<span id="page-0-0"></span>**Oracle FLEXCUBE Loans User Manual Release 5.0.1.0.0 Part No E52128-01**

**ORACLE** 

**FINANCIAL SERVICES** 

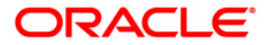

# **Table of Contents (index)**

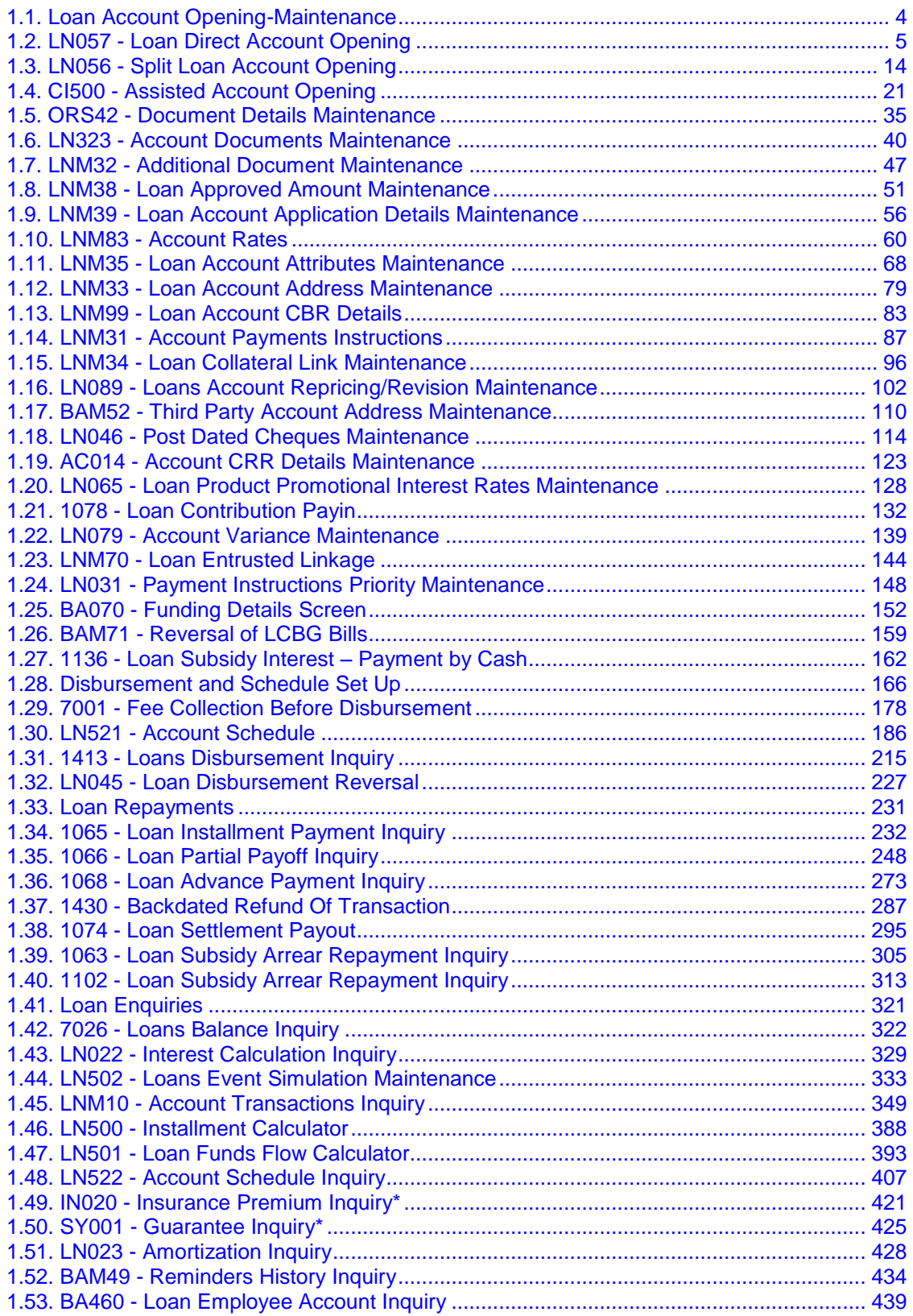

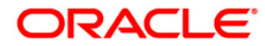

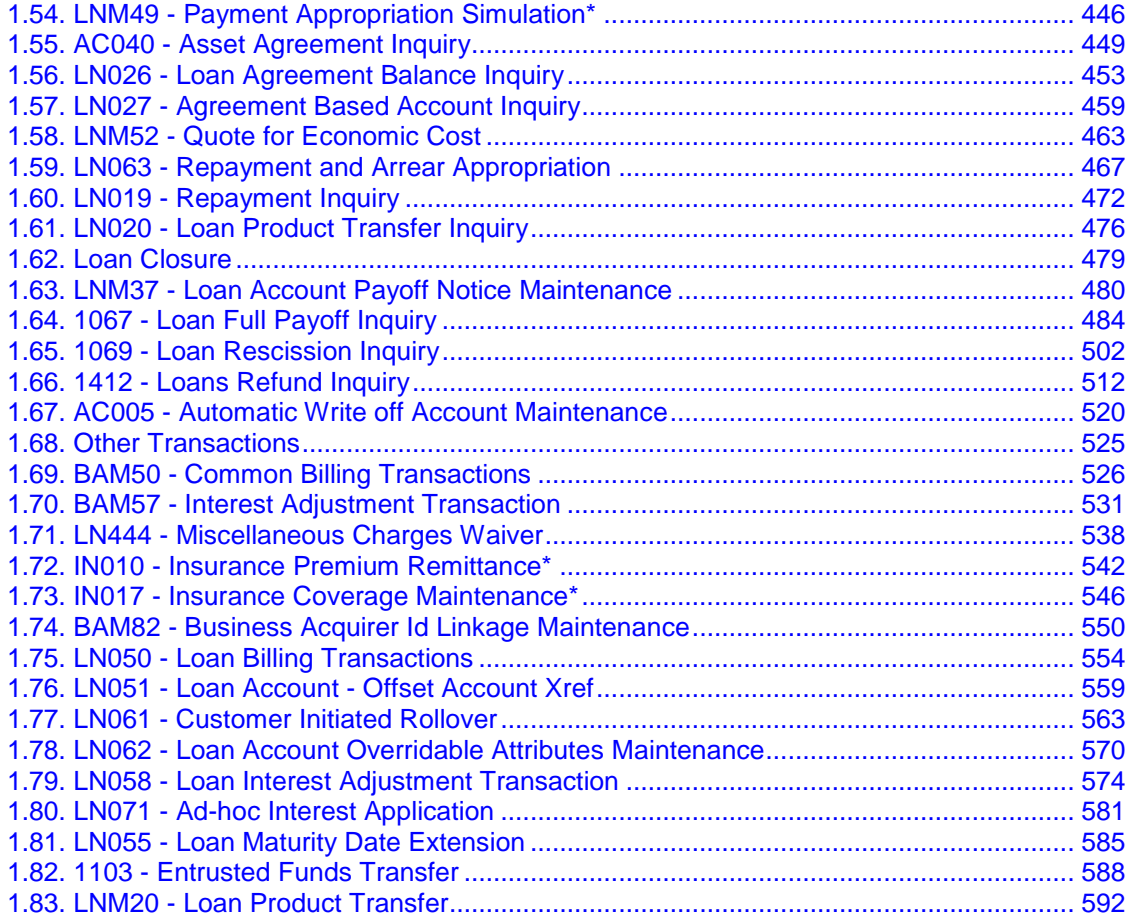

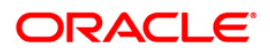

# <span id="page-3-0"></span>**1.1. Loan Account Opening-Maintenance**

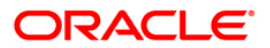

# <span id="page-4-0"></span>**1.2. LN057 - Loan Direct Account Opening**

Using this option you can directly open a loan account without having to go through the APS work flow. Based on the details entered, an account number is generated. The necessary documents are maintained after the account is maintained, and collateral details are added using the **Loan Collateral Link Maintenance** (Fast Path: LNM34) option.Using this option, you can also accommodate the entrusted deposit CASA and the Remittance mode for Entrusted Loan.

The account attributes are defaulted at the account level from the various master maintenances. The **Loan Account Master Attributes Maintenance** (Fast Path: LNM35) option allows you to modify the details of a loan account.

#### **Definition Prerequisites**

- LNM98 [Schedule Type](../../../../FCR%20Projects/Source%20File%204.5.0/Content/Definitions/Installment%20-%20Repayment%20Rules/lnm98.htm)
- LNM11 [Product Master Maintenance](../../../../FCR%20Projects/Source%20File%204.5.0/Content/Definitions/Loan%20Definitions/lnm11.htm)
- BAM63 [Product Collateral Linkage](../../../../FCR%20Projects/Source%20File%204.5.0/Content/Definitions/Collateral%20Definitions/bam63.htm)
- BAM97 [Currency Codes Cross Reference](../../../../FCR%20Projects/Source%20File%204.5.0/Content/Definitions/Currency%20Definitions/BAM97.htm)
- BA435 [Branch-Product Cross Reference](../../../../FCR%20Projects/Source%20File%204.5.0/Content/Definitions/Master%20Definitions/ba435.htm)
- LNM34 [Loan Collateral Link Maintenance](#page-95-0)
- **8053 - [Customer Addition](../../../../FCR%20Projects/Source%20File%204.5.0/Content/CIF/Customer%20Information%20Capture/8053.htm)**
- **ORS25 - [Producer Setup](../../../../FCR%20Projects/Source%20File%204.5.0/Content/Definitions/Loan%20Definitions/ORS25.htm)**
- **PR002 - [Rate Chart Maintenance](../../../../FCR%20Projects/Source%20File%204.5.0/Content/Definitions/Pricing%20Definitions/PR002.htm)**
- **PR004 - [Margin Code Setup](../../../../FCR%20Projects/Source%20File%204.5.0/Content/Definitions/Pricing%20Definitions/PR004.htm)**
- **PR005 - [Discount Rate setup](../../../../FCR%20Projects/Source%20File%204.5.0/Content/Definitions/Pricing%20Definitions/PR005.htm)**
- **PR010 - [Subsidy Margin Codes Setup](../../../../FCR%20Projects/Source%20File%204.5.0/Content/Definitions/Pricing%20Definitions/PR010.htm)**

#### **Modes Available**

Not Applicable

#### **To open a loan account**

- 1. Type the fast path **LN057** and click **Go** or navigate through the menus to **Transaction Processing > Account Transactions > Loan Account Transactions > Other Transactions > Loan Direct Account Opening**.
- 2. The system displays the **Loan Direct Account Opening** screen.

#### **Loan Direct Account Opening**

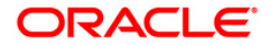

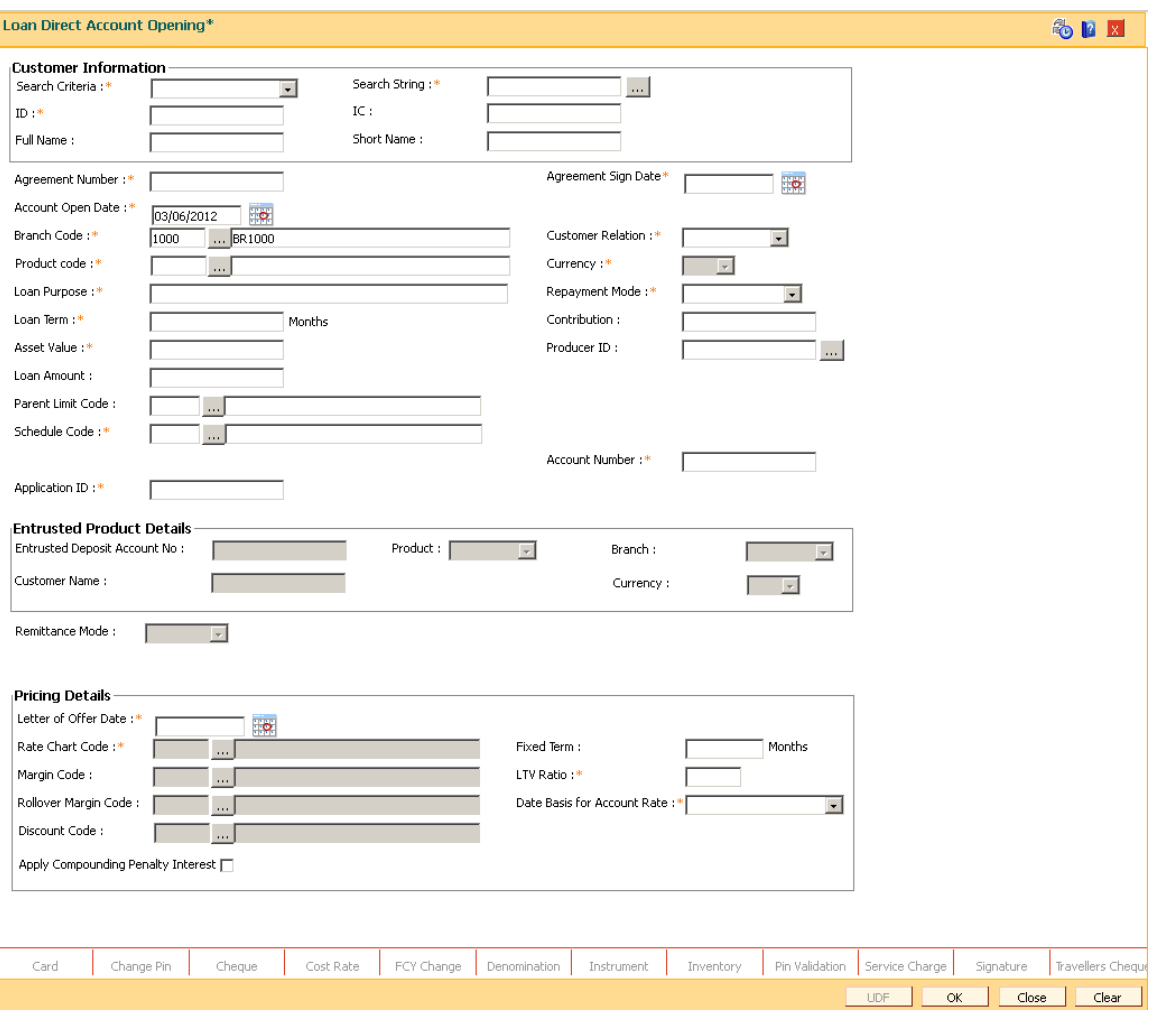

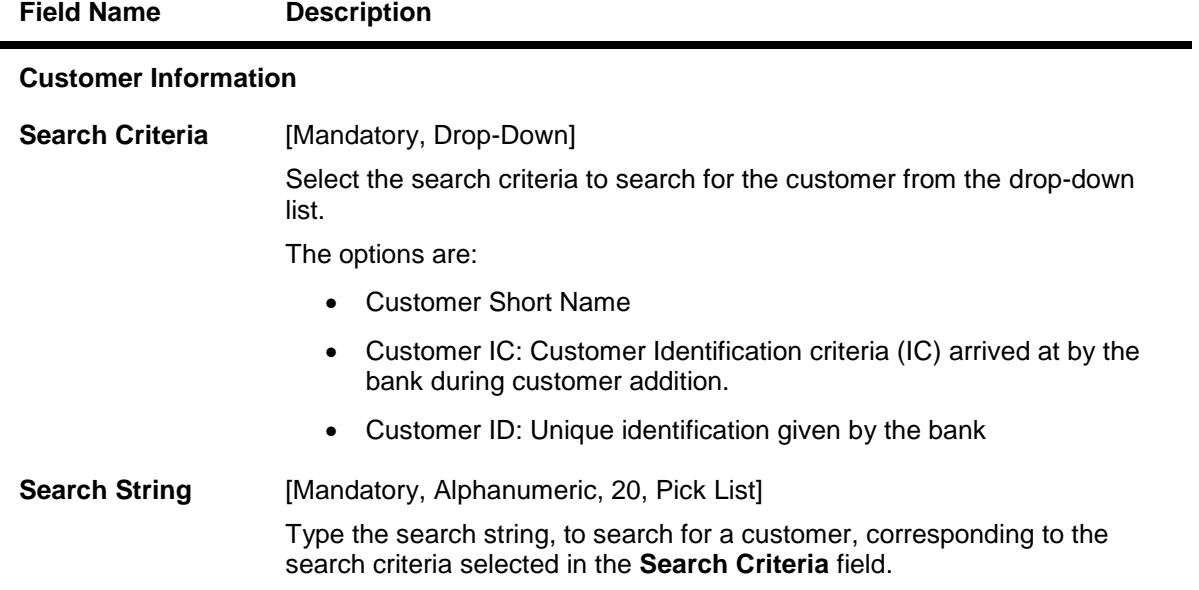

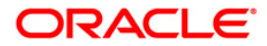

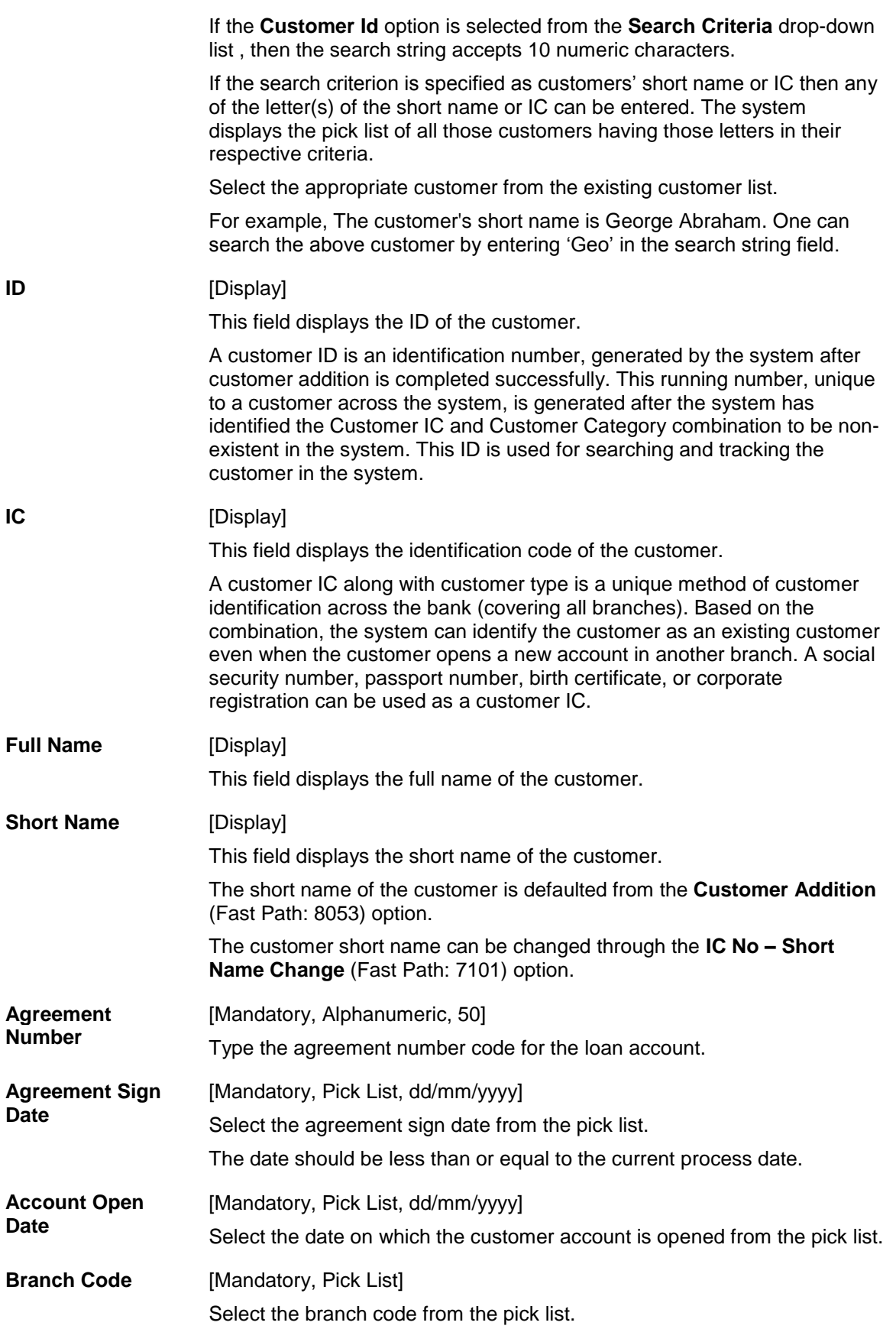

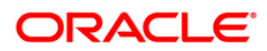

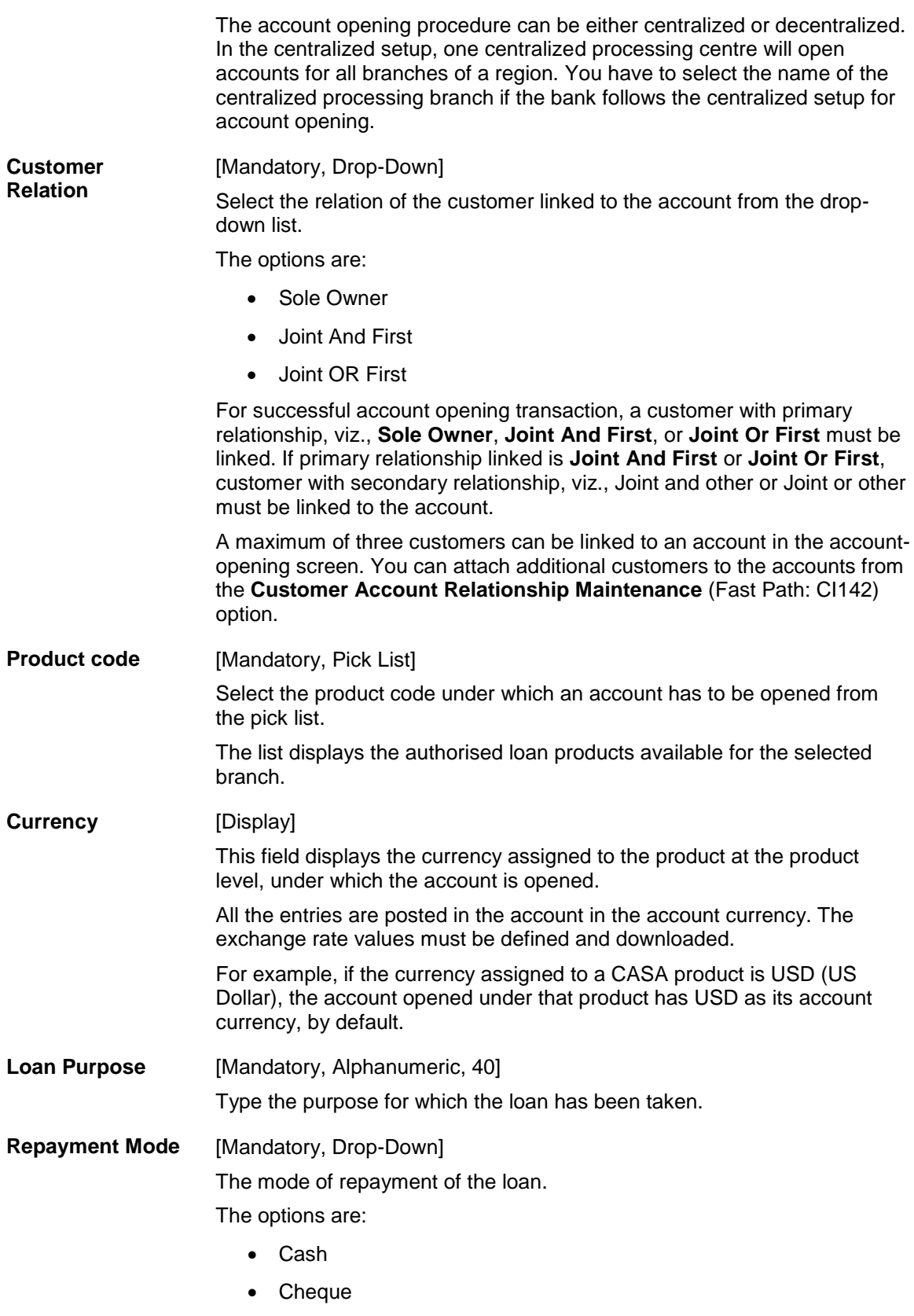

Account Transfer

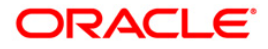

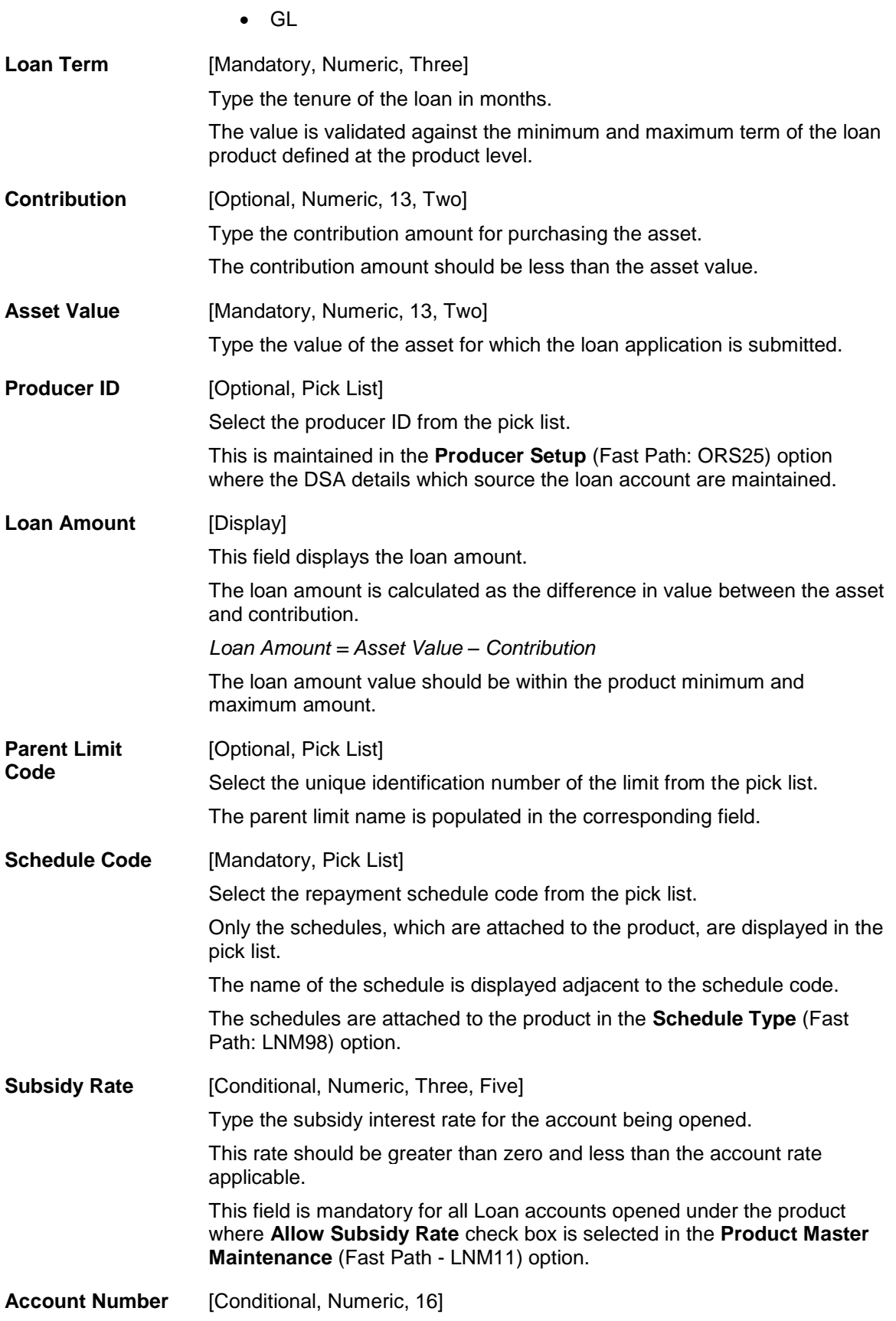

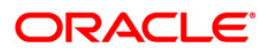

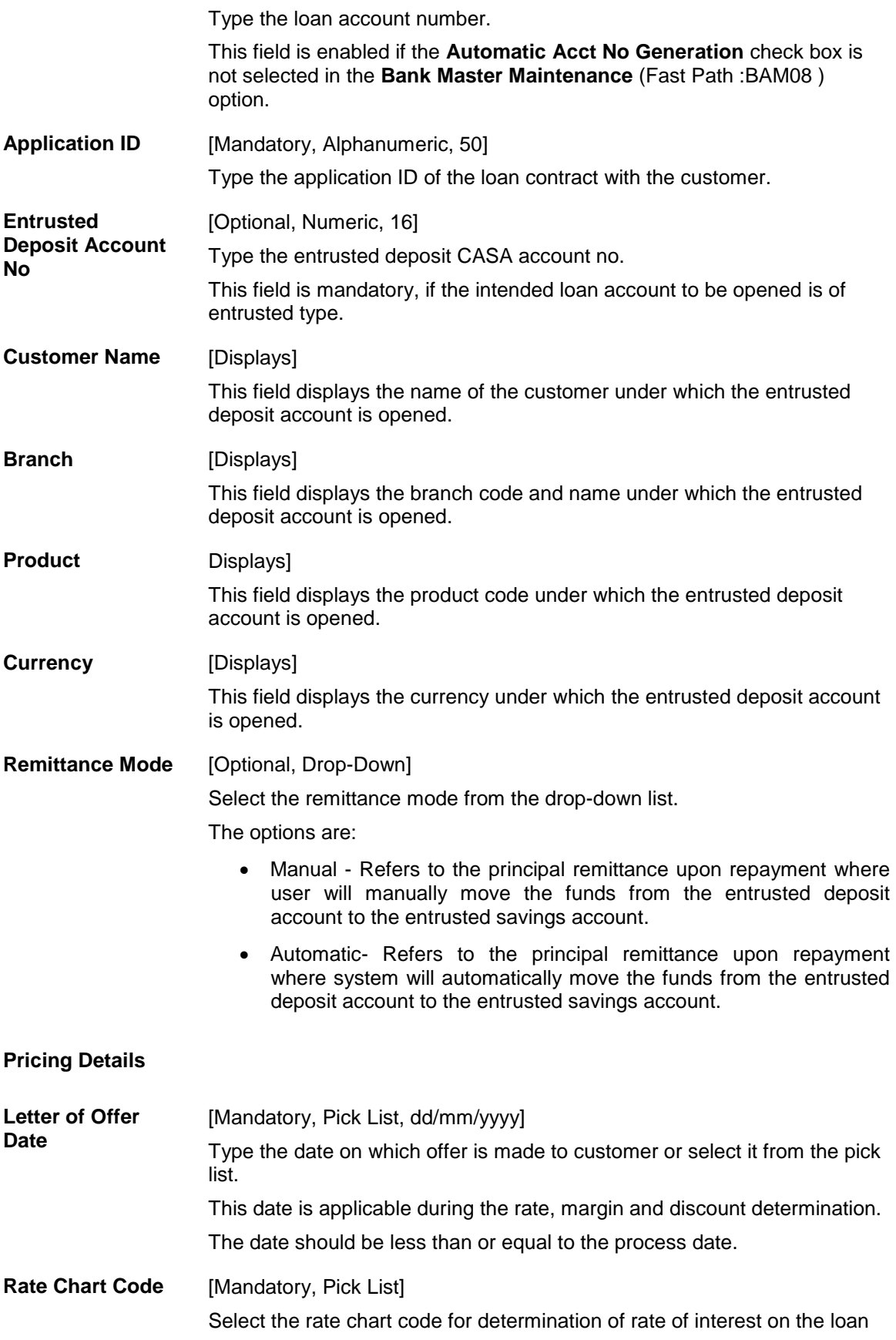

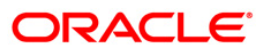

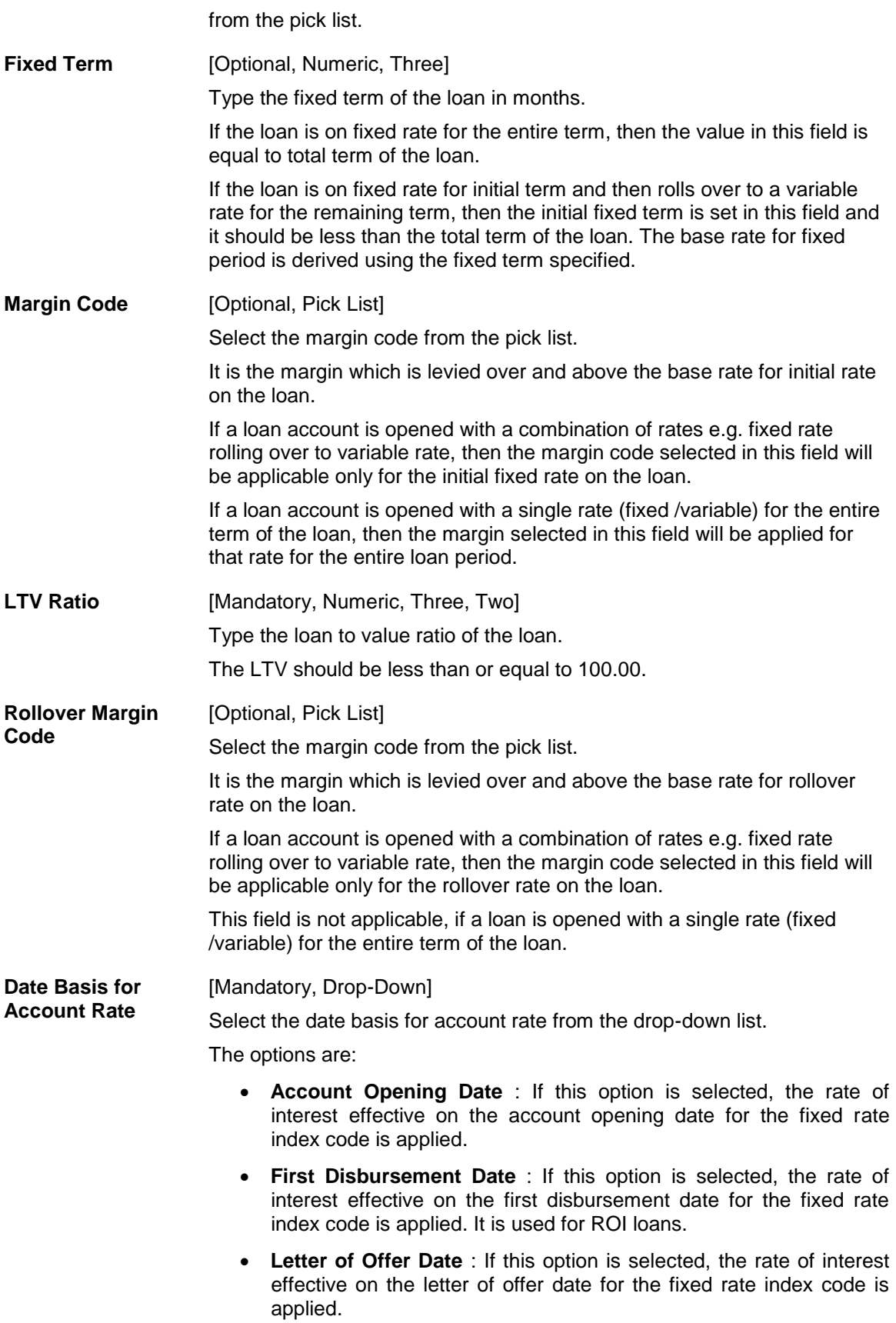

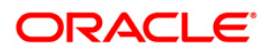

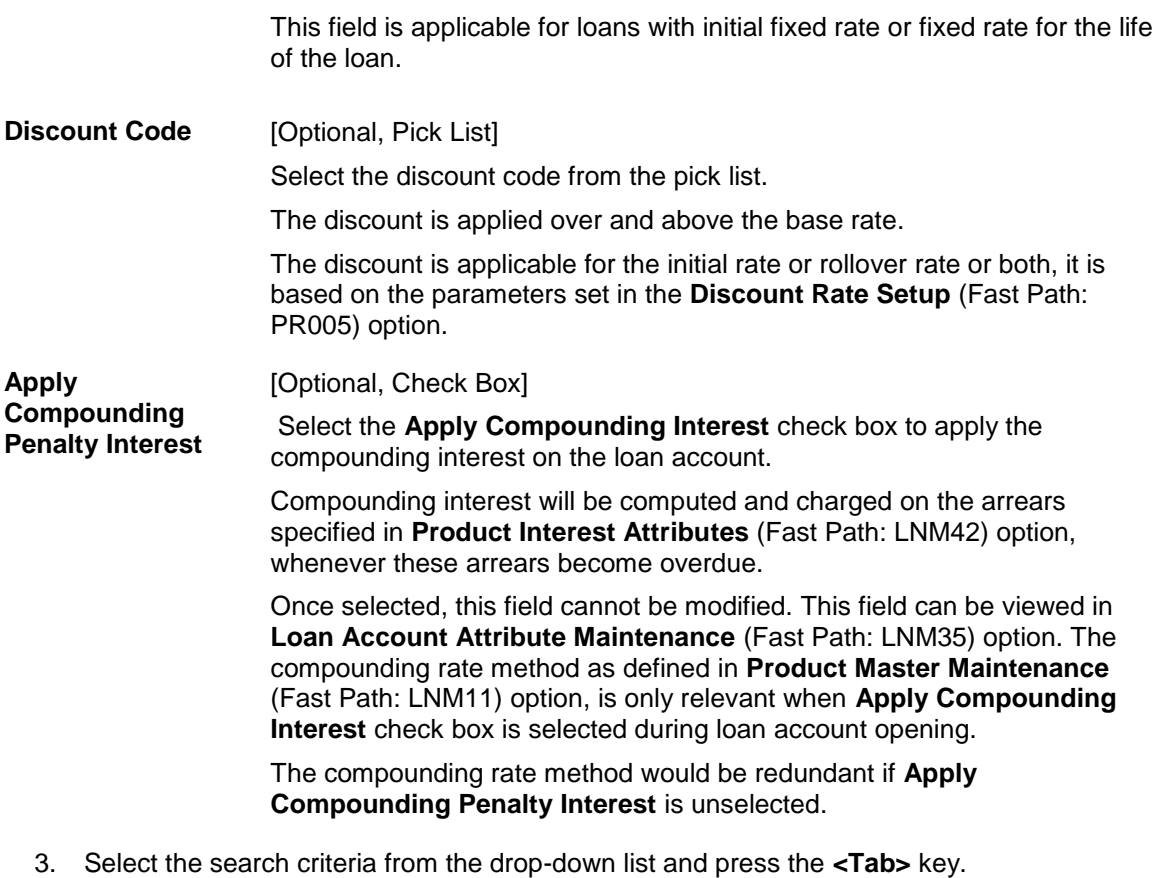

- 4. Enter the search string and press the **<Tab>** key or select it from the pick list.
- 5. Enter the appropriate information in the relevant fields.
- 6. Enter the pricing details.

# **Loan Direct Account Opening**

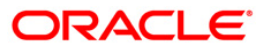

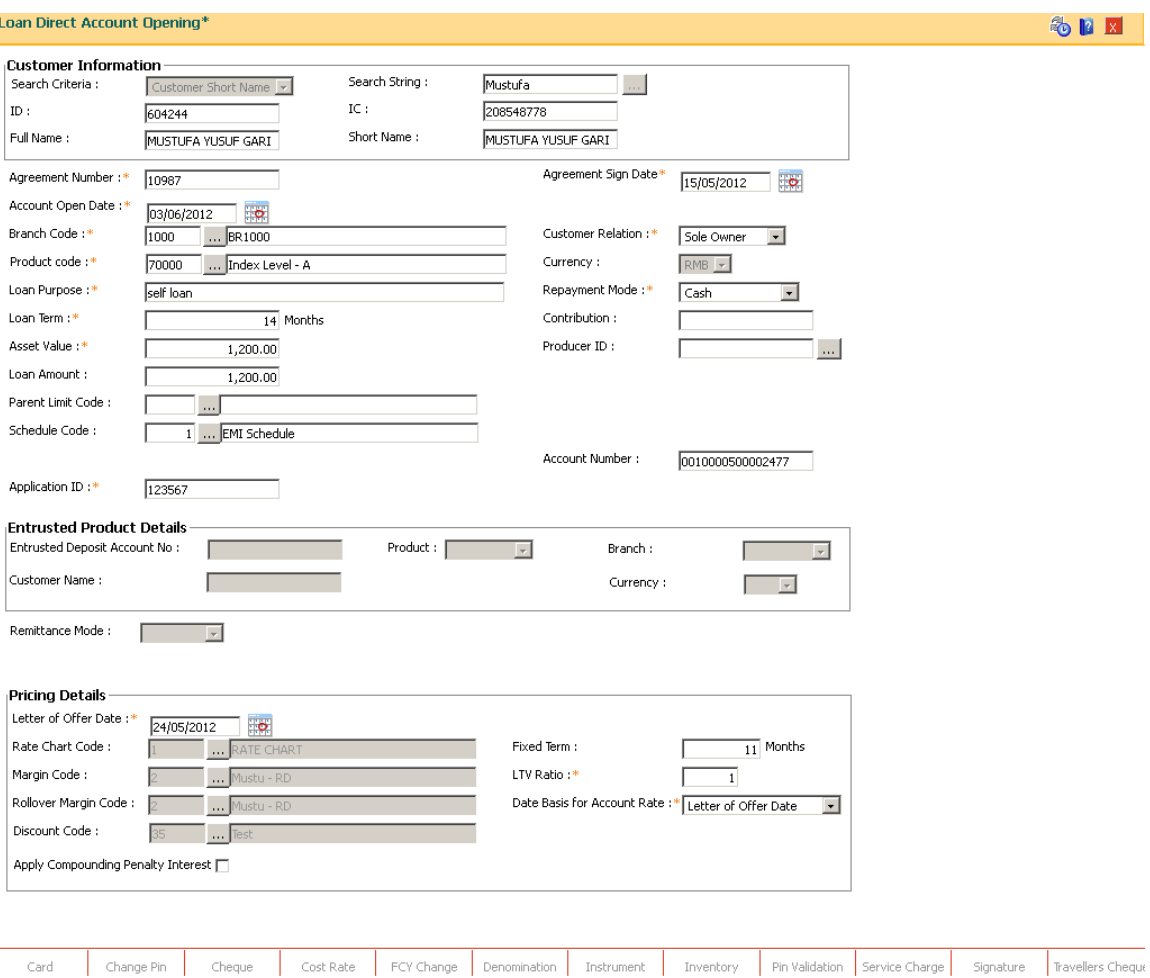

- 7. Click the **Reverse** button to reverse the account opening/closing transaction on the same day. This option is enabled only if the screen is operated through Electronic Journal **(FP: 6006**).
- 8. Click the **Ok** button.
- 9. The system displays the message "Authorisation Required. Do you want to continue?". Click the **OK** button.
- 10. The system displays the **Authorization Reason** screen.
- 11. Enter the relevant information and click the **Grant** button.
- 12. The system displays the account number generated message. Click the **Ok** button.
- 13. The system displays the iban number of the generated account number. Click the **Ok** button.

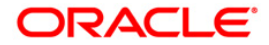

UDF CK Close Clear

# <span id="page-13-0"></span>**1.3. LN056 - Split Loan Account Opening**

Using this option you can open individual split loan accounts. A split loan provides a customized credit solution to a customer. Using this facility a customer can utilize the sanctioned loan amount in a flexible manner. After getting the sanction, customer enters into an agreement with the bank for the sanctioned amount. The customer can open one loan account for part of sanctioned amount or for the full amount. Customer can also decide to open two or more loan accounts at the inception (i.e. before loan account opening) or during servicing of loan (i.e. after the loan account is disbursed), under the same agreement number. Such division of loan accounts under one agreement number is referred as Split Loans.

Every Loan account is opened with an agreement number. All loan accounts with the same agreement number are linked together, however all the processing is done separately for each account.

While creating Split loans under the common agreement number, there are 2 alternatives:

- All the parts of a split loan are new loans accounts
- There is an existing loan account, which is divided into multiple loan accounts

#### **Definition Prerequisites**

• LN057 - [Loan Direct Account Opening](#page-0-0)

#### **Modes Available**

Not Applicable

#### **To open a split loan account**

- 1. Type the fast path **LN056** and click **Go** or navigate through the menus to **Transaction Processing > Account Transactions > Loan Account Transactions > Other Transactions > Split Loan Account Opening**.
- 2. The system displays the **Split Loan Account Opening** screen.

#### **Split Loan Account Opening**

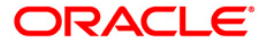

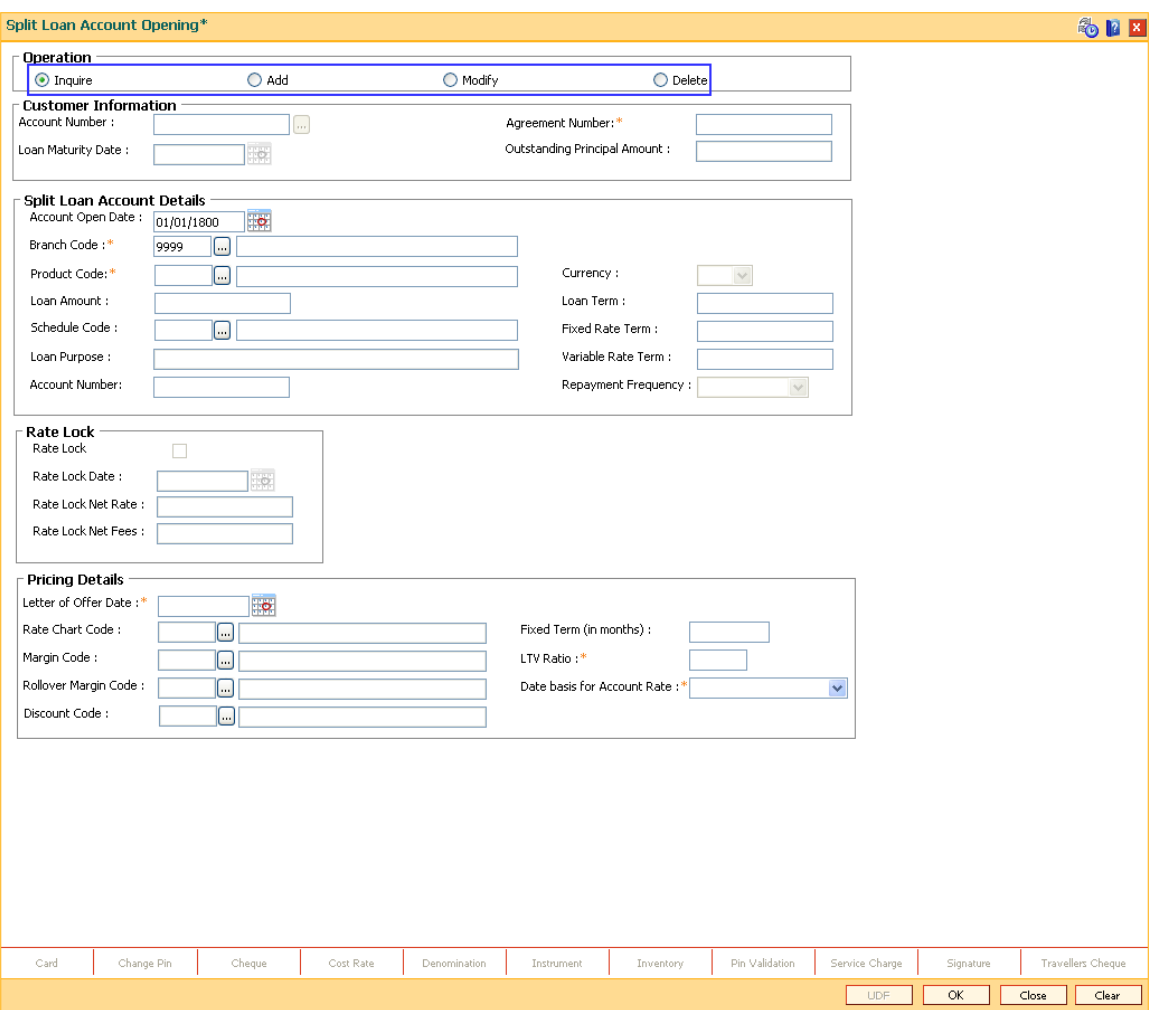

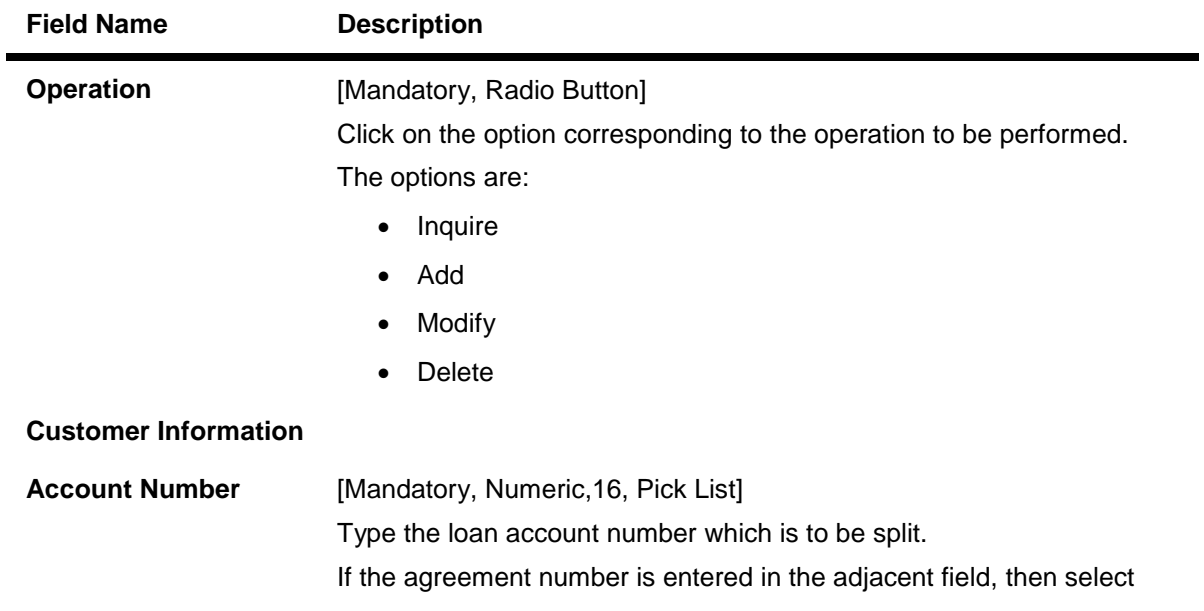

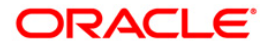

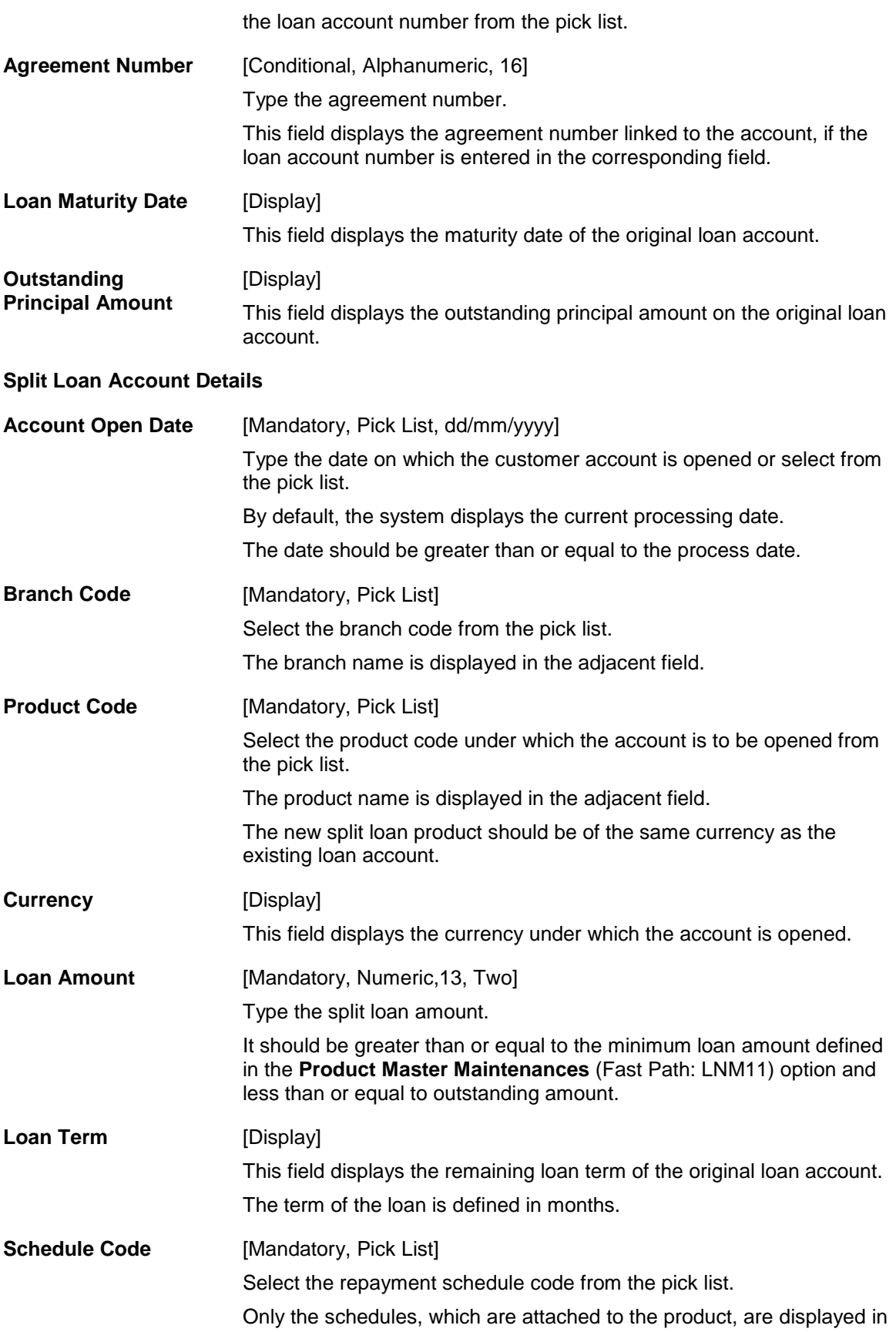

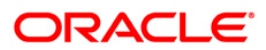

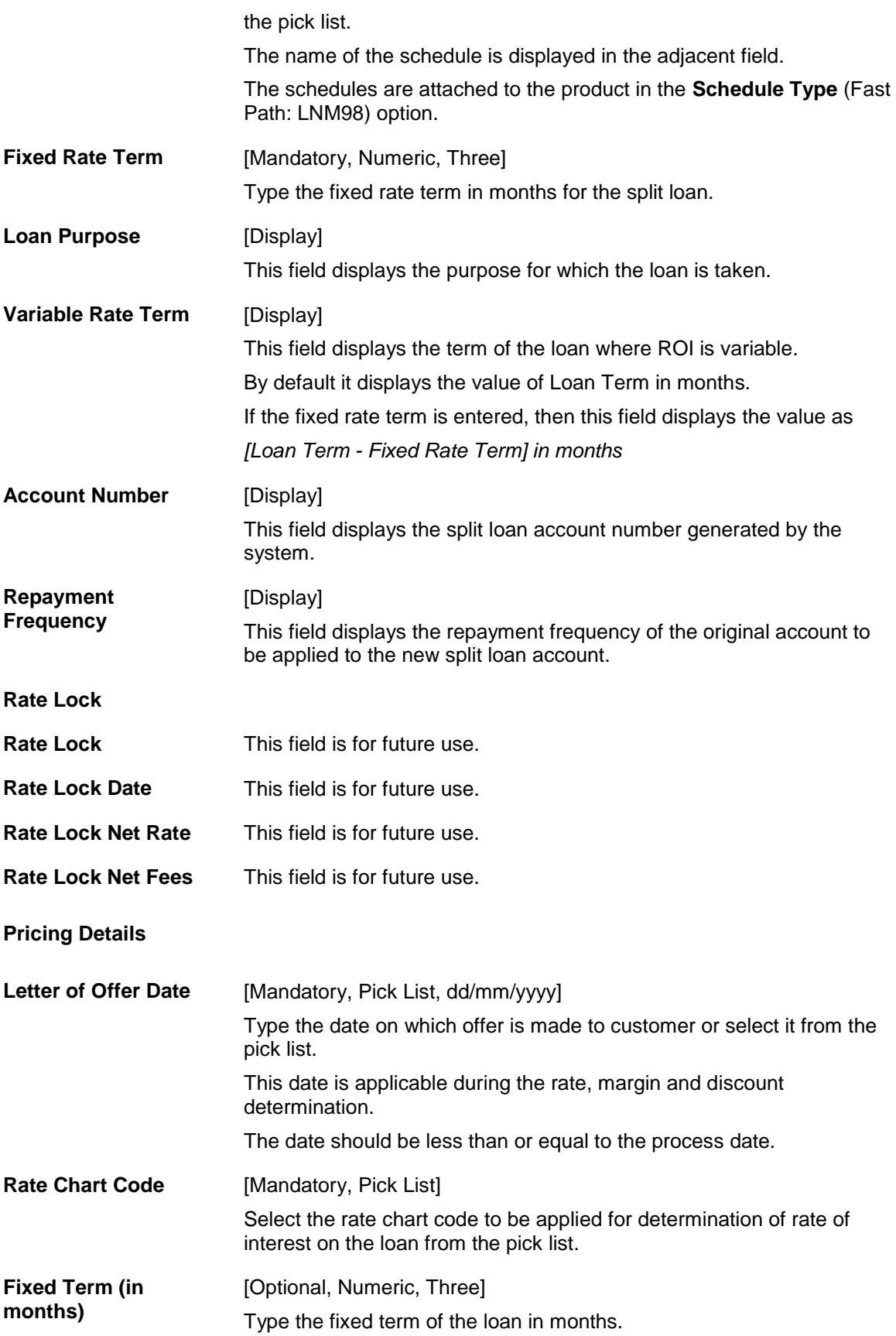

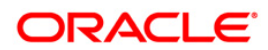

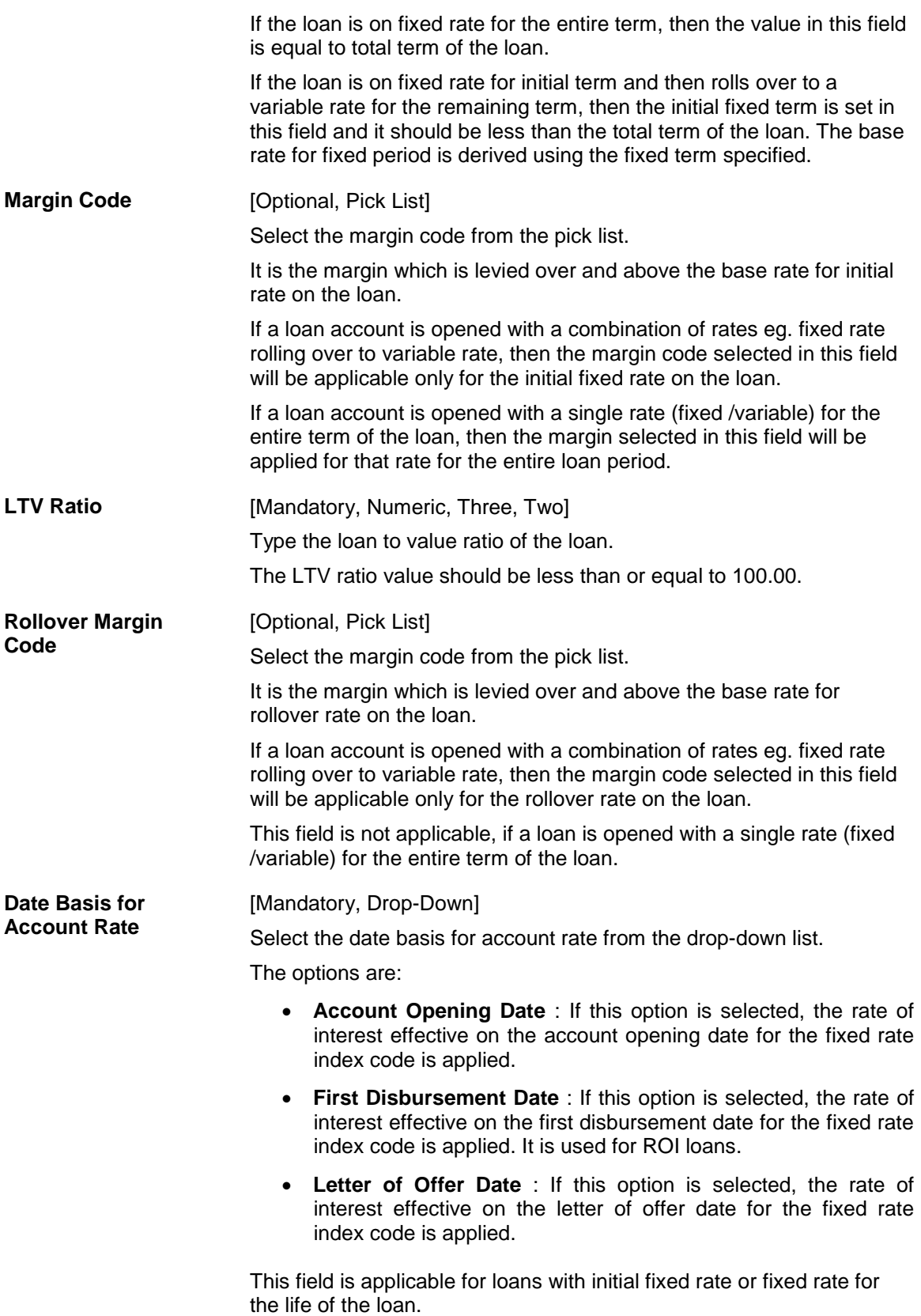

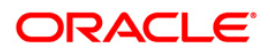

#### **Discount Code** [Optional, Pick List]

Select the discount code from the pick list.

The discount is applied over and above the base rate.

The discount is applicable for the initial rate or rollover rate or both, it is based on the parameters set in the **Discount Rate Setup** (Fast Path: PR005) option.

- 3. Click the **Add** option.
- 4. Enter the loan account number. OR

Enter the agreement number and select the account number from the pick list.

5. Enter the split loan account and pricing details.

#### **Split Loan Account Opening**

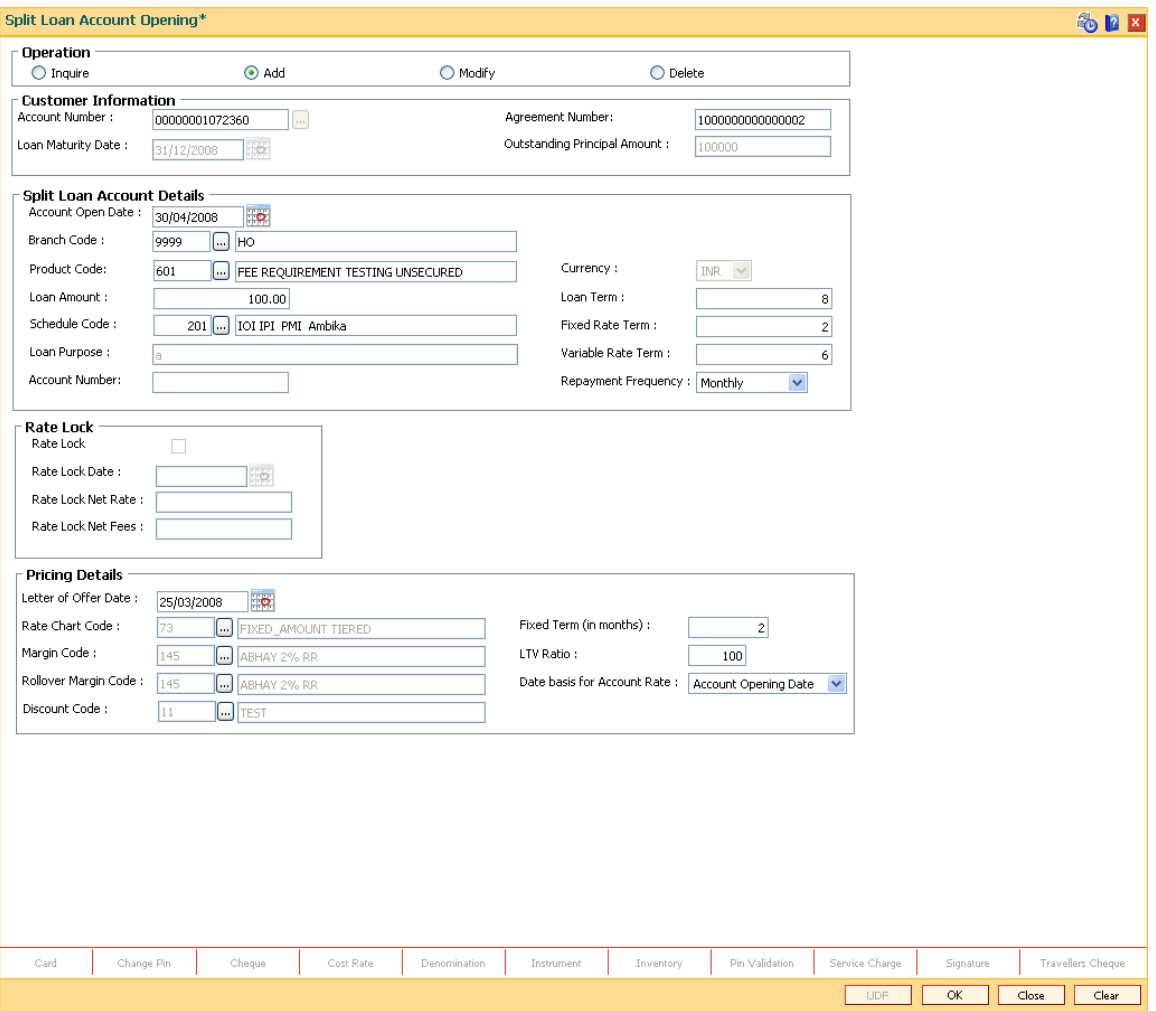

- 6. Click the **Ok** button.
- 7. The system displays the message "Authorisation Required. Do you want to continue?". Click the **OK** button.

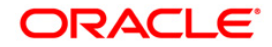

- 8. The system displays the **Authorization Reason** screen.
- 9. Enter the relevant information and click the **Grant** button.
- 10. The system displays the account number generated message. Click the **Ok** button.
- 11. The system displays the iban number of the generated account number. Click the **Ok** button.

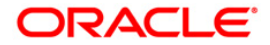

# <span id="page-20-0"></span>**1.4. CI500 - Assisted Account Opening**

Using this option, you can perform customer search in **Oracle FLEXCUBE** as well as CRM. The data maintained in CRM is continuously updated in Oracle Flexcube. This option facilitates account opening across all modules.

Based on the module type selected, the relevant CASA/TD/Loan account details tab is enabled. This option is a combination of **CASA Account Opening** (Fast Path: 8051), **TD Account Opening** (Fast Path:8054) and **Loan Account Opening** ( Fast Path: LN057) options.

The information related to the added customer and account details captured in **Oracle FLEXCUBE** is updated in CRM.

#### **Note**: The validations provided in this option are based on **Oracle FLEXCUBE**.

#### **Definition Prerequisites**

- CHM01 [CASA Product Master Maintenance](../../../../FCR%20Projects/Source%20File%204.5.0/Content/Definitions/CASA%20Definitions/CHM01.htm)
- LNM11 [Product Master Maintenances](../../../../FCR%20Projects/Source%20File%204.5.0/Content/Definitions/Loan%20Definitions/lnm11.htm)
- TDM01 [TD Product Master](../../../../FCR%20Projects/Source%20File%204.5.0/Content/Definitions/TD%20Definitions/TDM01.htm)
- **CI501- [Assisted Customer Creation](../../../../FCR%20Projects/Source%20File%204.5.0/Content/CIF/Customer%20Information%20Capture/ci501.htm)**

#### **Modes Available**

Not Applicable

#### **To open a CASA/TD/Loan account**

- 1. Type the fast path **CI500** and click **Go** or navigate through the menus to **Transaction Processing > Internal Transactions > Others > Assisted Account Opening**.
- 2. The system displays the **Assisted Account Opening** screen.

#### **Assisted Account Opening**

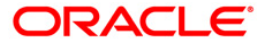

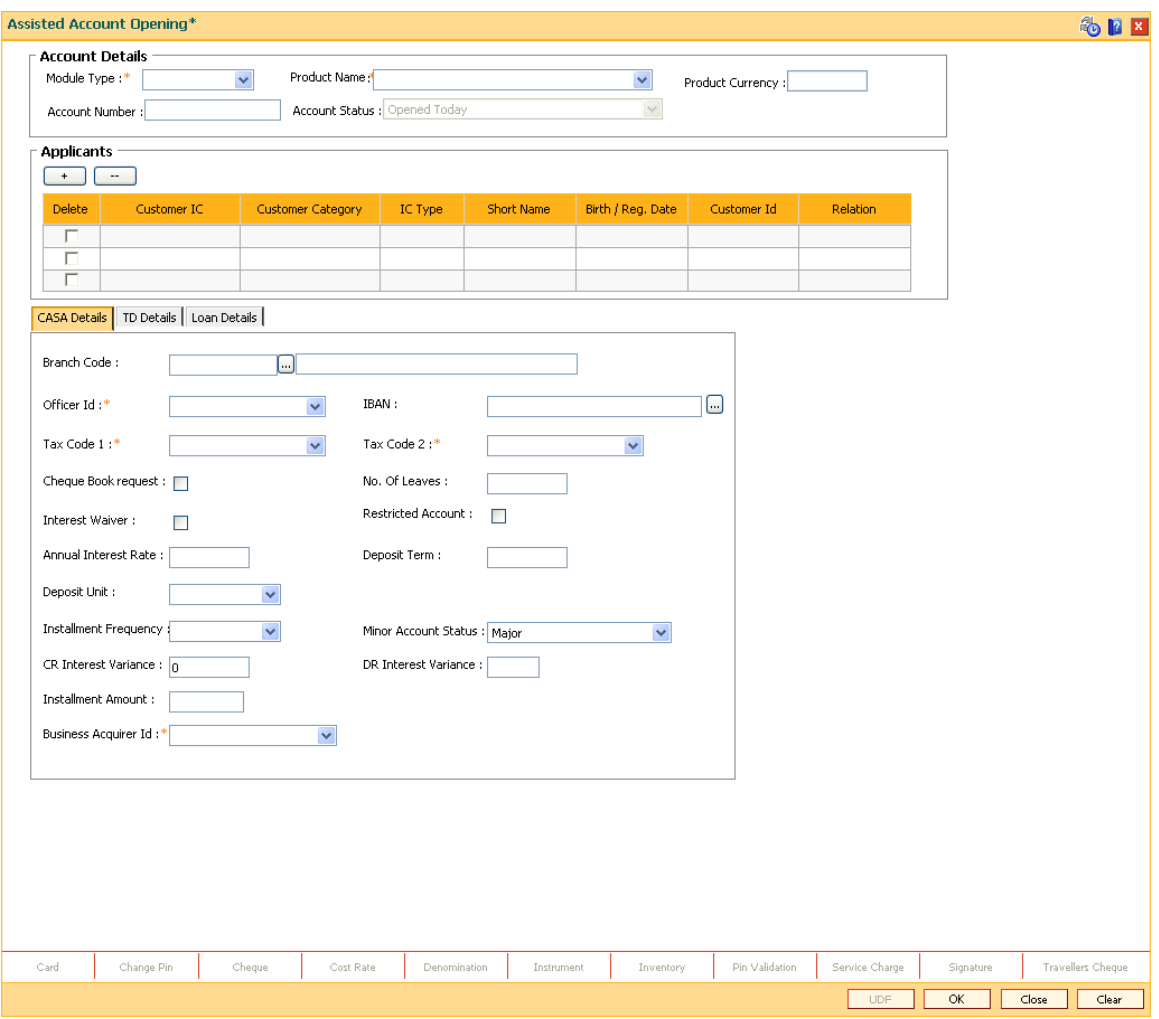

**Field Name Description**

#### **Account Details**

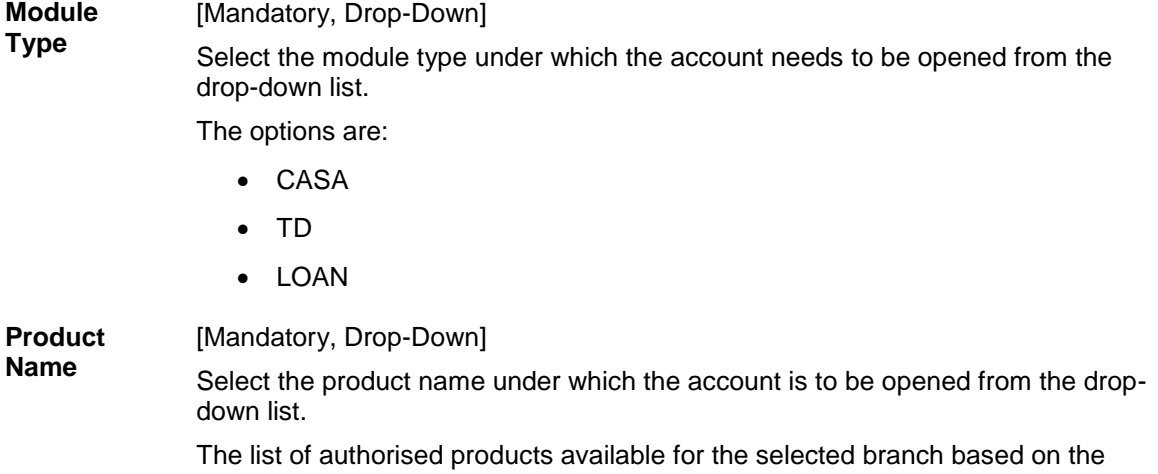

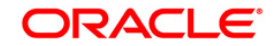

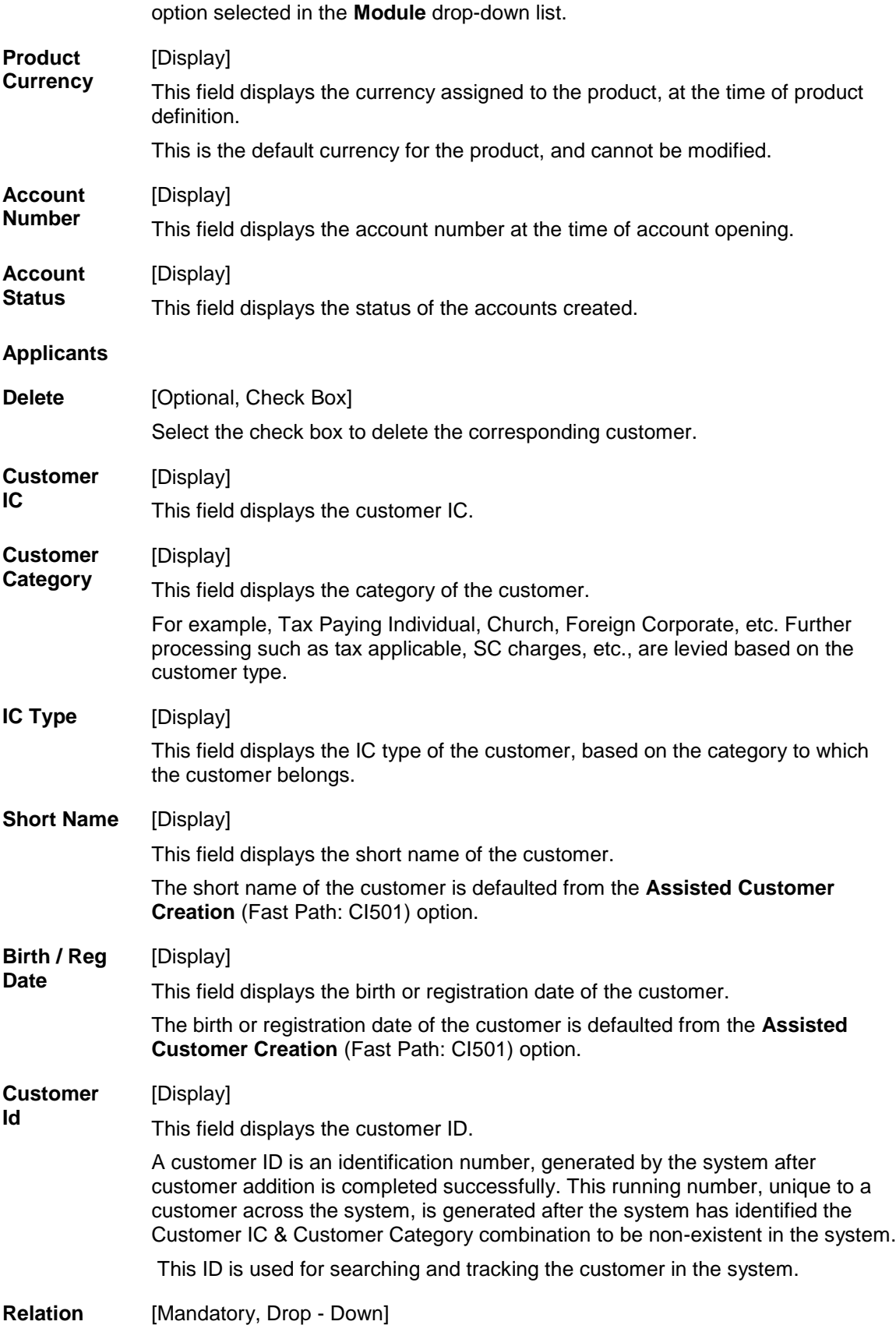

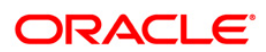

Select the customer account relation from the drop-down list.

A customer is linked to an account, by a relations tag. This drop-down list contains different relations. For example, Sole Owner, Joint And First, Joint and Other and other relations. The customer to account relation is defaulted from the **Assisted Customer Creation** (Fast Path: CI501) option.

- 3. Select the module type,product name from the drop-down list. The system displays the corresponding tab.
- 4. Click the **+** button under the **Applicants** section. The system displays the **Assisted Customer Creation** (Fast Path: CI500) screen.
- 5. Enter the required details and click the **Close** button. For more information, refer to **Assisted Customer Creation** (Fast Path: CI500) option in the *Customer Information Capture Manua***l**.

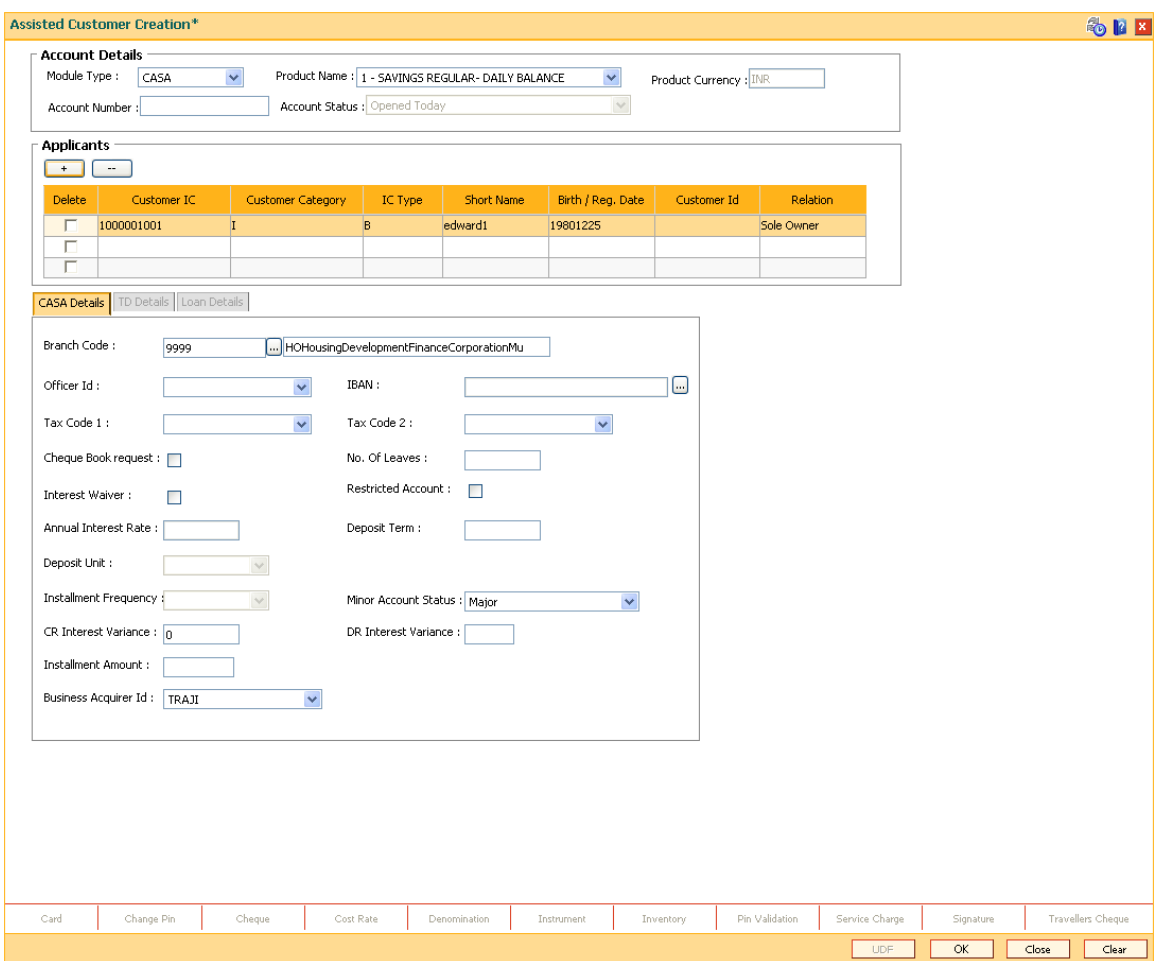

**Assisted Account Opening**

6. Enter the required information in the relevant tab. For example if the **CASA** option is selected in the **Module Type** drop-down list then the **CASA Details** tab is enabled.

### **CASA Details**

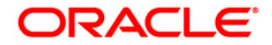

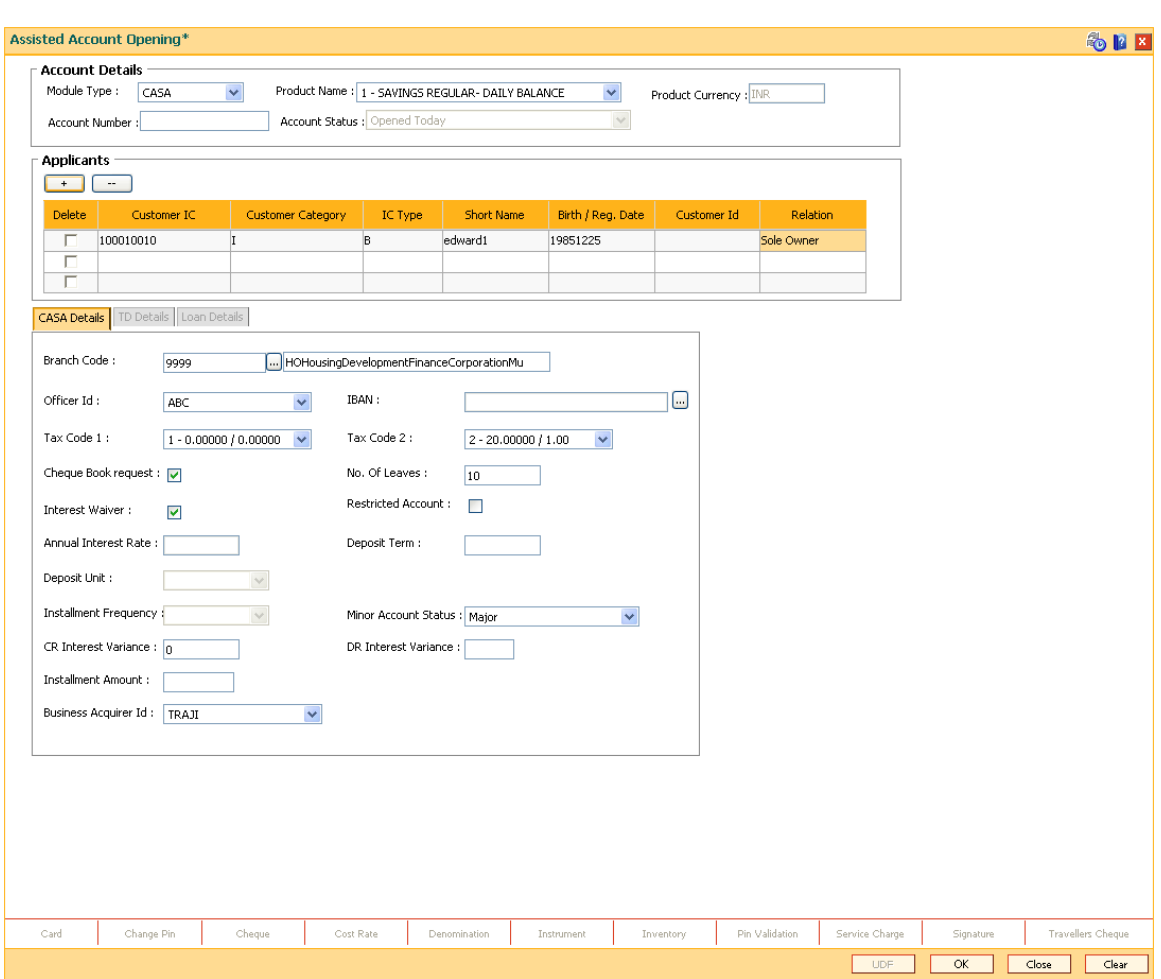

#### This tab is enabled if the **CASA** option is selected in the **Module Type** drop-down list.

| <b>Field Name</b>  | <b>Description</b>                                                                                                    |
|--------------------|----------------------------------------------------------------------------------------------------|
| <b>Branch Code</b> | [Mandatory, Pick List]                                                                                                    |
|                    | Select the branch code in which the account needs to be opened, from the pick<br>list.                                                                                                    |
|                    | The account opening procedure can either be centralised or decentralised.                                                                                                    |
|                    | In a centralised setup, one centralised processing center will open accounts for<br>all branches of a region. You have to select the name of the centralised<br>processing branch, if the bank follows the centralised setup for account<br>opening.             |
|                    | In Decentralised setup, the branch name will default to the branch to which the<br>SMS user is mapped. In case, you select the <b>IBAN</b> <sup>1</sup> number from the <b>IBAN</b><br>field, then the system will display the branch name of the IBAN selected. |

 1 (International Bank Account Number: It is a unique account number that is used to identify a customer's account in a financial institution internationally.)

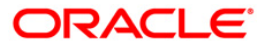

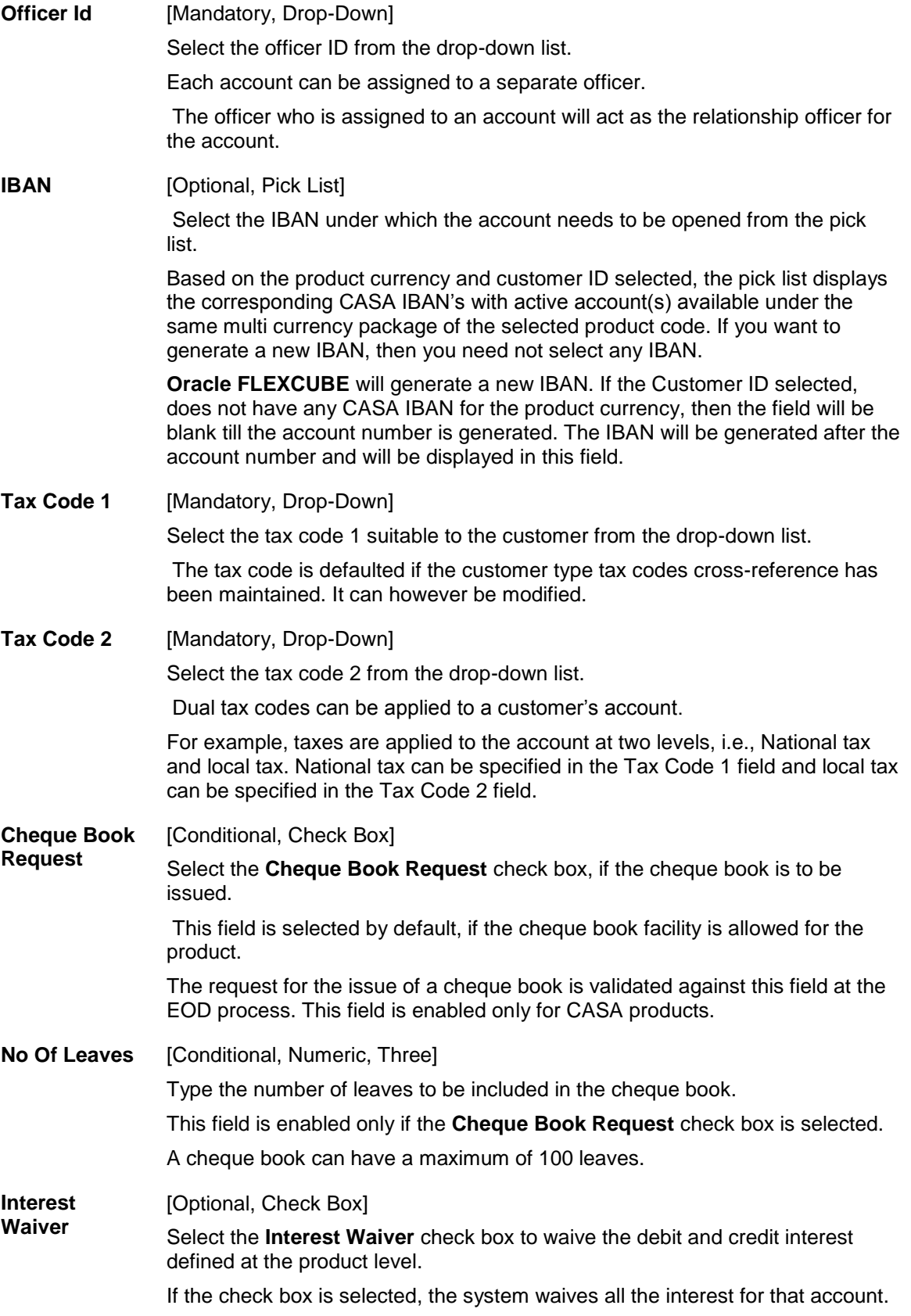

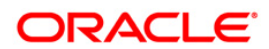

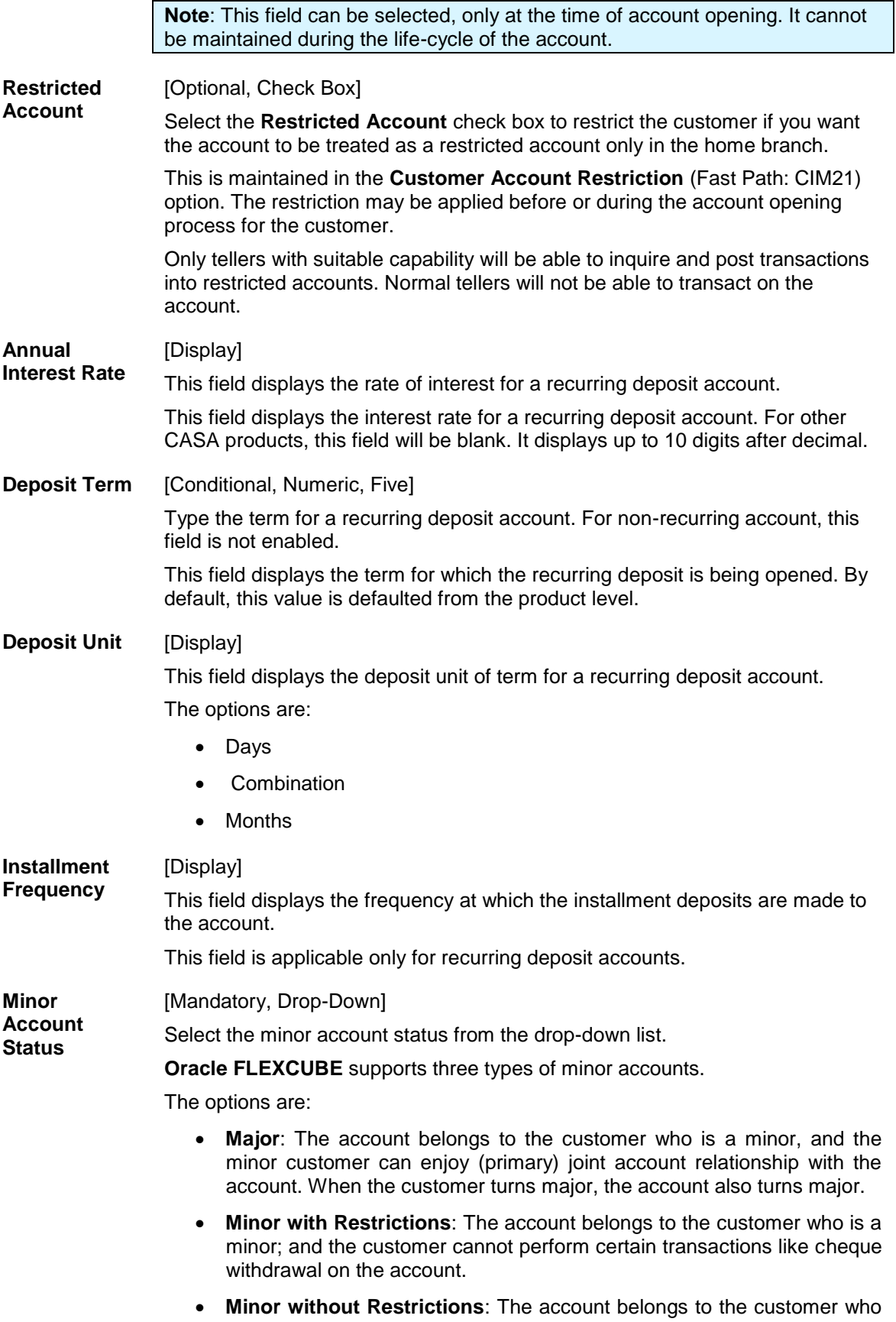

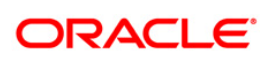

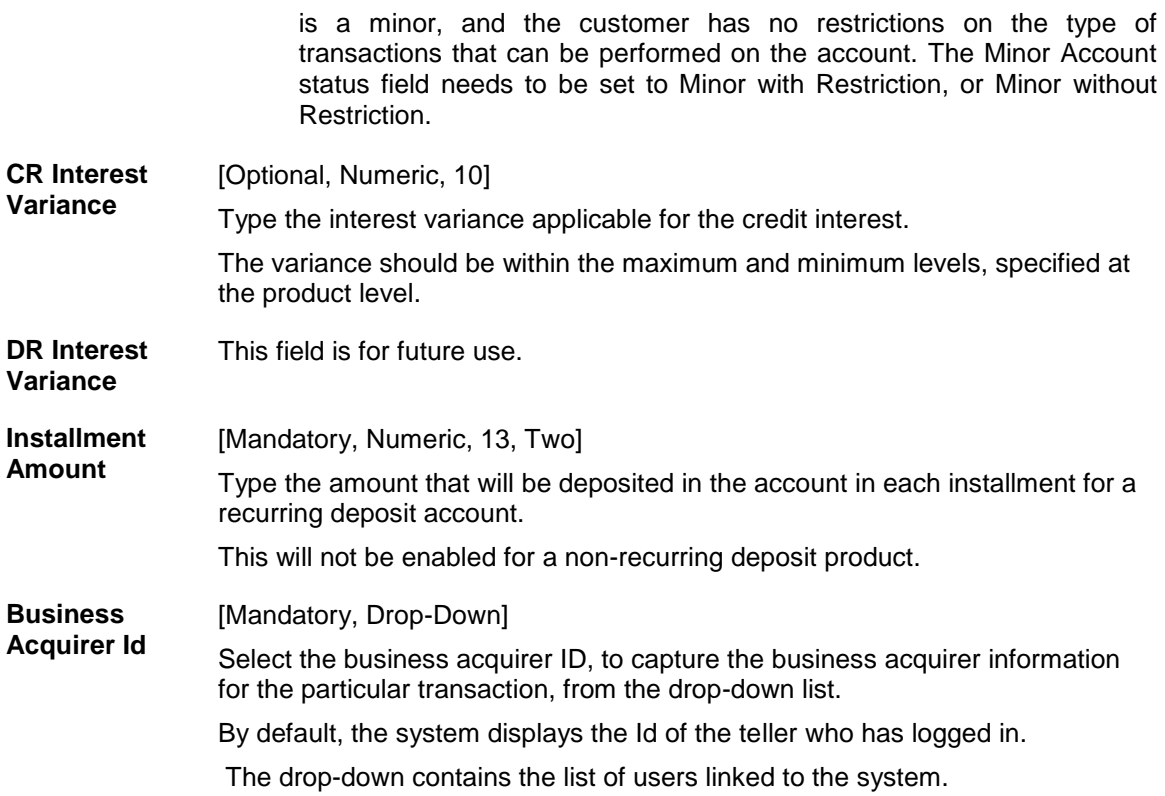

# **TD Details**

This tab is enabled if the **TD** option is selected in the **Module Type** drop-down list

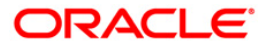

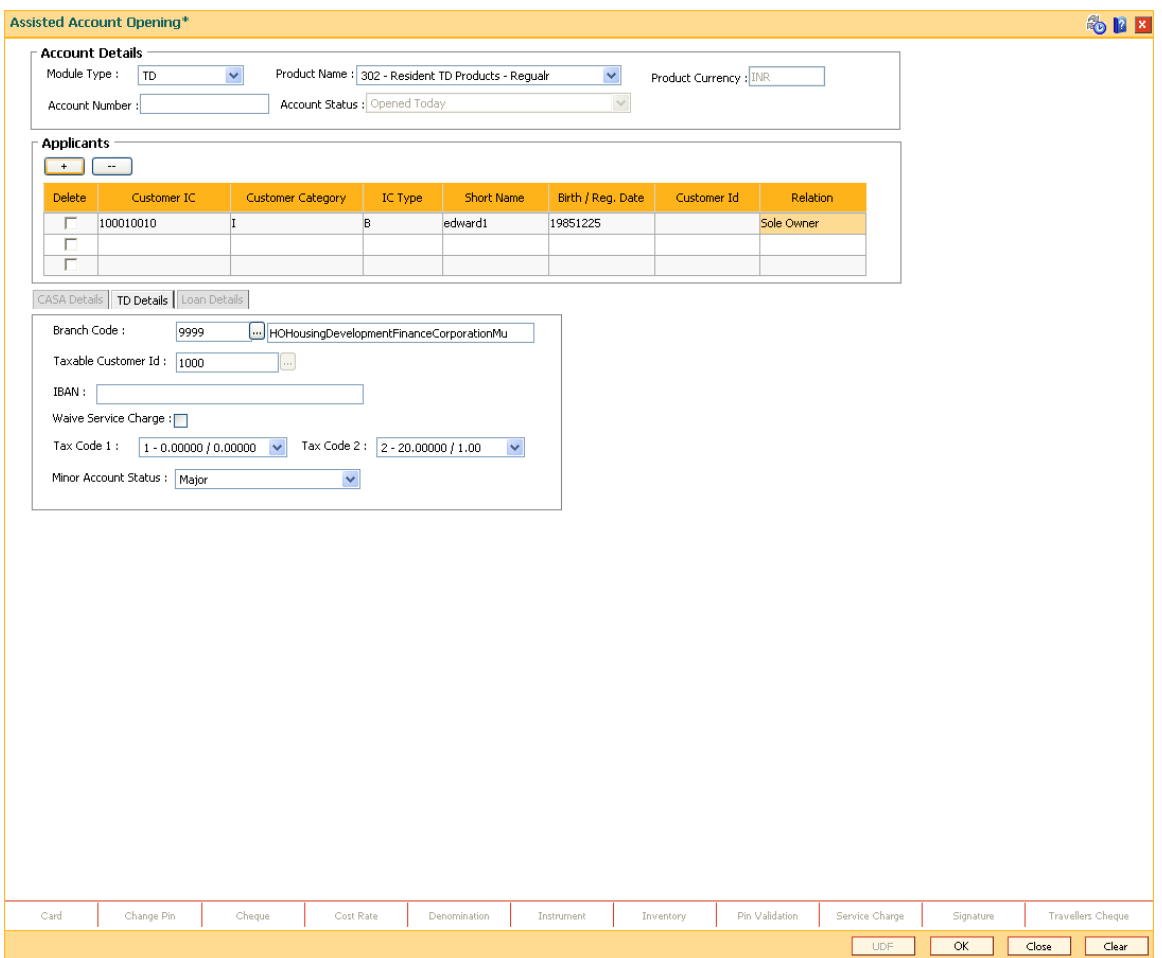

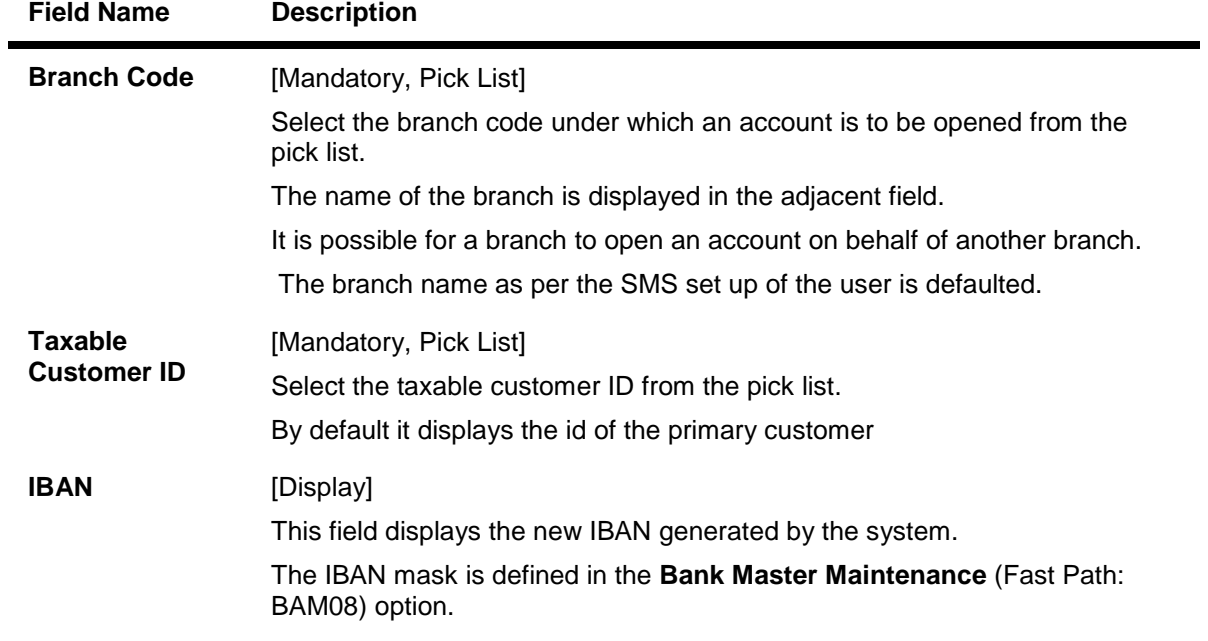

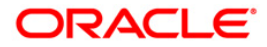

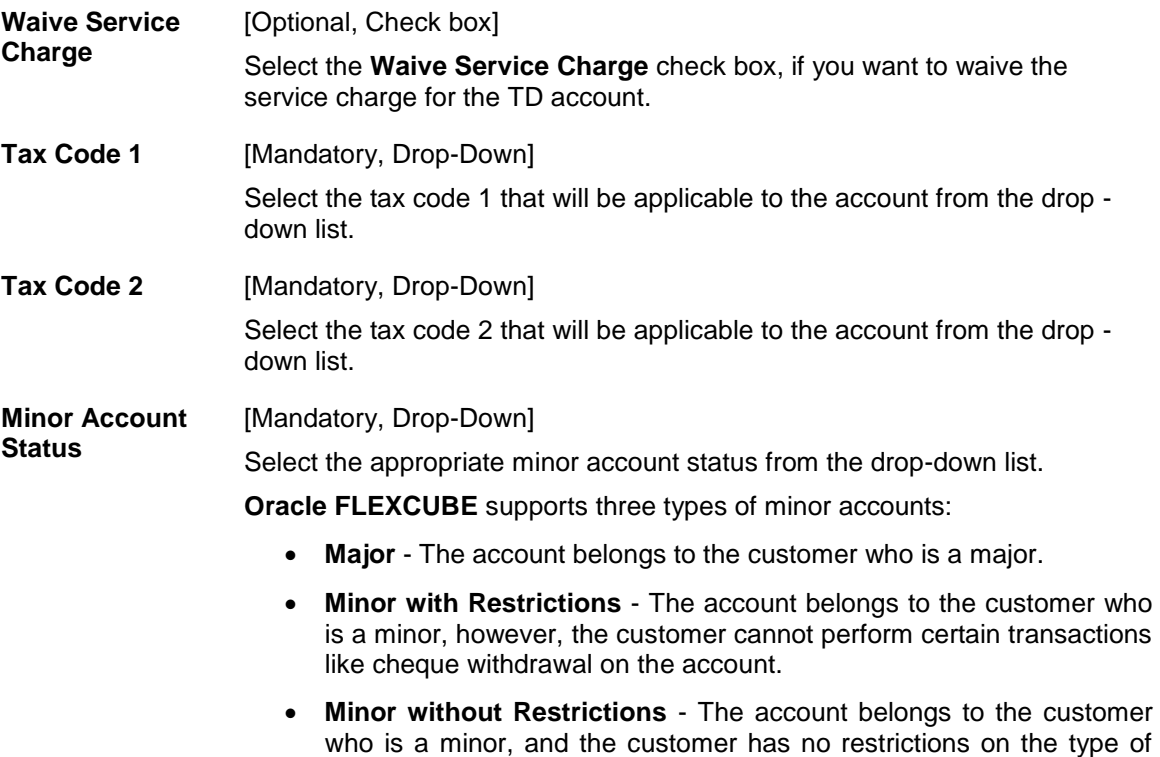

transactions that can be performed on the account.

## **Loan Details**

This tab is enabled if the **Loan** option is selected in the **Module Type** drop-down list.

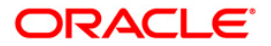

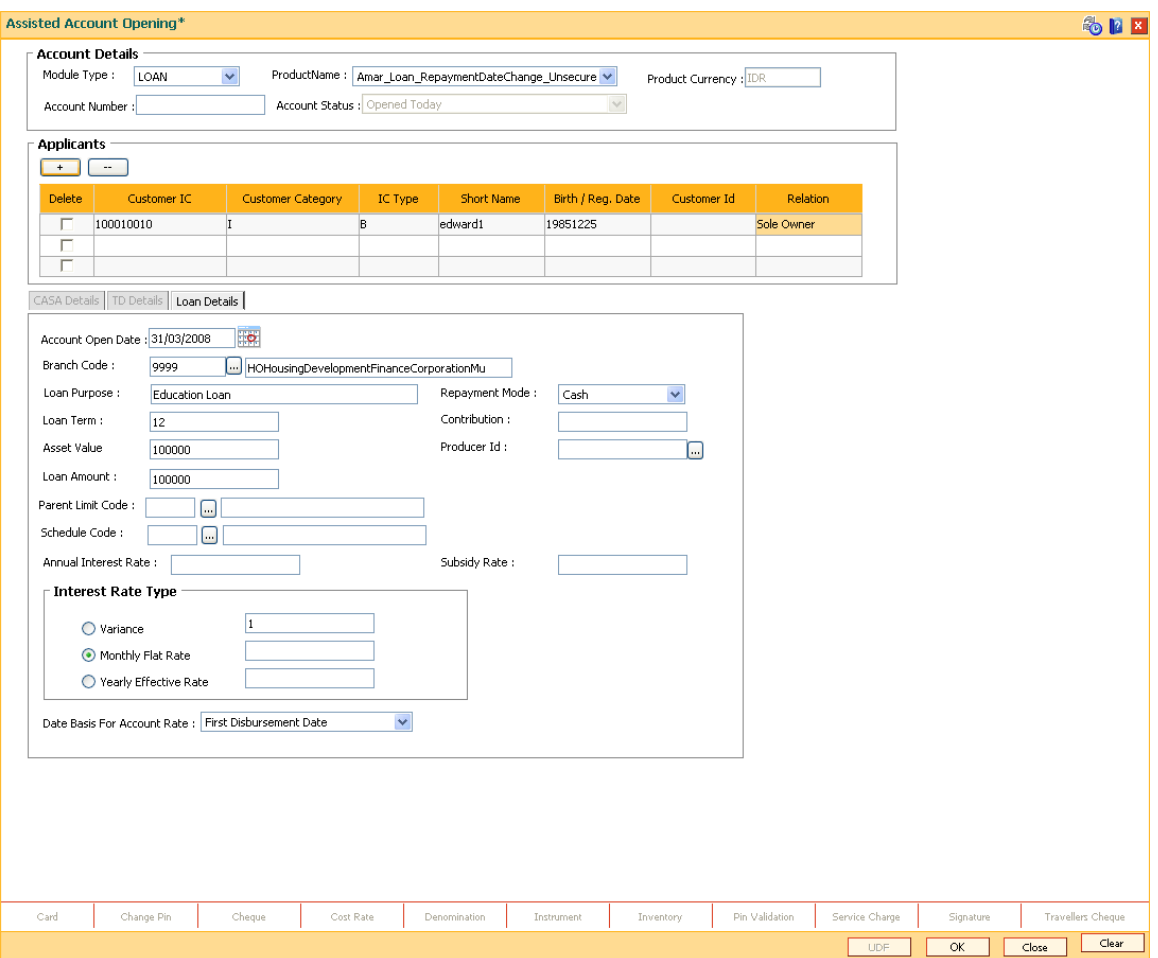

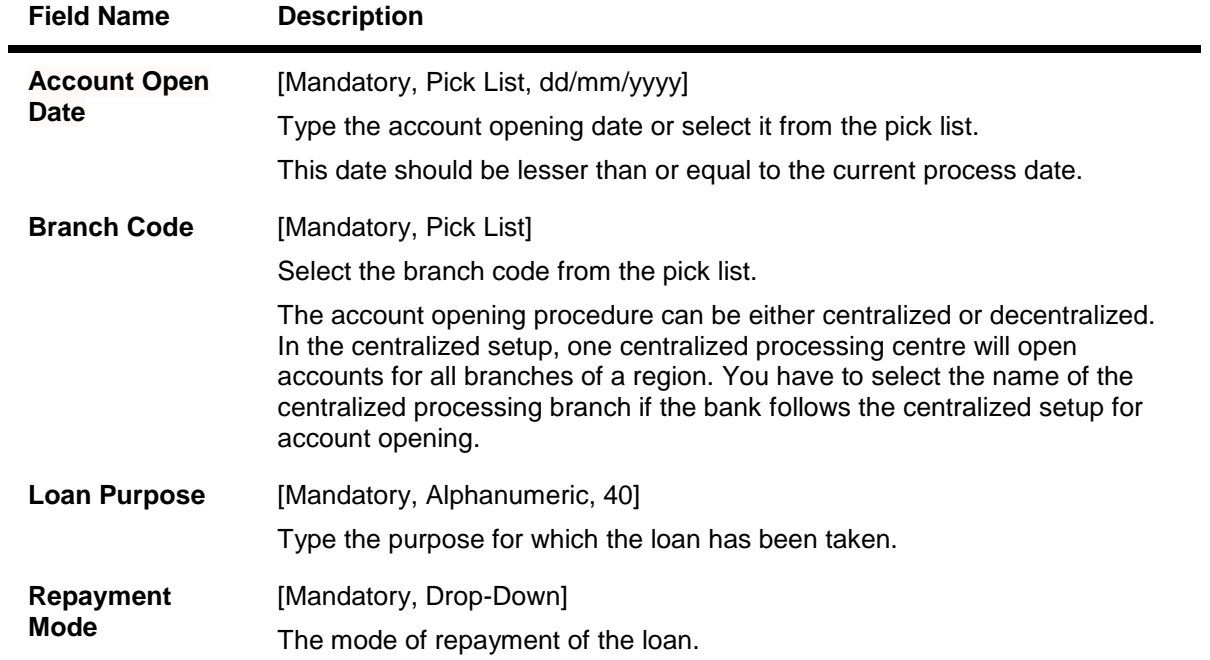

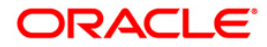

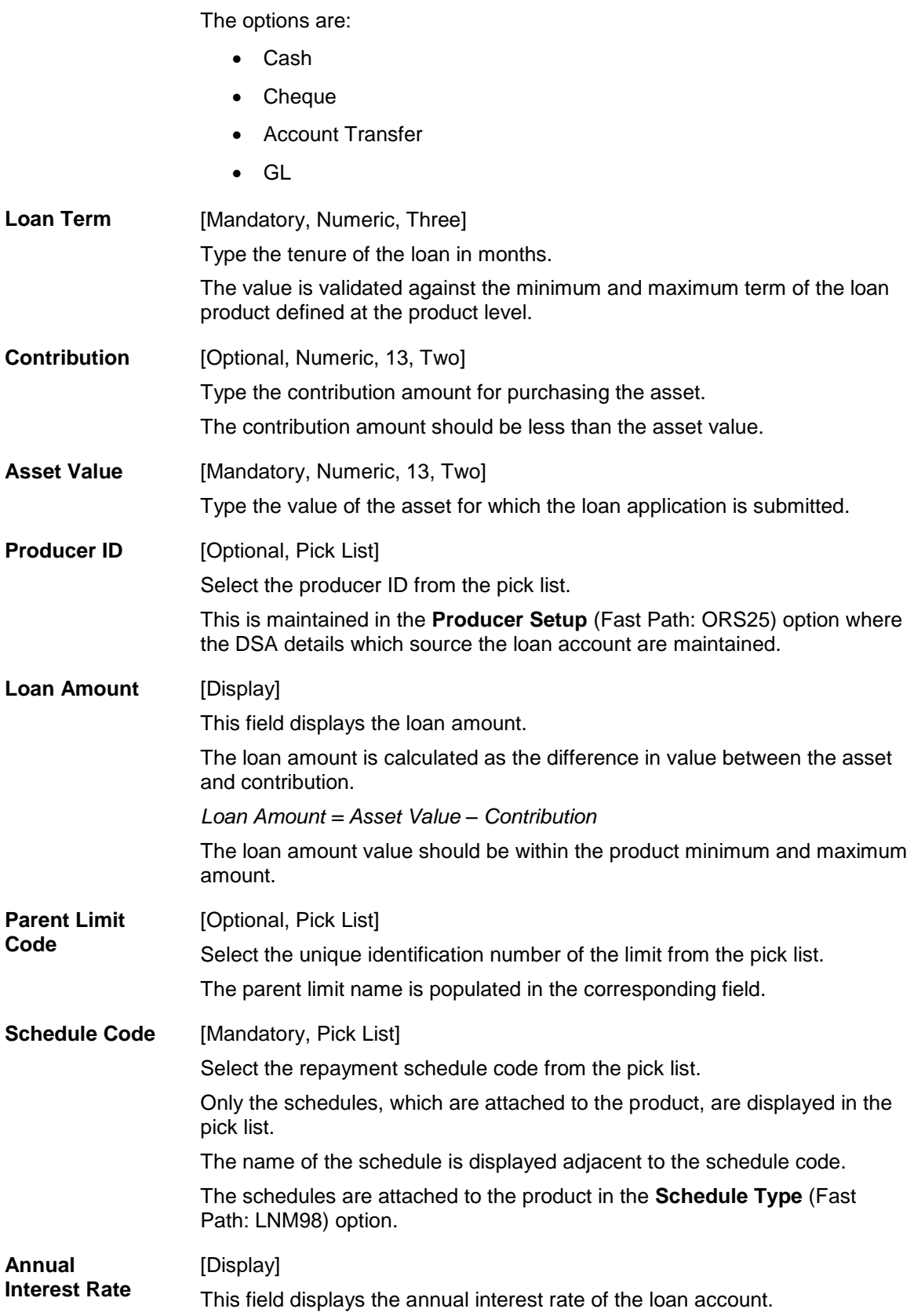

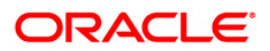

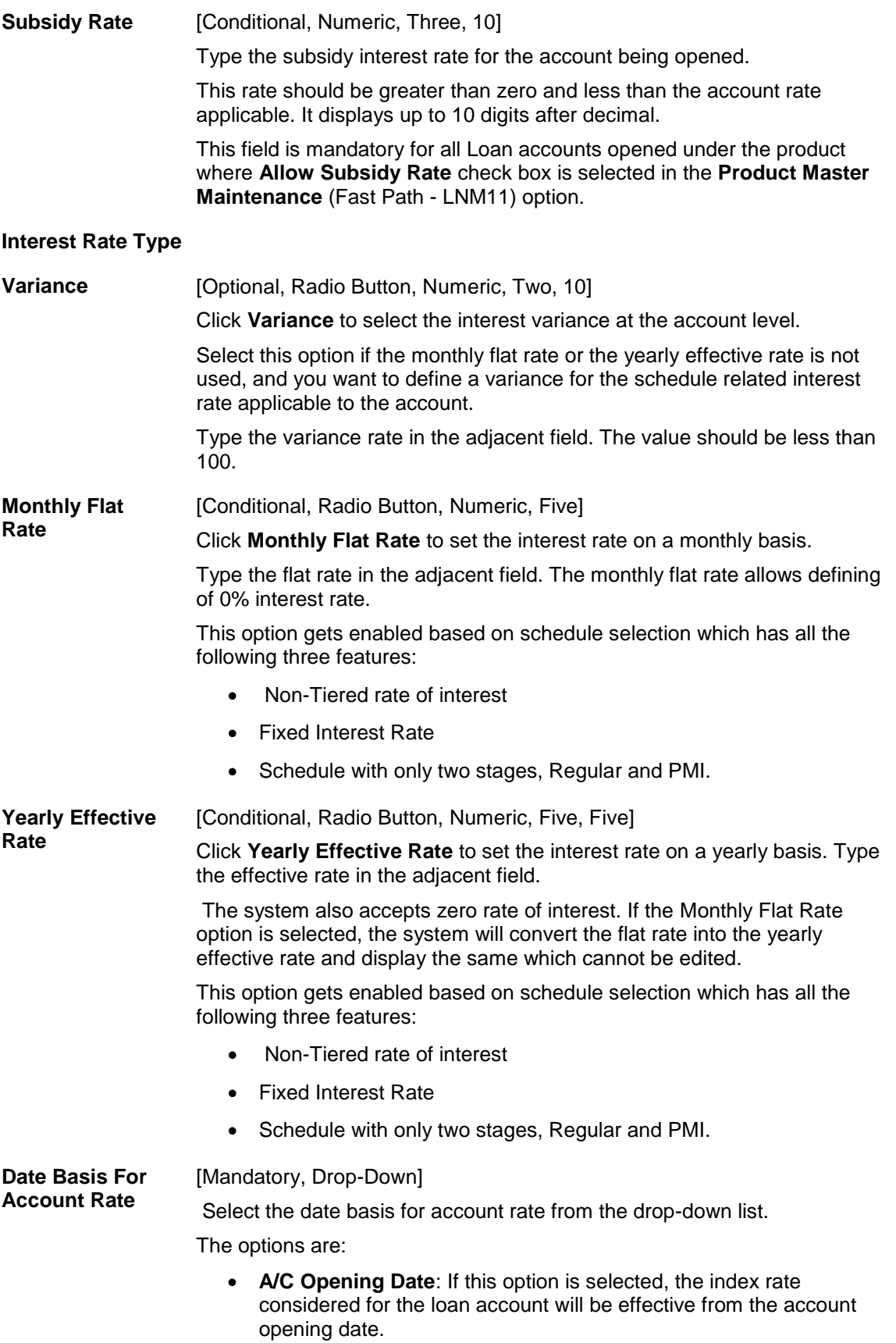

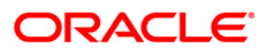

- **First Disbursement Date**: If this option is selected, the index rate considered for the loan account will be effective from the first disbursement date. By default, the system displays the **First Disbursement Date** option.
- **7. Click the OK button.**
- **8. The system displays the message "Authorization Required .Do you want to continue?". Click the OK button.**
- **9. The system displays the Authorization Reason screen.**
- **10. Enter the relevant information and click the Grant button.**
- **11. The system displays the transaction sequence number. Click the Ok button.**
- **12. The system displays the IBAN number.and the new account number. Click the Ok button.**

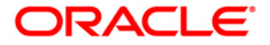

# <span id="page-34-0"></span>**1.5. ORS42 - Document Details Maintenance**

Using this option you can maintain the details of the individual documents which are added in the **Document Code Maintenance** (Fast Path: ORS41) option.

#### **Definition Prerequisites**

- 8053 [Customer Addition](../../../../FCR%20Projects/Source%20File%204.5.0/Content/CIF/Customer%20Information%20Capture/8053.htm)
- ORS41 [Document Code Maintenance](../../../../FCR%20Projects/Source%20File%204.5.0/Content/Definitions/Loan%20Definitions/ors41.htm)

#### **Modes Available**

Add By Copy, Add, Modify, Delete, Cancel, Amend, Authorize, Inquiry. For more information on the procedures of every mode, refer to **[Standard Maintenance Procedures](../../../../FCR%20Projects/Source%20File%204.5.0/Content/Oracle%20FLEXCUBE%20Introduction/standard_maintenance_procedures.htm)**.

#### **To add the document details**

- 1. Type the fast path **ORS42** and click **Go** or navigate through the menus to **Transaction Processing > Customer Transactions > Document Details Maintenance**.
- 2. The system displays the **Document Details Maintenance** screen.

#### **Document Details Maintenance**

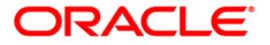

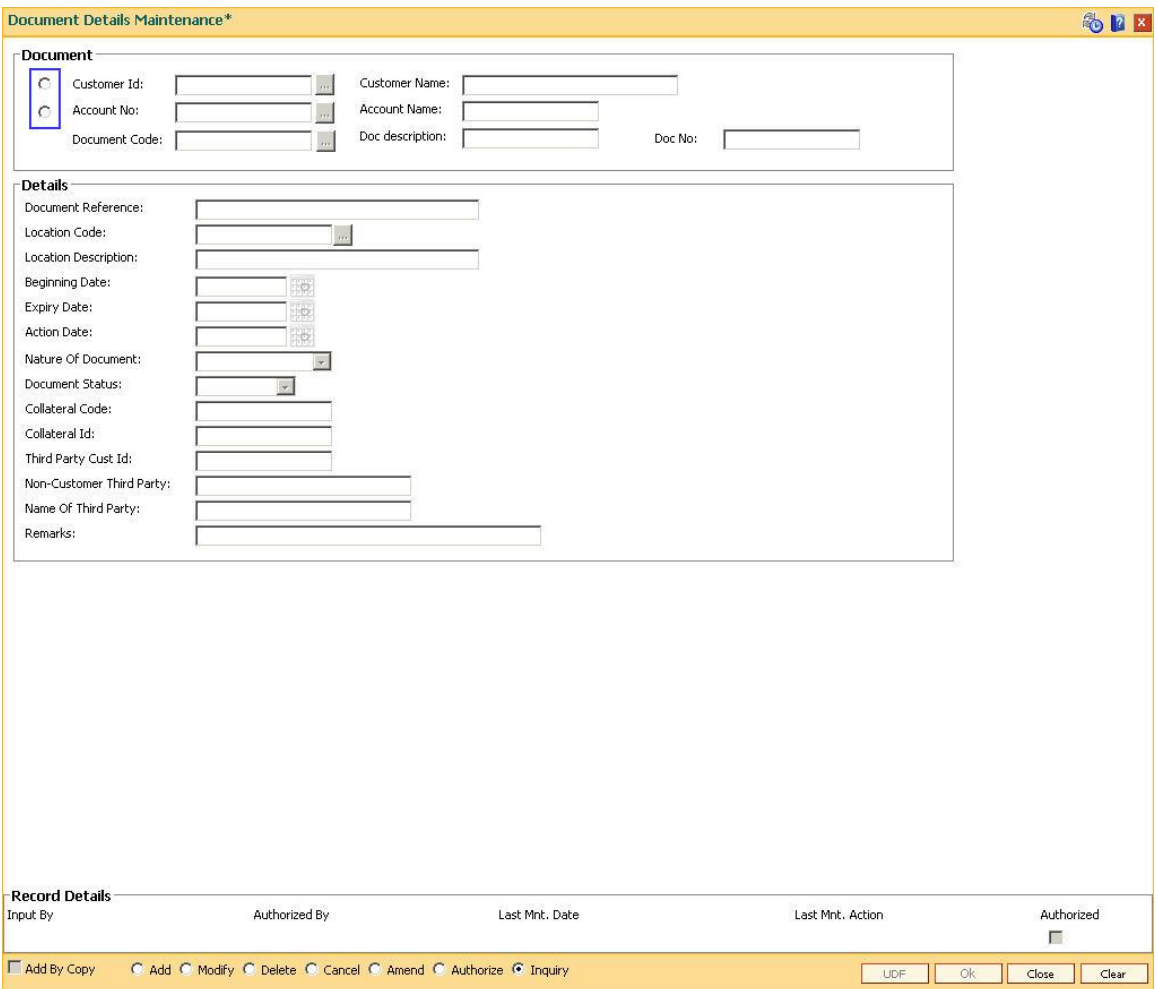

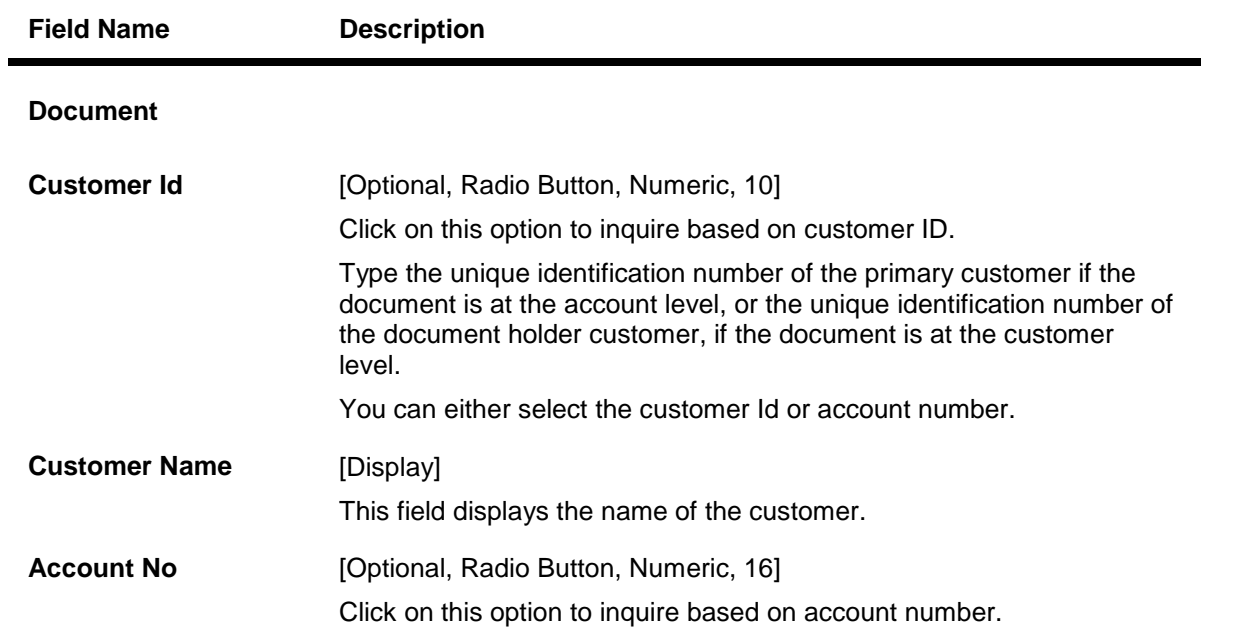

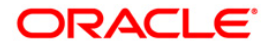
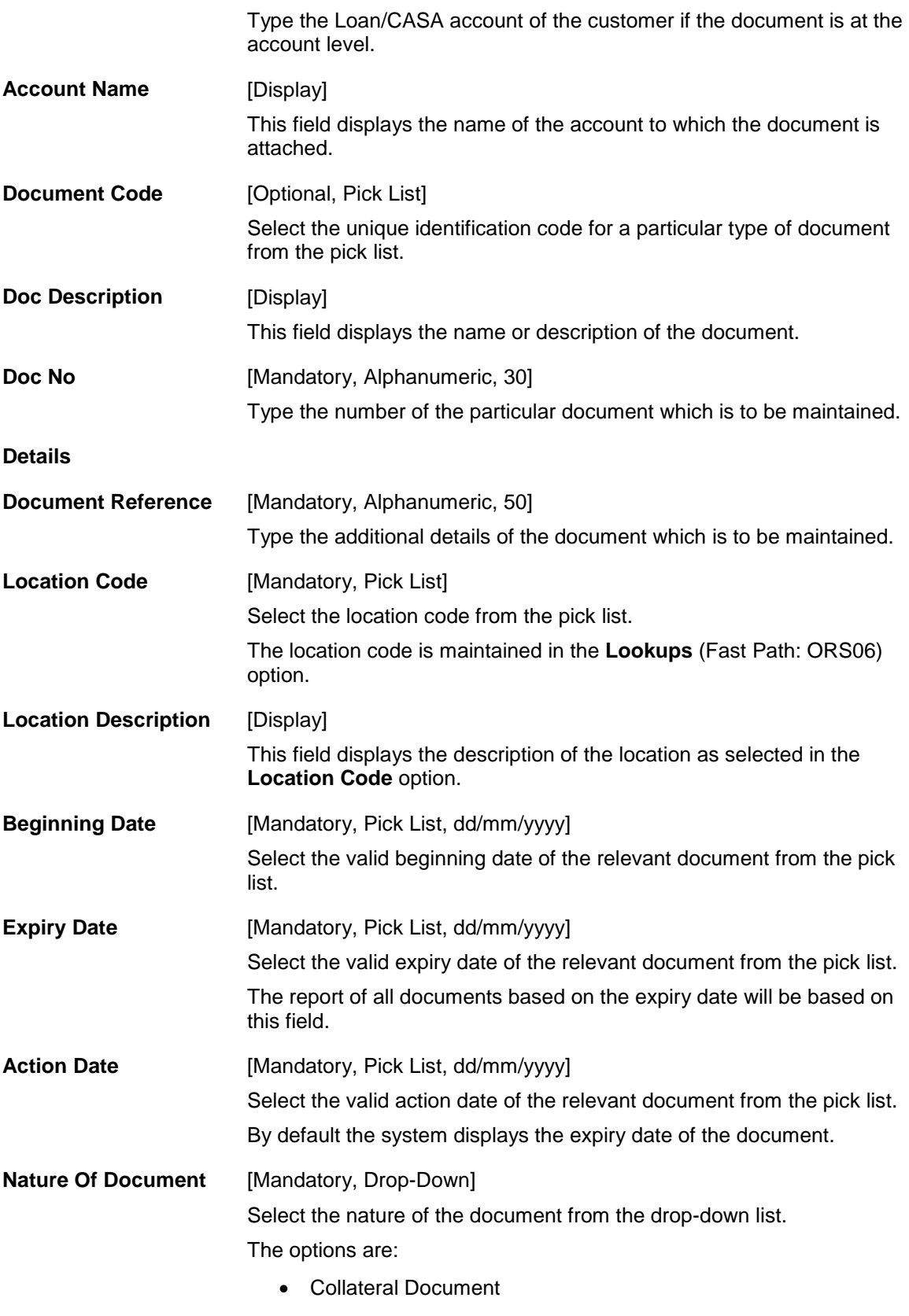

• Support Document

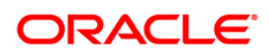

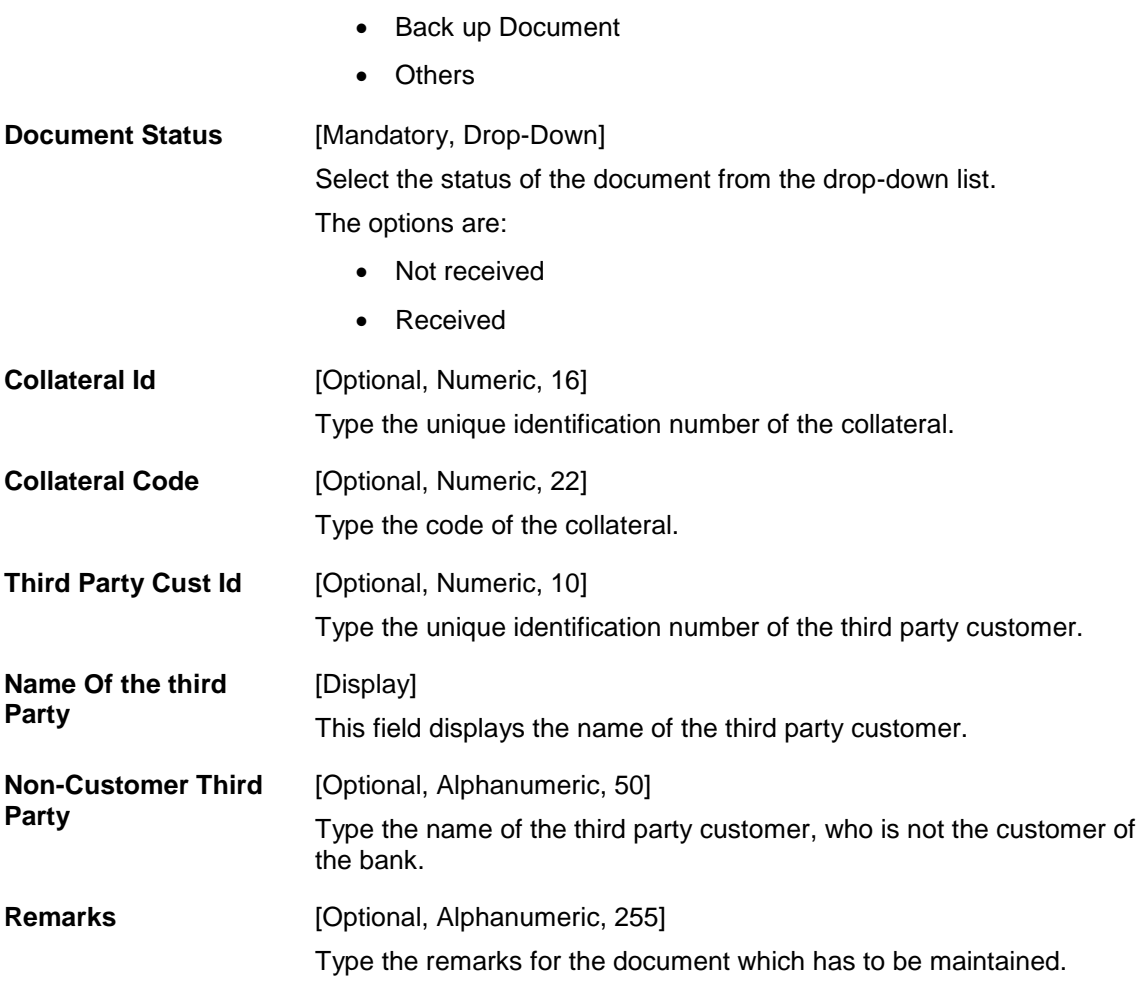

- 3. Click the **Add** button.
- 4. Enter the customer ID and press the <**Tab**> key.
- 5. Enter the account number and document number.
- 6. Enter the other document details.

#### **Document Details Maintenance**

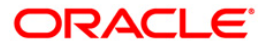

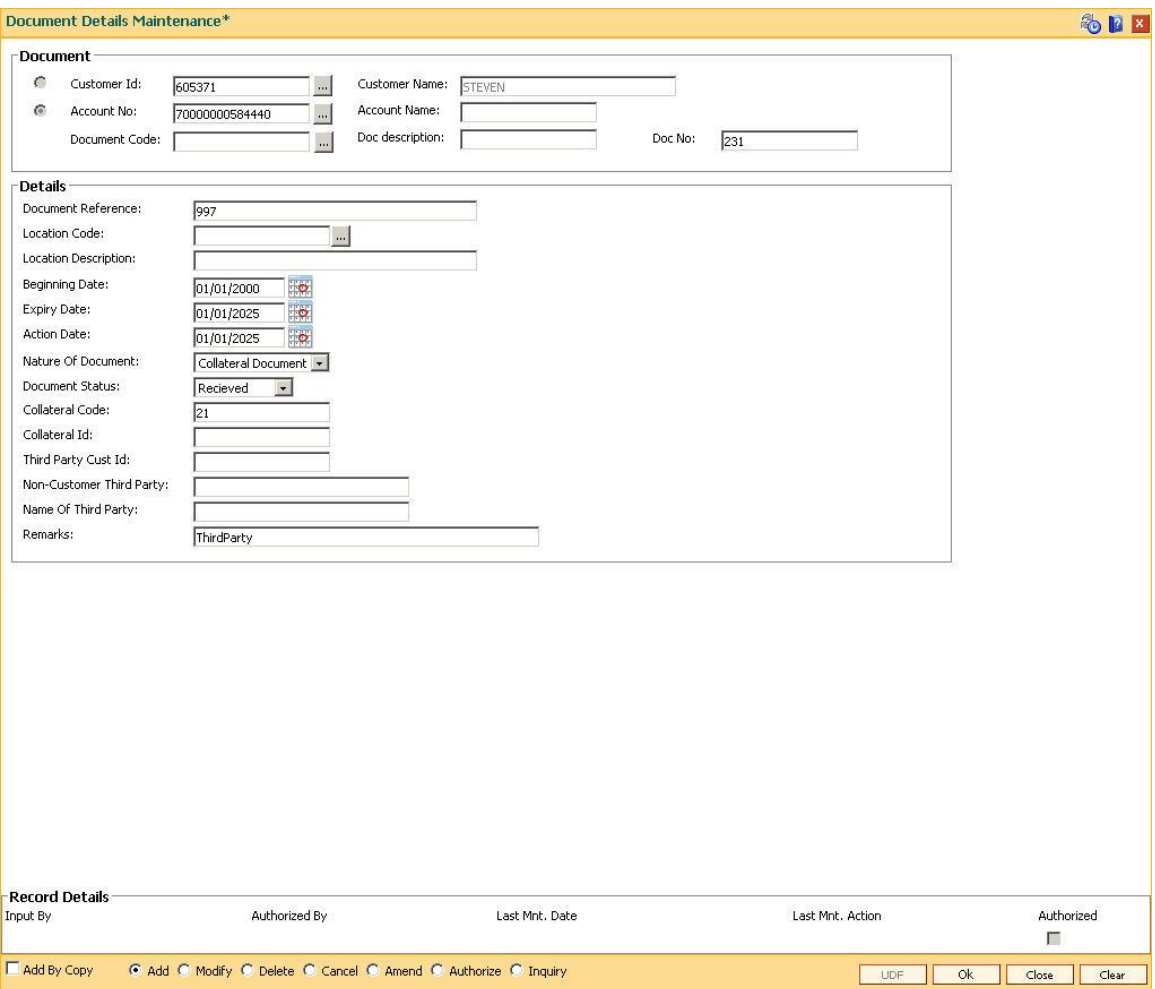

- 7. Click the **Ok** button.
- 8. The system displays the message "Record Added...Authorisation Pending...Click Ok to Continue". Click the **OK** button.
- 9. The document details are added once the record is authorised.

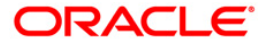

# **1.6. LN323 - Account Documents Maintenance**

Once a loan account is opened, it is necessary to perform document maintenance. The bank has some requirements for certain documents to be submitted before the disbursement is made. The mandatory documents need to be marked as received before disbursement can proceed.

The non-mandatory documents can be marked either as received or waived.

You can modify the document status using this option. If the mandatory documents are not received, disbursal will not be permitted.

#### **Definition Prerequisites**

- ORS35 [Document Plan Code Maintenance](../../../../FCR%20Projects/Source%20File%204.5.0/Content/Definitions/Loan%20Definitions/ORS35.htm)
- LN057 [Loan Direct Account Opening](#page-0-0)

#### **Modes Available**

Not Applicable

#### **To maintain the document status of an account**

- 1. Type the fast path **LN323** and click **Go** or navigate through the menus to **Transaction Processing > Account Transactions > Loan Account Transactions > Other Transactions > Account Documents Maintenance**.
- 2. The system displays the **Account Documents Maintenance** screen.

#### **Account Documents Maintenance**

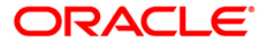

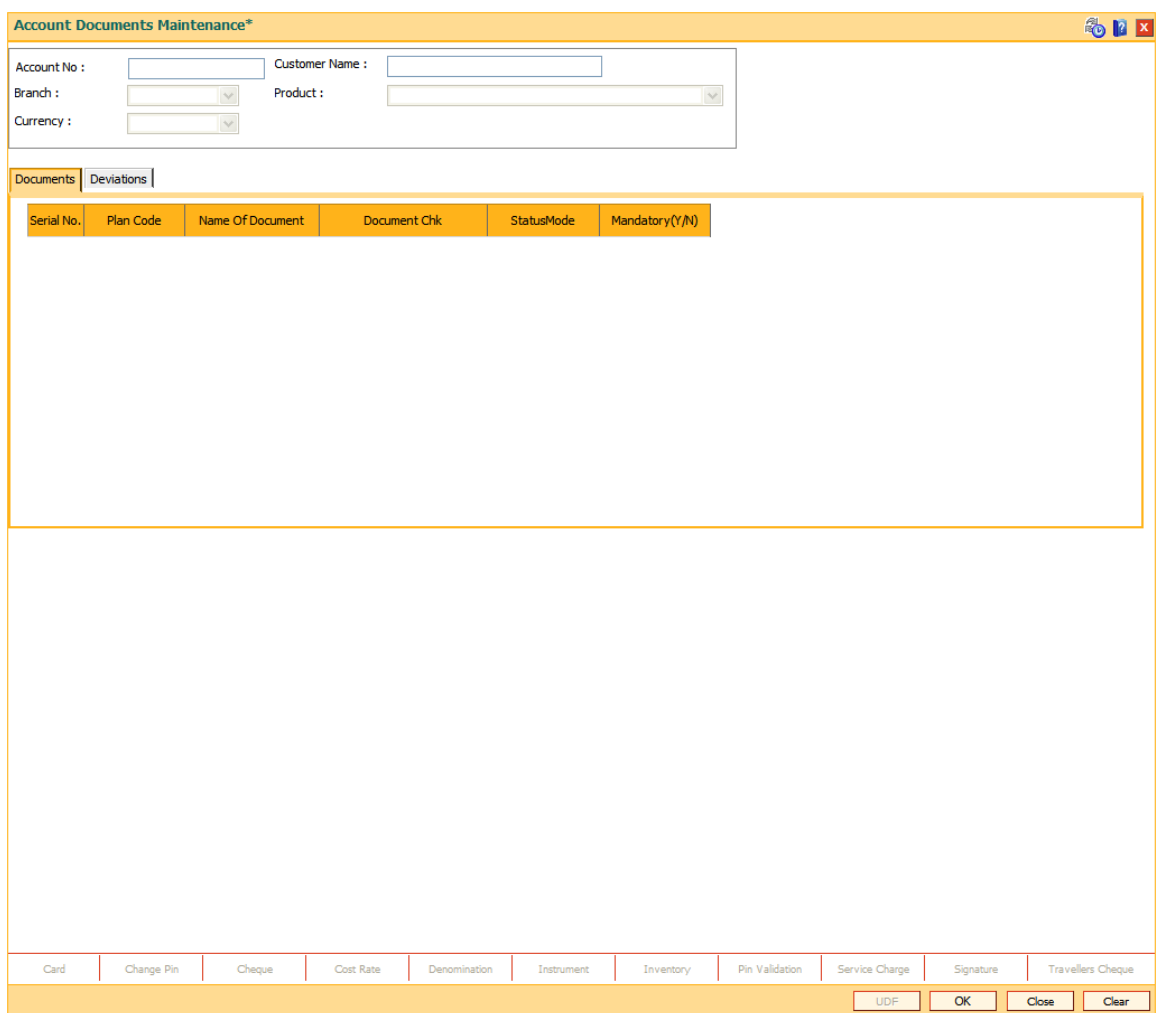

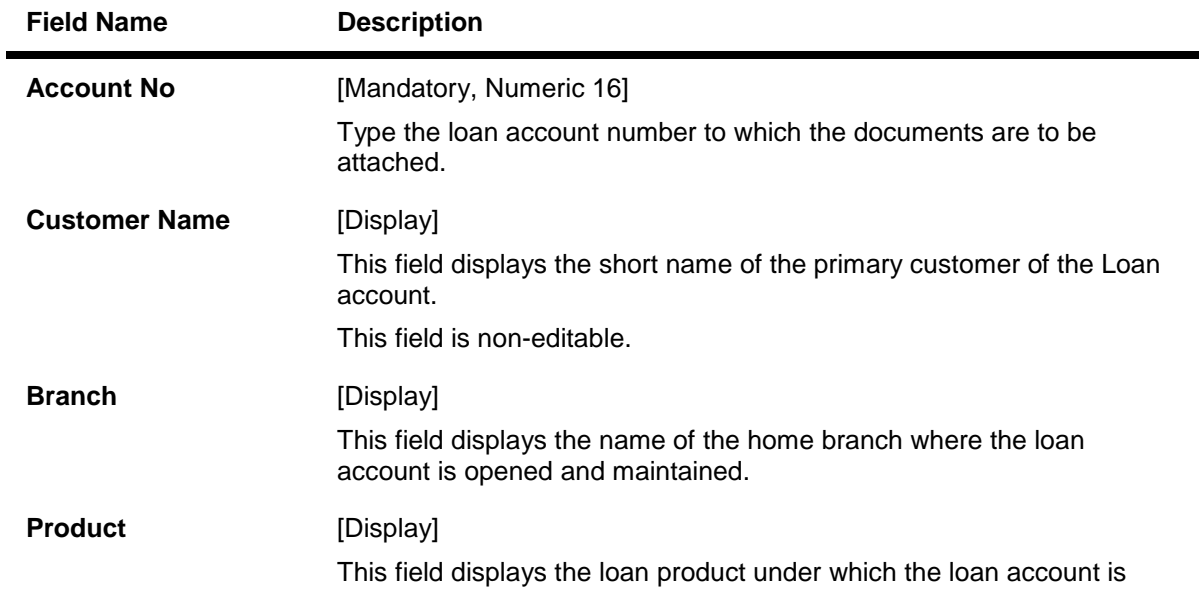

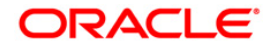

opened.

**Currency** [Display] This field displays the currency assigned to the product, under which the account is opened.

3. Enter the account number and press the **<Tab>** key.

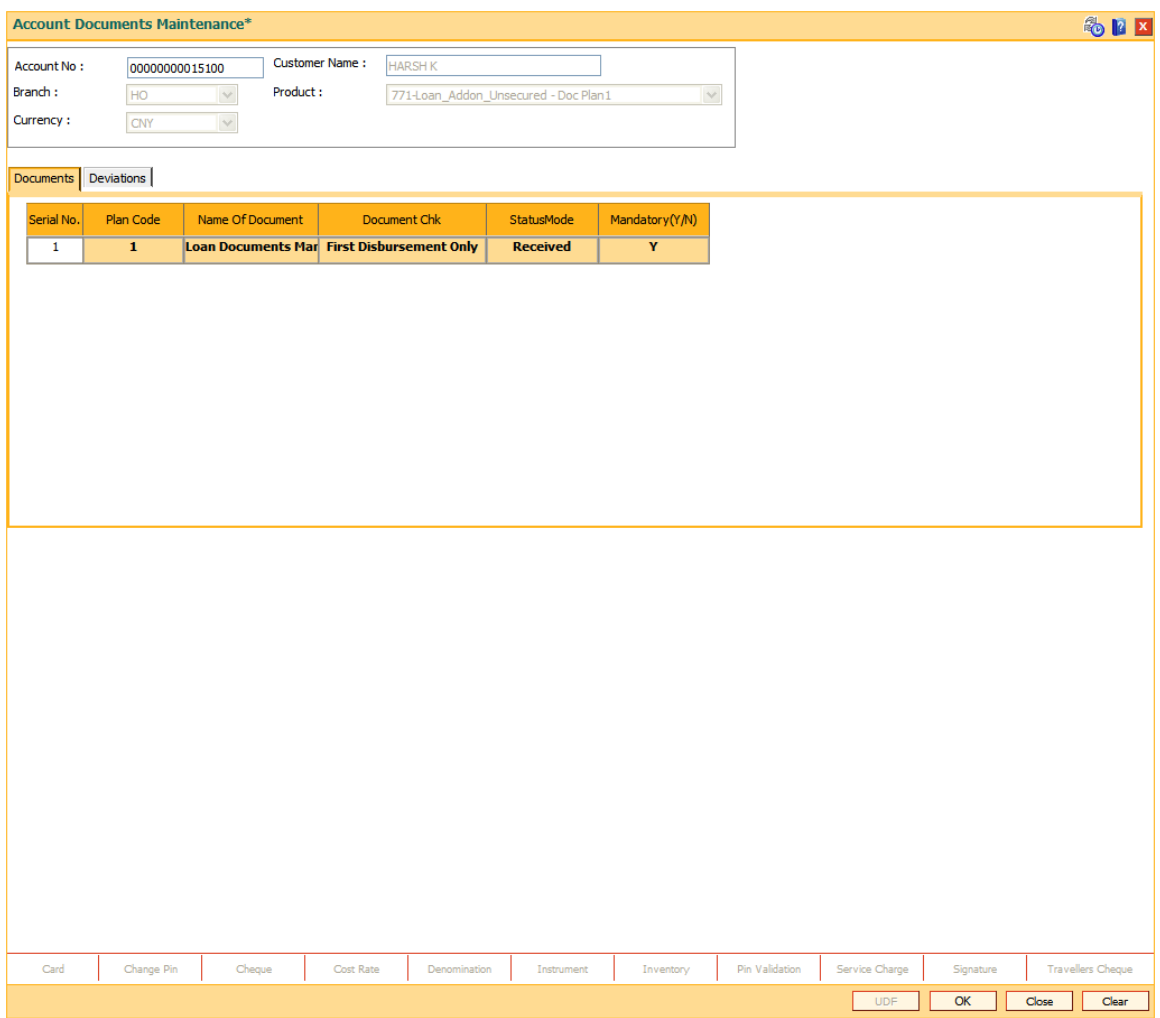

4. Modify the appropriate information in the tab screen and click the **Ok** button.

**Documents**

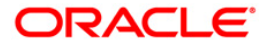

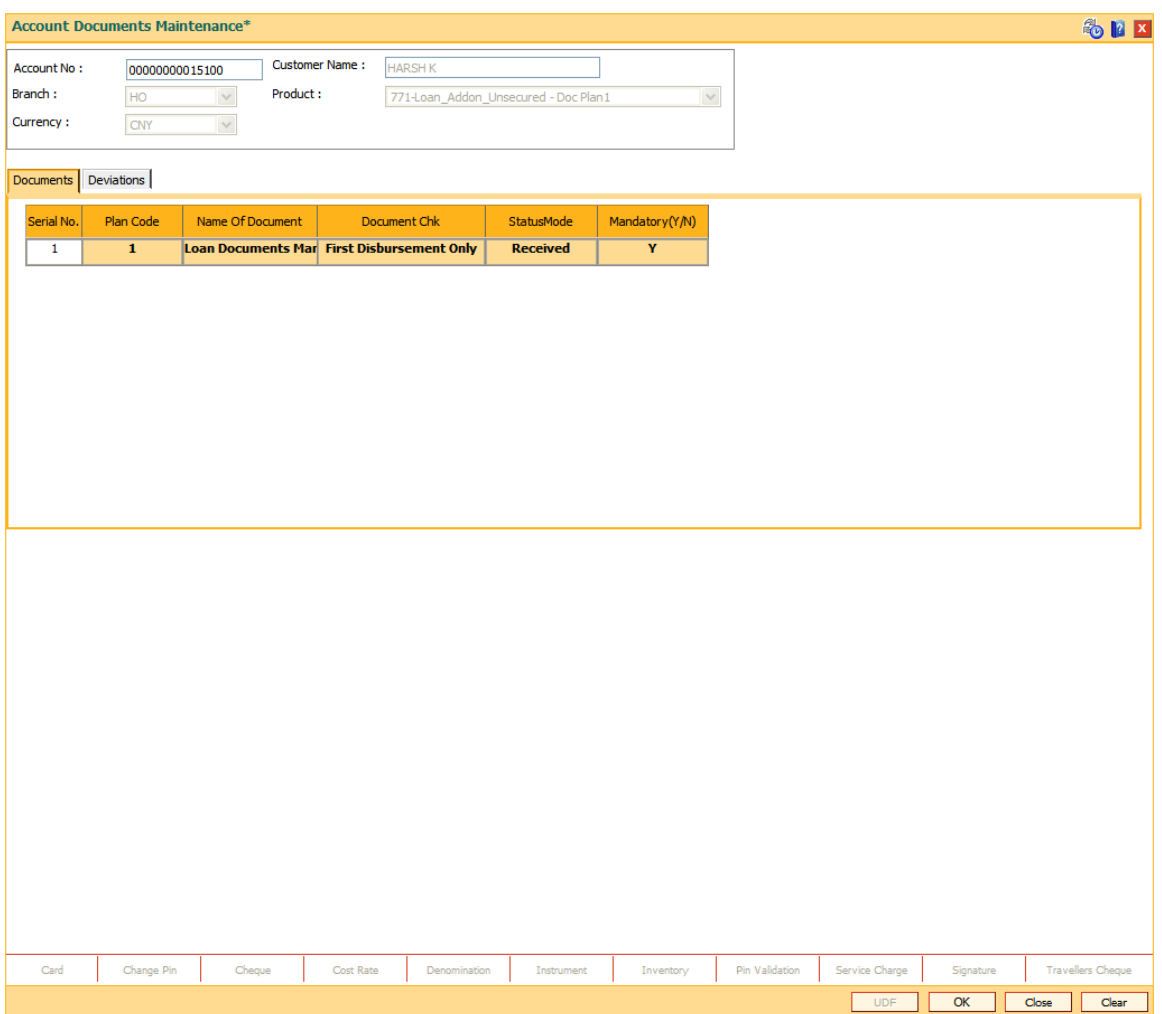

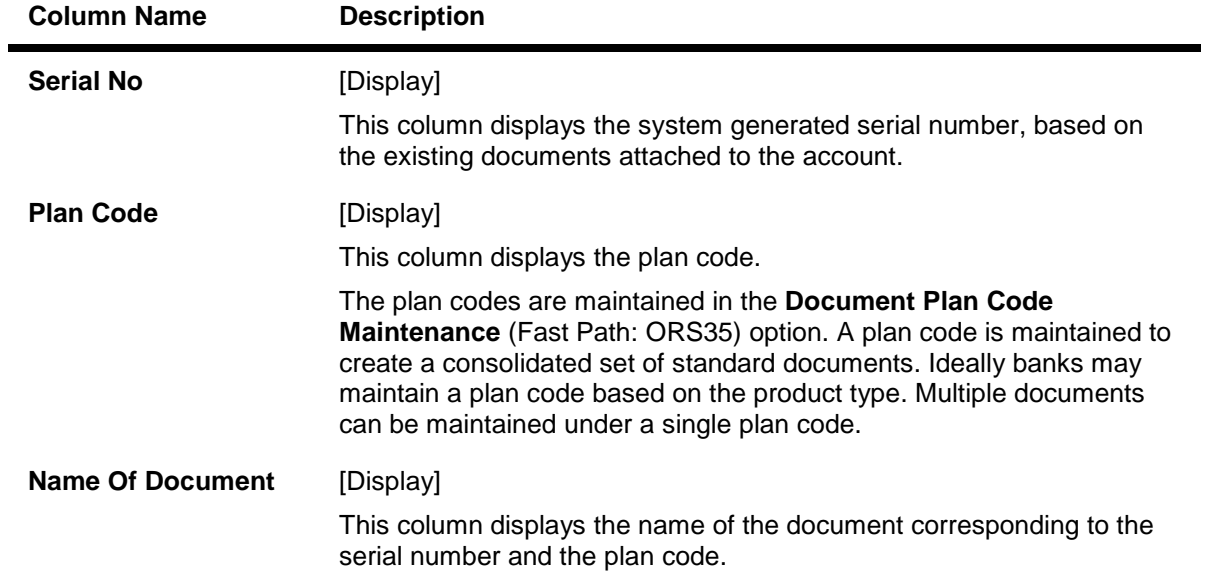

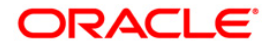

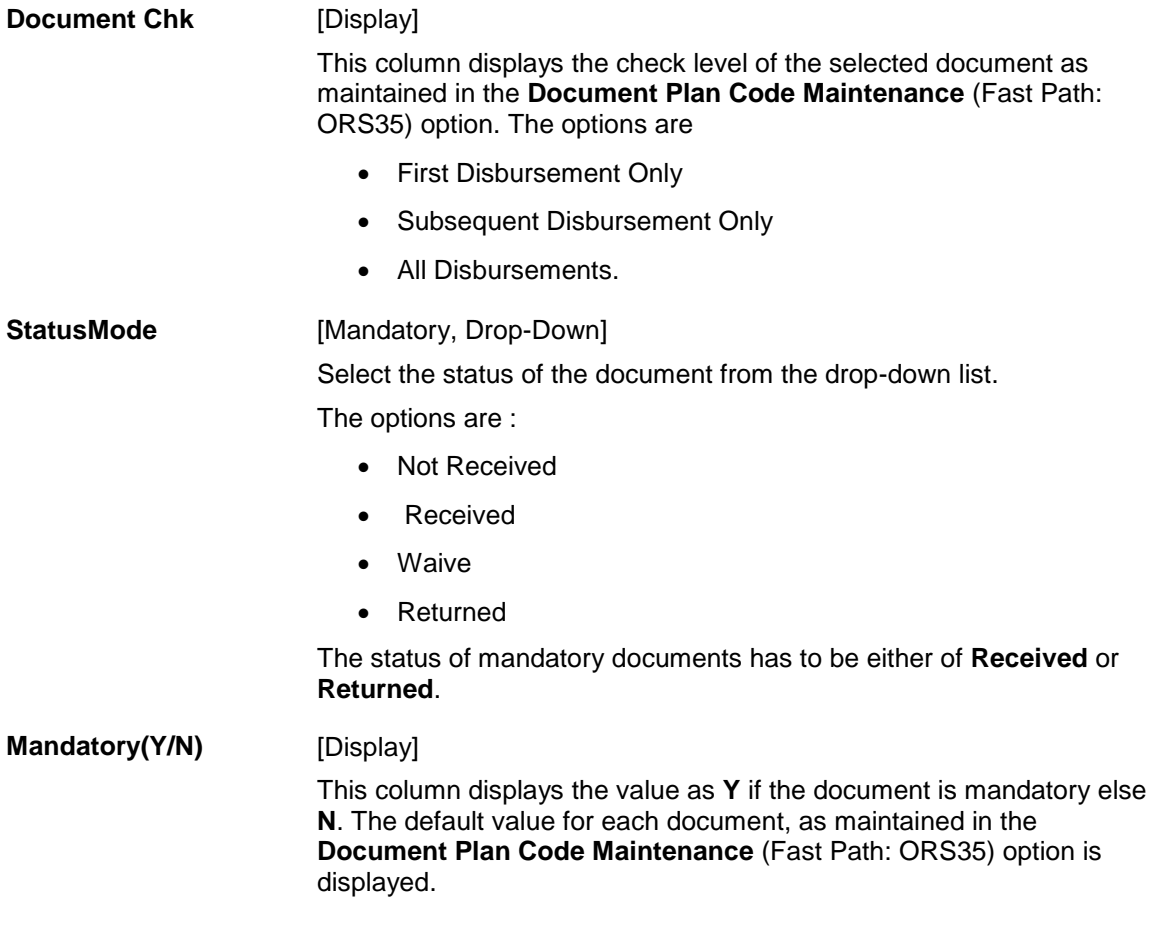

# **Deviations**

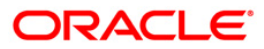

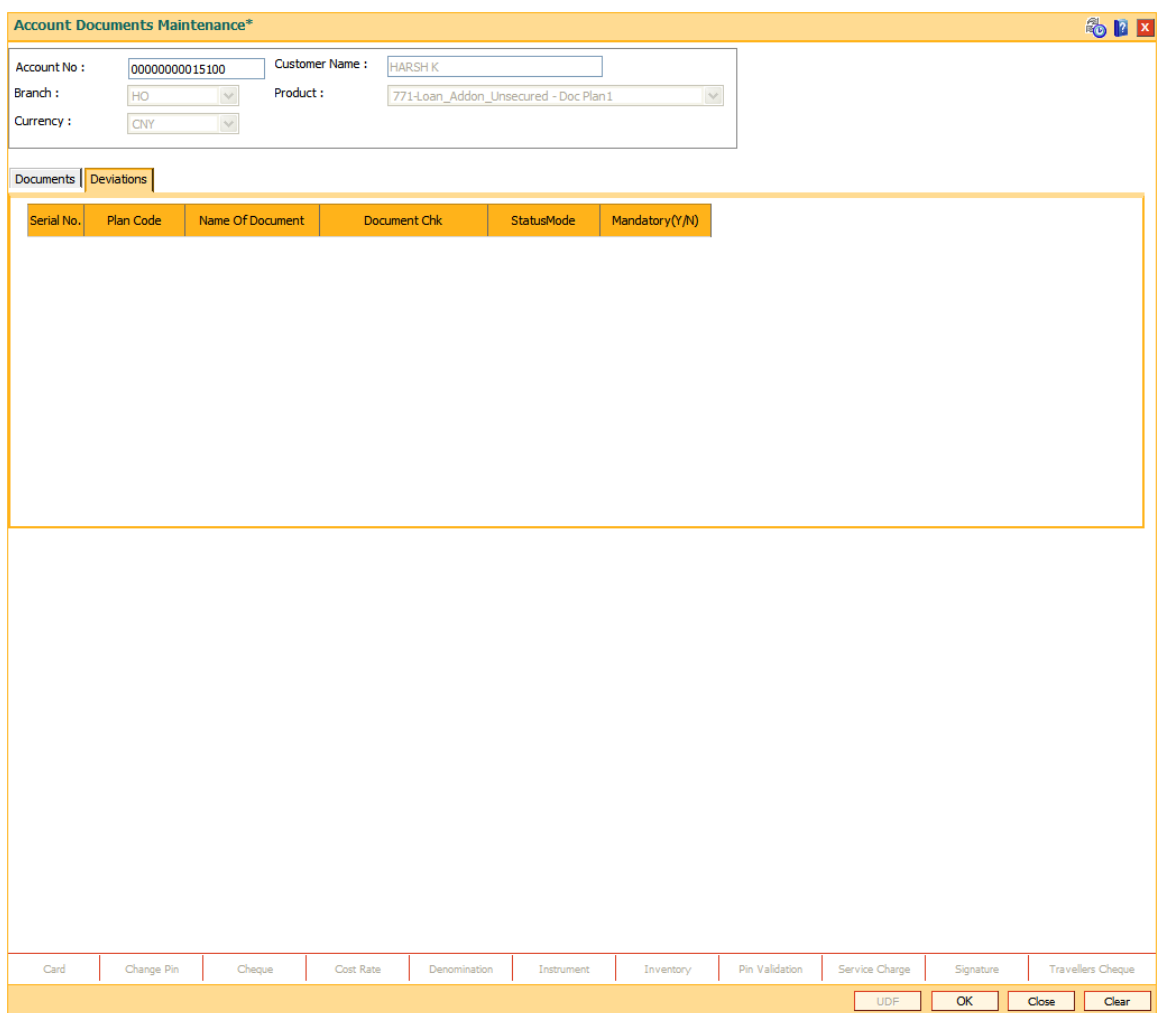

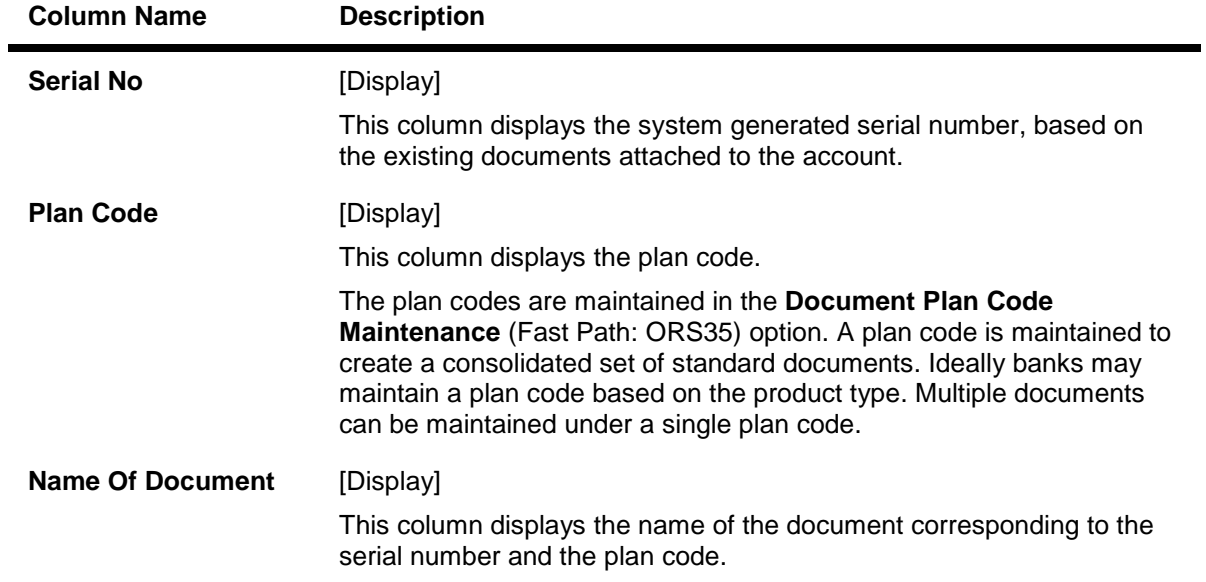

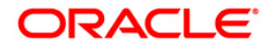

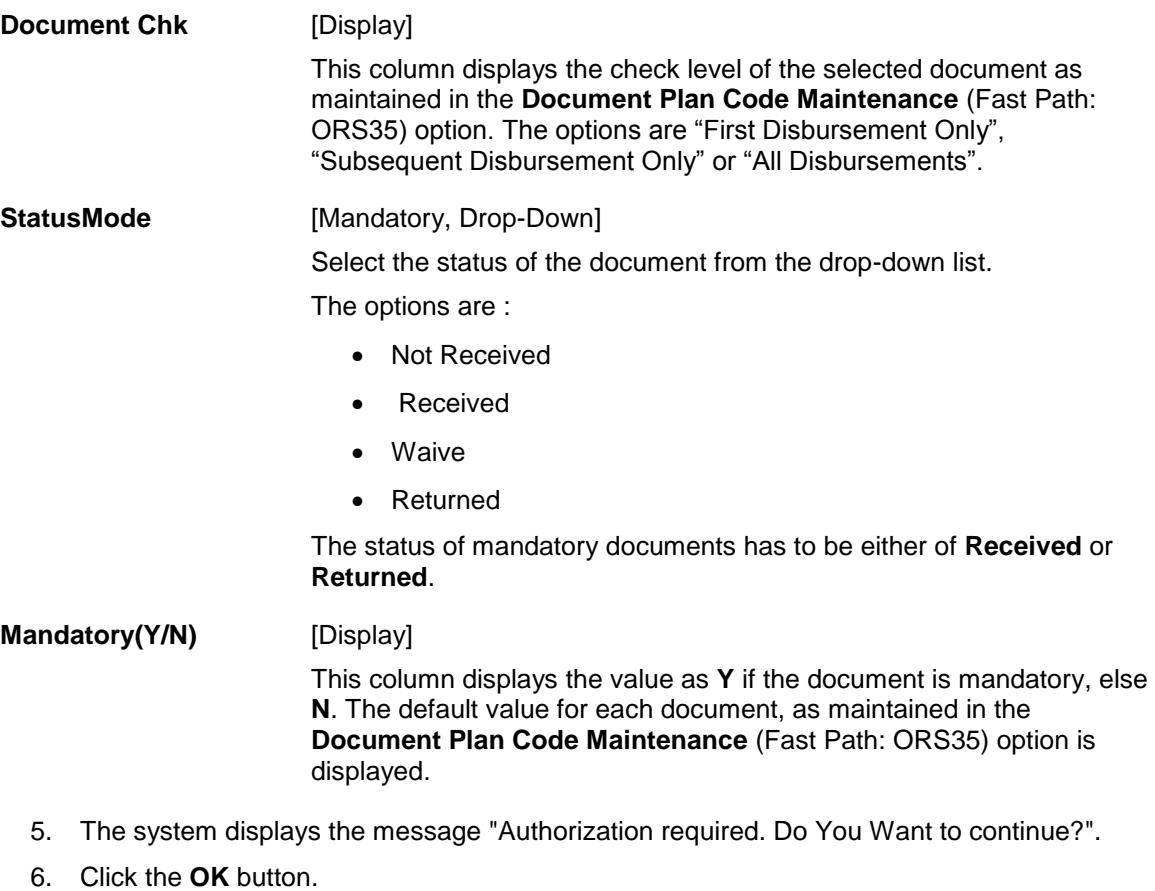

- 7. The system displays the **Authorization Reason** screen.
- 8. Enter the relevant information and click the **Ok** button.
- 9. The system displays the message "Record modified". Click the **Ok** button.

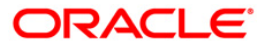

# **1.7. LNM32 - Additional Document Maintenance**

Using this option, you can link additional documents to a loan account. These documents are maintained over and above the default documents linked to the account through the Document Plan code at the product level.

Note : Like other documents, to mark these documents as received/returned, relevant maintenance has to be done from the **Account Document Maintenance** (Fast Path: LN323) option prior to disbursement of the loan.

#### **Definition Prerequisites**

- ORS35 [Document Plan Code Maintenance](../../../../FCR%20Projects/Source%20File%204.5.0/Content/Definitions/Loan%20Definitions/ORS35.htm)
- LN057 [Loan Direct Account Opening](#page-0-0)

#### **Modes Available**

Add, Delete, Cancel, Amend, Authorize, Inquiry. For more information on the procedures of every mode, refer to **[Standard Maintenance Procedures](../../../../FCR%20Projects/Source%20File%204.5.0/Content/Oracle%20FLEXCUBE%20Introduction/standard_maintenance_procedures.htm)**.

#### **To add the additional loan account documents**

- 1. Type the fast path **LNM32** and click **Go** or navigate through the menus to **Transaction Processing > Account Transactions > Loan Account Transactions > Other Transactions > Additional Document Maintenance**.
- 2. The system displays the **Additional Document Maintenance** screen.

#### **Additional Document Maintenance**

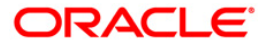

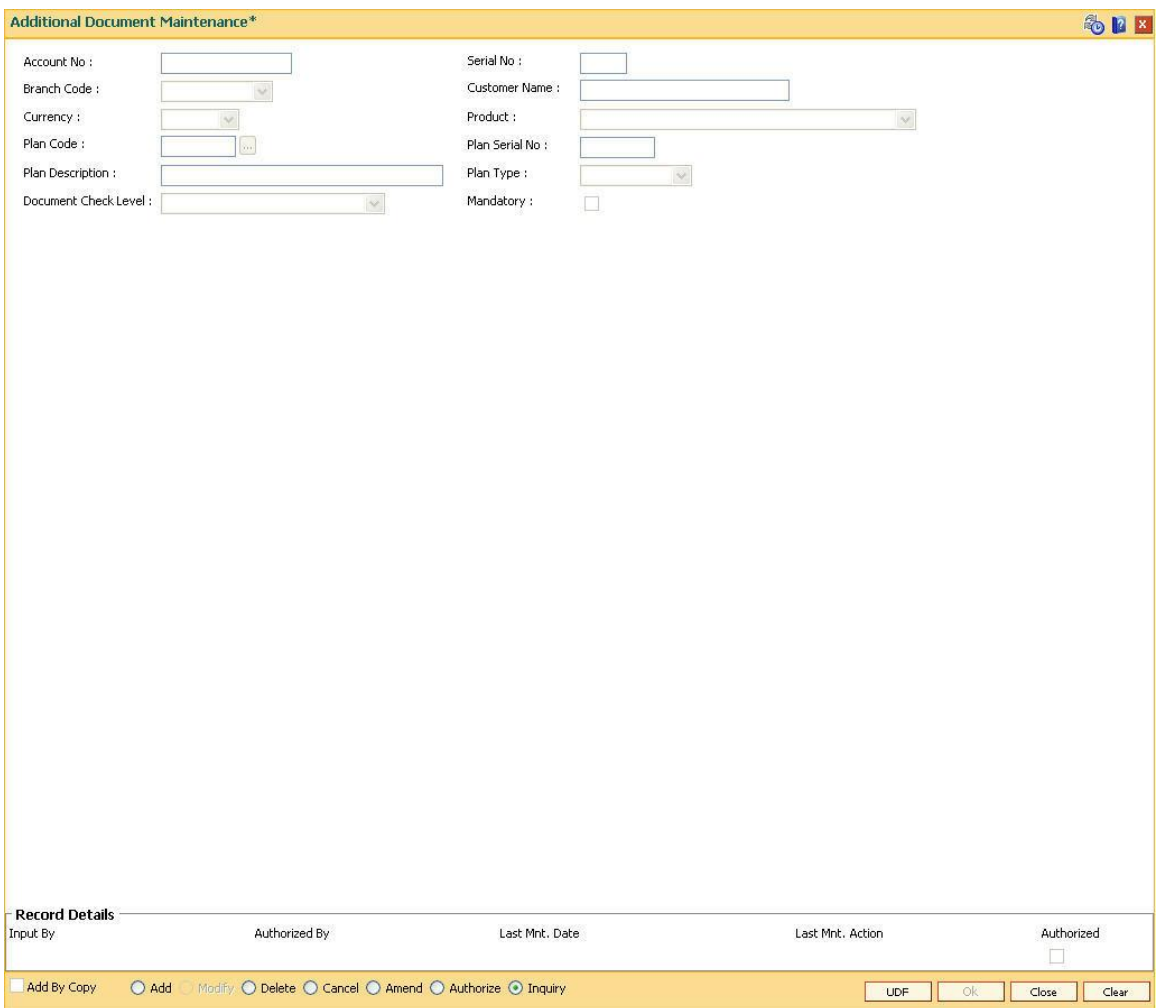

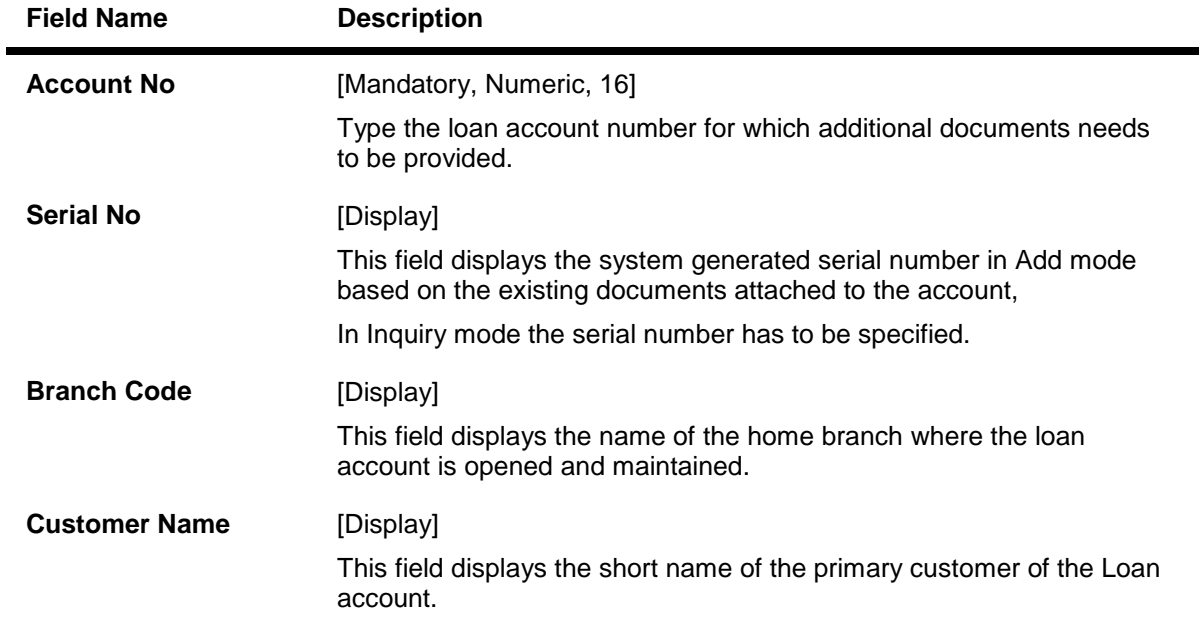

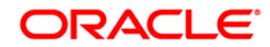

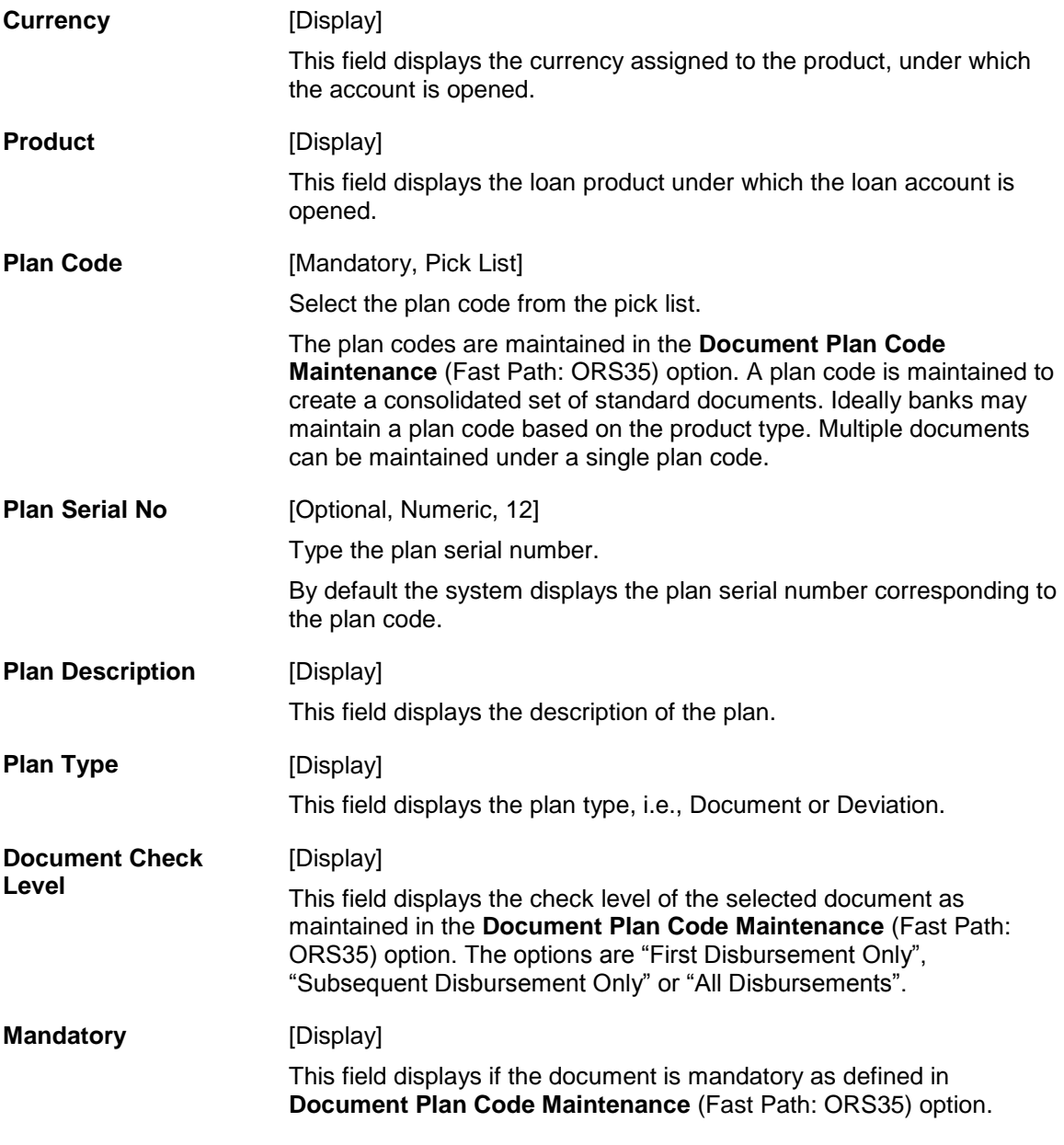

- 3. Click the **Add** button.
- 4. Type the account number and press the **<Tab>** key.
- 5. Select the appropriate **Plan Code** from the pick list.

### **Additional Document Maintenance**

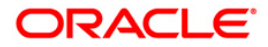

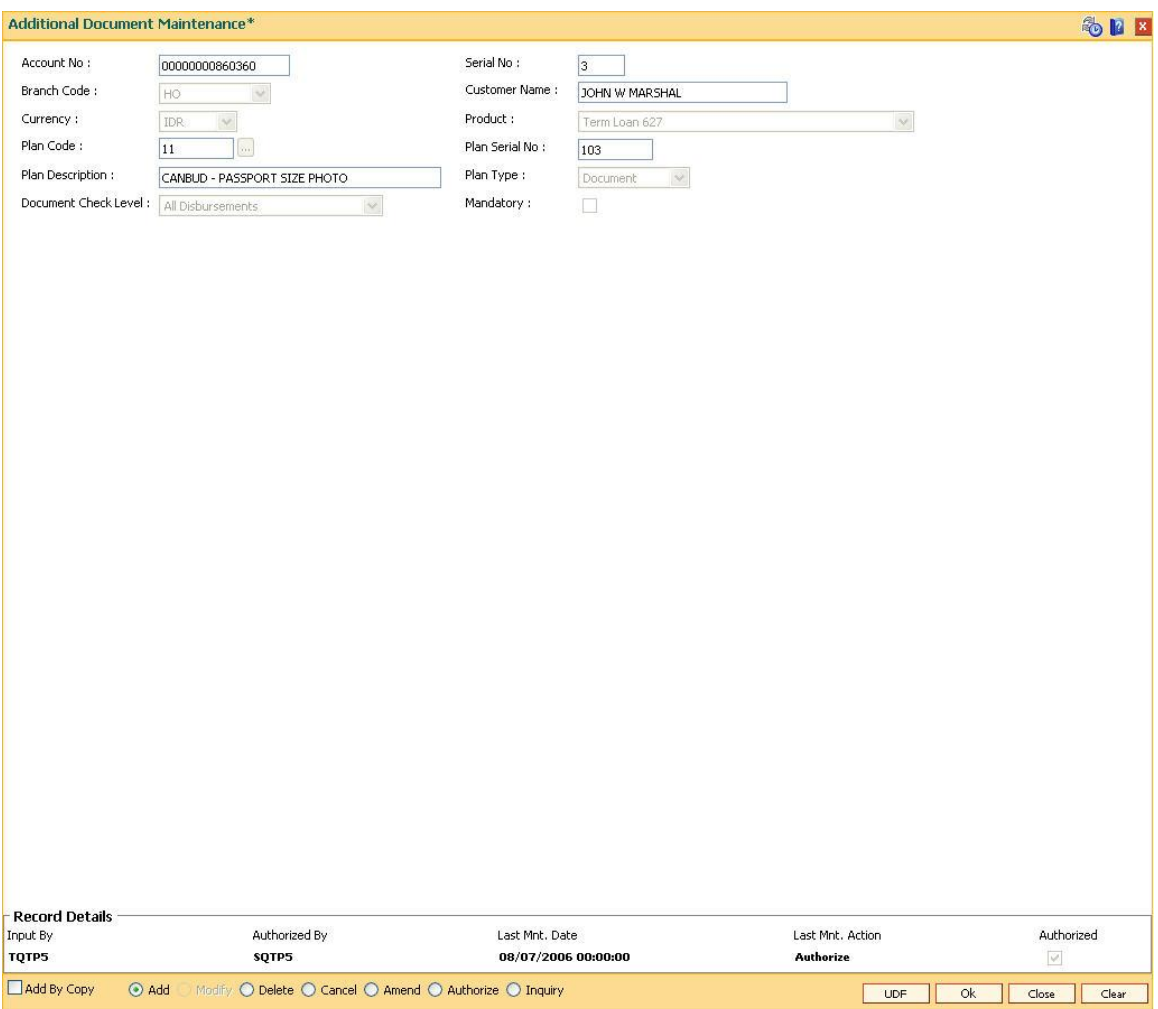

- 6. Click the **Ok** button.
- 7. The system displays the message "Record Added...Authorisation Pending".
- 8. Click the **Ok** button.
- 9. Additional document is added once the record is authorised.

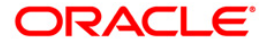

# **1.8. LNM38 - Loan Approved Amount Maintenance**

Using this option the loan amount, which is sanctioned for a particular account can be modified .

This option is used when the borrower decides not to use the full amount sanctioned.It is possible to revise the loan amount below the sanctioned amount. The lower limit for the revision is the utilized amount. In case the loan is partially disbursed, the lower limit for the revision, i.e., the New Approved Amount will be the utilized amount.

#### **Definition Prerequisites**

• LN057 - [Loan Direct Account Opening](#page-0-0)

#### **Other Prerequisites**

Not Applicable

#### **Modes Available**

Modify, Cancel, Amend, Authorize, Inquiry. For more information on the procedures of every mode, refer to **[Standard Maintenance Procedures](../../../../FCR%20Projects/Source%20File%204.5.0/Content/Oracle%20FLEXCUBE%20Introduction/standard_maintenance_procedures.htm)**.

#### **To maintain account provision**

- 1. Type the fast path **LNM38** and click **Go** or navigate through the menus to **Transaction Processing > Account Transactions > Loan Account Transactions > Other Transactions > Loan Approved Amount Maintenance**.
- 2. The system displays the **Loan Approved Amount Maintenance** screen.

**Loan Approved Amount Maintenance**

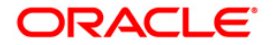

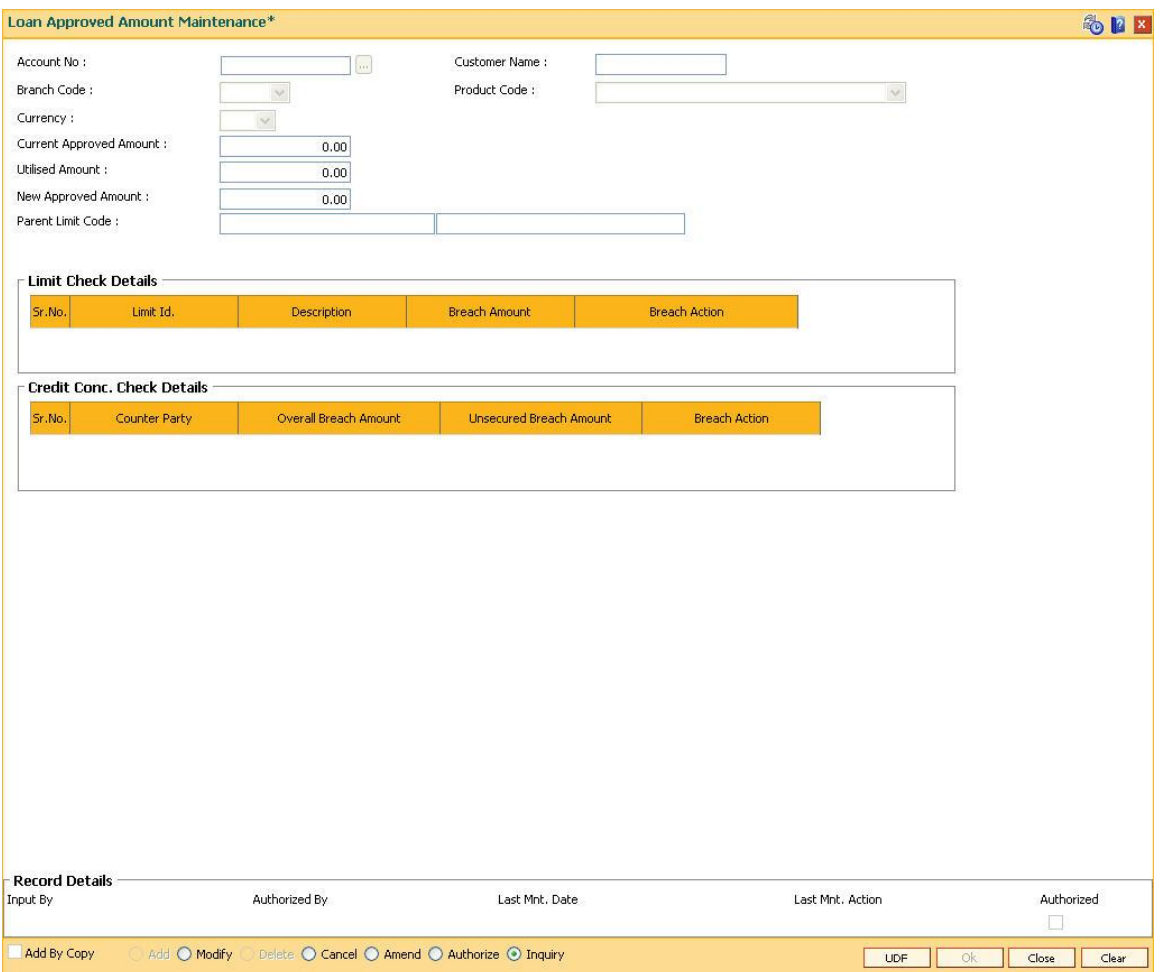

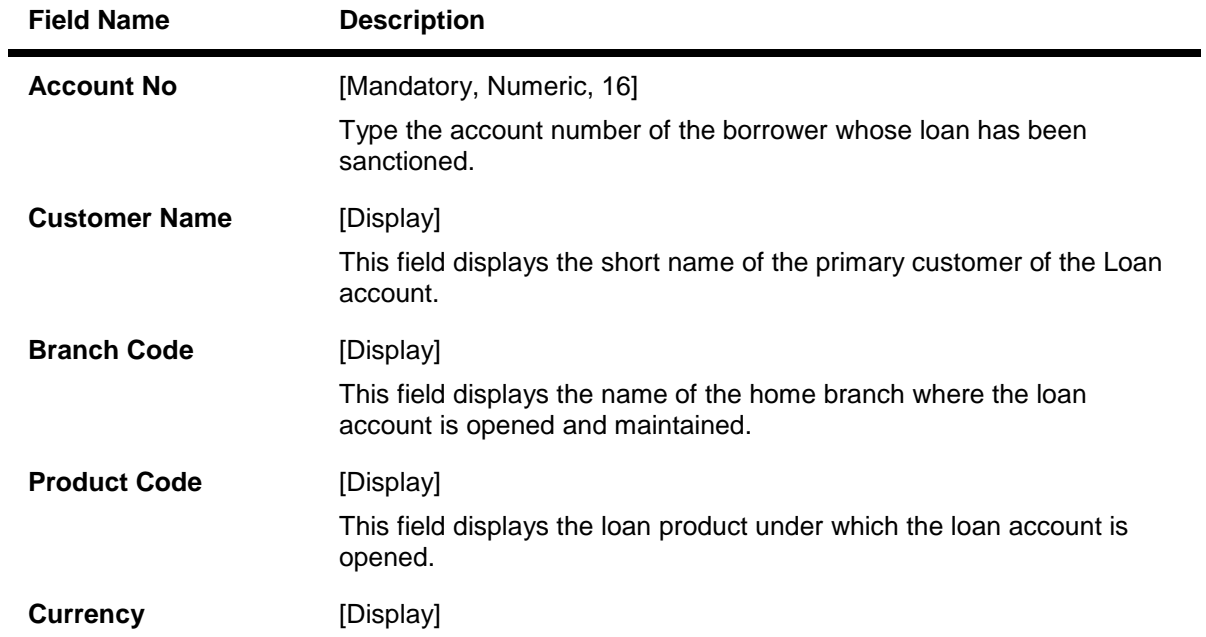

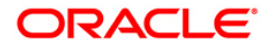

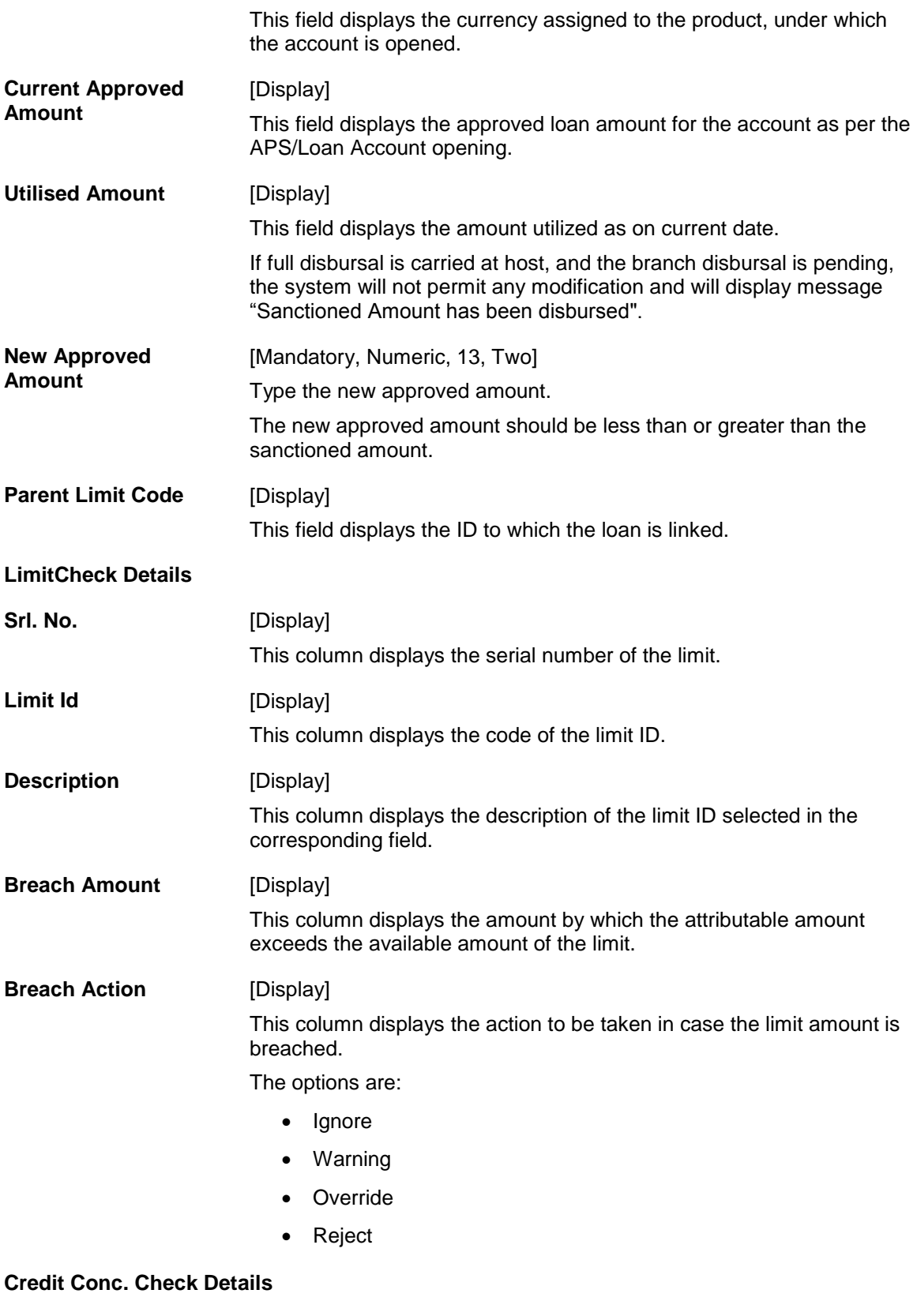

Srl. No. [Display]

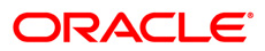

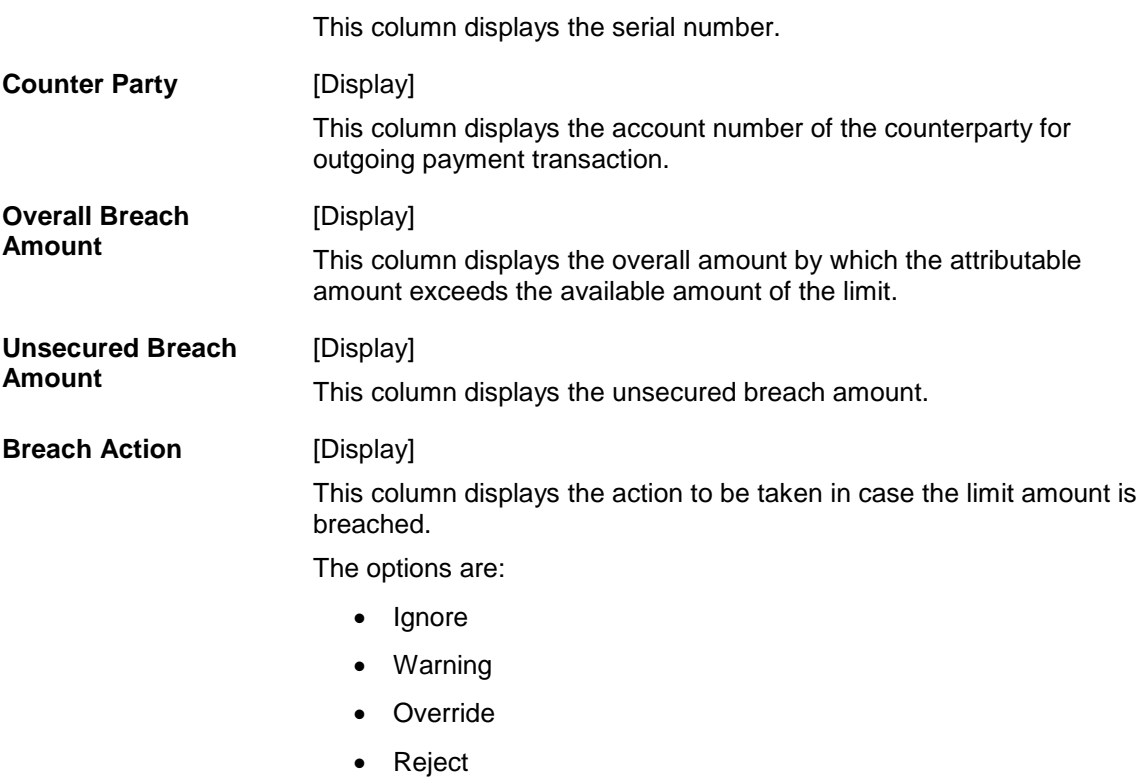

- 3. Click the **Modify** button.
- 4. Enter the account number and press the **<Tab>** key or select it from the pick list.
- 5. Modify the appropriate information.

## **Loan Approved Amount Maintenance**

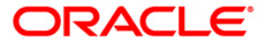

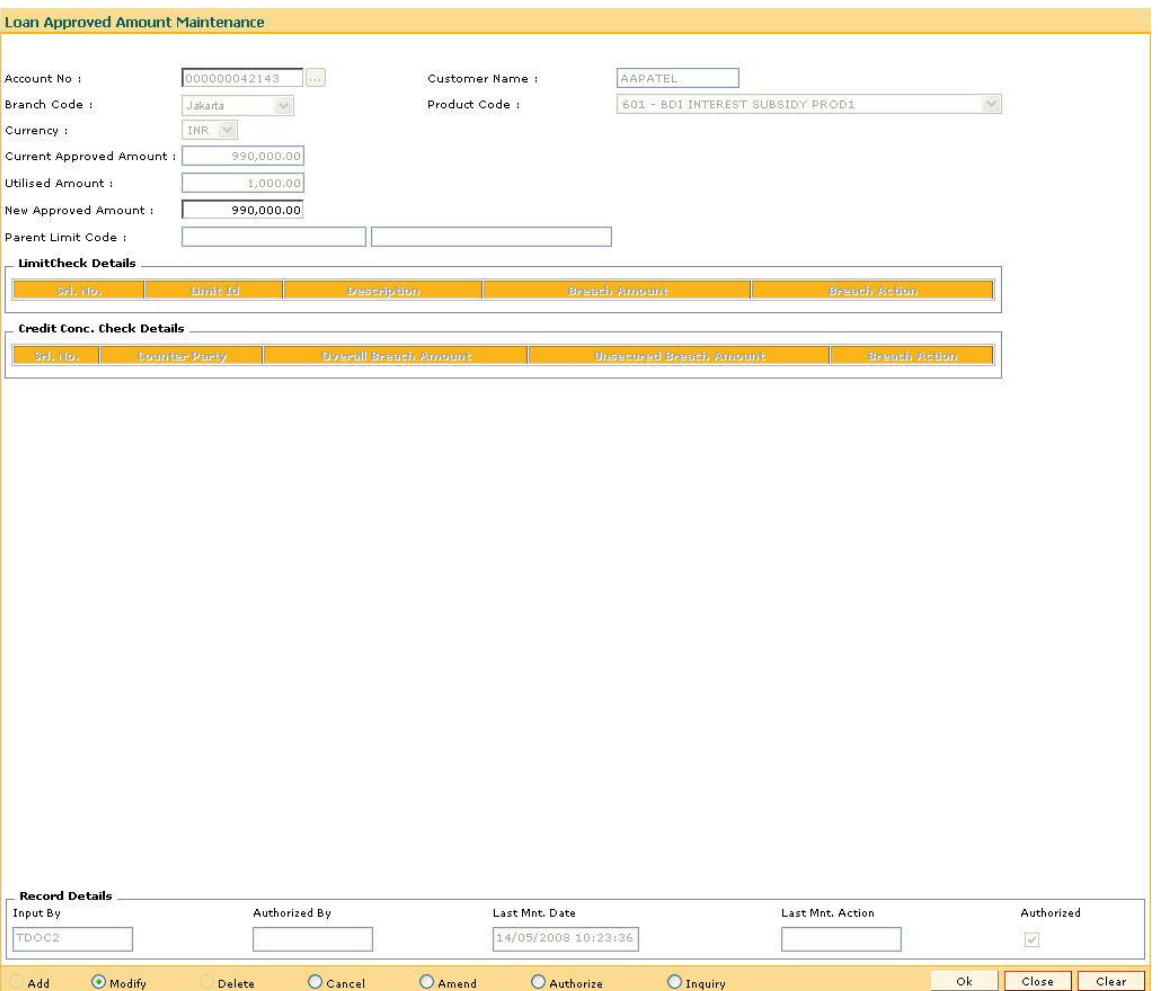

- 6. Click the **Ok** button.
- 7. The system displays the message "Record Modified...Authorisation Required...Click Ok to Continue". Click the **Ok** button.
- 8. The loan approved amount details are added once the record is authorised.

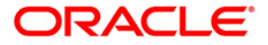

# **1.9. LNM39 - Loan Account Application Details Maintenance**

Using this option you can extend the validity period for accepting the loan offer .Disbursements cannot be done if the acceptance validity period has expired. This maintenance is applicable when the loan account is opened using APS module and has not been disbursed.

The offer validity period is defined in **Loan Product Master** (Fast Path: LNM11). Offer validity period is the stage where bank makes an offer to the customer and he should be giving his acceptance to the terms and conditions of the loan before the loan offer expires. Offer validity period starts after the Offer letter is printed.

#### **Definition Prerequisites**

• LN057 - [Loan Direct Account Opening](#page-0-0)

#### **Modes Available**

Modify, Cancel, Amend, Authorize, Inquiry. For more information on the procedures of every mode, refer to **[Standard Maintenance Procedures](../../../../FCR%20Projects/Source%20File%204.5.0/Content/Oracle%20FLEXCUBE%20Introduction/standard_maintenance_procedures.htm)**.

#### **To modify loan account an application details**

- 1. Type the fast path **LNM39** and click **Go** or navigate through the menus to **Transaction Processing > Account Transactions > Loan Account Transactions > Other Transactions > Loan Account Application Details Maintenance**.
- 2. The system displays the **Loan Account Application Details Maintenance** screen.

**Loan Account Application Details Maintenance**

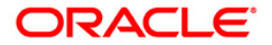

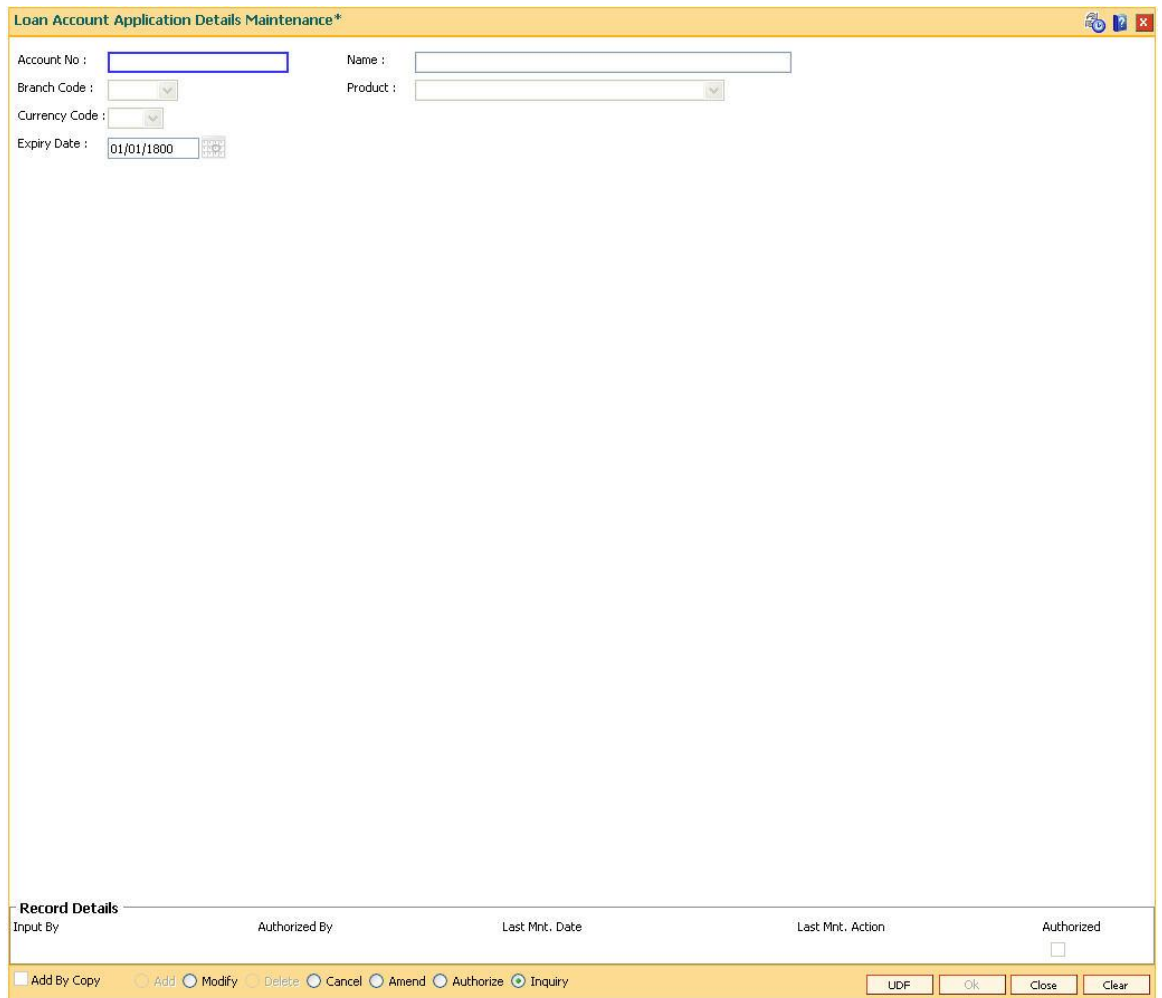

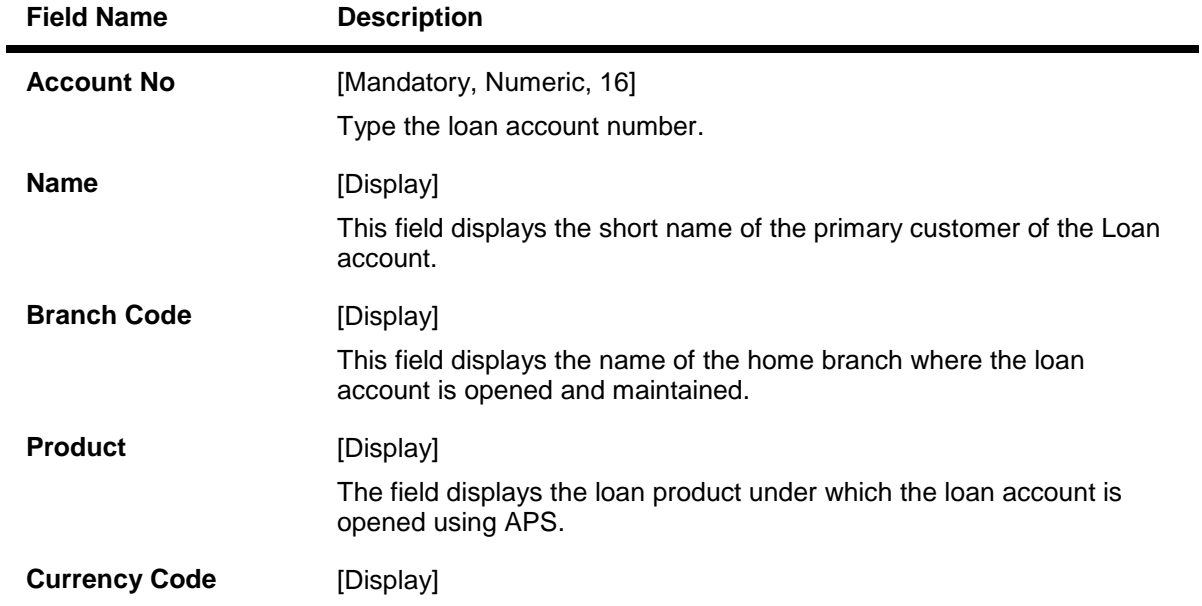

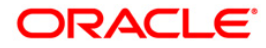

This field displays the currency assigned to the product, under which the account is opened.

- **Expiry Date** [Mandatory, Pick List, dd/mm/yyyy] Type the expiry date of the loan acceptance period or select it from the pick list. This date is defaulted based on the date specified during the loan account opening in APS. The customer has to accept the loan, on or before this date. This date can be modified to extend the validity period.
	- 3. Click the **Modify** button.
	- 4. Enter the appropriate account number.
	- 5. Modify the relevant information.

#### **Loan Account Application Details Maintenance**

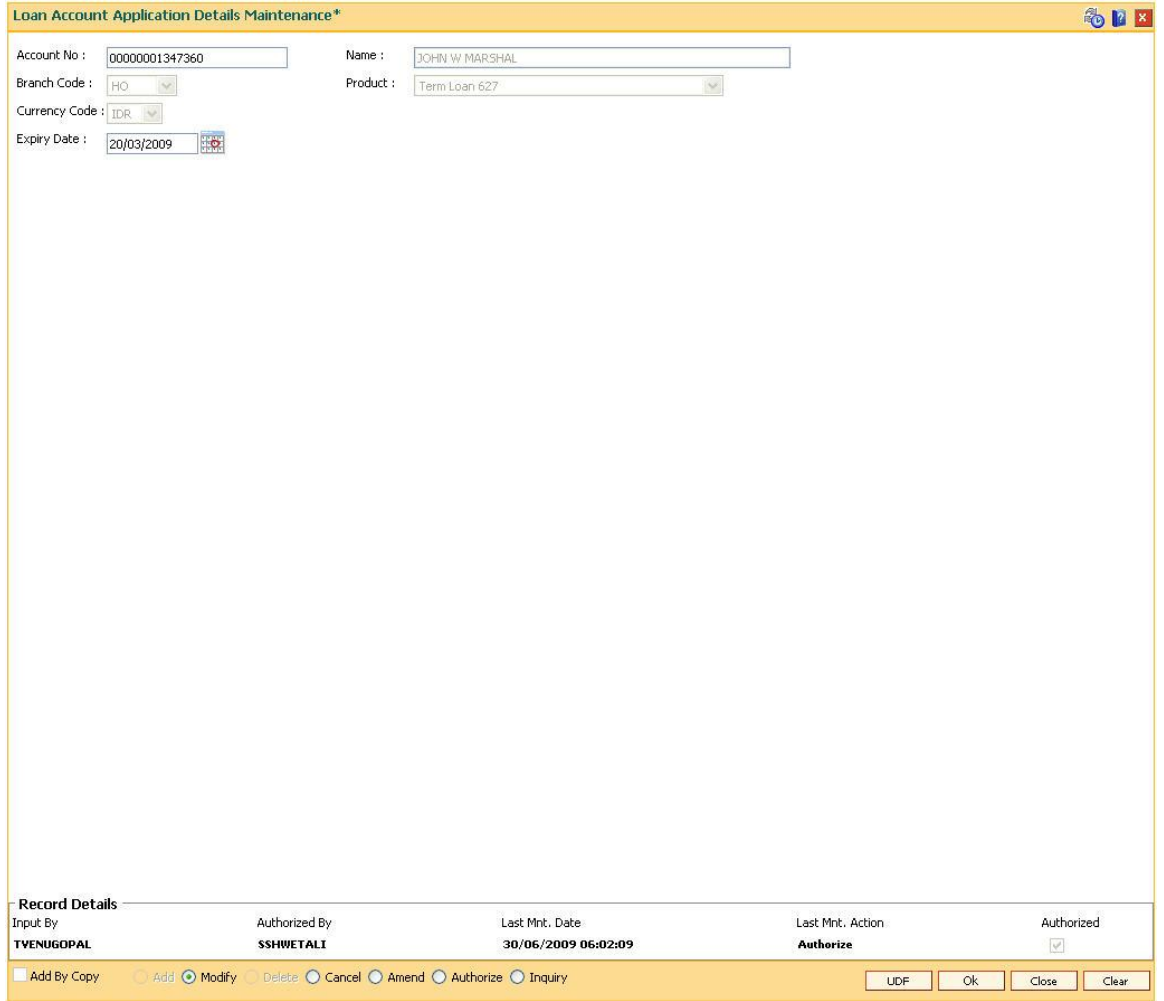

- 6. Click the **Ok** button.
- 7. The system displays the message "Record Modified...Authorisation Required...Click Ok to Continue".

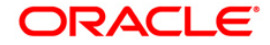

- 8. Click the **Ok** button.
- 9. Loan Account application details are modified once the record is authorise.

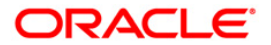

# **1.10. LNM83 - Account Rates**

Using this option you can view the interest rate at the account level against the loan product. This option displays the regular interest, penalty, **PPF**<sup>2</sup> and EFS interest rates.Interest for regular and PMI stages of an account is maintained in the **Rate Chart Maintenance** (Fast Path: PR002), **Discount Rate Setup** (Fast Path: PR005) and **Rate Chart Validity Maintenance** (Fast Path: PR003) options. For other stages interest rate is configured at product level using the **Loans Product Rates Plan** (Fast Path: LN060) option.This option also allows you to view the percentage or absolute variance defined for the regular or penalty interest.

This is an Inquiry Screen only

#### **Definition Prerequisites**

- LN057 [Loan Direct Account Opening](#page-0-0)
- PR003 [Rate Chart Validity Maintenance](../../../../FCR%20Projects/Source%20File%204.5.0/Content/Definitions/Pricing%20Definitions/PR003.htm)
- LN060 [Loans Product Rates Plan](../../../../FCR%20Projects/Source%20File%204.5.0/Content/Definitions/Interest%20Rate-Rule%20Definitions/ln060.htm)

#### **Modes Available**

Not Applicable

#### **To view the account rates details**

- 1. Type the fast path **LNM83** and click **Go** or navigate through the menus to **Transaction Processing > Account Transactions > Loan Account Transactions > Other Transactions > Account Rates**.
- 2. The system displays the **Account Rates** screen.

#### **Account Rates**

 $\overline{a}$ 

 $2$ (Partial Pay-off: It is the payment of any principal amount before the same becomes due. The amount paid is less than the total amount of principal outstanding.)

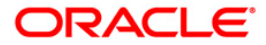

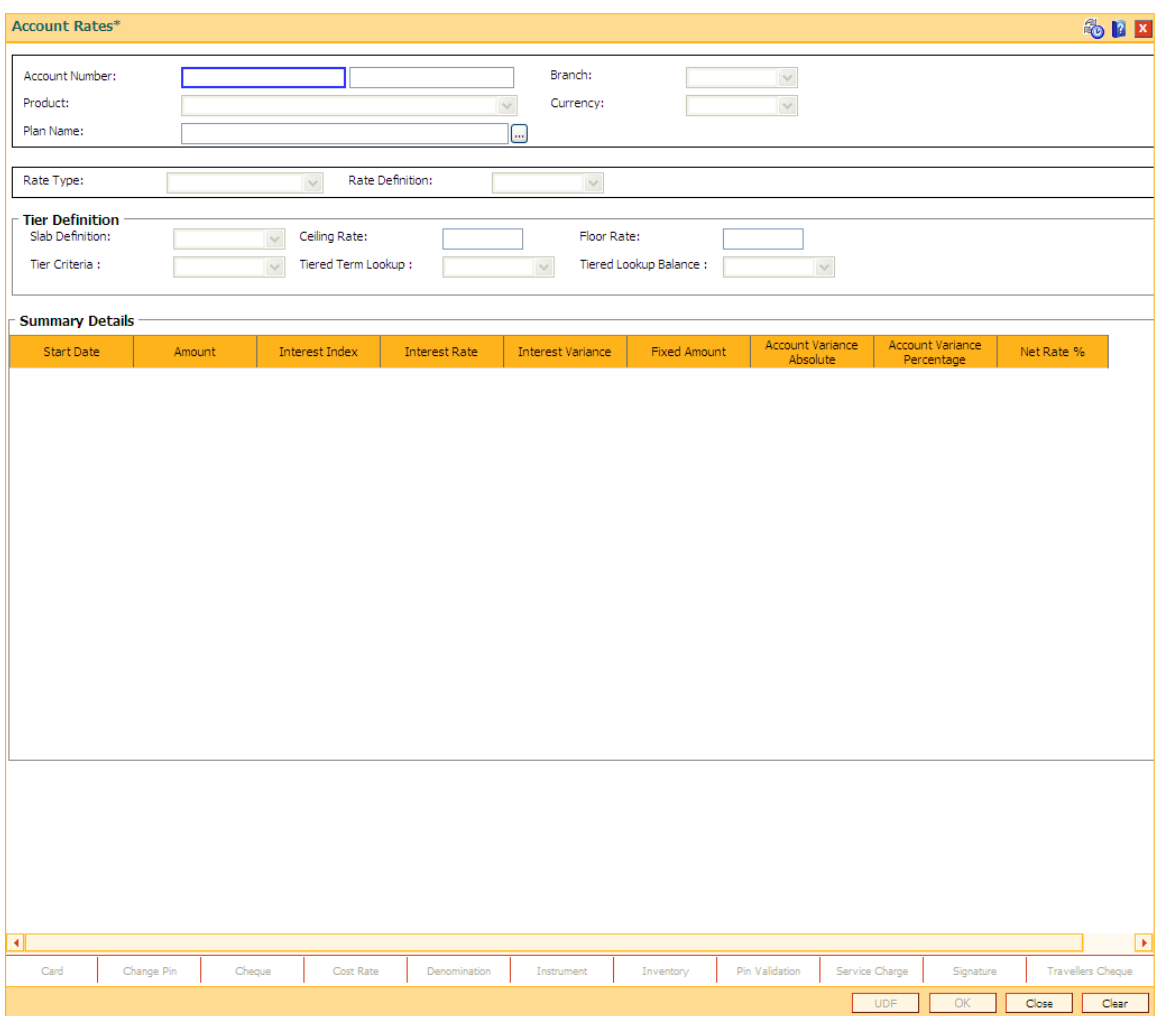

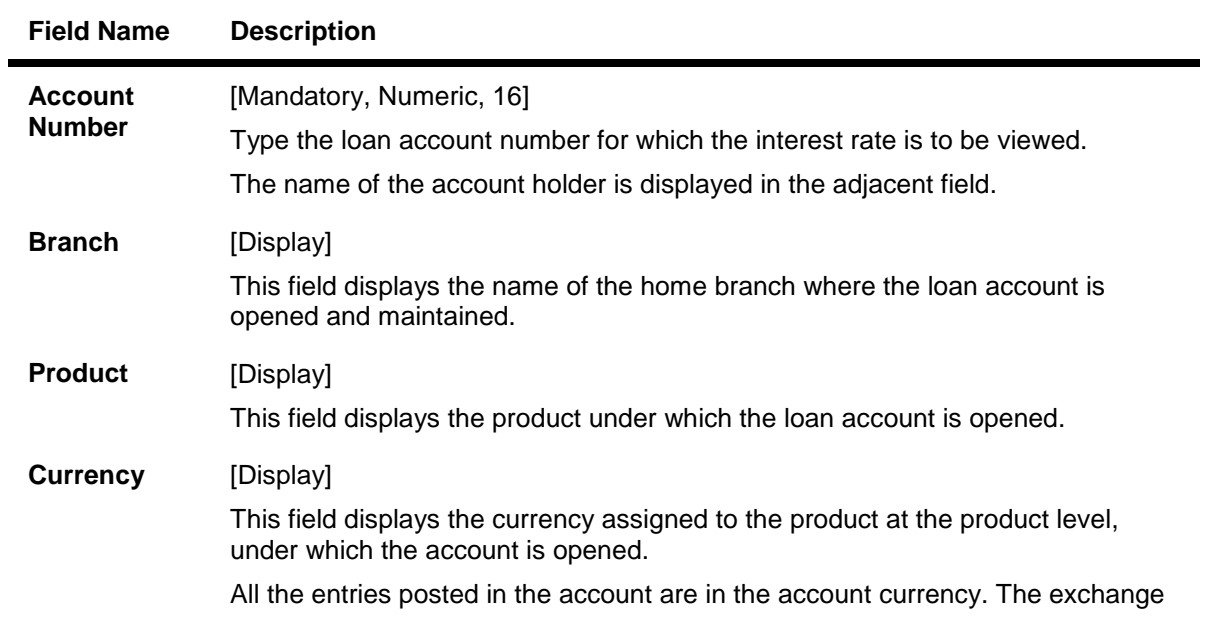

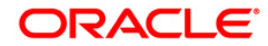

rate values must be defined and downloaded.

For example, if the currency assigned to a loan product is USD (US Dollar), the account opened under that product has USD as its account currency, by default.

**Plan Name** [Mandatory, Pick List] Select the plan name from the pick list.

- 3. Type the account number and press the **<Tab>** key.
- 4. Select the plan name from the pick list. The system displays the tier definition and summary details based on the plan name selected.

#### **Account Rates - Penalty Rate Type**

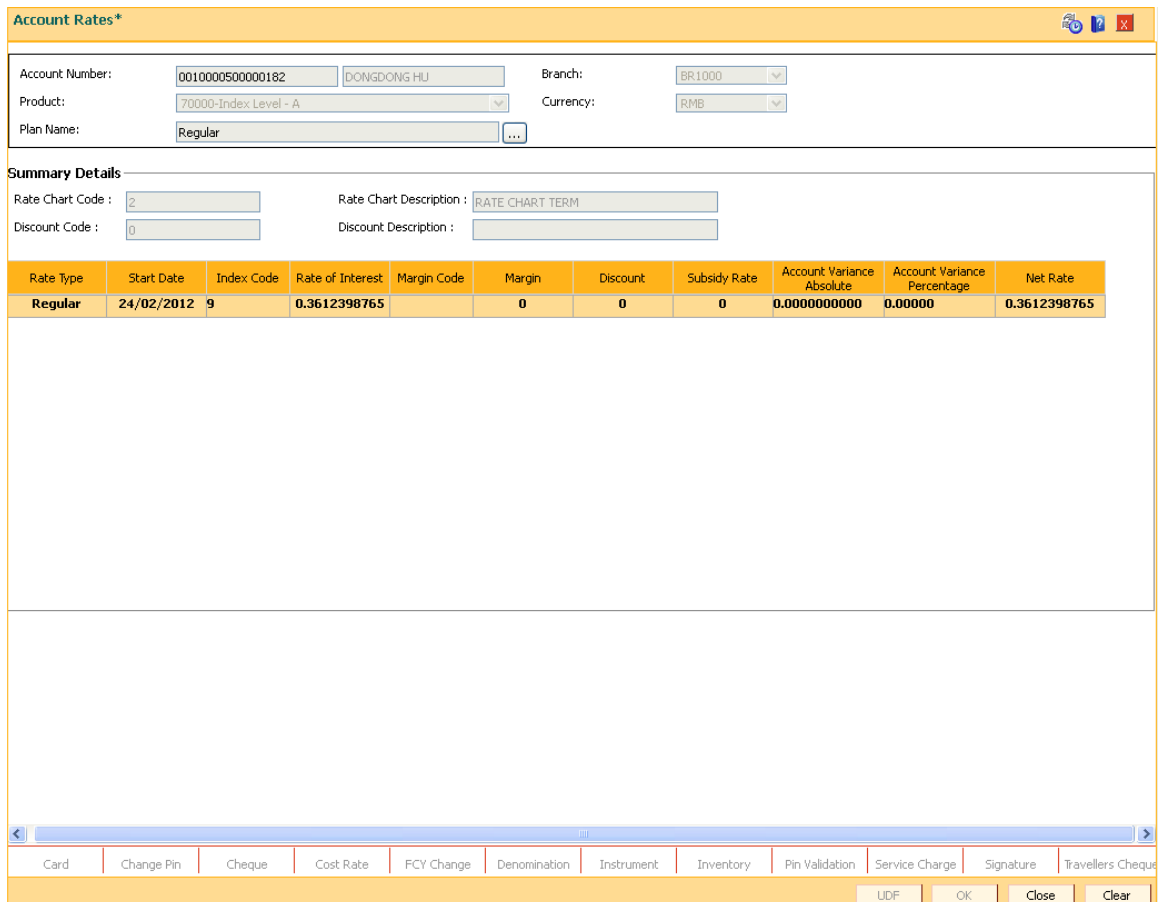

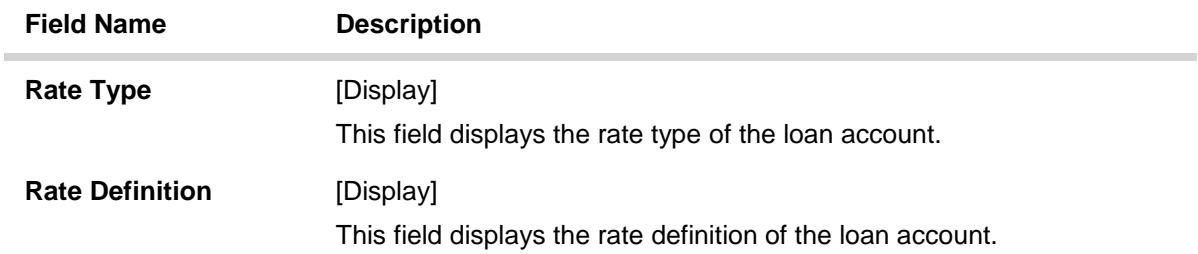

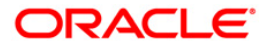

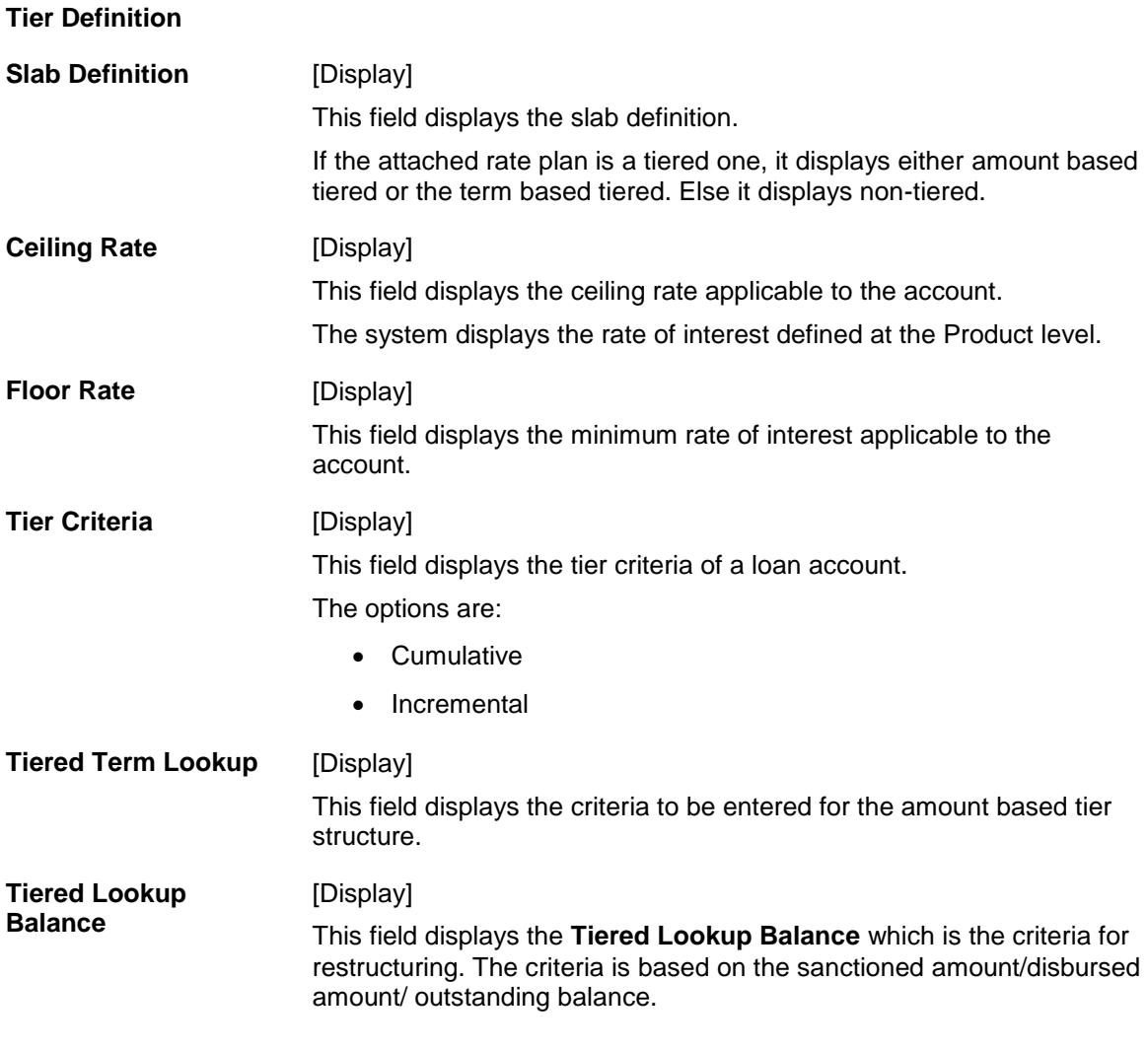

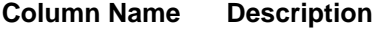

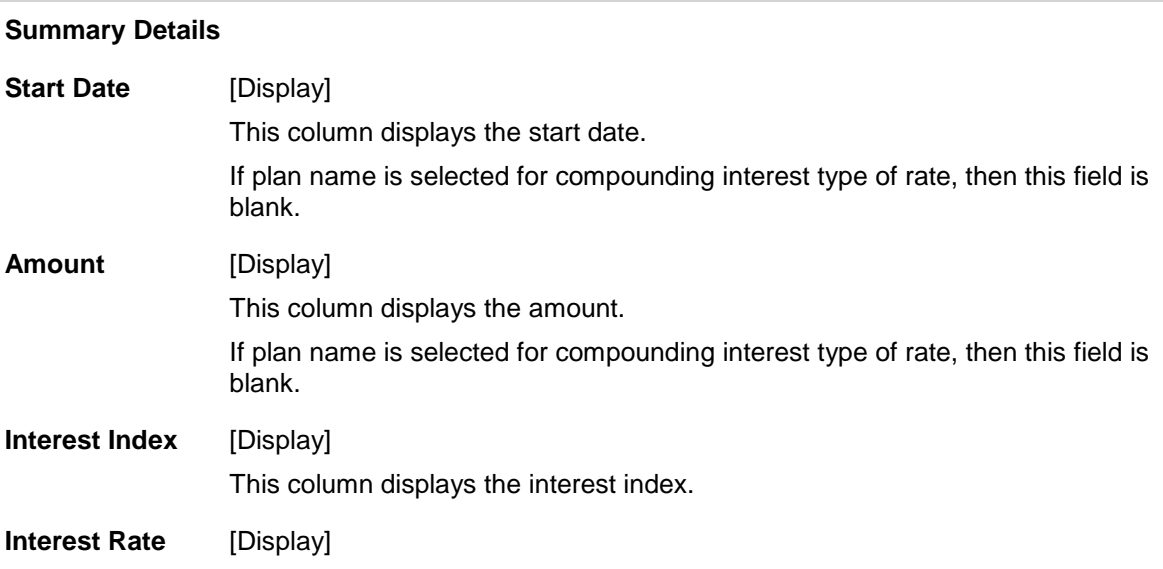

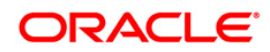

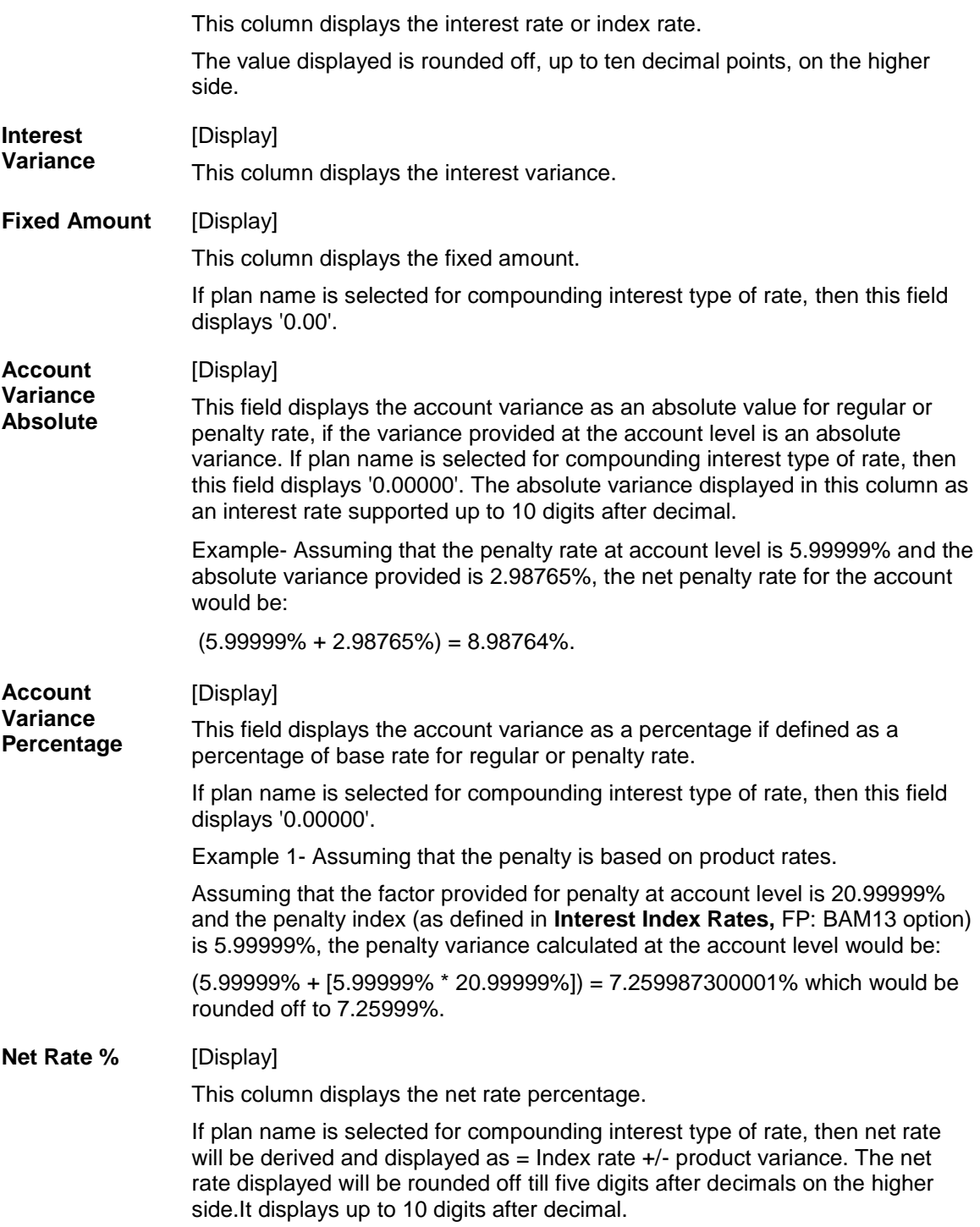

**Account Rates - Regular and PMI Rate Types**

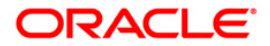

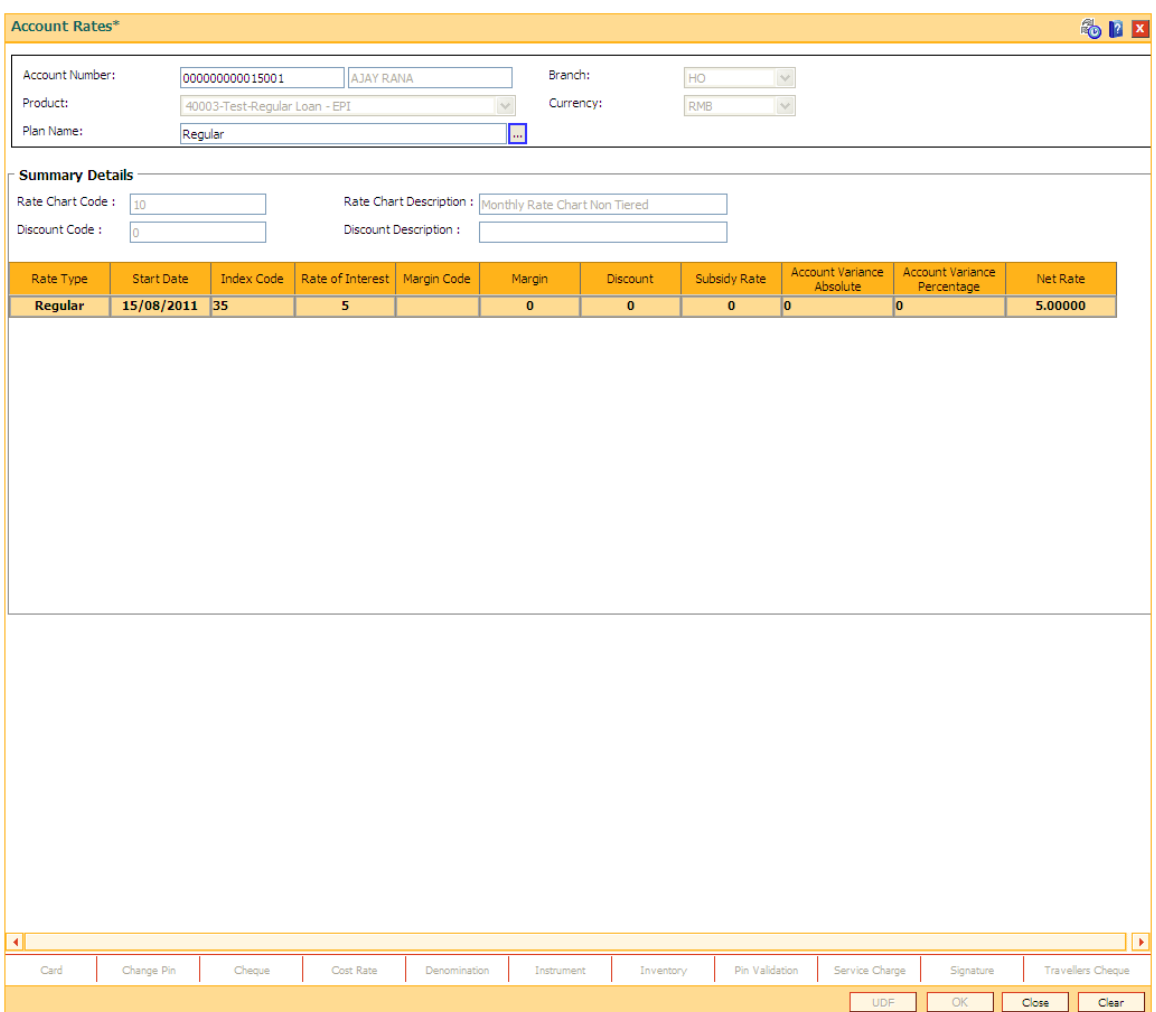

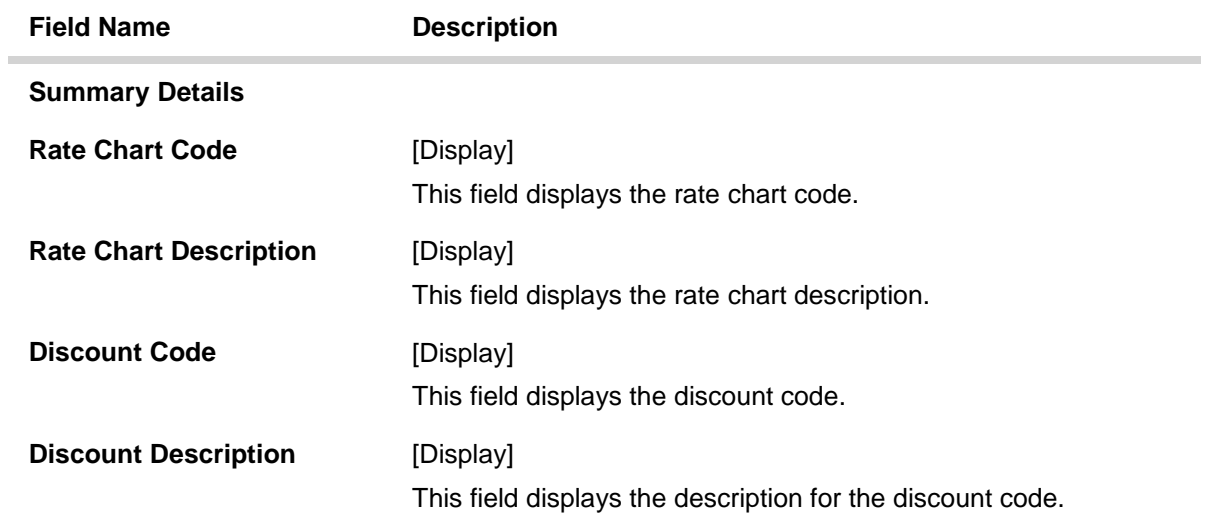

## **Column Name Description**

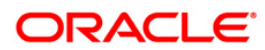

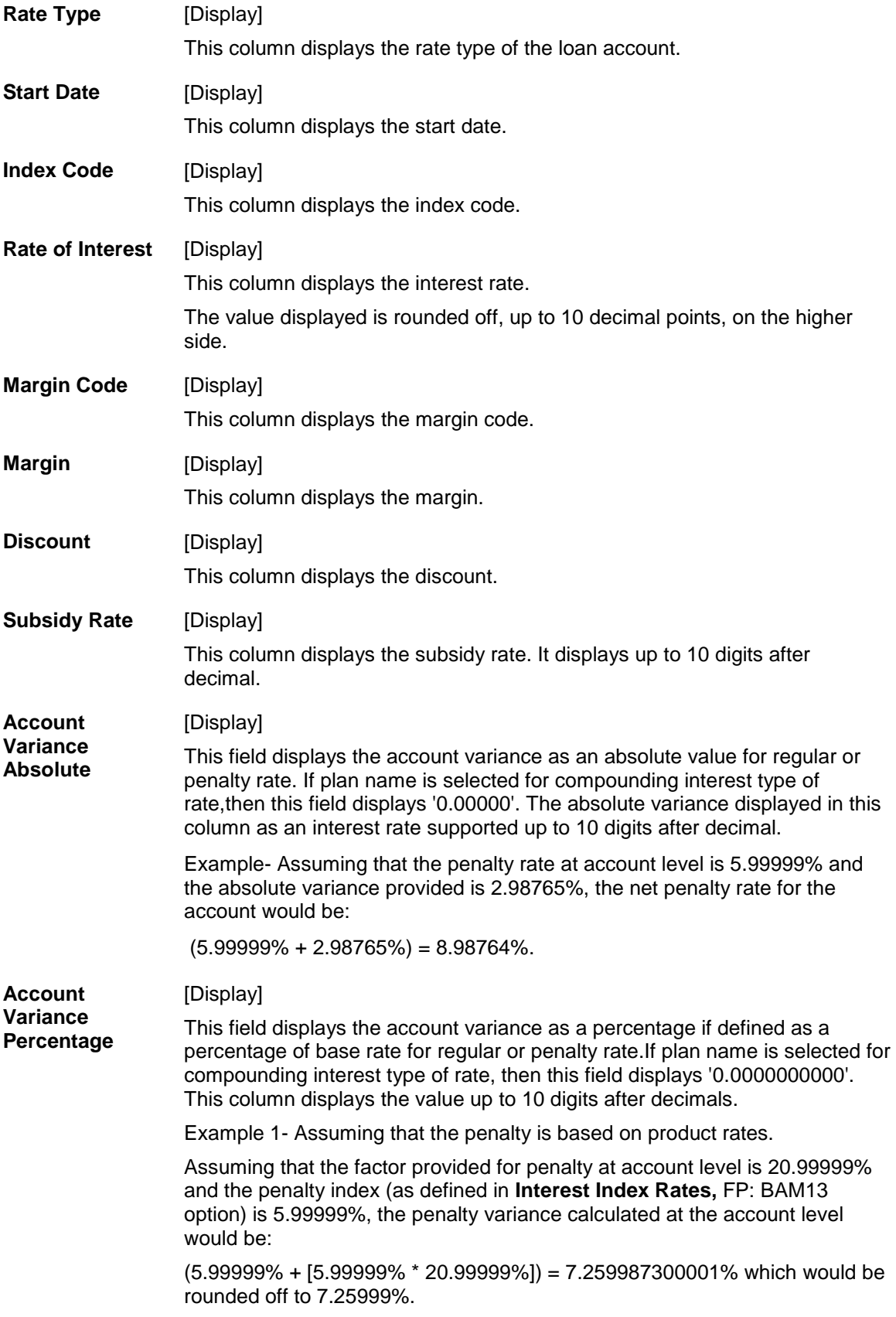

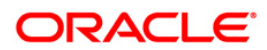

### **Net Rate %** [Display]

This column displays the net rate percentage.If plan name is selected for compounding interest type of rate, then net rate will be derived and displayed as = Index rate +/- Product variance. The net rate displayed will be rounded off till 10 digits after decimals on the higher side.

5. Click the **Close** button.

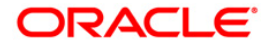

# **1.11. LNM35 - Loan Account Attributes Maintenance**

Using this option you suitably modify the default parameters details at the loan account level. The account attributes are defaulted at the account level from the various master maintenance's.This option also allows maintaining of solicitors code, allotting an account officer, mail control parameters, modification of NPA appropriation sequence, etc.

The NPA appropriation sequence set at the product level is defaulted for an account. This sequence can be modified at the account level. Similarly

the longest over due first flag set at product level can be overridden by the appropriation control flag for NPL.

You can modify the account attributes for a particular account if required, this will override the set parameters.This maintenance also provides free format text fields like project status and limit ID etc. which can be used to maintain miscellaneous loan details.

#### **Definition Prerequisites**

- LN057 [Loan Direct Account Opening](#page-0-0)
- LNM33 [Loans Account Address](#page-78-0)

#### **Modes Available**

Modify, Cancel, Amend, Authorize, Inquiry. For more information on the procedures of every mode, refer to **[Standard Maintenance Procedures](../../../../FCR%20Projects/Source%20File%204.5.0/Content/Oracle%20FLEXCUBE%20Introduction/standard_maintenance_procedures.htm)**.

#### **To modify loan account attributes**

- 1. Type the fast path **LNM35** and click **Go** or navigate through the menus to **Transaction Processing > Account Transactions > Loan Account Transactions > Other Transactions > Loan Account Attributes Maintenance**.
- 2. The system displays the **Loan Account Attributes Maintenance** screen.

#### **Loan Account Attributes Maintenance**

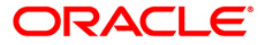

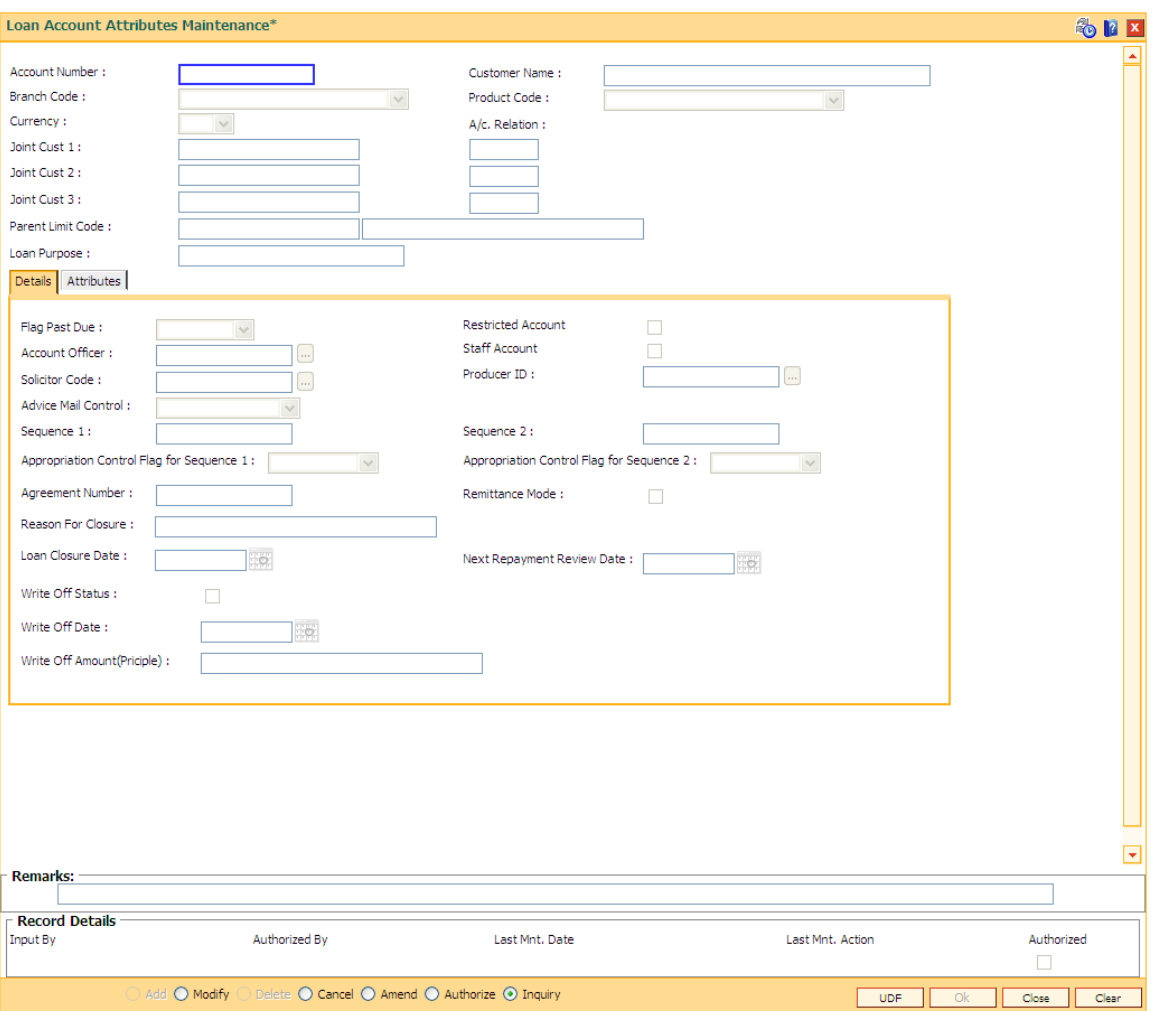

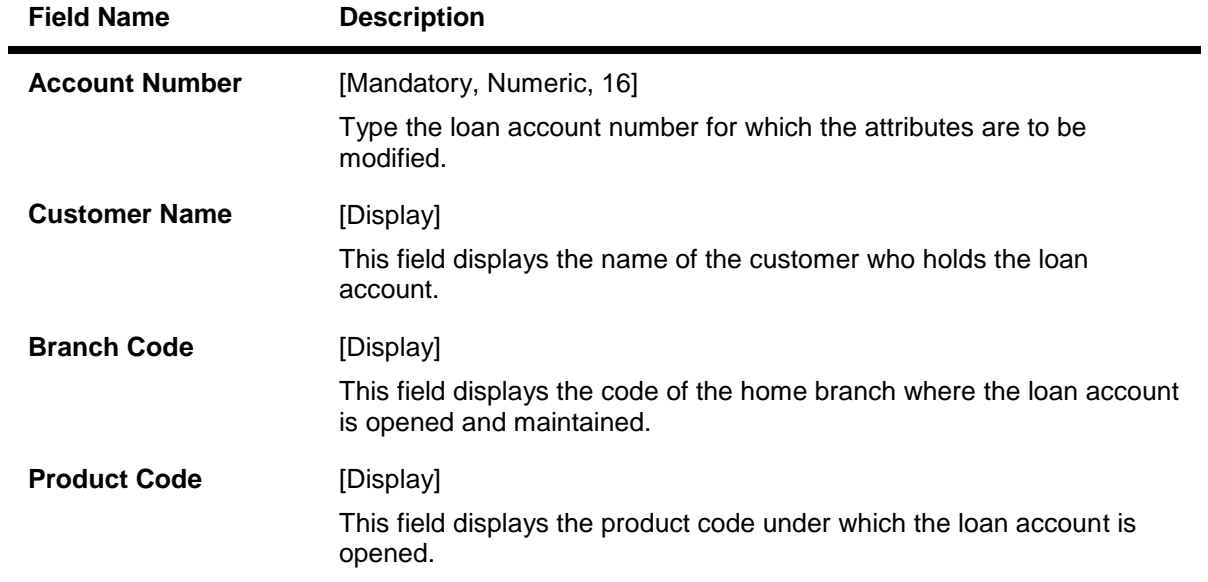

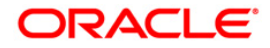

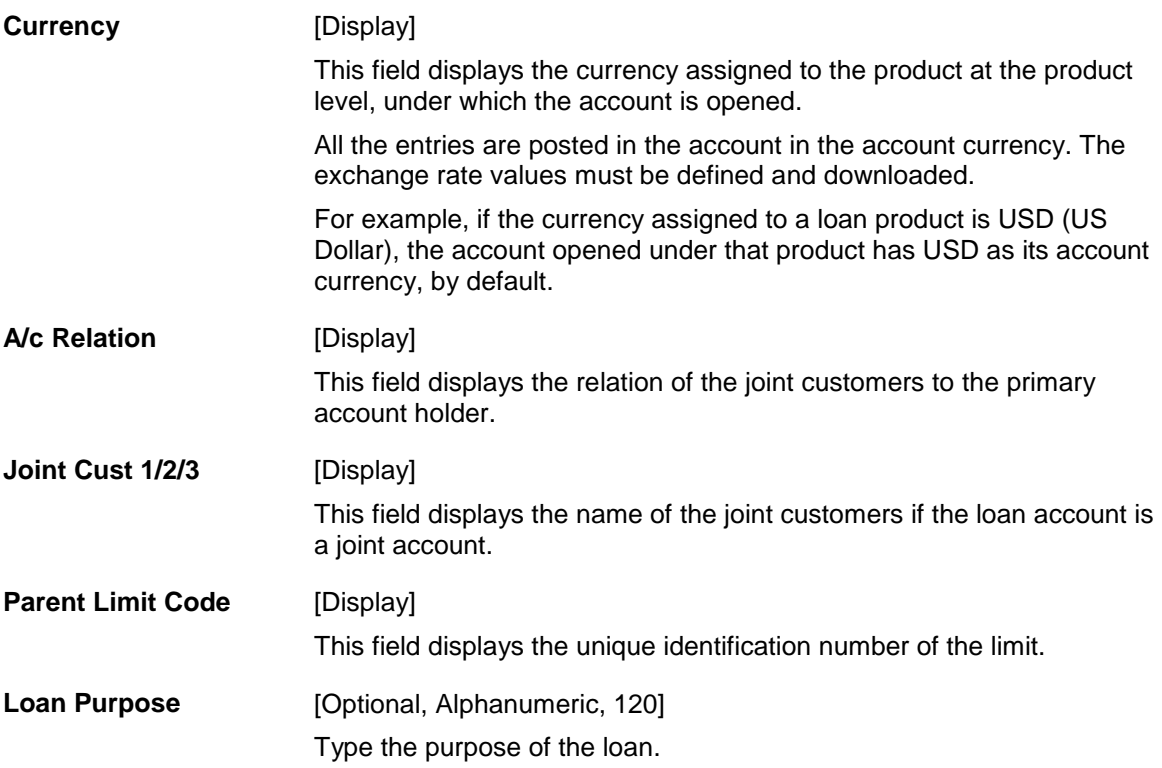

- 3. Click the **Modify** button.
- 4. Type the account number and press the **<Tab>** key or select it from the pick list.

### **Loan Account Attributes Maintenance**

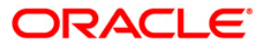

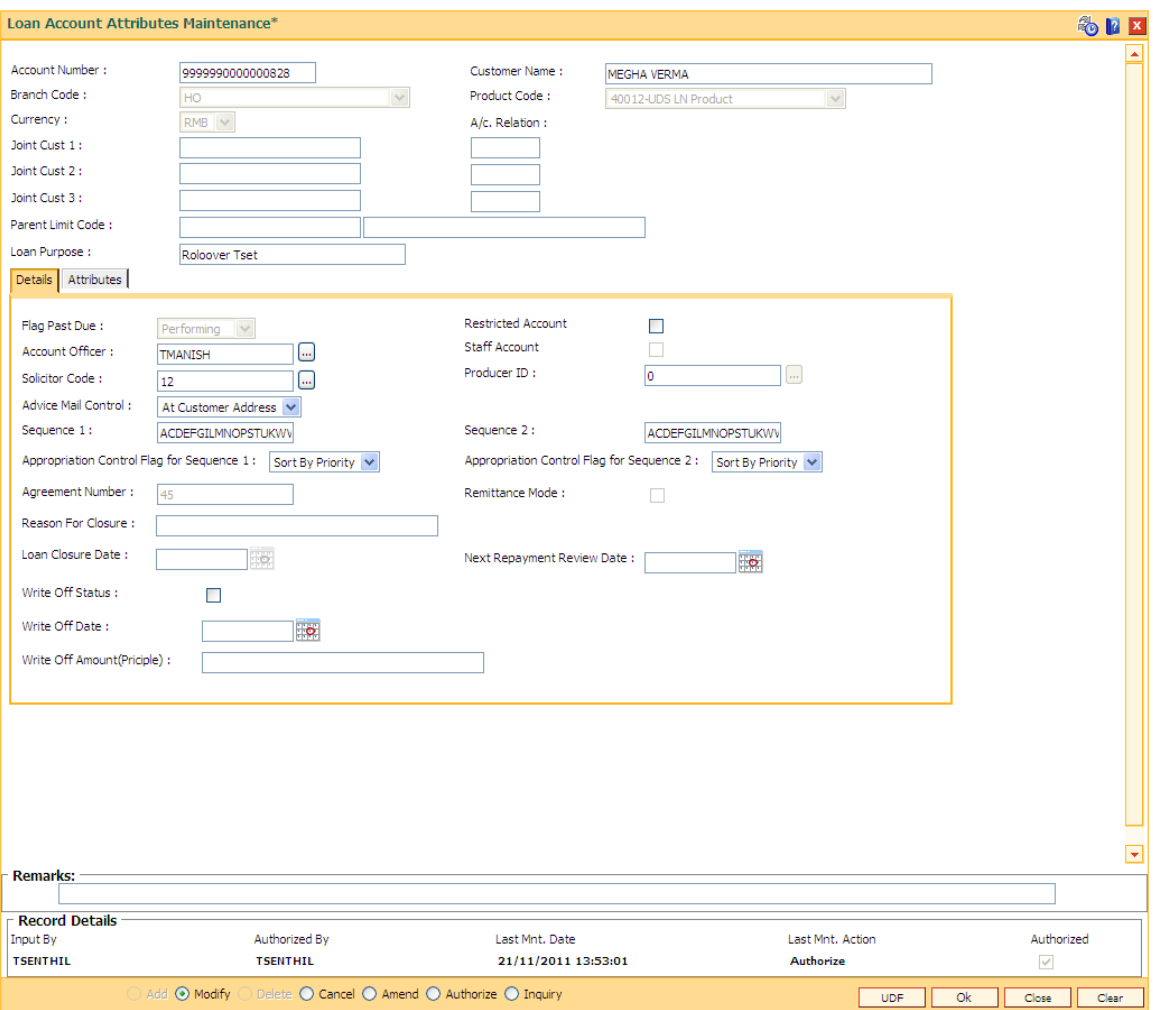

5. Modify the relevant information in the tabs.

**Details**

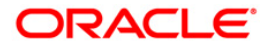

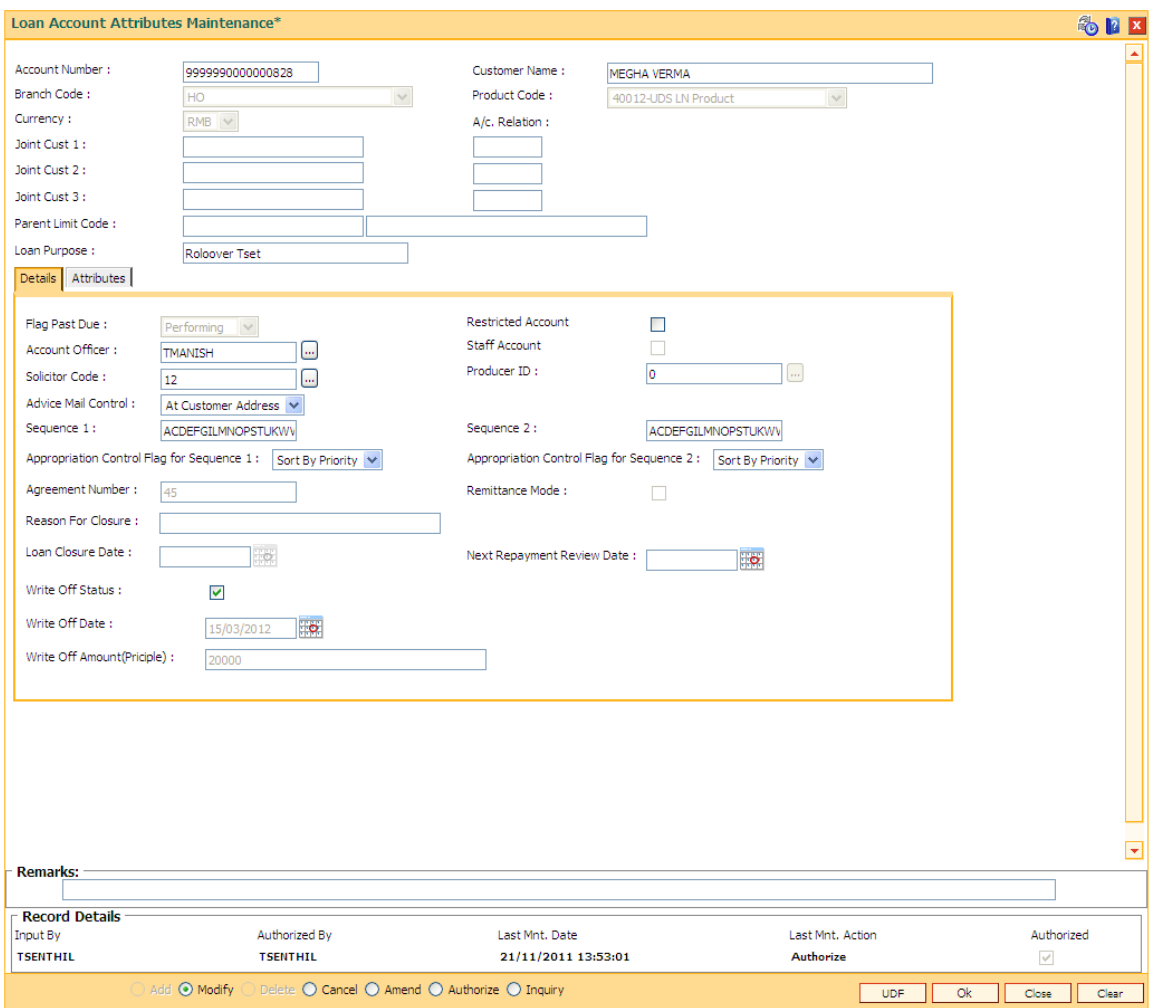

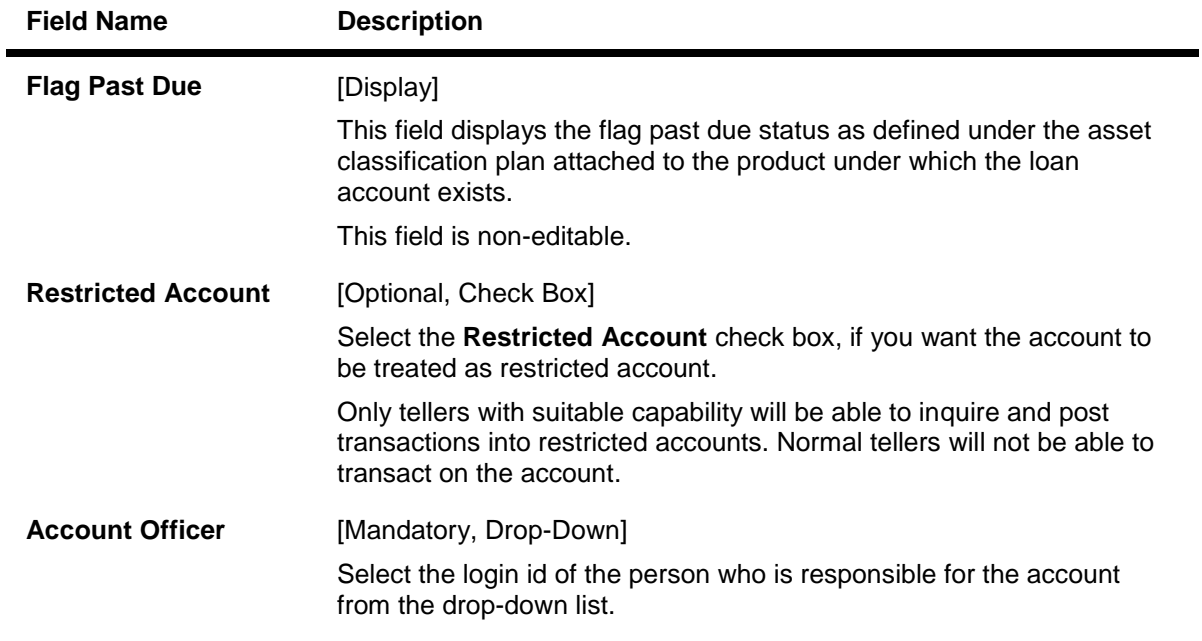

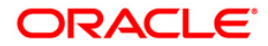
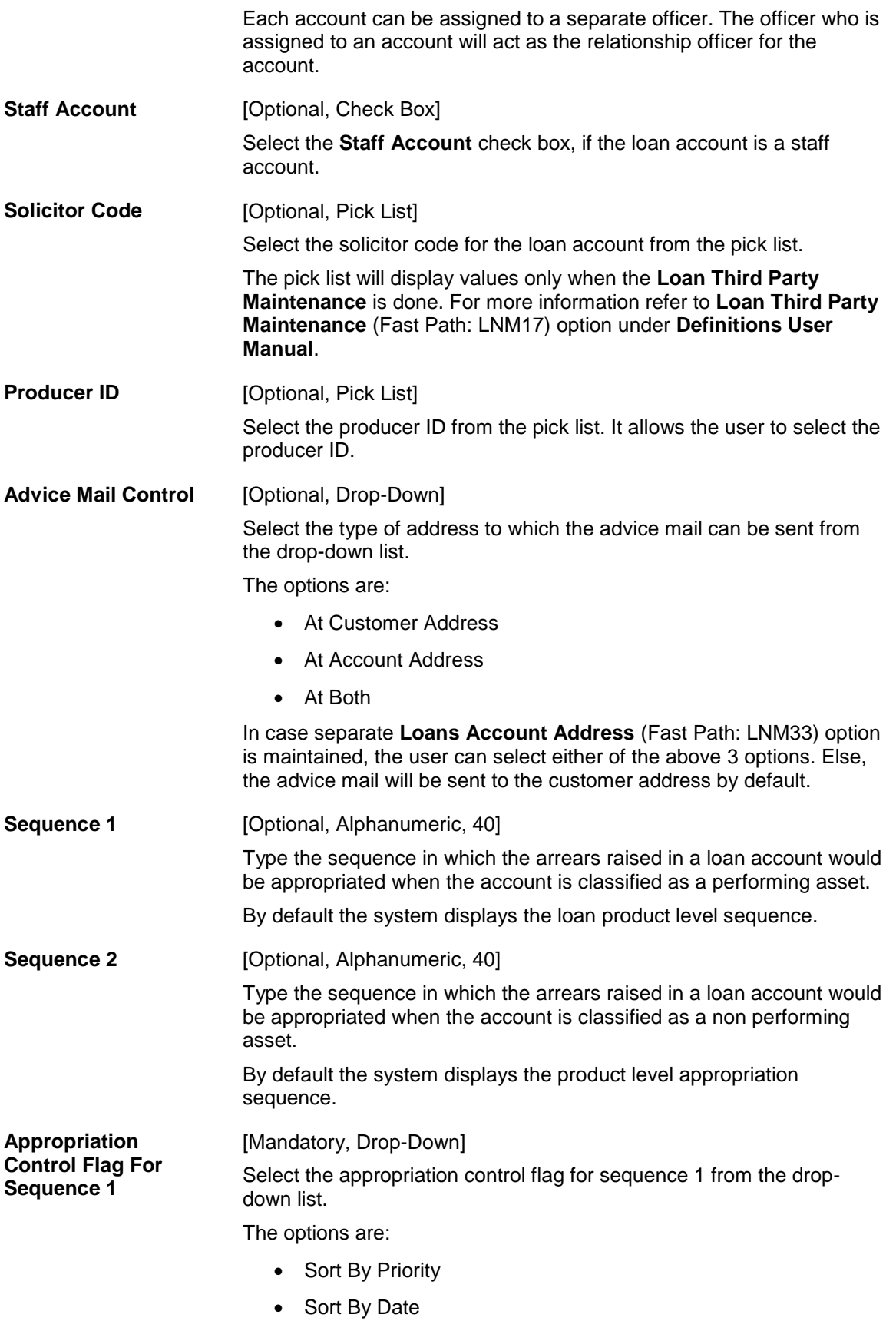

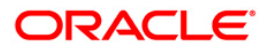

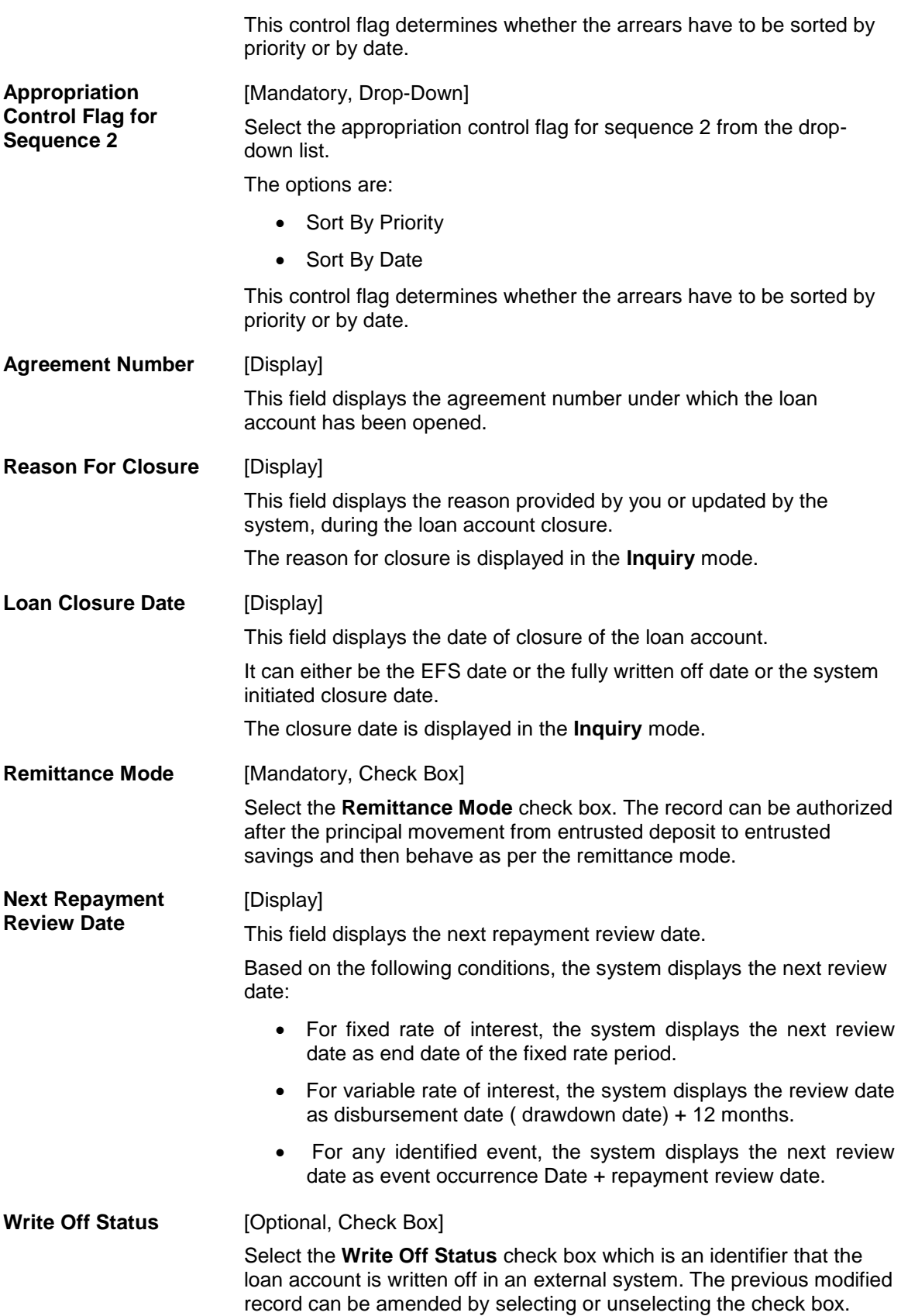

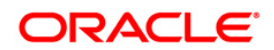

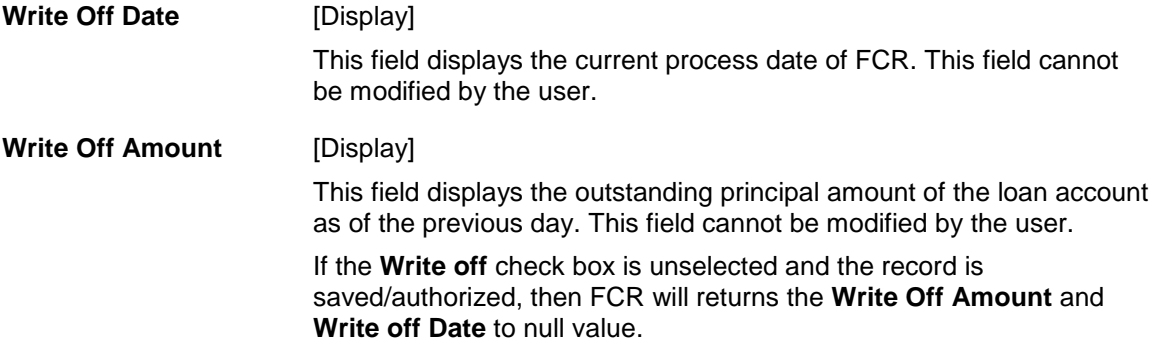

#### **Attributes**

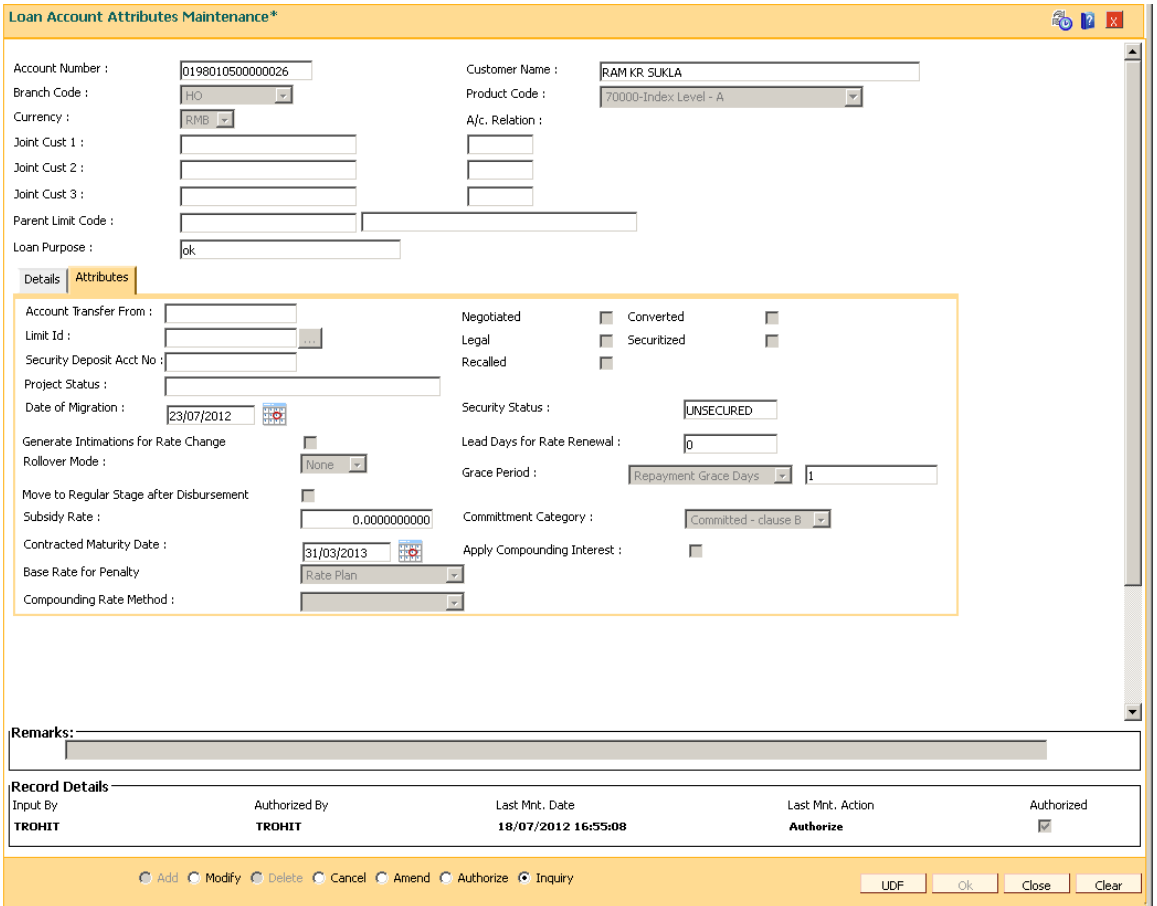

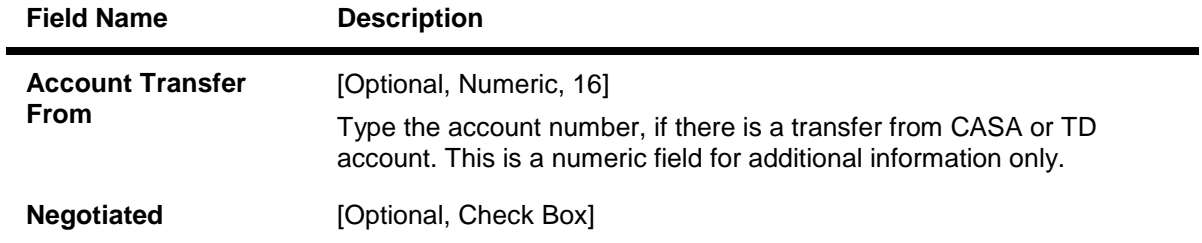

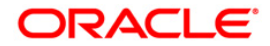

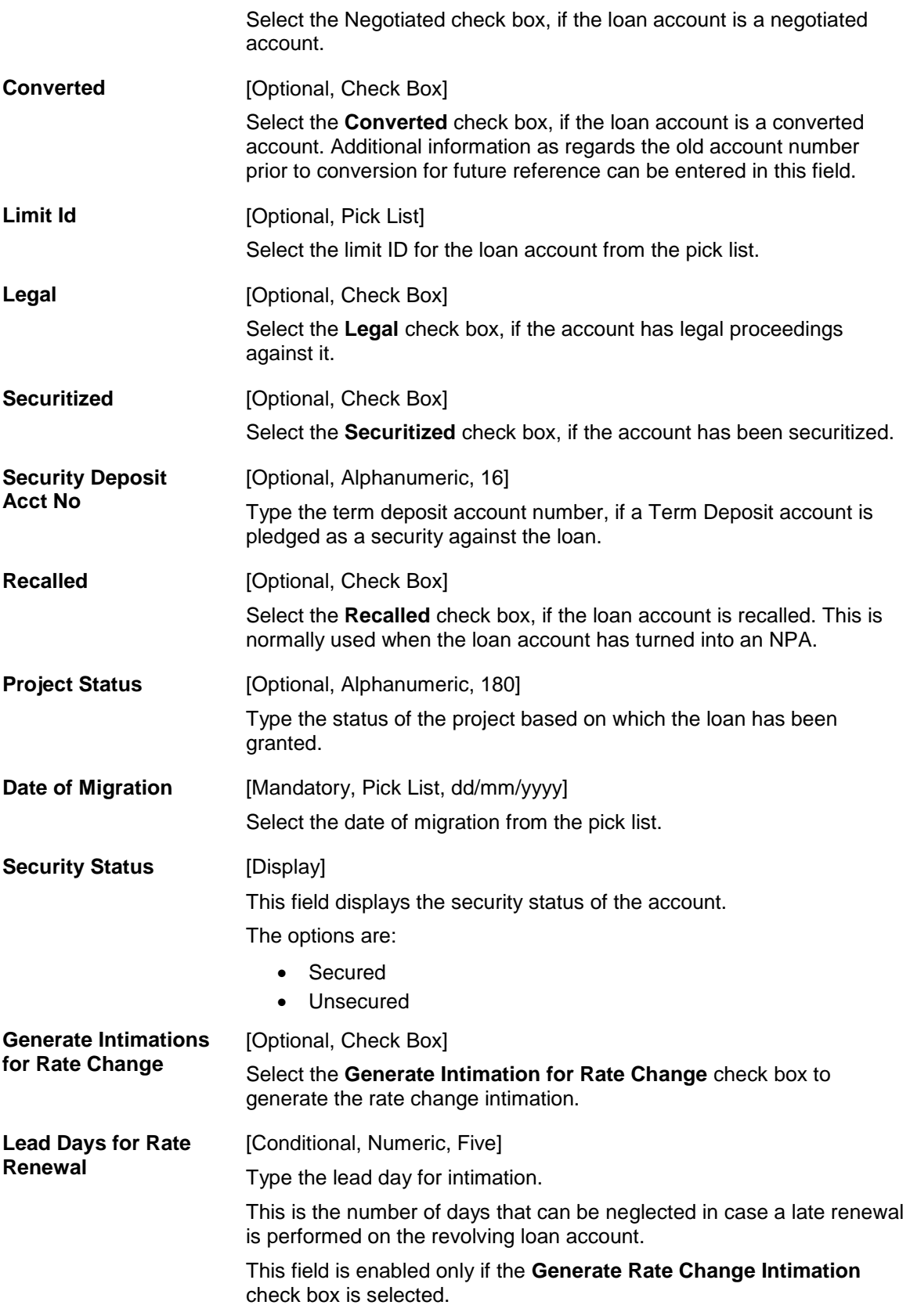

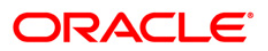

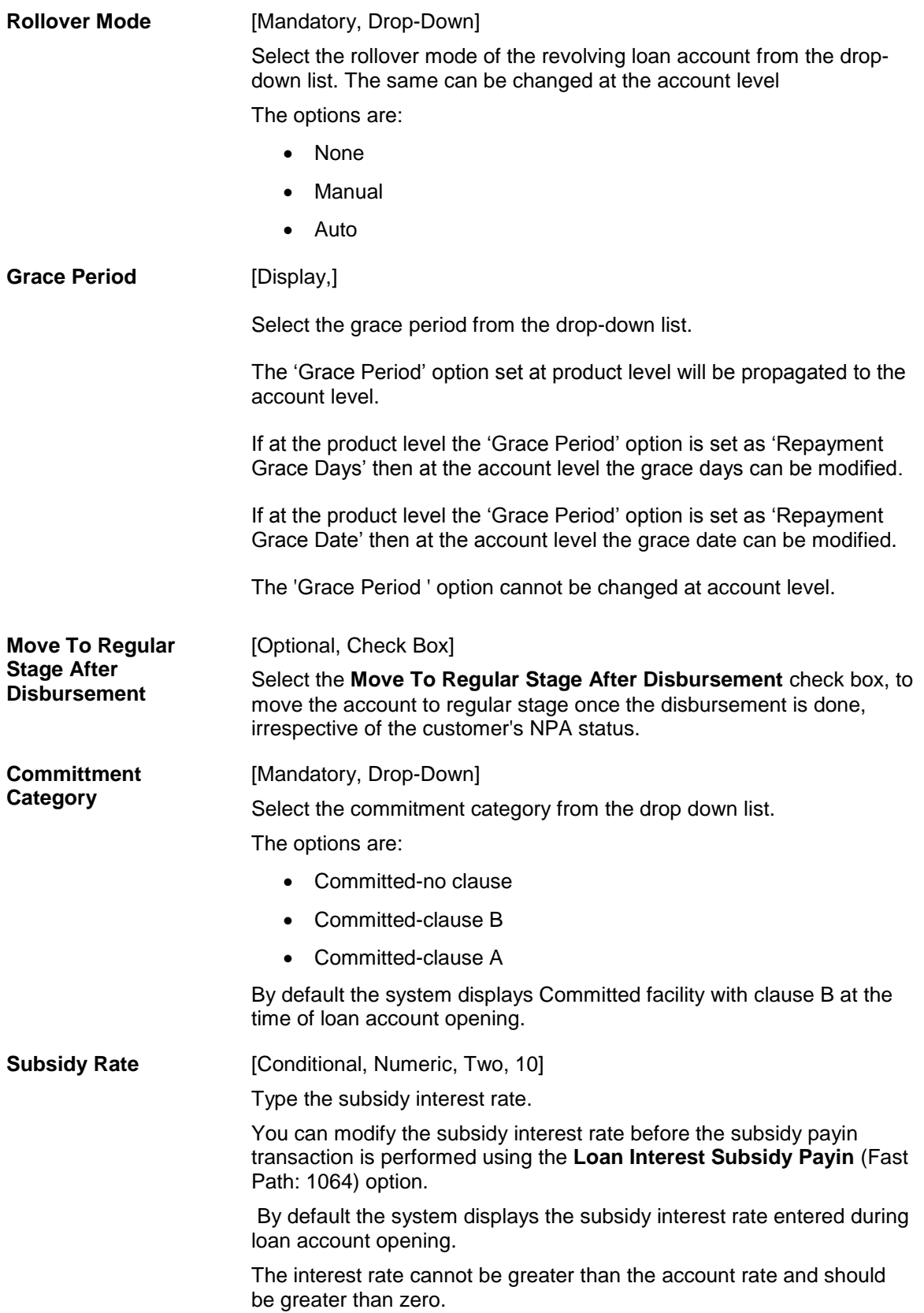

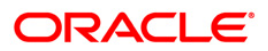

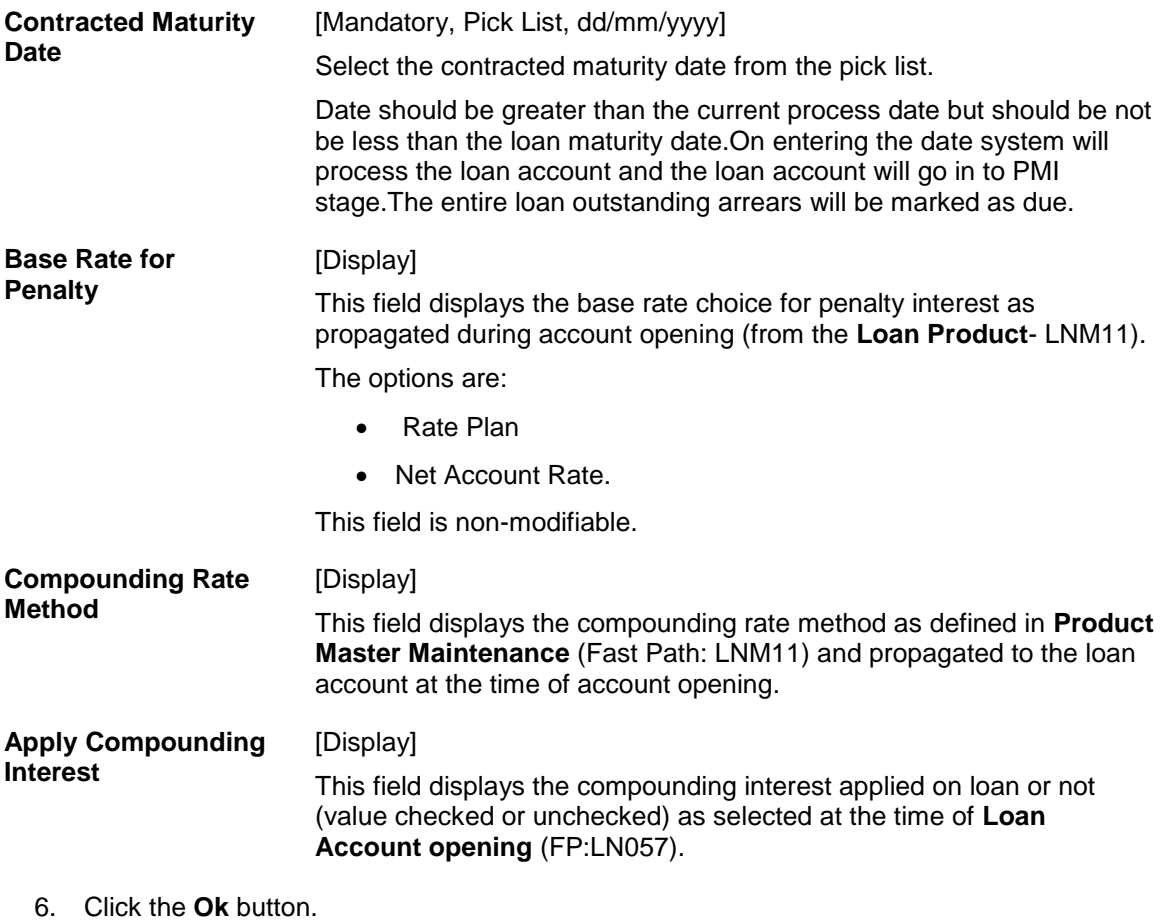

- 7. The system displays the message "Record Modified...Authorisation Pending". Click the **OK** button.
- 8. The loan account attributes are added once the record is authorised.

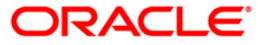

# **1.12. LNM33 - Loan Account Address Maintenance**

The address for statement and advices mailing for an account is defaulted to the customer address. This option allows you to maintain a separate address for a loan account in addition to the customer address. You can select either or both of account or customer address to send statements or advices. This can be specified in Advice Mail Control field under **Loan Account Master Attributes Maintenance** (Fast Path: LNM35) option.

## **Definition Prerequisites**

• LN057 - [Loan Direct Account Opening](#page-0-0)

### **Modes Available**

Add, Modify, Delete, Cancel, Amend, Authorize, Inquiry. For more information on the procedures of every mode, refer to **[Standard Maintenance Procedures](../../../../FCR%20Projects/Source%20File%204.5.0/Content/Oracle%20FLEXCUBE%20Introduction/standard_maintenance_procedures.htm)**.

### **To add loan account address**

- 1. Type the fast path **LNM33** and click **Go** or navigate through the menus to **Transaction Processing > Account Transactions > Loan Account Transactions > Other Transactions > Loan Account Address Maintenance**.
- 2. The system displays the **Loan Account Address Maintenance** screen.

### **Loan Account Address Maintenance**

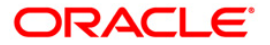

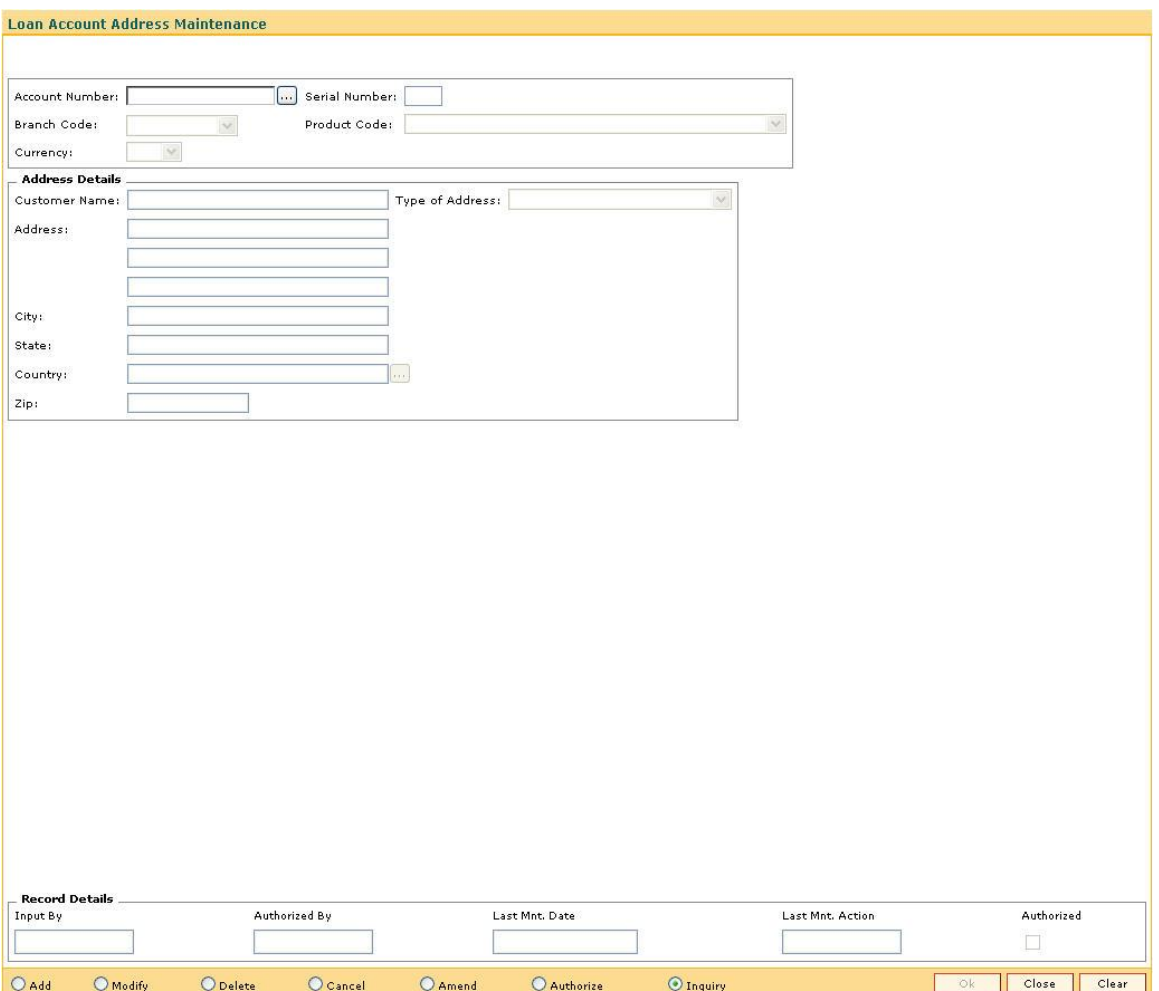

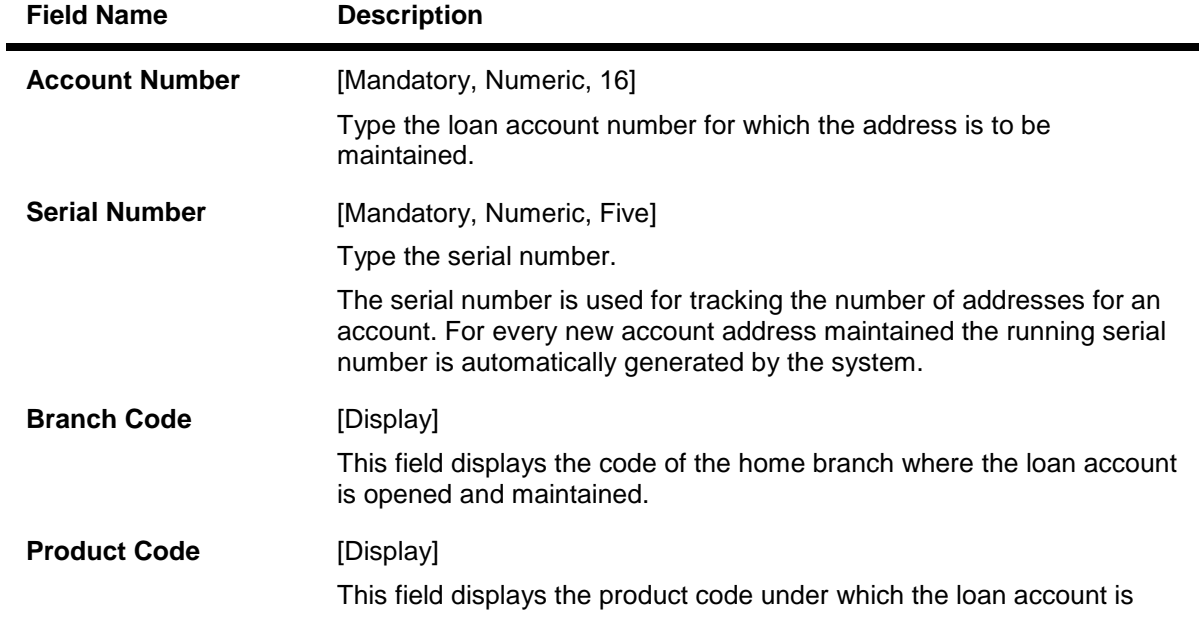

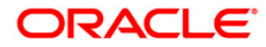

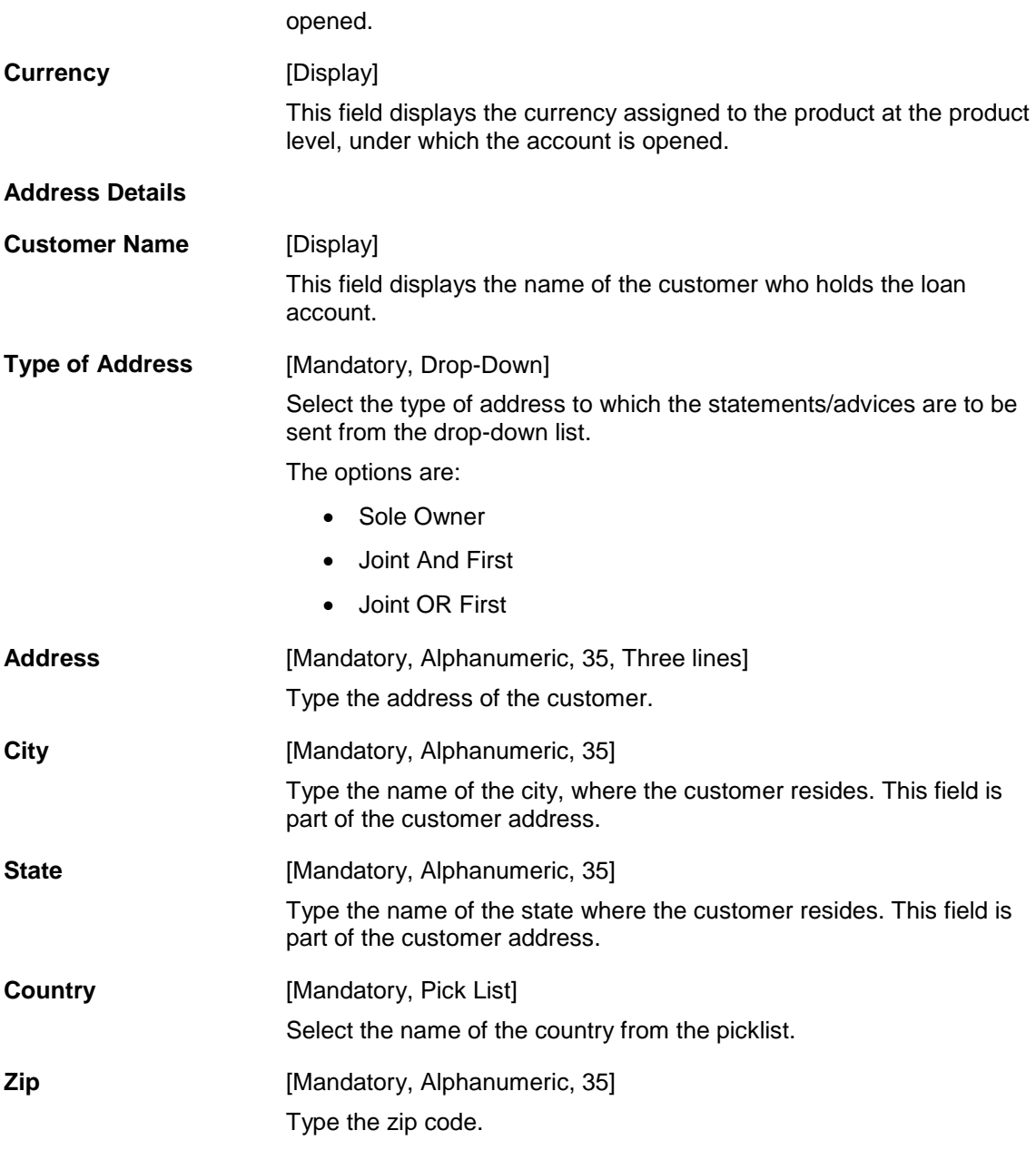

- 3. Click the **Add** button.
- 4. Type the account number and press the **<Tab>** key.
- 5. Enter the serial number.
- 6. Enter the address details and click the **Ok**button.

## **Loan Account Address Maintenance**

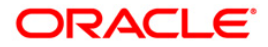

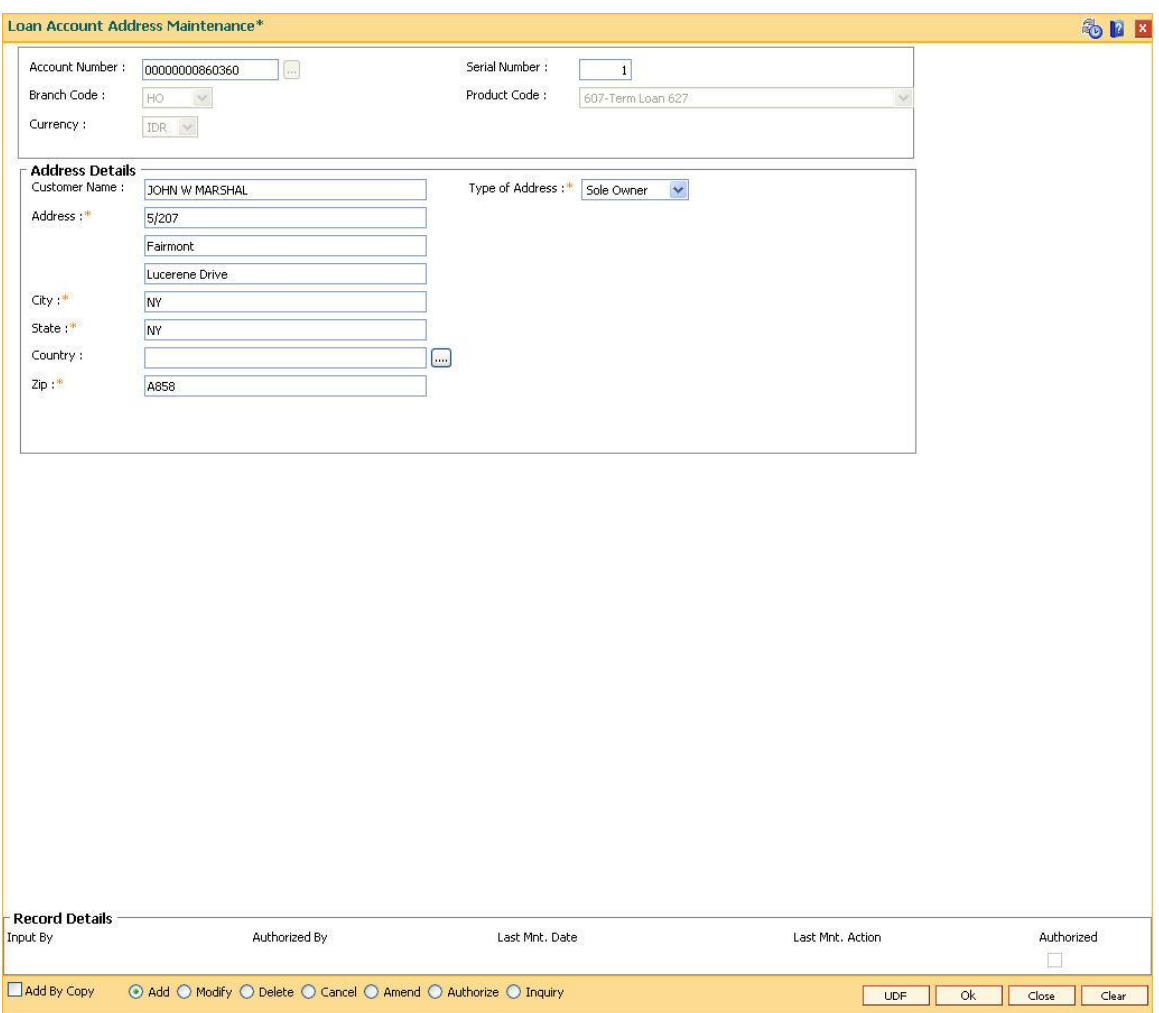

- 7. The system displays the message "Record Added...Authorisation Pending...Click Ok to Continue".
- 8. Click the **Ok** button.
- 9. The loan account address details are added once the record is authorise.

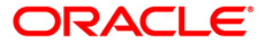

# **1.13. LNM99 - Loan Account CBR Details**

Using this option you can set user defined fields at the Loans account level. Defining these categories facilitates the bank to generate exclusive MIS reports, over and above the standard reports available within **FLEXCUBE**. There is no processing done by **FLEXCUBE** using these codes and they are stored for reporting purposes only.

The CBR Code Maintenance option enables you to link the accounts of customers to the defined categories or CBR codes, for example Industry Code, Region, Sector, etc.

### **Definition Prerequisites**

- LNM11 [Loan Product Definition:](../../../../FCR%20Projects/Source%20File%204.5.0/Content/Definitions/Loan%20Definitions/lnm11.htm) Loan Product Master must be defined before defining Loan Account CBR details
- BA078 [User defined Field Maintenance:](../../../../FCR%20Projects/Source%20File%204.5.0/Content/Definitions/Central%20Bank%20Reporting%20Definitions/BA078.htm) The fields used for the central bank reporting purposes should be defined before defining Loan Account CBR details
- BA080 [CBR Pick Lists Maintenance:](../../../../FCR%20Projects/Source%20File%204.5.0/Content/Definitions/Central%20Bank%20Reporting%20Definitions/BA080.htm) Possible values for the user defined field should be defined before defining Loan Account CBR details
- LN057 [Loan Direct Account Opening](#page-0-0)
- BAM03 [Branch master Maintenance](../../../../FCR%20Projects/Source%20File%204.5.0/Content/Definitions/Master%20Definitions/BAM03.htm)
- BAM56 [Currency Codes Maintenance](../../../../FCR%20Projects/Source%20File%204.5.0/Content/Definitions/Currency%20Definitions/BAM56.htm)

### **Modes Available**

Add, Modify, Delete, Cancel, Amend, Authorize, Inquiry. For more information on the procedures of every mode, refer to **[Standard Maintenance Procedures](../../../../FCR%20Projects/Source%20File%204.5.0/Content/Oracle%20FLEXCUBE%20Introduction/standard_maintenance_procedures.htm)**.

### **To add loan account CBR details**

- 1. Type the fast path **LNM99** and click **Go** or navigate through the menus to **Transaction Processing > Account Transactions > Loan Account Transactions > Other Transactions > Loan Account CBR Details**.
- 2. The system displays the **Loan Account CBR Details** screen.

### **Loan Account CBR Details**

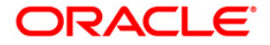

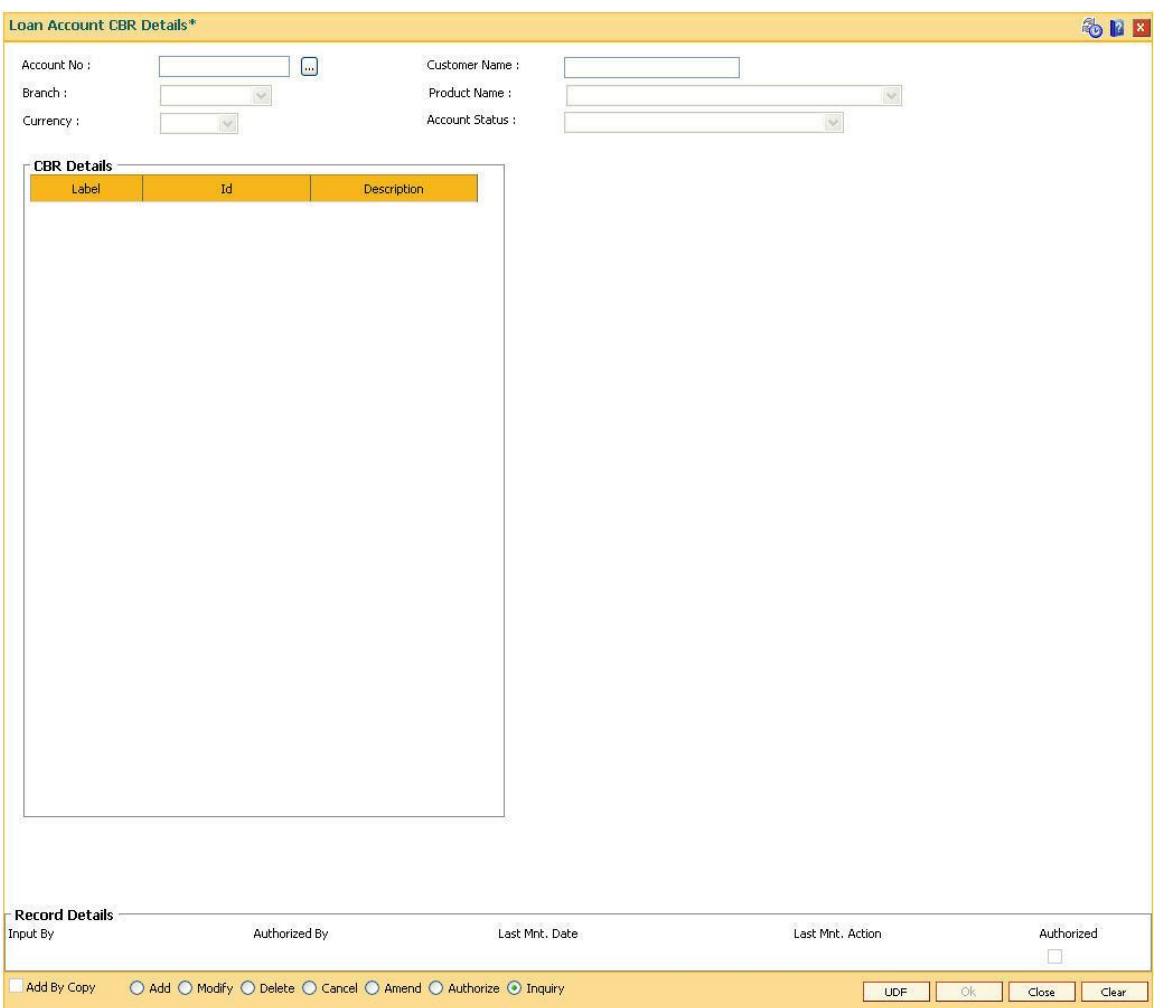

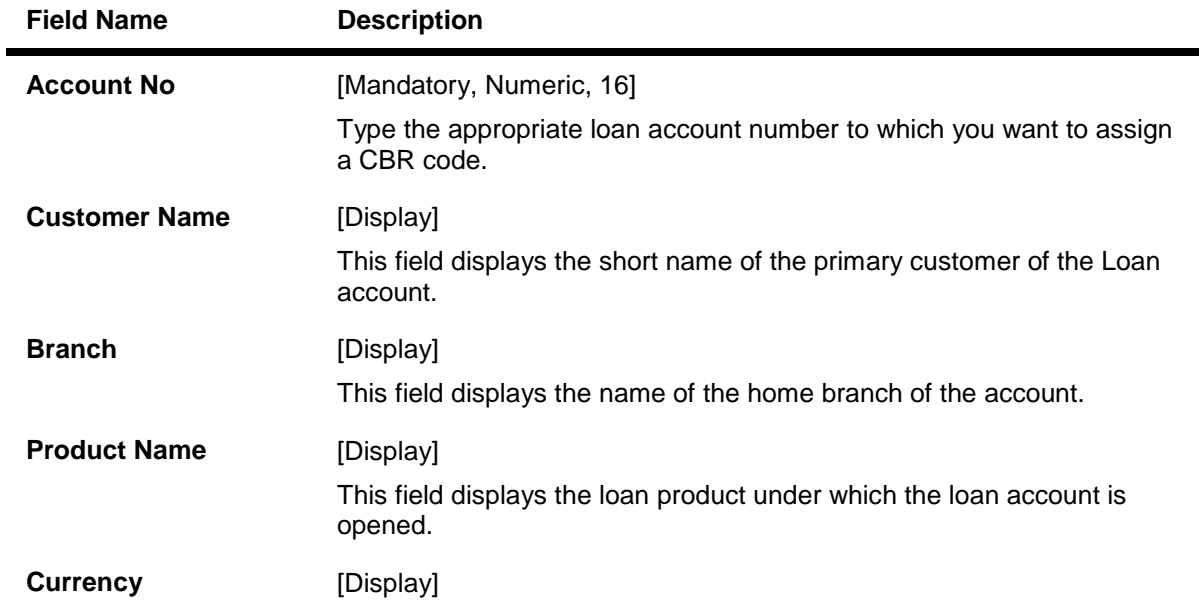

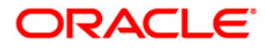

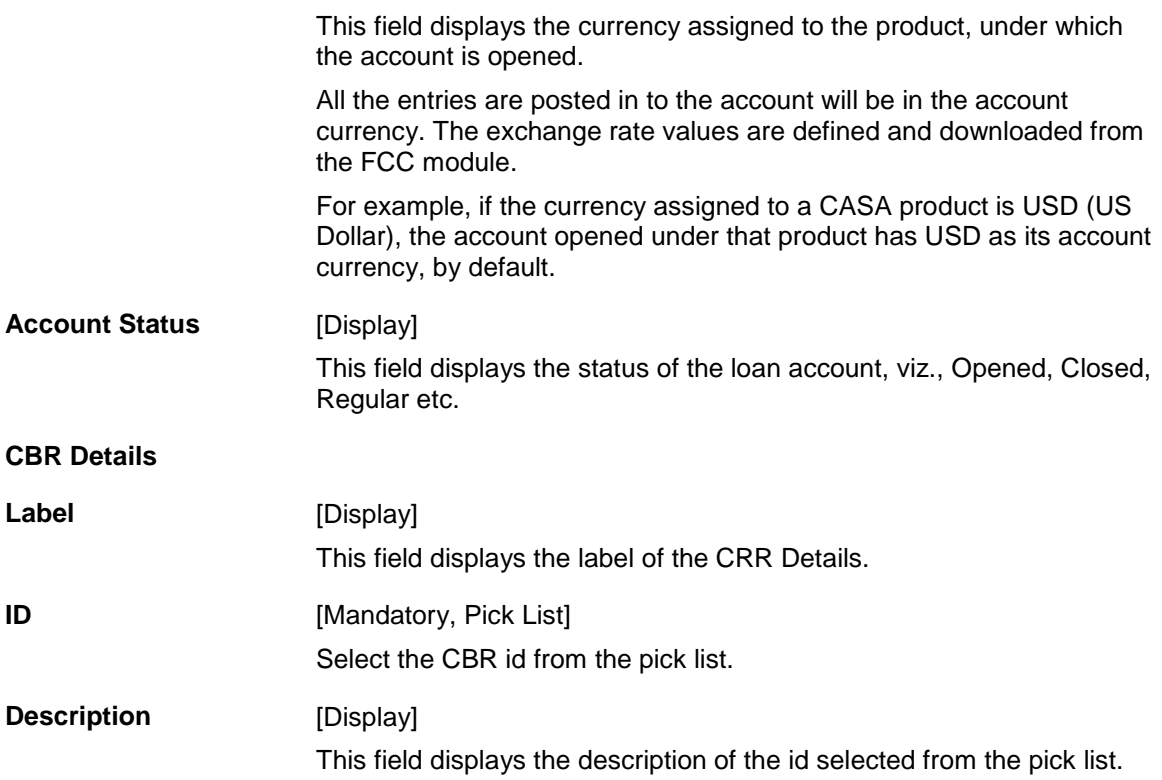

- 3. Click the **Add** button.
- 4. Enter the account number and press the **<Tab>** key or select it from the pick list.
- 5. Enter the relevant information in the tab screens.

### **Loan Account CBR Details**

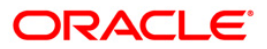

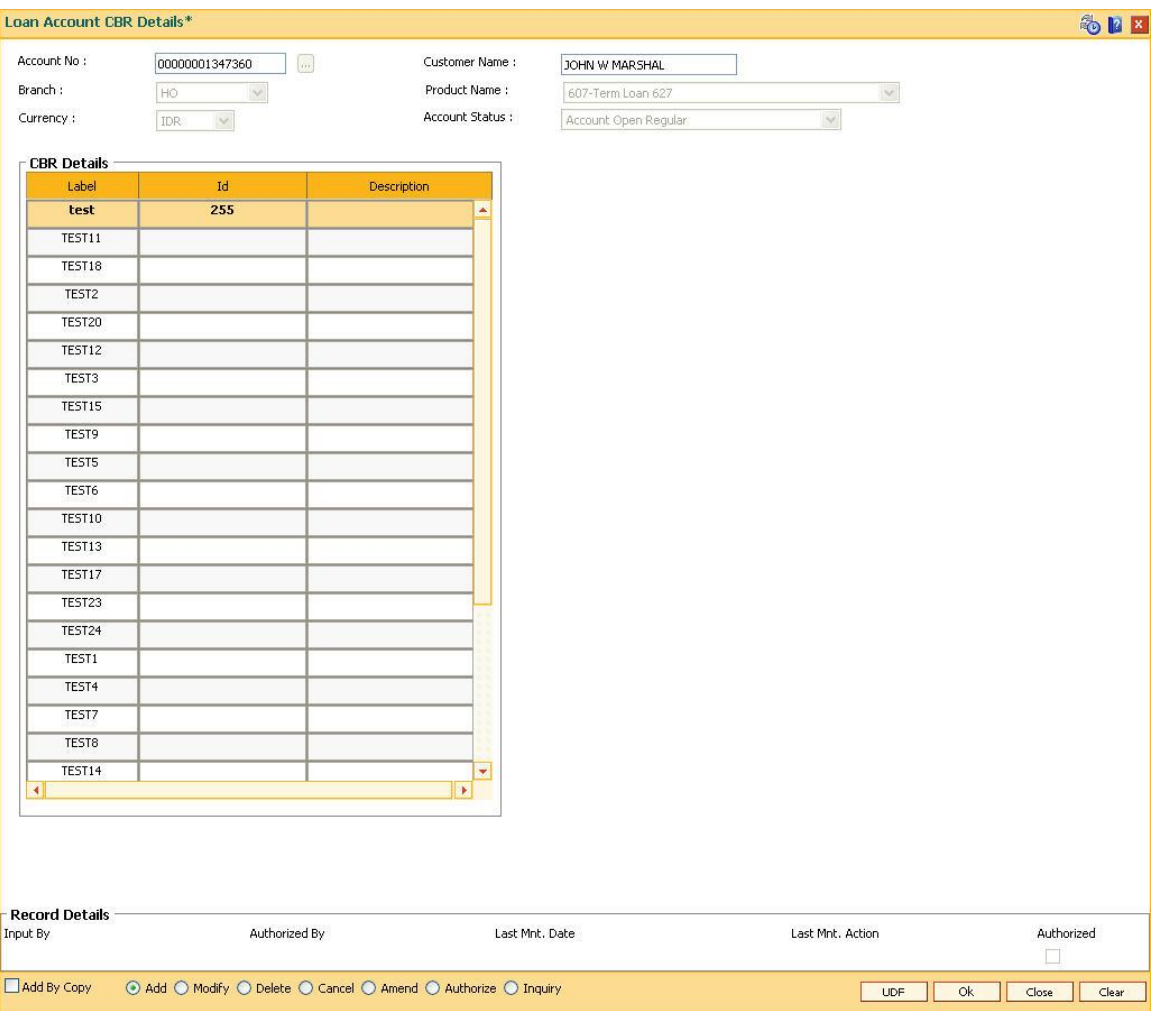

- 6. Click the **Ok** button.
- 7. The system displays the message "Record Added...Authorisation Required...Click Ok to Continue". Click the **Ok** button.
- 8. The loan CBR details are added once the record is authorised.

**Note:** The tabs will be active depending on the number of CBR codes that are defined. Each tab can accommodate 5 CBR codes and the subsequent CBR codes will be displayed on the subsequent tabs.

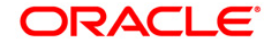

# **1.14. LNM31 - Account Payments Instructions**

Using this option you can set up the CASA draw down instructions for loan repayment. Unlike standing instructions the system will invoke the funds transfer as and when the arrears are raised in the loan account. This provides the flexibility to the customer to ensure that arrears raised are settled as and when raised.Multiple CASA accounts can be added as fund providers for drawdown for a particular loan account. Presently, drawdown will fail if the CASA account status is not regular. This validation will continue and in case any of the attached CASA accounts are not in Regular status, system will try for the next CASA account as per the priority sequence.

Following actions will be taken depending on the drawdown behavior as maintained in **Loans Product Master** (FP: LNM11):

Raise earmark or Force debit - System will validate this and multiple CASA accounts will not be allowed to be attached for accounts falling under such products.

Partial amount allowed - In the event of multiple CASA accounts being attached to a loan account, system will check all the attached CASA accounts in the sequence they are attached for recovering the arrears during drawdown and drawdown retry. In event of balance in the first attached CASA account are insufficient to pay the arrears, system will try for recovering the arrears from the second CASA account and so on. Wherever funds are available, the respective CASA accounts will be debited and arrears will be accordingly appropriated.

Full payment only - In this case system will check all the attached CASA accounts in the priority sequence for recovering the arrears during drawdown and drawdown retry.In event of balance in the first attached CASA account are insufficient to pay the arrears, system will try for recovering the arrears from the second CASA account and so on. Wherever funds are available, the respective CASA accounts will be debited and arrears will be accordingly appropriated. In case balance in all the attached CASA accounts are insufficient to pay the arrears raised, the drawdown will fail as per the existing functionality for a single CASA account.

Where the installment due date falls on a holiday, the system will perform the drawdown as per the set up, i.e., whether the drawdown processing should be done on the day before or day after holiday. For further information on drawdown behavior, number of retries etc, refer to the **Product Master Maintenance** (Fast Path: LNM11) option.

### **Definition Prerequisites**

- BAM81 [Company Master Maintenance](../../../../FCR%20Projects/Source%20File%204.5.0/Content/Definitions/Other%20Definitions/bam81.htm)
- LN057 [Loan Direct Account Opening](#page-0-0)
- LNM11 [Loan Product Master Maintenance:](../../../../FCR%20Projects/Source%20File%204.5.0/Content/Definitions/Loan%20Definitions/lnm11.htm) Drawdown parameters as specified under Auto Repayment option
- LN521 [Account Schedule](#page-185-0)

### **Modes Available**

Add, Modify, Delete, Cancel, Amend, Authorize, Inquiry. For more information on the procedures of every mode, refer to **[Standard Maintenance Procedures](../../../../FCR%20Projects/Source%20File%204.5.0/Content/Oracle%20FLEXCUBE%20Introduction/standard_maintenance_procedures.htm)**.

### **To add account payment instruction**

- 1. Type the fast path **LNM31** and click **Go** or navigate through the menus to **Transaction Processing > Account Transactions > Loan Account Transactions > Other Transactions > Account Payment Instructions**.
- 2. The system displays the **Account Payments Instructions** screen.

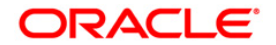

## **Account Payments Instructions**

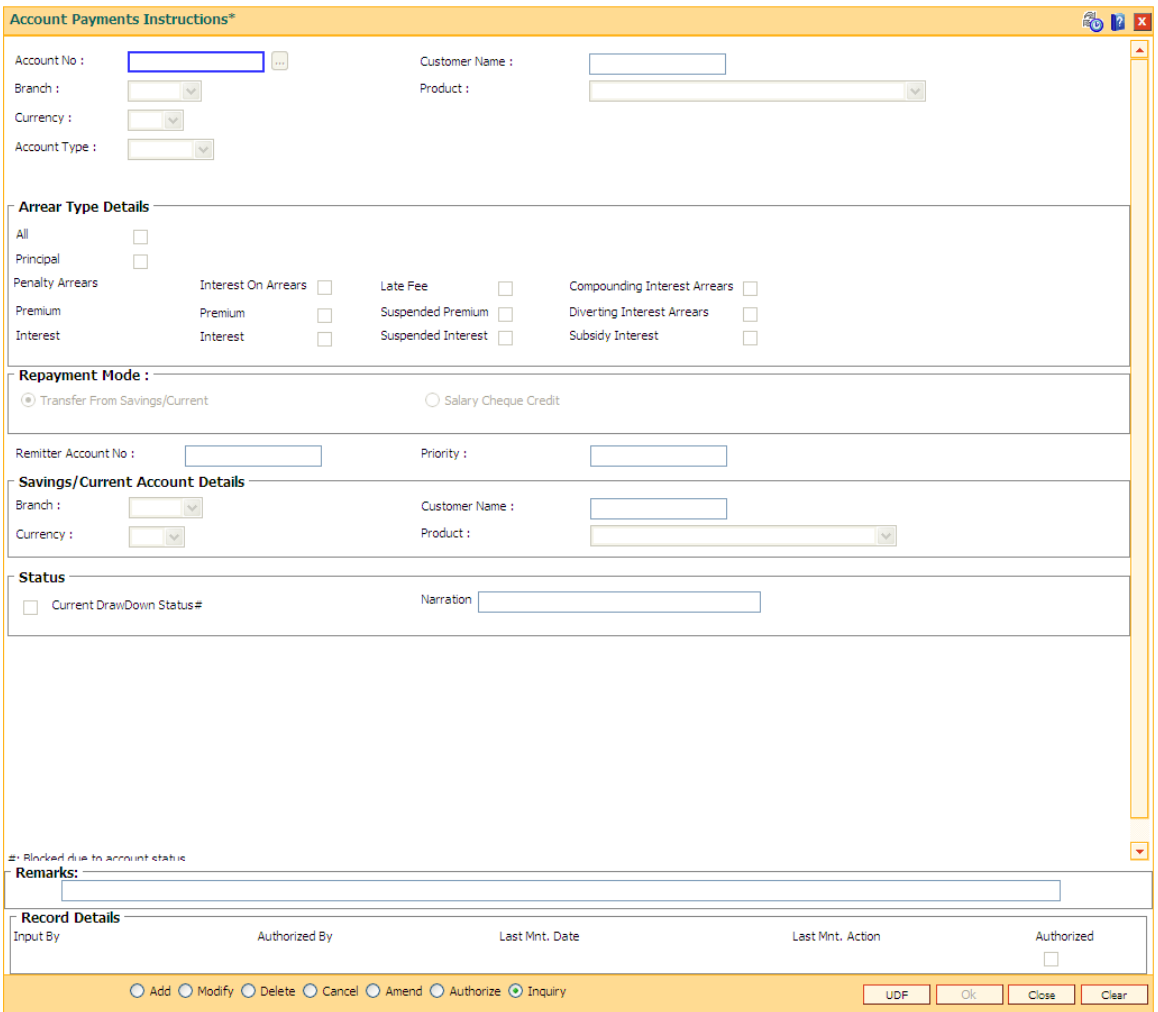

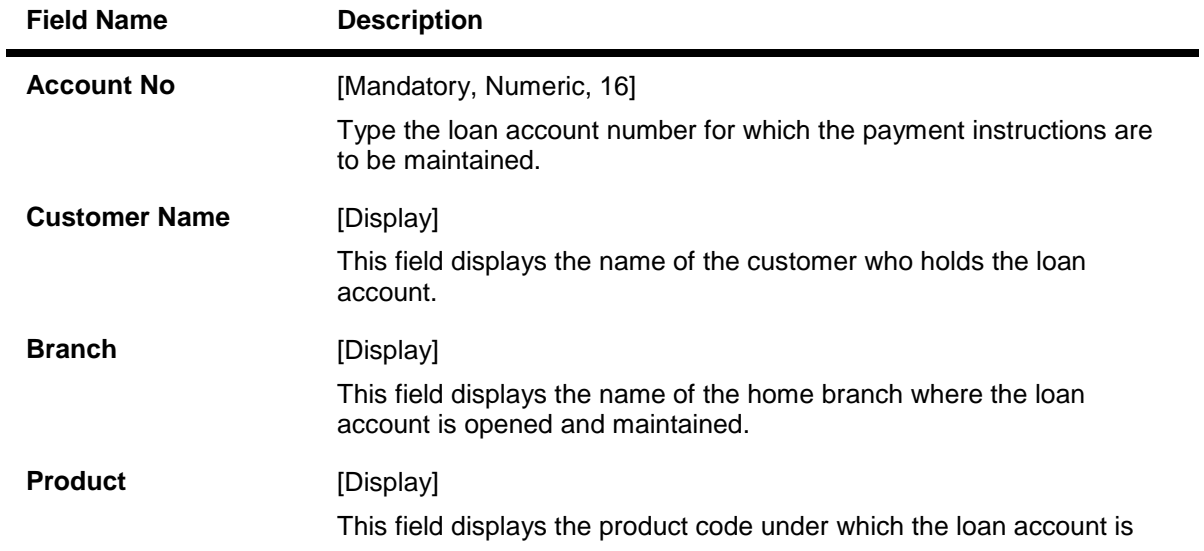

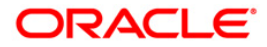

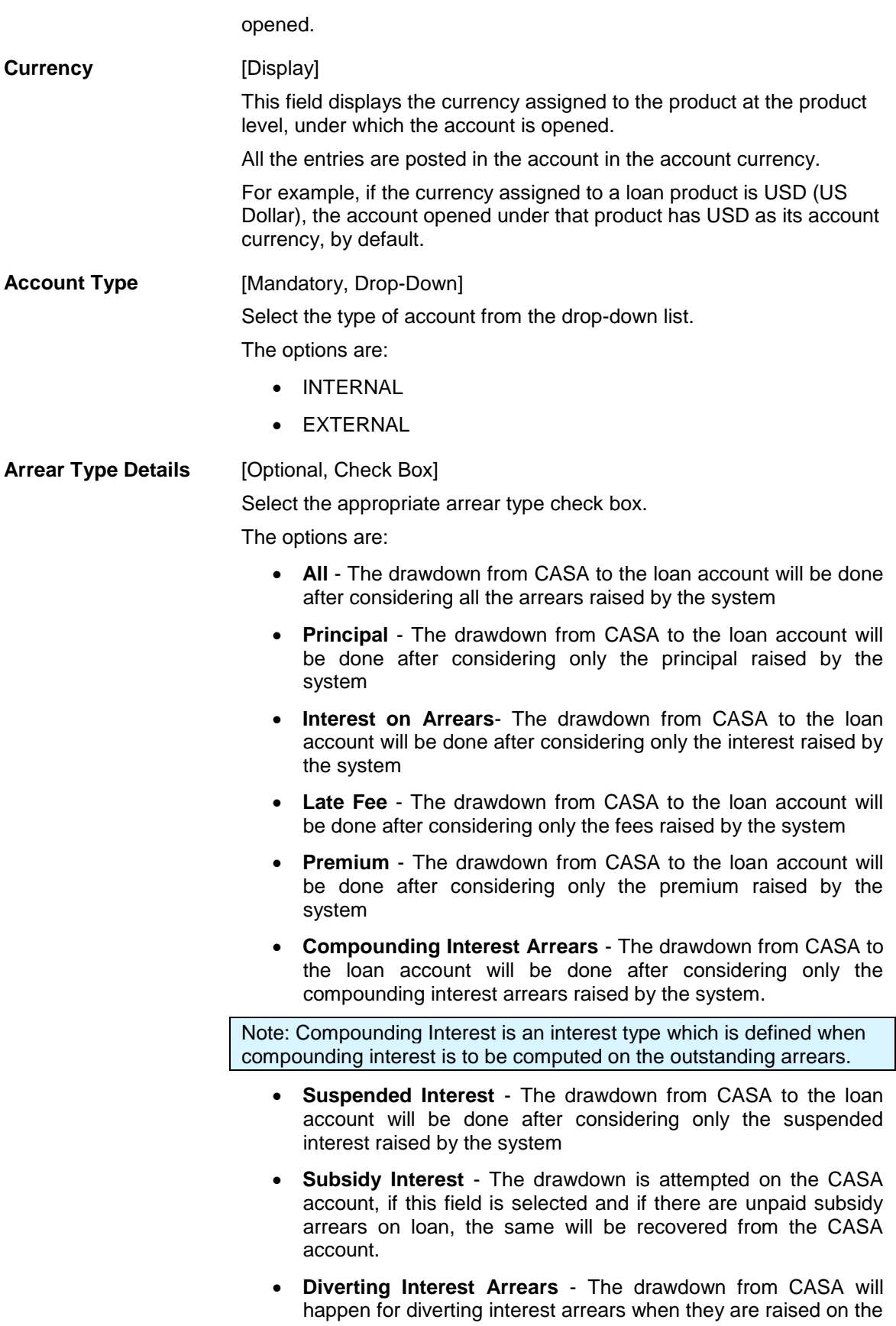

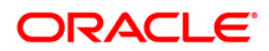

loan. The arrears will be considered for drawdown as well as retries of the drawdown instructions.

Note: If the loan amount disbursed, is used by the customer for any purpose other than the purpose for which loan is disbursed, then the account is charged with diverting interest and is accounted for in diverting interest receivable GL and will be considered as a separate arrear type.

#### **Repayment Mode**

This section is enabled if **Internal** option is selected in the **Account Type** drop-down list. It is mandatory to select either one of the following repayment mode.

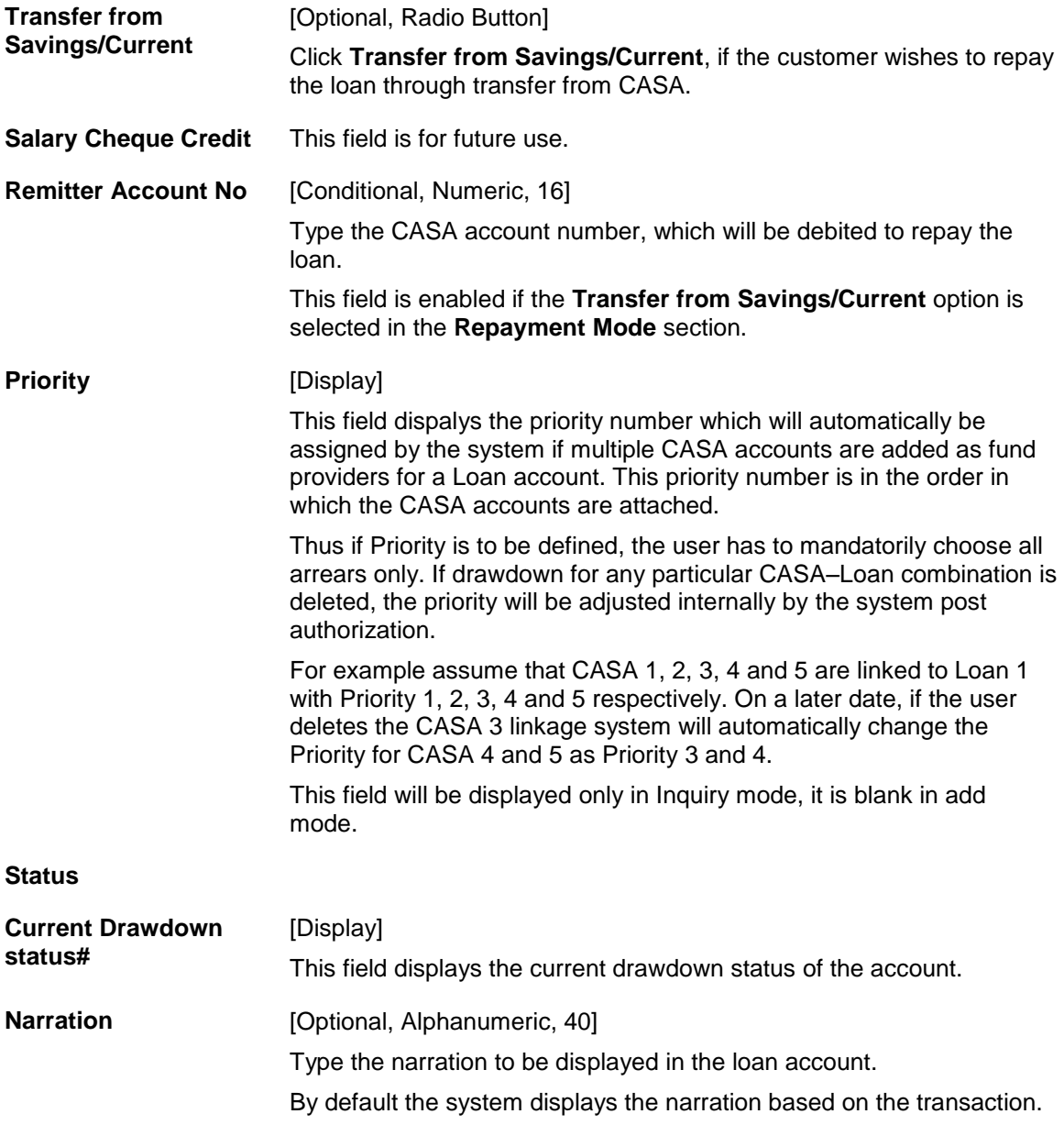

- 3. Click the **Add** button.
- 4. Type the account number and press the **<Tab>** key.

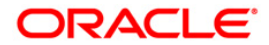

- 5. Select the account type from the drop-down list.
- 6. Select the appropriate arrear type.
- 7. Click the appropriate repayment mode.
- 8. Enter the relevant information.

#### **Account Payments Instructions-Internal-Transfer from Savings**

If the **Internal** option is selected in the **Account Type** drop-down list and the repayment mode is selected as **Transfer from Savings/Current**.

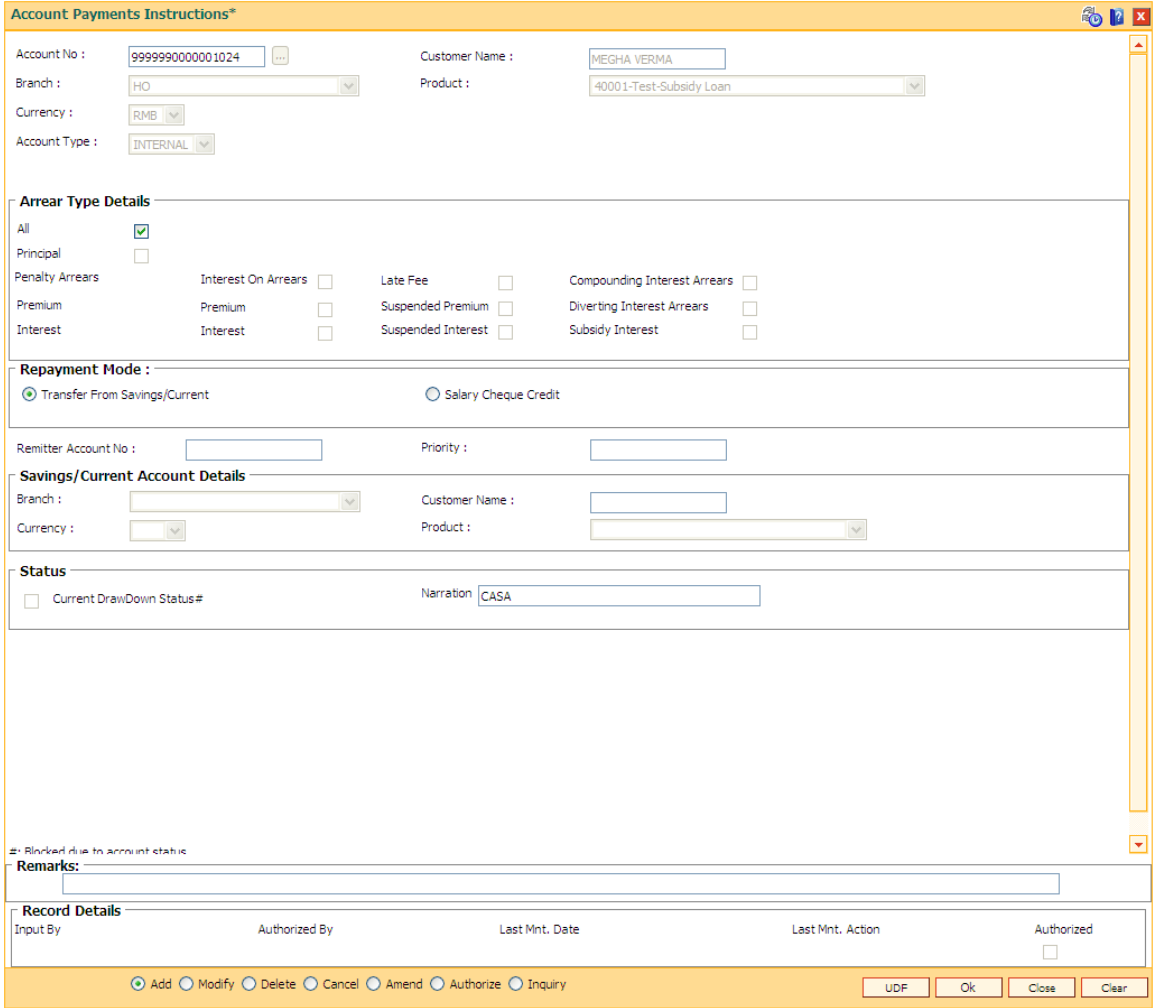

## **Field Description**

**Field Name Description**

#### **Savings/Current Account Details**

**Branch** [Display]

This field displays the branch code in which the CASA account was opened.

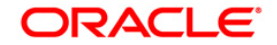

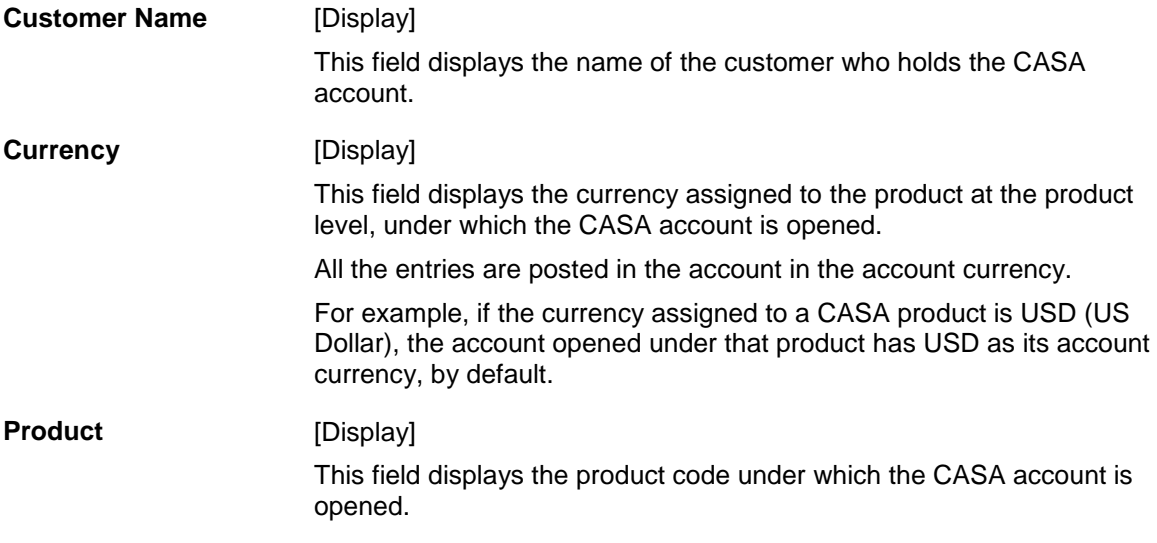

## **Account Payments Instructions-Internal-Salary Cheque Credit**

**If the Internal option is selected in the Account Type drop-down list and the repayment mode is selected as Salary Cheque Credit.**

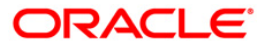

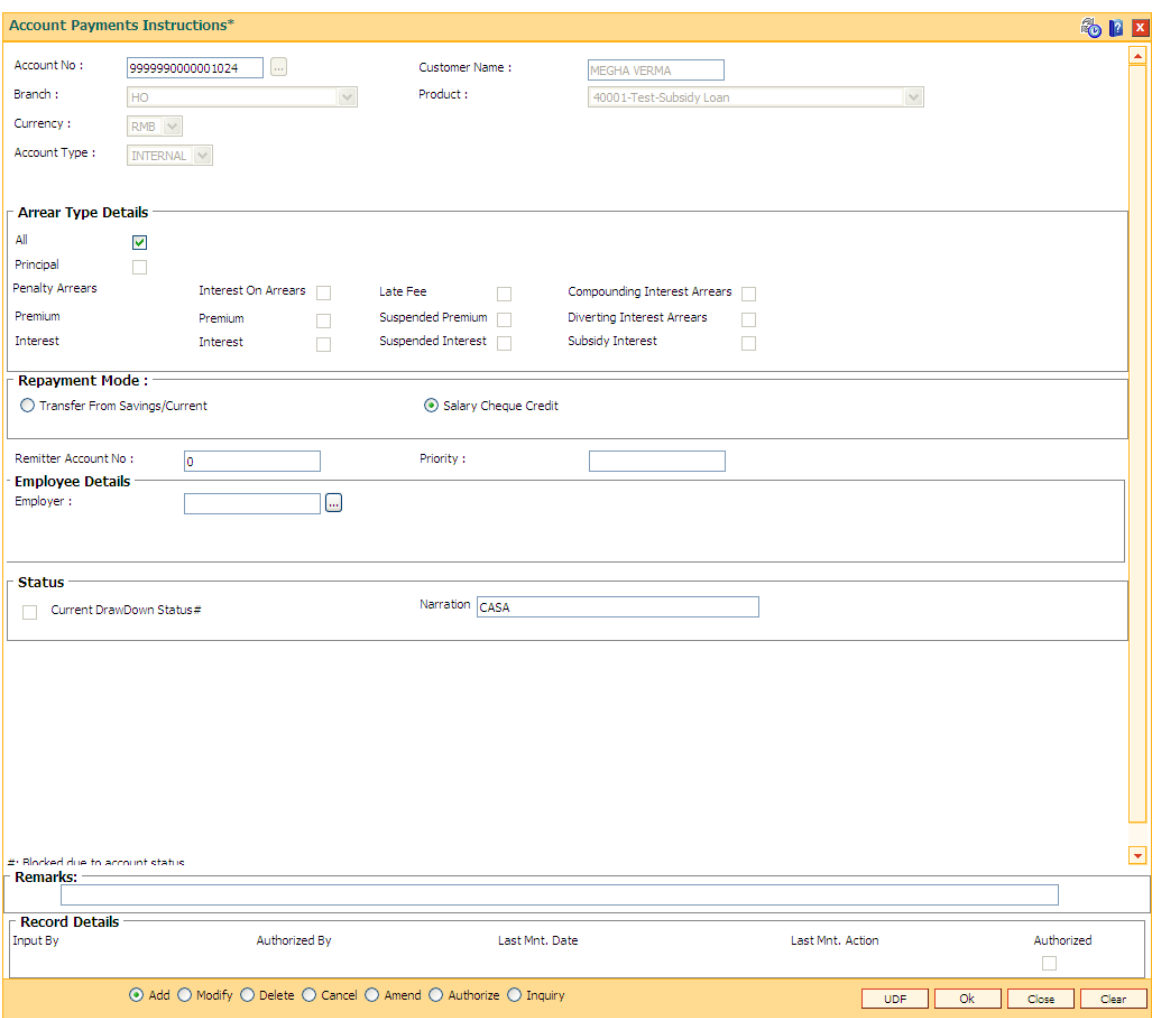

**Field Name Description**

#### **Employee Details**

This section is enabled if **Salary Cheque Credit** option is selected in **Repayment Mode**.

**Employer** [Mandatory, Pick List]

Select the employer from the pick list.

## **Account Payments Instructions - External**

**If the External option is selected in the Account Type drop-down list.**

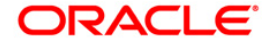

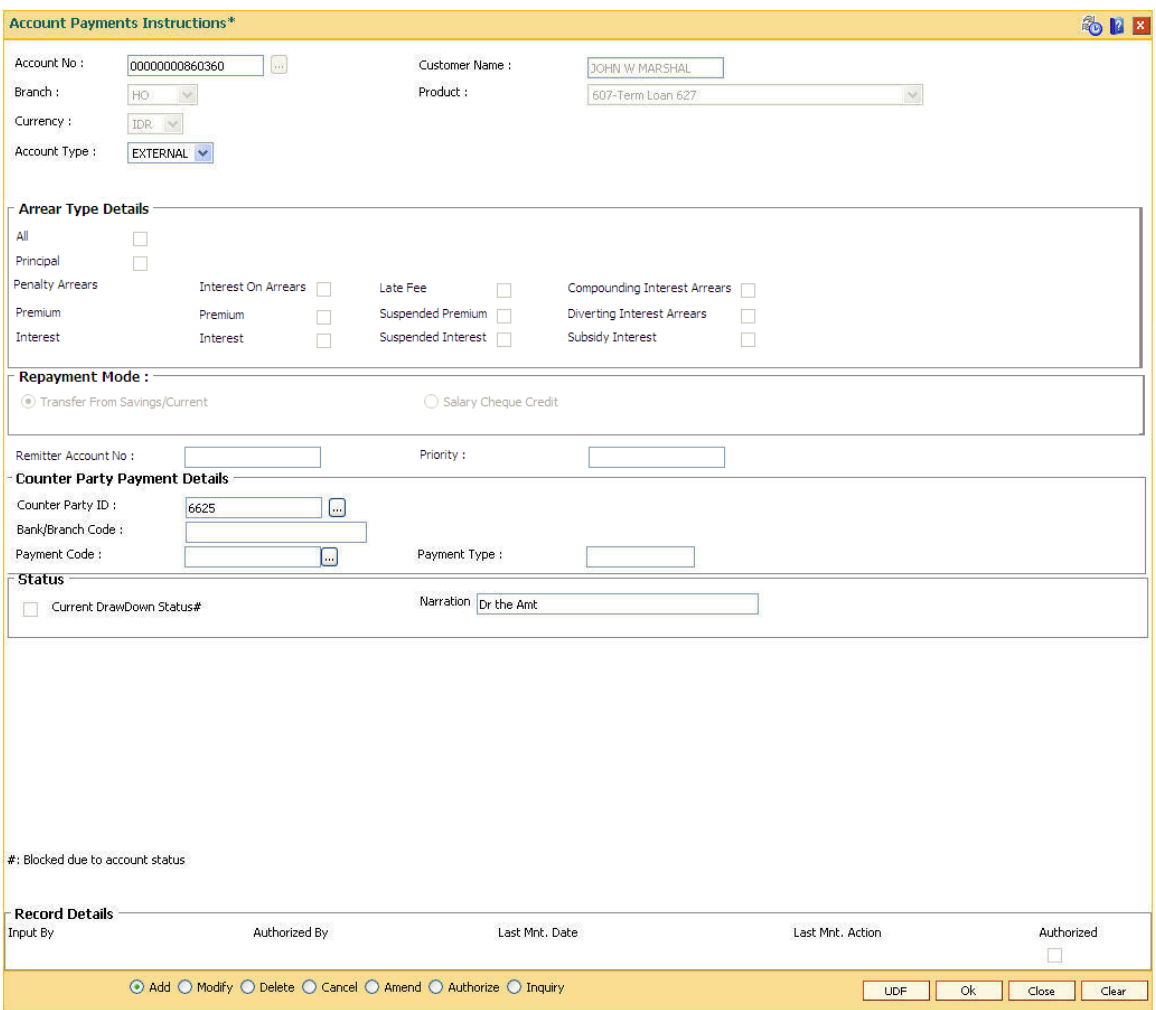

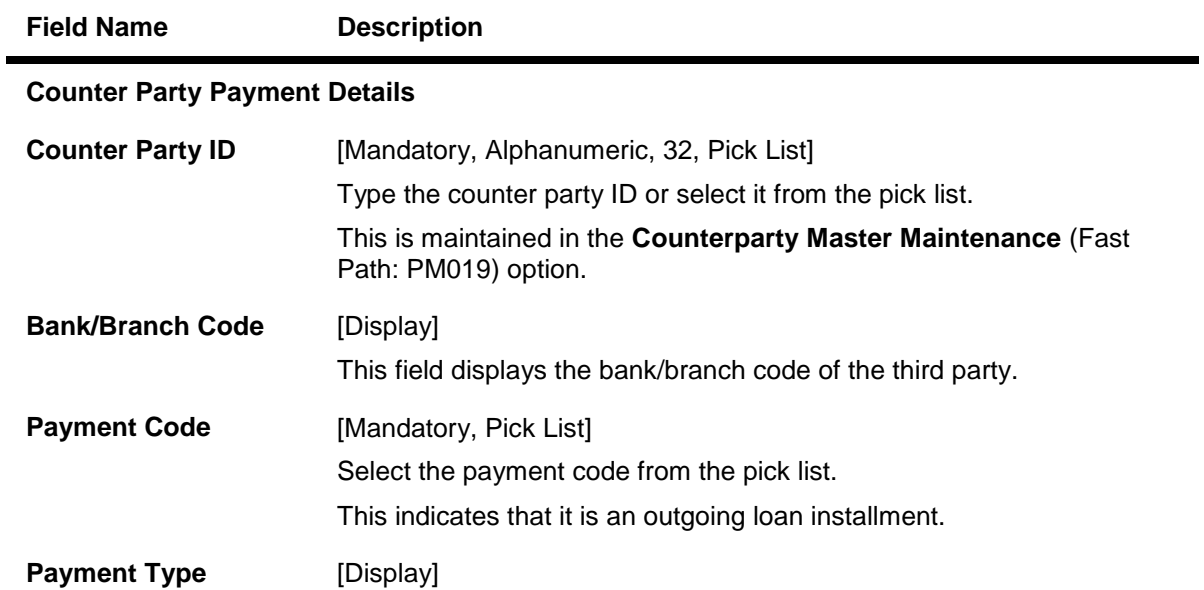

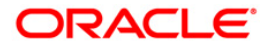

This field displays the type of payment.

This is the broad category of the payment transaction depicted by payment code. For Example: Account payment Instruction is a type of Outgoing payment.

- 9. Click the **Ok** button.
- 10. The system displays the message "Record Added...Authorisation Pending...Click Ok to Continue". Click the **Ok** button.
- 11. The account payment instructions are added once the record is authorised.

**Note**: Depending on the set up, there will be validation that the customer of the Debit account and the customer of the Credit should have the same Customer ID.

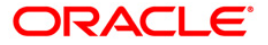

# **1.15. LNM34 - Loan Collateral Link Maintenance**

Using this option the collateral created is linked with the loan account. This maintenance is mandatory for secured loans, as system will not allow disbursement unless the above linkage is done.

You can attach, delink and re-attach collateral on the same day. **FLEXCUBE** allows attaching multiple Term Deposit's as collateral to a loan account .Term Deposit as collateral can be attached to a loan account up to the amount of Term Deposit certificate subject to the lendable margin. **FLEXCUBE** also supports linking of a foreign currency Term deposit as collateral to a local currency Loan account.

### **Definition Prerequisites**

- BAM39 [Collateral Codes Maintenance](../../../../FCR%20Projects/Source%20File%204.5.0/Content/Definitions/Collateral%20Definitions/BAM39.htm)
- BAM63 [Product Collateral Linkage](../../../../FCR%20Projects/Source%20File%204.5.0/Content/Definitions/Collateral%20Definitions/bam63.htm)
- LN057 [Loan Direct Account Opening](#page-0-0)
- BAM74 [Collateral Header Maintenance](../../../../FCR%20Projects/Source%20File%204.5.0/Content/Definitions/Collateral%20Definitions/bam74.htm)

### **Modes Available**

Add, Modify, Delete, Inquiry. For more information on the procedures of every mode, refer to **[Standard Maintenance Procedures](../../../../FCR%20Projects/Source%20File%204.5.0/Content/Oracle%20FLEXCUBE%20Introduction/standard_maintenance_procedures.htm)**.

### **To add loan collateral link details**

- 1. Type the fast path **LNM34** and click **Go** or navigate through the menus to **Transaction Processing > Internal Transaction > Collaterals > Loan Collateral Link Maintenance**.
- 2. The system displays the **Loan Collateral Link Maintenance** screen.

### **Loan Collateral Link Maintenance**

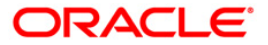

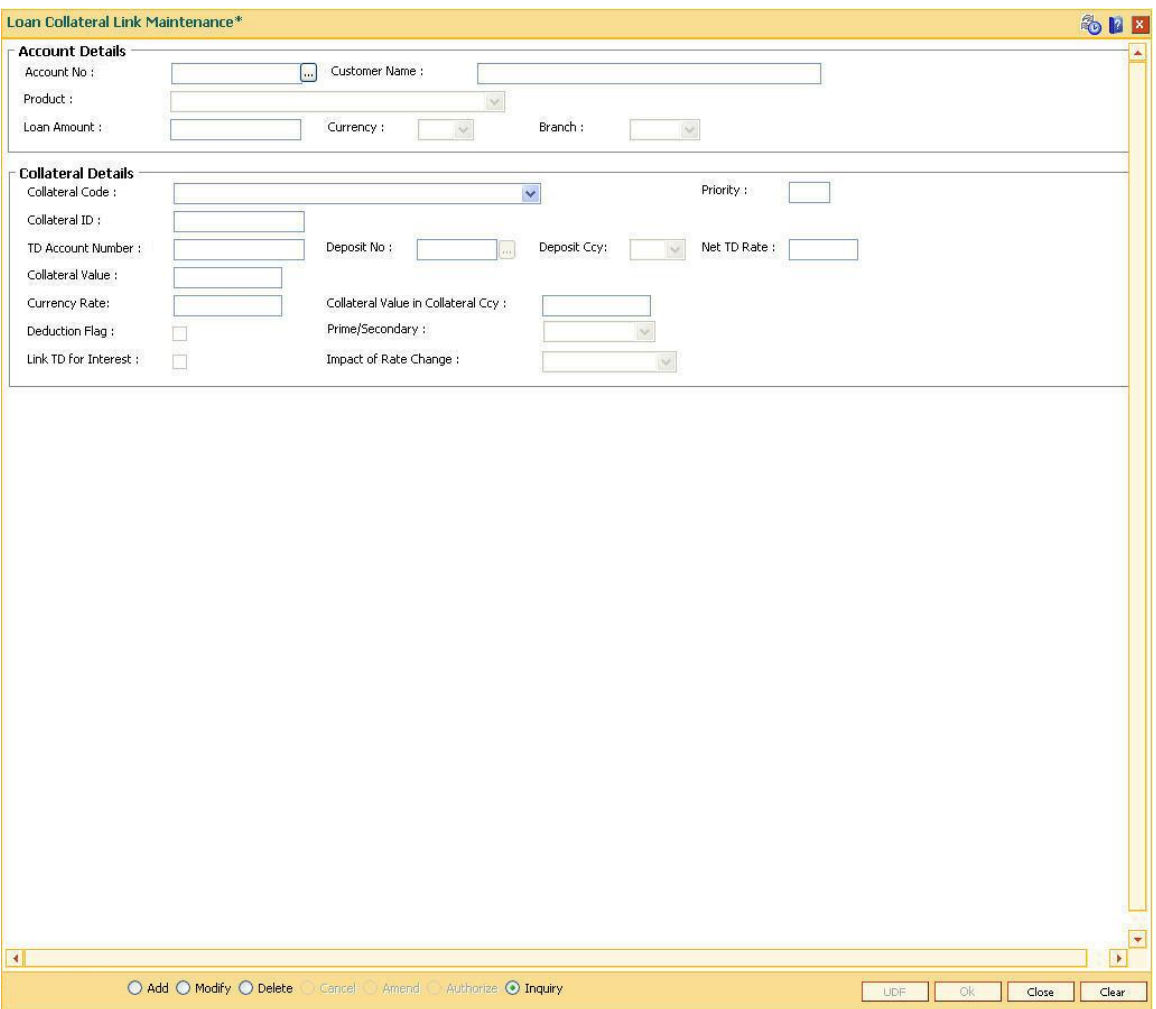

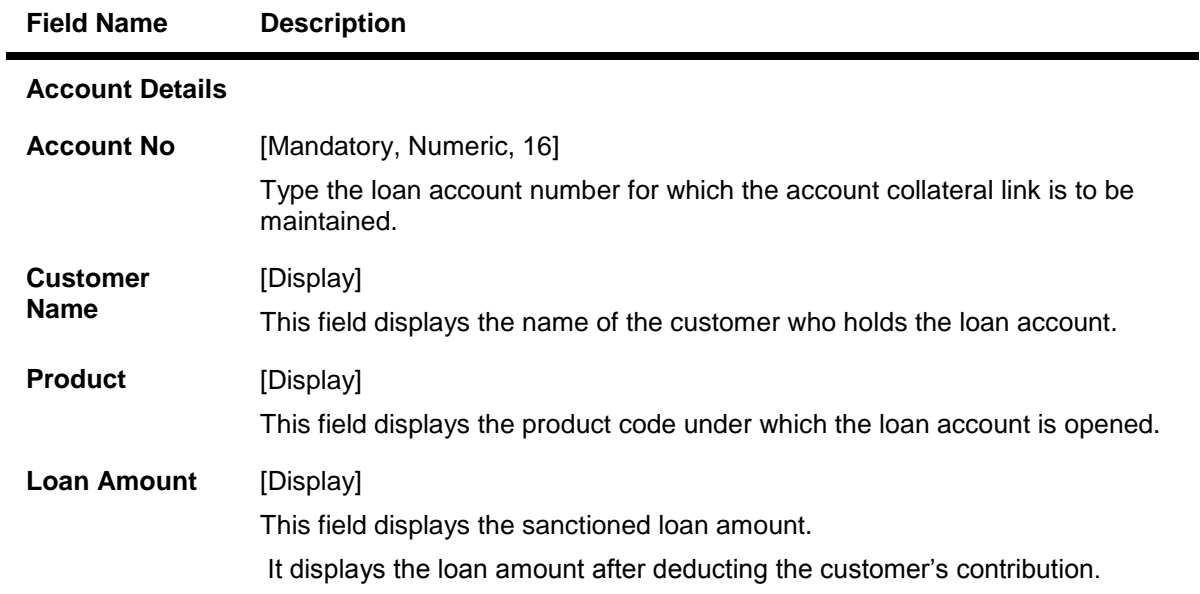

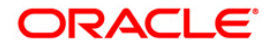

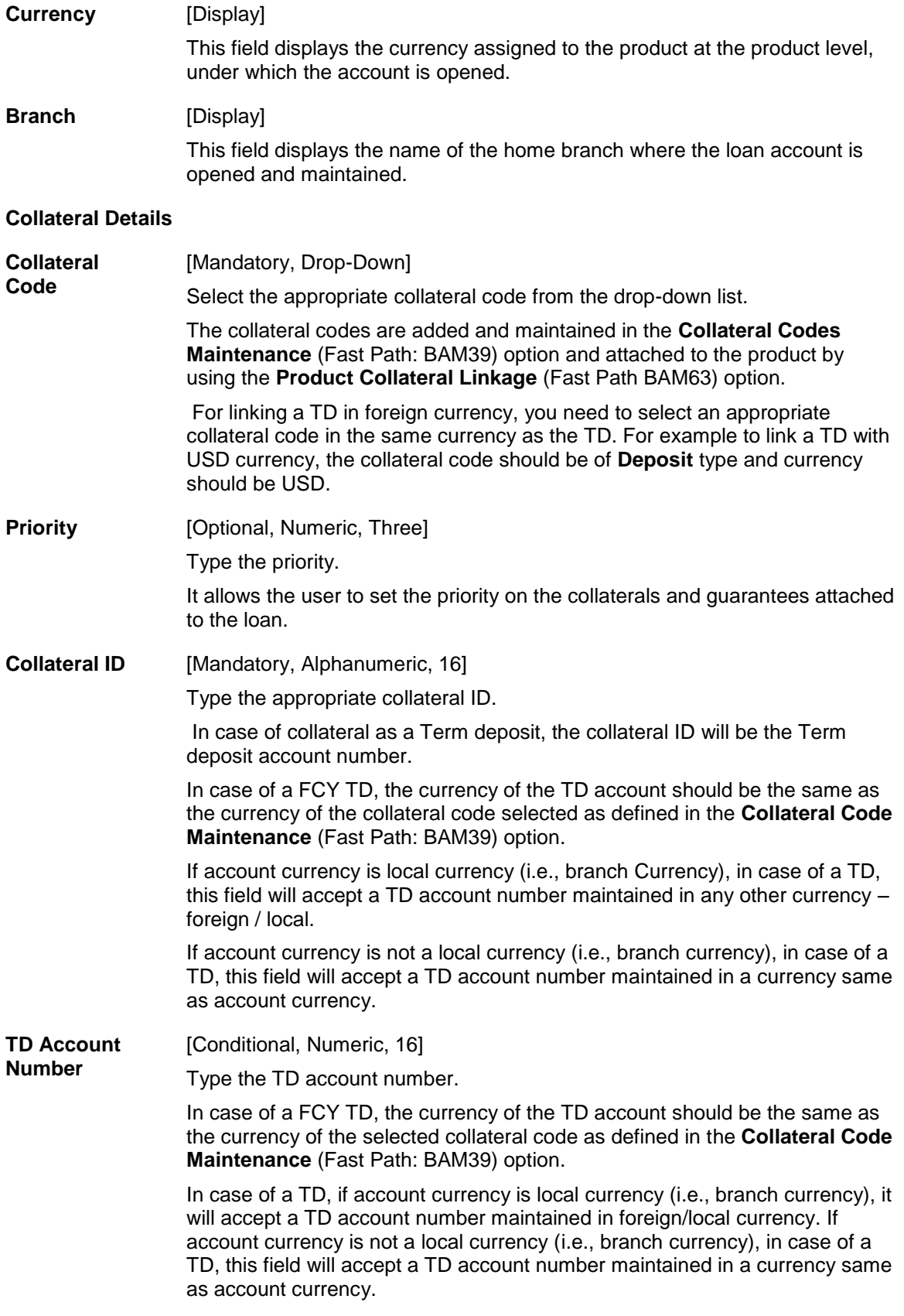

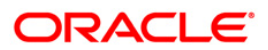

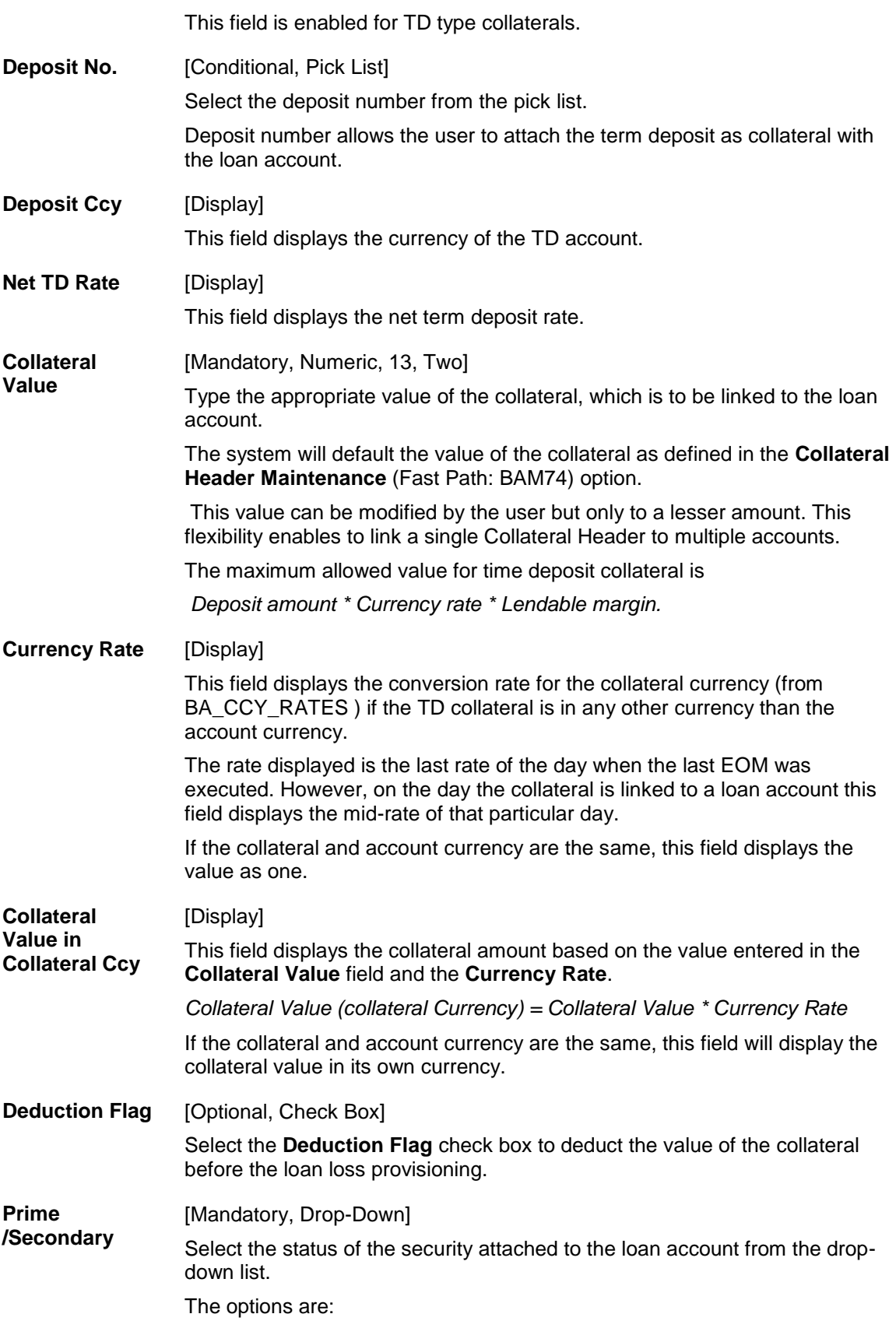

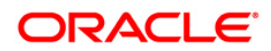

- Prime
- Secondary

The status being selected is for the purpose of ascertaining whether the security linked to the loan account is Primary or Secondary for reporting purposes.

**Link TD for Interest** [Conditional, Check Box] Select the **Link TD for Interest** check box to calculate the installment amount of the loan irrespective of the interest rate defined at the product level.

This field is enabled only if TD is selected as collateral in the **Collateral Code** field.

**Impact of Rate Change** [Conditional, Drop-Down] Select the parameter to be changed due to change in the rate from the dropdown list.

The options are:

- Change Installment
- Change Term

This field is enabled only if TD is selected as collateral in the **Collateral Code** field.

The account is rescheduled as on the date TD is attached as collateral and linked for calculation of interest.

If the **Change Installment** option is selected, then on attaching the second TD as collateral **FLEXCUBE** will default the impact of rate change option as **Reschedule Installment**.

If the **Link TD for Interest** option is selected and the loan account schedule does not have TD linked rates, then the TD based rates will not apply to the loan account.

If the user attaches 5 TD's as collateral and selects **Link TD for Interest** only for 3 TD's, then only 3 TD's will be considered for calculation of loan interest rate, however 5 TD's will be linked as collateral.

- 3. Click the **Add** button.
- 4. Type the account number and press the **<Tab>** key.
- 5. Select the collateral code from the drop-down list.
- 6. Enter the other collateral details.

#### **Loan Collateral Link Maintenance**

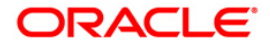

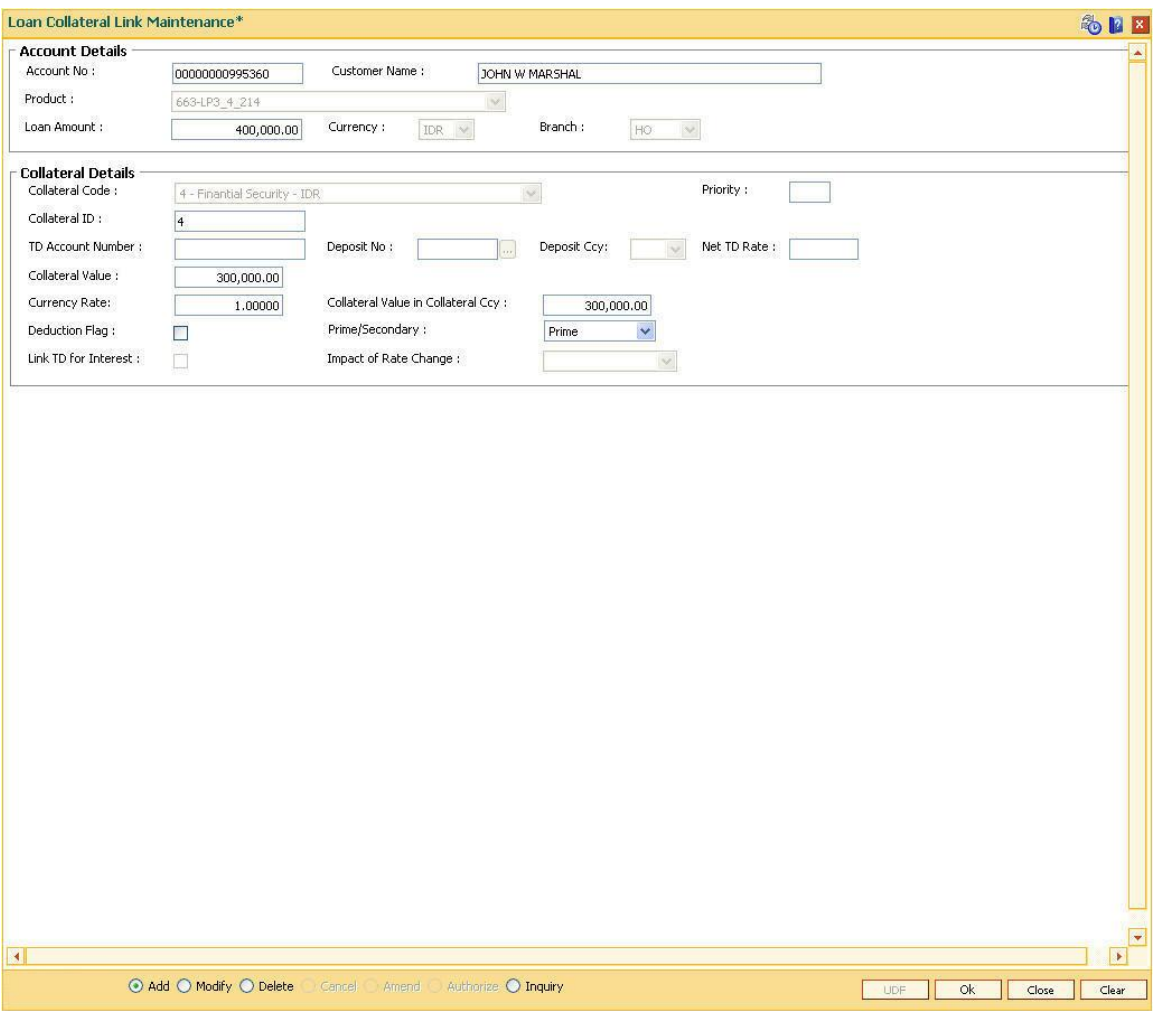

- 7. Click the **Ok** button.
- 8. The system displays the message "Authorisation Required. Do You Want to continue". Click the **OK** button.
- 9. The system displays the **Authorization Reason** screen.
- 10. Enter the relevant information and click the **Grant** button.
- 11. The system displays the message "Record Added". Click the **Ok** button.

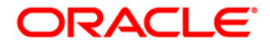

# **1.16. LN089 - Loans Account Repricing/Revision Maintenance**

If the product has re-pricing/revision plan attached, the re-pricing/revision functionality will apply.

Using this option the term of the fixed/floating rate will be modified at the account level if it is not elapsed. Parameters changed at account level for re-pricing supersede the parameters set at the product level. Even if the re-pricing plan is subsequently deleted at the product level, the existing accounts will not be affected. The accounts will follow the re-pricing plan stamped to them. The processing of rate revision / re-pricing for the loan accounts will take place as a part of EOD batch process. If the re-pricing / revision date is a holiday, processing will take place in previous day EOD.

Alternately, in a situation where no re-pricing plan is maintained at **Product Level** (FP: LNM88) for the loan accounts opened under them, the user will be able to add the account level re-pricing record using this option. The user can select or clear the **Re-pricing** option at account level to achieve the desired re-pricing on the loan account.

### **Definition Prerequisites**

Not Applicable

### **Modes Available**

Add, Modify, Delete, Cancel, Amend, Authorize, Inquiry. For more information on the procedures of every mode, refer to **[Standard Maintenance Procedures](../../../../FCR%20Projects/Source%20File%204.5.0/Content/Oracle%20FLEXCUBE%20Introduction/standard_maintenance_procedures.htm)**.

### **To add loans account repricing/revision maintenance**

- 1. Type the fast path **LN089** and click **Go** or navigate through the menus to **Transaction Processing > Account Transactions > Loan Account Transactions > Other Transactions > Loan Account Repricing/Revision Maintenance** .
- 2. The system displays the **Loan Account Repricing/Revision Maintenance** screen.

**Loan Account Repricing/Revision Maintenance**

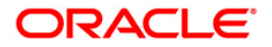

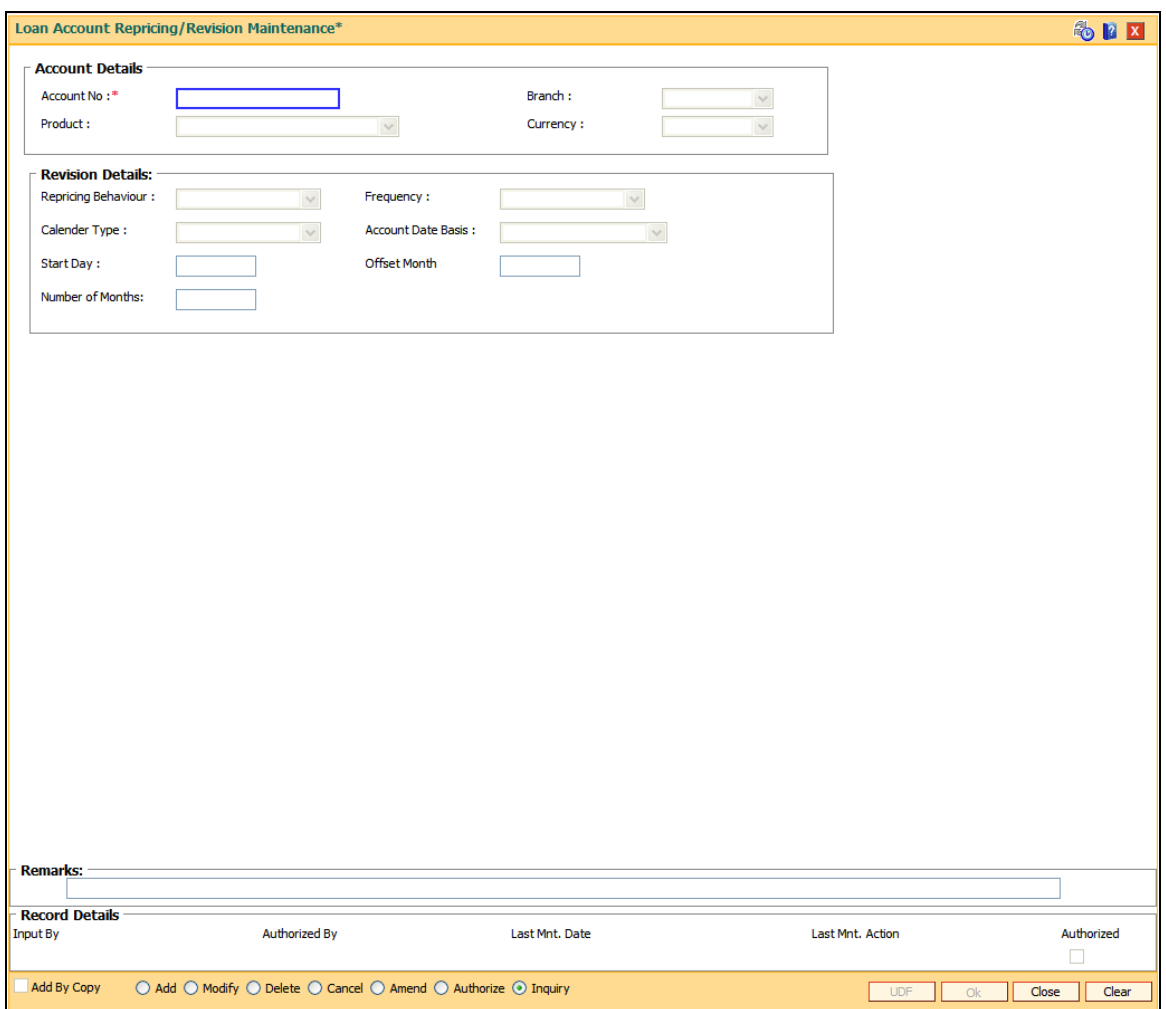

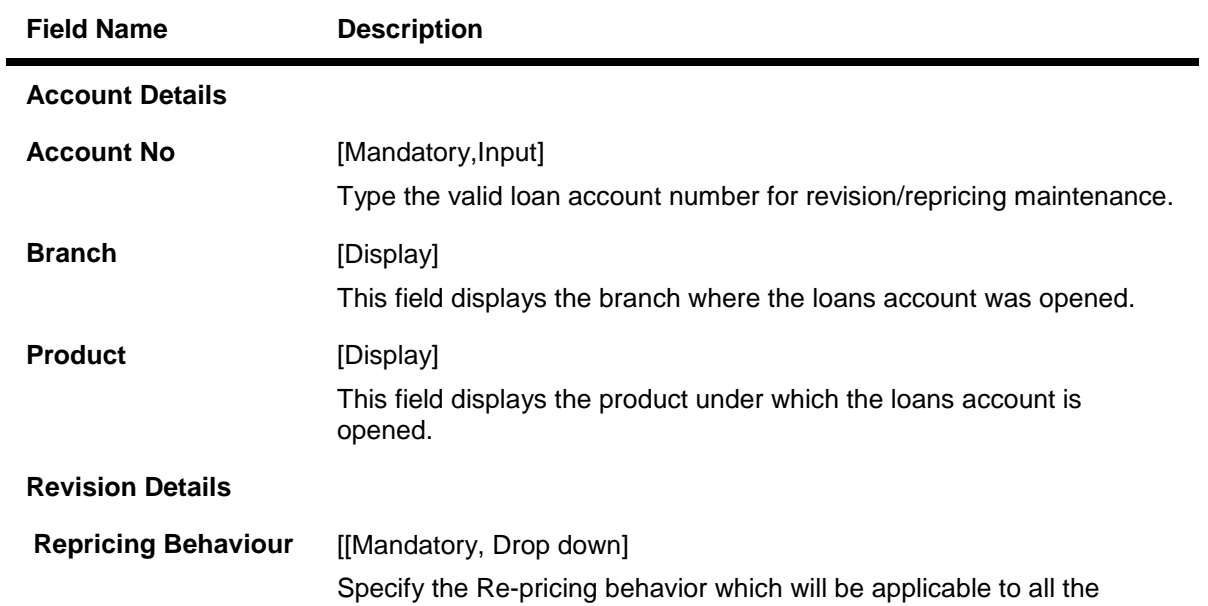

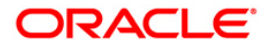

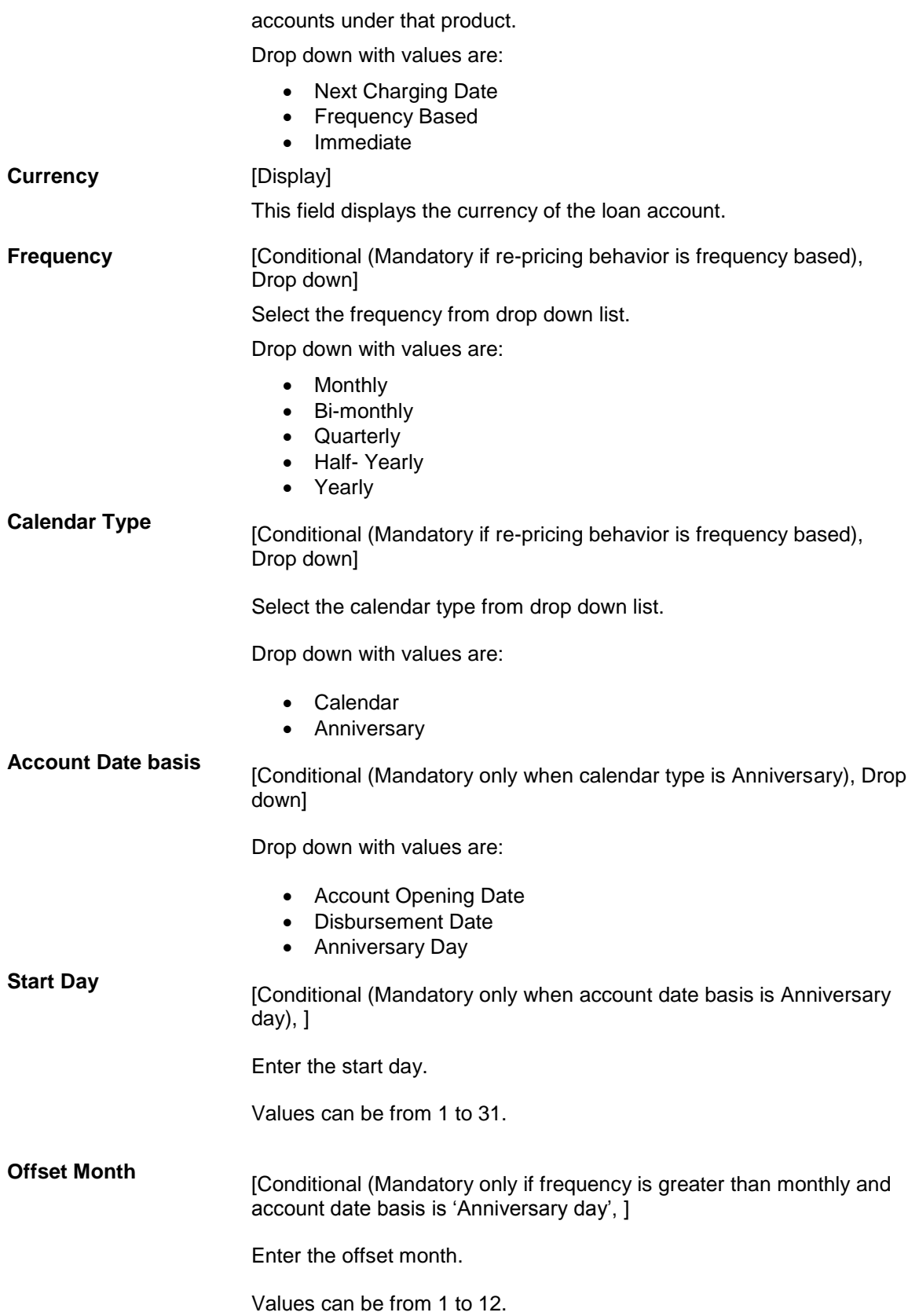

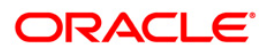

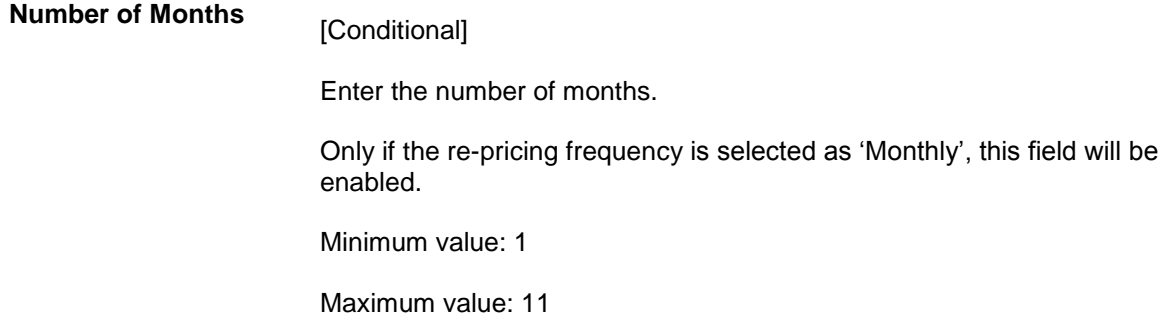

3. Click the **Add** button.

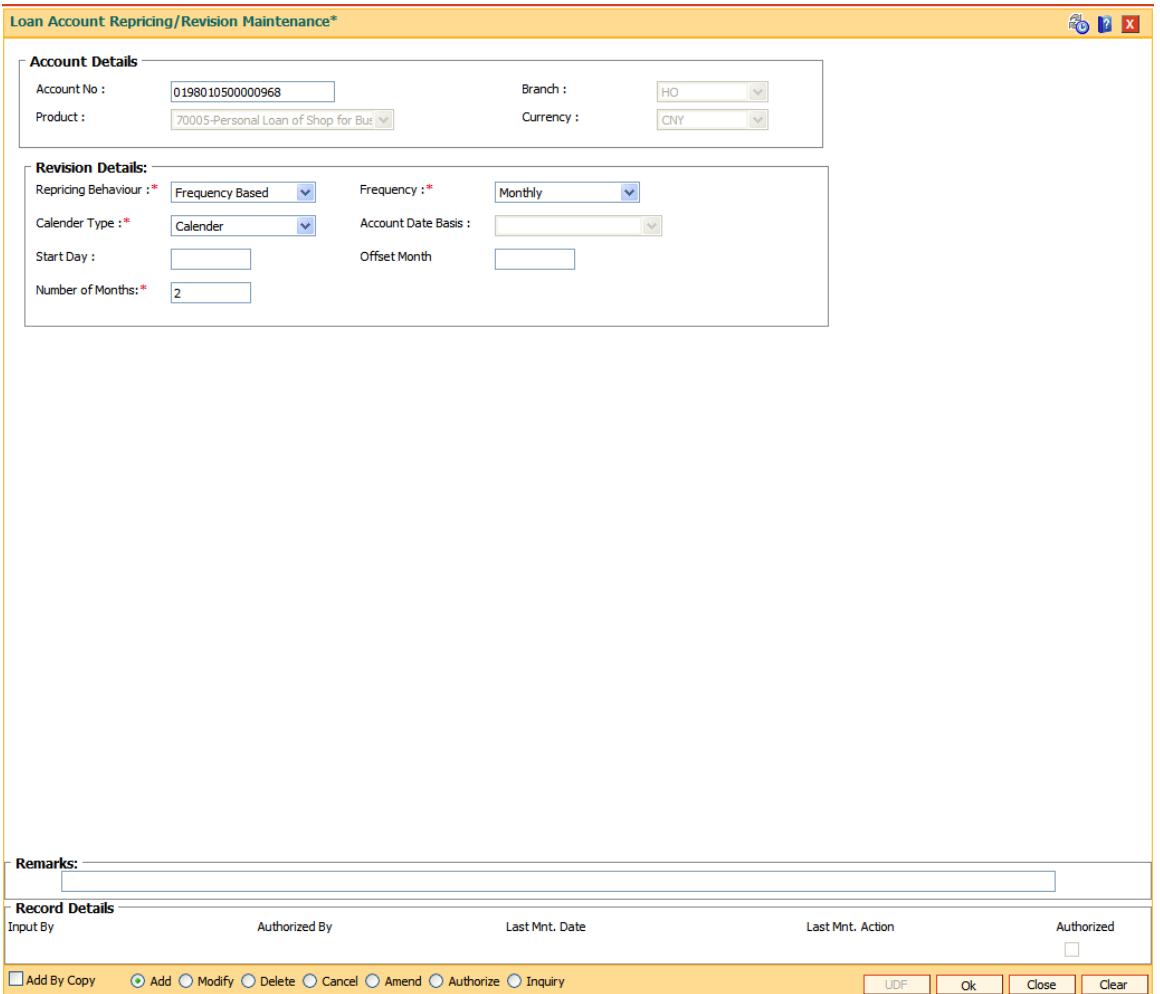

- 8. Enter the relevant information and click the **Ok** button.
- 9. The system displays the message "Record Added...Authorisation Pending...Click Ok to Continue". Click the **Ok** button.
- 10. The loan account repricing/revision details are added once the record is added.

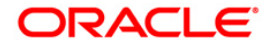

# **LN101 - Loans Account Status Change Maintenance**

Using this option you can change and maintain the status of the loan account and also change the status to close for the loan accounts which are not disbursed.

Only if the book balance is zero, the system allows the closure of the loan account. Even if there is a credit balance in the account, the system will not allow the closure of the account. The **Account Status Audit Inquiry** (Fast Path: BAM24) option allows you to view all the various stages through which a CASA account may have progressed.

### **Definition Prerequisites**

• LN057 - [Loan Direct Account Opening](#page-0-0)

### **Modes Available**

Modify, Cancel, Authorize, Inquiry. For more information on the procedures of every mode, refer to **[Standard Maintenance Procedures.](../../../../FCR%20Projects/Source%20File%204.5.0/Content/Oracle%20FLEXCUBE%20Introduction/standard_maintenance_procedures.htm)**

### **To modify the status of the loan account**

- 1. Type the fast path **LN101** and click **Go** or navigate through the menus to **Transaction Processing > Account Transactions > Loan Account Transactions > Other Transactions > Loan Account Status Change Maintenance**.
- 2. The system displays the **Loan Account Status Change Maintenance** screen.

**Loan Account Status Change Maintenance**

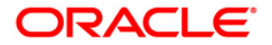

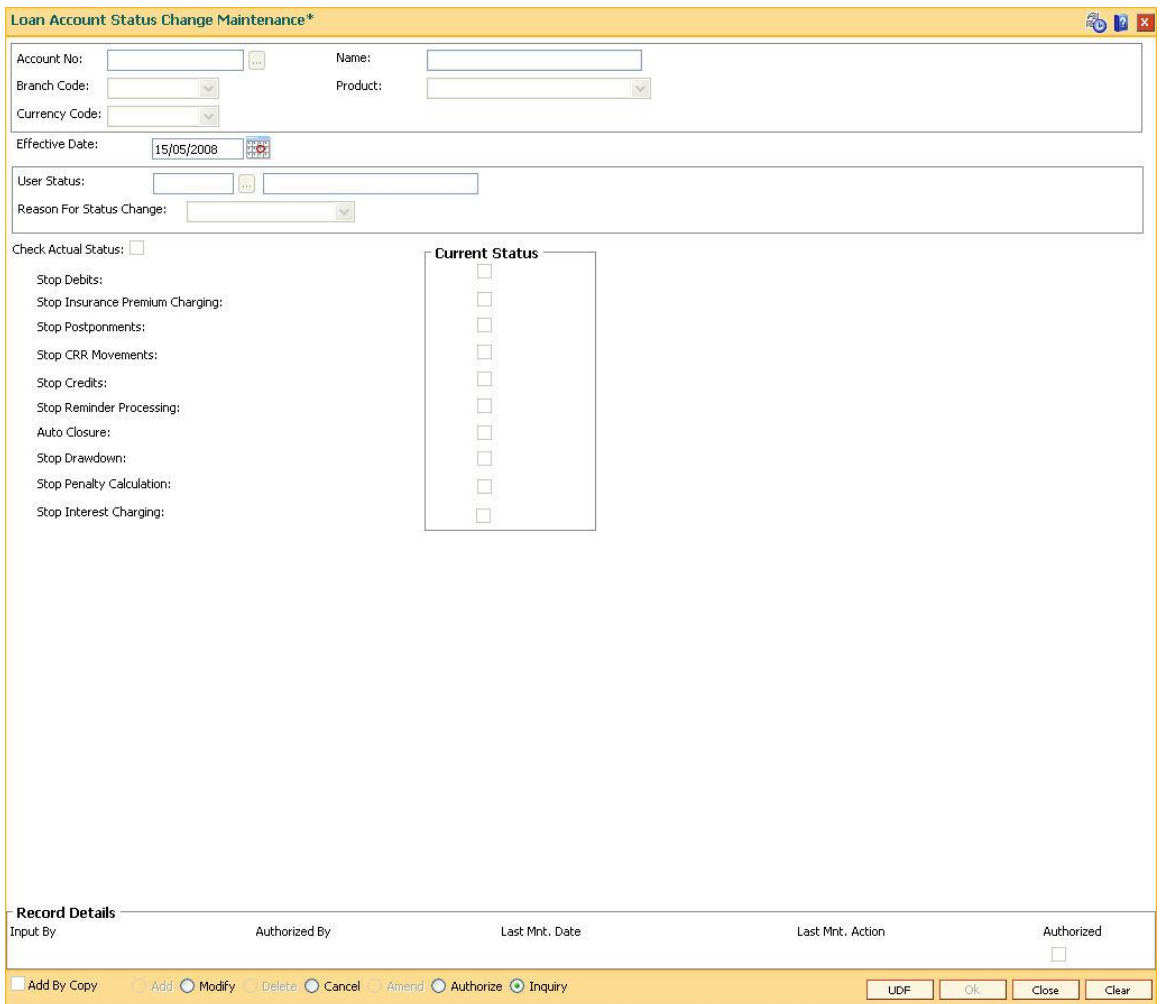

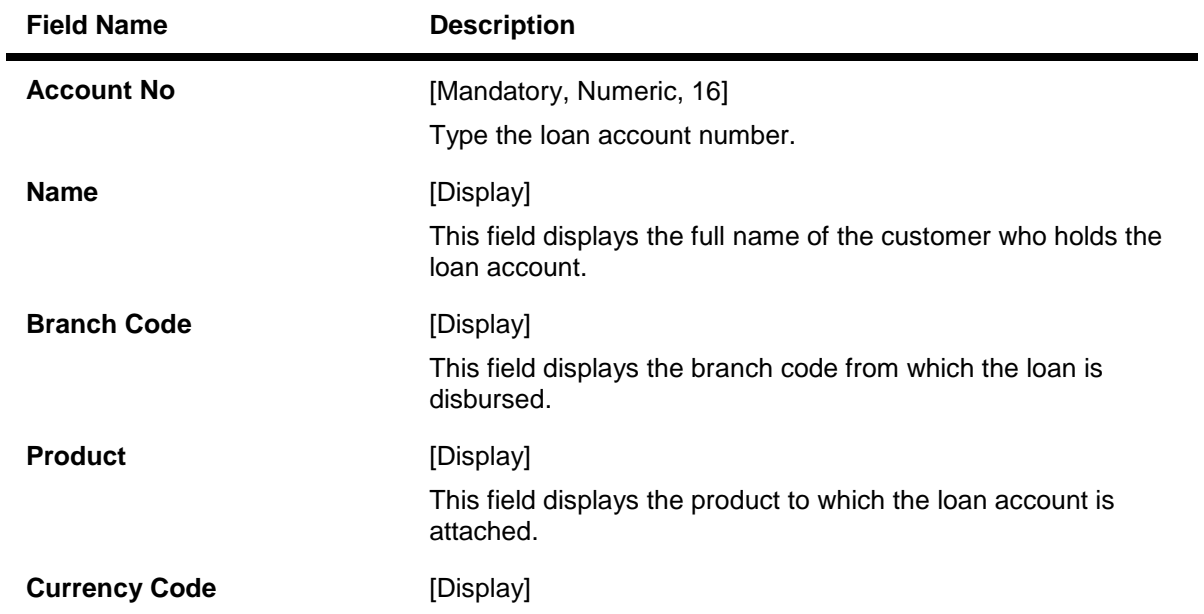

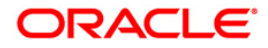

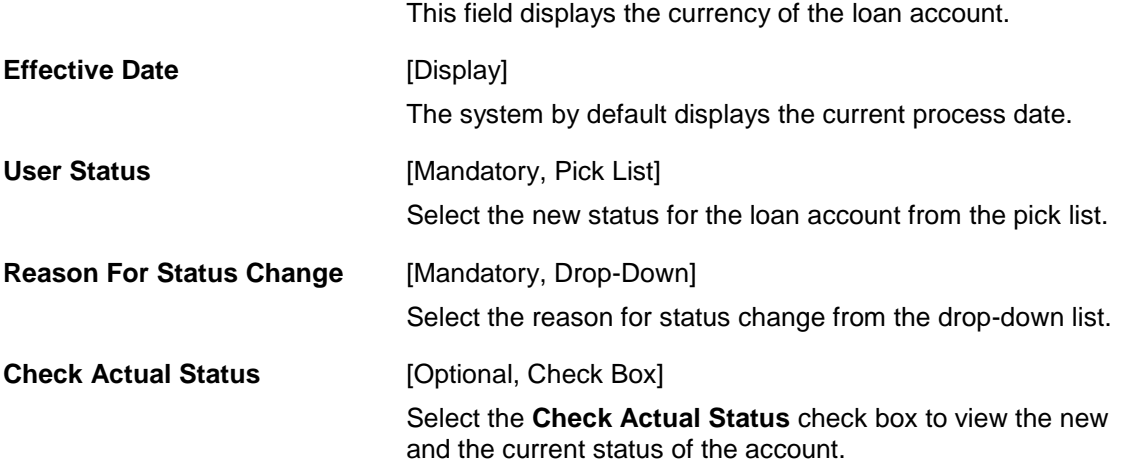

#### **Current Status Details / New Status Details**

Under the current status details following fields will display the current status. Based on the account status modified, the new status details also will be displayed for the following fields.

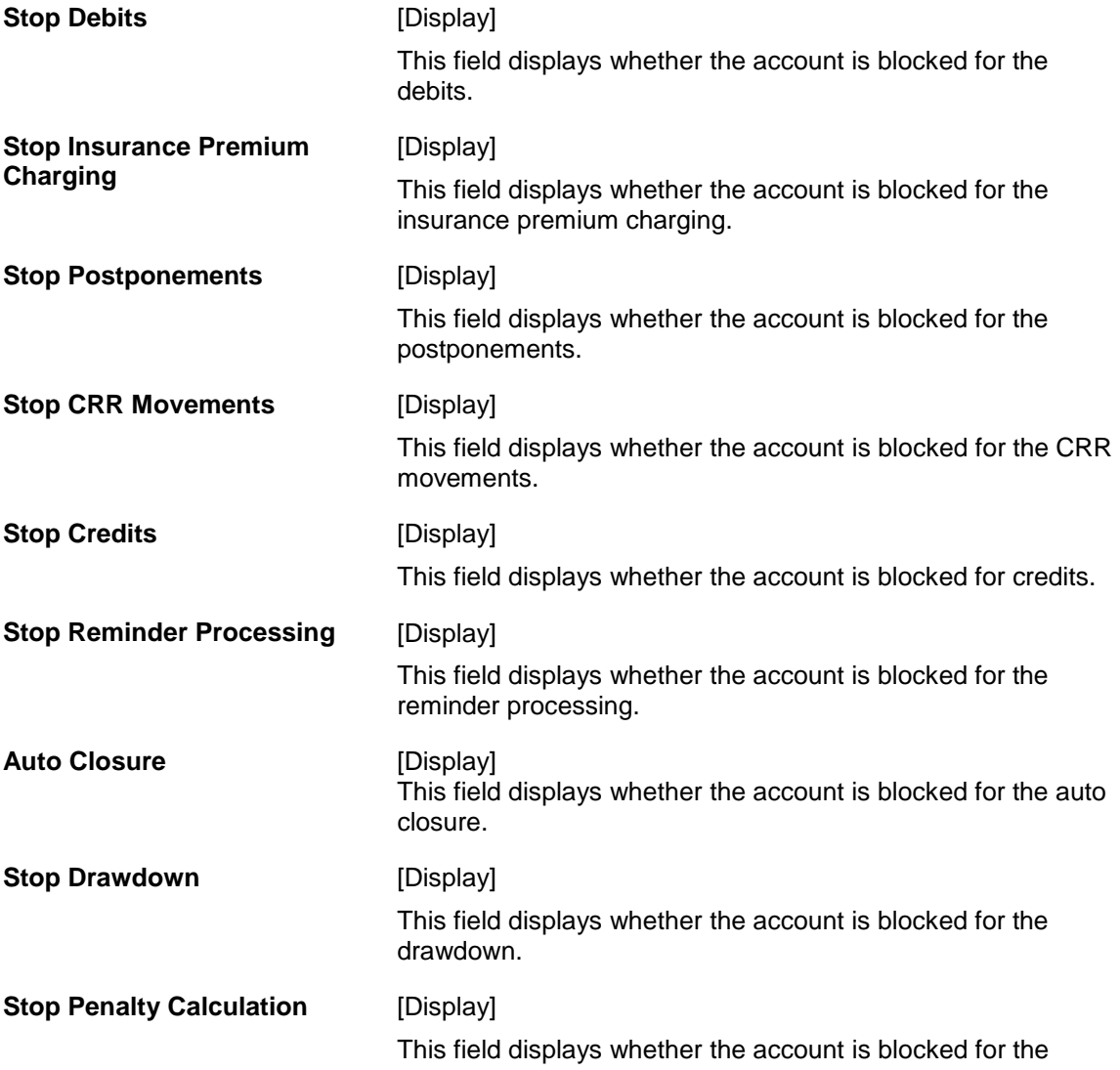

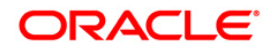
penalty calculation.

**Stop Interest Charging** [Display] This field displays whether the account is blocked for the interest charging.

- 3. Click the **Modify** button.
- 4. Enter the account number and then select the details from the pick list.
- 5. Select the new user status from the pick list and the reason for status change from the drop-down list.

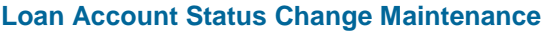

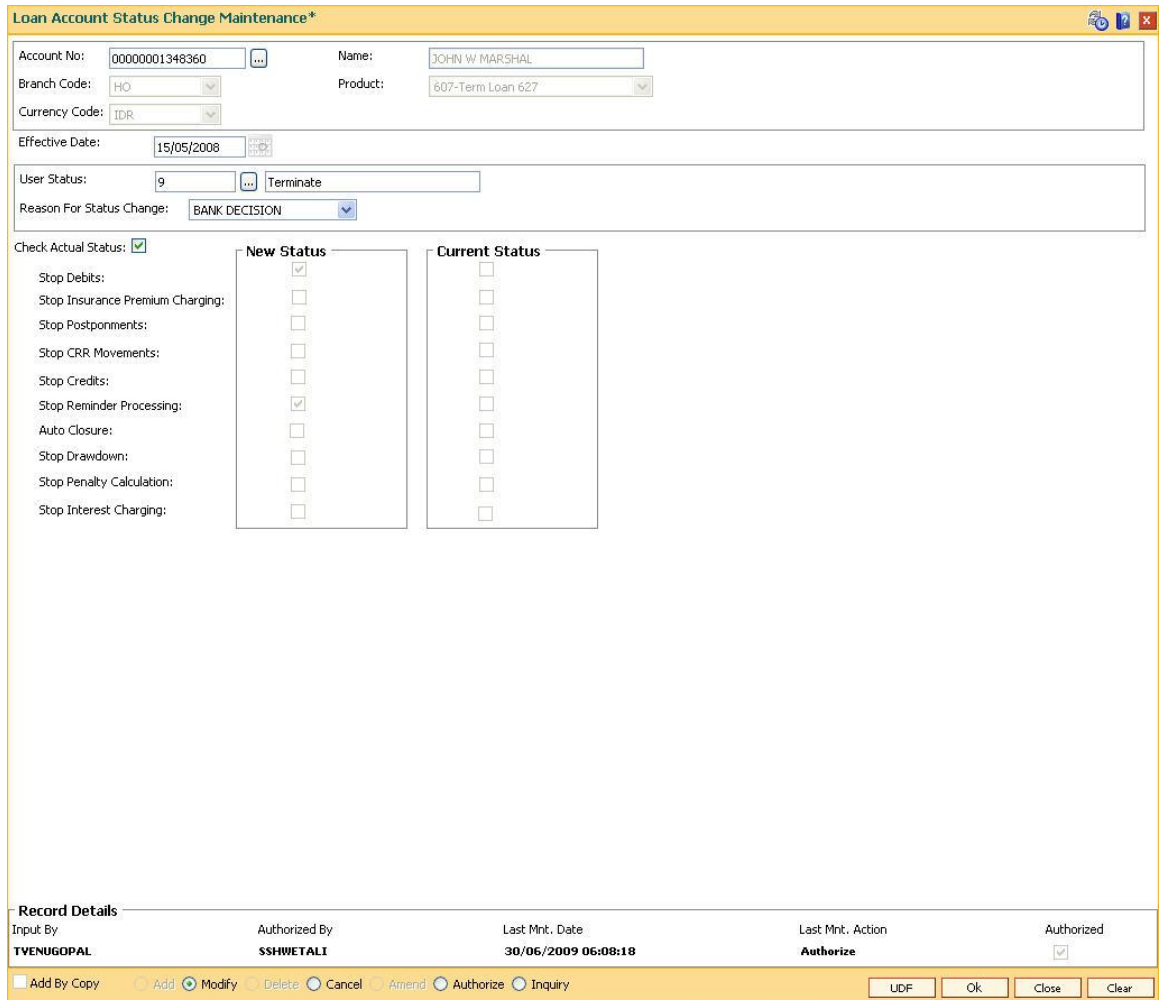

- 6. Click the **Ok** button.
- 7. The system displays the message "Record Modified...Authorisation Pending...Click Ok to Continue". Click the **Ok** button.

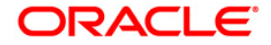

# **1.17. BAM52 - Third Party Account Address Maintenance**

Using this option you can maintain the address details of a Third Party that may be involved in pledging a collateral against a Loan account or an OD account. This maintenance is used when the third party involved is not a customer of the bank.

#### **Definition Prerequisites**

- LN057 [Loan Direct Account Opening](#page-0-0)
- 8051 CASA [Account Opening](../../../../FCR%20Projects/Source%20File%204.5.0/Content/CASA/Account%20Opening%20-%20Maintenance/8051.htm)

#### **Modes Available**

Add, Modify, Delete, Cancel, Amend, Authorize, Inquiry. For more information on the procedures of every mode, refer to **[Standard Maintenance Procedures](../../../../FCR%20Projects/Source%20File%204.5.0/Content/Oracle%20FLEXCUBE%20Introduction/standard_maintenance_procedures.htm)**.

#### **To add the third party account address**

- 1. Type the fast path **BAM52** and click **Go** or navigate through the menus to **Transaction Processing > Internal Transactions > Others > Third Party Account Address Maintenance**.
- 2. The system displays the **Third Party Account Address Maintenance** screen.

#### **Third Party Account Address Maintenance**

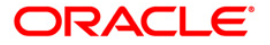

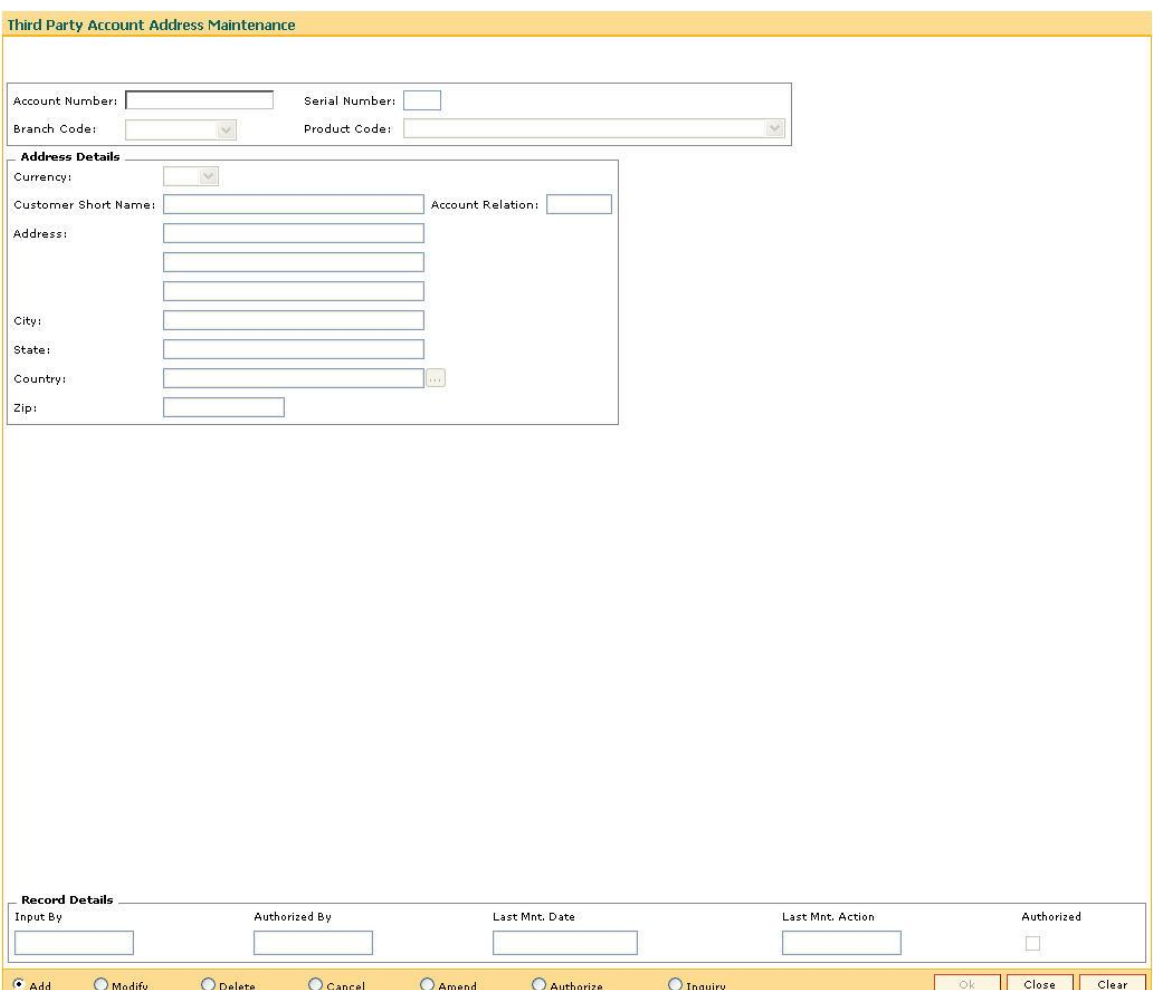

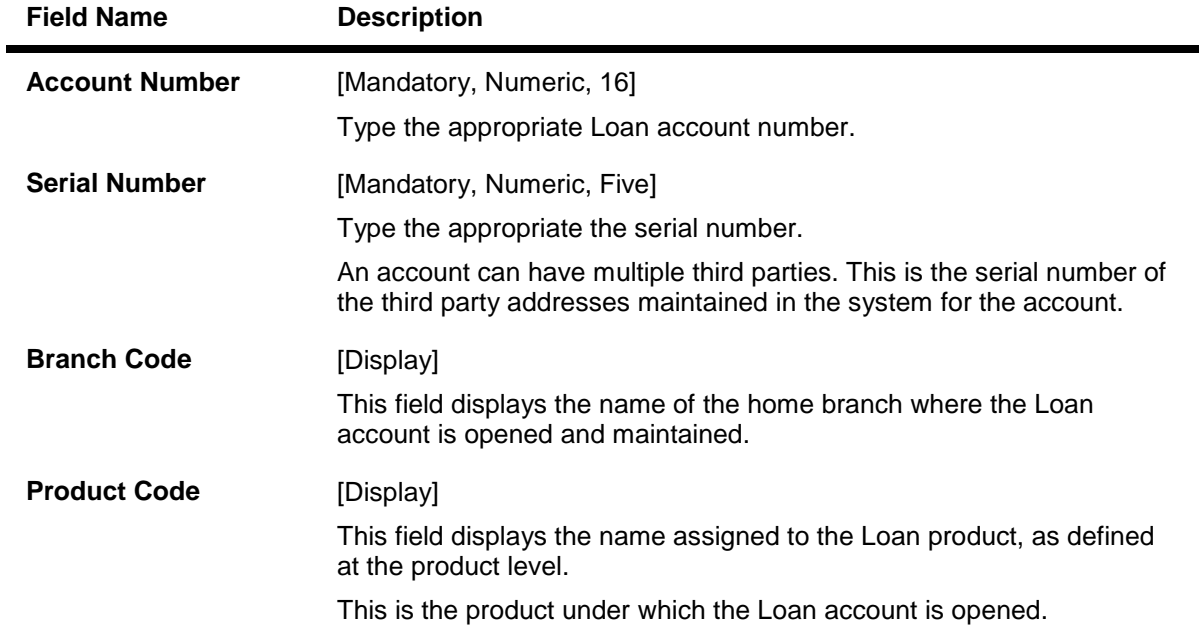

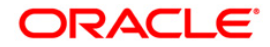

### **Address Details**

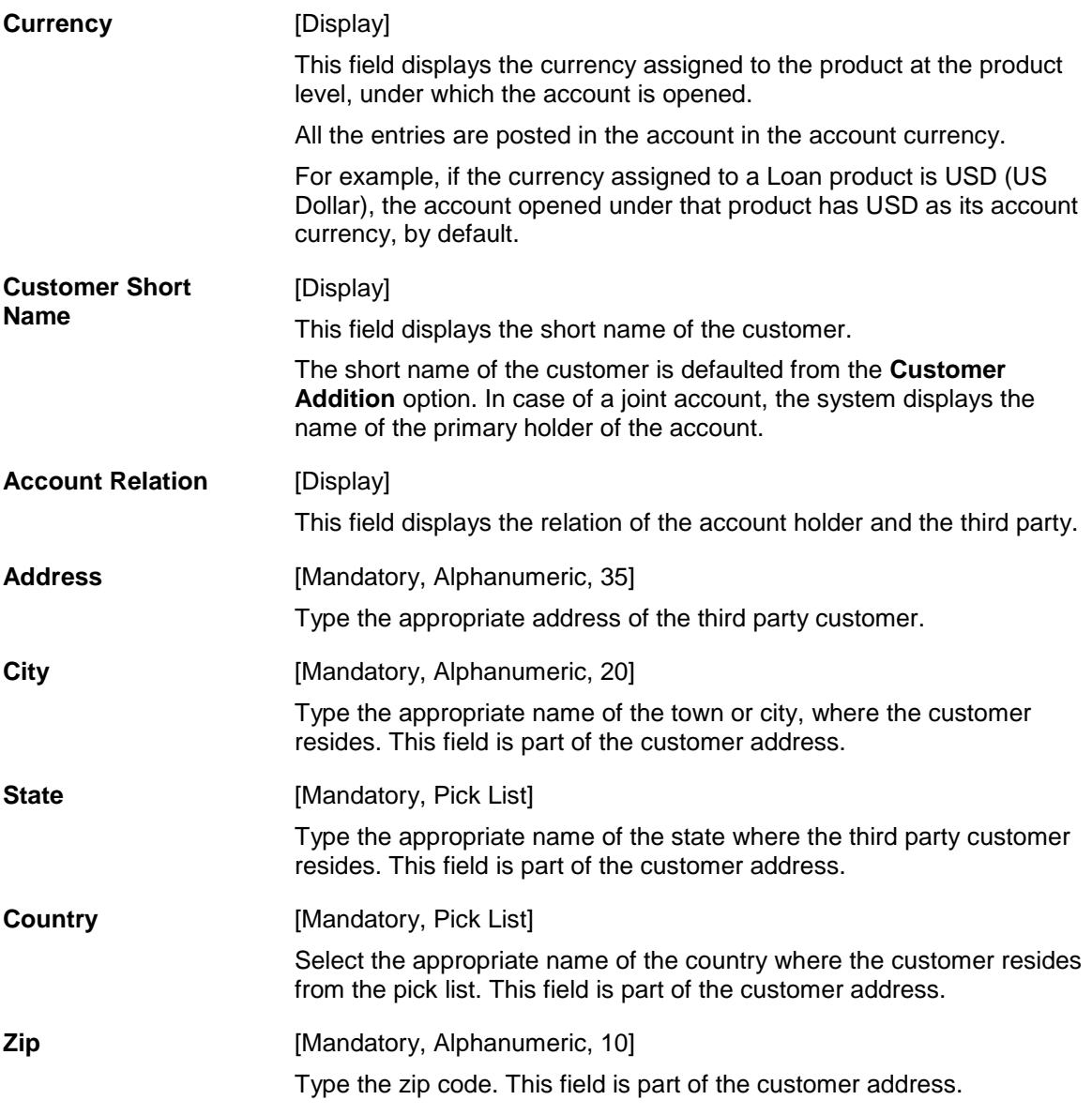

- 3. Click the **Add** button.
- 4. Enter the relevant information and click the **Ok** button.

**Third Party Account Address Maintenance**

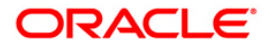

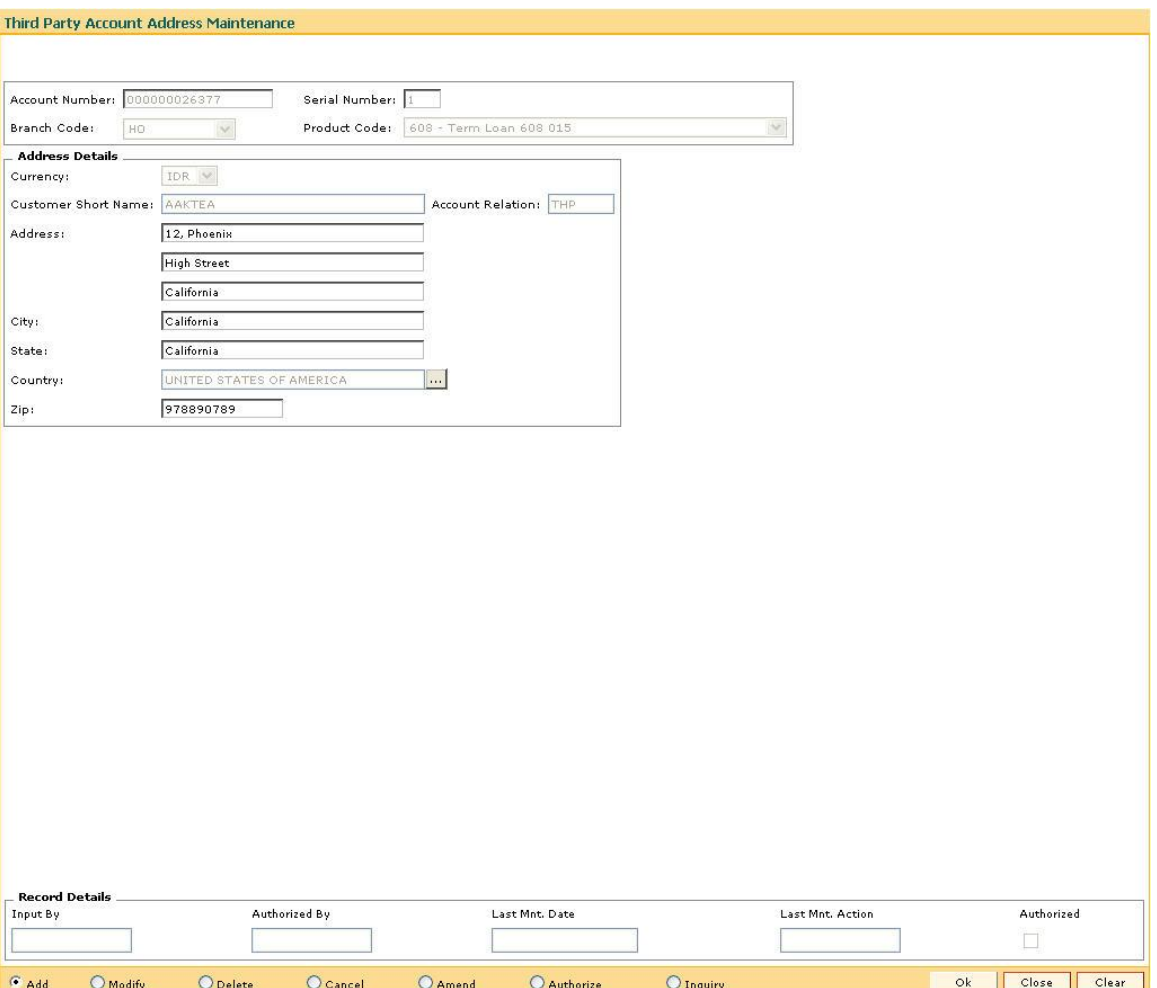

- 5. The system displays the message "Record Added...Authorisation Pending...Click Ok to Continue". Click the **Ok** button.
- 6. The record is pending for authorization.

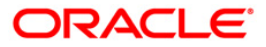

# **1.18. LN046 - Post Dated Cheques Maintenance**

Using this option,customers can repay their loan installments through post dated cheques.All cheques are designated in the same currency, and therefore,a series of cheques can be accepted and maintained.Postdated cheques are presented to the clearing house on the respective cheque dates,and subsequently treated like normal cheques.

This is used in case of EMI (Equated Monthly Installment) type of loans where the loan installment amounts (Principal+Interest) are the same. This maintenance can only be done for Term loans and for those term loan accounts where disbursement has been done.

#### **Definition Prerequisites**

- STM59 [Settlement Bank Parameters](../../../../FCR%20Projects/Source%20File%204.5.0/Content/Definitions/Clearing%20Definitions/STM59.htm)
- BAM20 [Bank Codes Maintenance](../../../../FCR%20Projects/Source%20File%204.5.0/Content/Definitions/Master%20Definitions/BAM20.htm)
- STM54 [Routing Branch Maintenance](../../../../FCR%20Projects/Source%20File%204.5.0/Content/Definitions/Clearing%20Definitions/STM54.htm)
- STM64 [Clearing Type Maintenance](../../../../FCR%20Projects/Source%20File%204.5.0/Content/Definitions/Clearing%20Definitions/STM64.htm)
- LN057 [Loan Direct Account Opening](#page-0-0)

#### **Modes Available**

Add, Delete, Inquiry. For more information on the procedures of every mode, refer to **[Standard](../../../../FCR%20Projects/Source%20File%204.5.0/Content/Oracle%20FLEXCUBE%20Introduction/standard_maintenance_procedures.htm)  [Maintenance Procedures](../../../../FCR%20Projects/Source%20File%204.5.0/Content/Oracle%20FLEXCUBE%20Introduction/standard_maintenance_procedures.htm)**.

#### **To add postdated cheque for installment payment**

- 1. Type the fast path **LN046** and click **Go** or navigate through the menus to Transaction Processing > Account Transactions > Loan Account Transactions > Clearing > Post Dated Cheques Maintenance.
- 2. The system displays the **Post Dated Cheques Maintenance** screen.

#### **Post Dated Cheques Maintenance**

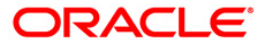

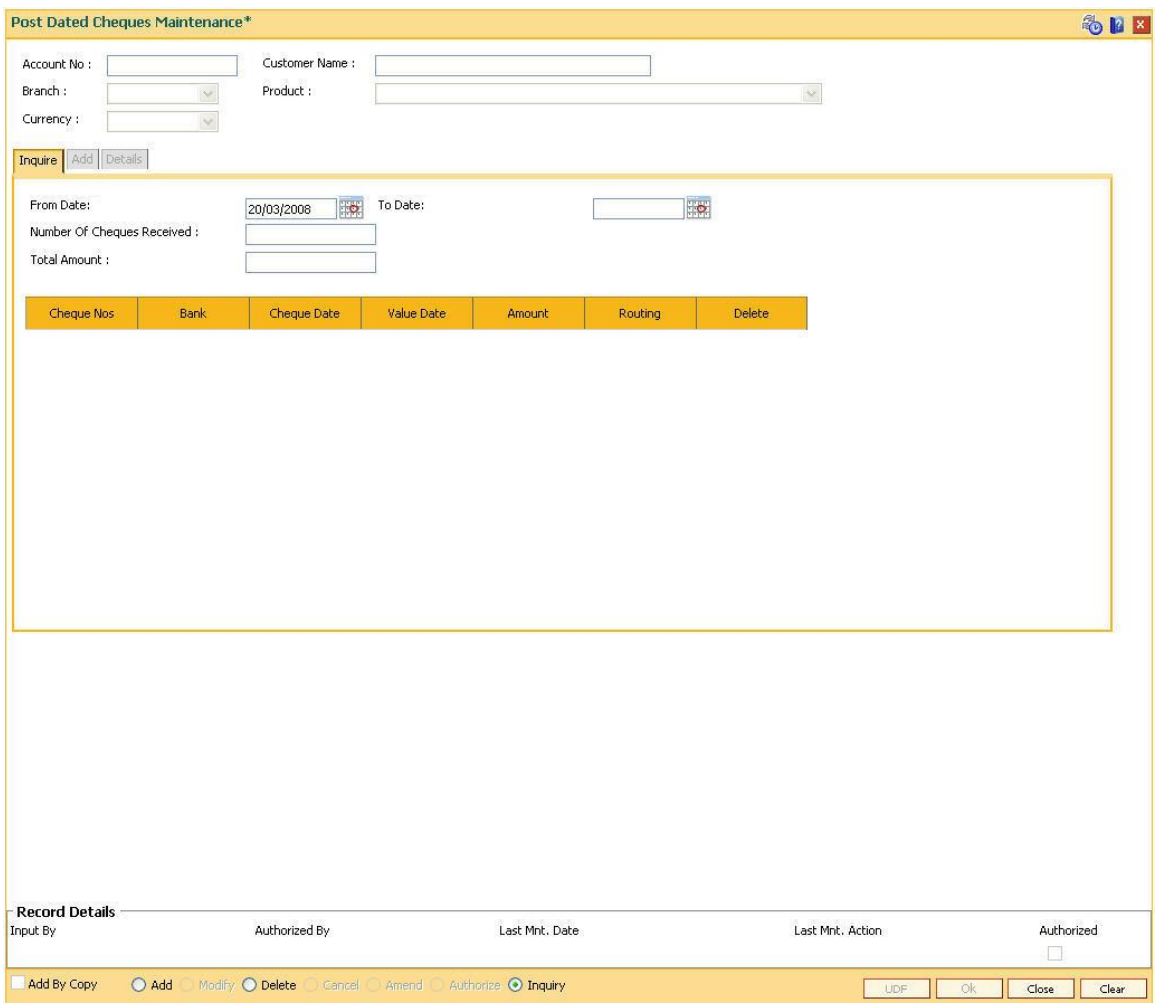

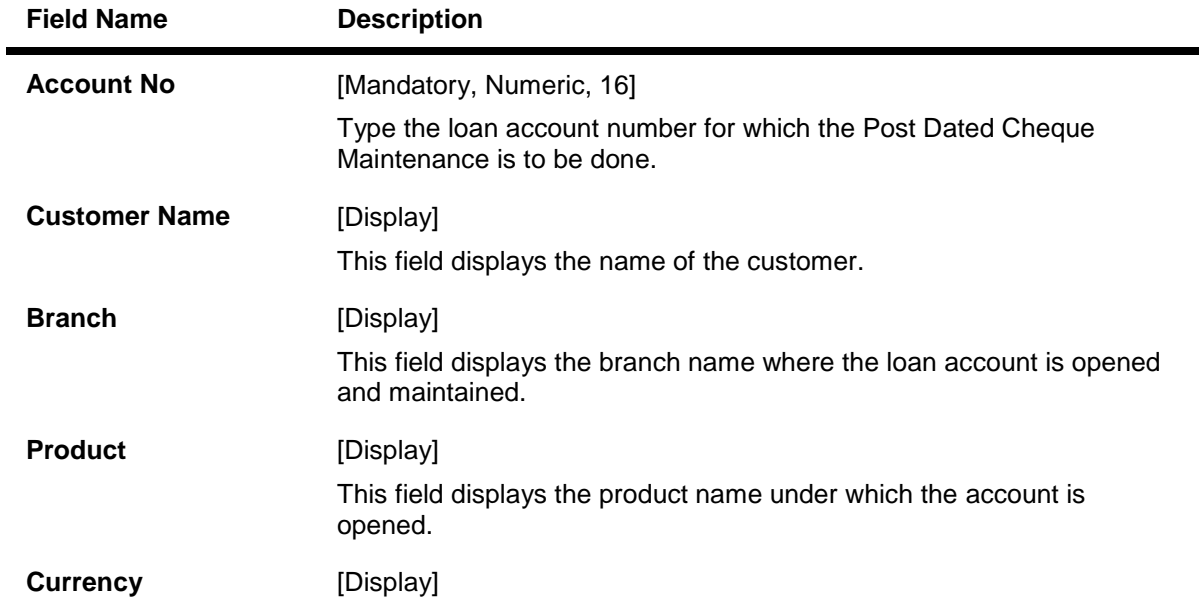

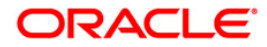

This field displays the currency assigned to the product at the product level, under which the account is opened.

- 3. Click the **Add** button.
- 4. Type the account number and press the **<Tab>** key.

#### **Post Dated Cheques Maintenance**

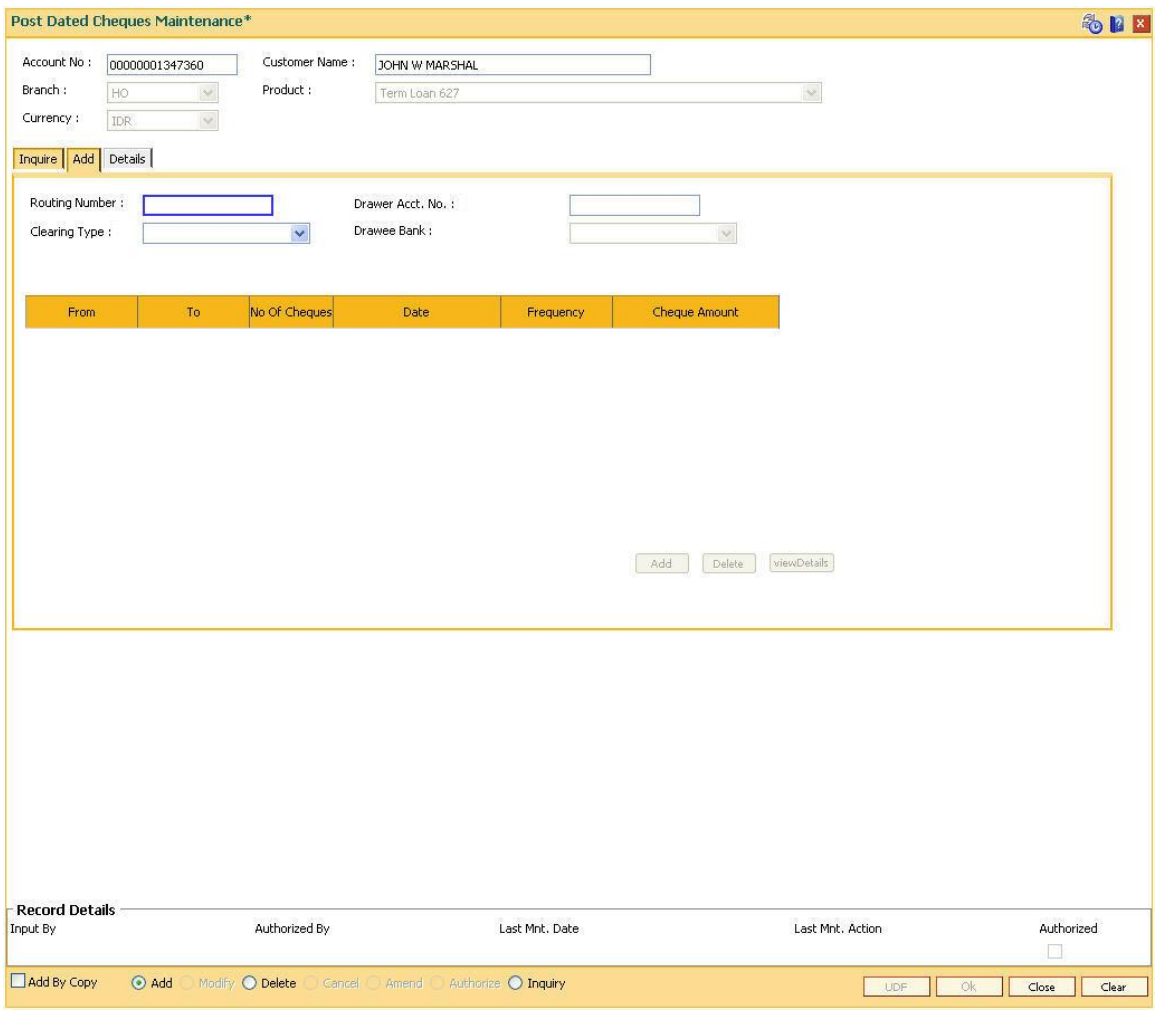

- 5. The system displays the **Add** tab.
- 6. Enter the relevant information.

**Add**

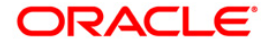

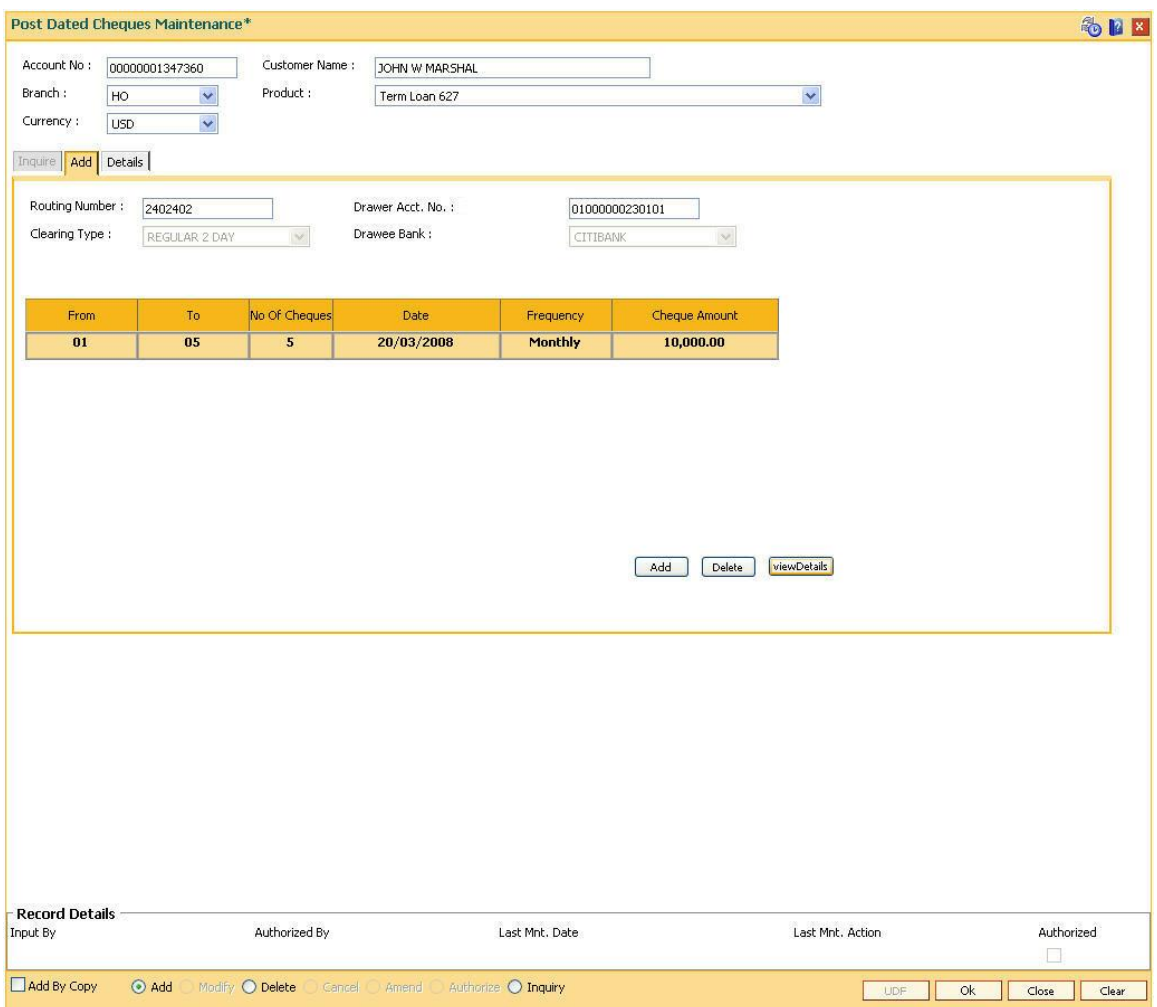

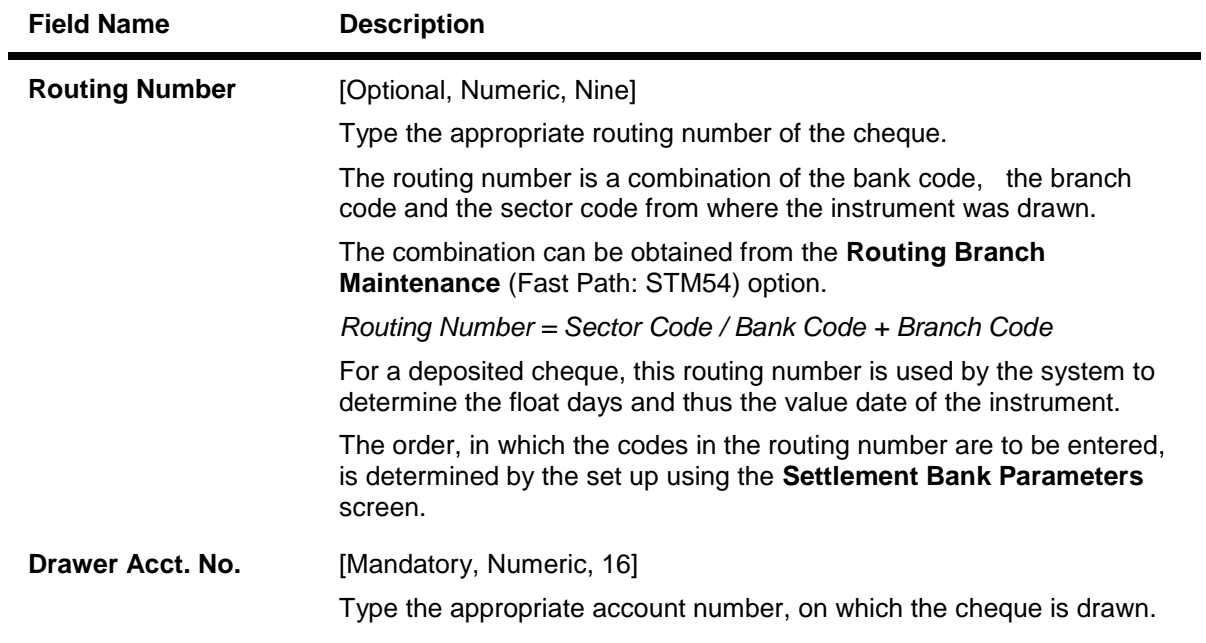

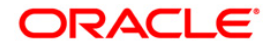

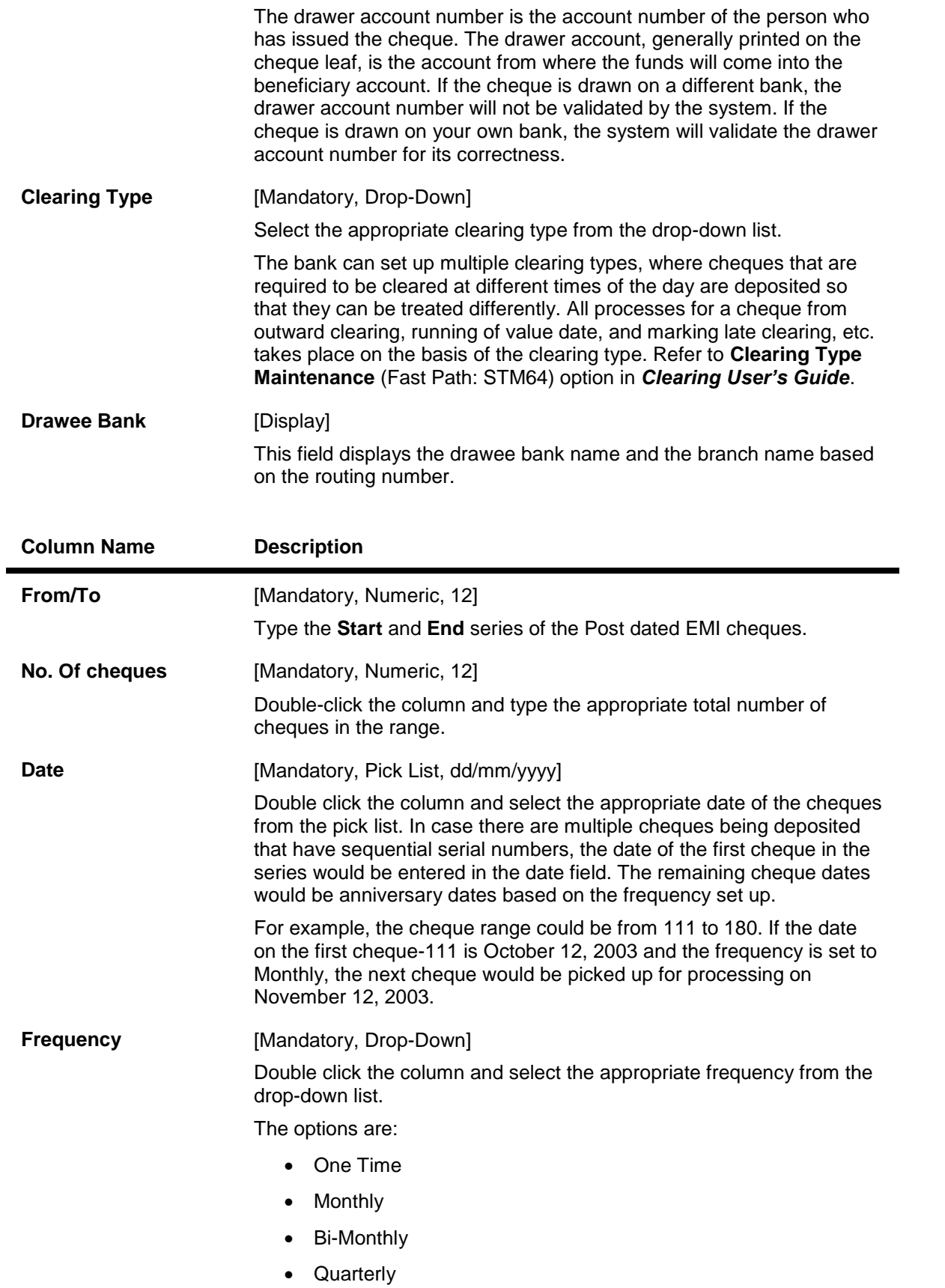

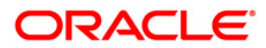

- Half Yearly
- Annual

It is the frequency at which the cheques are to be sent for collection. There is no validation for setting a specific frequency. This will pick up the cheque automatically for clearing on the date and at the frequency specified.

**Cheque Amount** [Mandatory, Numeric, 13, Two] Double click the column and type the appropriate cheque amount.

> There is no validation for the cheque amount. The cheque can be more or less than the installment amount due on that specific account.

7. Click the **ViewDetails** button to view the **Details** tab.

# **Details**

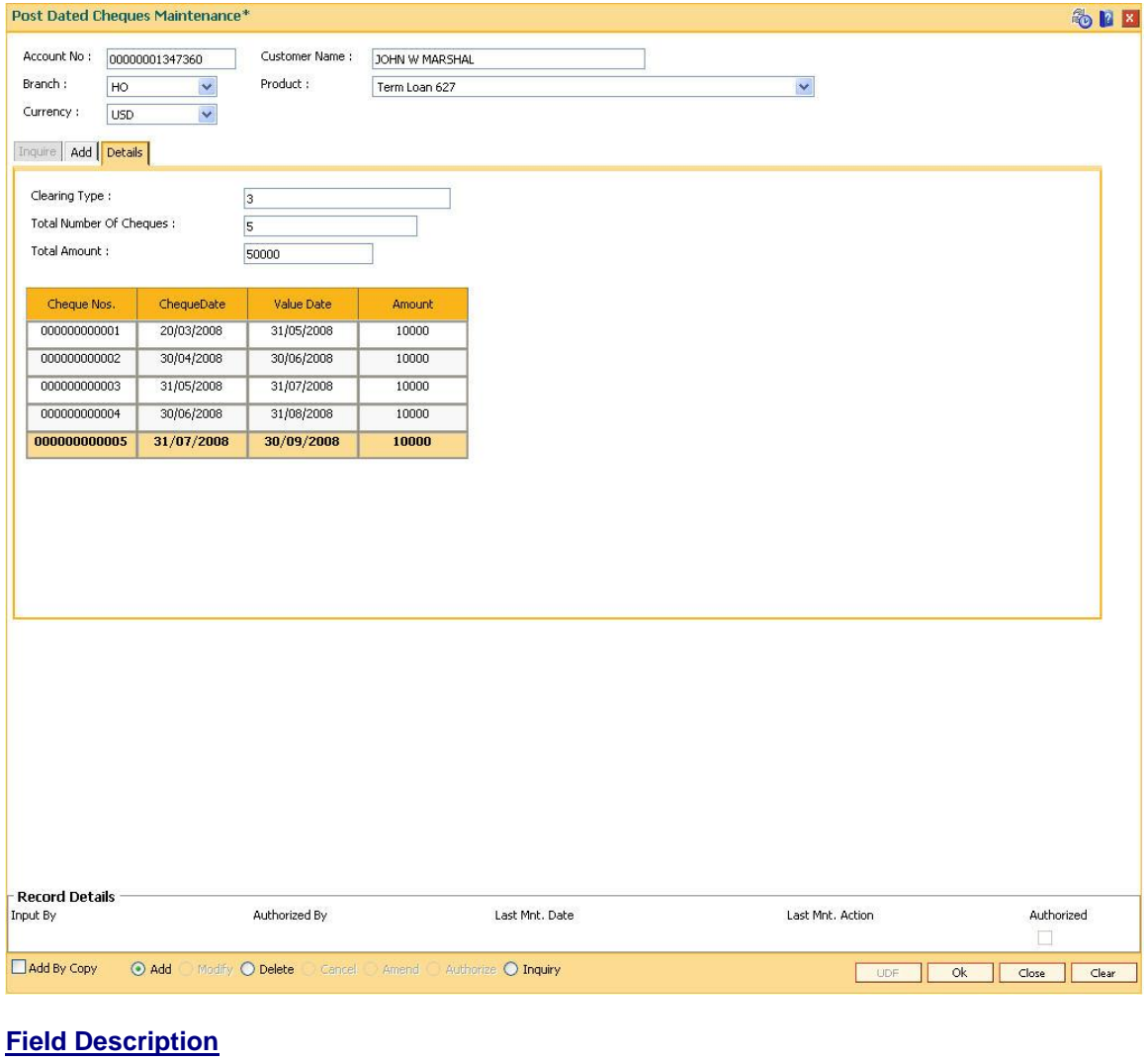

**Field Name Description**

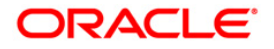

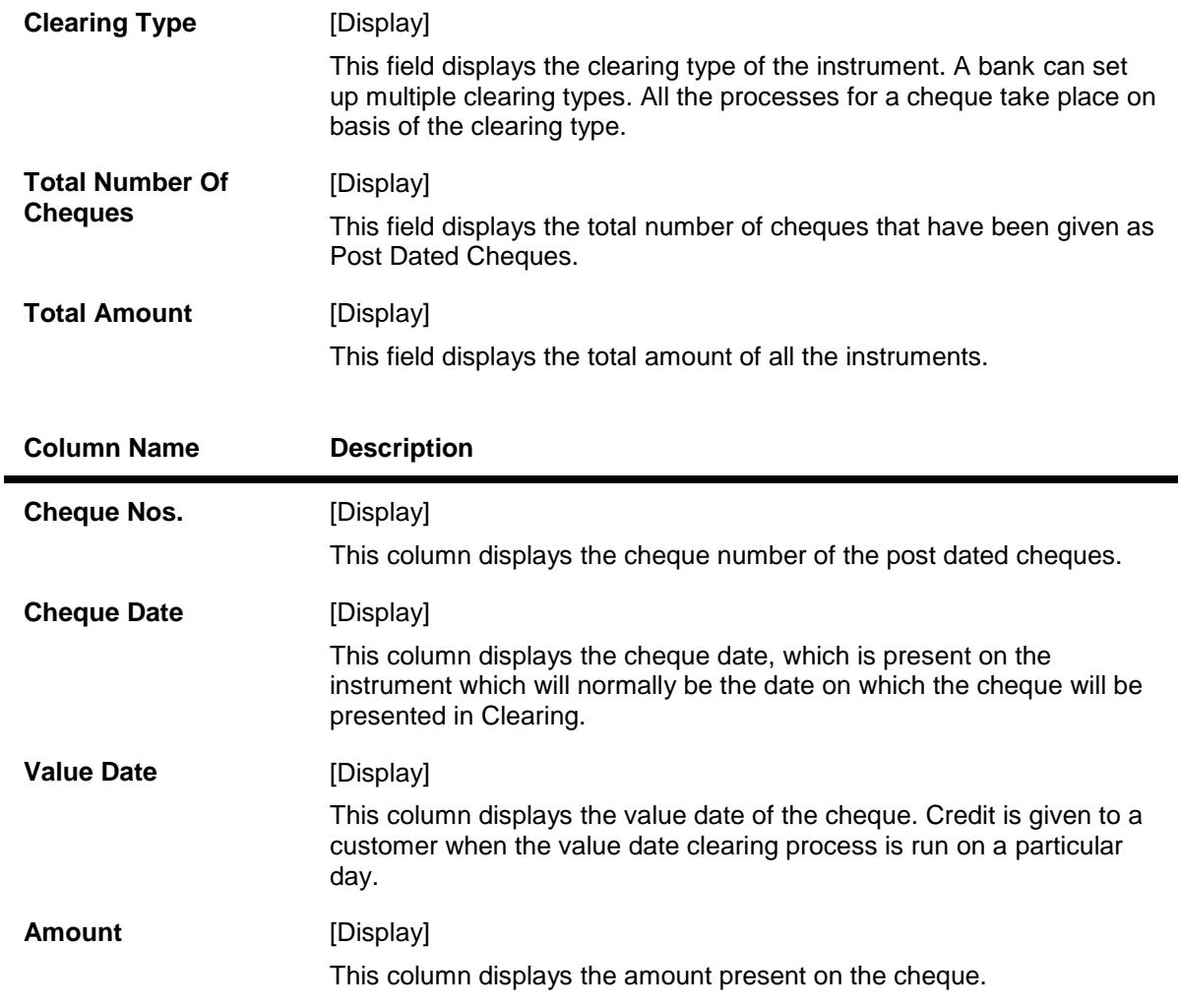

- 8. Click the **Ok** button.
- 9. The system displays the message "Authorisation Required. Do You Want to continue".
- 10. Click the **OK** button
- 11. The system displays the **Authorization Reason** screen.
- 12. Enter the relevant information and click the **OK** button.
- 13. The system displays the message "Record Added".

### **To view post dated cheque for installment payment**

- 1. Click the **Inquiry** button.
- 2. Enter the account number and press the **<Tab>** key.
- 3. The system displays the inquiry details.

# **Inquire**

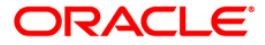

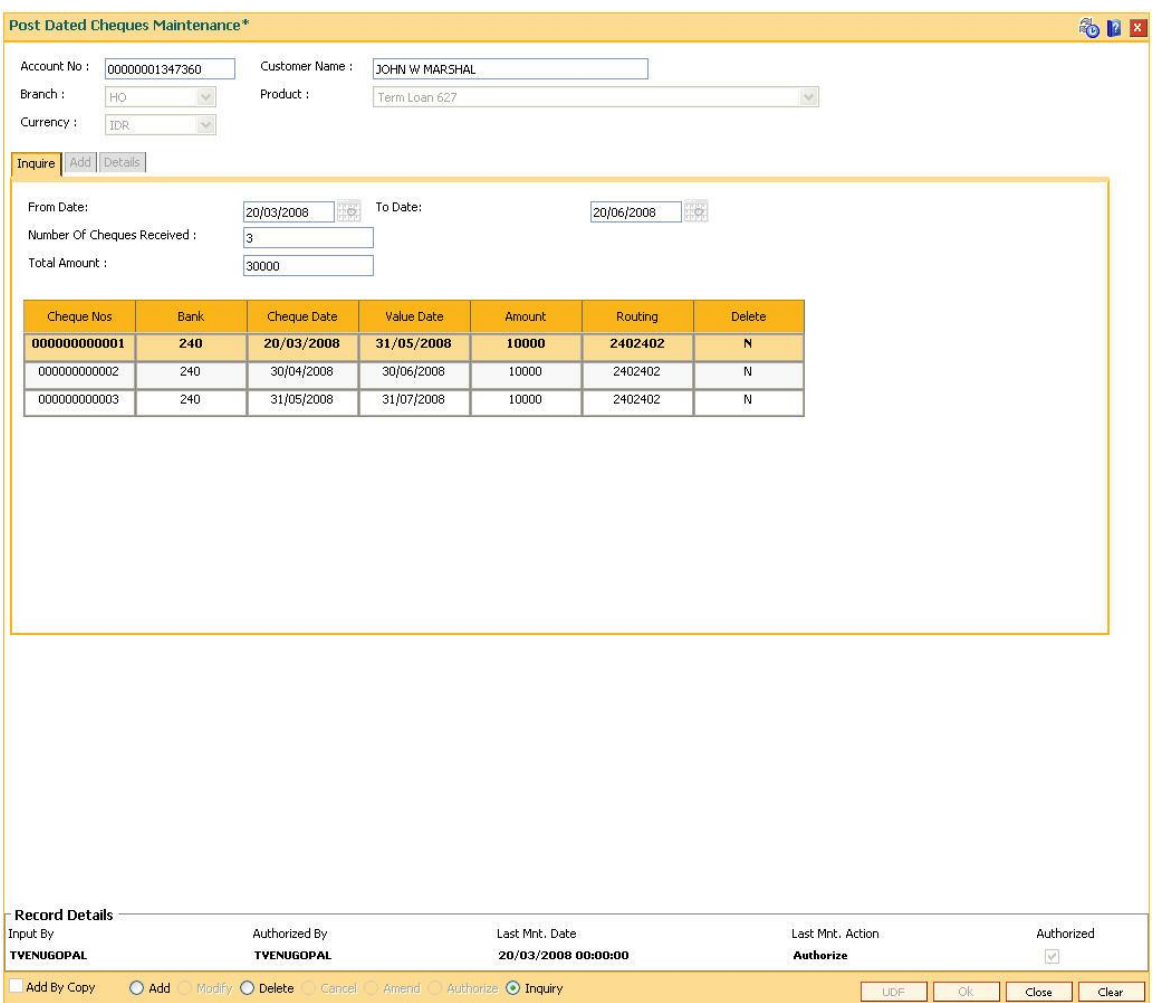

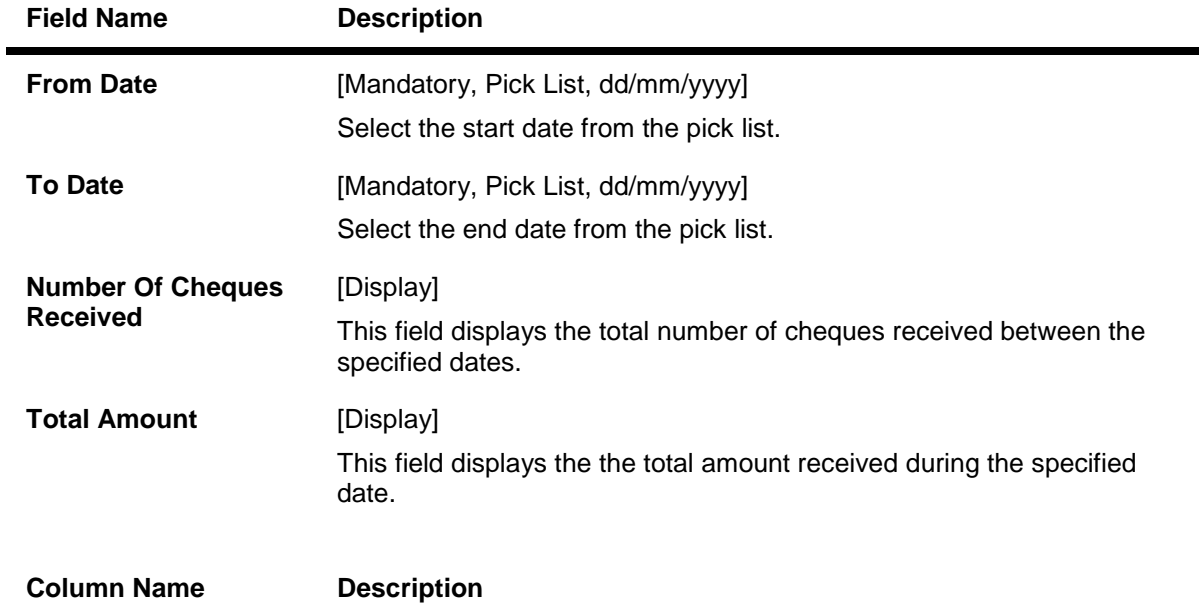

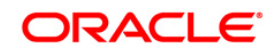

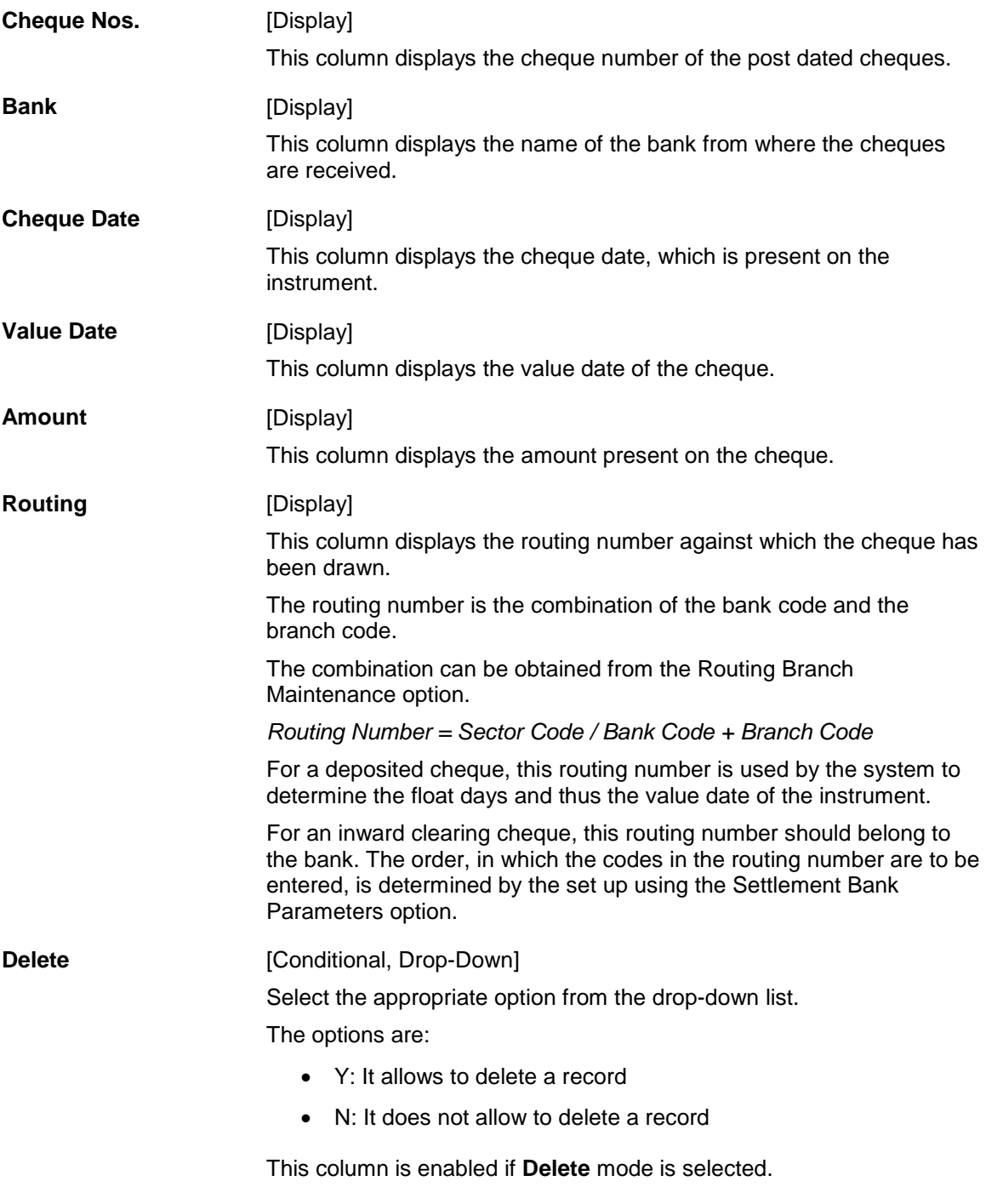

- 4. Enter the from and to date or select it from the pick list and press the <**Tab**> button.
- 5. The system displays the post dated cheque details in **Inquire** tab.

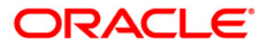

# **1.19. AC014 - Account CRR Details Maintenance**

The **Account CRR Details Maintenance** option is used to modify the LLP rates at account level. The provision matrix is displayed for specific account based on the input provided by the user. The user will be able to modify the provision rates-secured/unsecured for both central bank/internal bank. The user can define a validity period for which this provision rate is applicable to the account. If the user modifies one rate (example internal bank rate) along with a validity period, this validity period gets applicable to both provision rates central bank and internal bank maintained for that account. The user can maintain multiple records with different set of start dates and end dates for an account. No overlapping of validity period dates will be allowed while addition of a new record. At the time of LLP, **FLEXCUBE** will calculate the provisioning based on the provisioning percentages maintained at account level during the validity period. After expiry of the validity period, LLP will be done on the next occasion based on the applicable provisioning percentages as defined at bank level or the product level.

### **Definition Prerequisites**

- LN057 [Loan Direct Account Opening](#page-0-0)
- ACM03- [Asset Classification Codes Maintenance](../../../../FCR%20Projects/Source%20File%204.5.0/Content/Definitions/Asset%20Classification%20Definitions%20-%20Writeoff%20Maintenance/acm03.htm)
- ACM04 [Product CRR Codes Maintenance](../../../../FCR%20Projects/Source%20File%204.5.0/Content/Definitions/Asset%20Classification%20Definitions%20-%20Writeoff%20Maintenance/ACM04.htm)

### **Modes Available**

Add, Modify, Delete, Inquiry. For more information on the procedures of every mode, refer to **[Standard Maintenance Procedures](../../../../FCR%20Projects/Source%20File%204.5.0/Content/Oracle%20FLEXCUBE%20Introduction/standard_maintenance_procedures.htm)**.

#### **To add account CRR details**

- 1. Type the fast path **AC014** and click **Go** or navigate through the menus to Transaction Processing > Internal Transactions > Classification > Account CRR Details Maintenance.
- 2. The system displays the **Account CRR Details Maintenance** screen.

### **Account CRR Details Maintenance**

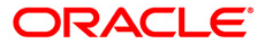

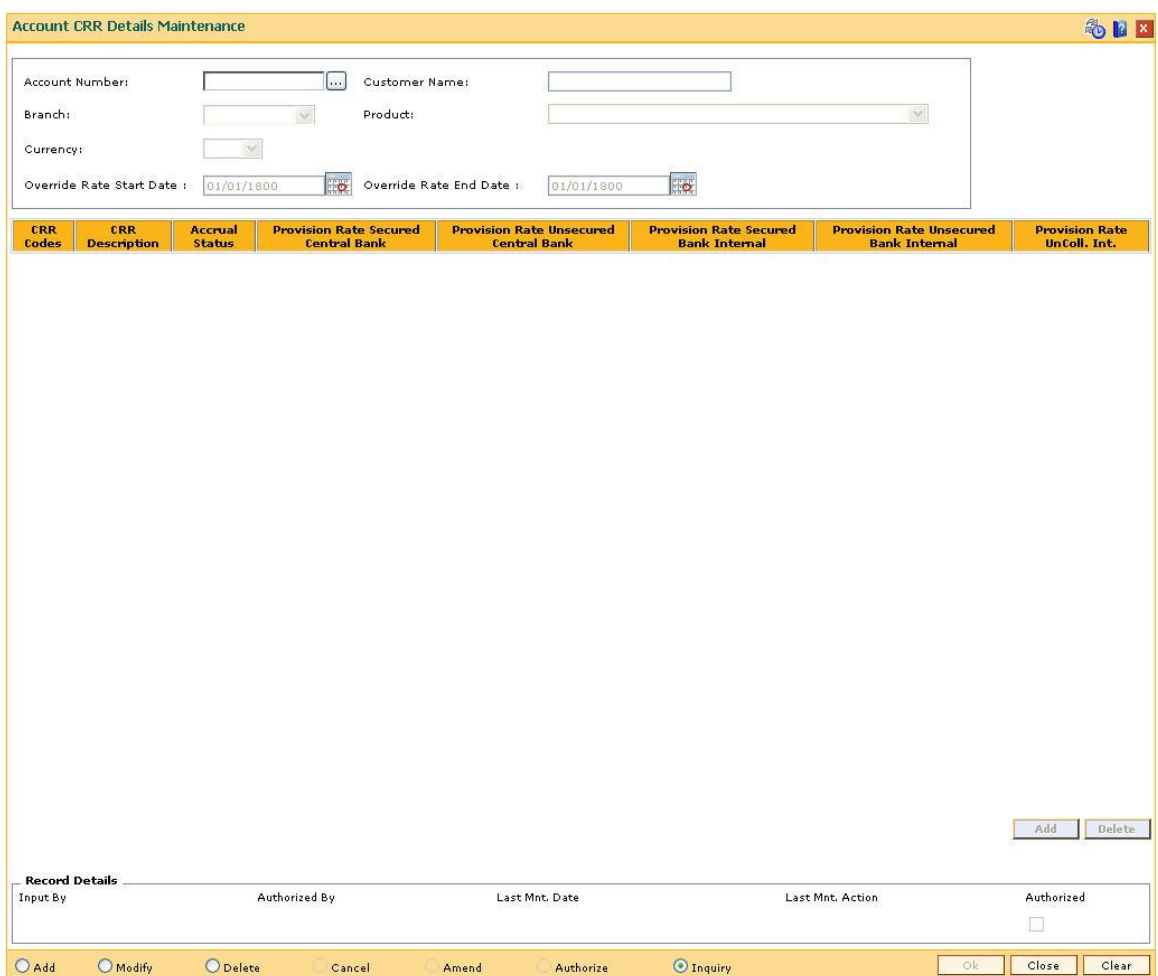

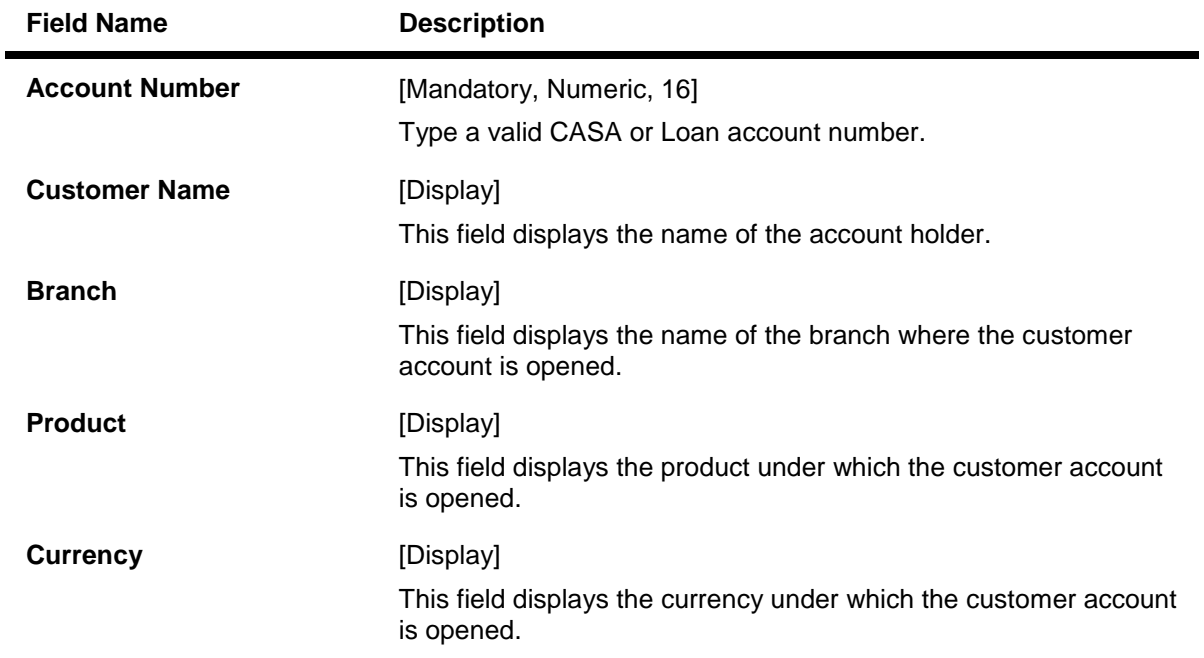

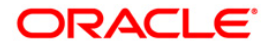

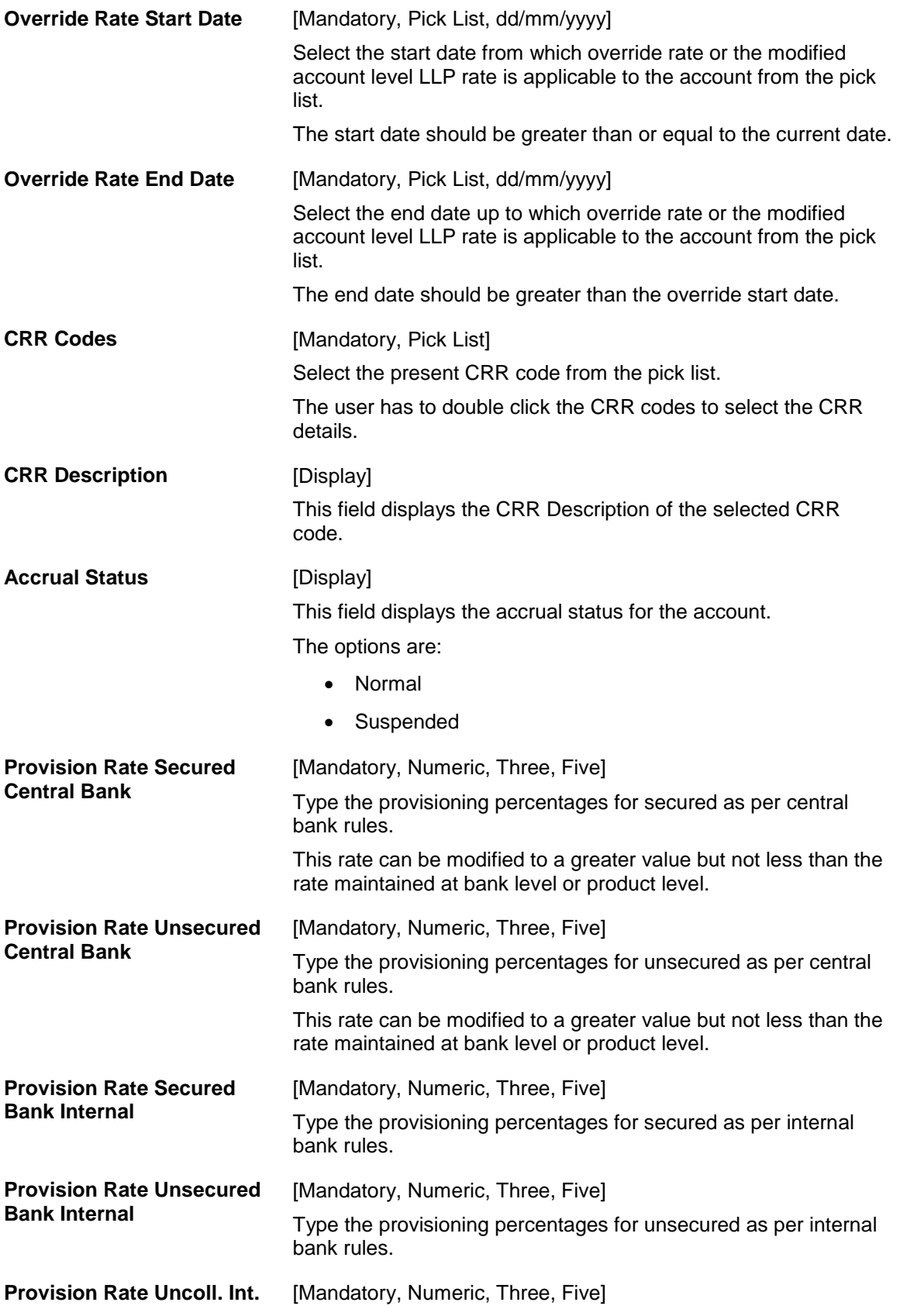

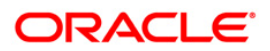

Type the provisioning percentages for uncollected interest as per bank rules.

- 3. Click the **Add** button.
- 4. Enter the account number and press the <**Tab**> key.
- 5. Select the override start date and end date from the pick list.
- 6. Click the **Add** button.
- 7. Select the CRR code from the pick list.
- 8. The user can add the provision rate secured and unsecured for the central and the internal bank and the provision rate for the uncollected interest.

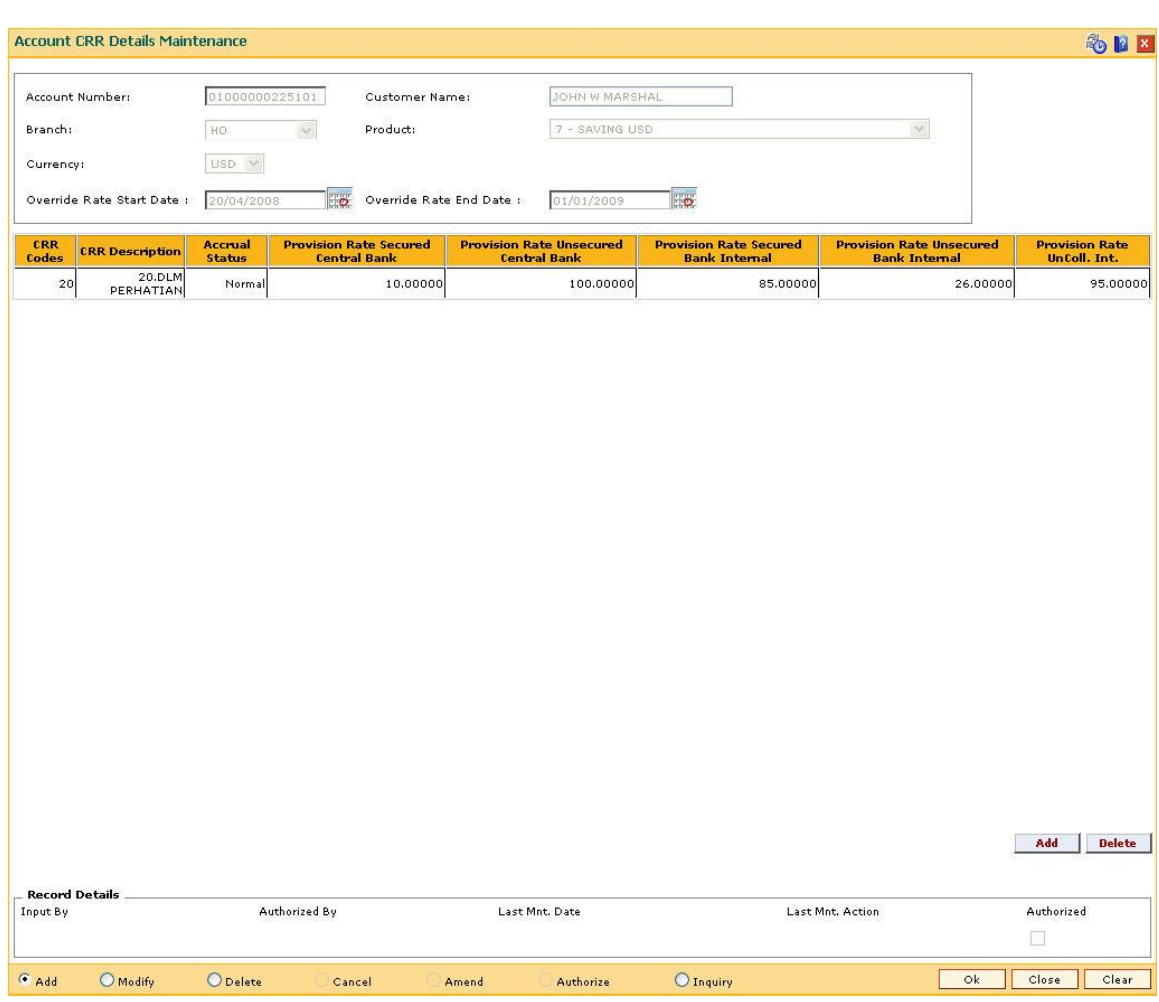

**Account CRR Details Maintenance**

- 9. Click the **Ok** button.
- 10. The system displays the message "Authorisation required.Do You Want to continue?". Click the **Ok** button.
- 11. The system displays the **Authorization Reason** screen.
- 12. Enter the relevant information and click the **Grant** button.

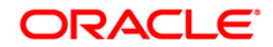

- 13. The system displays the message "Record Authorised". Click the **Ok** button.
- 14. The account CRR details are added.

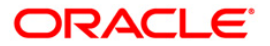

# **1.20. LN065 - Loan Product Promotional Interest Rates Maintenance**

Using this option you can define a promotional rate plan ID and link it to a product code. You can define whether the promotional rates are to be applied to the existing and new accounts or applicable only to the new accounts and define a validity period.

The promotional rate can be set to zero. As part of plan ID, the reschedule parameters .i.e. recalculate term or recalculate installment has to defined. On the start date and end date of promotional period all the loan accounts will be rescheduled with the changed interest rate as per the reschedule option defined in this option (only if the promotional rate is less than the loan account rate else the loan account will not be rescheduled).

If the rate defined at the loan product rates is less than the promotional rate, then the product rate will be applicable and not the promotional rate. Multiple plan ID's can be attached to the same product, such that the promotional validity period is not overlapping. In the case of zero per cent rate loans, the loan account schedule will only consist of the principal repayments for the promotional term.

**Note:** 0% interest rate for the complete loan duration.

The user can define 0 % interest rates at Interest Index level and attach the 0% interest index rate to **Loan Product Rates Maintenance** (Fast Path: LN060) option. The schedule will comprise of principal repayments over the tenure of the loan. The user will be able to define 0% flat rate loans and also the 0% yearly effective rate loans using the **Loan Direct Account Opening** (Fast Path: LN057) option.

#### **Definition Prerequisites**

LNM11- [Product Master Maintenance](../../../../FCR%20Projects/Source%20File%204.5.0/Content/Definitions/Loan%20Definitions/lnm11.htm)

#### **Modes Available**

Add, Modify, Delete, Cancel, Amend, Authorize, Inquiry. For more information on the procedures of every mode, refer to **[Standard Maintenance Procedures](../../../../FCR%20Projects/Source%20File%204.5.0/Content/Oracle%20FLEXCUBE%20Introduction/standard_maintenance_procedures.htm)**.

#### **To add loan product promotional interest rates**

- 1. Type the fast path **LN065** and click **Go** or navigate through the menus to **Global Definitions > Loans > Loan Product Promotional Interest**.
- 2. The system displays the **Loan Product Promotional Interest Rates Maintenance** screen.

#### **Loan Product Promotional Interest Rates Maintenance**

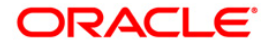

あり回

 $\overline{\phantom{0}}$ 

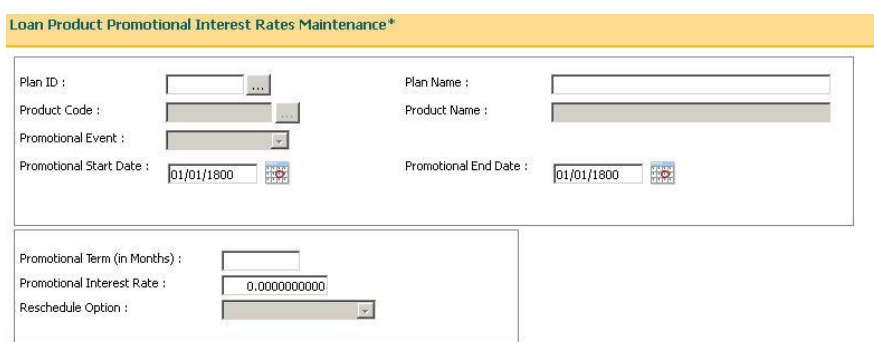

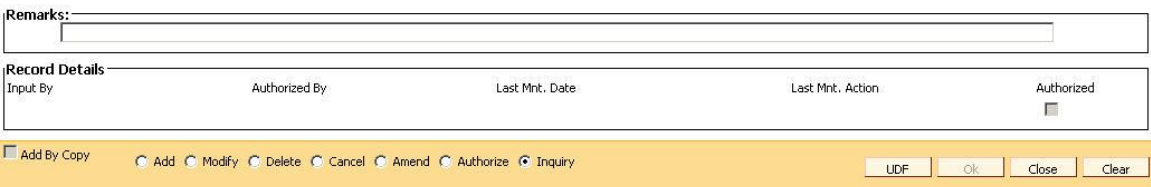

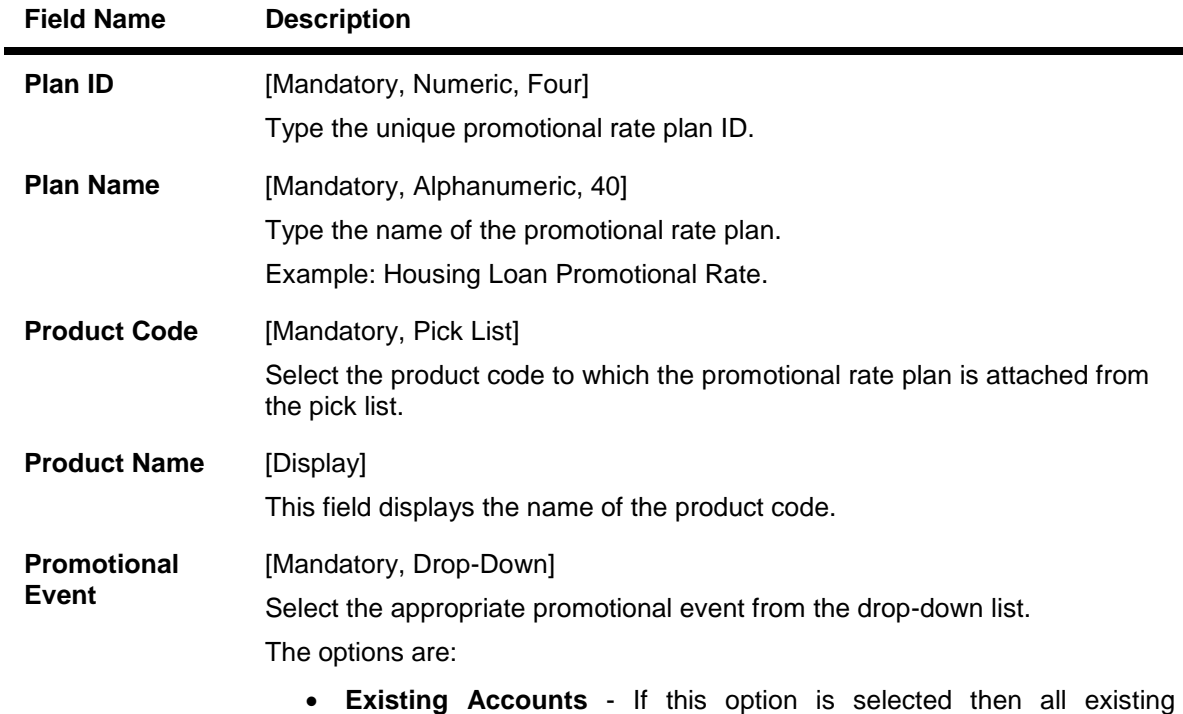

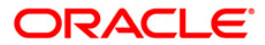

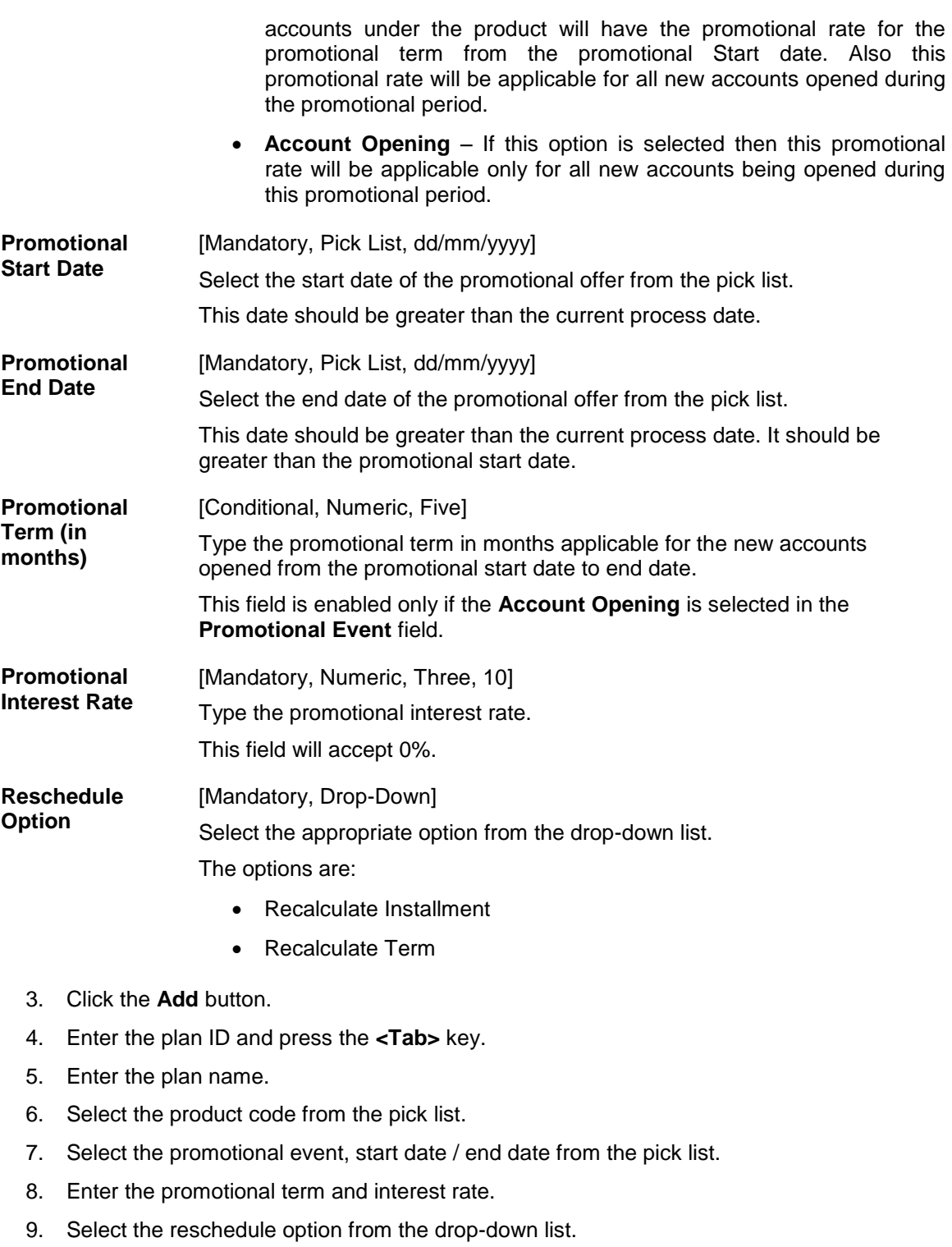

**Loan Product Promotional Interest Rates Maintenance**

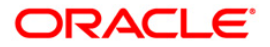

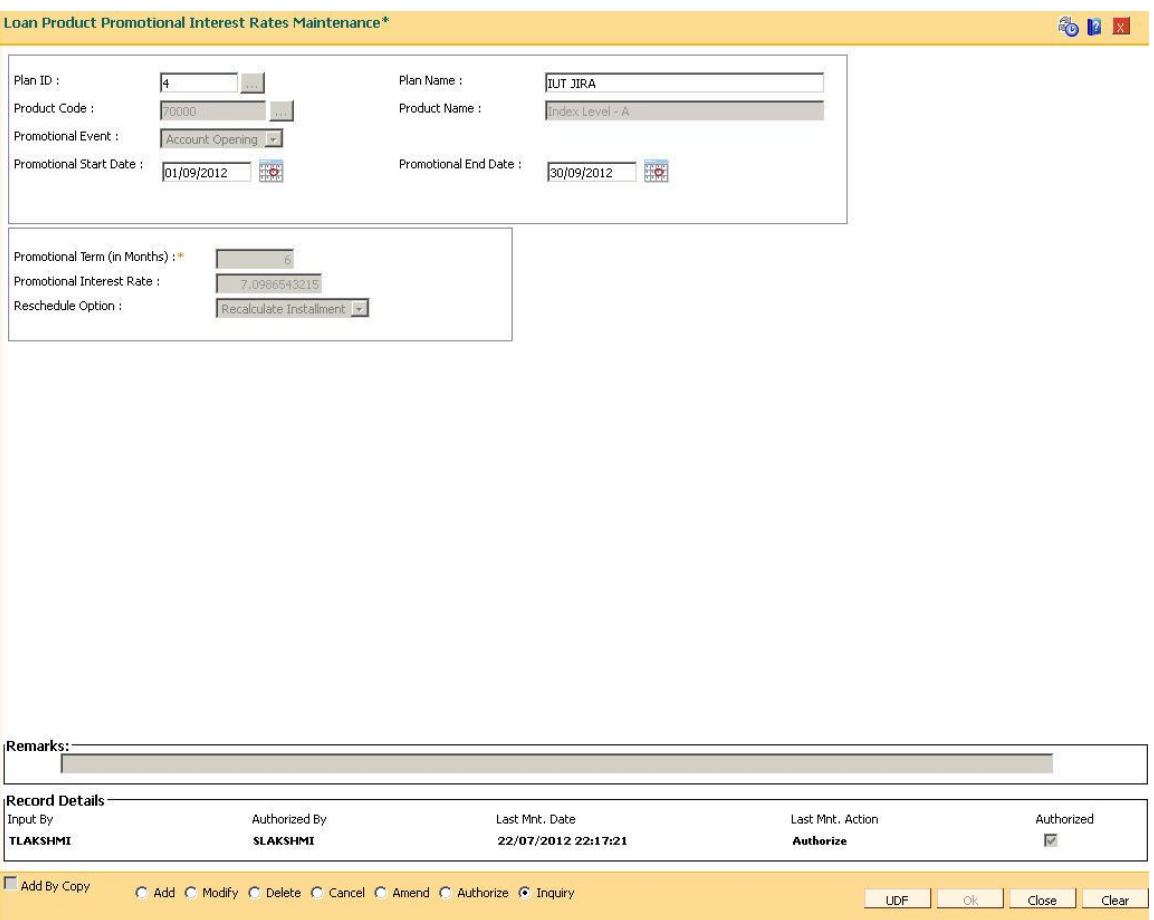

- 10. Click the Ok button.
- 11. The system displays the message "Authorisation Pending.. Click Ok to Continue". Click the **Ok** button.
- 12. The loan promotional interest rate details are added once the record is authorised.

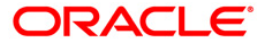

# **1.21. 1078 - Loan Contribution Payin**

Banks can ask a customer to deposit upfront fees, legal charges, margin money or other charges etc., which are not appropriated immediately. These contributions are made before disbursement of loan. Till the time such deposits made by customer are appropriated , customer gets interest benefit on the amount contributed. Using this option, you can make contributions which are required to be paid before loan disbursement.

### **Definition Prerequisites**

- LN057 [Loan Direct Account Opening](#page-0-0)
- 8051 [CASA Account Opening](../../../../FCR%20Projects/Source%20File%204.5.0/Content/CASA/Account%20Opening%20-%20Maintenance/8051.htm)
- GLM02 [Chart of Accounts](../../../../FCR%20Projects/Source%20File%204.5.0/Content/General%20Ledger/GL%20Maintenance/glm02.htm)

#### **Modes Available**

Not Applicable

#### **To credit contribution amount into the loan account**

- 1. Type the fast path **1078** and click **Go** or navigate through the menus to Transaction Processing > Account Transactions > Loan Account Transactions > Transfer > Loan Contribution Payin Inquiry.
- 2. The system displays the **Loan Contribution Payin Inquiry** screen.

### **Loan Contribution Payin Inquiry**

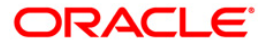

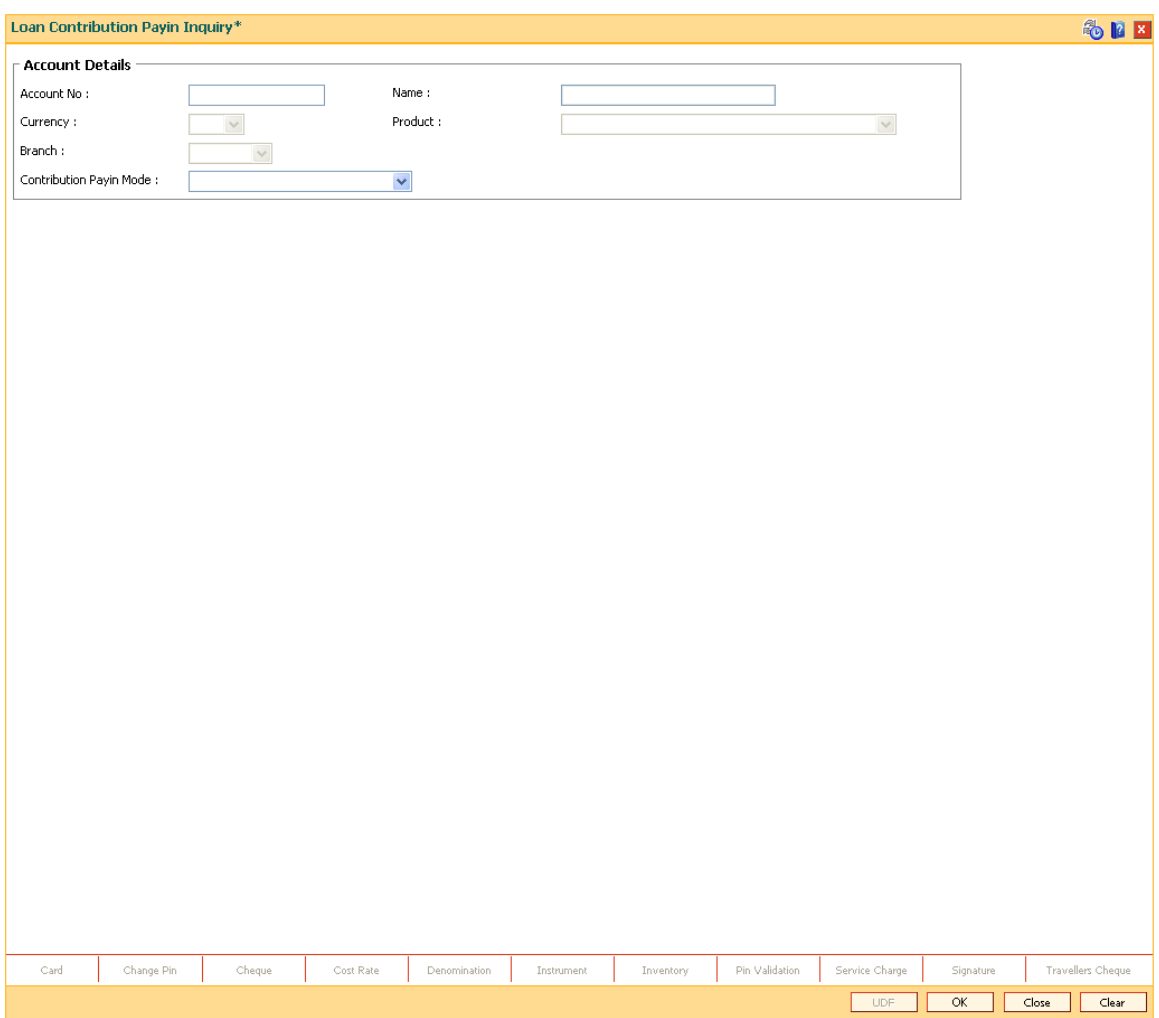

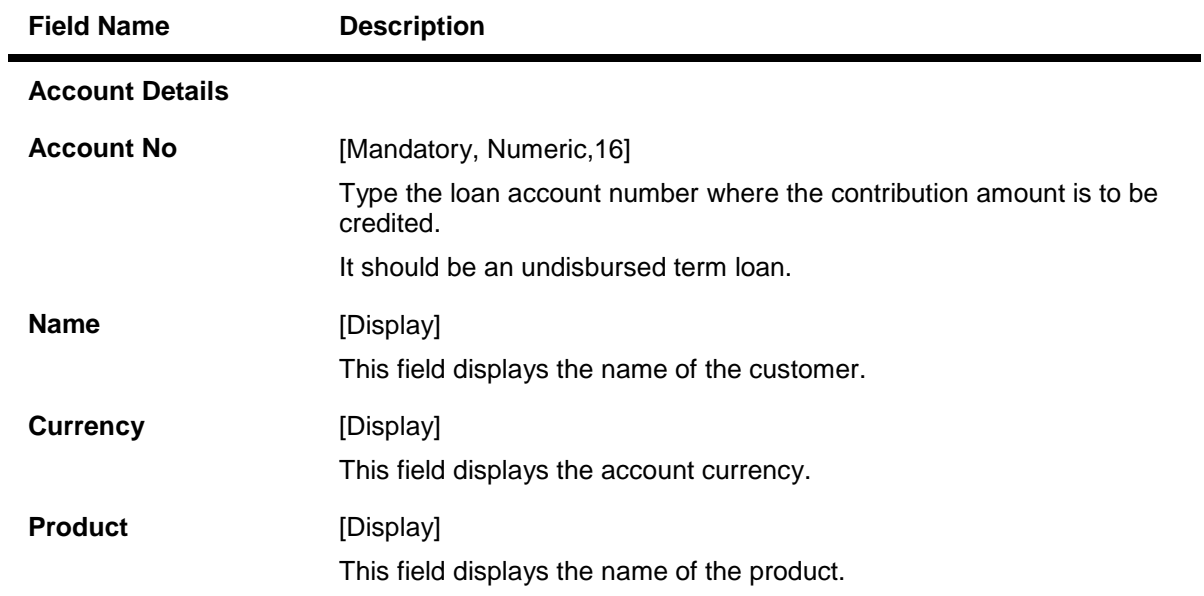

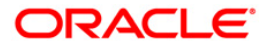

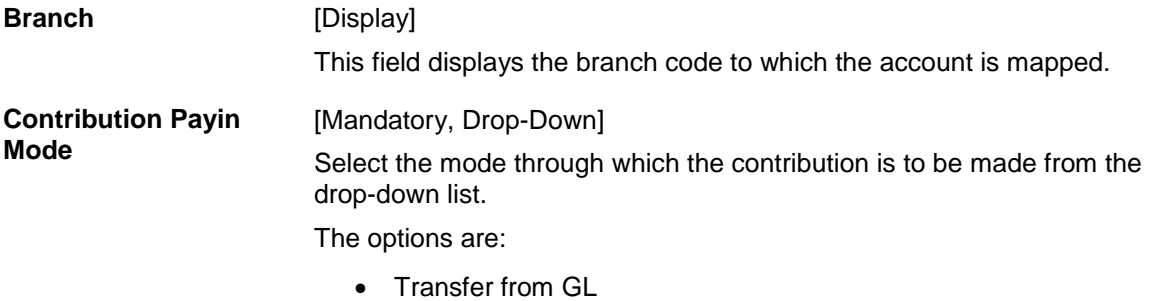

- Transfer from CASA
- 3. Enter the account number and press the <**Tab**> key.
- 4. Select the contribution payin mode from the drop-down list.

## **Loan Contribution Payin**

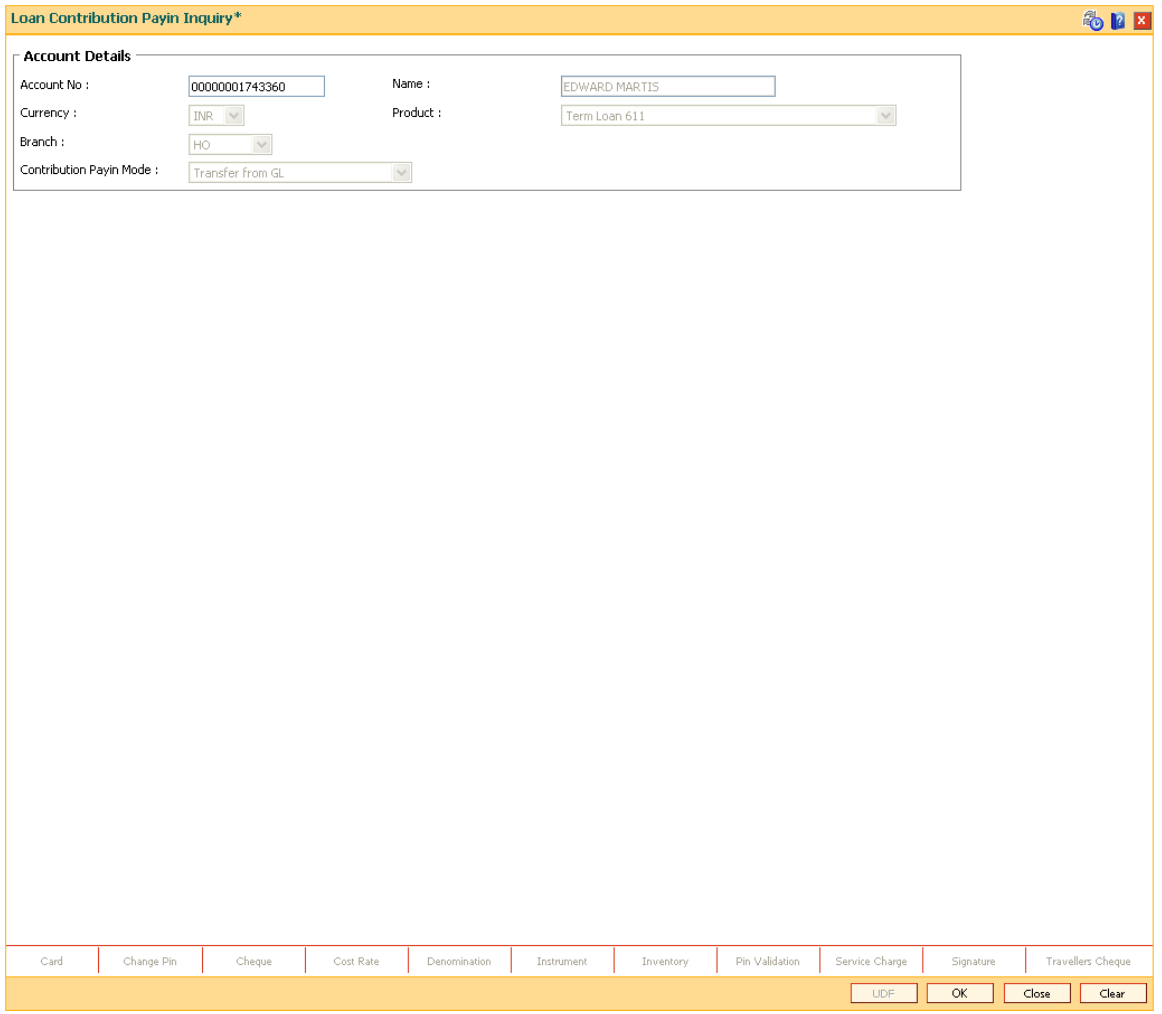

- 5. Click the **Ok** button.
- 6. The system displays the message "Do You want to continue". Click the **Ok** button.

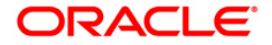

- 7. Depending up on the option selected in the **Contribution Payin Mode** drop-down list, the system displays the relevant transaction screen.
- 8. Enter the relevant information.

## **Loan Settlement Payout - By CASA**

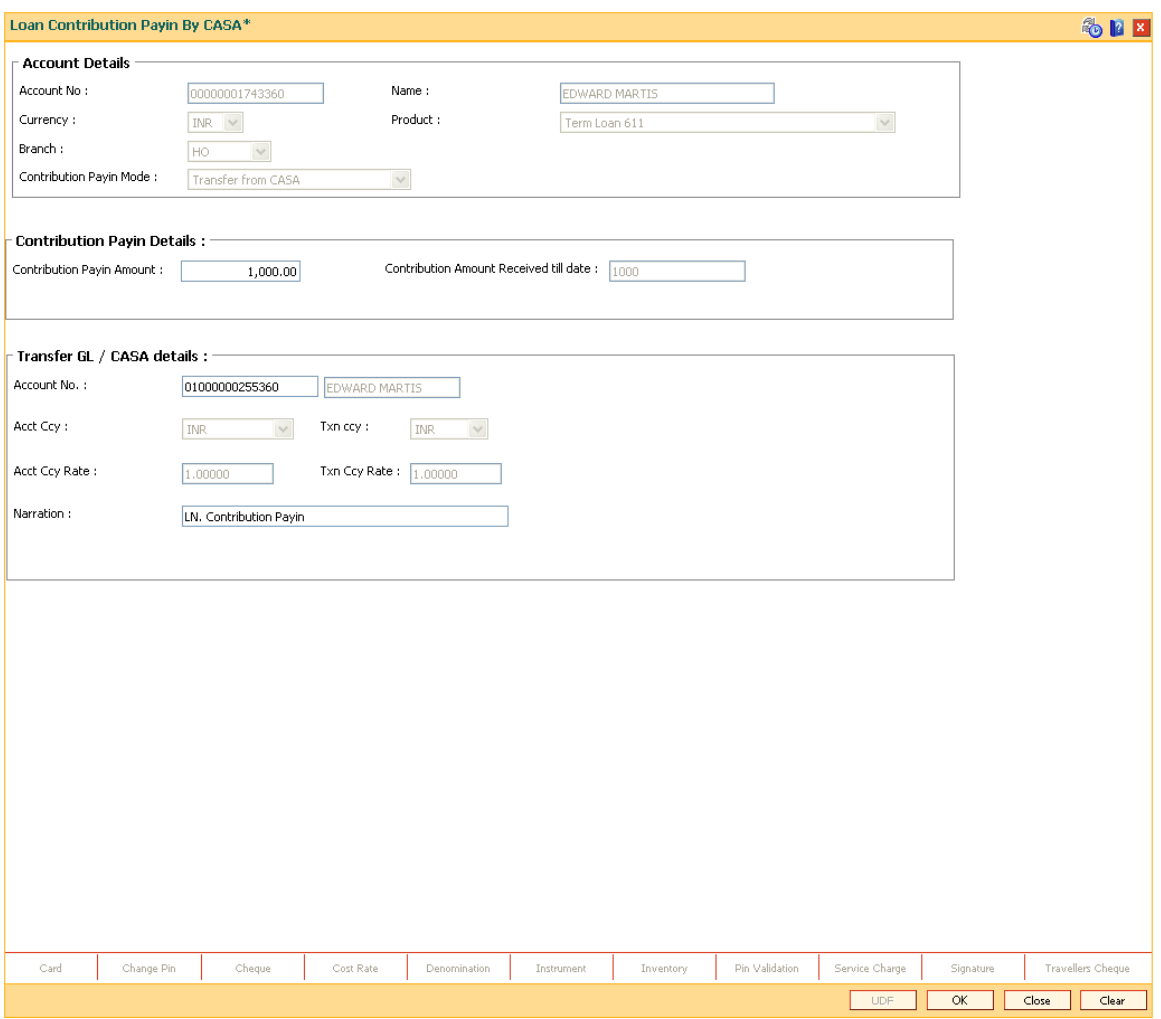

## **Field Description**

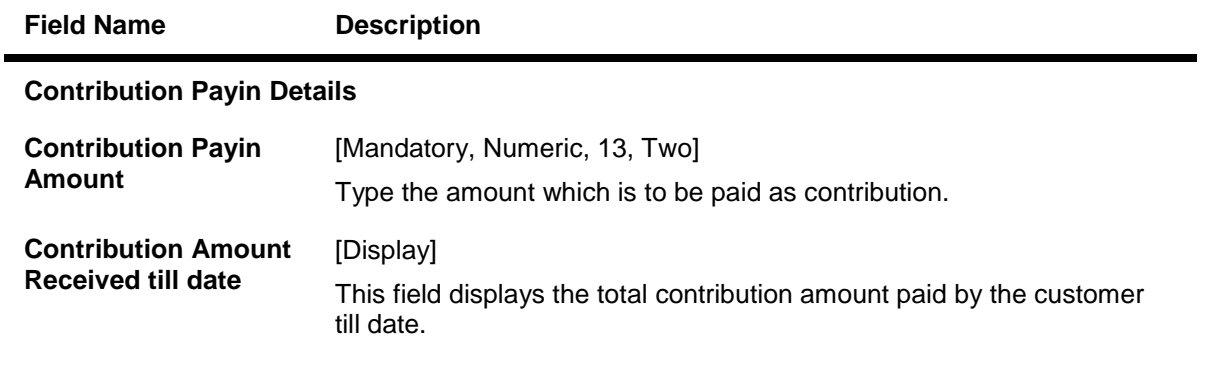

**Transfer GL / CASA details**

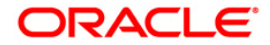

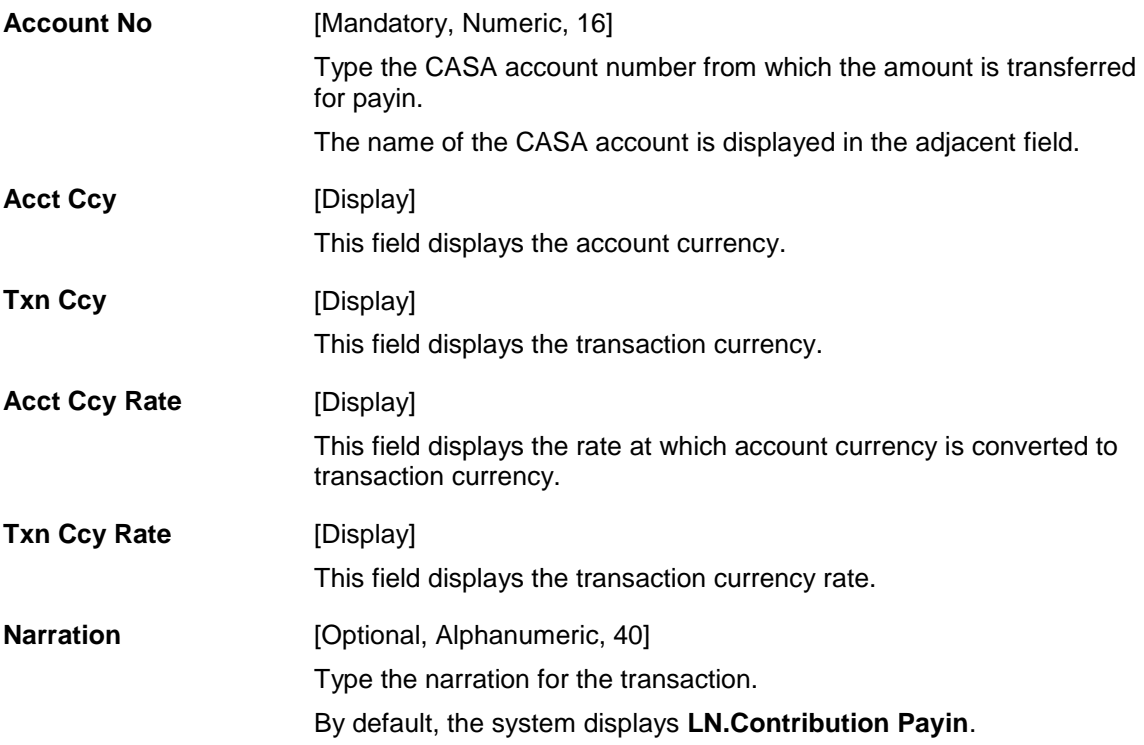

**Loan Contribution Payin By GL**

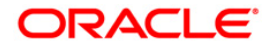

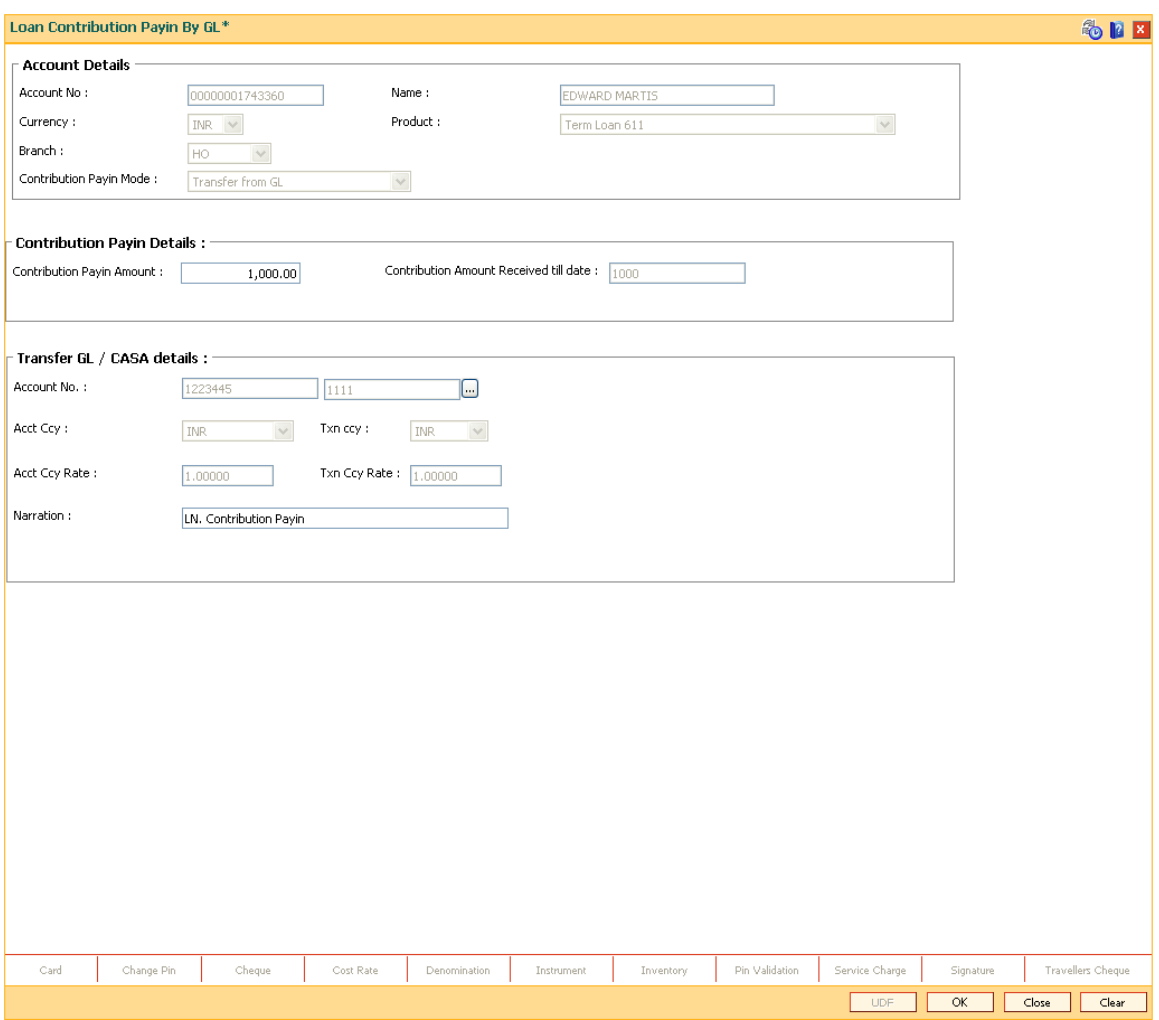

**Field Name Description**

## **Contribution Payin Details**

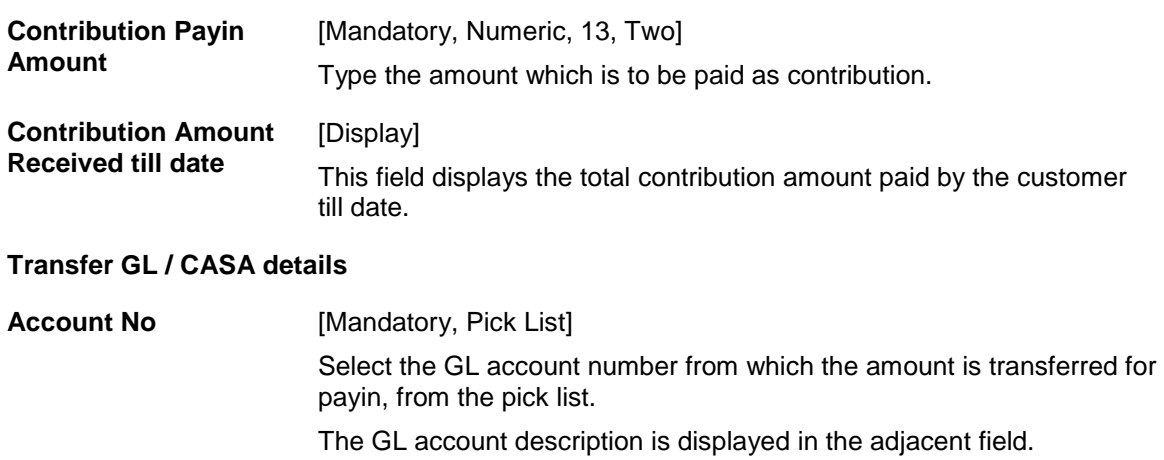

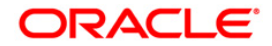

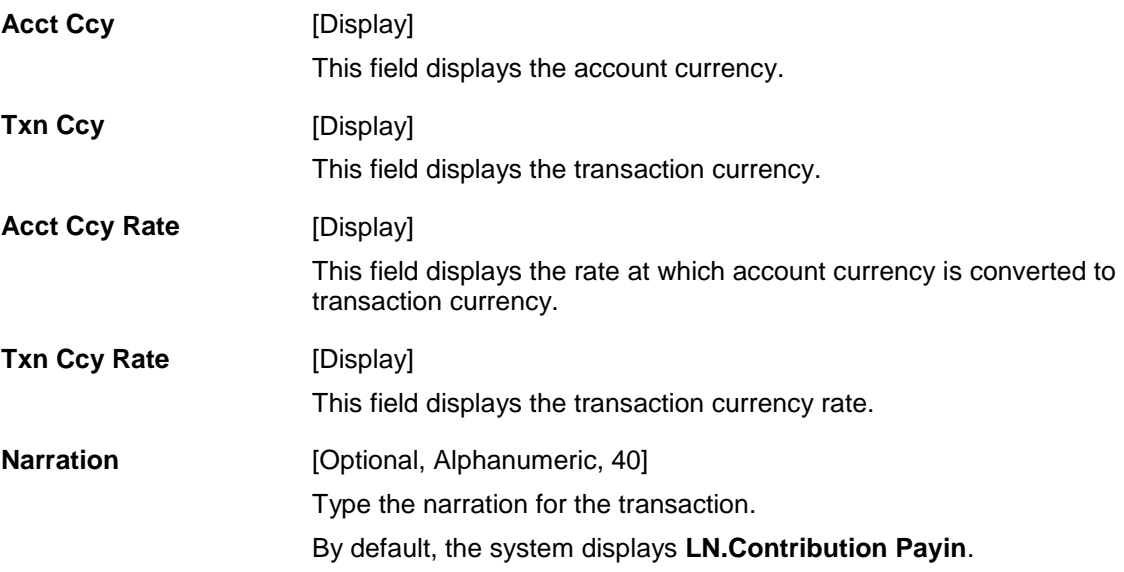

- 9. Click **Ok** button.
- 10. The system displays the transaction sequence number. Click the **Ok** button.

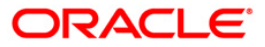

# **1.22. LN079 - Account Variance Maintenance**

Banks can provide a loan account at a rate of interest different from the other accounts opened under the same product and within the same tenure. Such preferential rates can be maintained by defining variances for the loan accounts using this option. User will be able to maintain absolute variance or factor variance for regular/penalty interest through this screen.This variance is maintained for a certain period of time and once the specified term is elapsed the account rates are picked up as per the applicable rate chart. In addition to the regular rate, this maintenance allows the user to set up the account variance for penalty rate of interest. Further, this maintenance also gives a choice to define the variance as a percentage of the base rate or as an absolute value. This option is available for penalty as well as regular rate of interest. Once the rate type is selected, then needs to select the method of variance definition as either of absolute or percentage.

#### **Definition Prerequisites**

Not Applicable

#### **Modes Available**

Add By Copy, Add, Modify, Cancel, Amend, Authorize, Inquiry. For more information on the procedures of every mode, refer to **[Standard Maintenance Procedures.](../../../../FCR%20Projects/Source%20File%204.5.0/Content/Oracle%20FLEXCUBE%20Introduction/standard_maintenance_procedures.htm)**

#### **To maintain the account variance**

- 1. Type the fast path **LN079** and click **Go** or navigate through the menus to **Global Definitions > Loan > Account Variance Maintenance**.
- 2. The system displays the **Account Variance Maintenance** screen.

**Account Variance Maintenance** 

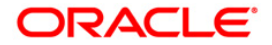

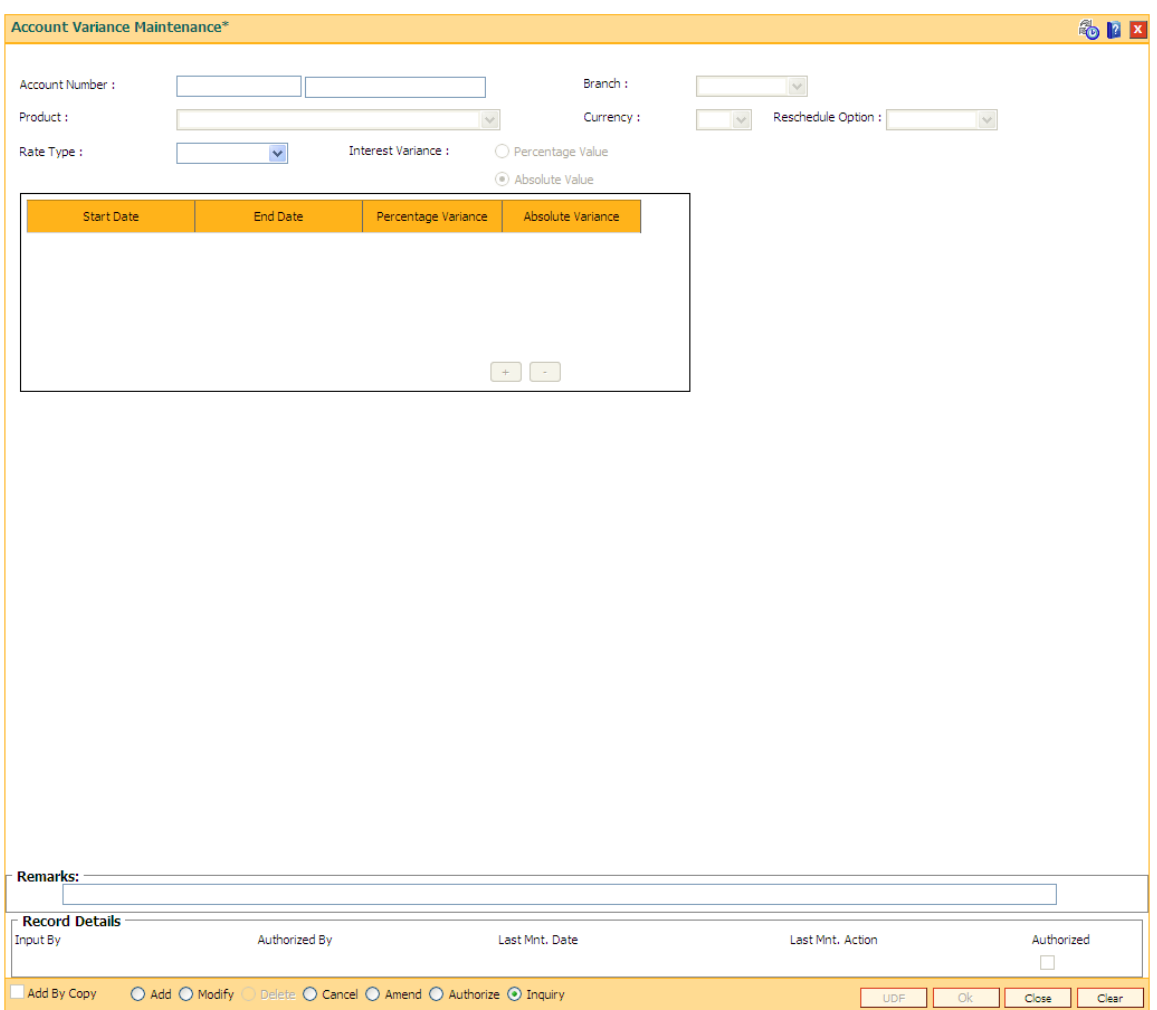

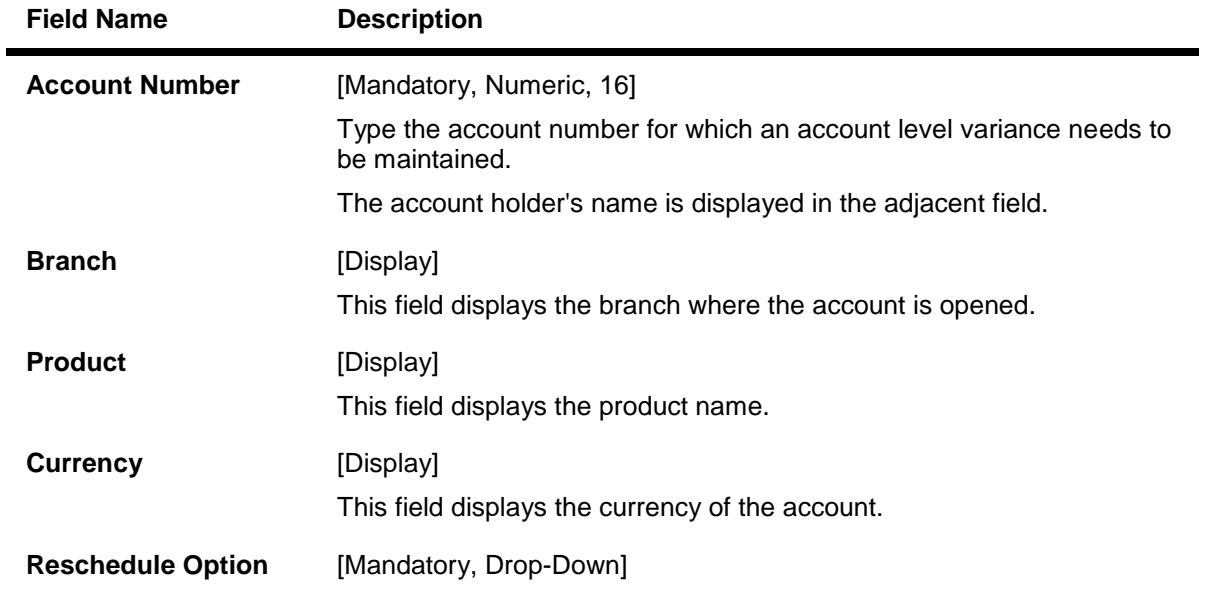

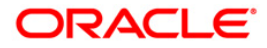

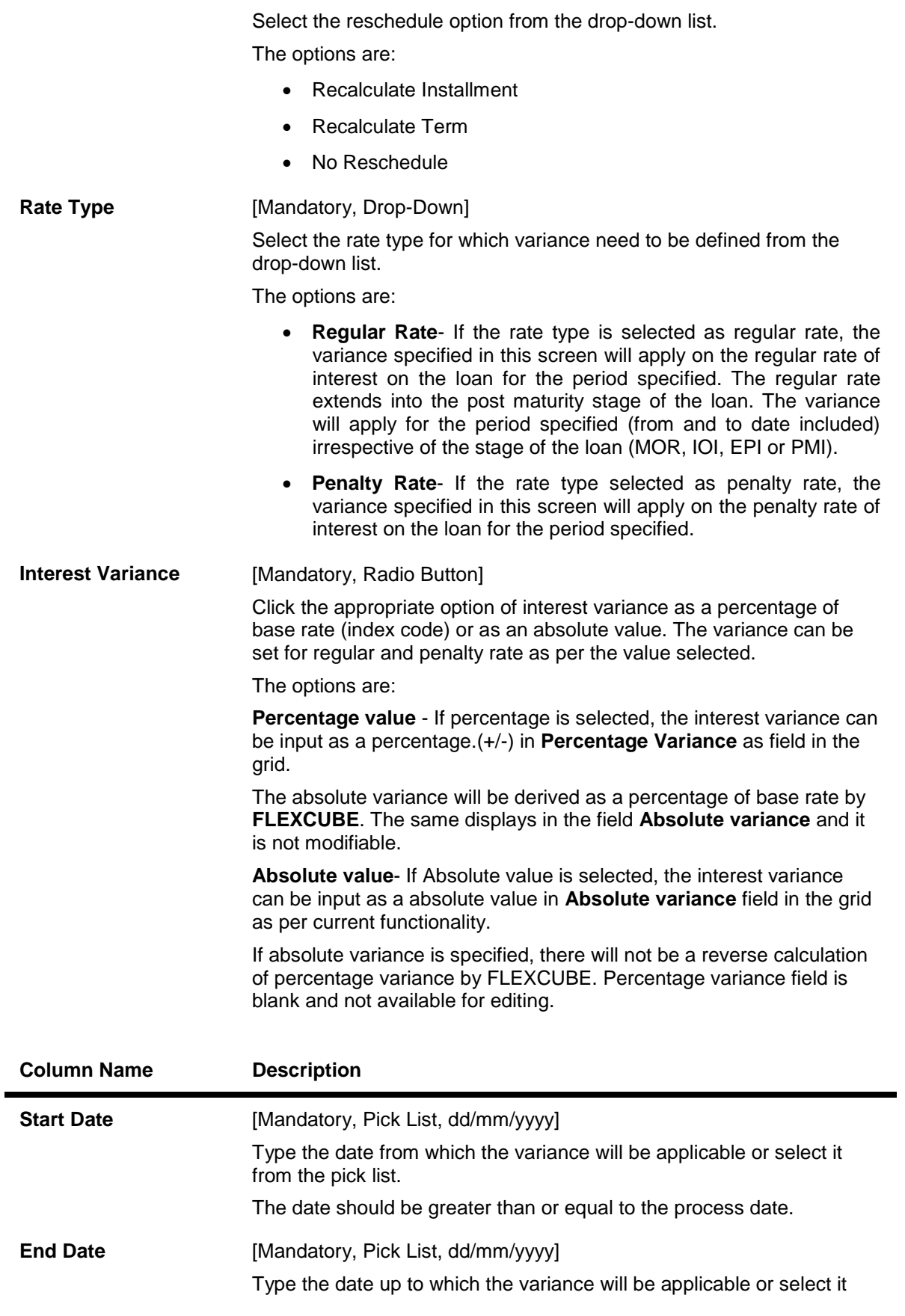

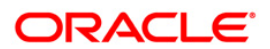

from the pick list.

The end date should be greater than the start date.

**Percentage Variance** [Mandatory, Numeric, Three, 10] Type the percentage variance to be applied to the account. User can input up to five digits after decimal. This field is enabled if the **Interest Variance** option percentage is selected. Upon entering the percentage variance the absolute variance will be derived by the system as : *Absolute Variance = base rate +/- (base rate \* percentage variance)*  On performing any modification of an existing percentage variance value; the absolute variance will be reworked and displayed online. **Absolute Variance** [Mandatory, Numeric, Three, 10] Type the variance to be applied as an absolute value to the account. User can input up to five digits after decimals. System would calculate the absolute variance and populate it in the field rounded off till five digits after decimal. The entered value is validated against the minimum and maximum variances at the product level. The value should be less than or equal to 100. This field is enabled if the **Interest Variance** option Absolute Value is selected. This field is disabled if interest variance is selected as percentage, and displays the variance derived by the system using percentage specified as; *Absolute Variance = base rate +/- (base rate \* percentage variance).*

- 3. Click the **Add** button.
- 4. Enter the account number and press <**Tab**> key.
- 5. Select the reschedule option from the drop-down list.
- 6. Select the rate type option from the drop-down list.
- 7. Enter the start date, end date and variance.

#### **Account Variance Maintenance**

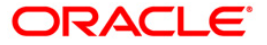

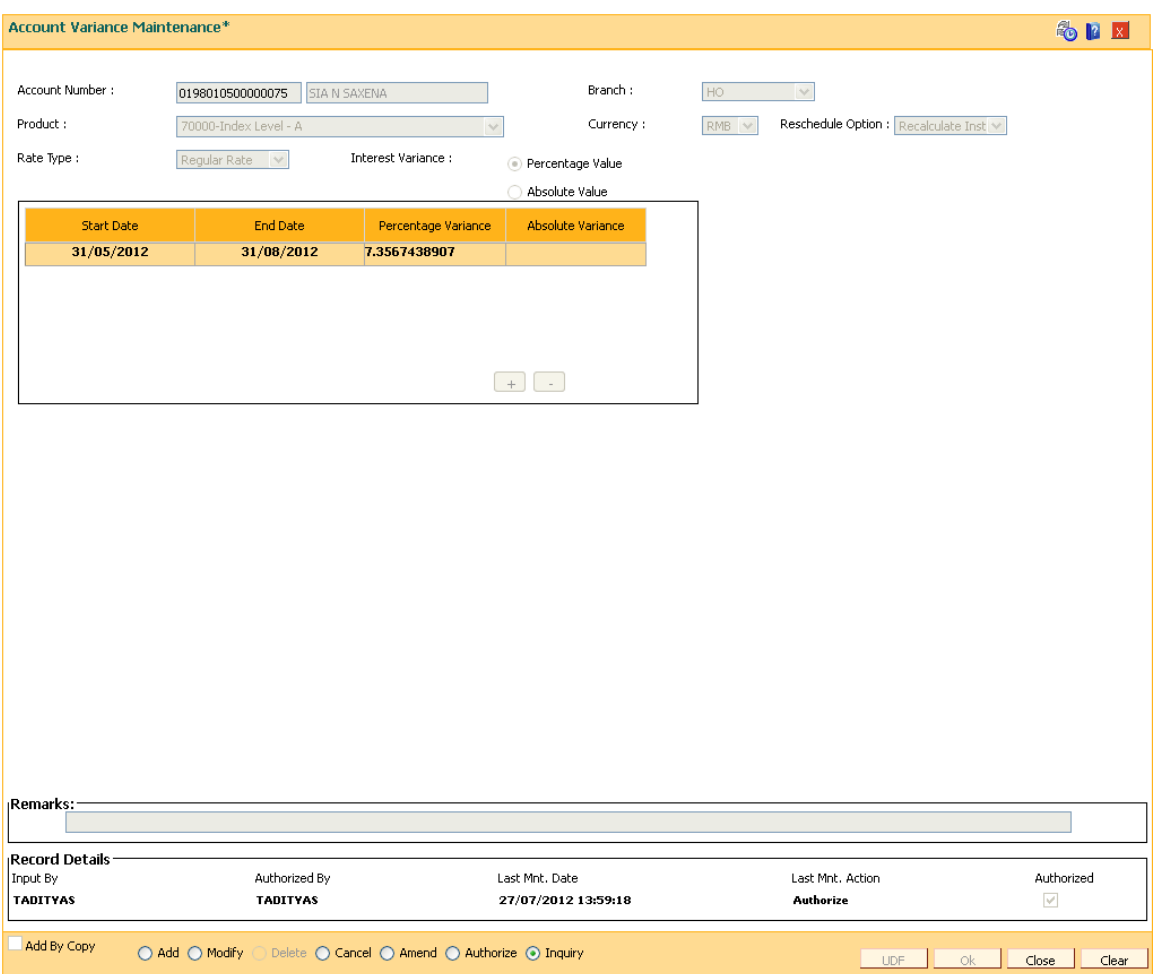

- 8. Click **Ok** button.
- 9. The system displays the message "Record Added... Authorisation Pending..". Click the **Ok** button.
- 10. The account variance is added once the record is authorised.

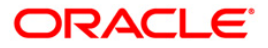

# **1.23. LNM70 - Loan Entrusted Linkage**

This option is used to link the desired entrusted deposit account, entrusted savings account and the entrusted mirror account. The loan entrusted linkage has to be done before opening the loan account.

#### **Definition Prerequisites**

• 8051 - [CASA Account Opening](../../../../FCR%20Projects/Source%20File%204.5.0/Content/CASA/Account%20Opening%20-%20Maintenance/8051.htm)

#### **Modes Available**

Add, Modify, Inquiry.

#### **To link the entrusted accounts**

- 1. Type the fast path **LNM70** and click **Go** or navigate through the menus to **Global Definitions> Master > Entrusted Loan remittance Linkage**.
- 2. The system displays the **Entrusted Loan remittance Linkage** screen.

#### **Loan Entrusted Linkage**

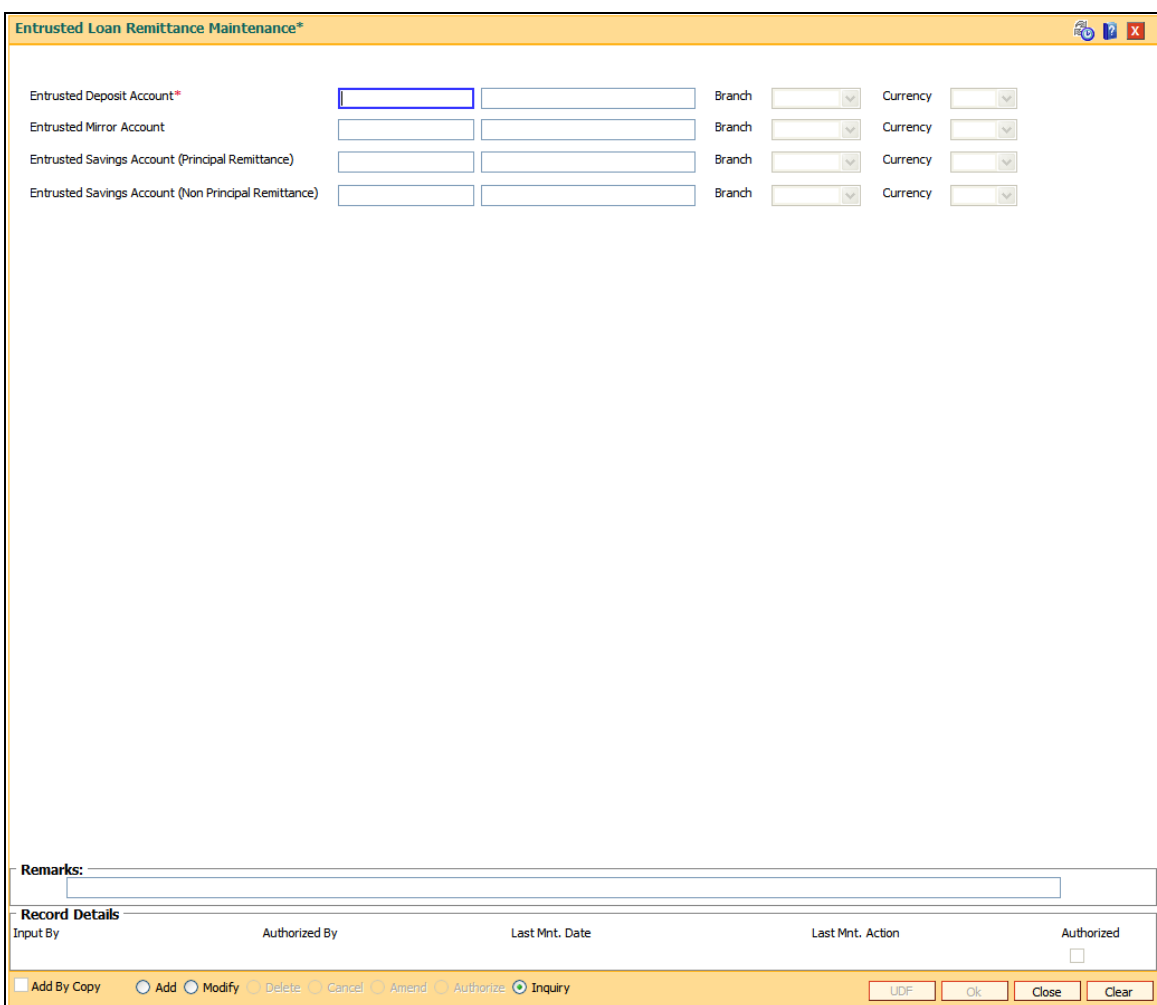

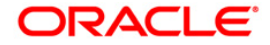
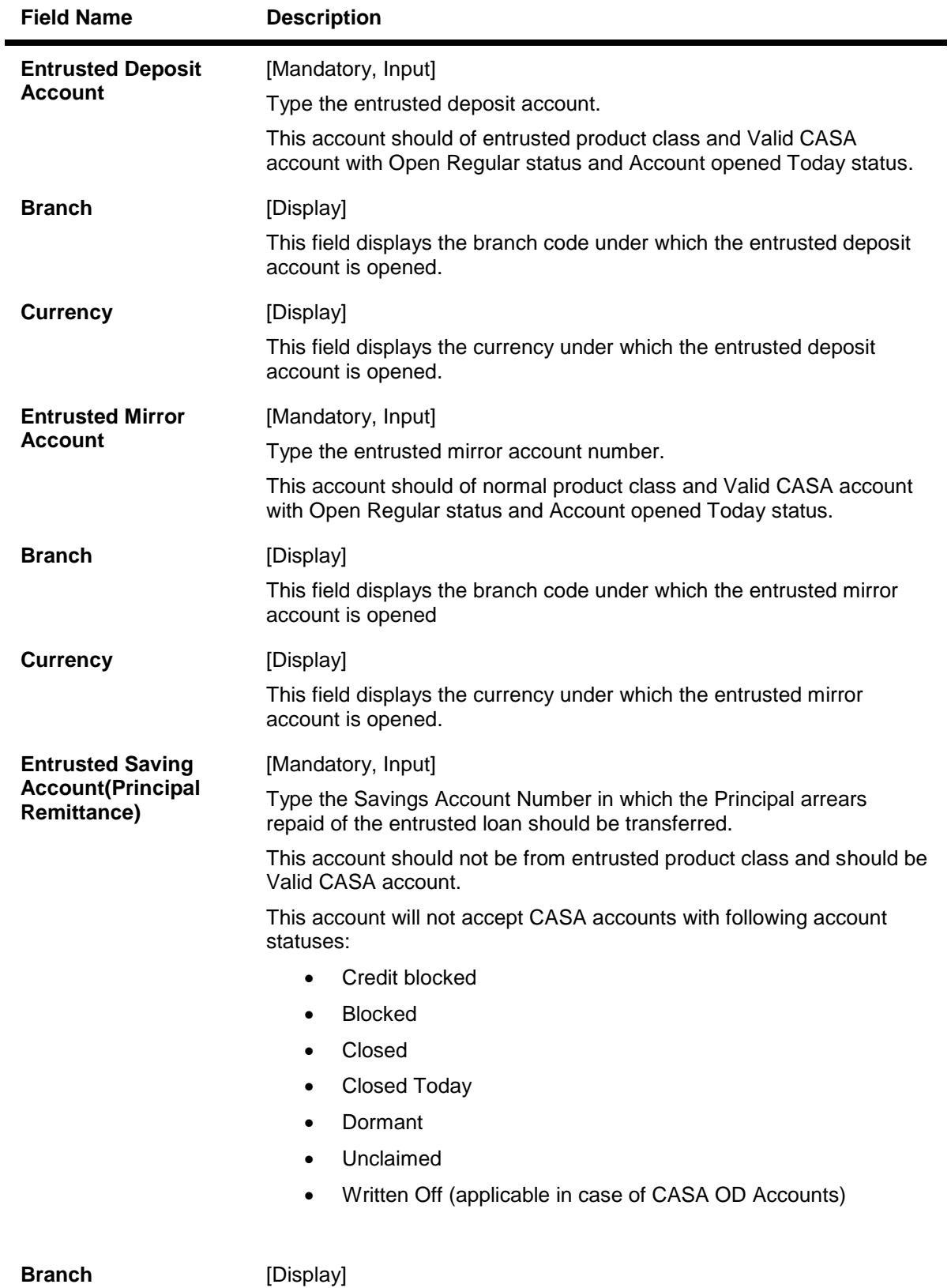

This field displays the branch code under which the Entrusted Saving

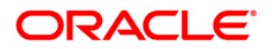

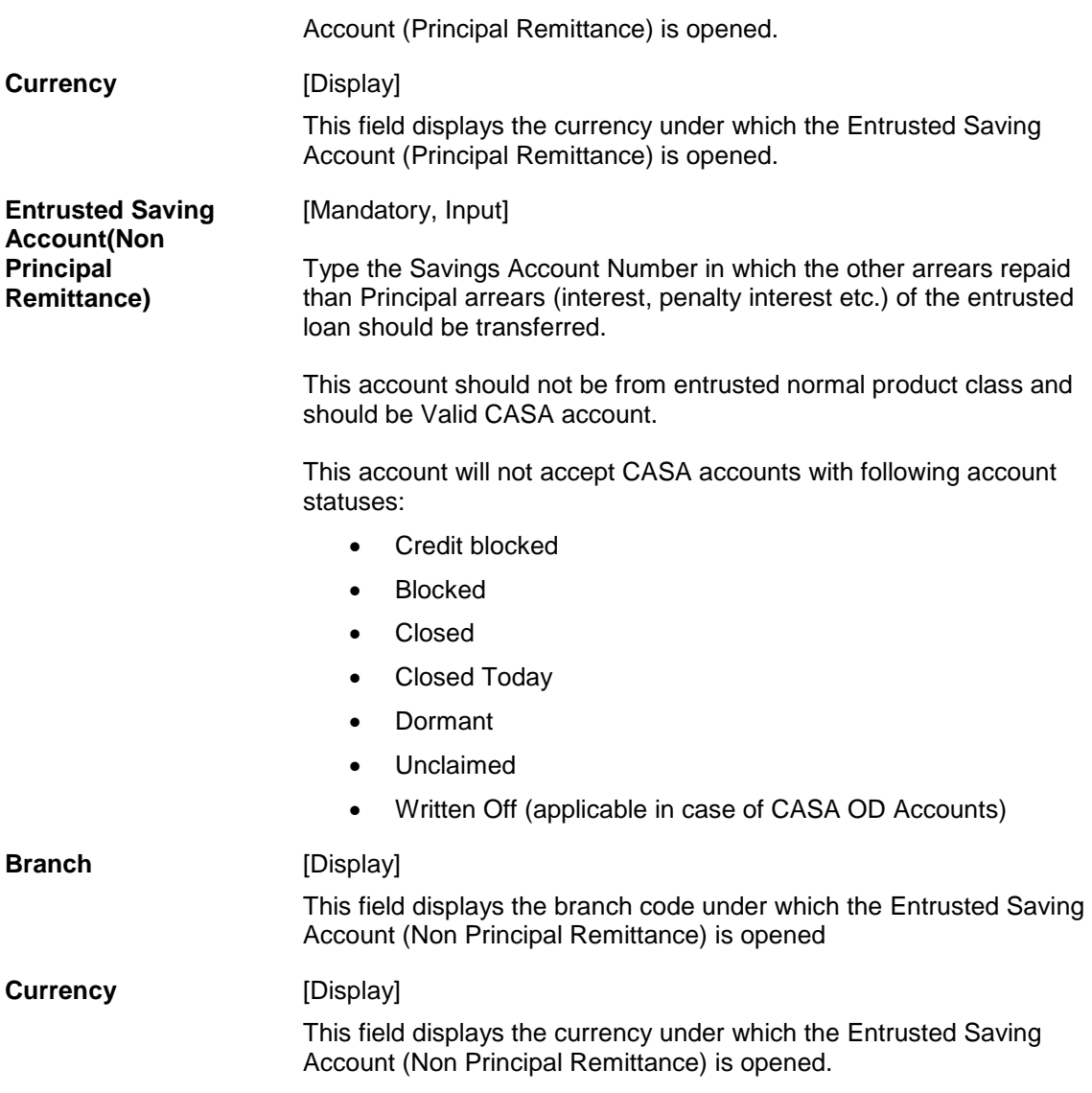

- 3. Click the **Add** button.
- 4. Enter the entrusted account number and other relevant information.

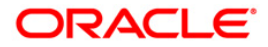

## **Loan Entrusted Linkage**

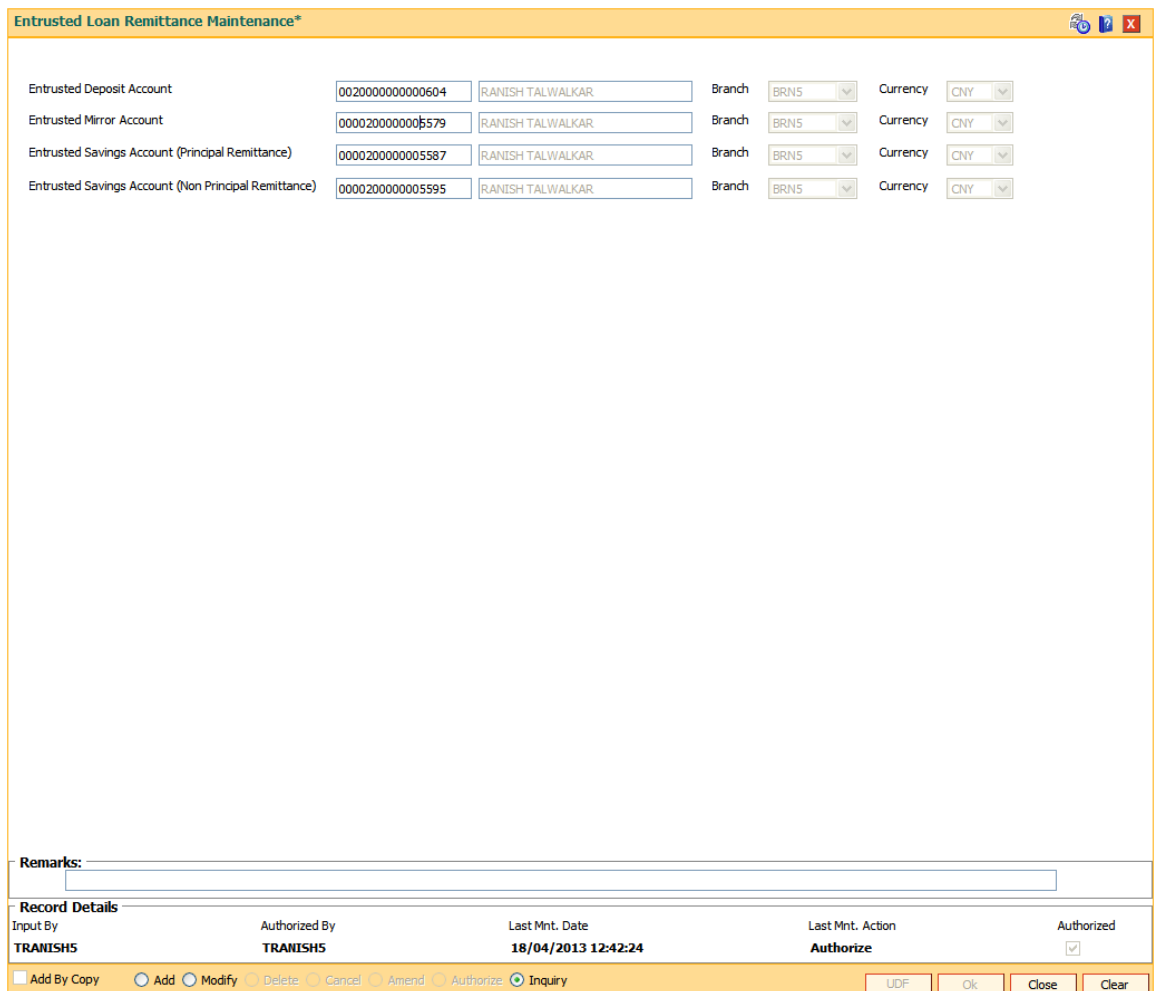

- 6. Click **Ok** button.
- 7. The system displays the message "Record added...Authorization Pending...". Click the Ok button.

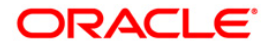

# **1.24. LN031 - Payment Instructions Priority Maintenance**

If account payment instruction is set for a loan account, you can inquire and modify the priority sequence for the provider CASA, if required . The CASA accounts as added in the account payment instruction screen along with the priority number as decided by the system in the order in which they were attached will be displayed. The teller can modify the priority number for the CASA accounts, as required.

In the event of a single CASA Account being attached as a provider account, the priority field will be disabled and will not be available for input.

Priority number will be distinct for each provider CASA account. Same priority number for two provider CASA's is not supported. Modification for priority number will be immediate and online, after the record is authorized.

Only instructions for which priority is equal to or greater than one (Instructions where arrear type is 'ALL') will be displayed in this screen.

### **Definition Prerequisites**

• **LNM31 - [Account Payment Instructions](#page-86-0)** 

### **Modes Available**

Modify, Cancel, Amend, Authorize, Inquiry. For more information on the procedures of every mode, refer to **[Standard Maintenance Procedures](../../../../FCR%20Projects/Source%20File%204.5.0/Content/Oracle%20FLEXCUBE%20Introduction/standard_maintenance_procedures.htm)**.

#### **To modify the priority sequence for the provider CASA**

- 1. Type the fast path **LN031** and click **Go** or navigate through the menus to Transaction Processing > Account Transactions > Other Transactions > Payment Instructions Priority Maintenance.
- 2. The system displays the **Payment Instructions Priority Maintenance** screen.

#### **Payment Instructions Priority Maintenance**

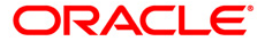

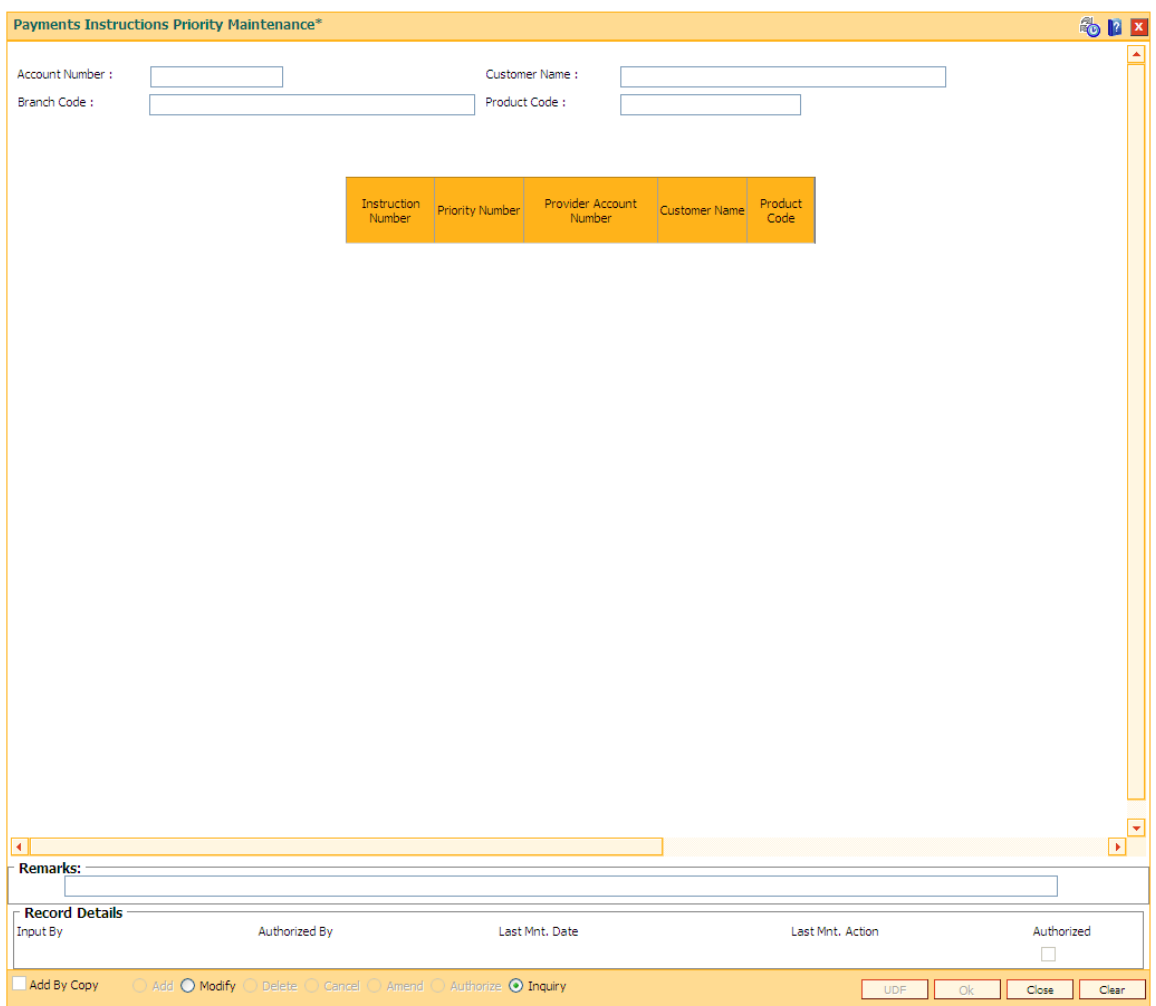

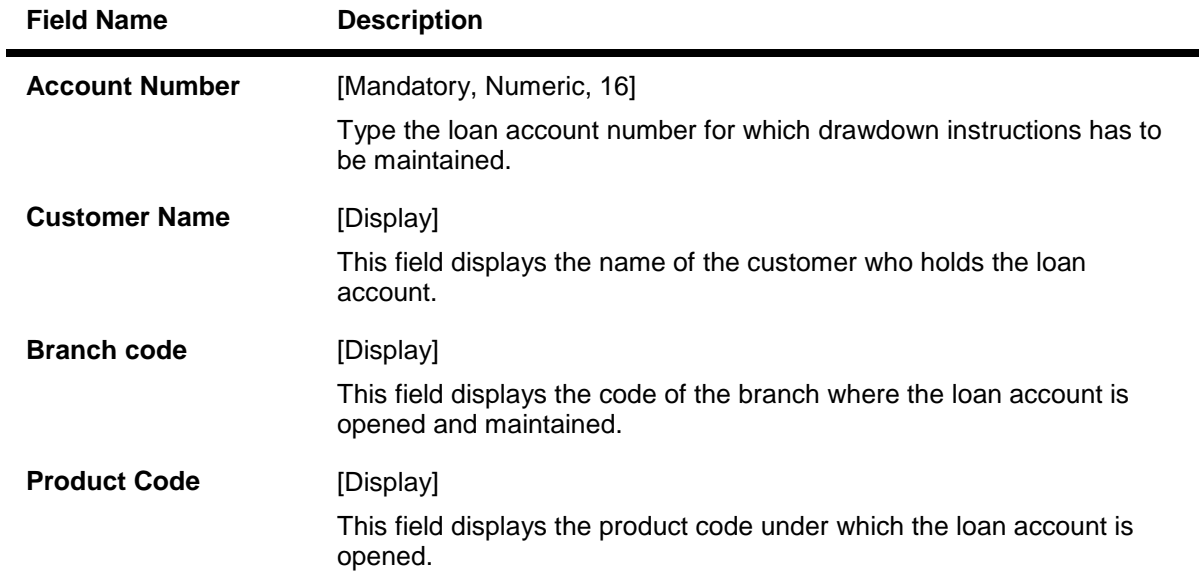

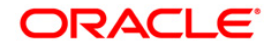

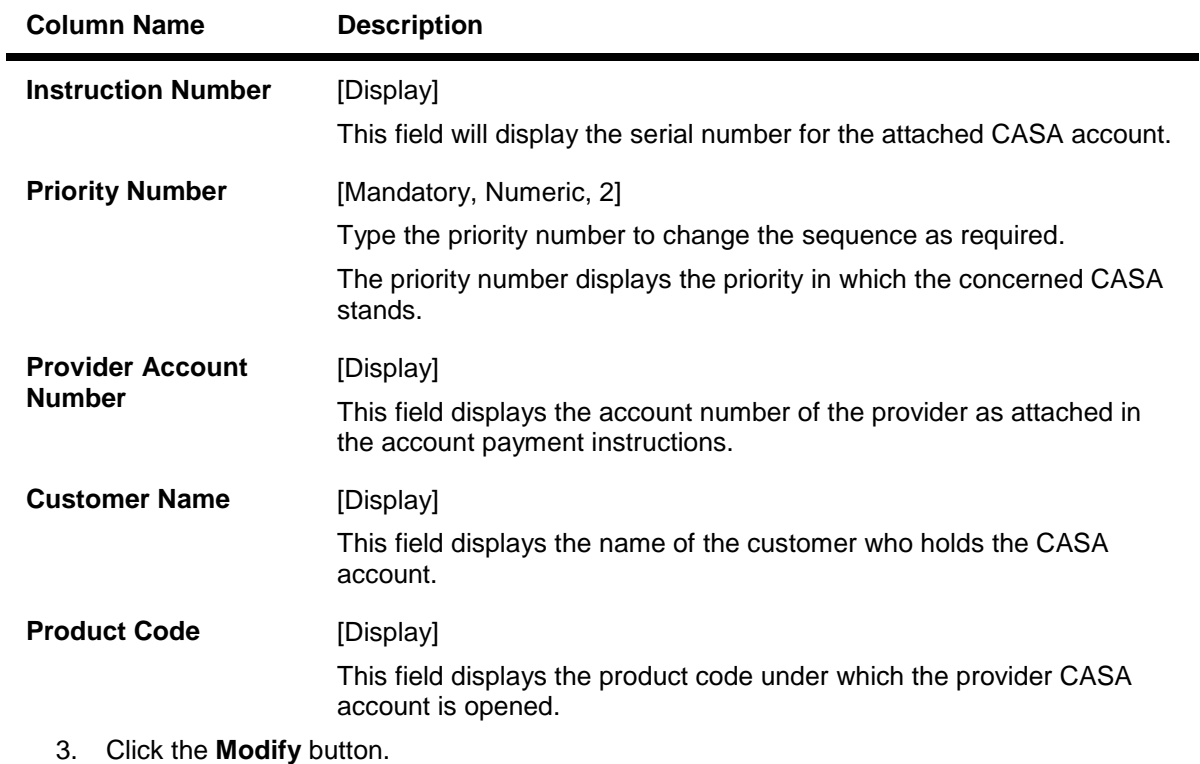

- 4. Enter the account number and press the**<Tab>** key. The system displays the account details and payment instruction details.
- 5. Double-click the priority number to modify the sequence.

## **Payment Instructions Priority Maintenance**

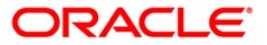

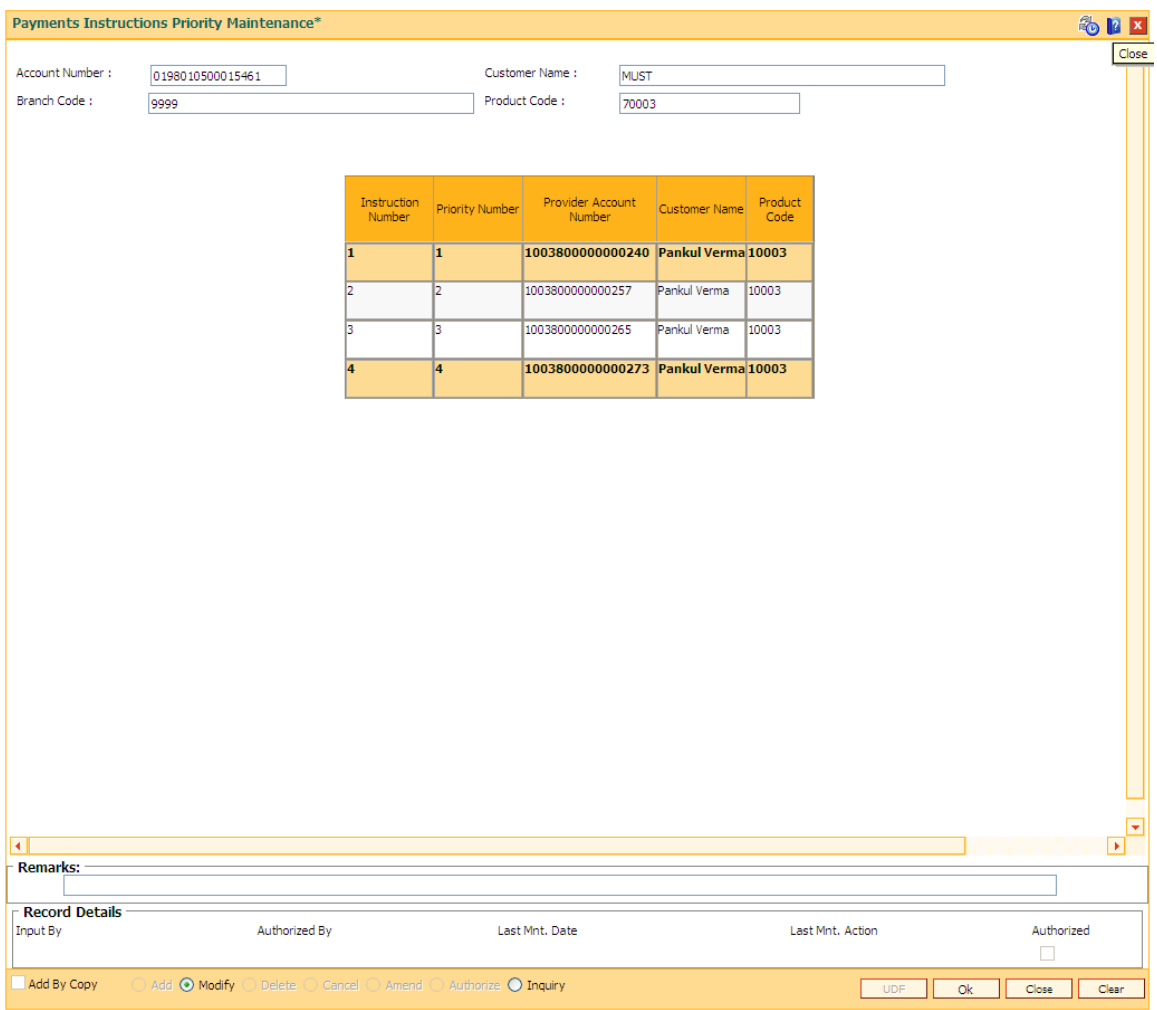

- 6. Click the **OK** button.
- 7. The system displays the message "Record amodified...Authorization Pending...". Click the Ok button.
- 8. The priority sequence for the provider CASA are modified once the record is authorised.

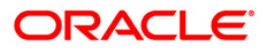

# **1.25. BA070 - Funding Details Screen**

This option is used to address the funding preparation related requirements along with its upload facility.This screen will be used for capturing all the data related to funding preparation and the subsequent account opening process. A new shell is executed during the beginning of day process to process the requirements related to funding preparation for acceptance bills.

## **Definition Prerequisites**

Not Applicable

### **Modes Available**

Not Applicable

### **To address the funding preparation**

- 1. Type the fast path **BA070** and click **Go** or navigate through the menus to **Transaction Processing > Account Transactions > Loan Account Transactions > Other Transactions > Funding Details Screen**.
- 2. The system displays the **Funding Details Screen** screen.

## **Funding Details Screen**

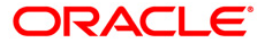

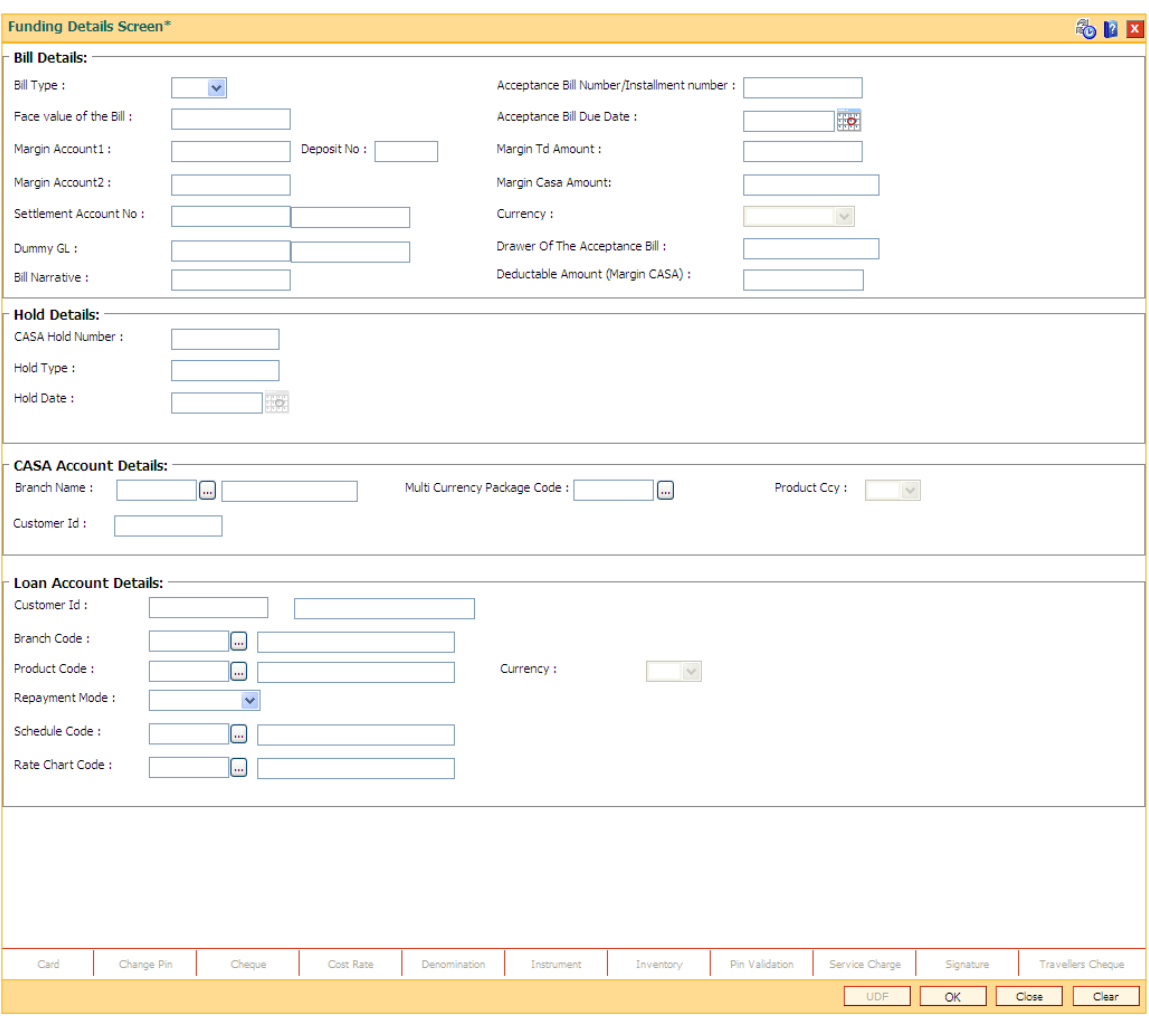

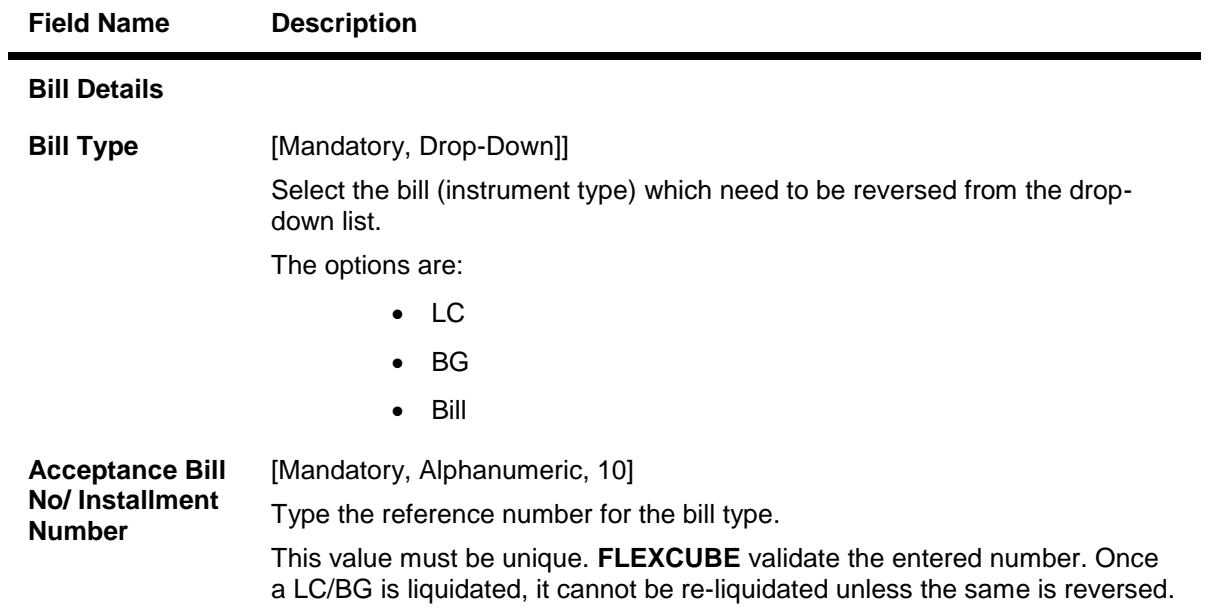

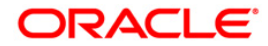

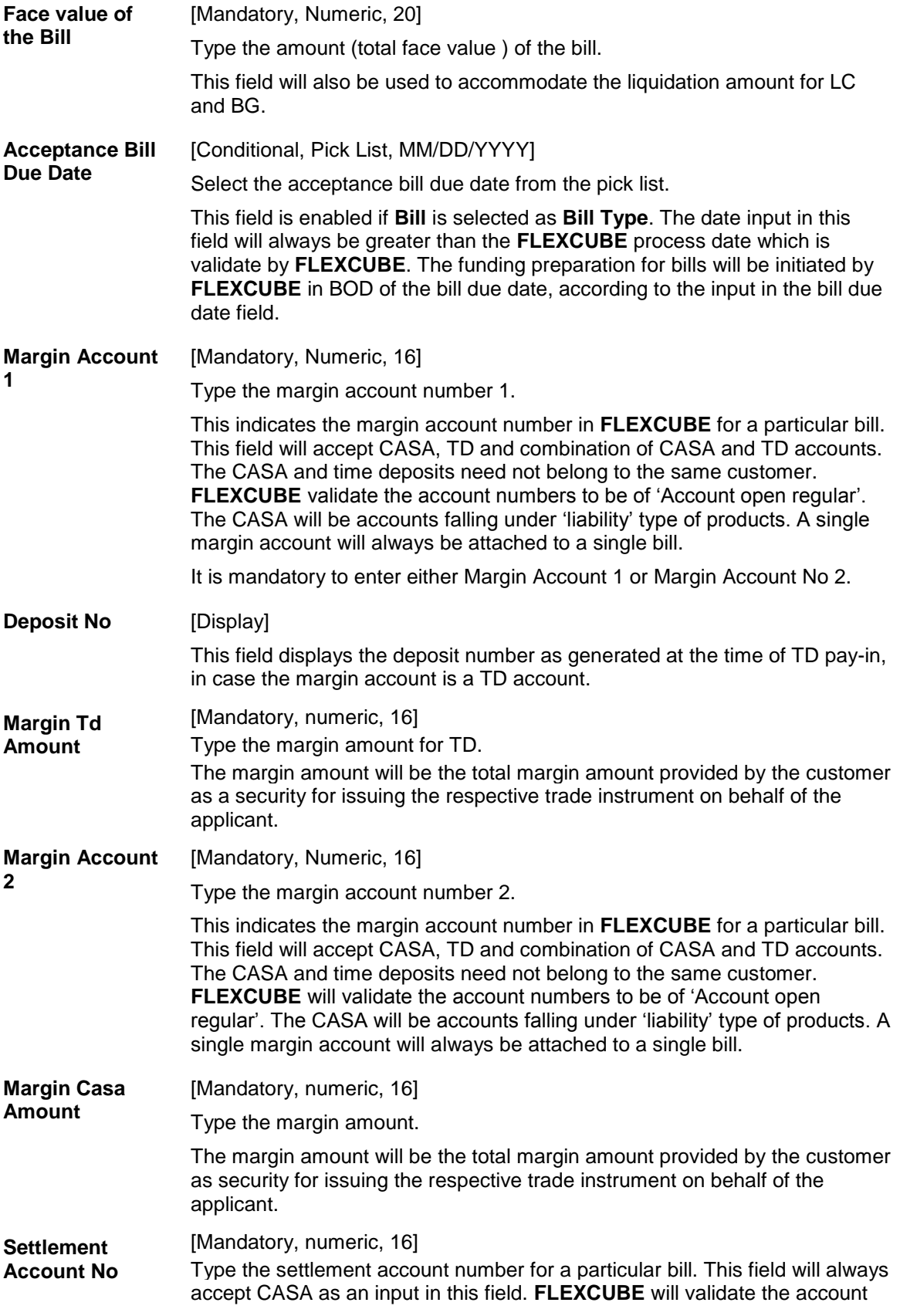

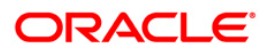

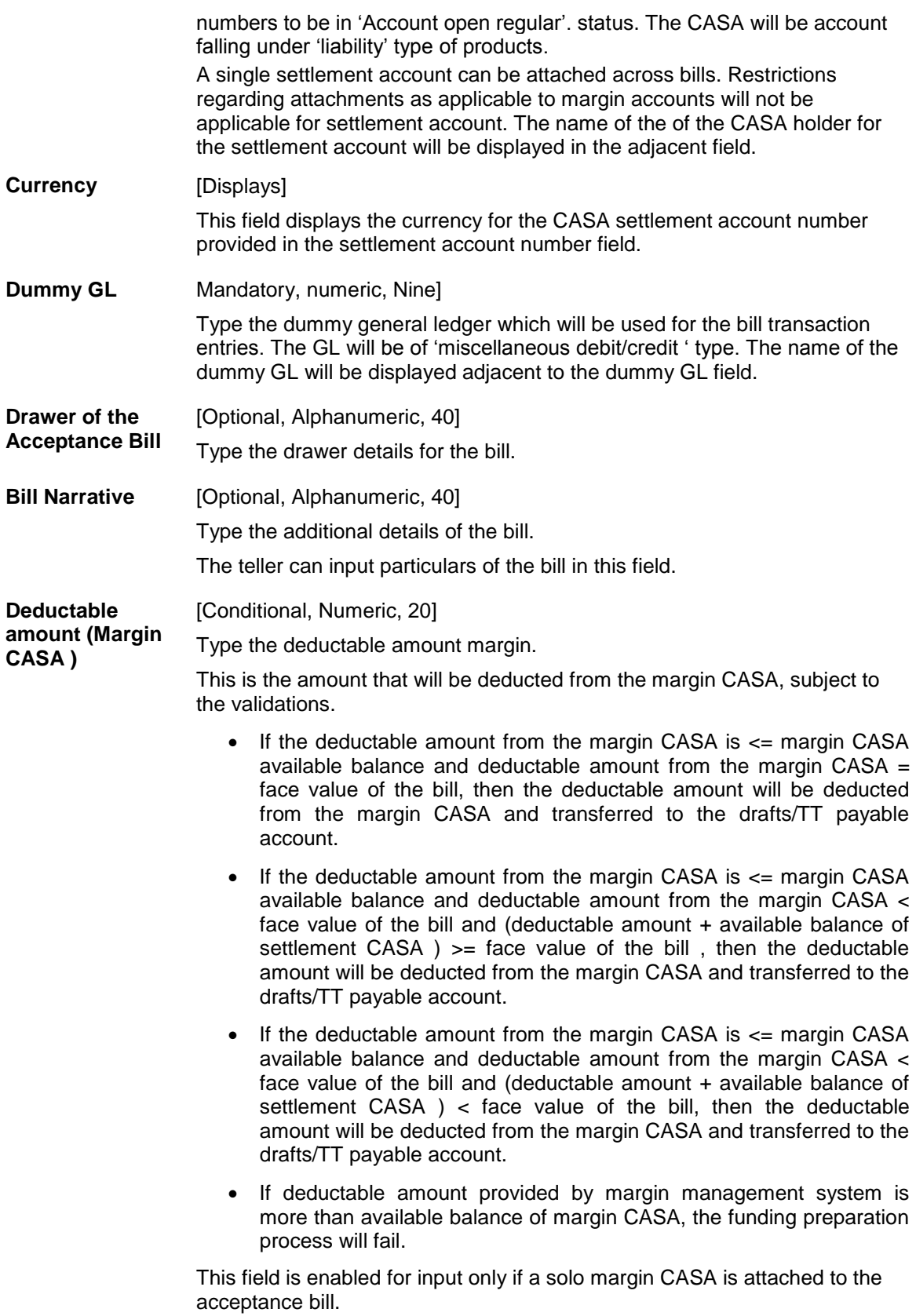

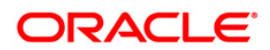

## **Hold Details**

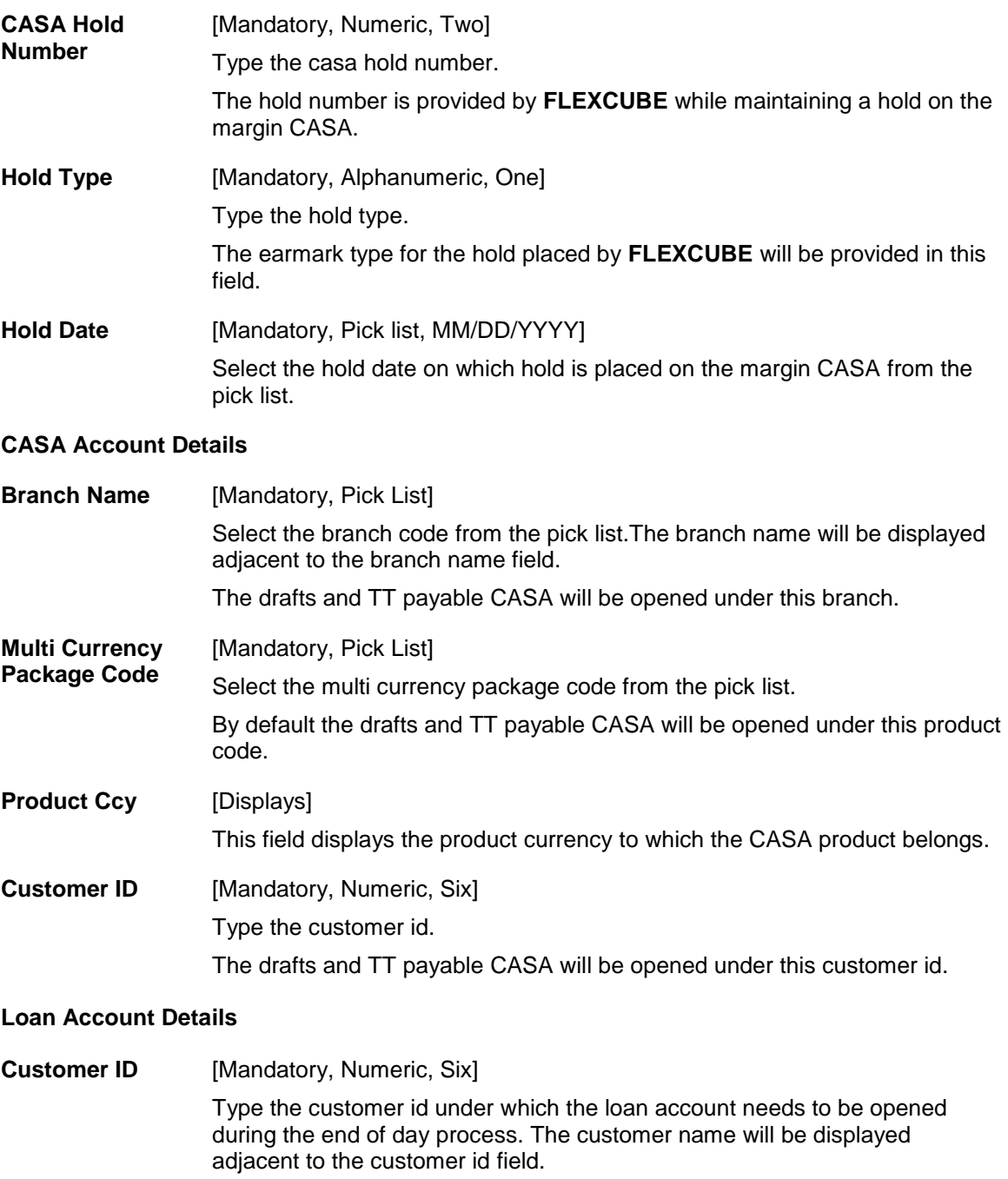

**Branch Code** [Mandatory, Pick List]

Select the branch code of the branch under which the loan account needs to be opened from the pick list. The branch name will be displayed adjacent to the branch code field.

**Product Code** [Mandatory, Pick List] Select the product code from the pick list. The product name will be displayed adjacent to the product code field.

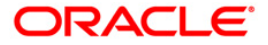

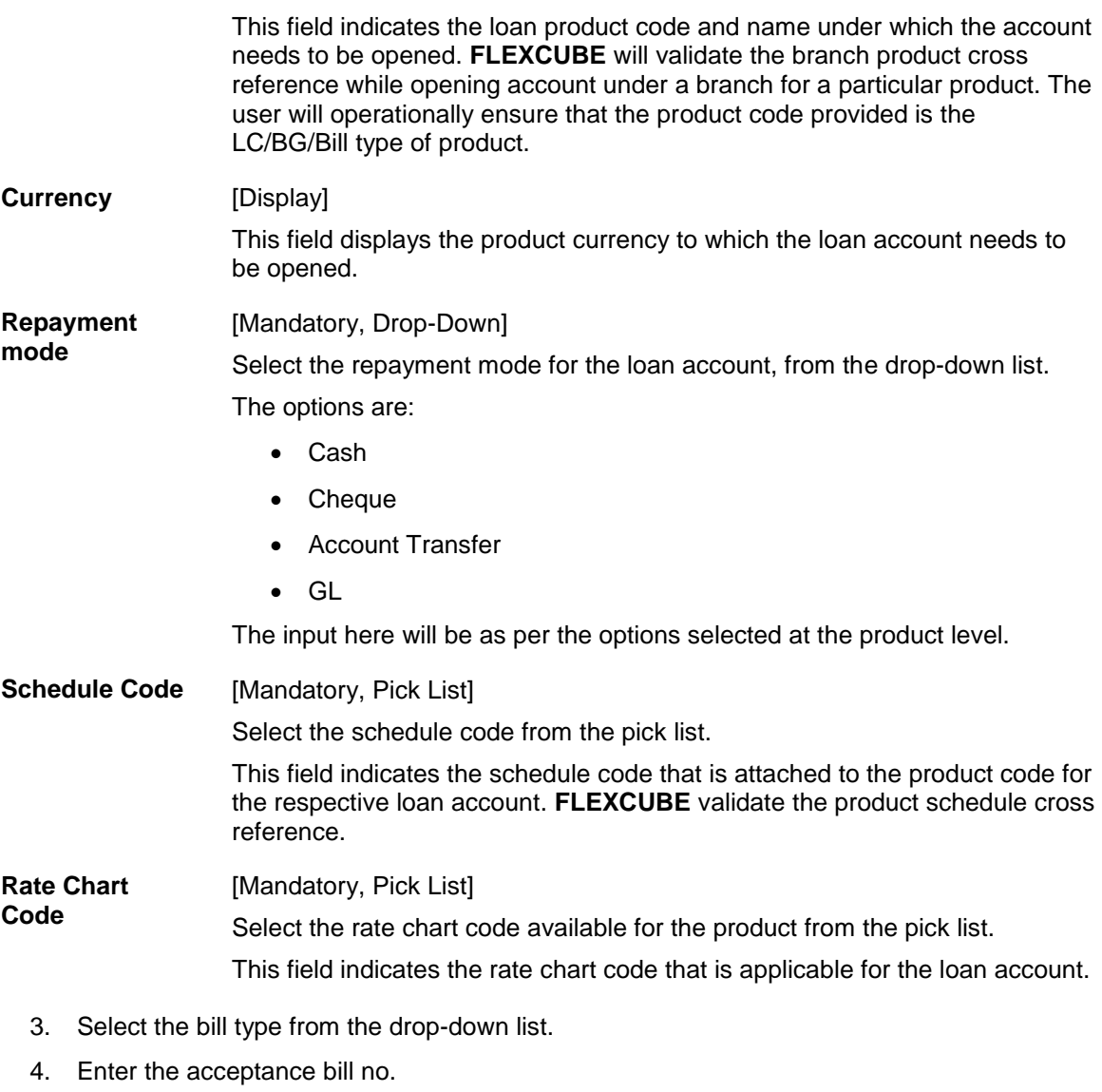

- 5. Enter the other bill details.
- 6. Enter the appropriate information in **CASA Account Details** and **Loan Account Details** tab.

## **Funding Details Screen**

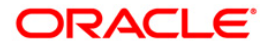

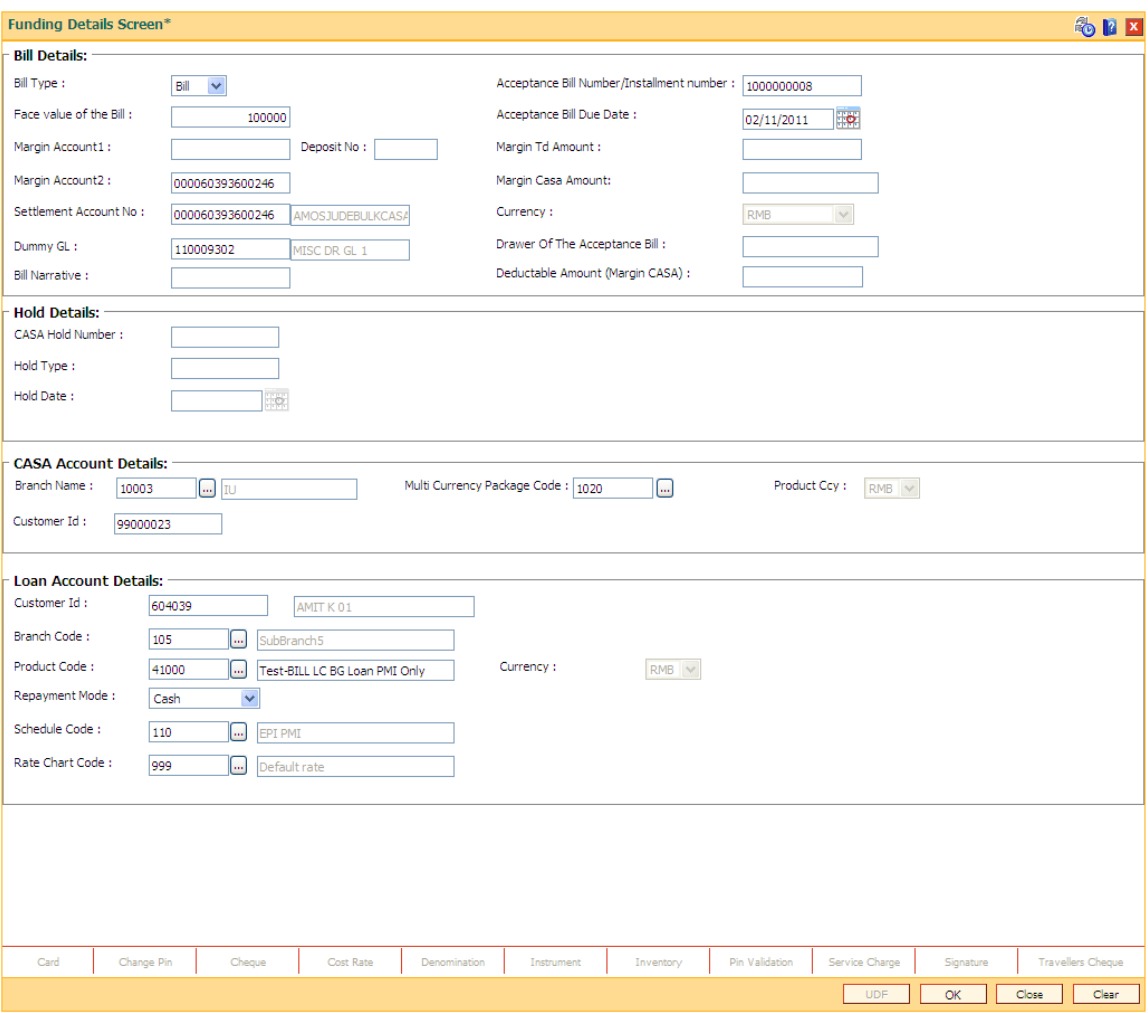

- 7. Click the **Ok** button.
- 8. The system displays the message "Transaction completed successfully". Click the **Ok** button.

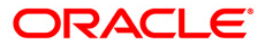

# **1.26. BAM71 - Reversal of LCBG Bills**

This screen is used for reversing the funding preparation done earlier. This option is used for reversal of LC/BG for which funds are prepared/liquidated. Only same day reversal would be allowed.

If a reversal is done for LC/BG on a day, the same can be liquidated again for the same process date. Reversal for an acceptance bill is not supported.

### **Definition Prerequisites**

Not Applicable

### **Modes Available**

Not Applicable

## **To reverse the LC/BG Bills**

- 1. Type the fast path **BAM71** and click **Go** or navigate through the menus to **Global Definitions > Master > Reversal of LCBG Bills**.
- 2. The system displays the **Reversal of LCBG Bills** screen.

### **Reversal of LCBG Bills**

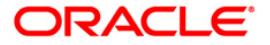

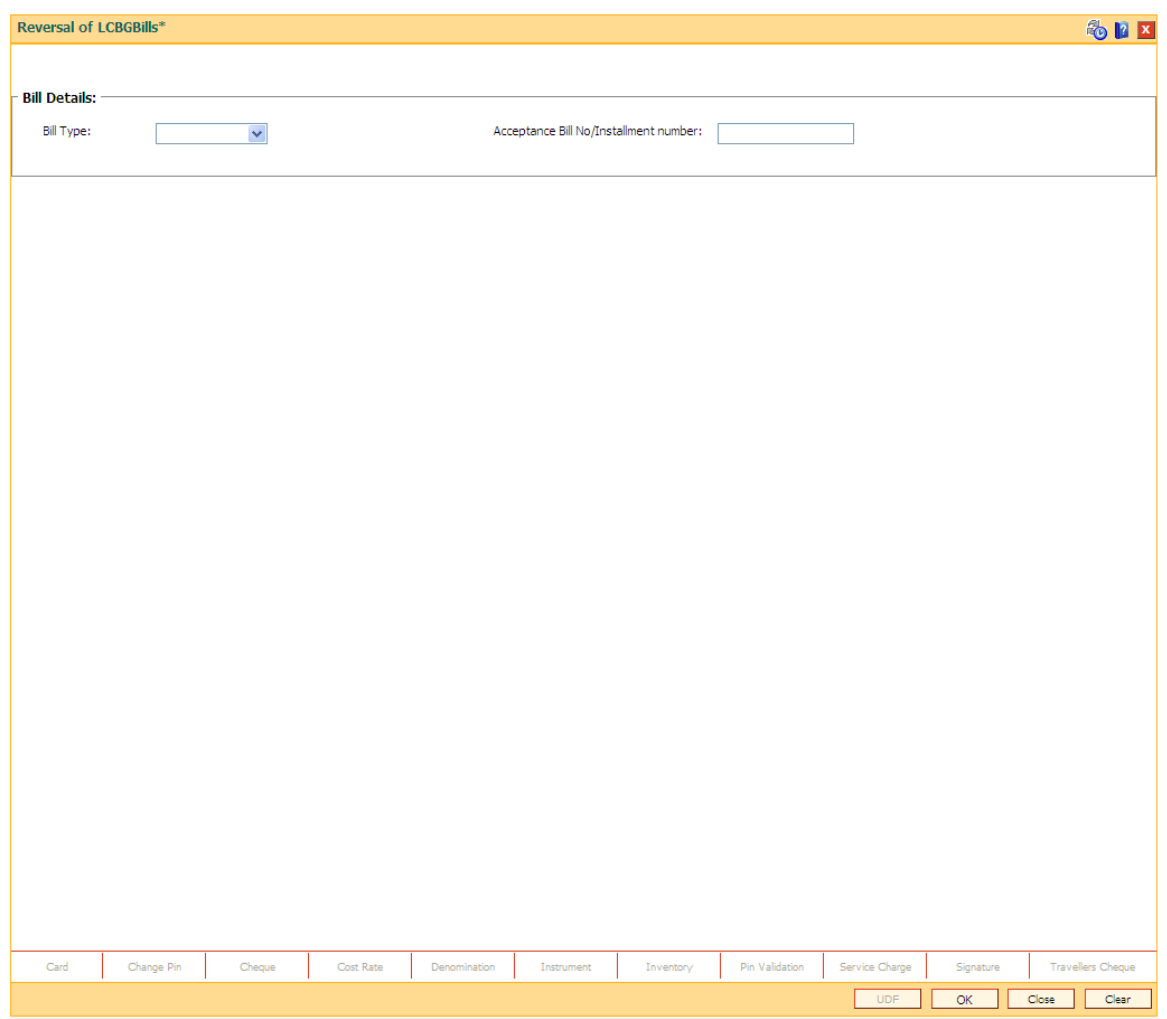

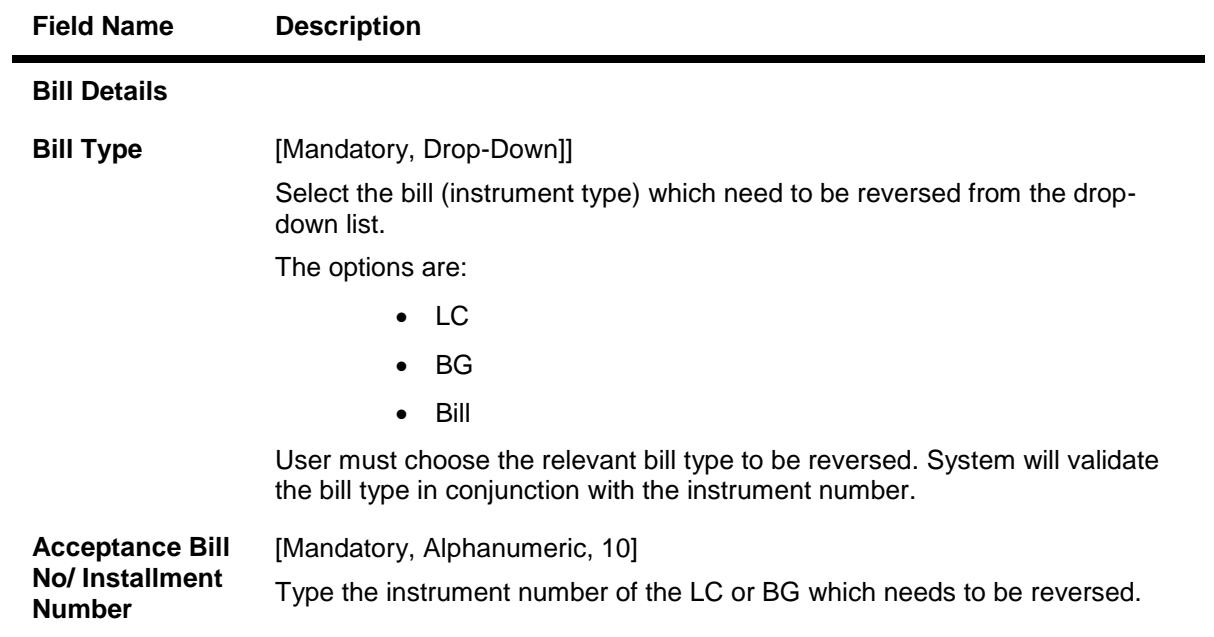

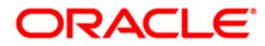

The instrument number refers to the LC Number or BG number for reversing the funding preparation/liquidation of such instruments. System will validate the bill type in conjunction with the instrument type. Bill type and instrument number must match as per the information maintained while at liquidation. For Example- If an Letter of Credit numbered 10009 is liquidated, then Teller has to choose "LC" with Instrument Number- 10009. System will validate the same.

- 3. Select the bill type from the drop-down list.
- 4. Enter the acceptance bill no.

## **Reversal of LCBG Bills**

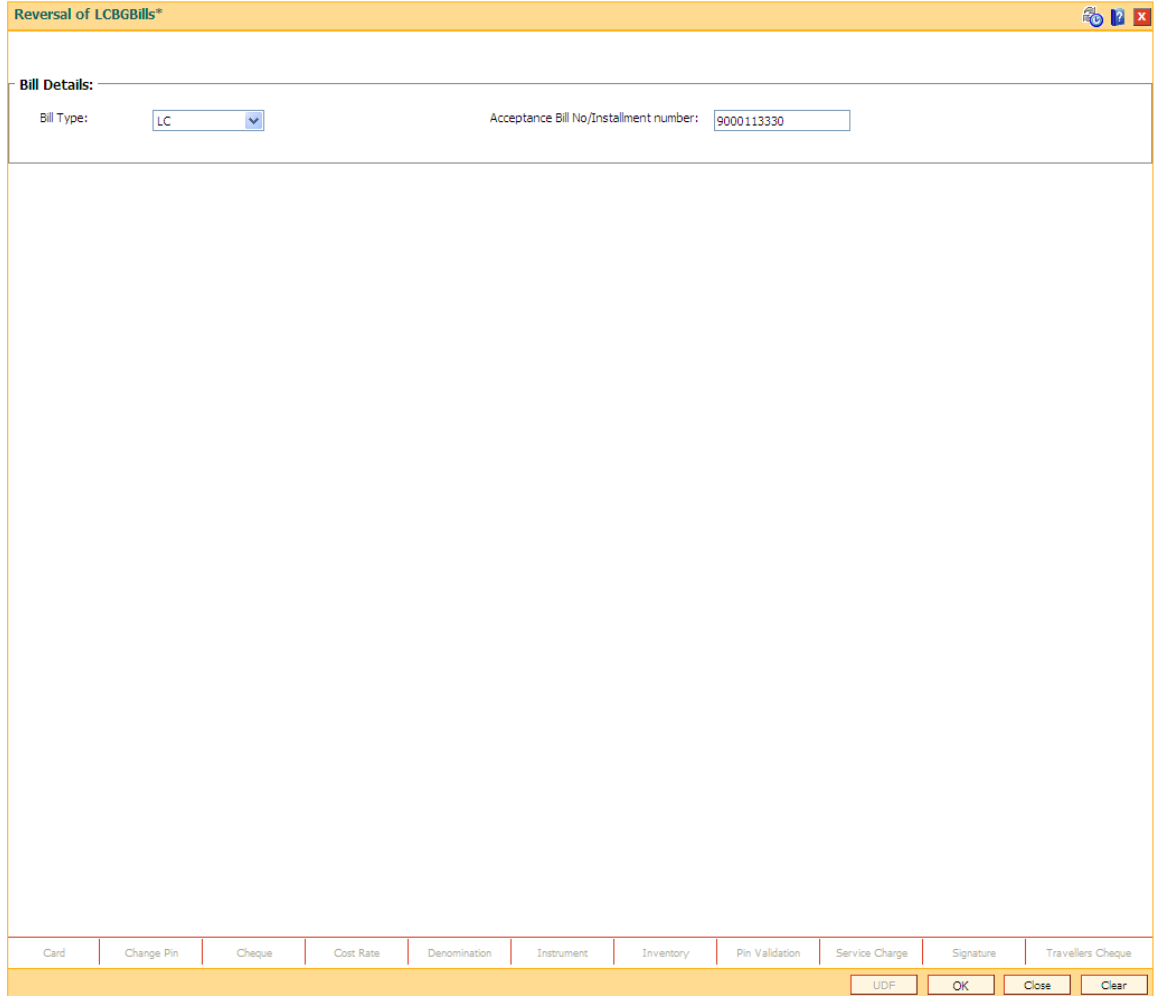

- 5. Click the **Ok** button.
- 6. The system displays the message "Record Added ...Authorisation Pending..". Click the **OK** button.

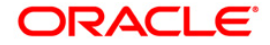

# **1.27. 1136 - Loan Subsidy Interest – Payment by Cash**

Using this function full or partial repayment of subsidy arrears to the accounts can be done by cash. Repayment of amount greater than the arrear amount is not allowed. Additionally, installment payment through Installment Payment Inquiry (Fast Path: 1065) can be performed however, the installment amount will not include the Subsidy arrears.

### **Definition Prerequisites**

Not Applicable

### **Modes Available**

Not Applicable

### **To repay subsidy arrears**

- 1. Type the fast path **1136** and click **Go** or navigate through the menus to **Global Definitions > Master > - Loan Subsidy Arrear Repayment Inquiry**.
- 2. The system displays the **- Loan Subsidy Arrear Repayment Inquiry** screen.

## **Loan Subsidy Arrear Repayment Inquiry**

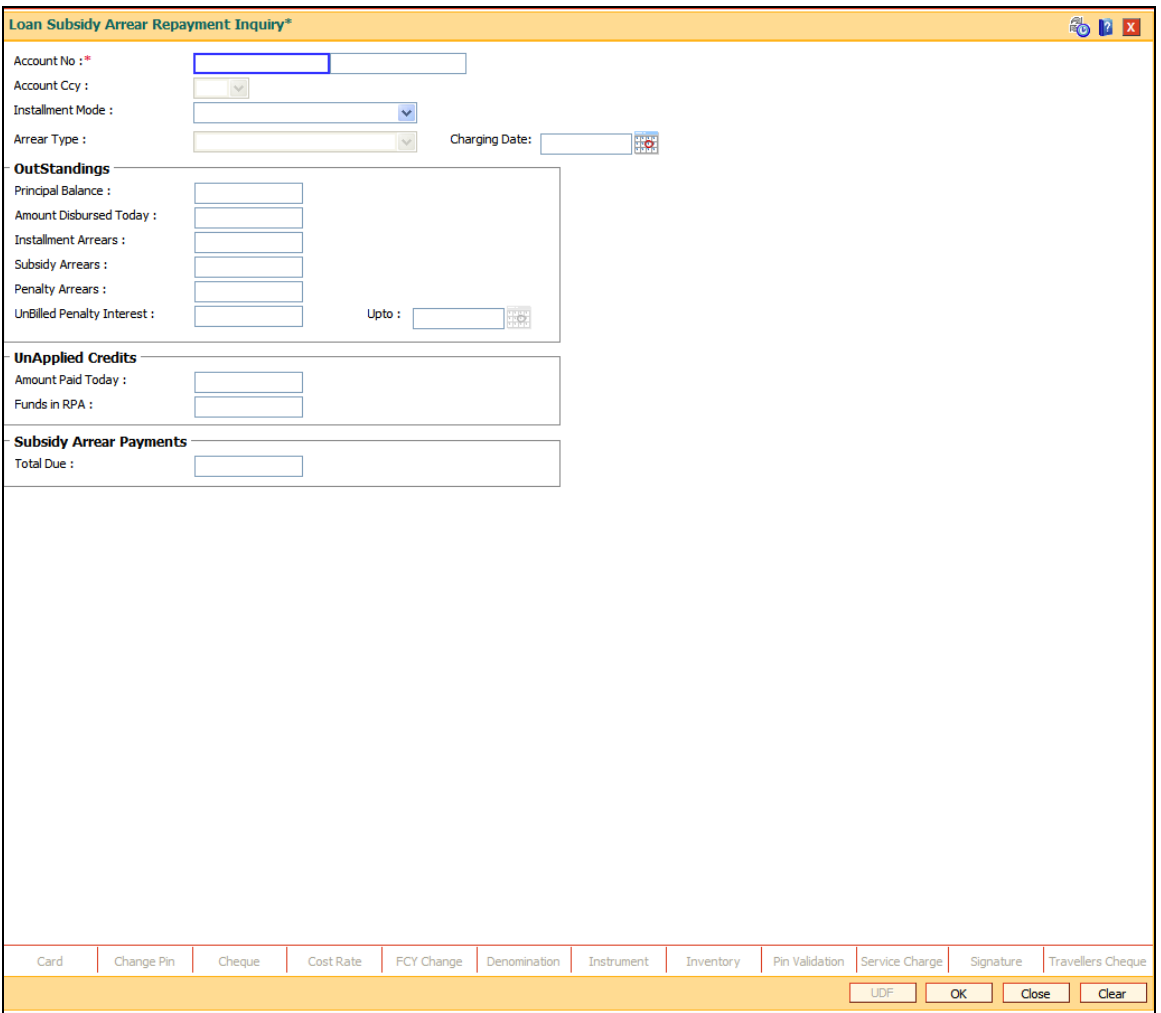

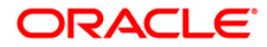

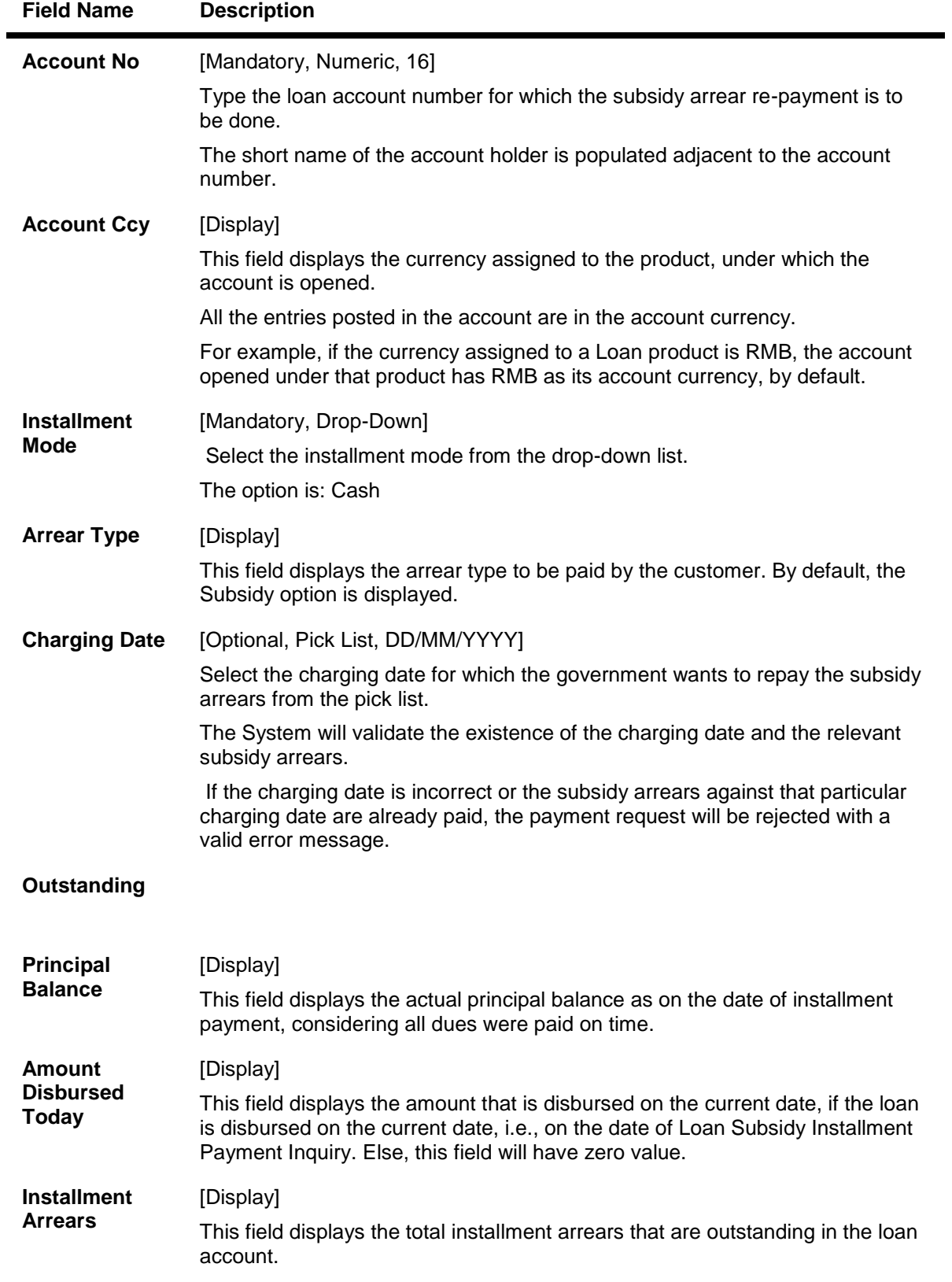

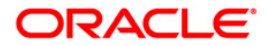

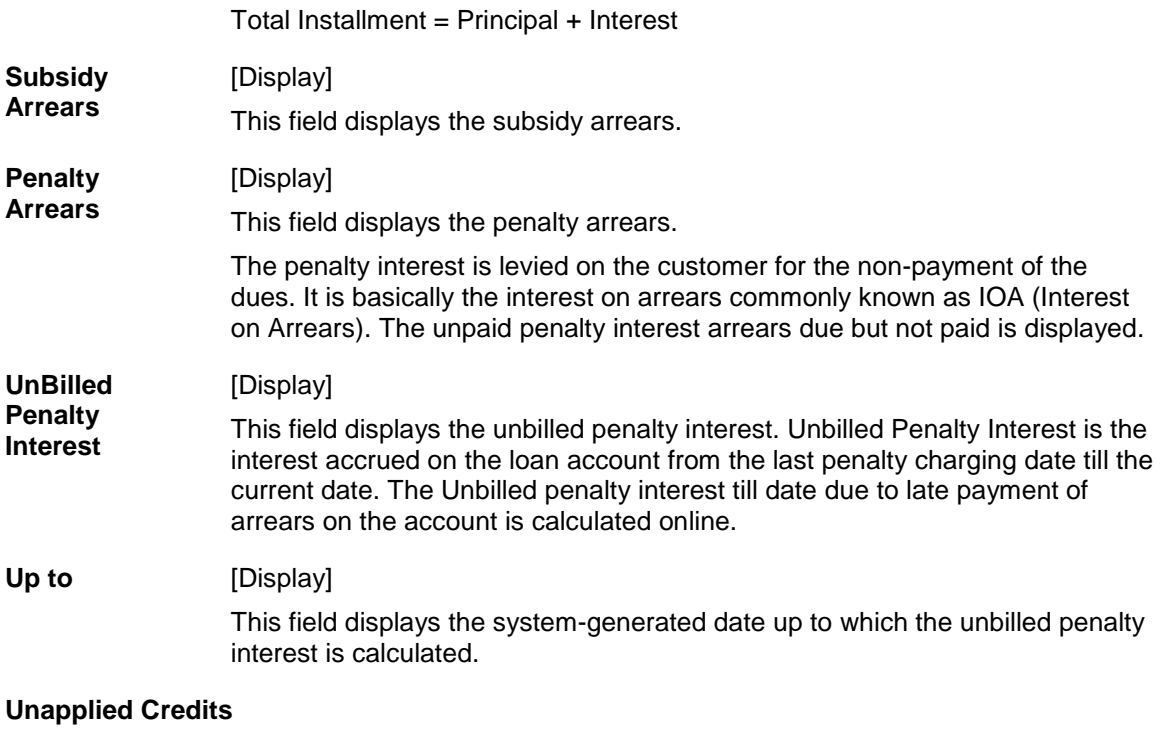

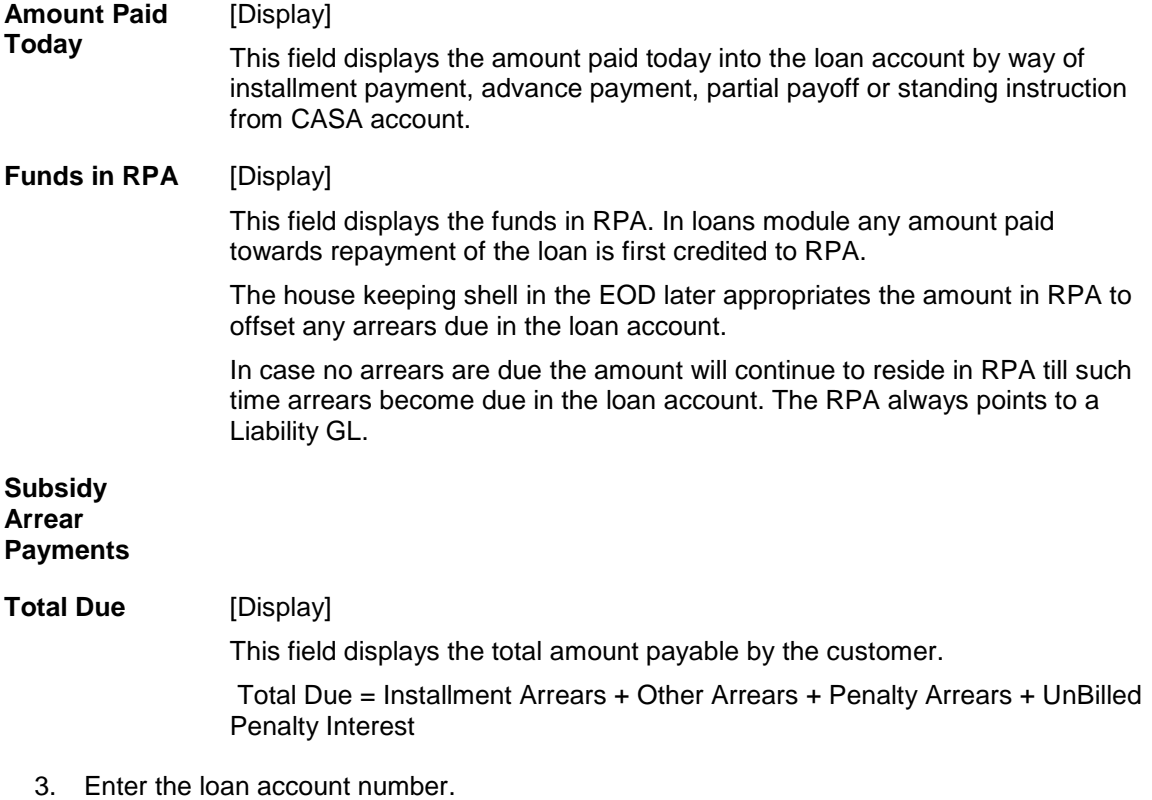

4. Click the Ok button.The system displays the detailed screen for. Loan Subsidy Arrear Repayment Inquiry.

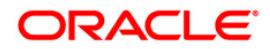

## **Loan Subsidy Interest – Payment by Cash**

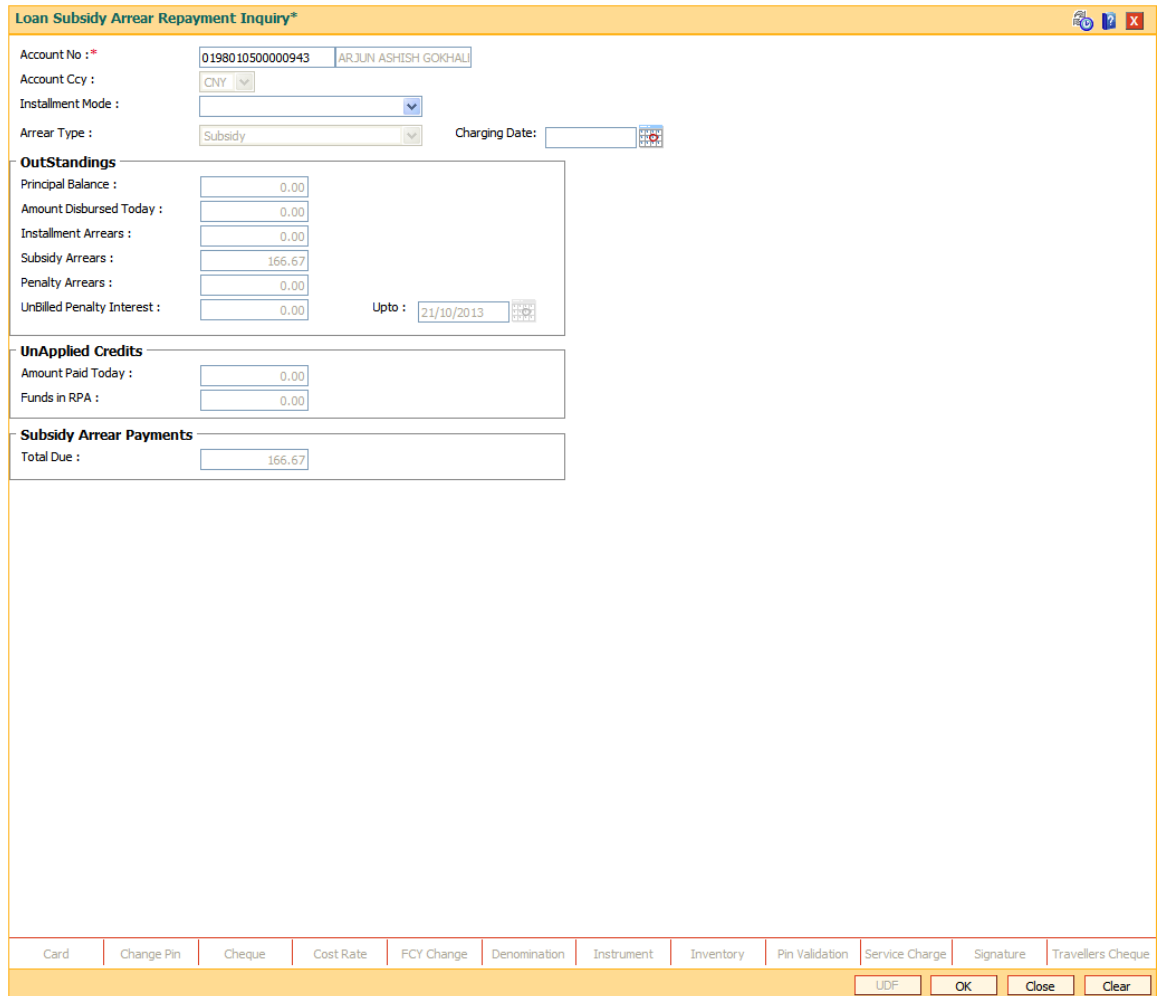

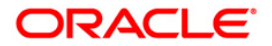

# **1.28. Disbursement and Schedule Set Up**

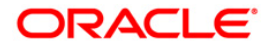

# **LNM44 - Loan Auto Disbursements Instructions**

Using this option bank can schedule an automatic disbursement. After creation of the loan account you can set a future date for generation of schedule and disbursement of the sanctioned amount.

At BOD of the required date, system automatically makes a host and branch disbursement for this account. Alternatively disbursement can be done manually by **Account Schedule** (Fast Path: LN521)option.

## **Definition Prerequisites**

• LN057 - [Loan Direct Account Opening](#page-0-0)

## **Modes Available**

Add, Modify, Delete, Cancel, Amend, Authorize, Inquiry. For more information on the procedures of every mode, refer to **[Standard Maintenance Procedures](../../../../FCR%20Projects/Source%20File%204.5.0/Content/Oracle%20FLEXCUBE%20Introduction/standard_maintenance_procedures.htm)**.

### **To add disbursement schedule**

- 1. Type the fast path **LNM44** and click **Go** or navigate through the menus to **Transaction Processing > Account Transactions > Loan Account Transactions > Other Transactions > Loan Auto Disbursements Instructions**.
- 2. The system displays the **Loan Auto Disbursement Instruction** screen.

**Loan Auto Disbursement Instructions**

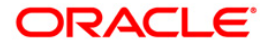

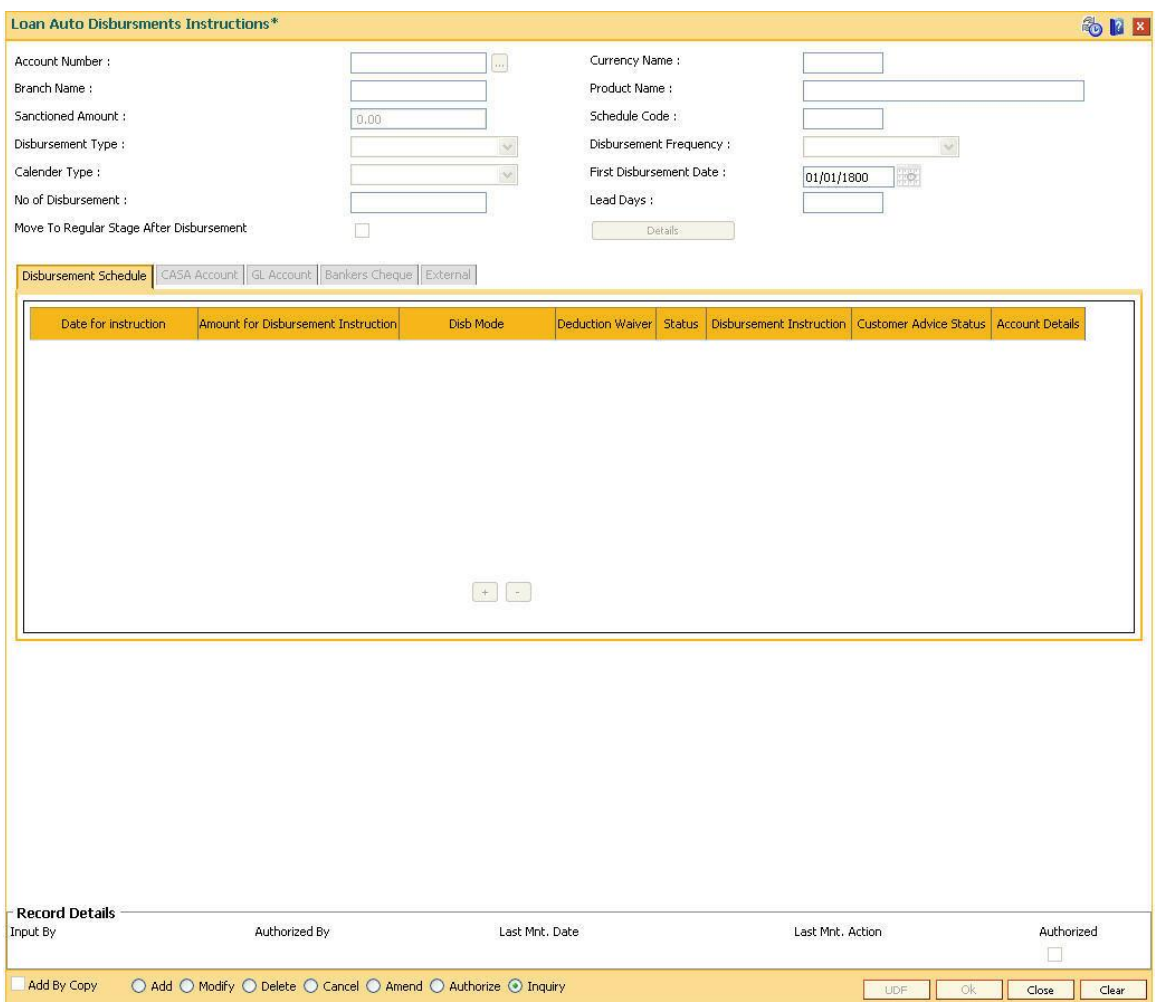

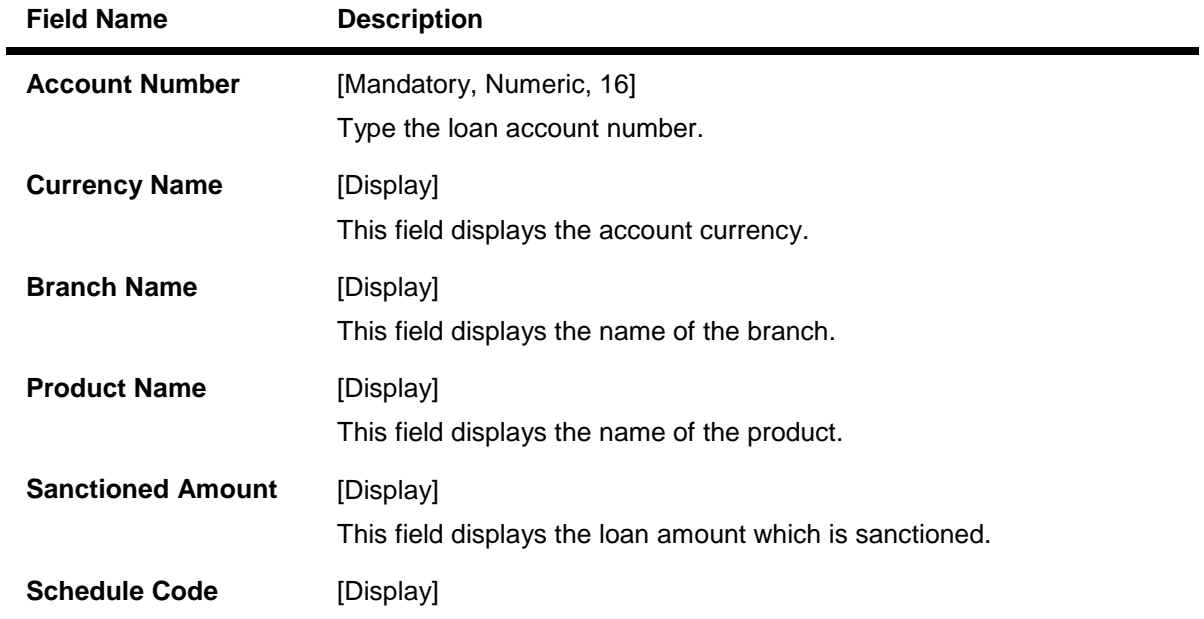

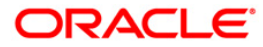

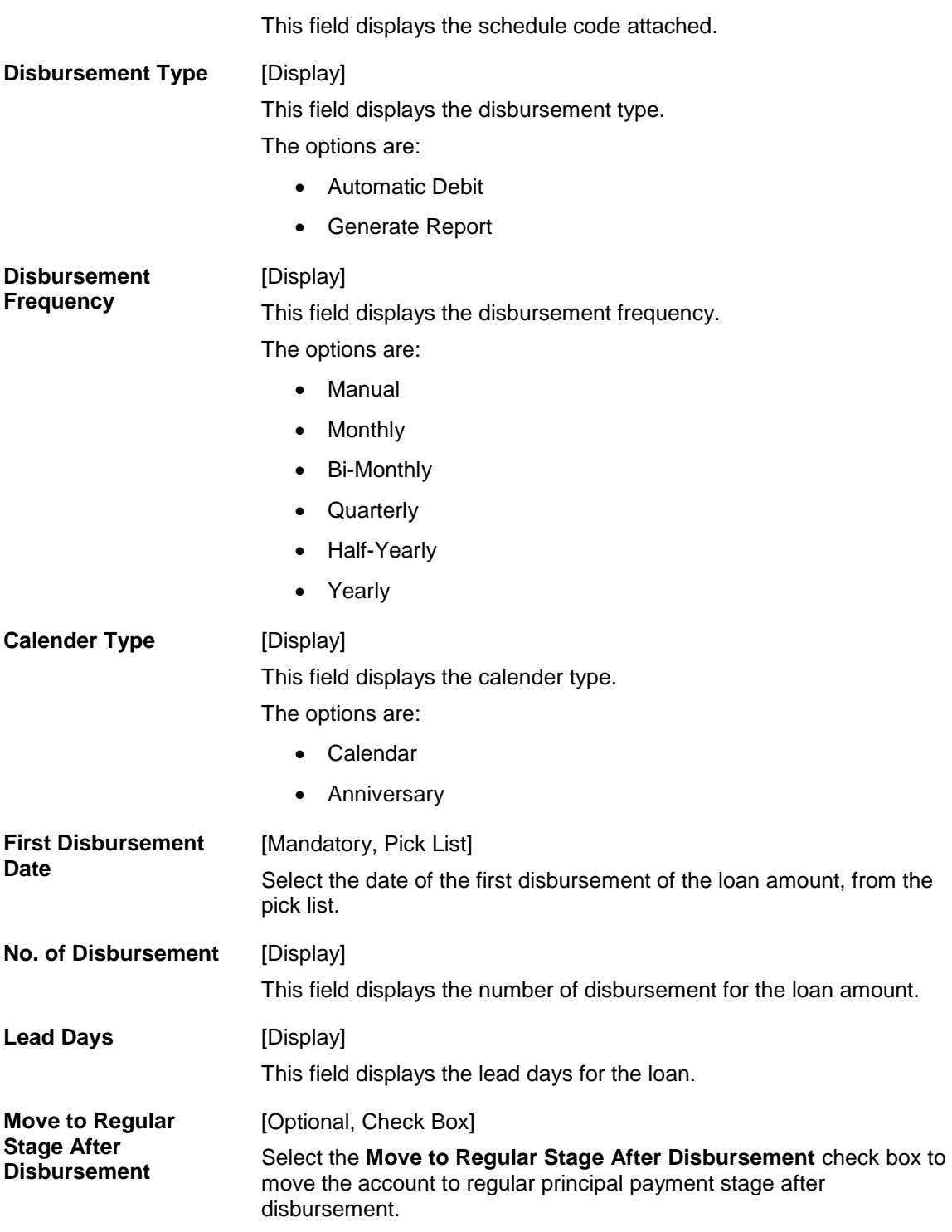

- 3. Type the account number and press the **<Tab>** key.
- 4. Enter the relevant information.

## **Loan Auto Disbursement Instructions**

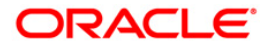

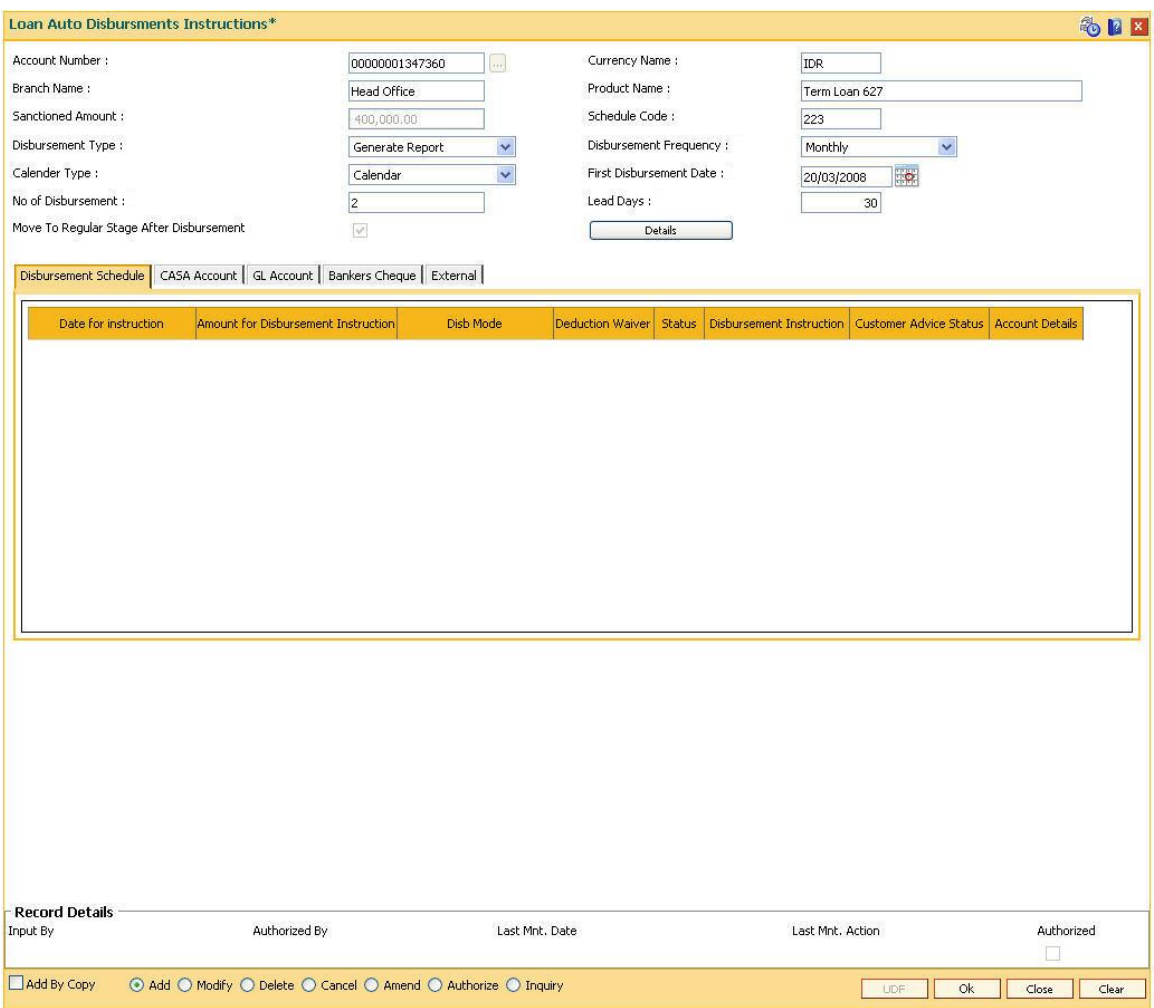

5. Click the **Details** button. The system enables the **Disbursement Schedule** tab.

# **Disbursement Schedule**

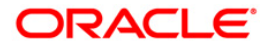

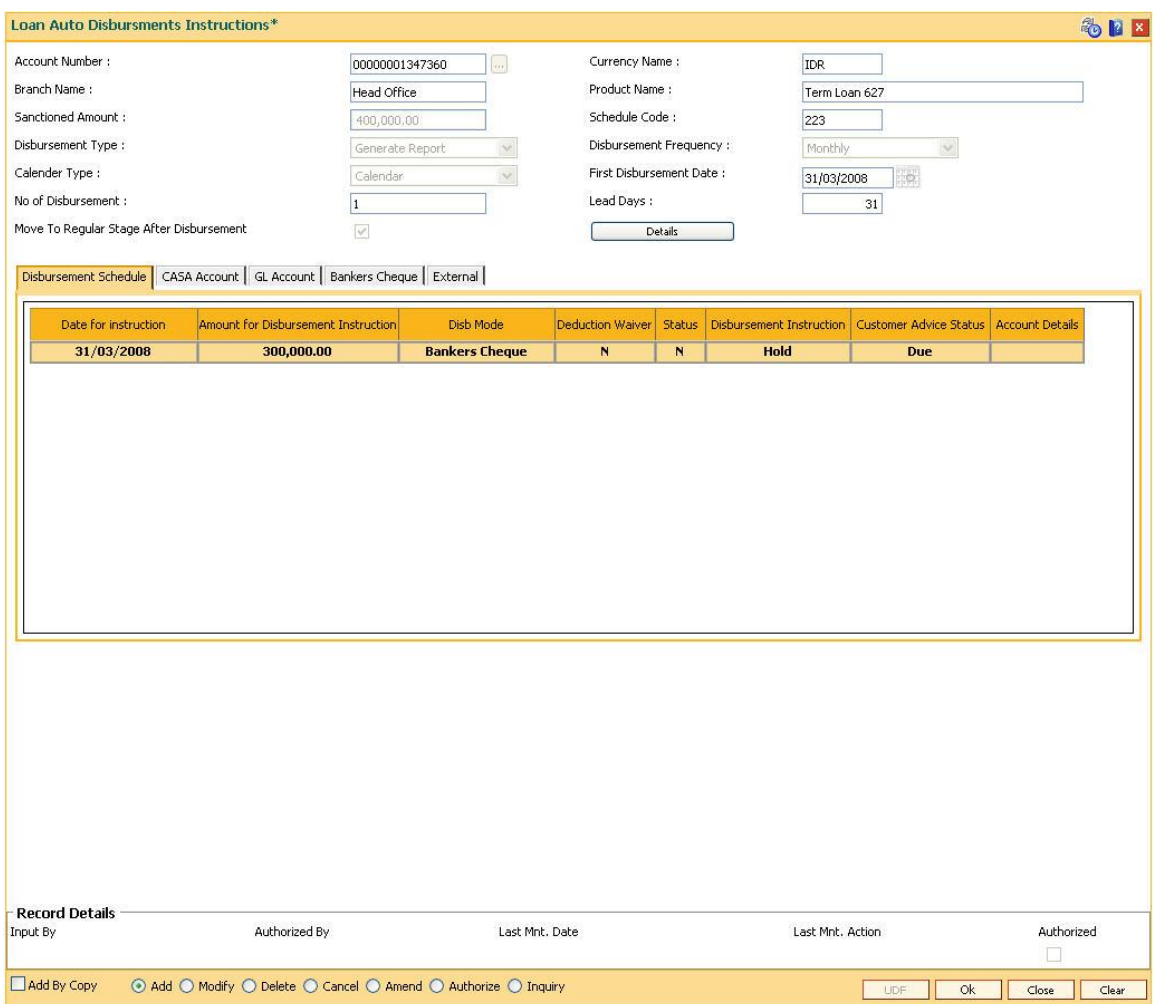

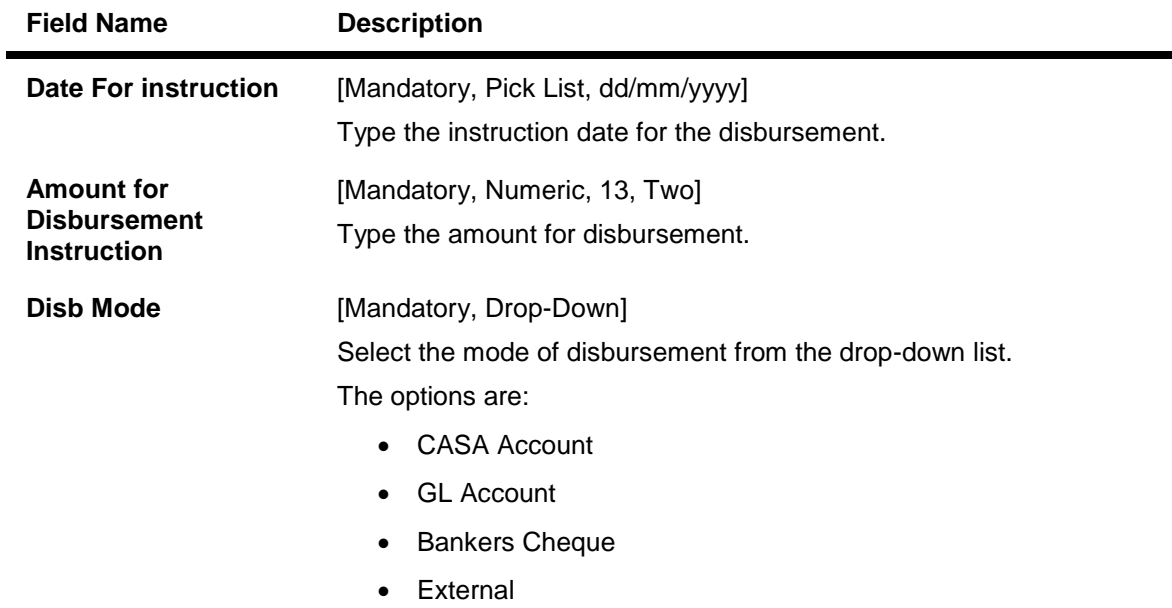

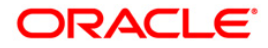

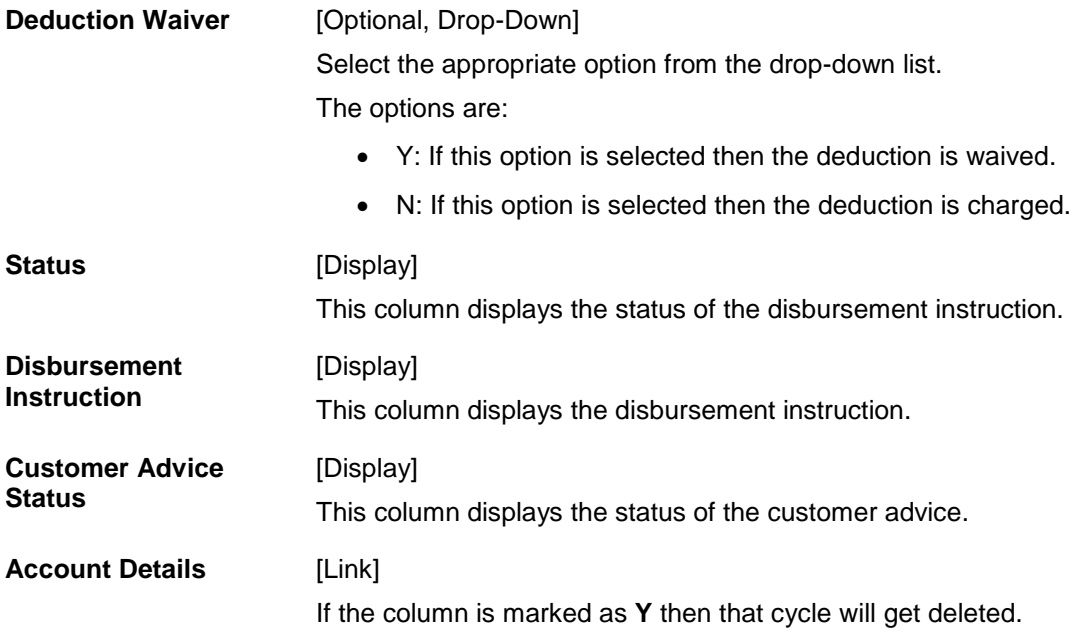

- 6. Select the disbursement mode from the drop-down list.
- 7. Double-click the **Account Details** link. The system displays the tab according to select disbursement mode.

# **CASA Account**

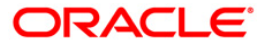

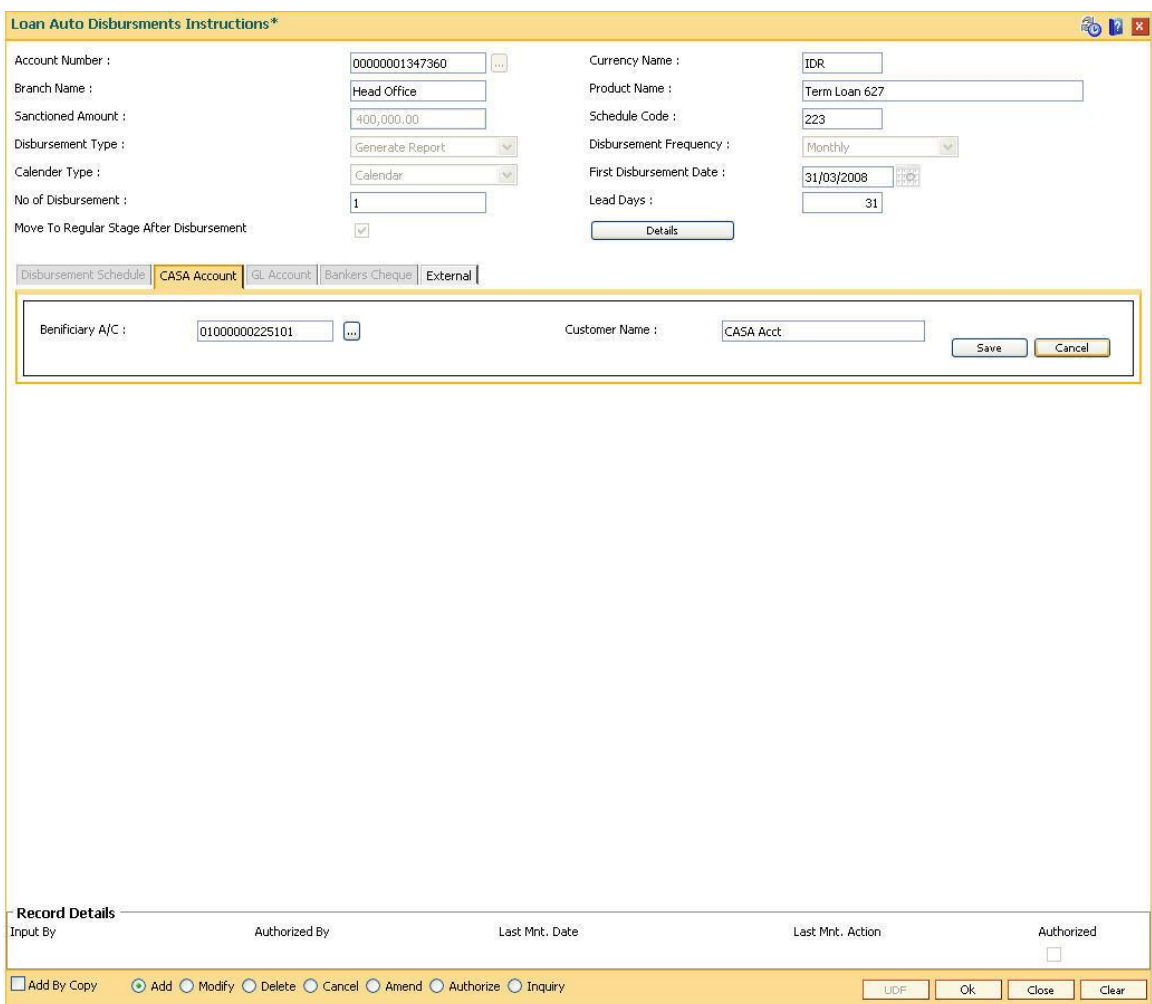

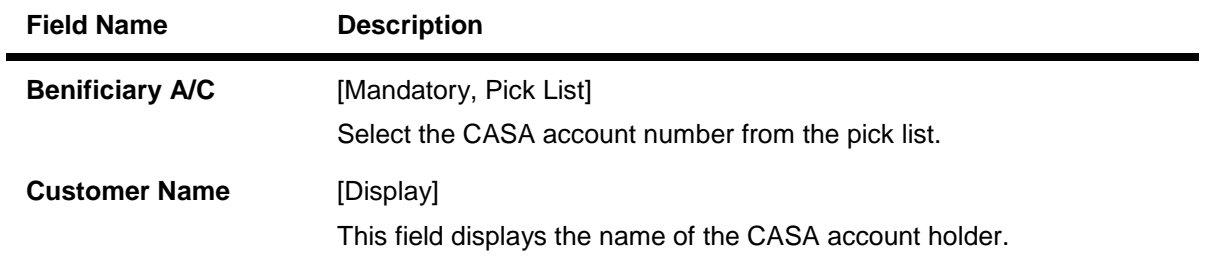

# **GL Account**

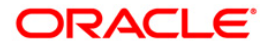

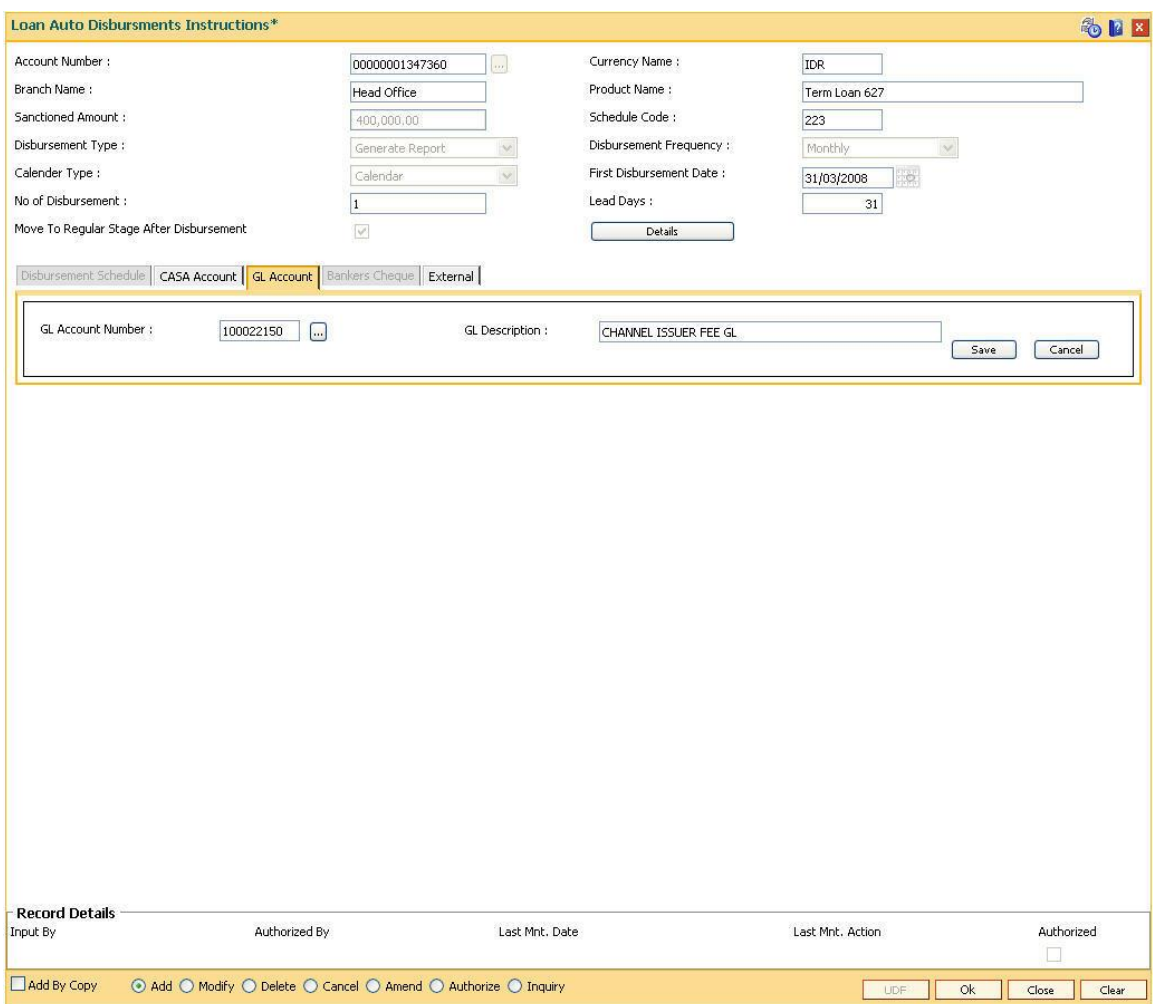

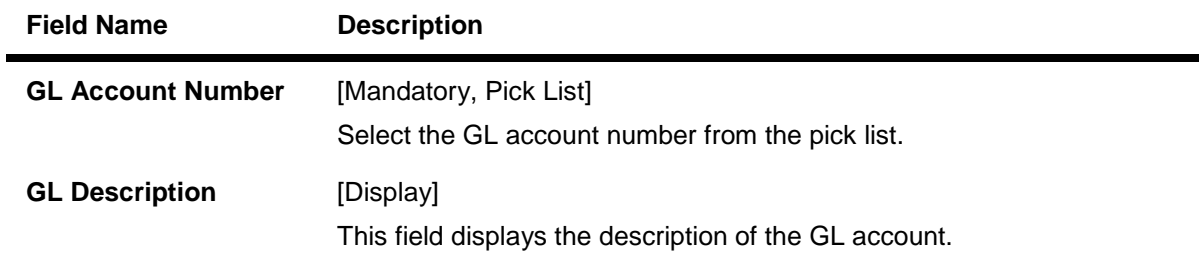

# **Bankers Cheque**

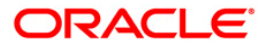

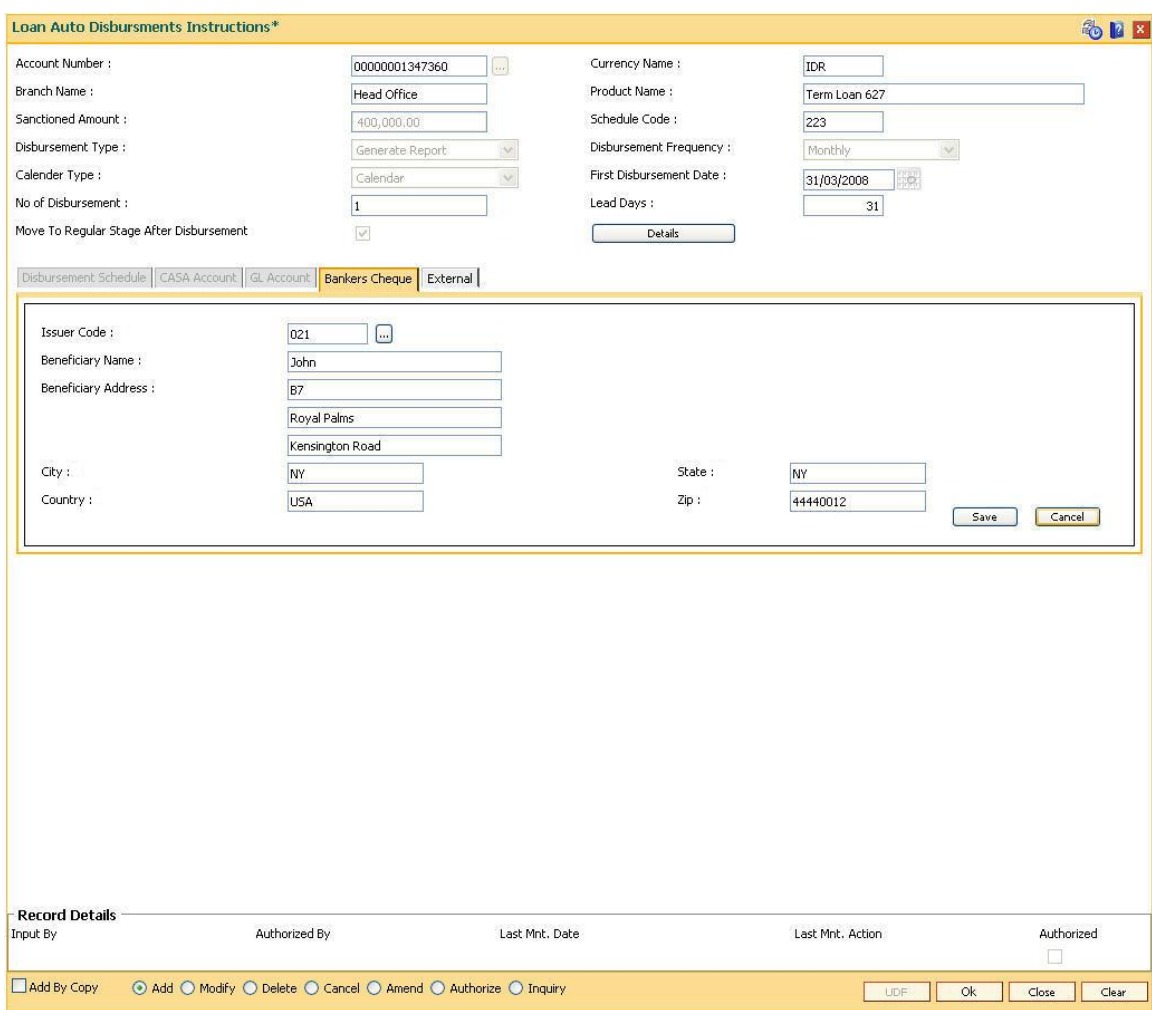

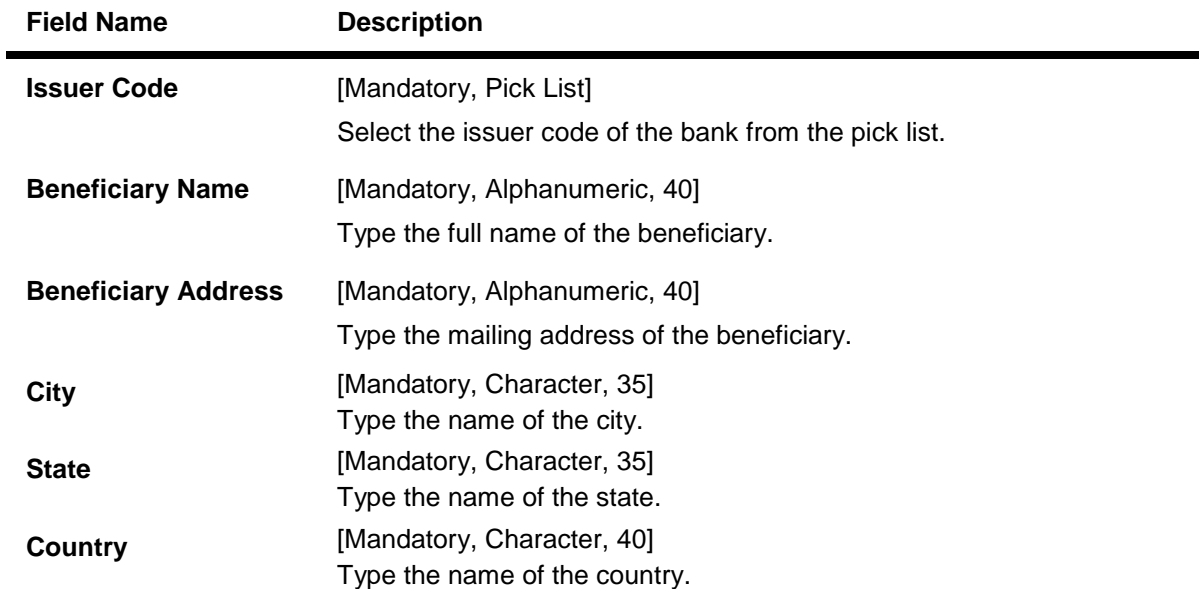

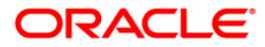

## **Zip** [Mandatory, Alphanumeric, 10] Type the zip code.

## **External**

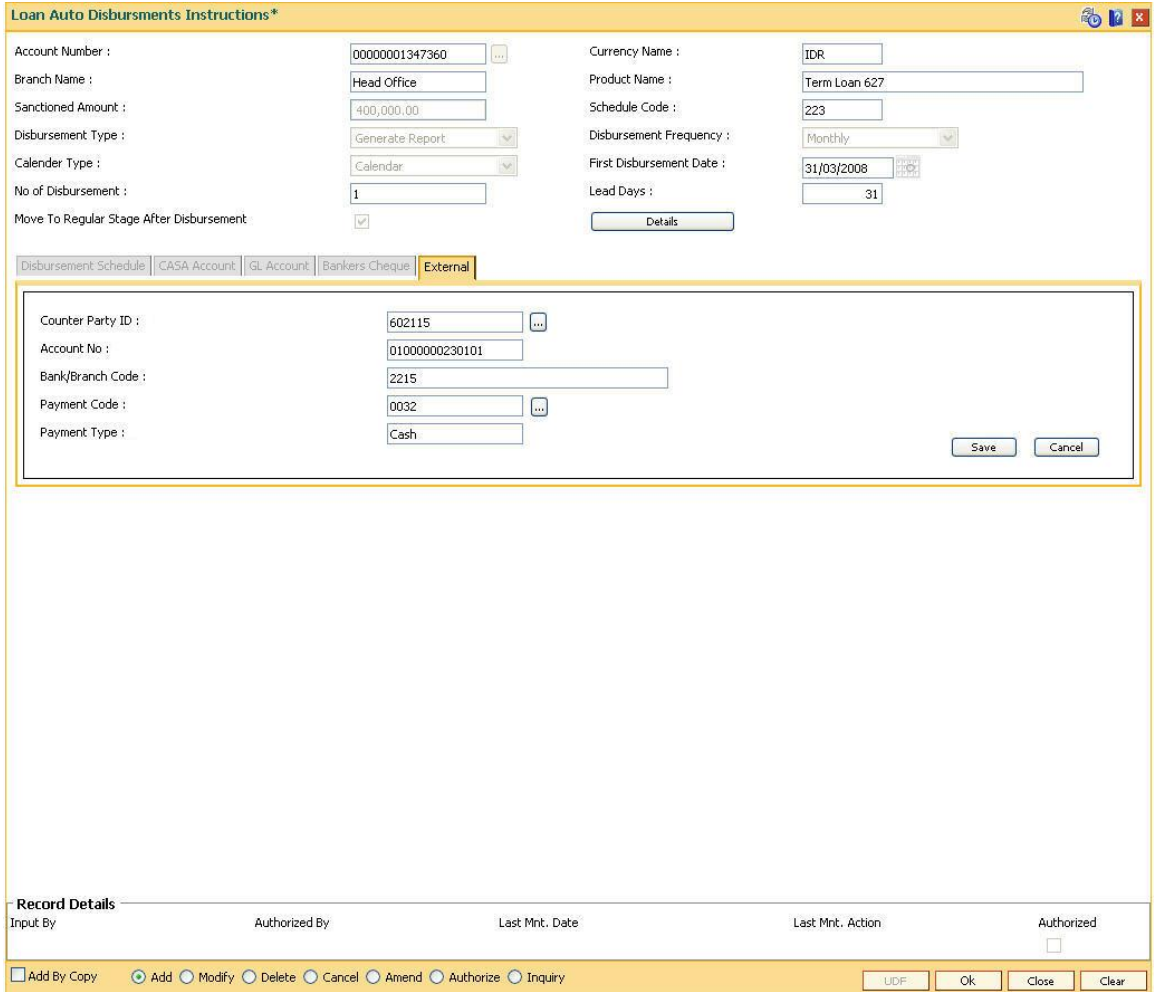

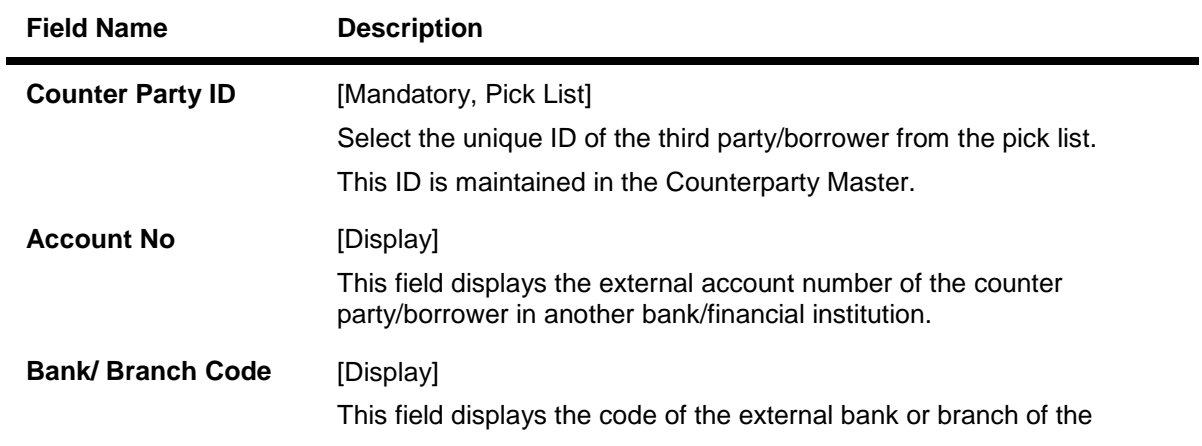

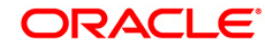

customer/borrower.

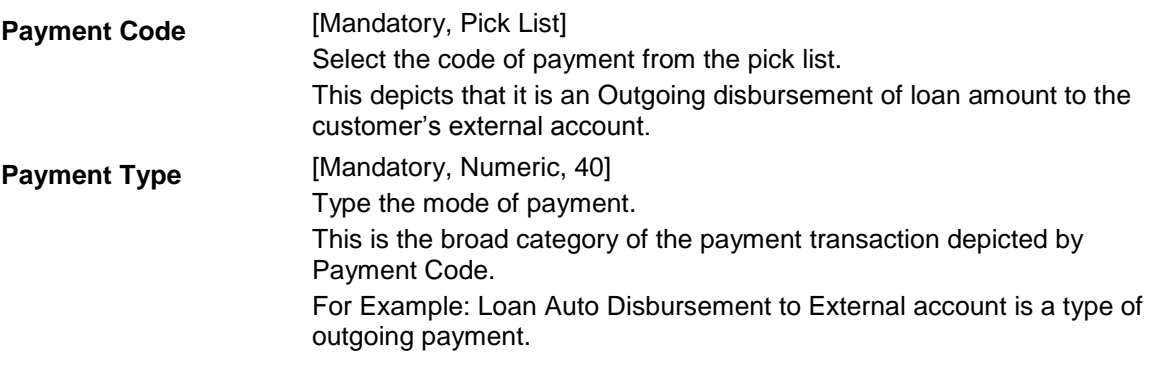

- 8. Click the **Save** button. The system displays the **Disbursement Schedule** tab.
- 9. Click the **OK** button.
- 10. The system displays the message "Record Added... Authorisation Pending.. Click Ok to Continue". Click the **OK** button.
- 11. The loan auto disbursement instructions are added once the record is authorised.

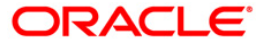

# **1.29. 7001 - Fee Collection Before Disbursement**

Banks can sometimes ask the customer to deposit upfront fees or other charges on a loan account before disbursement. Till the time such deposits made by customer are appropriated, the customers get interest benefit on the amount contributed. Using this option, you can credit the fees / charges applicable on a loan account before disbursement.

## **Definition Prerequisites**

- LN057 [Loan Direct Account Opening](#page-0-0)
- 8051 [CASA Account Opening](../../../../FCR%20Projects/Source%20File%204.5.0/Content/CASA/Account%20Opening%20-%20Maintenance/8051.htm)
- GLM02 [Chart of Accounts](../../../../FCR%20Projects/Source%20File%204.5.0/Content/General%20Ledger/GL%20Maintenance/glm02.htm)

## **Modes Available**

Not Applicable

## **To credit fees to a loan account before disbursement**

- 1. Type the fast path **7001** and click **Go** or navigate through the menus to **Transaction Processing > Account Transactions > Loan Account Transactions > Transfer > Fee Collection before Disbursement**.
- 2. The system displays the **Fee Collection before Disbursement** screen.

### **Fee Collection before Disbursement**

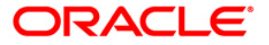

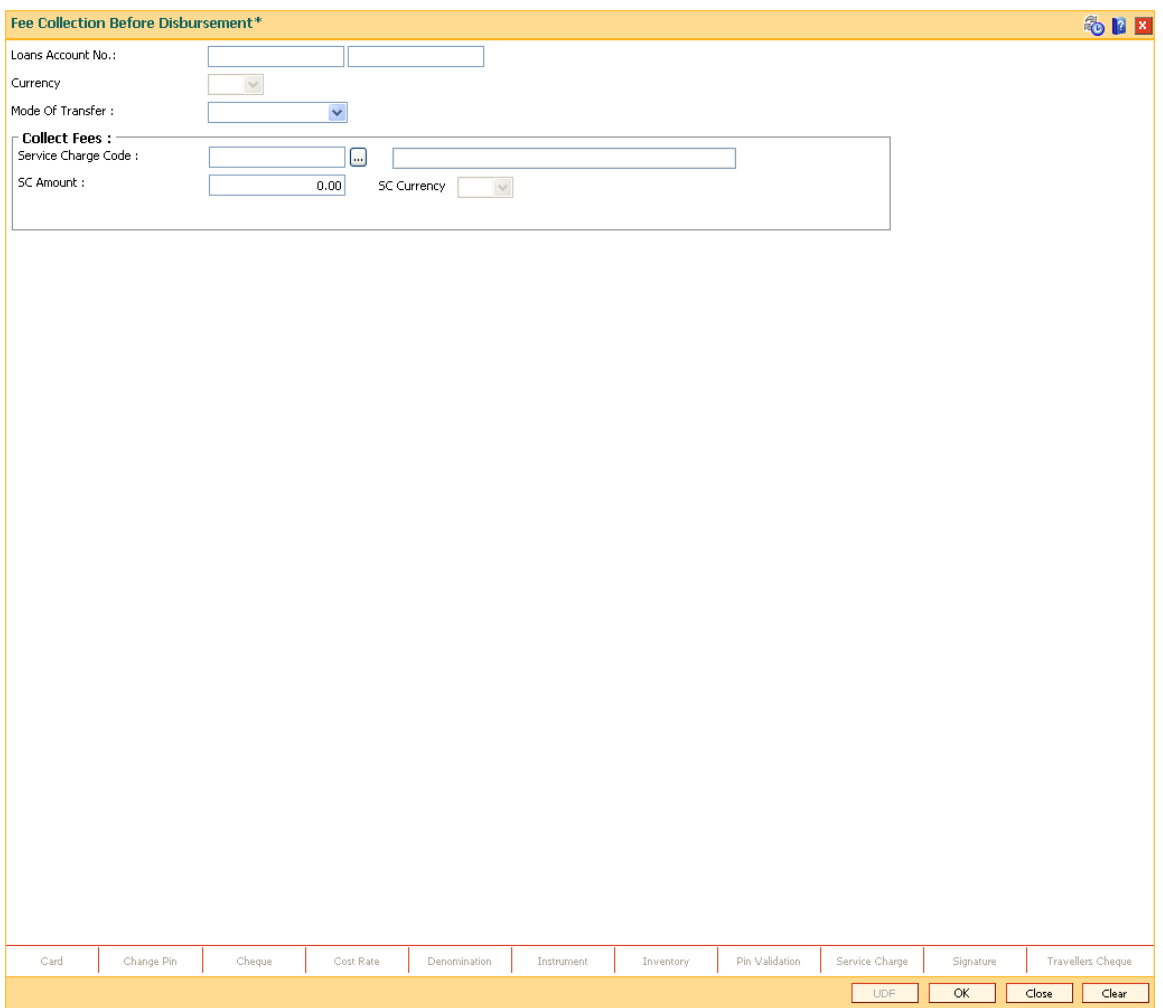

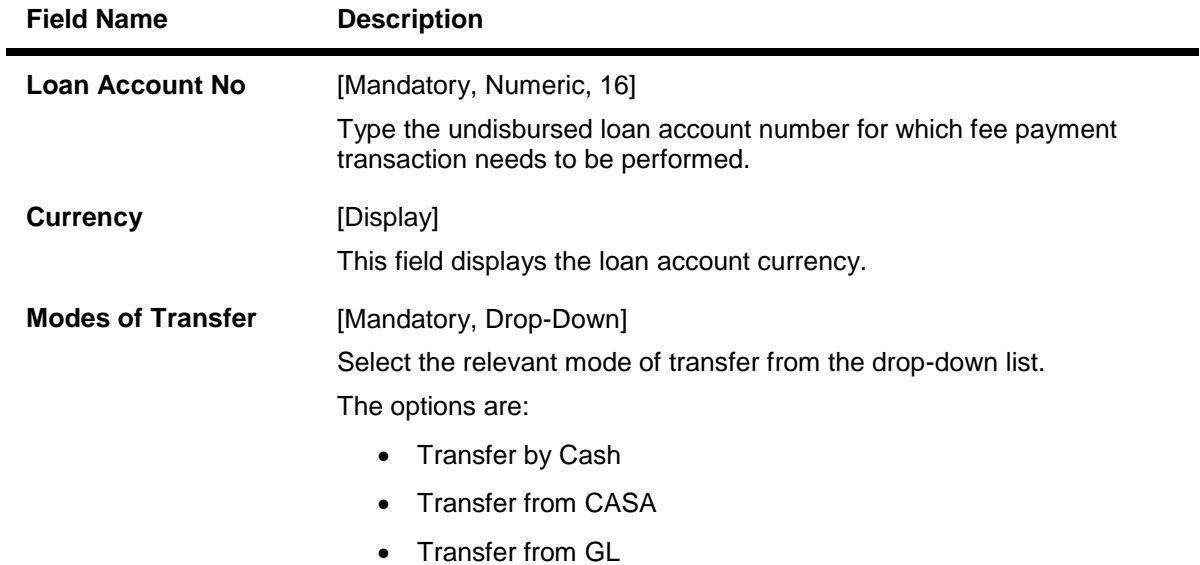

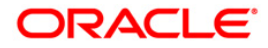

## **Collect Fees**

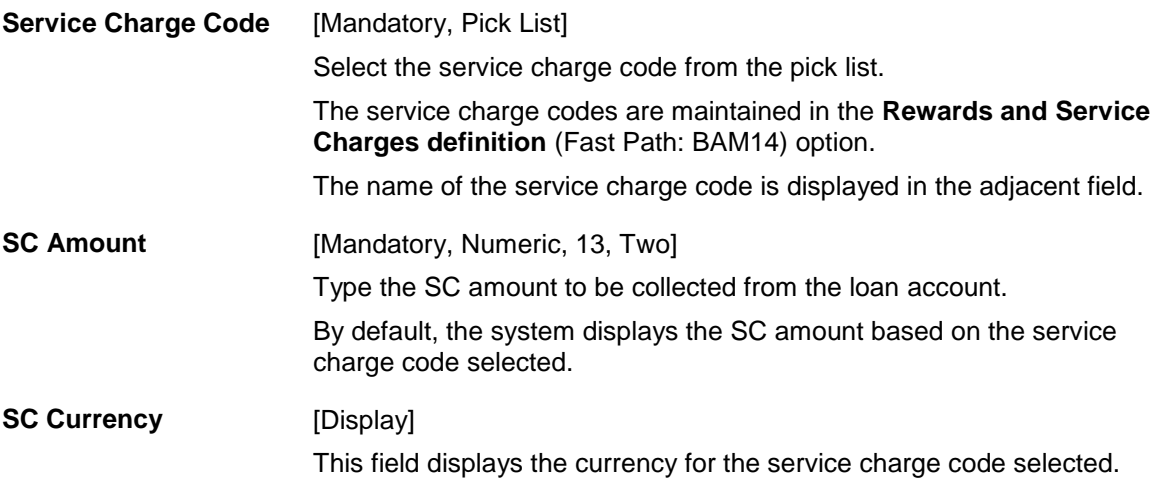

- 3. Enter the loan account number and press the <**TAB**> key.
- 4. Select the mode of transfer from the drop-down list.
- 5. Select the service charge code from the pick list.
- 6. Enter the service charge amount.
- 7. Click the **Ok** button. The system displays the message " Do you want to continue".

## **Fee Collection before Disbursement**

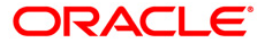
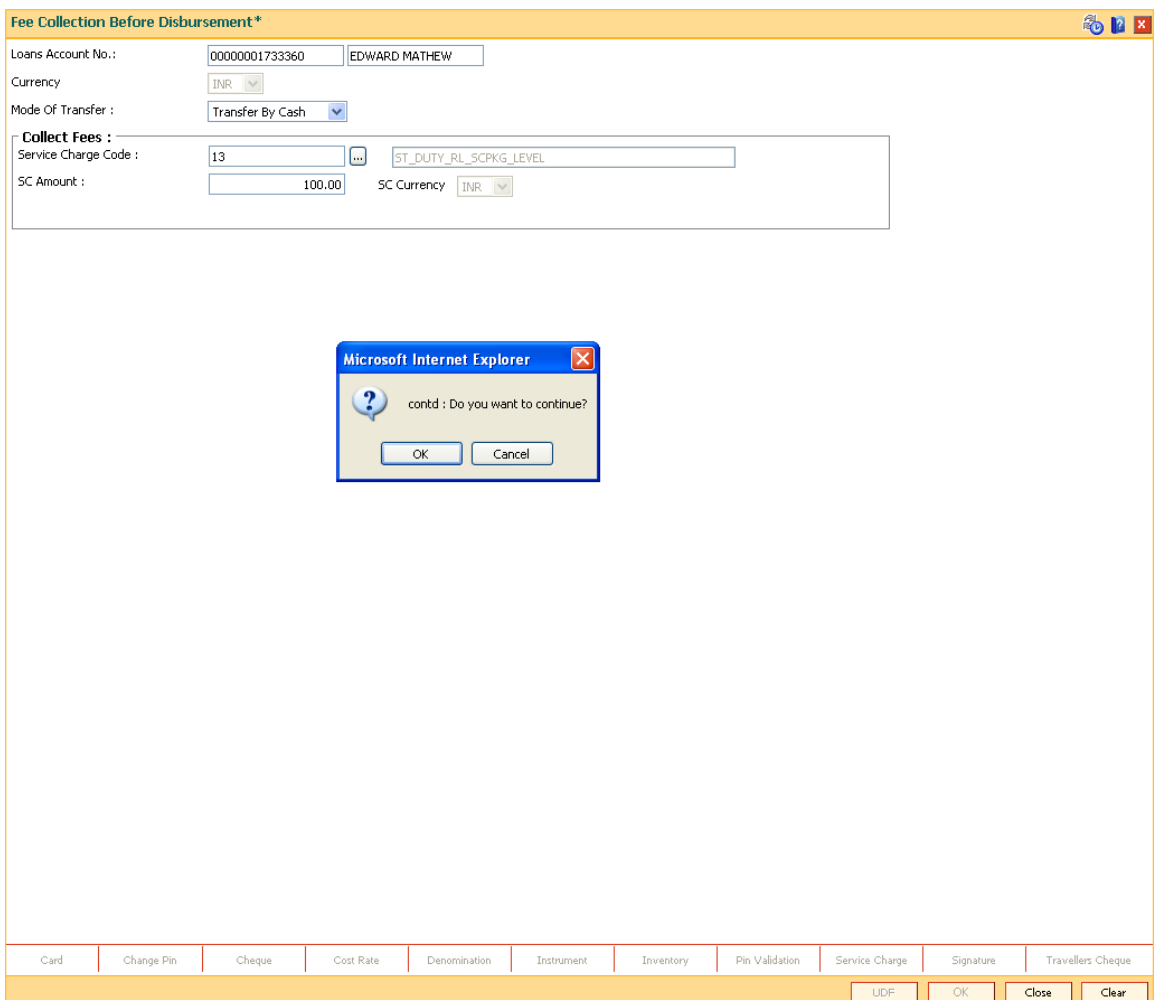

- 8. Click the **Ok** button.
- 9. Depending upon the **Mode Of Transfer** selected from the drop-down list, the system displays the relevant transaction screen. For example, if you select **Transfer By Cash** from the **Mode Of Transfer** drop-down list, then the system will display that screen.
- 10. Enter the required information in the various tabs.

**Fee Collection before Disbursement through CASH**

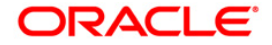

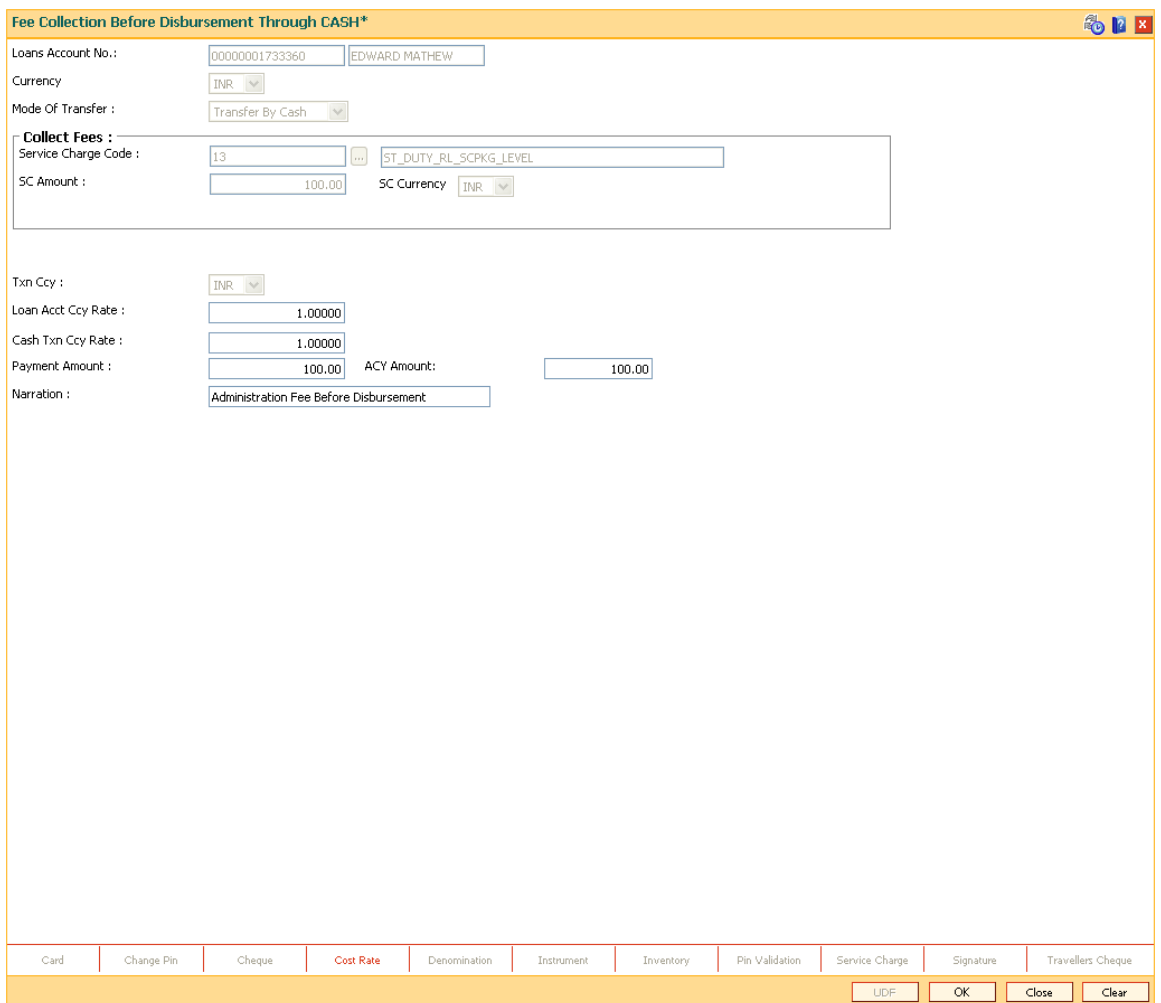

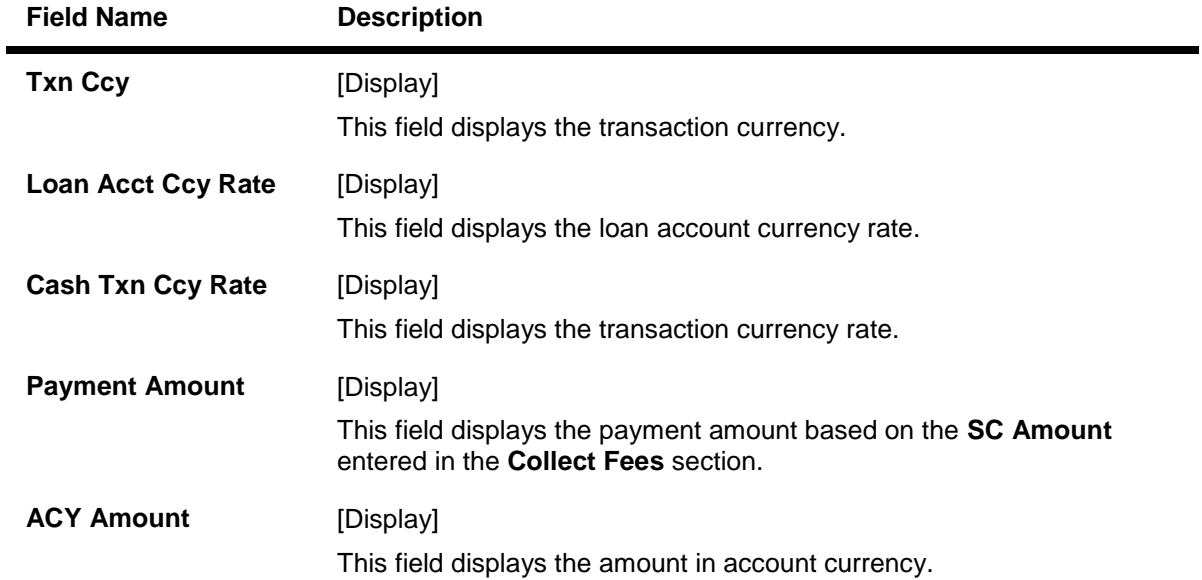

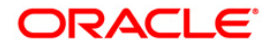

# **Narration** [Optional, Alphanumeric, 40] Type the narration based on the transaction. By default, the system displays **Administration fee before**

**disbursement**. You can change the narration if required.

### **Fee Collection before Disbursement through CASA**

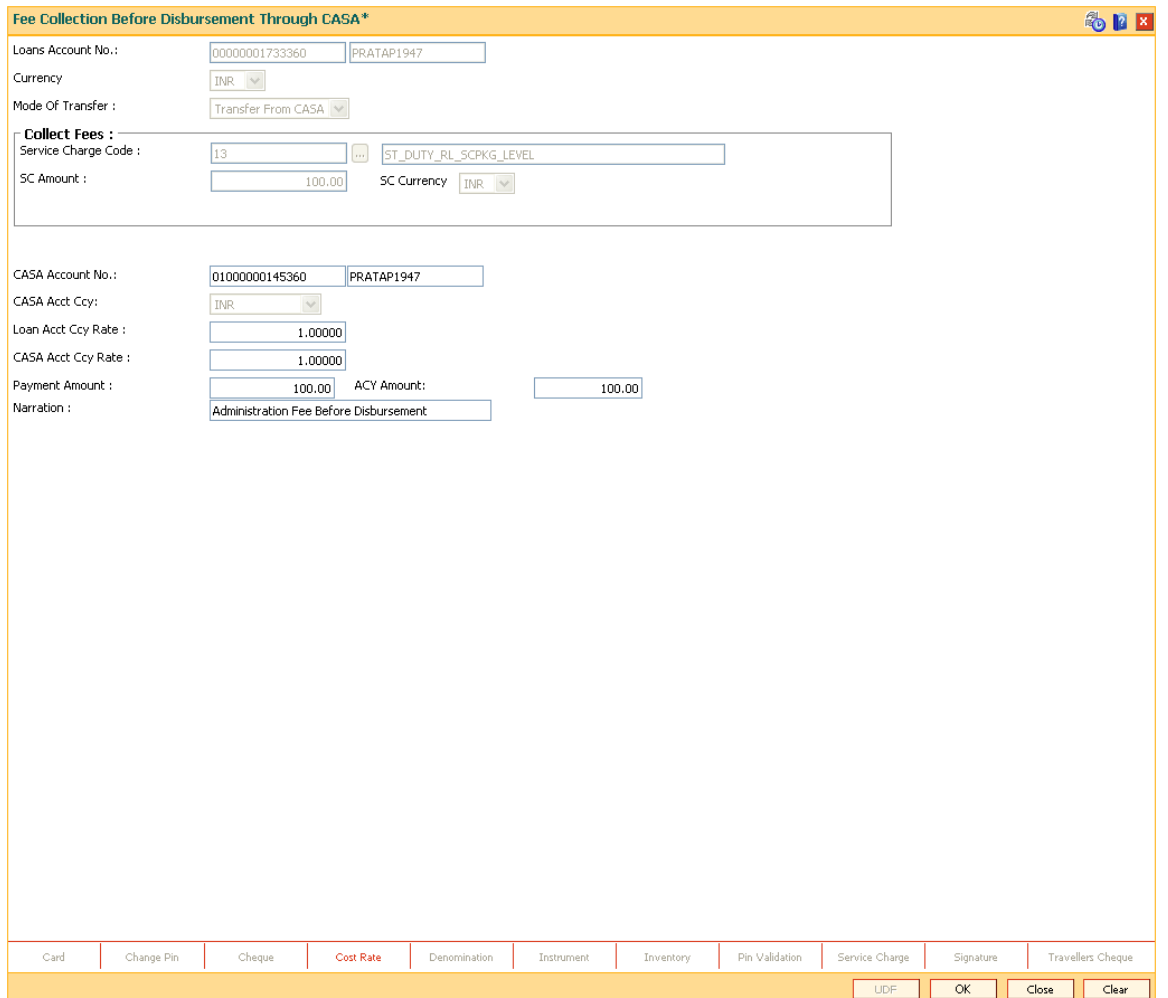

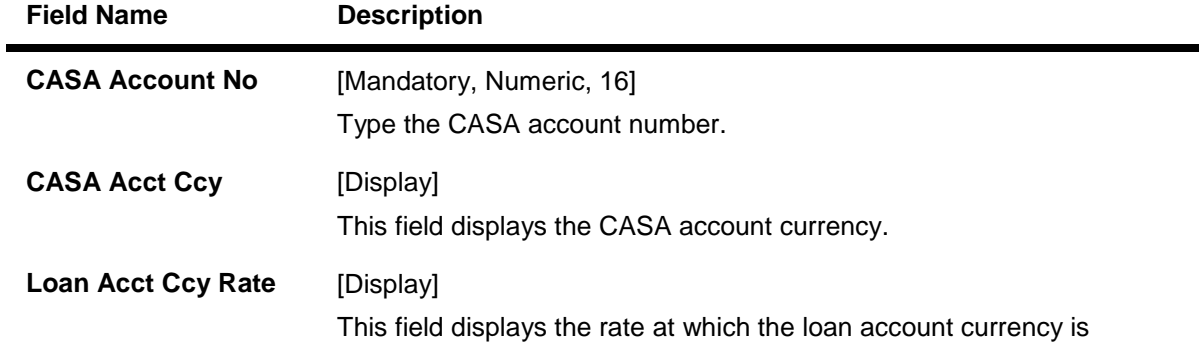

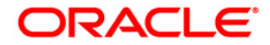

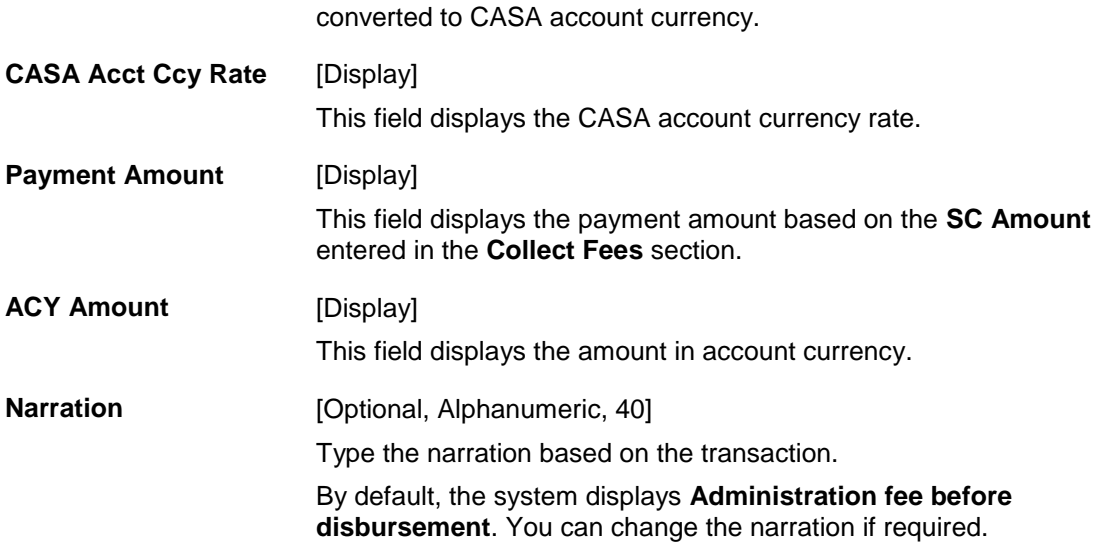

### **Fee Collection before Disbursement through GL**

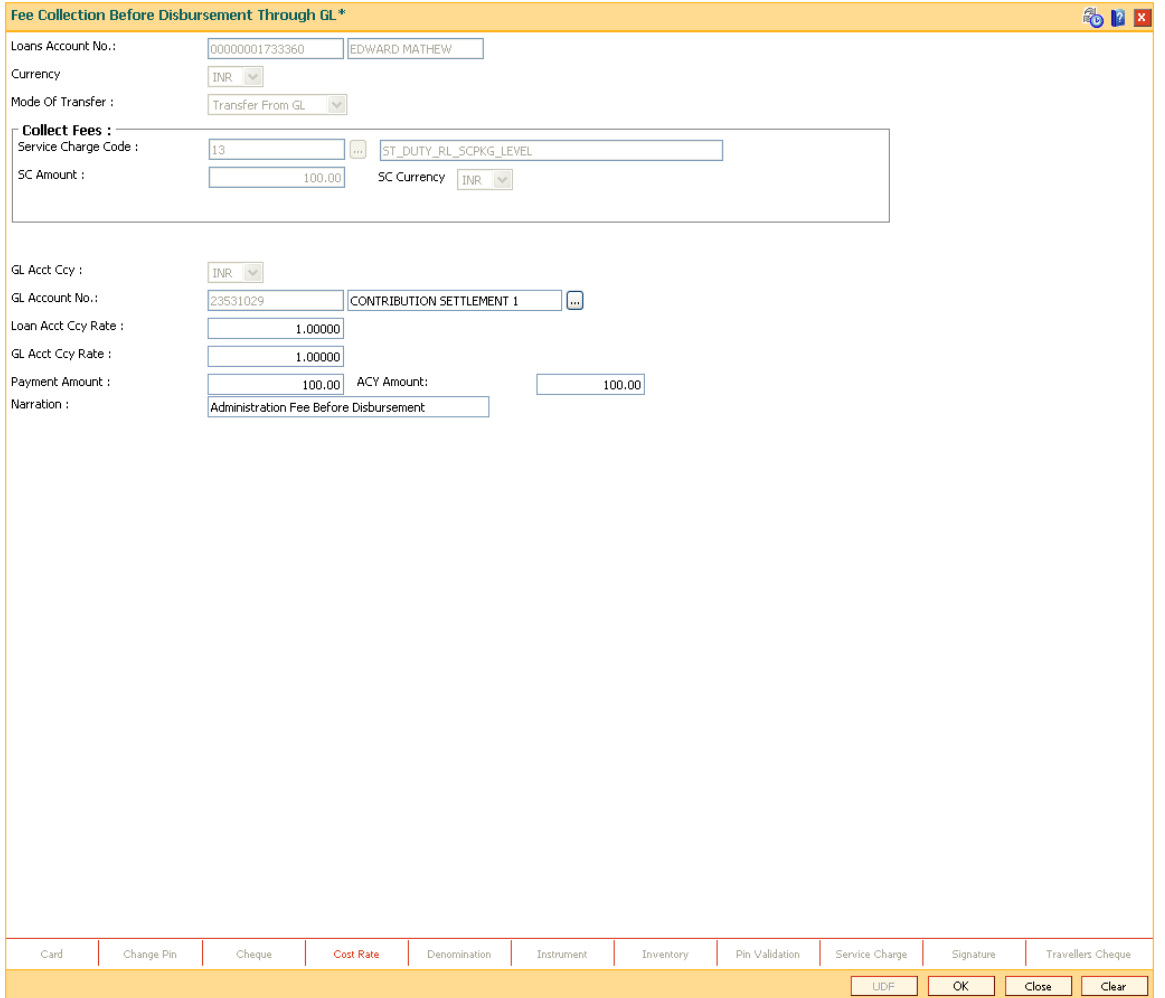

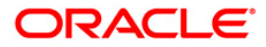

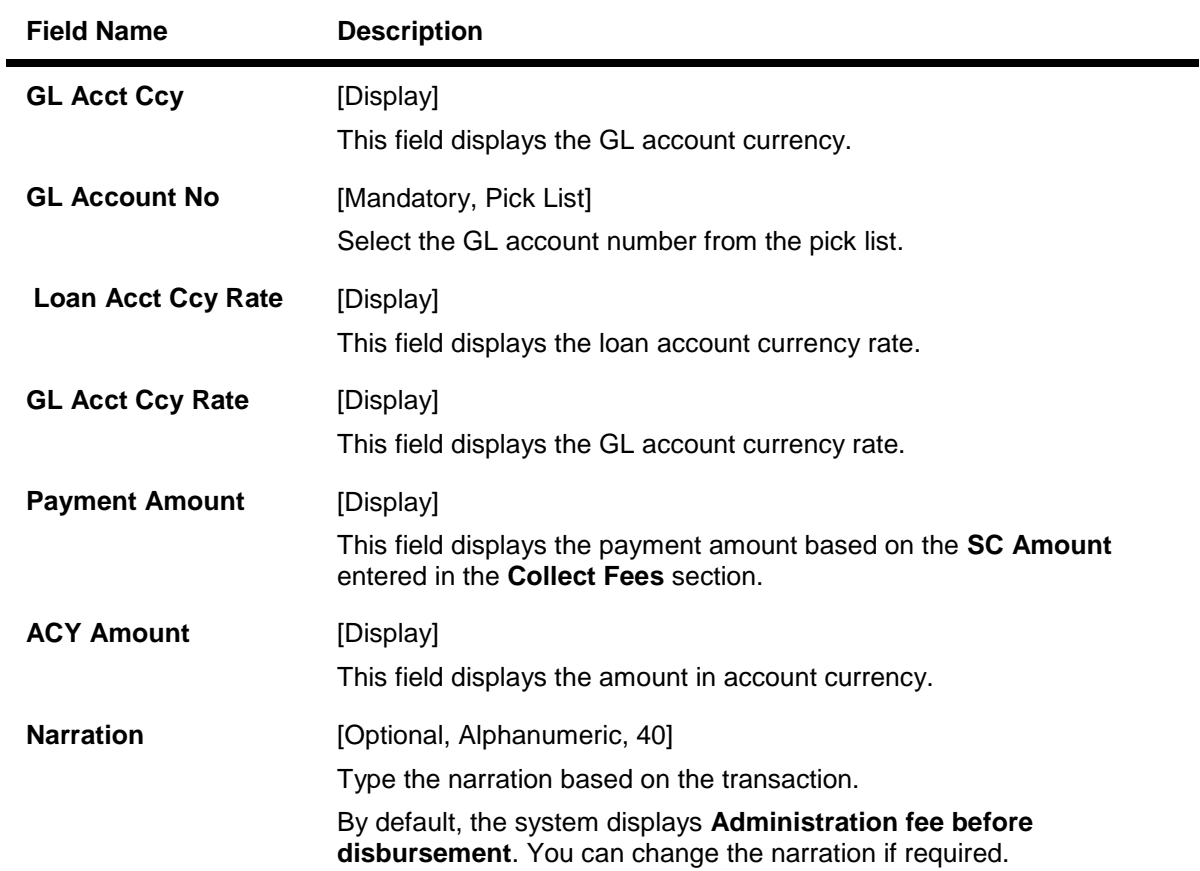

- 11. Click the **Ok** button.
- 12. The system displays the message "Authorisation Required. Do You Want to continue". Click the **Ok** button.
- 13. The system displays the **Authorization Reason** screen.
- 14. Enter the relevant information and click the **Grant** button.
- 15. The system displays the transaction sequence number. The transaction sequence number is system generated that uniquely identifies each transaction performed by a teller and can be used for tracking the transaction. Click the **Ok** button.

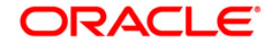

# <span id="page-185-0"></span>**1.30. LN521 - Account Schedule**

When a loan is provided to a customer, the repayment schedule of loan is drawn on the basis of principal amount, term and rate of interest applicable on the loan account. All these parameters are important constituent of a loan agreement. Usually, the repayment of the loan is spread across the tenure of the loan over a period of several months.

Using this option, you can generate a schedule of repayment which if followed will adjust the customers loan liability at the end of tenure. A schedule lists the installment amount, due date of installment , break up of interest and principal which will be repaid from the installment and the expected loan outstanding after appropriating the installment amount.

The **Schedule Setup** option allows you to set up the IPI, EPI and FPI accounts schedule. For a detailed explanation of each of these loan schedules/stages, refer to the **Installment Rules** (Fast Path: LNM43) option. Further, in the case of interest and principal type of installment (IPI), User Specified Repayment (installment type is selected as IPI with **User Specified Principal Repayment** flag as checked in **Installment rules** FP: LNM43) can be set up only for principal paying regular stage of the loan. If the loan is disbursed in parts multiple times (on different days), the user will have to update the principal repayment amount to ensure that the total principal that will be repaid as per the schedule is equal to the disbursed/ outstanding amount, as the case may be.

Loans can be disbursed to the customer through the **Loan Disbursement Enquiry** (Fast Path :1413) option only after the account schedule is setup in this option.

### **Definition Prerequisites**

- LN057 [Loan Direct Account Opening](#page-0-0)
- LNM98 [Schedule Type](../../../../FCR%20Projects/Source%20File%204.5.0/Content/Definitions/Installment%20-%20Repayment%20Rules/lnm98.htm)
- BAM56 [Currency Code Maintenance](../../../../FCR%20Projects/Source%20File%204.5.0/Content/Definitions/Currency%20Definitions/BAM56.htm)
- BAM03 [Branch Code Maintenance](../../../../FCR%20Projects/Source%20File%204.5.0/Content/Definitions/Master%20Definitions/BAM03.htm)
- LNM43 [Installment Rules](../../../../FCR%20Projects/Source%20File%204.5.0/Content/Definitions/Installment%20-%20Repayment%20Rules/LNM43.htm)
- LNM41 [Interest Rules](../../../../FCR%20Projects/Source%20File%204.5.0/Content/Definitions/Interest%20Rate-Rule%20Definitions/LNM41.htm)
- LN060 [Loan Product Rates Plan](../../../../FCR%20Projects/Source%20File%204.5.0/Content/Definitions/Interest%20Rate-Rule%20Definitions/ln060.htm)
- SCM01 [SC Package Definition](../../../../FCR%20Projects/Source%20File%204.5.0/Content/Definitions/Service%20Charge%20Definitions/SCM01.htm)
- LNM22 [Loan Plan Deduction Maintenance](../../../../FCR%20Projects/Source%20File%204.5.0/Content/Definitions/Loan%20Definitions/lnm22.htm)
- 1078 [Loan Contribution Payin Inquiry](#page-131-0)

### **Modes Available**

Not Applicable

### **To set up account schedule**

- 1. Type the fast path **LN521** and click **Go** or navigate through the menus to **Transaction Processing > Account Transactions > Loan Account Transactions > Other Transactions > Account Schedule**.
- 2. The system displays the **Account Schedule** screen.

### **Account Schedule**

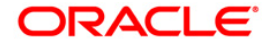

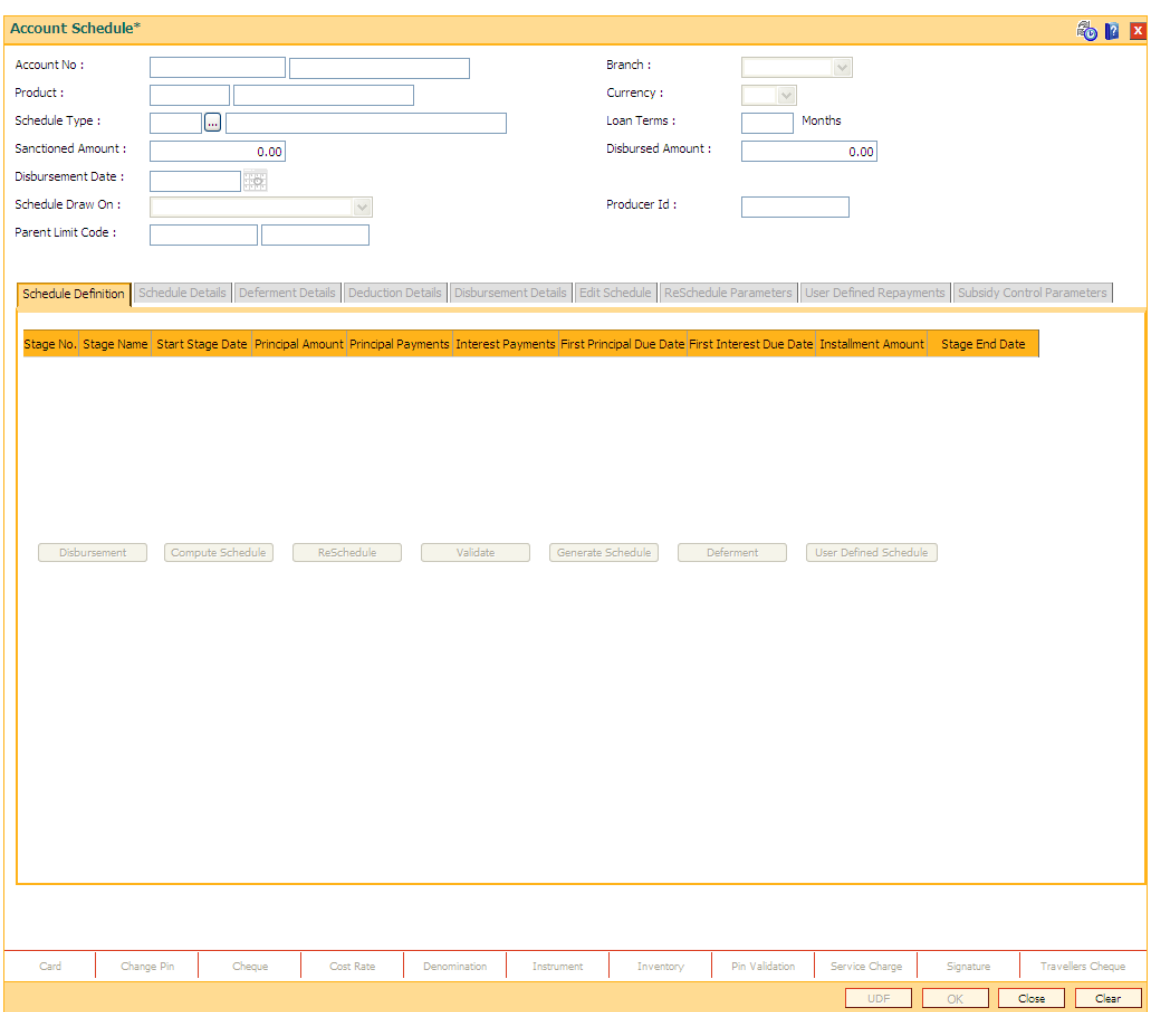

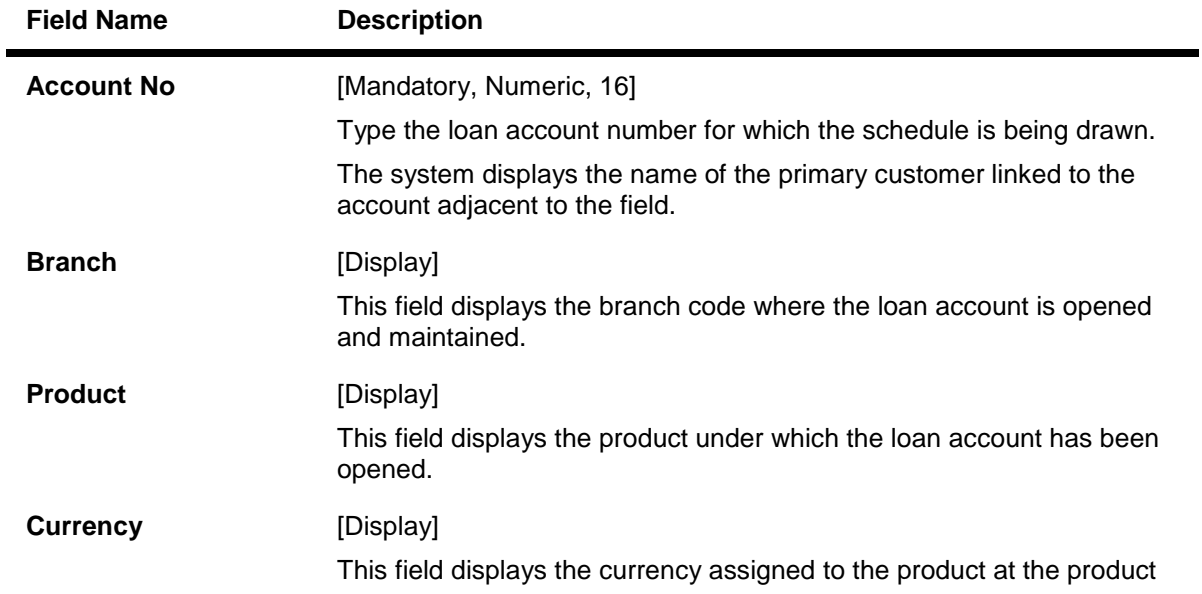

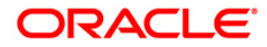

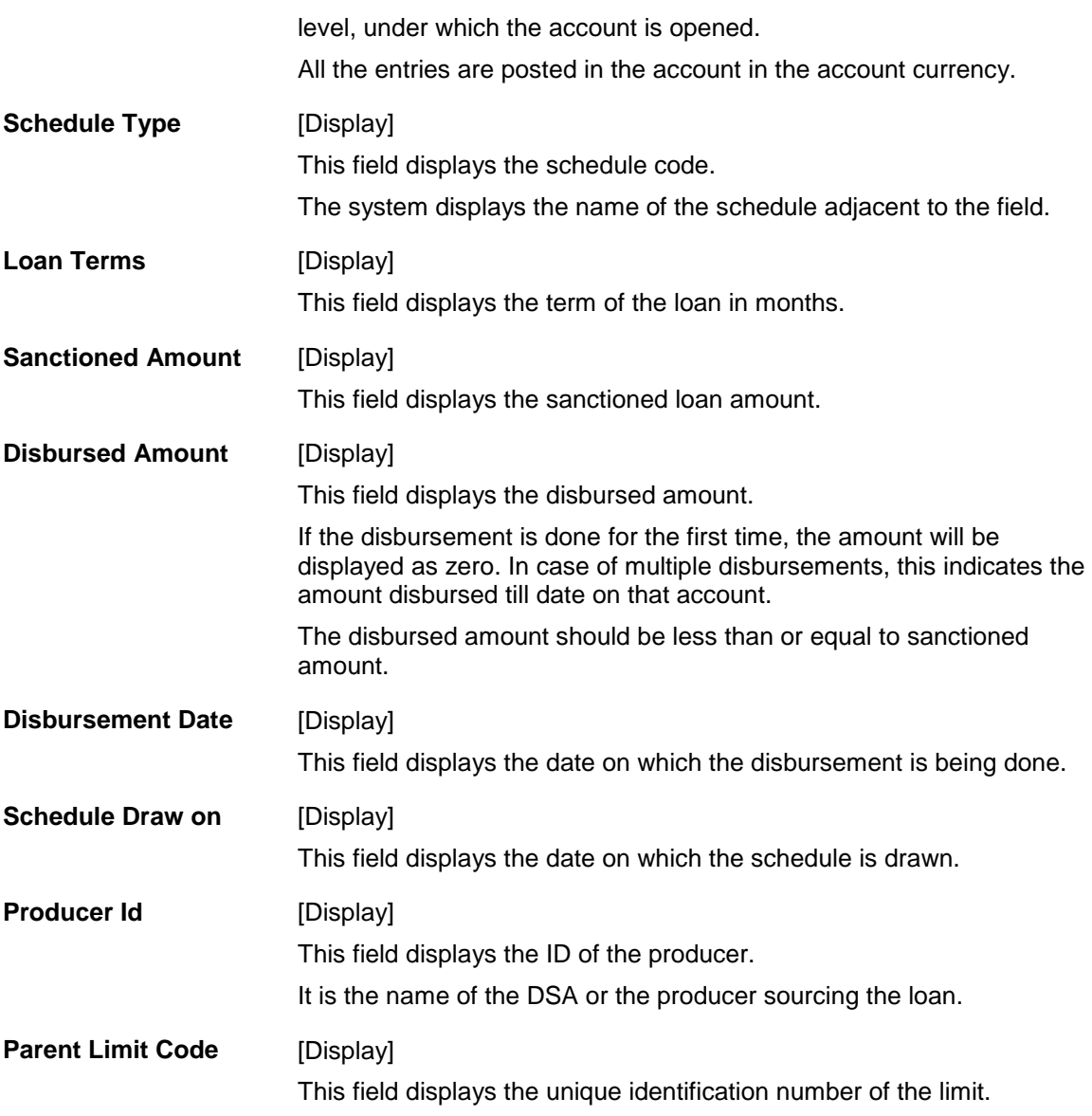

- 3. Enter the loan account number and press the **<Tab>** key.
- 4. The system displays the message "Please select correct schedule." Click the **Ok** button. The system displays the **Schedule Definition** tab.

### **Account Schedule**

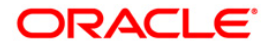

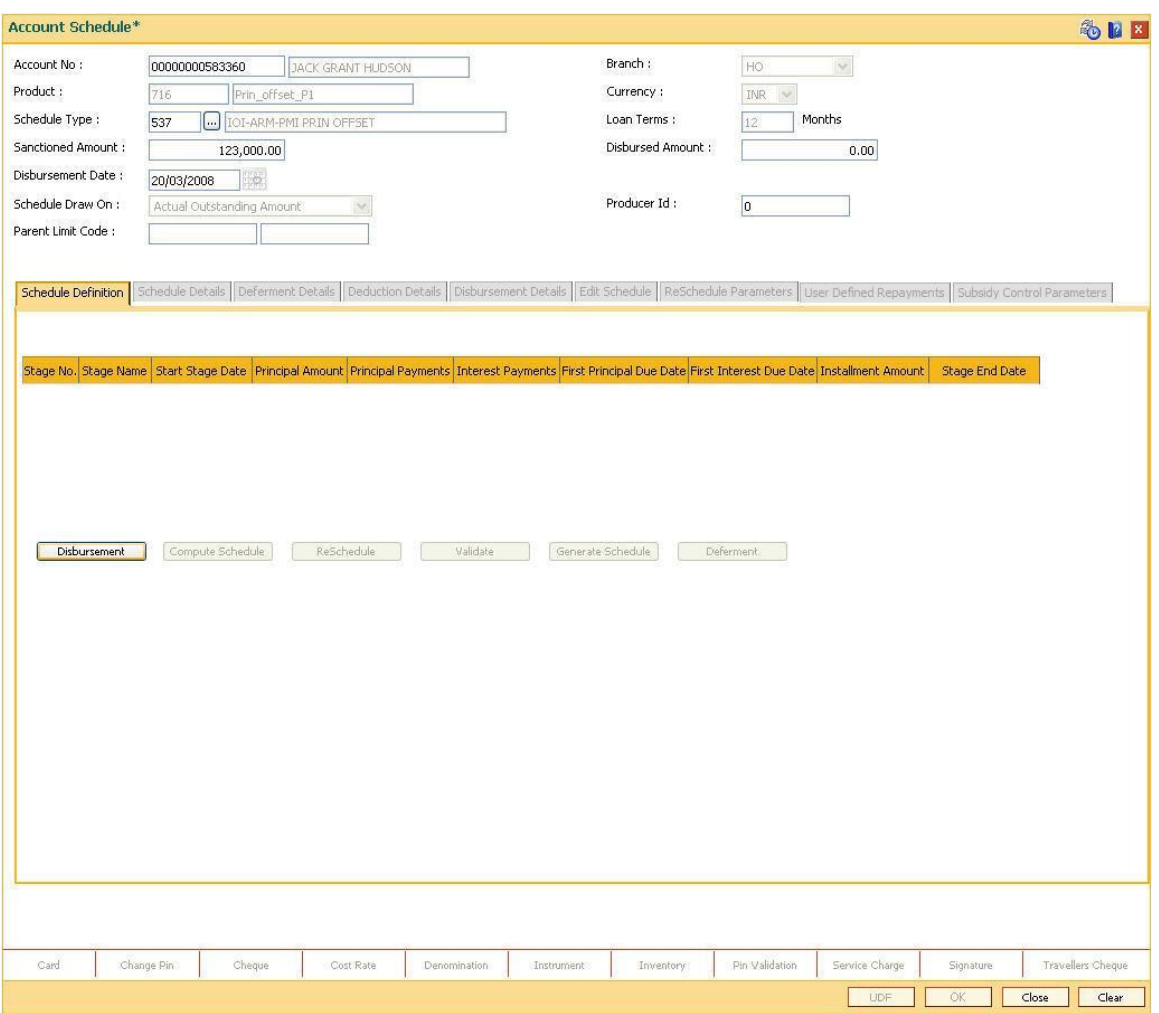

5. Click the **Disbursement** button. The system displays the **Disbursement Details** tab.

### **Disbursement Details**

**Note**: The disbursement can be full or partial depending on the bank. The system displays a message if the disbursement is first and final. The disbursed amount cannot be more than the sanctioned amount.

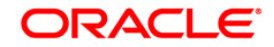

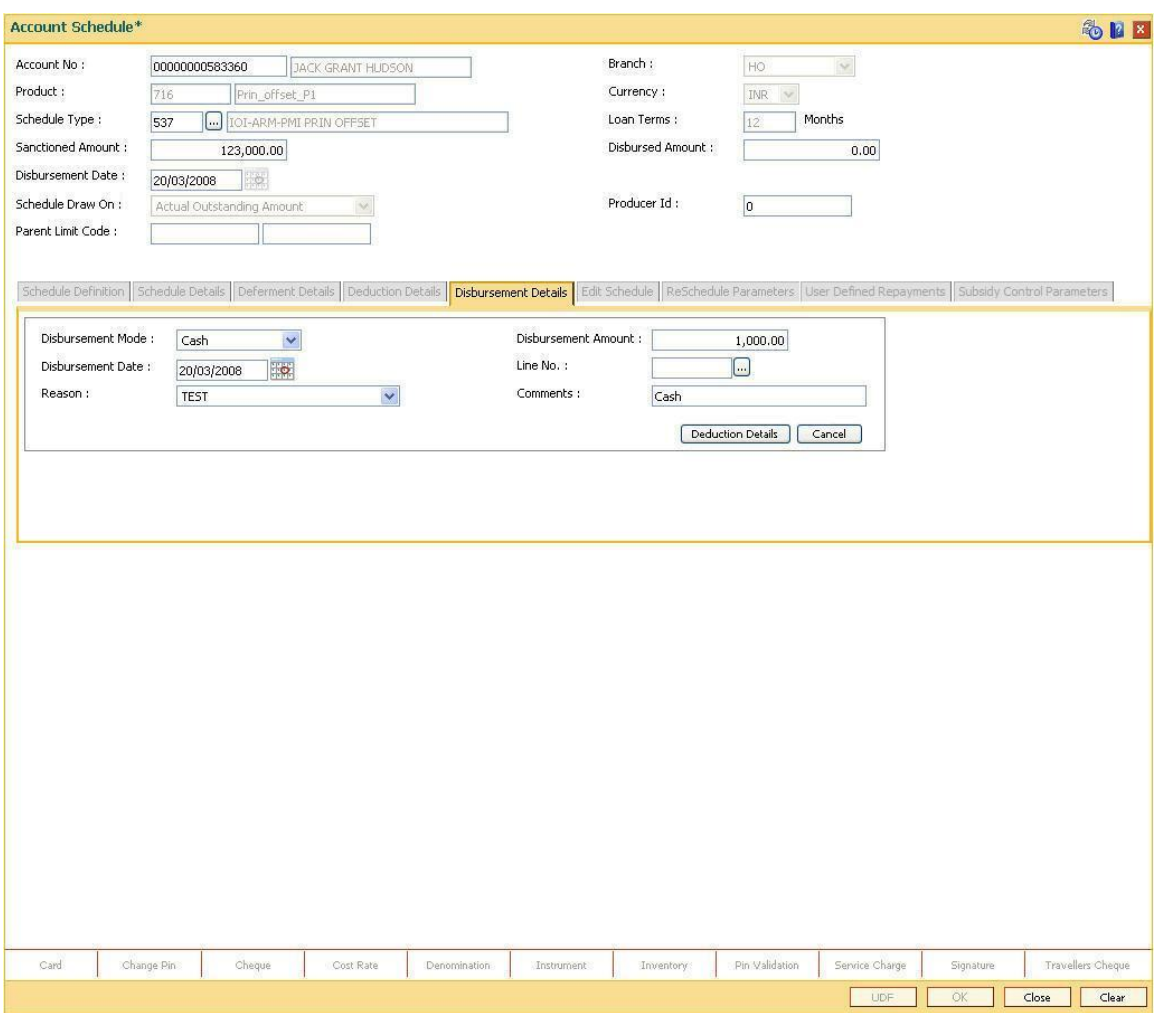

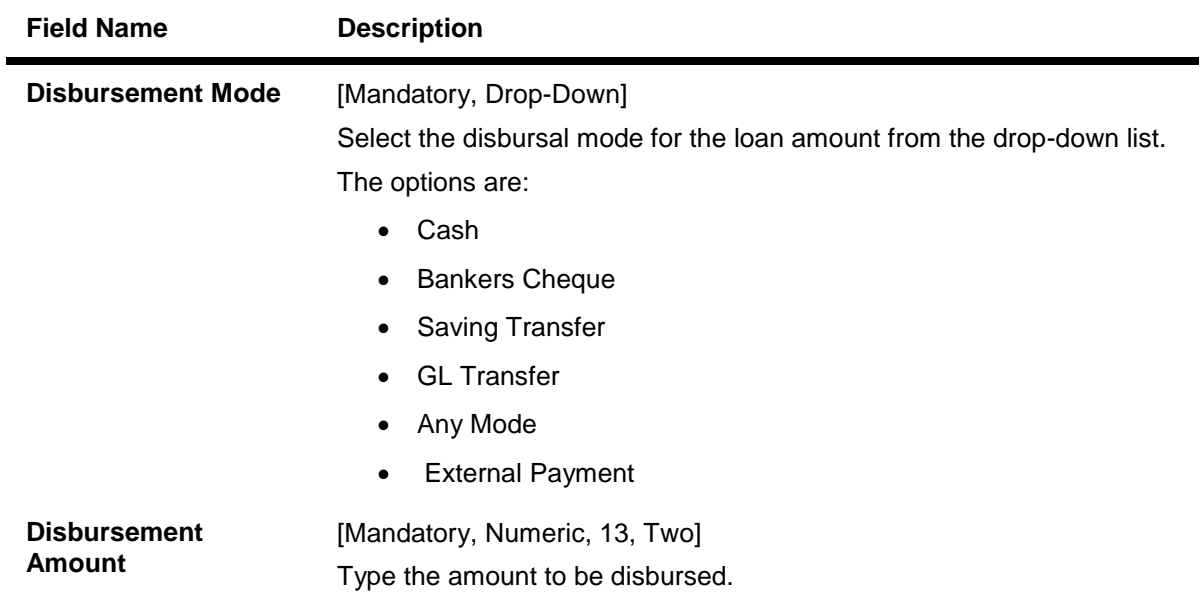

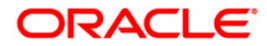

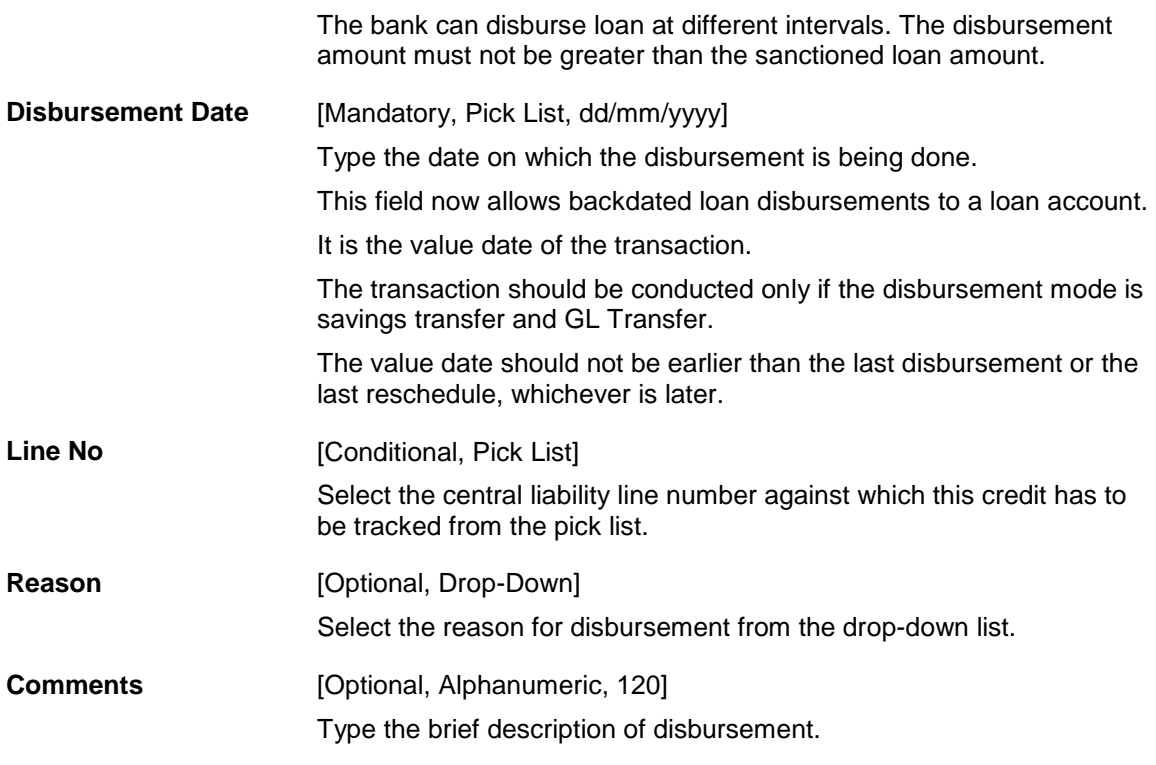

- 6. Enter the relevant information and click the **Deduction Details** button. The system displays the **Deduction Details** tab.
- 7. Double-click the toggle status in the **Waive** column, corresponding to the charge that you want to waive for the loan account. The value is changed to Y.

## **Deduction Details**

This tab displays the various types of deductions The deduction details are displayed only after the schedule is generated. The system will display the various deduction details. Installment is one of the deductions made at the time of the first disbursement.

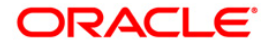

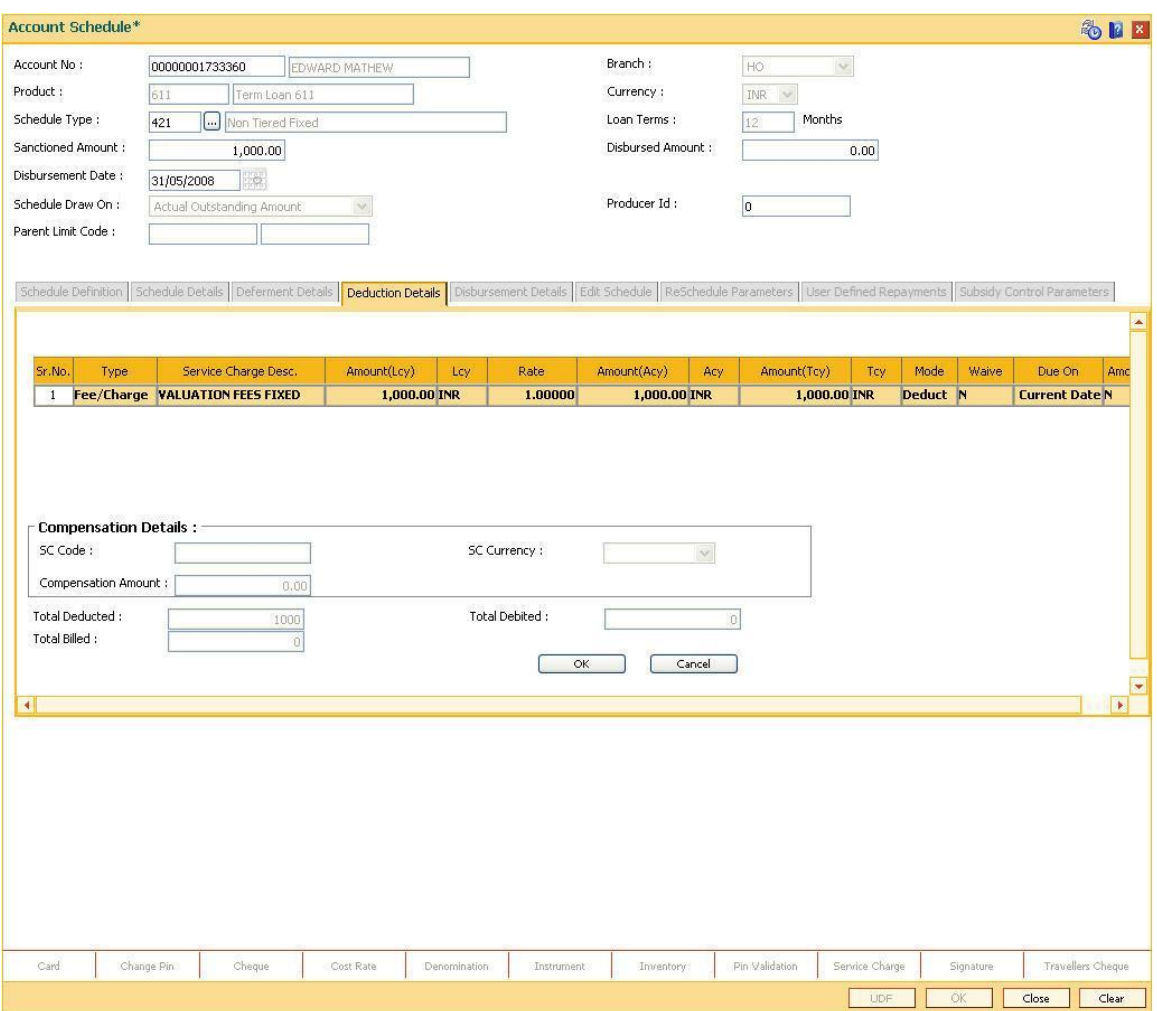

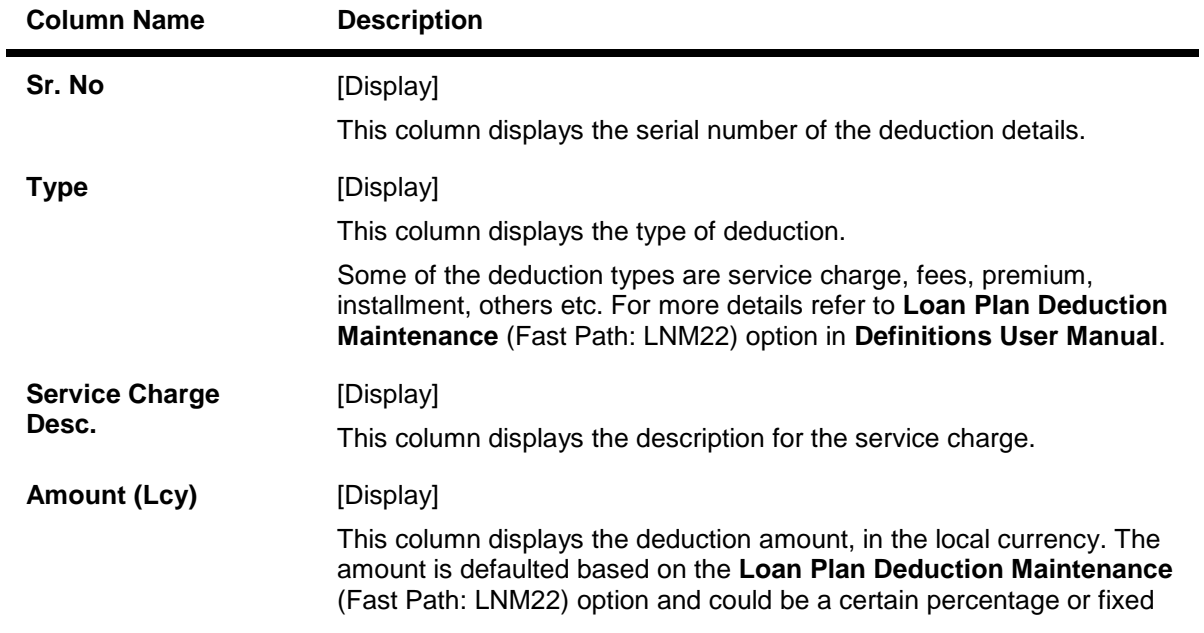

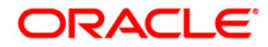

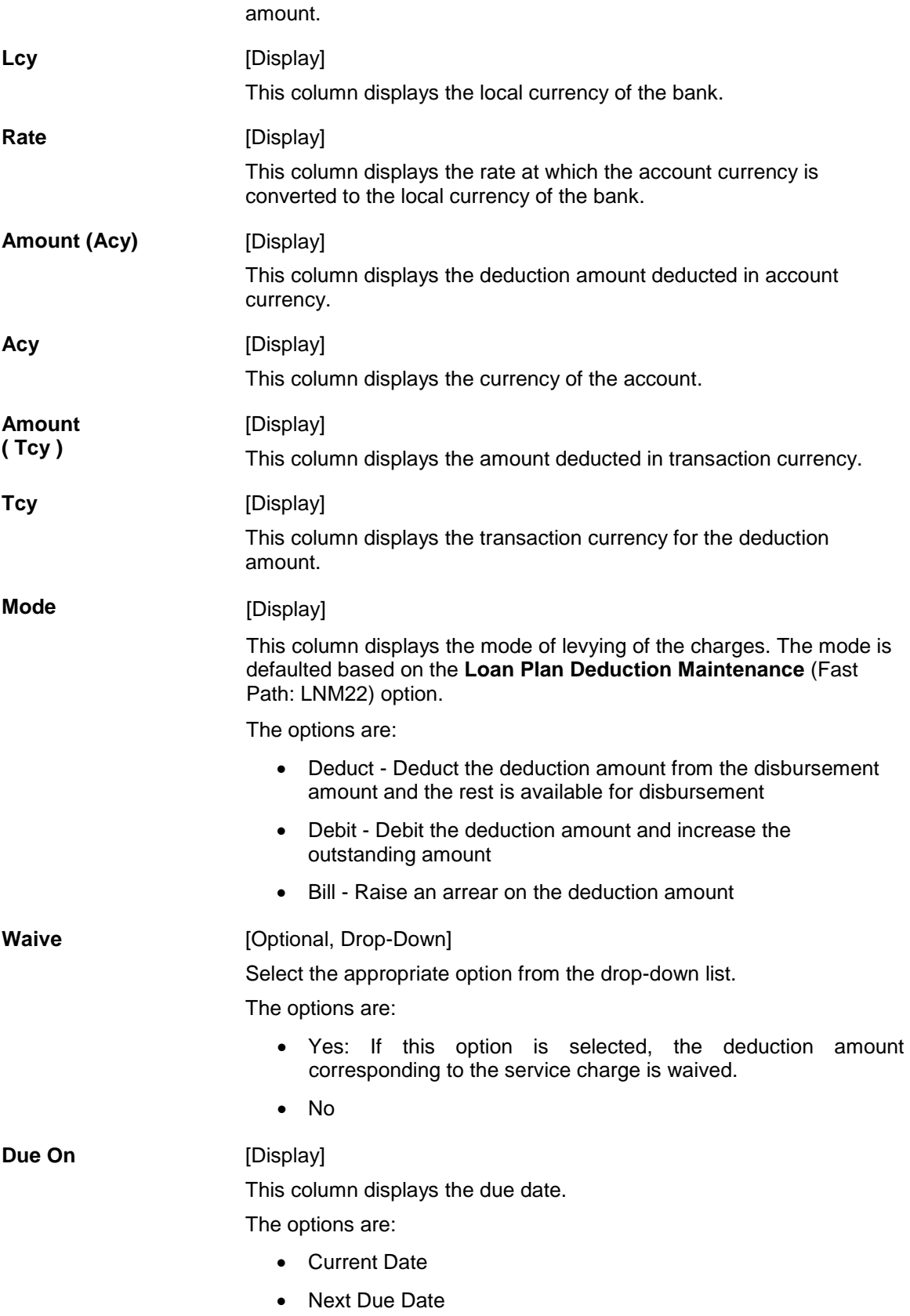

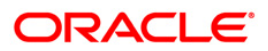

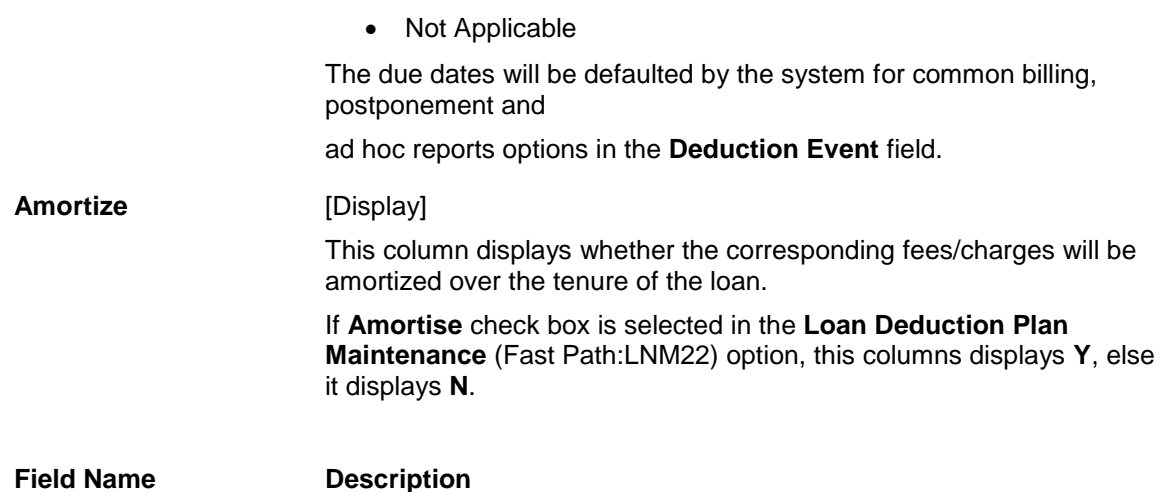

## **Compensation Details**

The compensation that will be credited to the producer's CASA account once the disbursement is done to the customer, provided the loan accounts customer has come through the DSA.

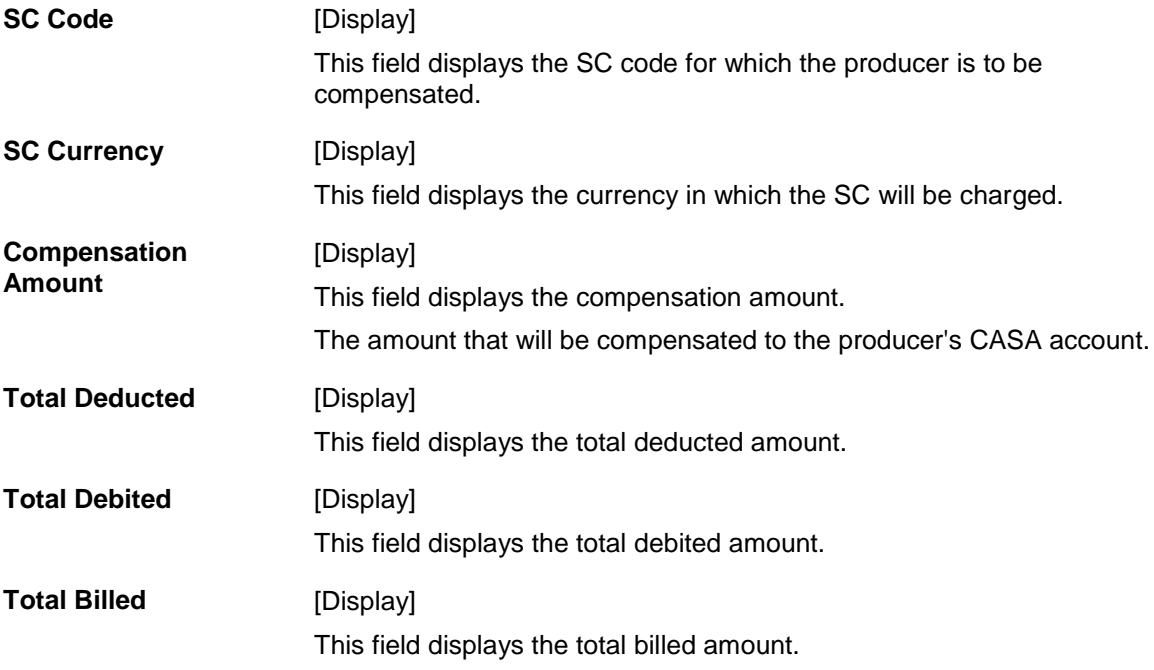

- 8. Click the **Ok** button. The system displays the **Schedule Definition** tab.
- 9. Click the **Compute Schedule** button. The system displays the **Schedule Definition** tab with various stages.

### **Schedule Definition**

The schedule definition tab will display the summary generated using the blown up schedule.

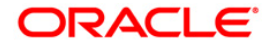

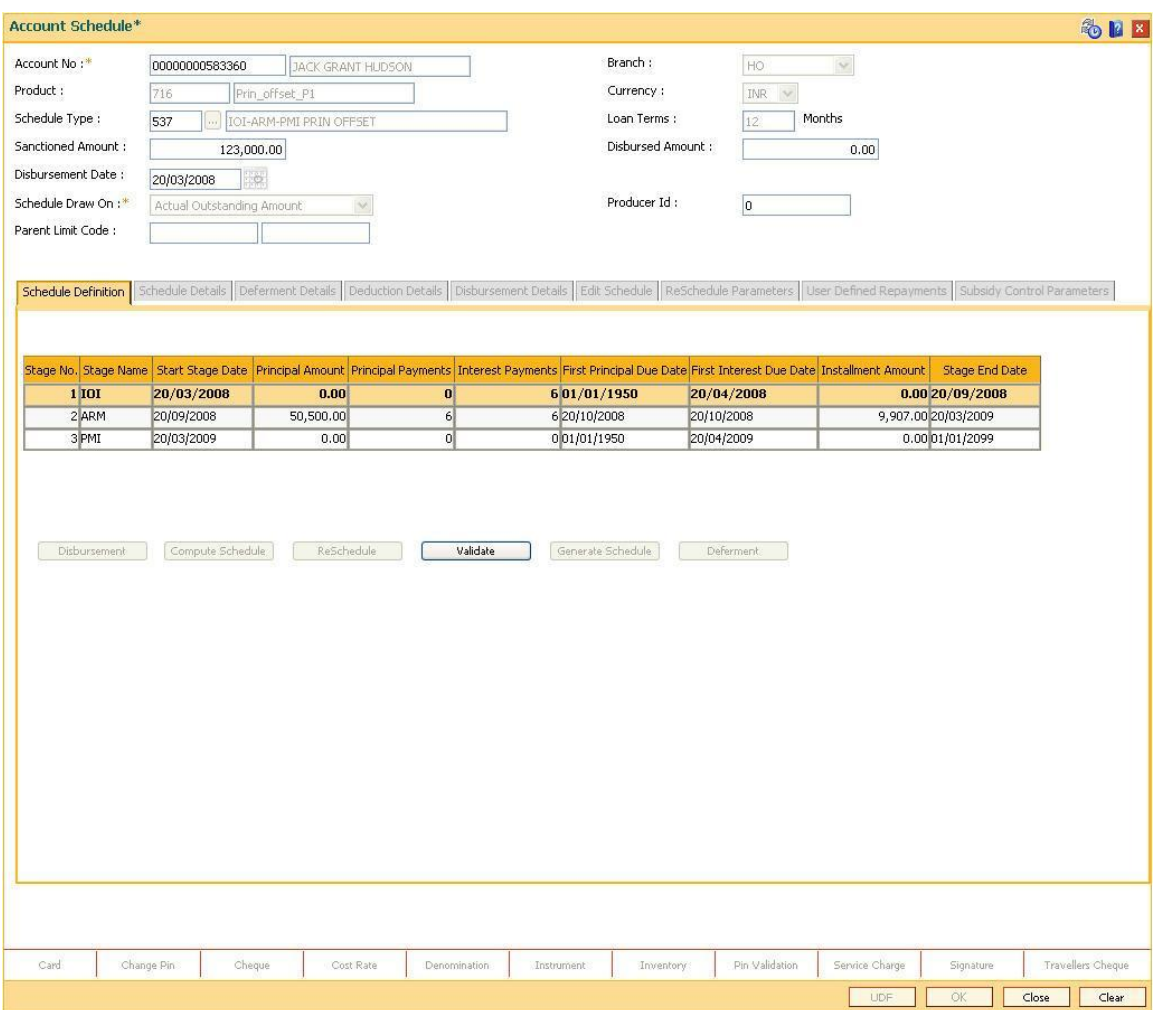

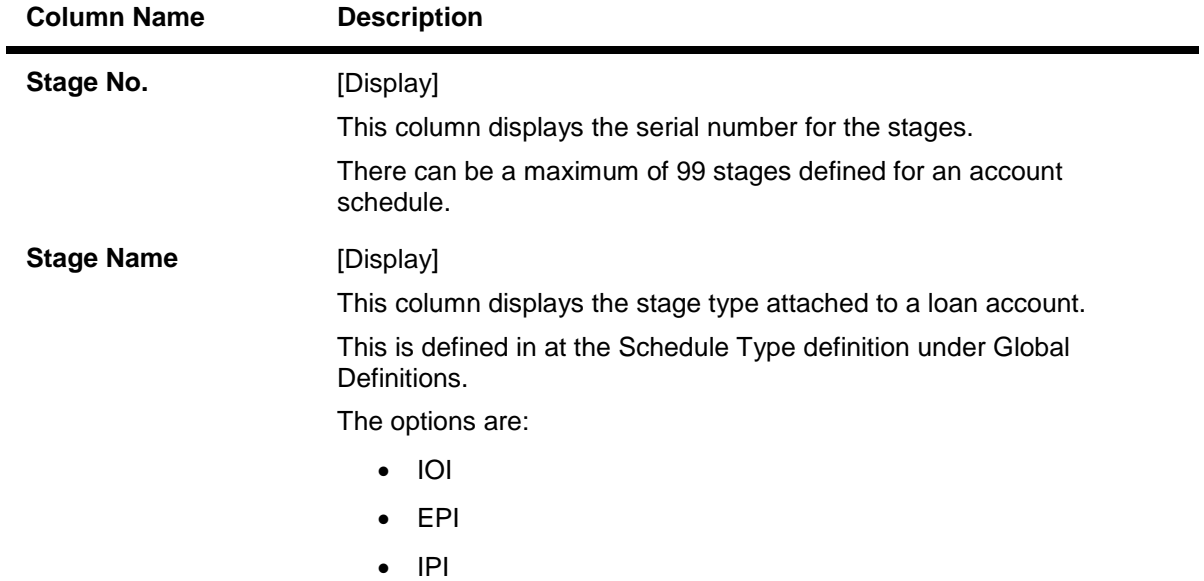

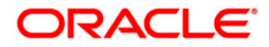

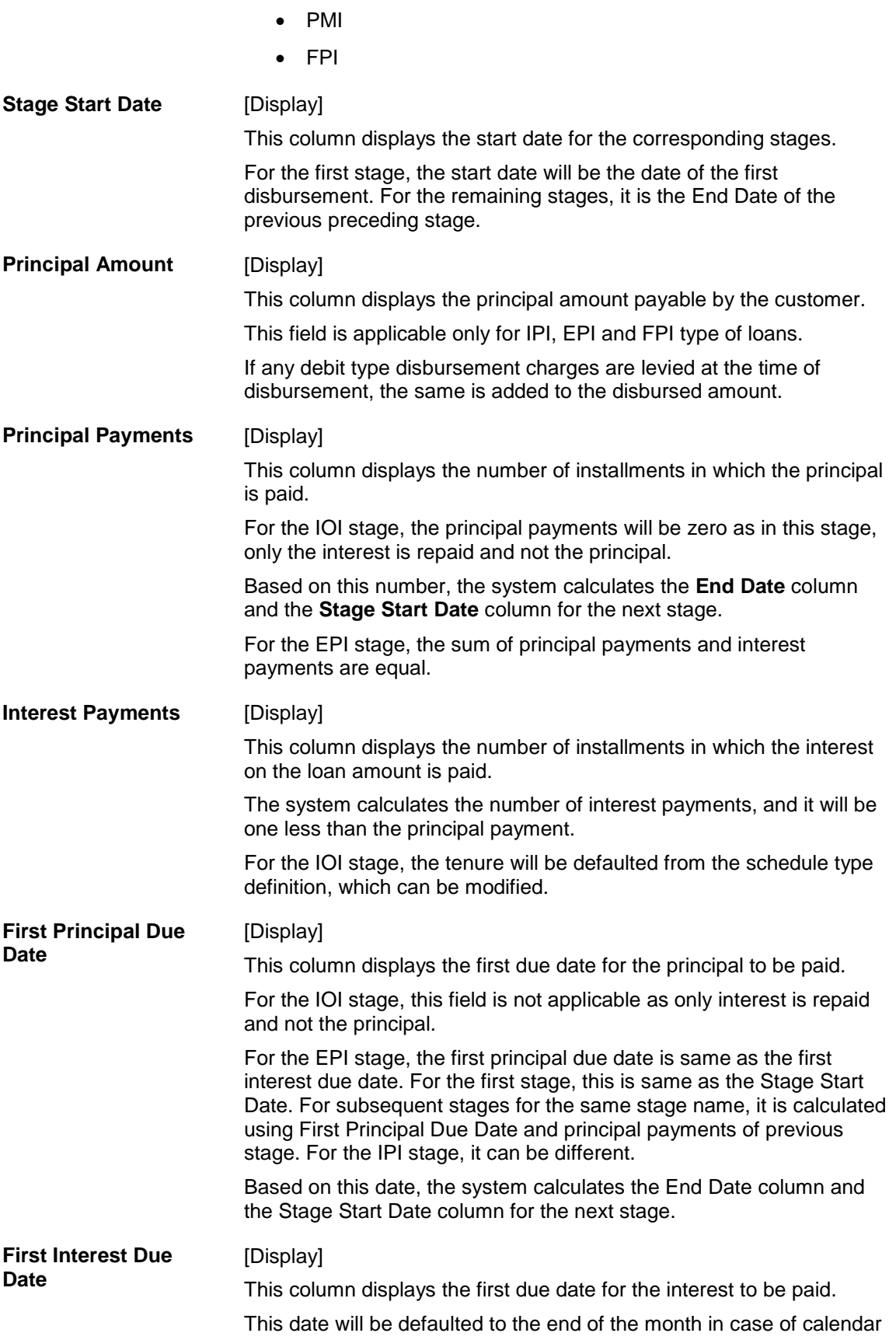

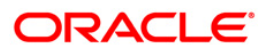

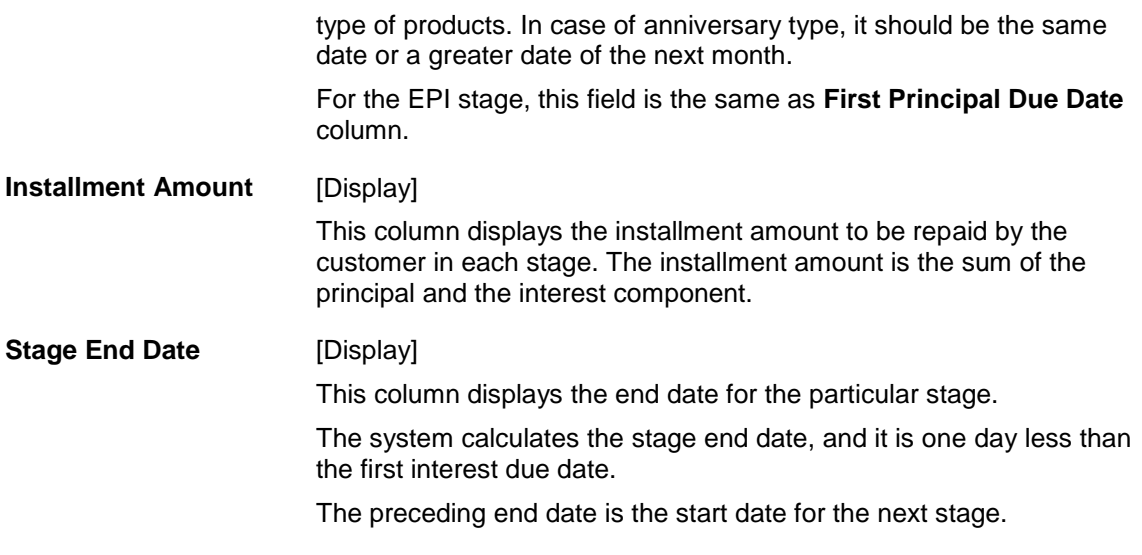

- 10. Click the **Validate** button. The system validates the entries.
- 11. Click the **Generate Schedule** button.
- 12. The system displays the **Schedule Details** tab.

## **Schedule Details**

This tab displays the repayment schedule for the entire term of the loan. If the loan has more than one stage, then these stages will be updated with the installments and the term. The date of repayment will be the same as the disbursement date, as the installment is deducted at the time of first disbursement.

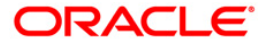

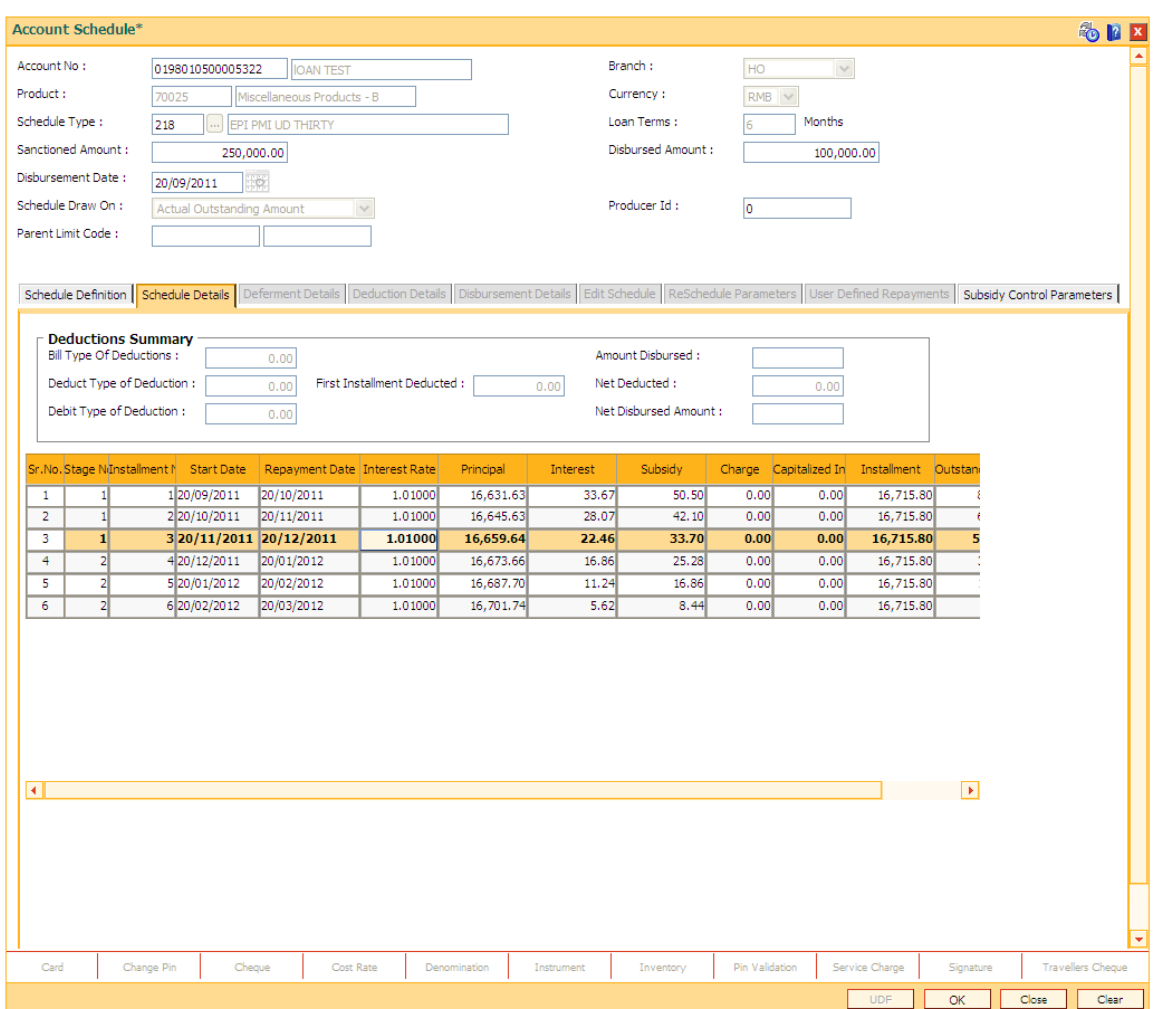

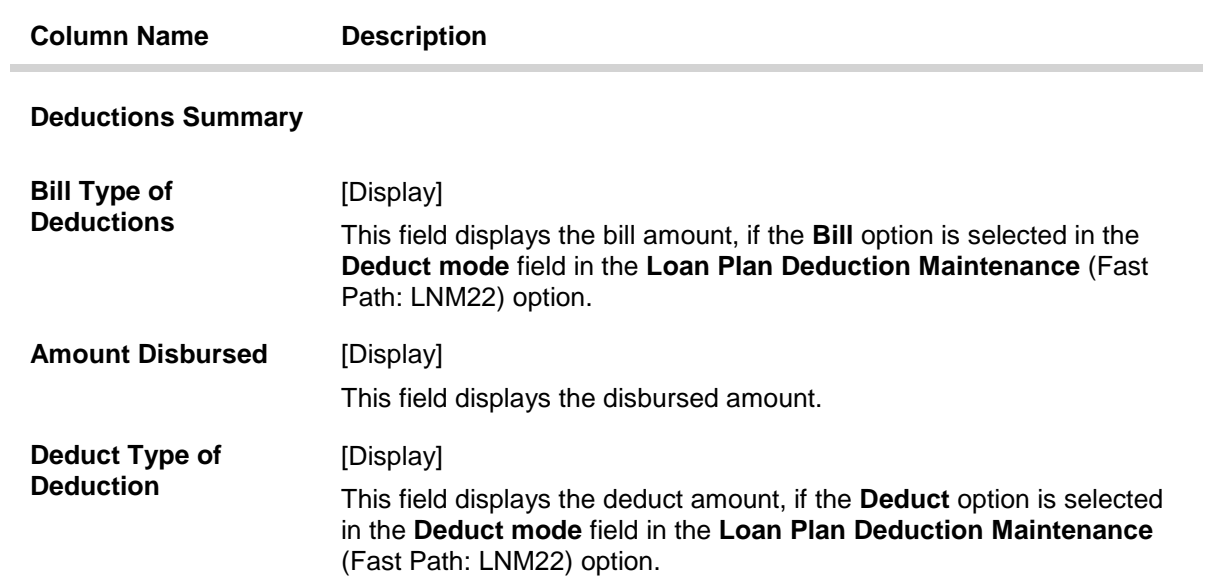

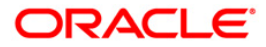

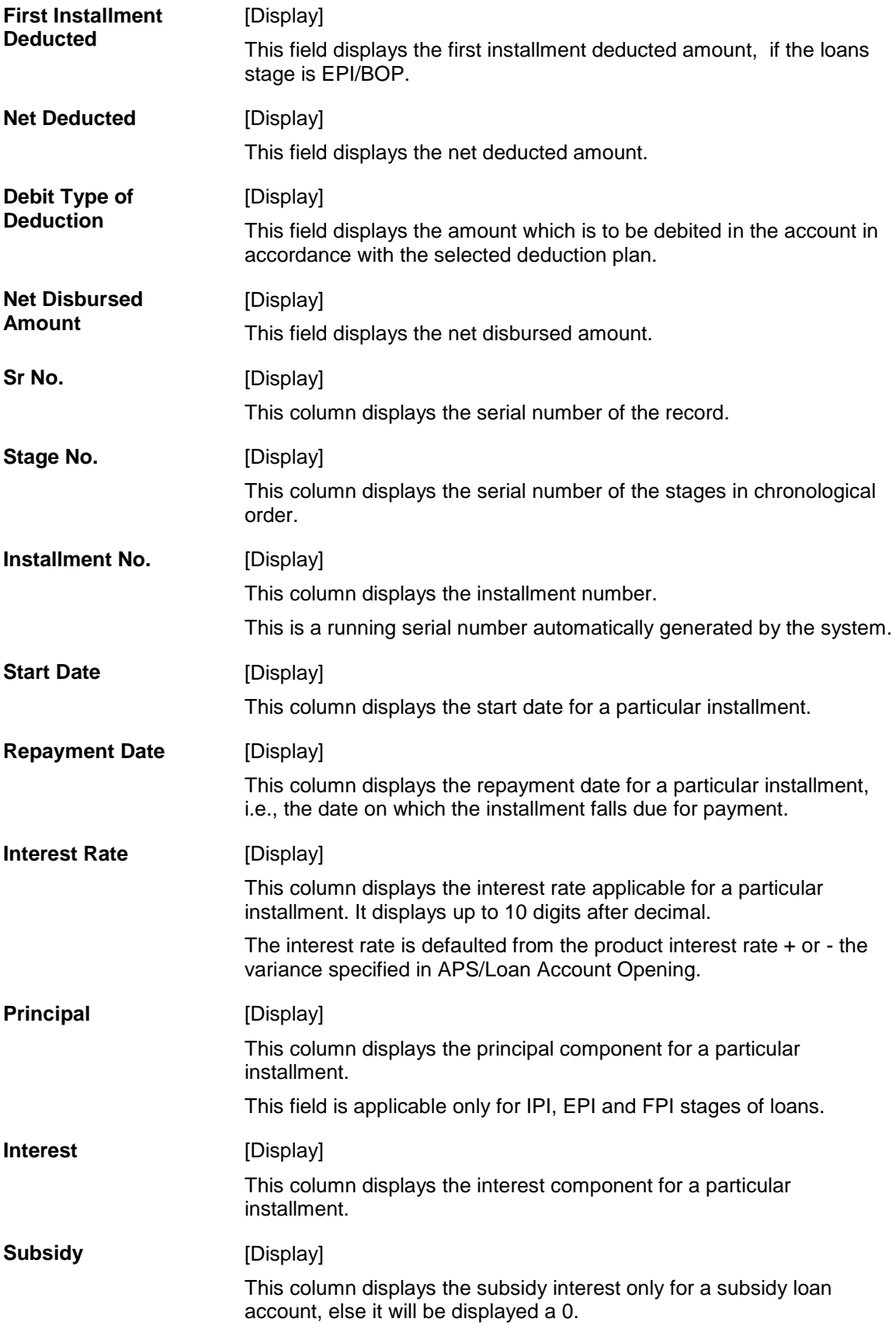

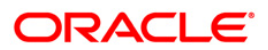

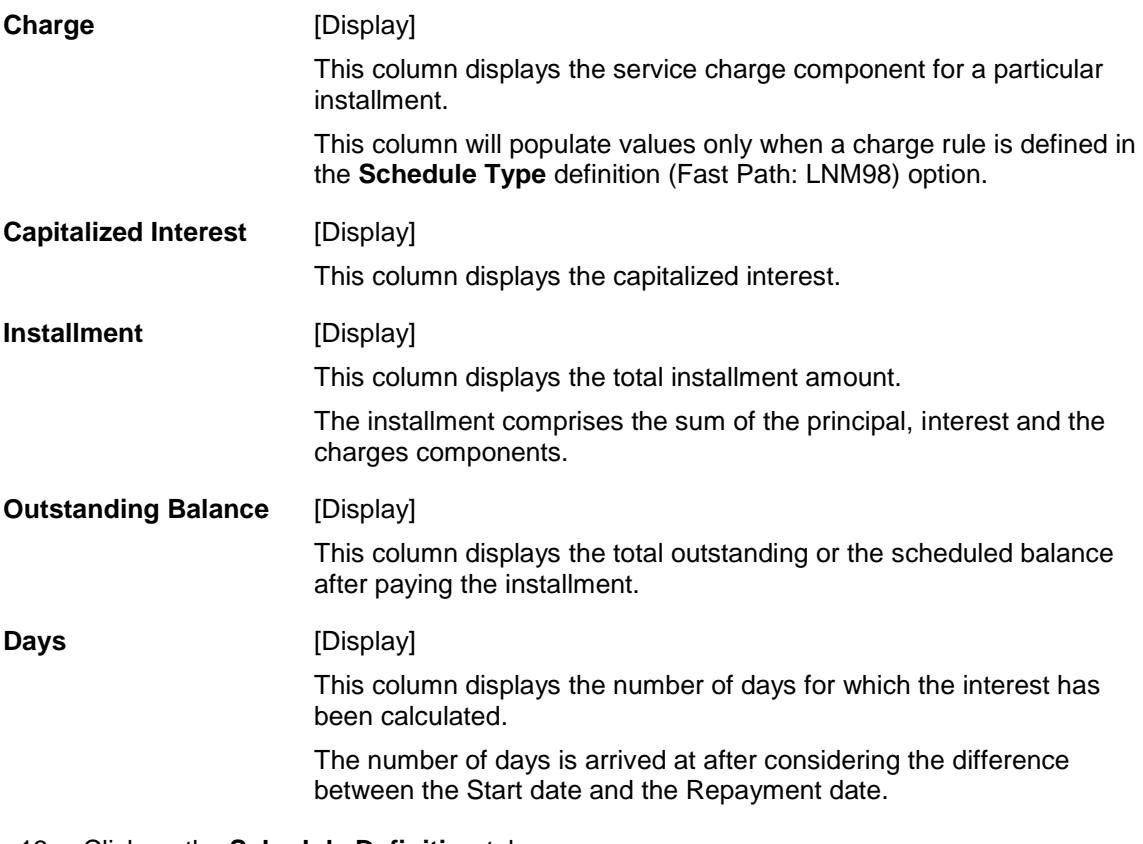

- 13. Click on the **Schedule Definition** tab.
- 14. Click the **Serial Number** column in **Schedule Definition** tab.
- 15. The system displays the **Edit Schedulcase** tab.

## **Edit Schedule**

For each stage defined in the 'Schedule Definition' tab, one can define/view the various processing parameters for each of them by clicking on the End Date field on the respective stage. These parameters are the ones defined in **Schedule Type** (Fast Path: LNM98) option under **Global Definitions**.

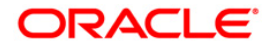

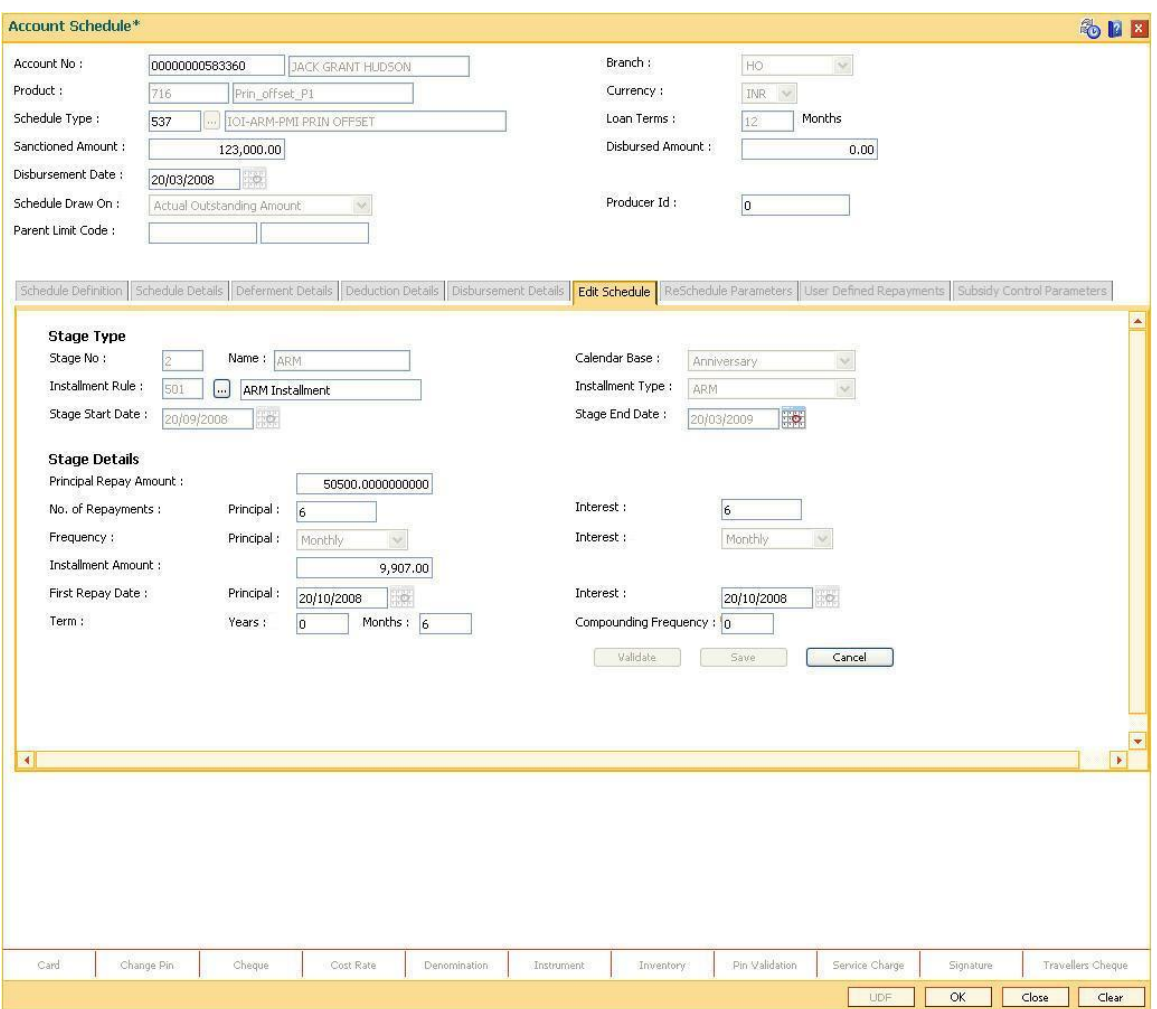

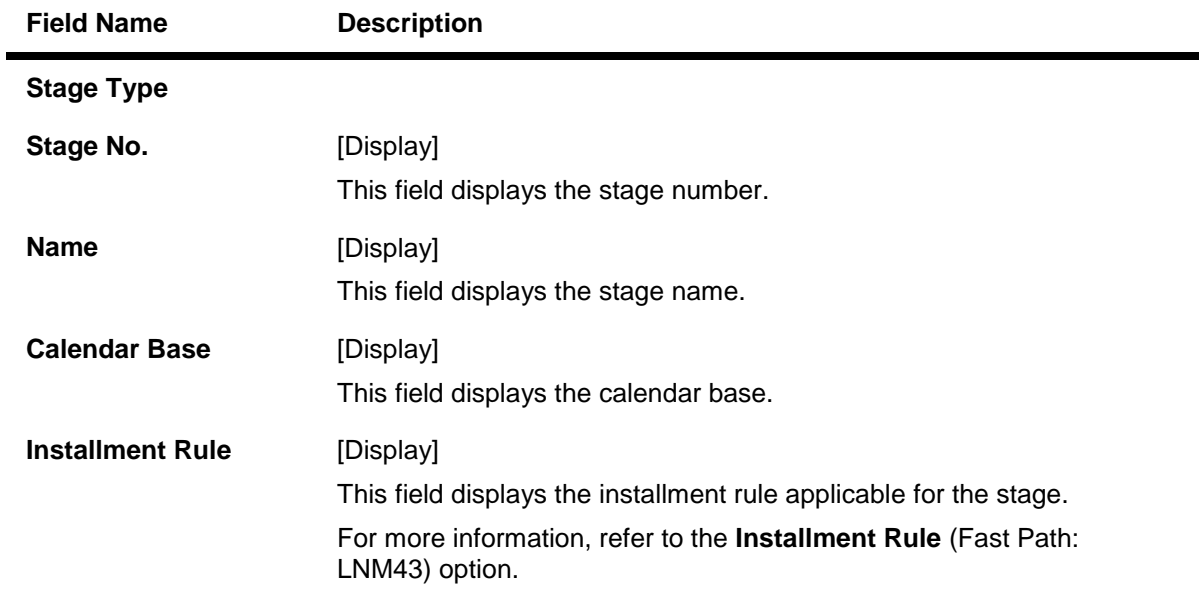

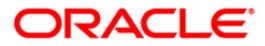

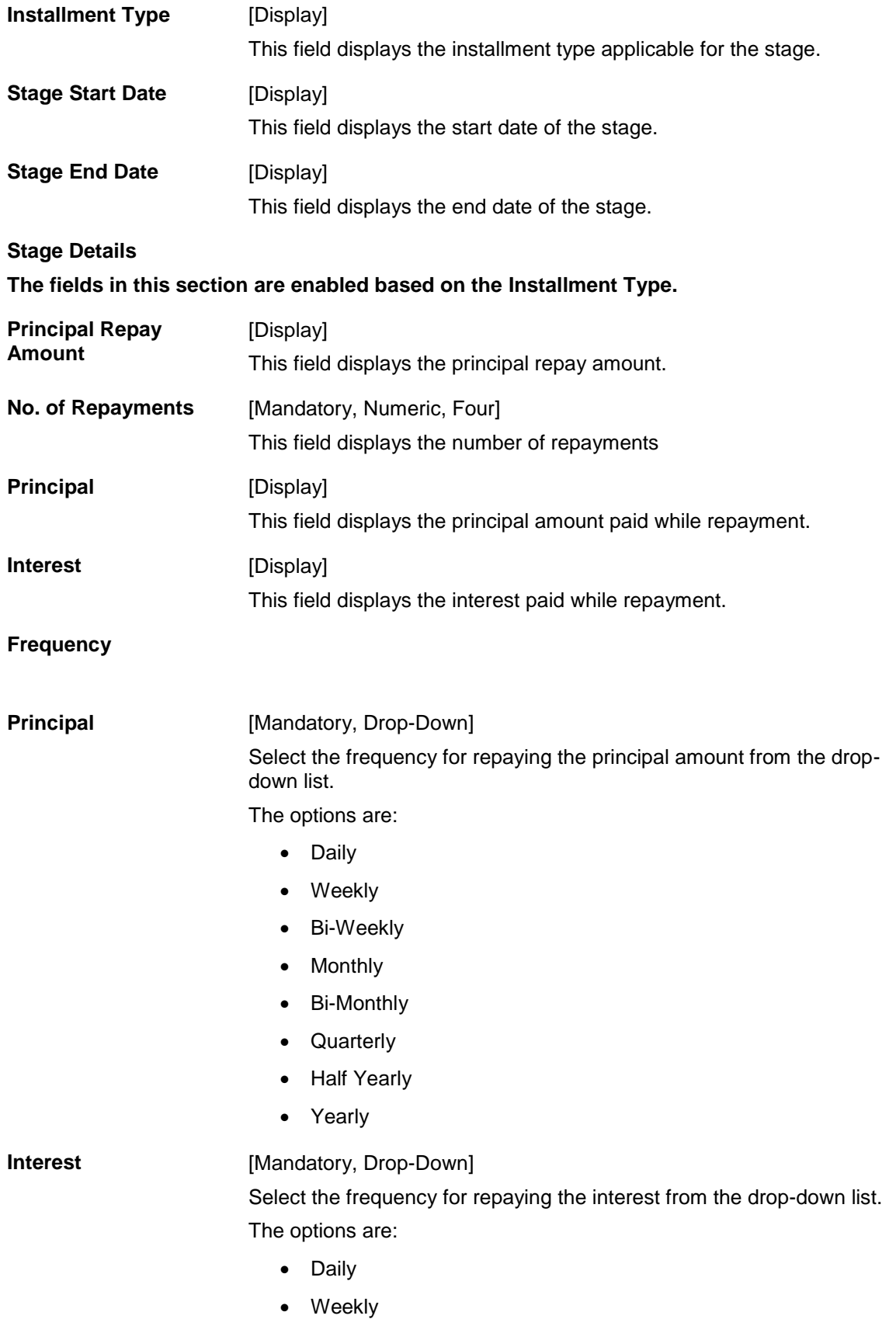

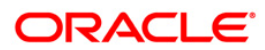

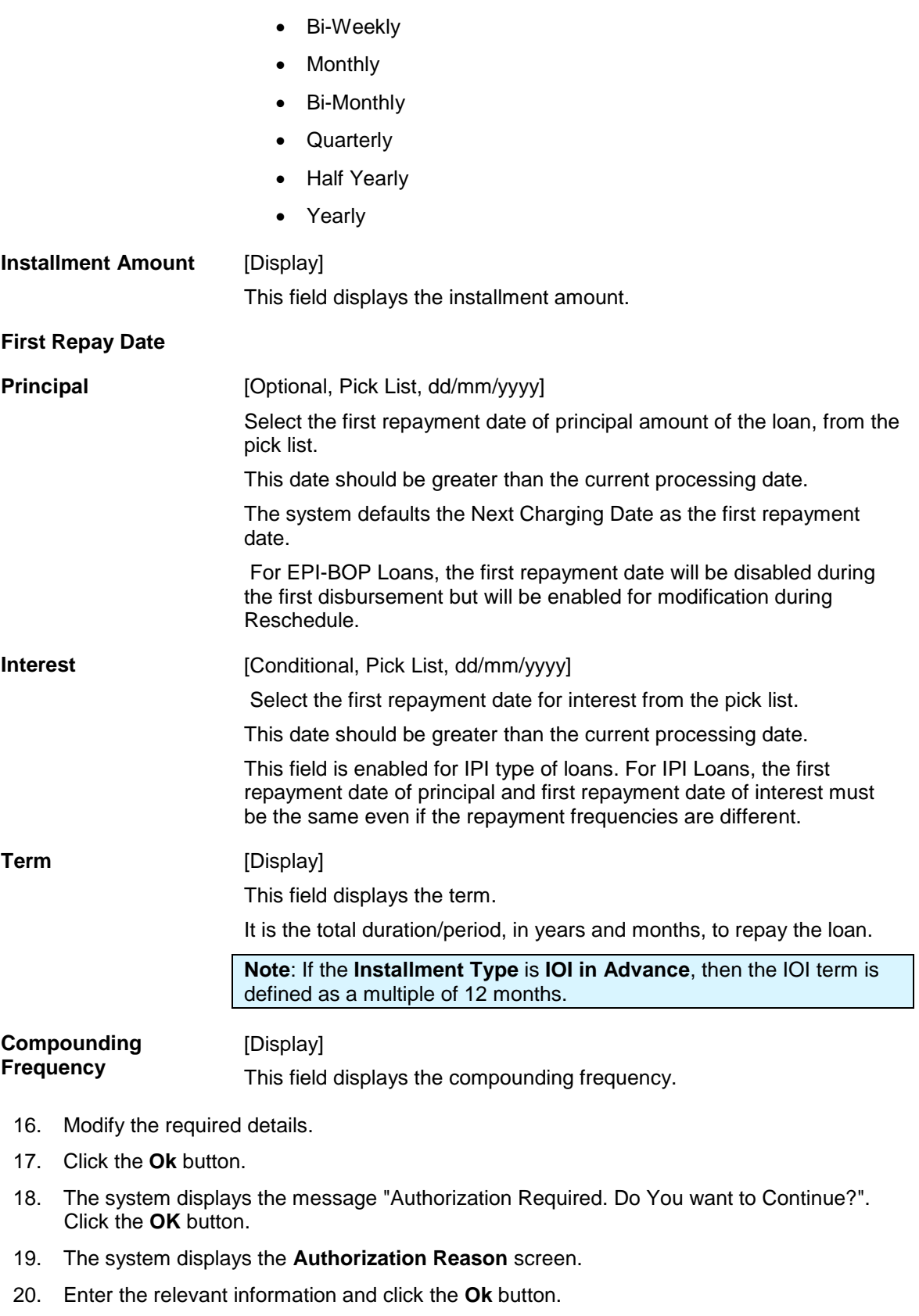

21. The system displays the message "Disbursement Successful". Click the **Ok** button.

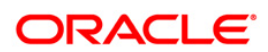

- 22. The system displays the message "Do you want to continue?".
- 23. If **Ok** is selected the **Branch Disbursement** option will be displayed. If **Cancel** is selected you can later use the **Loan Disbursement Inquiry** (Fast Path: 1413) option and complete the branch leg of the disbursement.

#### **To modify the account schedule**

- 1. Type the loan account number and press the **<Tab>** key.
- 2. In the **Schedule Definition** tab, click the **Reschedule** button.
- 3. The system displays the **Reschedule Parameters** tab.

### **Reschedule Parameters**

At loan account opening, the loan has a specific schedule of payments attached to it. During the life cycle of a loan, system calculates and charges installment based on this schedule. In case, the customer wants to reduce the amount of installment, or increase the amount of installment and reduce the term this can be done. This can also happen when the customer has been unable to repay the loan for some period of time, and the bank decides to restructure the loan by changing the schedule itself. Any type of loan can be rescheduled e.g.: EPI/ IPI / FPI etc.

The system validates that the loan account is in regular stage with disbursement stage complete.

Rescheduling cannot be done on the installment repayment date.

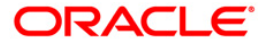

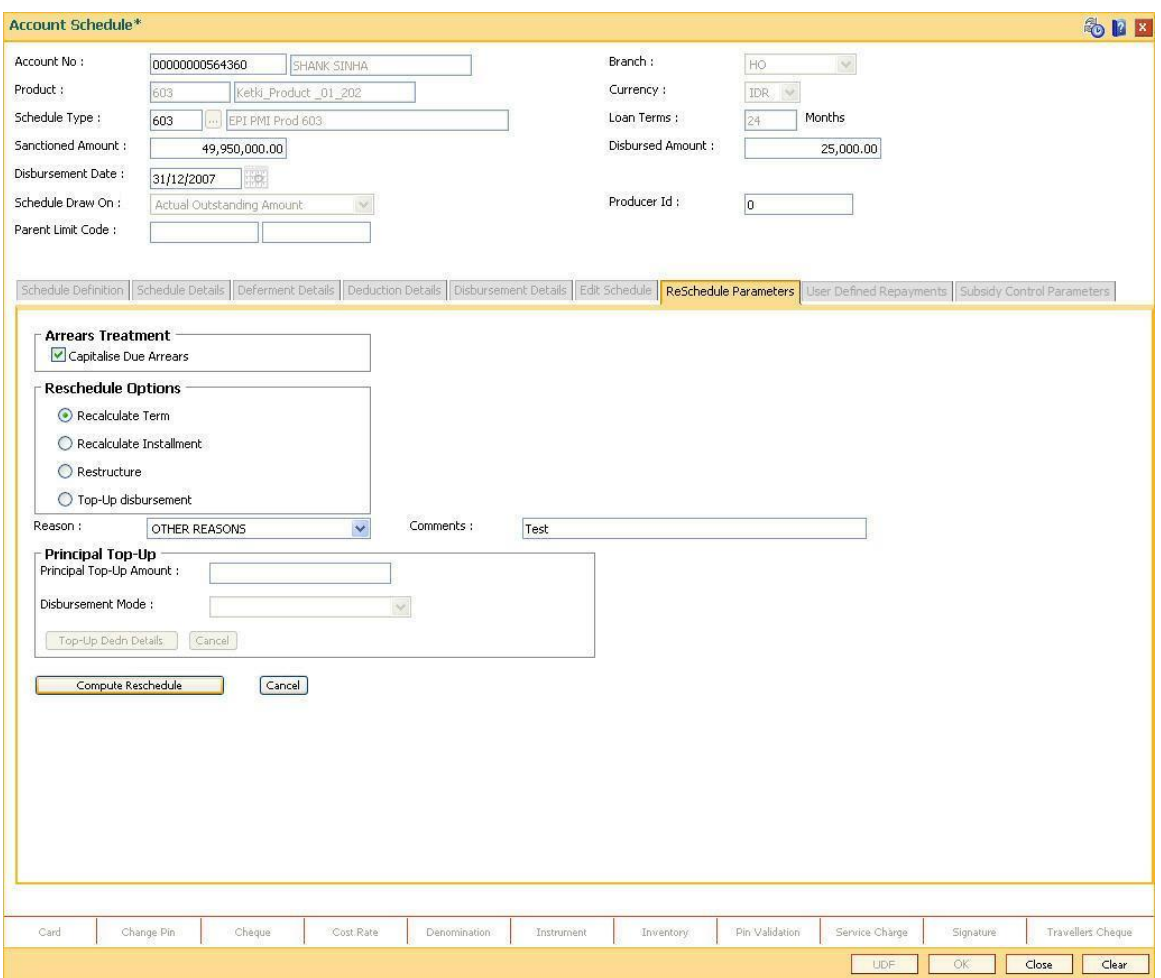

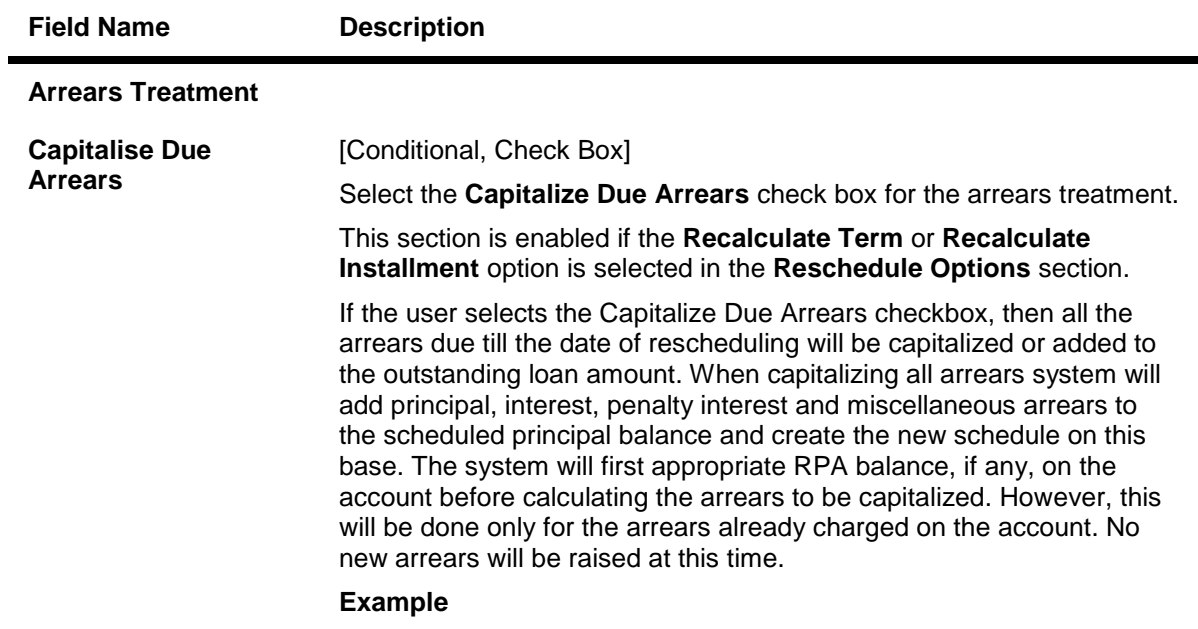

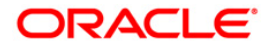

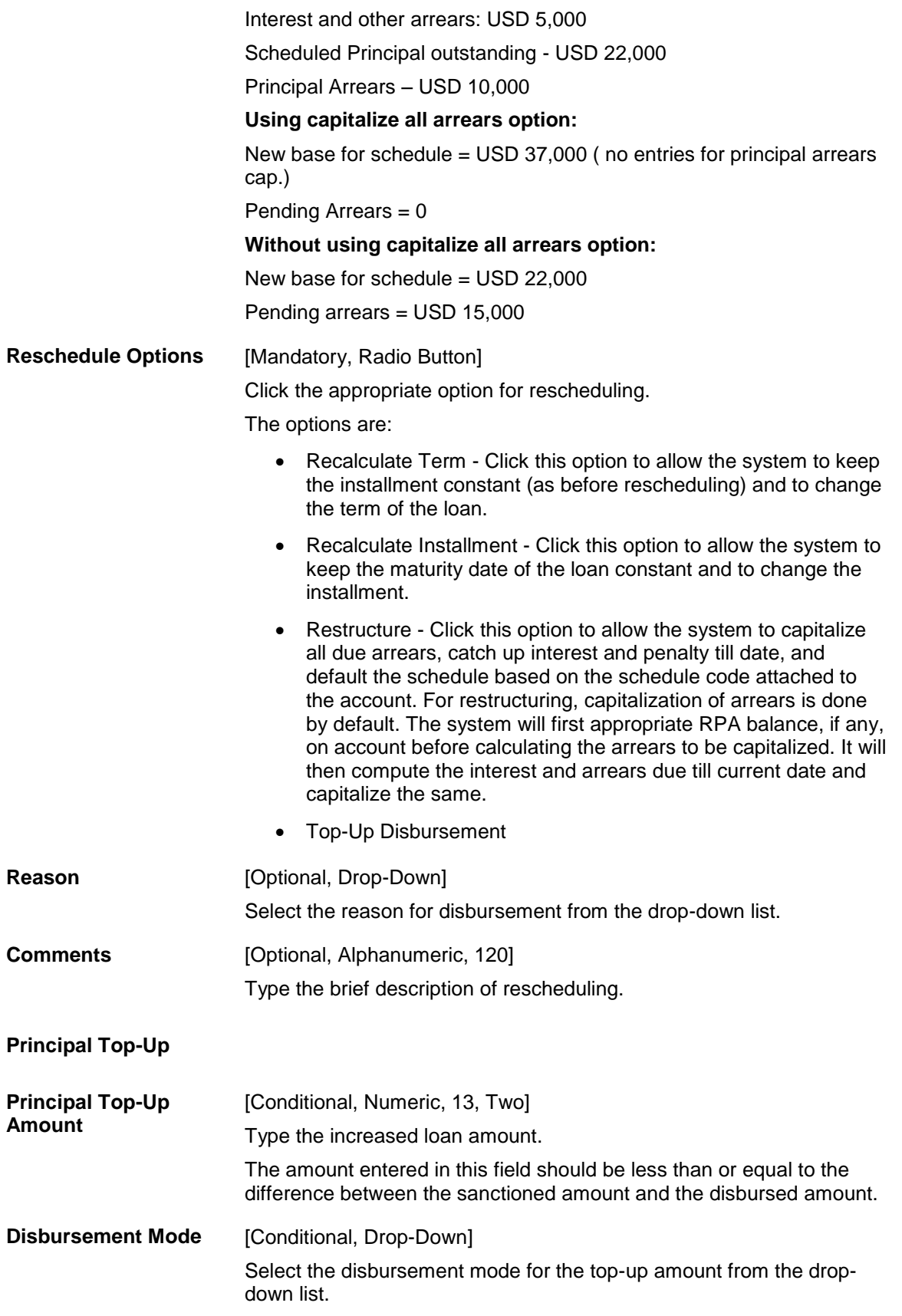

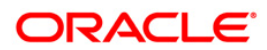

The options are:

- Cash
- Savings Transfer
- GL
- Cheque

The **Deduction Details** tab is enabled when the user enters data in this field.

**Top-Up Dedn Details** [Command Button] Click **Top-Up Dedn Details** to view the charges as per deduction plan for the top-up amount. The system displays the **Deduction Details** tab on clicking this button."

- 4. Enter the relevant information and click the **Compute ReSchedule** button. The system displays the **Schedule Definition** tab.
- 5. Click the **Validate** button.
- 6. Click the **Generate Schedule** button.
- 7. The system displays the **Schedule Details** tab. Click the **Ok** button.
- 8. The system displays the message "Authorization Required. Do You want to Continue?". Click the **OK** button.
- 9. The system displays the **Authorization Reason** screen.
- 10. Enter the relevant information and click the **Ok** button.
- 11. The system displays the message "Schedule modification Successful". Click the **Ok** button.

### **To defer the account schedule**

- 1. Type the loan account number and press the <**Tab**> key.
- 2. In the **Schedule Definition** tab, click the **Deferment** button. The system displays the **Deferment Details** tab.

### **Deferment Details**

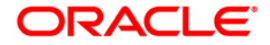

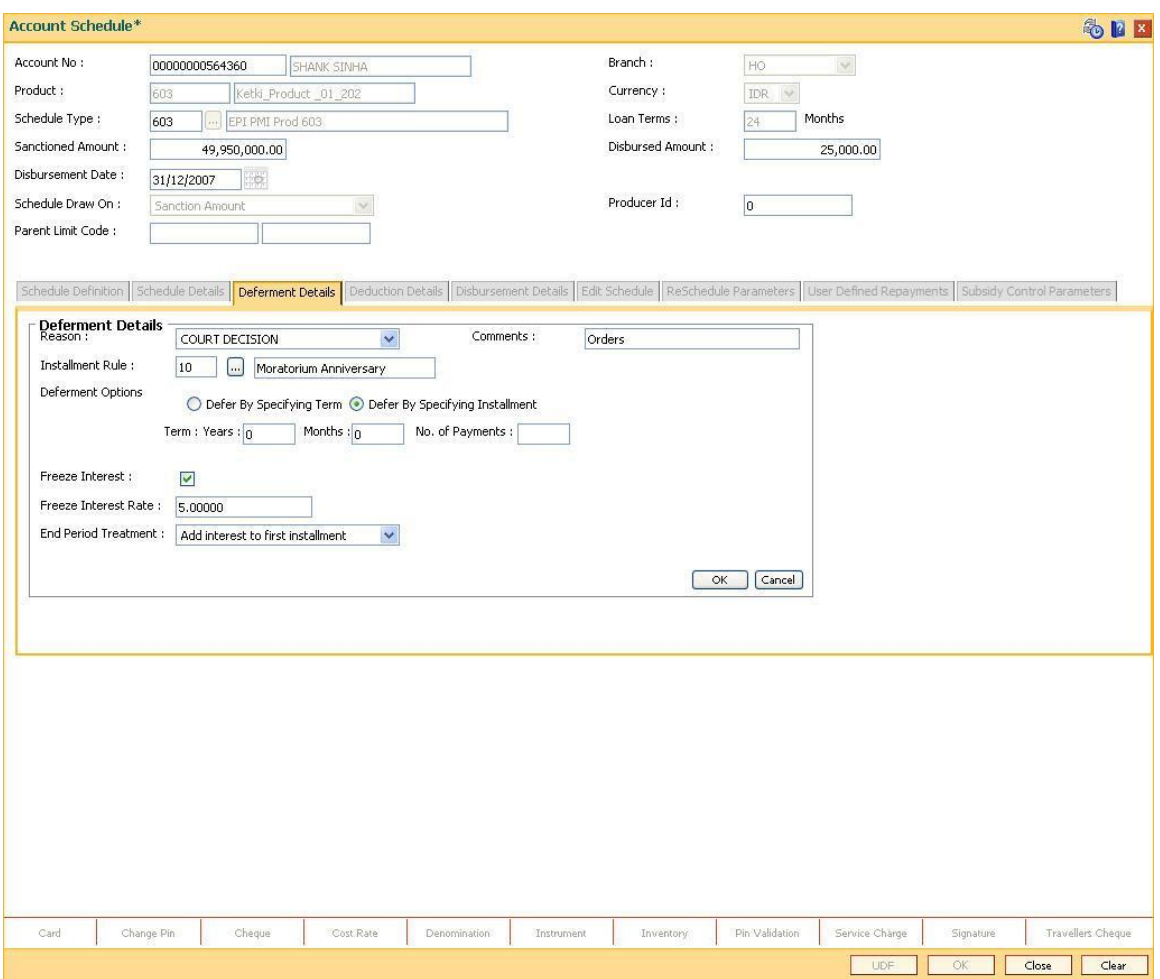

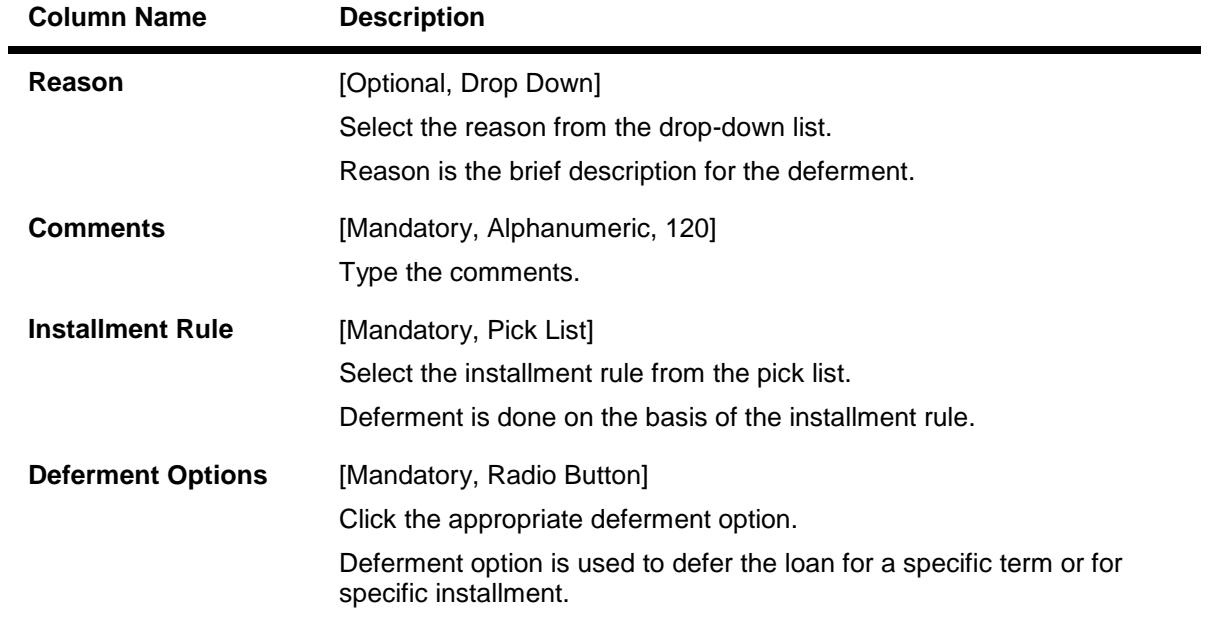

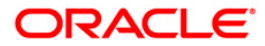

The deferment options are:

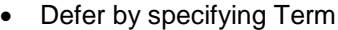

Defer by specifying Installment

**Term**

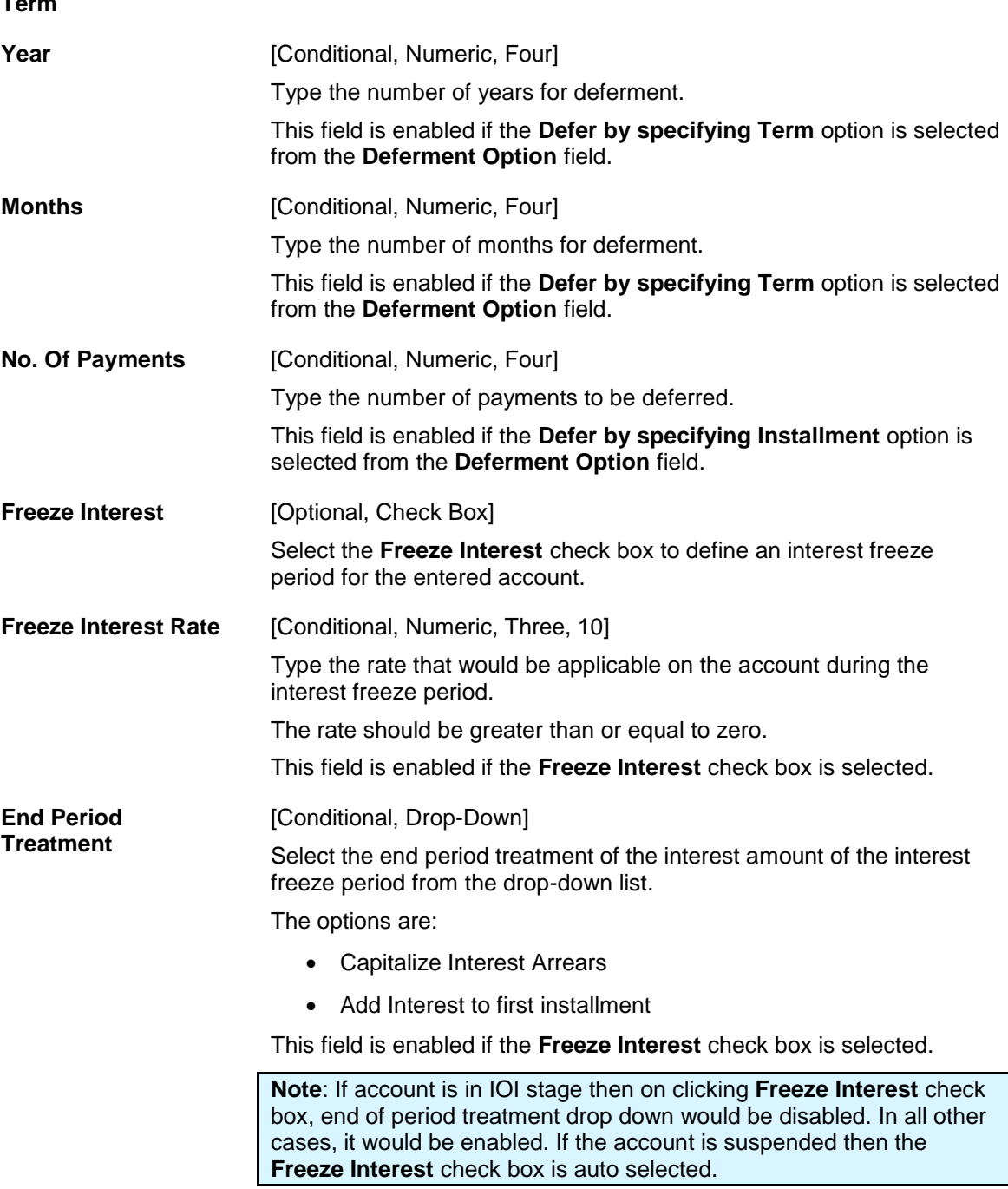

- 3. Enter the relevant information and click the **Ok** button. The system displays the **Schedule Definition** tab.
- 4. Click the **Validate** button.

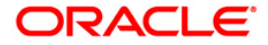

- 5. Click the **Generate Schedule** button. The system displays the **Schedule Details** tab. Click the **Ok** button.
- 6. The system displays the message "Authorization Required. Do You want to Continue?". Click the **OK** button.
- 7. The system displays the **Authorization Reason** screen.
- 8. Enter the relevant information and click the **Ok** button.
- 9. The system displays the message "Schedule modification Successful". Click the **Ok** button.

#### **To disburse the user defined repayments**

- 1. Type the loan account number and press the **<Tab>** key.
- 2. In the **Schedule Definition** tab, click the **User Defined Schedule** button. The system displays the **User Defined Repayment** tab

### **User Defined Repayments**

This will apply only for disbursement / reschedule of loans with IPI installment type and **User Specified Principal Repayment** check box is selected in **Installment Rules** (FP: LNM43).

System will compute interest amount using the principal repayment date and amount. The interest will be computed using the parameters specified in Interest Rules (FP: LNM43). The base for interest computation will be derived by system. Till the first principal repayment date, the interest will be computed on the loan outstanding (disbursed amount in this case). From the first principal repayment date system will factor the principal repayment amount from the date specified by the user to derive the base for interest computation.

A blown up schedule will be displayed. The repayment date field will display principal or interest repayment date or both (if due on the same date) as applicable.

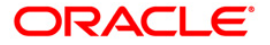

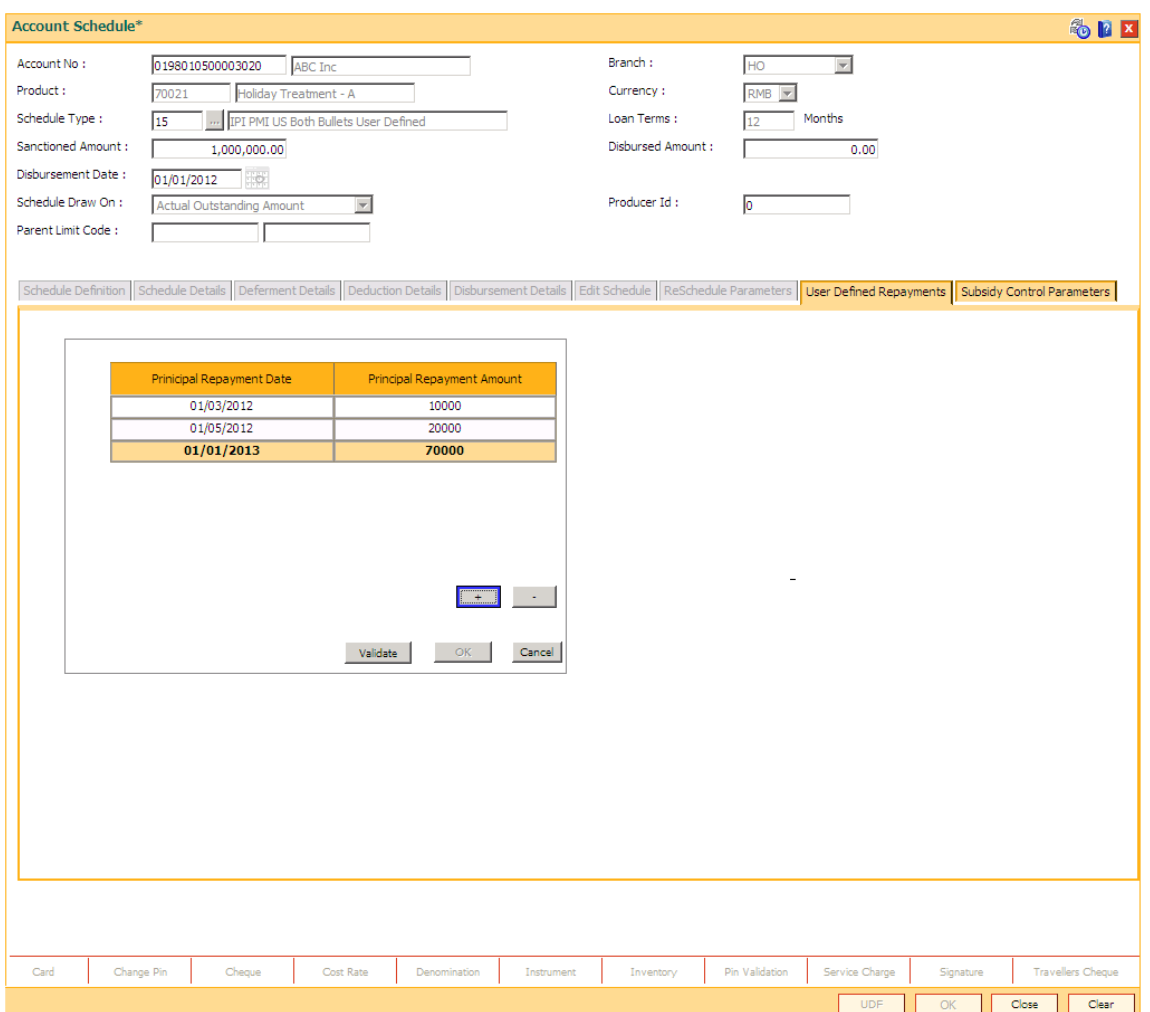

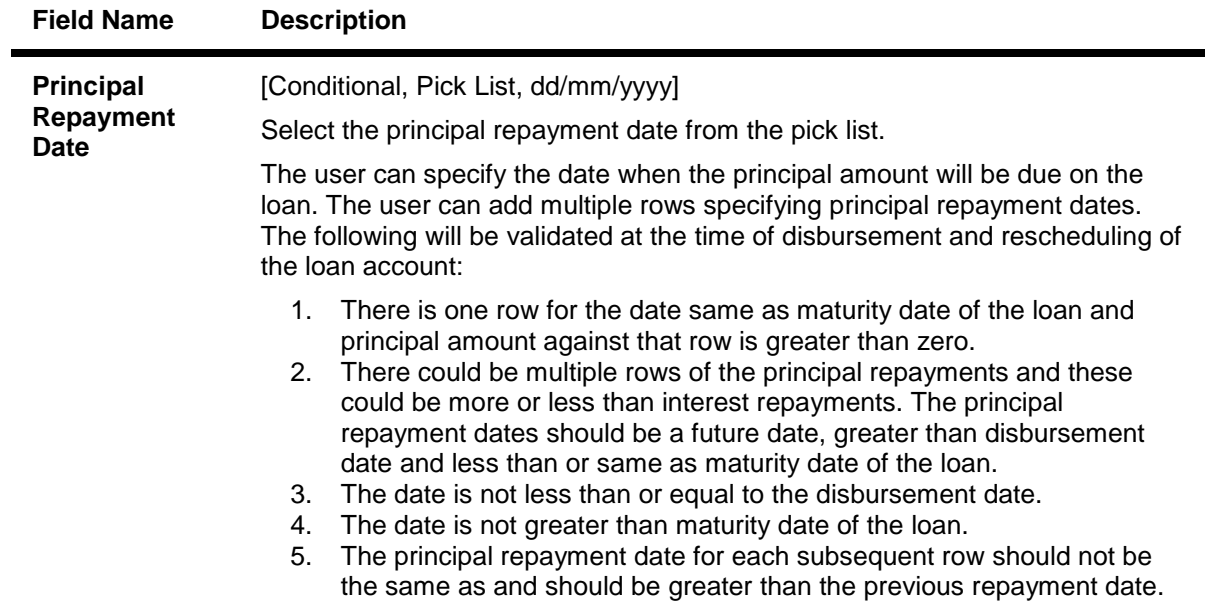

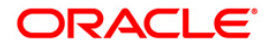

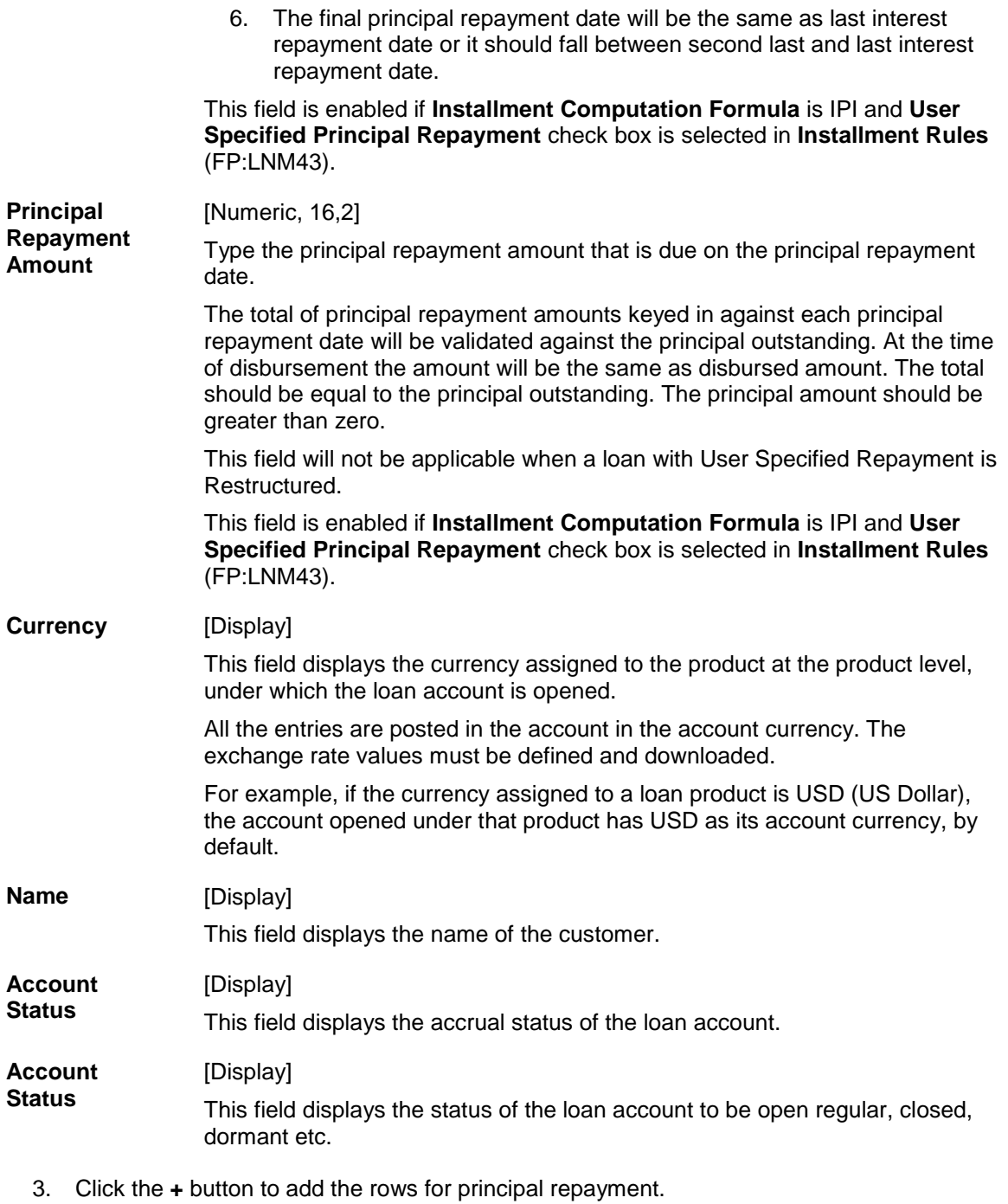

- 4. Click the **Validate** button.
- 5. Click the **Ok** button.

## **Subsidy Control Parameters**

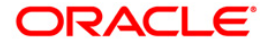

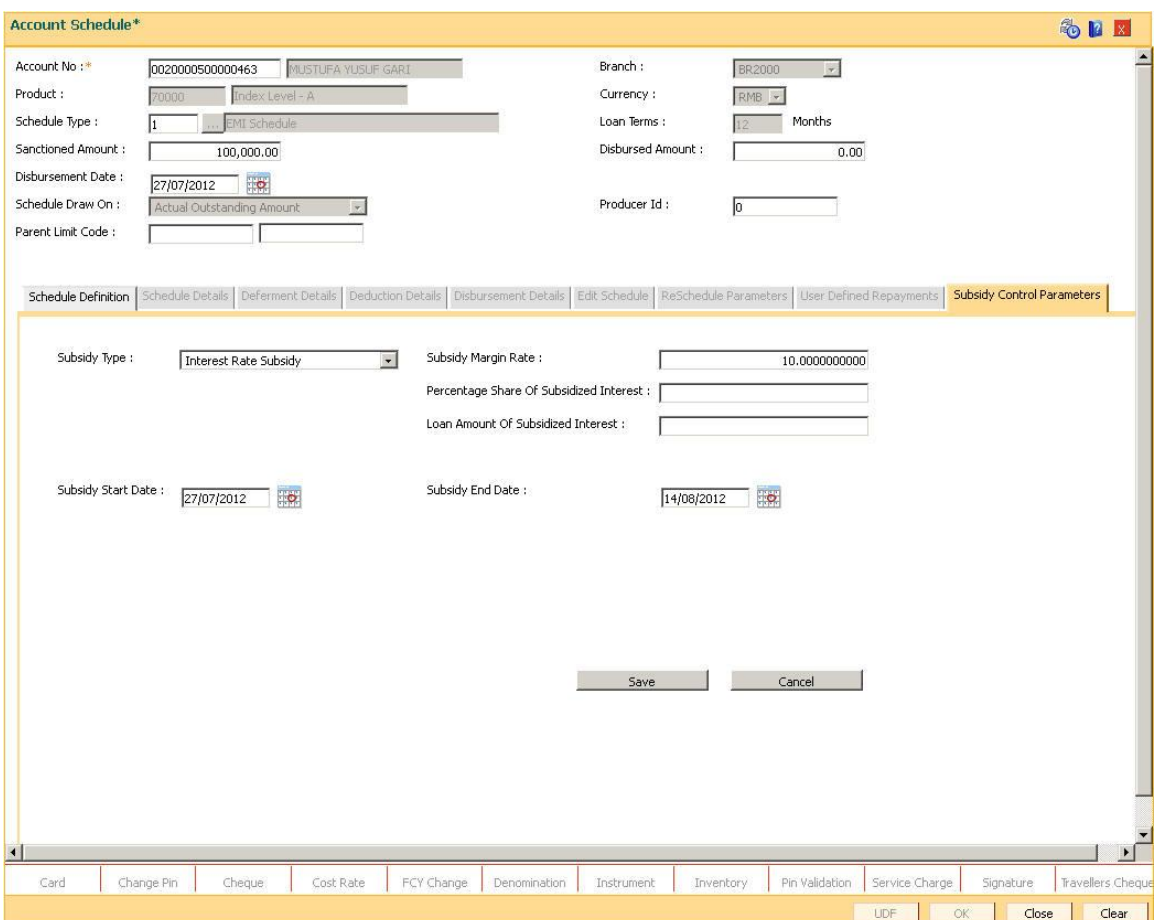

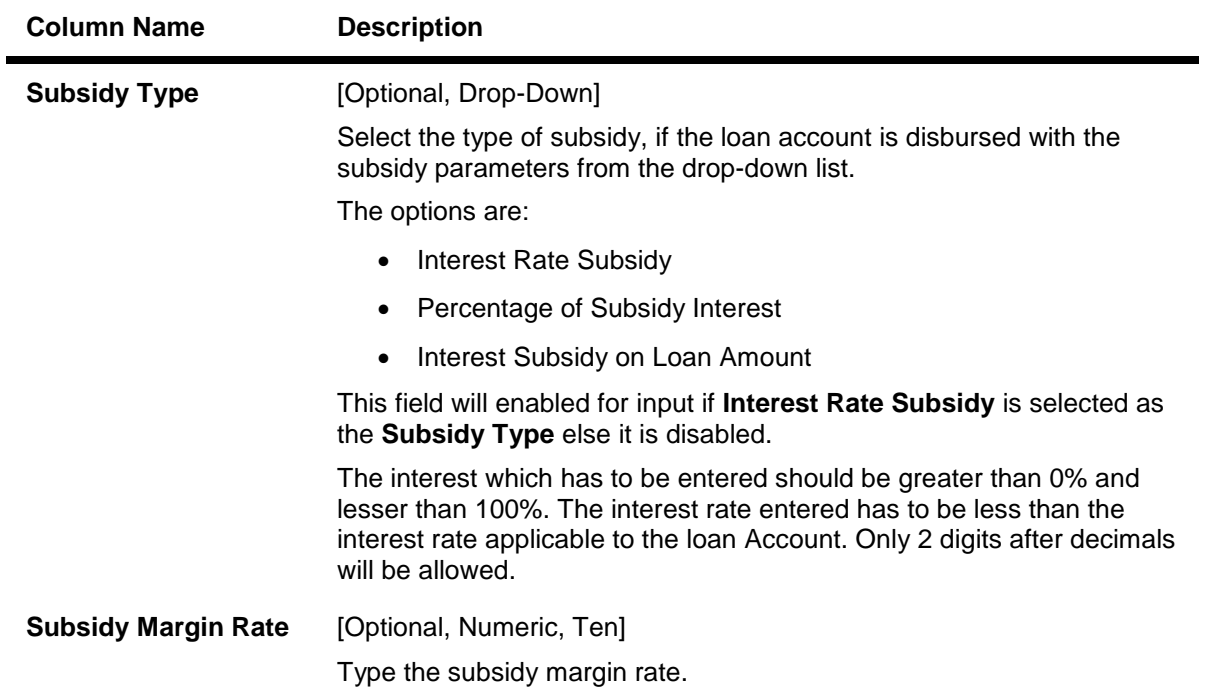

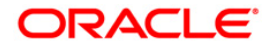

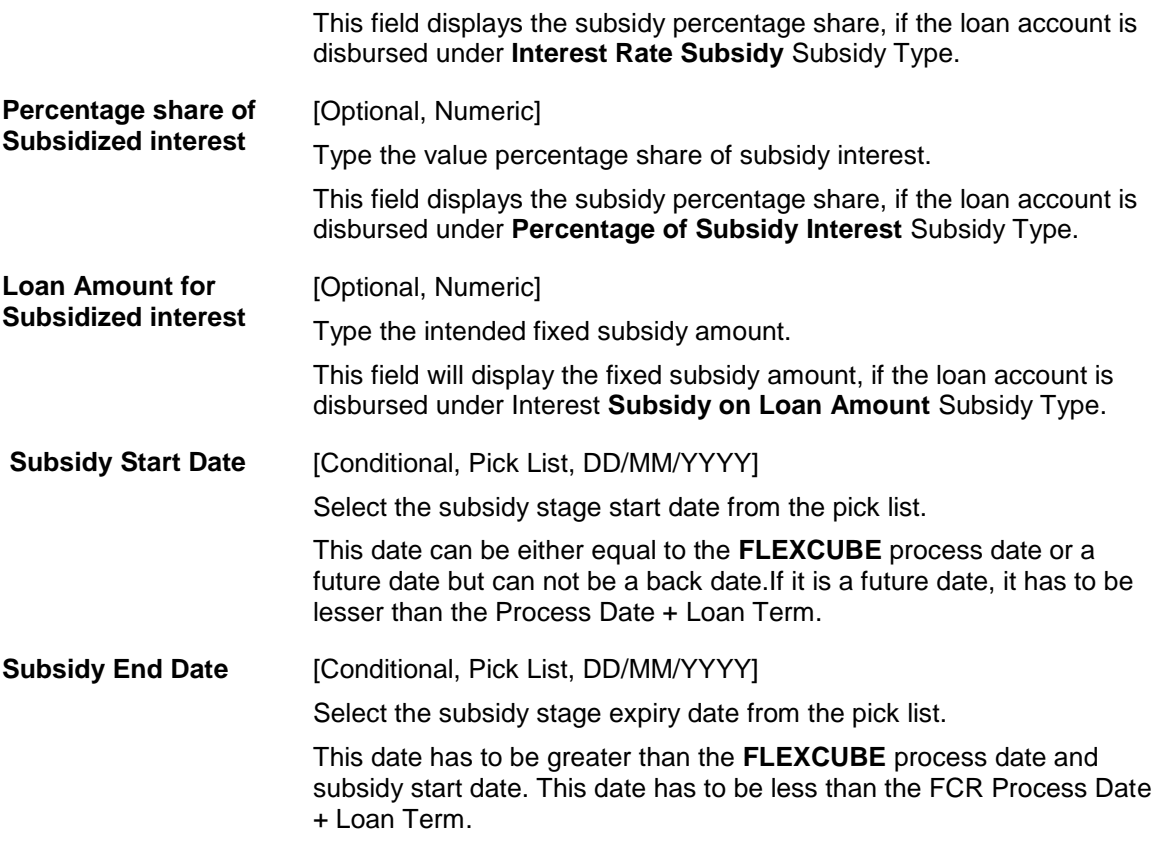

- 6. Click the **Subsidy Control Parameter** tab and enter the relevant details.
- 7. Click the **Save** button.
- 8. Click the **Close** button.

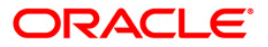

# **1.31. 1413 - Loans Disbursement Inquiry**

Using this option, Loans can be disbursed by cash, transfer to CASA, transfer to GL, or banker's cheque to the customer once the account schedule is set up through **Account Schedule** (Fast Path: LN521) option.

The disbursement mode has to be selected at host, i.e., during account schedule setup,and while disbursing the loan at the Branch.

If the product is defined as "Unsecured" in the **Loan Product Master** (Fast Path: LNM11) option, **Oracle FLEXCUBE** allows disbursement before attaching the collateral and the loan schedule is drawn on the default interest index rate defined in the **Loans Product Rates Plan** (Fast Path: LN060) option.

**Note**: Refer to the **Account Schedule** (Fast Path: LN521) option for more details on setting up of the loan account schedule.

### **Definition Prerequisites**

- BAM97 [Currency Codes Cross Reference](../../../../FCR%20Projects/Source%20File%204.5.0/Content/Definitions/Currency%20Definitions/BAM97.htm)
- LN521- [Account Schedule](#page-185-0)
- BAM09 Issuer [Maintenance](../../../../FCR%20Projects/Source%20File%204.5.0/Content/Definitions/Remittance%20Definitions/BAM09.htm)
- STM59 [Settlement Bank Parameters](../../../../FCR%20Projects/Source%20File%204.5.0/Content/Definitions/Clearing%20Definitions/STM59.htm)
- STM54 [Routing Branch Maintenance](../../../../FCR%20Projects/Source%20File%204.5.0/Content/Definitions/Clearing%20Definitions/STM54.htm)
- **BAM14 [Rewards and Service Charges definition](../../../../FCR%20Projects/Source%20File%204.5.0/Content/Definitions/Service%20Charge%20Definitions/BAM14.htm)**
- LN057 [Loan Direct Account Opening](#page-0-0)
- LNM11 [Product Master Maintenances](../../../../FCR%20Projects/Source%20File%204.5.0/Content/Definitions/Loan%20Definitions/lnm11.htm)
- LN060 [Loans Product Rates Plan](../../../../FCR%20Projects/Source%20File%204.5.0/Content/Definitions/Interest%20Rate-Rule%20Definitions/ln060.htm)
- BAM09 [Issuer Maintenance](../../../../FCR%20Projects/Source%20File%204.5.0/Content/Definitions/Remittance%20Definitions/BAM09.htm)
- STM57 [MICR Number Maintenance](../../../../FCR%20Projects/Source%20File%204.5.0/Content/Settlement%20and%20Clearing/Other%20Transactions/stm57.htm)

### **Modes Available**

Not Applicable

#### **To disburse the loan amount**

- 1. Type the fast path **1413** and click **Go** or navigate through the menus to **Transaction Processing > Account Transactions > Loan Account Transactions > Transfer > Loan Disbursement By Transfer To Saving**.
- 2. The system displays the **Loans Disbursement Inquiry** screen.

### **Loans Disbursement Inquiry**

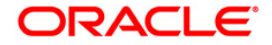

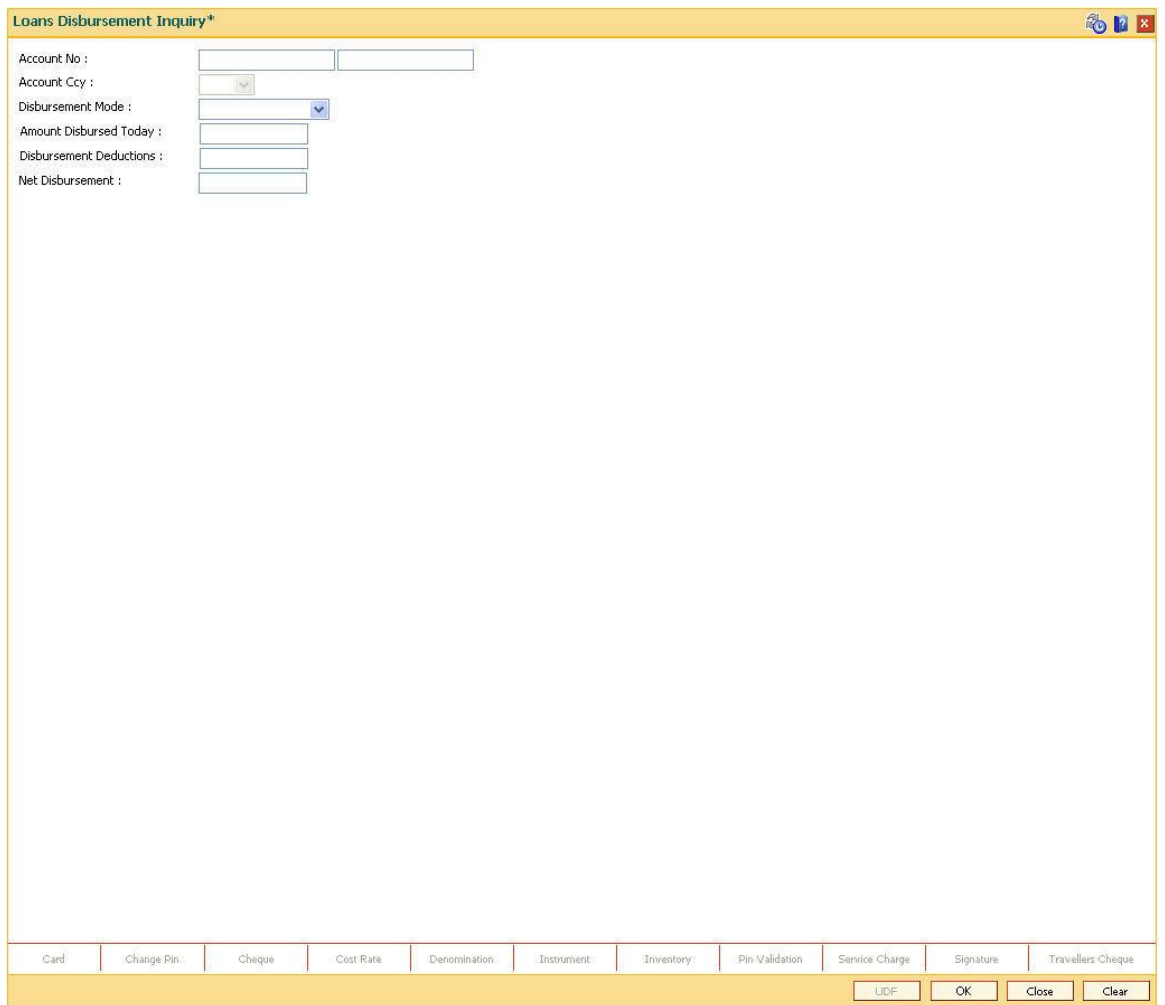

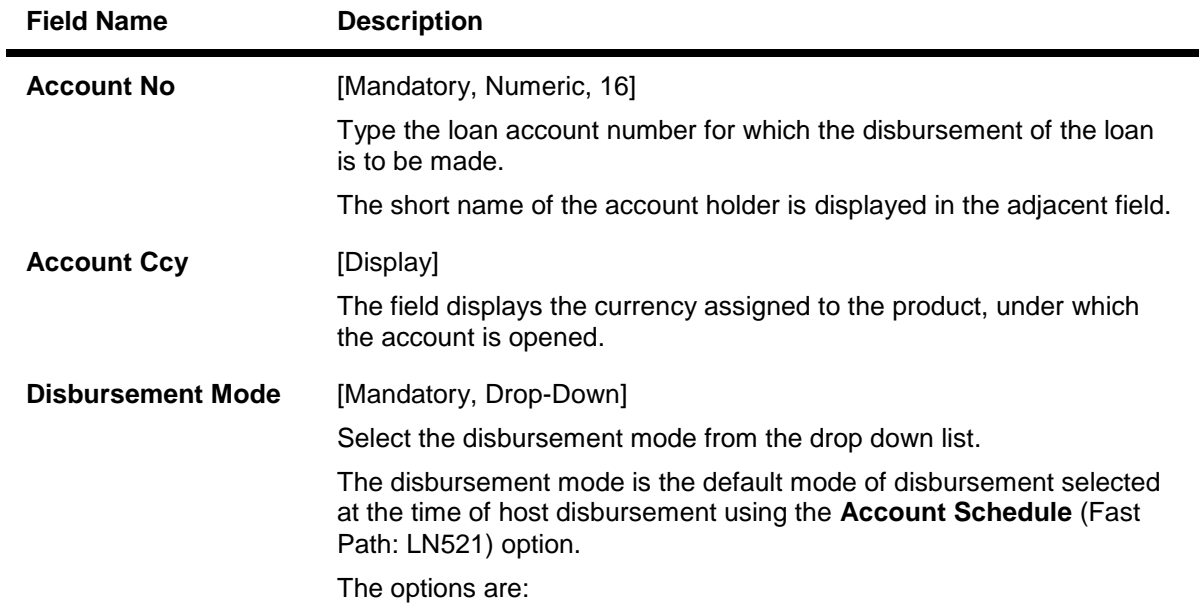

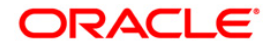
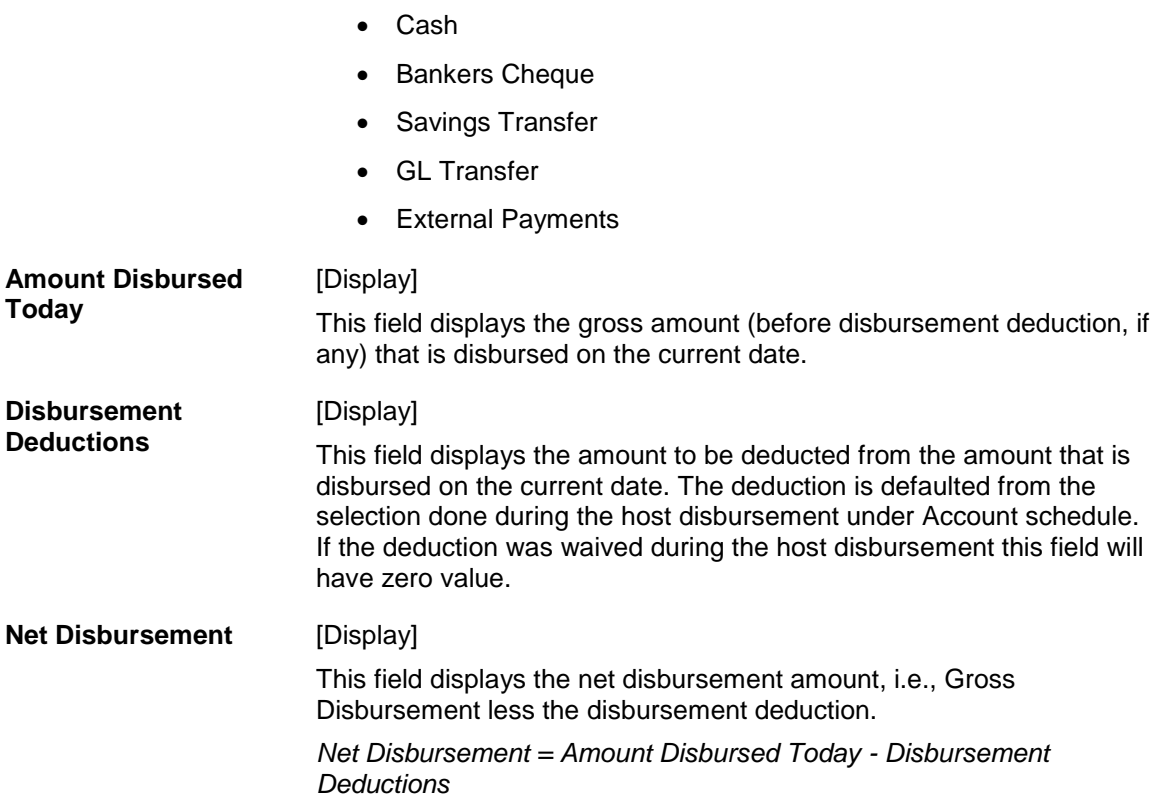

**Loans Disbursement Inquiry**

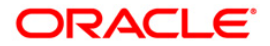

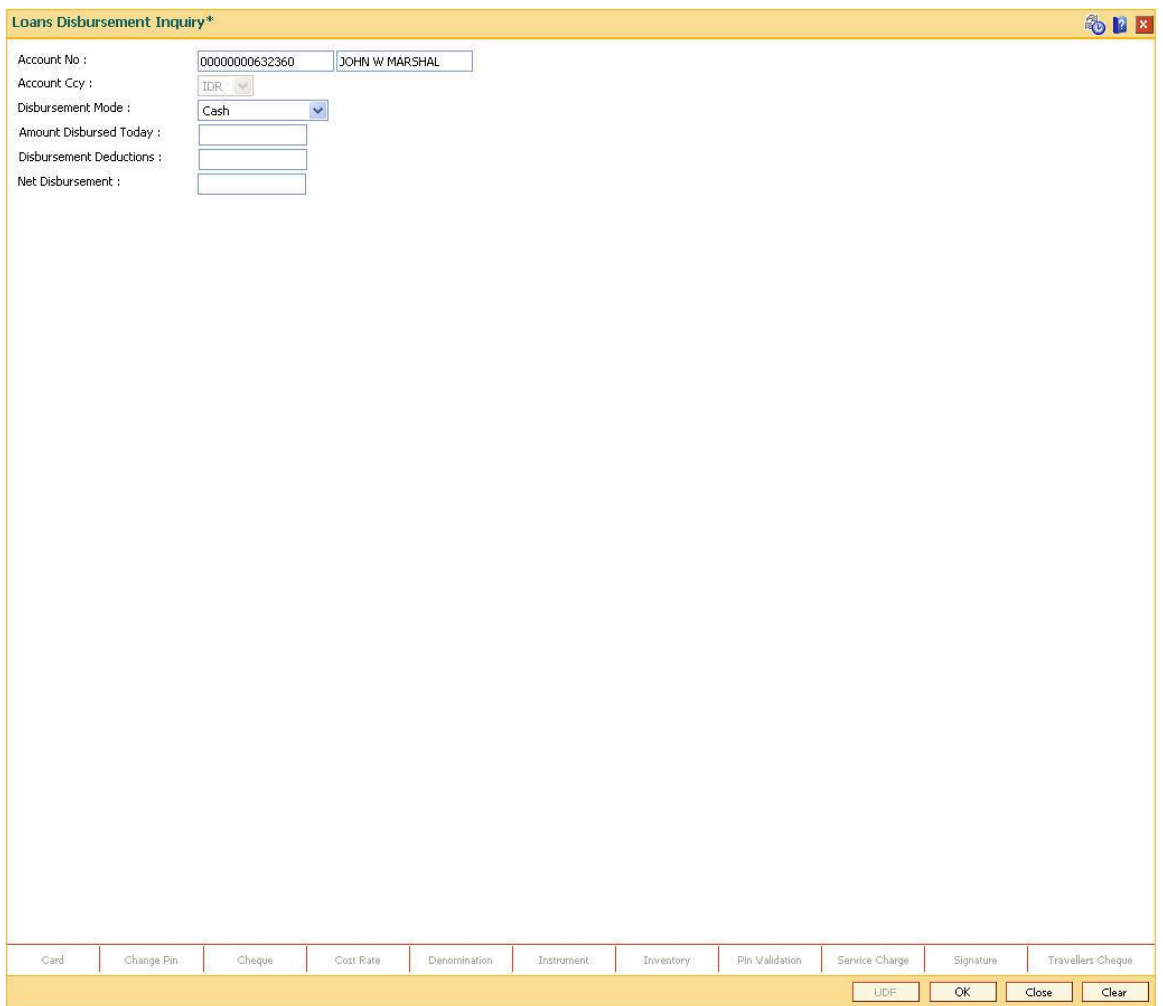

- 3. Enter the account number and press the **<Tab>** key.
- 4. Select the disbursement mode from the drop-down list.
- 5. Click the **Ok** button.
- 6. The system displays the message "Do You Want to continue?" Click the **OK** button.
- 7. The system displays the **Loan Disbursement** screen depending on the selected disbursement mode.

**Cash**

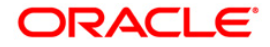

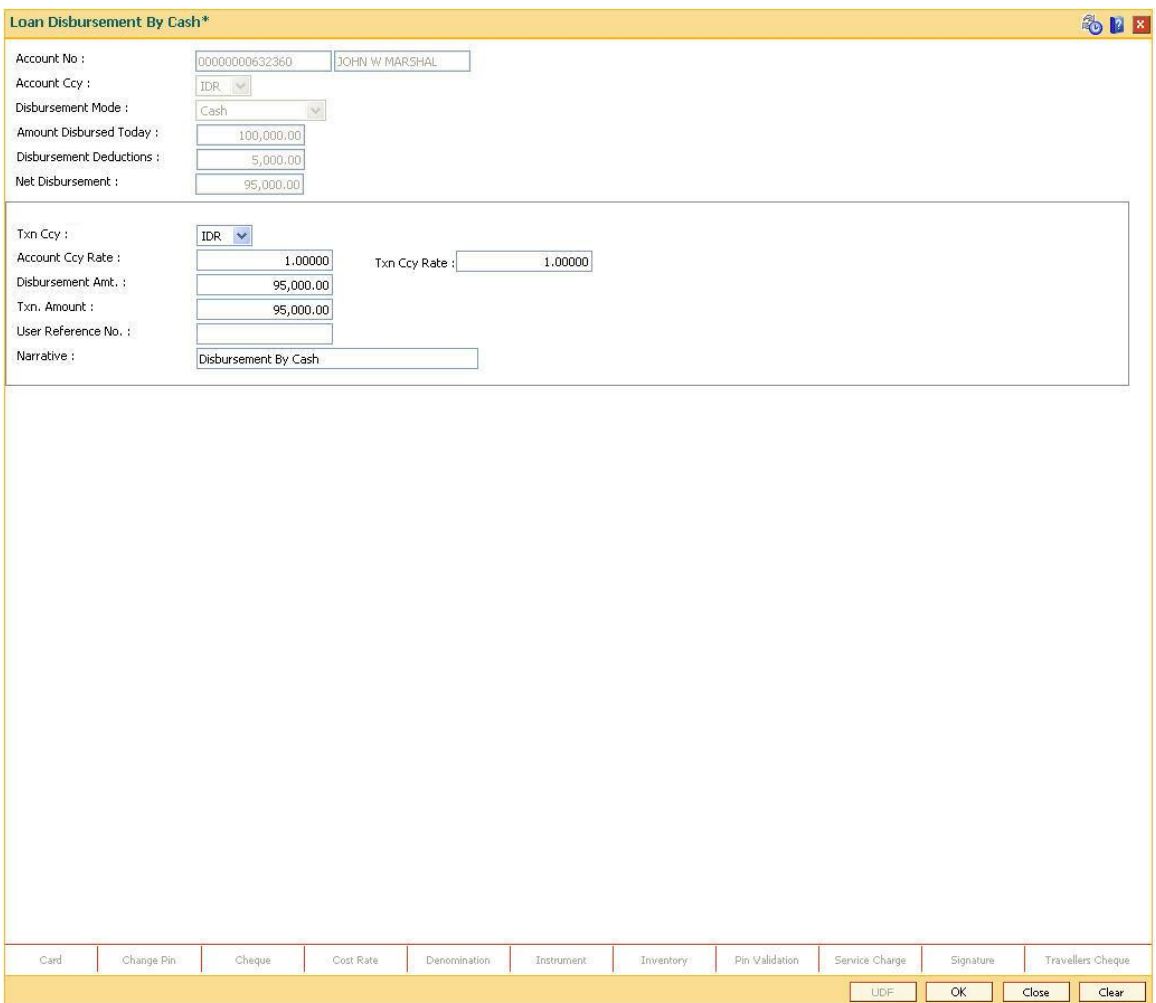

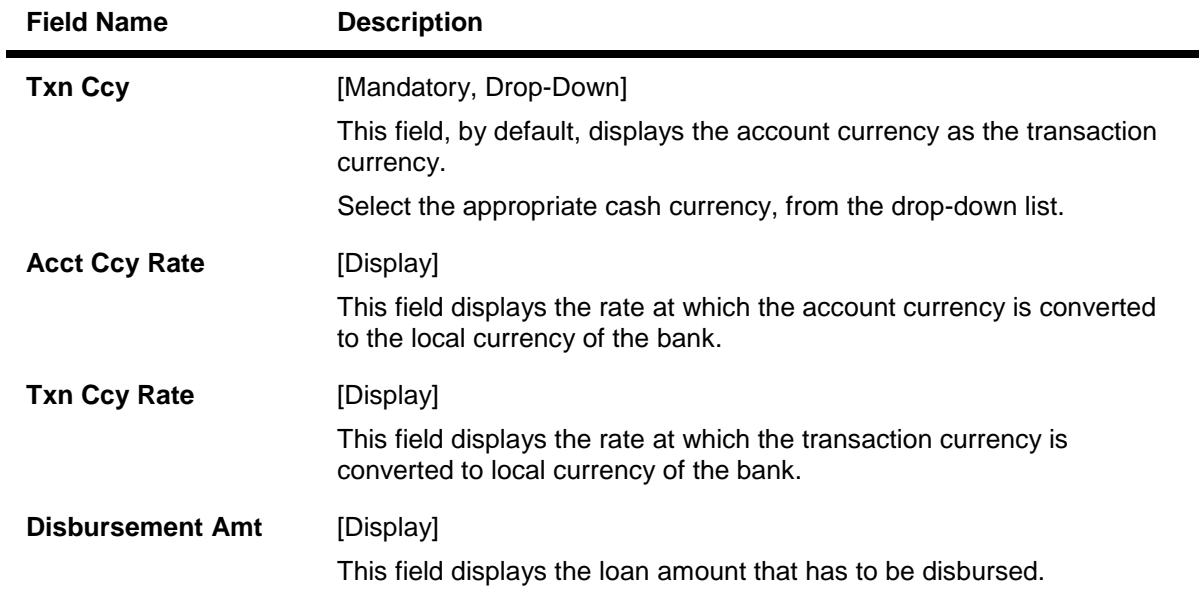

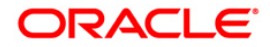

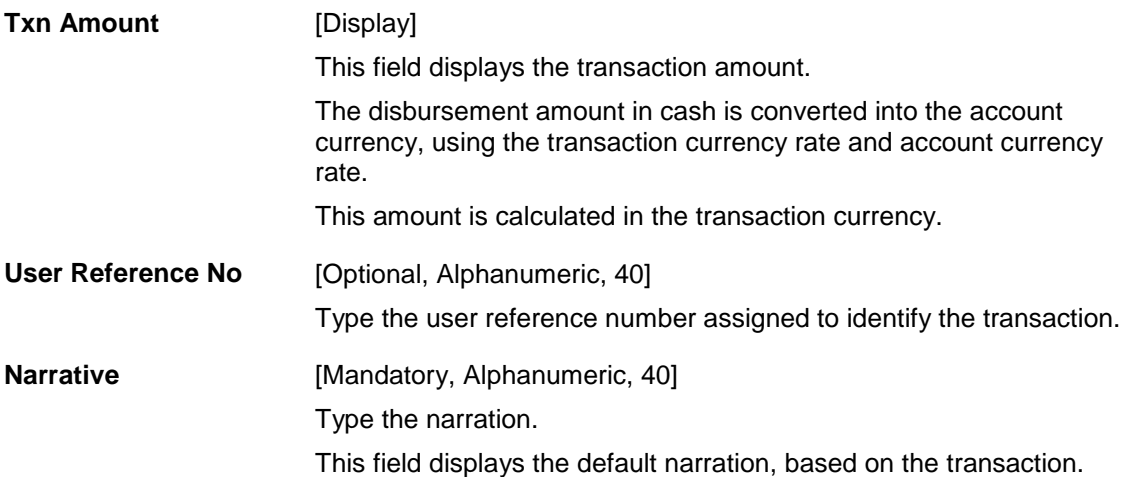

# **Banker's Cheque**

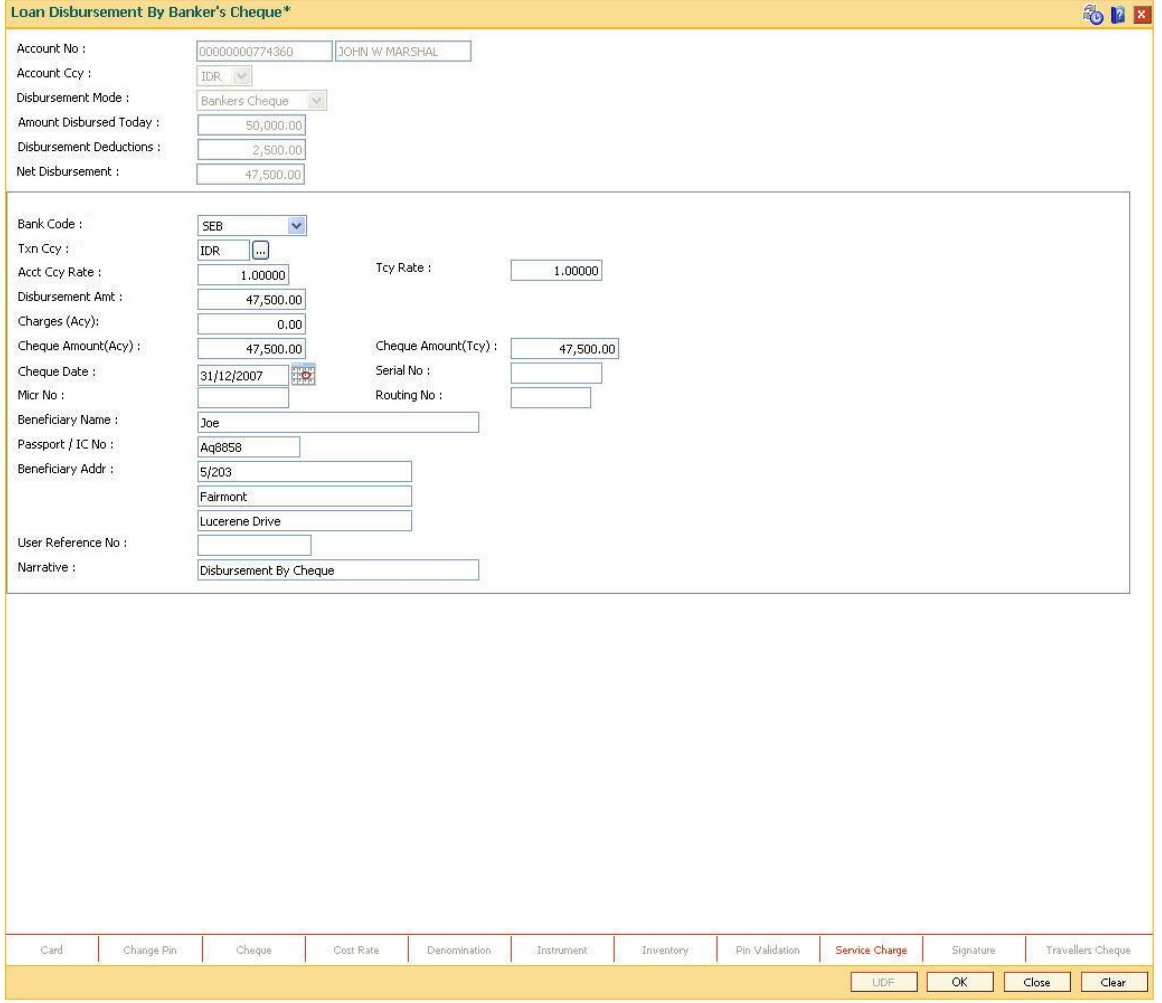

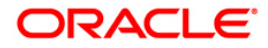

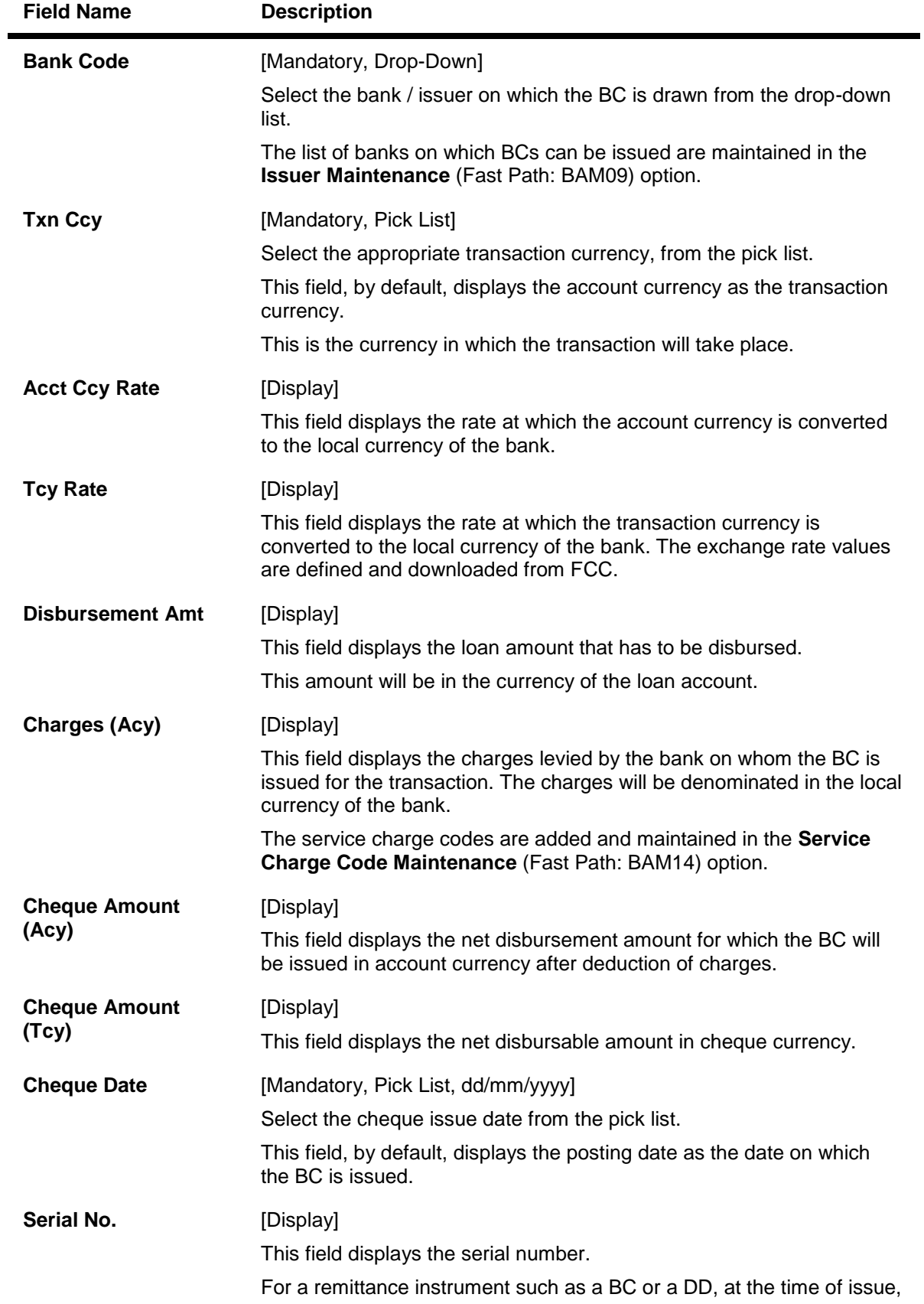

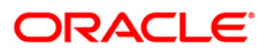

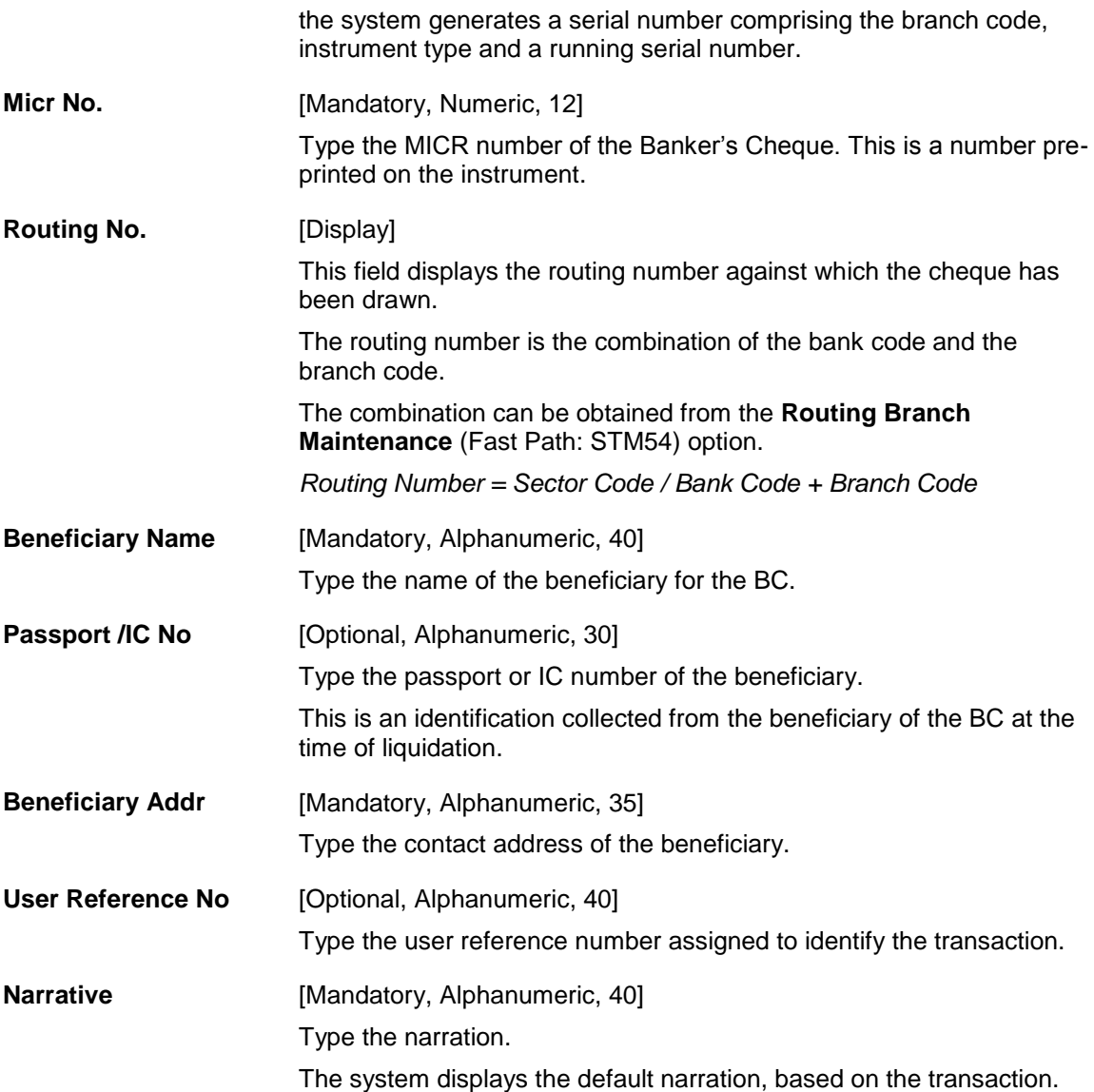

# **Transfer To Savings**

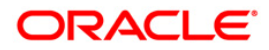

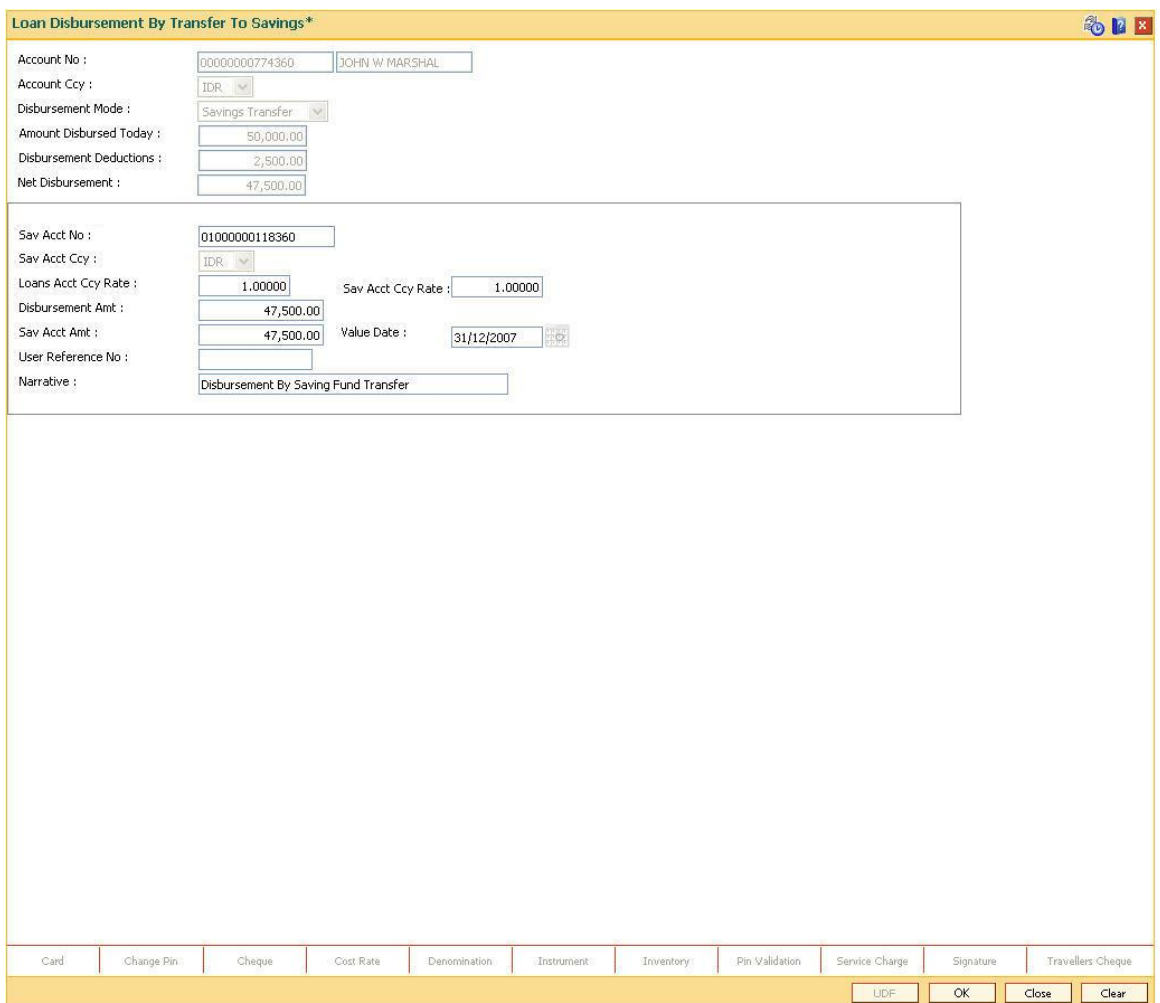

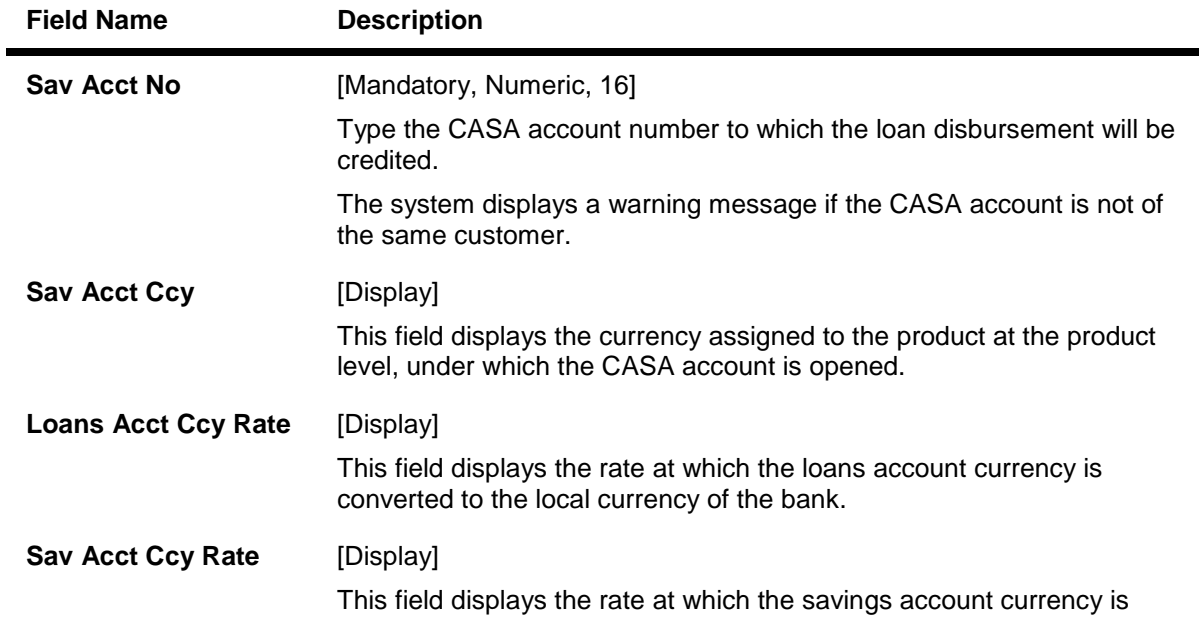

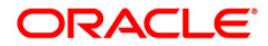

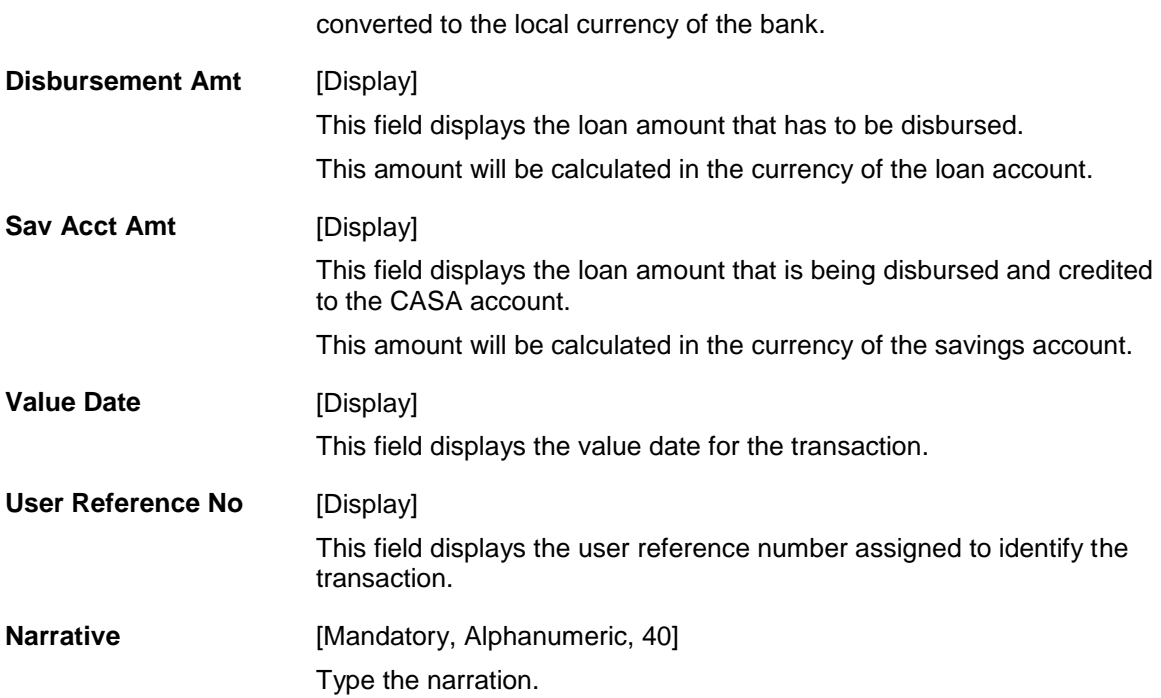

# **Transfer To GL**

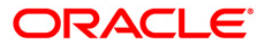

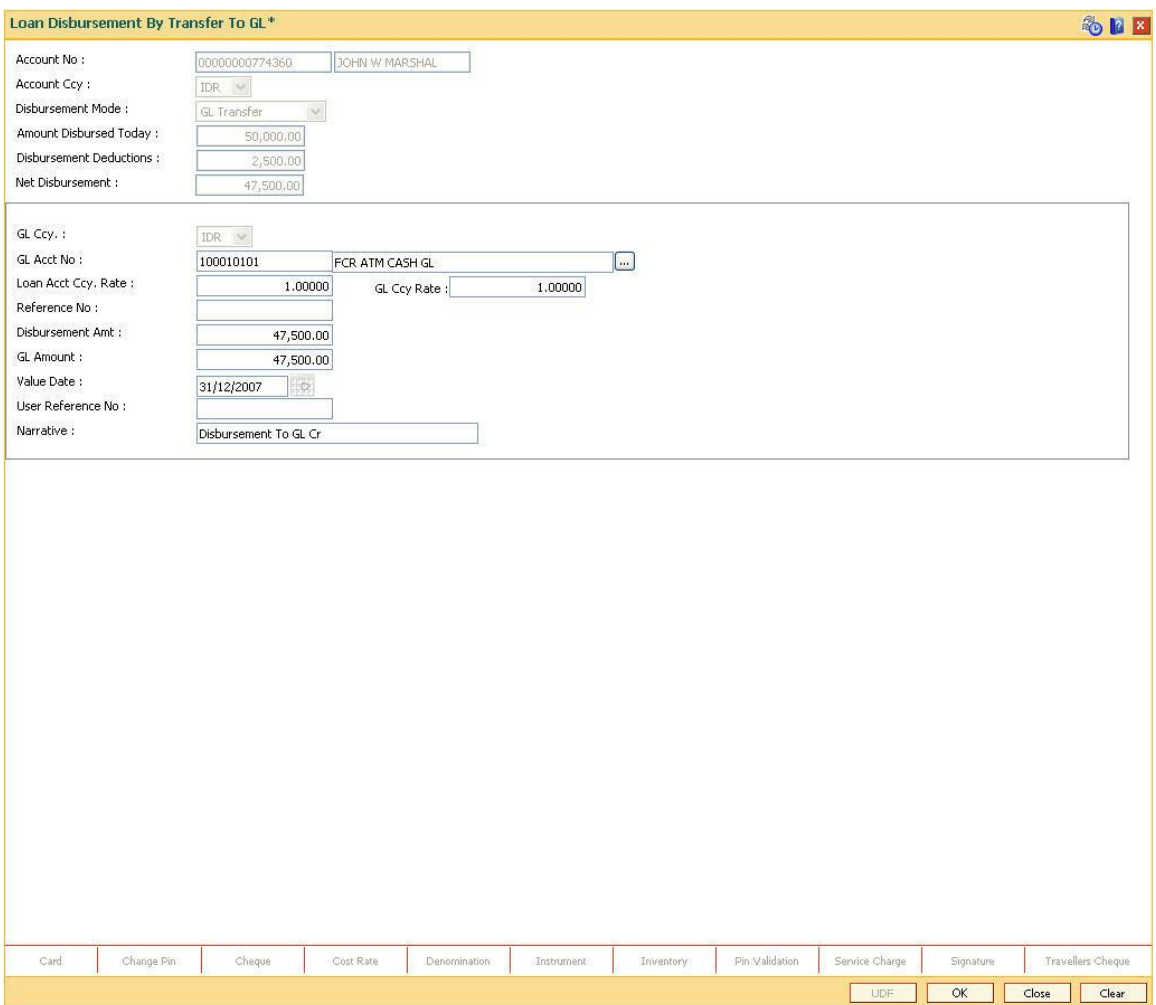

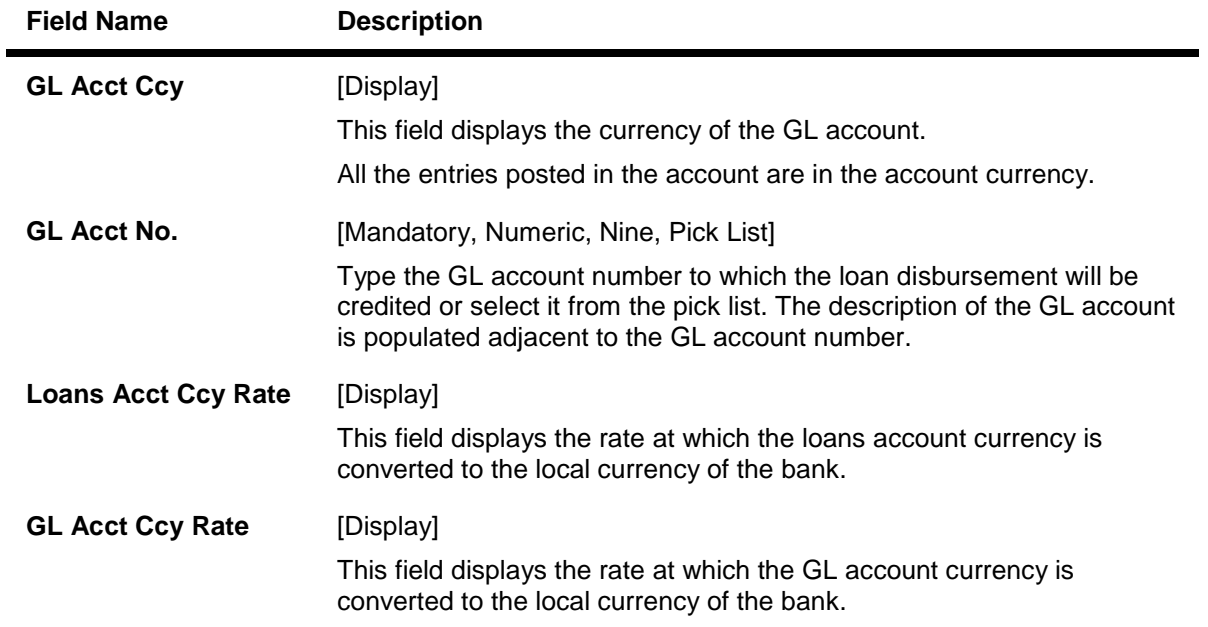

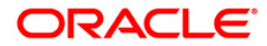

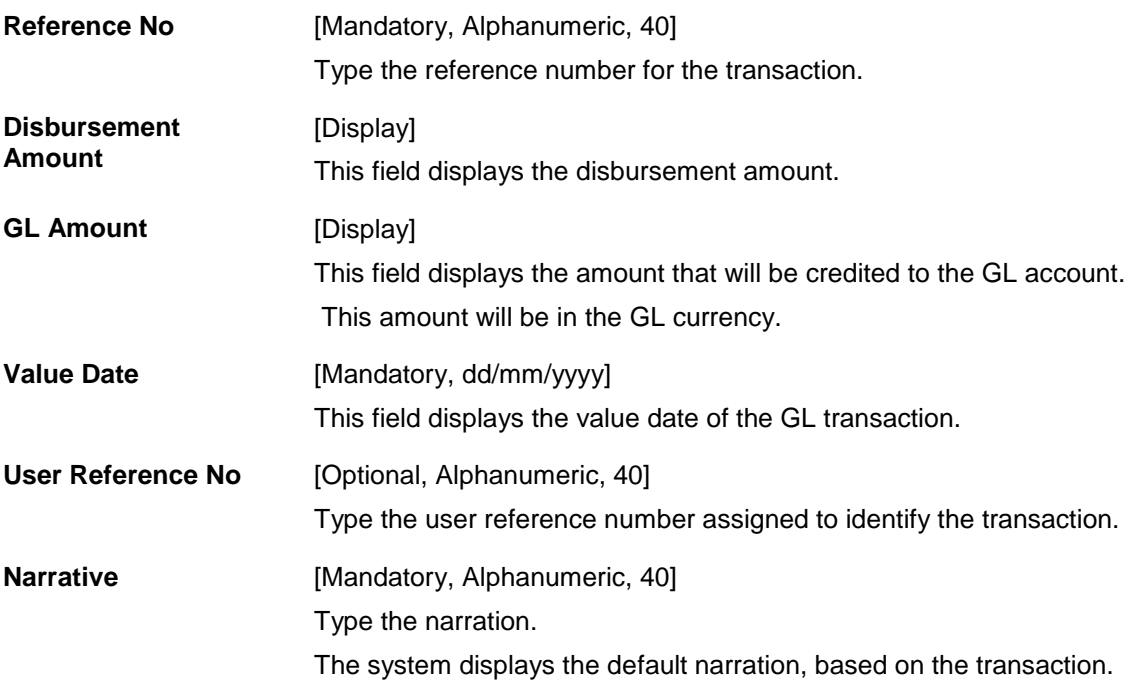

- 8. Enter the relevant information and click the **Ok** button.
- 9. The system displays the transaction sequence number. The transaction number is system generated that uniquely identifies each transaction performed by a teller and can be used for tracking the transaction.
- 10. Click the **Ok** button.
- 11. The system displays the **Document Receipt** screen.
- 12. Select the receipt you want to print and click the **Ok** button. OR Click the **Cancel** button.
- 13. The system displays the serial number. Click the **OK** button.

**Note**: Depending on the set up, there will be validation that the customer of the Debit account and the customer of the Credit should have the same Customer ID. For more information on Authorisation transactions, refer to the *FLEXCUBE Introduction User Manual*.

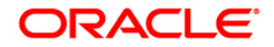

## **1.32. LN045 - Loan Disbursement Reversal**

Using this option,a disbursed loan can be reversed due to administrative reasons or any error in the disbursement set-up for the loan account.This transaction will reverse the disbursement as well as any charges deducted at the time of disbursement.

If the teller has already disbursed the loan amount at the branch, the same teller should reverse the loan disbursement transaction on the same day using the **Search Electronic Journal** (Fast Path: 6006) option only after reversing the branch disbursement, if done.Subsequently, this reversal at the host should be done. Without the branch reversal of the disbursement, the host disbursal reversal cannot be performed.

Once, the subsidy parameters are entered and disbursement is done and the End of Day process is run, the loan account cannot be detached from the subsidy parameters as entered at the time of disbursement.

#### **Definition Prerequisites**

- LN057 [Loan Direct Account Opening](#page-0-0)
- Branch Disbursement Reversal
- 1413 [Loans Disbursement Inquiry](#page-214-0)

#### **Modes Available**

Not Applicable

#### **To reverse a loan disbursement**

- 1. Type the fast path **LN045** and click **Go** or navigate through the menus to **Transaction Processing > Account Transactions > Loan Account Transactions > Other Transactions > Loan Disbursement Reversal**.
- 2. The system displays the **Loan Disbursement Reversal** screen.

#### **Loan Disbursement Reversal**

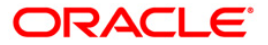

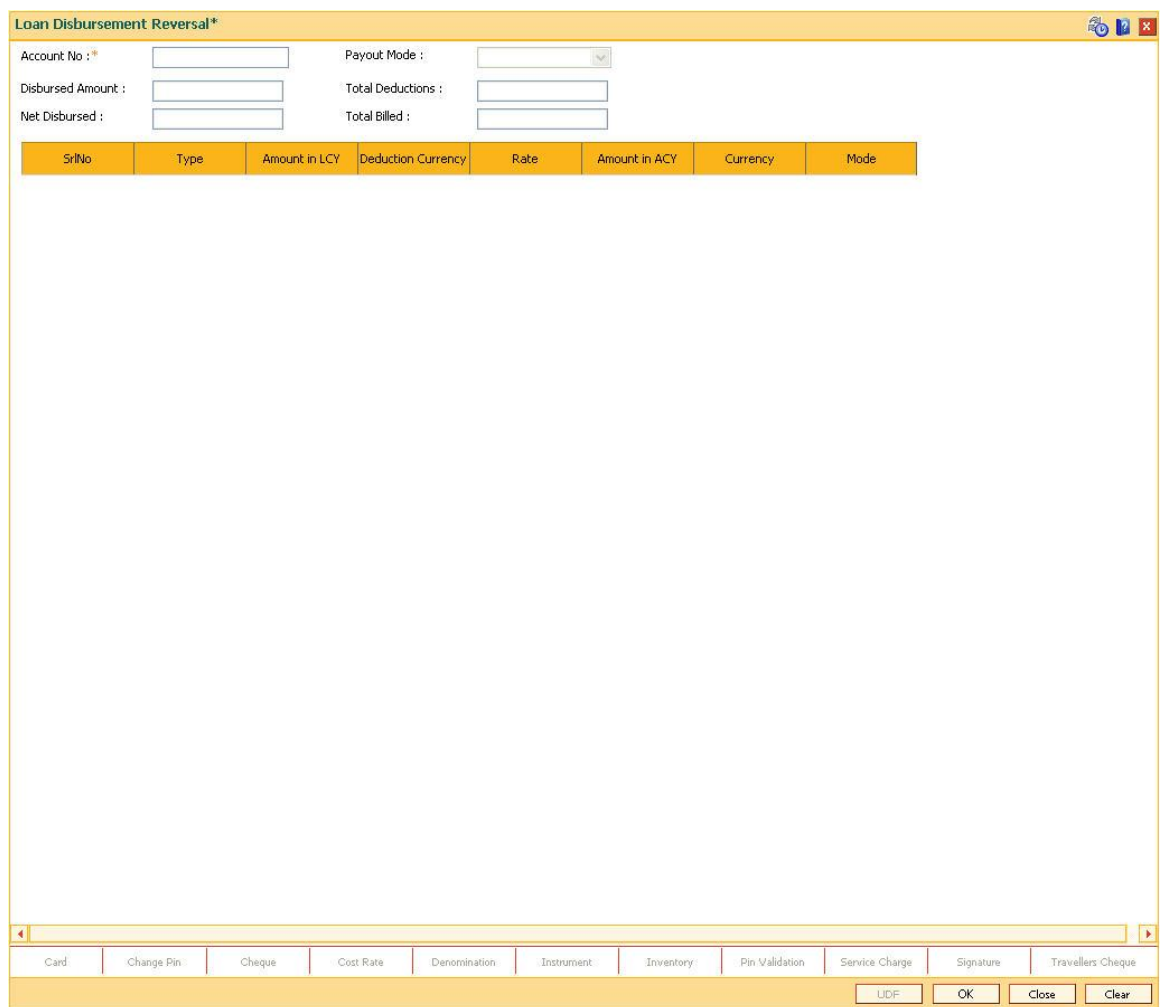

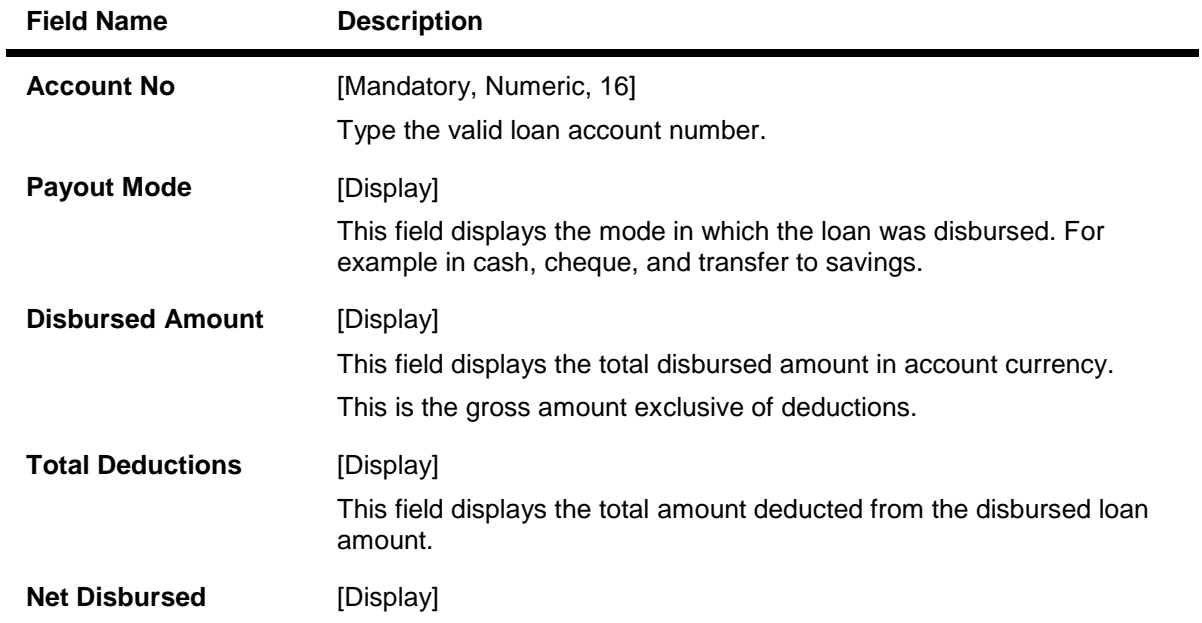

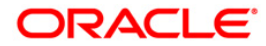

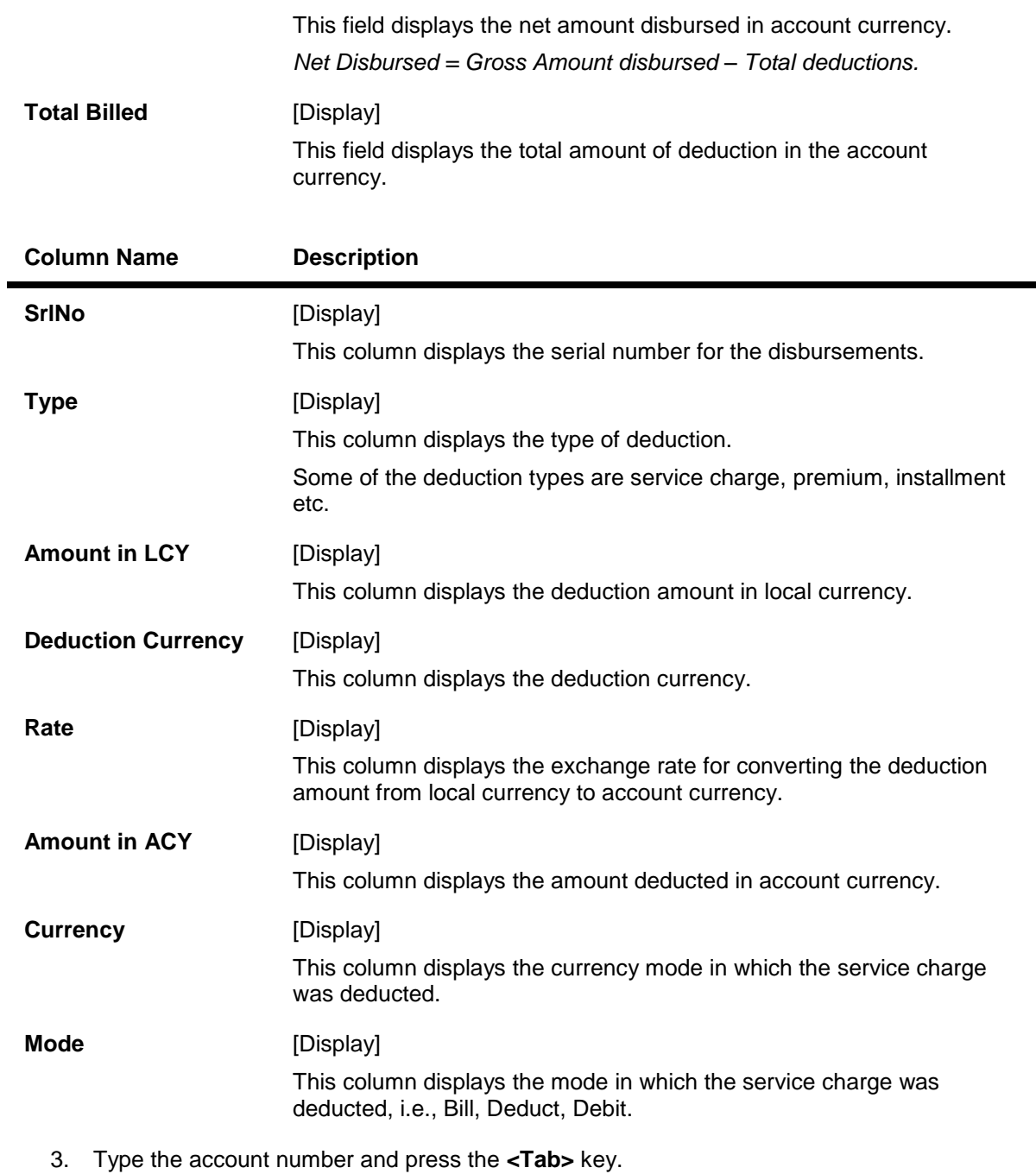

4. Click the **Ok** button.

**Loan Disbursement Reversal**

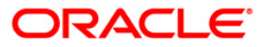

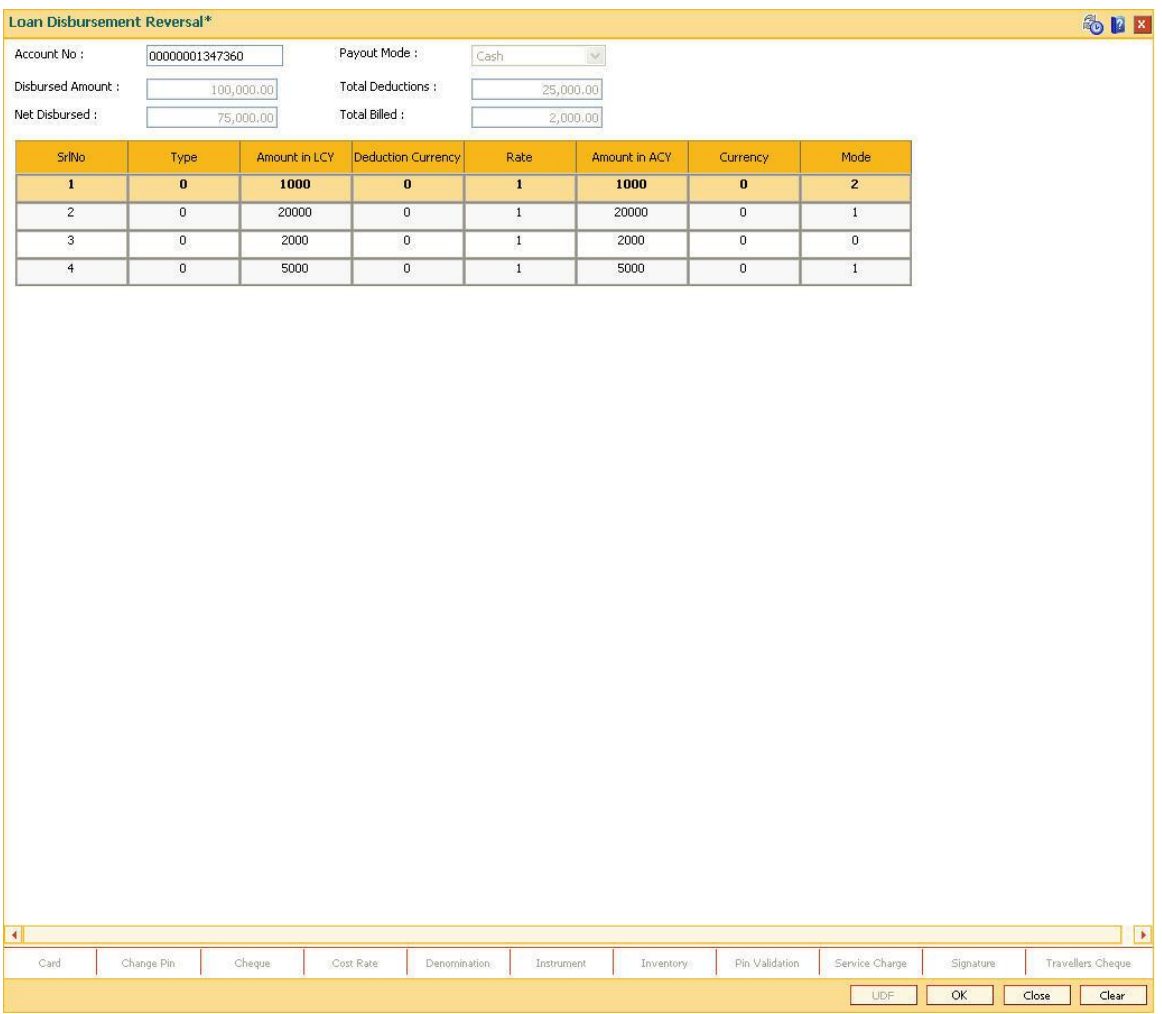

- 5. The system displays the message "Authorization required. Do You Want to continue?"
- 6. Click the **OK** button.
- 7. The system displays the **Authorization Reason** screen.
- 8. Enter the relevant information and click the **Ok** button.
- 9. The system displays the message "Disbursement Reversal Done".

**Note**: The reversal transaction will reverse all the entries passed during the original disbursement and the reversal transaction shows all the relevant information for confirmation.

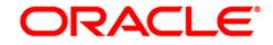

# **1.33. Loan Repayments**

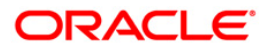

## **1.34. 1065 - Loan Installment Payment Inquiry**

Using this option you can enter details of regular repayments on an account by a customer. The installment payment option is used for amounts equal to or less than the arrears due on the account.

The initial inquiry screen will display all the outstanding arrears (interest, principal, etc.) along with the unbilled penalty arrears till date (calculated online) due to late payment of arrears on the account.The payment can be by multiple modes, viz., Cash, Local Cheque, Transfer from CASA or GL transfer. After the payment is made the system updates the amount paid today for the account. The set-off of paid amount against arrears happens in end of day based on the appropriation sequence for the arrear type and date of the arrear as set at the product level.

Using this option you can specify the appropriation sequence and arrear priority (due date or arrear type).

#### **Definition Prerequisites**

- BAM97 [Currency Codes Cross Reference](../../../../FCR%20Projects/Source%20File%204.5.0/Content/Definitions/Currency%20Definitions/BAM97.htm)
- LN057 [Loan Direct Account Opening](#page-0-0)
- The exchange rate values must be defined and downloaded

#### **Modes Available**

Not Applicable

#### **To inquire on loan installment payment**

- 1. Type the fast path **1065** and click **Go** or navigate through the menus to Transaction Processing > Account Transactions > Loan Account Transactions > Transfer > Loan Installment-Payment By Transfer From Savings.
- 2. The system displays the **Loan Installment Payment Inquiry** screen.

#### **Loan Installment Payment Inquiry**

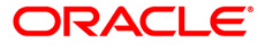

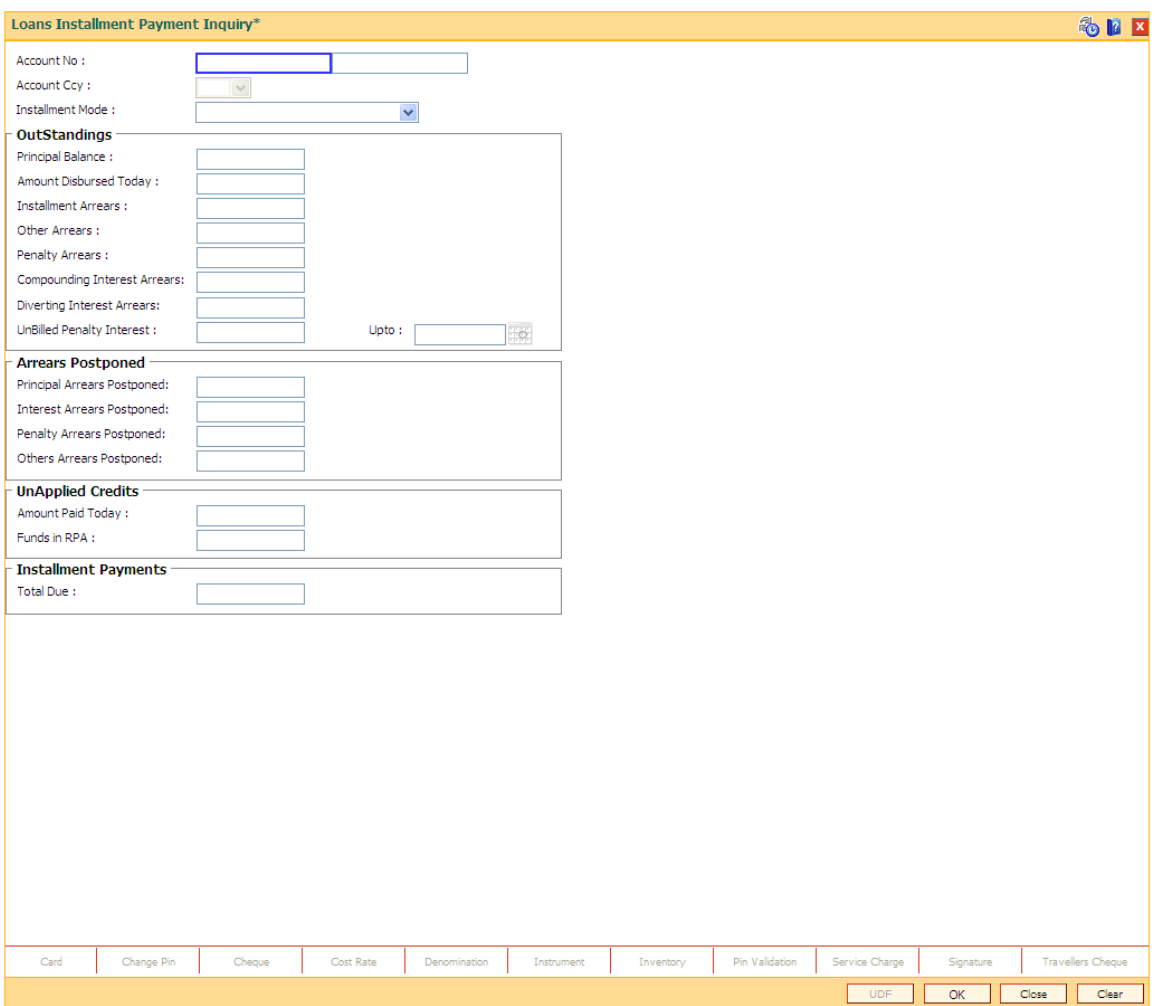

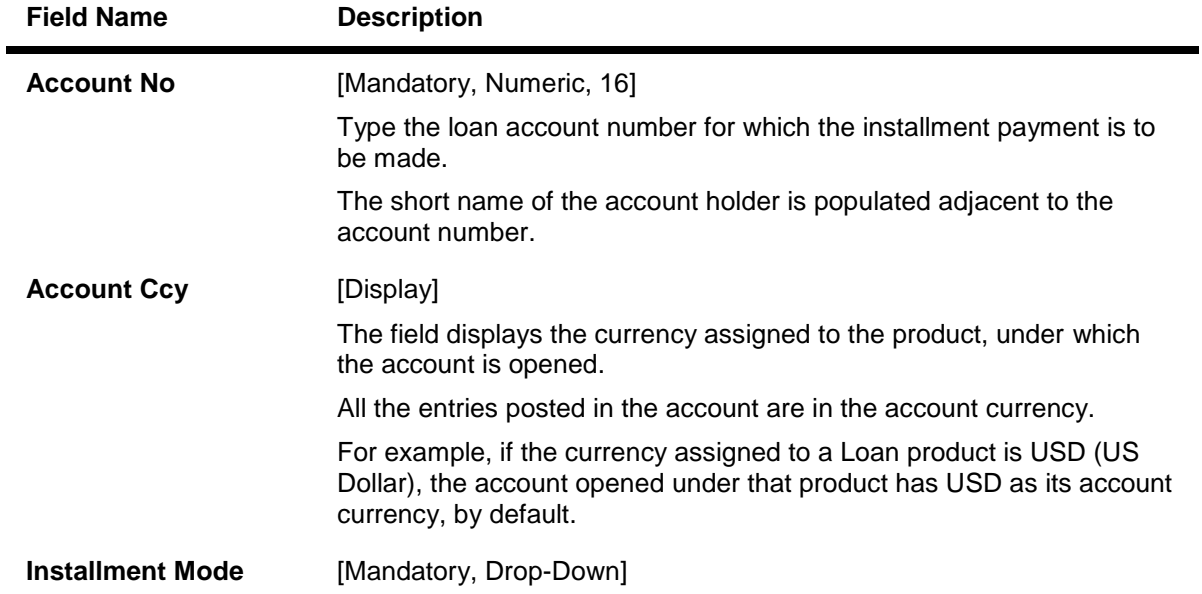

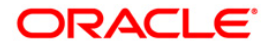

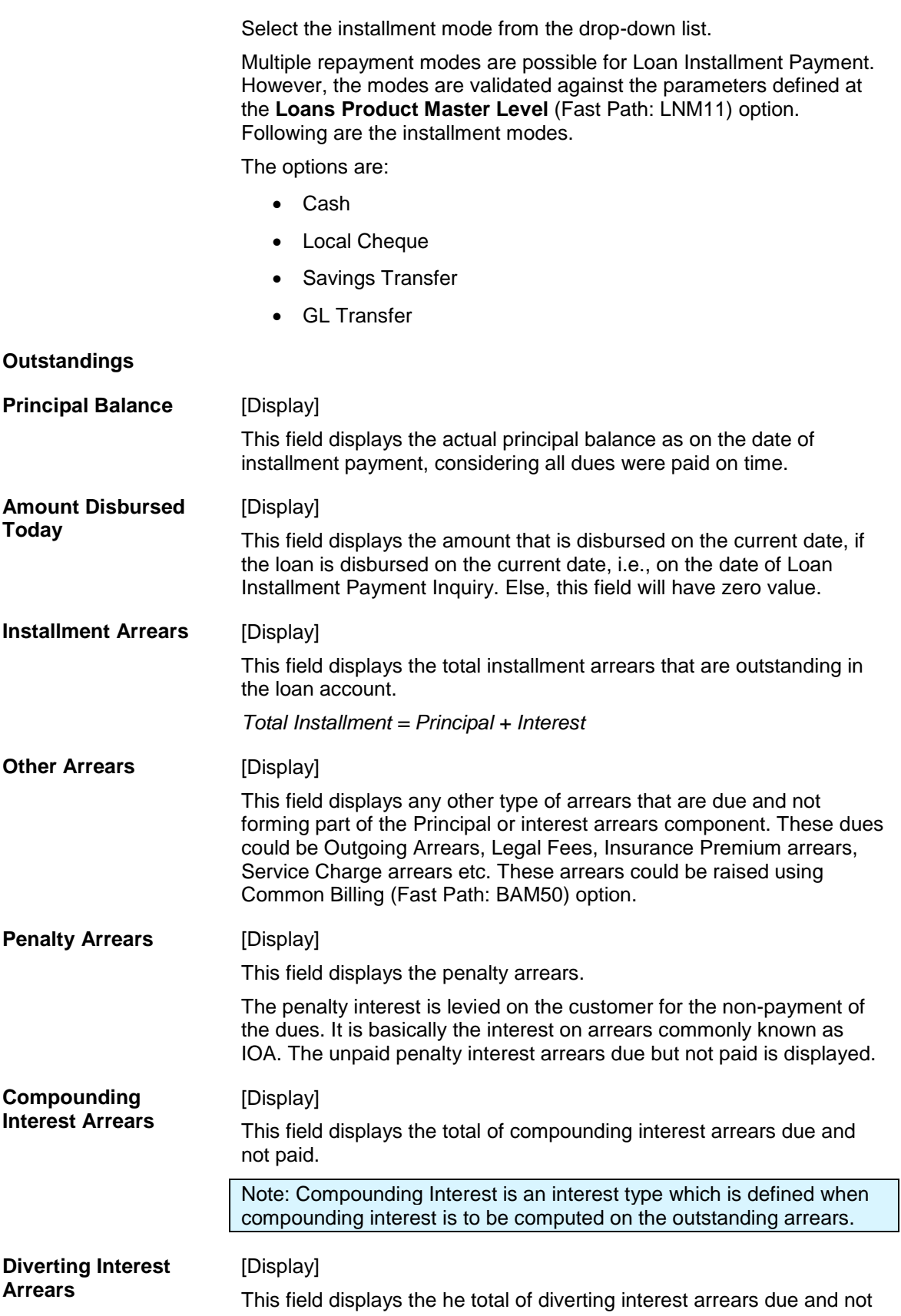

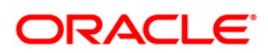

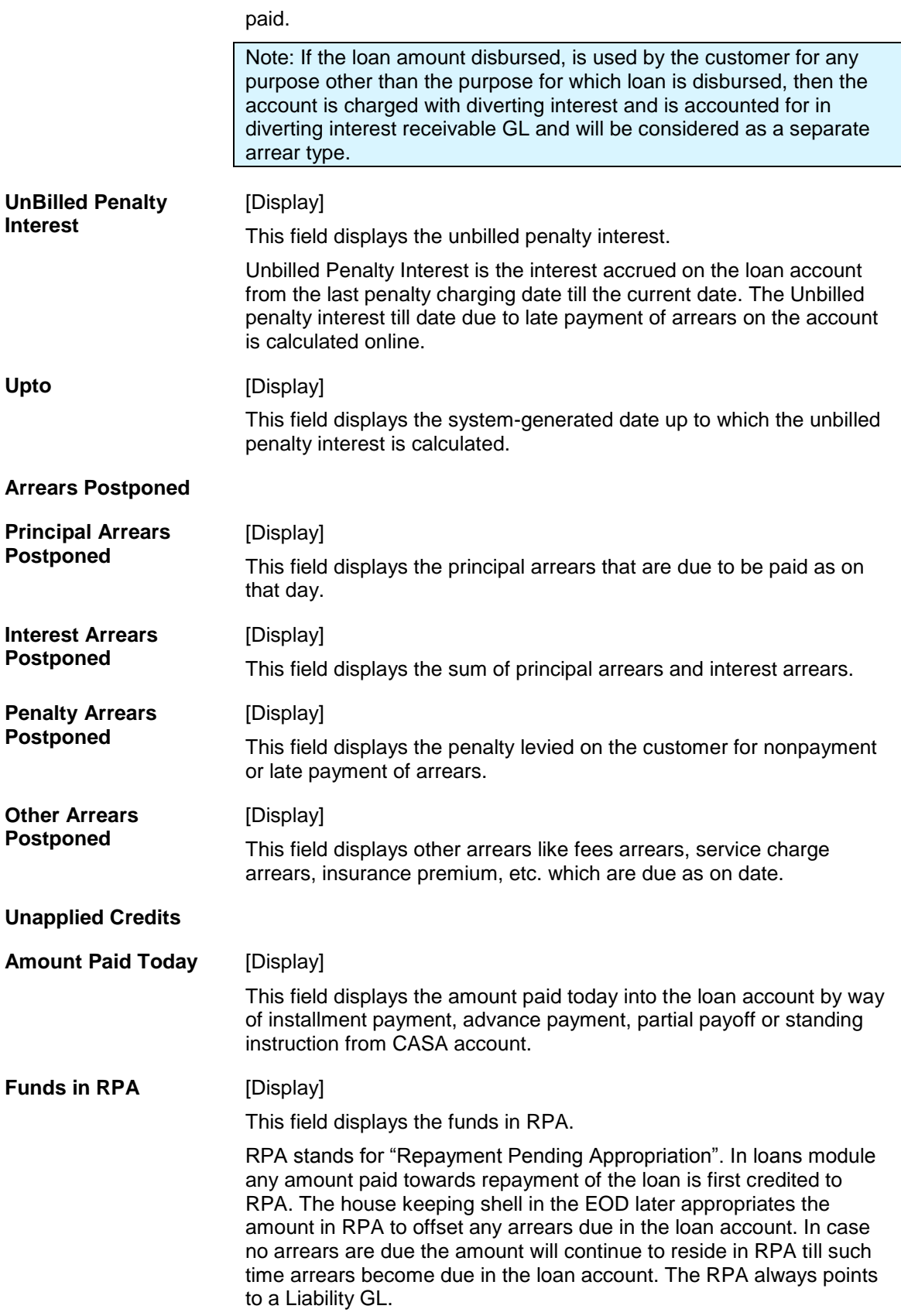

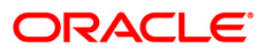

#### **Installment Payment**

**Total Due** [Display]

This field displays the total amount payable by the customer.

*Total Due = Installment Arrears + Other Arrears + Penalty Arrears + UnBilled Penalty Interest + Compounding Interest Arrears + Diverting Interest Arrears.*

- 3. Enter the account number and press the **<Tab>** key.
- 4. Select the appropriate option from the **Installment Mode** drop-down list.

#### **Loan Installment-Payment By Transfer From Saving**

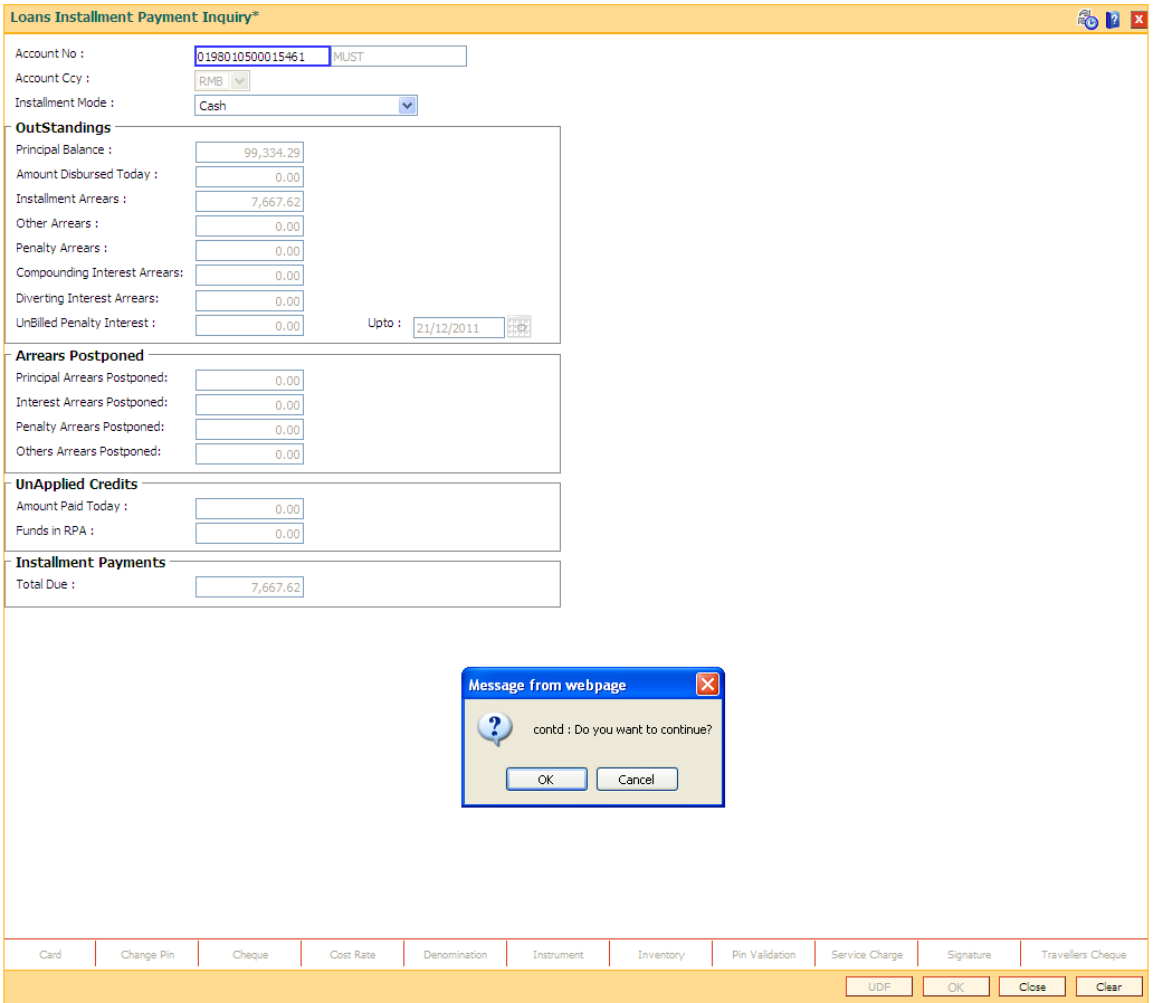

- 5. Click the **Ok** button.
- 6. Depending up on the option selected from **Installment Mode** drop-down list, the system displays the relevant transaction screen.
- 7. Enter the relevant information and click the **Ok** button.

## **Loan Installment - Payment By Cash**

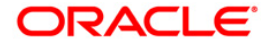

Installment payment can be made by Cash mode. The cash payment for an account will update the teller balance in that currency. The payment may be in a currency different from the account currency.

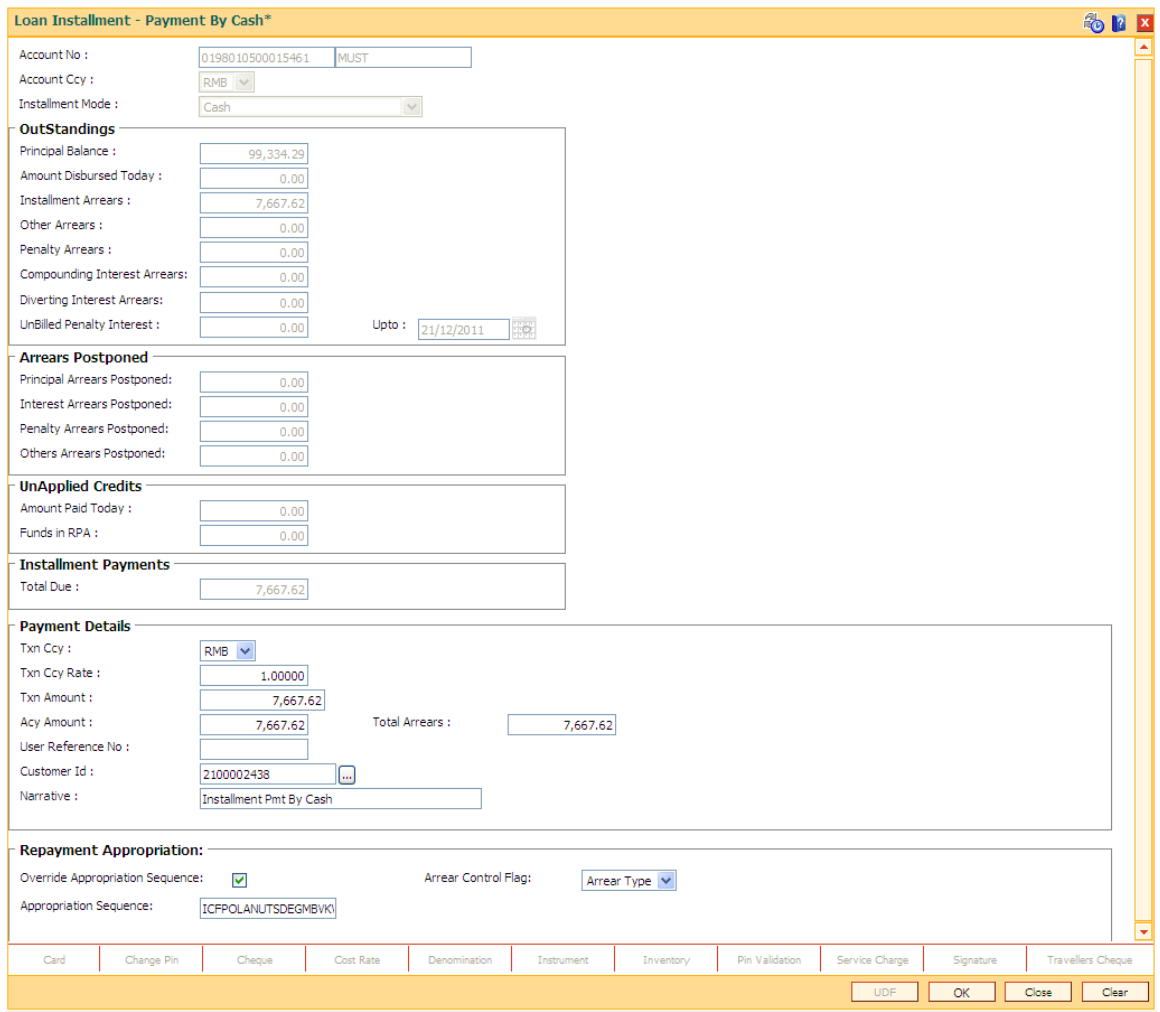

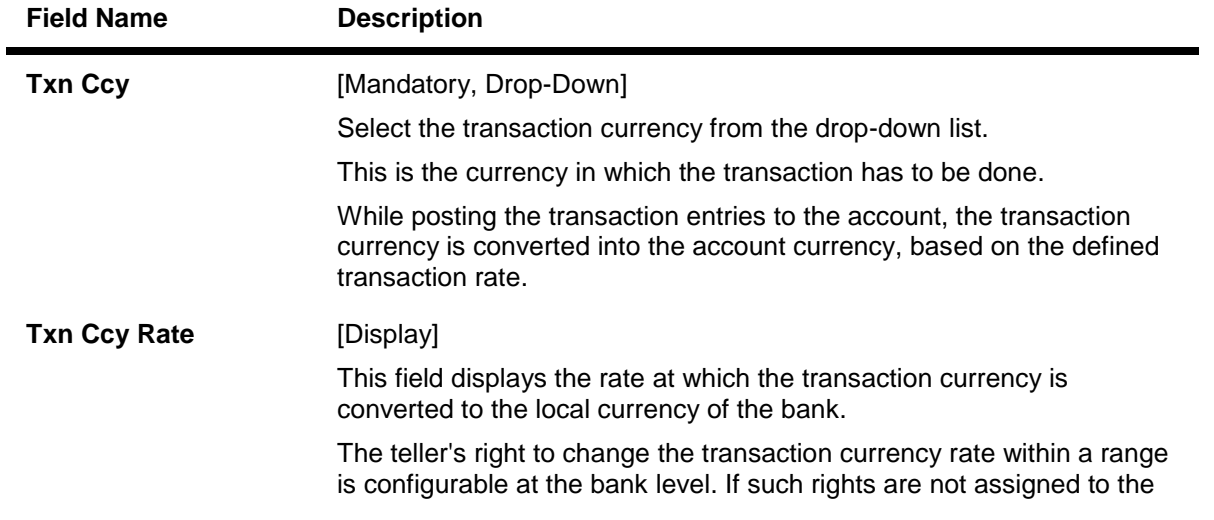

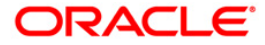

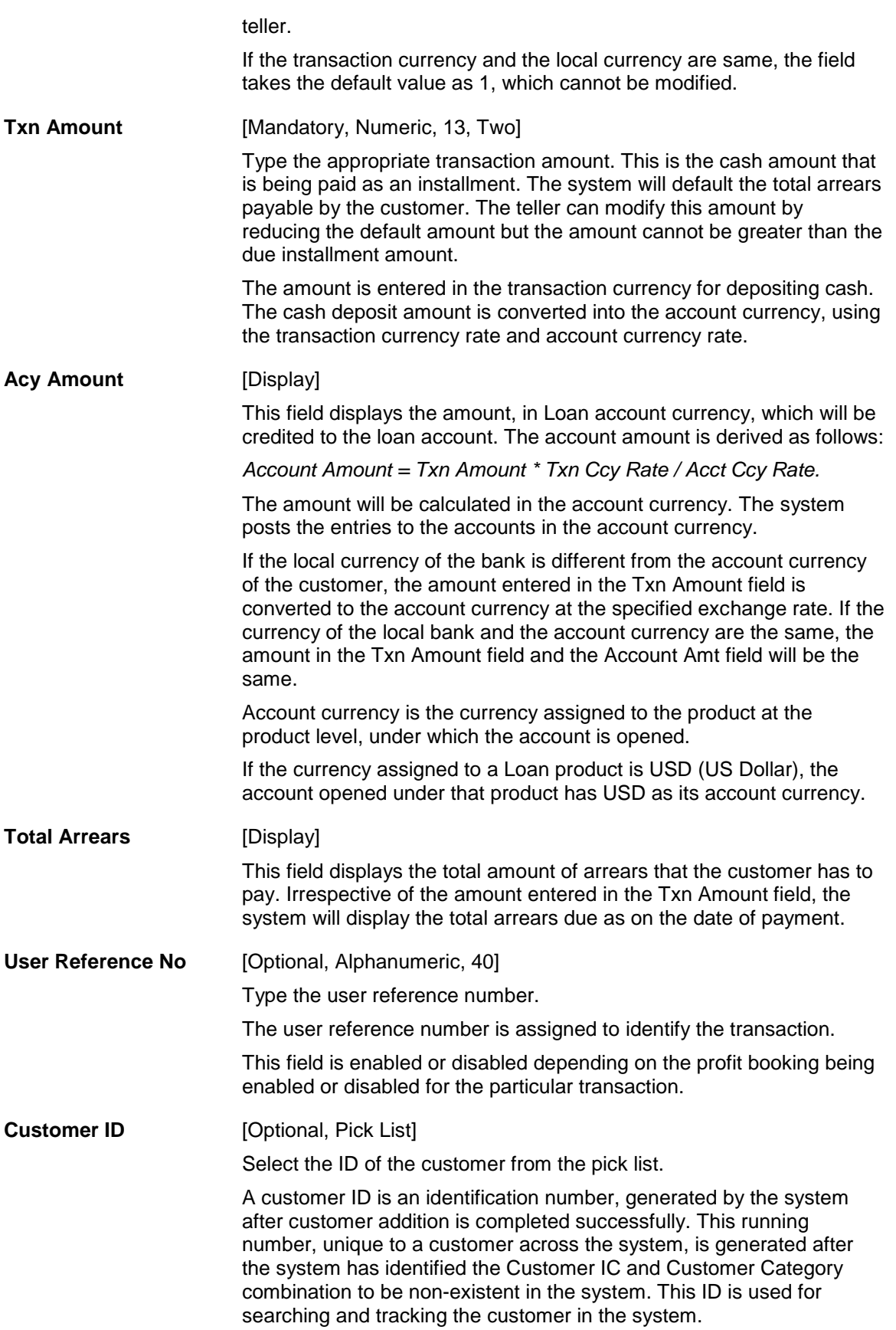

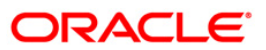

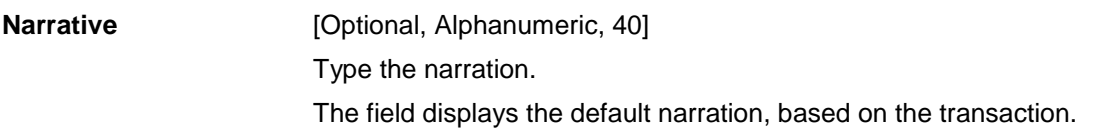

#### **Repayment Appropriation**

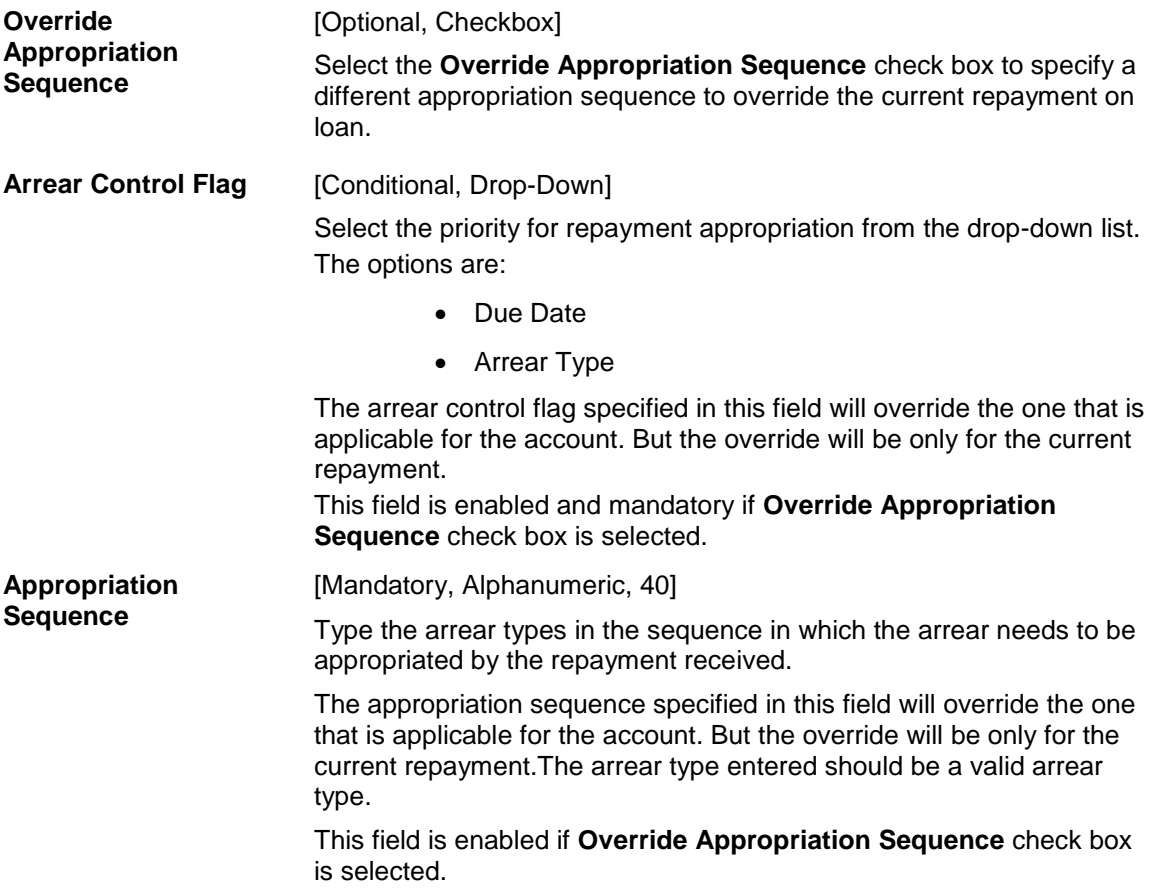

### **Loan Installment - Payment By Local Cheque**

Installment payment can be made by Local Cheque mode. When installment payment for a loan is made by cheque, system accepts the cheque details such as Clearing type, Cheque No, Cheque Literal, Cheque Date, Routing No, Drawer Account No, and Chg Commission. It also displays Value Date, Late Clearing (Y/N), Bank, Branch and Sector. The cheque date has to be less than or equal to current date. If the cheque date is less than current date, the system will validate that the cheque has not crossed its stale period.

On the cheque being cleared, the unclear amount is reduced accordingly and the loan account credited.

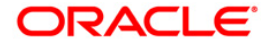

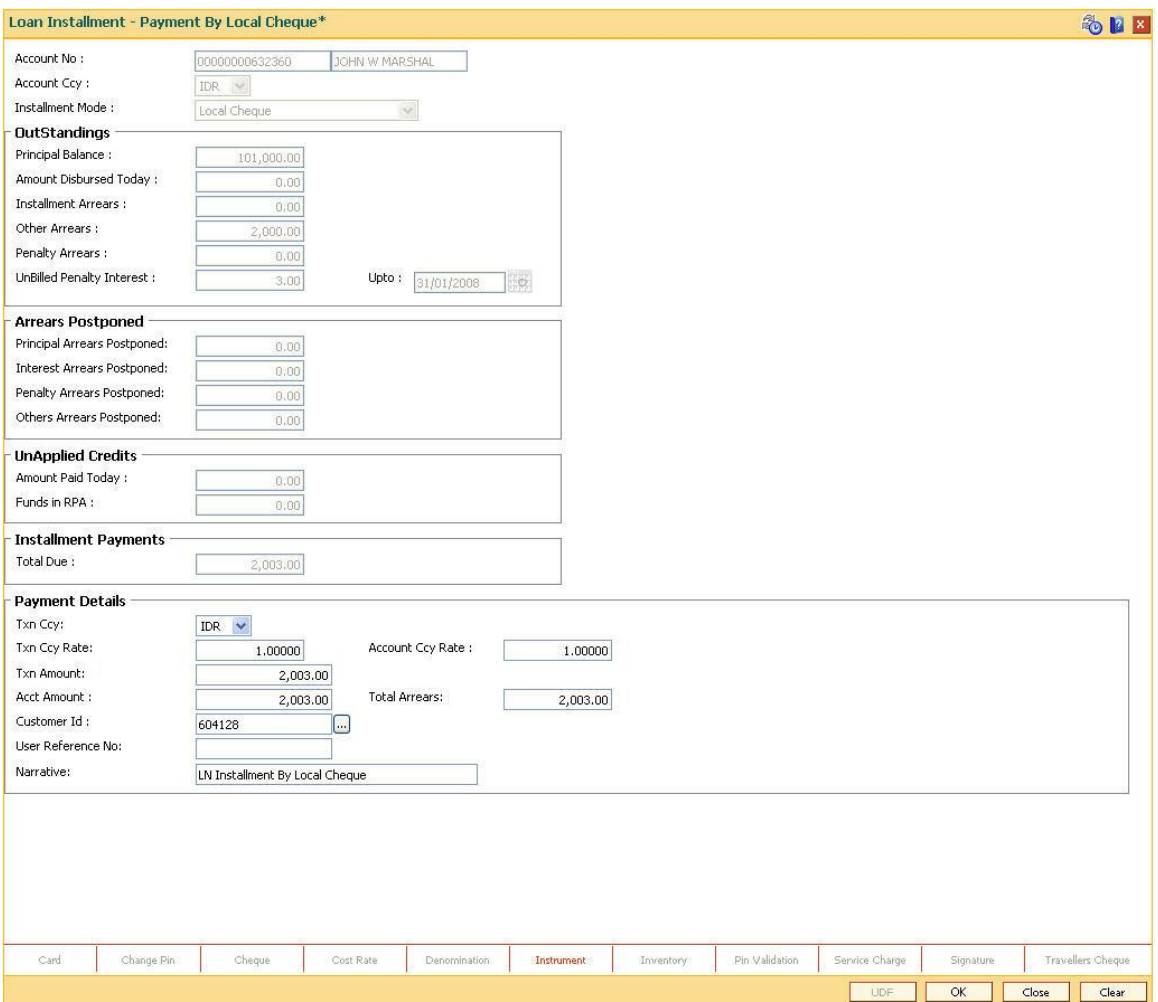

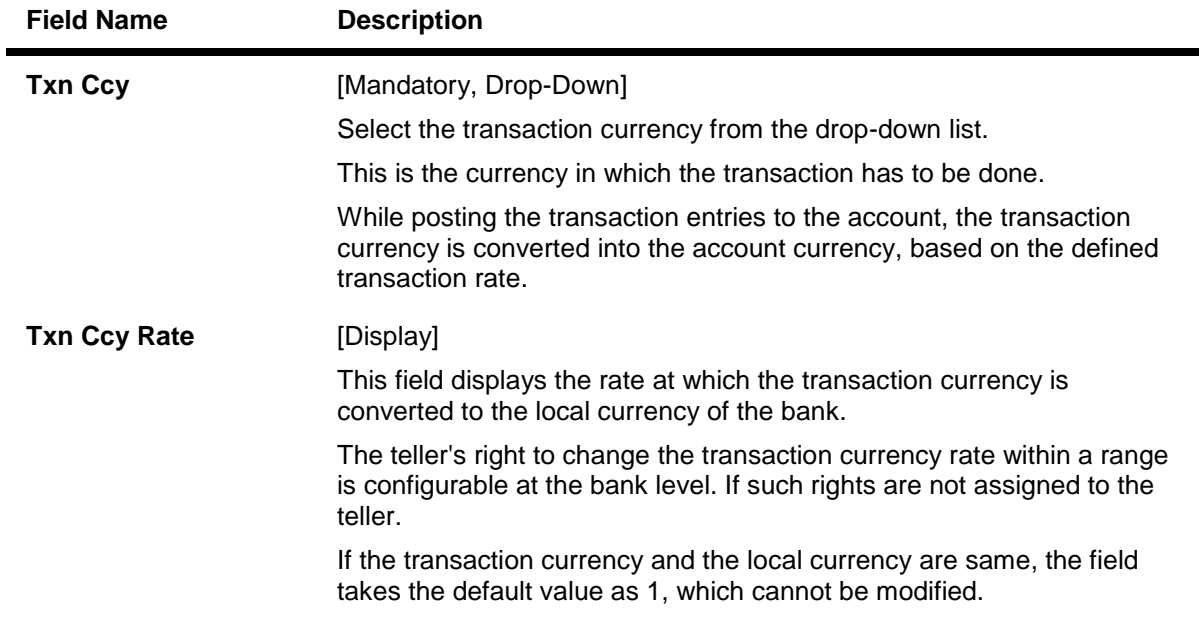

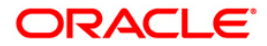

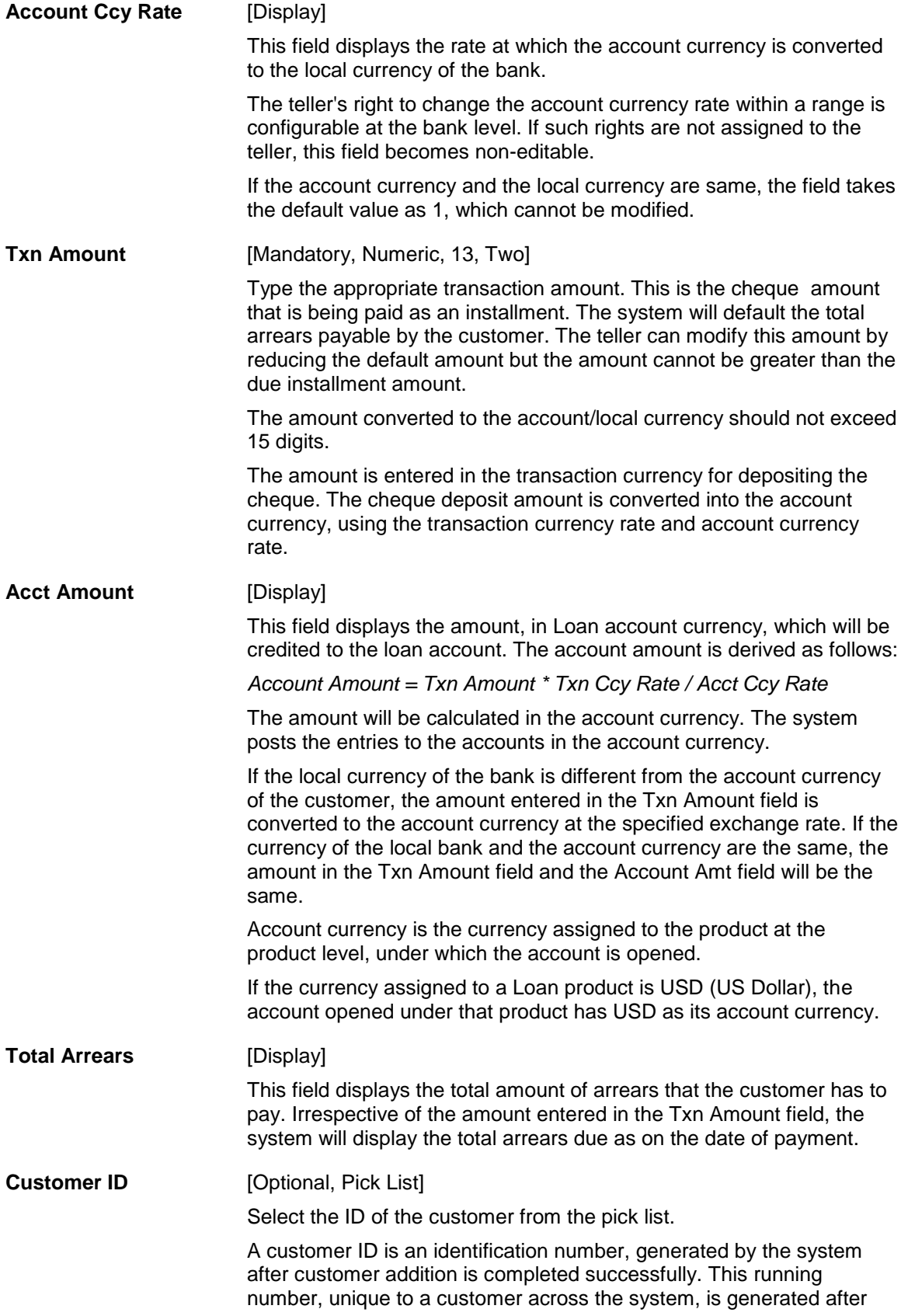

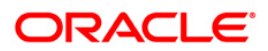

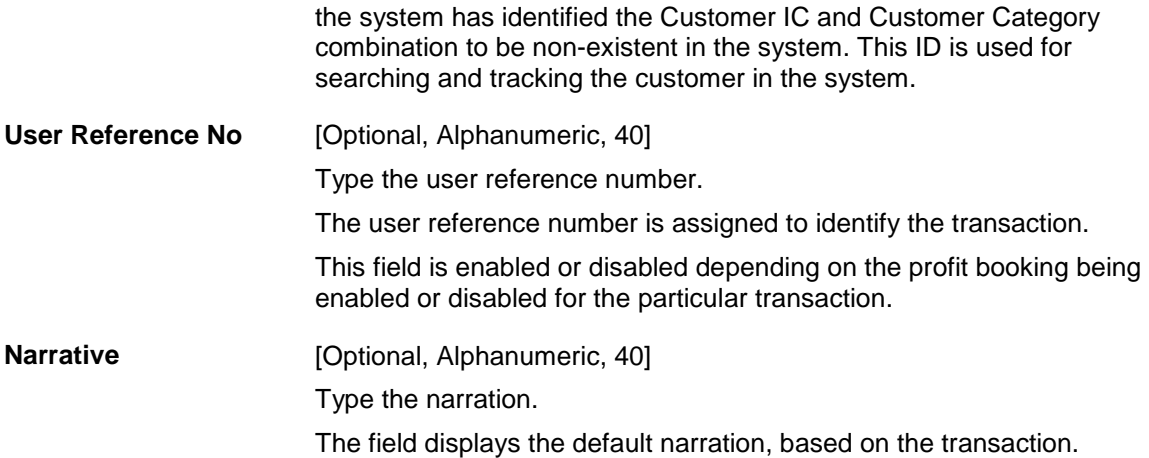

## **Loan Installment - Payment By Transfer From Saving**

Payment of Loan installment by transfer from a CASA account can be performed. The system validates that the CASA account entered is a valid account, without a block or debit block status. If the account is a liability account, system will not allow the account to go into negative balance. The CASA account gets debited to the extent of the installment payment and the same can be seen in the CASA statement inquiry. The loan account gets credited and the appropriation for the credit happens in EOD.

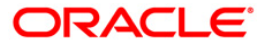

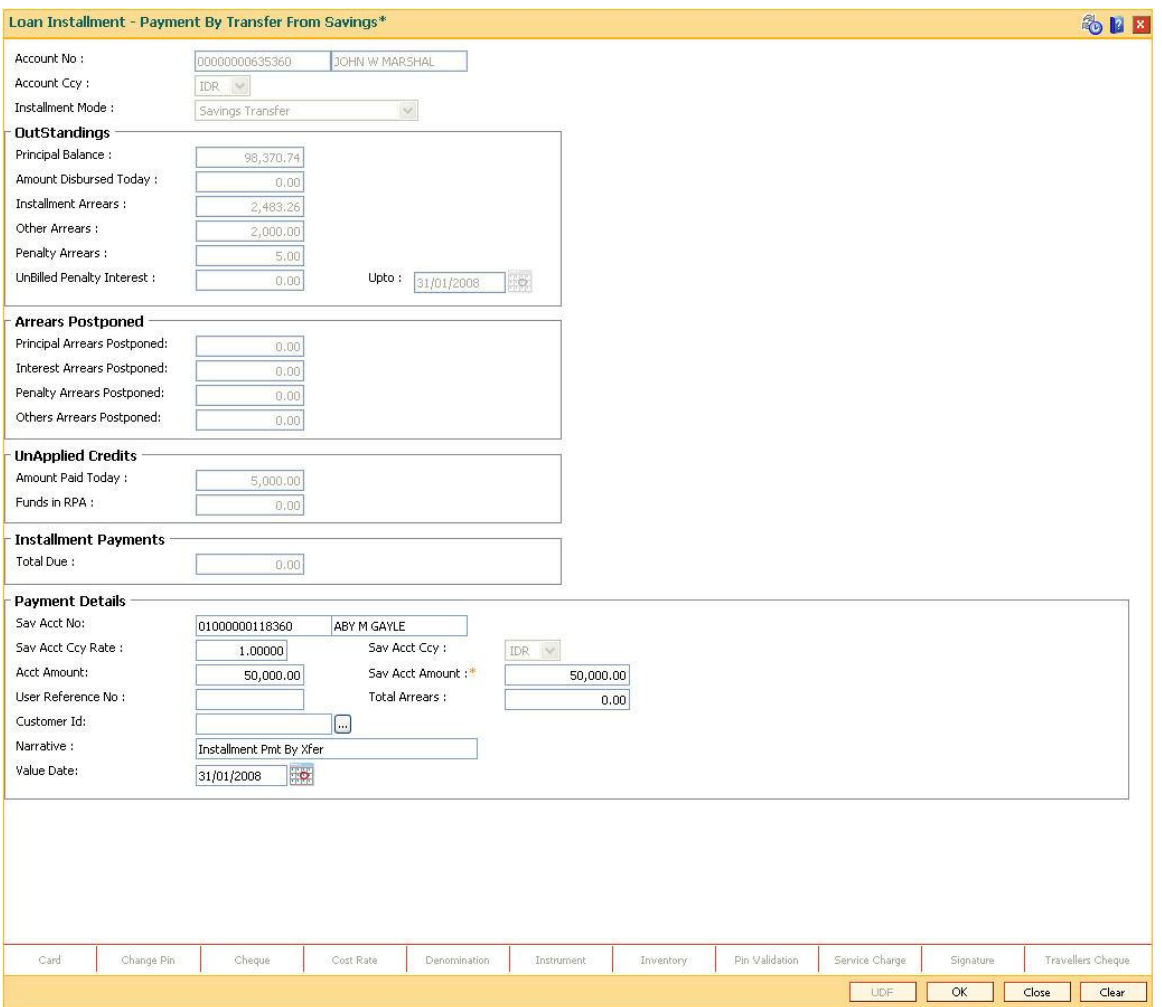

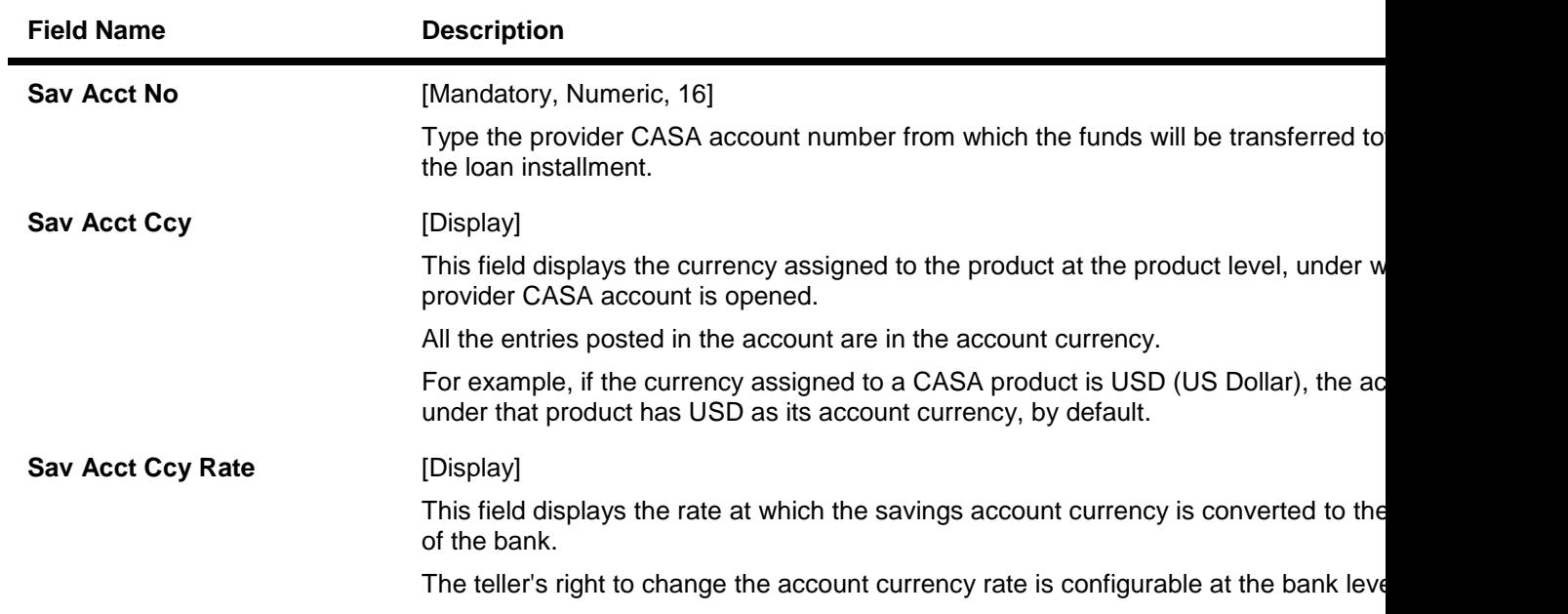

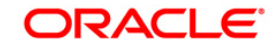

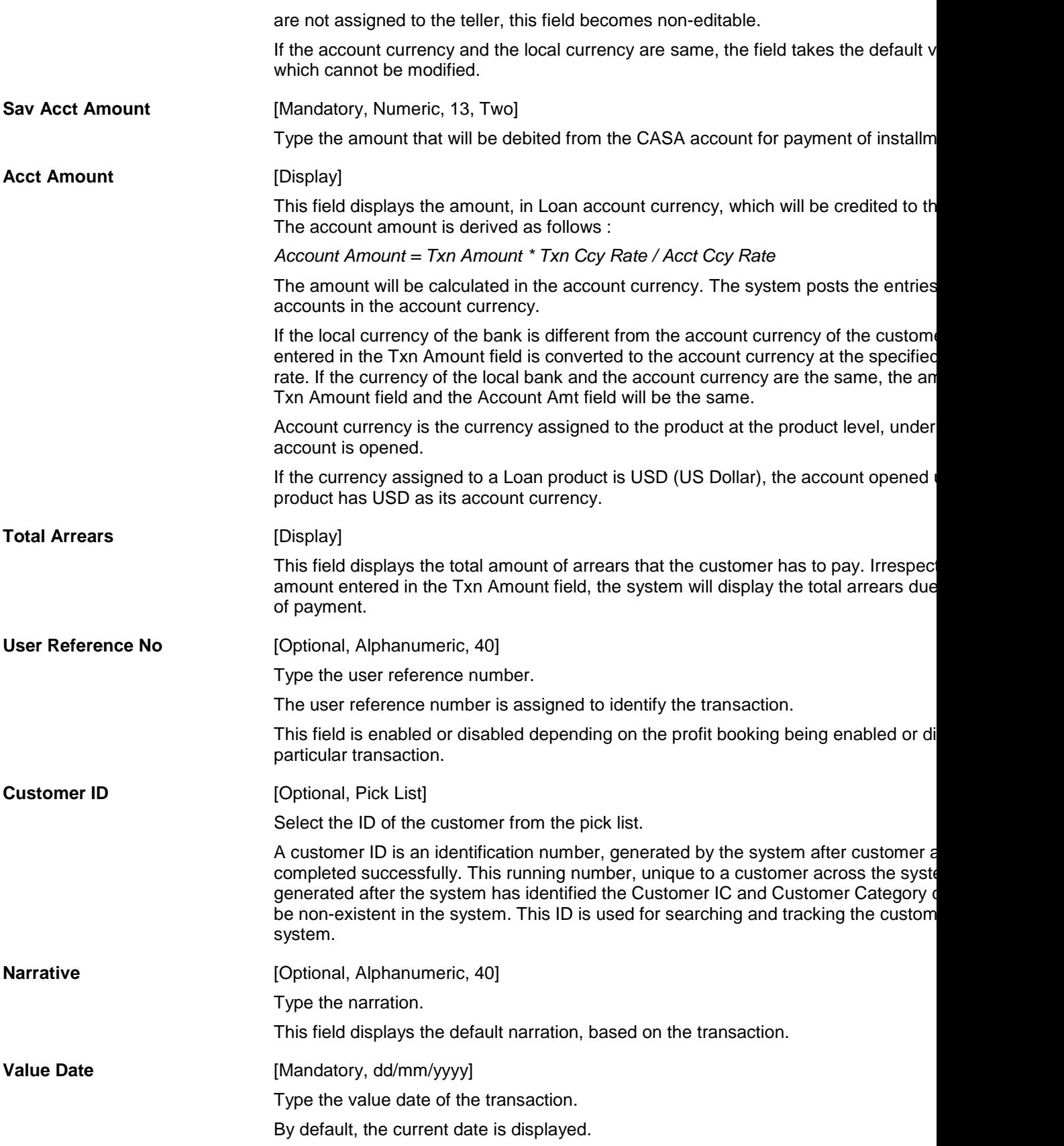

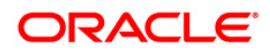

The date entered should be less than or equal to the current date.

The transaction should be conducted only if the payment mode is savings transfer a Transfer.

The value date should not be earlier than the last date of reschedule in the account.

## **Loan Installment - Payment By GL Transfer**

Loan Installment payment can be done by using an intermediate GL. This selected GL is debited and the loan account is credited. The GL has to be a normal GL on which direct posting is allowed.

The loan account gets credited and the appropriation for the credit happens in EOD.

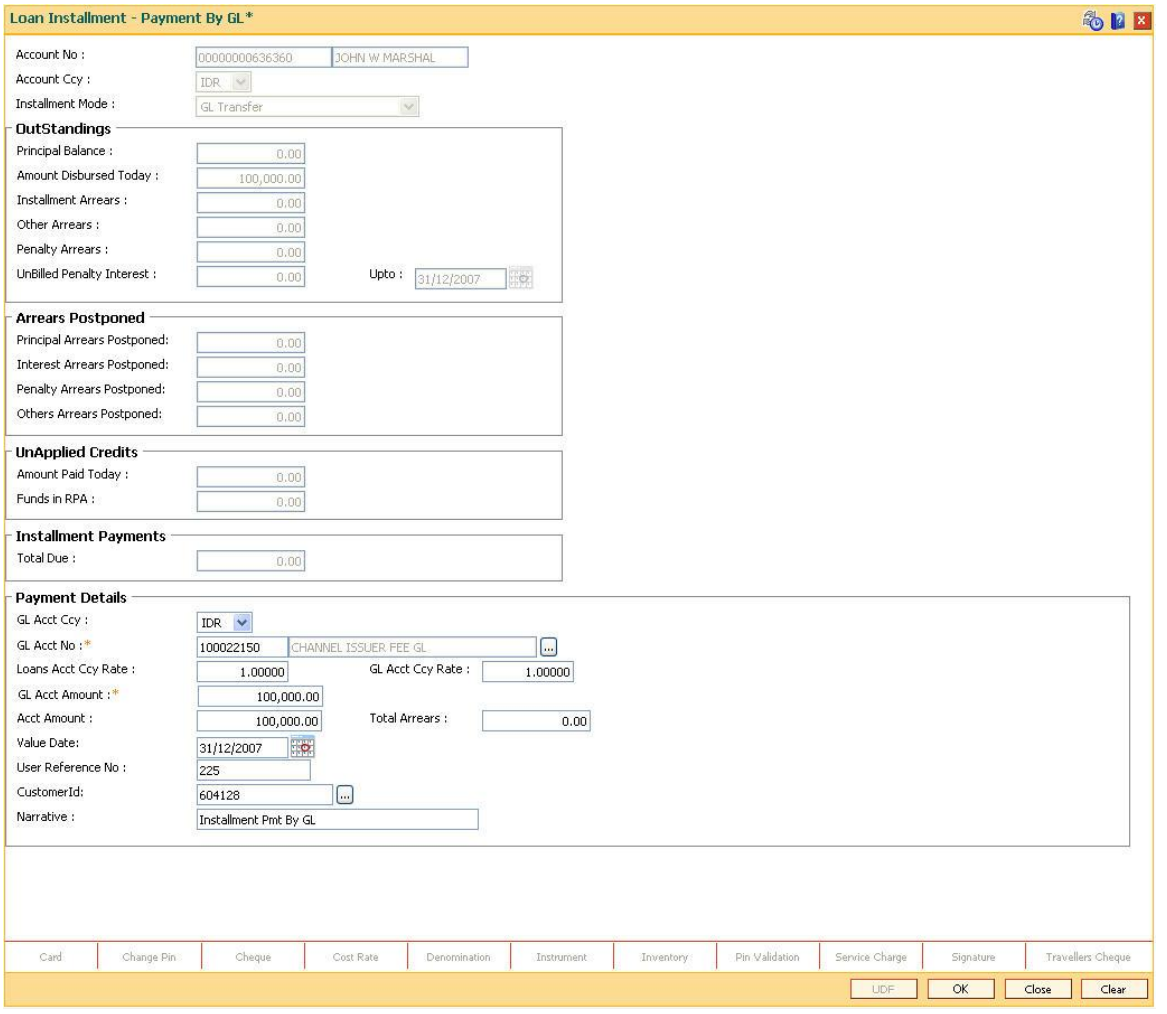

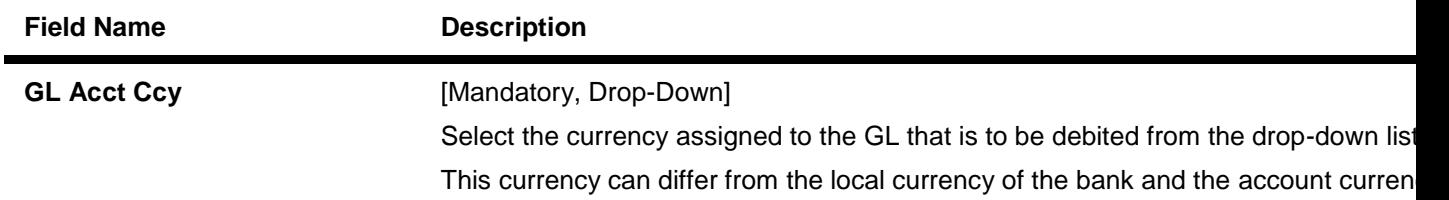

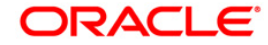

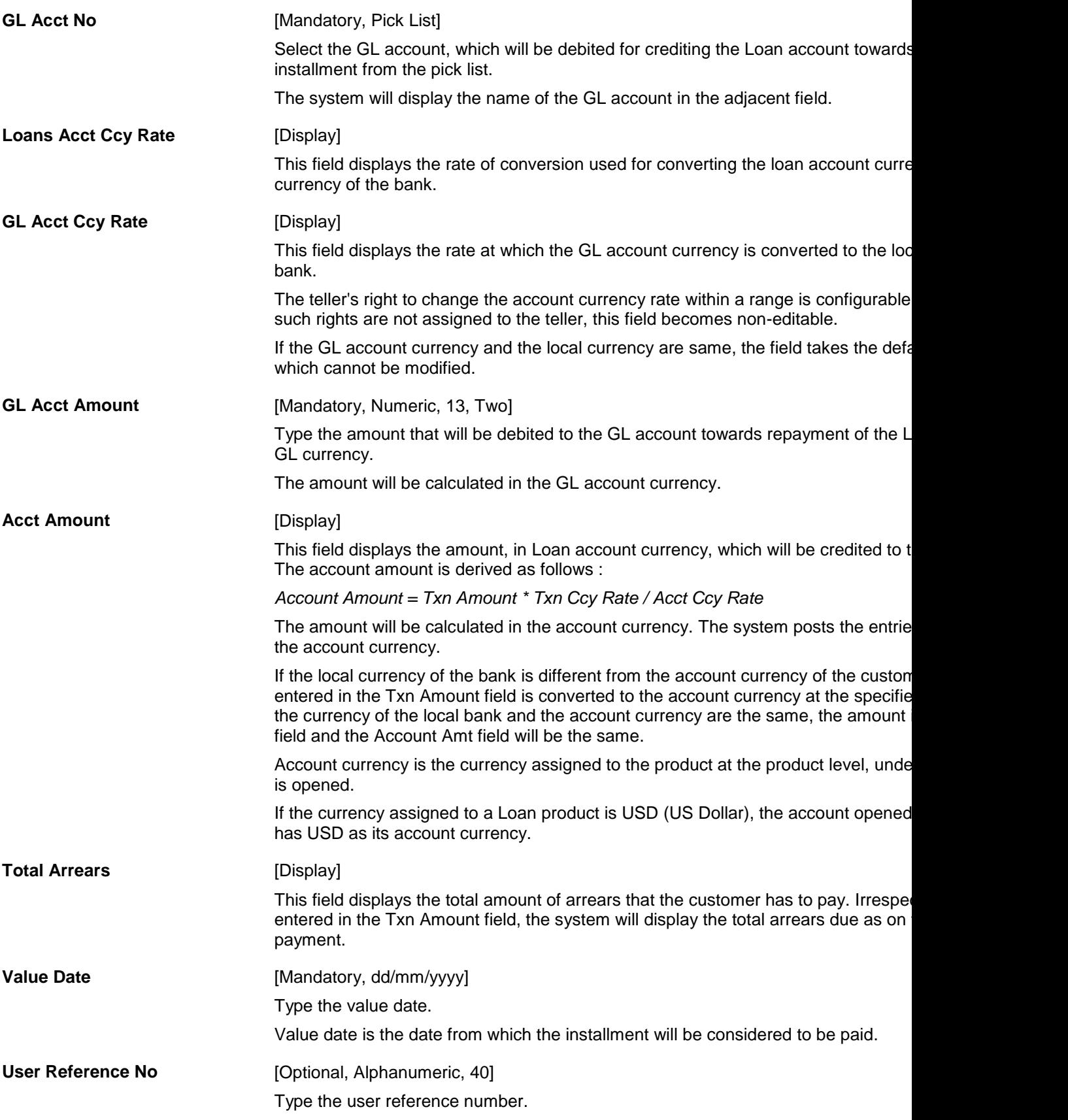

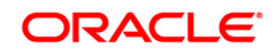

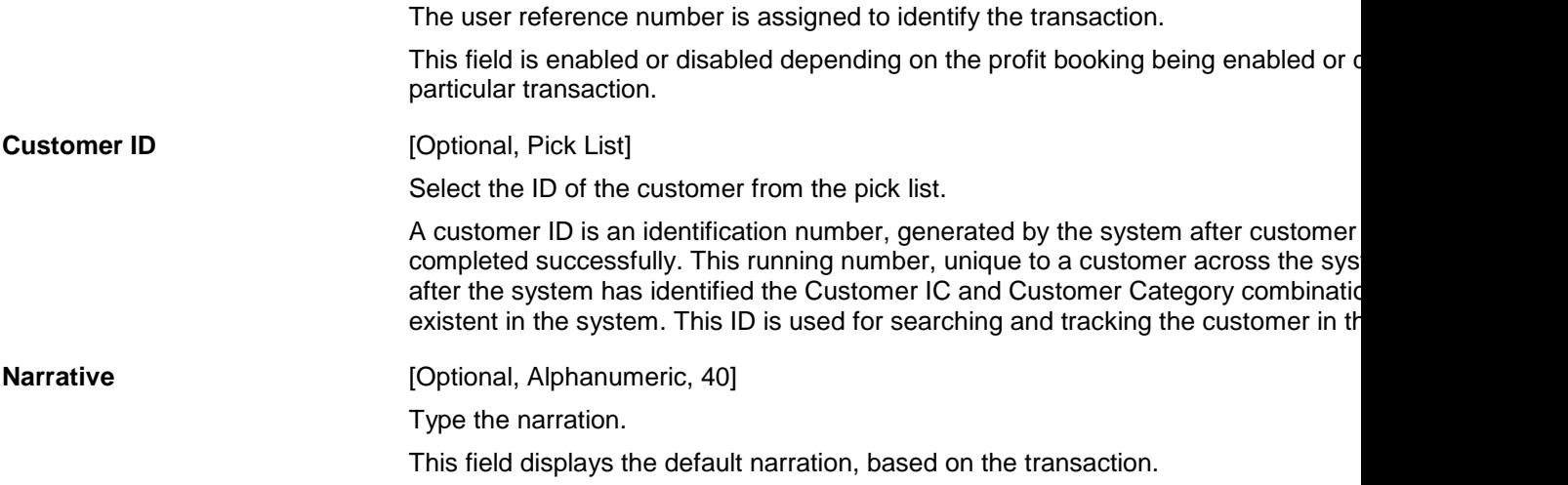

- 8. Click the **Ok** button.
- 9. The system displays the transaction sequence number message box. The transaction number is system generated that uniquely identifies each transaction performed by a teller and can be used for tracking the transaction. Click the **Ok** button.
- 10. The system displays the **Document Receipt** screen.
- 11. Select the receipt you want to print and click the **Ok** button. OR Click the **Cancel** button.

**Note**: If the installment mode is selected as **Cheque**, click and enter the relevant information in **Instrument Details**. For more information on **[Instrument Details](../../../../FCR%20Projects/Source%20File%204.5.0/Content/Oracle%20FLEXCUBE%20Introduction/common_screens.htm#Instrume)** , refer to the **Common Screens** option available in the **FLEXCUBE Introduction User Manual**.

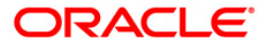

# **1.35. 1066 - Loan Partial Payoff Inquiry**

This option is used to prorate unbilled interest after **PPF**<sup>3</sup> . Once the transaction is complete it will revert to the product level appropriation sequence. The appropriation sequence can be maintained only for principal arrear.

Repayment to the loan accounts is made as per the schedule of repayment. The schedule is structured in such a way that timely payment of installment will adjust the loan account at the end of loan tenor. Any amount which is more than the scheduled payment is utilized in further reducing the loan principal liability. Since Partial Payoff results in reduction in the outstanding principal, the loan account will get rescheduled on the lower principal base. When performing the partial payoff the teller can chose the reschedule option - as "Recalculate installment" or "Recalculate term". Accordingly a new schedule is generated in the EOD. Partial pay off transaction is allowed only if the check box **Allow PPF if there are unpaid arrears** is checked in **Product Master Maintenance** (Fast Path: LNM11). Thus, if there are unpaid arrears and this flag is not checked system will reject the transaction.

In case of partial payoff, it is possible to charge interest accrued till current date, i.e., upto the date the partial payoff transaction is performed. Further, if the value in the field **Interest Accrual Frequency** (Penalty) in **Product Master Maintenance** (Fast Path: LNM11) is set to **Daily** or **Monthly** even the penalty interest can be charged to the loan account.

The payoff benefit specifies when the effect of the payment should be reflected on the interest base.

The available options are:

 $\overline{a}$ 

- **Immediate** The interest base is updated from the date of payment
- **Next Rest period** The rest period is specified at the schedule setup (Fast Path: LNM98) and the interest base will be updated as per rest period specified in the schedule attached to the loan account
- **Next due date** The interest base will be updated when the next installment falls due
- **None** The interest base is not affected by the payment. This may be used in simple interest kind of loans

Partial payoff of loan can be made by cash, local cheque, transfer from CASA or GL transfer by using this option.

Multiple partial pay off is also allowed on the same day. The loan will be rescheduled in the end of the day batch on the net amount paid off during the day. Partial pay off can also be processed on loan where **User Specified Repayment** check box is checked in **Installment Rules** (FP: LNM43) and where the installment type is IPI. You can manually reschedule the loan through **Account Schedule** (FP: LN521) on any subsequent day after pay off transaction is processed.

**Note**: In the case of partial pay off done on a loan account **User Specified Repayment** check box enabled if the following logic is applied:

1) The amount paid off is first reduced from the subsequent principal repayment. So the principal repayment immediately following the partial pay off is reduced to the extent of amount paid off. 2) If the partial pay off is done for an amount more than the next principal repayment amount, then , the next principal amount will be fully adjusted towards partial pay off amount. 3) The difference will be covered from the following principal repayment and this will continue till the entire amount paid off is covered from future principal repayments. The term of the loan will

 $3$ (Partial Pay-off: It is the payment of any principal amount before the same becomes due. The amount paid is less than the total amount of principal outstanding.)

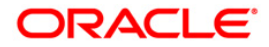

remain unchanged. Future interest amount will be reworked as per the impact of partial pay off on principal repayments If the user wishes to change the principal repayment date or amount manually after the partial pay off, the same can be done on the next day through **Account Schedule** (FP: LN521).

#### **Definition Prerequisites**

- **BAM97 [Currency Codes Cross Reference](../../../../FCR%20Projects/Source%20File%204.5.0/Content/Definitions/Currency%20Definitions/BAM97.htm)**
- LN057 [Loan Direct Account Opening](#page-0-0)
- LNM52 [Quote for Economic Cost](#page-462-0)
- The exchange rate values must be defined and downloaded
- Amount to be repaid should be greater than the due arrears

#### **Modes Available**

Not Applicable

#### **To payoff full loan amount**

- 1. Type the fast path **1066** and click **Go** or navigate through the menus to **Transaction Processing > Account Transactions > Loan Account Transactions > Transfer > Loan Partial Payoff Inquiry**.
- 2. The system displays the **Loan Partial Payoff Inquiry** screen.

#### **Loans Partial Payoff Inquiry**

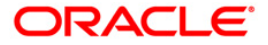

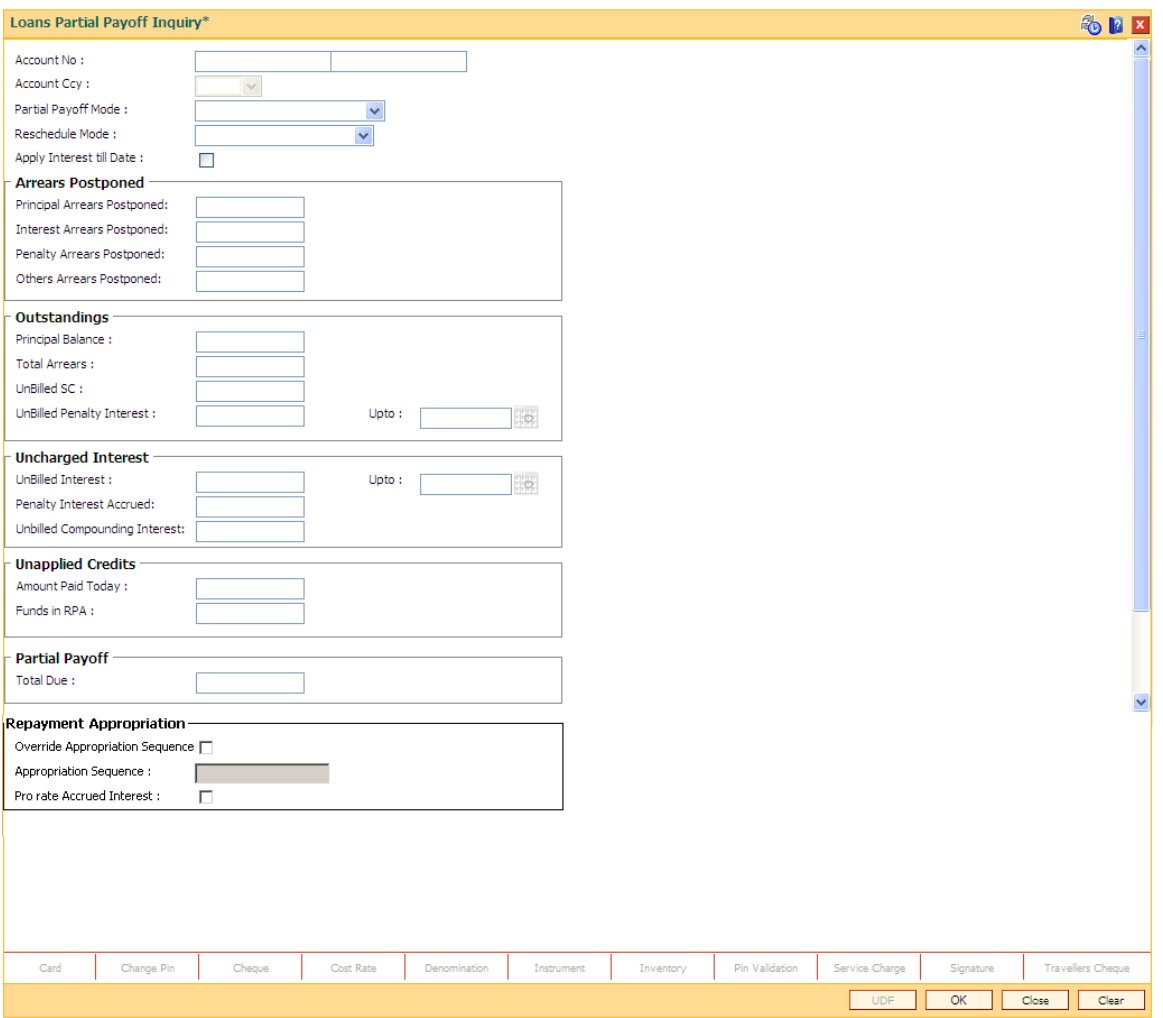

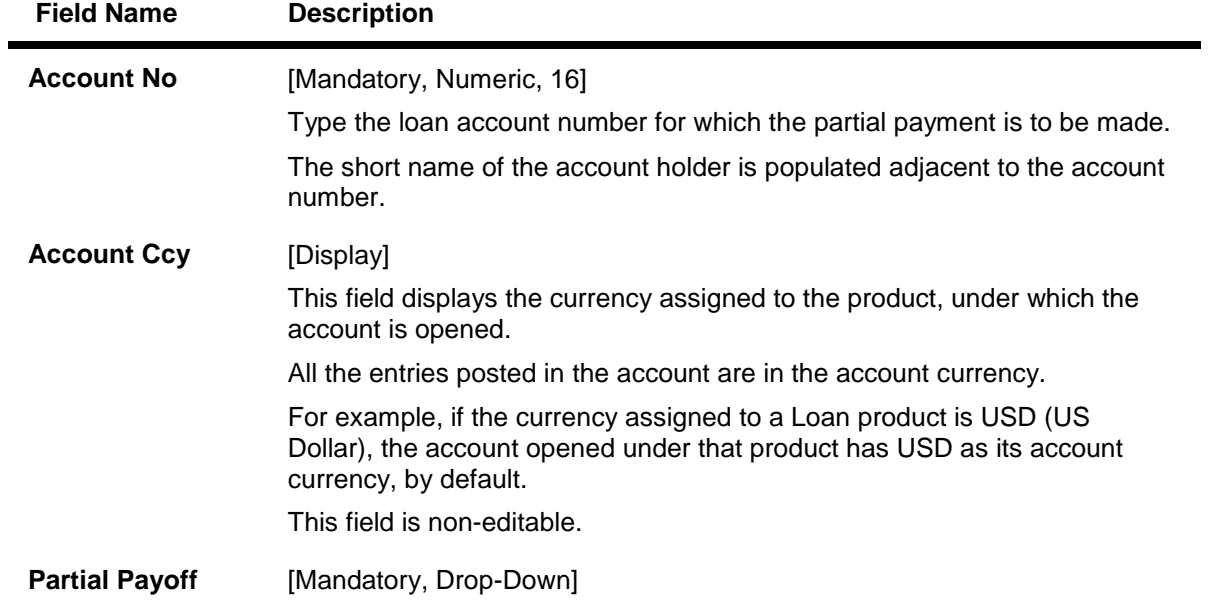

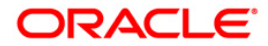

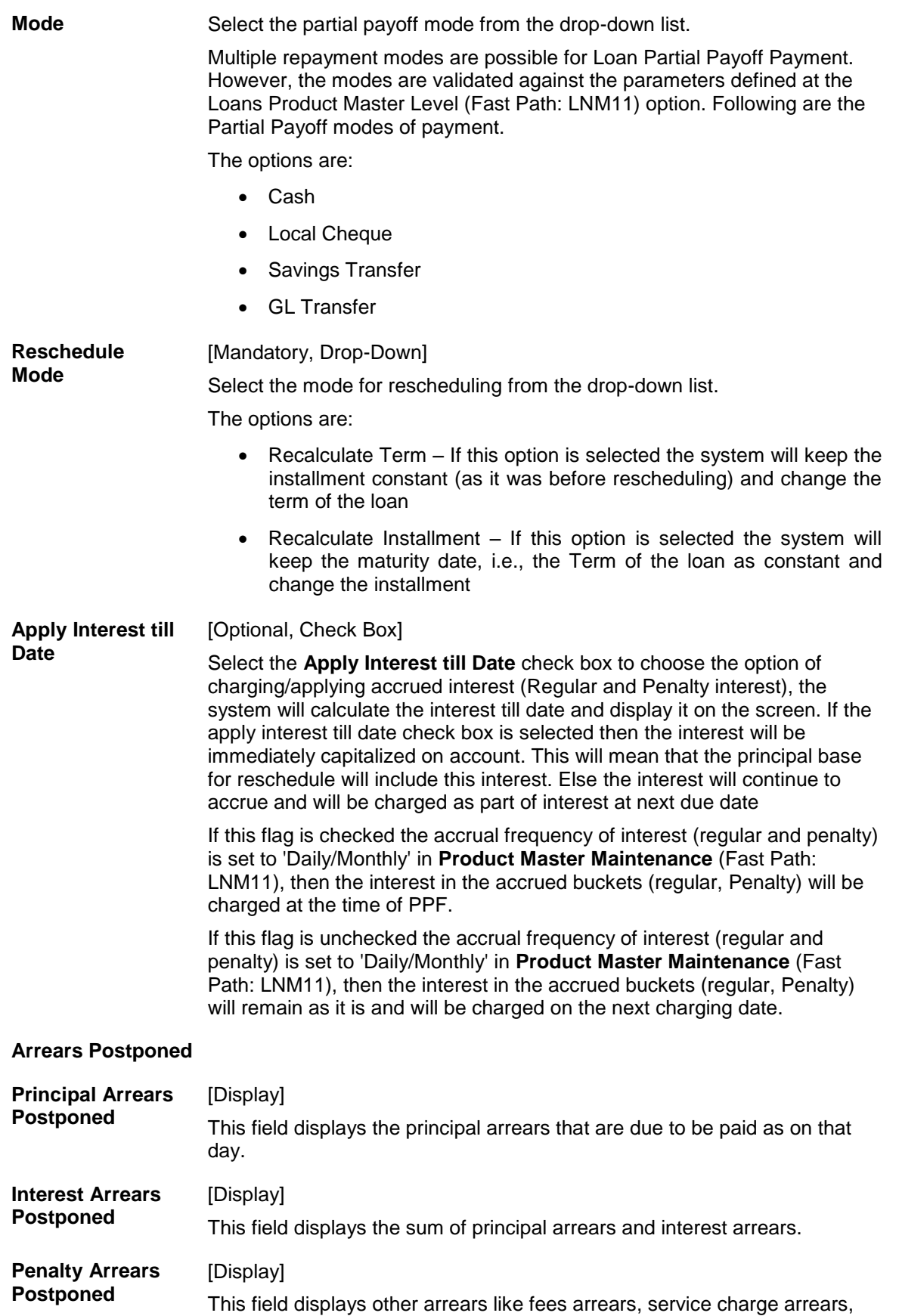

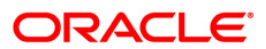

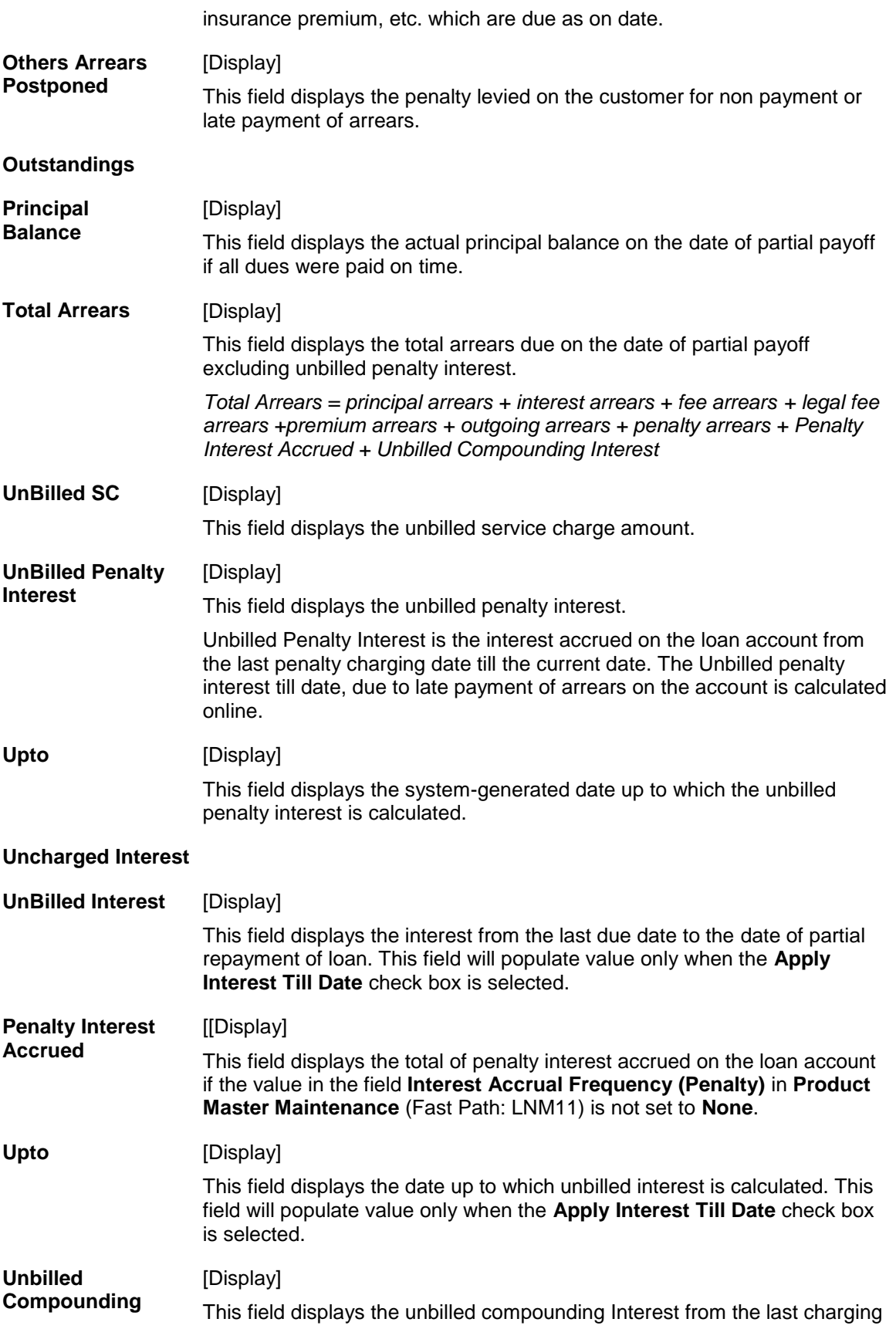

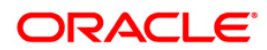
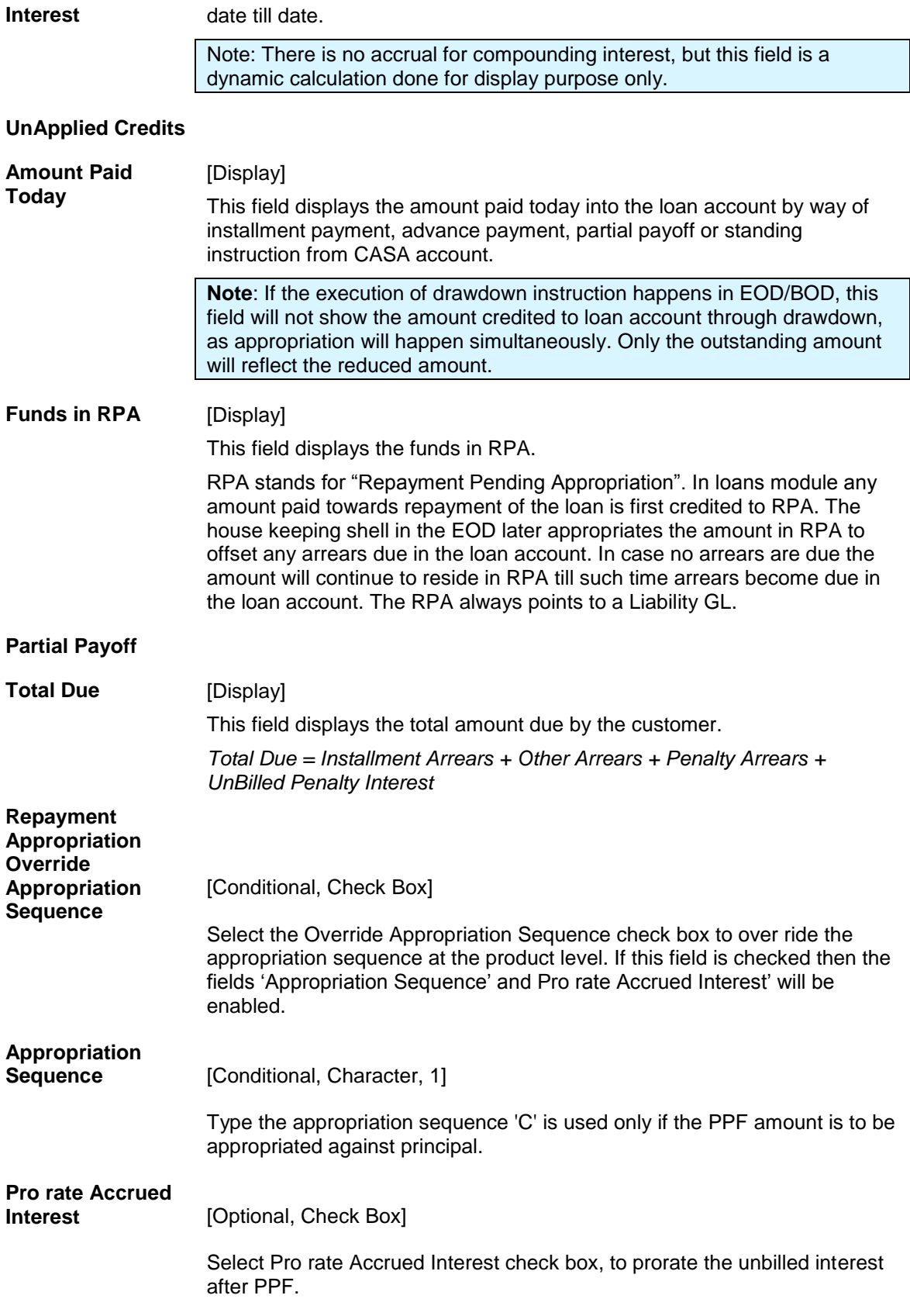

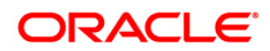

- 3. Type the account number.
- 4. Select the appropriate option from the **Partial Payoff Mode** drop-down list.
- 5. Select the reschedule mode from the drop-down list.

#### **Loan Partial Payoff Inquiry**

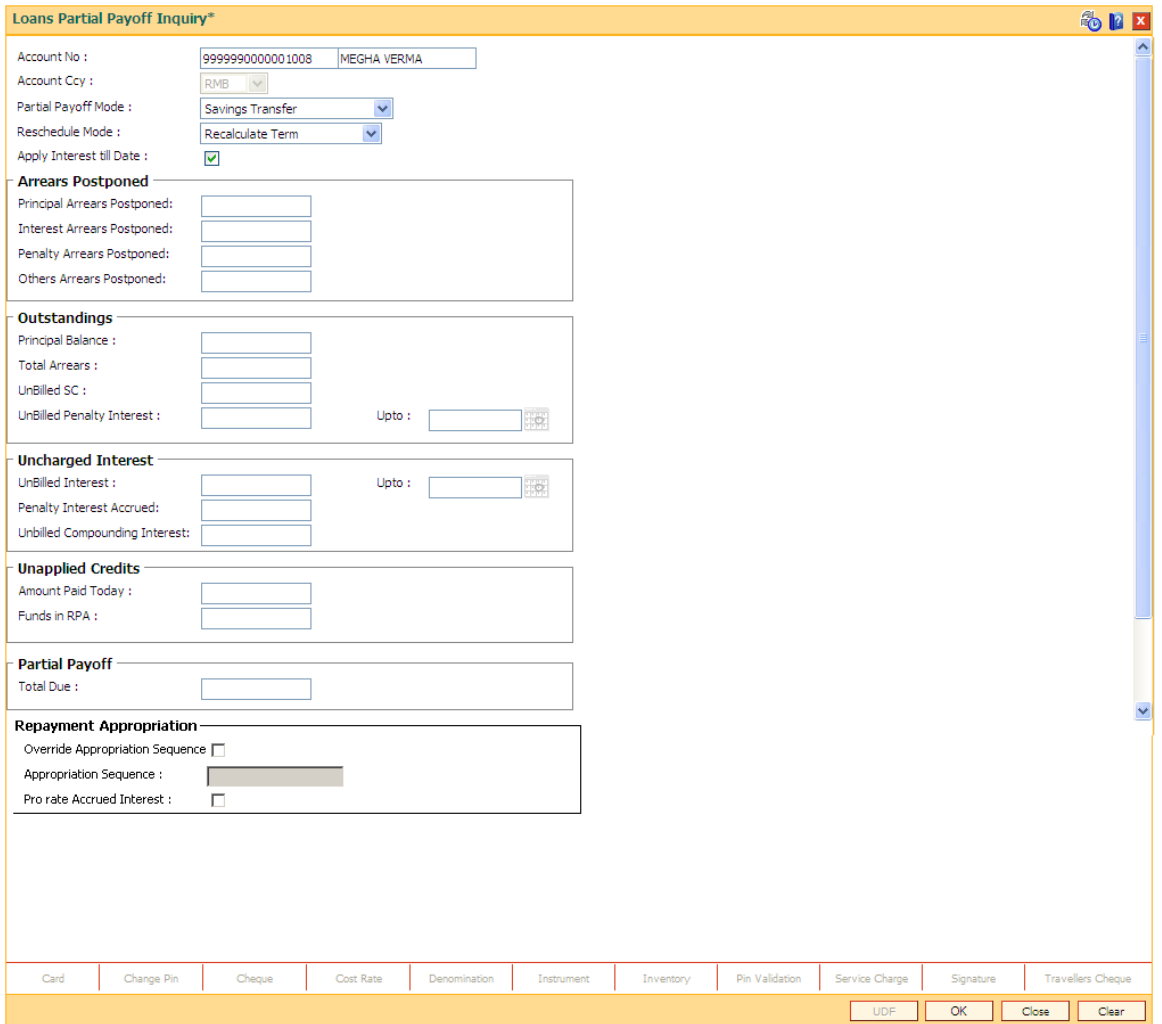

- 6. Click the **Ok** button.
- 7. The system displays the message "Do you want to continue?". Click the **OK** button.
- 8. Depending upon the option selected from **Partial Payoff Mode** drop-down list, the system displays the relevant transaction screen.
- 9. Enter the relevant information and click the **Ok** button.

#### **Loan Partial Payoff By Cash**

Partial Payoff payment can be made by Cash mode. Partial payment indicates that part of the principal amount due, over and above the arrears due is paid off. This is followed by rescheduling of the loan as part of EOD process. The cash payment for an account will update the teller balance in that currency. The payment may be in a currency different from the account currency.

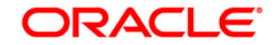

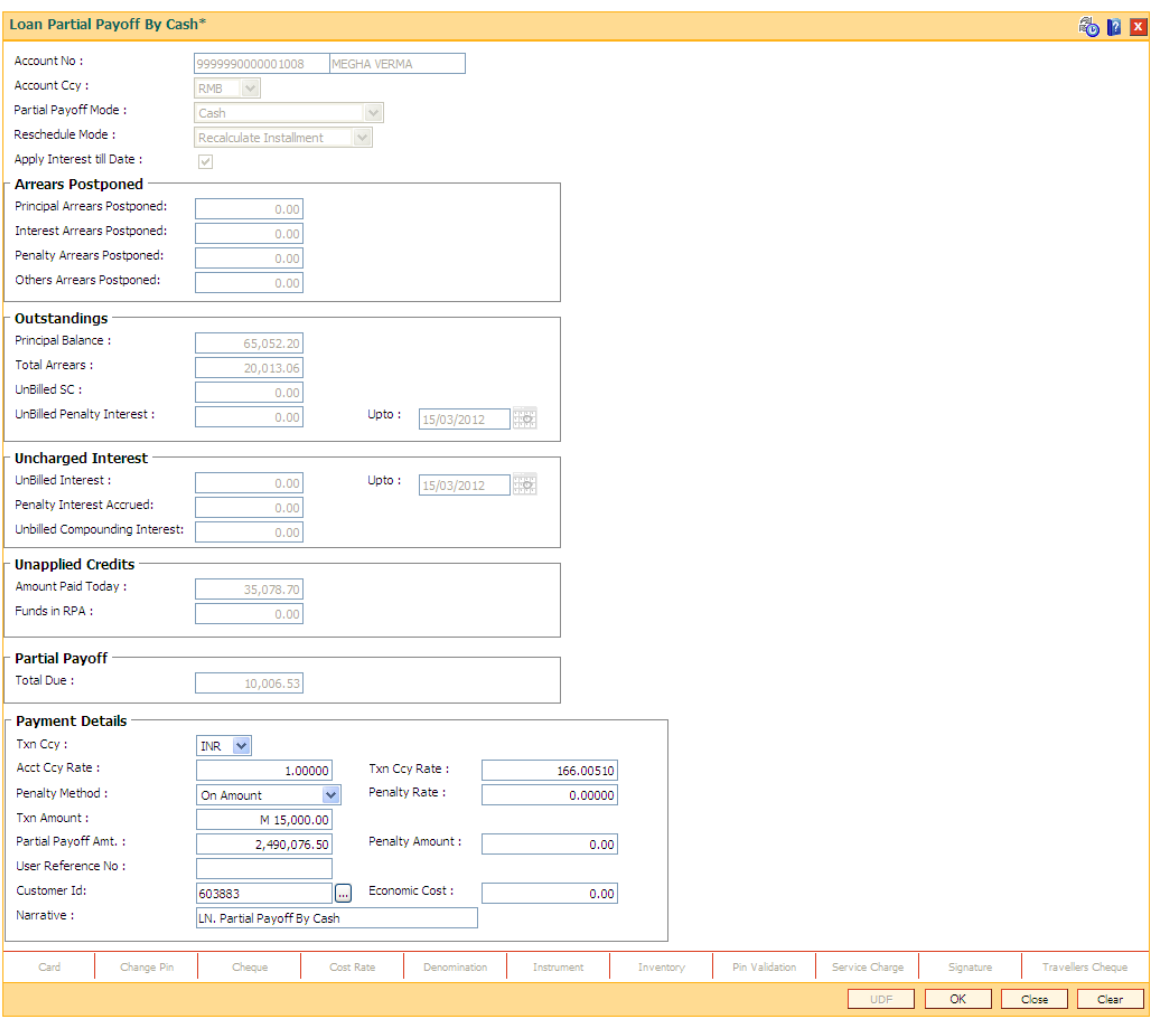

**Field Name Description**

#### **Payment Details**

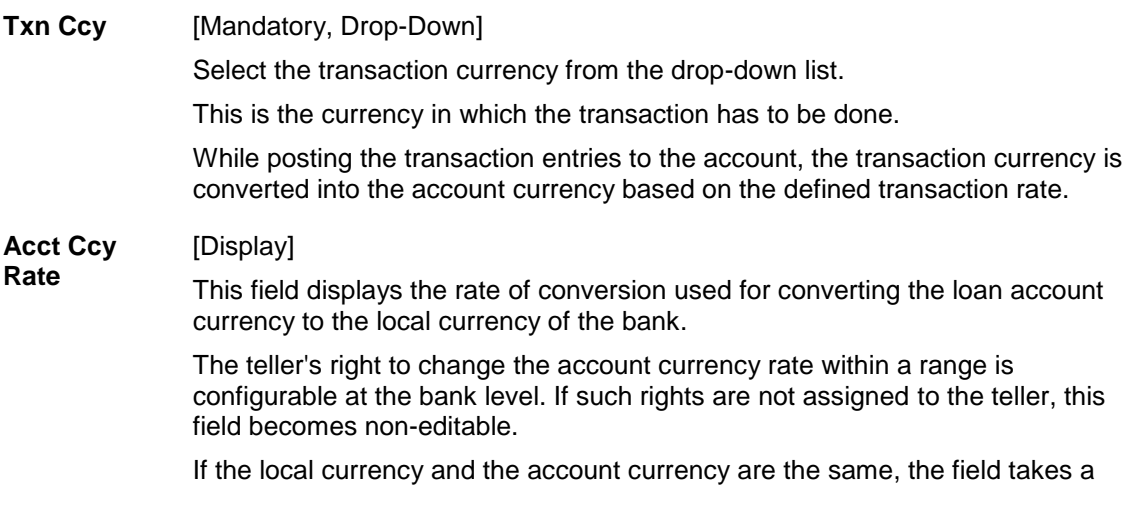

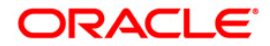

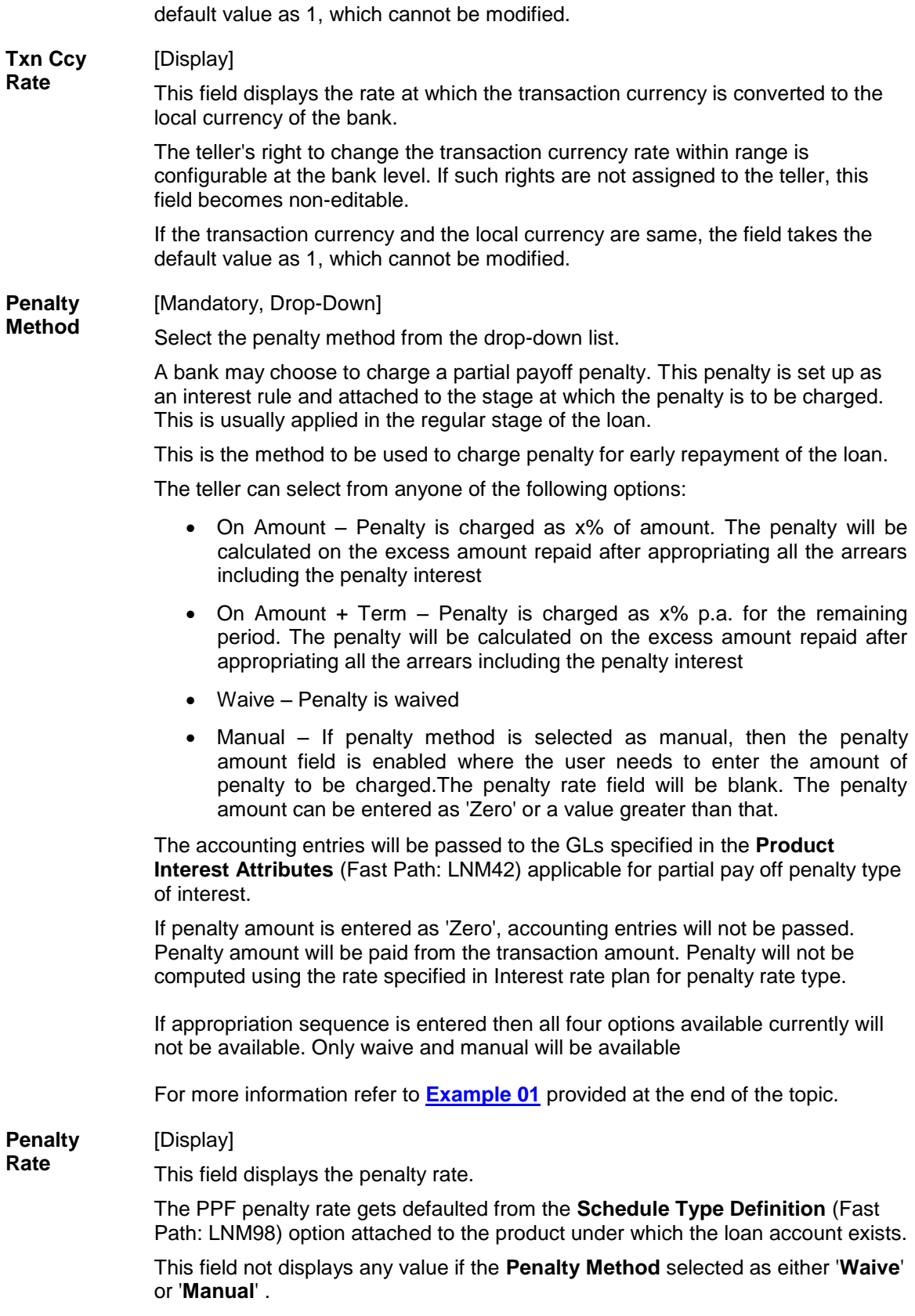

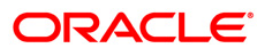

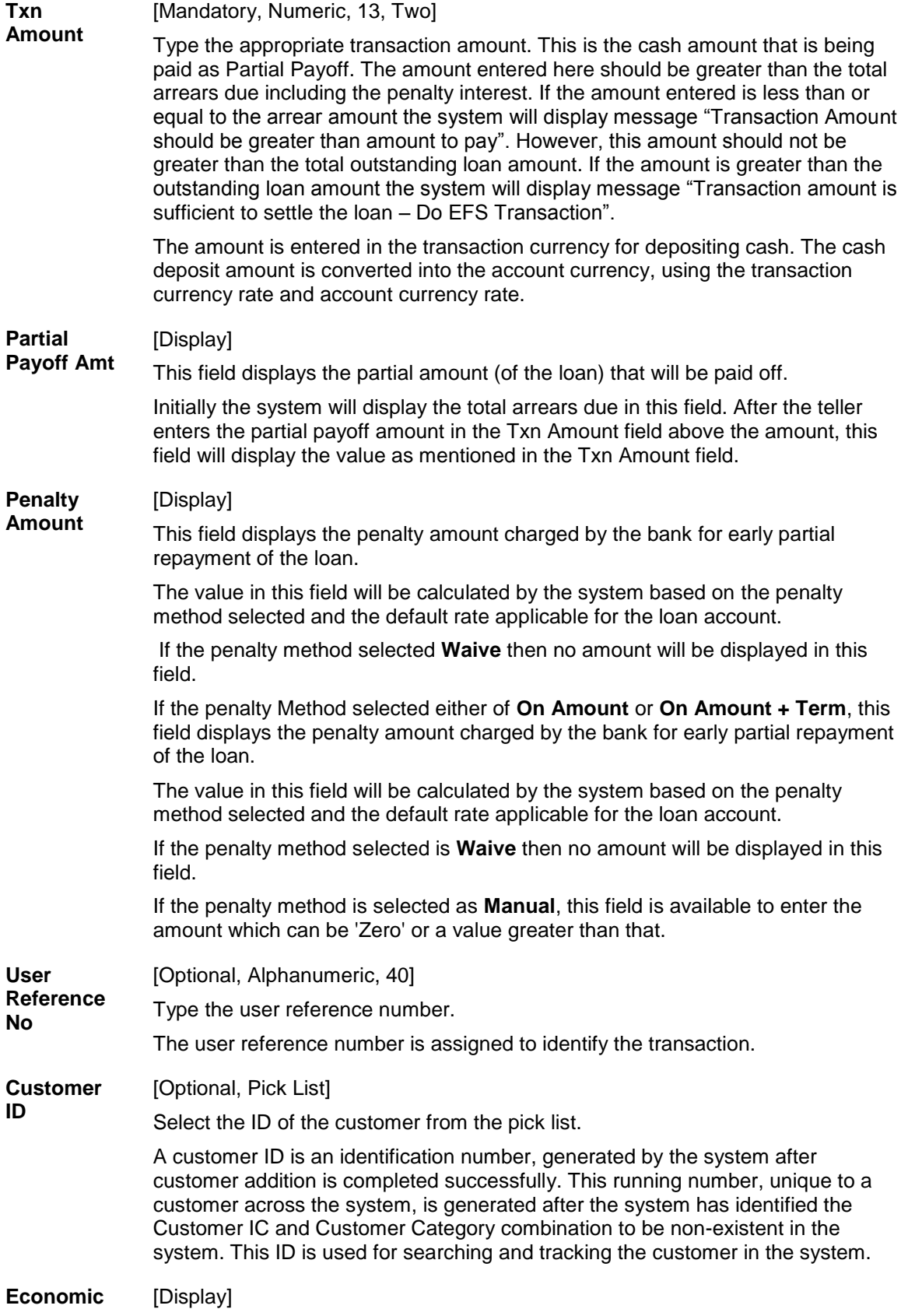

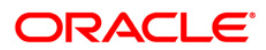

**Cost** This field displays the economic cost applicable for fixed rate loans. For more information on economic cost, refer to **[Example 02](#page-269-0)** provided at the end of this option. **Narrative** [Optional, Alphanumeric, 40] Type the narration. This field displays the default narration, based on the transaction.

## **Loan Partial Payoff By Local Cheque**

Partial Payoff payment can be made by Local Cheque mode. Partial payment indicates that part of the principal amount due, over and above the arrears due is paid off. This is followed by rescheduling of the loan as part of EOD process. When Partial Payoff payment for a loan is made by cheque, system accepts the cheque details such as the instrument number, routing number, the clearing type and amount. The uncleared amount of the loan is updated and the cheque is sent for clearing. The cheque date has to be less than or equal to current date. If the cheque date is less than current date the system will validate that the cheque has not crossed its stale period.

On the cheque being cleared, the uncleared amount is reduced accordingly and the loan account is credited.

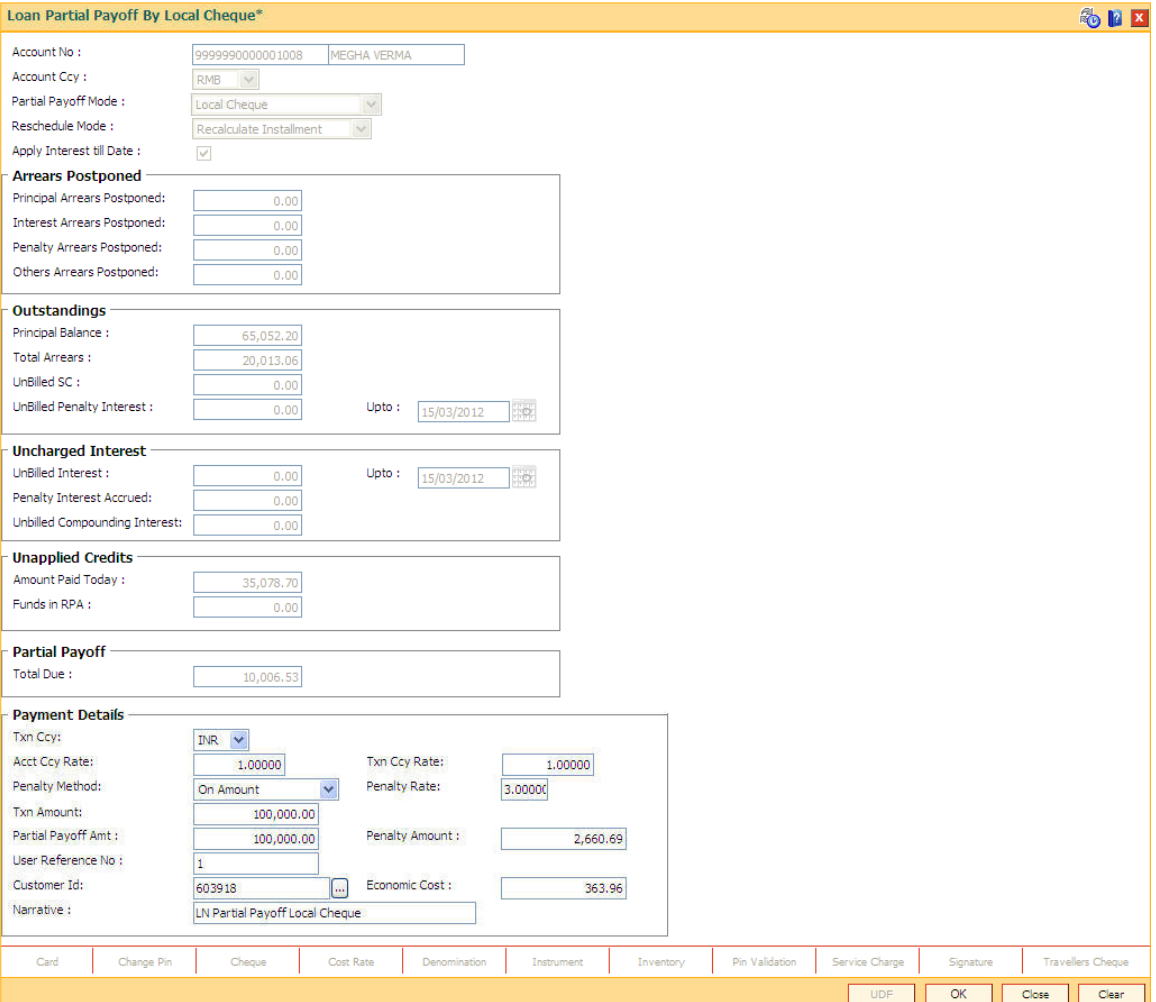

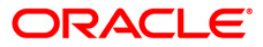

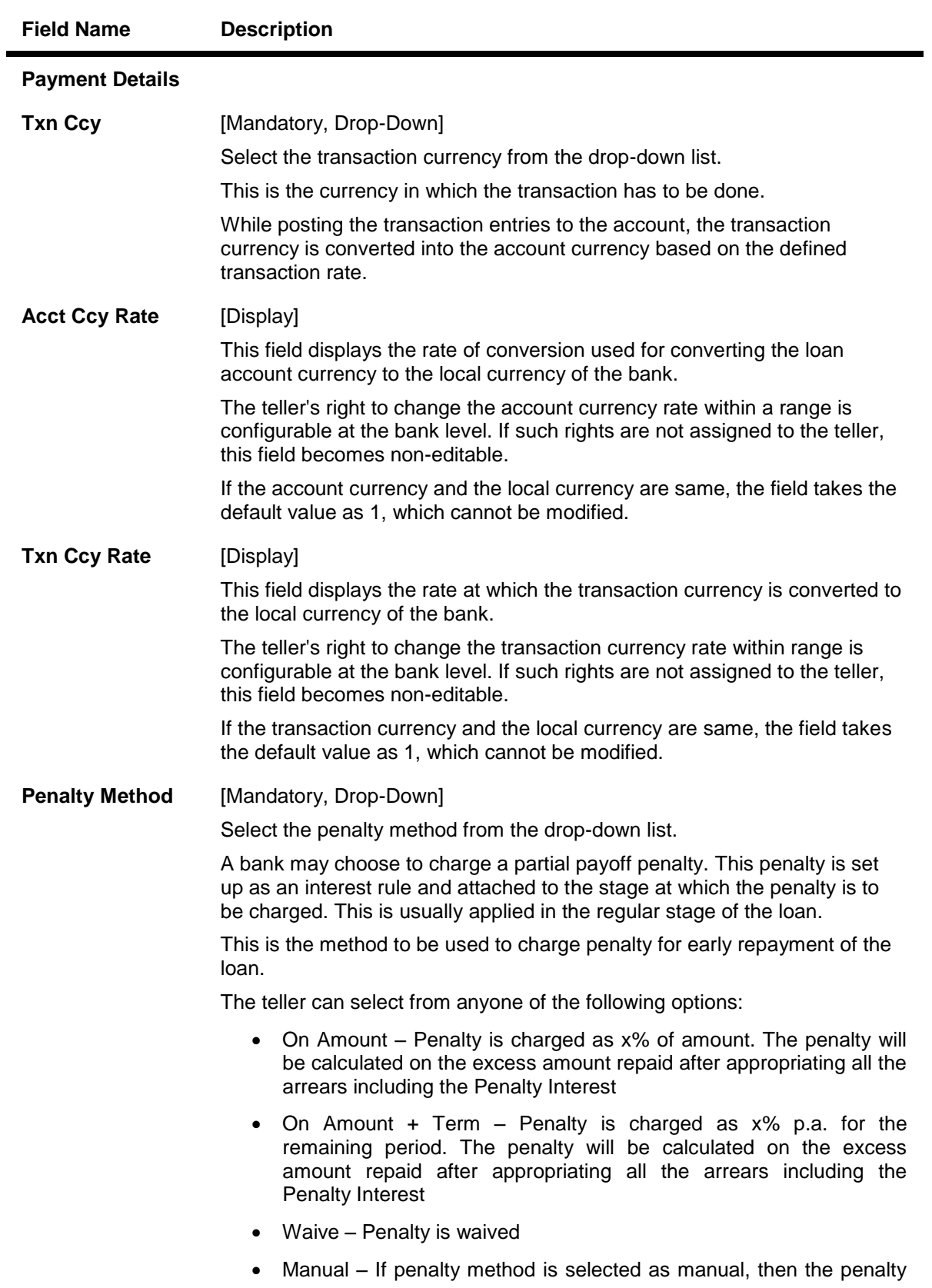

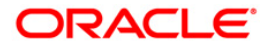

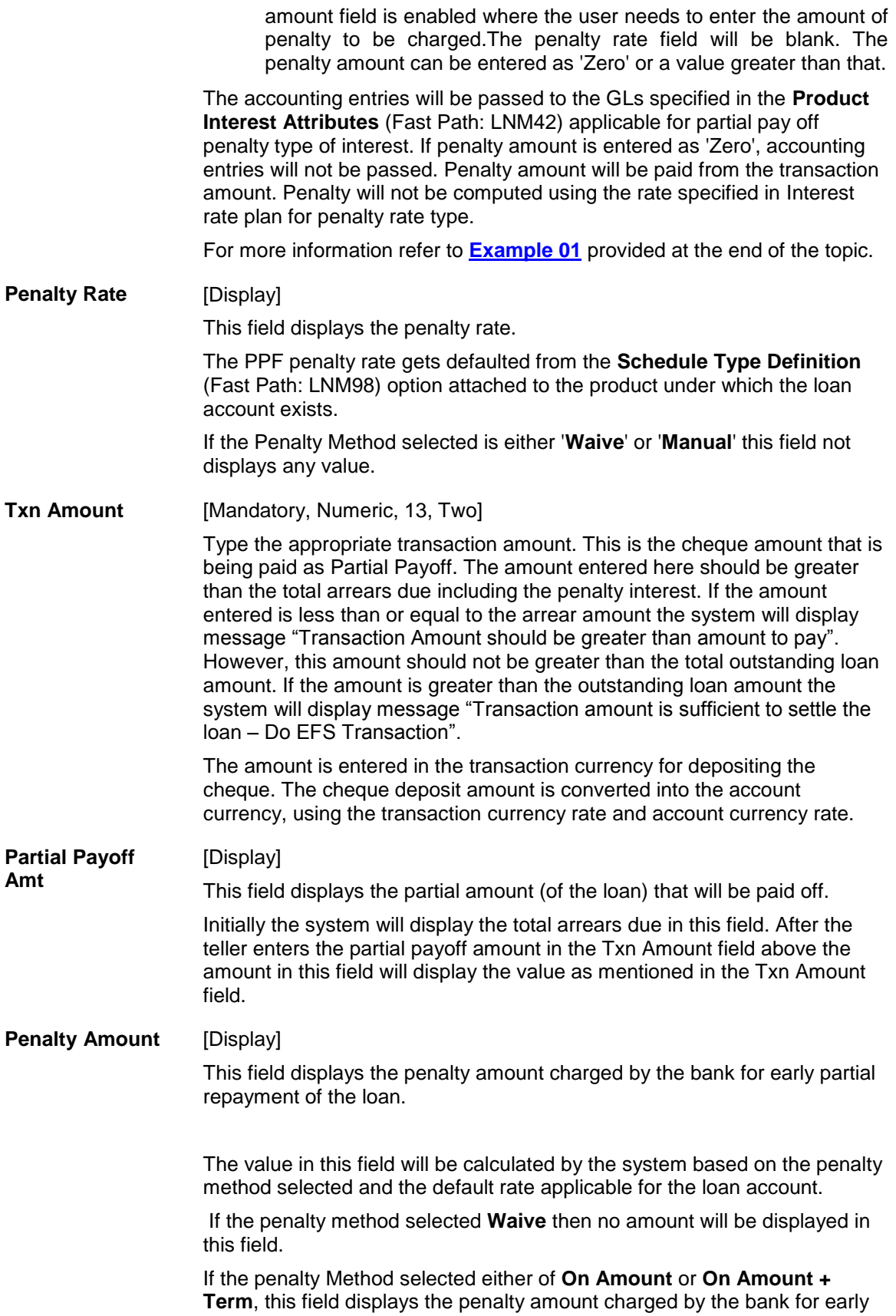

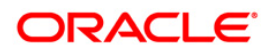

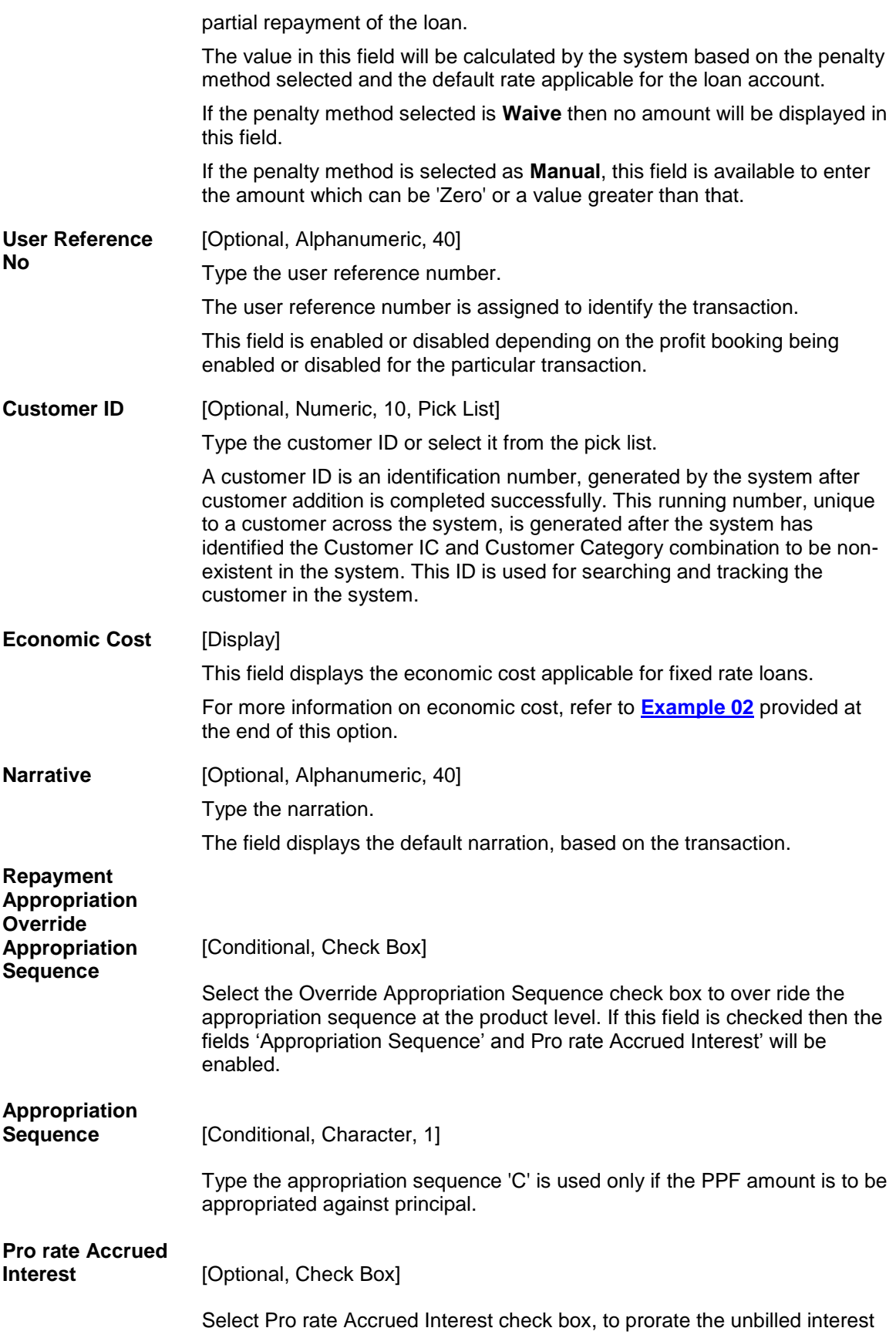

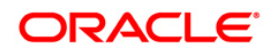

after PPF.

## **Loan Partial Payoff By Transfer From Saving**

Partial Payoff by transfer from a CASA account can be performed. The system validates that the CASA account entered is a valid account. If the account is a liability account, system will not allow the account to go into debit balance. The CASA account gets debited to the extent of the Partial Payoff payment and the same can be seen in the CASA statement inquiry. The loan account gets credited and the appropriation for the credit happens in EOD.

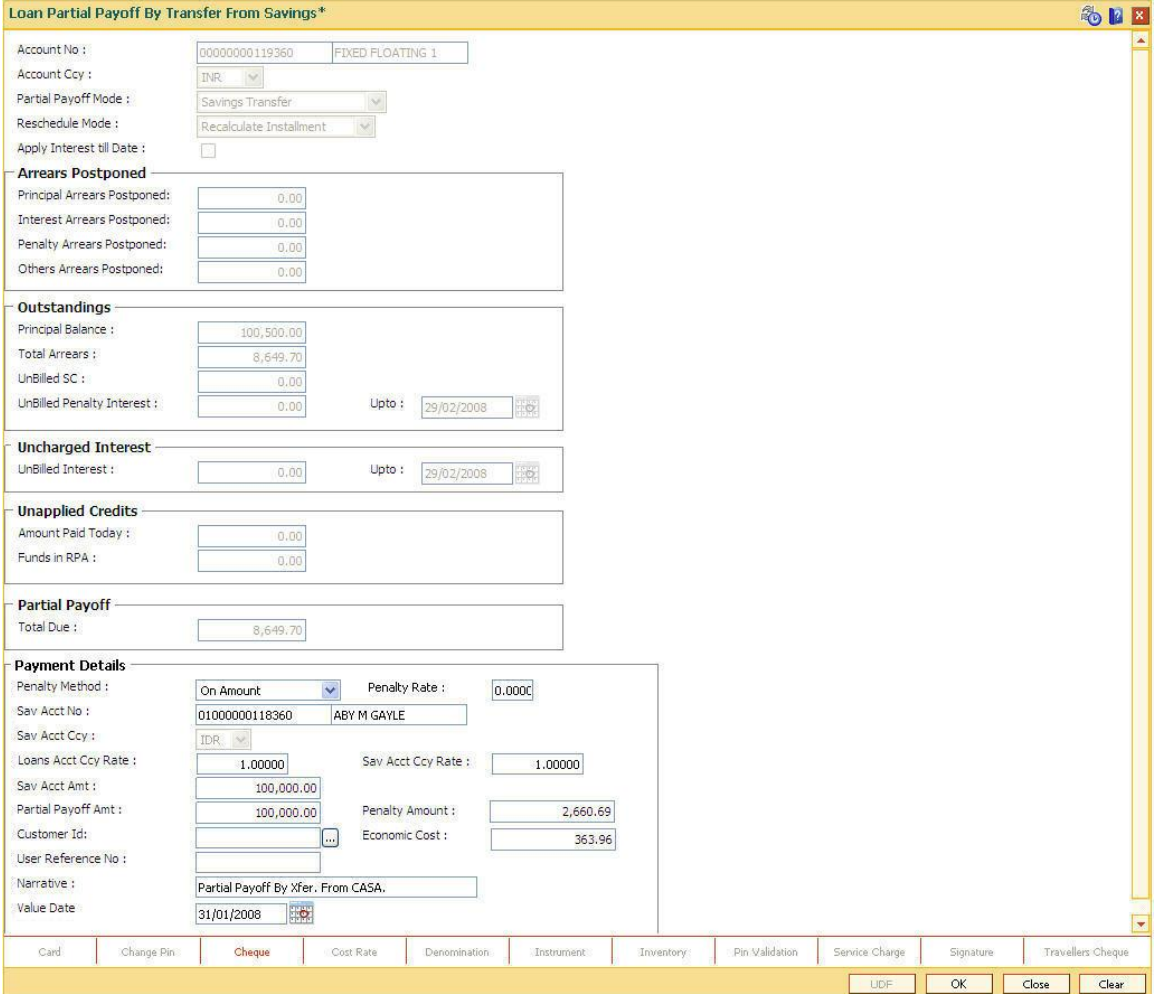

### **Field Description**

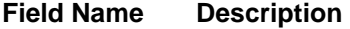

#### **Payment Details**

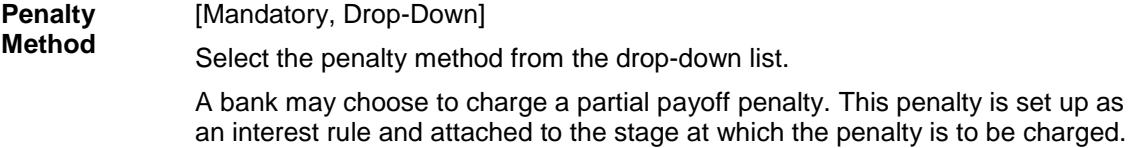

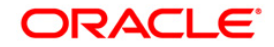

This is usually applied in the regular stage of the loan.

This is the method to be used to charge penalty for early repayment of the loan.

The teller can select from anyone of the following options:

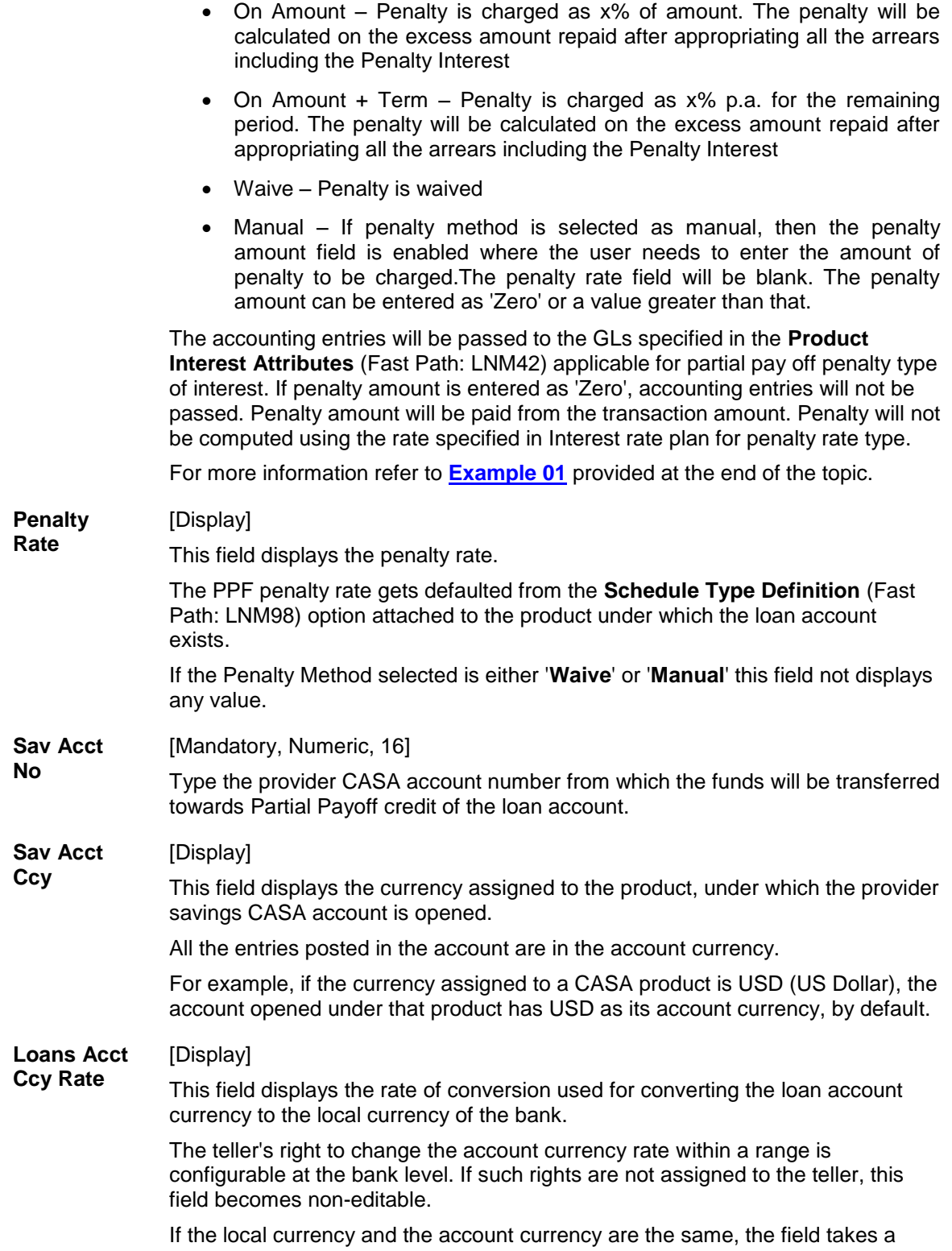

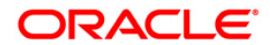

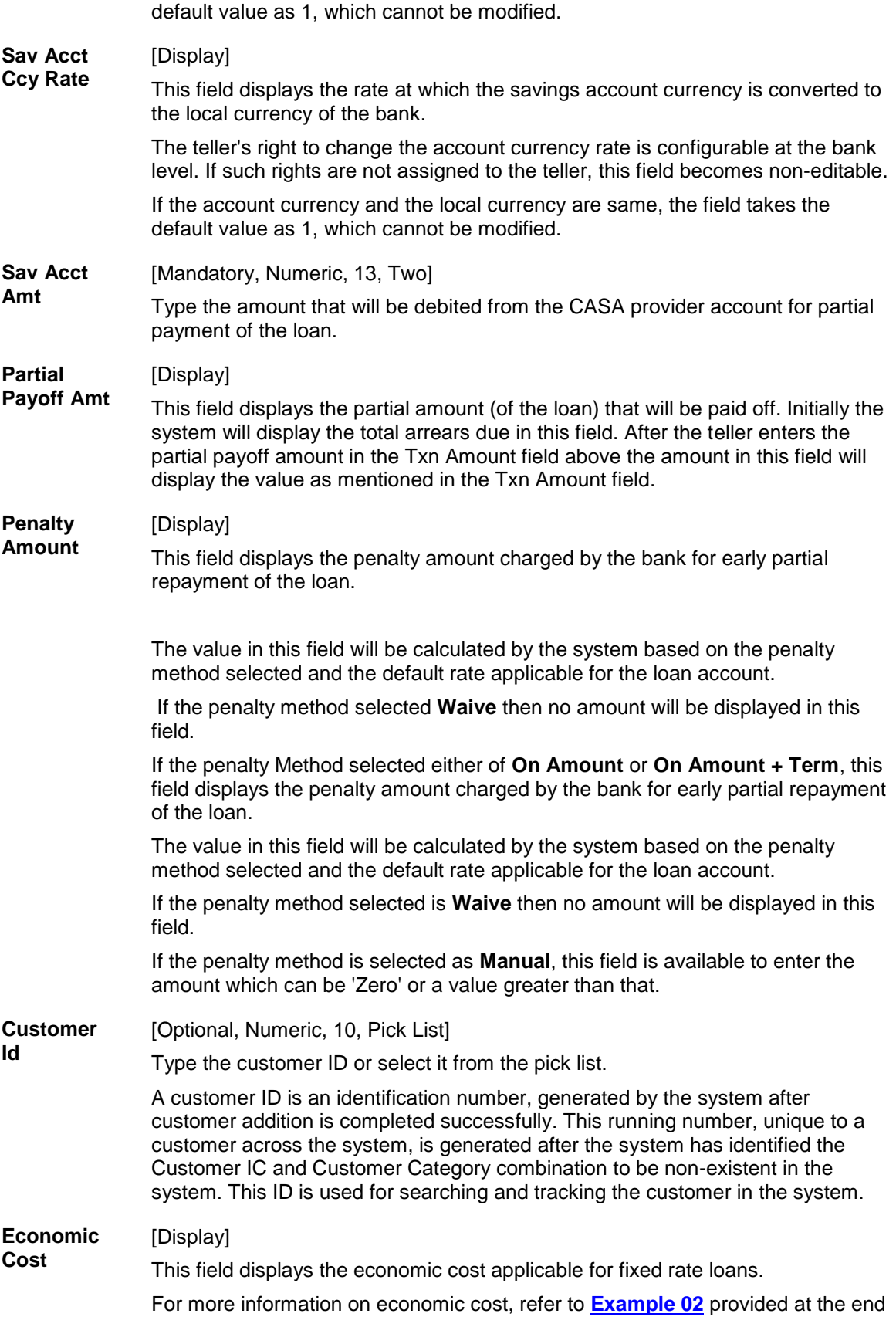

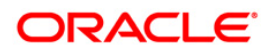

of this option.

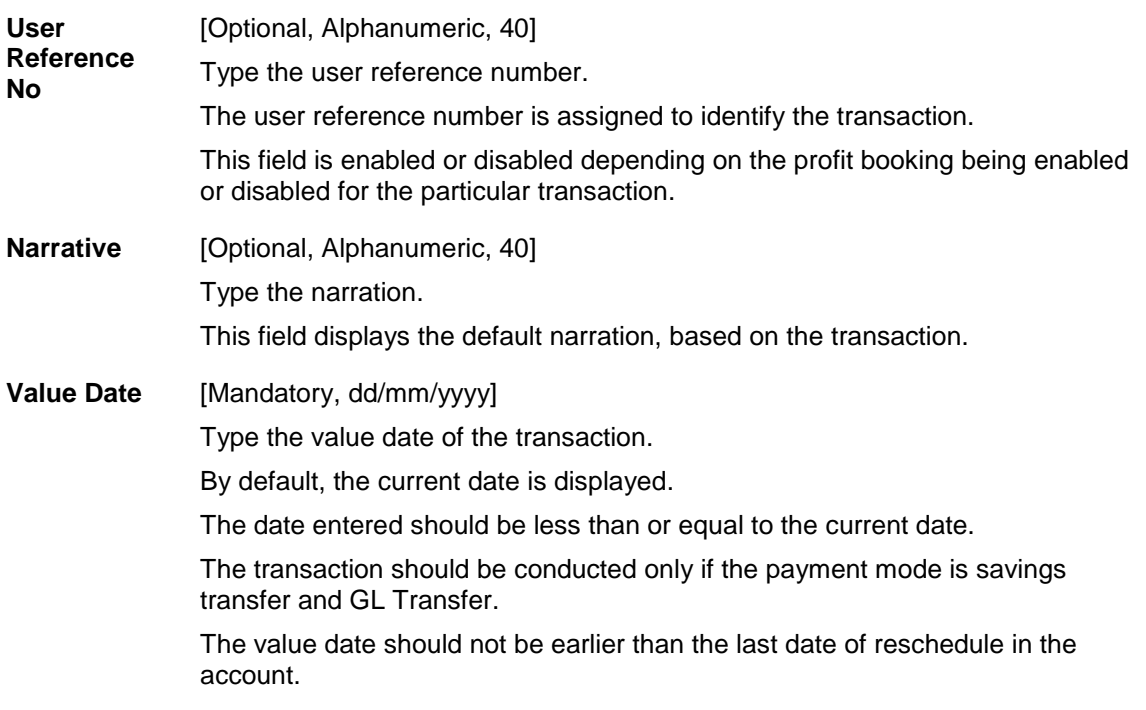

## **Loan Partial Payoff By GL Transfer**

Partial Payoff for Loan account can be done by using an intermediate GL. The selected GL is debited and the loan account is credited. The GL has to be a normal GL on which direct posting is allowed.

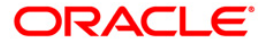

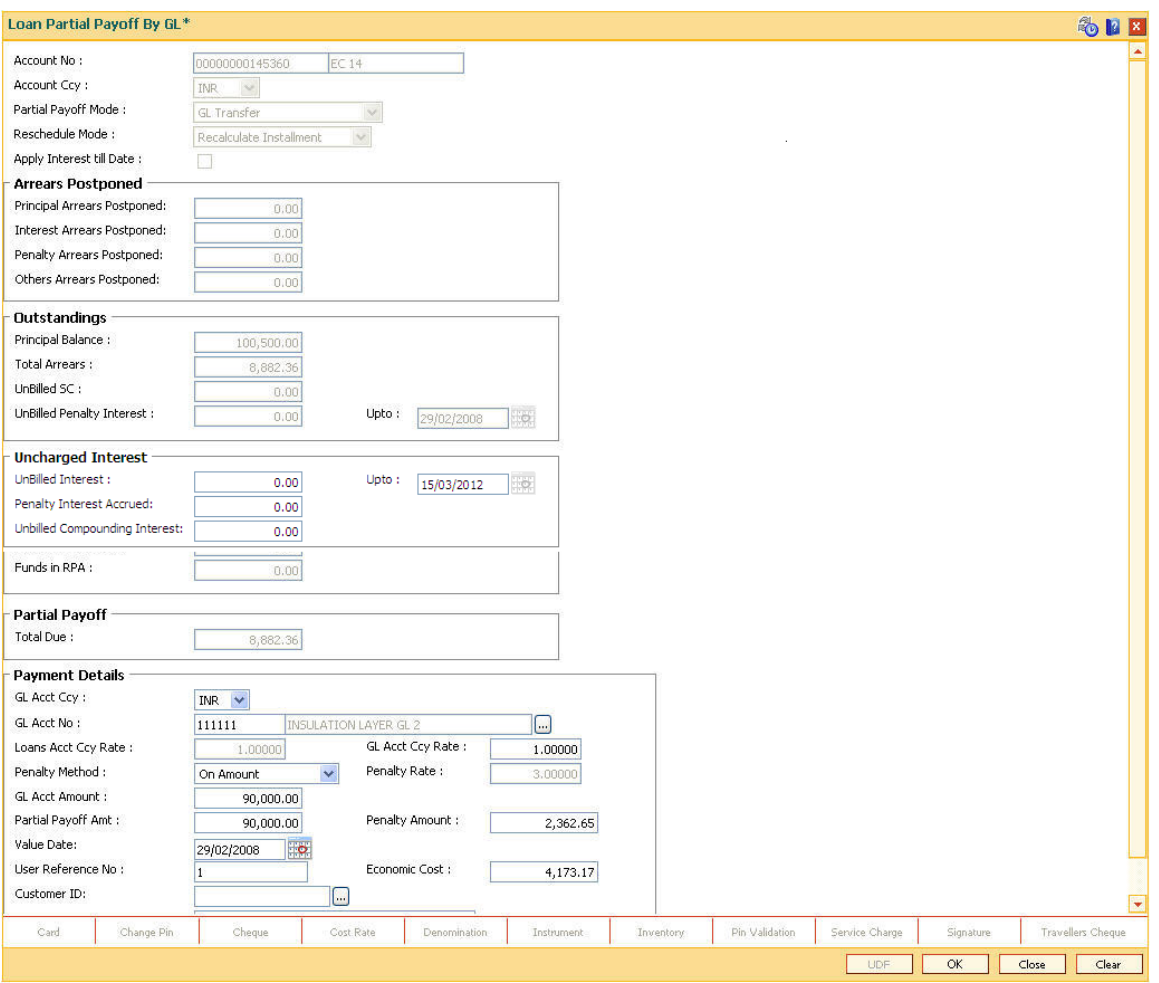

**Field Name Description**

## **Payment Details**

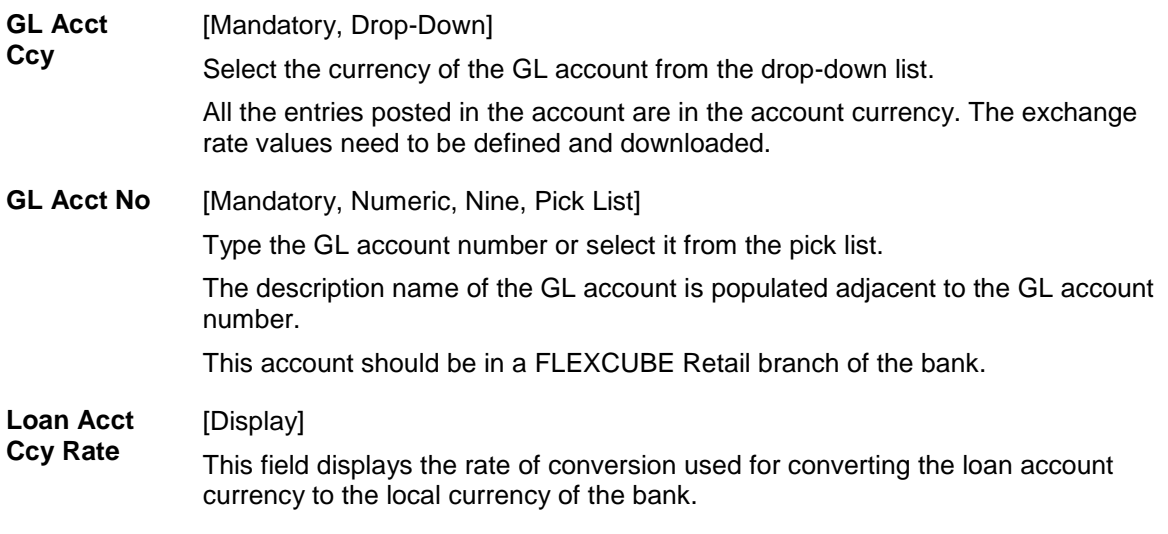

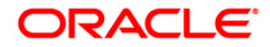

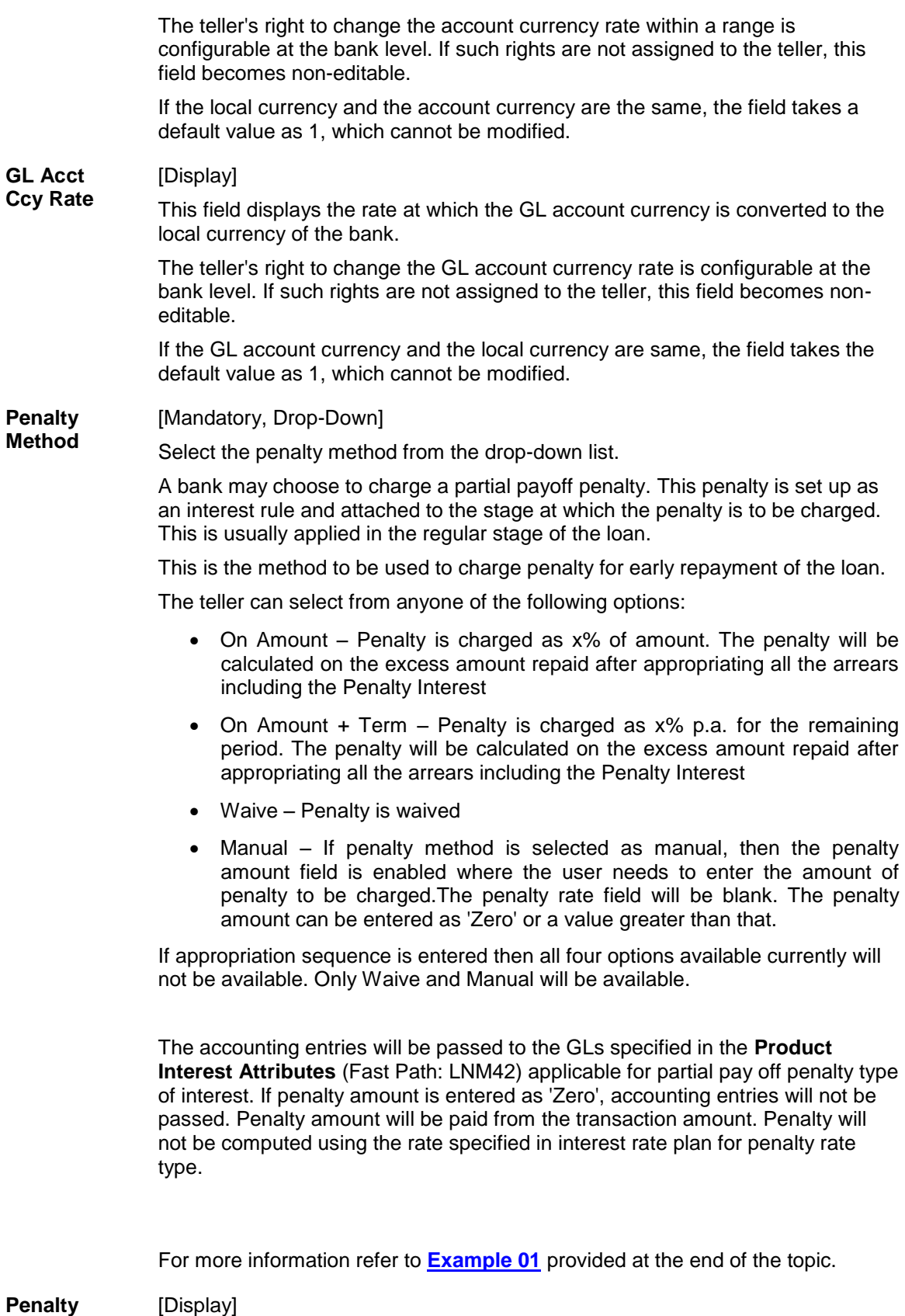

**Rate**

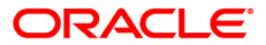

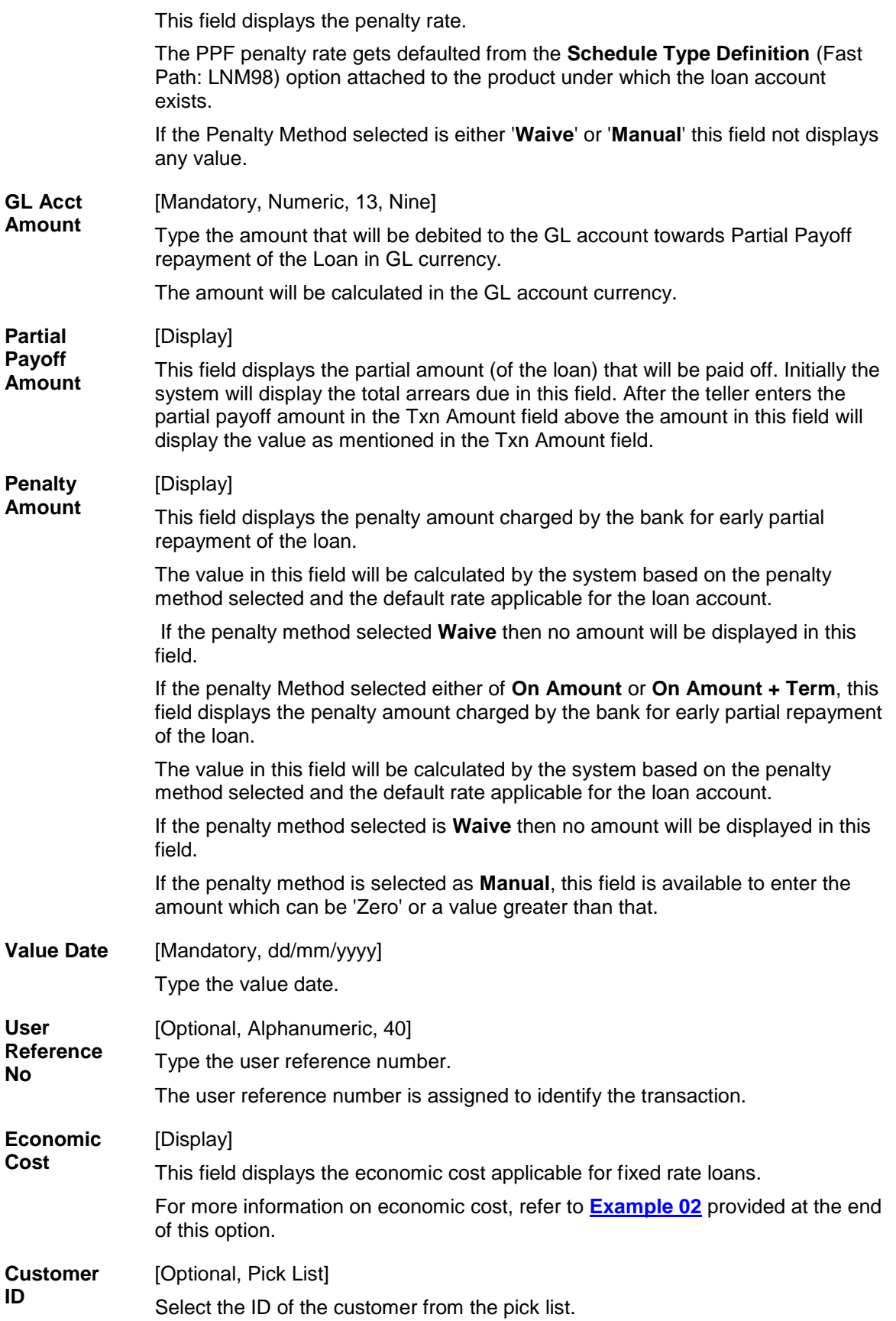

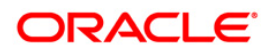

A customer ID is an identification number, generated by the system after customer addition is completed successfully. This running number, unique to a customer across the system, is generated after the system has identified the Customer IC and Customer Category combination to be non-existent in the system. This ID is used for searching and tracking the customer in the system.

**Narrative** [Optional, Alphanumeric, 40]

Type the narration.

This field displays the default narration, based on the transaction.

- 10. The system displays the transaction sequence number message box. The transaction number is system generated that uniquely identifies each transaction performed by a teller and can be used for tracking the transaction.
- 11. Click the **Ok** button.
- 12. The system displays the **Document Receipt** screen.
- 13. Select the receipt you want to print and click the **Ok** button. OR

Click the **Cancel** button.

**Note**: For information on **[Instrument Detail](../../../../FCR%20Projects/Source%20File%204.5.0/Content/Oracle%20FLEXCUBE%20Introduction/common_screens.htm#Instrume)** and **[Cheque Detail](../../../../FCR%20Projects/Source%20File%204.5.0/Content/Oracle%20FLEXCUBE%20Introduction/common_screens.htm#ChequeDetails)** refer to the **FLEXCUBE Introduction User Manual**.

<span id="page-268-0"></span>Examples of calculating the penalty for a Partial Payoff transaction:

As mentioned above following are the options or methods of calculating the Penalty Interest for a Partial Payoff transaction:

On Amount – Penalty is charged as x% of amount. The penalty will be calculated on the excess amount repaid after appropriating all the arrears including the Penalty Interest.

Assume a Loan account with the following status :

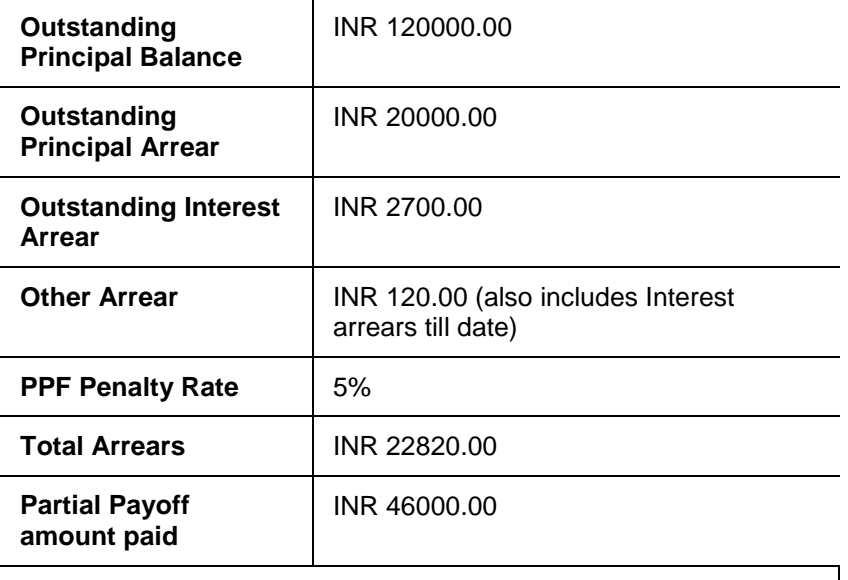

The arrears will first be appropriated against the payment of INR 46000.00, i.e., 46000-22820 = INR 23180.00 - Assuming Partial Payoff Penalty @ 5% (Amount Based method) will be calculated as

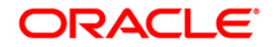

#### 23180 \*5/105 = INR 1103.81

The residual amount of the Partial Payoff less the Penalty amount (A-B) will be appropriated against the principal outstanding – i.e. 23180-1103.81 = INR 22076.19

On Amount + Term - Penalty is charged as x% p.a. for the remaining period. The penalty will be calculated on the excess amount repaid after appropriating all the arrears including the Penalty Interest

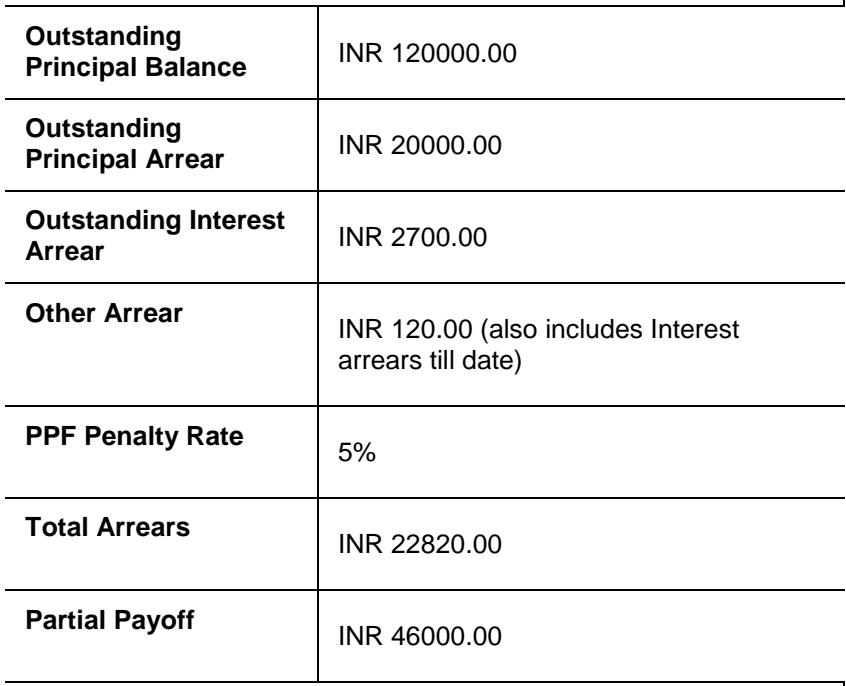

Assume a Loan account with the following status

The appropriation will be done as under

The arrears will first be appropriated against the payment of INR 46000.00, i.e., 46000-22820 = INR 23180.00 - Assuming Partial Payoff Penalty @ 5% (Amount + Term Based method assuming the total term of the loan was 60 months and the remaining period of loan is 42 months, the rate discounting factor is  $42/60 = 0.7$  and the rate is 5\*0.7 i.e. 3.5%) Thus the calculation will be 23180\*3.5/103.5 = INR 783.86

The residual amount of the Partial Payoff less the Penalty amount (A-B) will be appropriated against the principal outstanding – i.e. 23180-783.86 = INR 22396.14

<span id="page-269-0"></span>**Example 02**: Economic cost applicablility during partial payment:

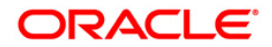

Consider the Outstanding Amount : AUD 100,000

Monthly Equivalent Installment: AUD 4300

Threshold Fixed Amount: AUD 20000

Threshold Amount : 24300 AUD (Fixed Amount + one installment)

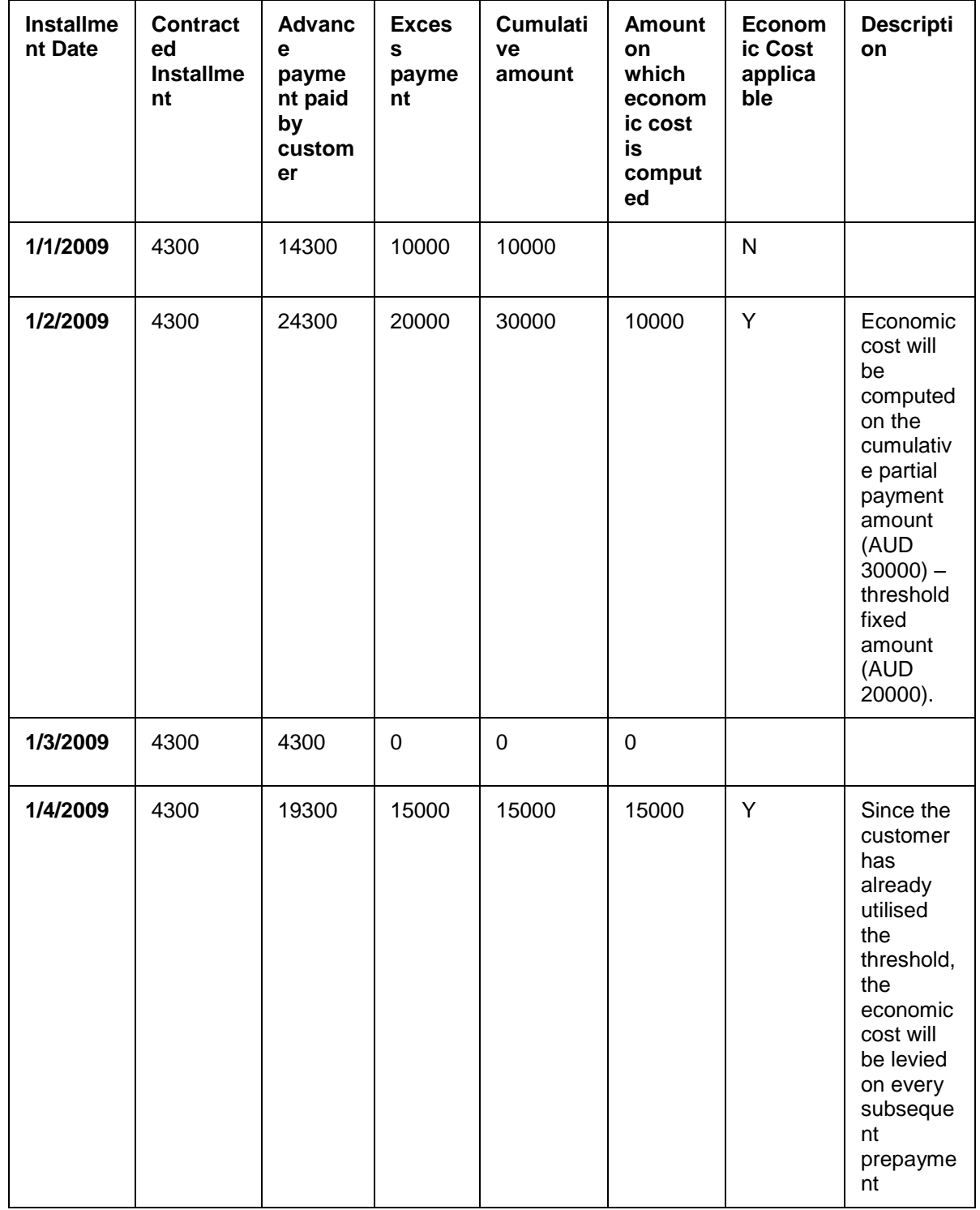

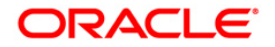

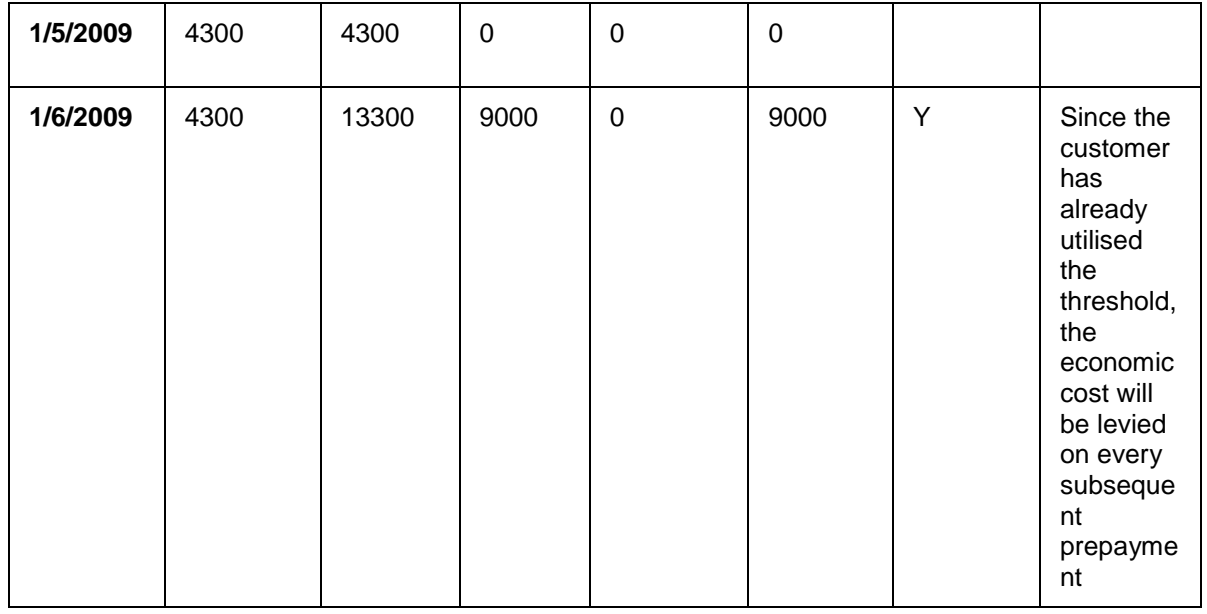

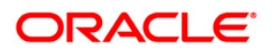

# **1.36. 1068 - Loan Advance Payment Inquiry**

Using this option,part of a loan installment called as advance amount due in the future may be paid by a customer.

This screen validates that the payment amount totals more than the arrears due. The additional amount is held in reserve in the RPA account till the next arrears are due.

The customer may chose to pay one or more installments due in advance. Benefit for such prepayment can be given by the bank, if the interest base is set to Include Advances. The same is defined in the **Interest Rules** (Fast Path: LNM41) option attached to the schedule linked to the loan account. In such case this RPA amount will be deducted from the outstanding principal and then interest computed.

The advance payment of loan installments can be paid by cash, local cheque, transfer from CASA or GL transfer by using this option.

#### **Definition Prerequisites**

- BAM97 [Currency Codes Cross Reference](../../../../FCR%20Projects/Source%20File%204.5.0/Content/Definitions/Currency%20Definitions/BAM97.htm)
- LN057 [Loan Direct Account Opening](#page-0-0)
- LNM52 [Quote for Economic Cost](#page-462-0)
- The exchange rate values must be defined and downloaded
- Amount to be repaid should be greater than the due arrears

#### **Modes Available**

Not Applicable

#### **To inquire on loan advance payment**

- 1. Type the fast path **1068** and click **Go** or navigate through the menus to **Transaction Processing > Account Transactions > Loan Account Transactions > Transfer > Loan Advance Payment By Transfer From Savings** .
- 2. The system displays the **Loan Advance Payment Inquiry** screen.

#### **Loan Advance Payment Inquiry**

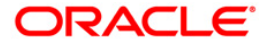

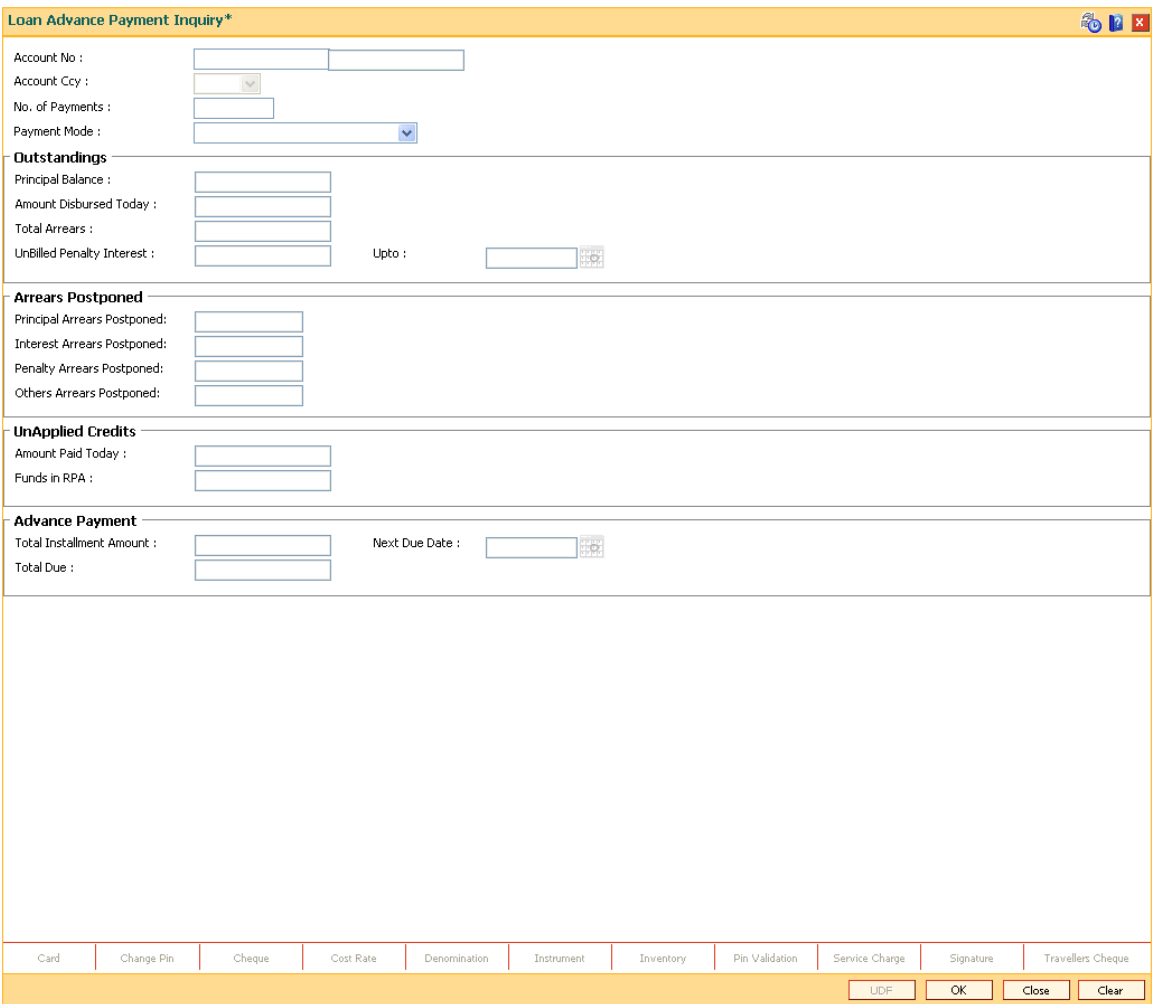

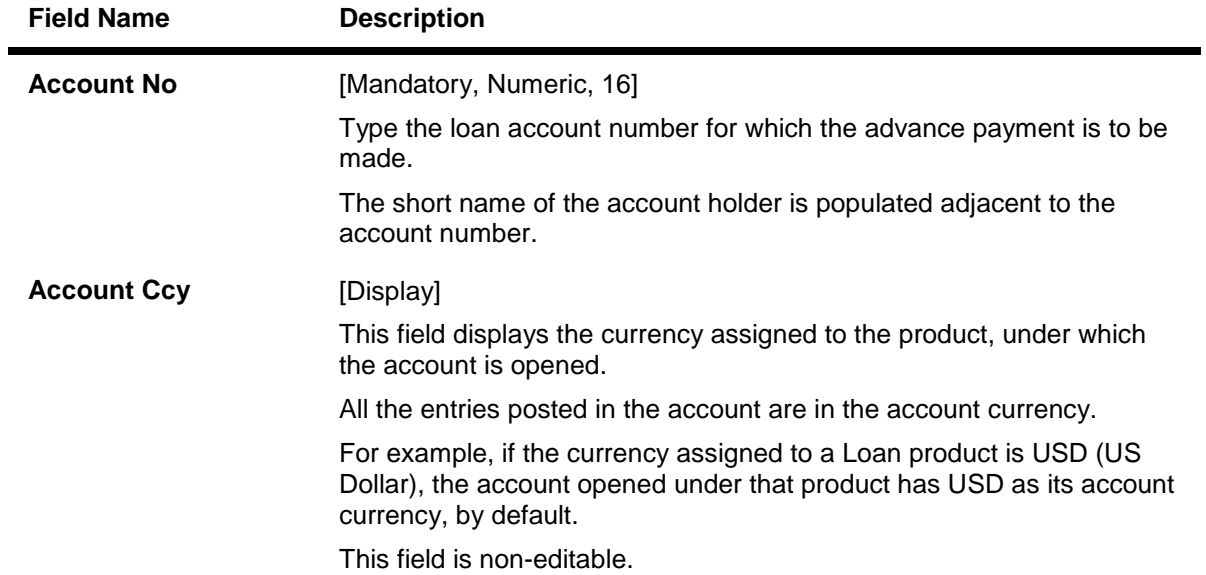

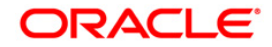

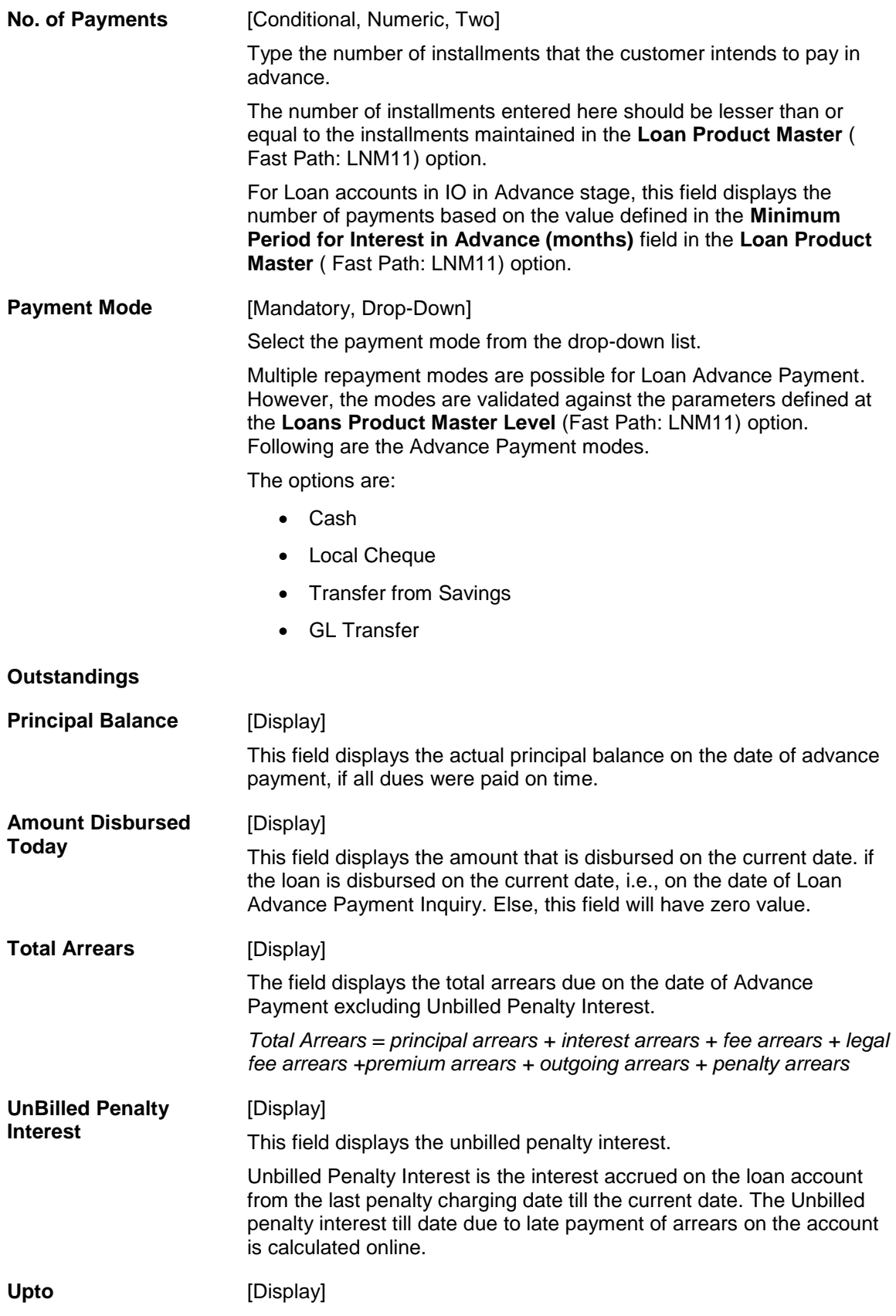

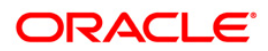

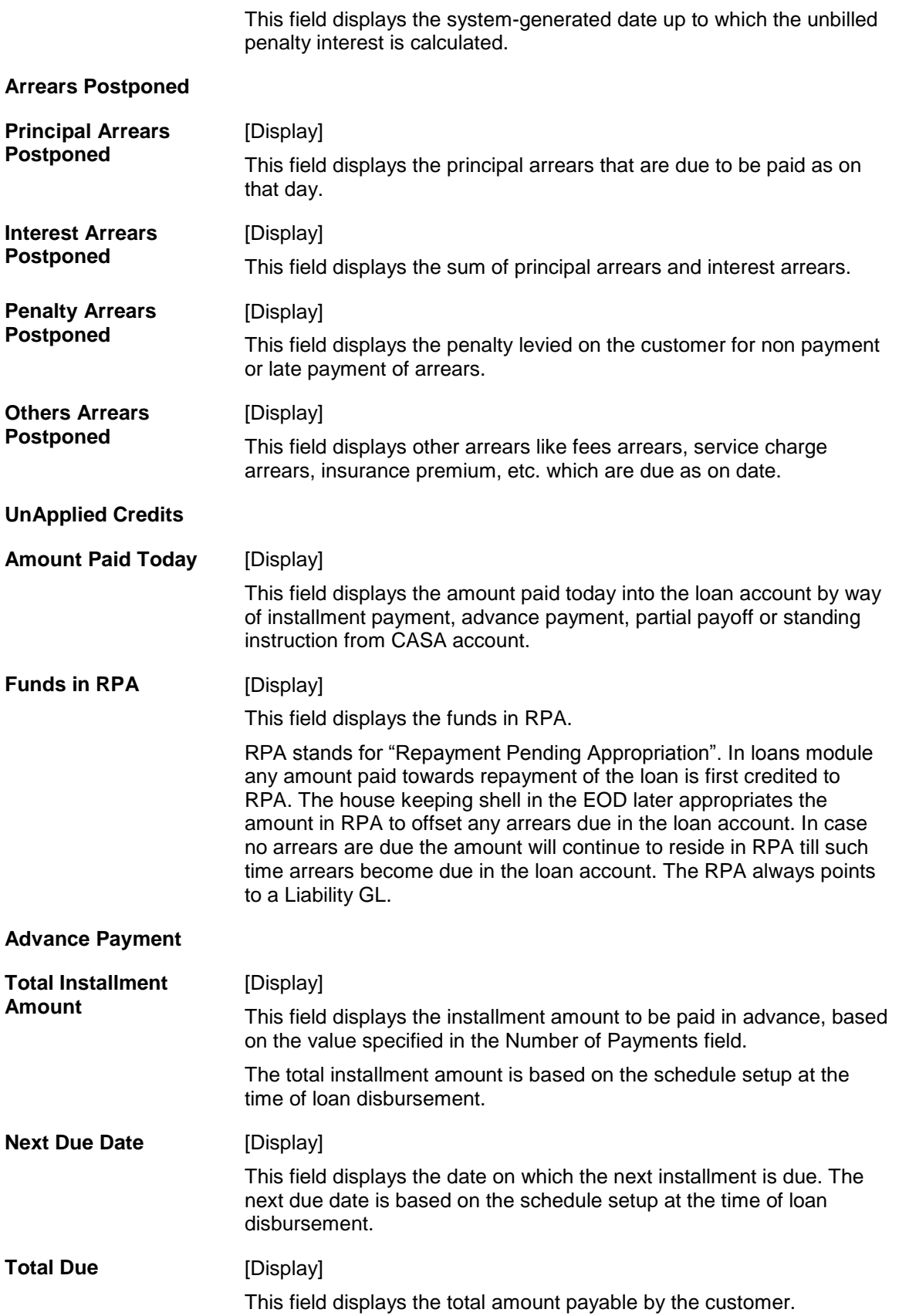

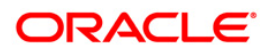

*Total Due = Total Arrears + UnBilled Penalty Interest + Total Installment (Advance installment)Amount*

- 3. Enter the account number and press the **<Tab>** key.
- 4. Enter the appropriate number of payments/installments.
- 5. Select the appropriate option from the **Payment Mode** drop-down list.
- 6. Click the **Ok** button.
- 7. The system displays the message "Do you want to continue?".

### **Loan Advance Payment Inquiry**

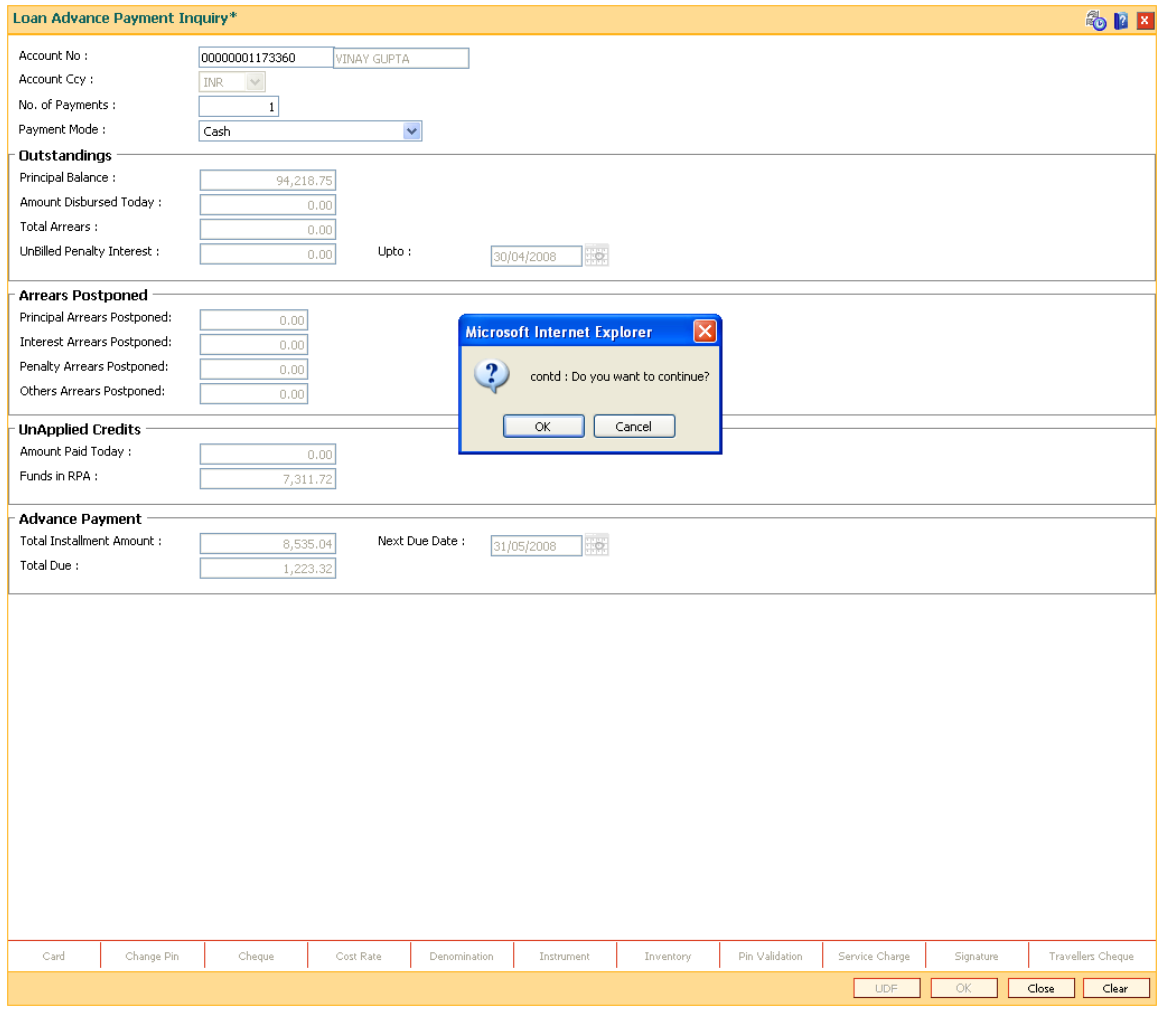

- 8. Click the **Ok** button.
- 9. Depending upon the option selected from **Payment Mode** drop-down list, the system displays the relevant transaction screen.
- 10. Enter the relevant information and click the **Ok** button.

## **Loan Advance Payment By Cash**

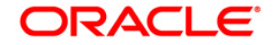

Advance payment can be made by Cash mode. The cash payment for an account will update the teller balance in that currency. The payment may be in a currency different from the account currency.

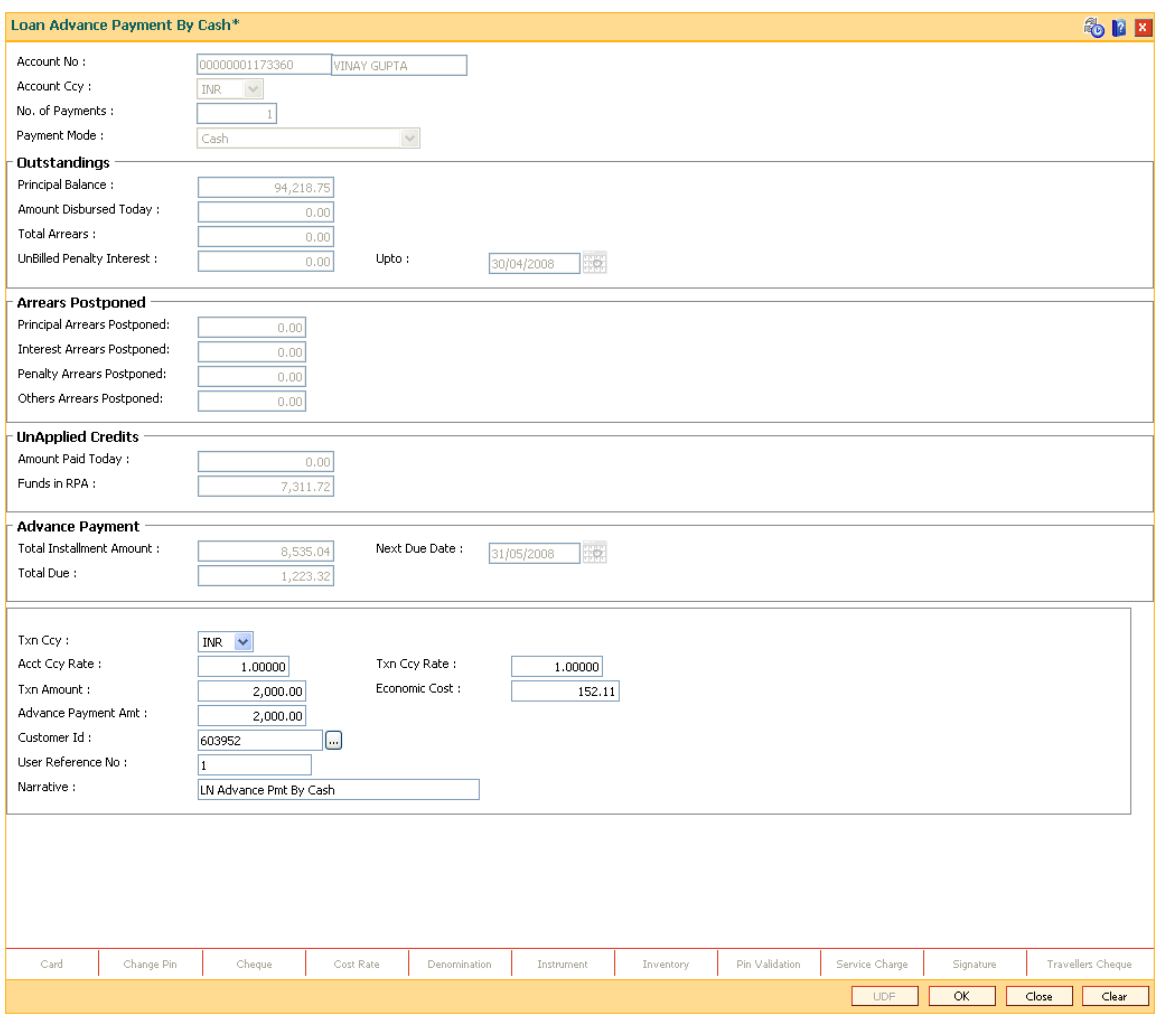

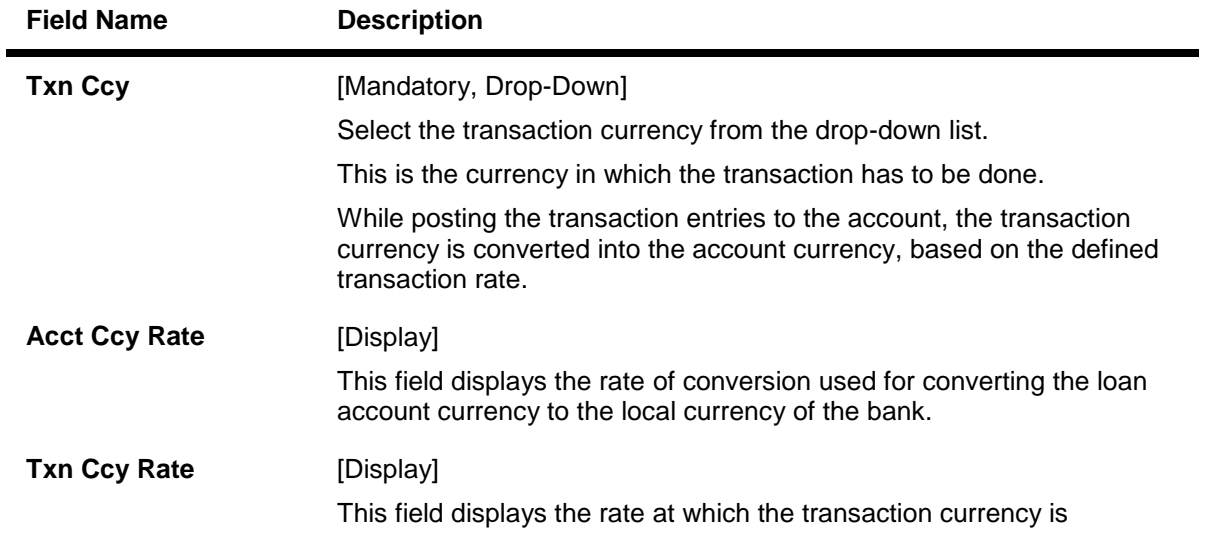

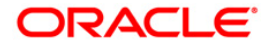

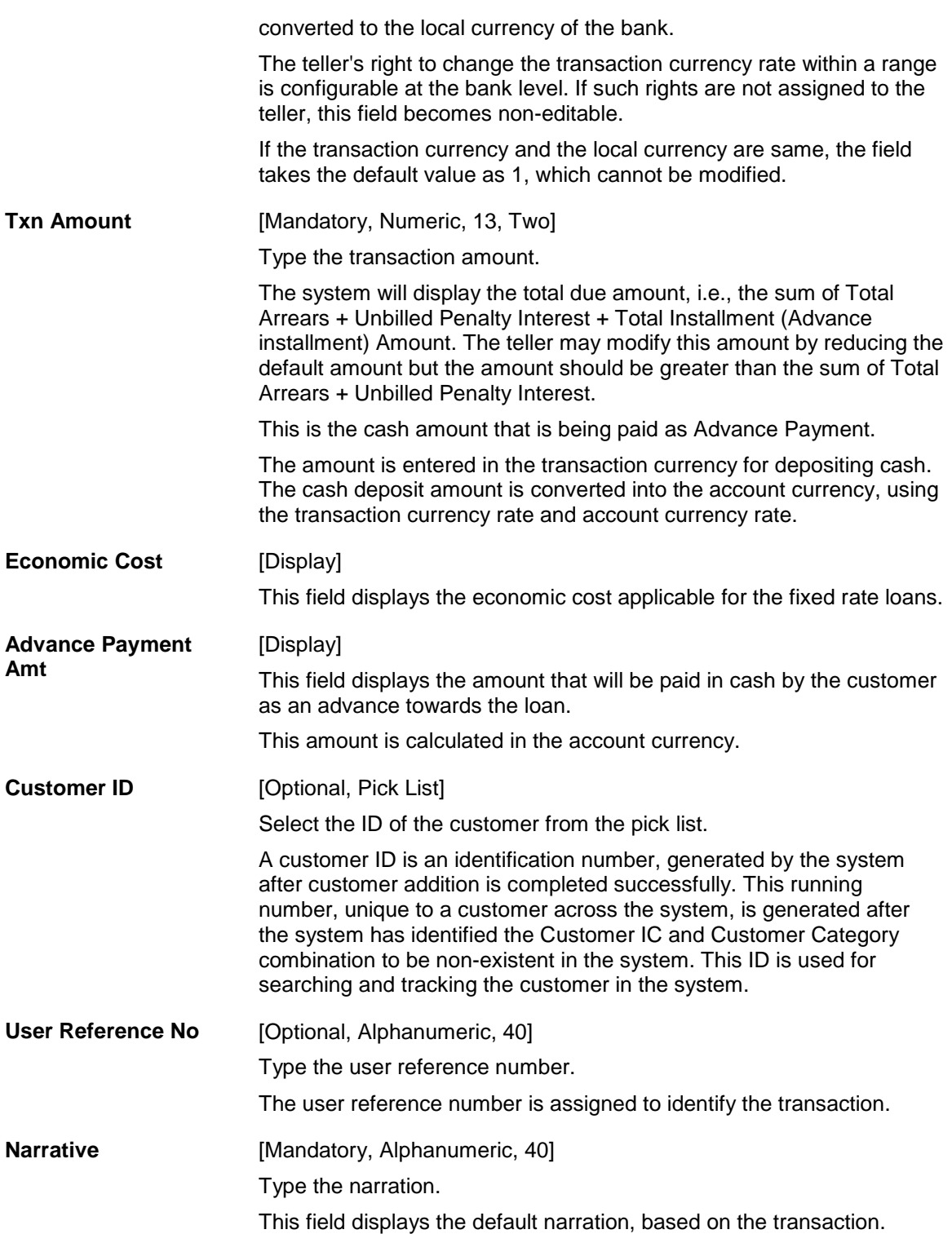

## **Loan Advance Payment By Local Cheque**

Advance payment can be made by Local Cheque mode. When Advance Payment for a loan is made by cheque, system accepts the cheque details such as Clearing type, Cheque No, Cheque literal, Cheque Date, Routing No, Drawer Account No, and Chg Commission. It also displays

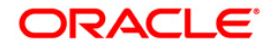

Value Date, Late Clearing (Y/N), Bank, Branch and Sector. The cheque date has to be less than or equal to current date. If the cheque date is less than current date, the system will validate that the cheque has not crossed its stale period.

On the cheque being cleared, the uncleared amount is reduced accordingly and the loan account credited.

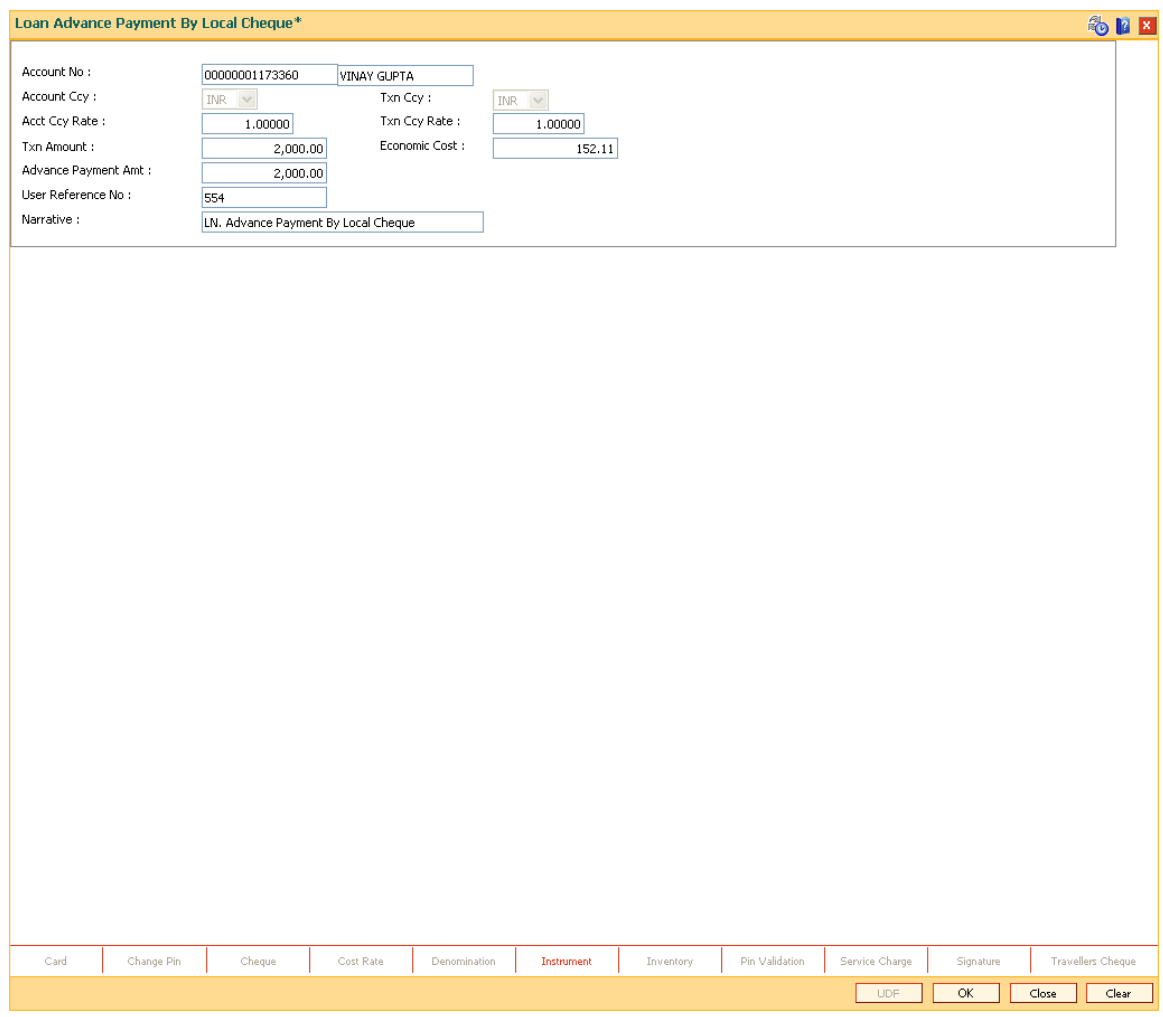

**Field Description**

| <b>Field Name</b>  | <b>Description</b>                                                                                                    |
|--------------------|----------------------------------------------------------------------------------------------------|
| <b>Account No</b>  | [Display]<br>This field displays the loan account number for which the advance<br>payment is to be made. The short name of the account holder is<br>populated adjacent to the account number. This number is defaulted<br>from the Loan Advance Payment Inquiry screen. |
| <b>Account Ccv</b> | [Display]<br>This field displays the currency assigned to the product at the product<br>level, under which the account is opened. It is defaulted from the<br>account details maintained.                                                                               |

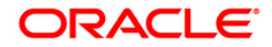

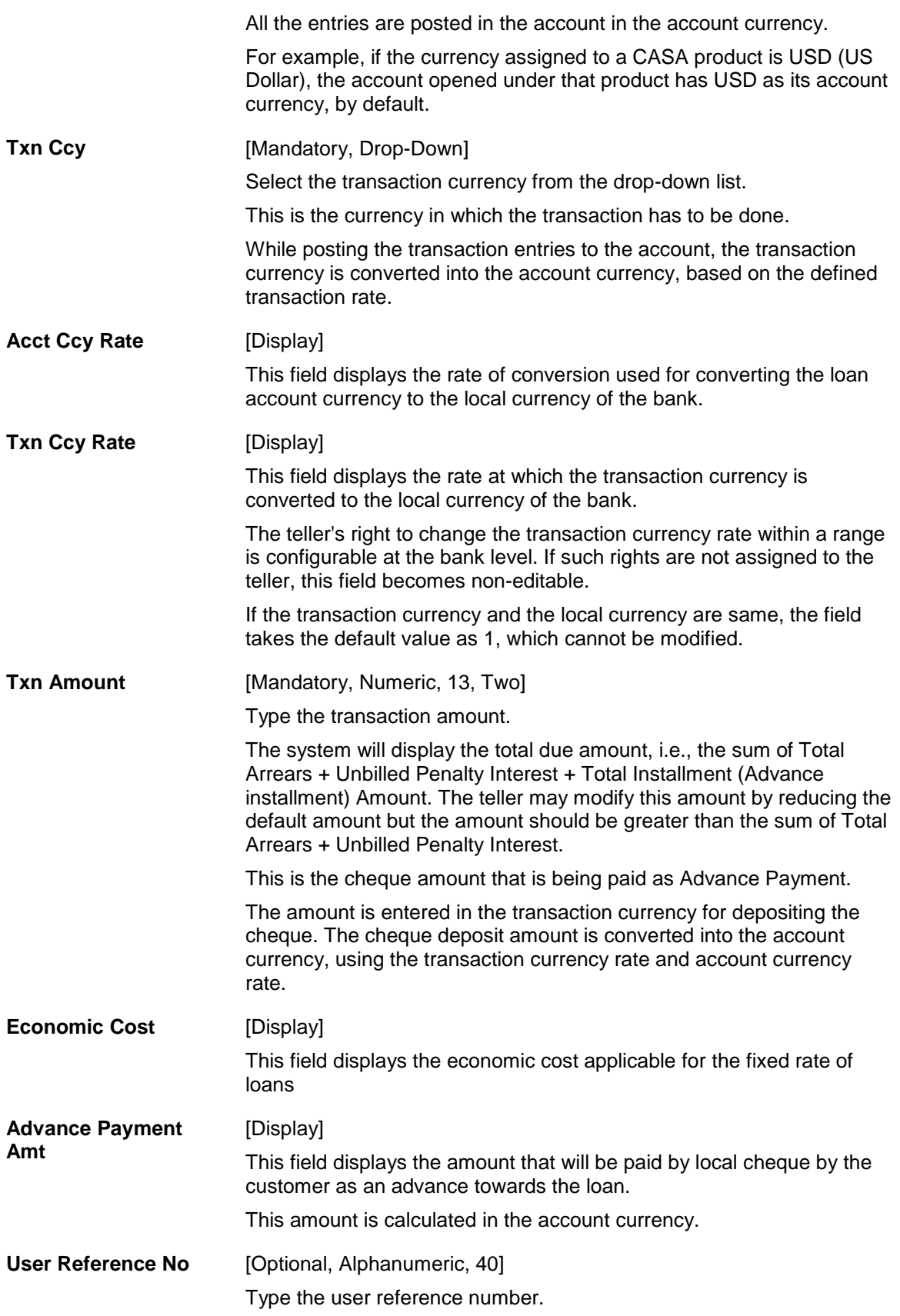

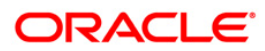

The user reference number is assigned to identify the transaction.

#### **Narrative** [Mandatory, Alphanumeric, 40]

Type the narration.

This field displays the default narration, based on the transaction.

## **Loan Advance Payment By Transfer From Savings**

Advance Payment by transfer from a CASA account can be performed. The system validates that the CASA account entered is a valid account, without a block or debit block status. If the account is a liability account, system will not allow the account to go into negative balance. The CASA account gets debited to the extent of the Advance payment and the same can be seen in the CASA statement inquiry. The loan account gets credited and the appropriation for the credit happens in EOD.

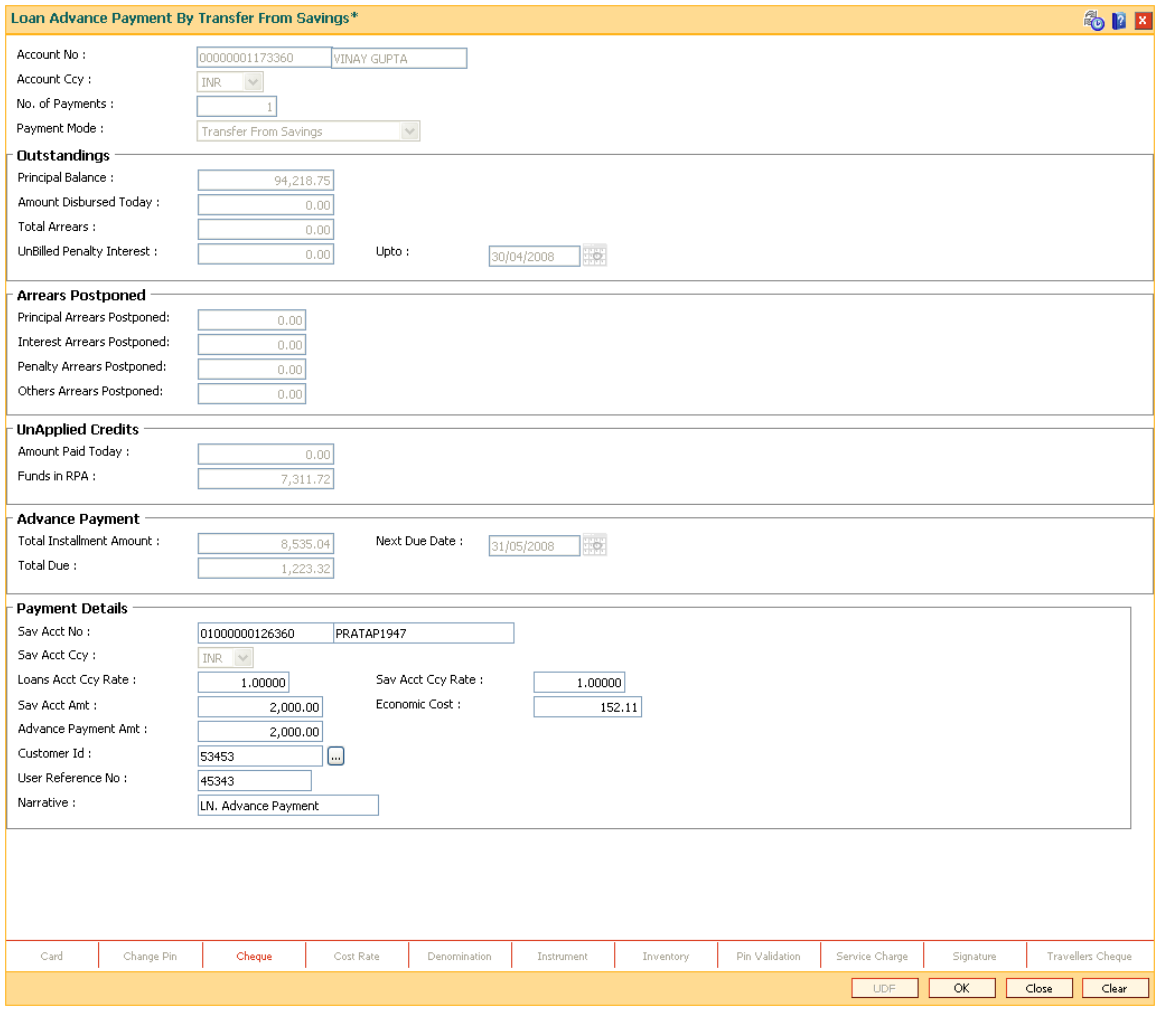

#### **Field Description**

**Field Name Description**

**Sav Acct No** [Mandatory, Numeric, 16]

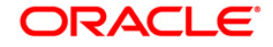

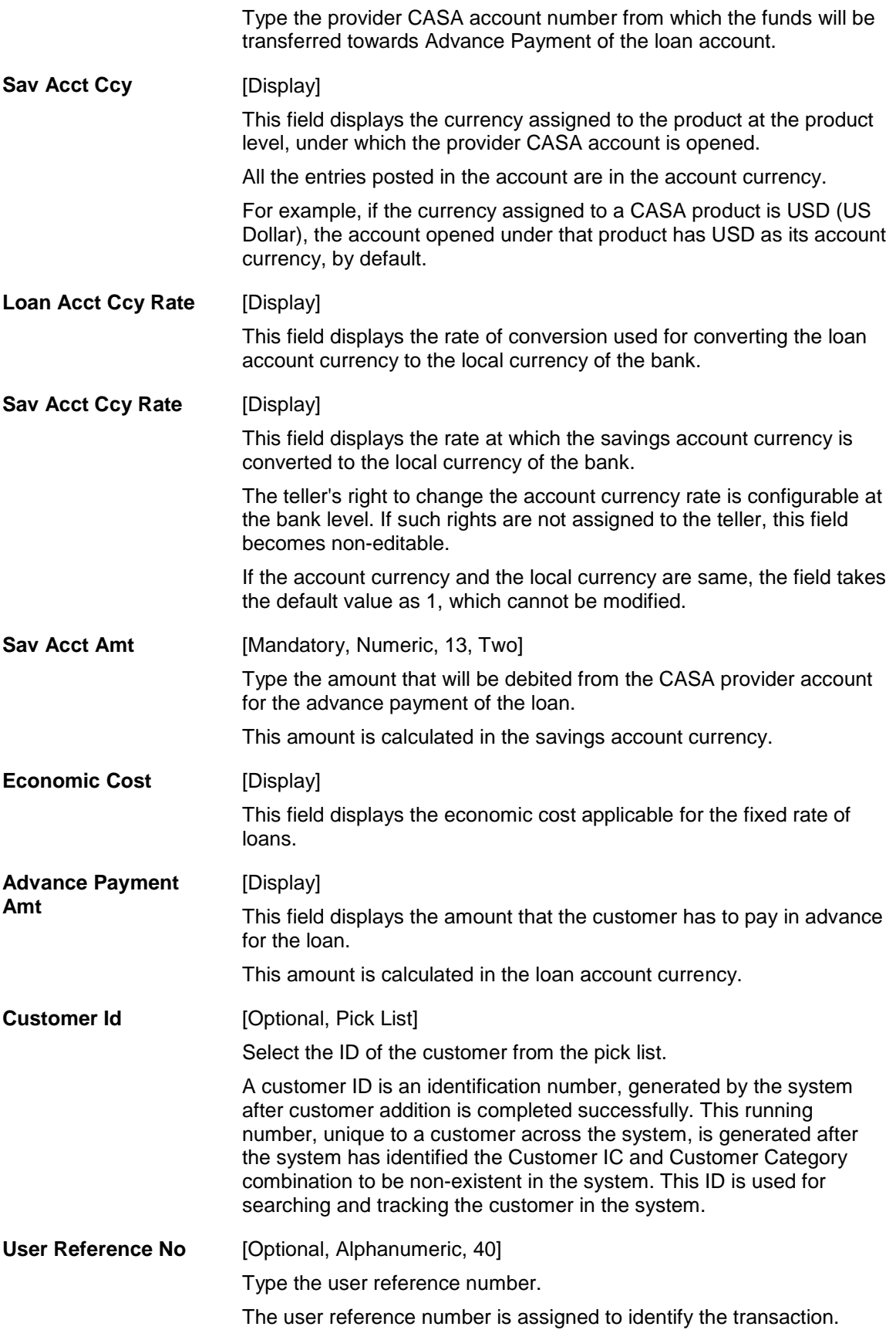

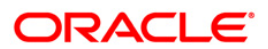

**Narrative** [Mandatory, Alphanumeric, 40]

Type the narration.

This field displays the default narration, based on the transaction.

# **Loan Advance Payment By GL**

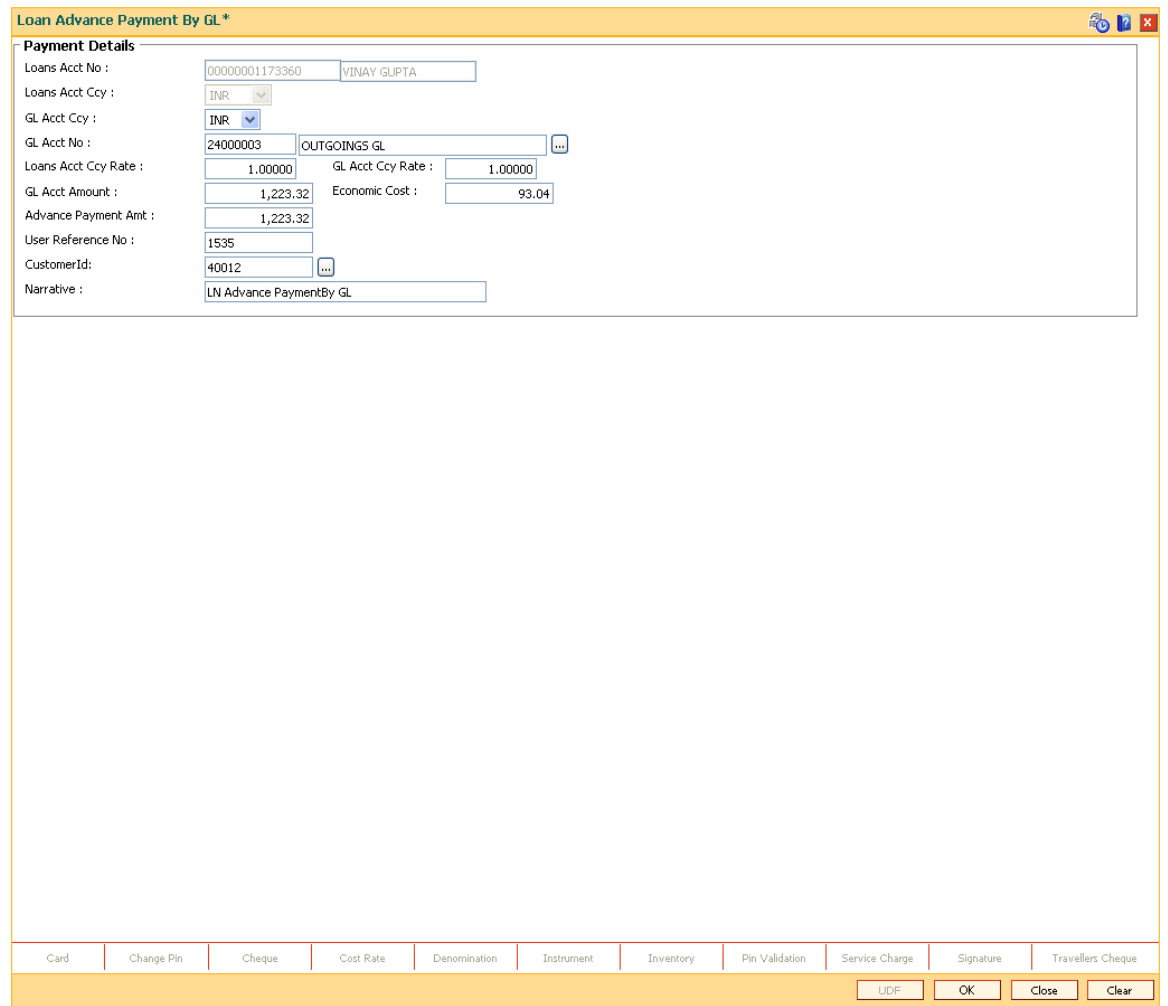

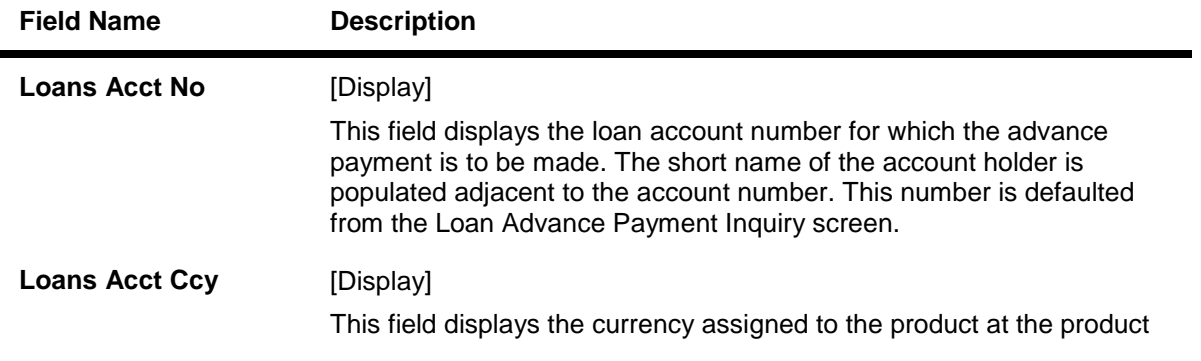

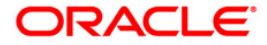

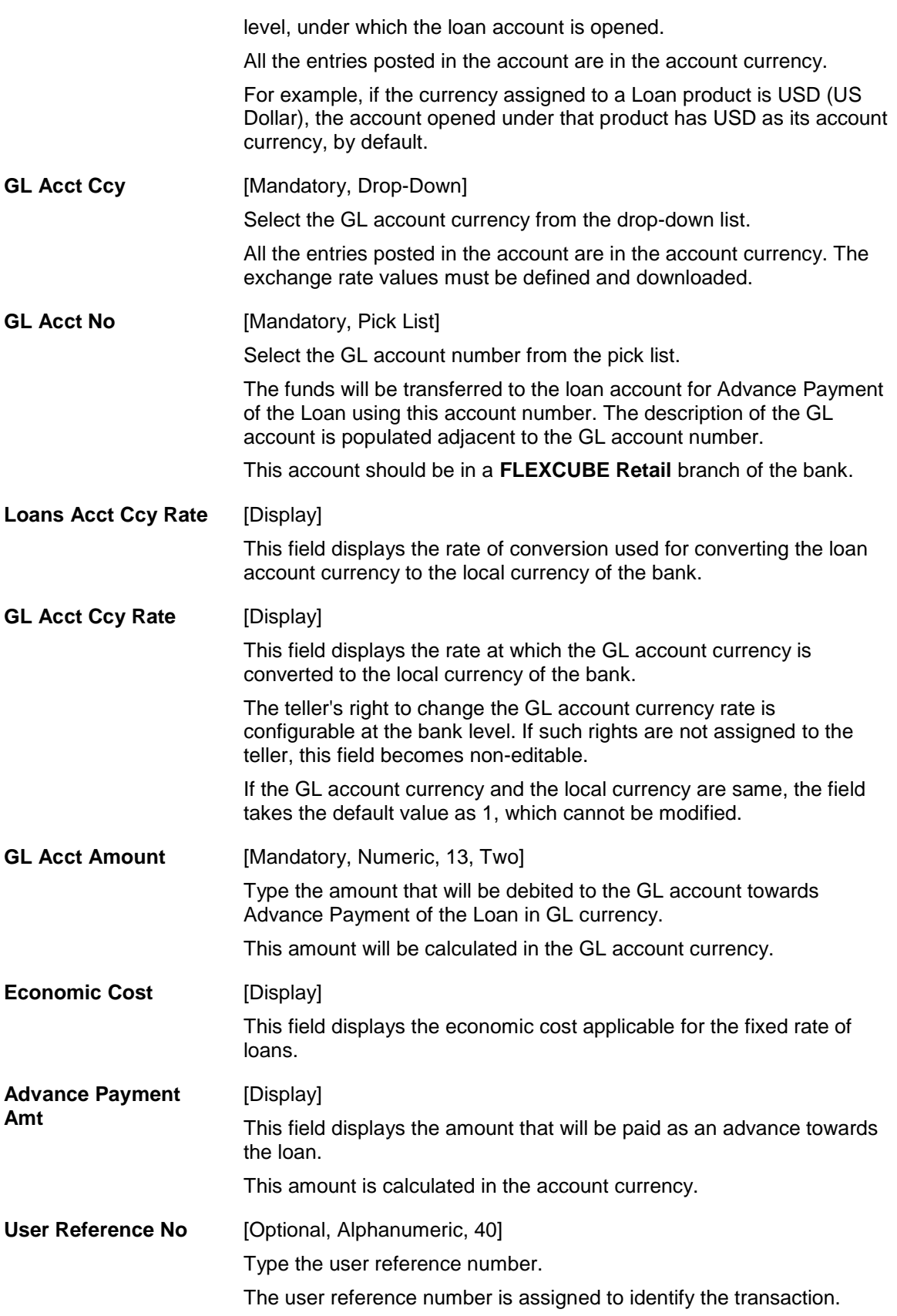

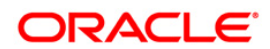

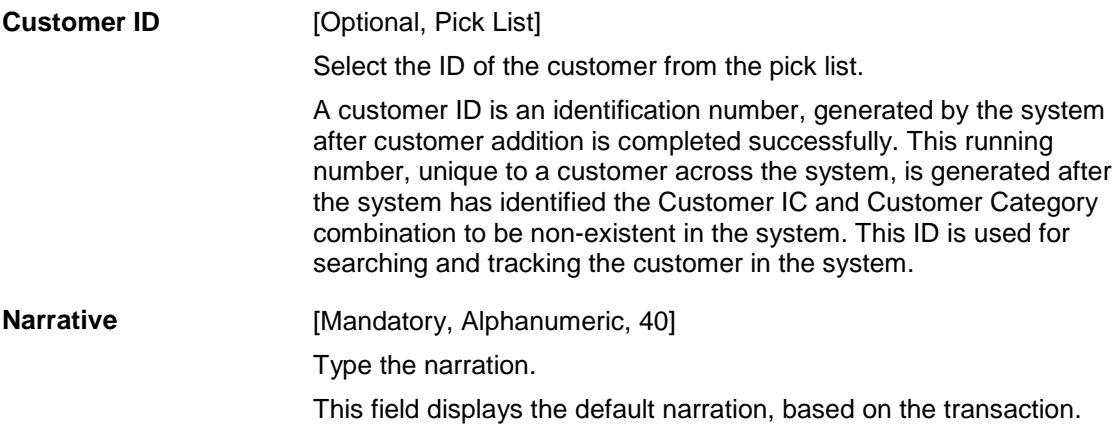

- 11. The system displays the message "Authorization Required. Do you want to continue?" Click the **OK** button.
- 12. The system displays the **Authorization Reason** screen.
- 13. Enter the relevant information and click the **Grant** button.
- 14. The system displays the transaction sequence number message box. The transaction number is system generated that uniquely identifies each transaction performed by a teller and can be used for tracking the transaction.
- 15. Click the **OK** button.
- 16. The system displays the **Document Receipt** screen.
- 17. Select the receipt you want to print and click the **Ok** button. OR

Click the **Cancel** button.

**Note**: For information on Denomination Detail, Instrument Detail and Cheque Detail and Authorisation transactions, refer to the **FLEXCUBE** Introduction User Manual.

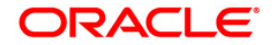

# **1.37. 1430 - Backdated Refund Of Transaction**

Using this option backdated reversal of installment can be done. It facilitates reversal of installment received in the account through GEFU upload, SI, drawdown from CASA, or repayment of installments from front end options, provided it is the last credit transaction in the account.

Also the backdated reversal is supported beyond the last charging date. The system will support reversal of back dated transactions only if any of the events mentioned below have not occurred between the process date and the value date:

- Reschedule
- Restructure
- Rate Change
- Top Up loan Disbursement
- Partial pay off
- Subsequent disbursement
- Credit in the loan account other than the installment payment including the advance payment.

FCR will not allow EFS, PPF<sup>4</sup>, rate change, reschedule, restructure, top up disbursement, subsequent disbursement on the day on which backdated installment transaction is executed. Backdated reversal of cheque in clearing will not be allowed even if the funds are available in loan account on the cheque posting date. However after the cheque has been cleared, the back dated reversal will be allowed. The reversal of installment executed through this maintenance can be reversed before EOD through the **Electronic Journal** (Fast Path: 6006) option.

#### **Definition Prerequisites**

- 8053 [Customer Addition](../../../../FCR%20Projects/Source%20File%204.5.0/Content/CIF/Customer%20Information%20Capture/8053.htm)
- LN057 [Loan Direct Account Opening](#page-0-0)

#### **Modes Available**

Not Applicable

 $\overline{a}$ 

#### **To refund backdated transaction**

- 1. Type the fast path **1430** and click **Go** or navigate through the menus to **Transaction Processing > Account Transactions > CASA Account Transactions > Transfer > Backdated Refund To CASA**.
- 2. The system displays the **Backdated Refund Of Transaction** screen.

#### **Backdated Refund Of Transaction**

 $4$ (Partial Pay-off: It is the payment of any principal amount before the same becomes due. The amount paid is less than the total amount of principal outstanding.)

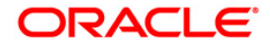

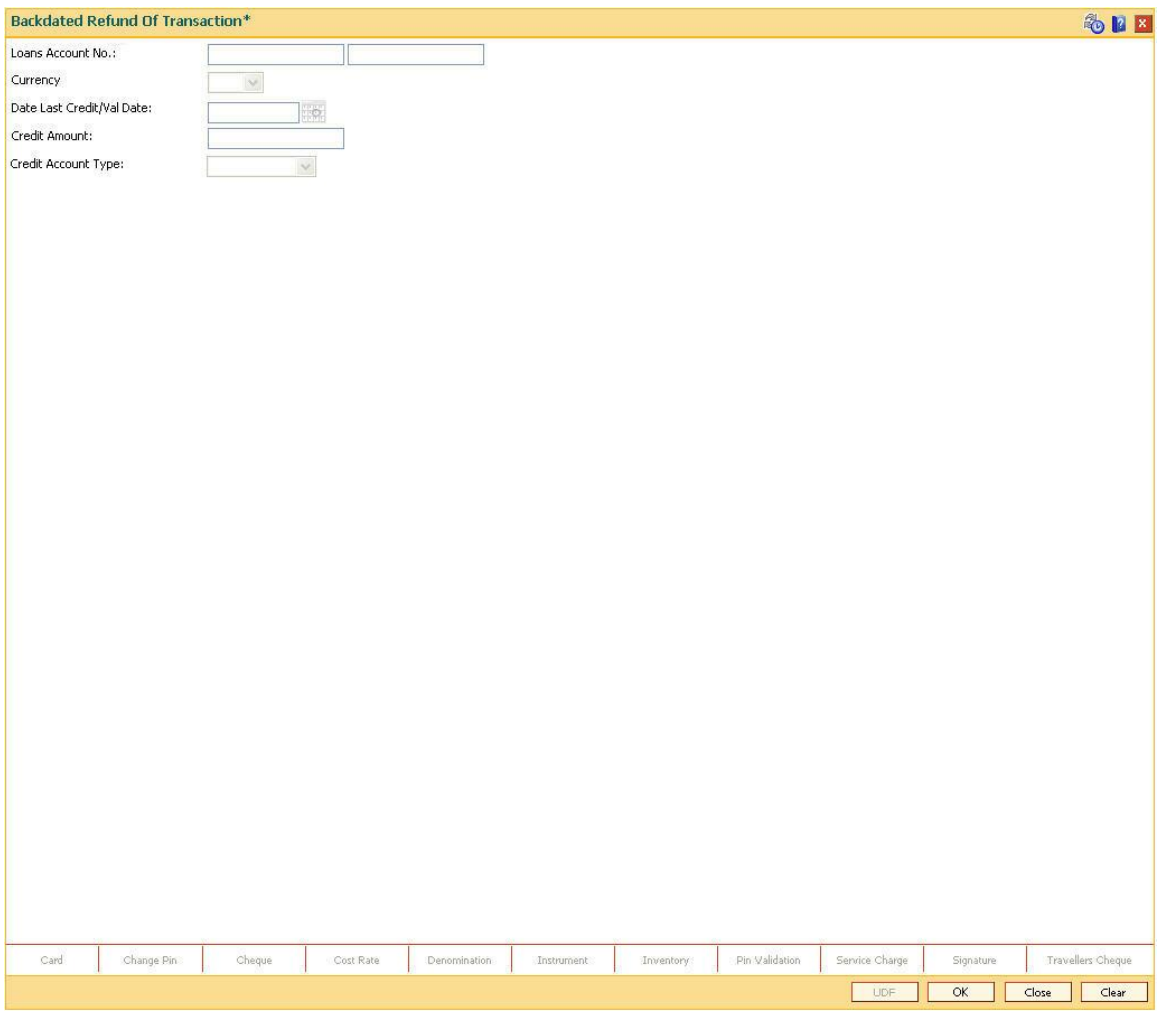

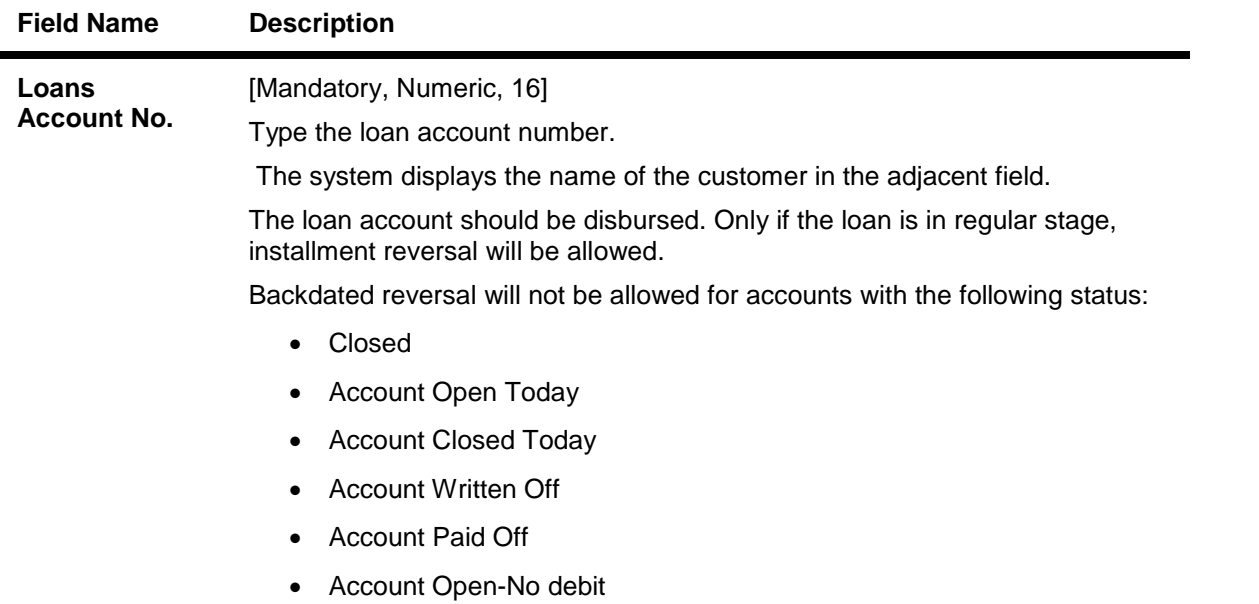

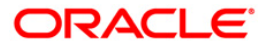
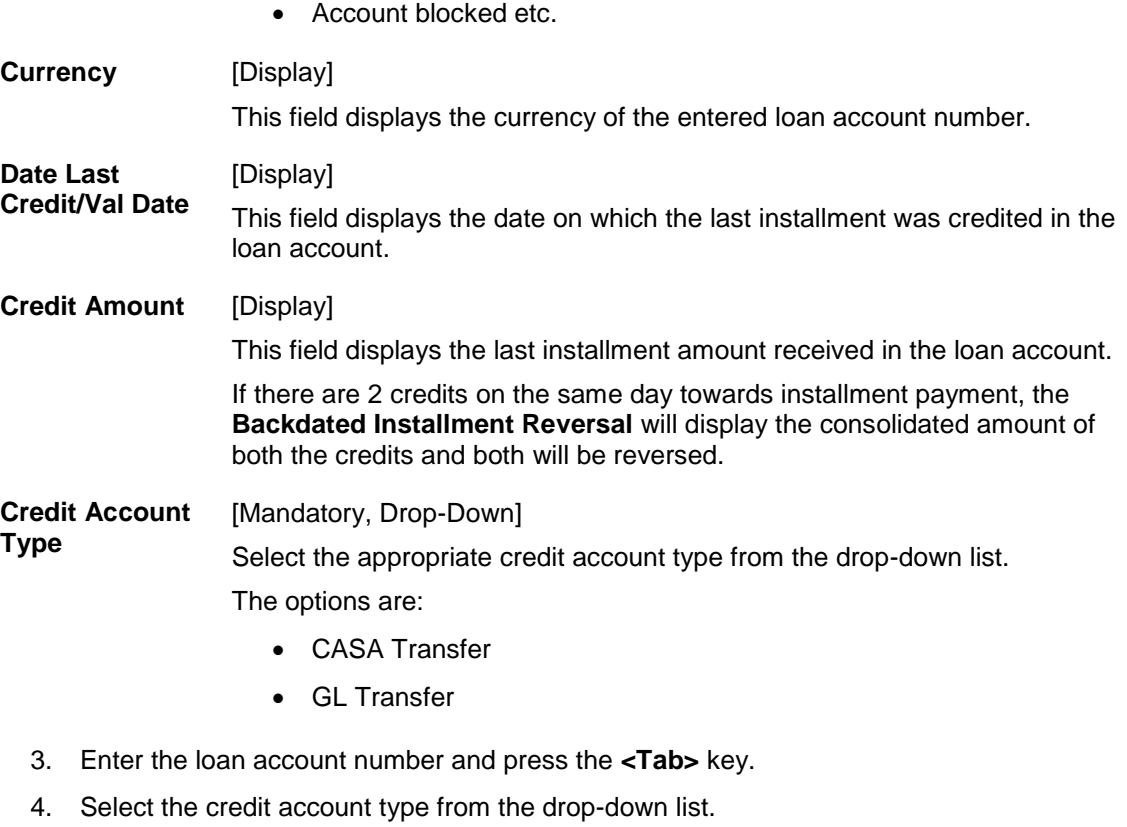

- 5. Click the **Ok** button.
- 6. The system displays the message "Do you want to continue?".

## **Backdated Refund Of Transaction**

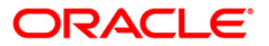

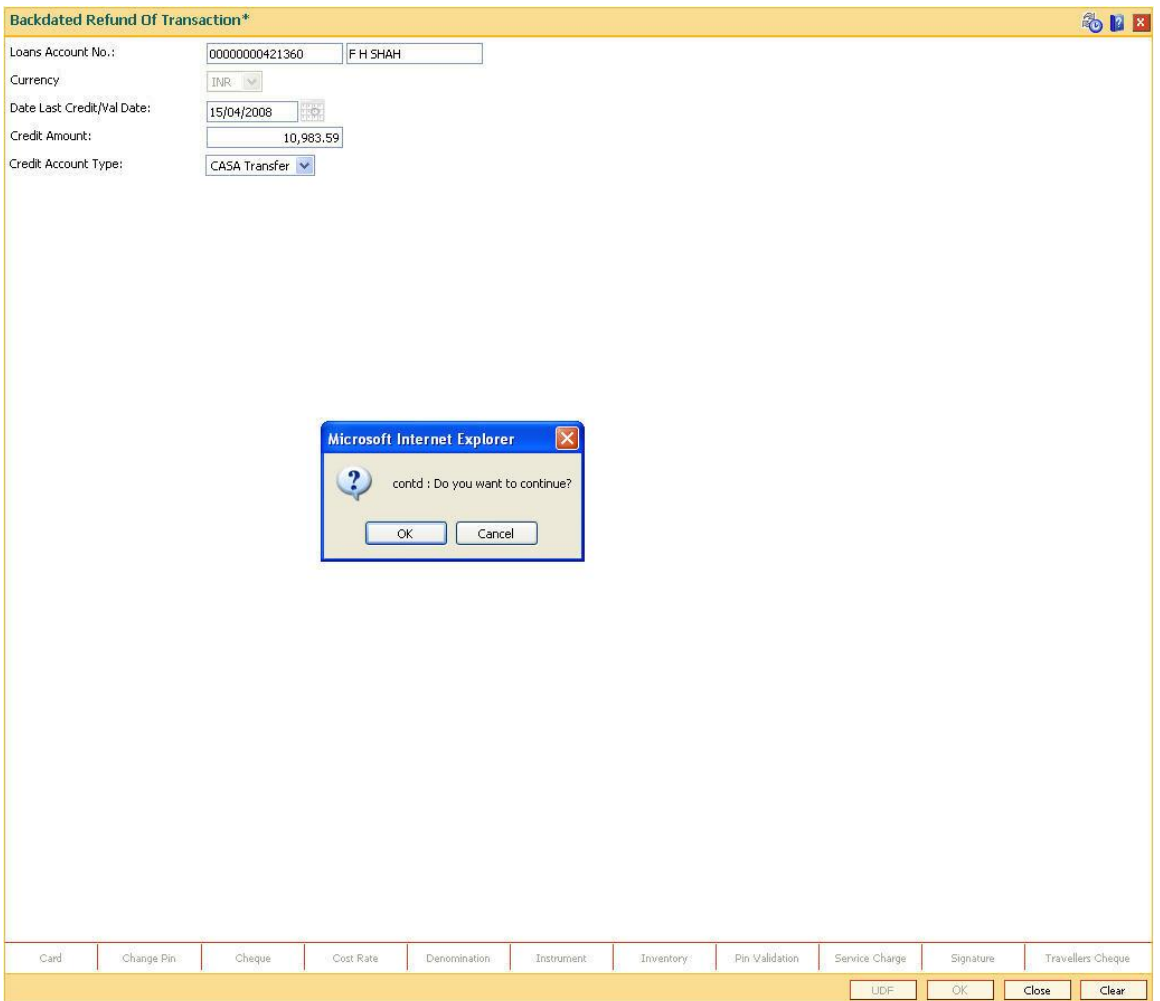

- 7. Click the **Ok** button.
- 8. The system displays the appropriate **Backdated Refund Of Transaction** screen based on the credit account type selected.
- 9. Enter the required information in the screen.

**Backdated Refund To CASA**

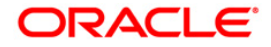

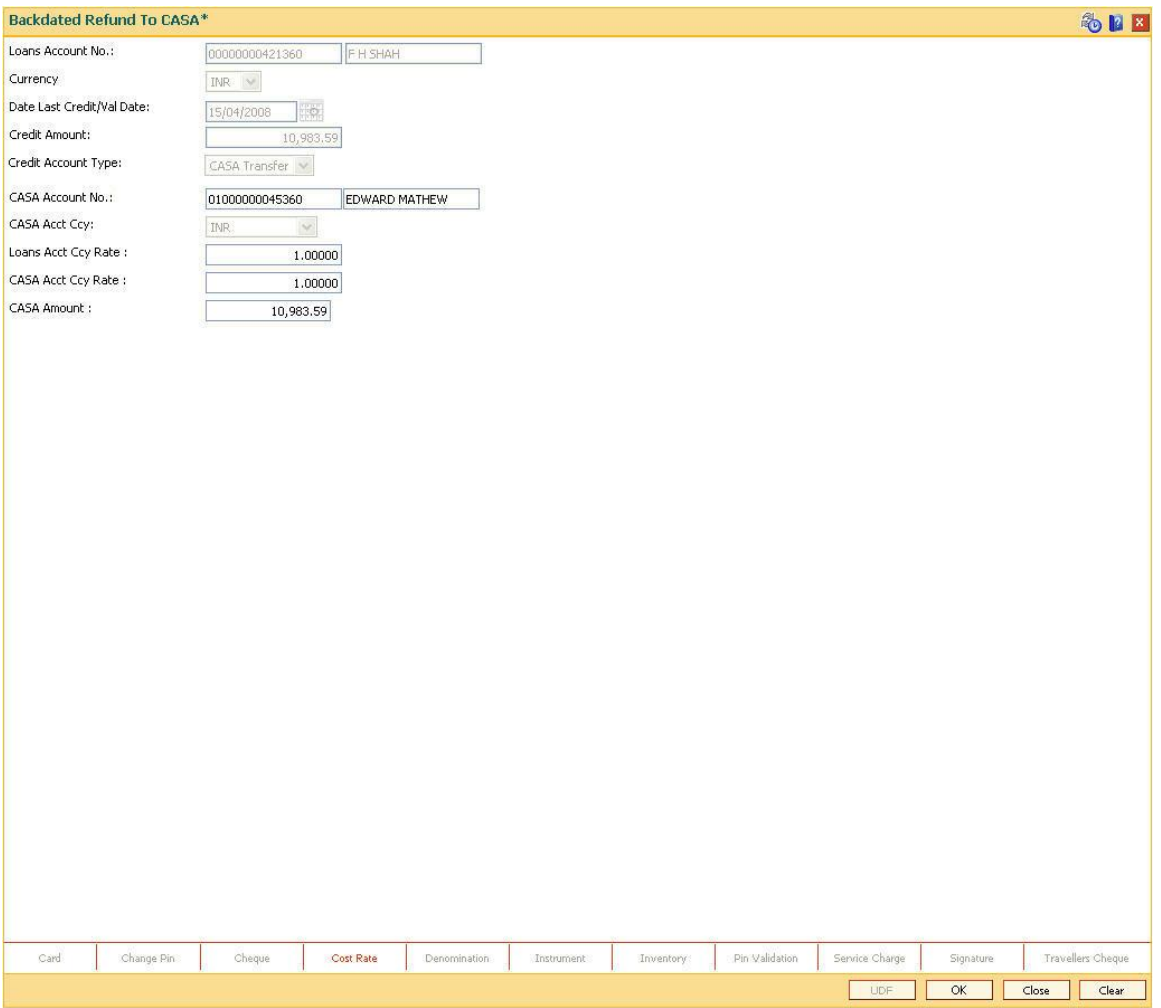

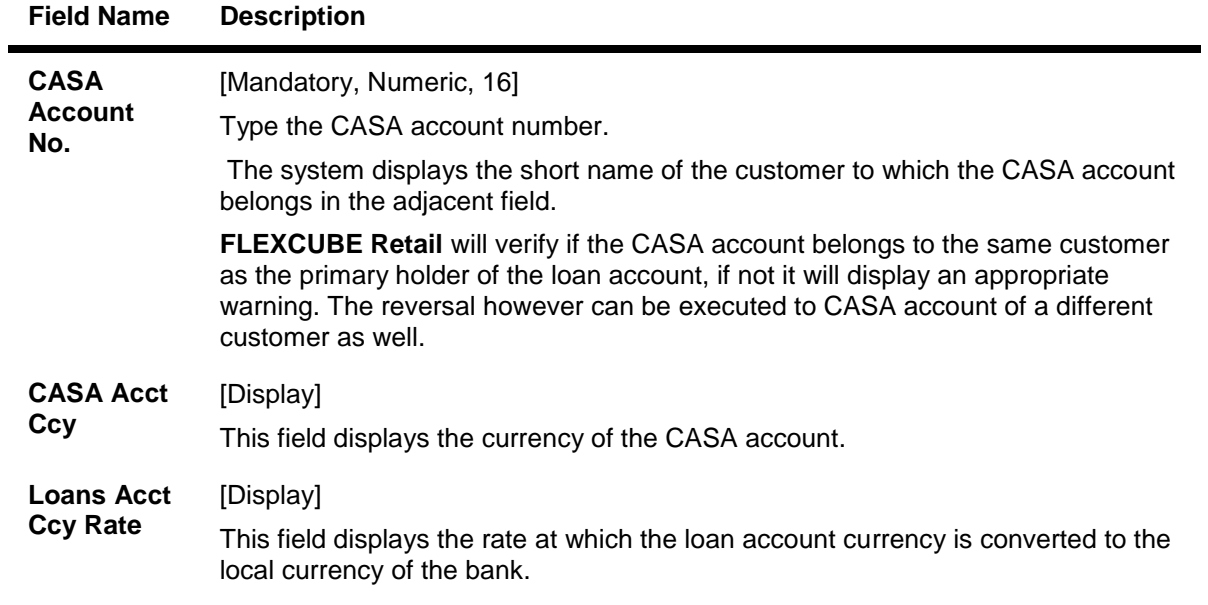

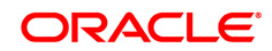

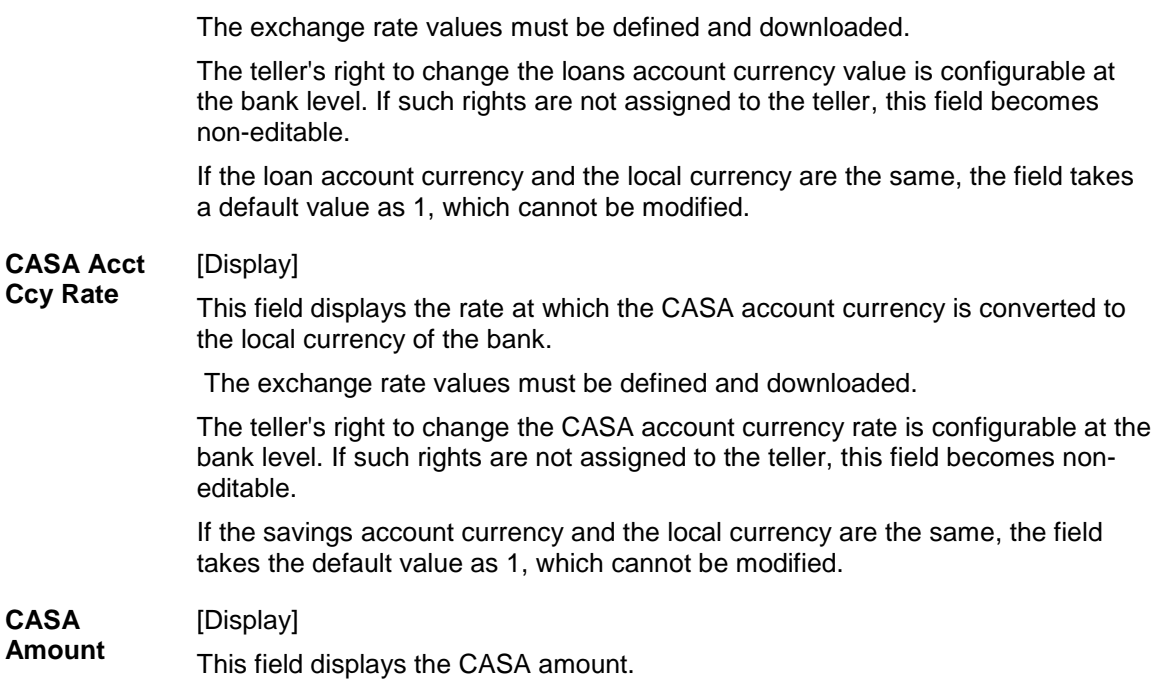

**Backdated Refund To GL**

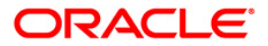

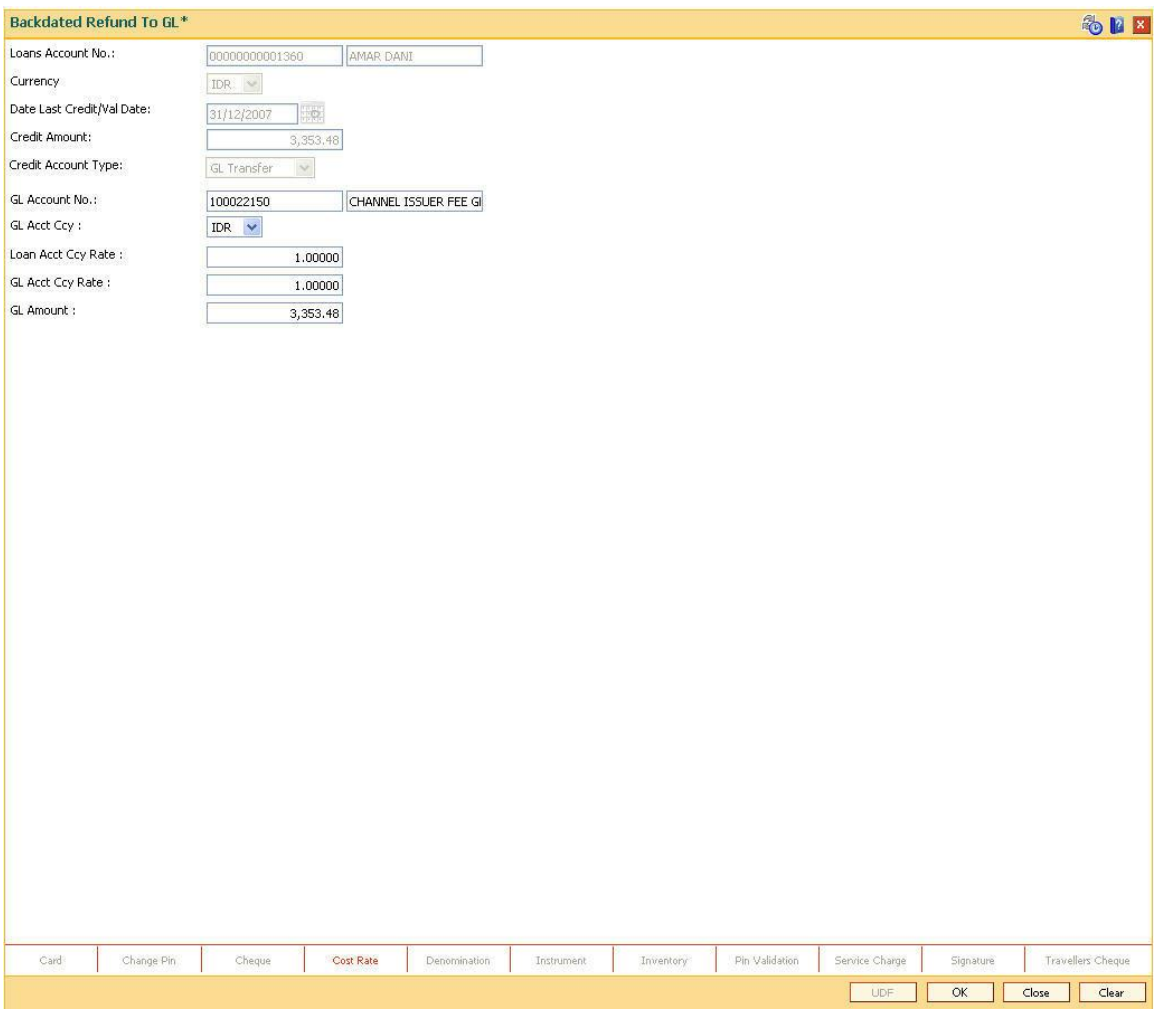

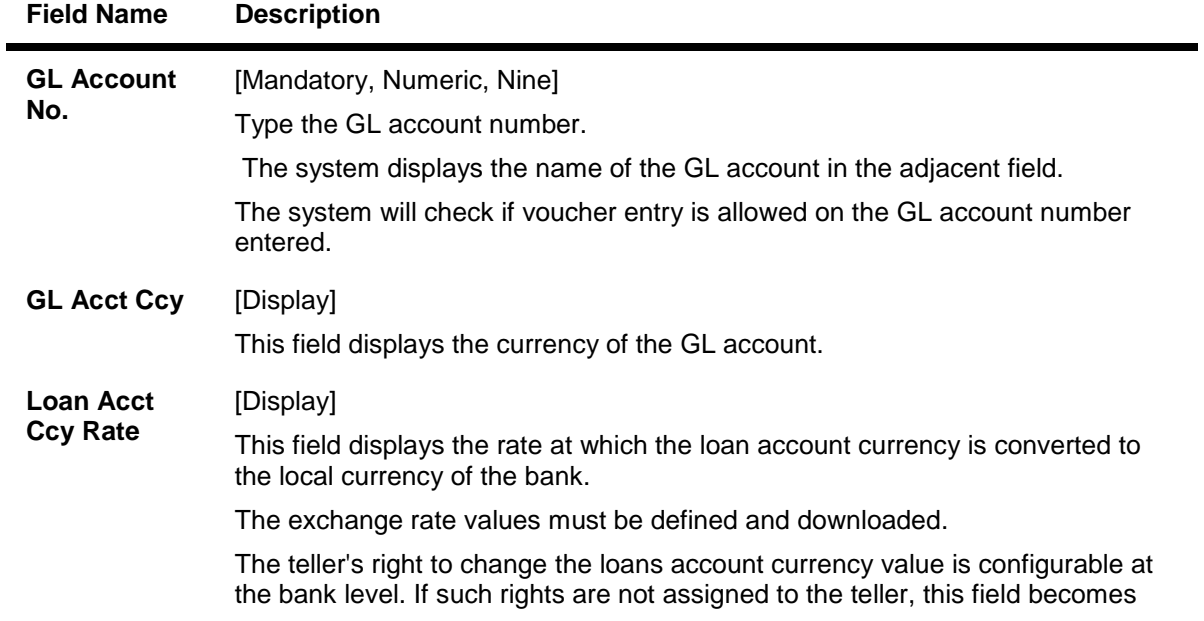

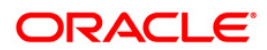

non-editable.

If the loan account currency and the local currency are the same, the field takes a default value as 1, which cannot be modified.

#### **GL Acct Ccy Rate** [Display]

This field displays the rate at which the GL account currency is converted to the local currency of the bank.

The exchange rate values must be defined and downloaded.

The teller's right to change the GL account currency rate is configurable at the bank level. If such rights are not assigned to the teller, this field becomes noneditable.

If the GL account currency and the local currency are the same, the field takes the default value as 1 which cannot be modified.

### **GL Amount** [Display]

This field displays the GL amount.

- 10. Click the **Ok** button.
- 11. The system displays the message "Authorization Required. Do you want to continue?". Click the **OK** button.
- 12. The system displays the **Authorization Reason** screen.
- 13. Enter the relevant information and click the **Grant** button.
- 14. The system displays the transaction sequence number. Click the **Ok** button.

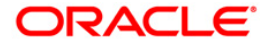

## **1.38. 1074 - Loan Settlement Payout**

A customer has to pay fees and contribution amount on the sanctioned undisbursed loan amount. Any contribution amount received towards a loan account is credited in the Settlement Payout GL. Using this option you can debit the Settlement Payout GL and credit the respective Liability GL's (E.g. Stamp duty, Registration Fees etc.). In case of Stamp duty and Registration Fees, the funds are remitted to the authorities at a later point (i.e. post disbursement), until then the amount resides in the Settlement Payout GL and the customer enjoys interest benefit on this amount. The interest benefit is provided only during the Variable interest rate period. The Stamp Duty or Registration Fees or any other fees can be a part of the contribution amount or the loan amount.

**Note**: The contribution amount (if any) available under the Settlement Payout GL is not eligible for a redraw.

### **Definition Prerequisites**

- LN521 [Account Schedule](#page-185-0)
- 8051 [CASA Account Opening](../../../../FCR%20Projects/Source%20File%204.5.0/Content/CASA/Account%20Opening%20-%20Maintenance/8051.htm)
- GLM02 [Chart of Accounts](../../../../FCR%20Projects/Source%20File%204.5.0/Content/General%20Ledger/GL%20Maintenance/glm02.htm)

### **Modes Available**

Not Applicable

#### **To perform loan settlement**

- 1. Type the fast path **1074** and click **Go** or navigate through the menus to Transaction Processing > Account Transactions > Loan Account Transactions > Other Transactions > Loan Settlement Payout.
- 2. The system displays the **Loan Settlement Payout** screen.

#### **Loan Settlement Payout**

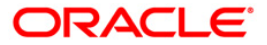

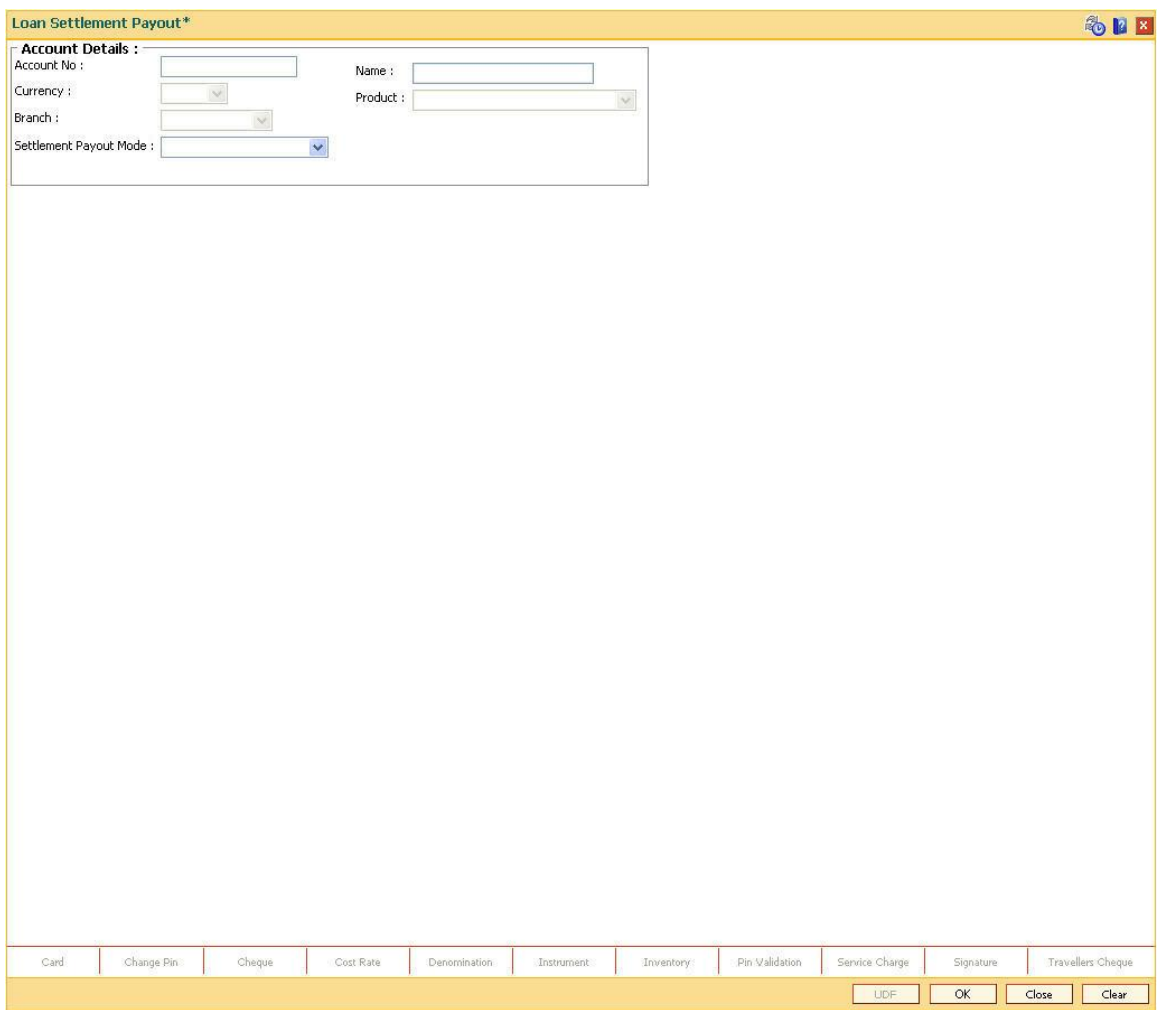

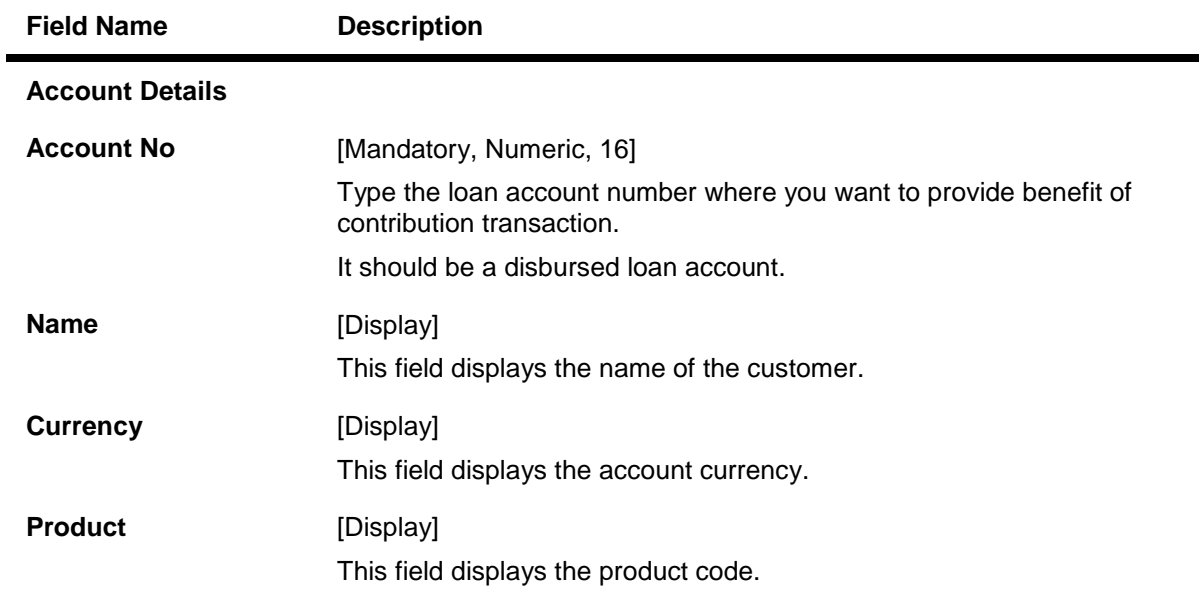

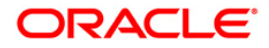

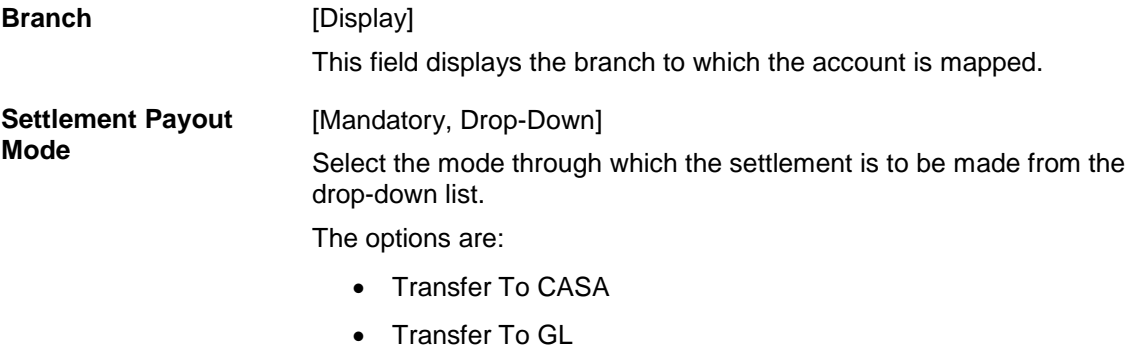

- Bankers Cheque
- 3. Enter the account number and press the **<Tab>** key.
- 4. Select the appropriate settlement payout mode from the drop-down list.

### **Loan Settlement Payout**

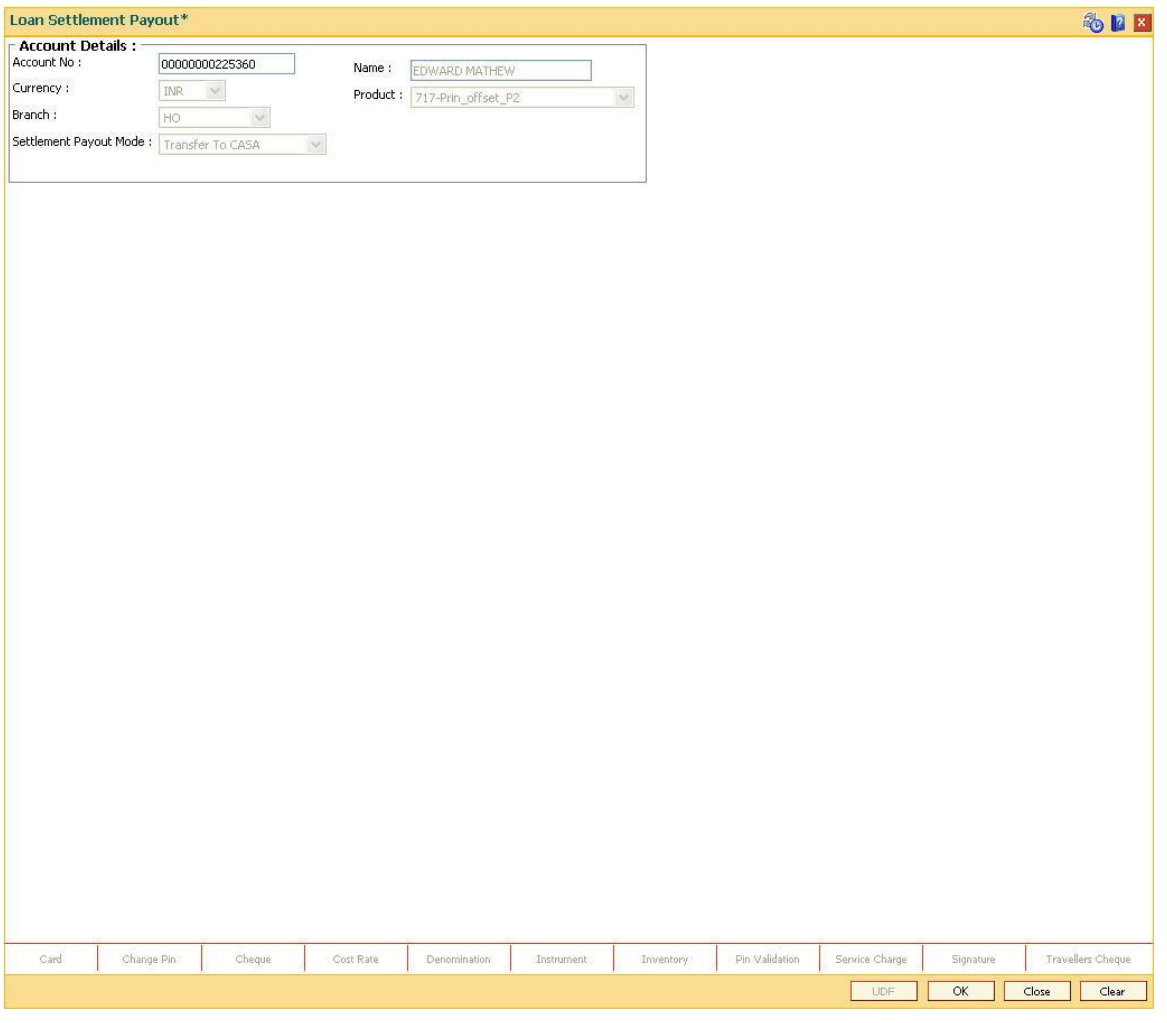

- 5. Click the **Ok** button.
- 6. The system displays the message "Do You want to continue". Click the **Ok** button.

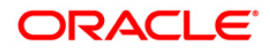

- 7. Depending up on the option selected in the **Settlement Payout Mode** drop-down list, the system displays the relevant transaction screen.
- 8. Enter the relevant information.

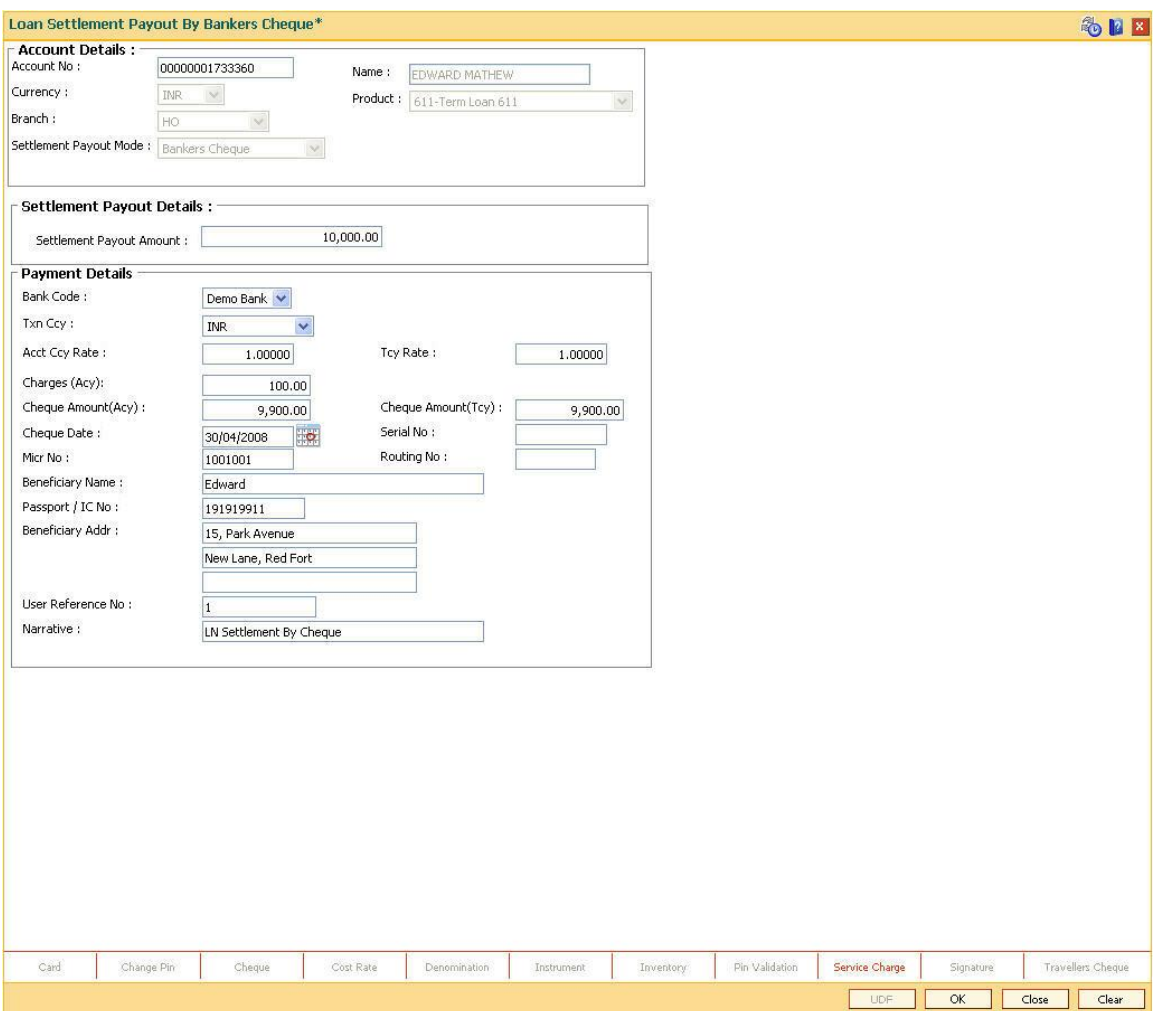

## **Loan Settlement Payout - Bankers Cheque**

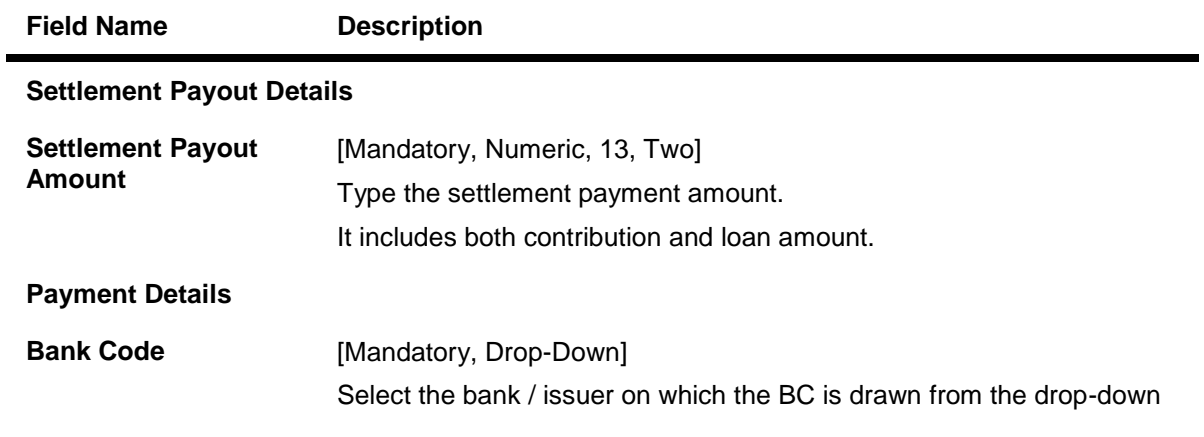

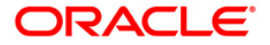

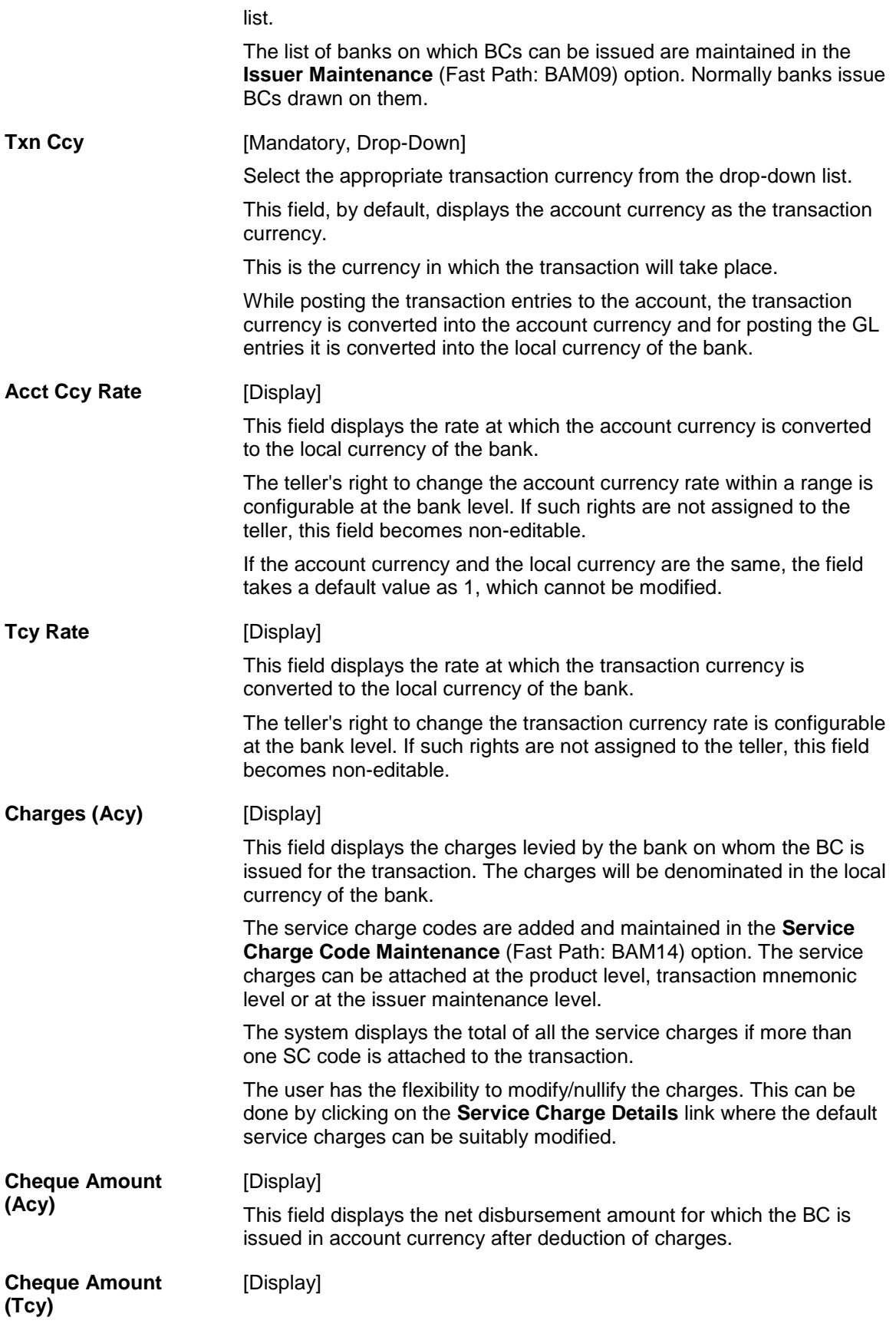

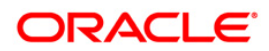

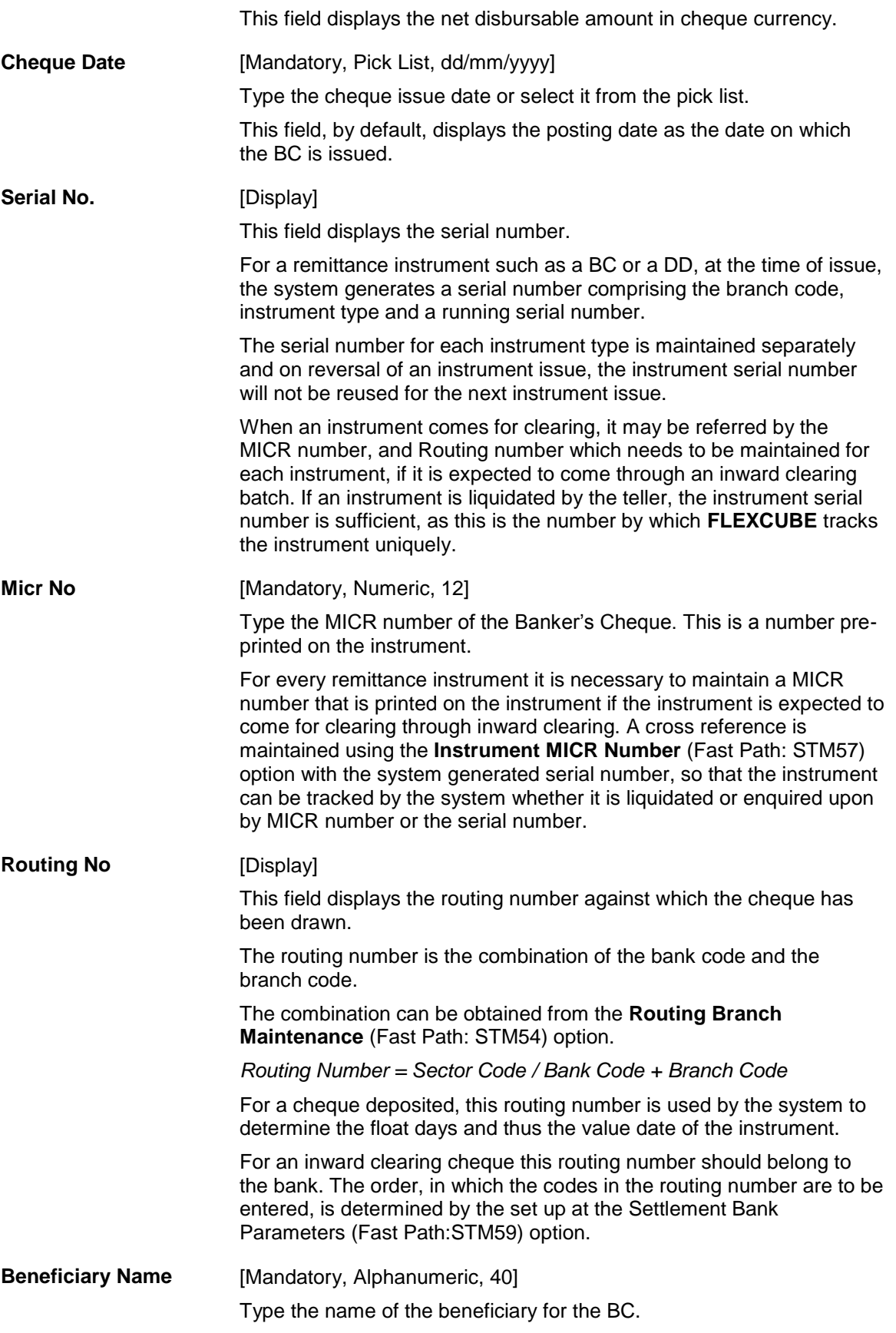

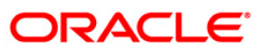

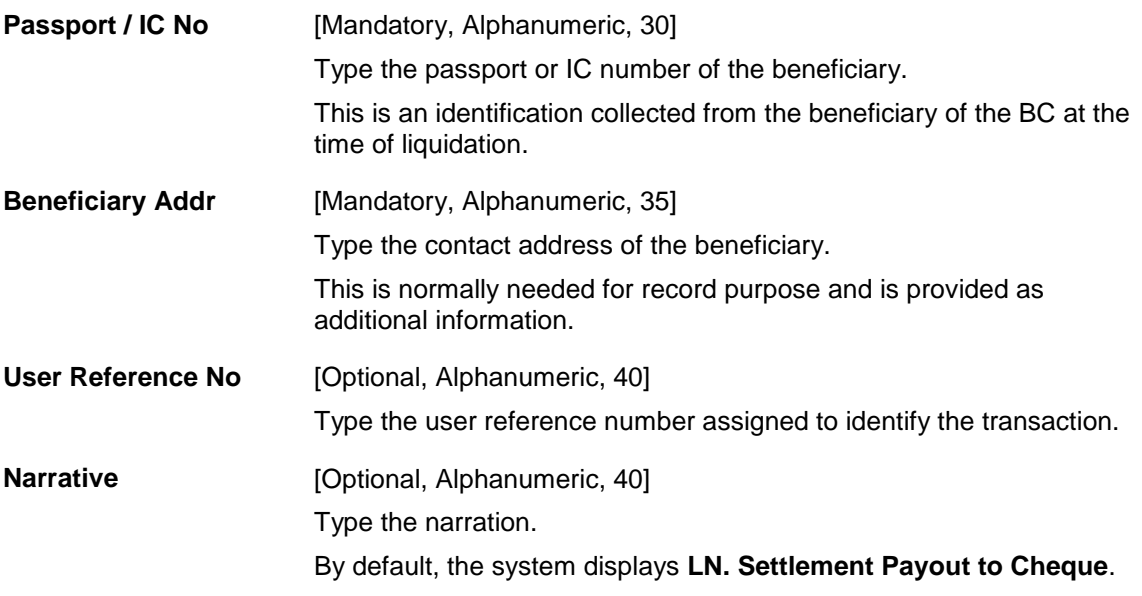

## **Loan Settlement Payout - CASA**

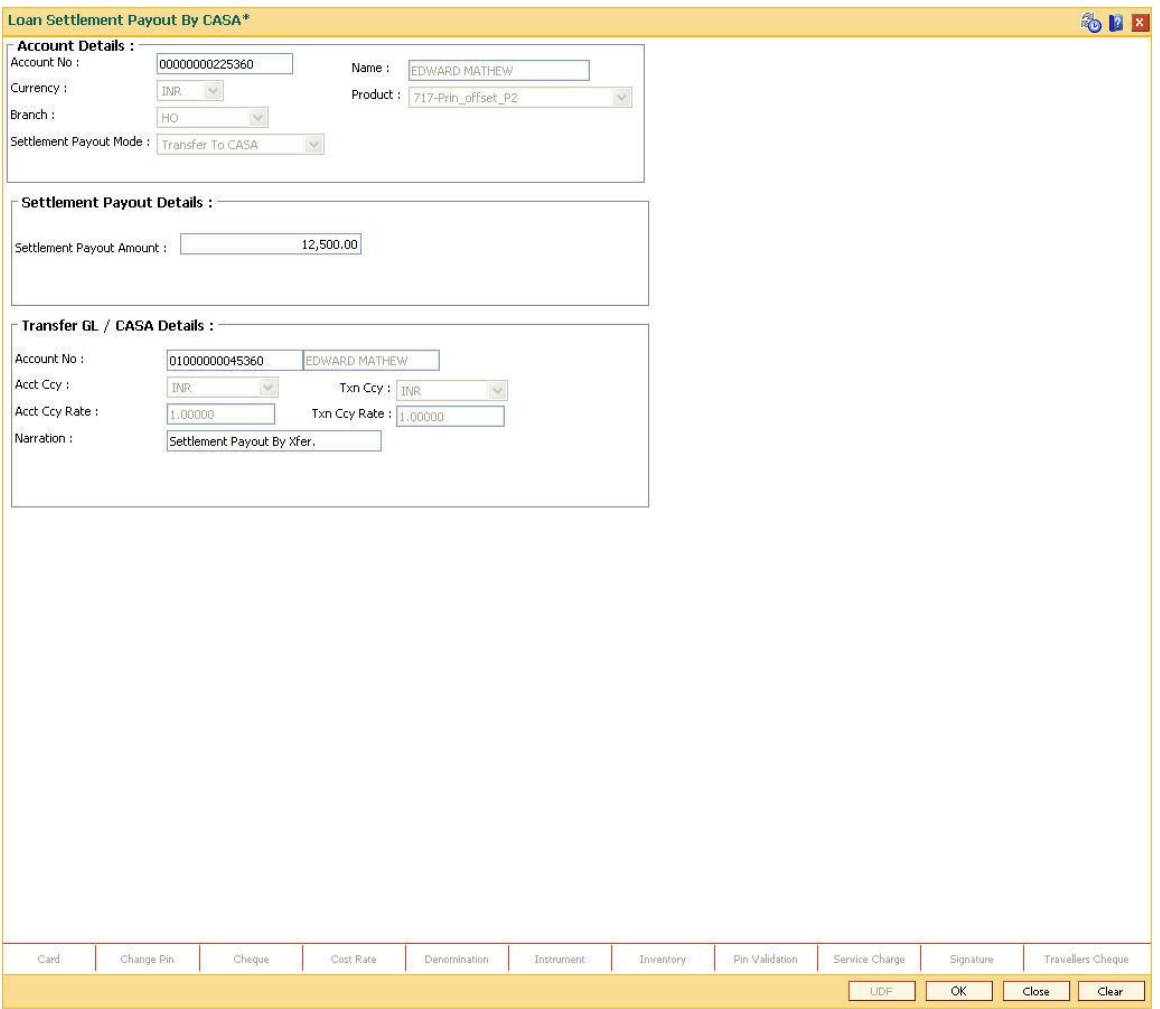

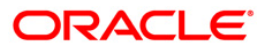

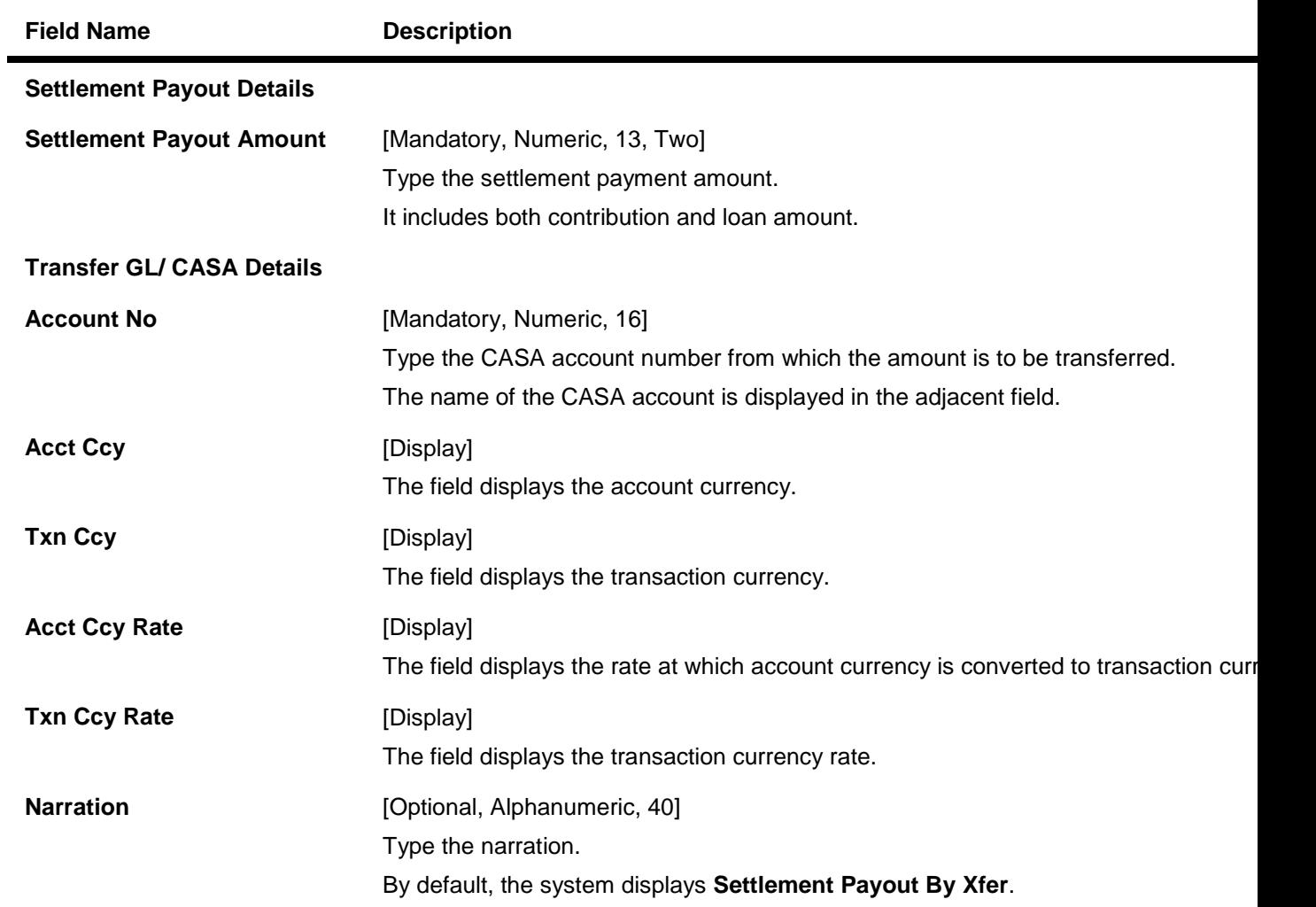

**Loan Settlement Payout - GL**

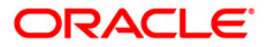

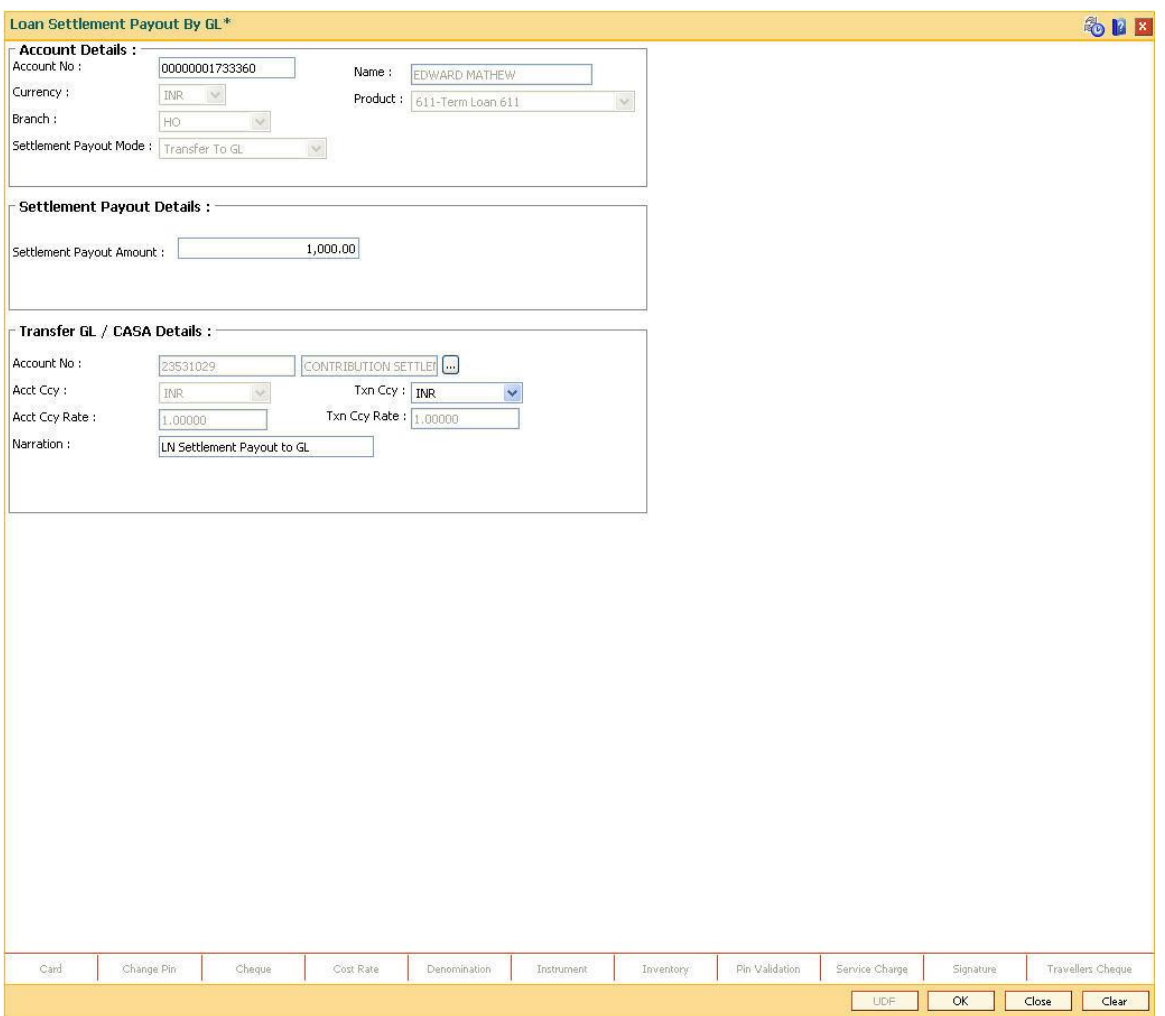

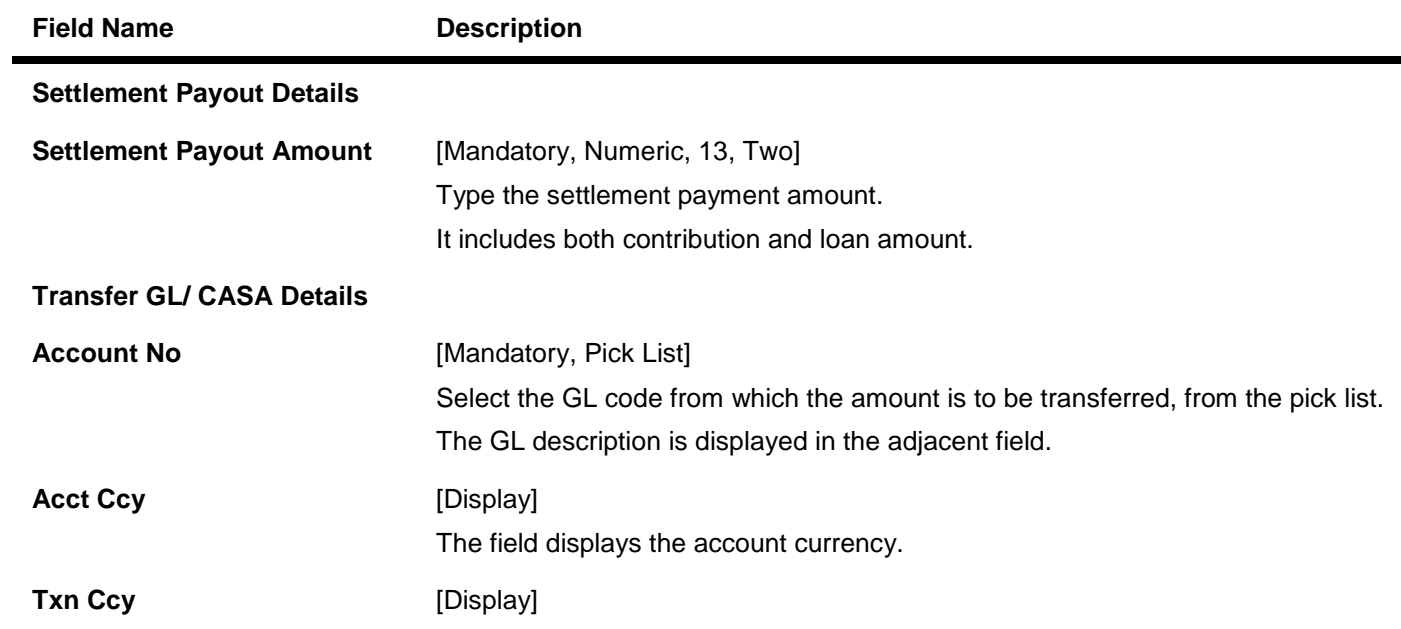

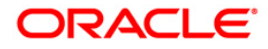

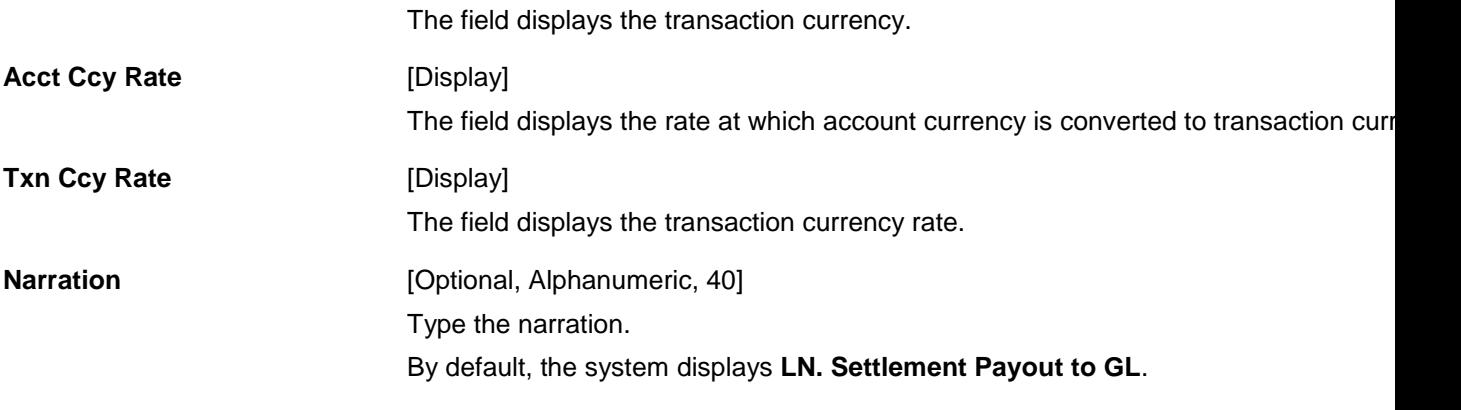

- 9. Click the **Ok** button.
- 10. The system displays the message "Authorisation Required. Do you want to continue?". Click the **OK** button.
- 11. The system displays the **Authorization Reason** screen.
- 12. Enter the relevant information and click the **Grant** button.
- 13. The system displays the transaction sequence number. The transaction number is a system generated number that uniquely identifies each transaction performed by a teller and can be used for tracking the transaction. Click the **Ok** button.

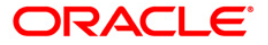

## **1.39. 1063 - Loan Subsidy Arrear Repayment Inquiry**

Using this option you can make full or partial repayment of subsidy arrear to the accounts. Repayment of amount greater than the arrear amount is not allowed. Additionally you can perform the installment payment through the **Installment Payment Inquiry** (Fast Path: 1065) option, however, the installment amount will not include the Subsidy arrears.

#### **Definition Prerequisites**

• LN057 - [Loan Direct Account Opening](#page-0-0)

#### **Modes Available**

Not Applicable

#### **To repay subsidy arrears**

- 1. Type the fast path **1063** and click **Go** or navigate through the menus to Transaction Processing > Account Transactions > Loan Account Transactions > Transfer > Loan Subsidy Arrear Repayment Inquiry.
- 2. The system displays the **Loan Subsidy Arrear Repayment Inquiry** screen.

### **Loan Subsidy Arrear Repayment Inquiry**

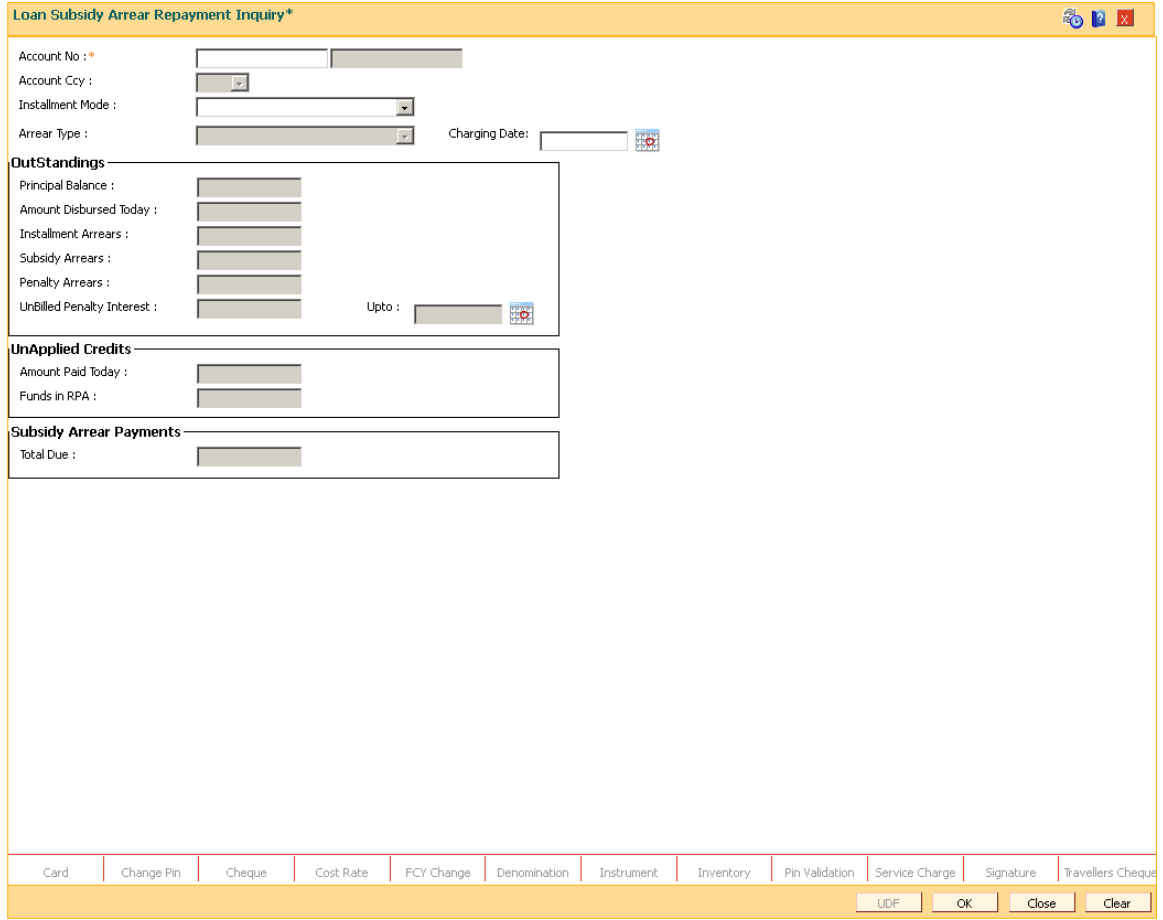

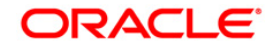

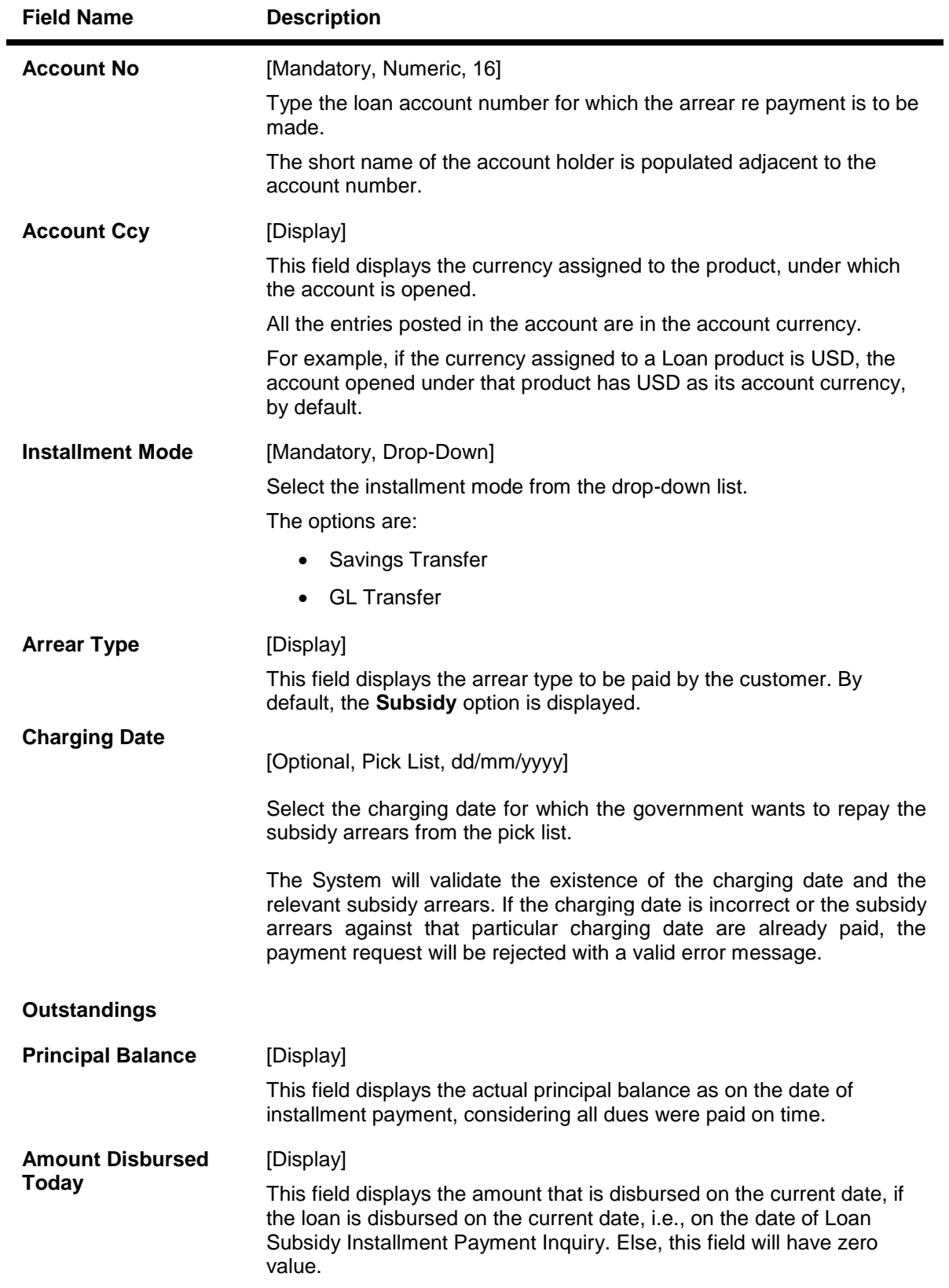

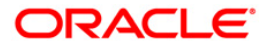

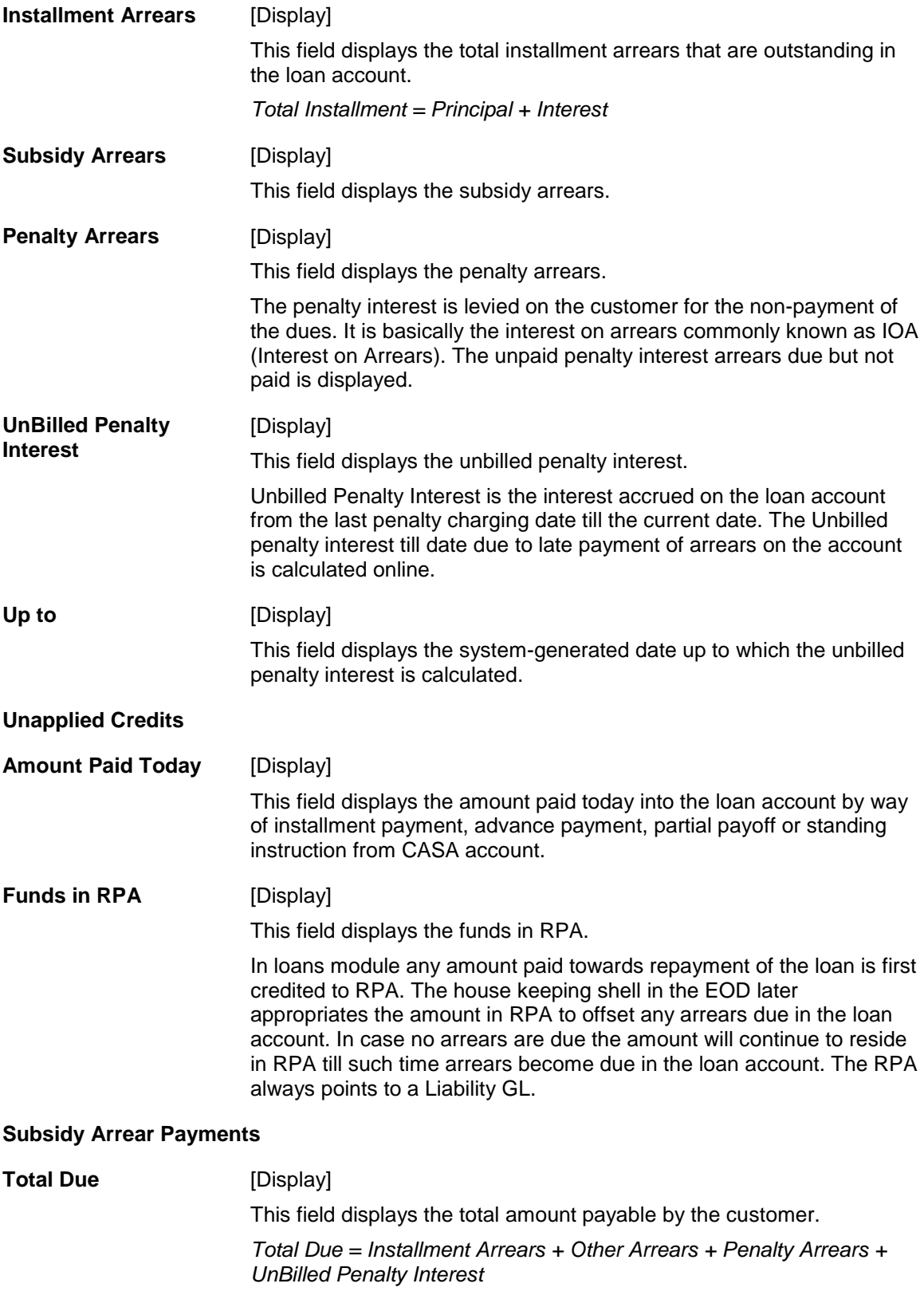

3. Enter the loan account number and press the **<Tab>** key.

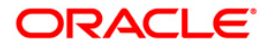

- 4. Select the installment mode from the drop-down list.
- 5. Click the **Ok** button.
- 6. The system displays the message "Do You want to continue".

### **Loan Subsidy Arrear Repayment Inquiry**

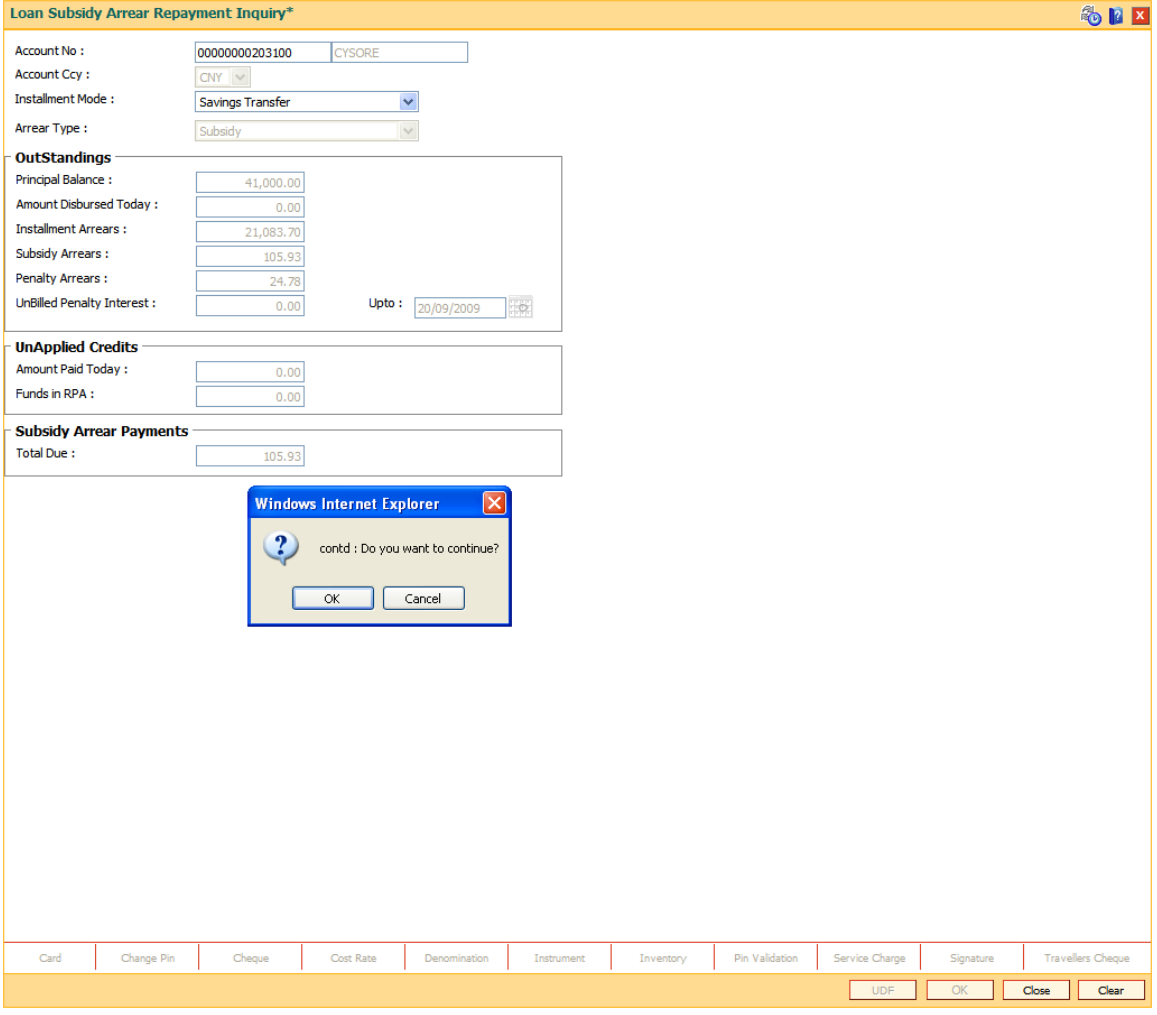

- 7. Click the **Ok** button.
- 8. Depending up on the option selected from **Installment Mode** drop-down list, the system displays the relevant transaction screen.
- 9. Enter the relevant information.

**Loan Subsidy Arrear Repayment Inquiry - Payment By Transfer From Savings**

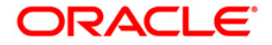

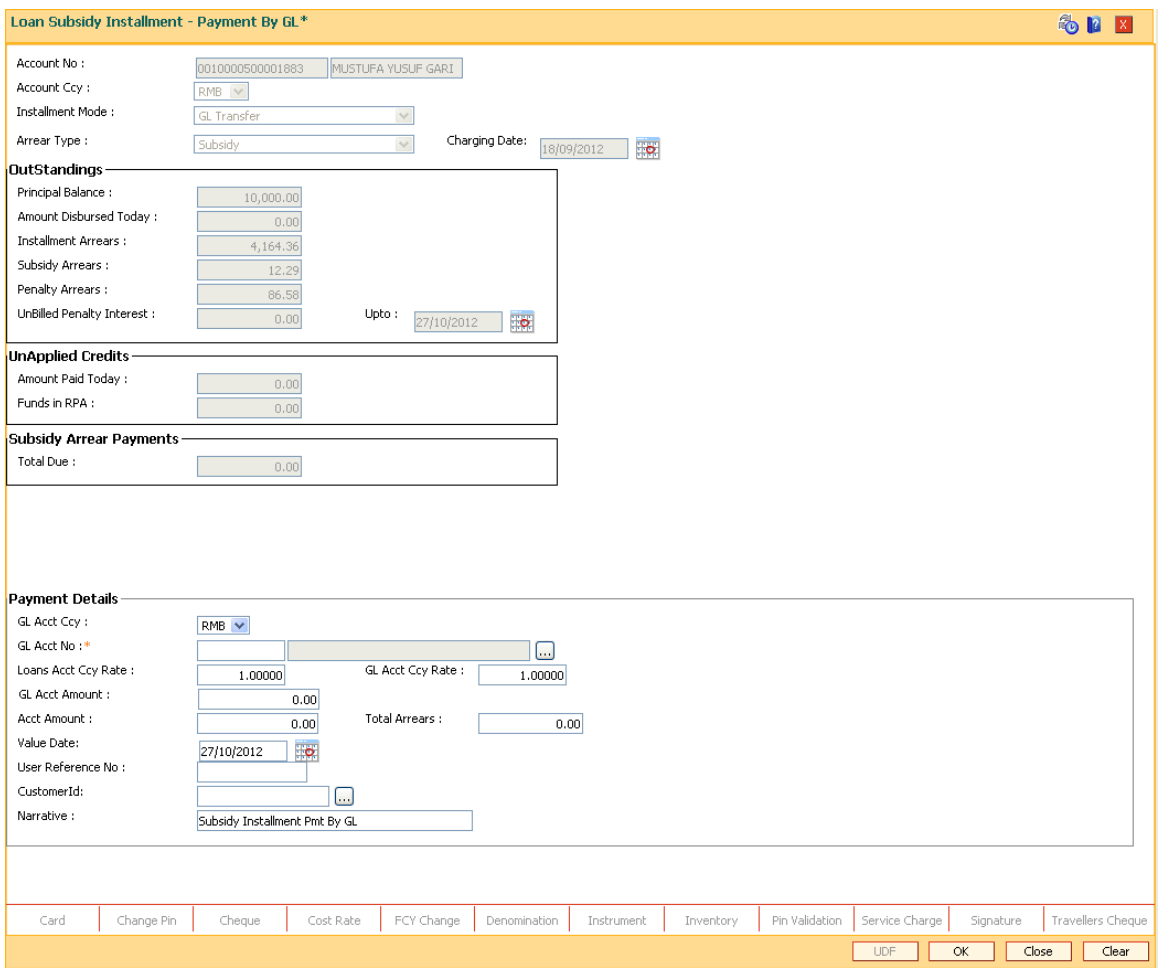

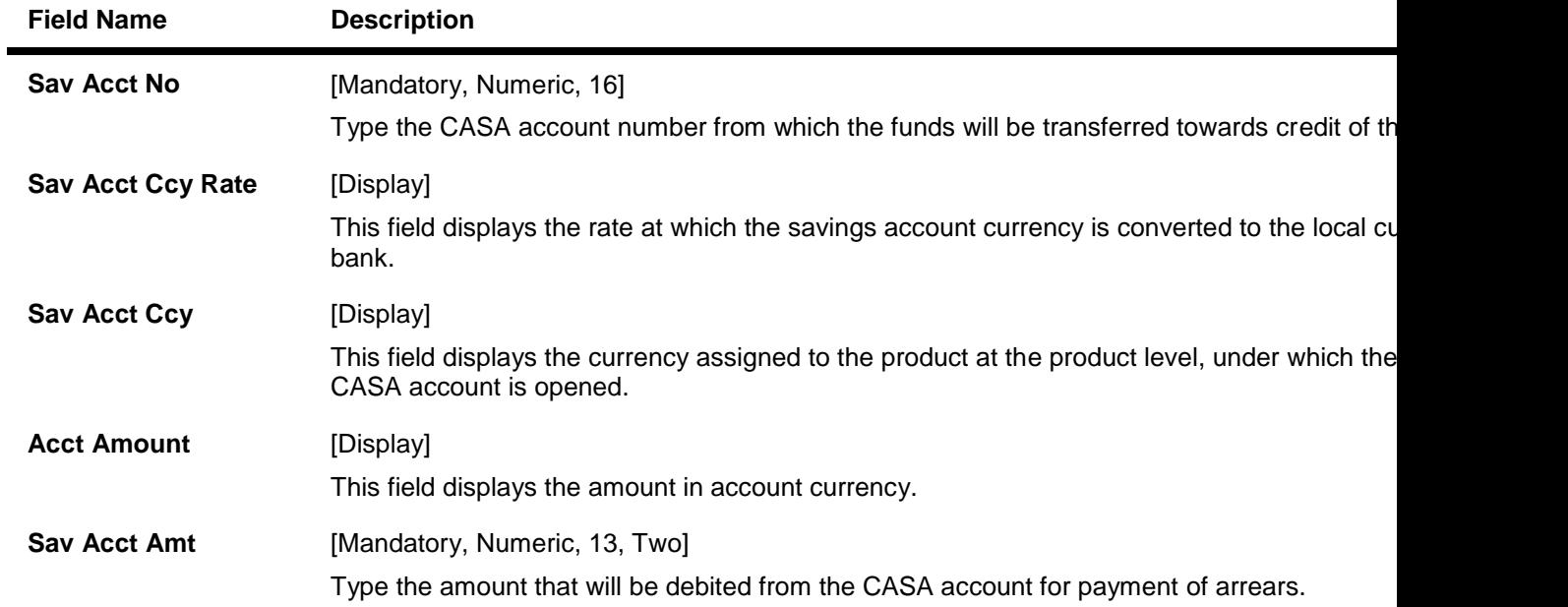

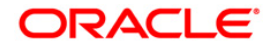

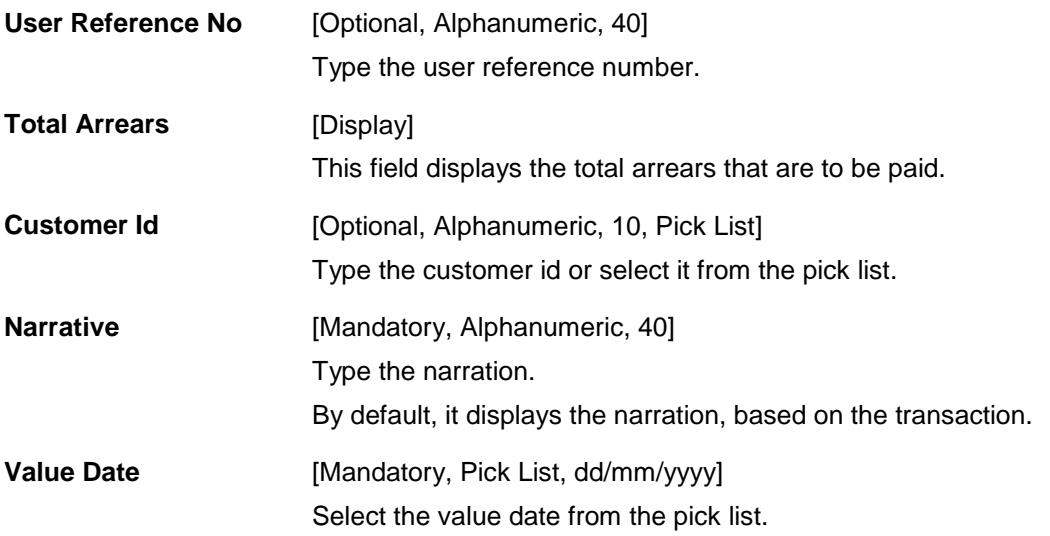

## **Loan Subsidy Arrear Repayment Inquiry - By GL Transfer**

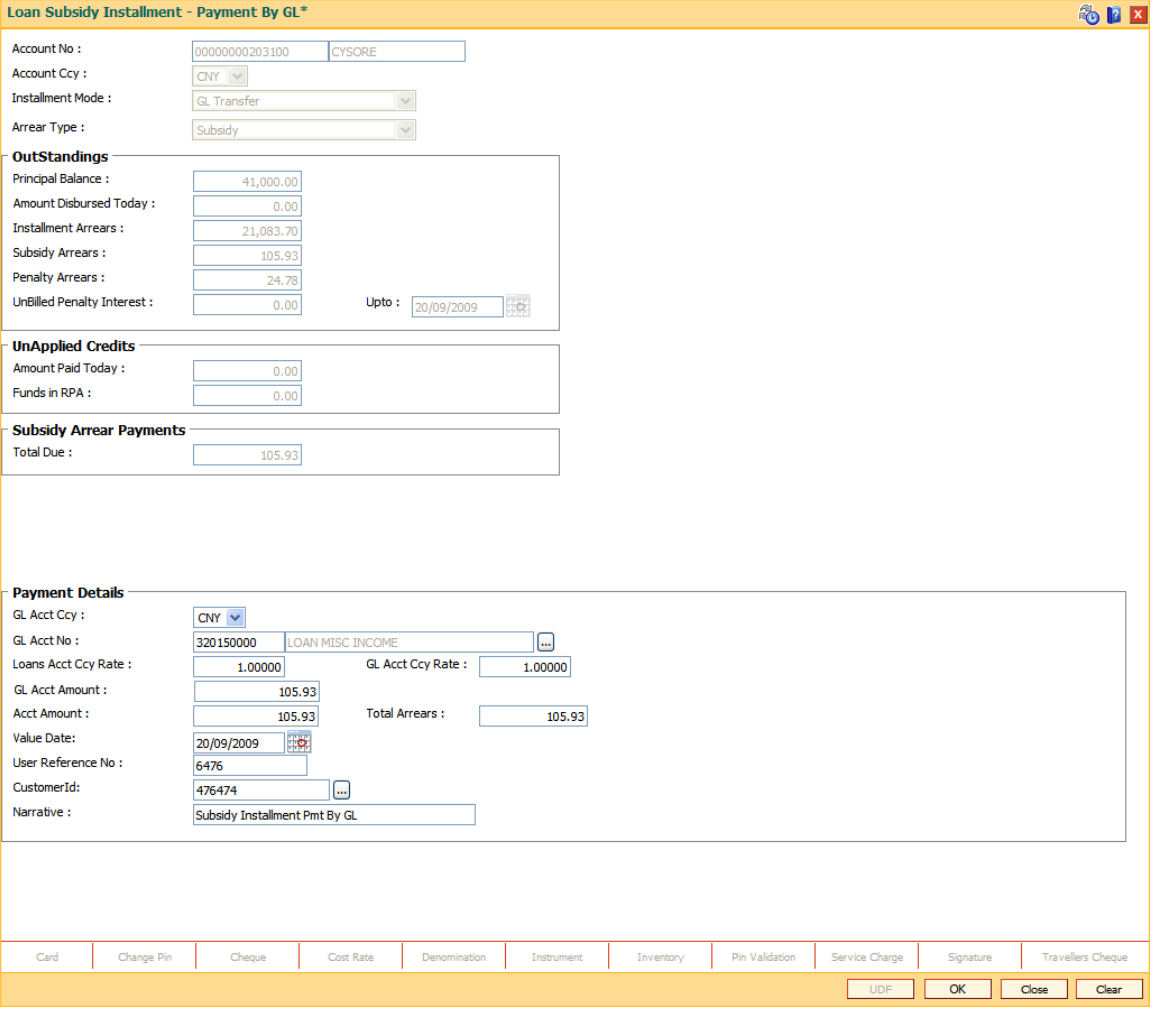

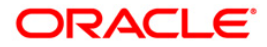

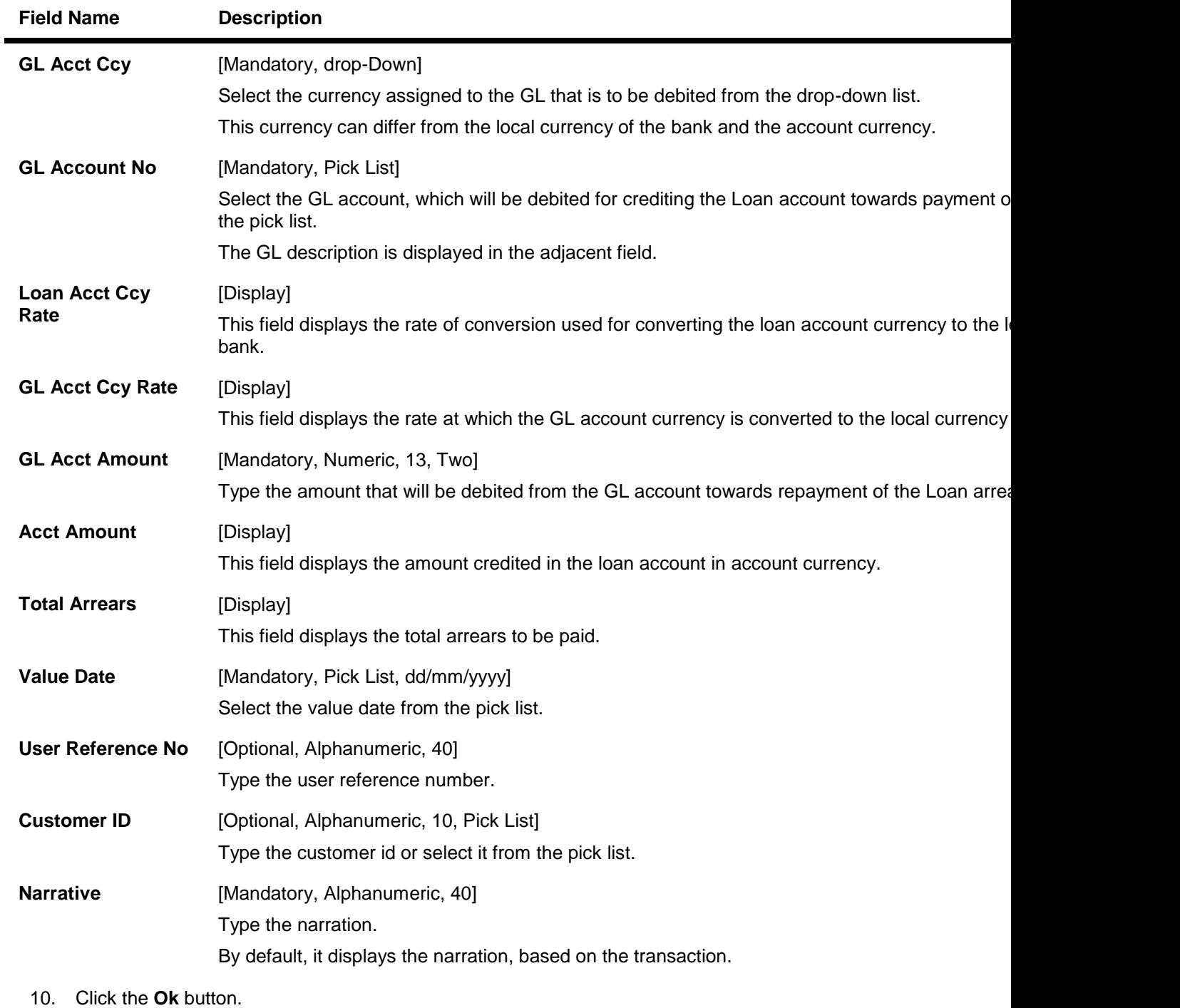

- 11. The system displays the message "**Authorisation Required.** Do You want to continue?". Click the **OK** button.
- 12. The system displays the **Authorisation Reason** screen.
- 13. Enter the relevant information and click the **Grant** button.

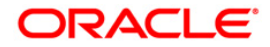

14. The system displays the transaction sequence number. The transaction number is a system generated number that uniquely identifies each transaction performed by a teller and can be used for tracking the transaction. Click the **Ok** button.

**Note: For information on Authorisation transactions, refer to the** *Oracle FLEXCUBE Introduction User Manual***.**

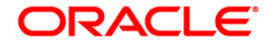

## **1.40. 1102 - Loan Subsidy Arrear Repayment Inquiry**

Using this option you can make full or partial repayment of subsidy arrear to the accounts. Repayment of amount greater than the arrear amount is not allowed. Additionally you can perform the installment payment through the **Installment Payment Inquiry** (Fast Path: 1065) option, however, the installment amount will not include the Subsidy arrears.

#### **Definition Prerequisites**

• LN057 - [Loan Direct Account Opening](#page-0-0)

#### **Modes Available**

Not Applicable

#### **To repay subsidy arrears**

- 1. Type the fast path **1102** and click **Go** or navigate through the menus to Transaction Processing > Account Transactions > Loan Account Transactions > Transfer > Loan Subsidy Arrear Repayment Inquiry.
- 2. The system displays the **Loan Subsidy Arrear Repayment Inquiry** screen.

### **Loan Subsidy Arrear Repayment Inquiry**

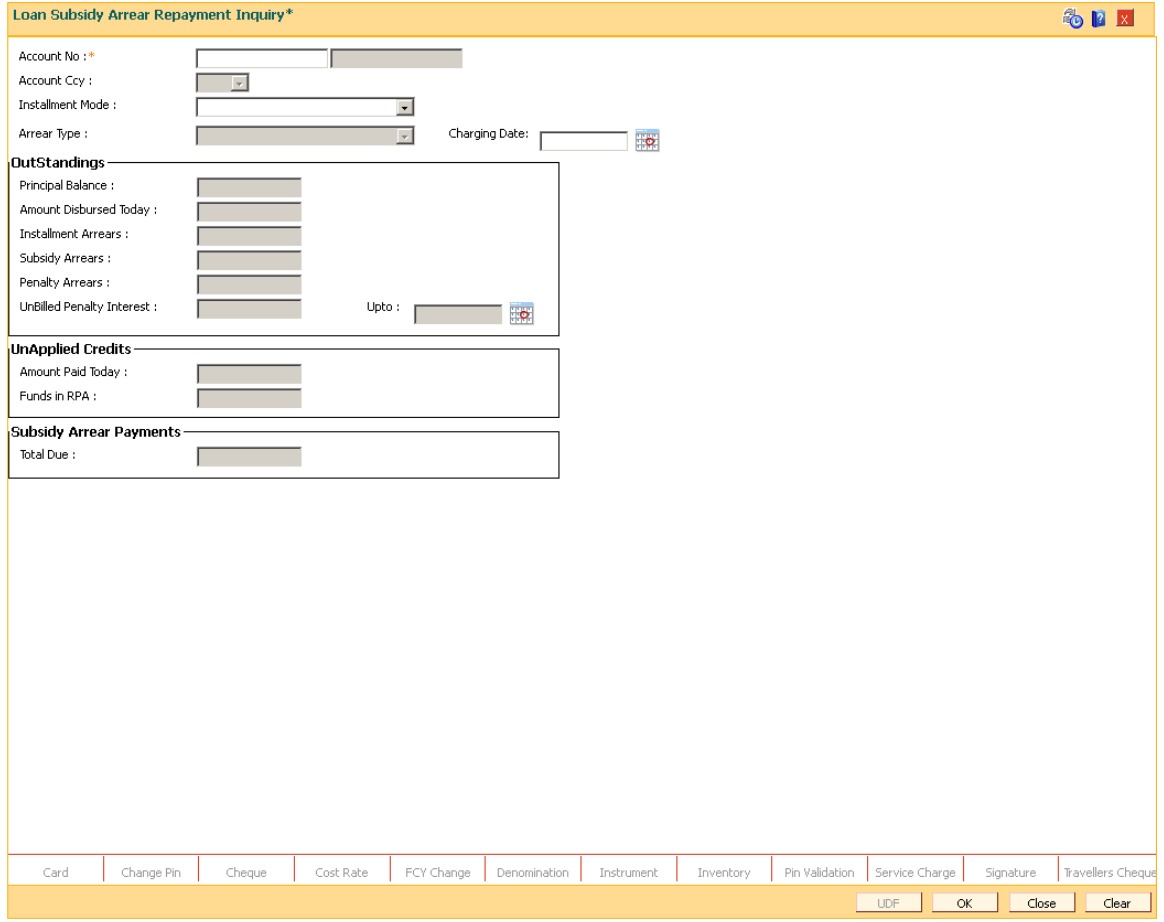

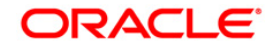

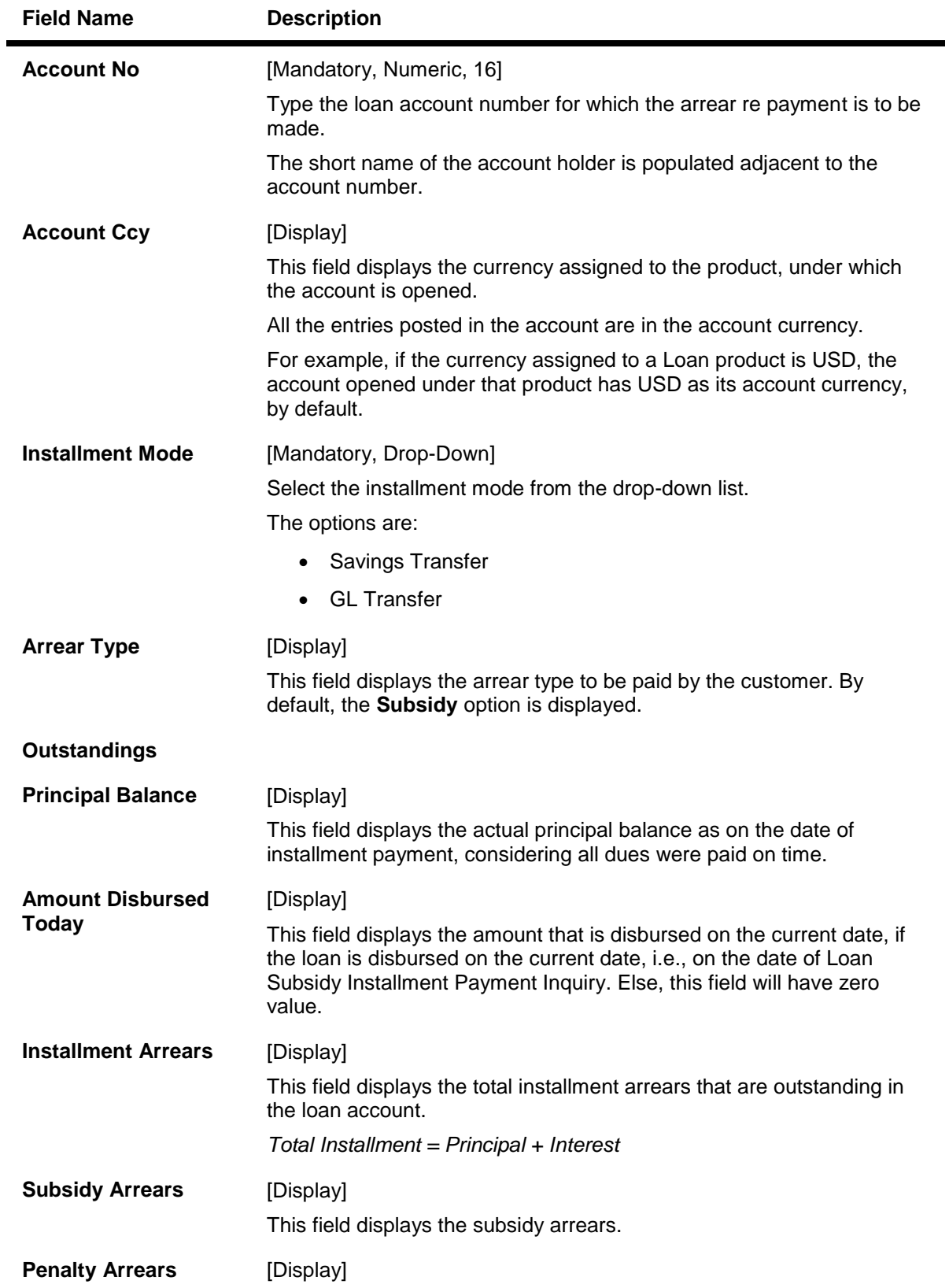

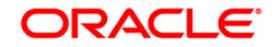

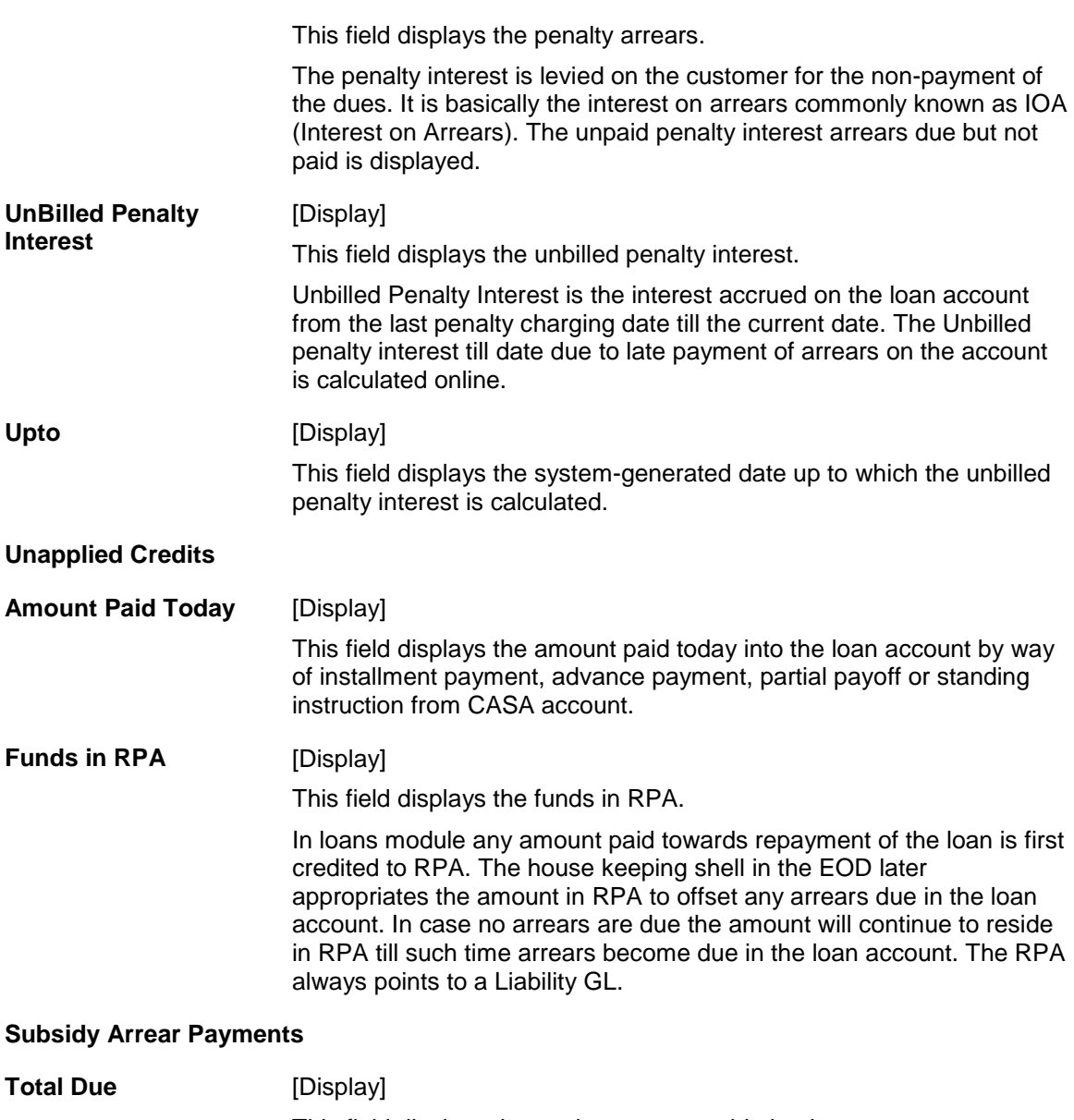

- This field displays the total amount payable by the customer. *Total Due = Installment Arrears + Other Arrears + Penalty Arrears + UnBilled Penalty Interest*
- 3. Enter the loan account number and press the **<Tab>** key.
- 4. Select the installment mode from the drop-down list.
- 5. Click the **Ok** button.
- 6. The system displays the message "Do You want to continue".

### **Loan Subsidy Arrear Repayment Inquiry**

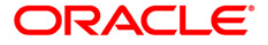

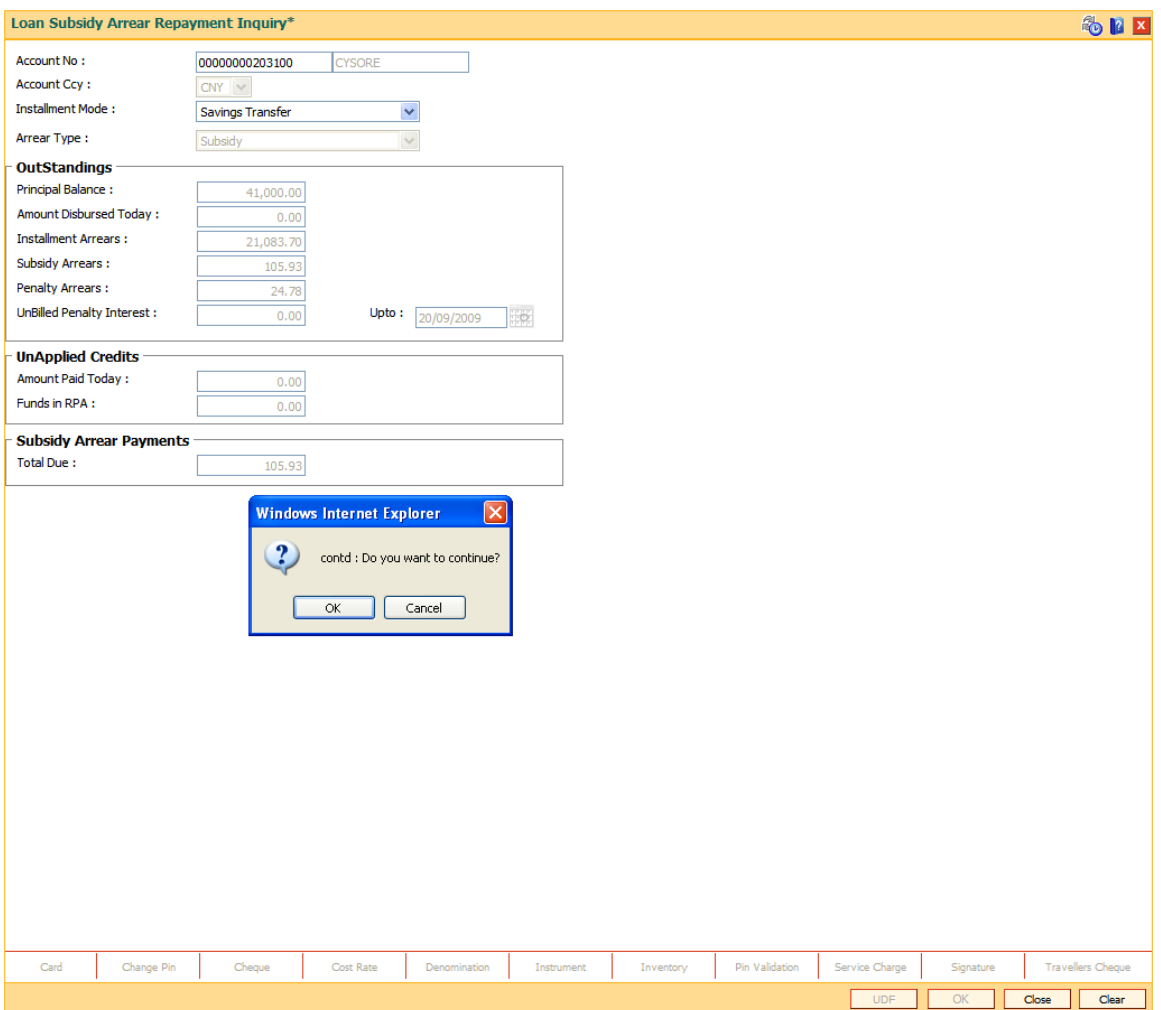

- 7. Click the **Ok** button.
- 8. Depending up on the option selected from **Installment Mode** drop-down list, the system displays the relevant transaction screen.
- 9. Enter the relevant information.

## **Loan Subsidy Arrear Repayment Inquiry - Payment By Transfer From Savings**

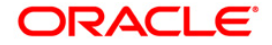

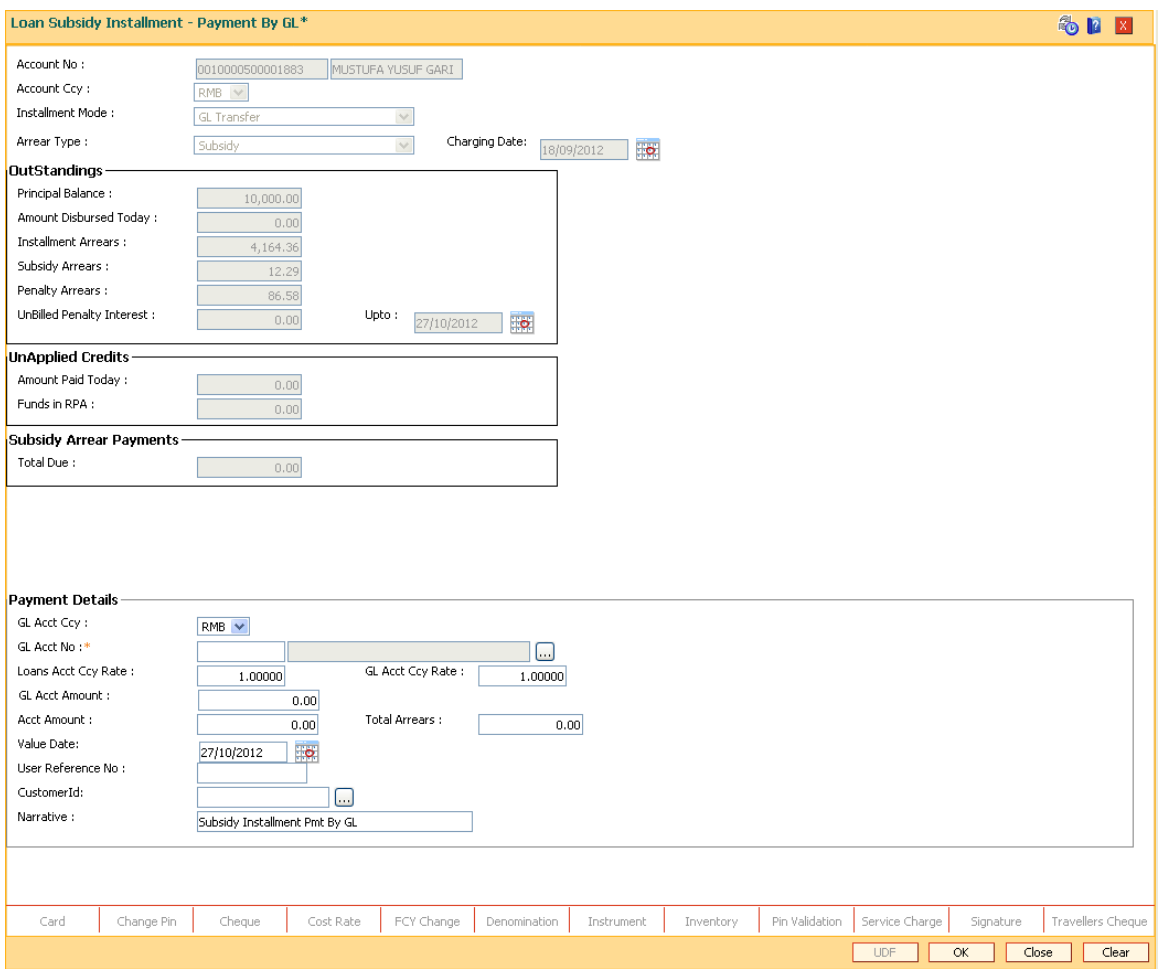

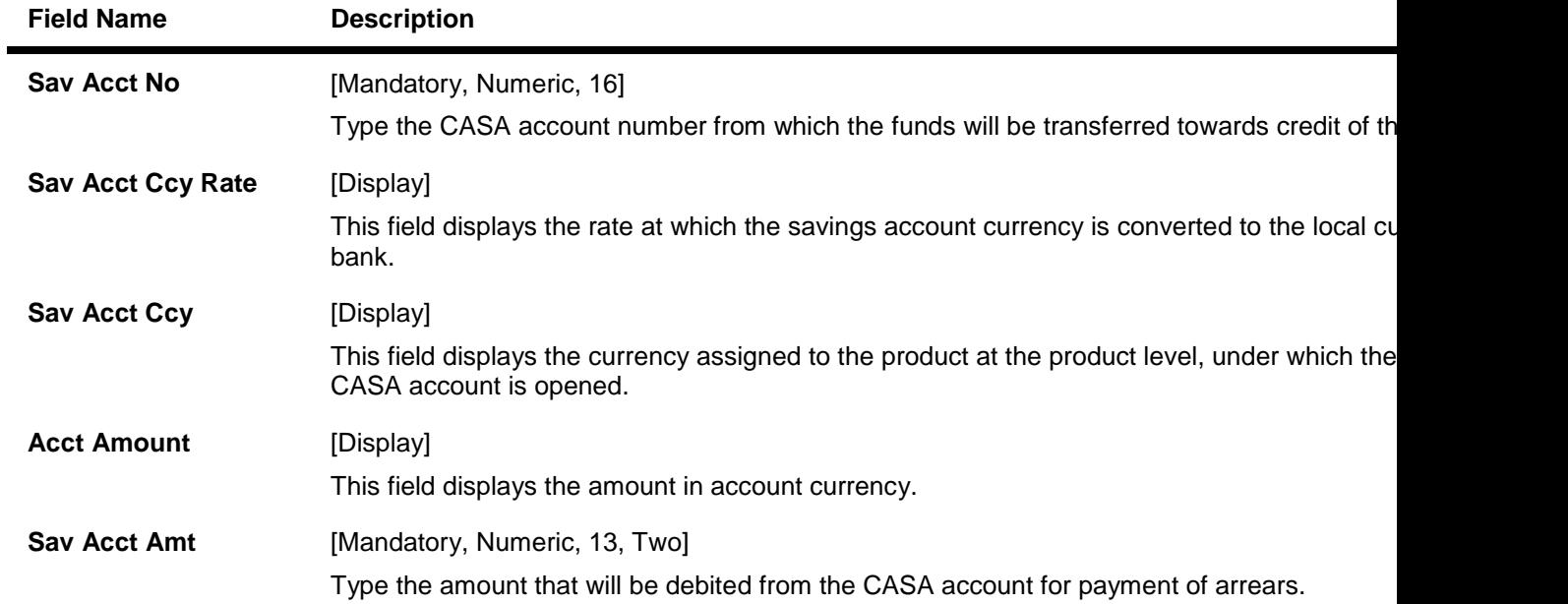

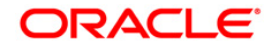

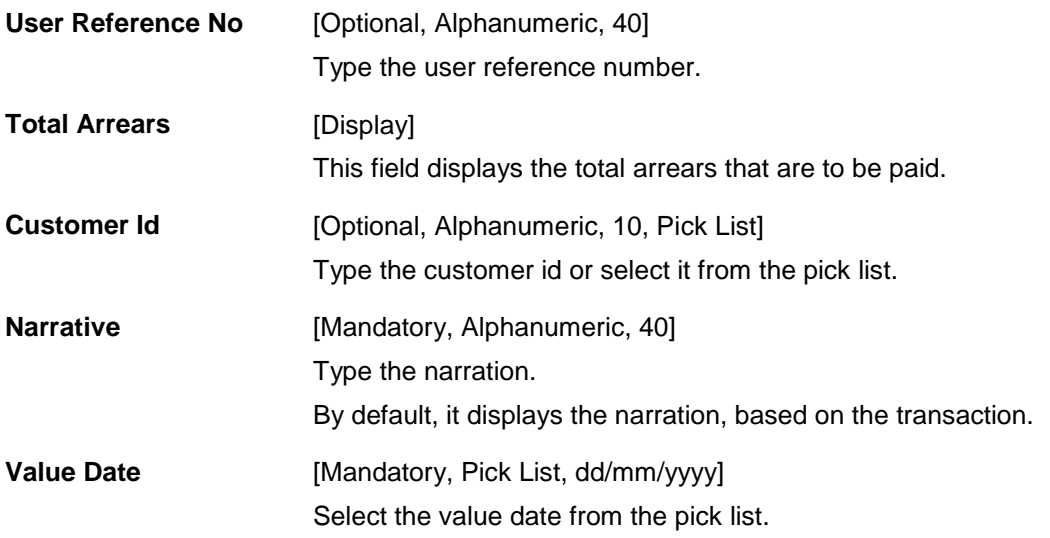

## **Loan Subsidy Arrear Repayment Inquiry - Payment By GL Transfer**

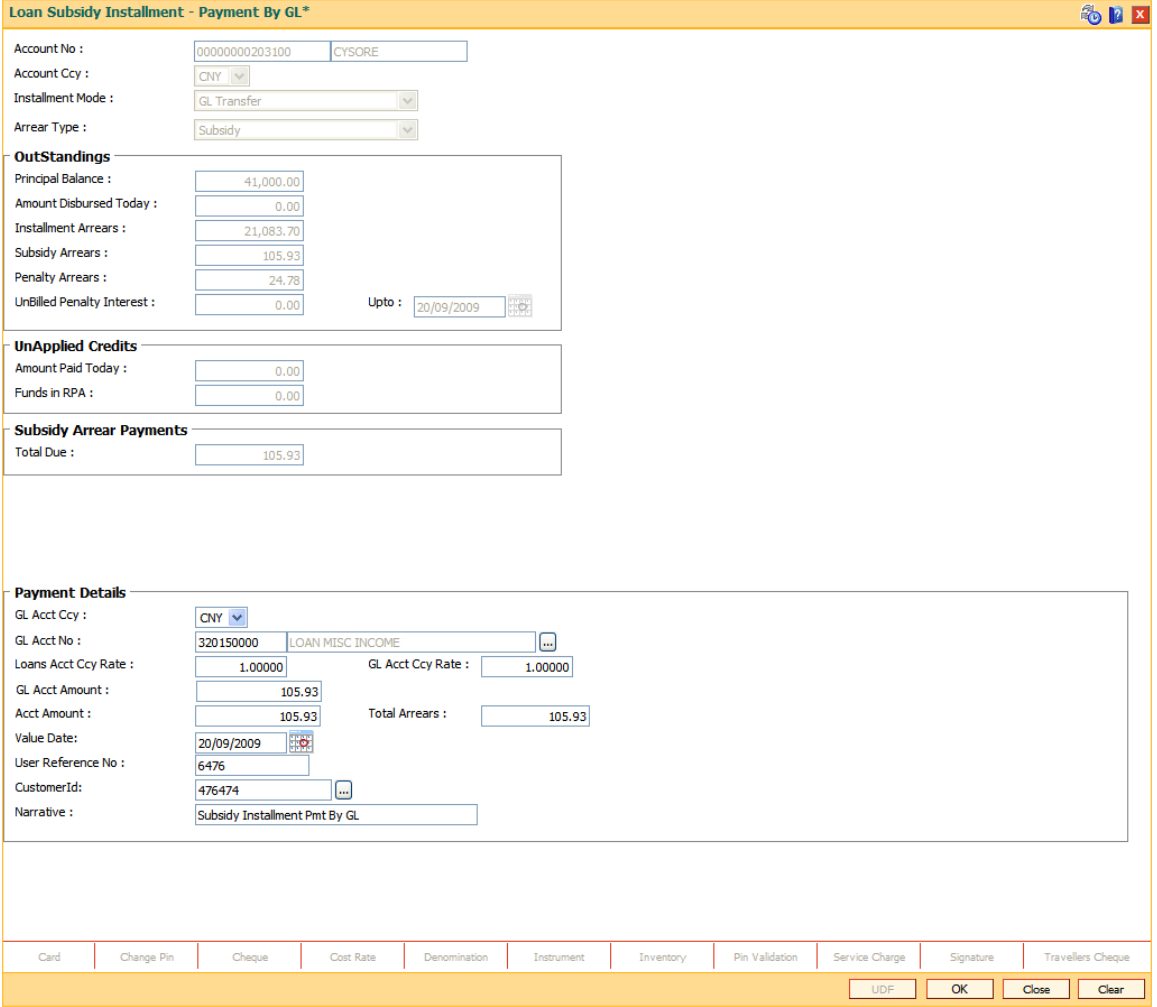

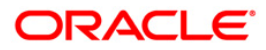

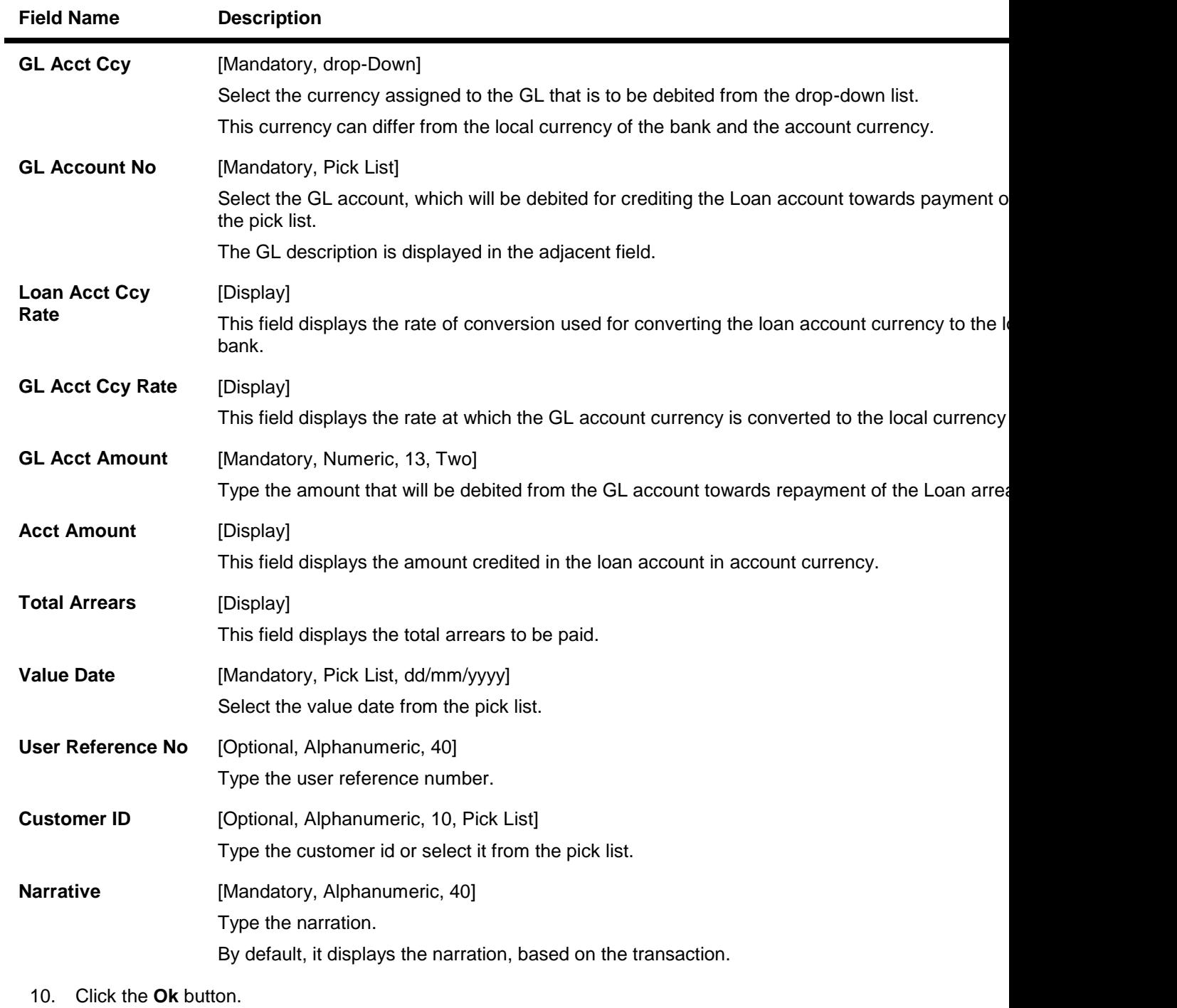

- 11. The system displays the message "Authorisation Required. Do You want to continue?". Click the **OK** button.
- 12. The system displays the **Authorisation Reason** screen.
- 13. Enter the relevant information and click the **Grant** button.

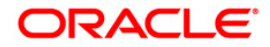

14. The system displays the transaction sequence number. The transaction number is a system generated number that uniquely identifies each transaction performed by a teller and can be used for tracking the transaction. Click the **Ok** button.

**Note: For information on Authorisation transactions, refer to the** *Oracle FLEXCUBE Introduction User Manual***.**

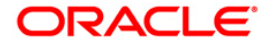

# **1.41. Loan Enquiries**

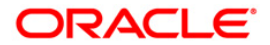

## **1.42. 7026 - Loans Balance Inquiry**

Using this option you can inquire about loan account details such as account status, the maturity date (final date of installment) and the next installment date. For the given account, loan account outstanding, arrears details, uncleared funds and available balance are also displayed.

In addition the screen also displays the arrears postponed details and unapplied credit details.

#### **Definition Prerequisites**

• LN057 - [Loan Direct Account](#page-0-0) Opening

#### **Modes Available**

Not Applicable

#### **To inquire balance of the loan account**

- 1. Type the fast path **7026** and click **Go** or navigate through the menus to **Transaction Processing > Account Transactions > Loan Account Transactions > Inquiries > Loans Balance Inquiry** .
- 2. The system displays the **Loans Balance Inquiry** screen.

#### **Loans Balance Inquiry**

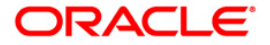

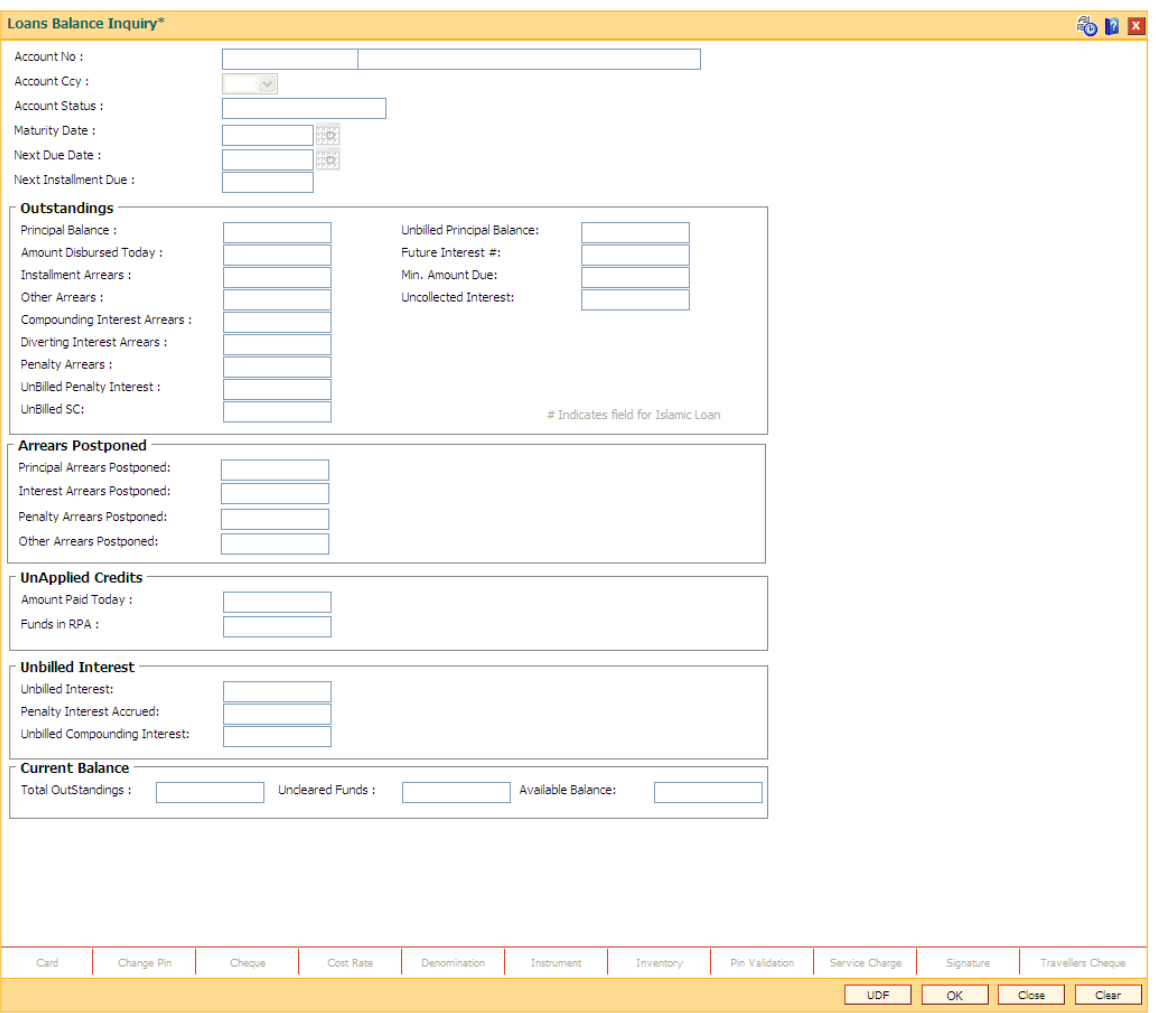

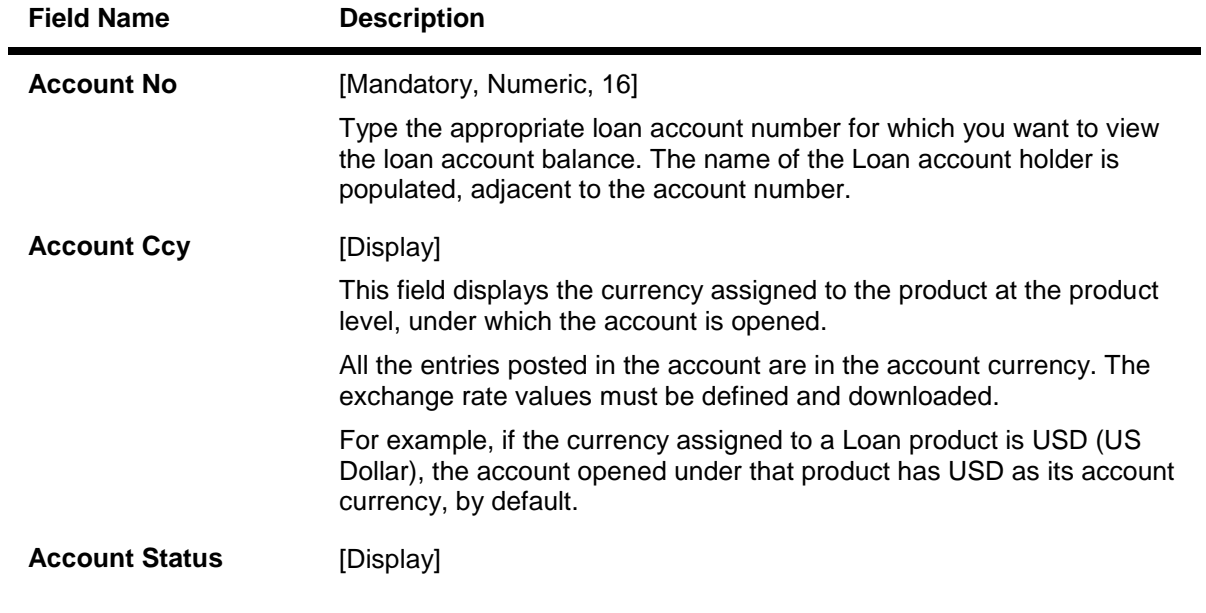

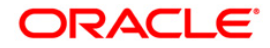

This field displays the status of the loan account. The options are:

 Closed • Blocked • Closed Today • Open Today Dormant • Regular Written Off • Paid Off Cheque Pending Settlement • Product Transferred Out • Transferred Out • Partially Discharged • Fully Discharged **Maturity Date** [Display] This field displays the final date for installment payment for the loan, i.e., the date on which the loan account will mature. **Next Due Date** [Display] This field displays the next due date from the current system date for payment of the loan installment. **Next Installment Due** [Display] This field displays the next installment amount which will be due as per the next due date. **Outstandings Principal Balance** [Display] This field displays the principal balance on the date of Loan balance inquiry if all dues were paid on time. In other words the amount displayed will be the schedule balance as on the date of inquiry not including any unpaid arrears.

**Unbilled Principal Balance** [Display] This field displays the unbilled principal balance. This field indicates the Unbilled Principal Balance of the loan account. **Amount Disbursed Today** [Display] This field will display the amount that is disbursed on the current date, if the Loan balance inquiry is done on the date when the loan was disbursed.

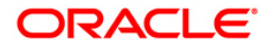
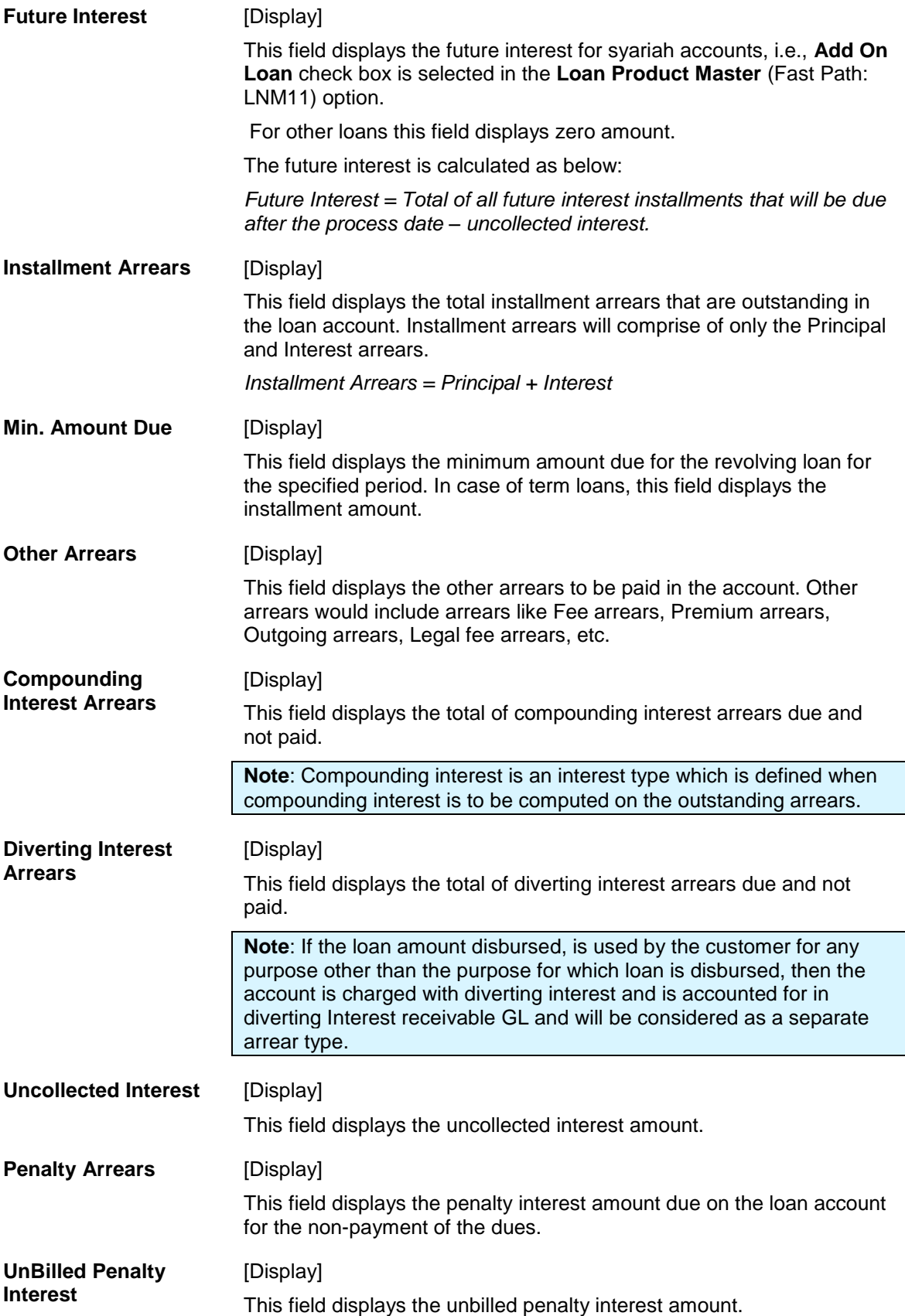

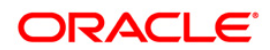

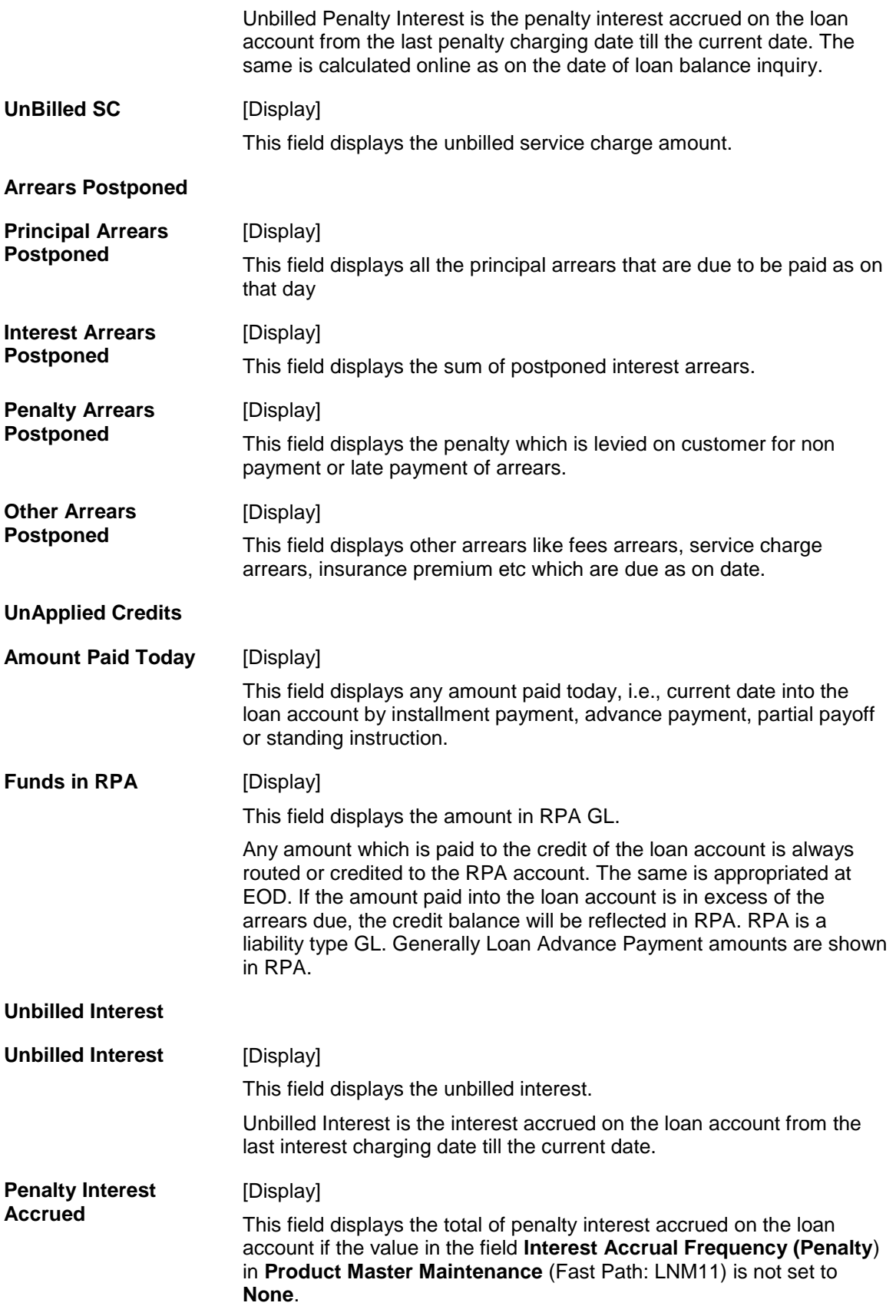

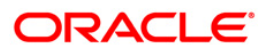

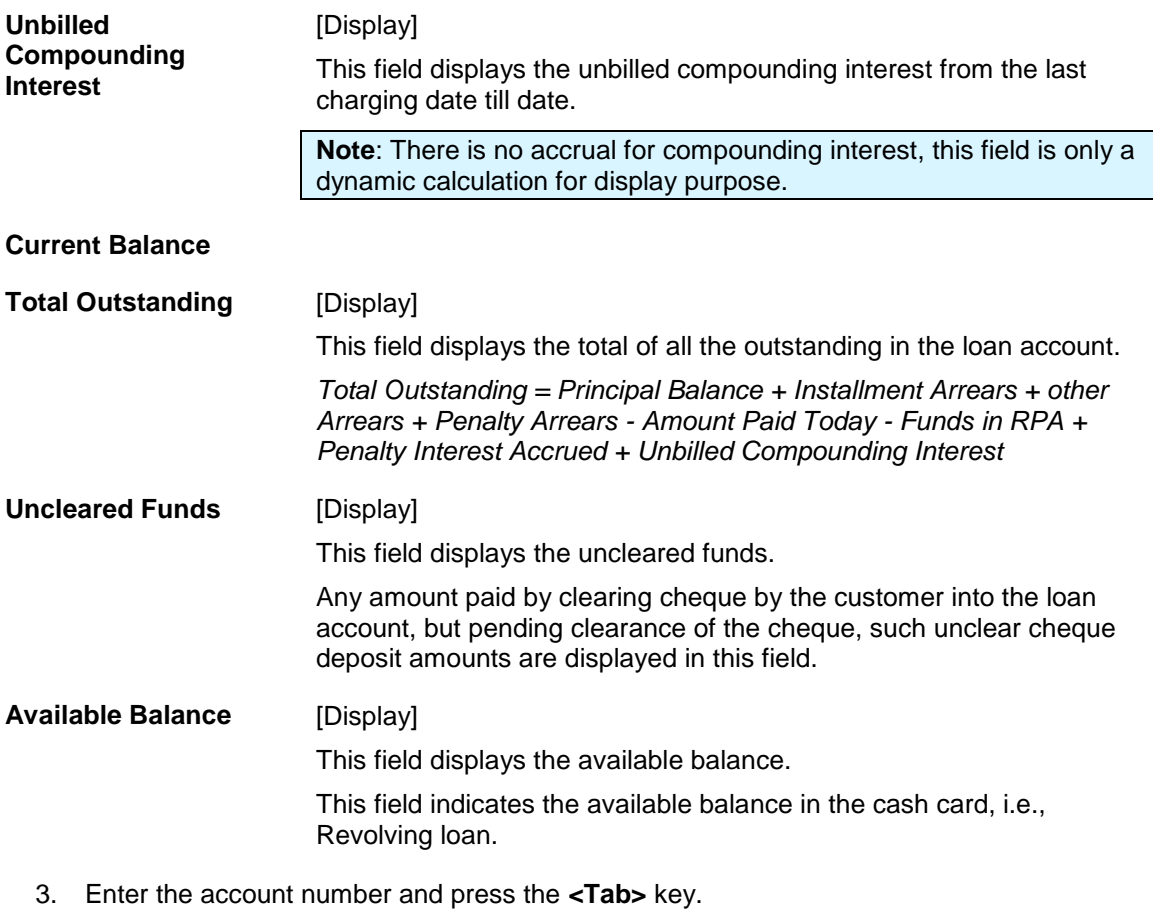

- 4. Click the **Ok** button.
- 5. The system displays the loan account balance details.

# **Loans Balance Inquiry**

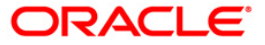

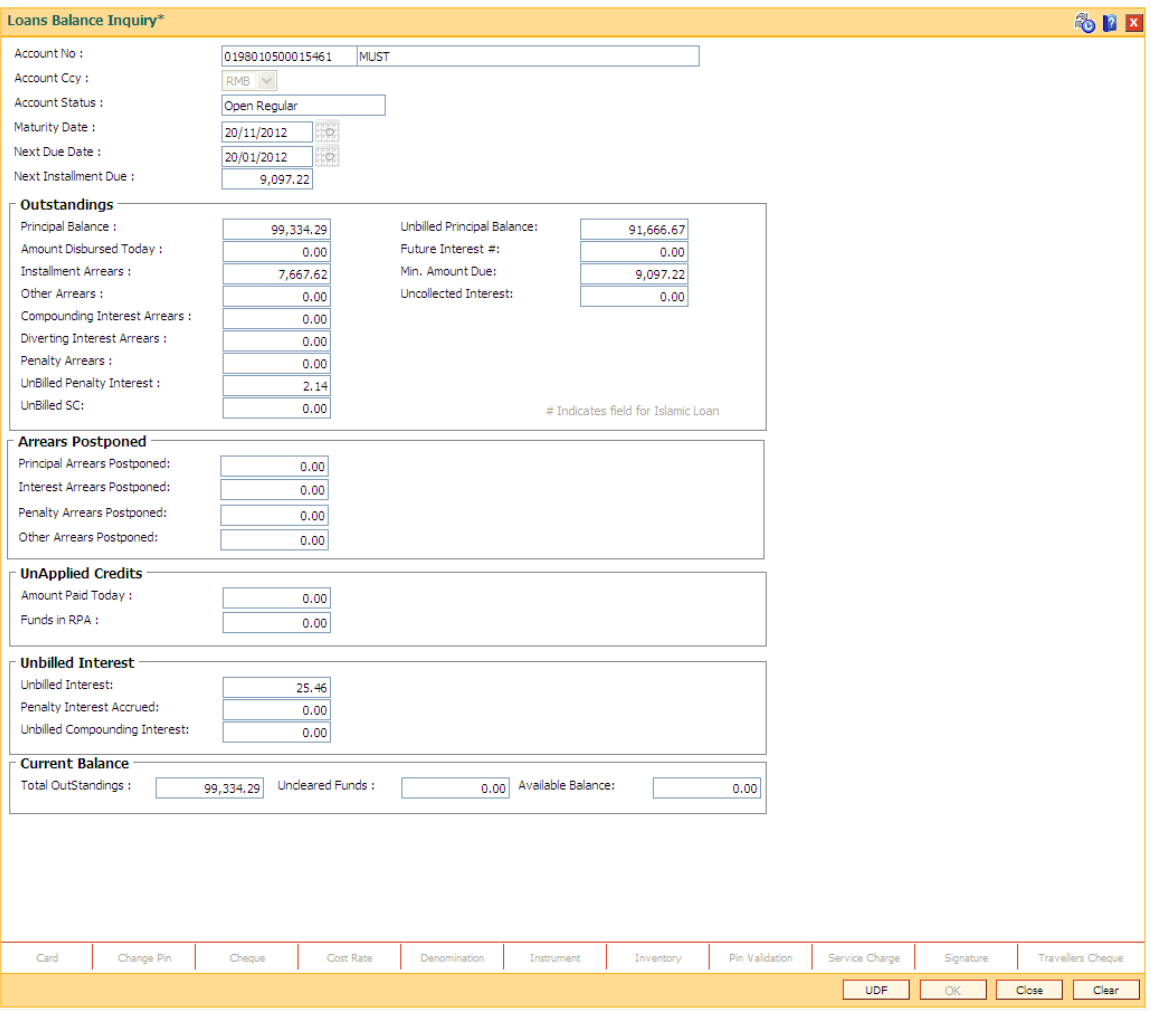

6. Click the **Close** button.

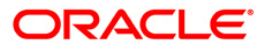

# **1.43. LN022 - Interest Calculation Inquiry**

Using this option you can track interest calculations for individual loan accounts for end user verification and to address customer queries related to charging of interest in the loan account.

Interest rules attached to a product from Product Interest Attributes are available for linking at the Schedule Type Maintenance. Post disbursement interest is accrued, capitalized and charged according to the schedule defined.

#### **Definition Prerequisites**

• LN057 - [Loan Direct Account Opening](#page-0-0)

### **Modes Available**

Not Applicable

#### **To perform interest calculation**

- 1. Type the fast path **LN022** and click **Go** or navigate through the menus to **Transaction Processing > Account Transactions > Loan Account Transactions > Other Transactions > Interest Calculation Inquiry**.
- 2. The system displays the **Interest Calculation Inquiry** screen.

#### **Interest Calculation Inquiry**

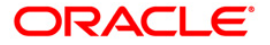

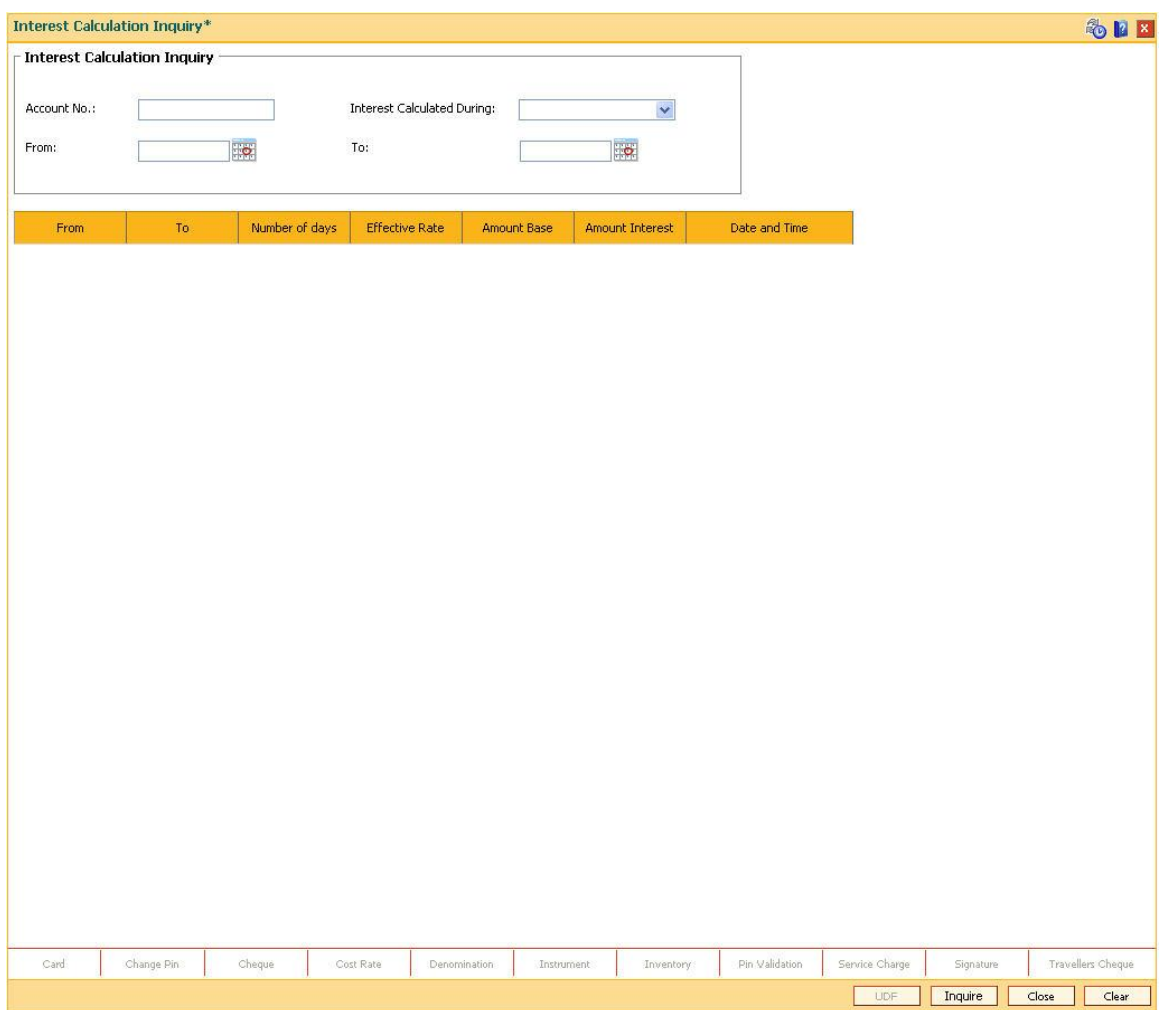

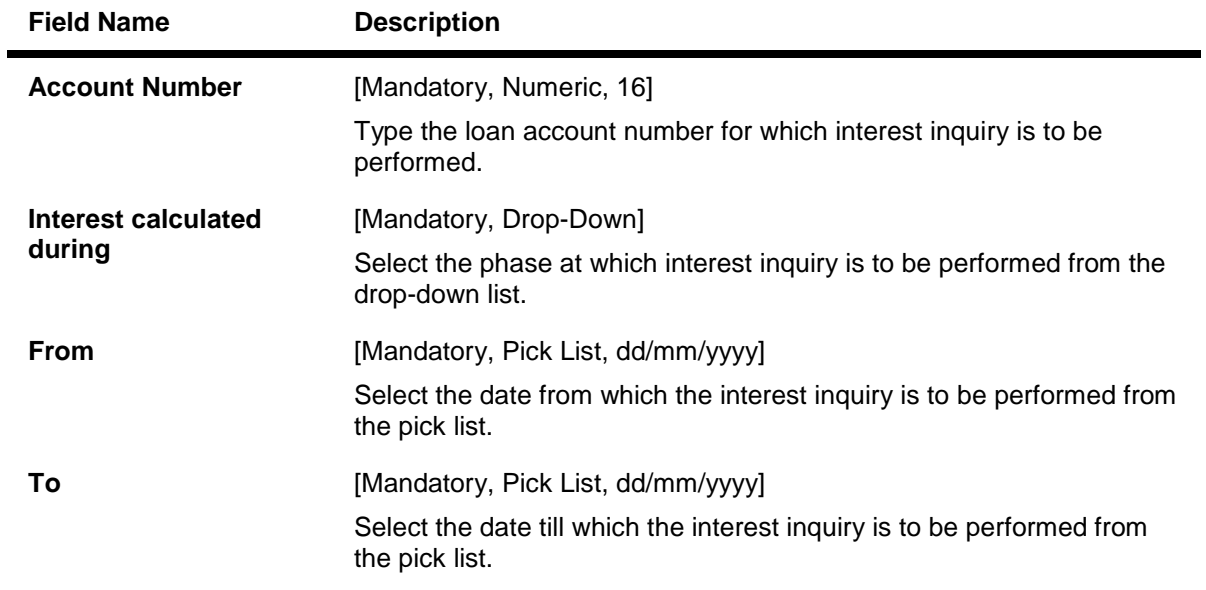

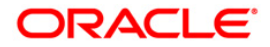

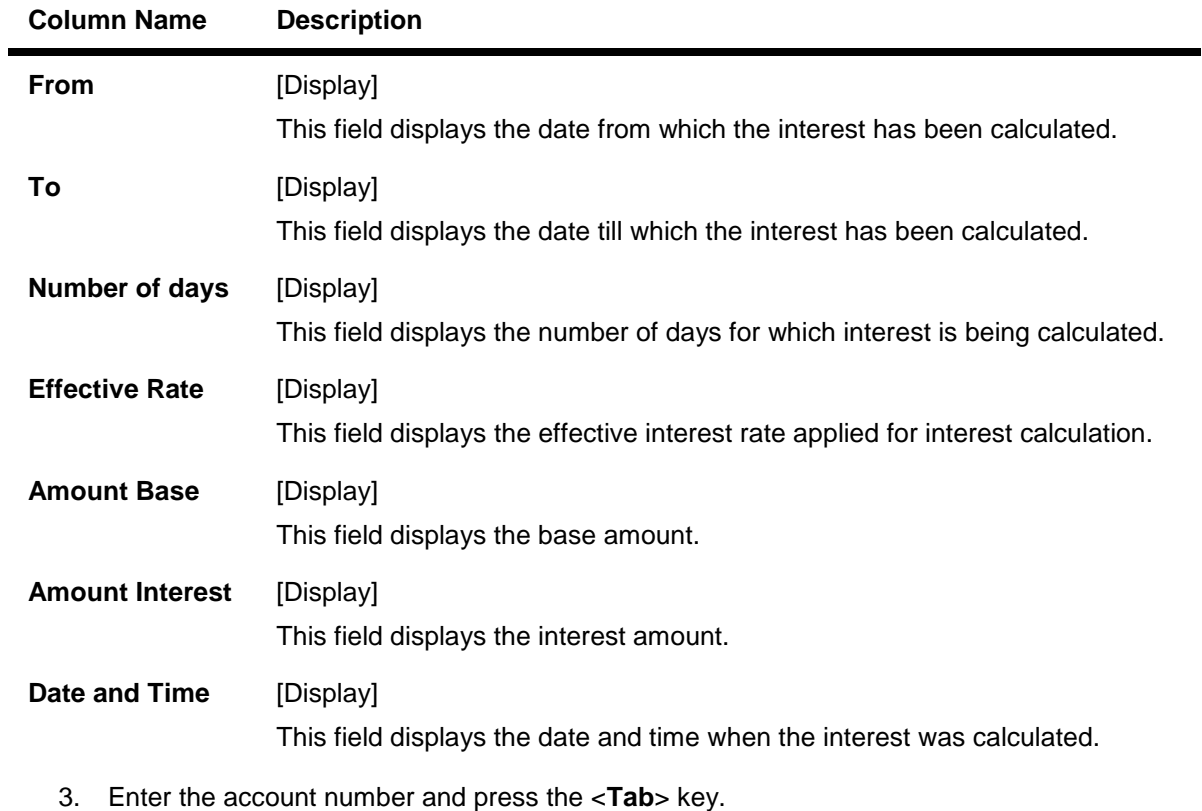

- 4. Select the phase at which interest inquiry is to be performed from the drop-down list.
- 5. Select the from and to date from the pick list.
- 6. Click the **Inquire** button.
- 7. The system displays the appropriate details.

**Interest Calculation Inquiry**

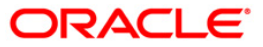

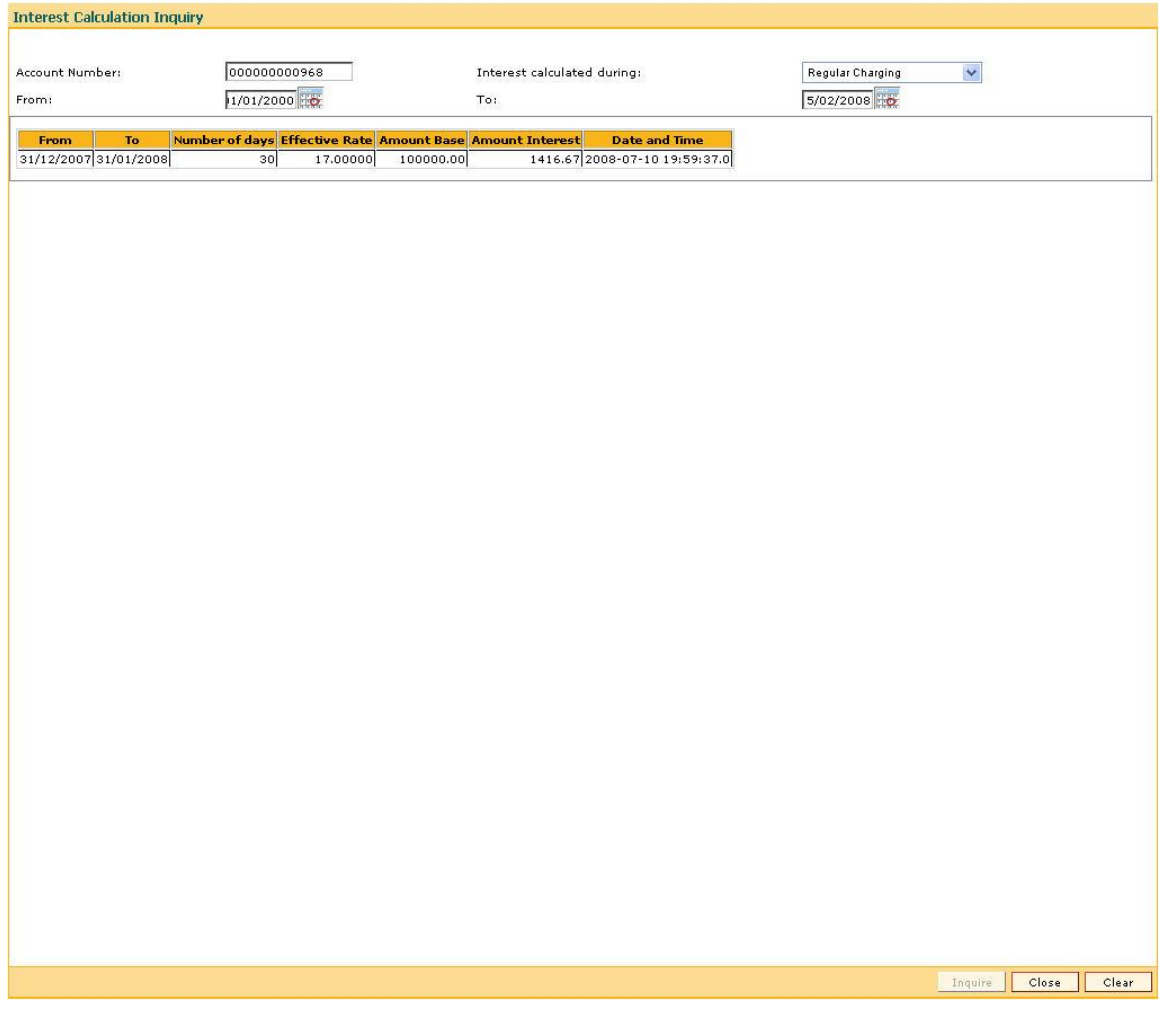

8. Click the **Close** button.

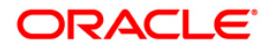

# **1.44. LN502 - Loans Event Simulation Maintenance**

Using this option, you can simulate the following events for loan accounts:

- Partial Pay-off
- EFS
- Rate Change

**FLEXCUBE** supports future/current dated simulation of EFS and **PPF**<sup>5</sup> for loan accounts and rate change simulation for the current day. In the case of future/current date partial pay-off the system generates the revised schedule and the schedule details will be displayed. Prepayment charges will be calculated and displayed based on the penalty method selected.

This option will also support the display of schedule where user specified repayment flag is checked in **Installment Rules** (FP: LNM43) and where the installment type is selected as IPI.

When partial pay off is simulated using this screen on loan with user specified repayment, the revised schedule of repayment will be worked out online by system using the same logic as actual partial pay off transaction.

When rate change is simulated using this screen on loan with user specified repayment, the future interest will be recomputed and displayed by the system as per the new rate. Principal repayment details (date and amount) will remain unchanged. The same logic as actual rate change processing will be applied to simulation processing logic.

The **Current Balances** section displays the arrears due on the loan account on process date as below:

- Past unpaid arrears (overdue accounts)
- Arrears charged on the inquiry date /process date
- Installment arrears if the installment date is same as the inquiry / process date.

### **Definition Prerequisites**

- LN057 [Loan Direct Account Opening](#page-0-0)
- LNM98 [Schedule Type](../../../../FCR%20Projects/Source%20File%204.5.0/Content/Definitions/Installment%20-%20Repayment%20Rules/lnm98.htm)

#### **Modes Available**

Not Applicable

 $\overline{a}$ 

### **To view loans event simulation**

- 1. Type the fast path **LN502** and click **Go** or navigate through the menus to **Transaction Processing > Account Transactions > Loan Account Transact > Other Transactions > Loans Event Simulation Maintenance**.
- 2. The system displays the **Loans Event Simulation Maintenance** screen.

### **Loans Event Simulation Maintenance**

 $5$ (Partial Pay-off: It is the payment of any principal amount before the same becomes due. The amount paid is less than the total amount of principal outstanding.)

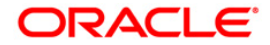

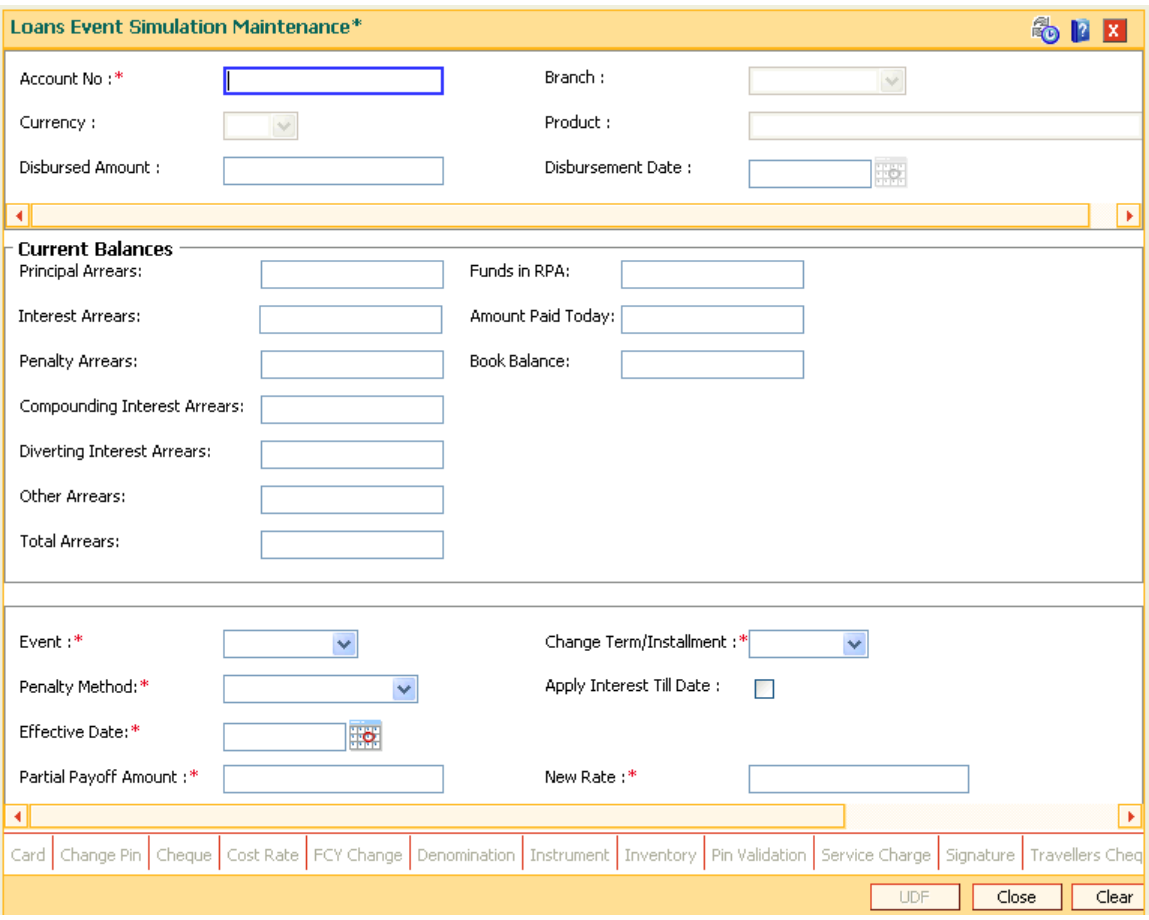

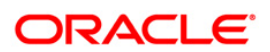

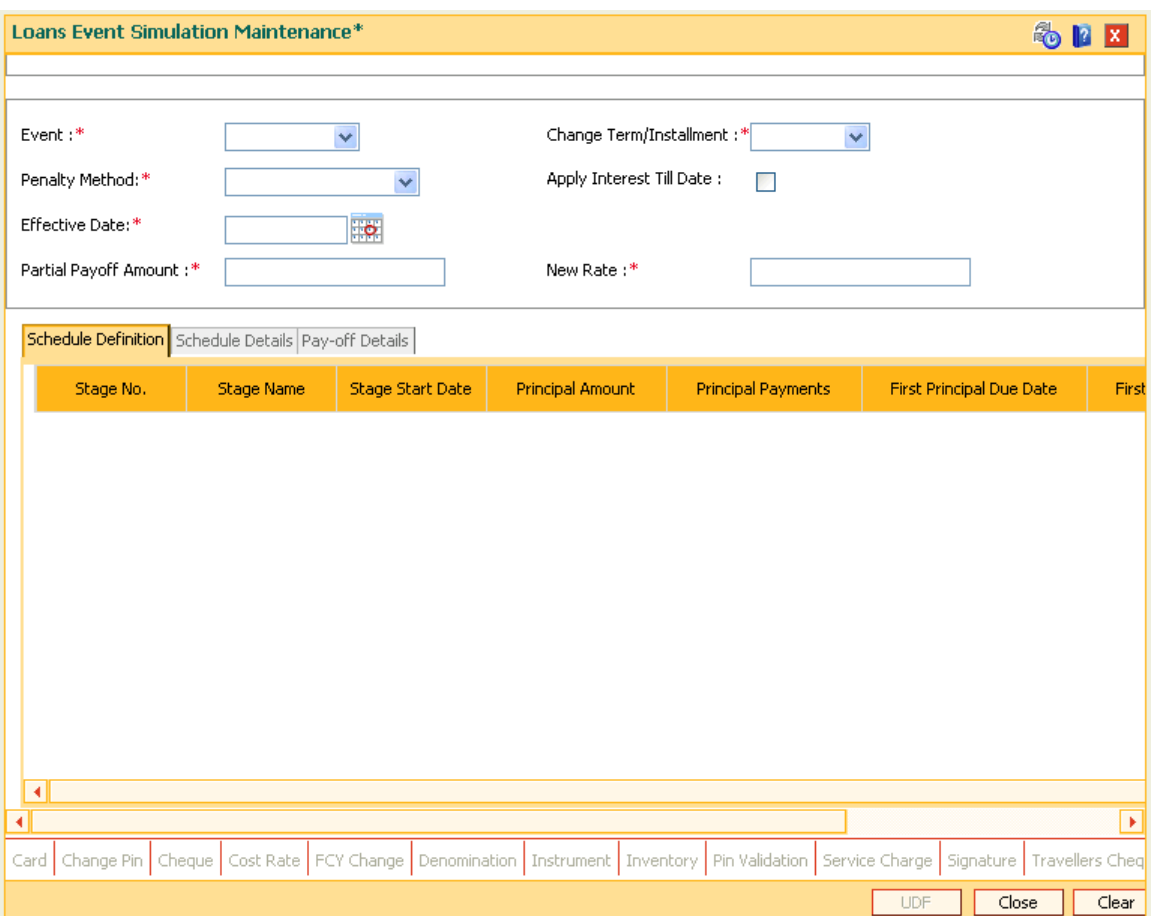

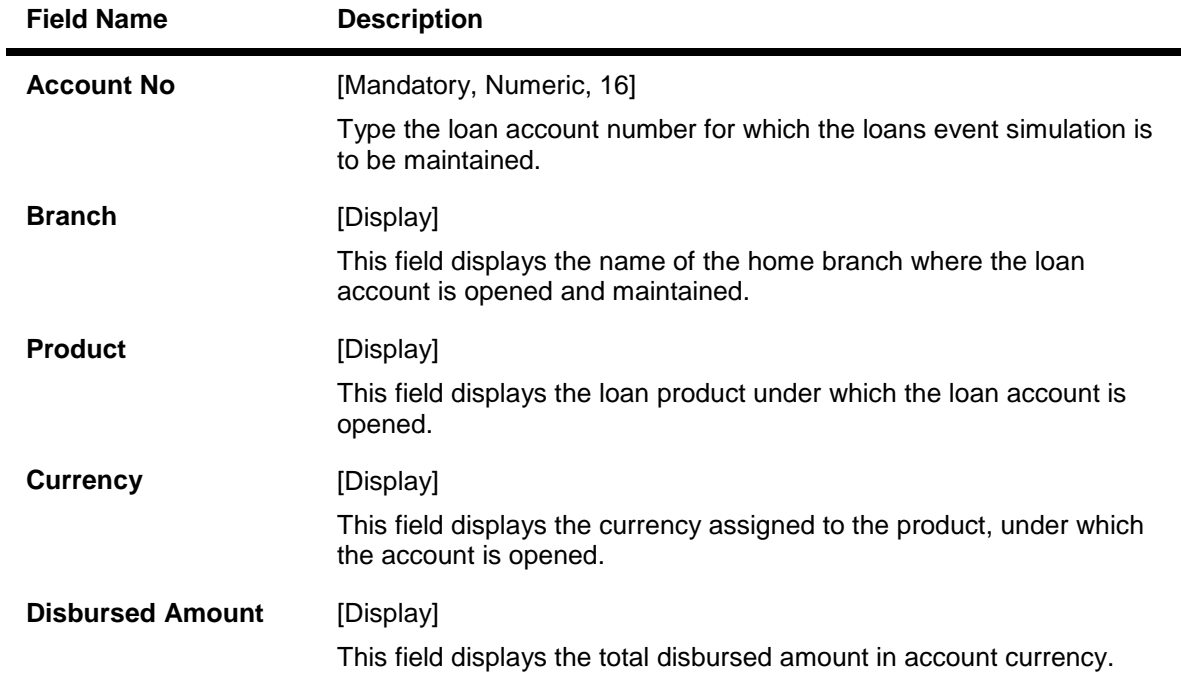

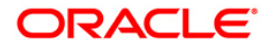

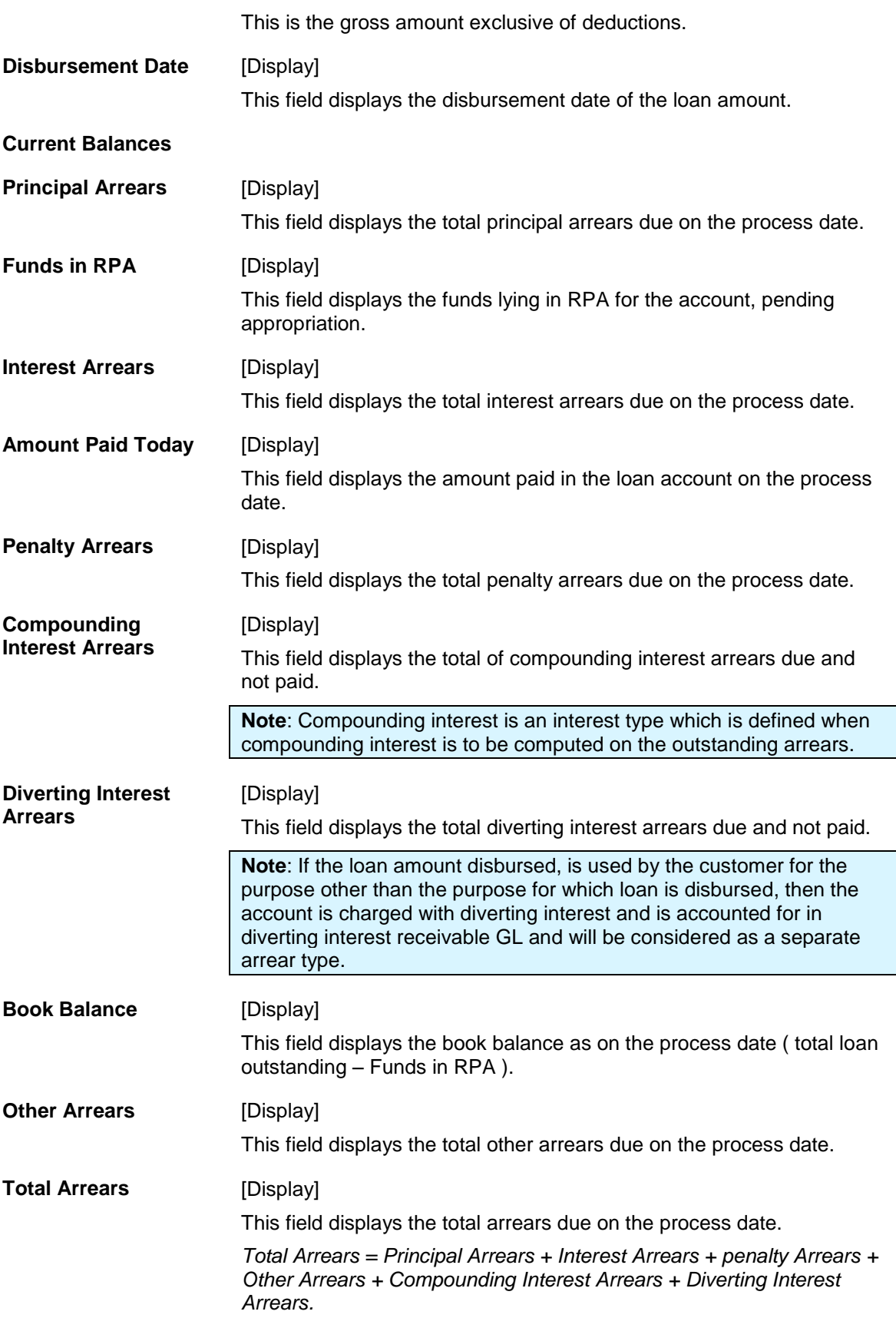

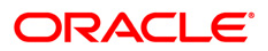

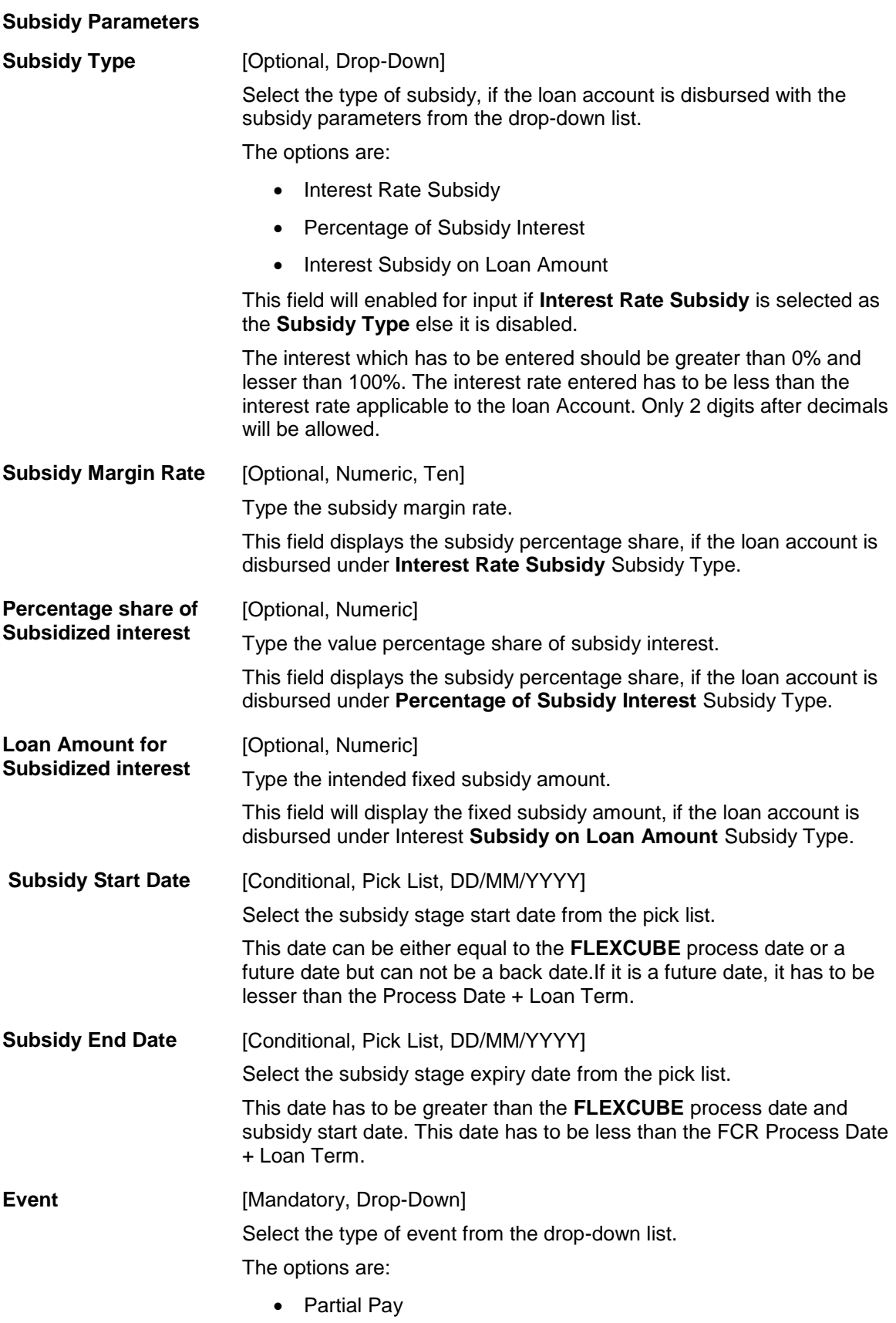

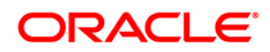

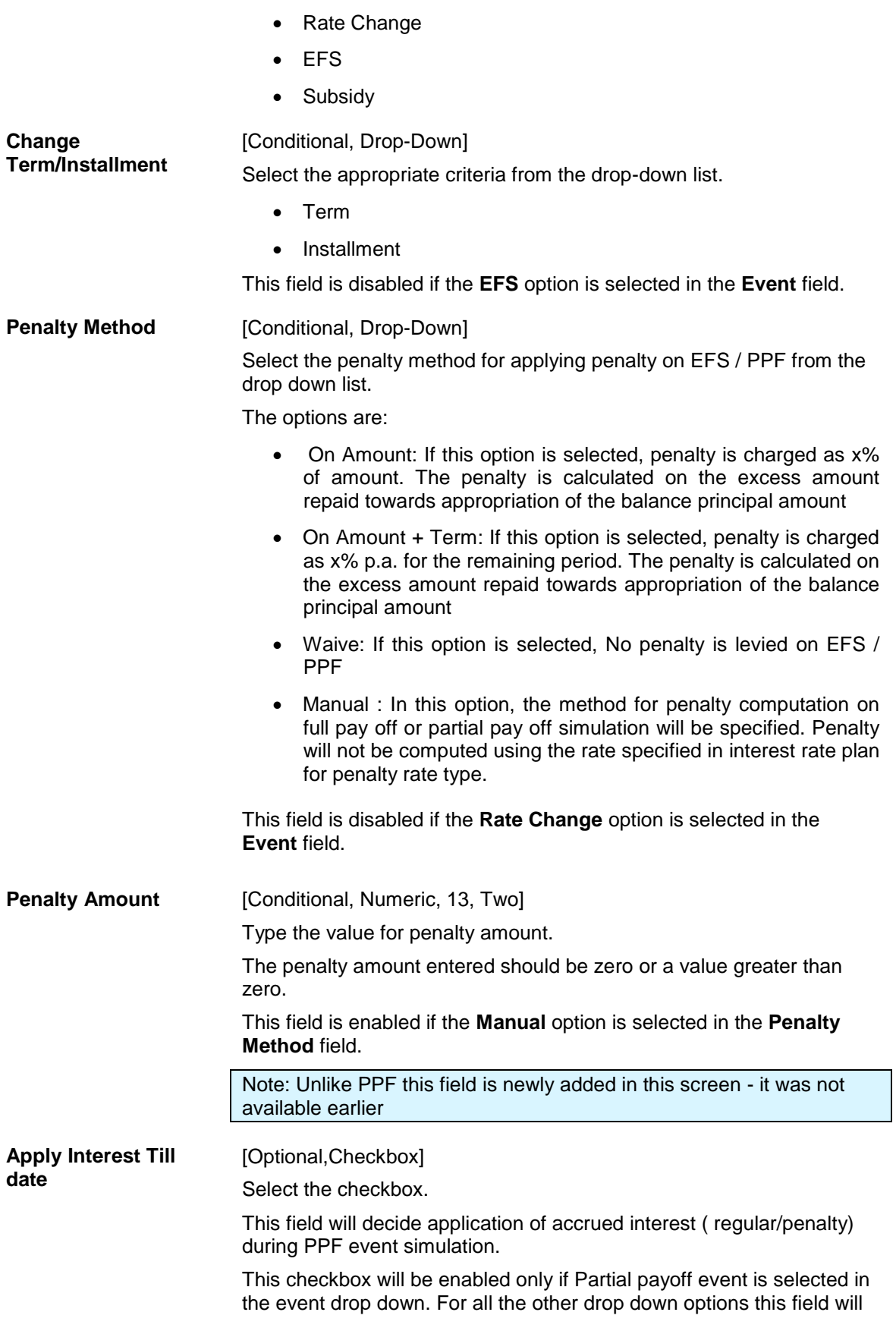

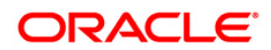

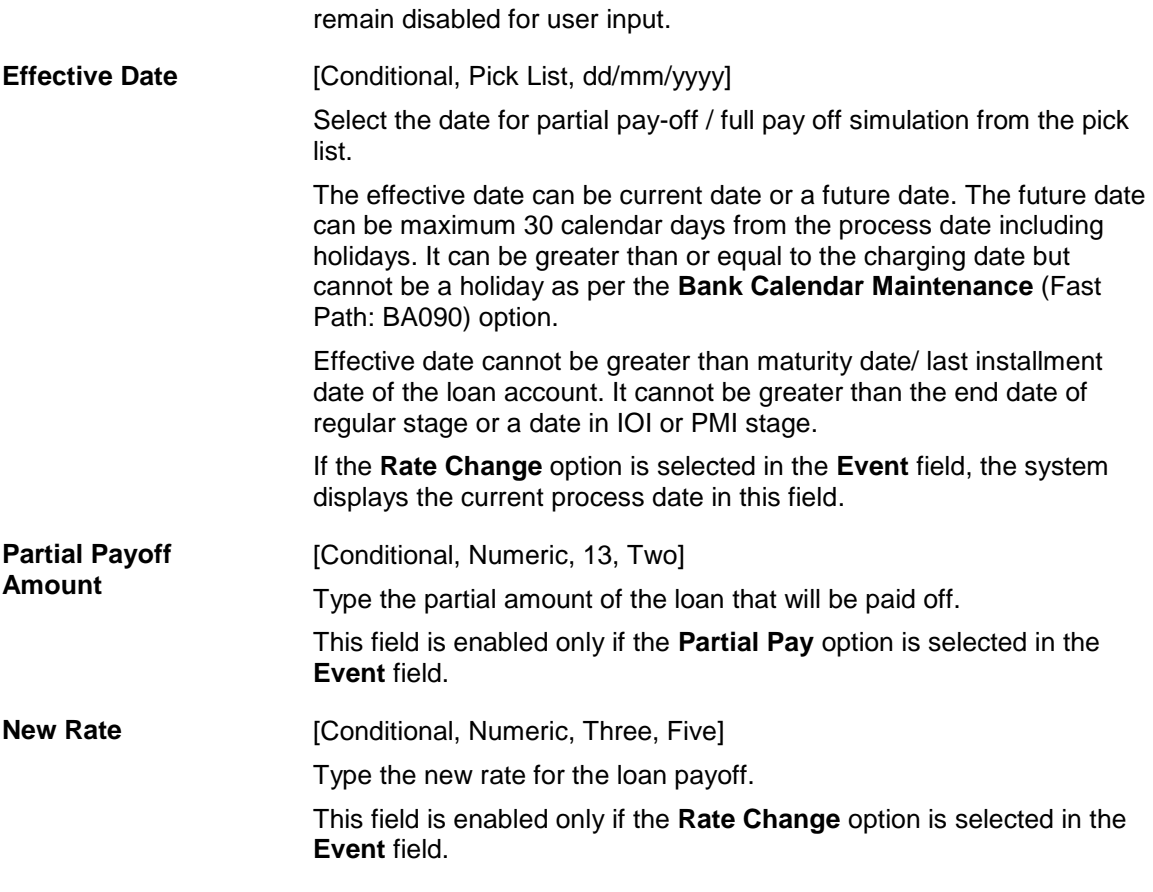

- 3. Enter account number and press the **<Tab>** key.
- 4. Select the event, charge term/installment, penalty method from the drop-down list.
- 5. Enter the relevant information.

### **Loans Event Simulation Maintenance**

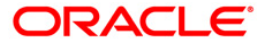

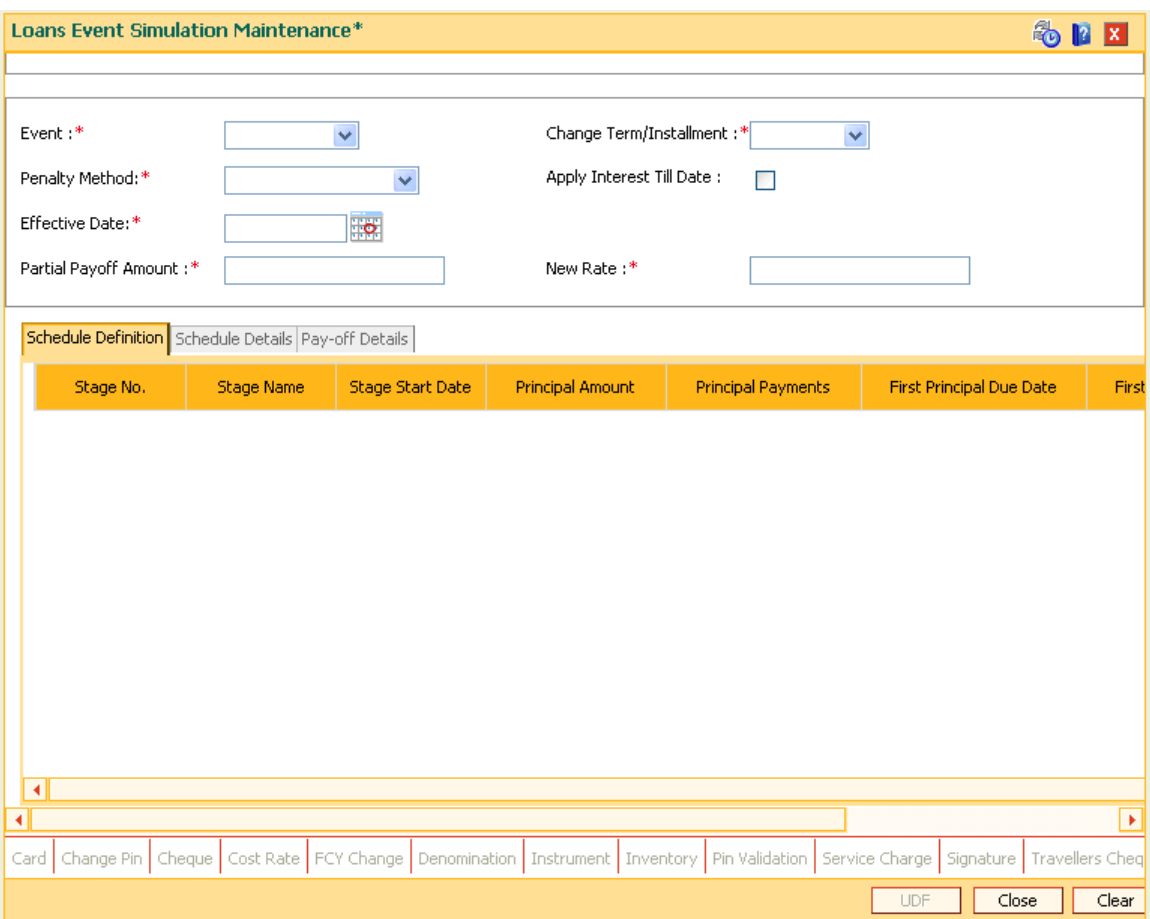

6. Click the **Show Schedule** button to view the schedule details.

# **Schedule Definition**

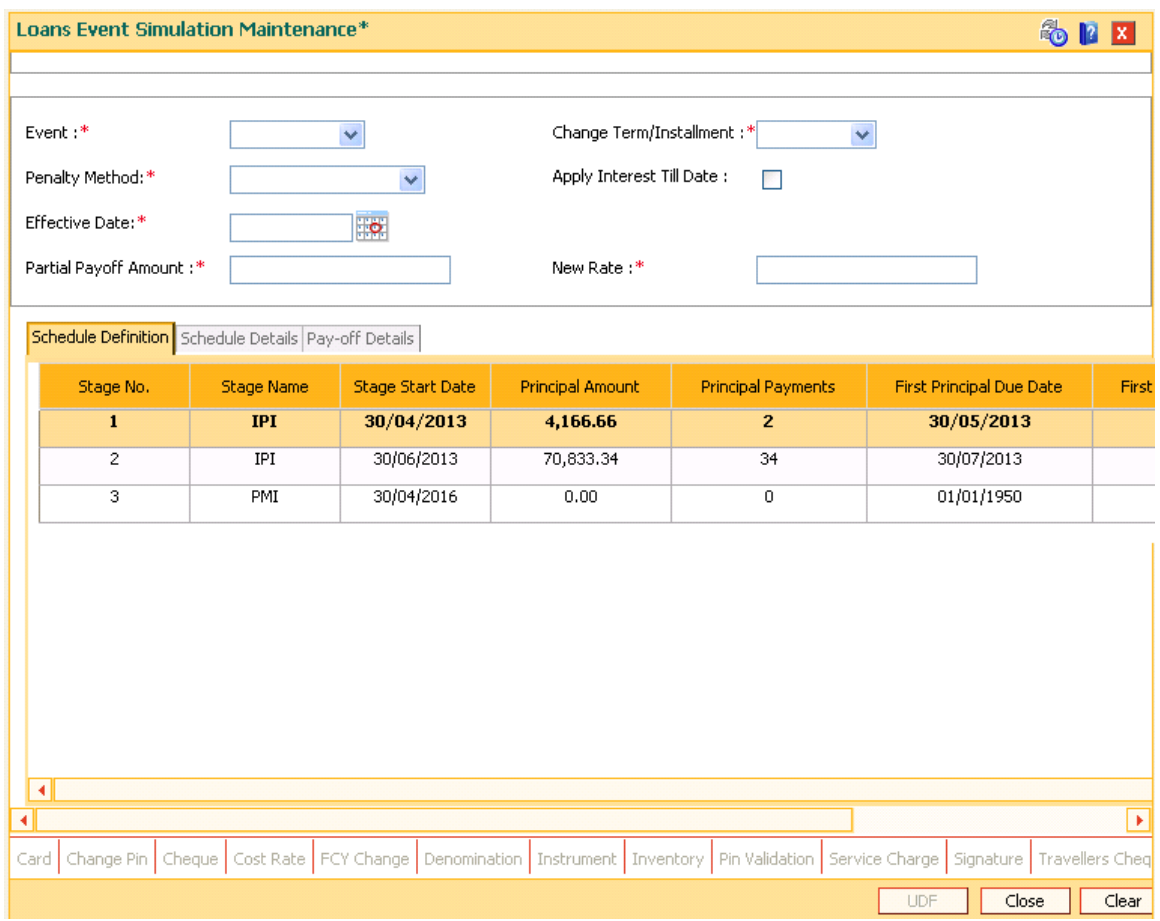

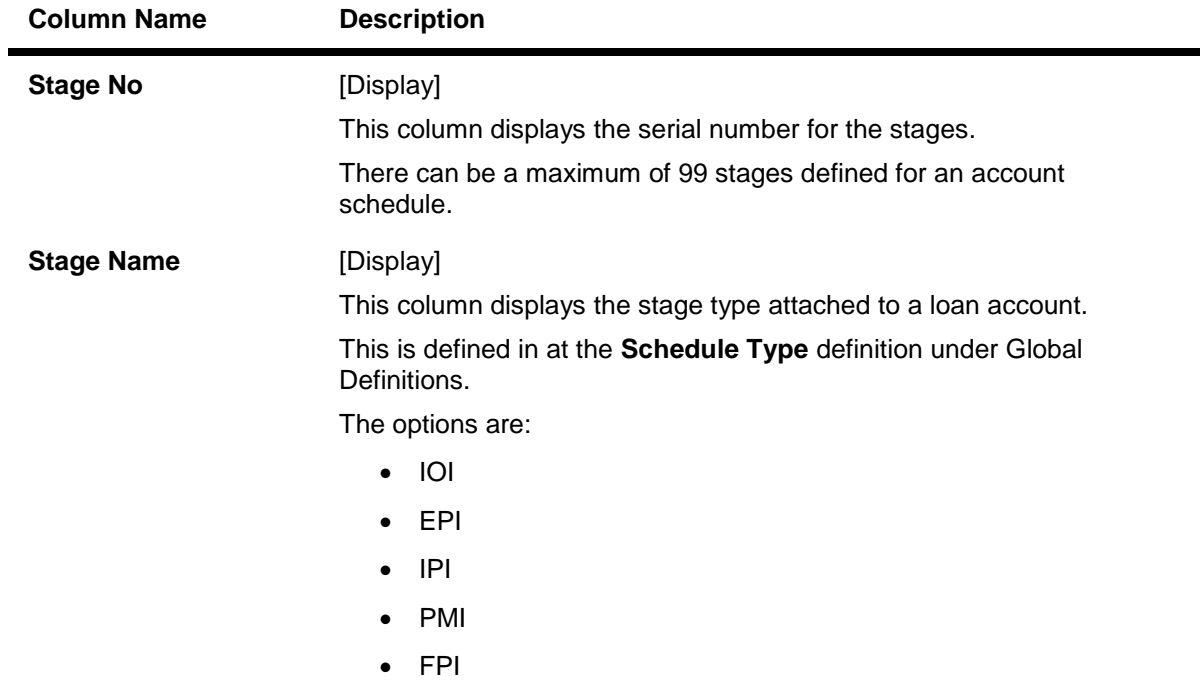

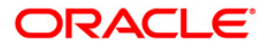

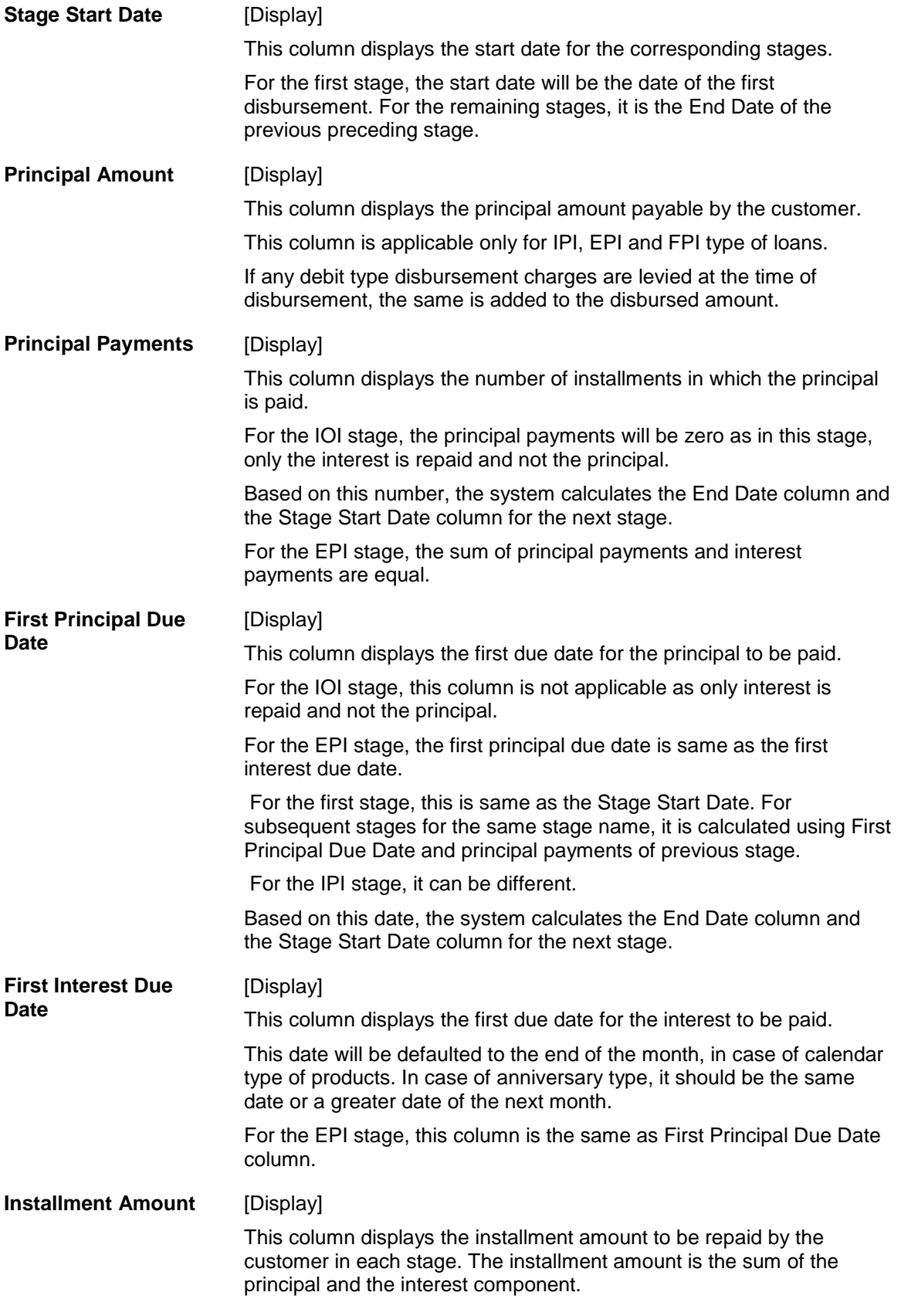

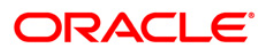

This column is not applicable for the IOI stage.

**Stage End Date** [Display] This column displays the end date for the particular stage. The preceding end date is the start date for the next stage.

7. Click the **Schedule Details** button to view the schedule details.

## **Schedule Details**

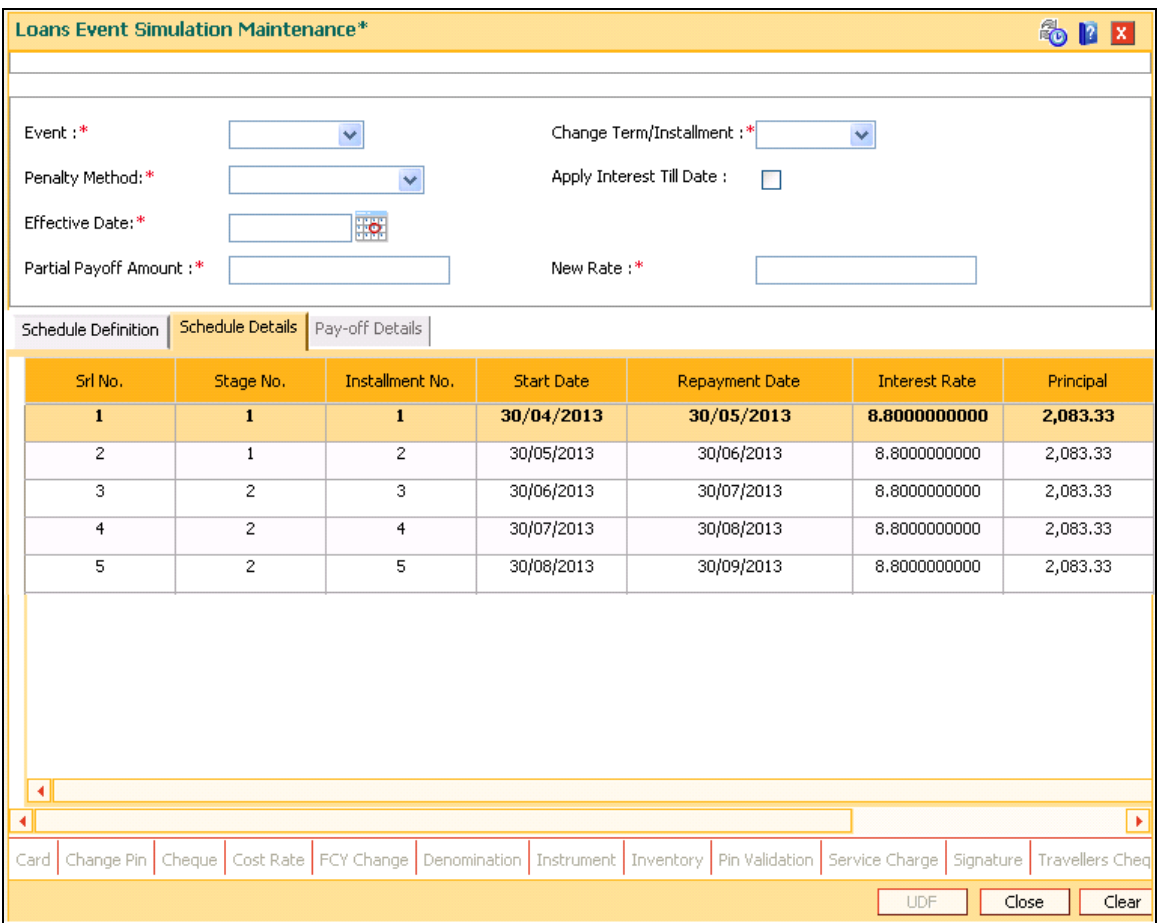

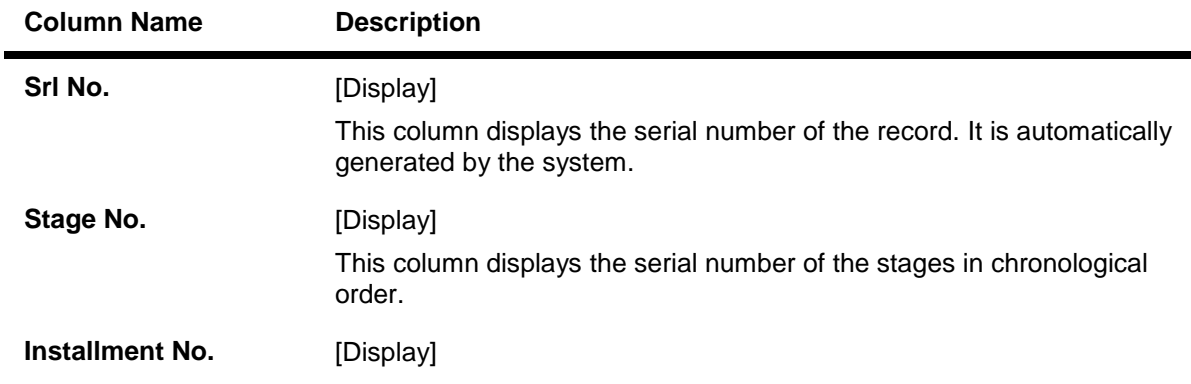

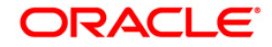

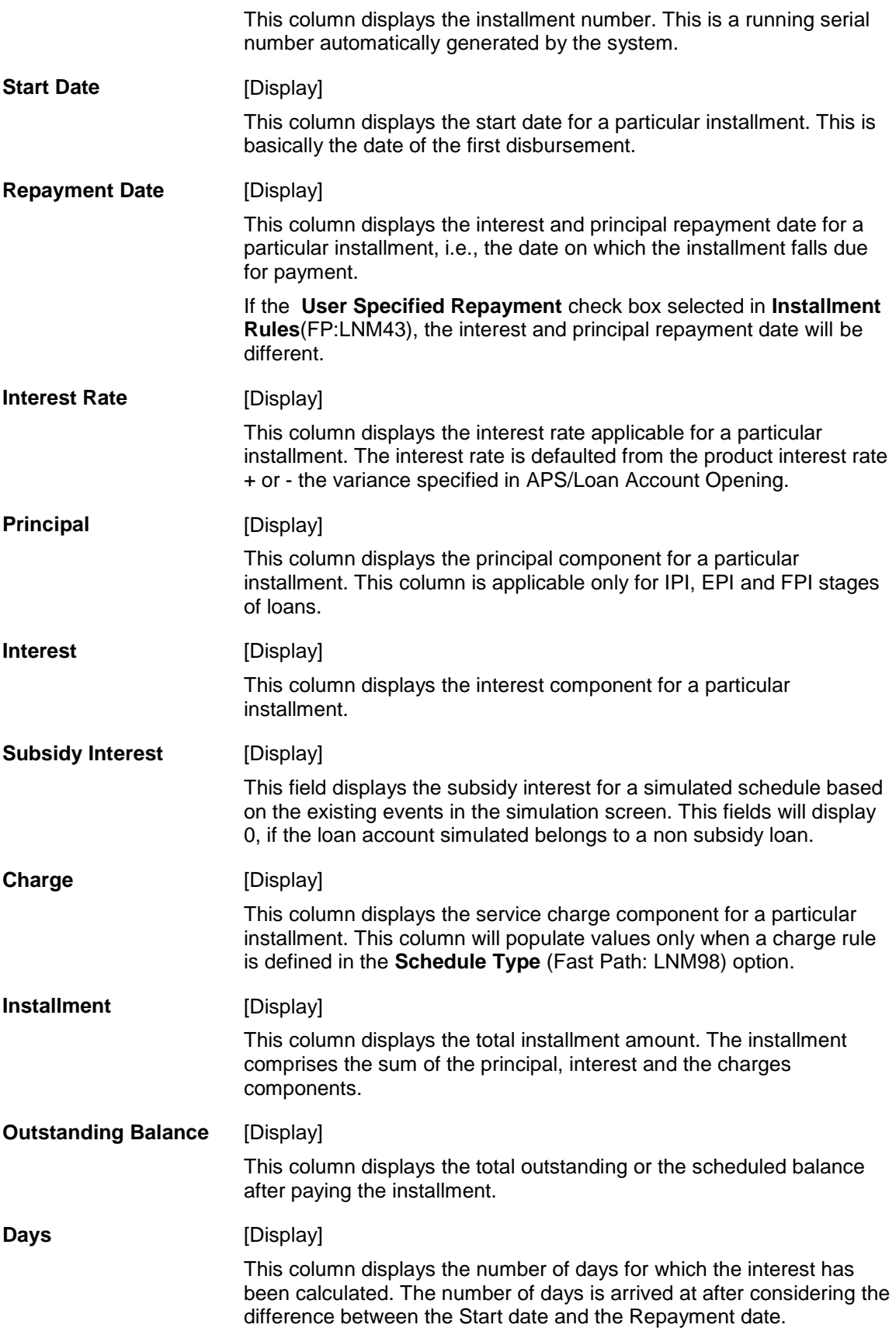

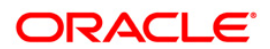

8. Click the **Pay-off Details** tab to view the Pay-off details.

### **Pay-off Details**

The **Pay-off Details** tab is enabled only for EFS and partial Pay-off events and only when the effective date is a future date. The future arrears will display the arrears that will be due on the future date/ next installment date as below:

- If the immediate next installment date falls due on the future date, then the system displays the installment dues under future arrears as on future date. **For Example**: Process date : 31/04/07, Next installment date : 15/05/07, Effective date : 15/05/07 future arrears will display arrears due on 15/05/07
- If the immediate next installment date falls due after the future date, then the system displays the installment dues under unbilled arrears as on future date. **For Example**: Process date : 31/04/07, Next installment date : 15/05/07, Effective date : 10/05/07 arrears from 31/04/07 till 10/05/07 will be displayed under unbilled arrears
- If the effective date entered is beyond next installment date, then the future arrears tab displays the arrears due on next installment date. The amount due from next installment date till the effective date will be displayed under unbilled arrears. **For Example**: Process date : 31/04/07, Next installment date : 15/05/07, Effective date : 18/05/07. Arrear due on 15/05/07 will be displayed under future arrears and arrears from 15/05/07 till 18/05/07 will be displayed under unbilled arrears .

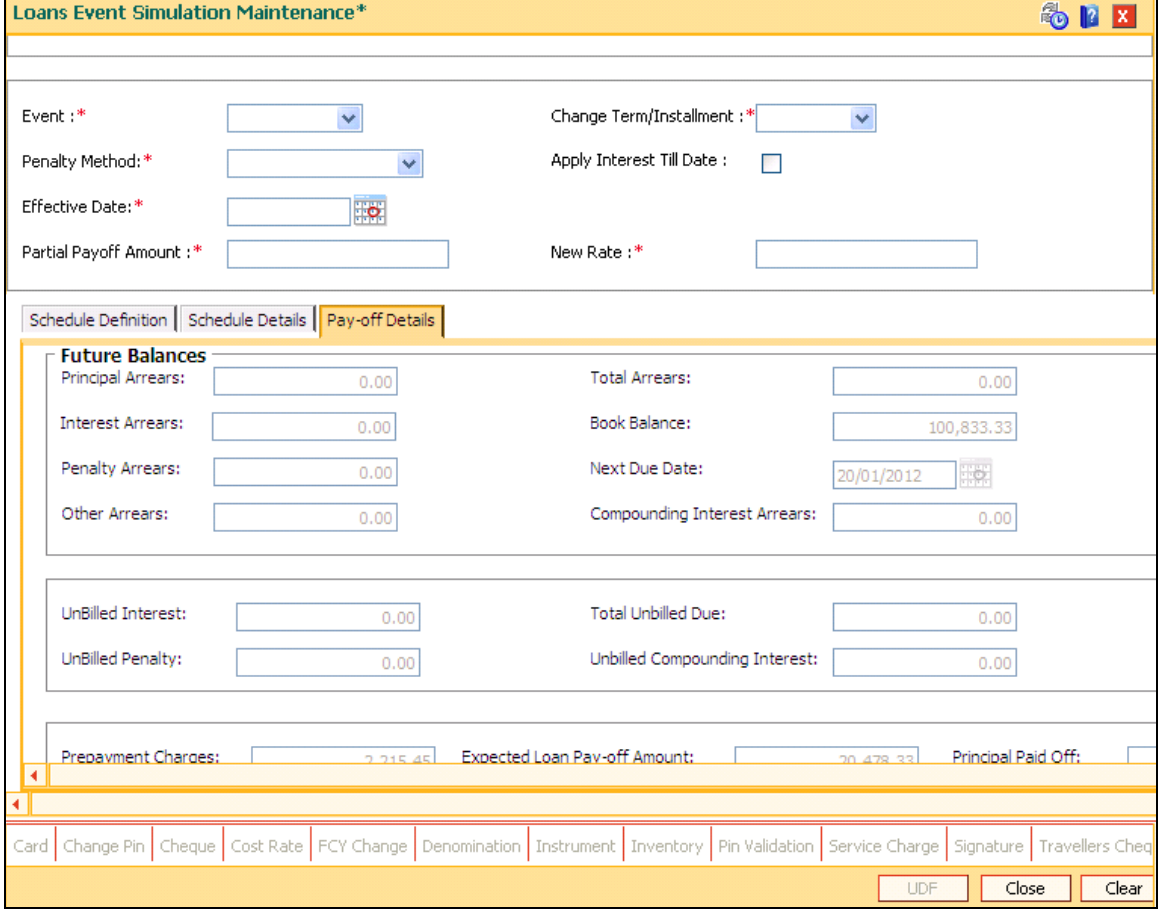

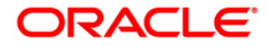

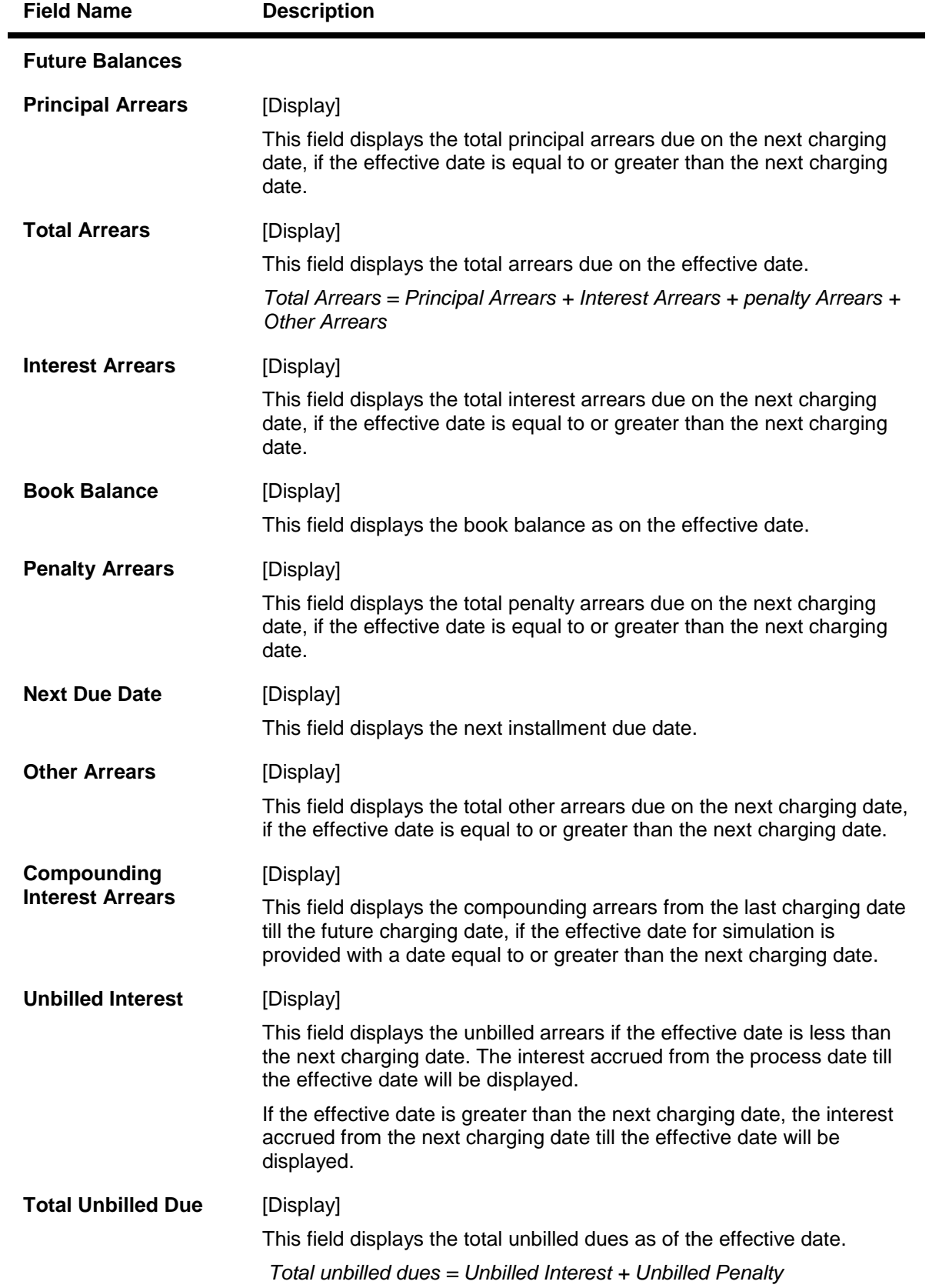

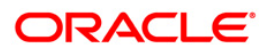

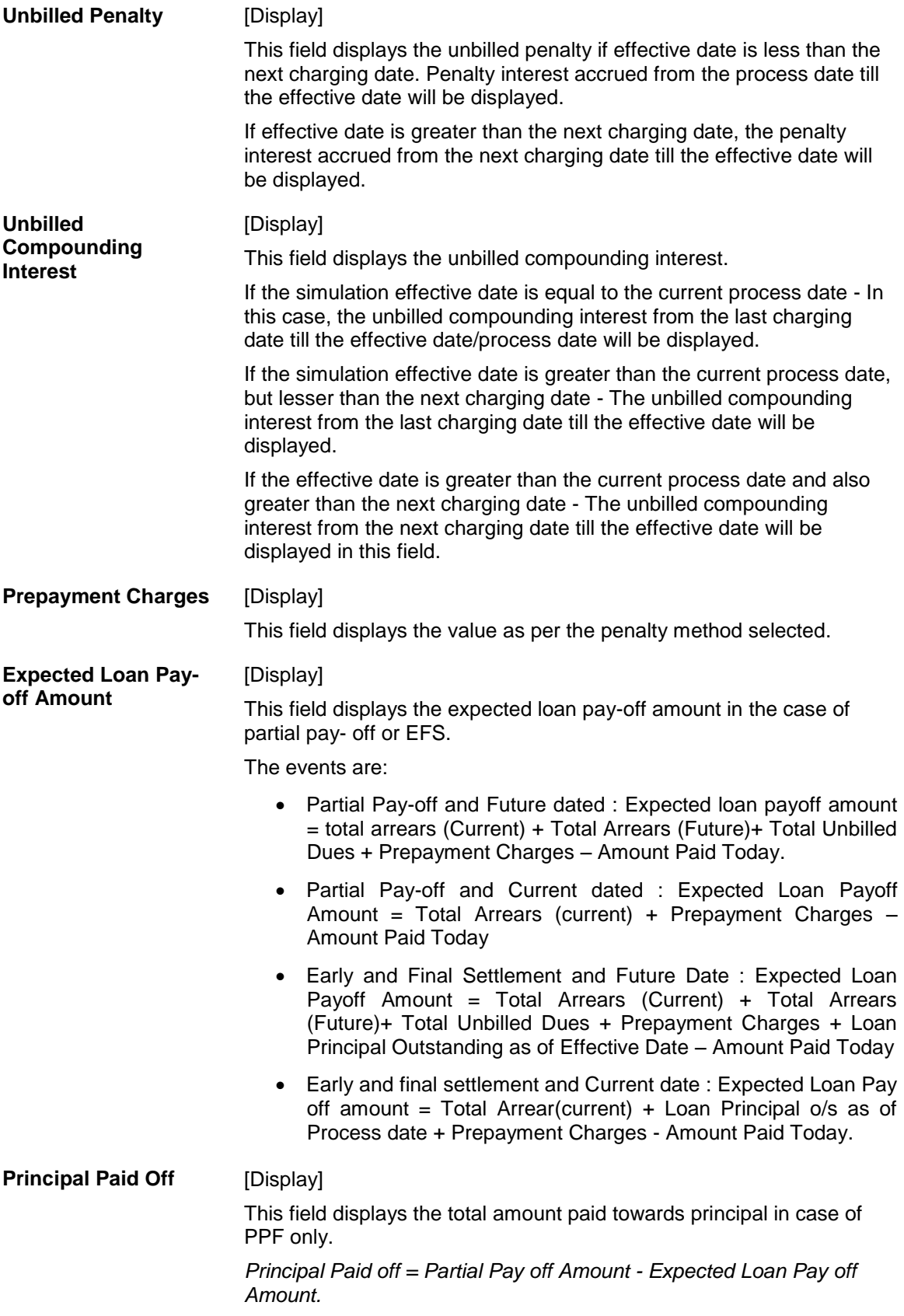

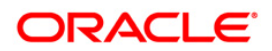

### 9. Click the **View** button in **Schedule Details** tab screen. The system displays the **Loans Event Simulation Maintenance** screen.

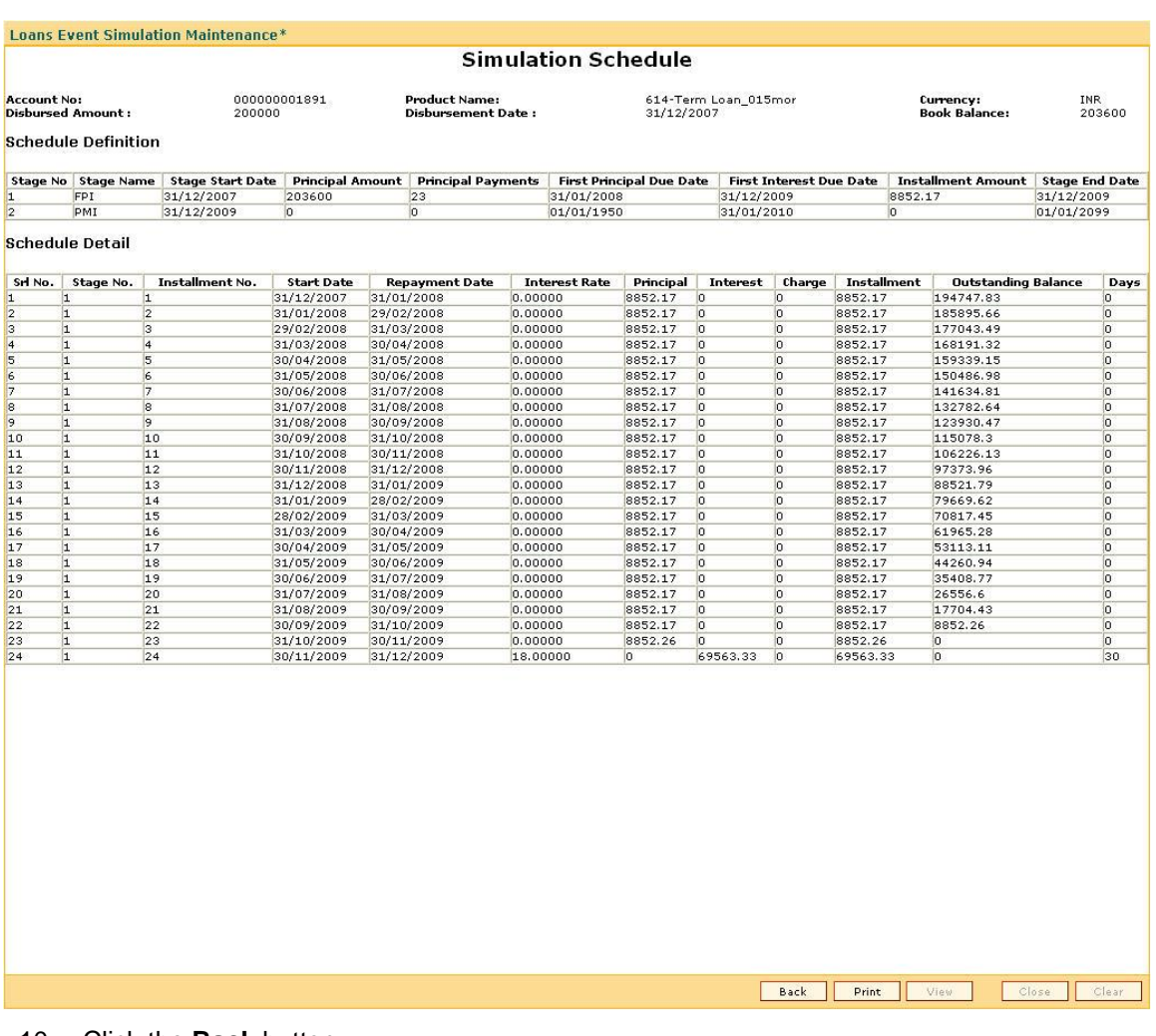

### **Loans Event Simulation Maintenance**

- 10. Click the **Back** button.
- 11. Click the **Print** button to print the schedule details. OR

Click the **Close** button to close the screen.

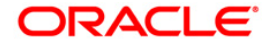

# **1.45. LNM10 - Account Transactions Inquiry**

Using this option you can view the various details like audit trail, arrears inquiry, account ledger, statement inquiry , interest details and settlement inquiry of all the transactions that have affected the loan account.

This is only an inquiry screen and no modification is allowed.

#### **Definition Prerequisites**

• LN057 - [Loan Direct Account Opening](#page-0-0)

### **Modes Available**

Not Applicable

#### **To inquire on loan account transactions**

- 1. Type the fast path **LNM10** and click **Go** or navigate through the menus to **Transaction Processing > Account Transactions > Loan Account Transactions > Inquiries > Account Transactions Inquiry** .
- 2. The system displays the **Account Transaction Inquiry** screen.

#### **Account Transaction Inquiry**

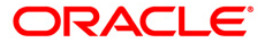

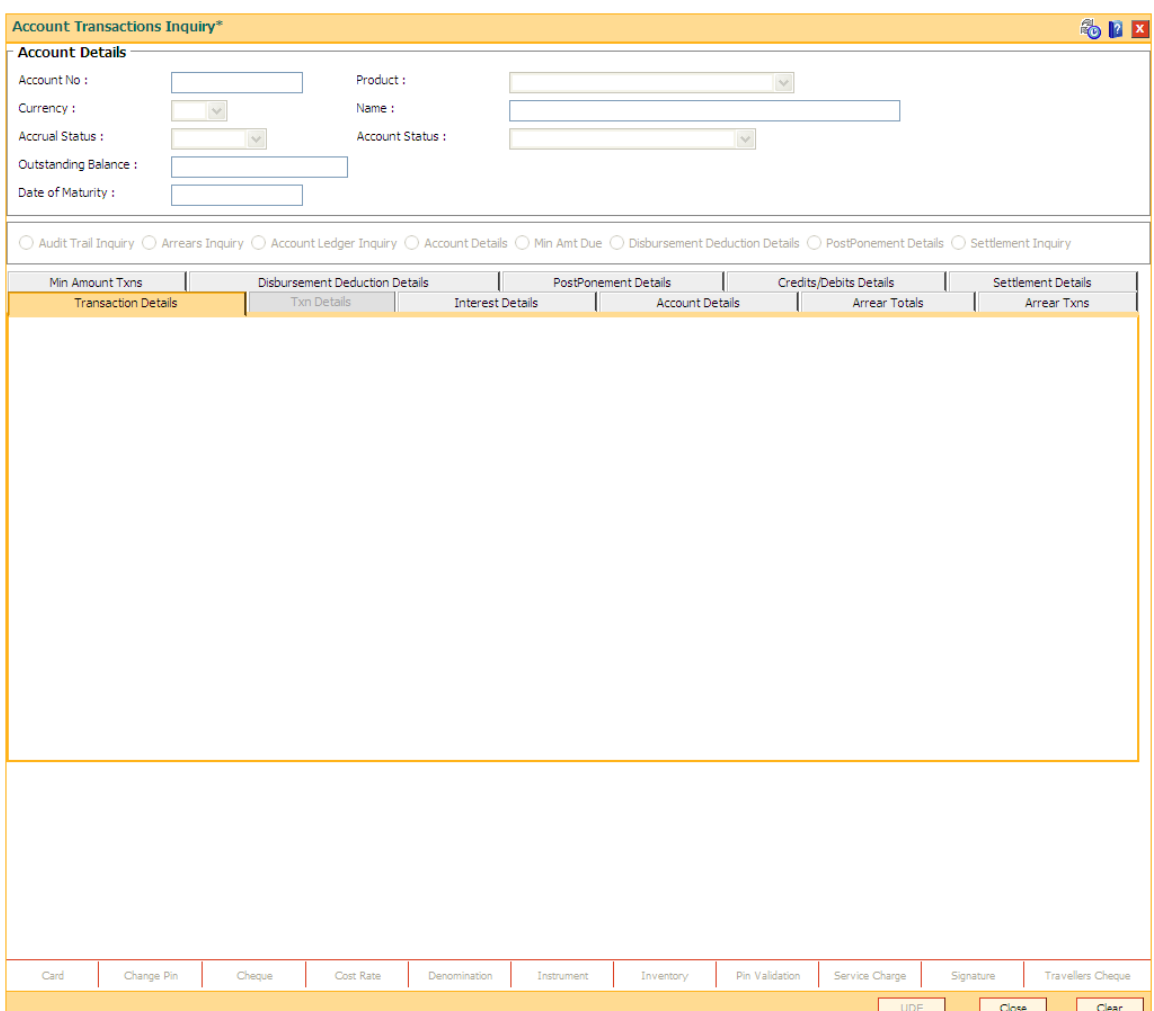

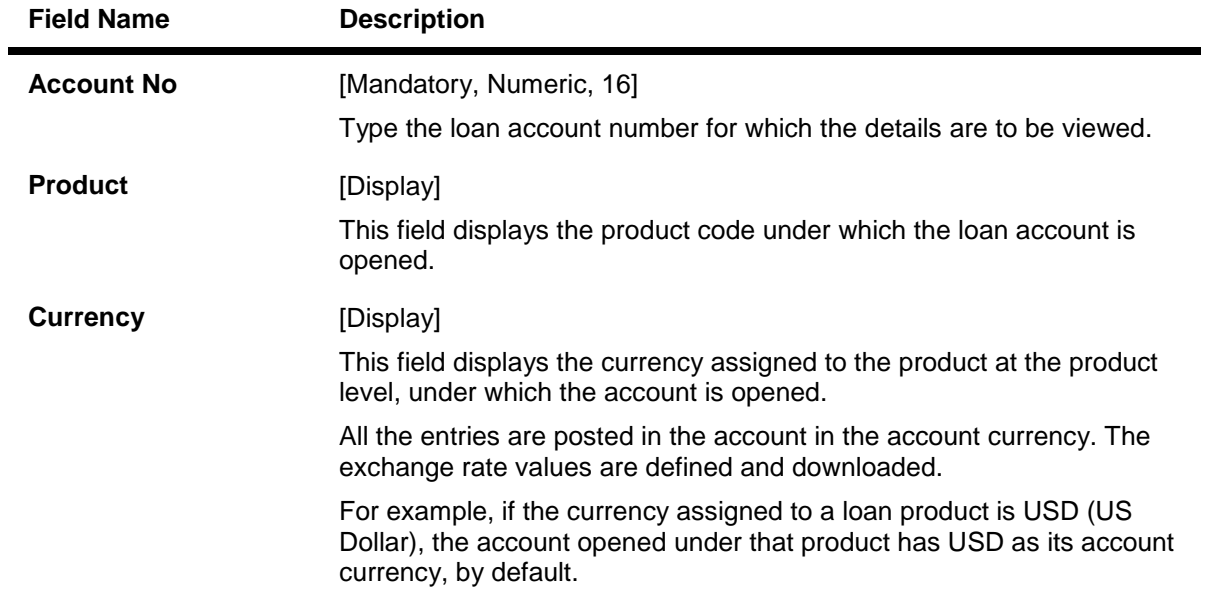

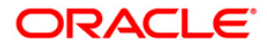

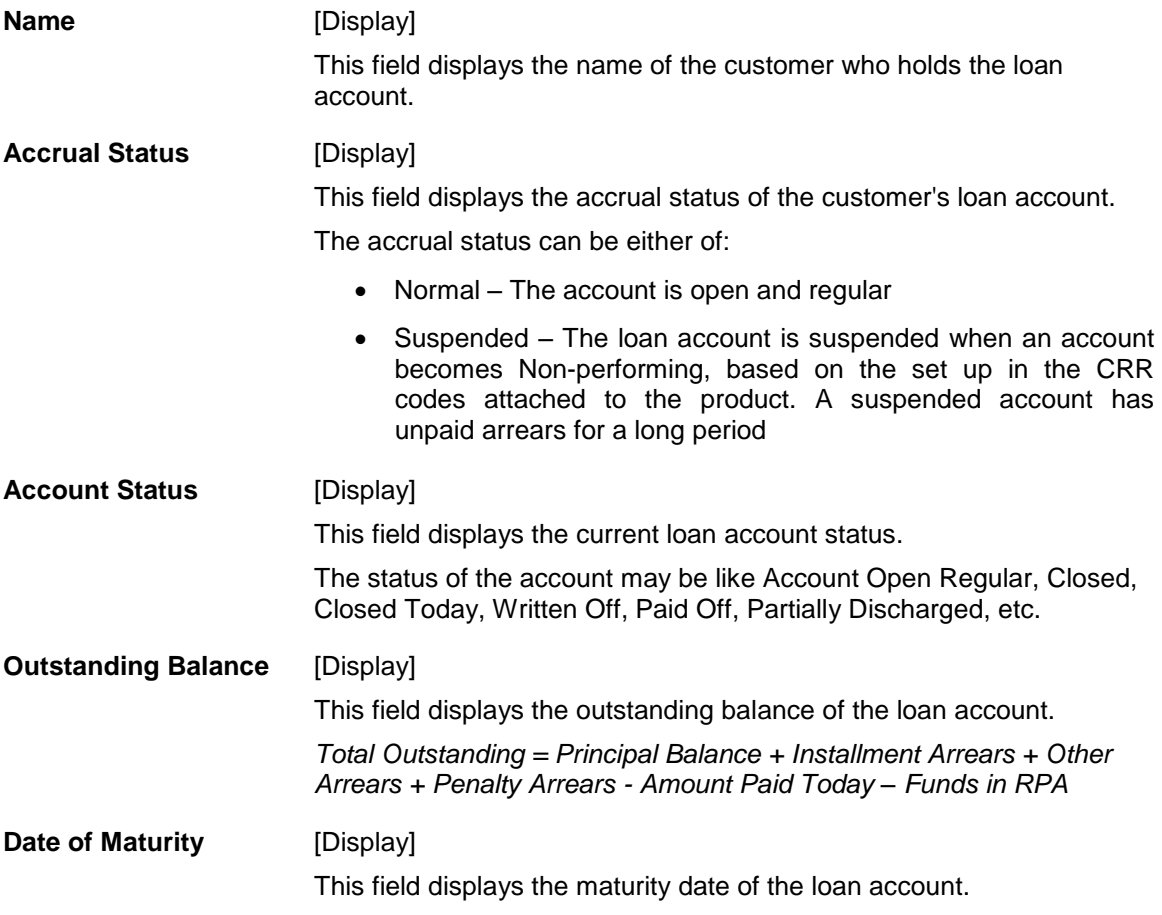

3. Enter the account number and press the **<Tab>** key.

# **Account Transaction Inquiry**

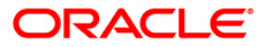

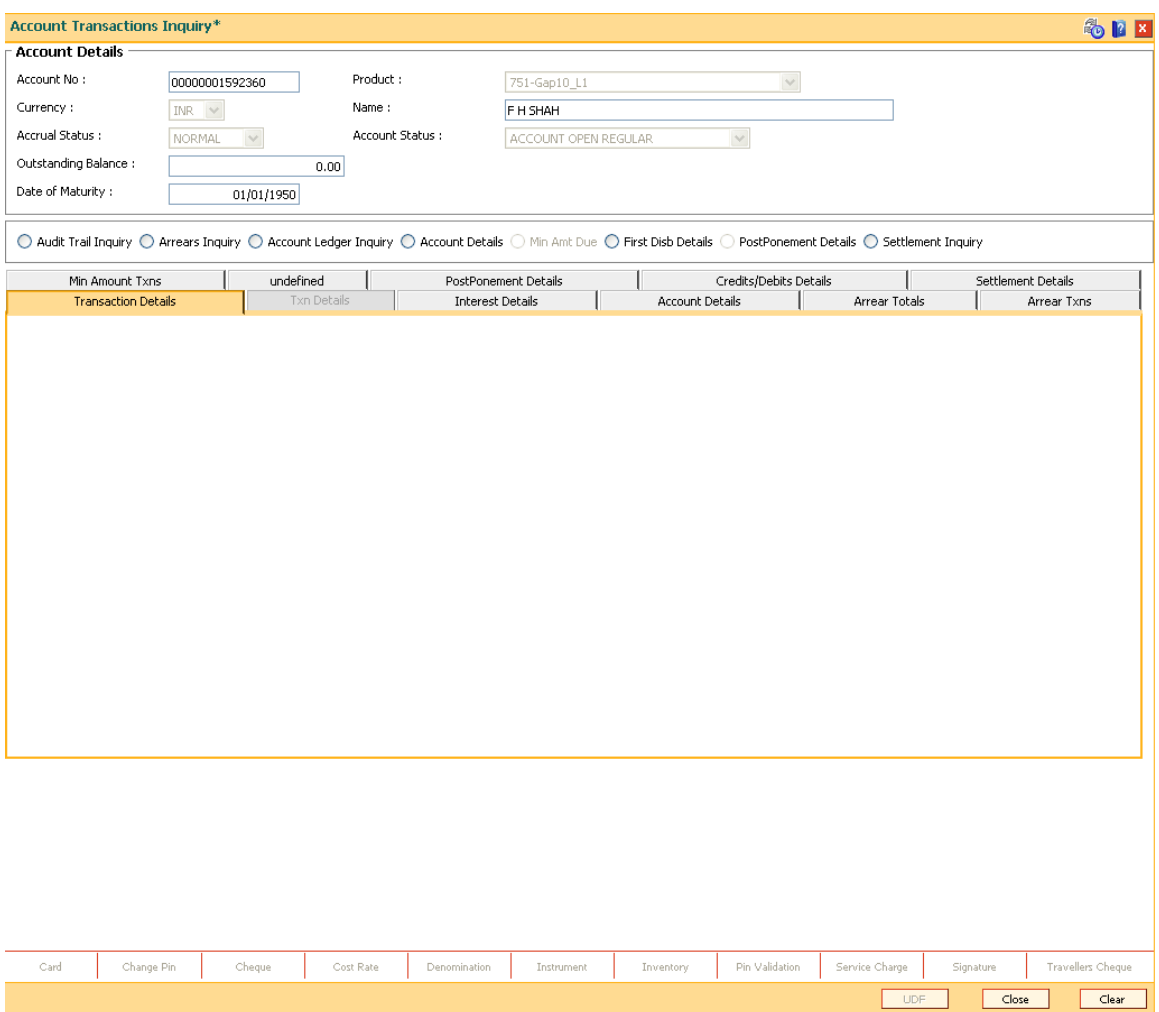

- 4. Select the **Audit Trail Inquiry** option.
- 5. The system displays the **Transaction Listing** tab.
- 6. Select the value date range from the pick list.
- 7. Click the **Ok** button.

## **Audit Trail Inquiry**

This inquiry provides all the details of the transactions that have affected the loan account for given range of dates. Details like transaction date, value date, transaction description, GL code effected are displayed. Entries like interest accrual and charging, arrears appropriation, Performing to Non-performing GL movement and vice-a-versa for the particular account, Misc. Loan debits etc. are displayed. As GL posting takes place only during the end of day processing, no details will appear in this option on the date of account opening. Further the user can also drill down on the transaction details by clicking on the transaction for which information is required.

To view the Audit Trail of the loan account click the **Audit Trail Inquiry** button.

## **Transaction Listing**

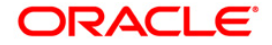

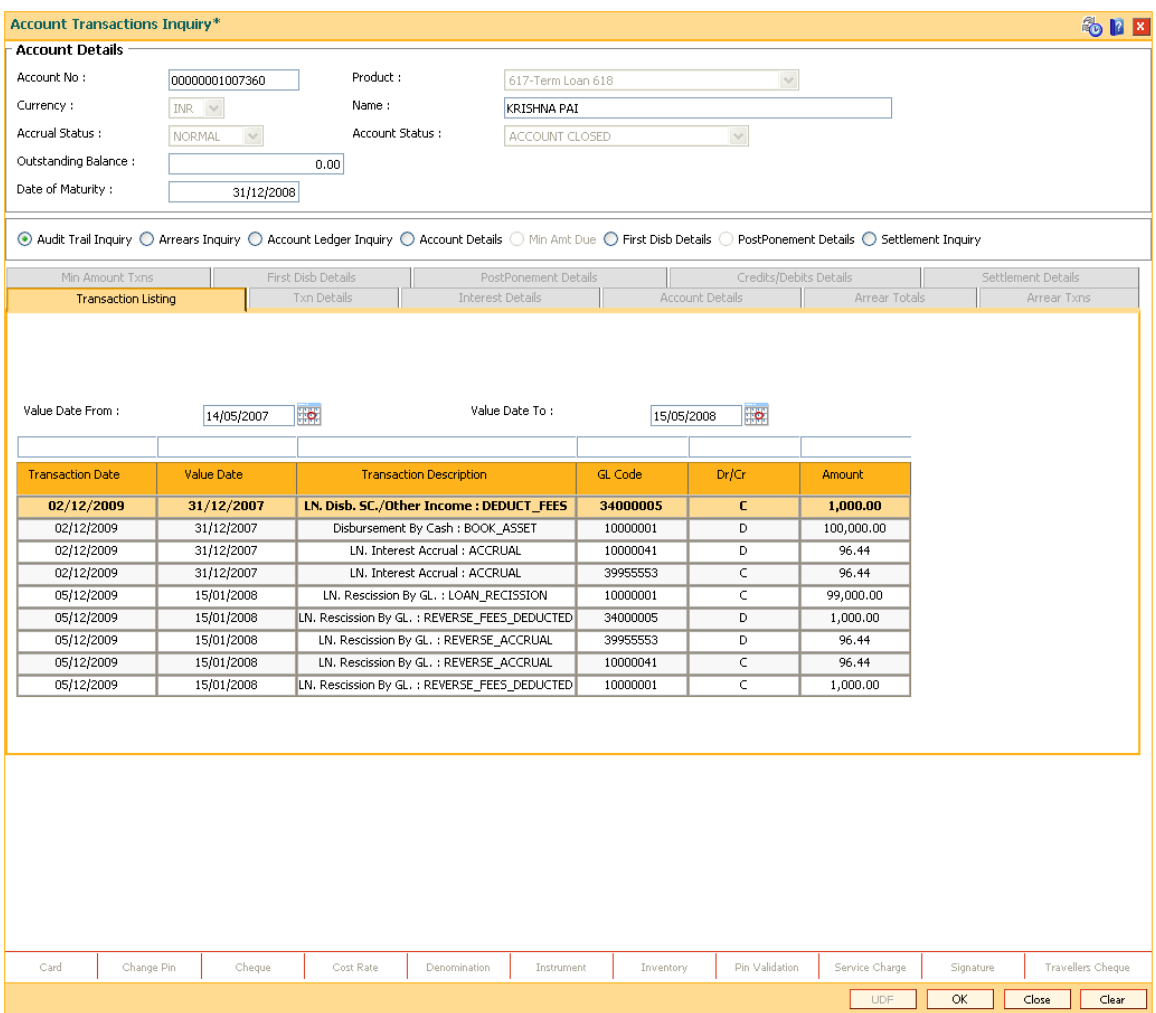

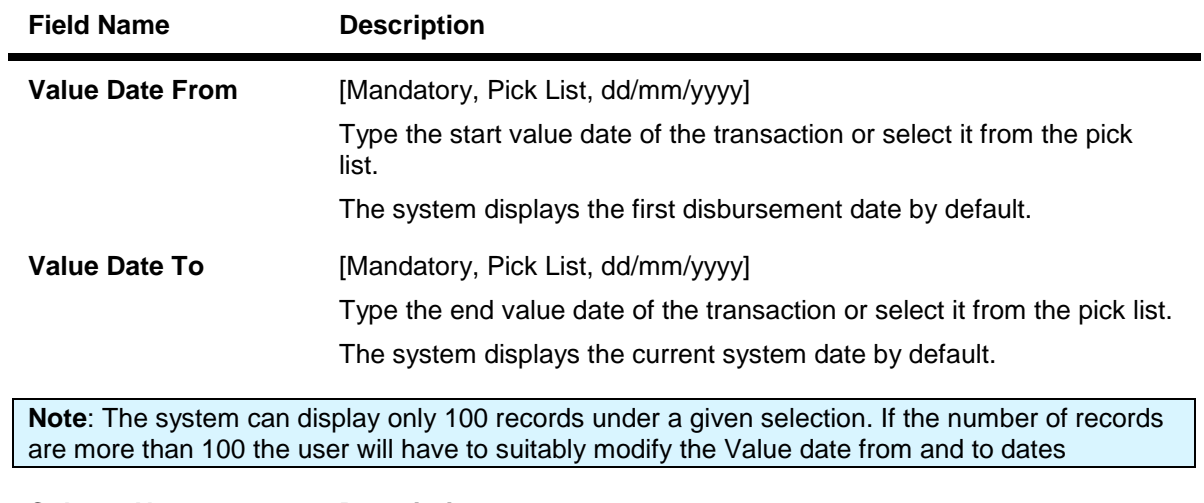

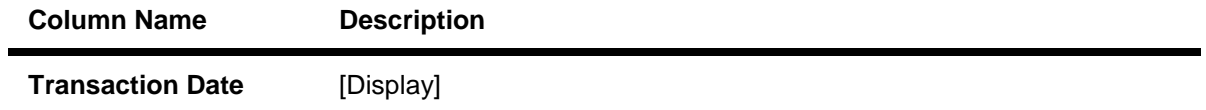

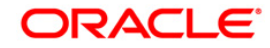

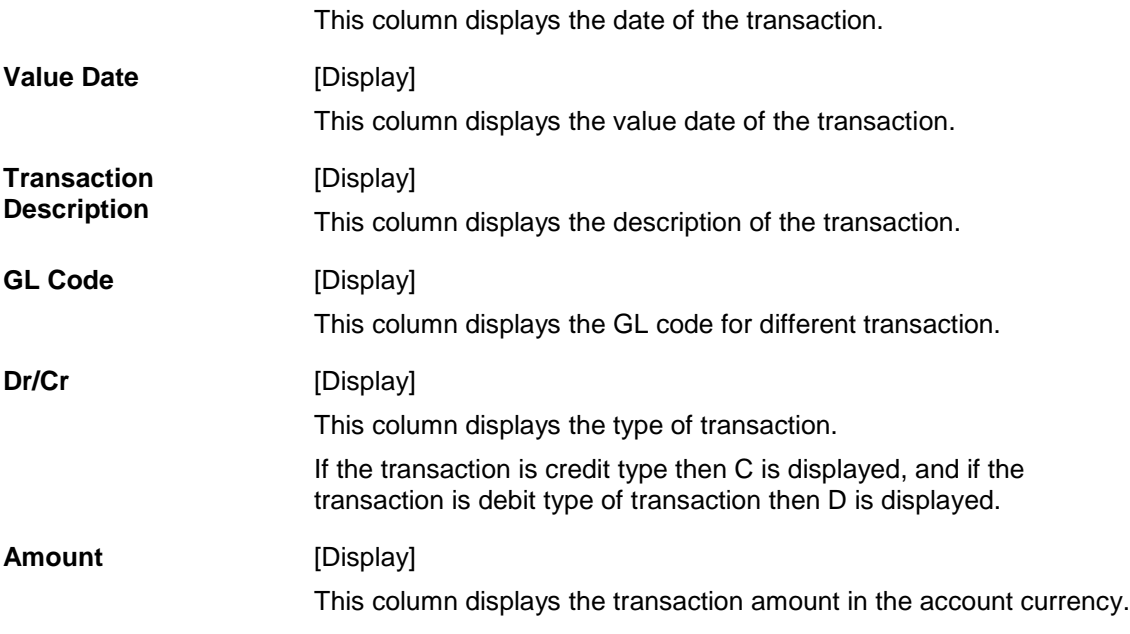

8. Double-click the appropriate record to view the **Txn Details** tab.

# **Txn Details**

Click on any particular transaction to view further transaction details.

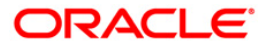

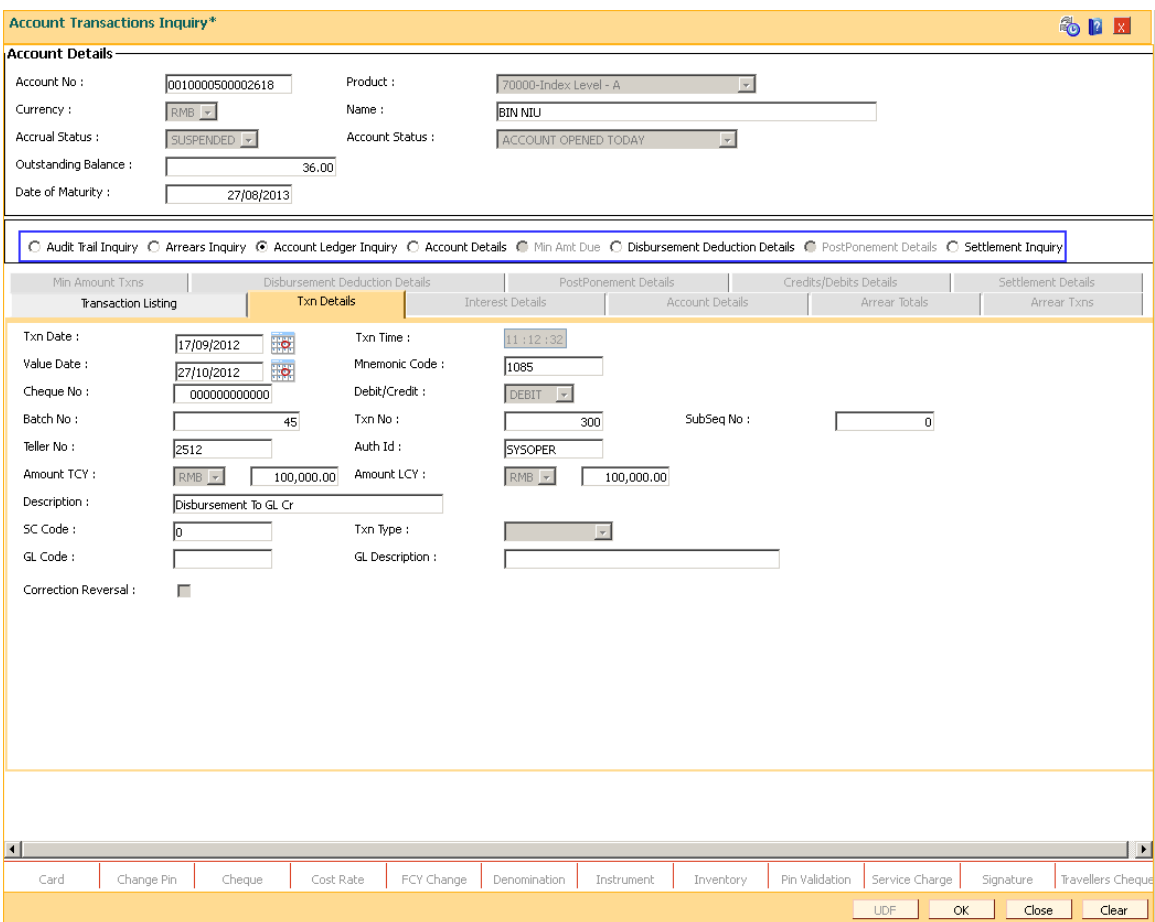

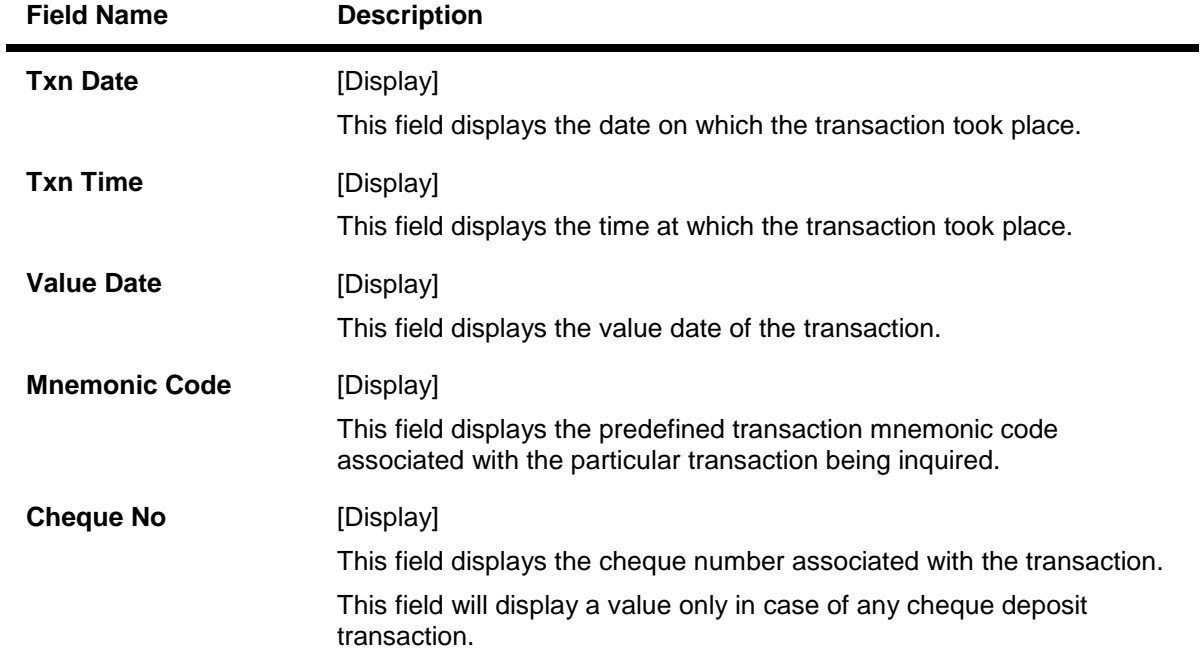

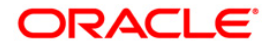

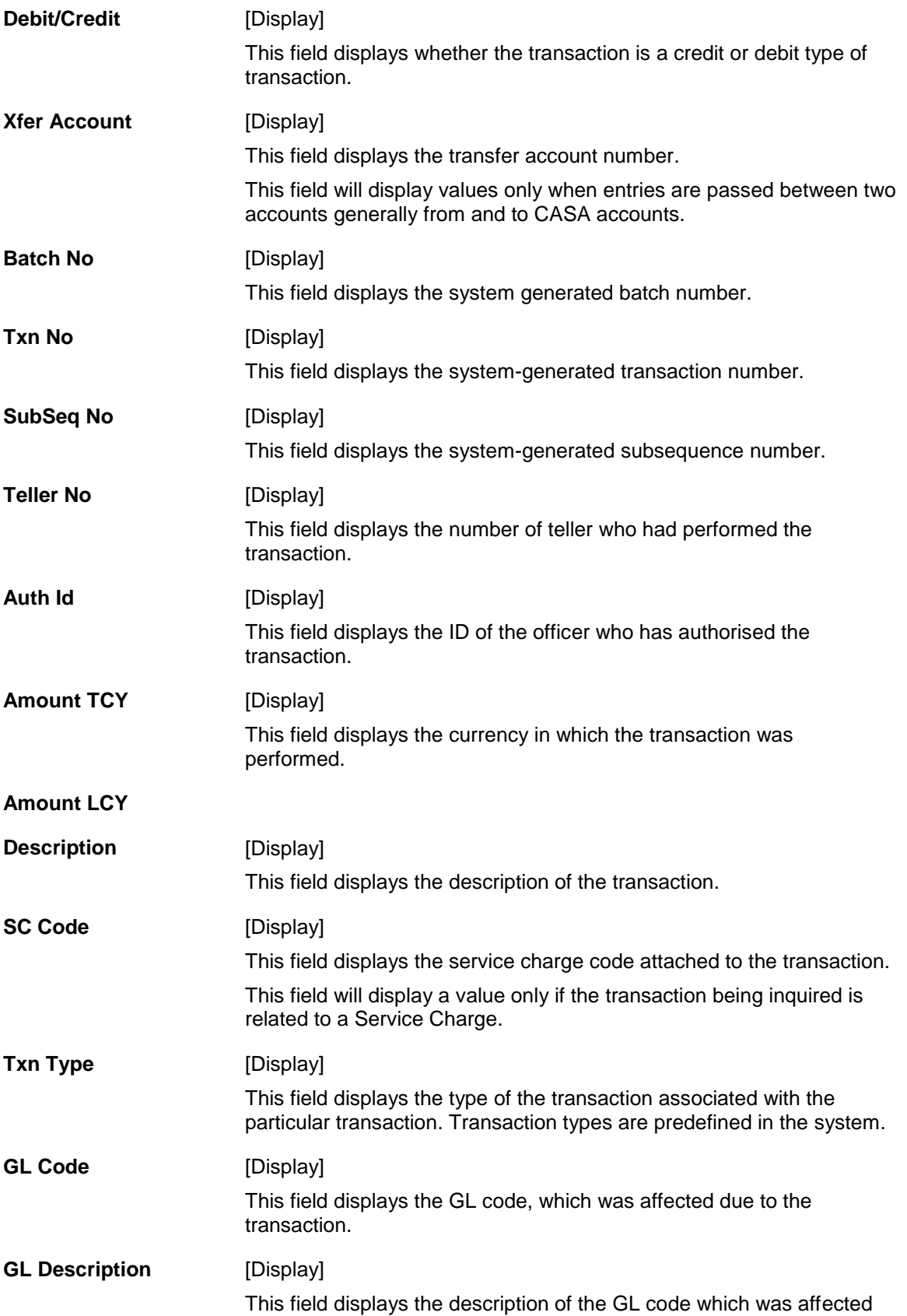

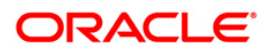

due to the transaction.

**Correction Reversal** [Check Box ]

This field will be enabled only in Case of Same Day reversal or Partial Reversal. This is for information purpose only .

- 9. Click the **Arrears Inquiry** option to view the **Arrears Details** tab.
- 10. Click the **Ok** button.

### **Arrears Inquiry**

Arrear information for the required kind of arrear or for all arrears can be inquired upon using the **Arrears Inquiry** option. The user can specific the arrear type like installment/principal/interest/penalty and other miscellaneous types of arrears. The user has the option to filter the inquiry on a certain type of arrear or all arrears. Further selection of arrears based on either of All arrears or Unpaid arrears or Paid arrears is also available for inquiry.

For each arrear the system displays details like the arrear type, its due date, the amount that was assessed by system, the amount still due, if paid then the date of payment and if not fully paid then the days that the arrear has been outstanding.

### **Arrears Details**

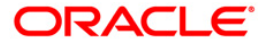

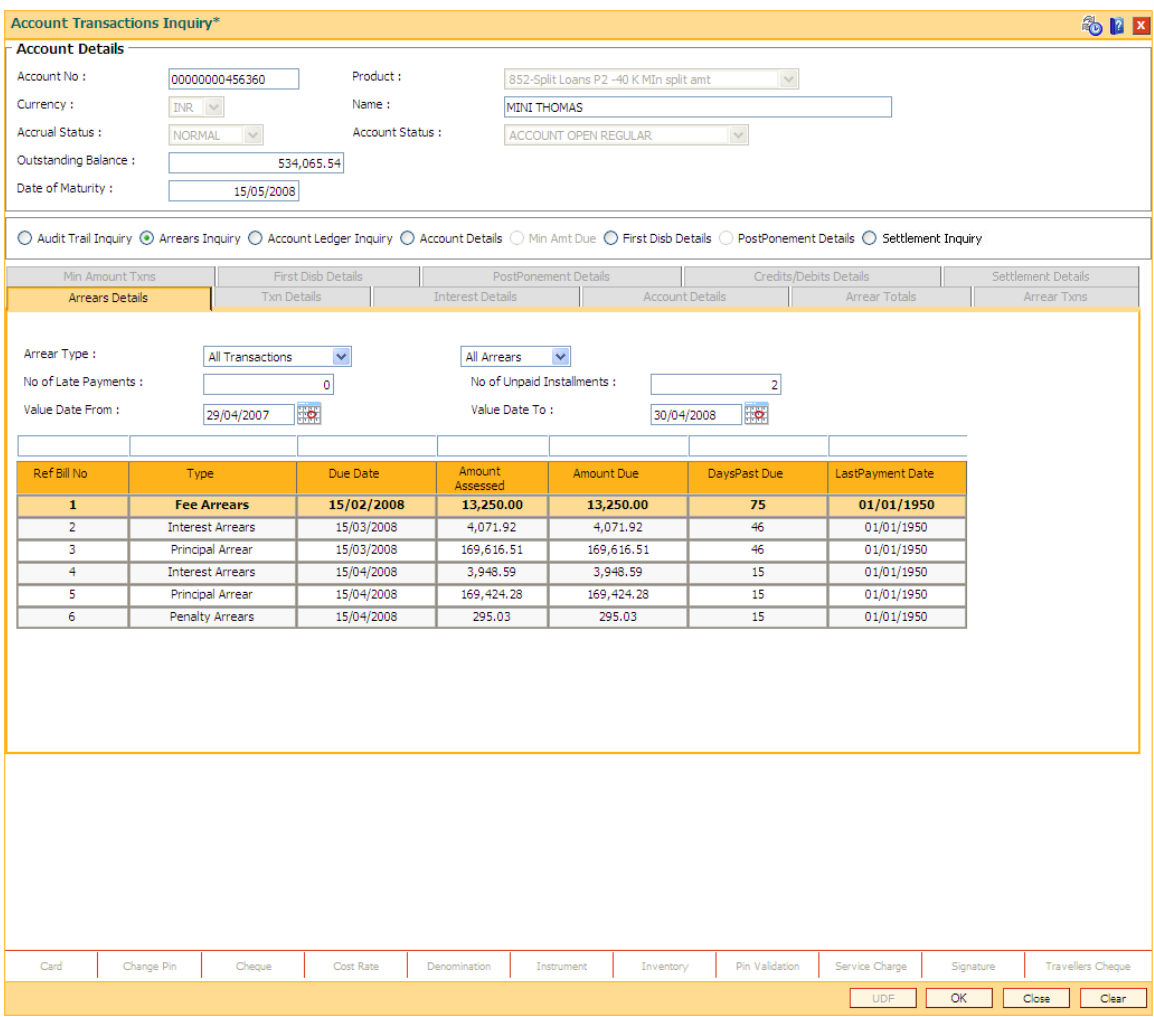

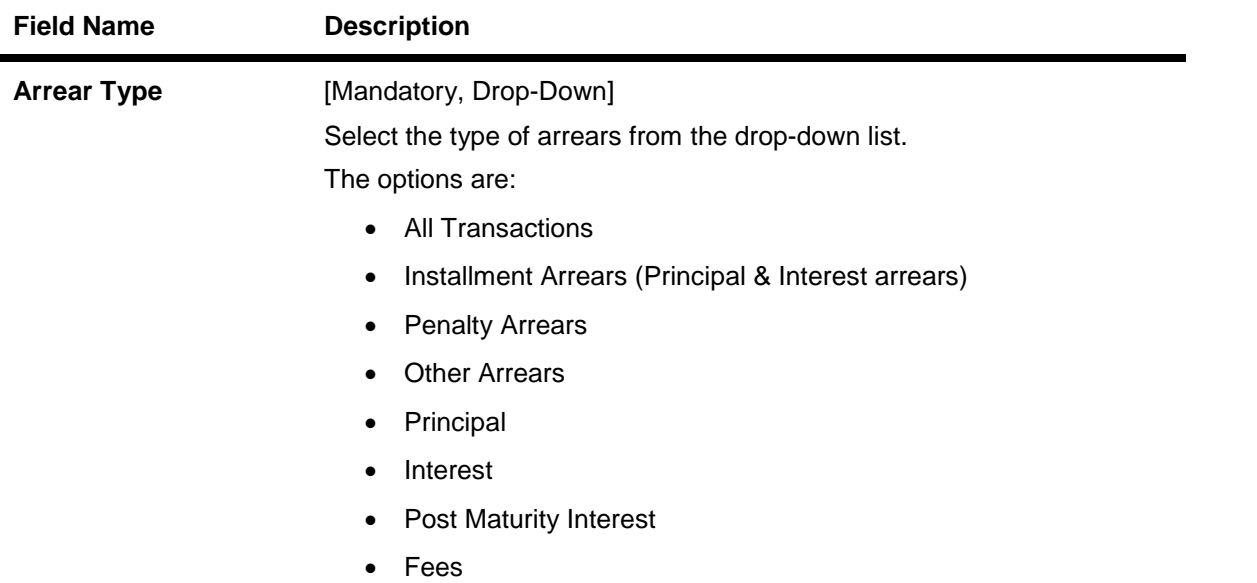

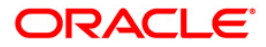

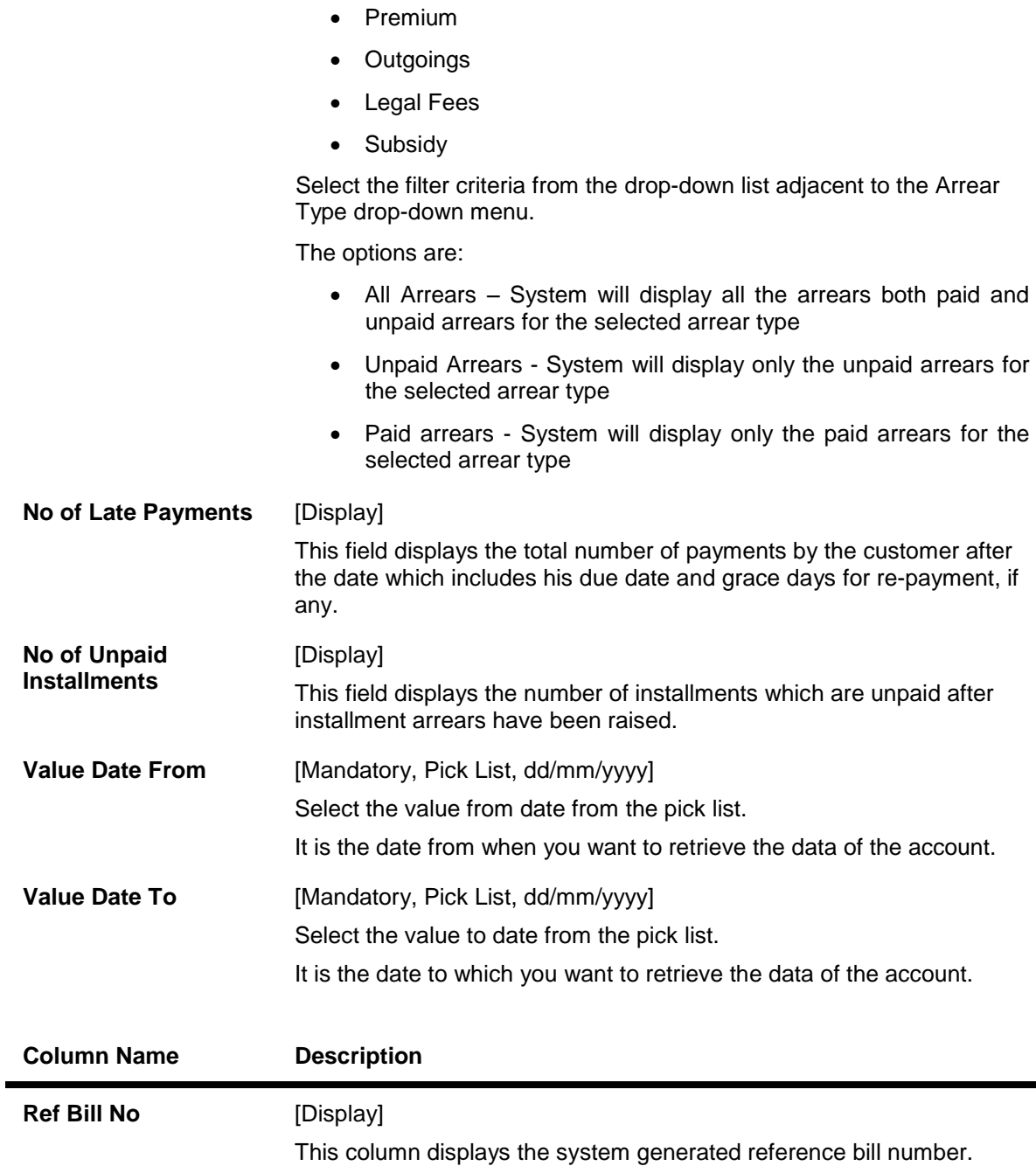

**Type** [Display]

This column displays the type of arrears, depending on the selection of the Arrear Type.

The options are:

- I Interest Arrears
- F Fee Arrears
- S Legal Fees Arrears
- O- Outgoing Arrears

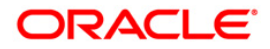

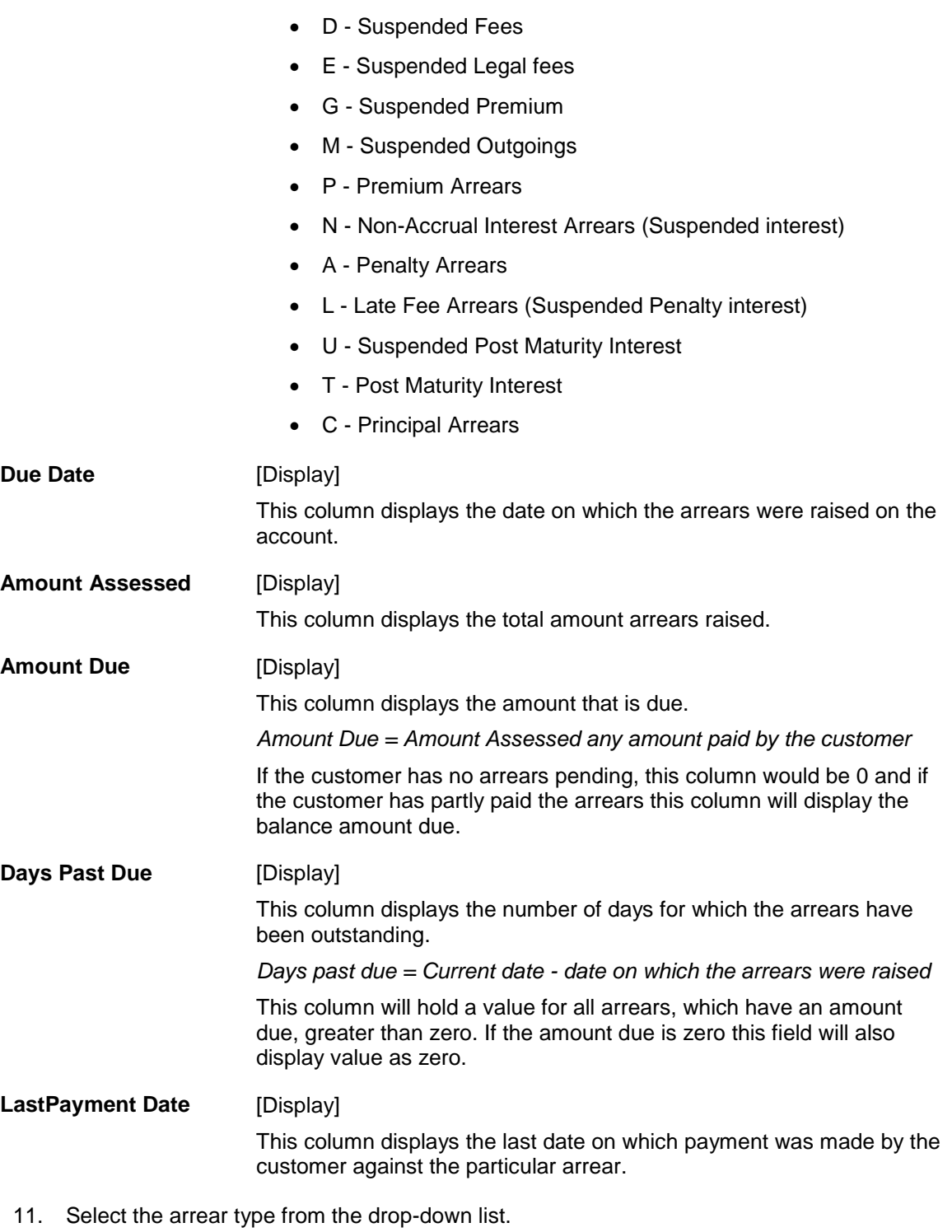

12. Double-click the appropriate record to view the **Arrear Txns** tab.

## **Arrear Txns**

Click on any particular transaction to view further transaction details.

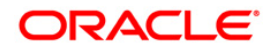
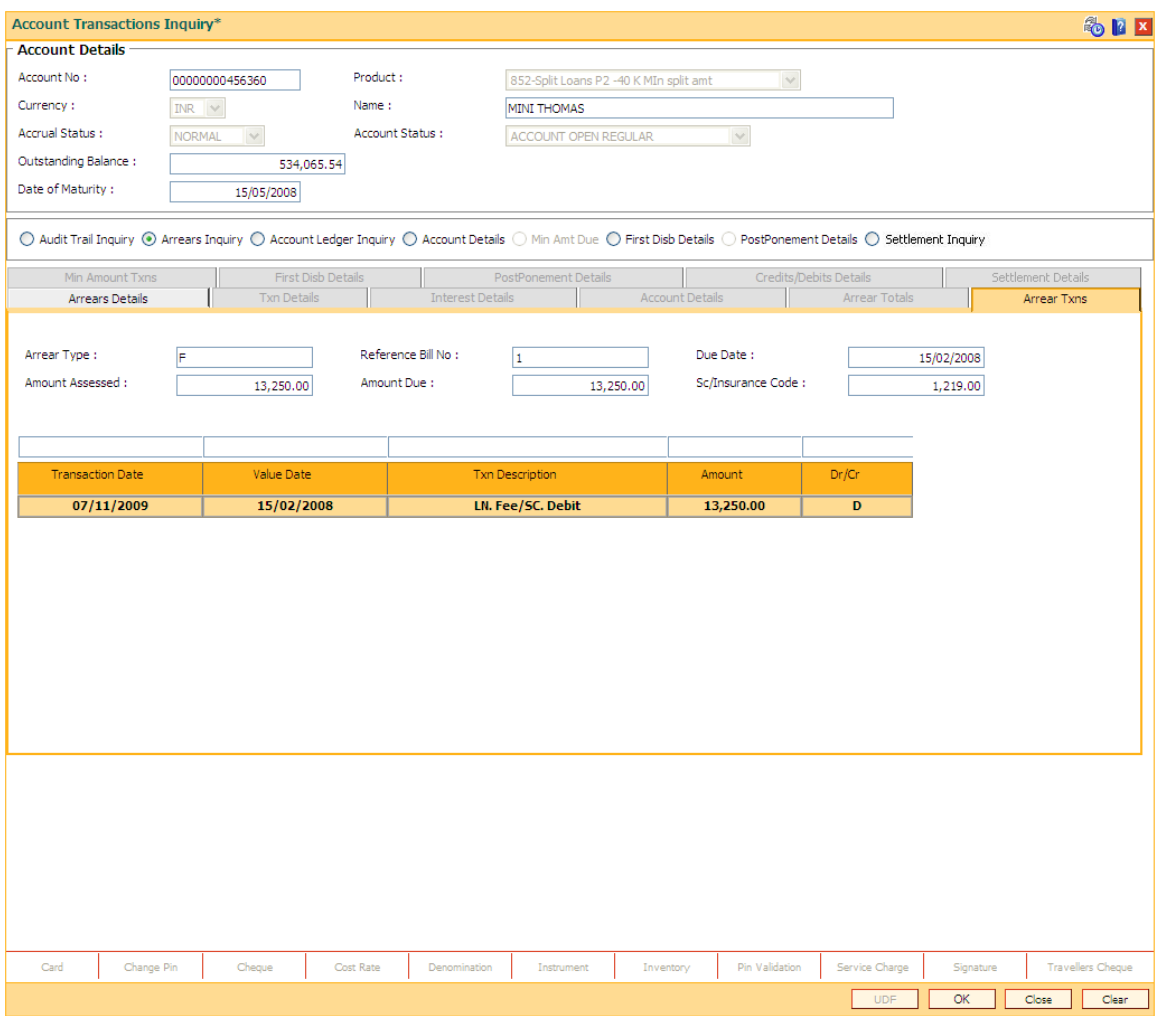

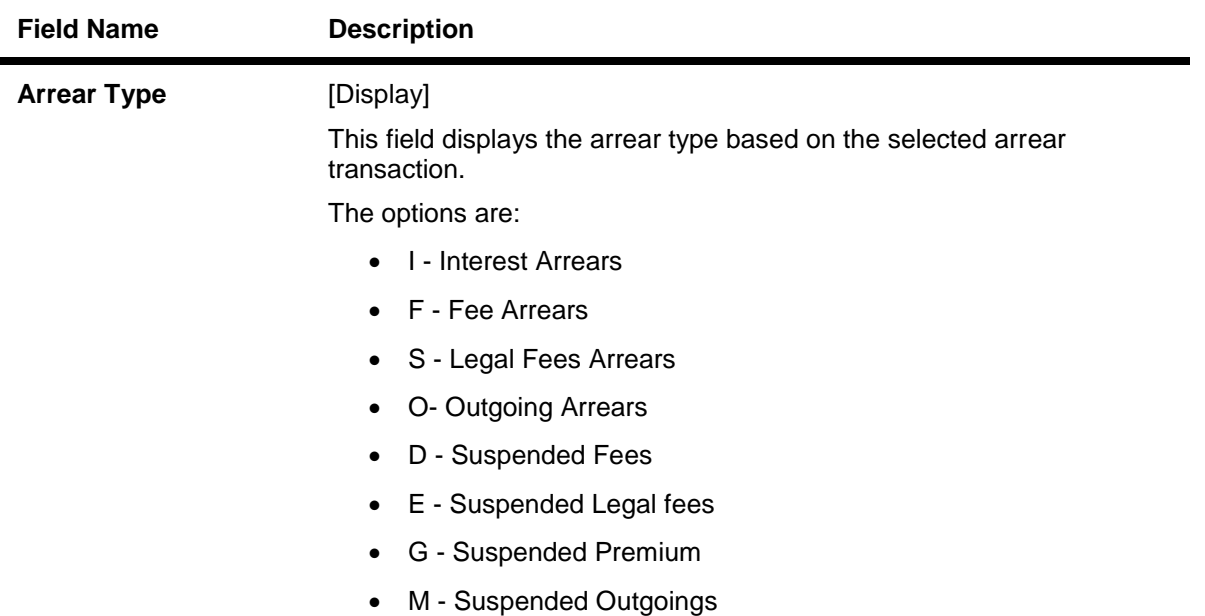

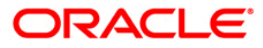

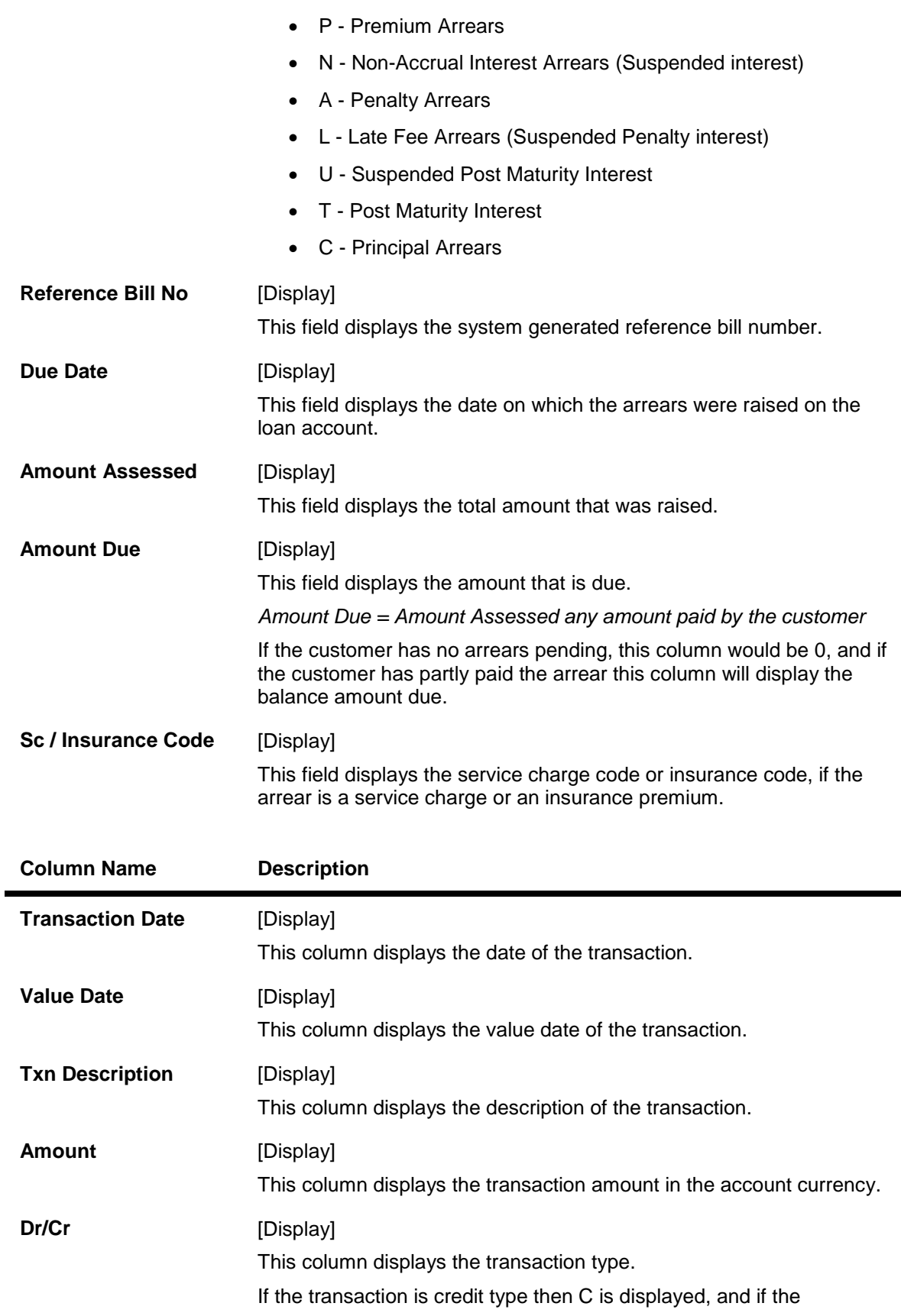

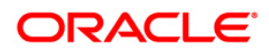

transaction is debit type of transaction then D is displayed.

13. Click the **Account Ledger Inquiry** option to view the **Transactions Listing** tab.

## **Account Ledger Inquiry**

Account Ledger inquiry lists all the transactions which have taken place on the loan account. The transaction details with dates, amount, running balance, etc. on loan account is displayed.

# **Transaction Listing**

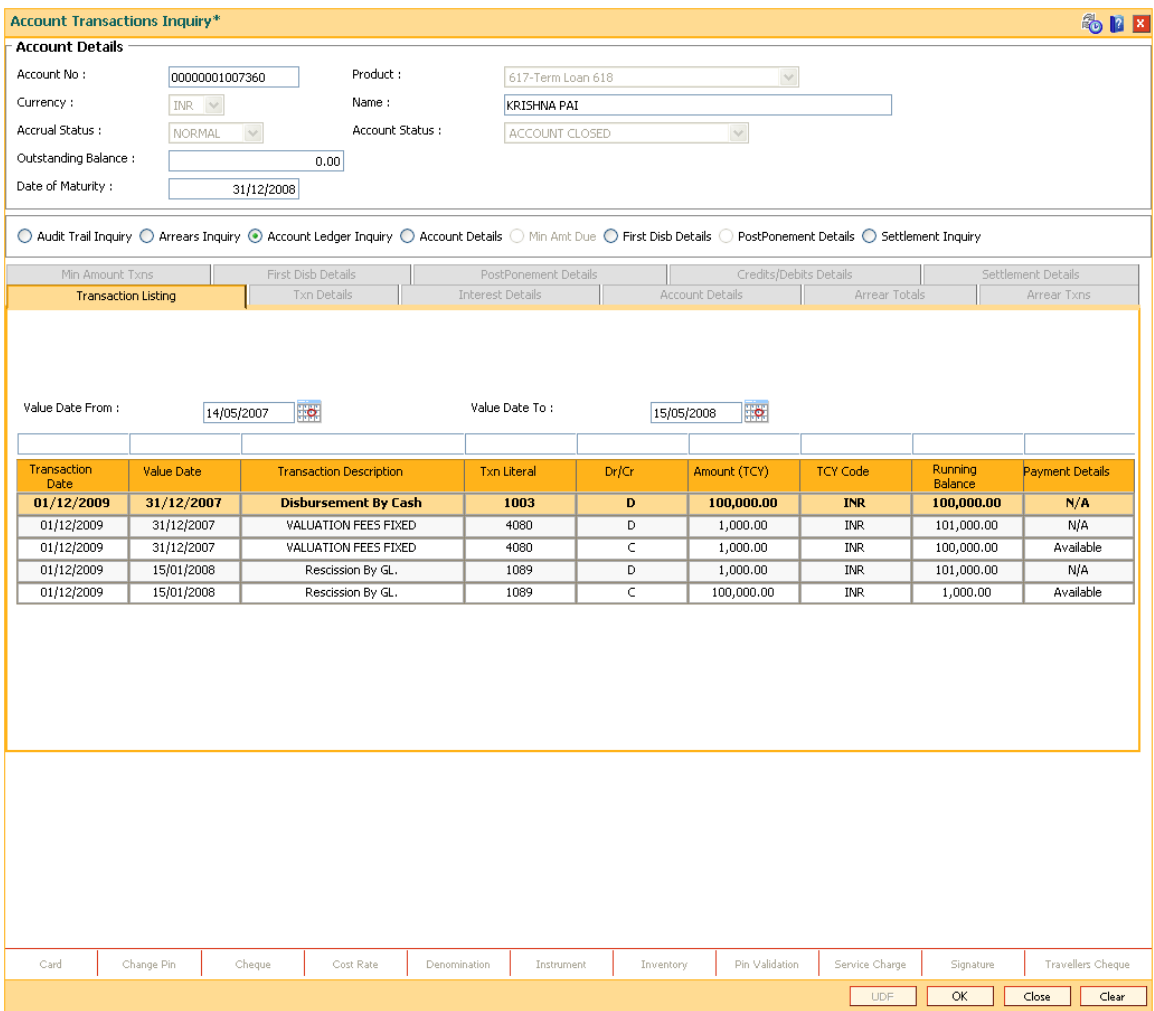

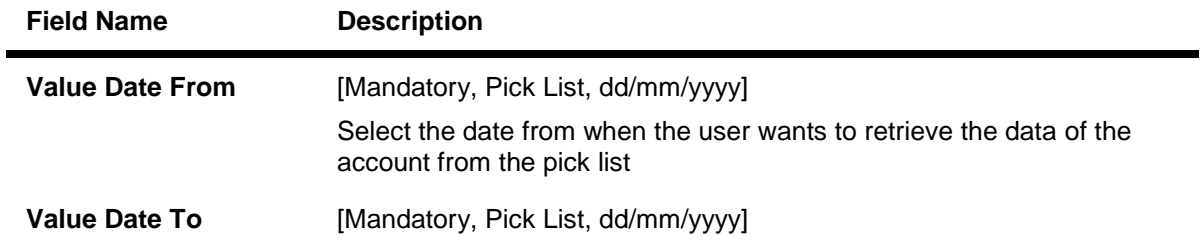

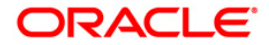

Select the date to which the user wants to retrieve the data of the account from the pick list.

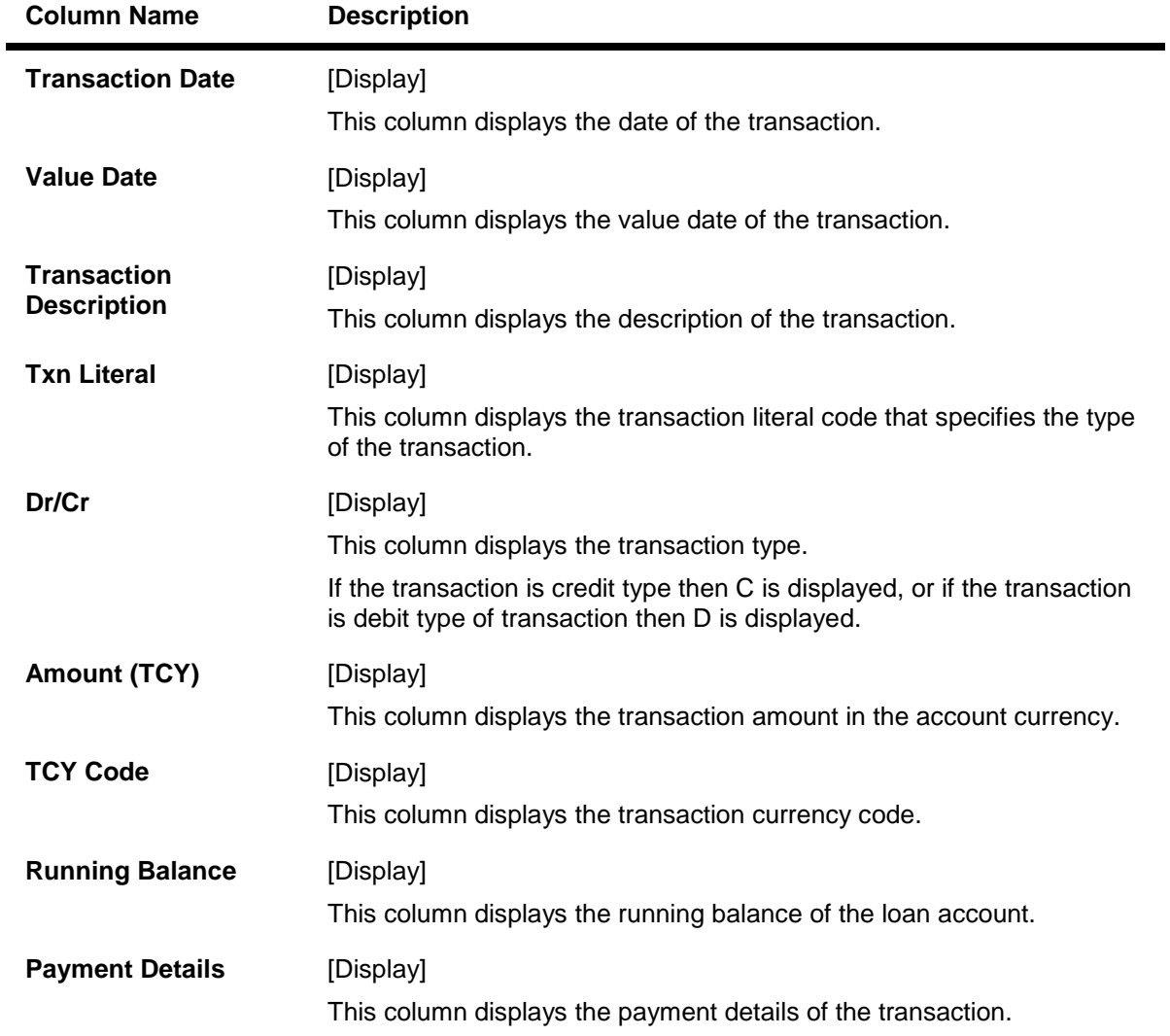

14. Double-click the appropriate record to view the **Txn Details** tab.

# **Txn Details**

Click on any particular transaction to view further transaction details.

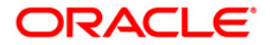

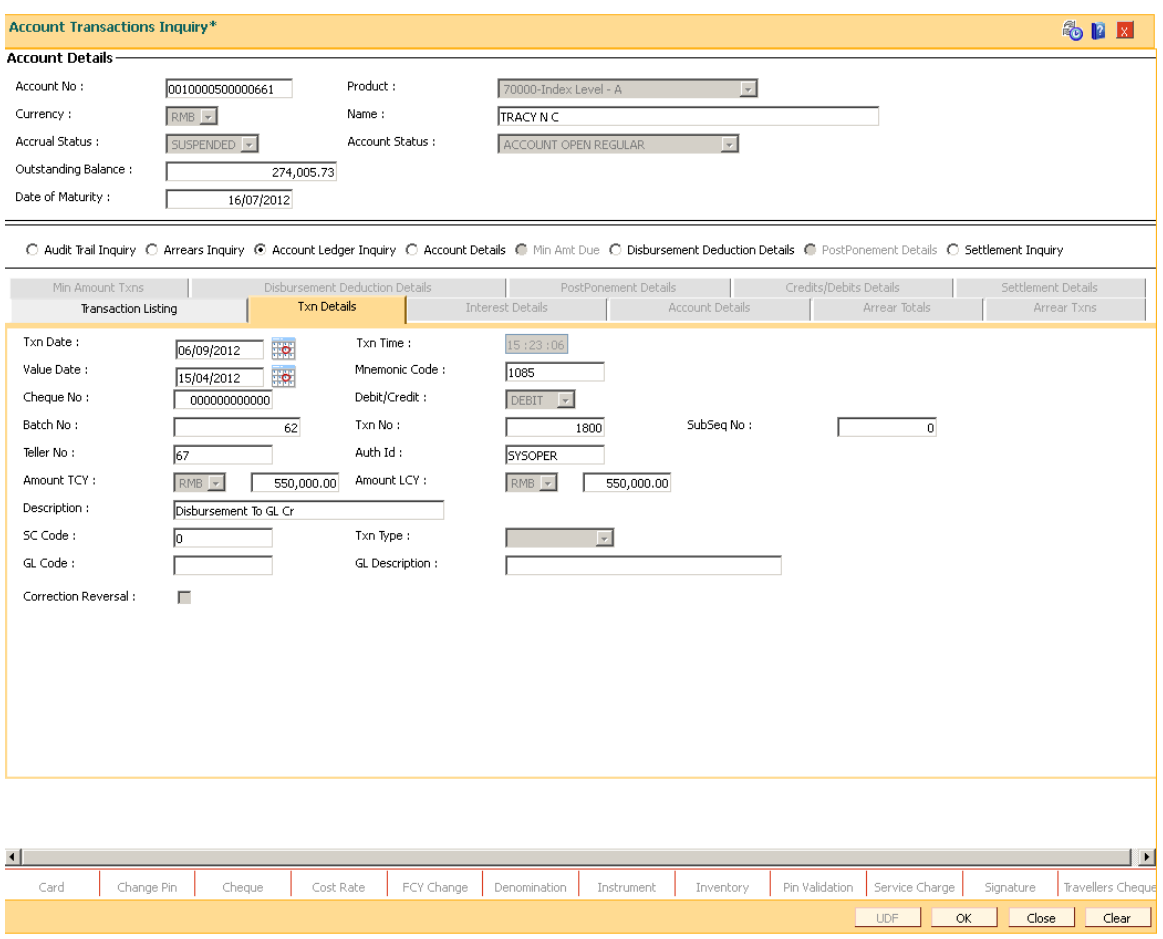

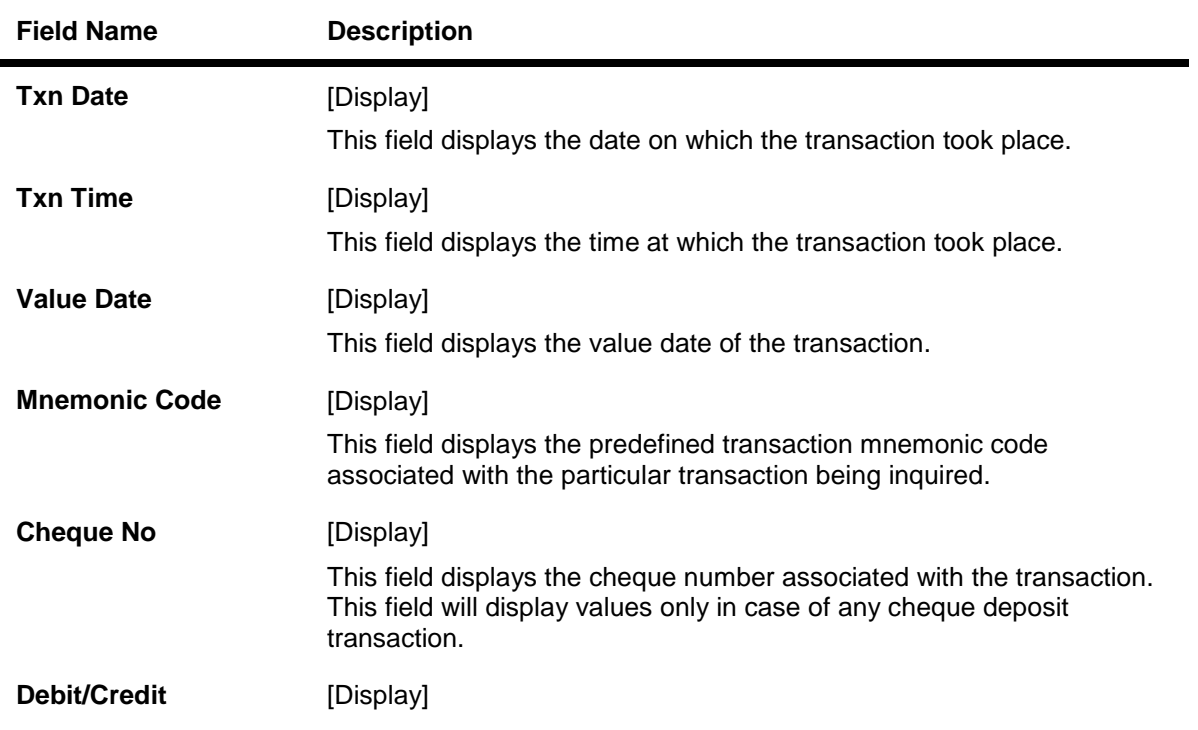

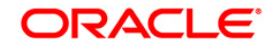

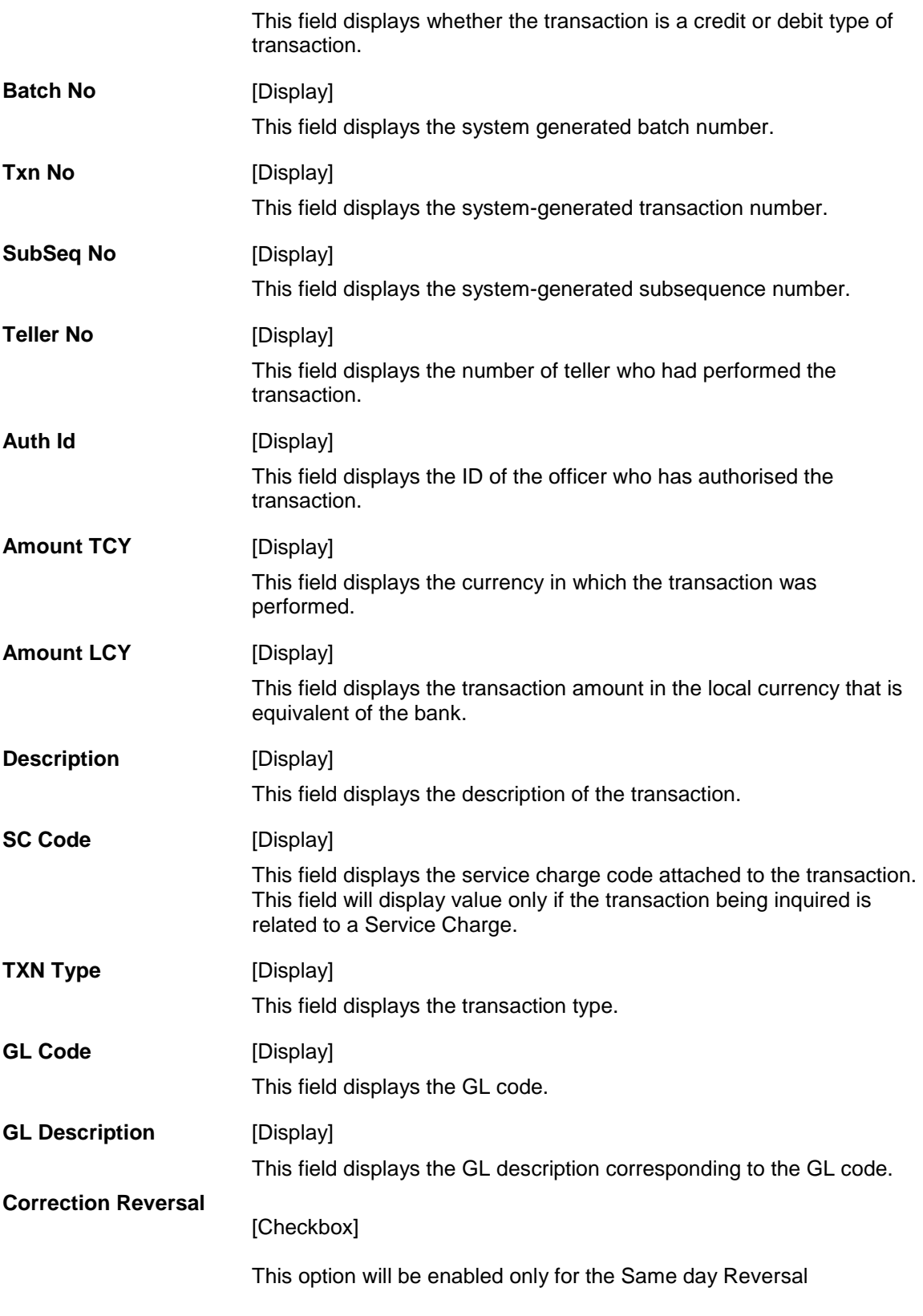

15. Click the **Account Details** option to view the **Account Details** tab.

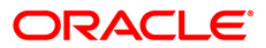

# **Account Details**

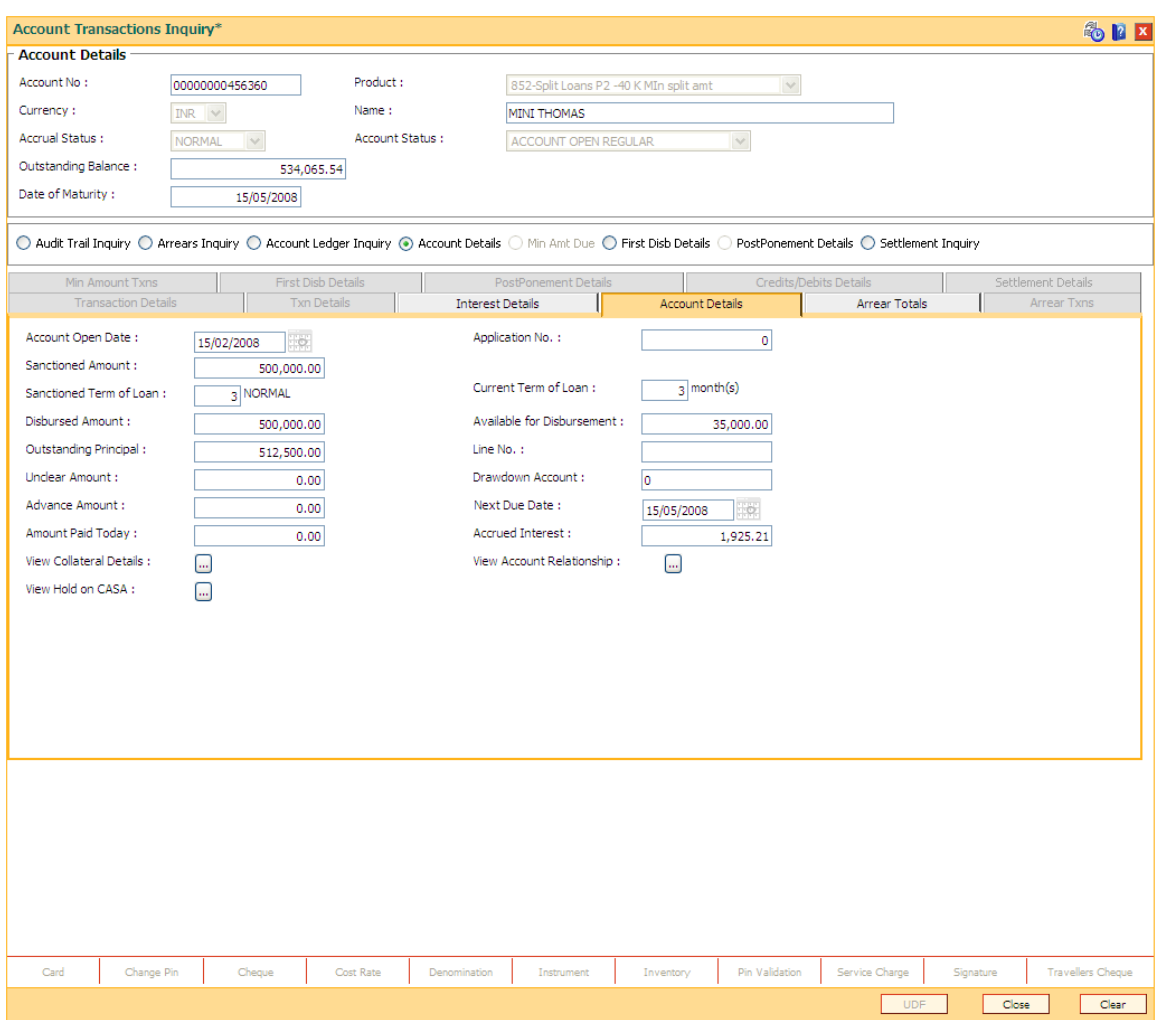

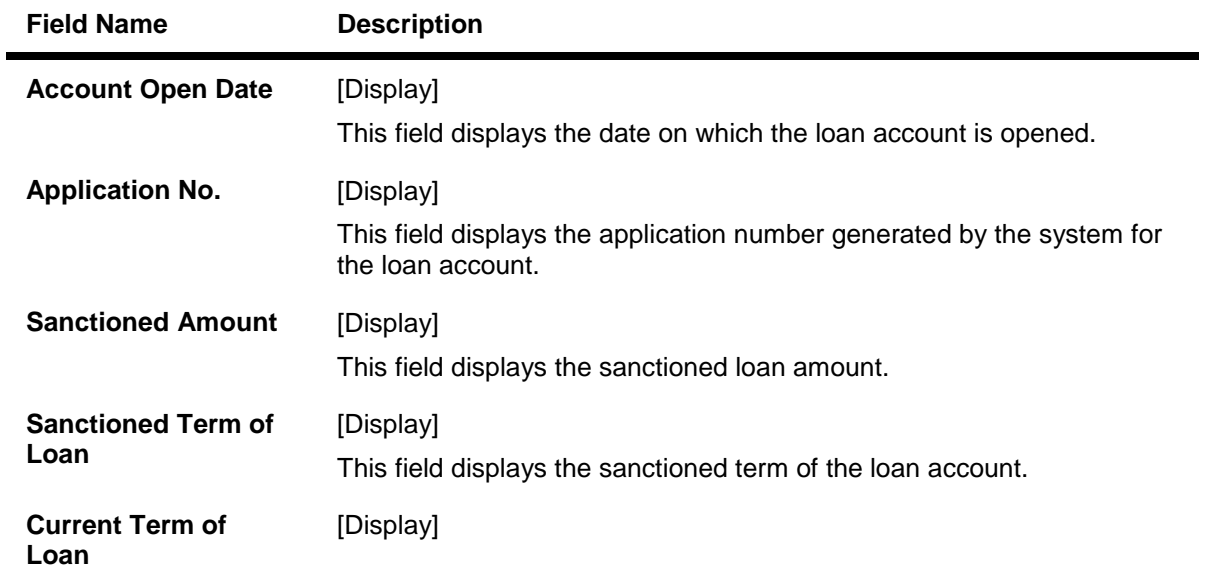

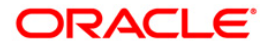

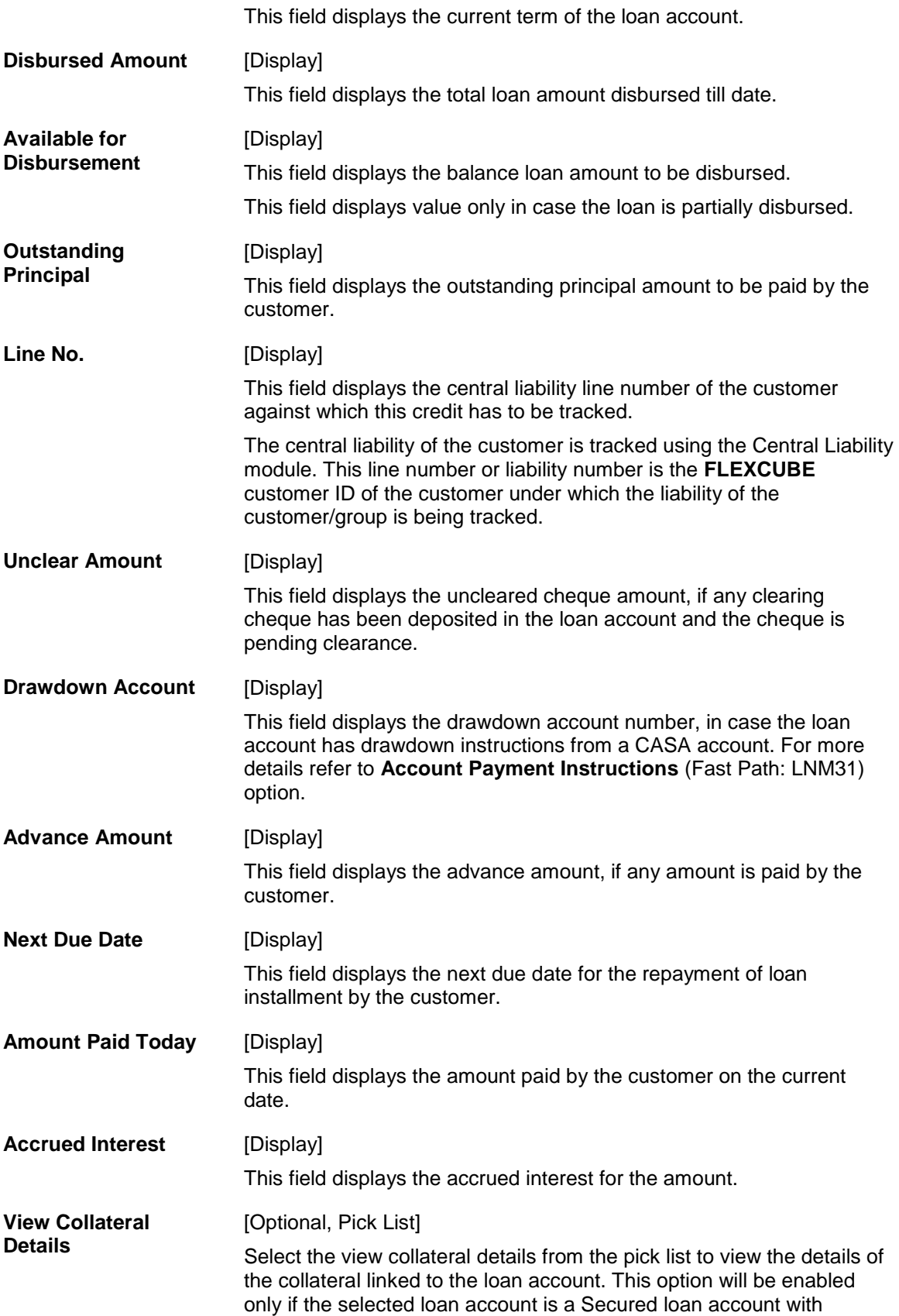

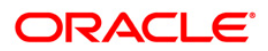

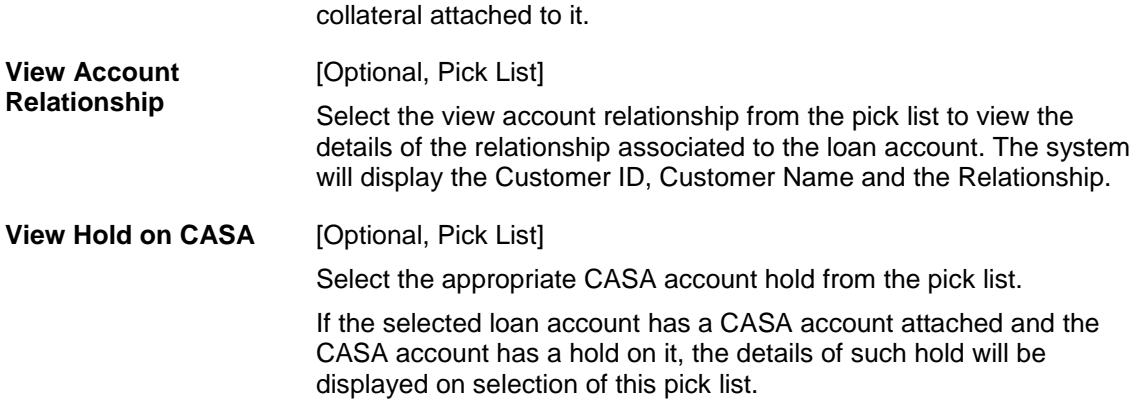

16. Click the **Interest Details** tab to view the interest details.

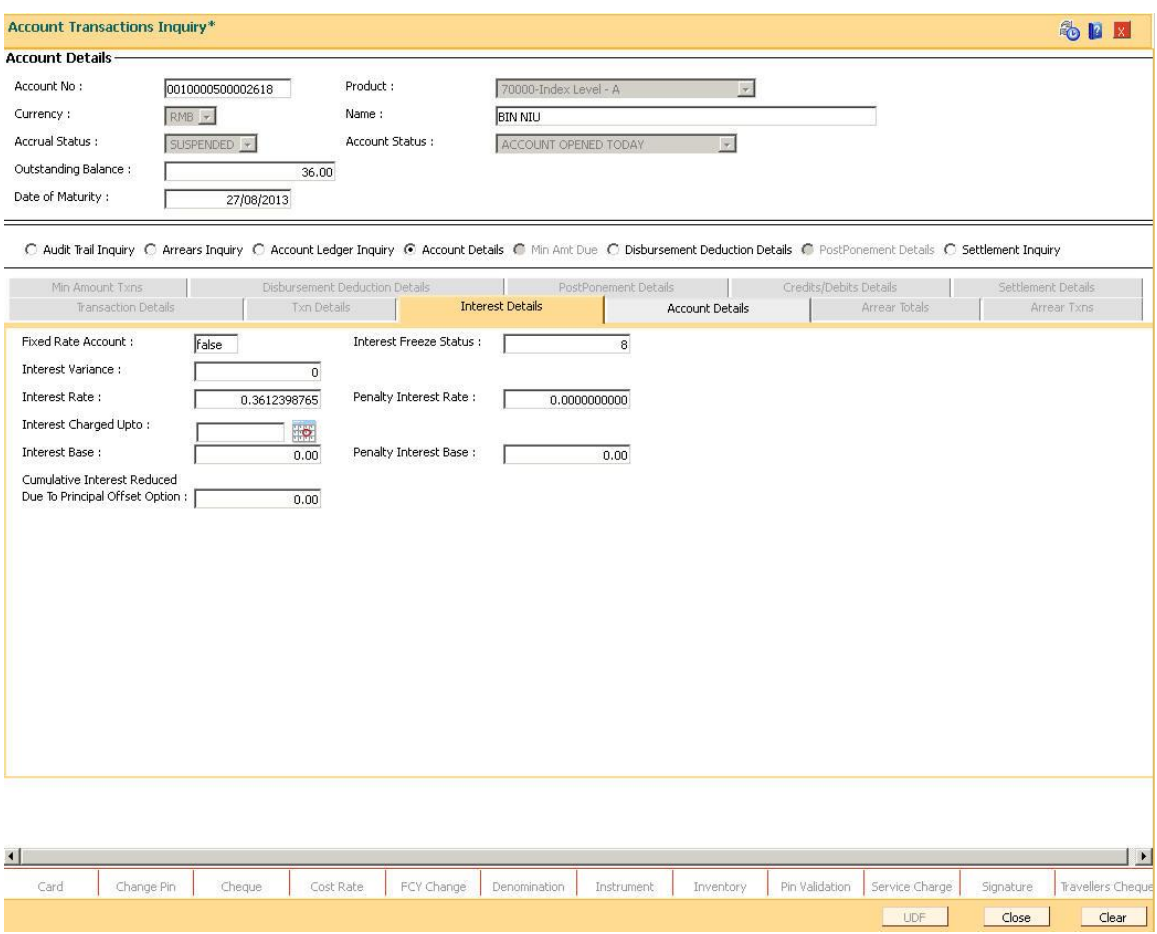

### **Interest Details**

A teller can view the interest related details of the loan account. This inquiry tab is available under the Account Details option itself. This includes details like the interest rate applicable, the variance applied at account level, interest base (for next charging) and interest freeze status (freeze or not). Penalty interest details like the rate and base are also available on inquiry.

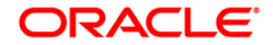

### Product

### **Field Description**

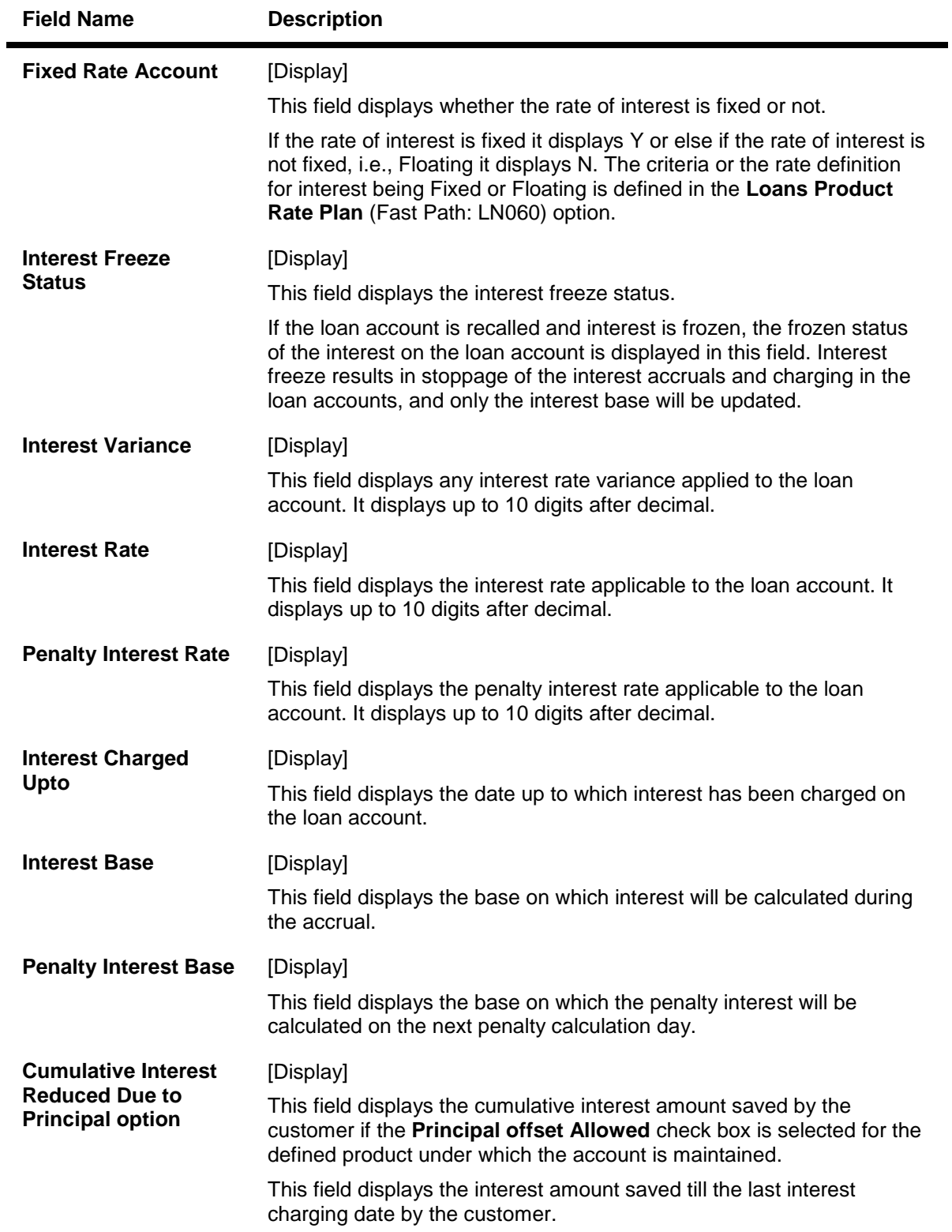

17. Click the **Arrear Totals** tab to view the arrears details.

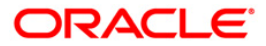

## **Arrear Totals**

A snap-shot view of all the statistical details related to the dues in the loan account can be viewed using the Arrear tab. System makes available the account related details like the amount of interest, post maturity interest, fees, penalty, premium, legal fees, outgoings, compounding interest arrears and diverting interest arrears due on date. The total principal arrears, total of normal arrears, total of suspended arrears and sum total of arrears is also displayed.

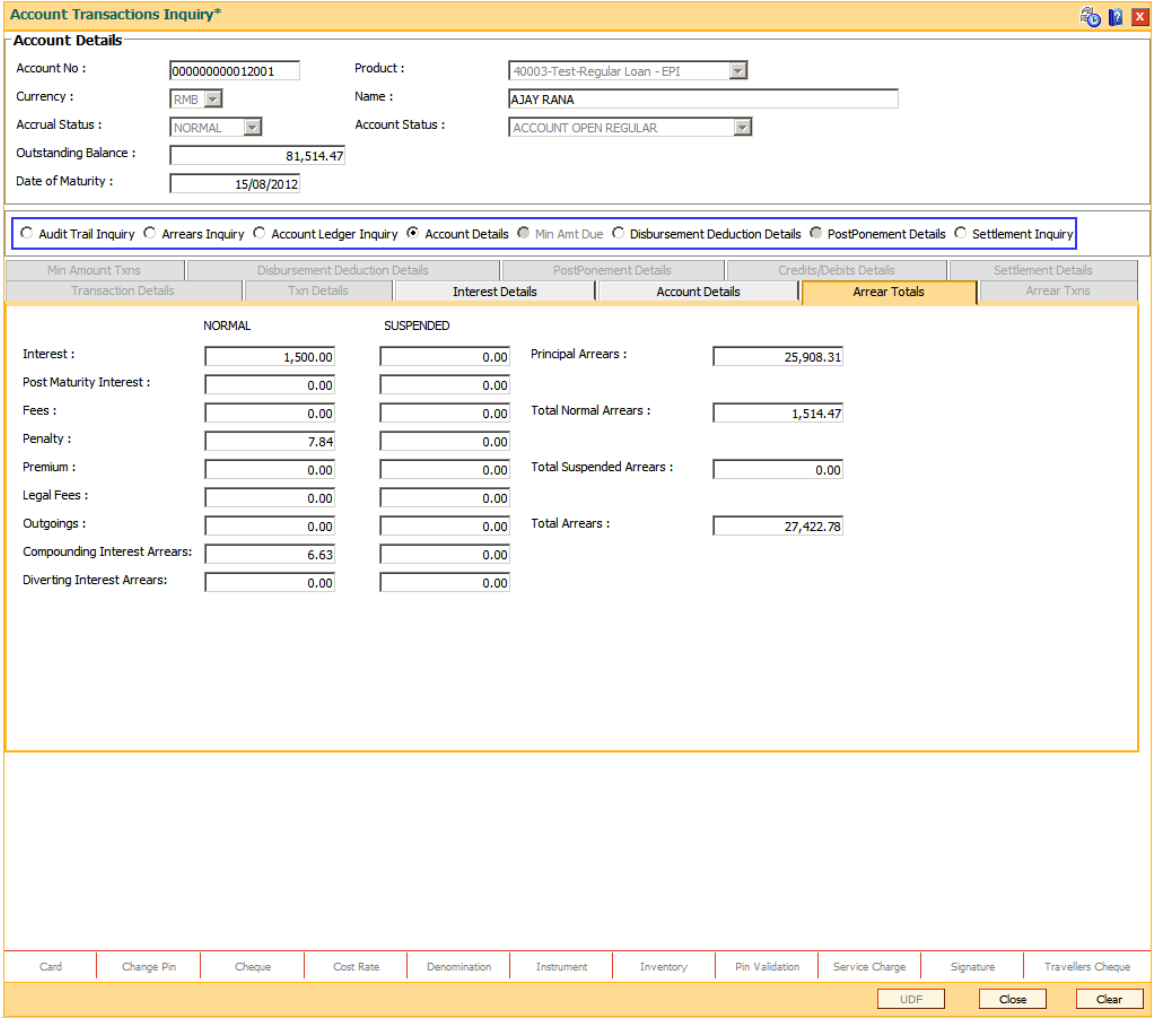

#### **Field Description**

**Field Name Description**

#### **Normal**

If arrears are due in the loan account with accrual status of the loan account as normal, then the values will be displayed in the following fields. Arrears which were due and have not been clawed back post suspension of the loan account will also display values under the normal arrears column.

#### **Interest** [Display]

This field displays the normal interest due paid in the loan account.

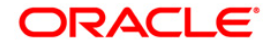

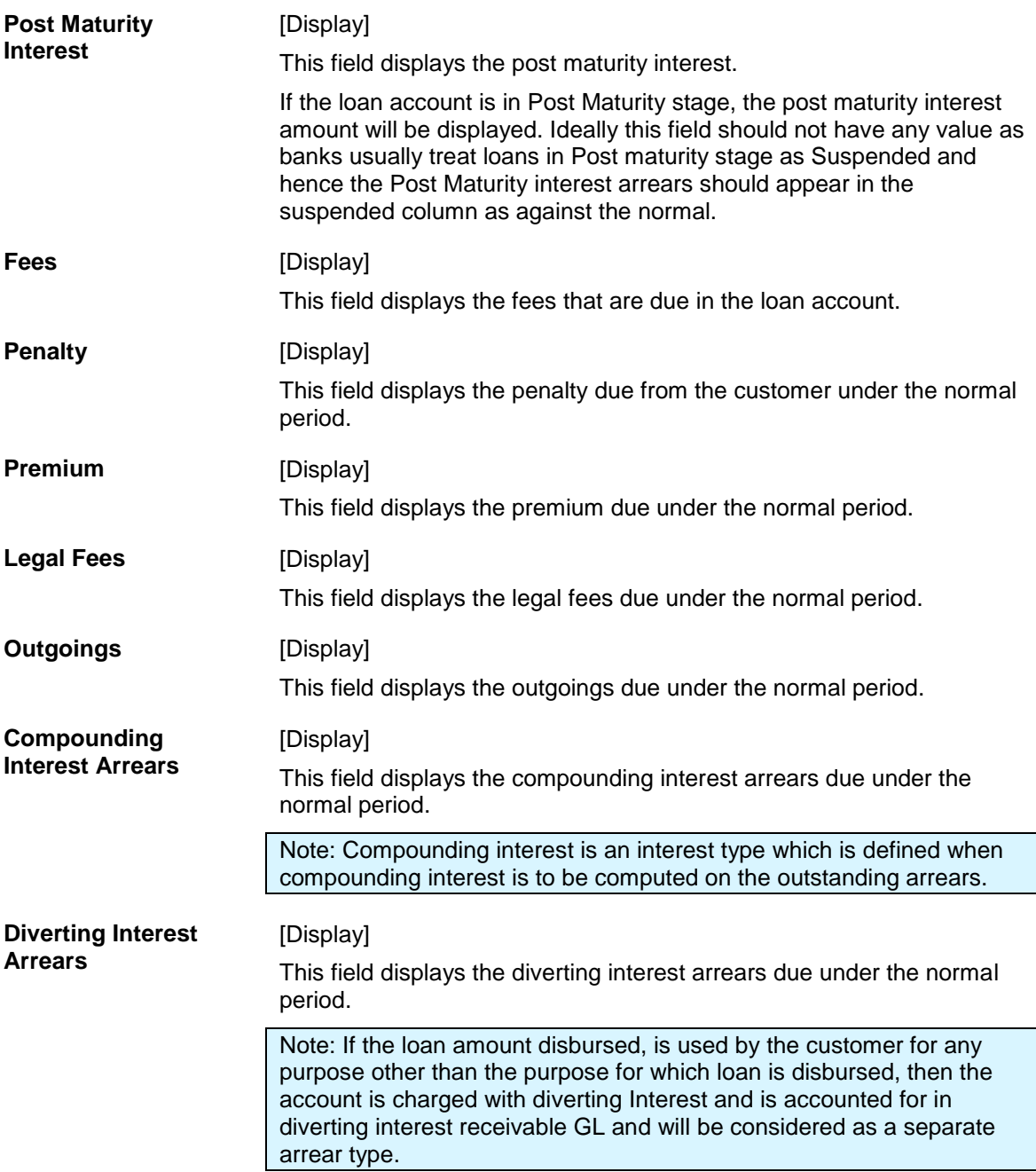

#### **Suspended**

If arrears are due in the loan account with accrual status of the loan account as suspended, then the values will be displayed in the following fields. Arrears which were due prior to suspension of the loan account and clawed back will also display values under the Suspended arrears column.

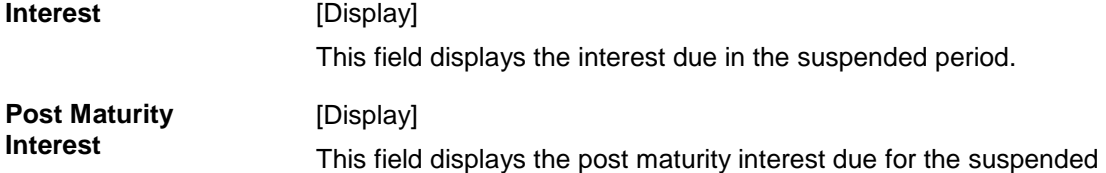

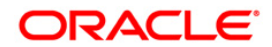

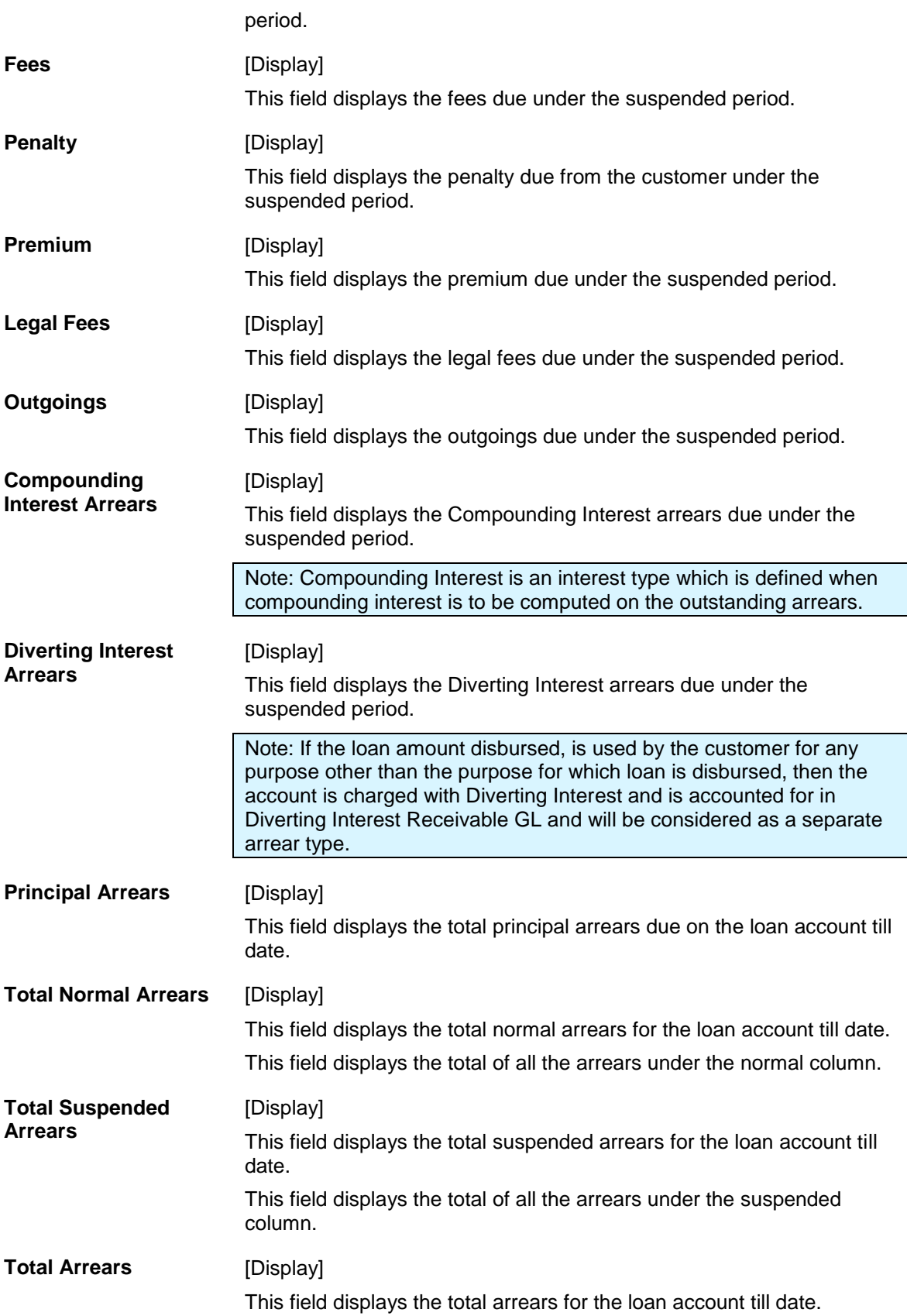

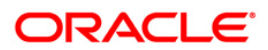

This field displays the total of Principal Arrears + Total Normal Arrears + Total Suspended Arrears.

18. Click the **Min Amt Dues** option to view the **Min Amount** tab.

### **Min Amt Due**

A teller can inquire about the MAD arrears raised on the revolving loan account.

### **Min Amount**

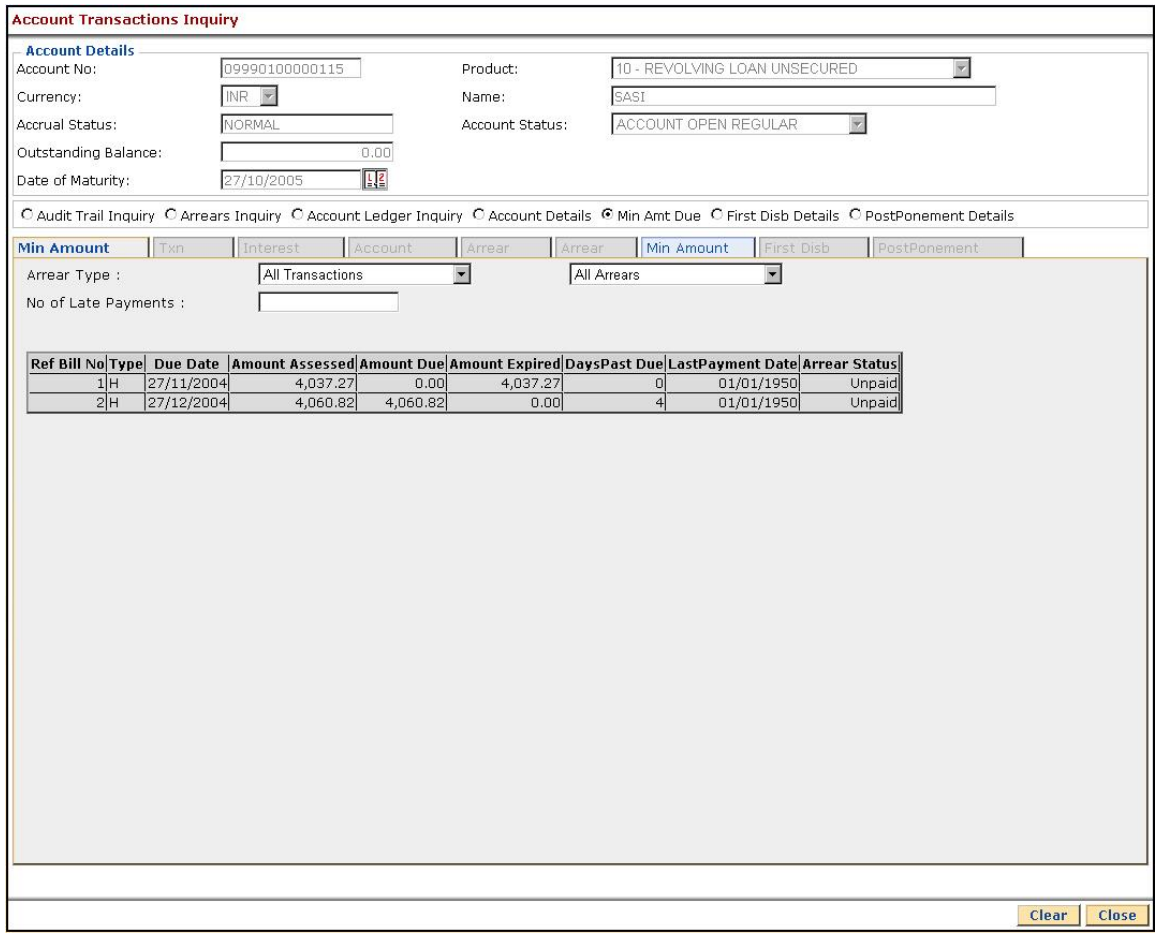

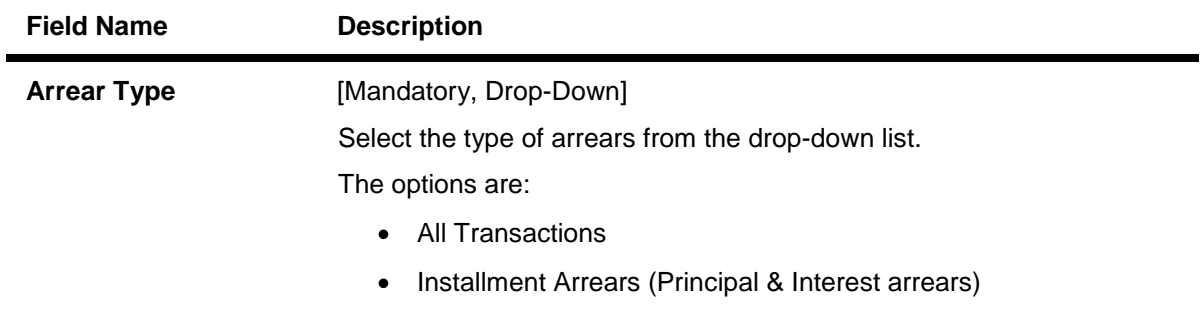

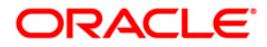

- Penalty Arrears
- Other Arrears
- Principal
- Interest
- Post Maturity Interest
- Fees
- Premium
- Outgoing
- Legal Fees

Select the filter criteria from the drop-down list adjacent to the Arrear Type drop-down list.

The options are:

any.

- All arrears System will display all the arrears both paid and unpaid arrears for the selected arrear type
- Unpaid arrears System will display only the unpaid arrears for the selected arrear type
- Paid arrears System will display only the paid arrears for the selected arrear type

**No of Late Payments** [Display] This field displays the total number of payments by the customer after the date which includes his due date and grace days for re-payment, if

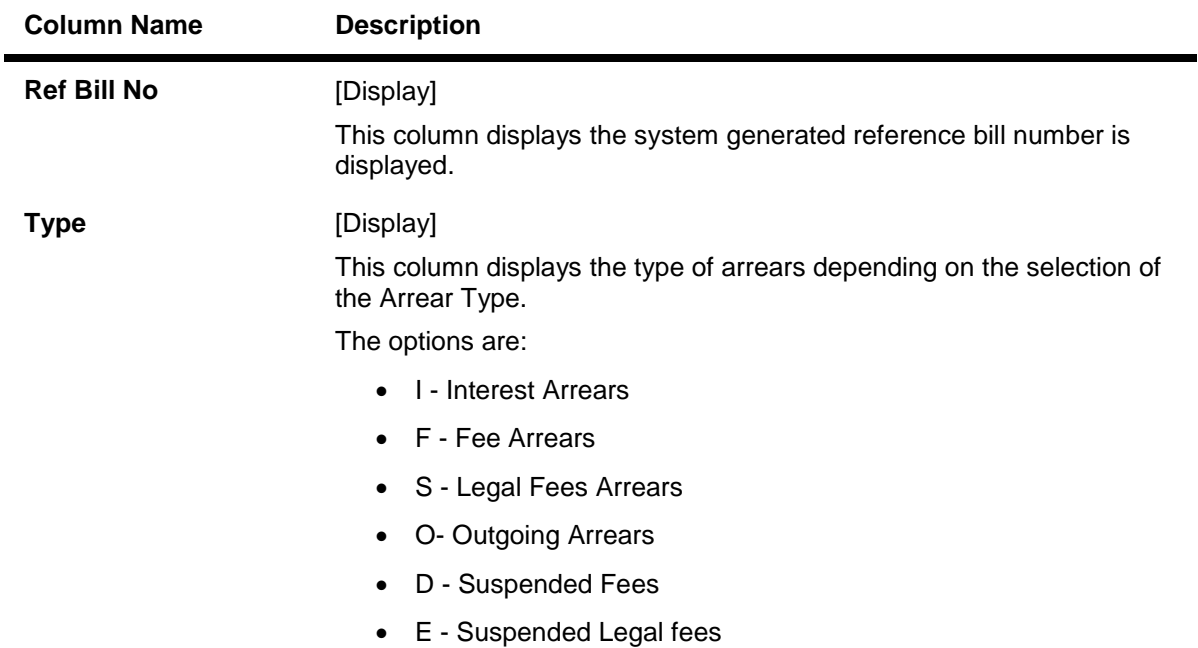

G - Suspended Premium

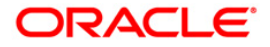

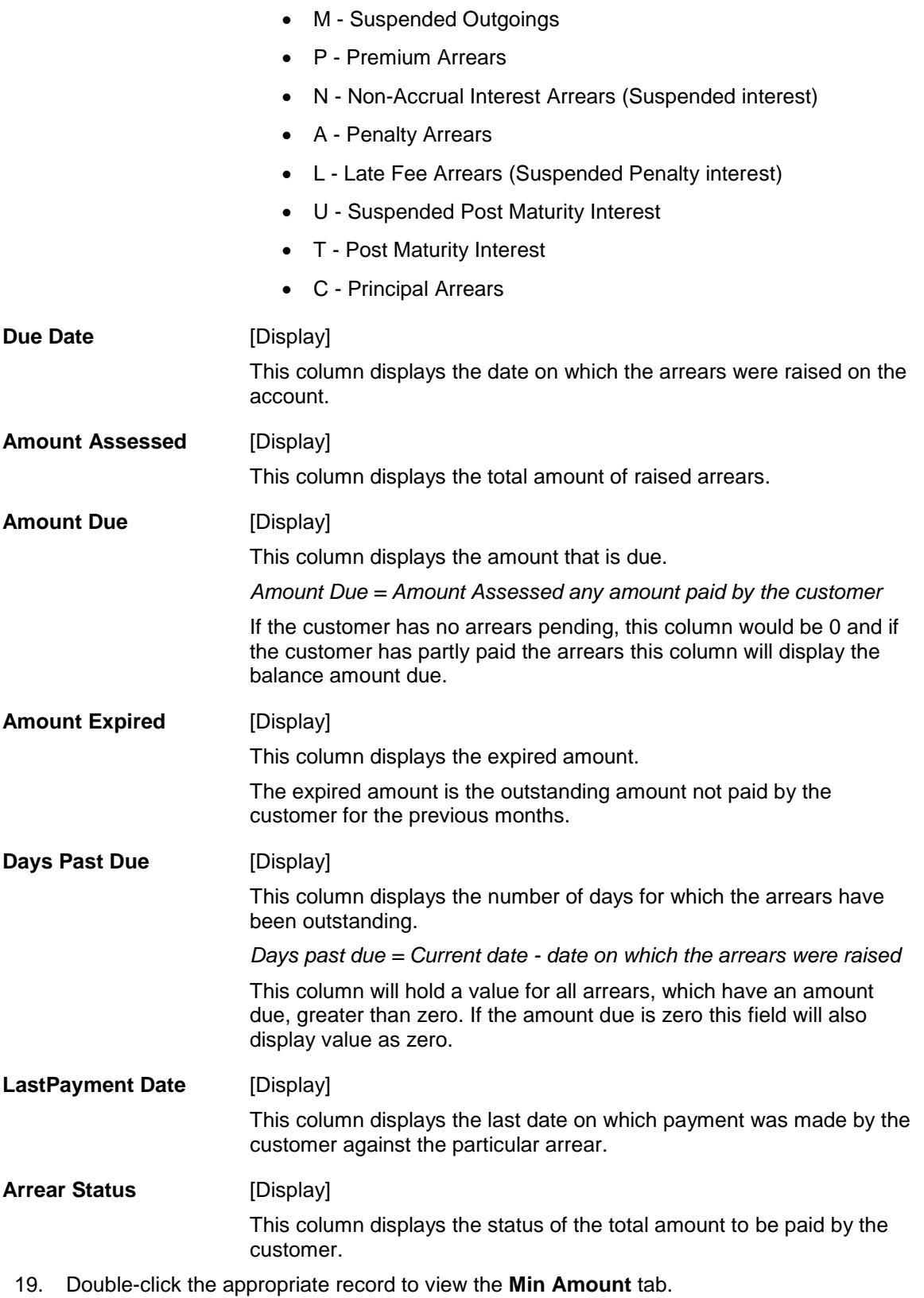

# **Min Amount**

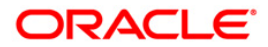

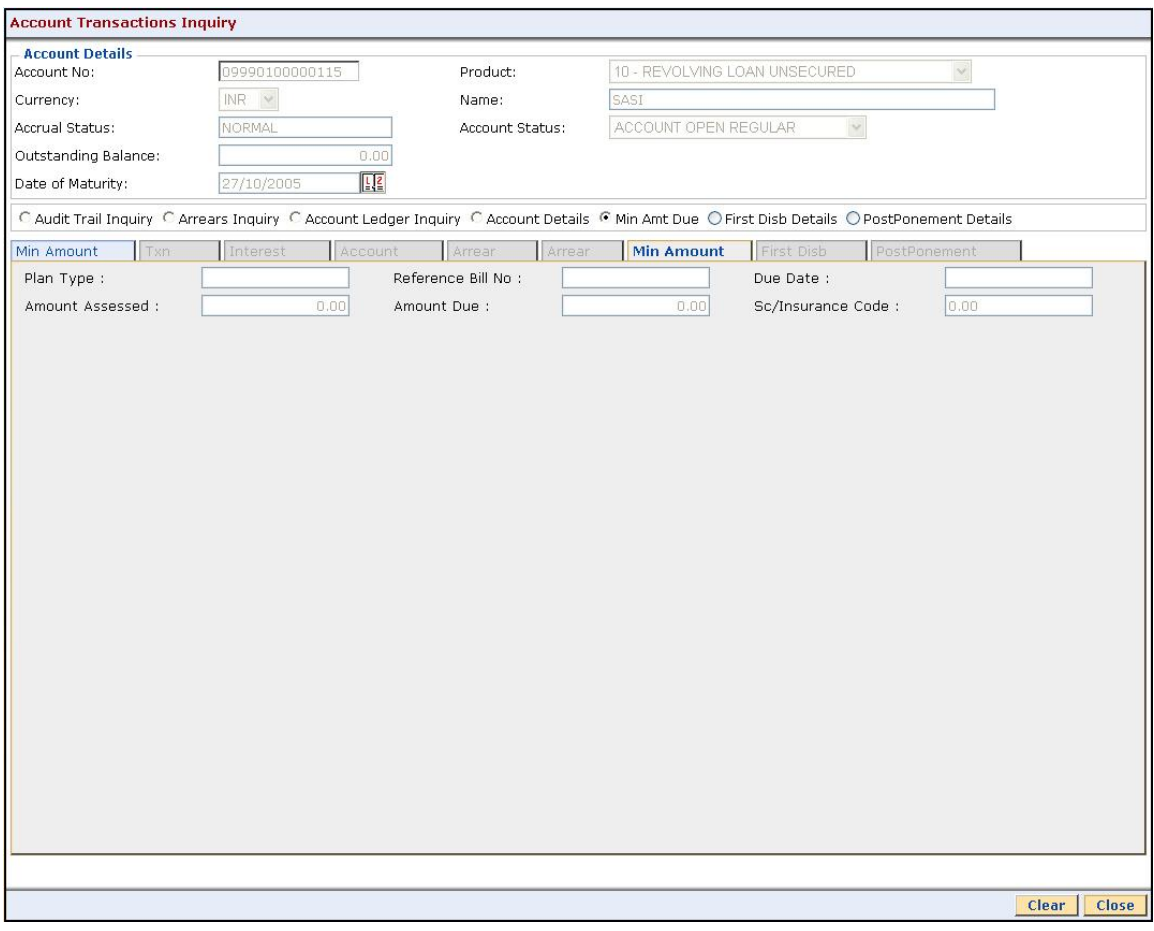

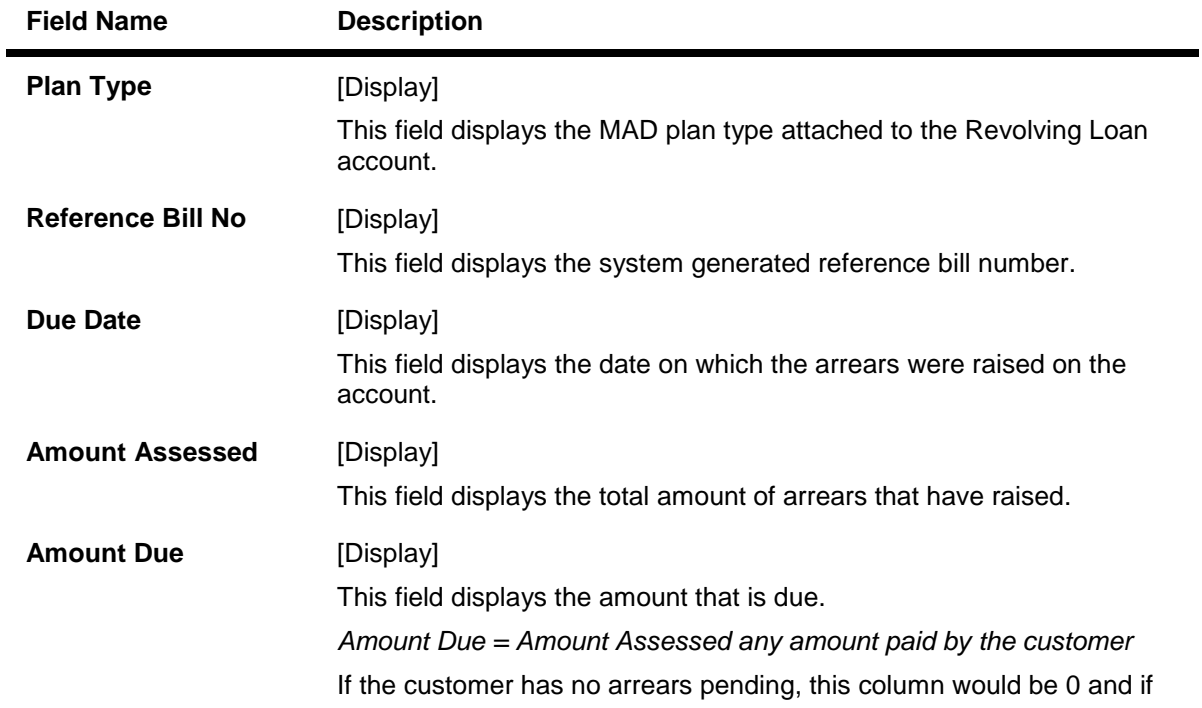

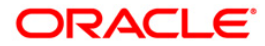

the customer has partly paid the arrears this column will display the balance amount due.

### **SC/Insurance Code** [Display] This field displays the service charge code or insurance code, if the arrear is a service charge or an insurance premium.

20. Click the **First Disb Details** option to view the **First Disb Details** tab.

## **First Disb Details**

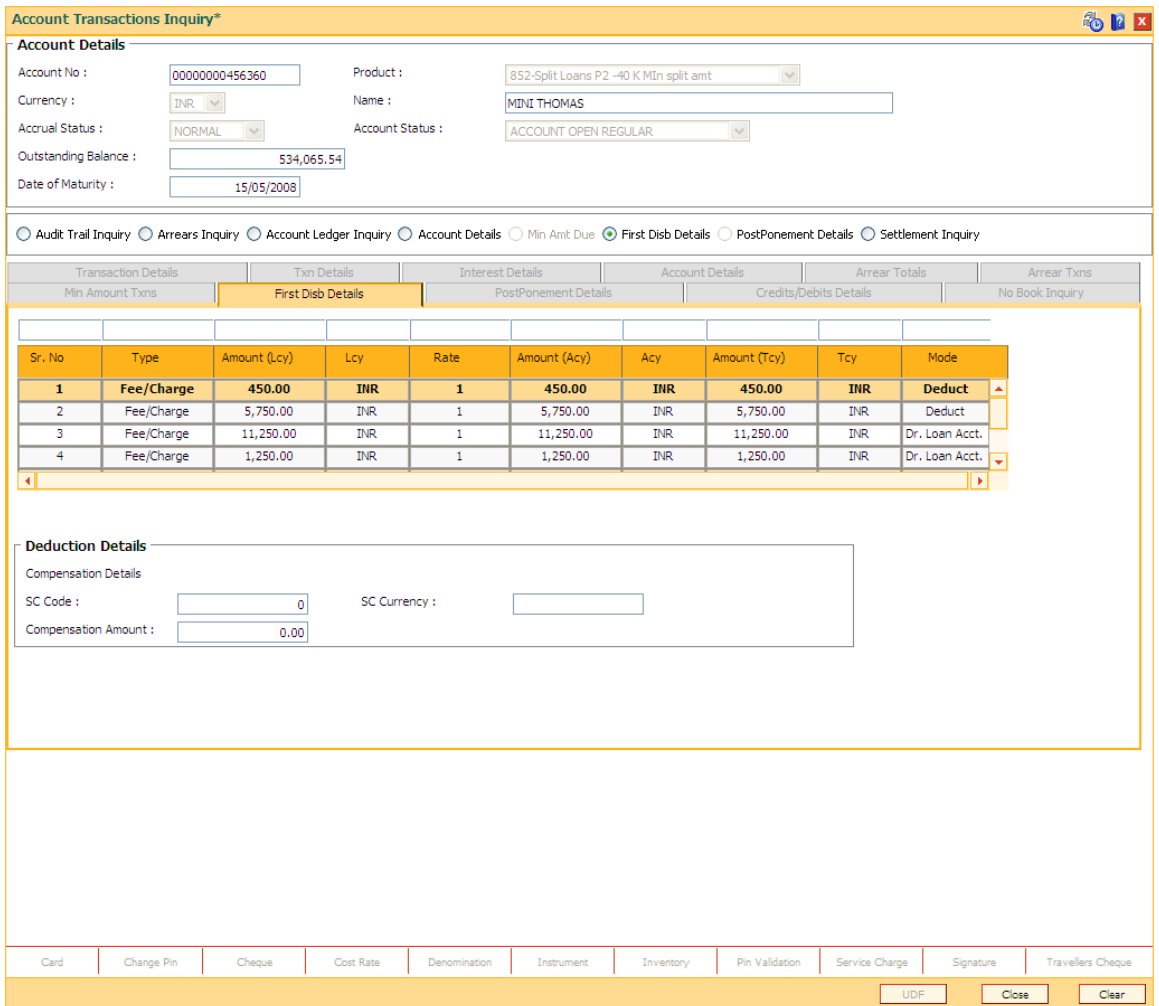

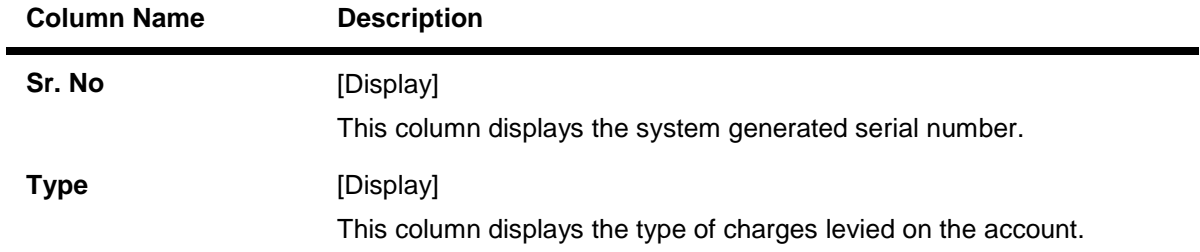

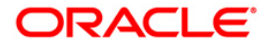

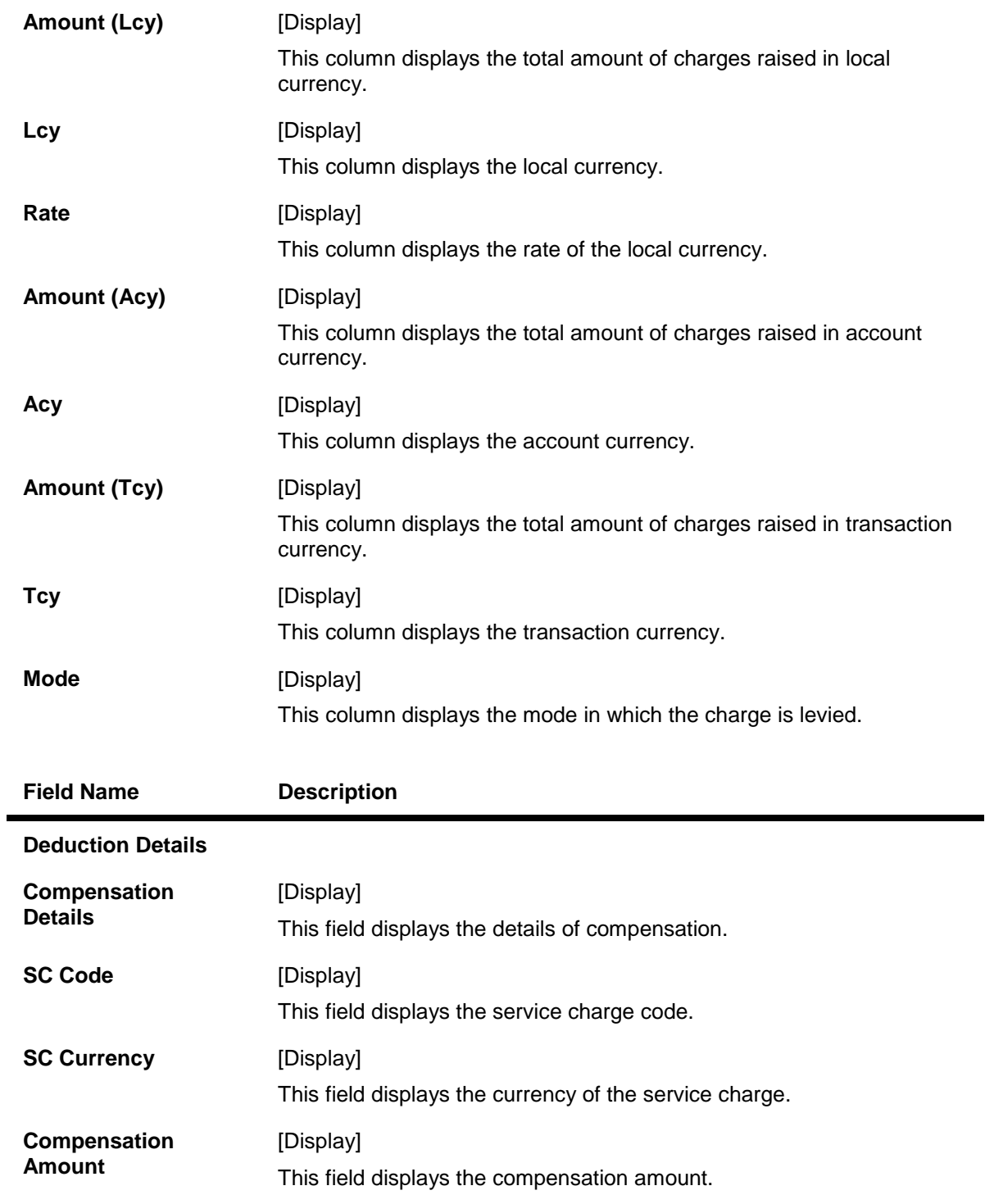

21. Double-click the appropriate record to view the **First Disb Details** tab.

### **First Disb Details**

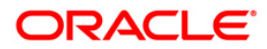

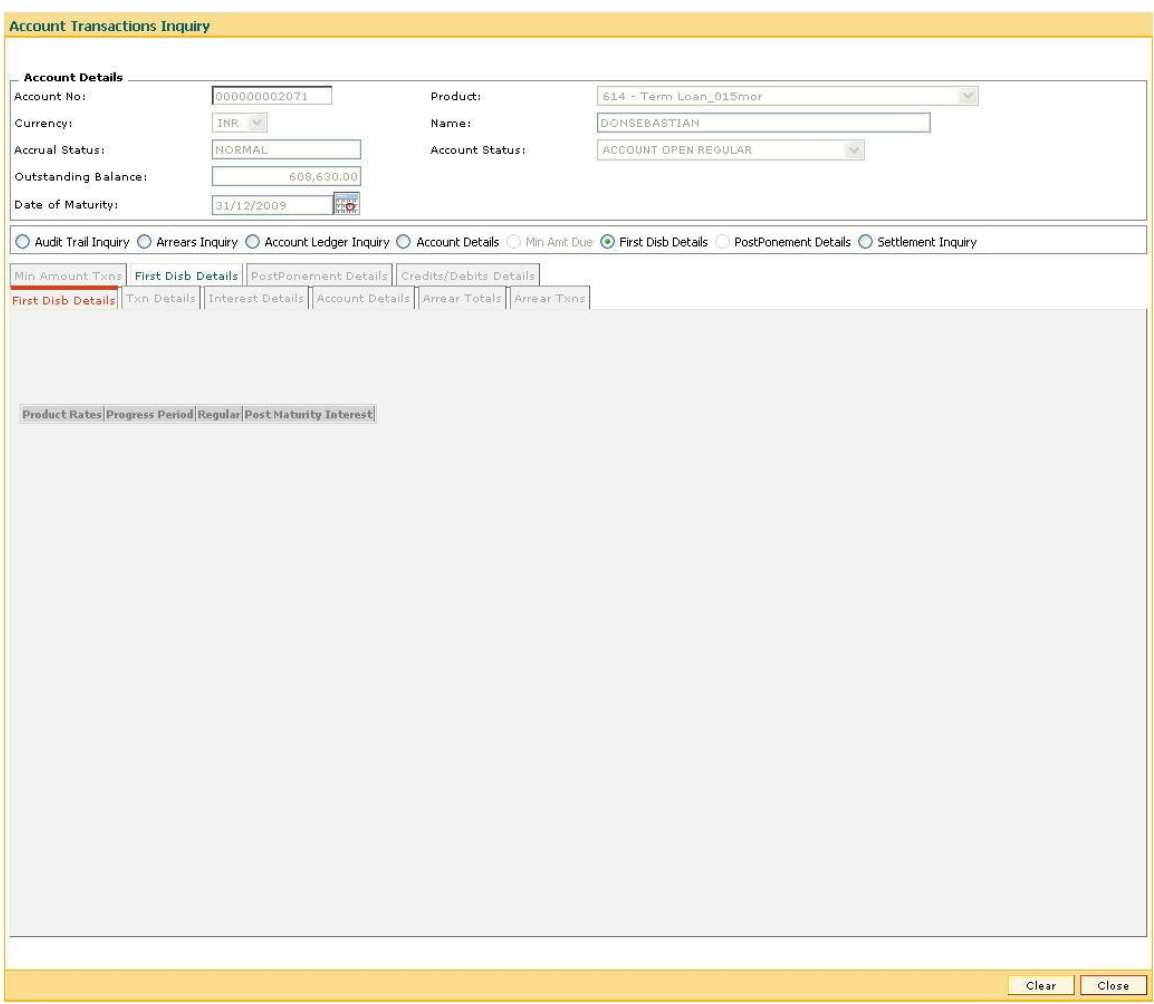

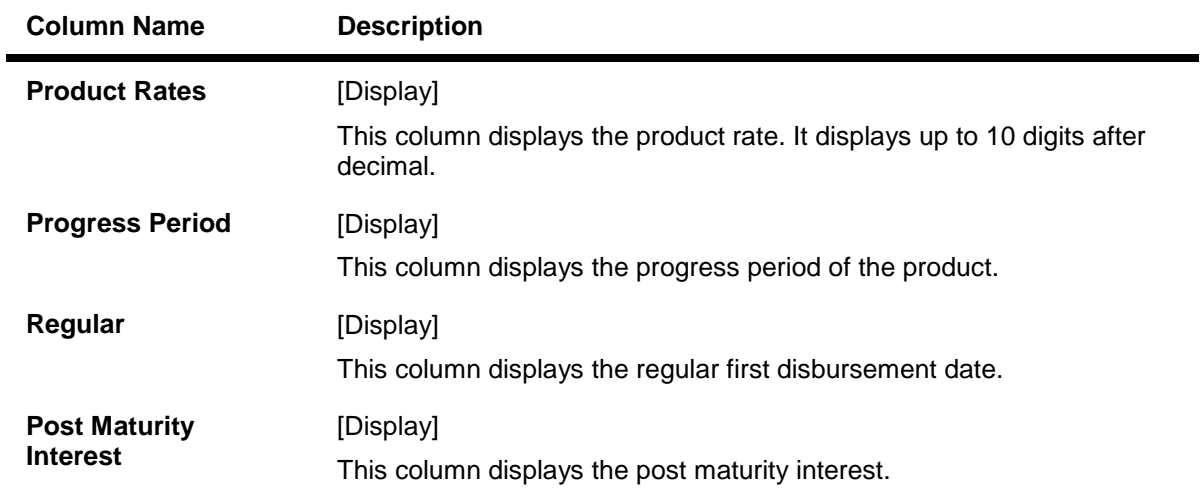

22. Double-click the appropriate record to view the **Txn Details** tab.

# **Txn Details**

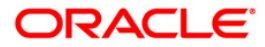

Click on any particular transaction to view further transaction details.

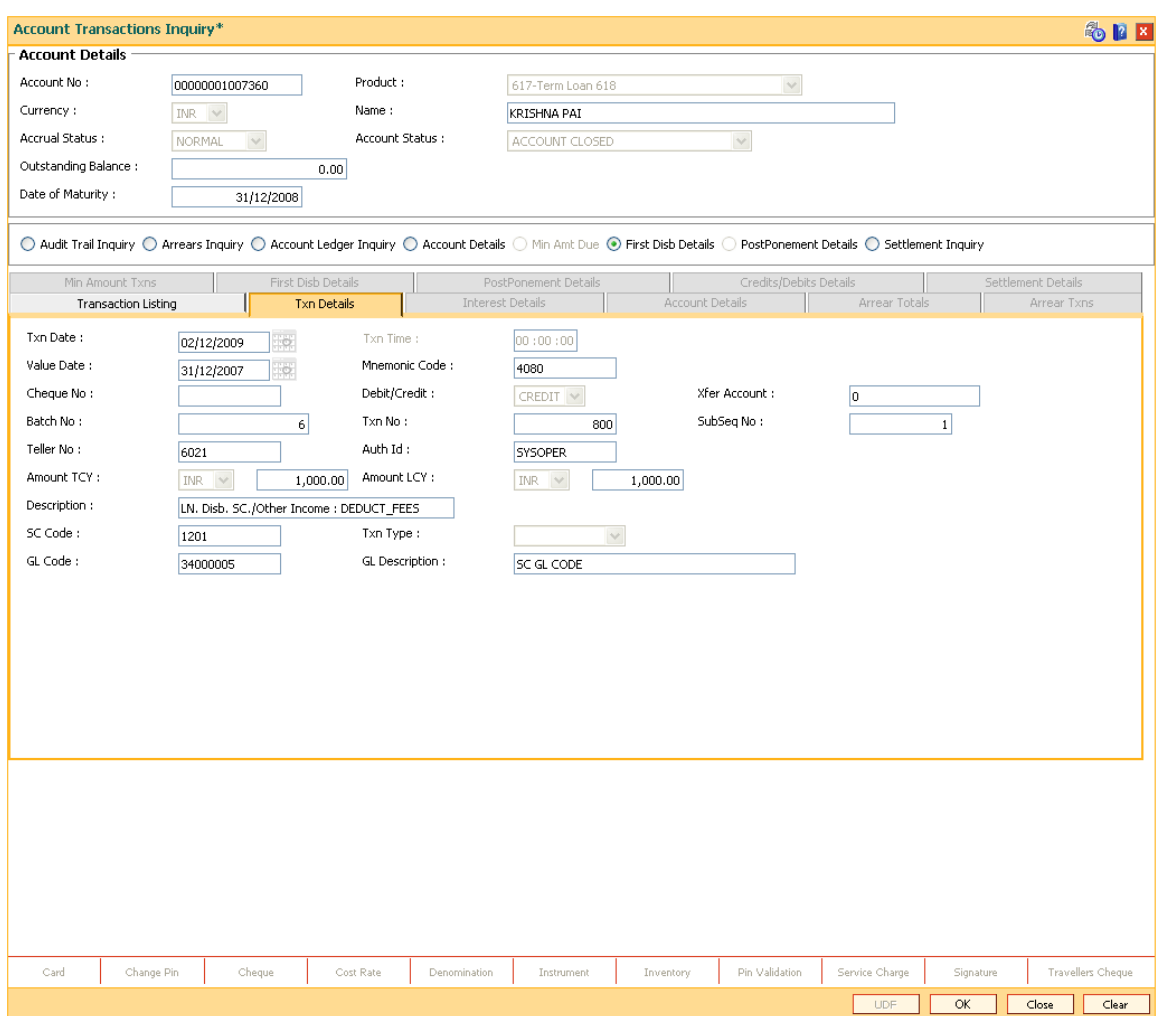

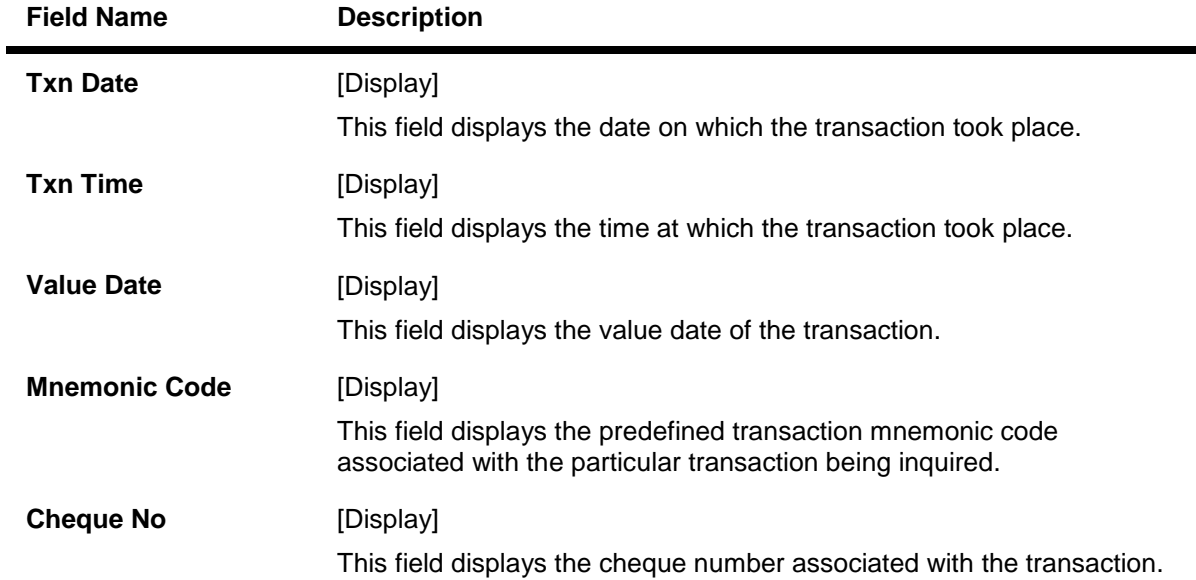

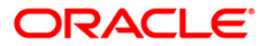

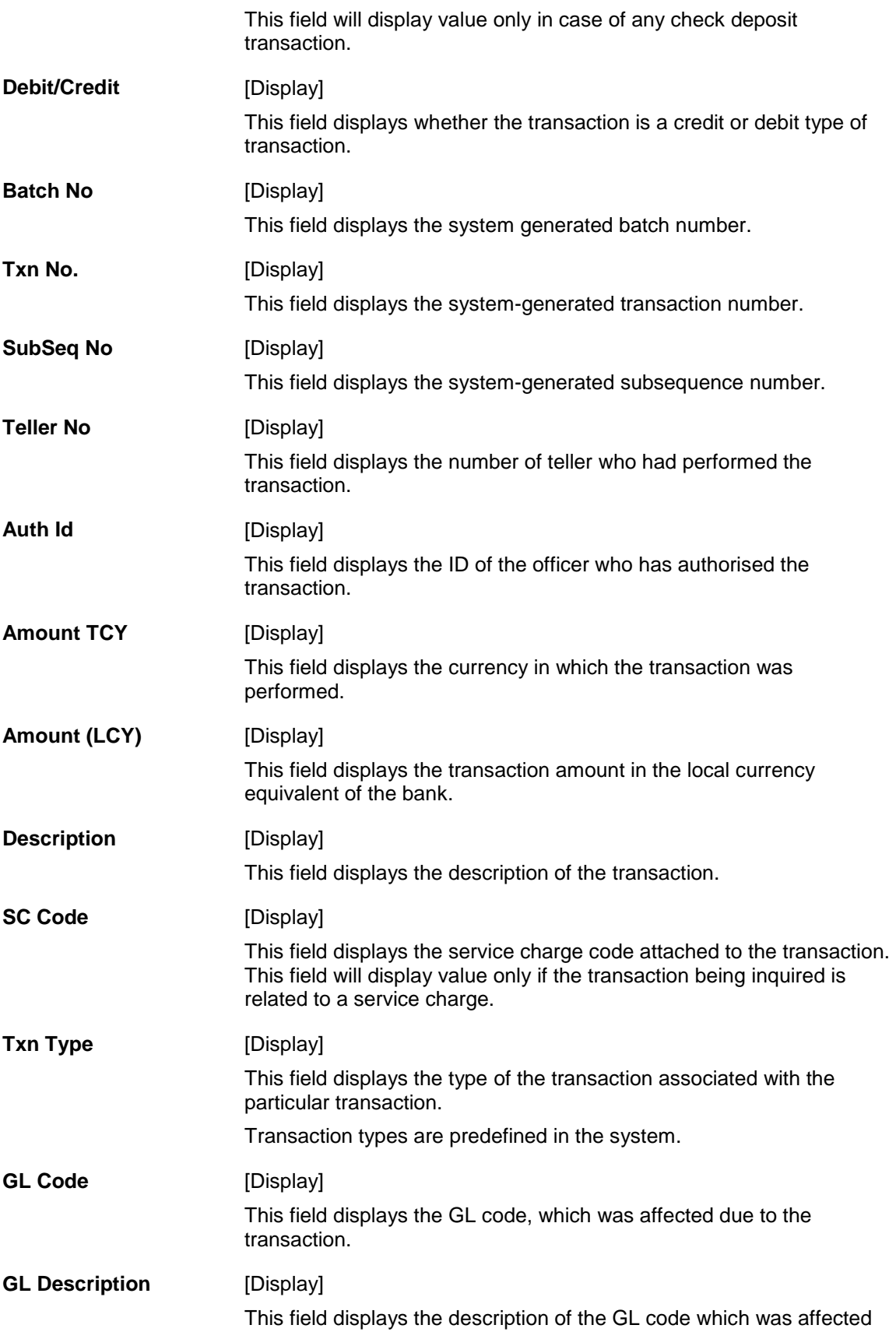

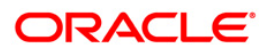

due to the transaction.

23. Click the **PostPonement Details** option to view the **PostPonement Details** tab.

### **PostPonement Details**

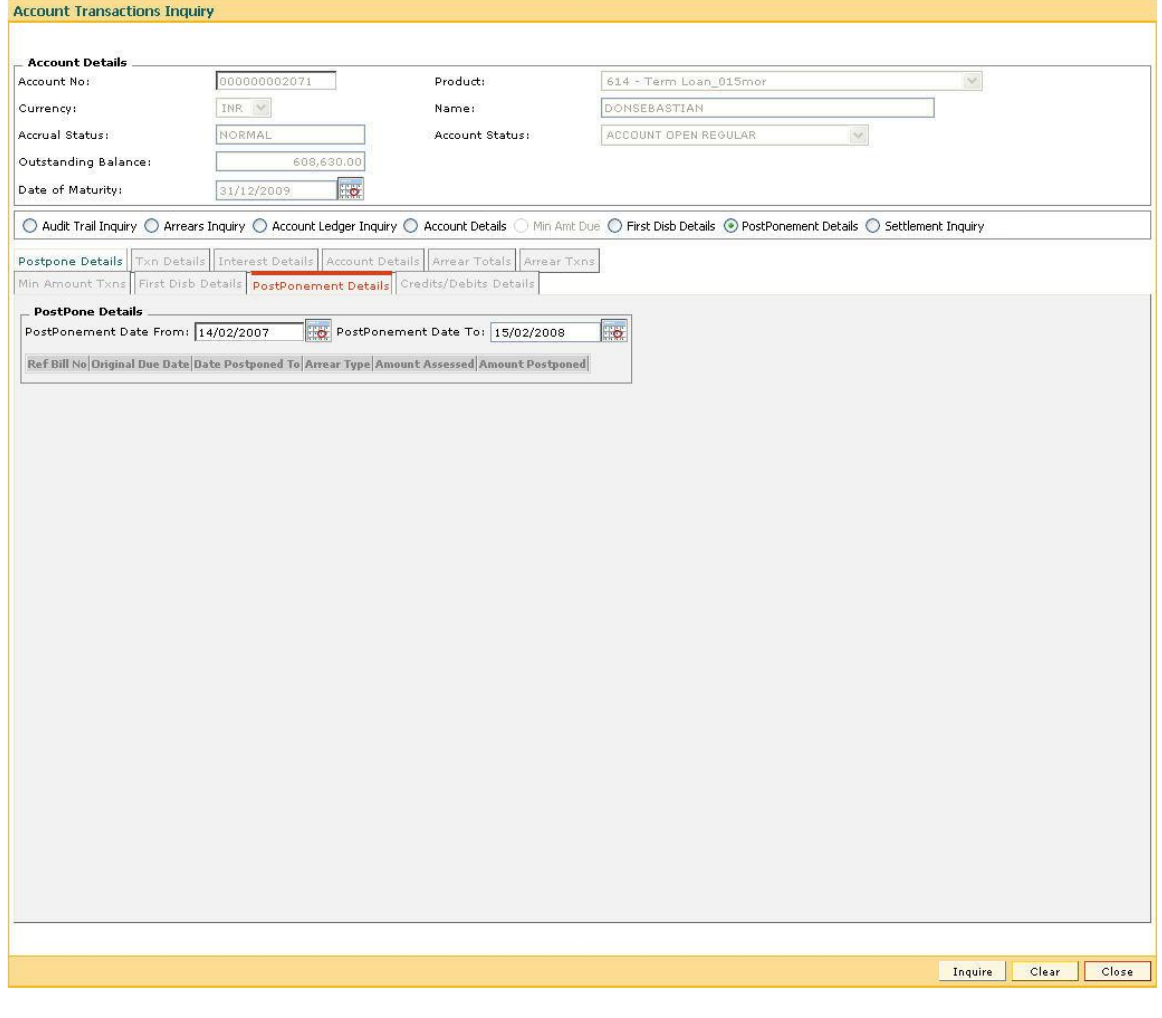

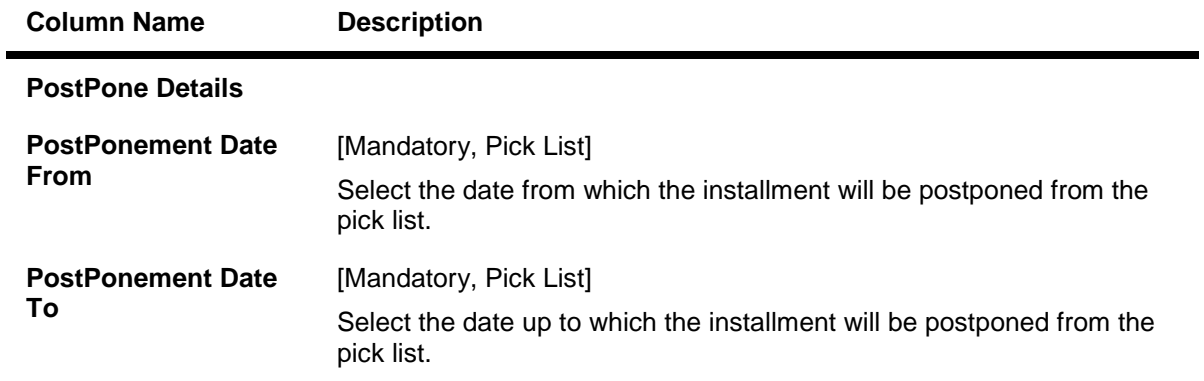

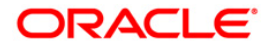

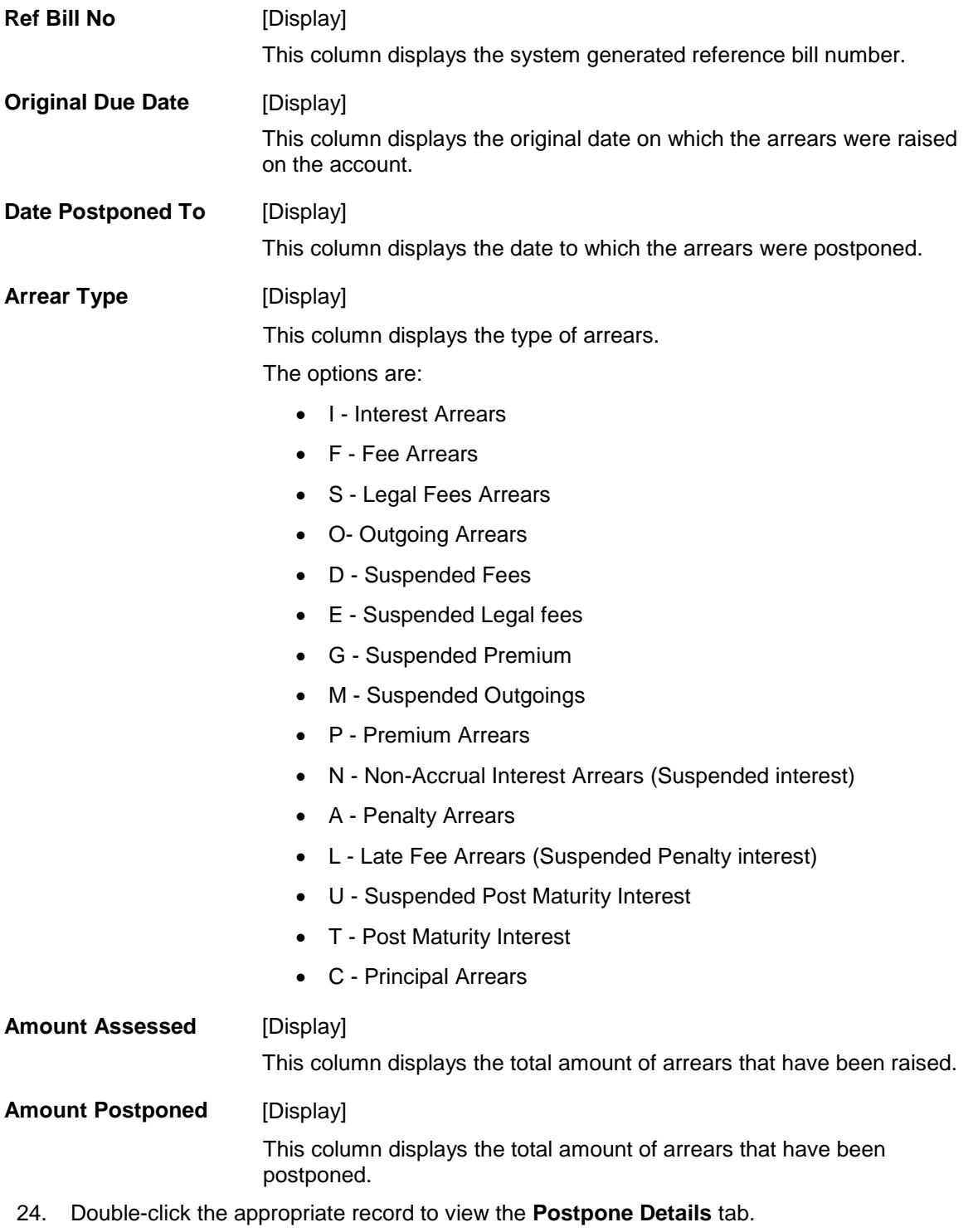

## **Postpone Details**

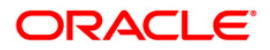

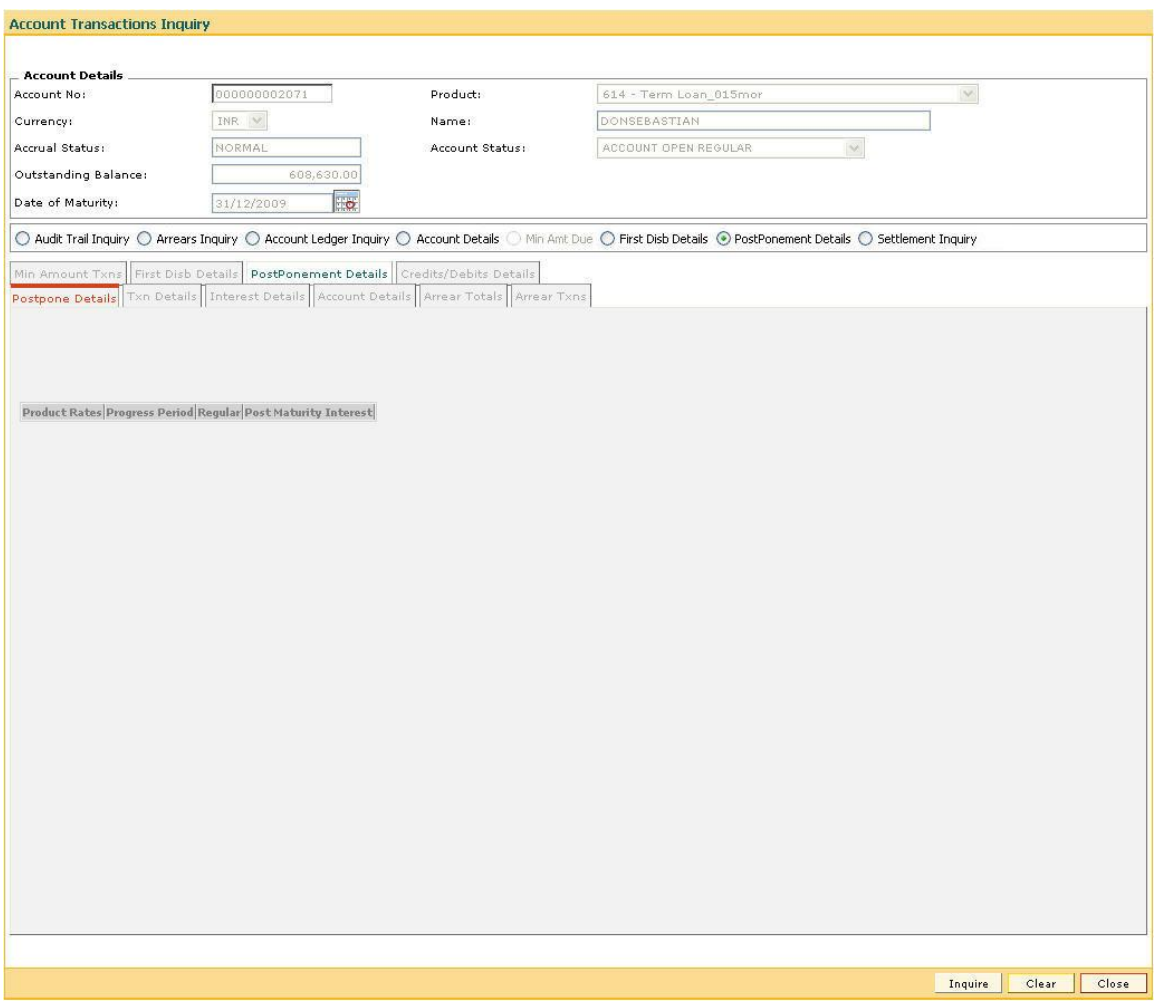

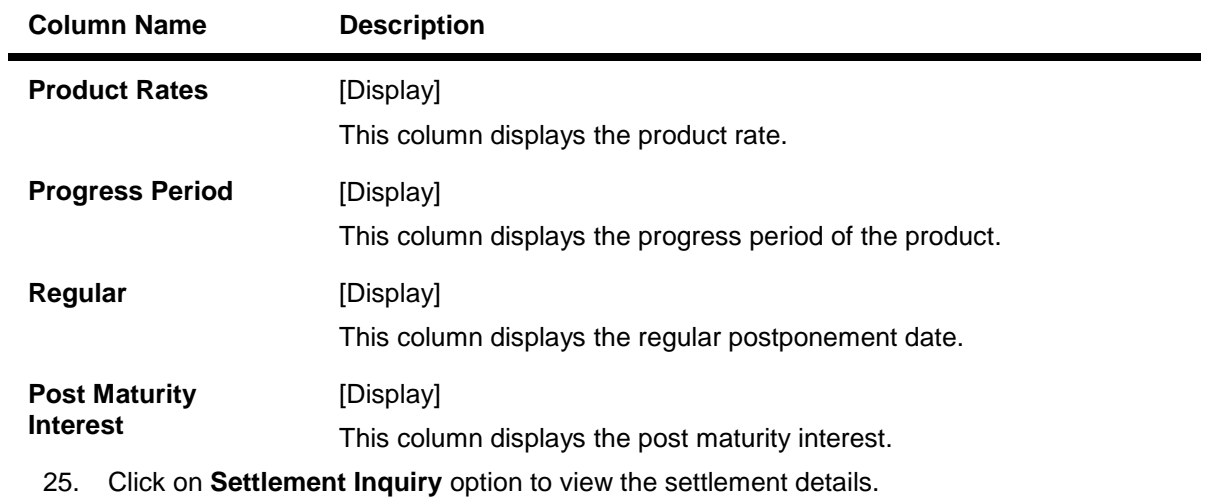

## **Settlement Inquiry**

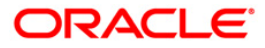

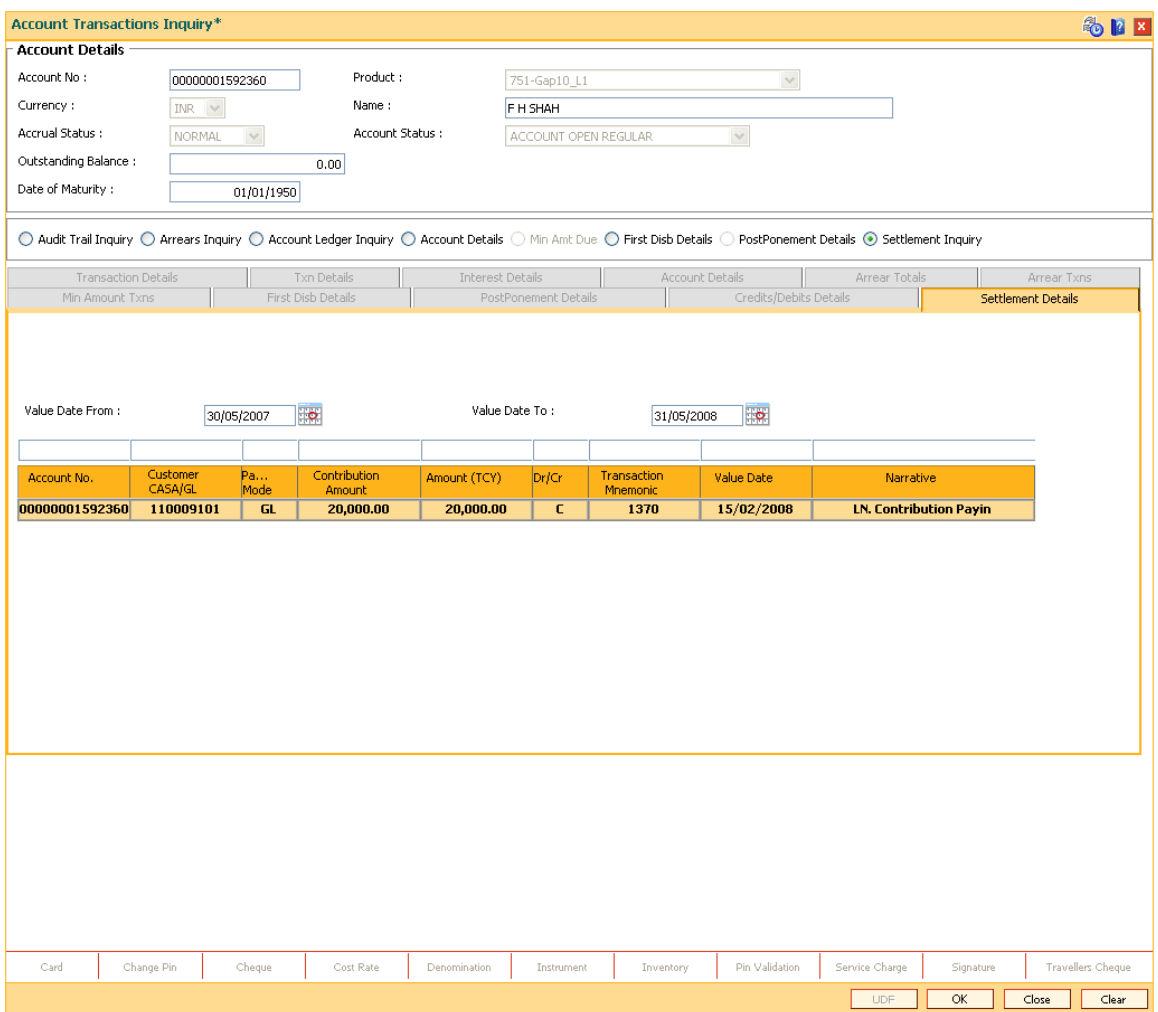

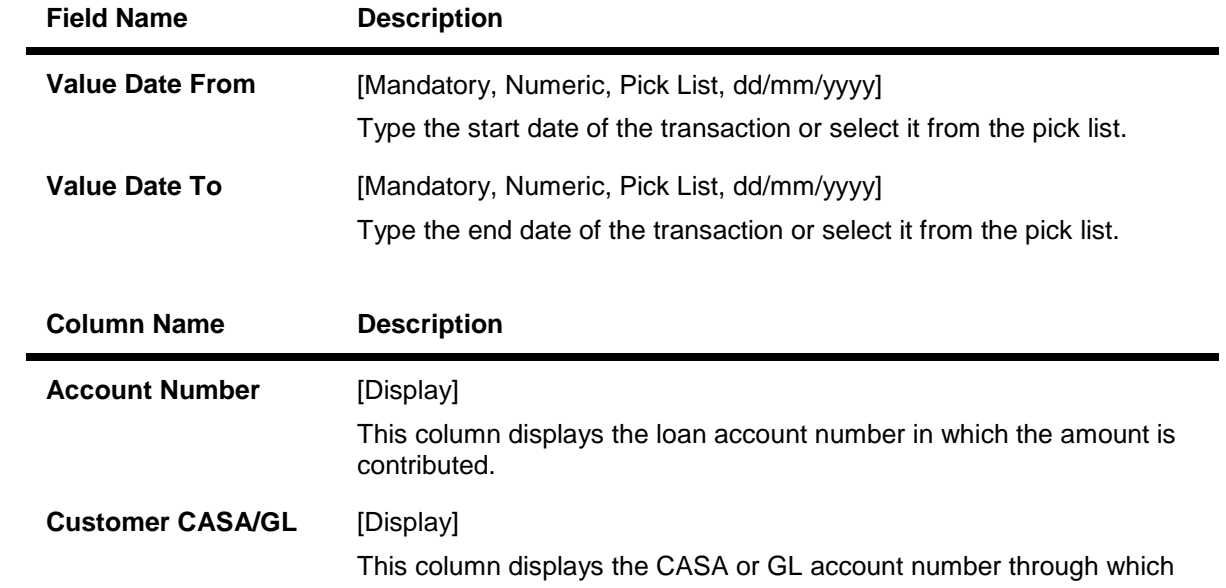

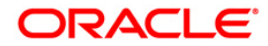

the transaction amount is contributed.

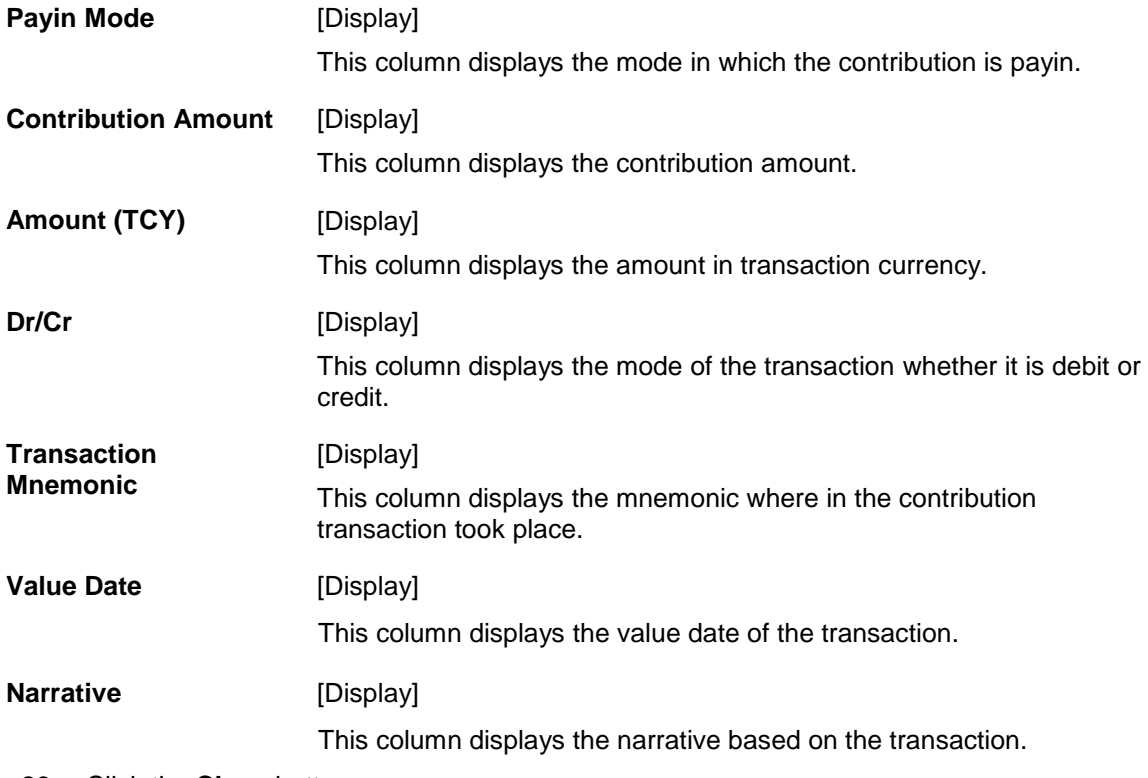

26. Click the **Close** button.

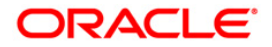

# **1.46. LN500 - Installment Calculator**

The Installment Calculator is a tool, which calculates the installment amount or term applicable on an intended loan amount

#### **Definition Prerequisites**

Not Applicable

#### **Modes Available**

Not Applicable

#### **To perform calculation for installment**

- 1. Type the fast path **LN500** and click **Go** or navigate through the menus to **Transaction Processing > Account Transactions > Loan Account Transactions > Inquiries > Installment Calculator**.
- 2. The system displays the **Installment Calculator** screen.

#### **Installment Calculator**

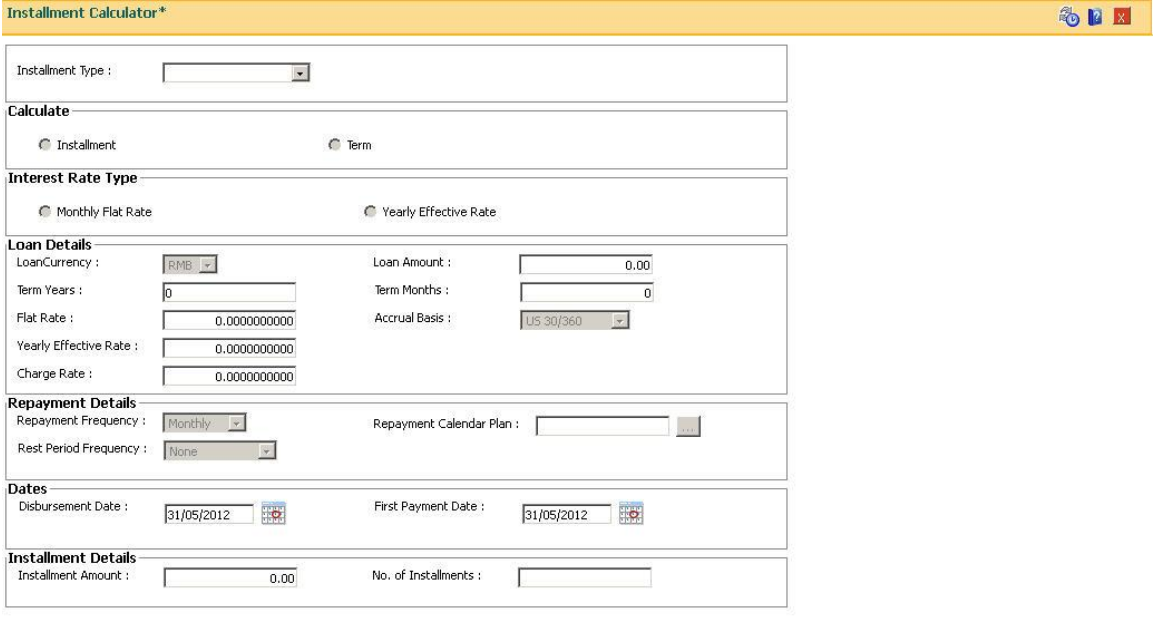

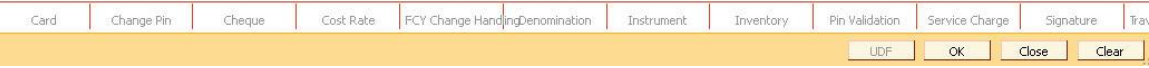

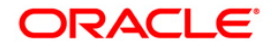

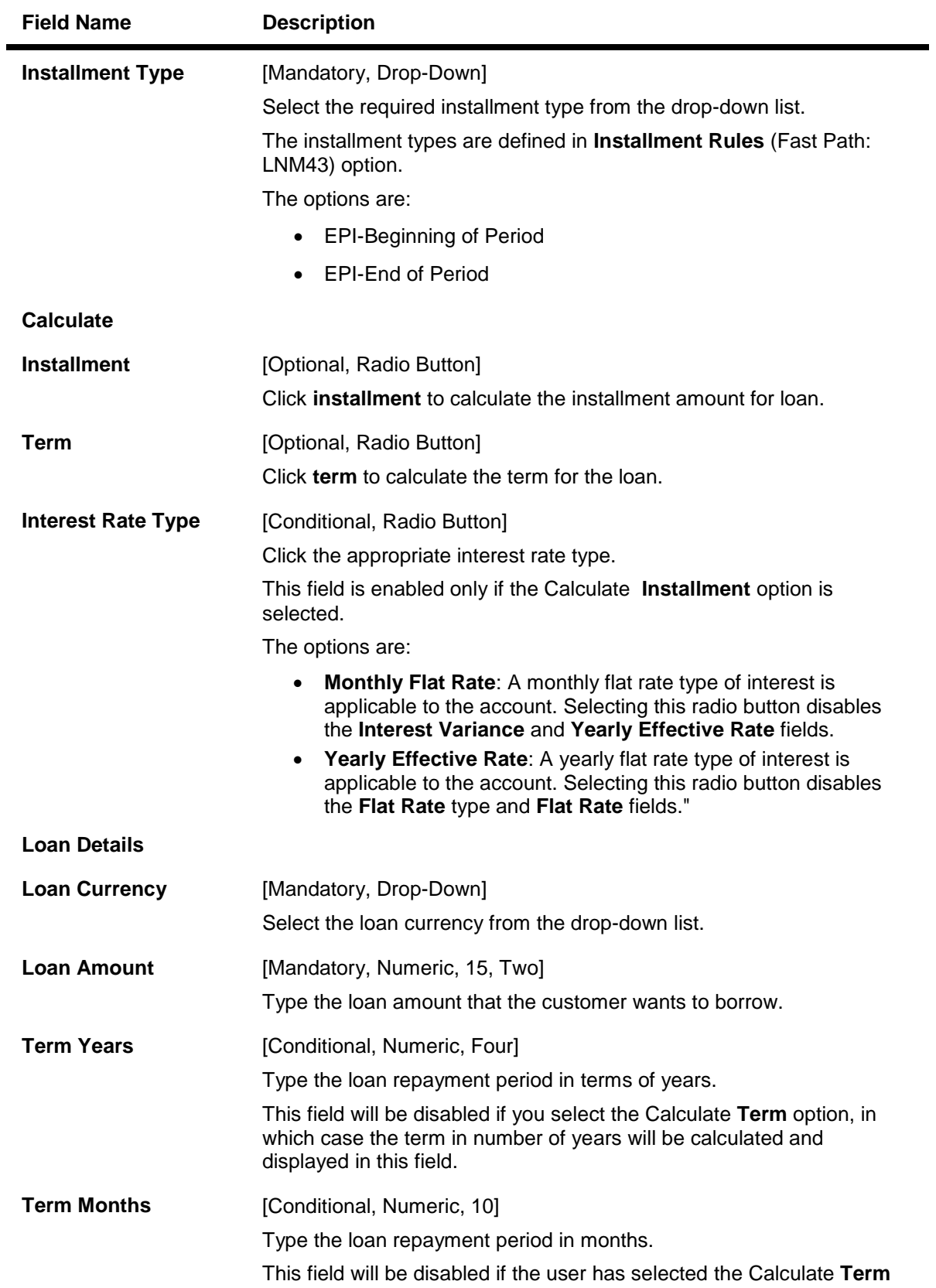

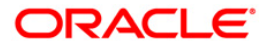

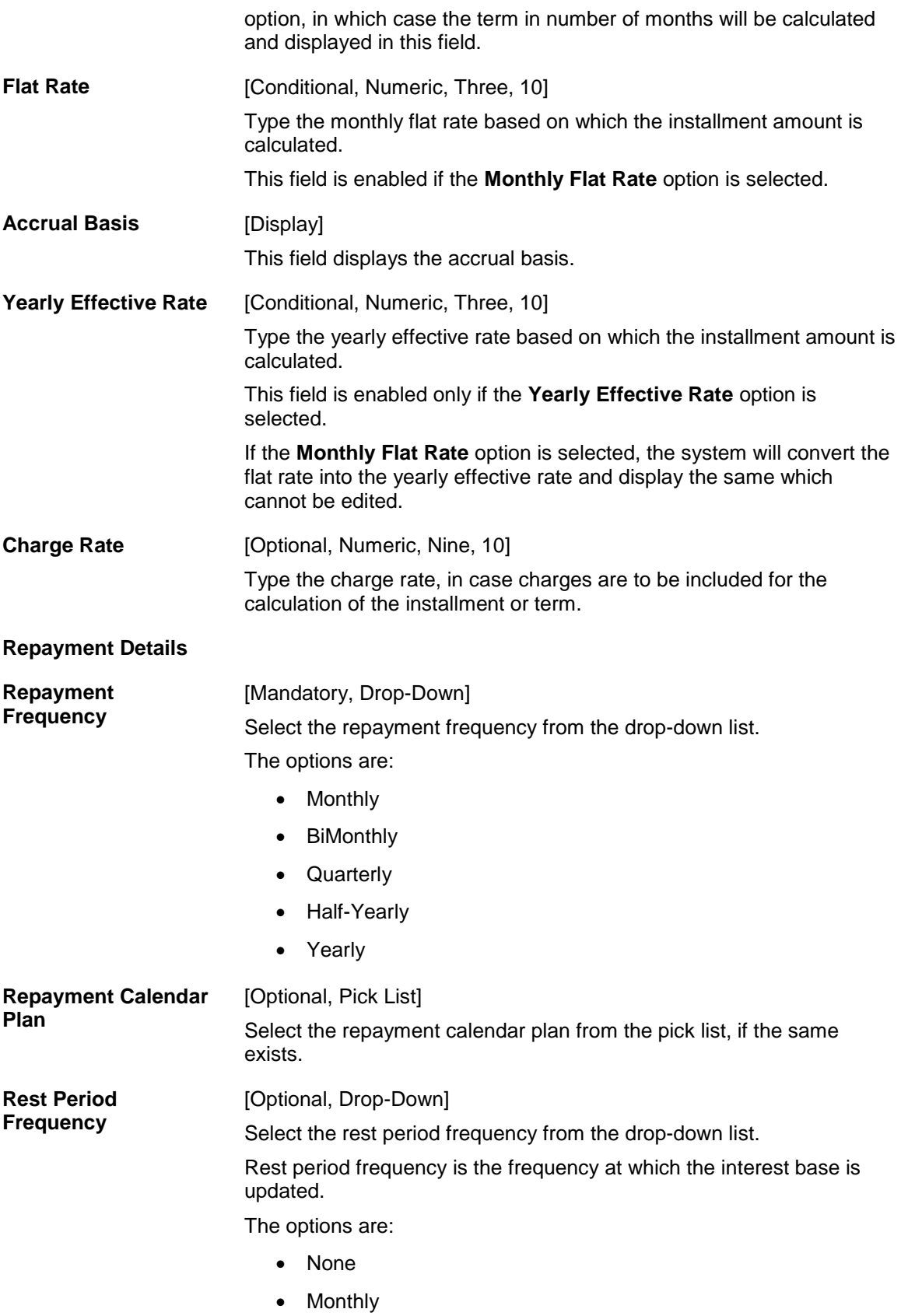

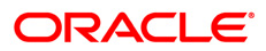

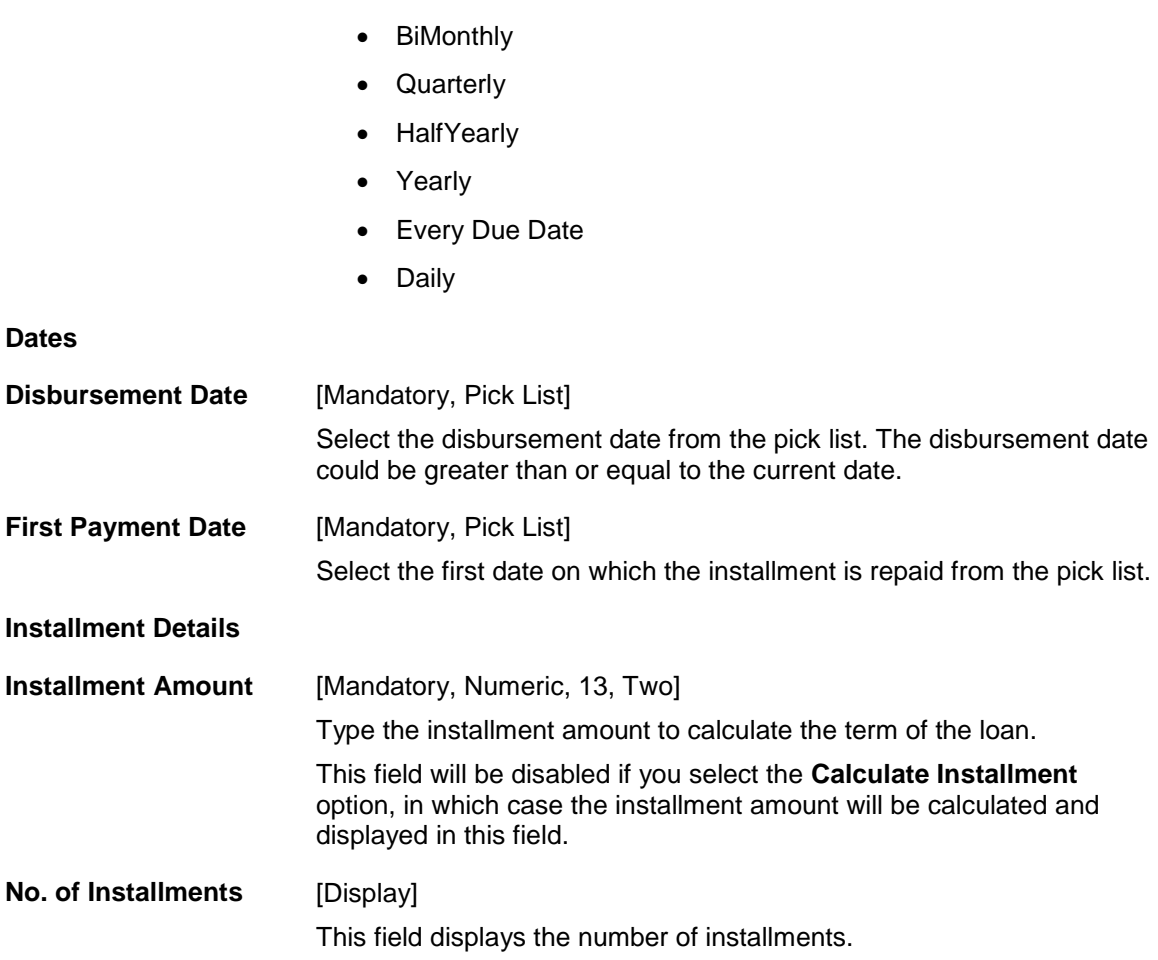

- 3. Select the installment type from the drop-down list.
- 4. Select **installment** or **term** radio button.
- 5. Enter the relevant information.

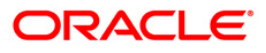

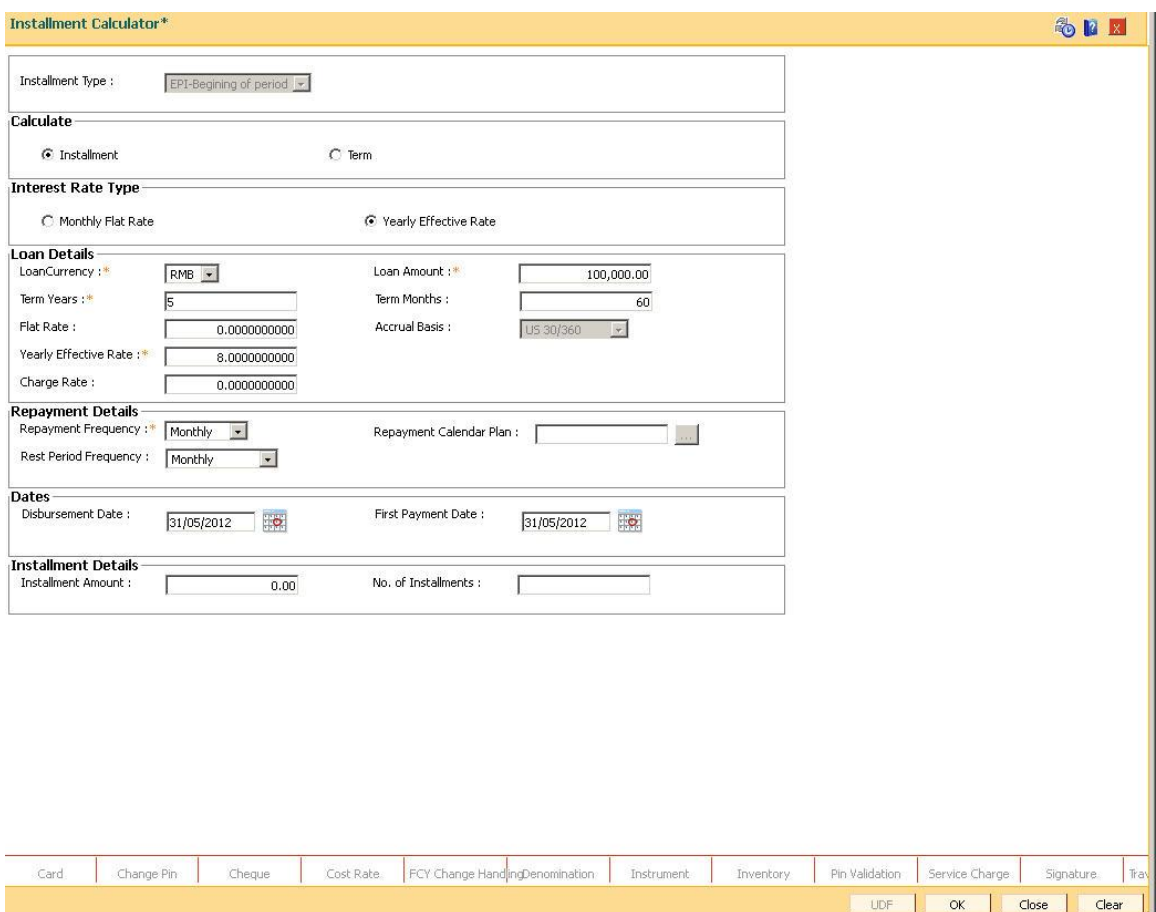

- 6. Click the **OK** button.
- 7. The system displays the installment or term details.

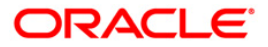

# **1.47. LN501 - Loan Funds Flow Calculator**

Using this option you can generate the loan schedule without opening a loan account.The system will generate the schedule according to the disbursement date mentioned. The loan rates if maintained for a future date will be considered while drawing the schedule.

However the index based rate change if maintained for a future date, will not be considered for the schedule generation.

#### **Definition Prerequisites**

- LNM11 [Product Master Maintenances](../../../../FCR%20Projects/Source%20File%204.5.0/Content/Definitions/Loan%20Definitions/lnm11.htm)
- LNM98 [Schedule Type](../../../../FCR%20Projects/Source%20File%204.5.0/Content/Definitions/Installment%20-%20Repayment%20Rules/lnm98.htm)
- BA090 [Bank Calendar Maintenance](../../../../FCR%20Projects/Source%20File%204.5.0/Content/Definitions/Master%20Definitions/BA090.htm)
- LNM43 [Installment Rule](../../../../FCR%20Projects/Source%20File%204.5.0/Content/Definitions/Installment%20-%20Repayment%20Rules/LNM43.htm)

#### **Modes Available**

Not Applicable

#### **To calculate loan funds flow**

- 1. Type the fast path **LN501** and click **Go** or navigate through the menus to **Transaction Processing > Account Transactions > Loan Account Transactions > Other Transactions > Loan Funds Flow Calculator**.
- 2. The system displays the **Loan Funds Flow Calculator** screen.

#### **Loan Funds Flow Calculator**

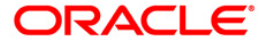

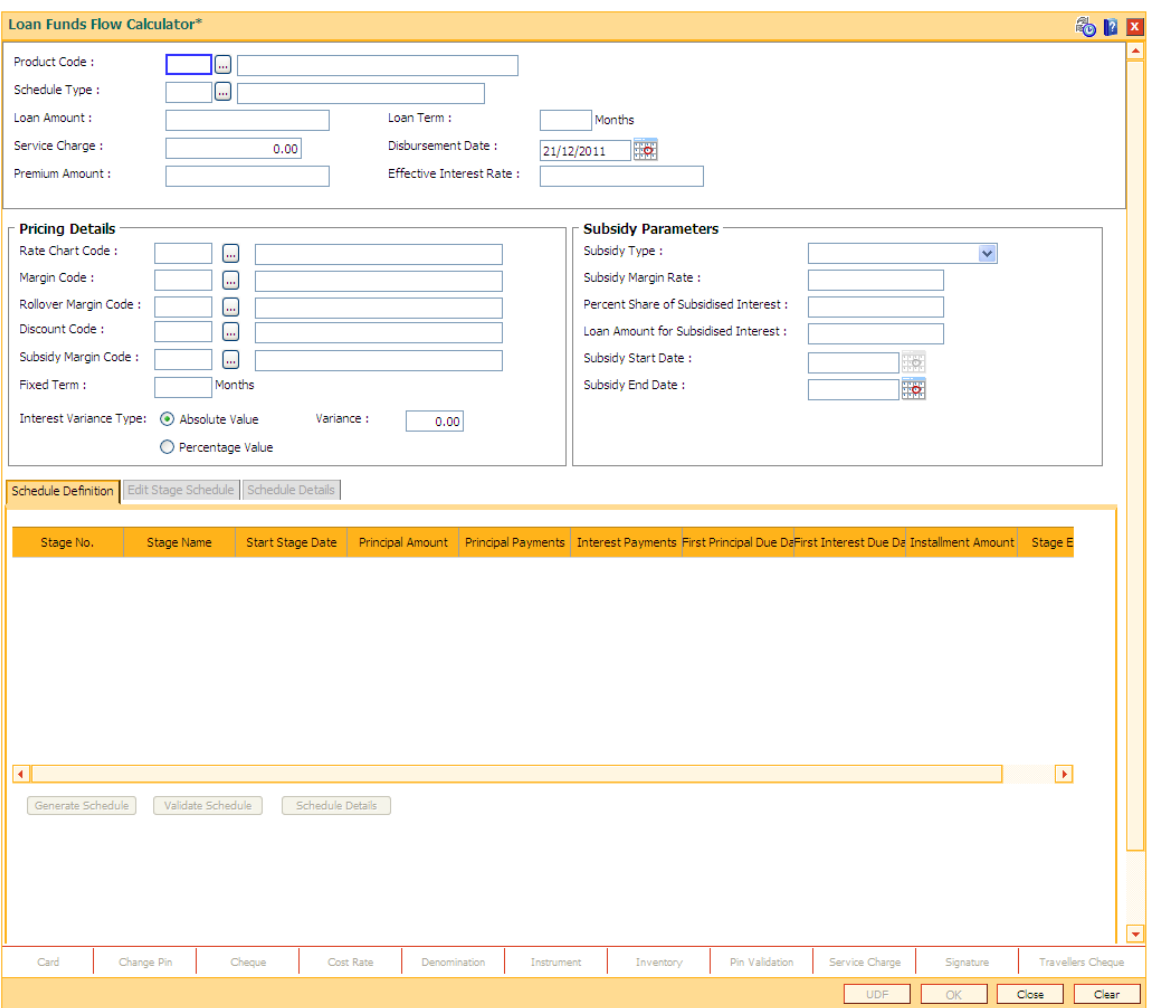

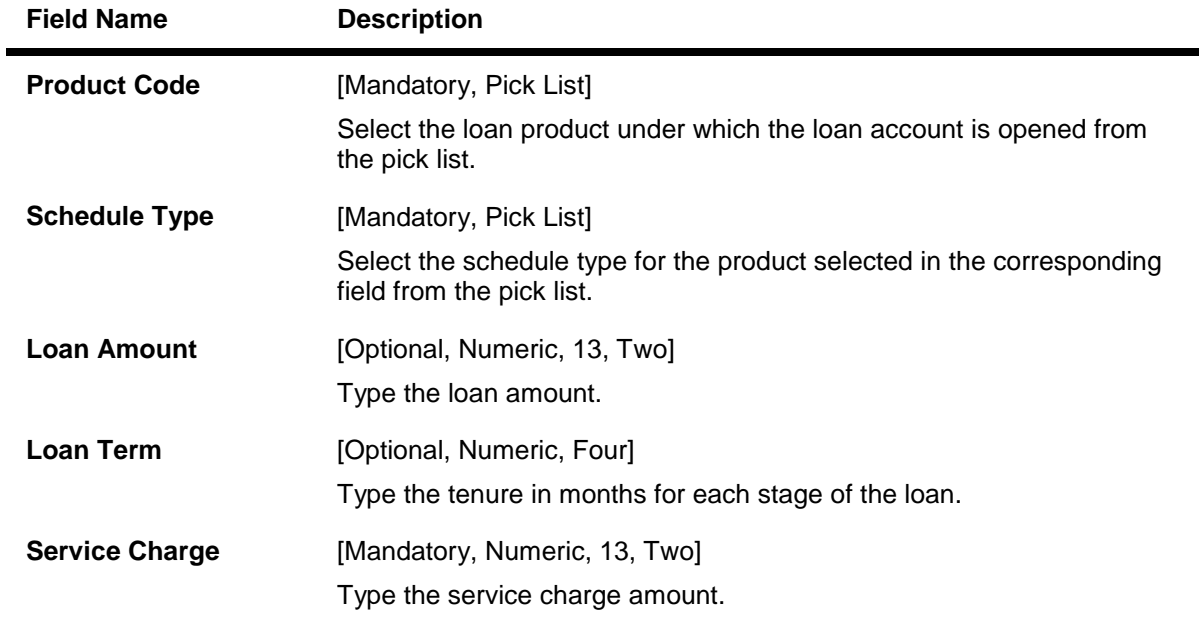

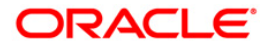

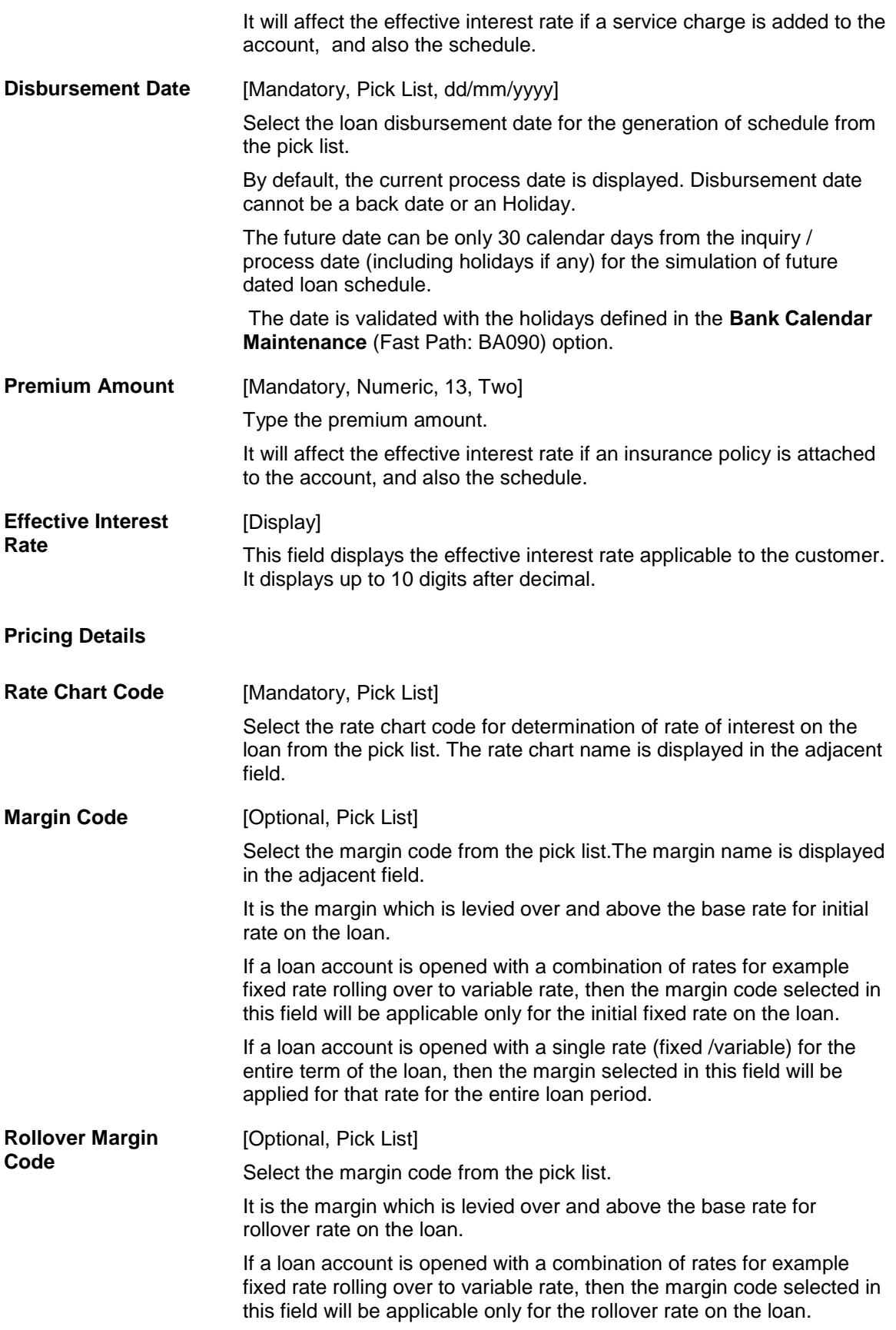

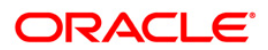

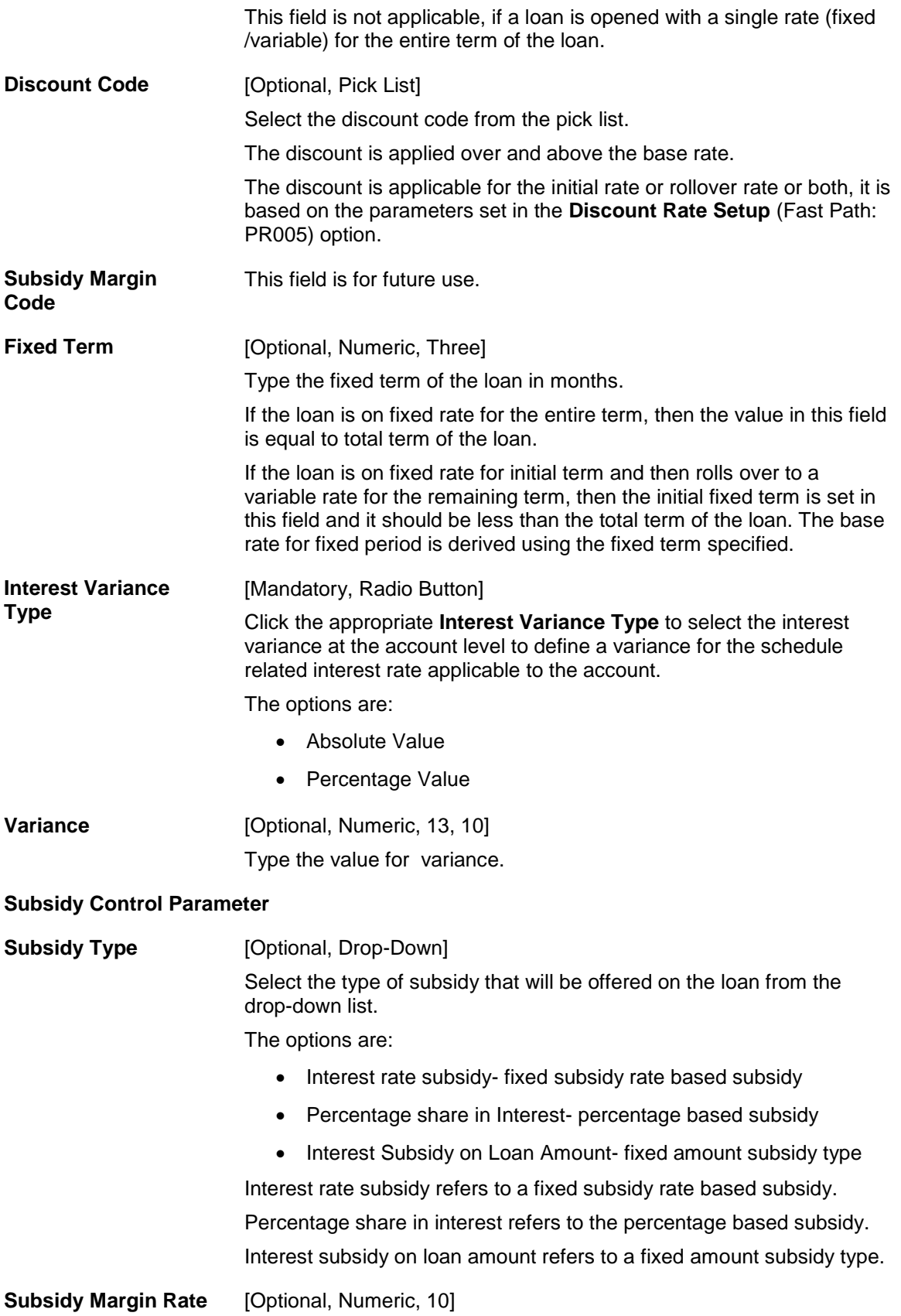

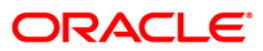
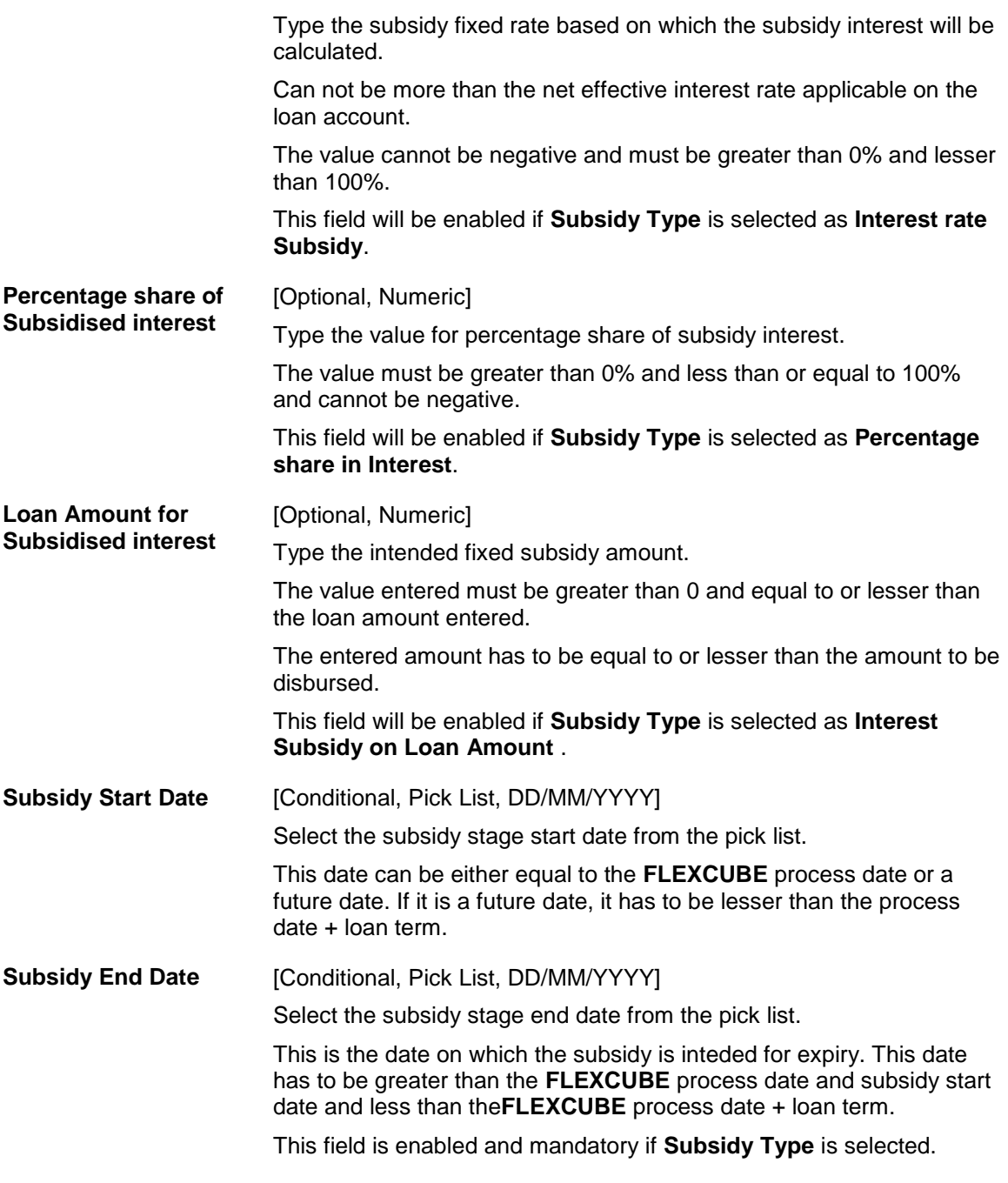

- 3. Select the product from the drop-down list
- 4. Select the schedule type from the pick list.
- 5. Enter the other relevant information.

### **Loan Funds Flow Calculator**

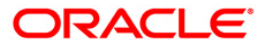

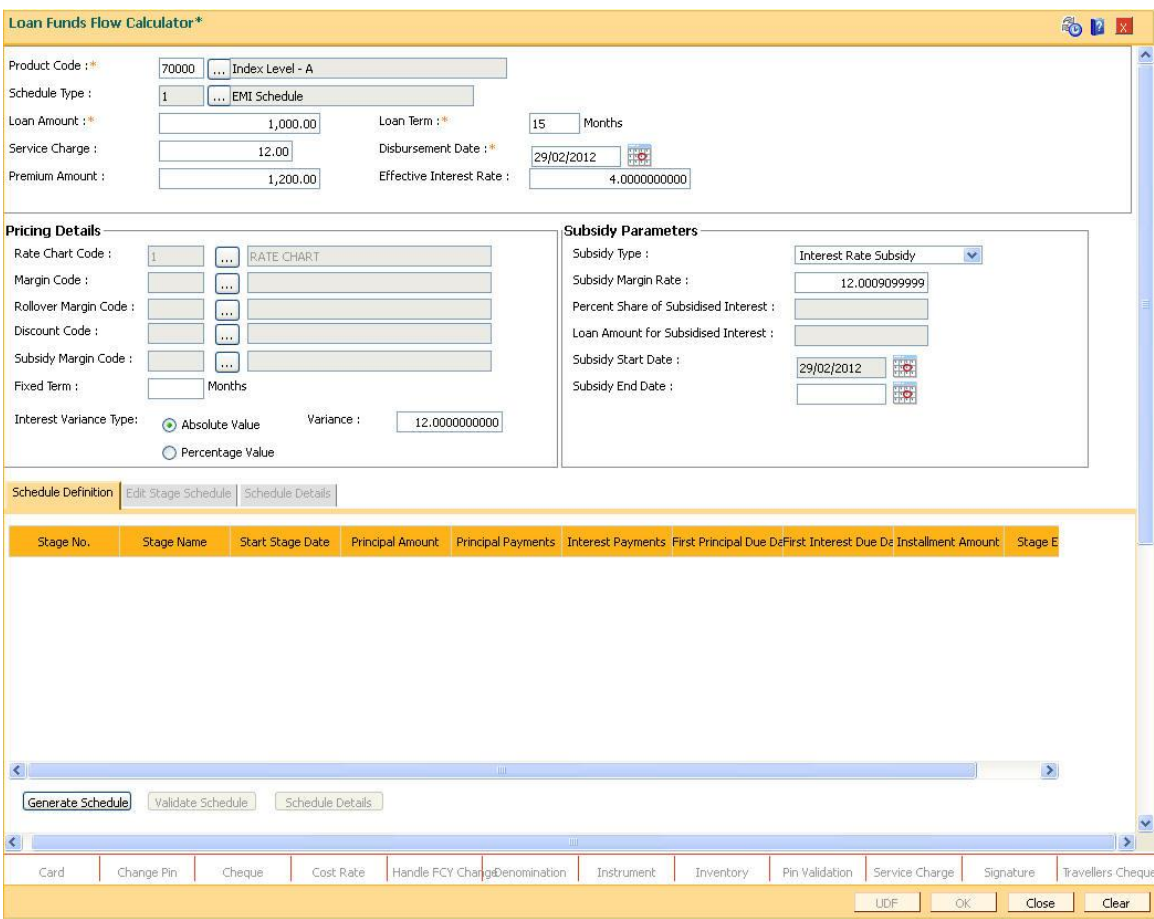

- 6. The system enables the **Schedule Definition** tab.
- 7. Click the **Generate Schedule** button.

## **Schedule Definition**

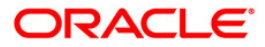

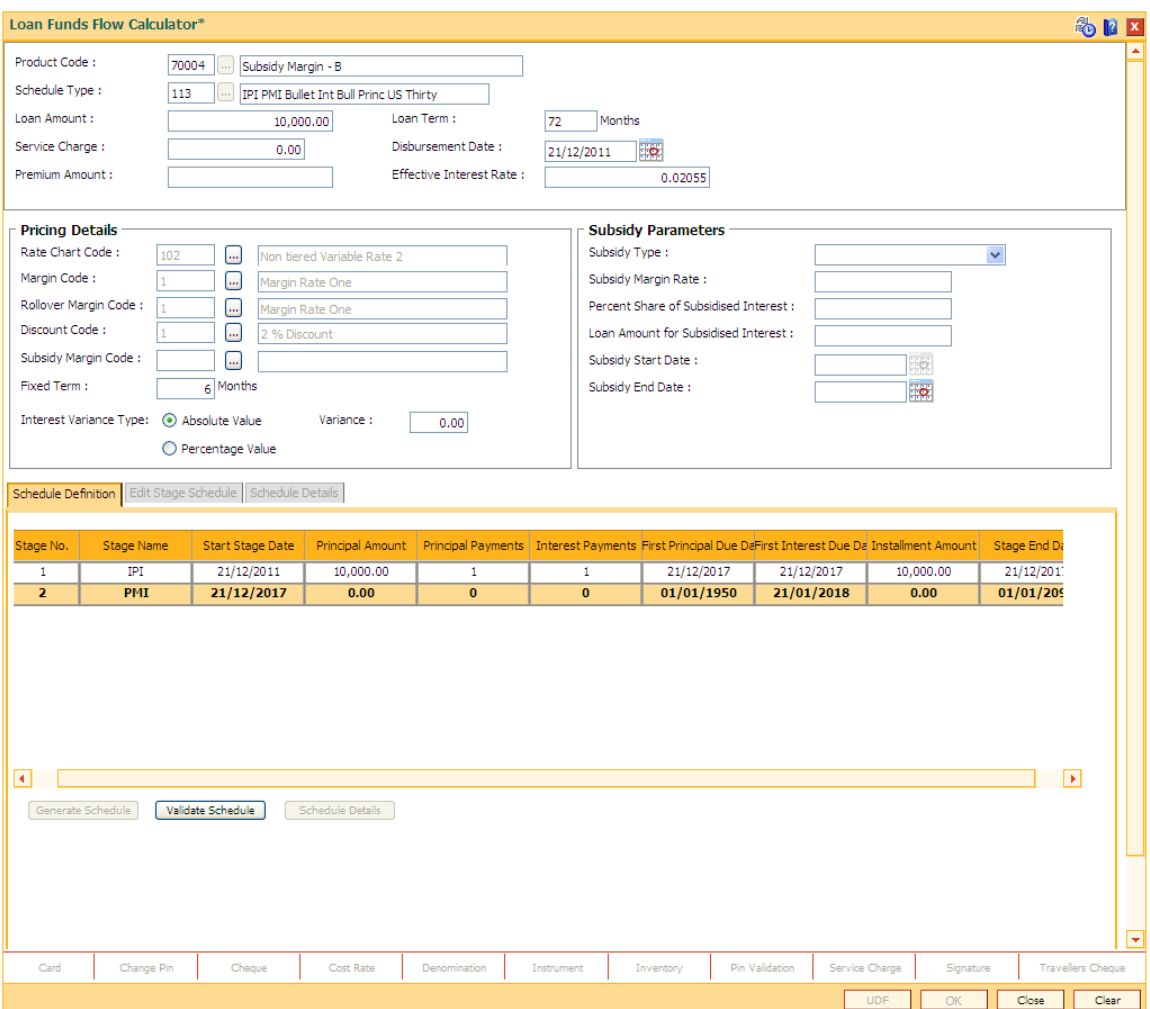

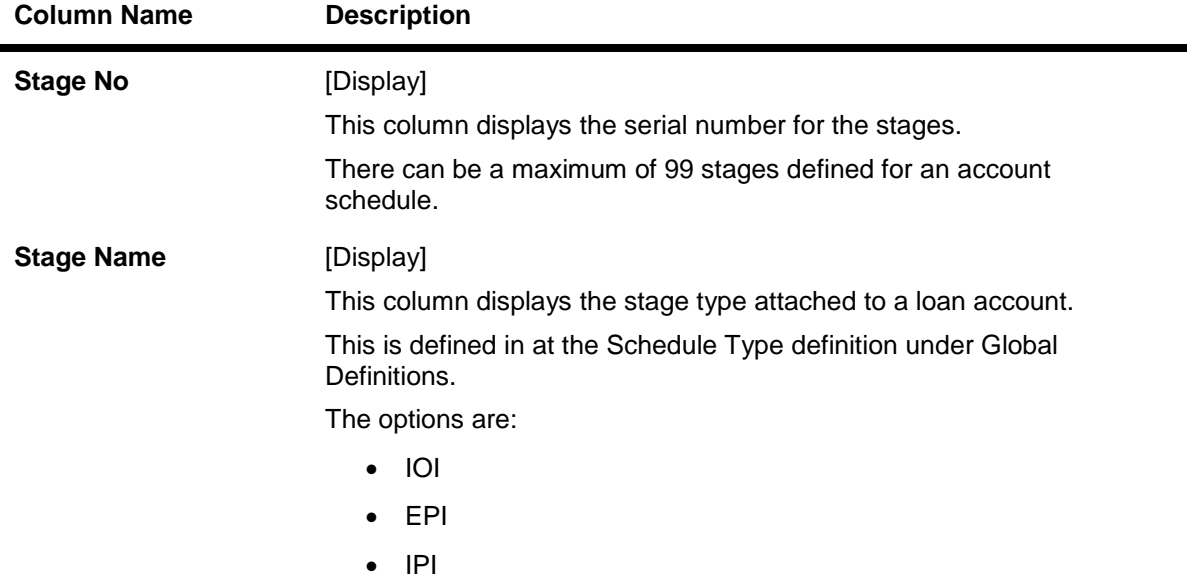

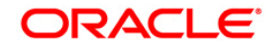

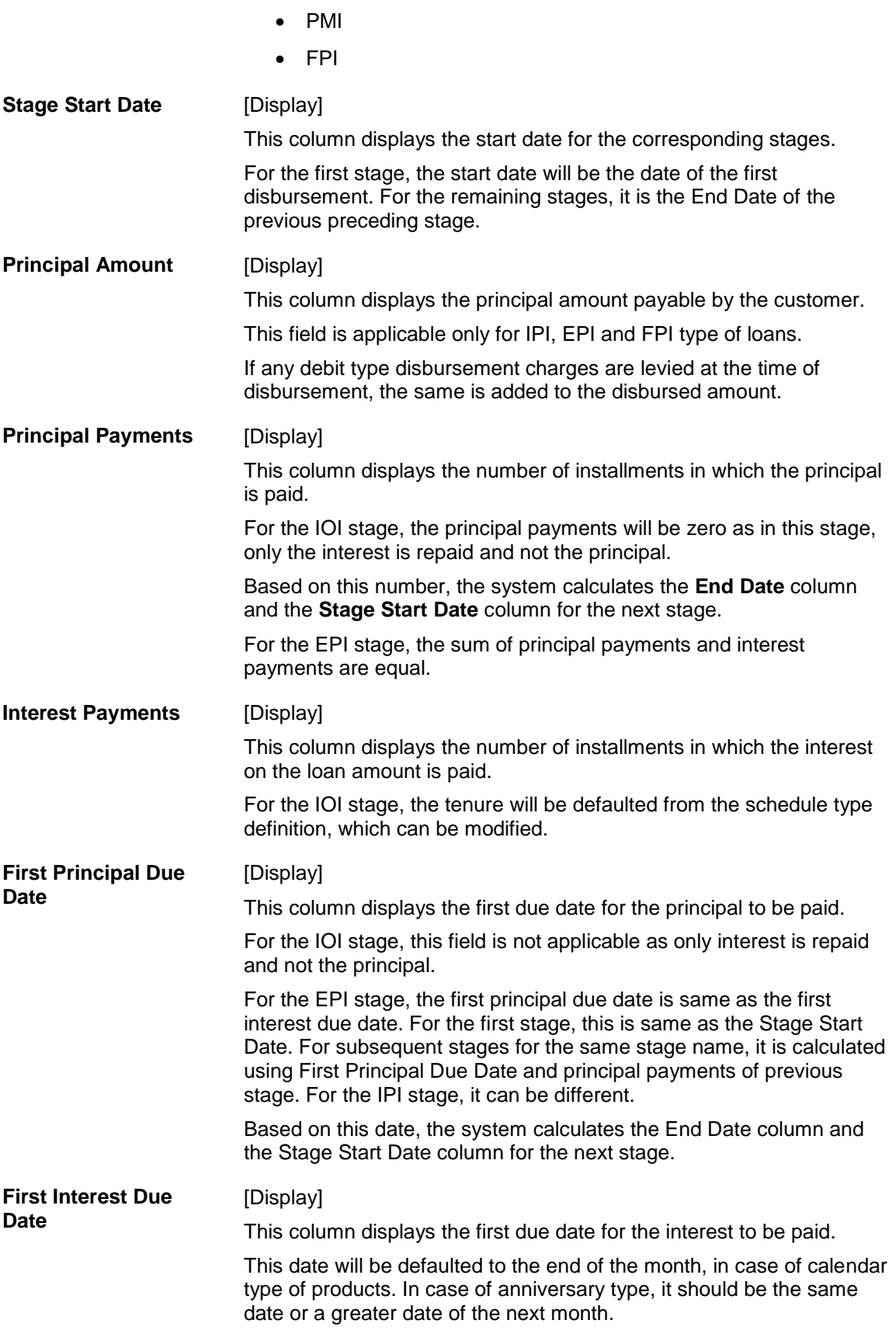

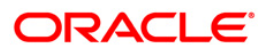

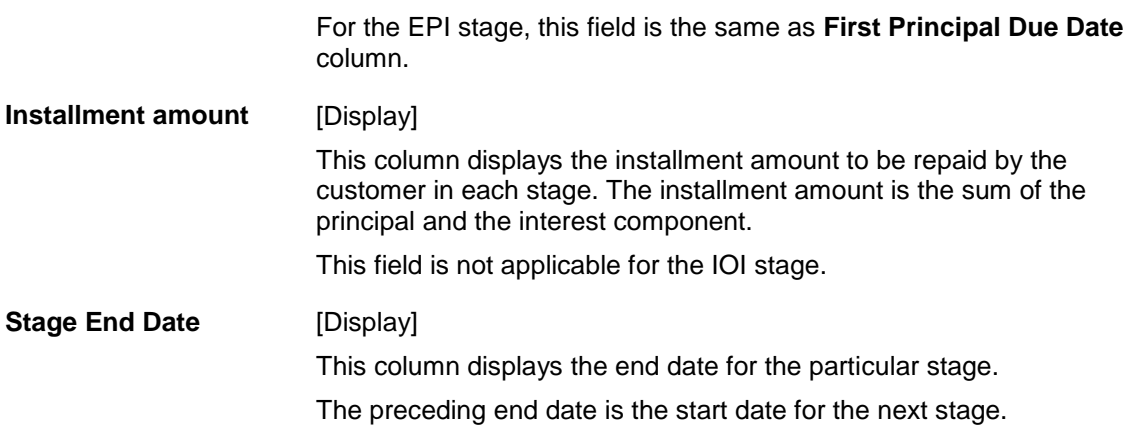

- 8. Click the **Stage No** link. The system displays the **Edit Stage Details** tab screen.
- 9. Modify the relevant information.

### **Edit Stage Details**

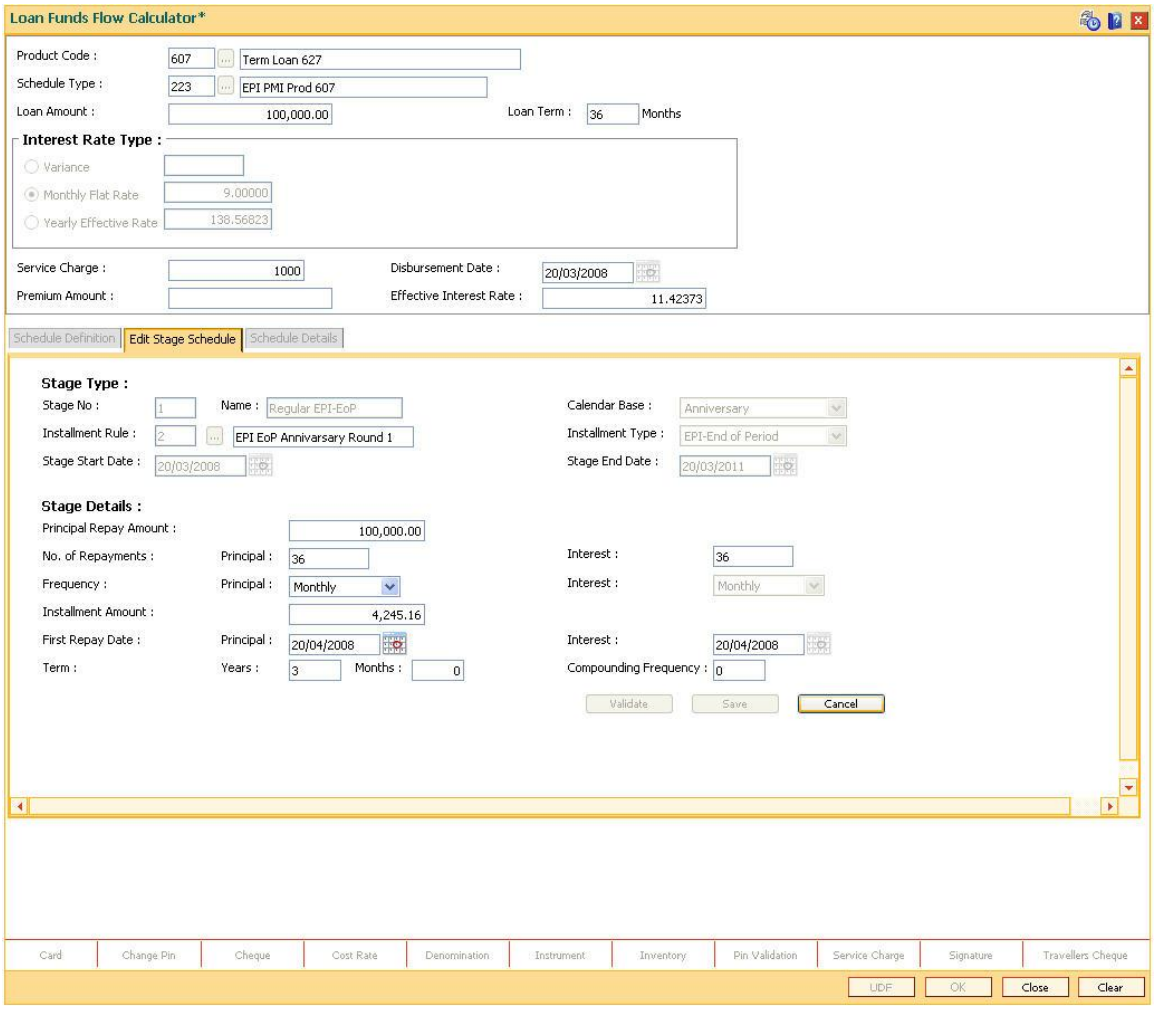

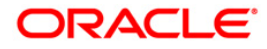

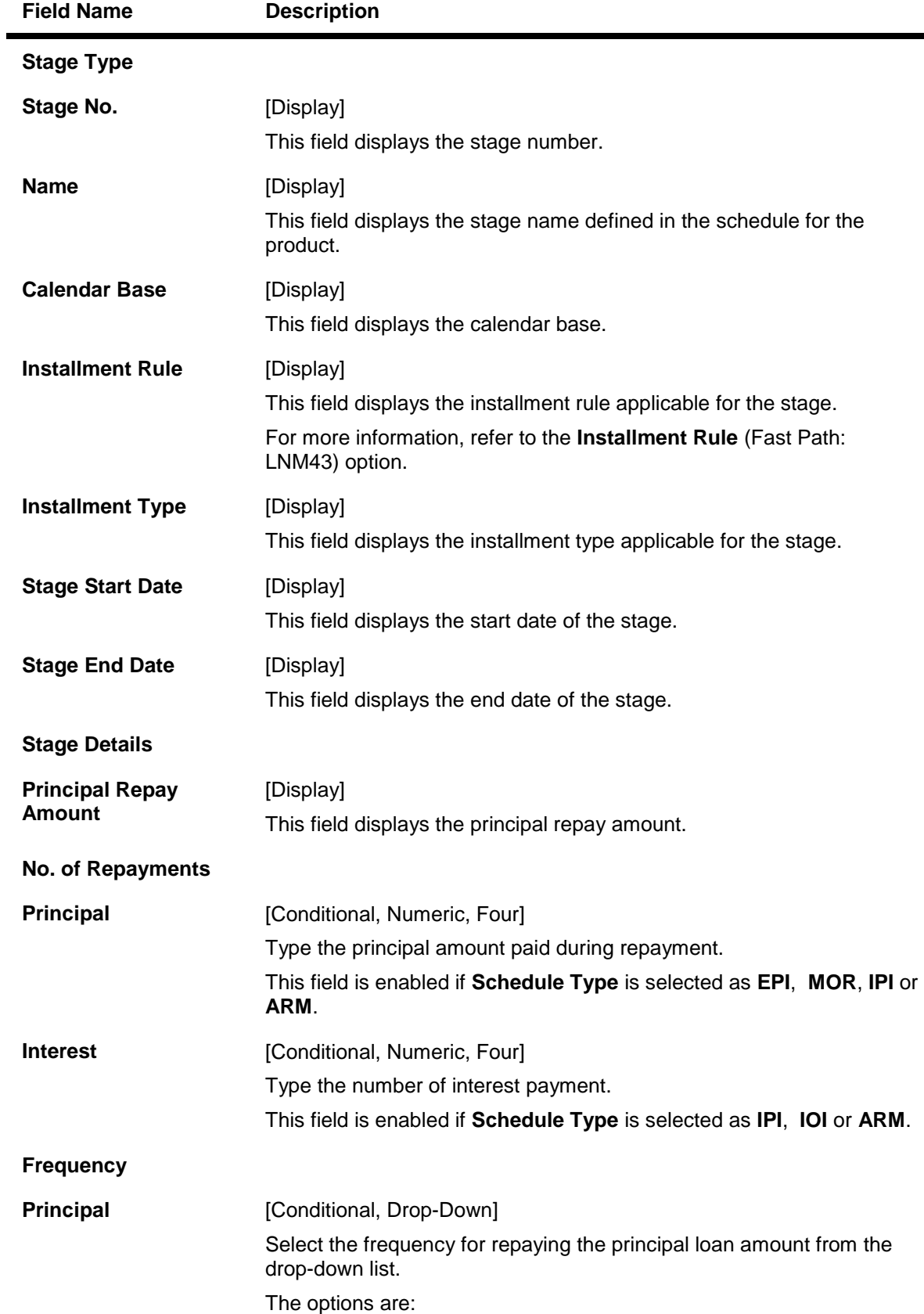

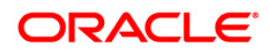

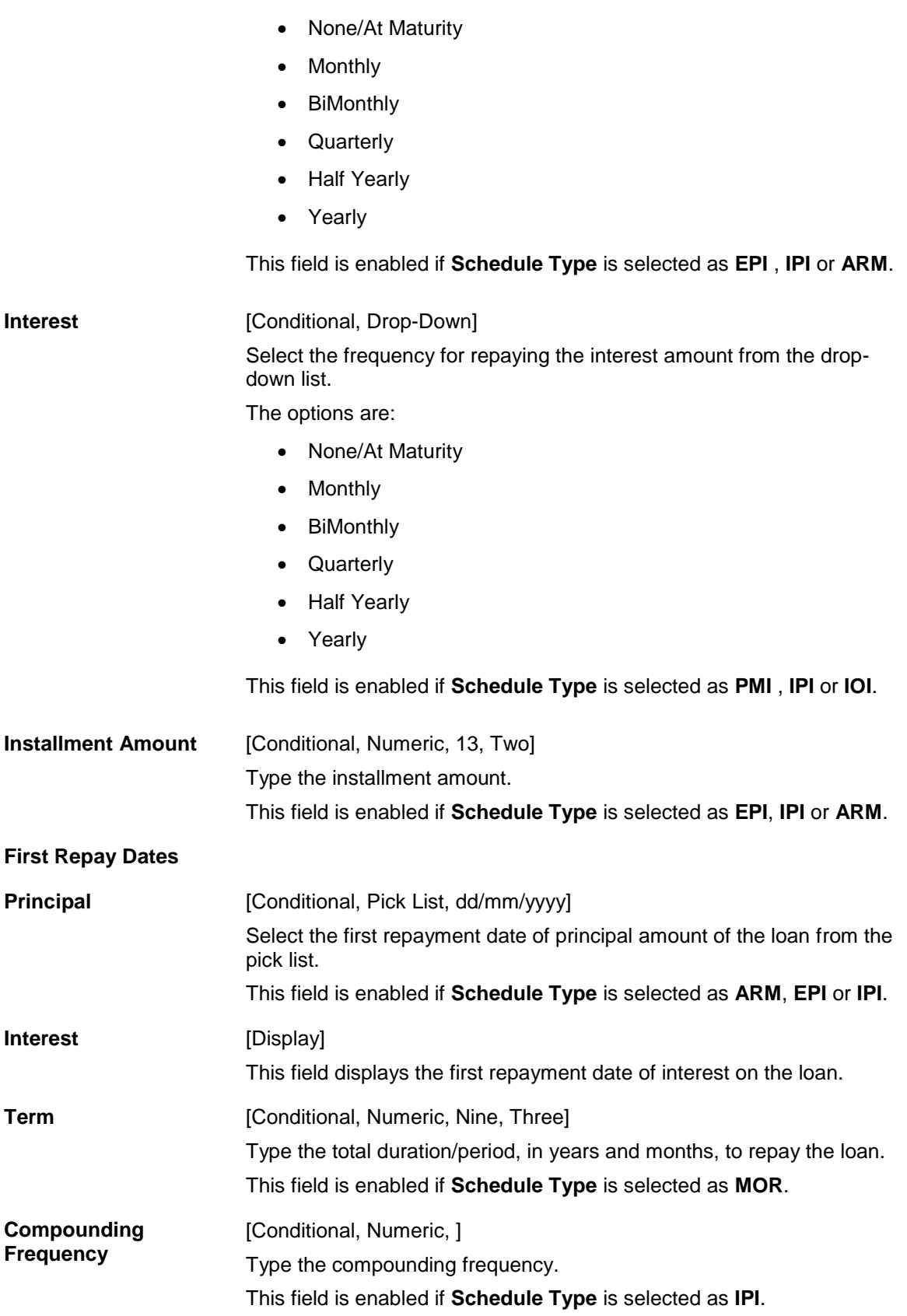

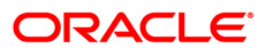

- 10. Click the **Validate** button to validate the schedule.
- 11. Click the **Save** button. The system displays the **Schedule Definition** tab screen.
- 12. Click the **Validate Schedule** button.
- 13. Click the **Schedule Details** button. The system displays the **Schedule Details** tab screen with the disbursement details.

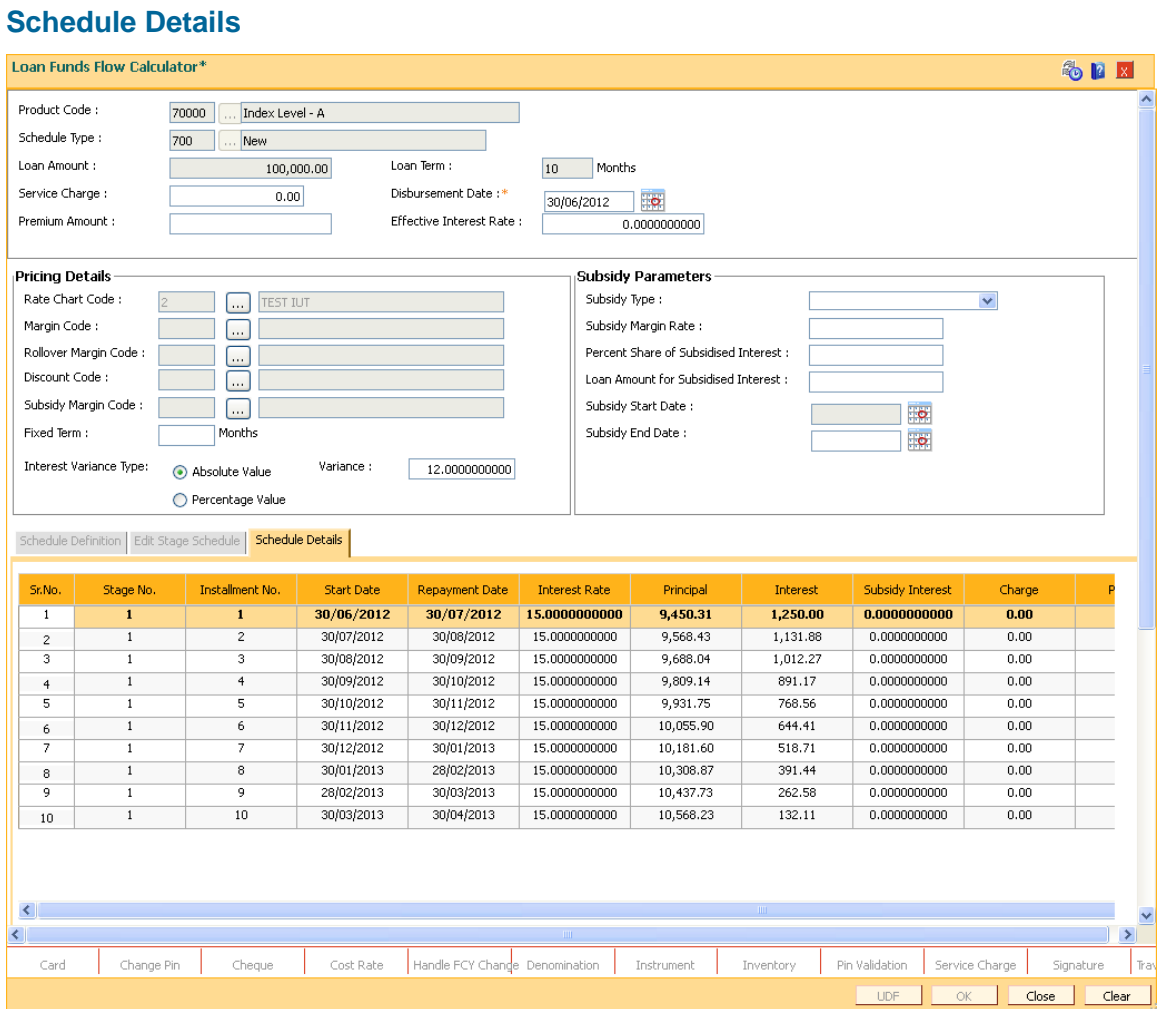

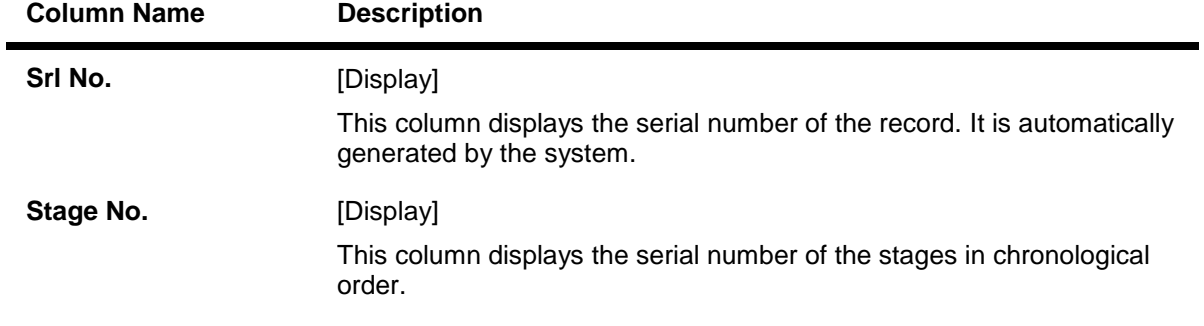

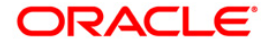

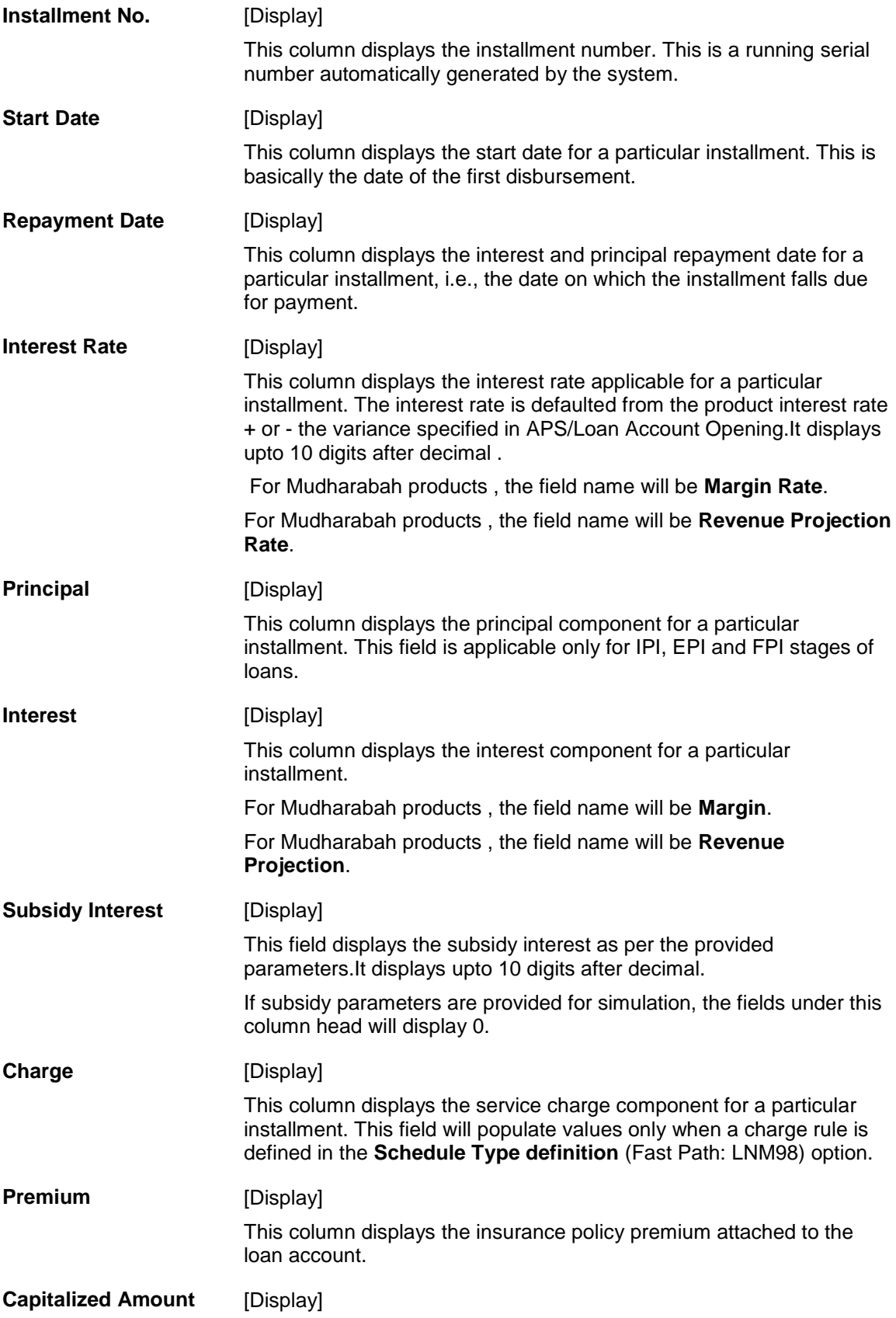

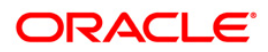

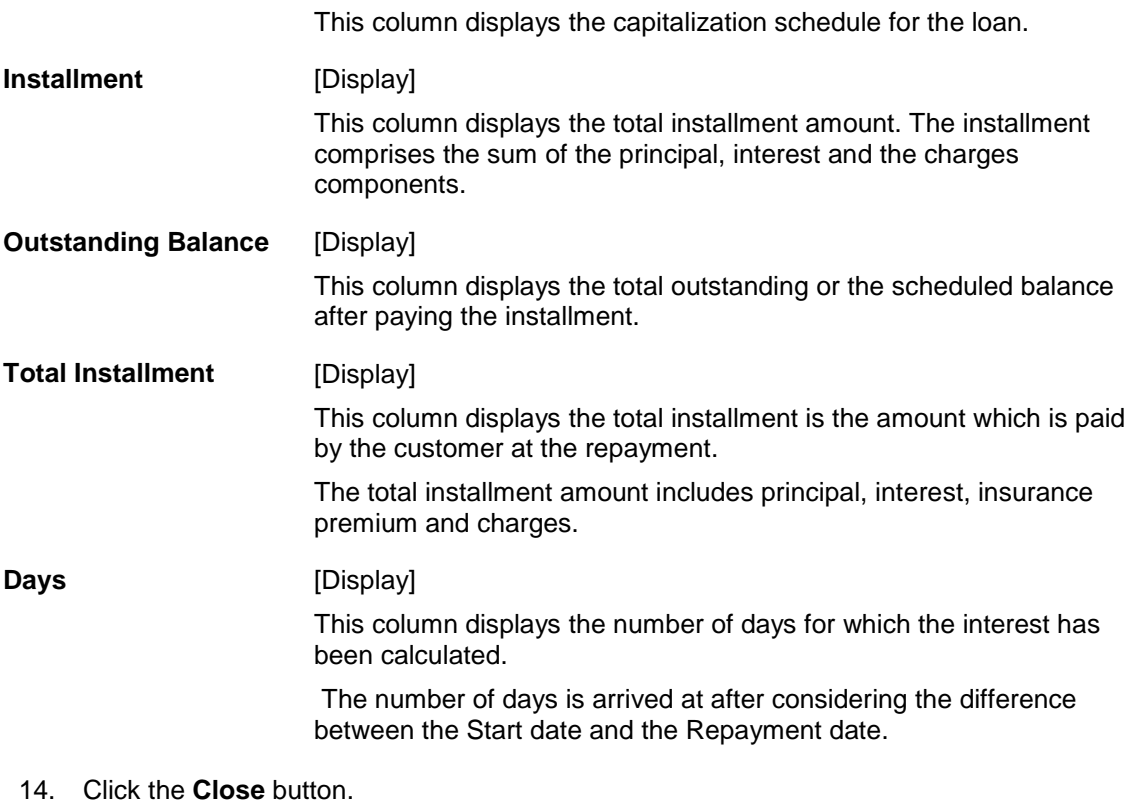

OR

Click the **Print** button to print the schedule details.

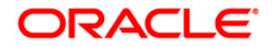

## **1.48. LN522 - Account Schedule Inquiry**

Using this option, you can view the account schedule of a loan account, once the schedule is generated or after reschedule.

The system displays a brief view of the different stages and the term of each stage. You can then drill down on each stage and view the details/parameters such as repayment frequency, interest and installment processing parameters, penalty, charges parameters, etc., set for each stage of the schedule. This inquiry is not available immediately on account disbursement but only after end of day.

### **Definition Prerequisites**

- LN521 [Account Schedule](#page-185-0)
- LNM41 [Interest Rules](../../../../FCR%20Projects/Source%20File%204.5.0/Content/Definitions/Interest%20Rate-Rule%20Definitions/LNM41.htm)
- **LN060 - [Loans Product Rates Plan](../../../../FCR%20Projects/Source%20File%204.5.0/Content/Definitions/Interest%20Rate-Rule%20Definitions/ln060.htm)**
- LNM43 [Installment Rules](../../../../FCR%20Projects/Source%20File%204.5.0/Content/Definitions/Installment%20-%20Repayment%20Rules/LNM43.htm)
- LNM98 [Schedule Type](../../../../FCR%20Projects/Source%20File%204.5.0/Content/Definitions/Installment%20-%20Repayment%20Rules/lnm98.htm)

#### **Modes Available**

Not Applicable

#### **To view account schedule details**

- 1. Type the fast path **LN522** and click **Go** or navigate through the menus to **Transaction Processing > Account Transactions > Loan Account Transactions > Inquiries > Account Schedule Inquiry**.
- 2. The system displays the **Account Schedule Inquiry** screen.

#### **Account Schedule Inquiry**

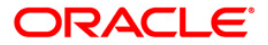

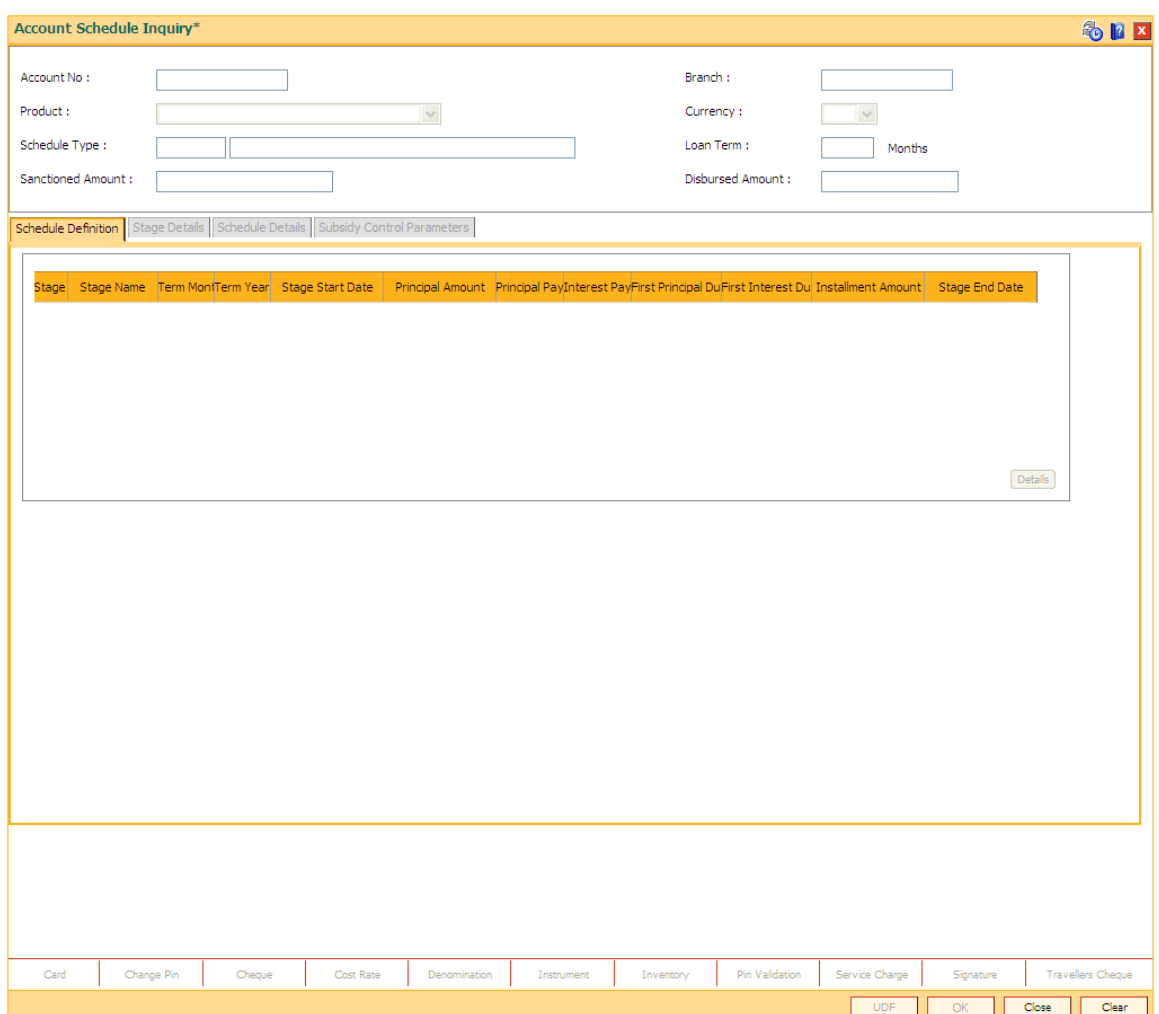

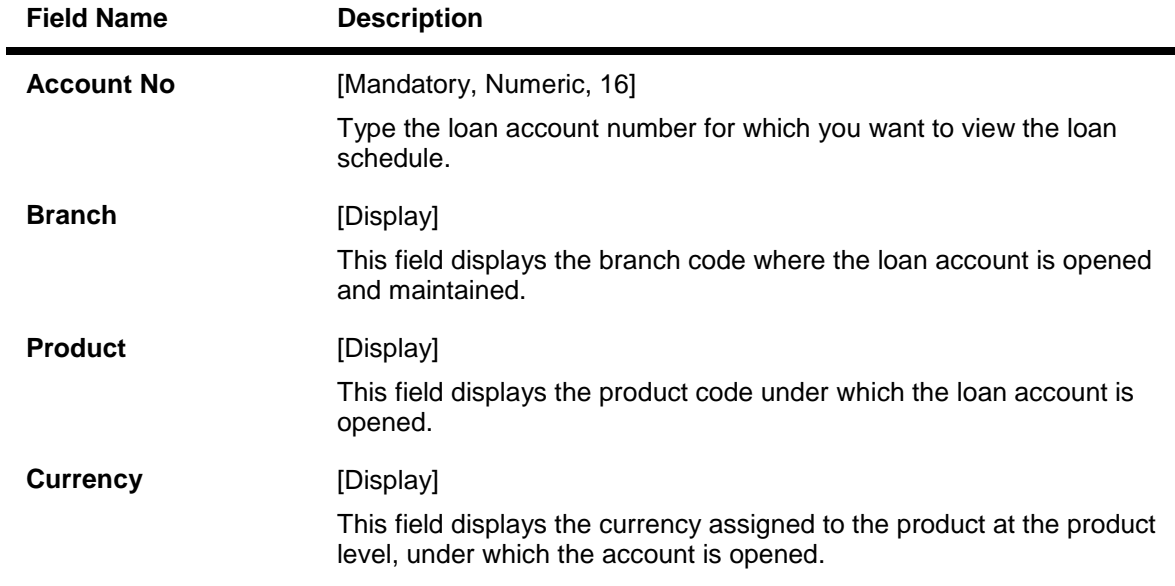

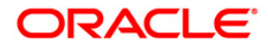

-

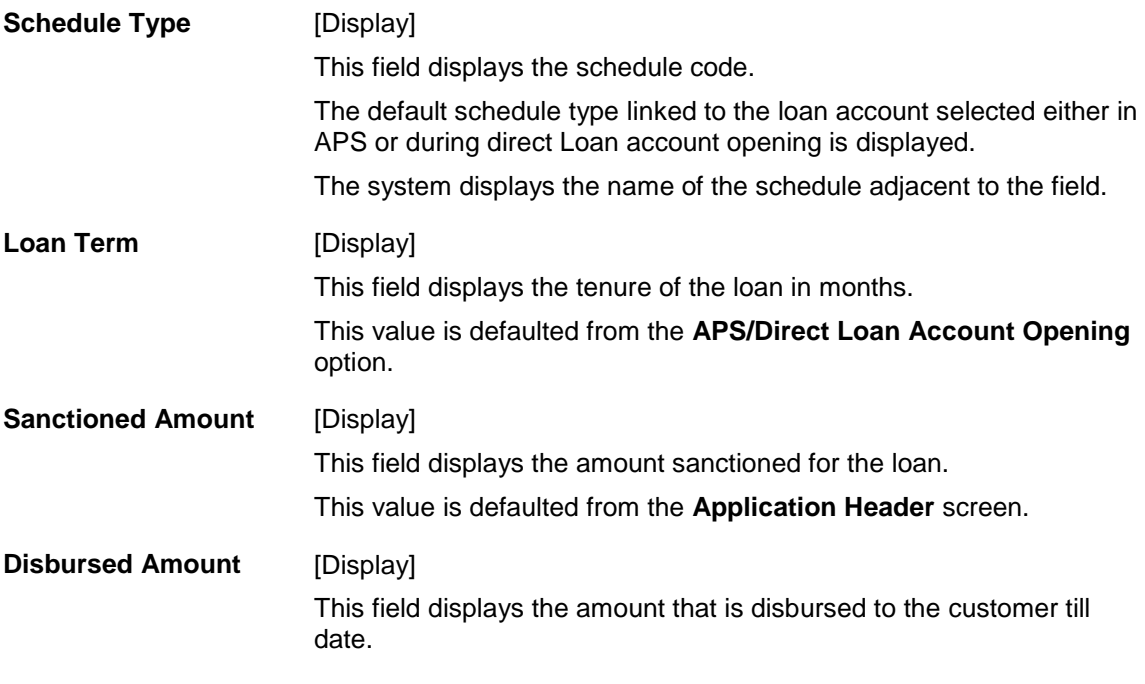

- 3. Type the account number and press the **<Tab>** key.
- 4. The system displays the **Account Schedule Inquiry** screen.

### **Account Schedule Inquiry**

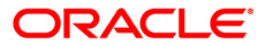

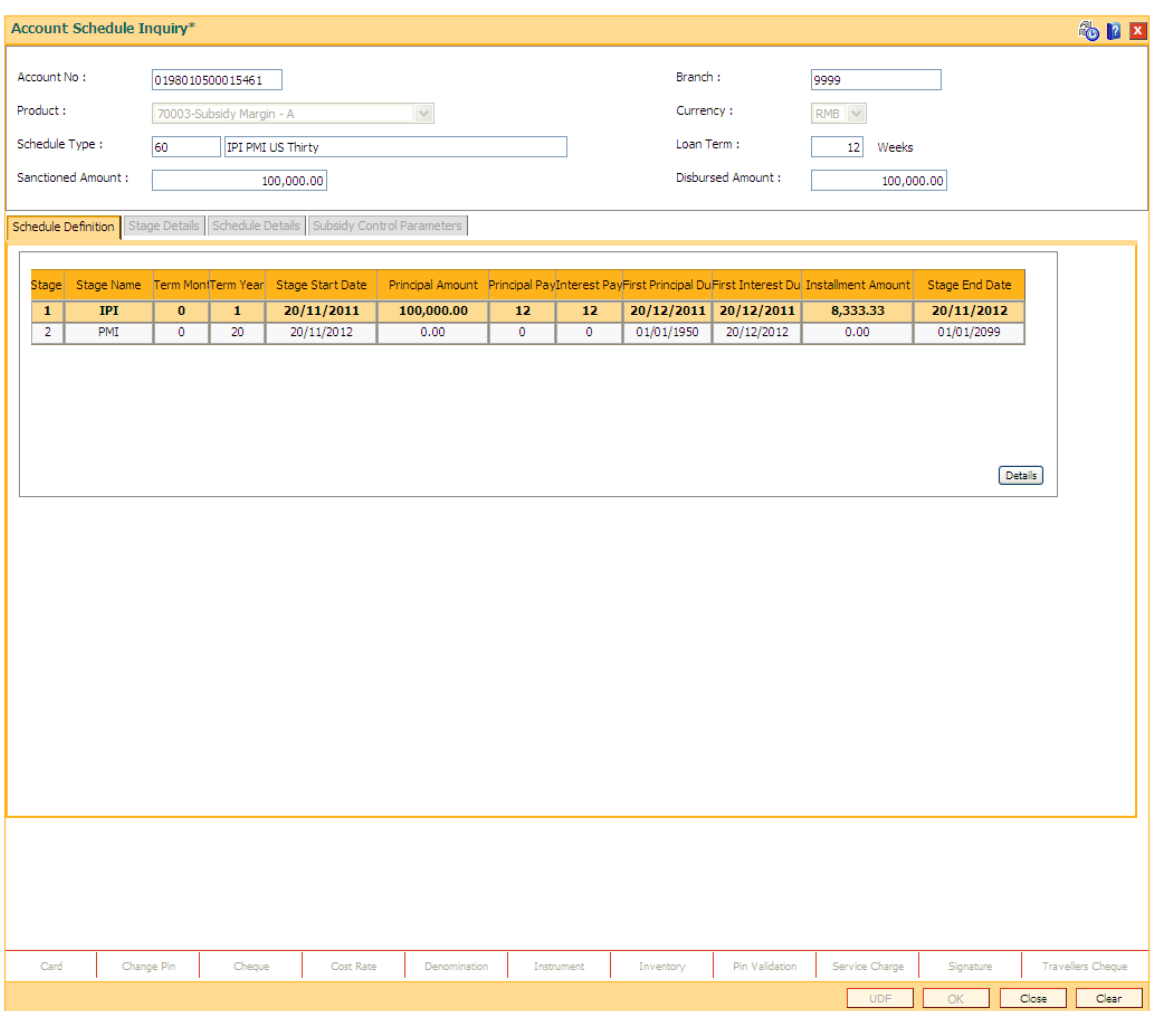

5. Click on the **End Date** to view details of a particular stage.

## **Schedule Definition**

**Note**: Click on the End Date field of the respective stage to view the various processing parameters applicable for the stage. (These parameters are the ones defined in **Schedule Type** (Fast Path: LNM98) option under **Global Definitions**).

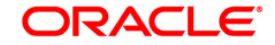

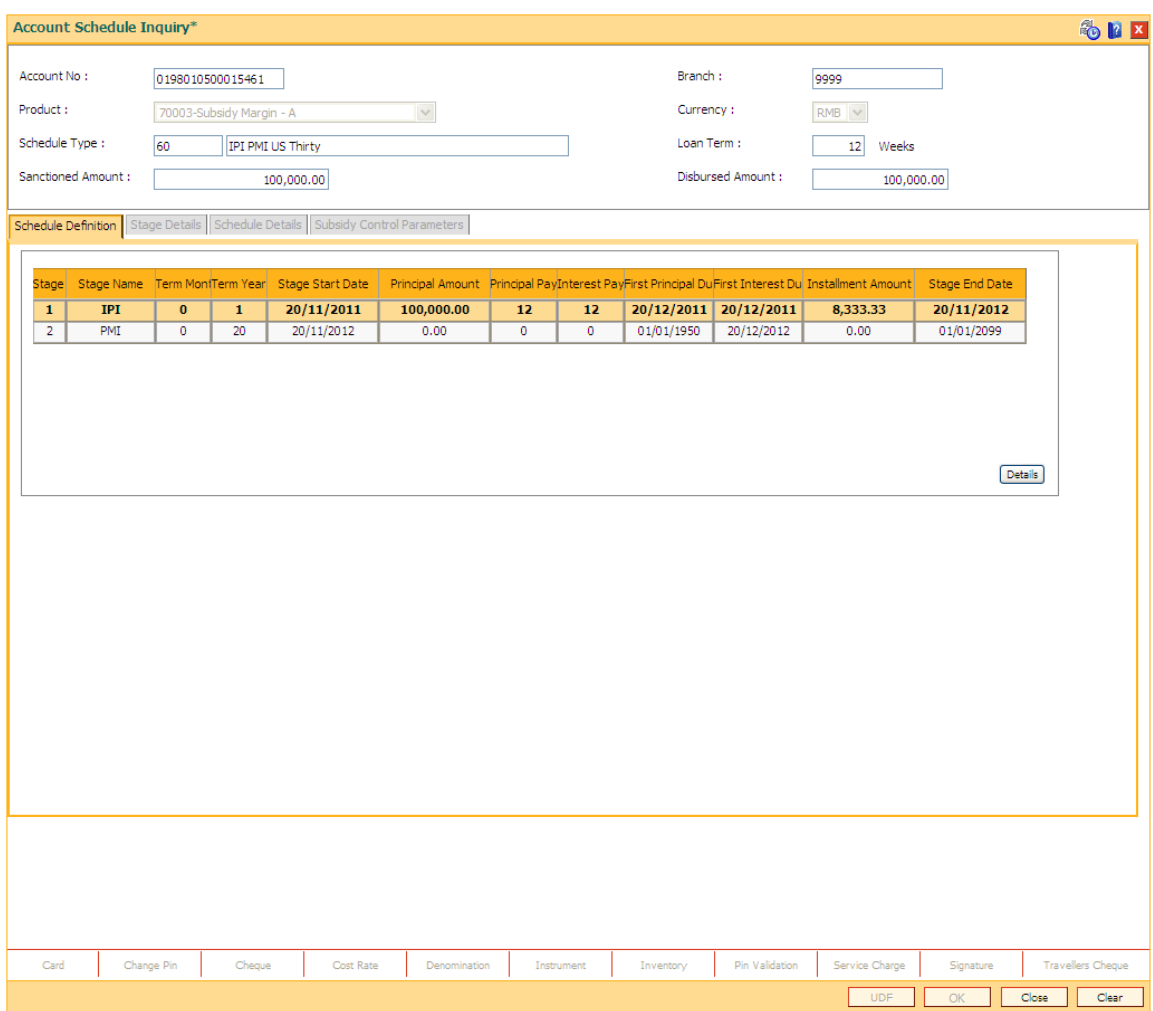

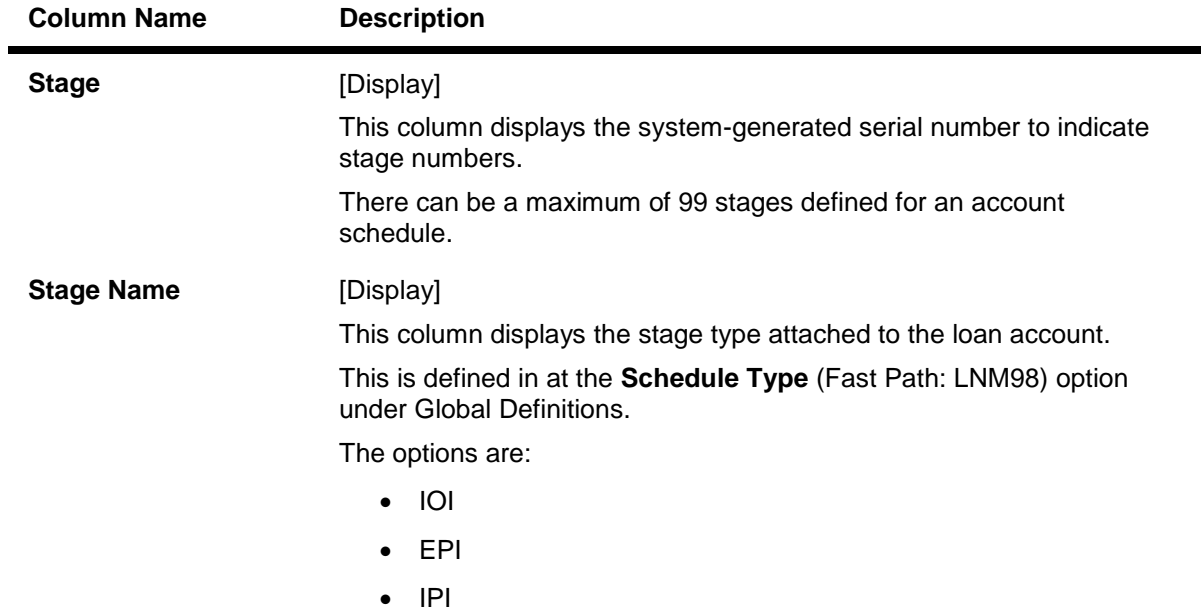

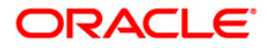

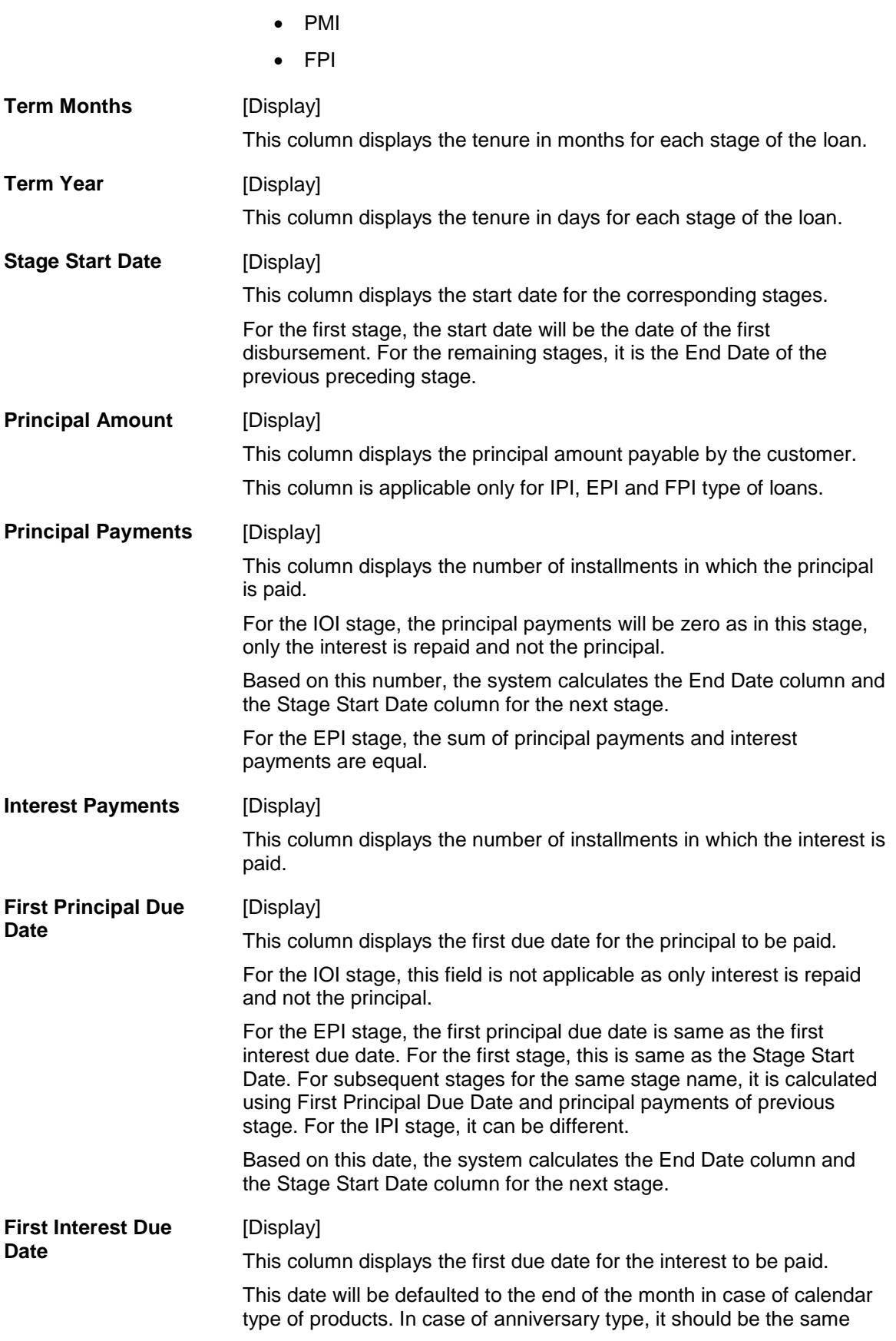

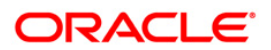

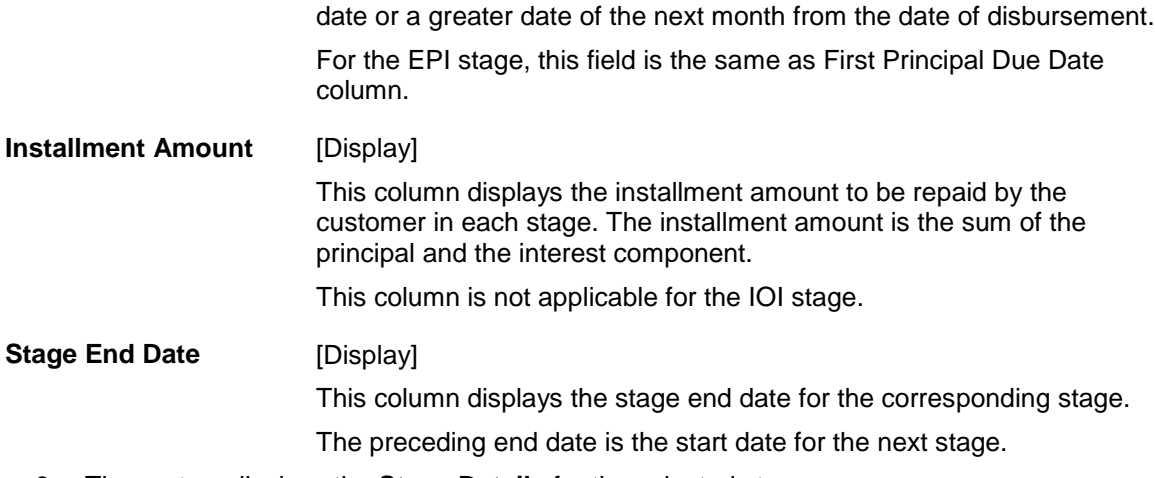

6. The system displays the **Stage Details** for the selected stage.

# **Stage Details**

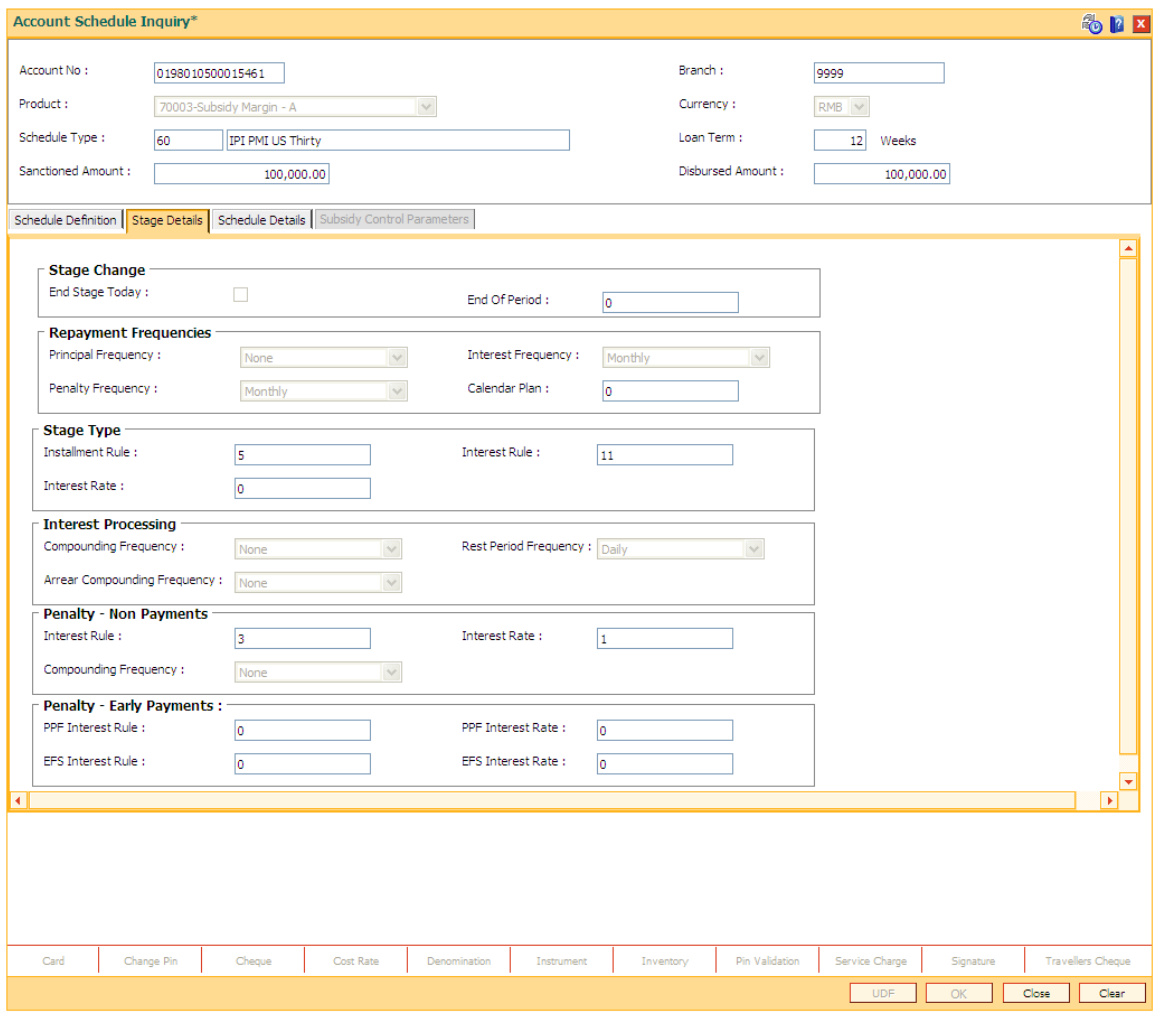

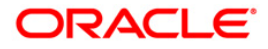

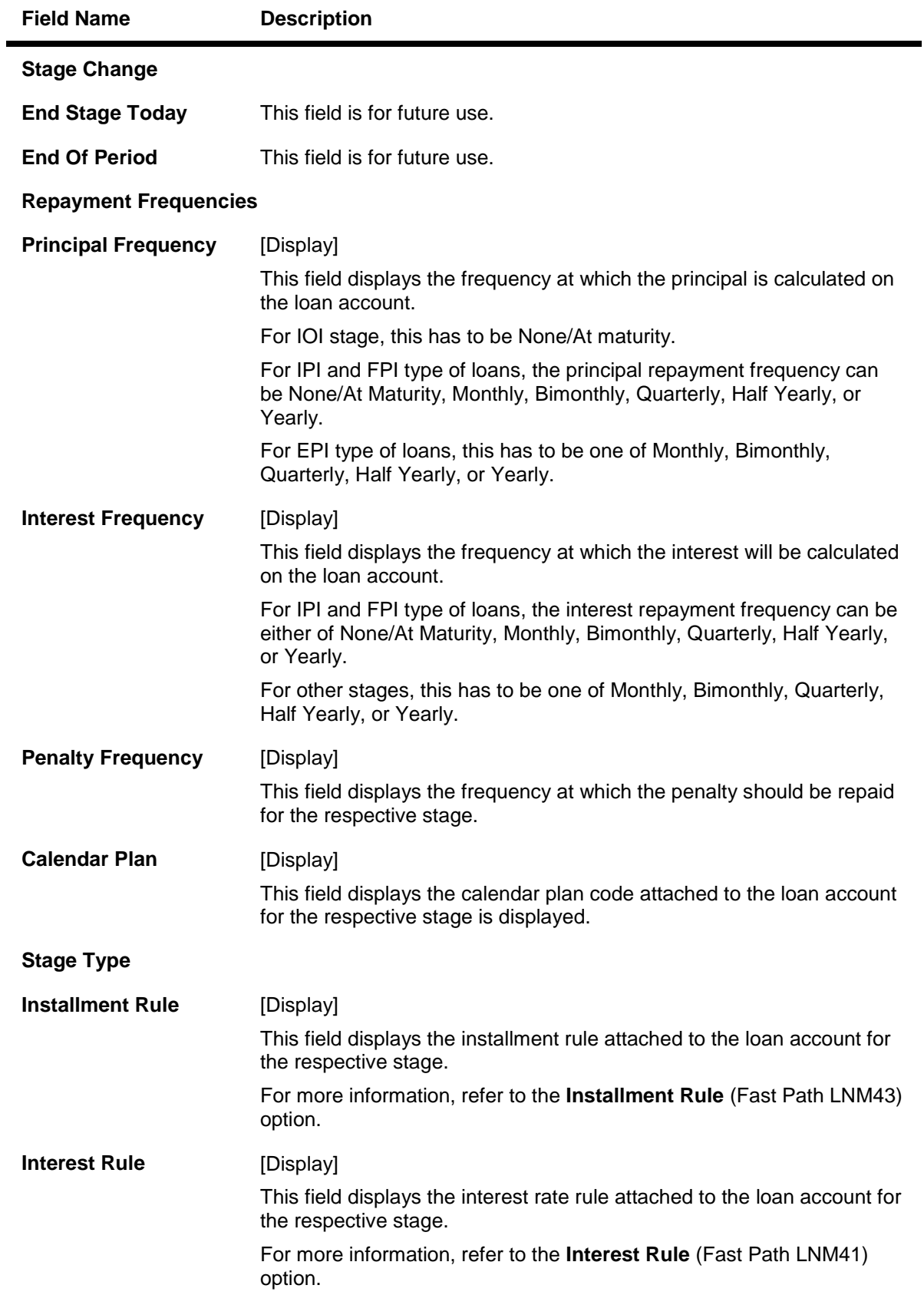

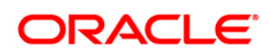

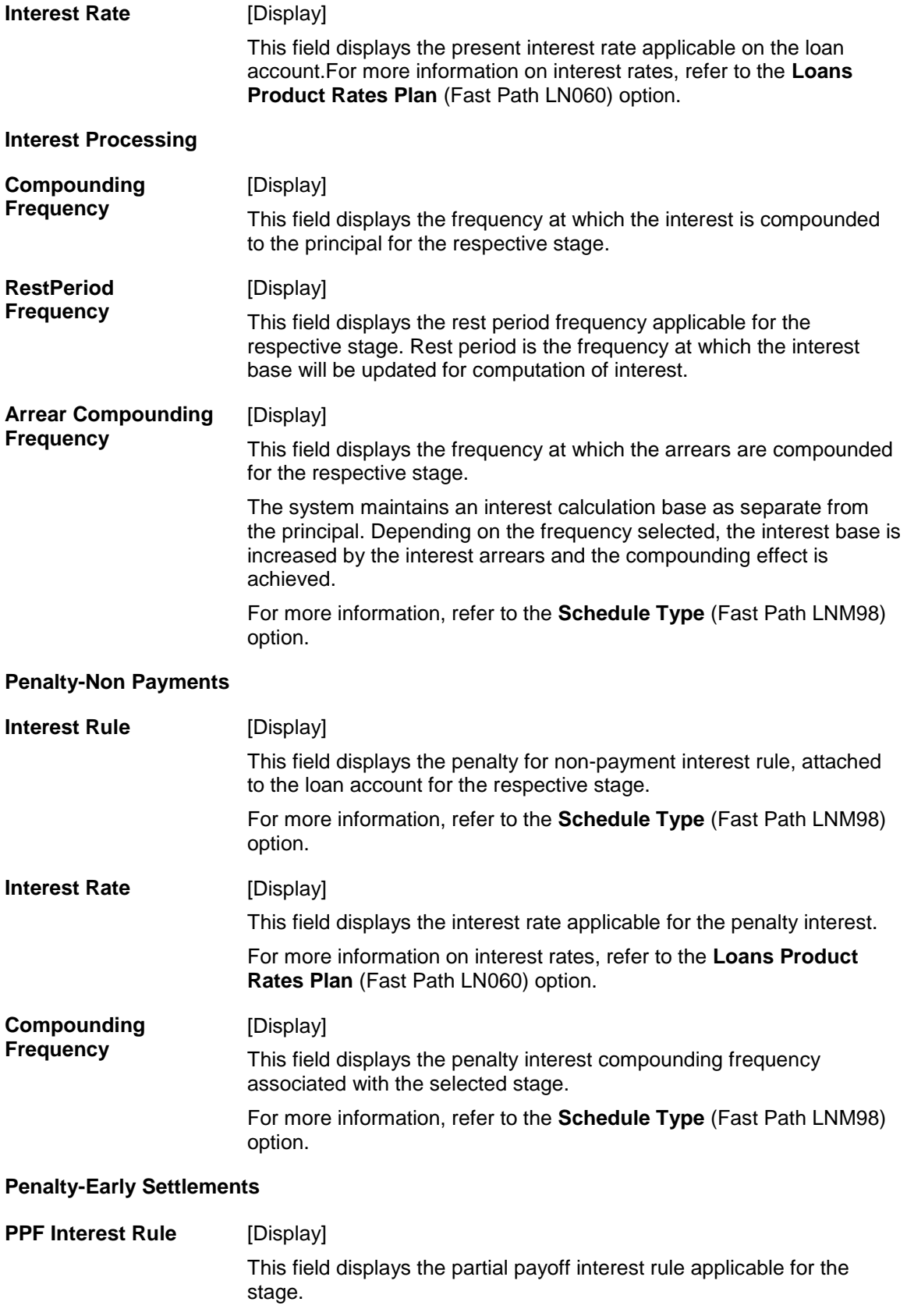

For more information, refer to the **Interest Rule** (Fast Path: LNM41)

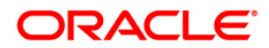

option.

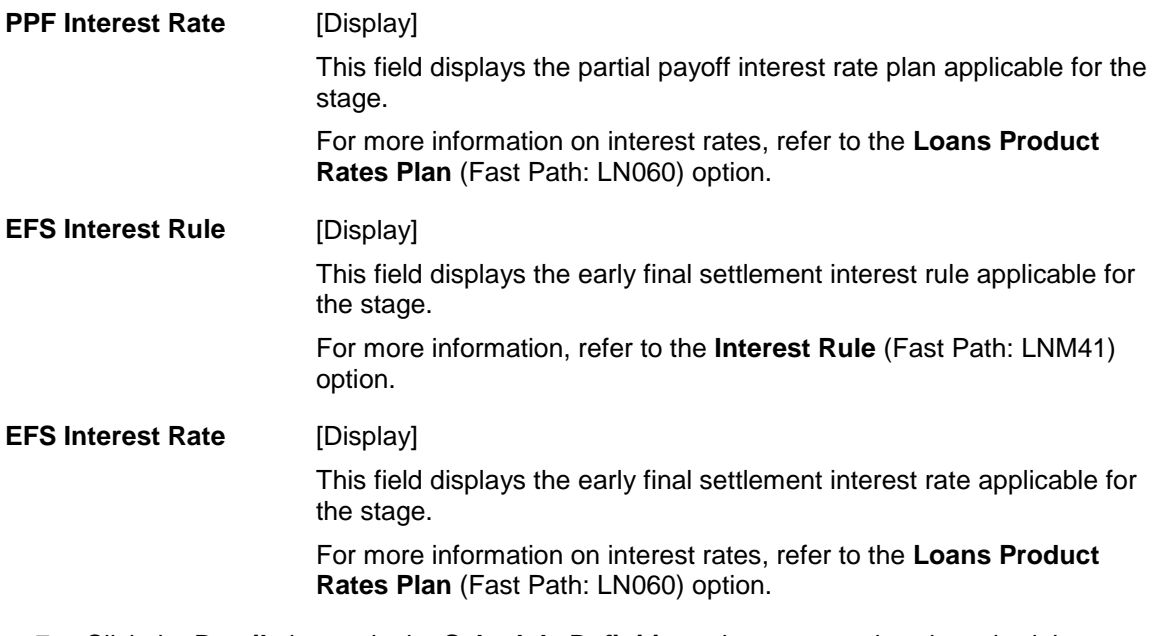

7. Click the **Details** button in the **Schedule Definition** tab screen to view the schedule details.

### **Schedule Details**

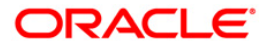

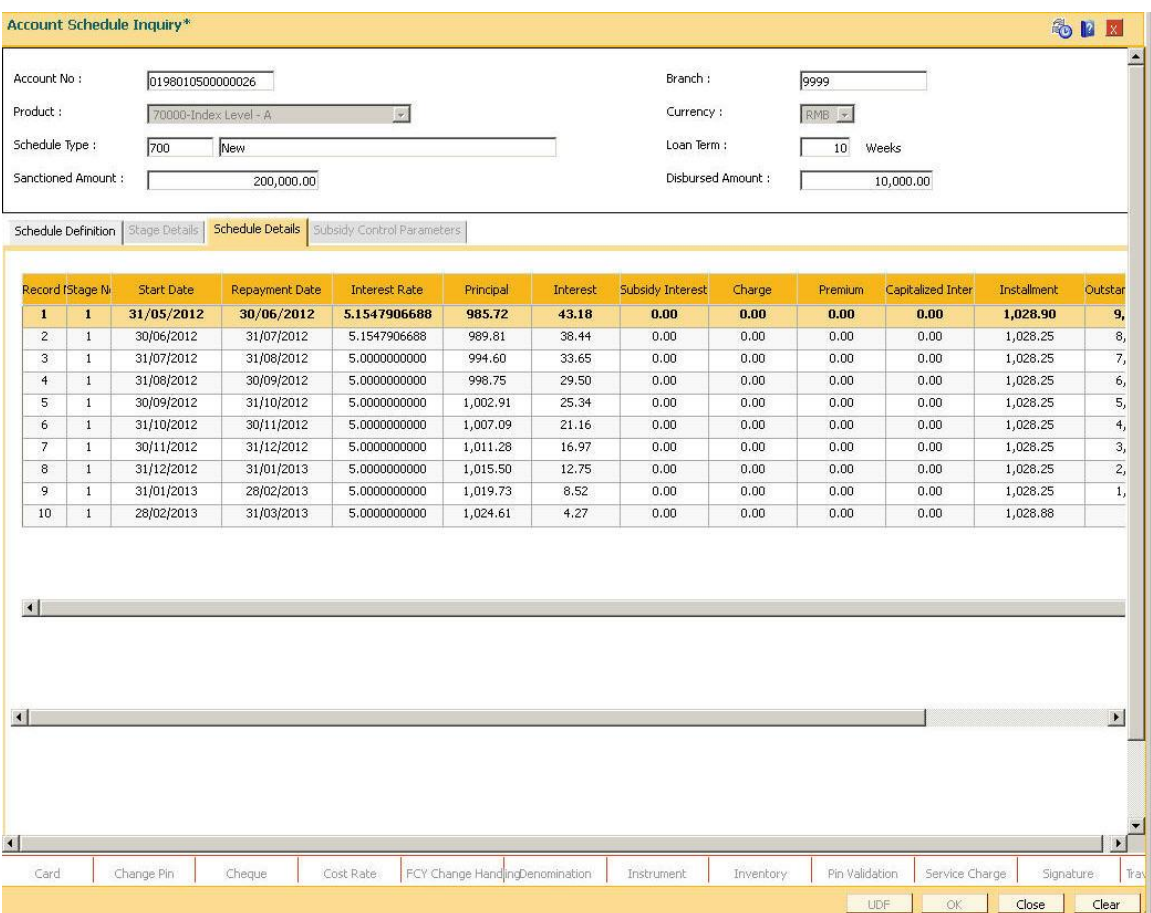

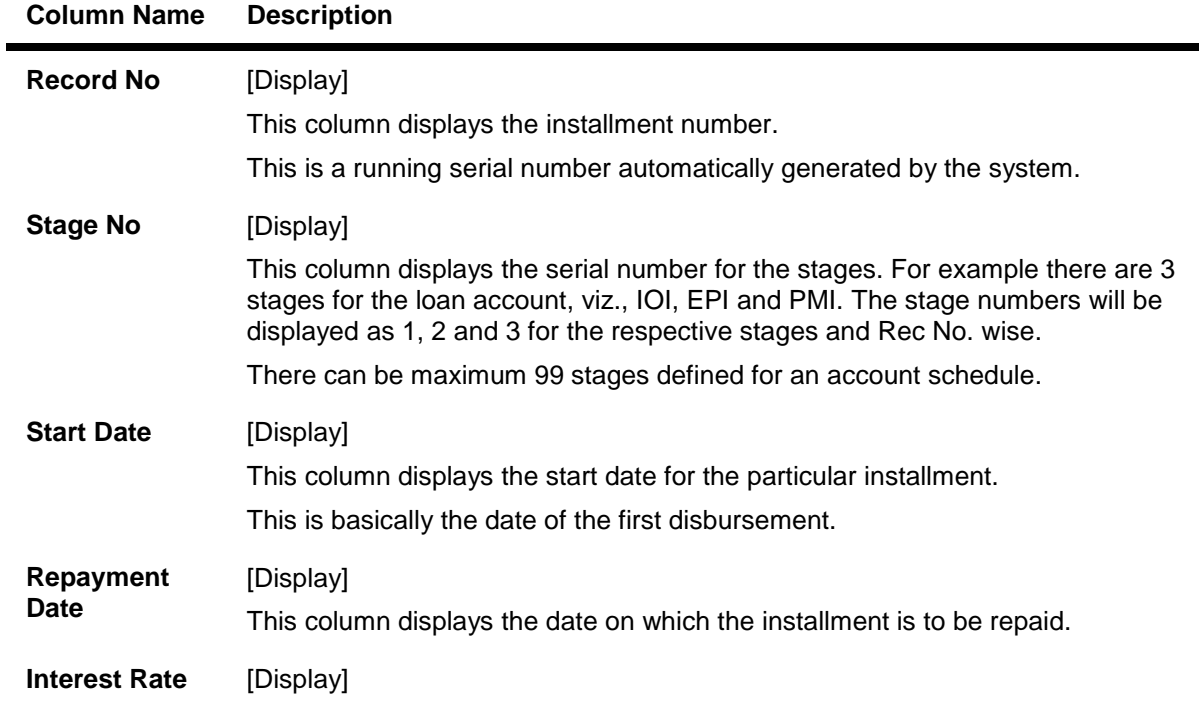

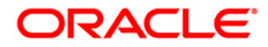

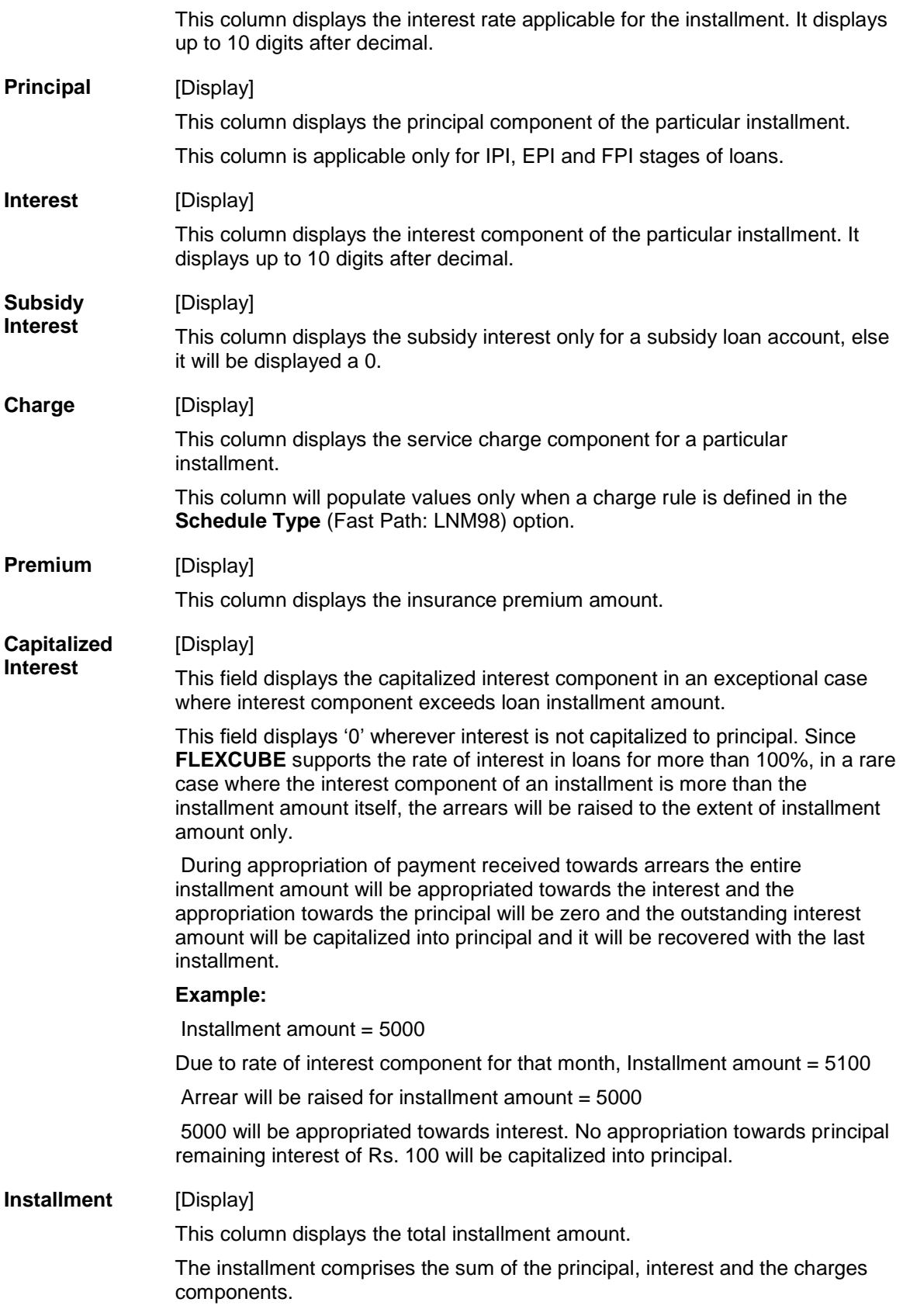

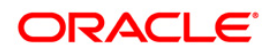

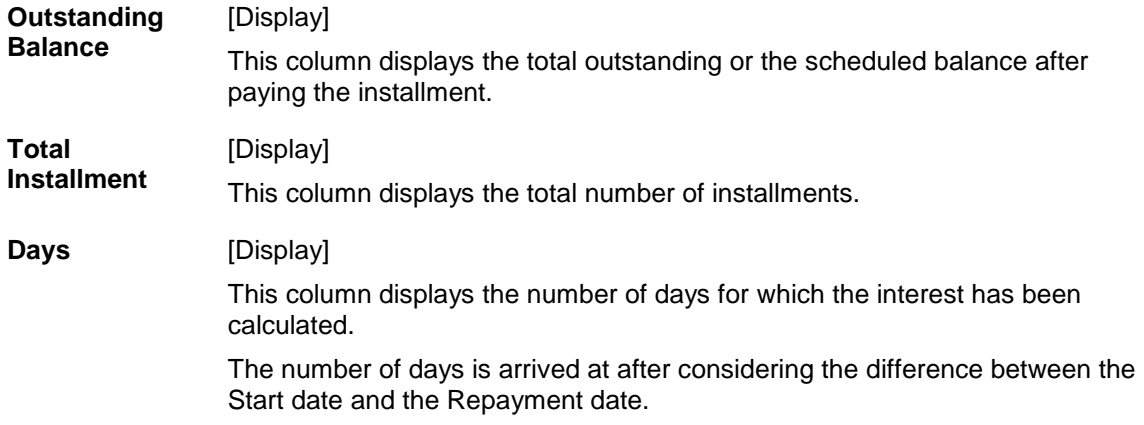

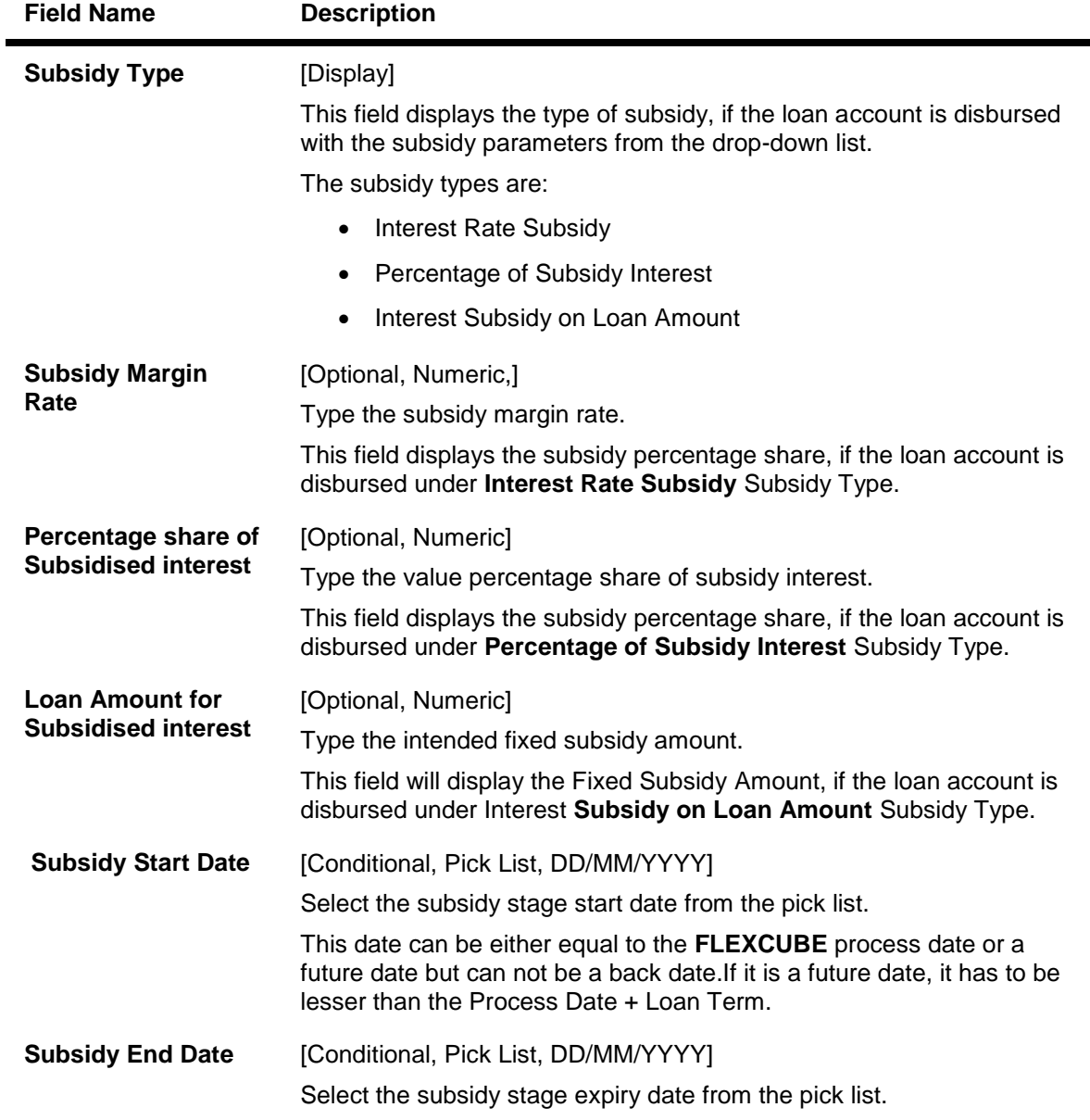

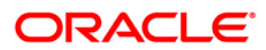

This date has to be greater than the **FLEXCUBE** process date and subsidy start date. This Date has to be less than the FCR Process Date + Loan Term.

8. Click the **Close** button.

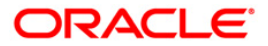

## **1.49. IN020 - Insurance Premium Inquiry\***

Using this option you can view the details of the premium paid for the selected policy and for the given period.

The **Insurance Premium Remittance** (Fast Path: IN010) option allows you to remit the insurance premium to the insurer's account in another bank/financial institution. It updates the status of the insurance premiums.

### **Definition Prerequisites**

- BAM77 [Insurance Policy Master Maintenance](../../../../FCR%20Projects/Source%20File%204.5.0/Content/Definitions/Insurance%20Definitions/BAM77.htm)
- BAM45 [Insurance Master Maintenance](../../../../FCR%20Projects/Source%20File%204.5.0/Content/Definitions/Insurance%20Definitions/bam45.htm)
- IN010 [Insurance Premium Remittance](#page-541-0)[\\_Ref516057960](#page-541-0)

### **Modes Available**

Not Applicable

#### **To perform insurance premium inquiry**

- 1. Type the fast path **IN020** and click **Go** or navigate through the menus to **Transaction Processing > Account Transactions > Loan Account Transactions > Other Transactions > Insurance Premium Inquiry**.
- 2. The system displays the **Insurance Premium Inquiry** screen.

**Insurance Premium Inquiry**

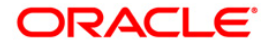

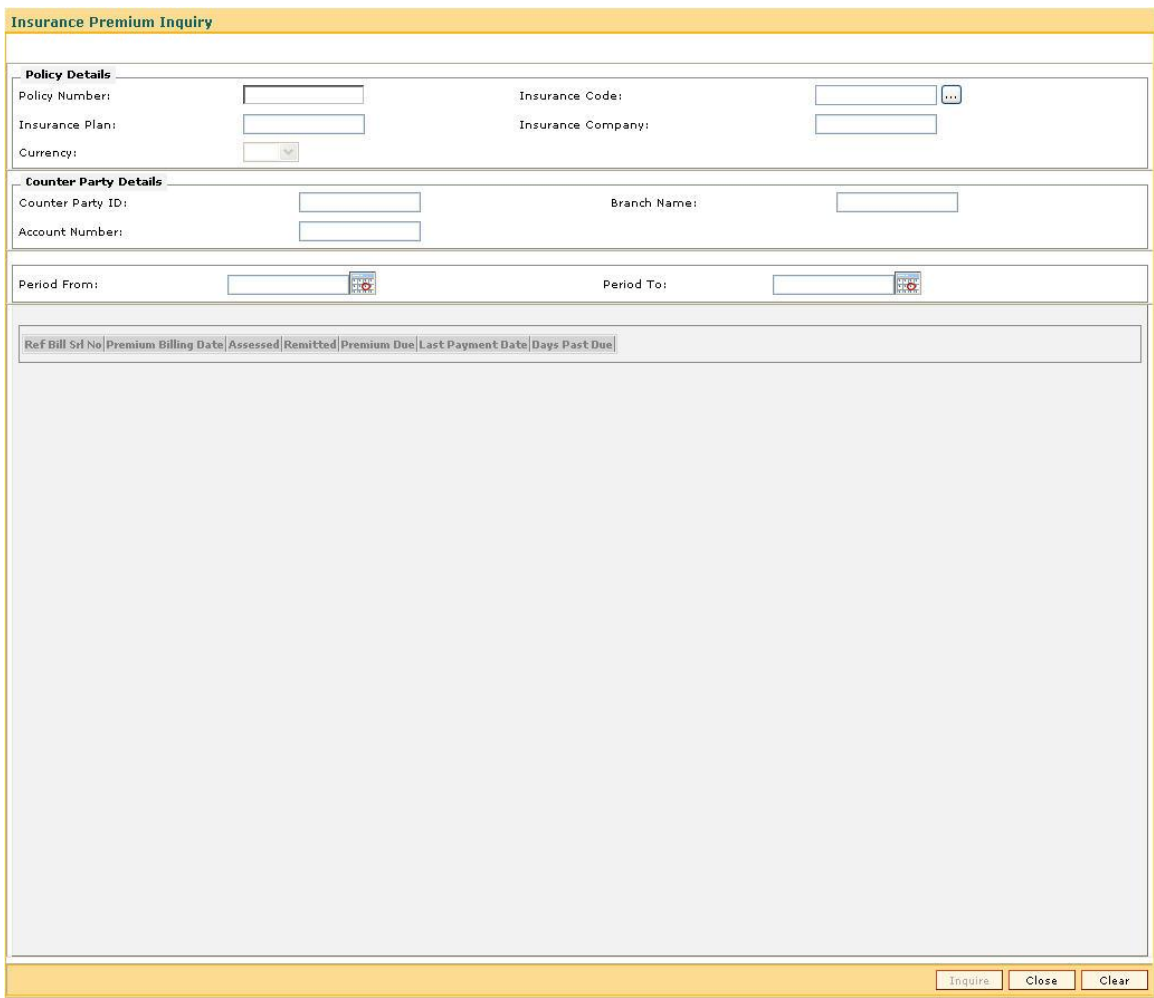

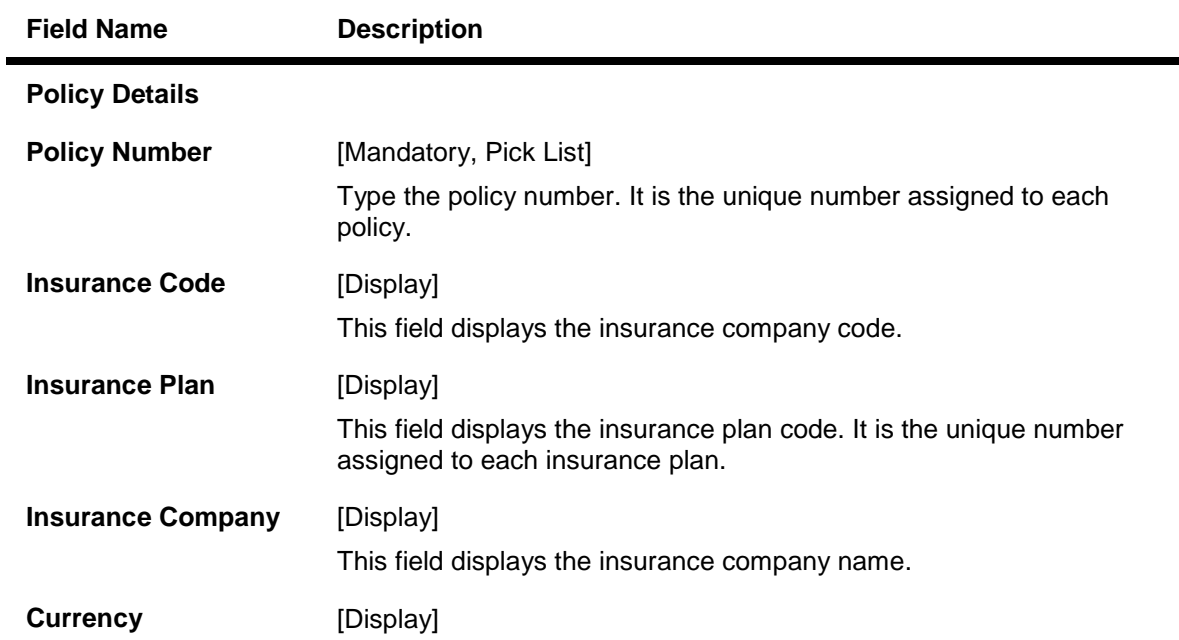

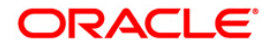

This field displays the cover value of the policy.

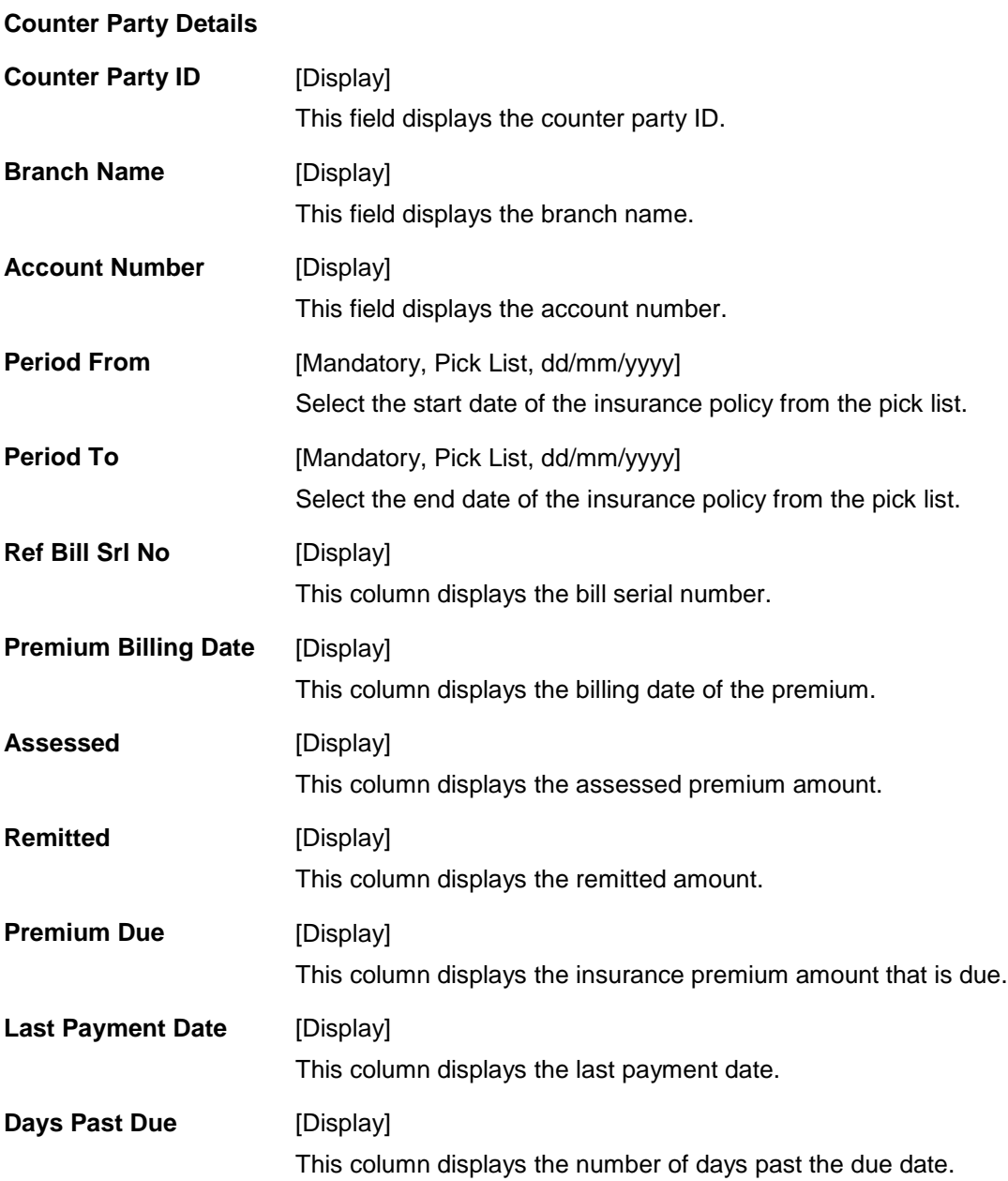

- 3. Enter the policy number and press the **<Tab>** key.
- 4. Select the insurance code from the pick list.
- 5. Select the appropriate period.
- 6. Click the **Inquire** button. The system displays the insurance premium details.

### **Insurance Premium Inquiry**

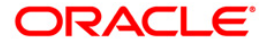

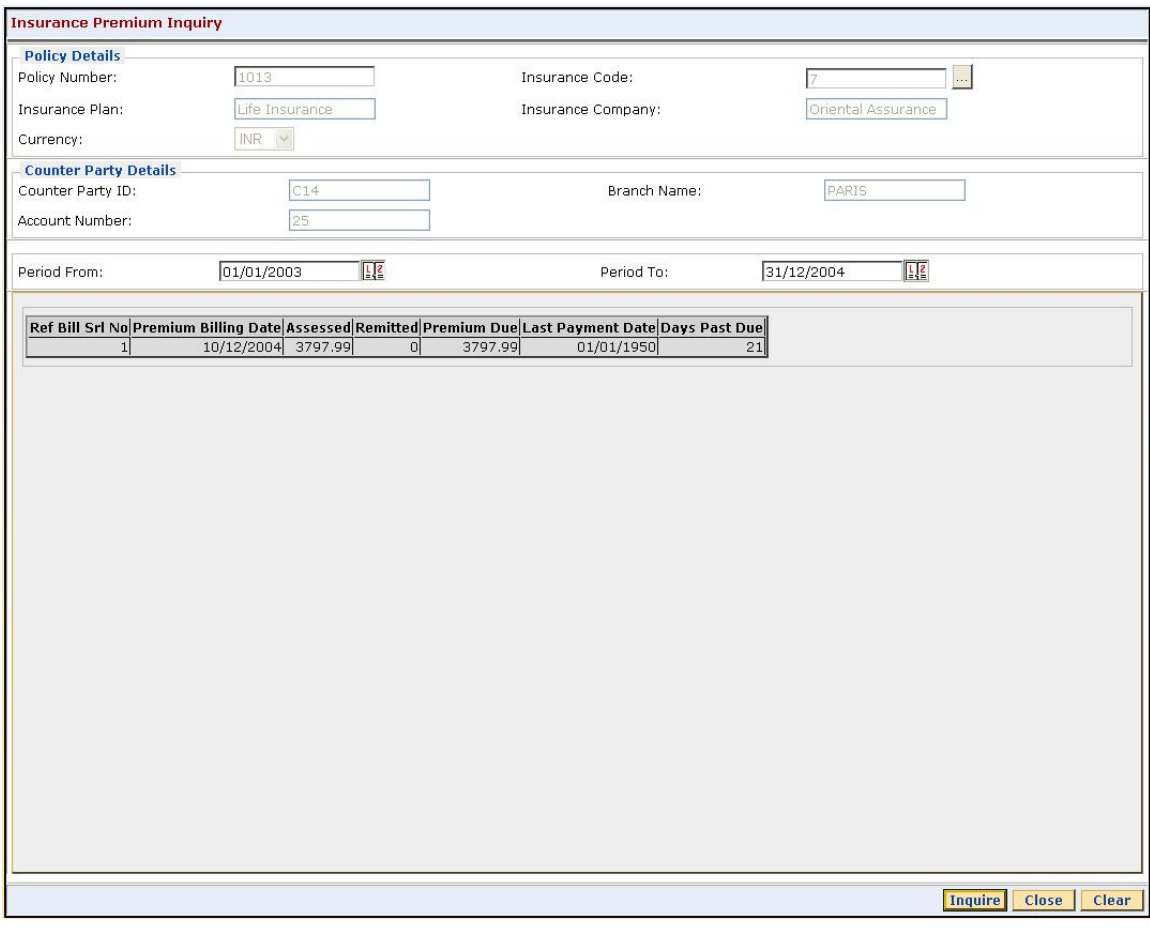

7. Click the **Close** button.

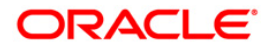

## **1.50. SY001 - Guarantee Inquiry\***

Using this option you can view the guarantee details. The system provides details on guarantee amount, type of charge with start and end dates.

### **Definition Prerequisites**

• LN057 - [Loan Direct Account Opening](#page-0-0)

### **Modes Available**

Not Applicable

### **To inquire about guarantor details**

- 1. Type the fast path **SY001** and click **Go** or navigate through the menus to **Transaction Processing > Account Transactions > Loan Account Transactions > Inquiries > Guarantee Inquiry** .
- 2. The system displays the **Guarantee Inquiry** screen.

#### **Guarantee Inquiry**

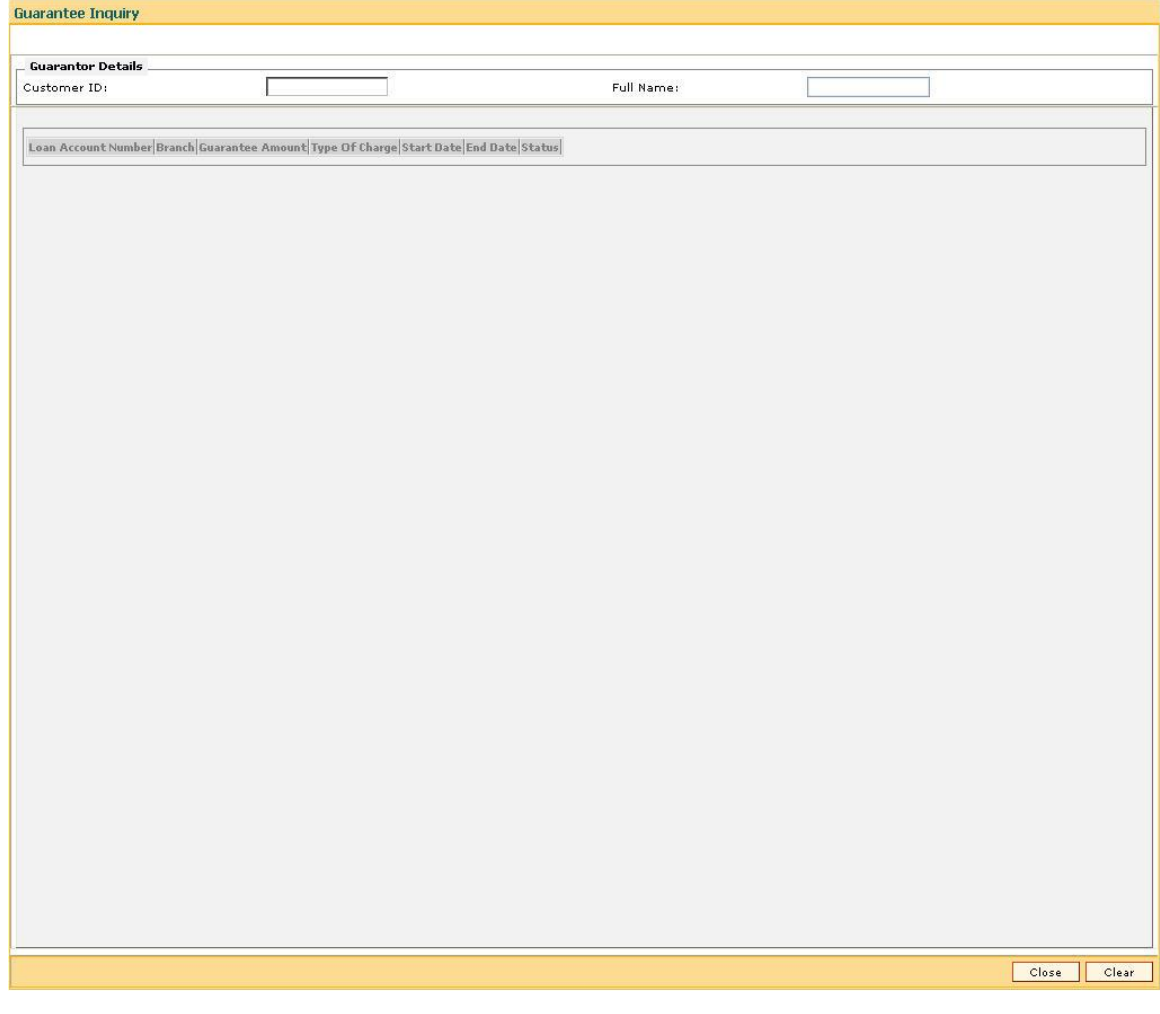

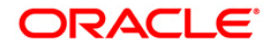

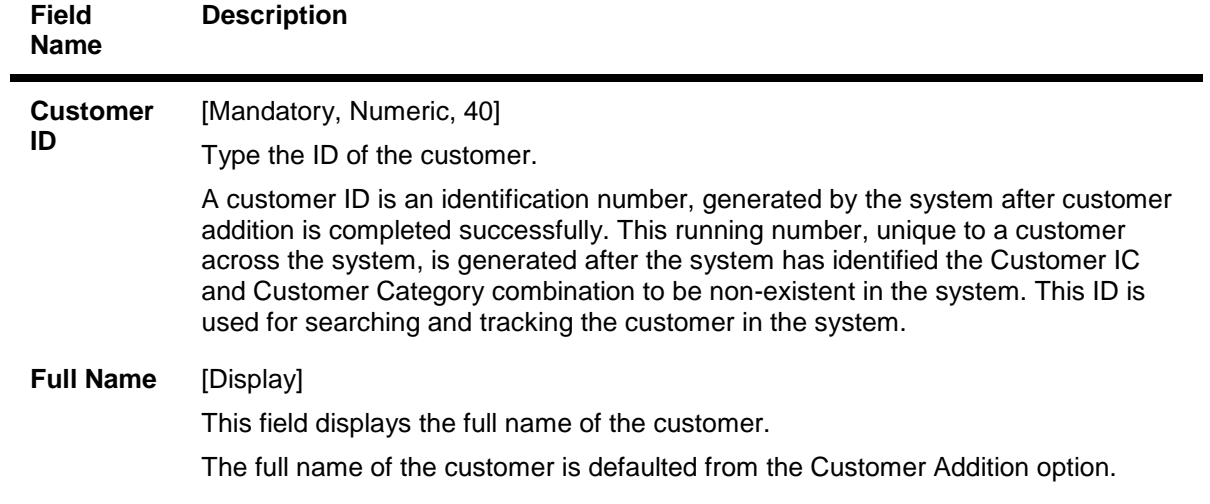

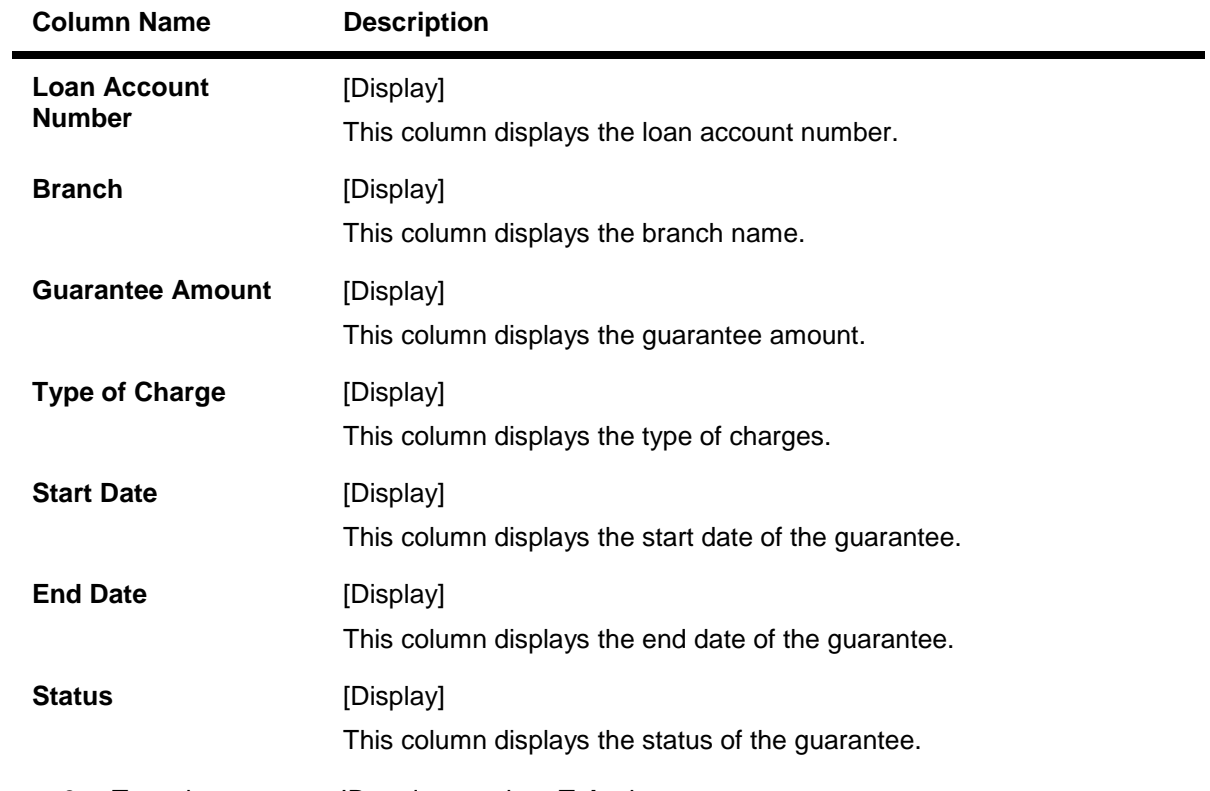

- 3. Type the customer ID and press the **<Tab>** key.
- 4. The system displays the guarantor details.

### **Guarantee Inquiry**

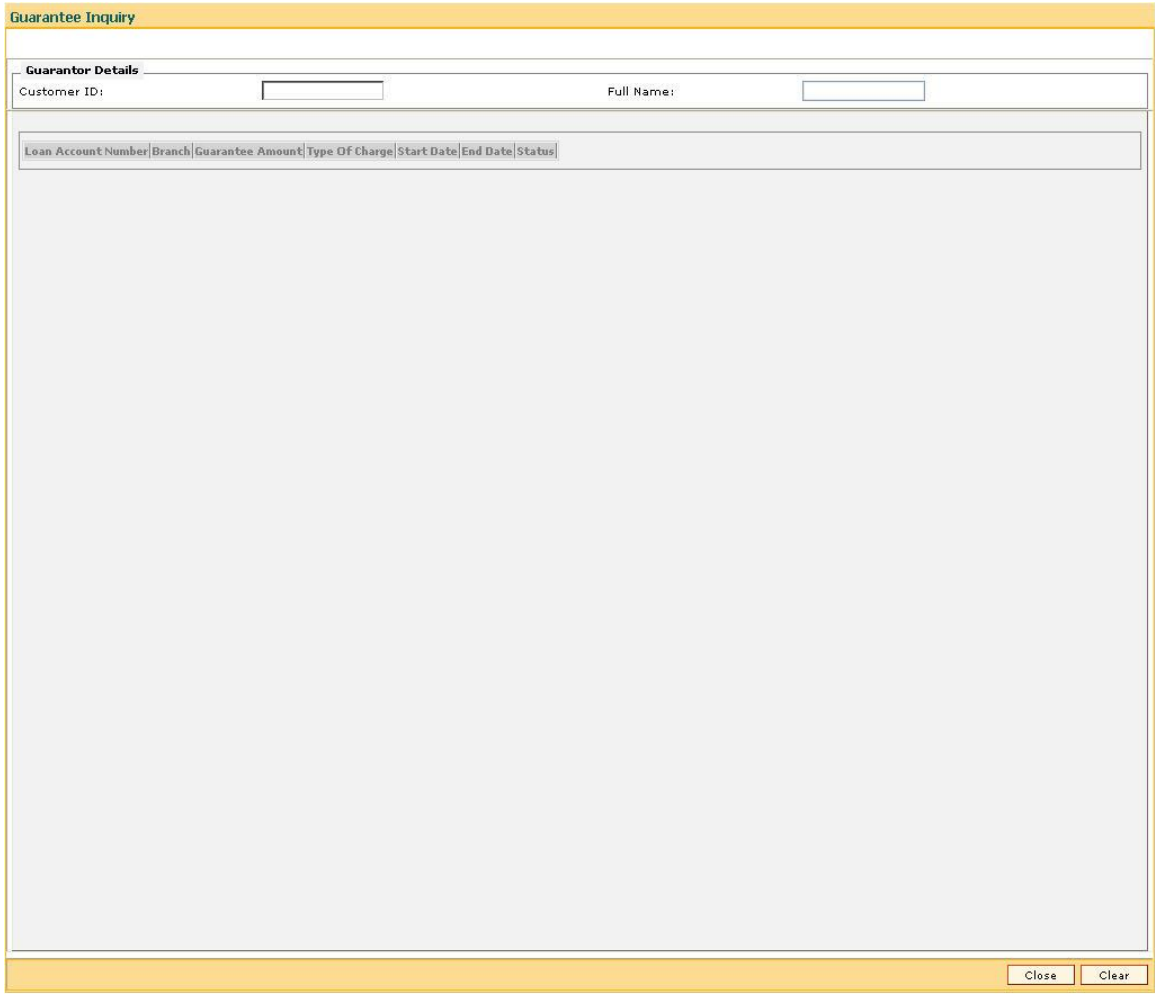

5. Click the **Close** button.

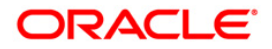

## **1.51. LN023 - Amortization Inquiry**

Using this option you can inquire SC amortization and Subsidy interest amortization details.

Using the **SC Amortization** tab, you can view the account wise details for loan accounts, which displays the amount of total charge/fees received, the amount amortised and the balance amount details of each service charge / deduction levied on the account.

Using the **Subsidy Interest Amortization** tab, you can inquire on the amount of total interest subsidy received, the amount amortised and the balance amount to be amortised as on date.

#### **Definition Prerequisites**

- 8053 [Customer Addition](../../../../FCR%20Projects/Source%20File%204.5.0/Content/CIF/Customer%20Information%20Capture/8053.htm)
- LN057 [Loan Direct Account Opening](#page-0-0)
- LNM22 [Loan Deduction Plan Maintenance](../../../../FCR%20Projects/Source%20File%204.5.0/Content/Definitions/Loan%20Definitions/lnm22.htm)

#### **Modes Available**

Not Applicable

#### **To view the amortization details**

- 1. Type the fast path **LN023** and click **Go** or navigate through the menus to **Transaction Processing > Account Transactions > Loan Account Transactions > Inquiries > Amortization Inquiry**.
- 2. The system displays the **Amortization Inquiry** screen.

#### **Amortization Inquiry**

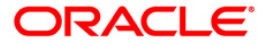

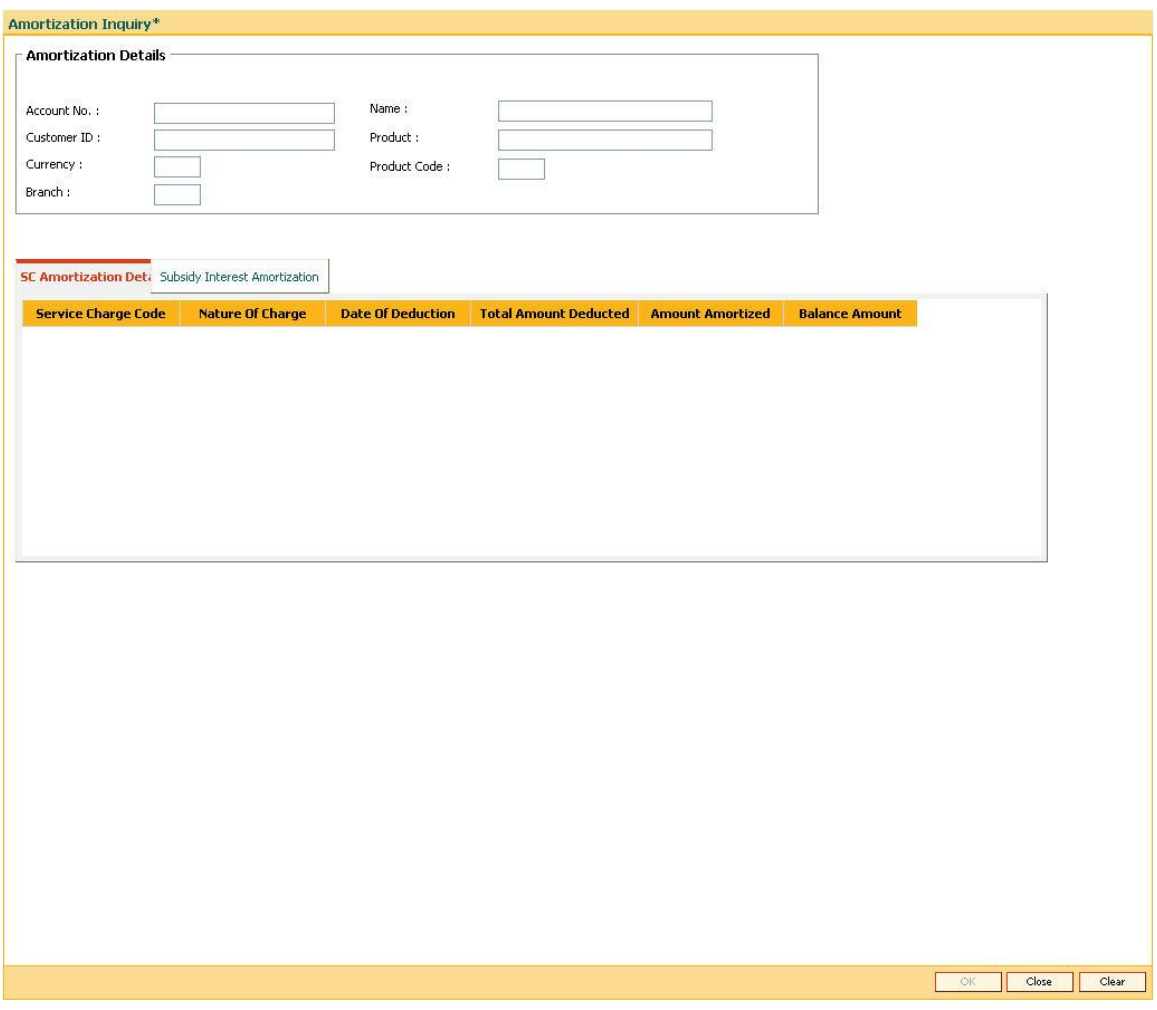

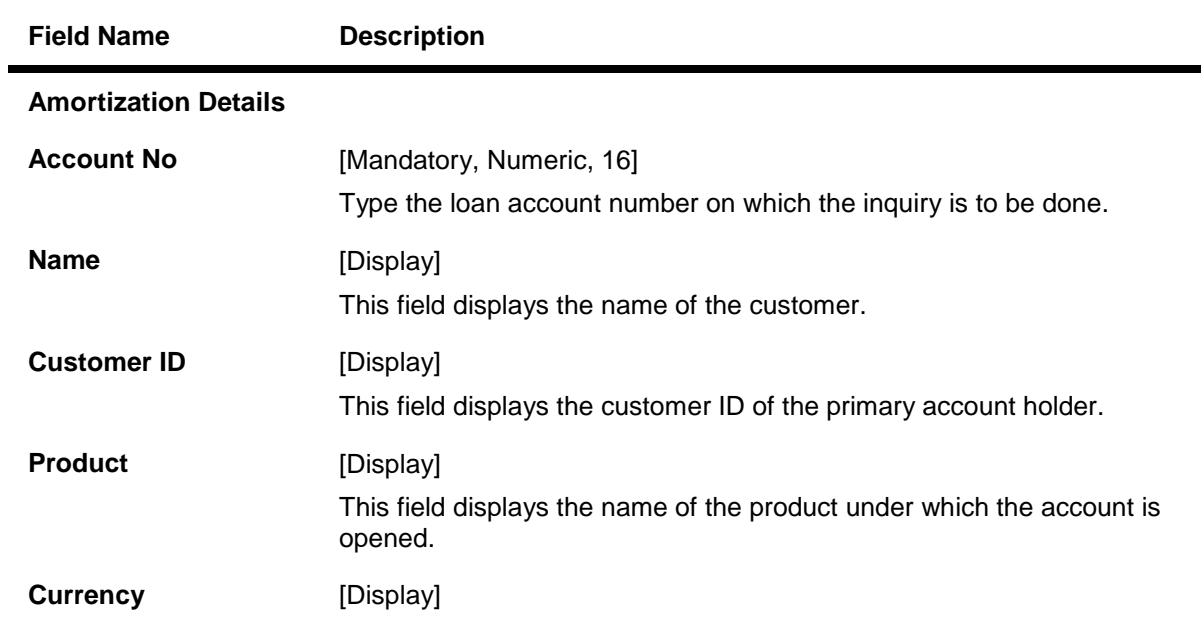

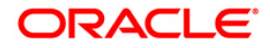

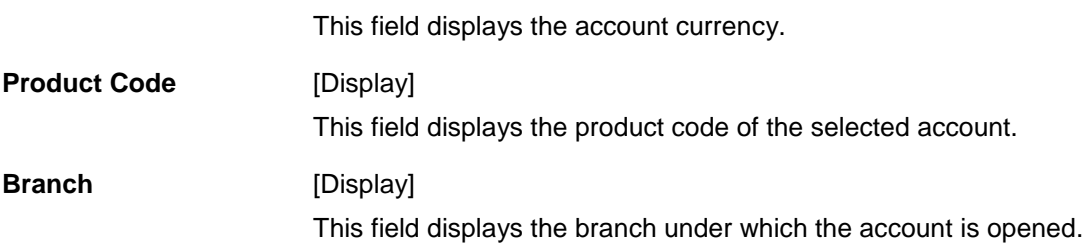

- 3. Enter the account number and press the **<Tab>** key.
- 4. The system displays the amortization details.

## **SC Amortization Details**

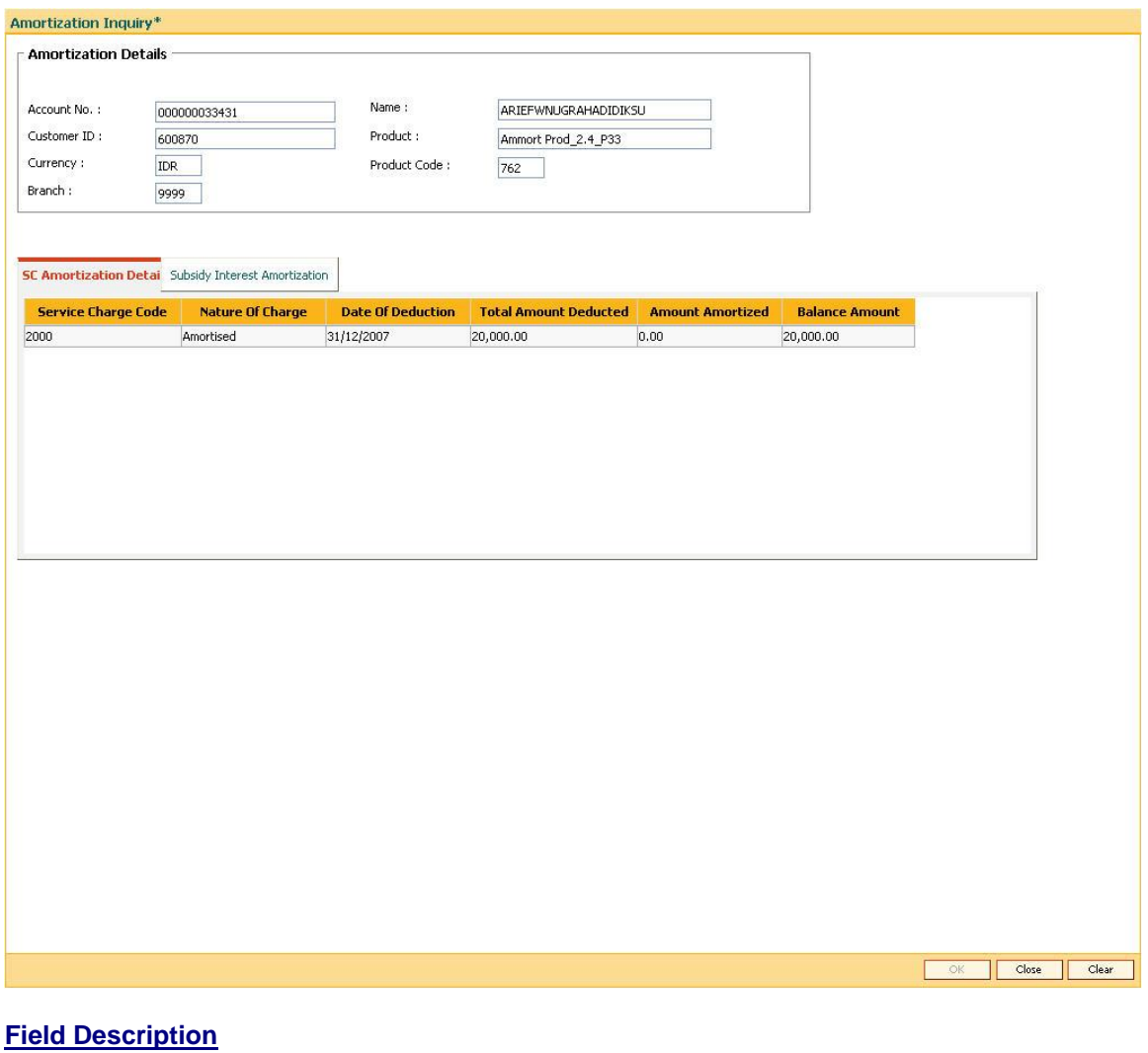

#### **Column Name Description Service Charge Code** [Display] This column displays the service charge codes of all the charges levied on the selected loan account or on the selected limit in case of an OD account.

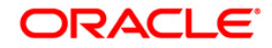

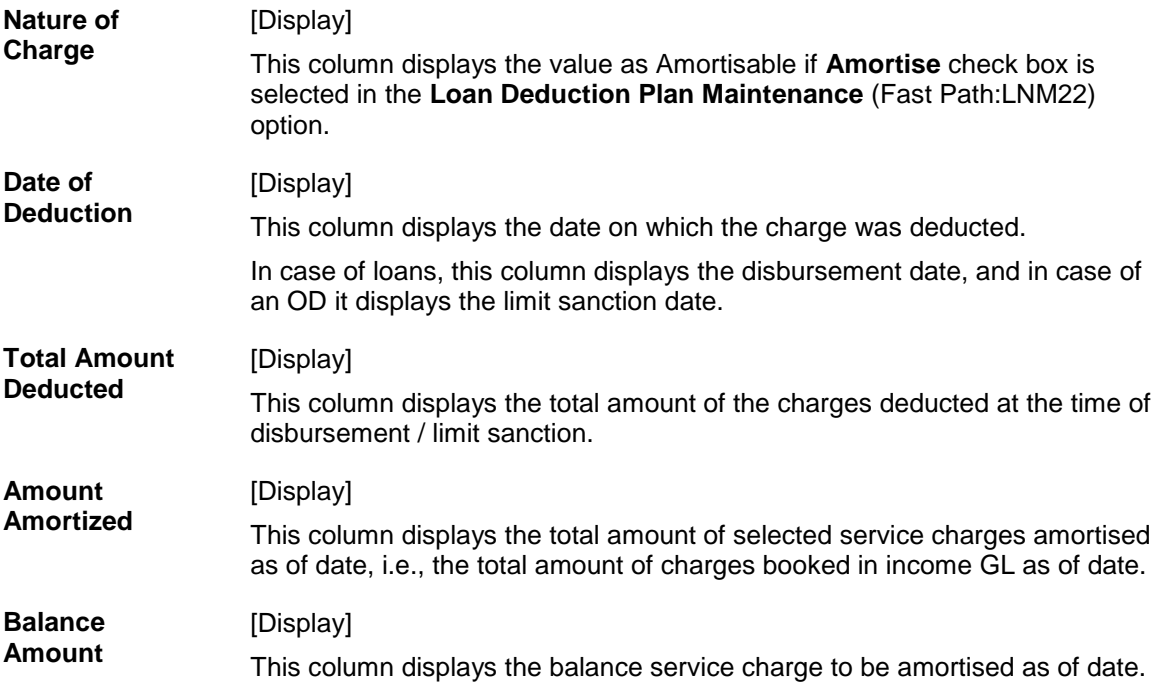

# **Subsidy Interest Amortization**

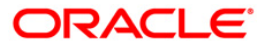

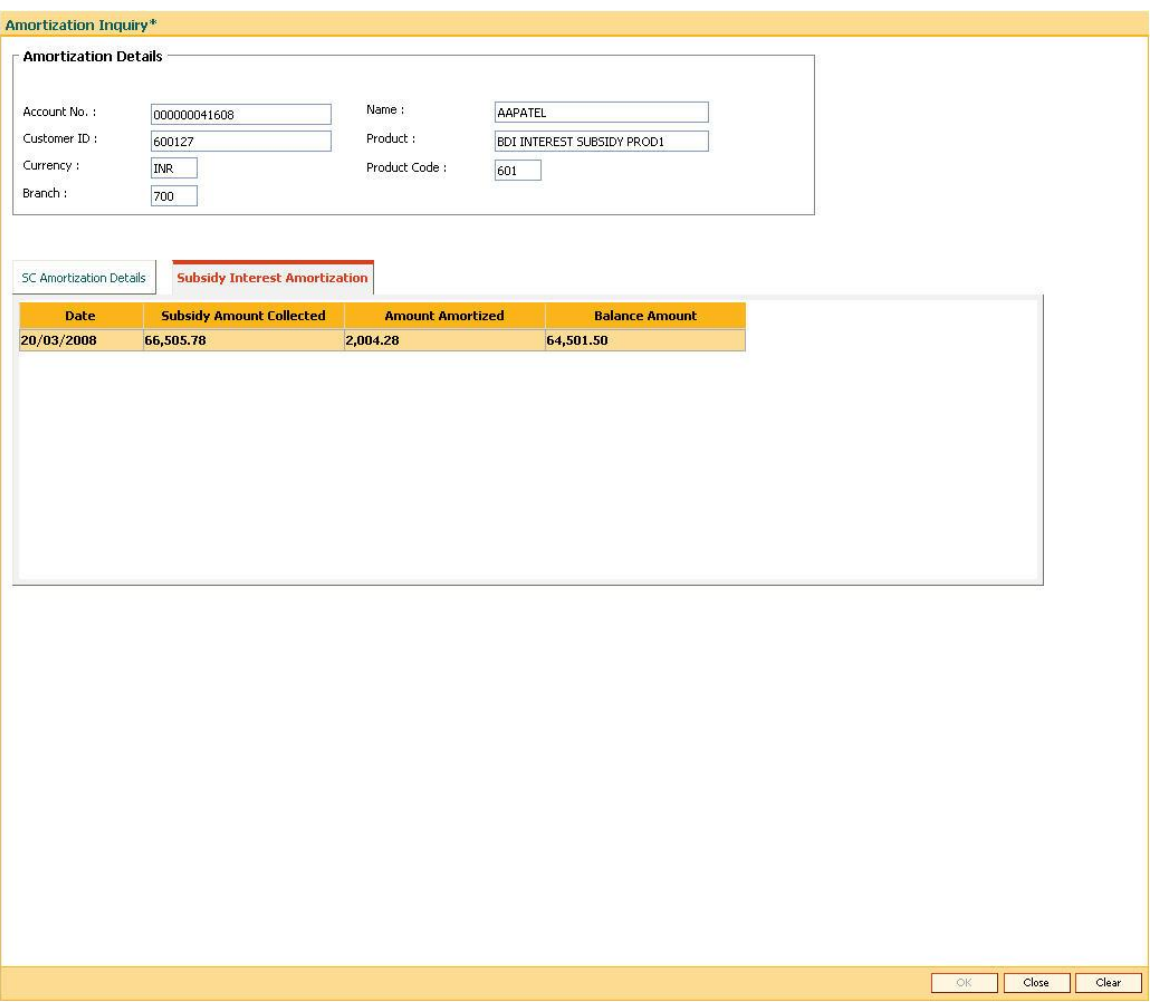

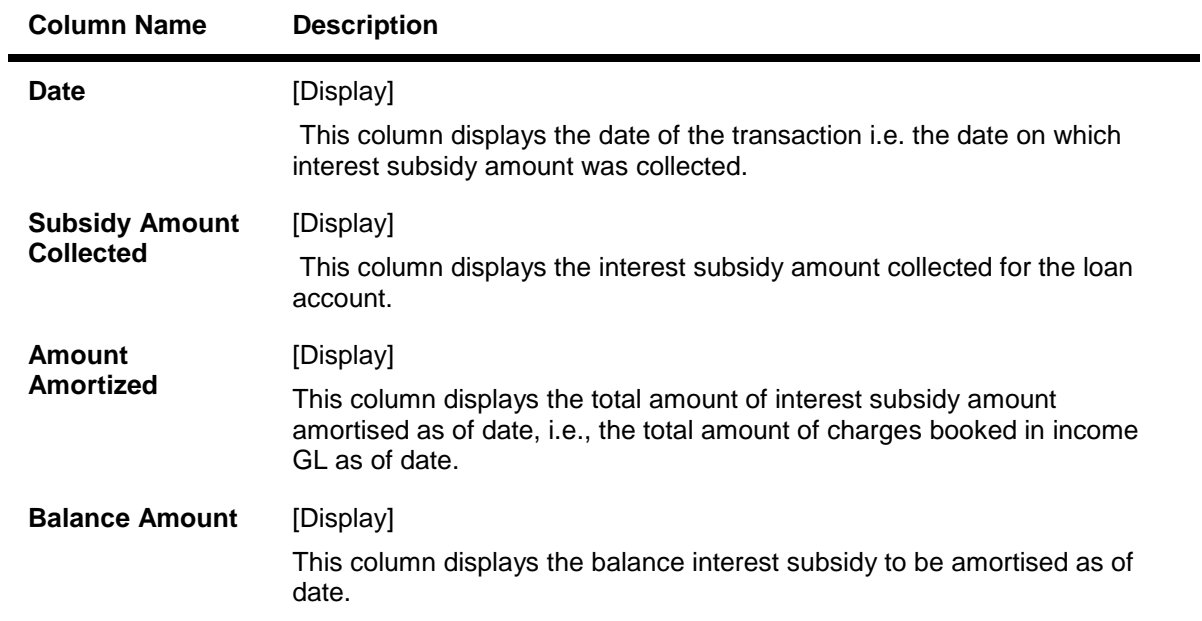

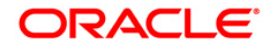
5. Click the **Close** button.

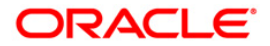

# **1.52. BAM49 - Reminders History Inquiry**

Payment of the loan installment is the prime concern of any bank. At times the banks may require to remind its customers, who have defaulted to repay the installments on the due dates and the payment becomes overdue.

As per the **Reminder Plan**<sup>6</sup> Maintained in the system reminders or notices to the borrowers and guarantors reminding them about the installment payment are sent.

Using this option you can view the history of reminders sent for the selected account.

#### **Definition Prerequisites**

BAM44 - [Reminder Plan Maintenance](../../../../FCR%20Projects/Source%20File%204.5.0/Content/Definitions/Loan%20Definitions/bam44.htm)

#### **Modes Available**

Not Available

 $\overline{a}$ 

#### **To inquire about the reminder history**

- 1. Type the fast path **BAM49** and click **Go** or navigate through the menus to **Global Definitions > Master > Reminders History Inquiry**.
- 2. The system displays the **Reminders History Inquiry** screen.

#### **Reminders History Inquiry**

 $6$ (It is a plan for generating reminders to be sent to customers when arrears are not paid. A reminder plan can be linked to one or more products.)

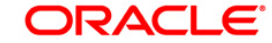

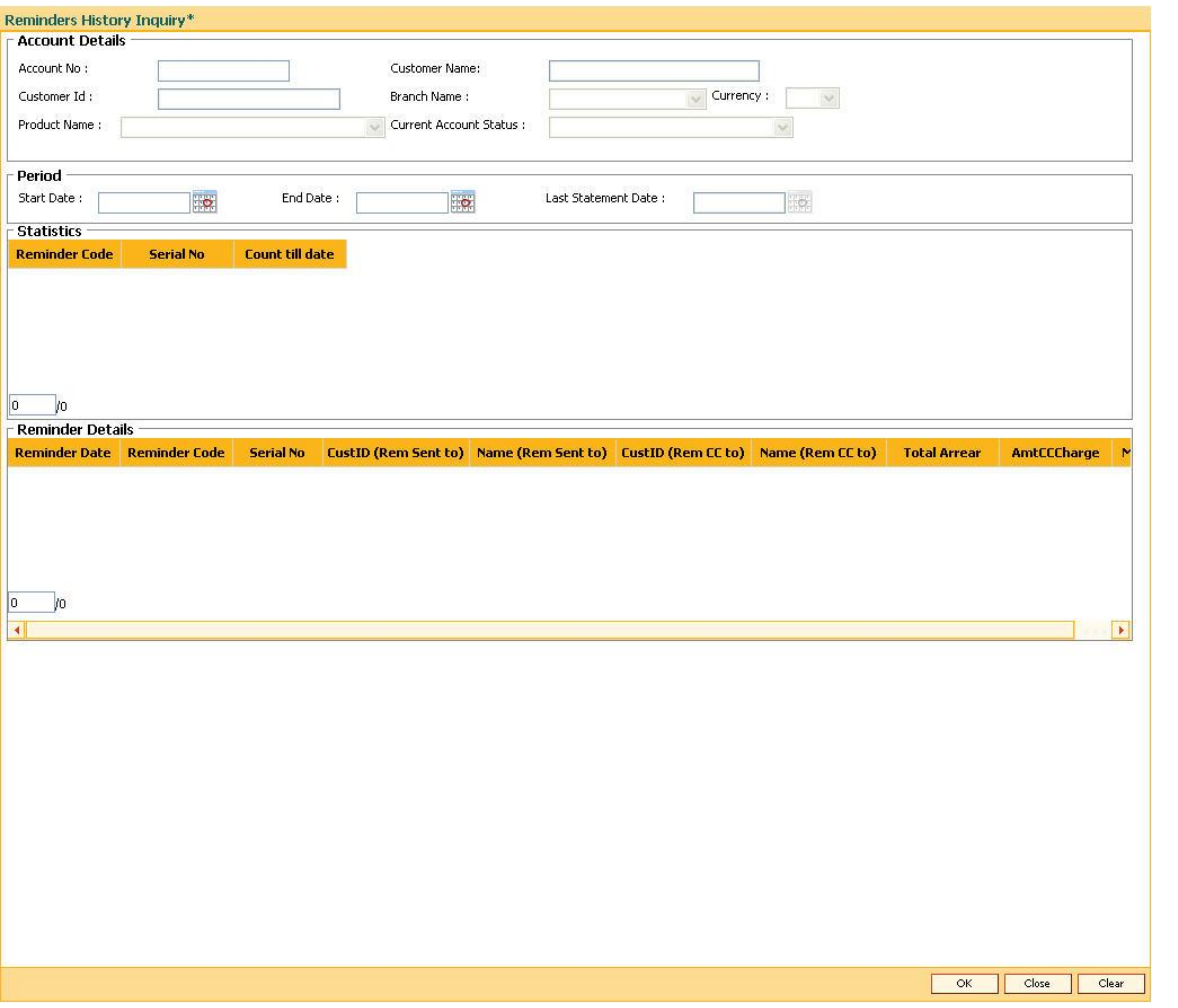

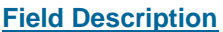

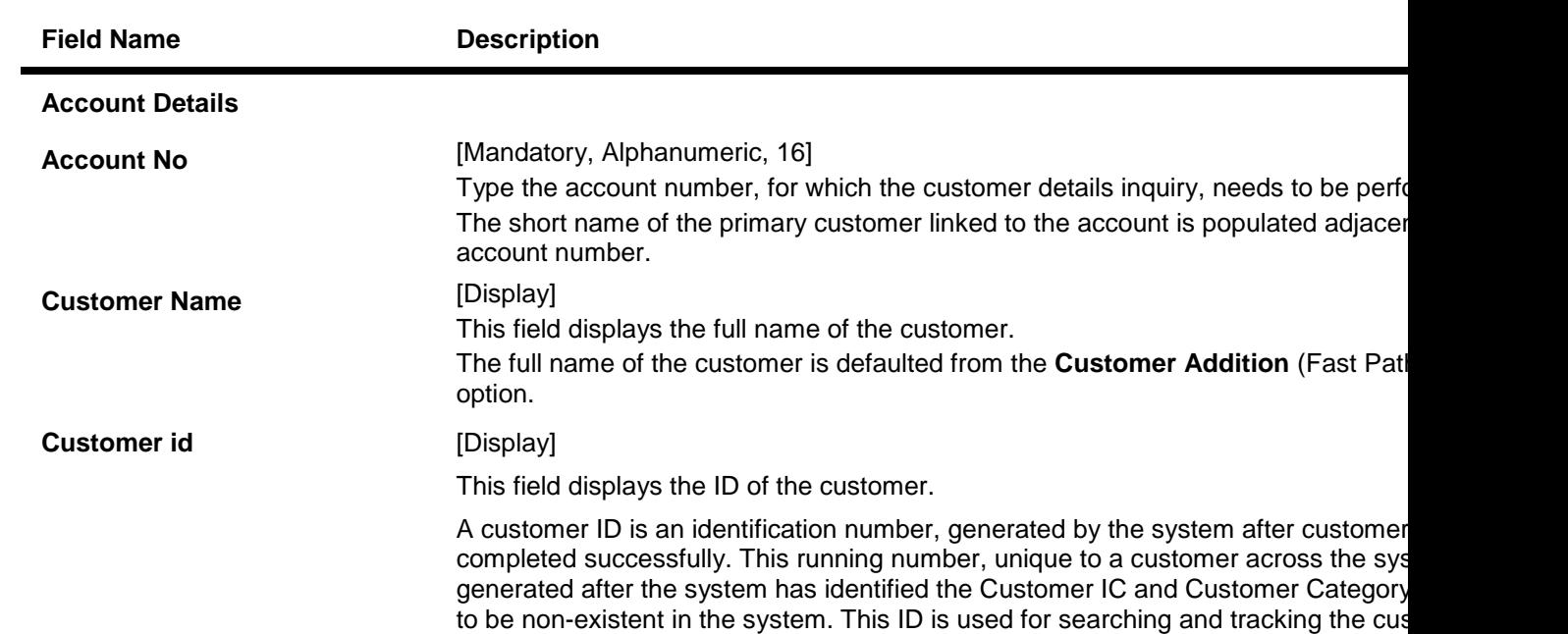

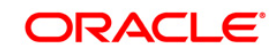

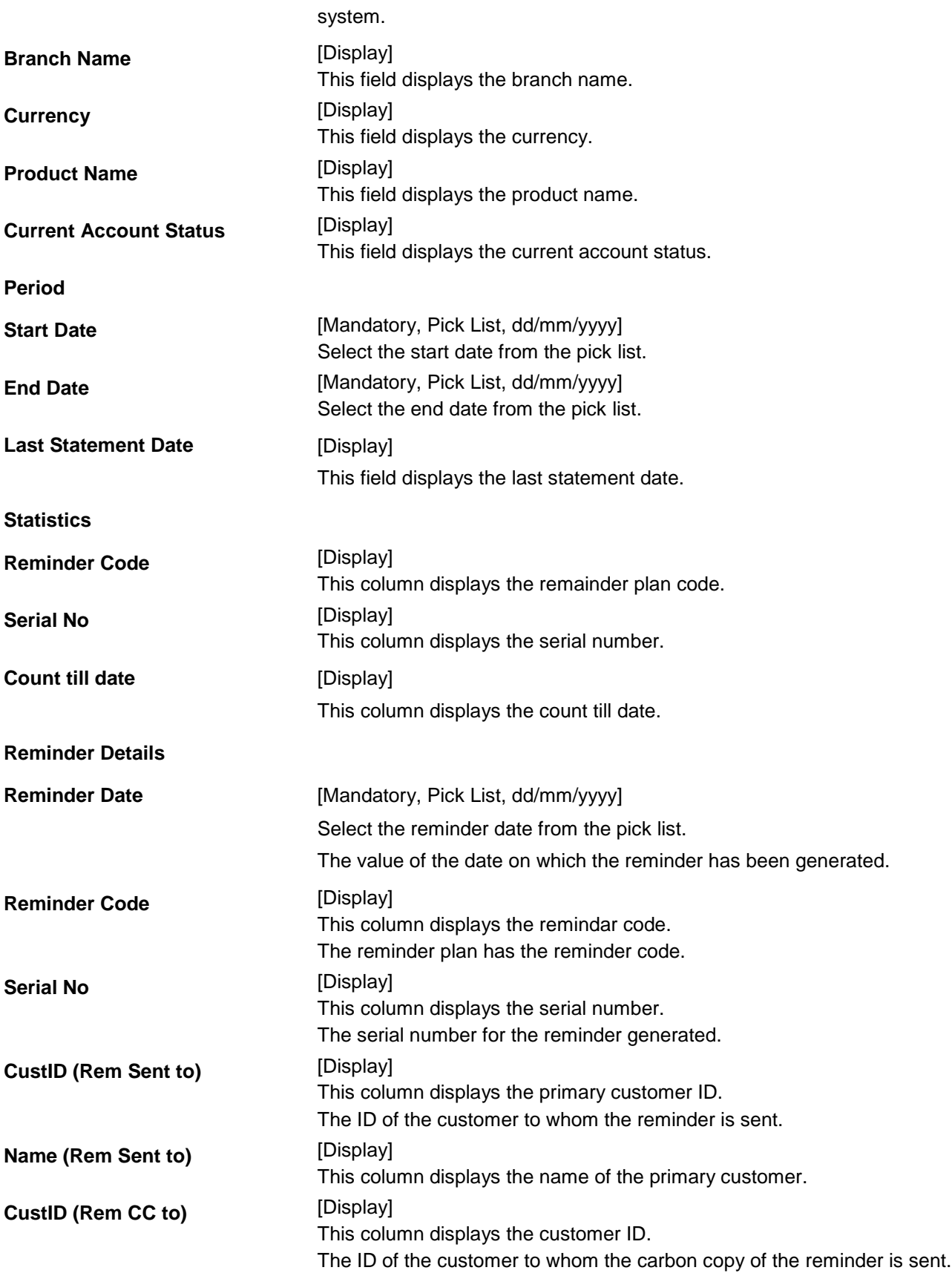

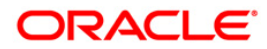

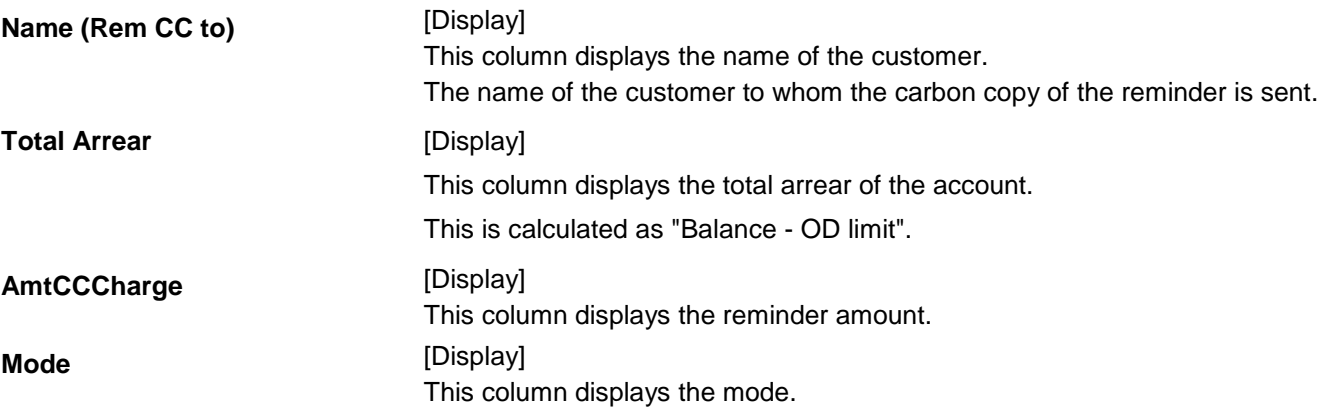

- 3. Enter the account number.
- 4. Select the start date and end date from the pick list.
- 5. Click the **Ok** button.
- 6. The system displays the customer history details.

## **Reminders History Inquiry**

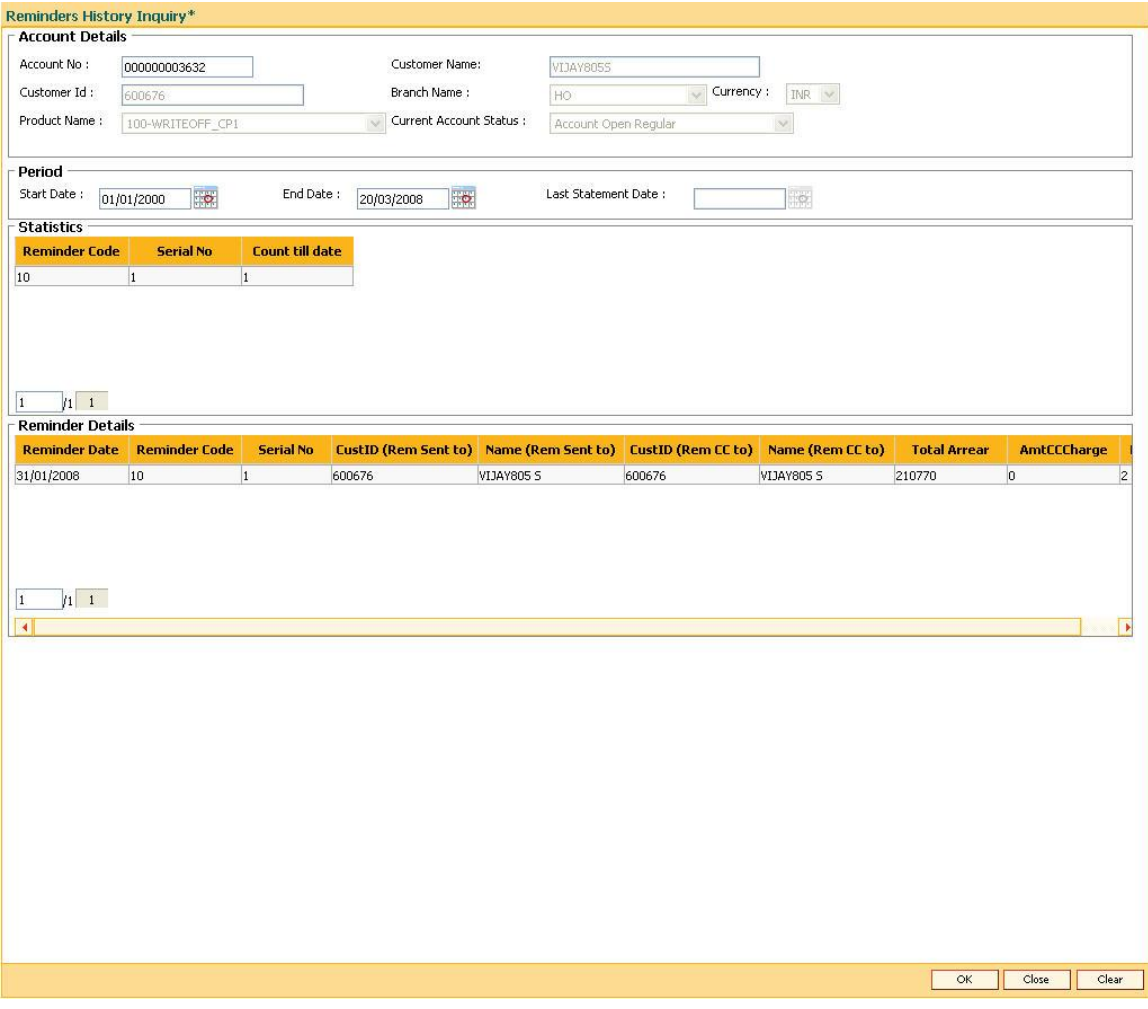

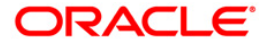

7. Click the **Close** button.

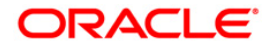

# **1.53. BA460 - Loan Employee Account Inquiry**

Using this option you can enquire about the loans disbursed to employees. The system provides details of the loan account like account status, sanctioned amount, disbursed amount, outstanding principal, installment arrears, next due date, etc.

#### **Definition Prerequisites**

BAM81 - [Company Master Maintenance](../../../../FCR%20Projects/Source%20File%204.5.0/Content/Definitions/Other%20Definitions/bam81.htm)

#### **Modes Available**

Not Applicable

#### **To inquire about the employee loan account**

- 1. Type the fast path **BA460** and click **Go** or navigate through the menus to **Global Definitions > Master > Loan Employee Account Inquiry**.
- 2. The system displays the **Loan Employee Account Inquiry** screen.

#### **Loan Employee Account Inquiry**

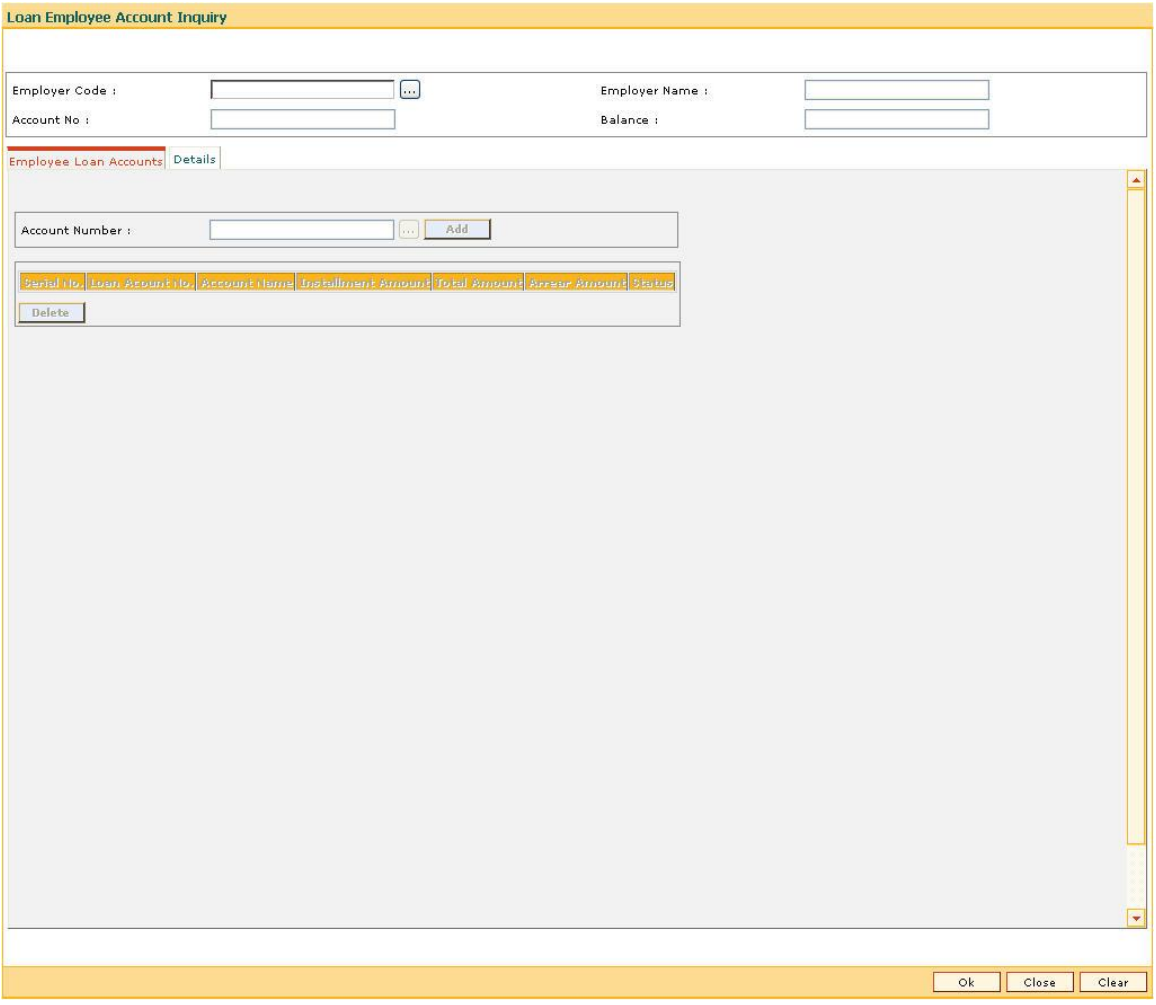

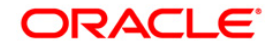

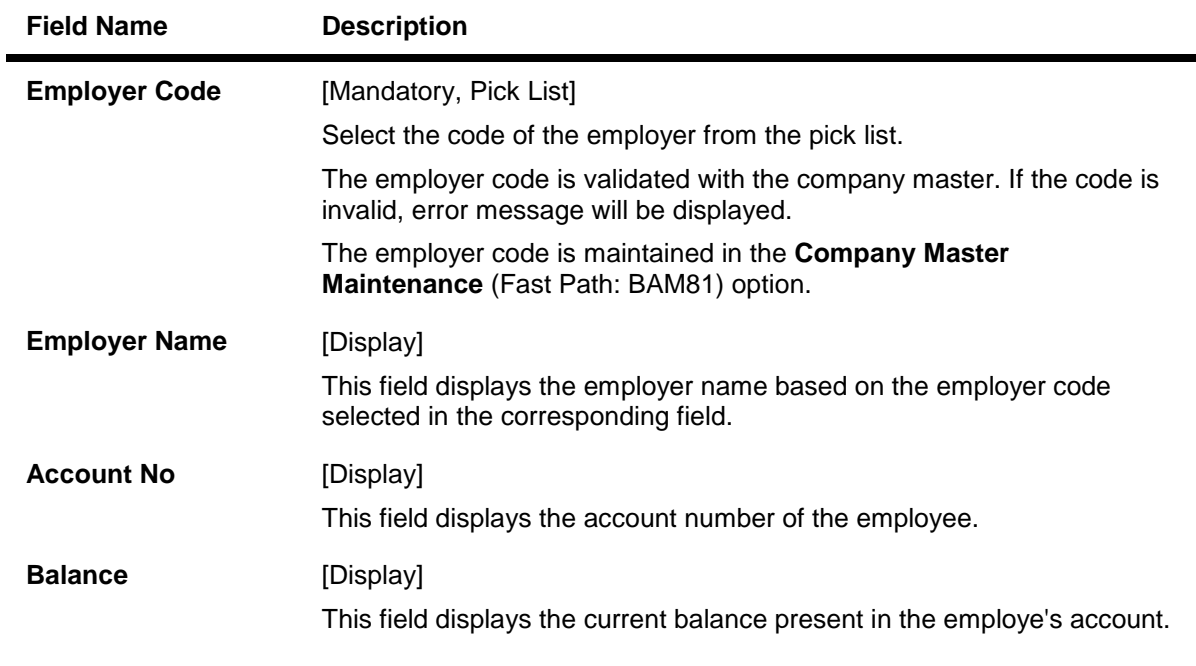

- 3. Select the employer code from the pick list.
- 4. The system displays the employee loan account details.

## **Loan Employee Account Inquiry**

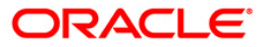

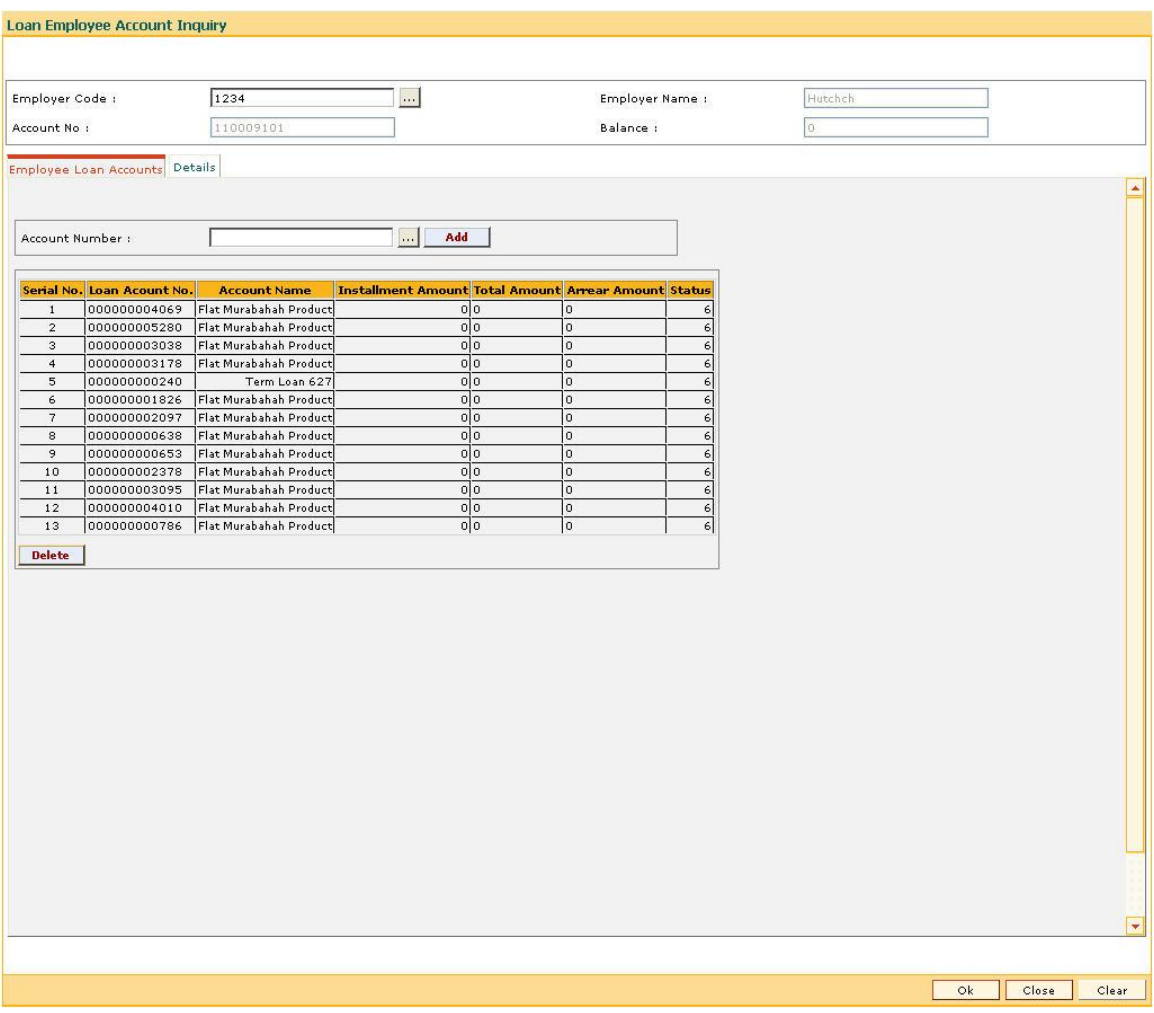

5. Select the account number to be added from the pick list and click the **Add** button.

# **Employee Loan Accounts**

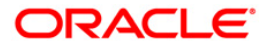

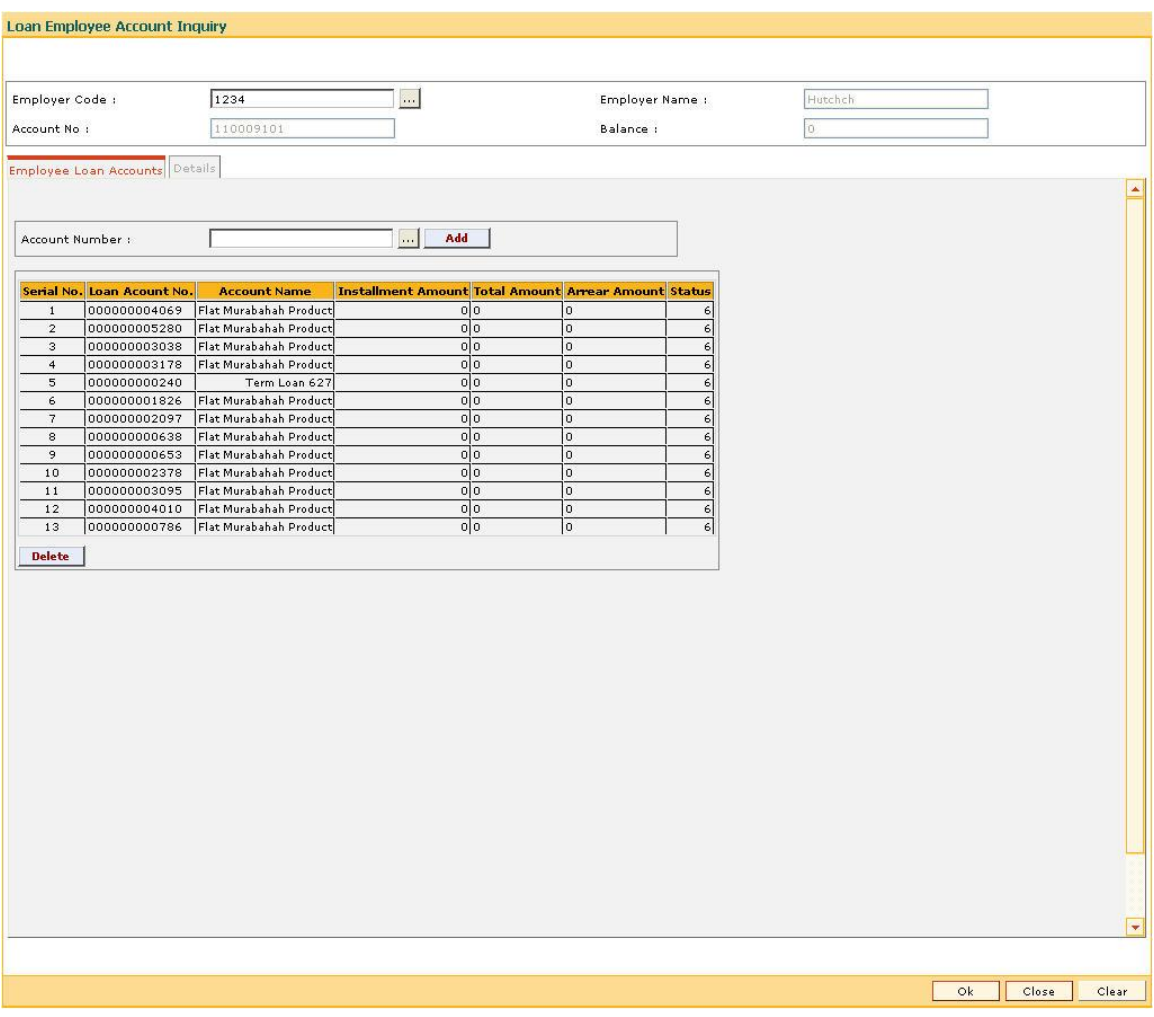

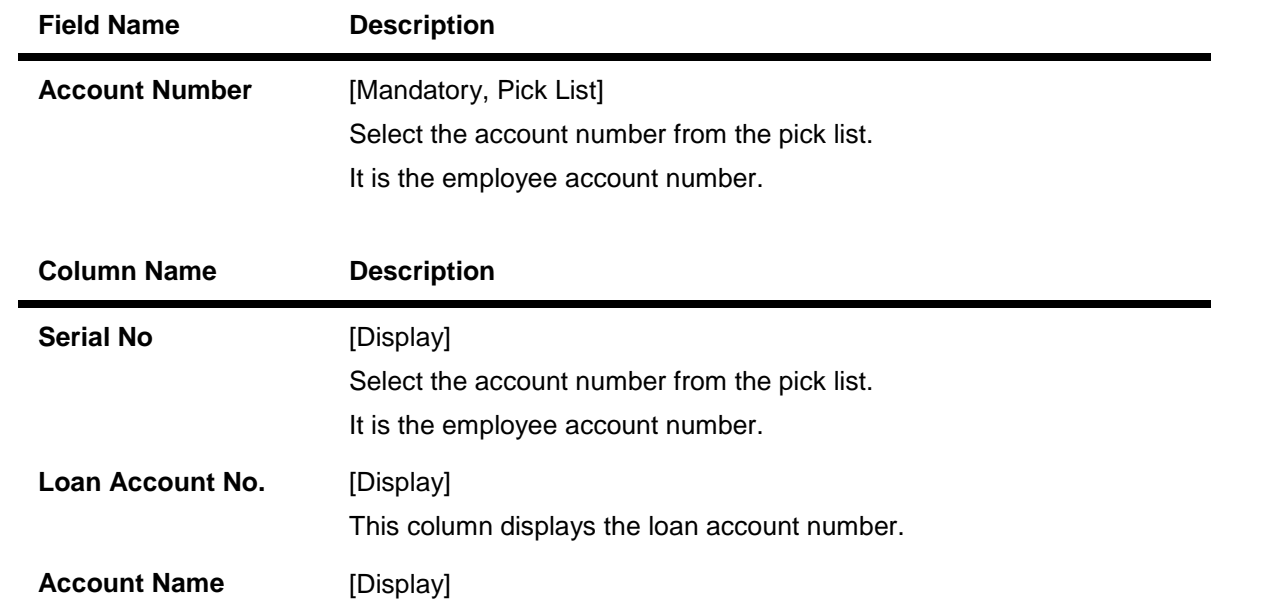

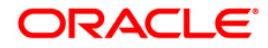

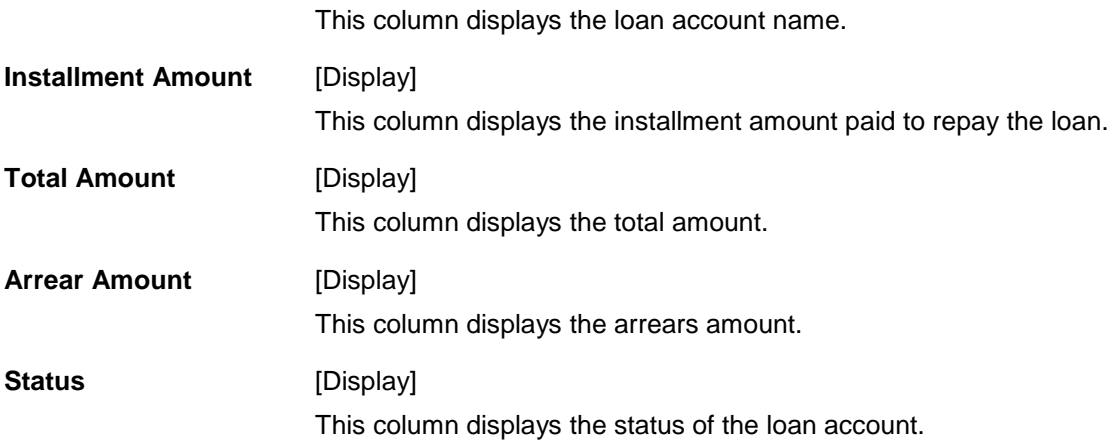

6. Double click on the appropriate record to view the **Details** tab.

## **Details**

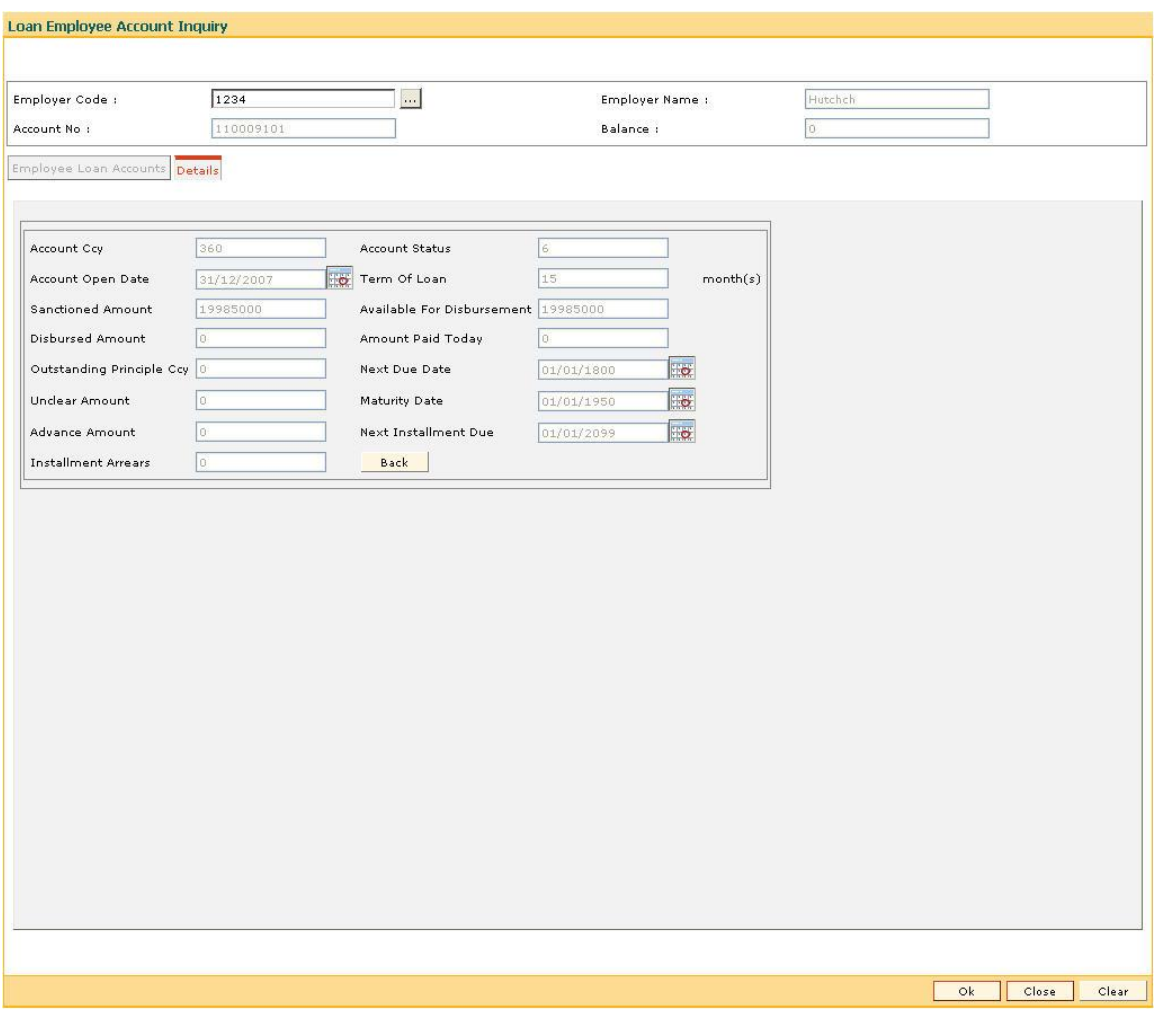

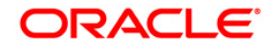

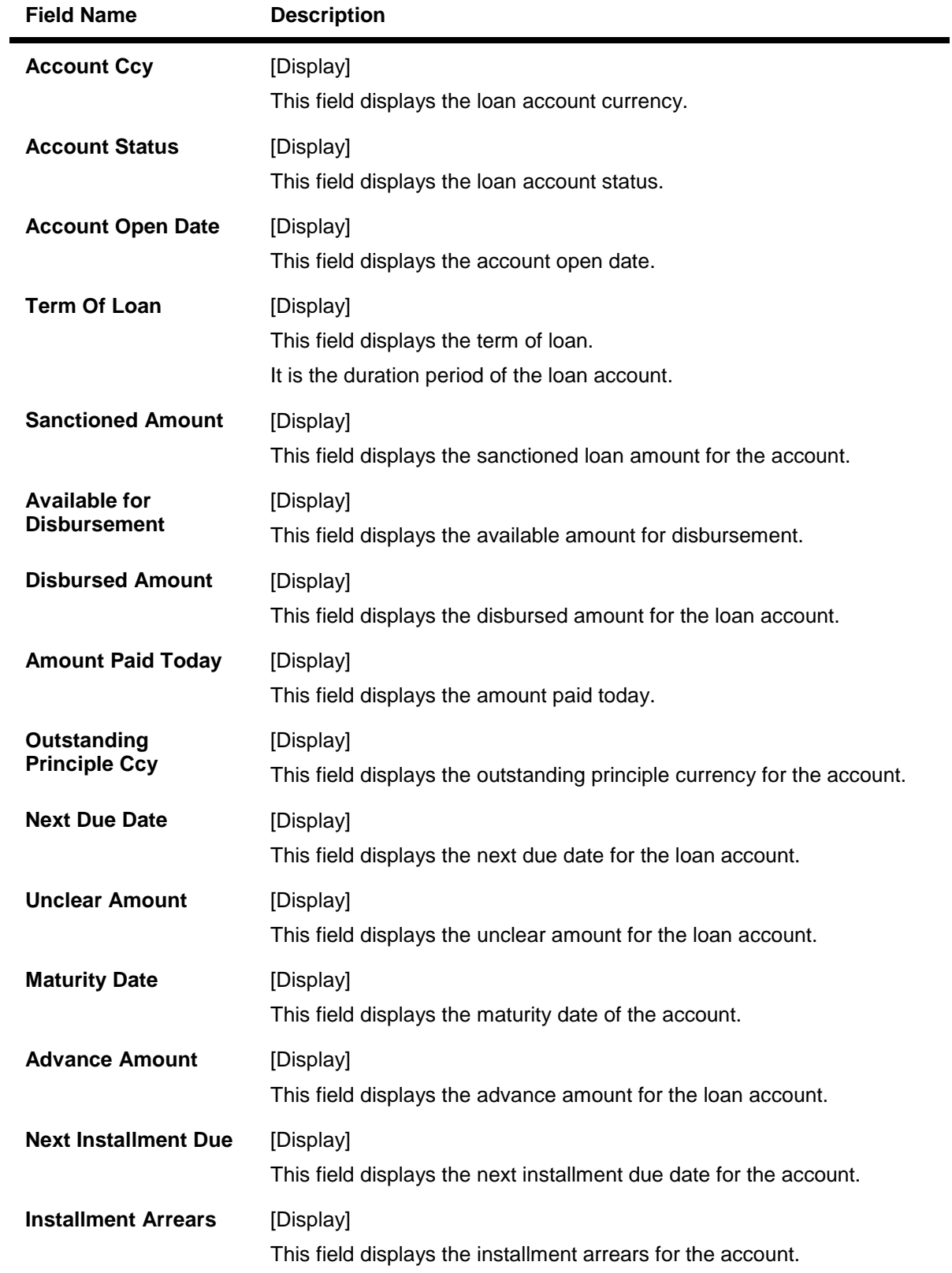

7. Click the **OK** button.

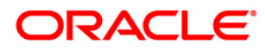

- 8. The system displays the message "Authorisation required.Do You Want to continue?". Click the **Ok** button.
- 9. The system displays the **Authorization Reason** screen.
- 10. Enter the relevant data and click the **Ok** button.
- 11. The system displays the message" The record has been updated..Press (ENTER) to continue". Click the **Ok** button.

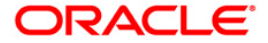

# **1.54. LNM49 - Payment Appropriation Simulation\***

Using this option you can view the details of the arrears to be paid, for a customer account. The details provided are arrear type, arrear details, due date of arrear, arrear amount, arrear amount paid and arrear amount due after payment.

#### **Definition Prerequisites**

• LN057 - [Loan Direct Account Opening](#page-0-0)

#### **Modes Available**

Not Applicable

#### **To view pending arrear details**

- 1. Type the fast path **LNM49** and click **Go** or navigate through the menus to **Transaction Processing > Account Transactions > Loan Account Transactions > Inquiries > Payment Appropriation Simulation**.
- 2. The system displays the **Payment Appropriation Simulation** screen.

#### **Payment Appropriation Simulation**

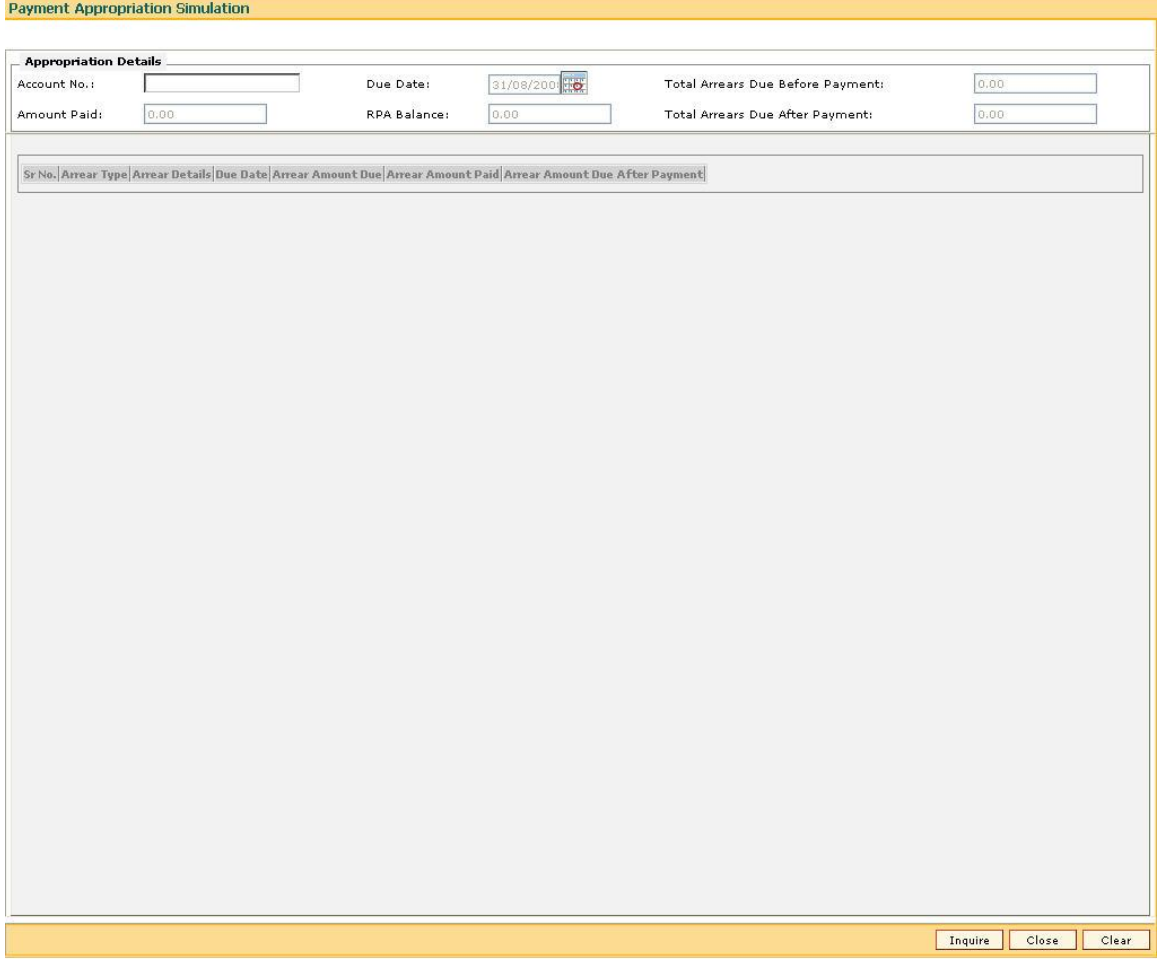

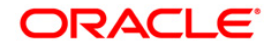

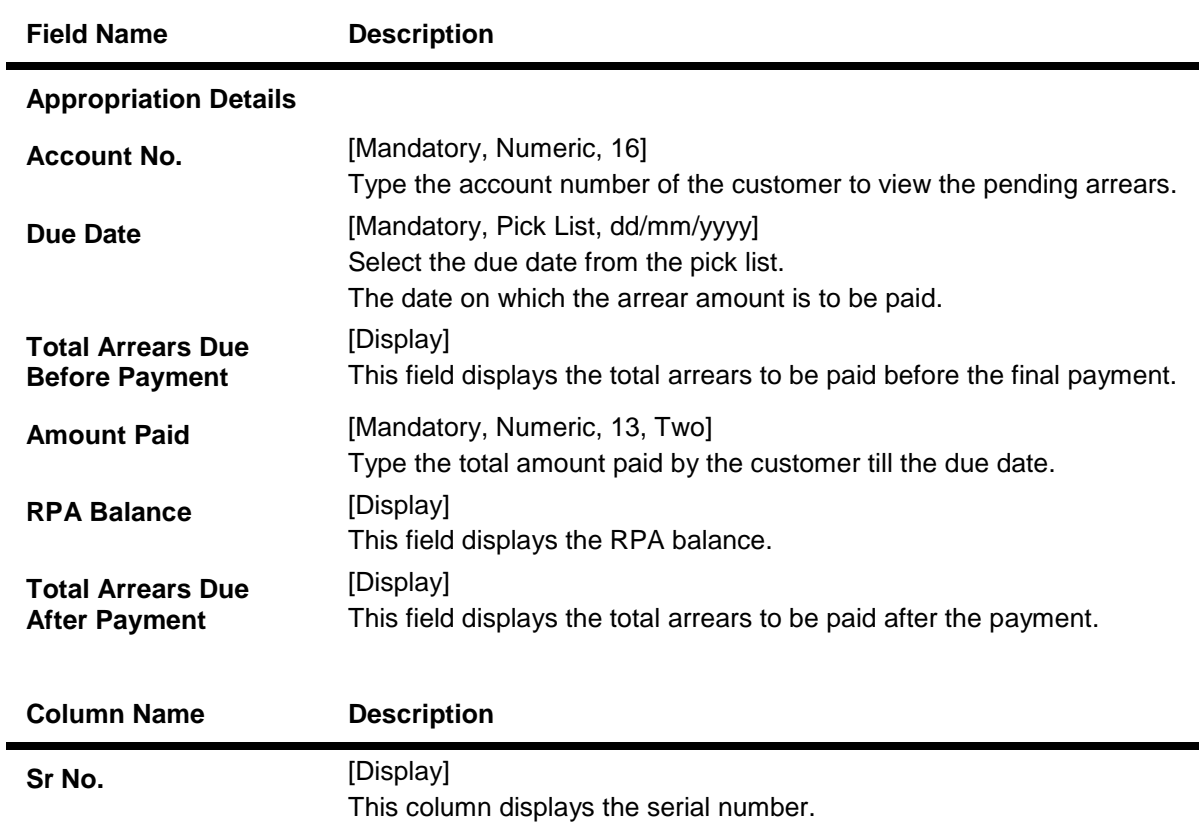

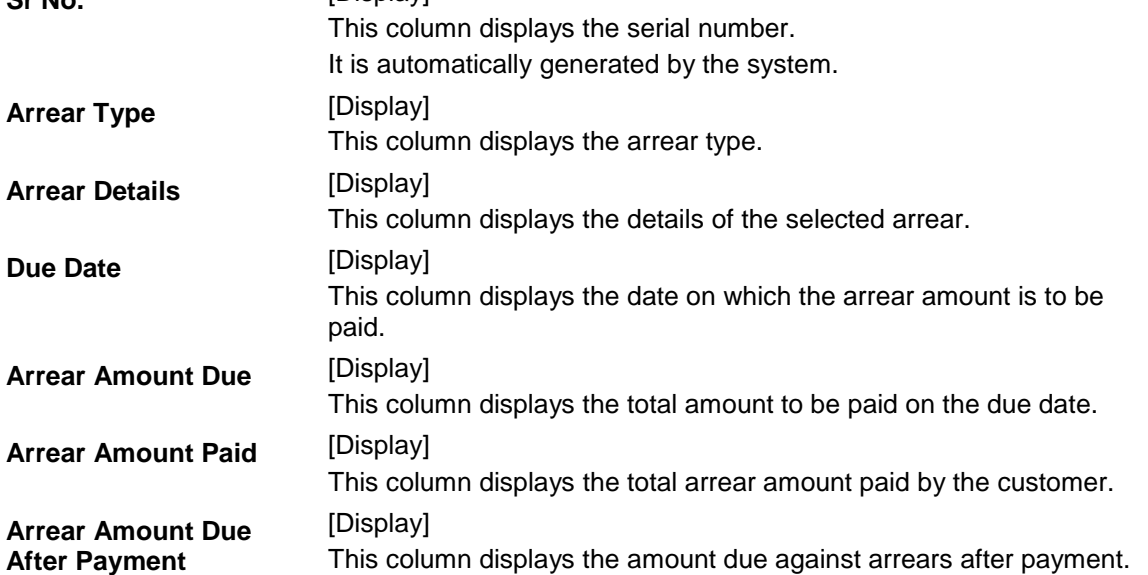

- 3. Enter the account number and press the **<Tab>** key.
- 4. Enter the amount paid.
- 5. Click the **Inquire** button.
- 6. The system displays the pending arrear details for the entered account number.

## **Payment Appropriation Simulation**

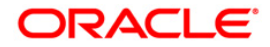

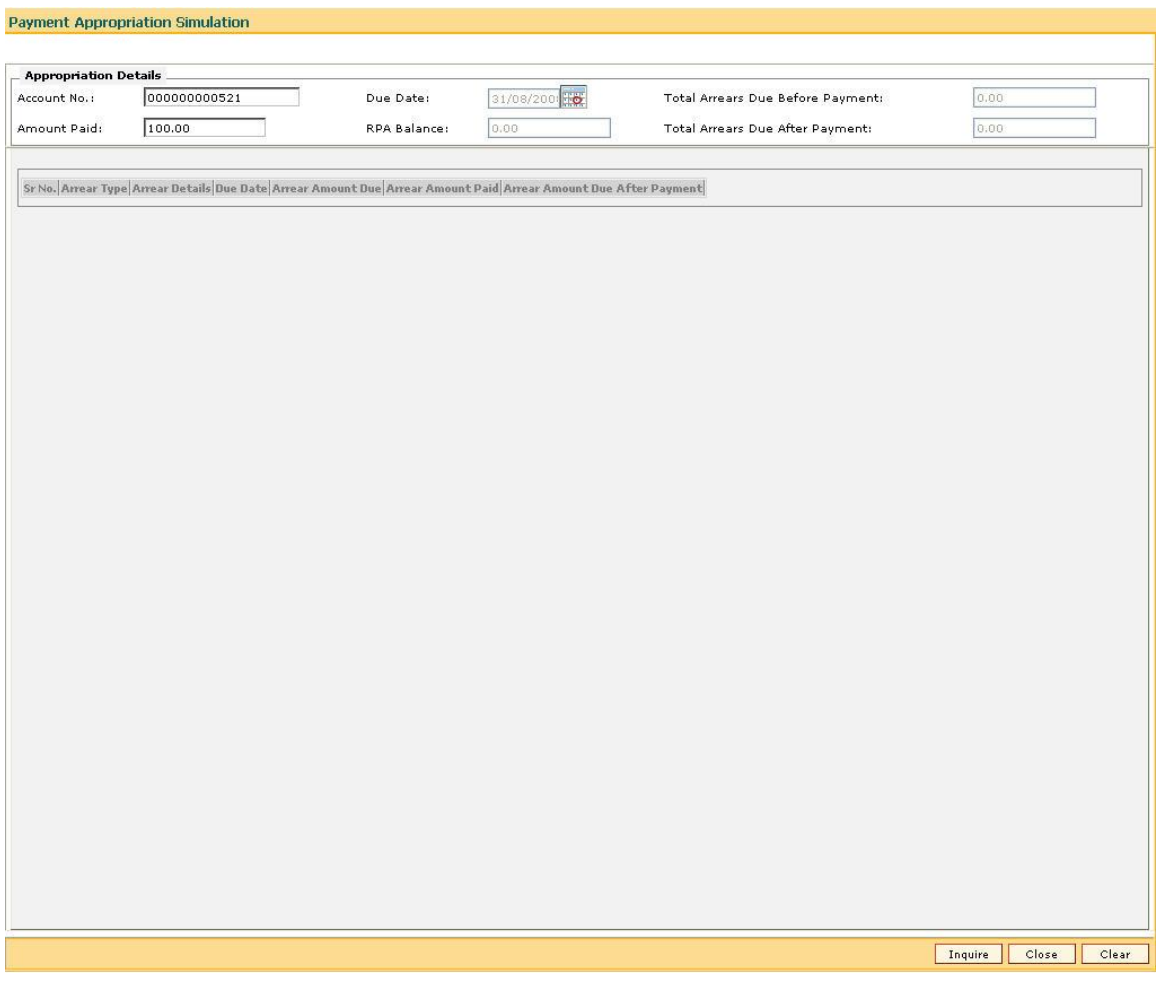

7. Click the **Close** button.

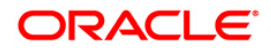

# **1.55. AC040 - Asset Agreement Inquiry**

This option is used to inquire about the agreement and limit linkage for accounts and customers. The linkage is maintained only with relation to the primary customer in case of a joint account. One agreement number can be linked to various overdraft limits and loan accounts. The system displays the agreement details such as agreement number, date, application ID for the selected search criteria. For CASA accounts the agreement numbers are maintained in the **Od Limit Master Maintenance** (Fast Path:CHM07) option and for loan accounts it is maintained in the **Loan Direct Account Opening** (Fast Path: LN057) option.

#### **Definition Prerequisites**

- LN057 [Loan Direct Account Opening](#page-0-0)
- CHM07 [OD Limit Master Maintenance](../../../../FCR%20Projects/Source%20File%204.5.0/Content/CASA/Collateral%20and%20Limit%20Transactions/CHM07.htm)

#### **Modes Available**

Not Applicable

#### **To inquire about asset agreements**

- 1. Type the fast path **AC040** and click **Go** or navigate through the menus to **Transaction Processing > Account Transactions > Loan Account Transactions > Other Transactions > Asset Agreement Inquiry.**
- 2. The system displays the **Asset Agreement Inquiry** screen.

#### **Asset Agreement Inquiry**

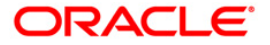

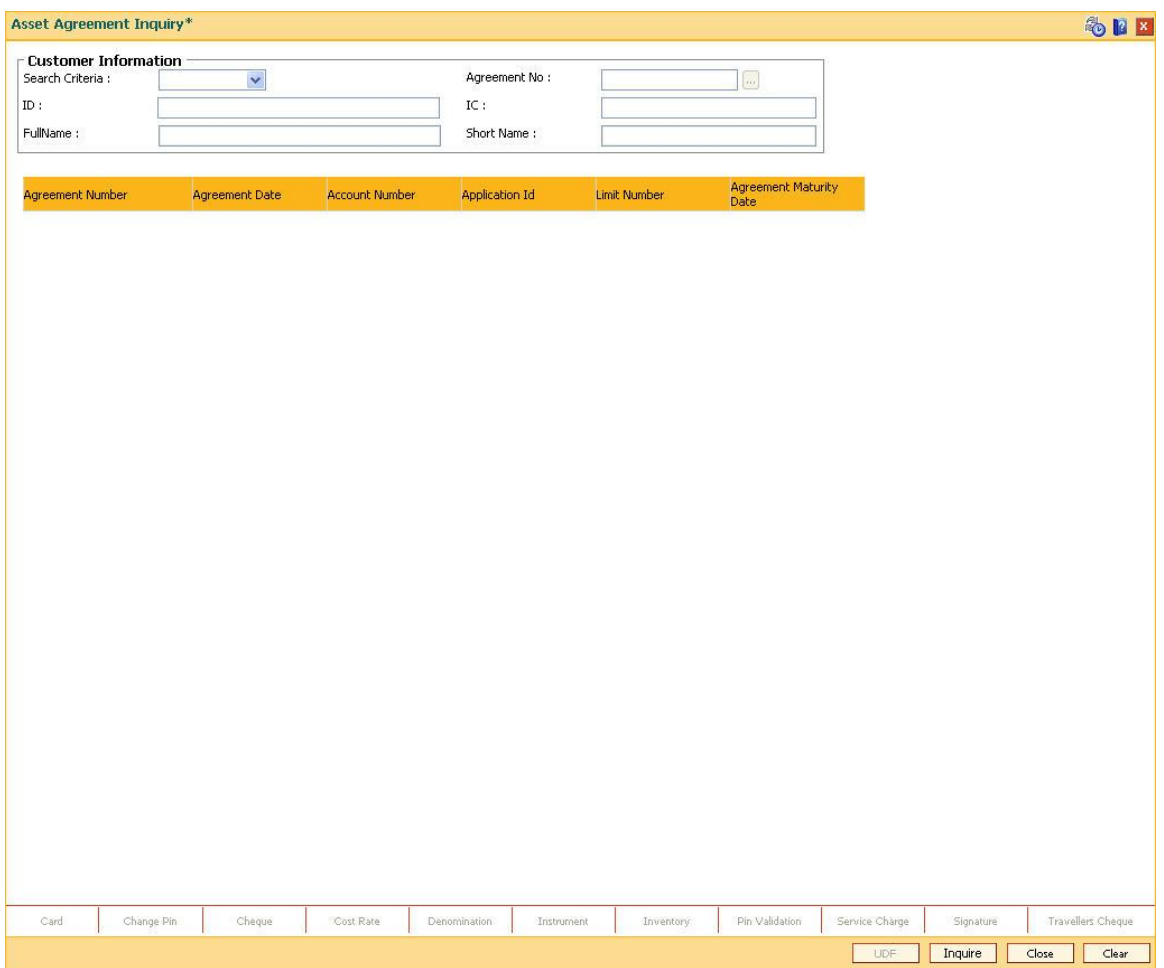

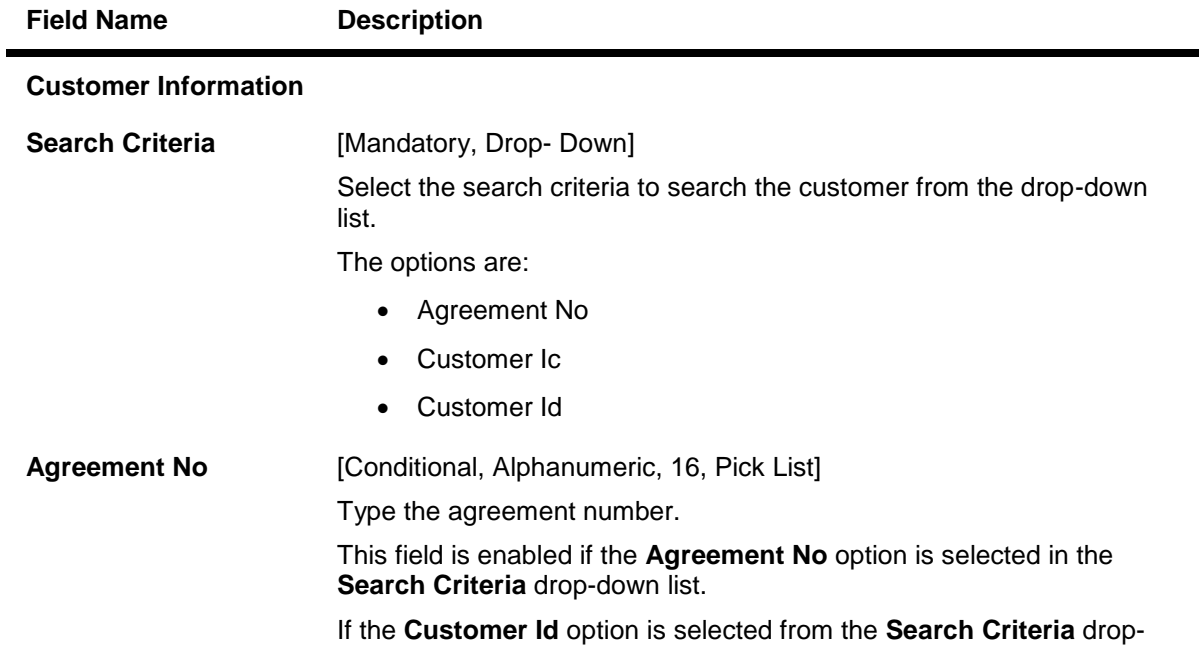

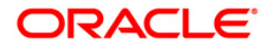

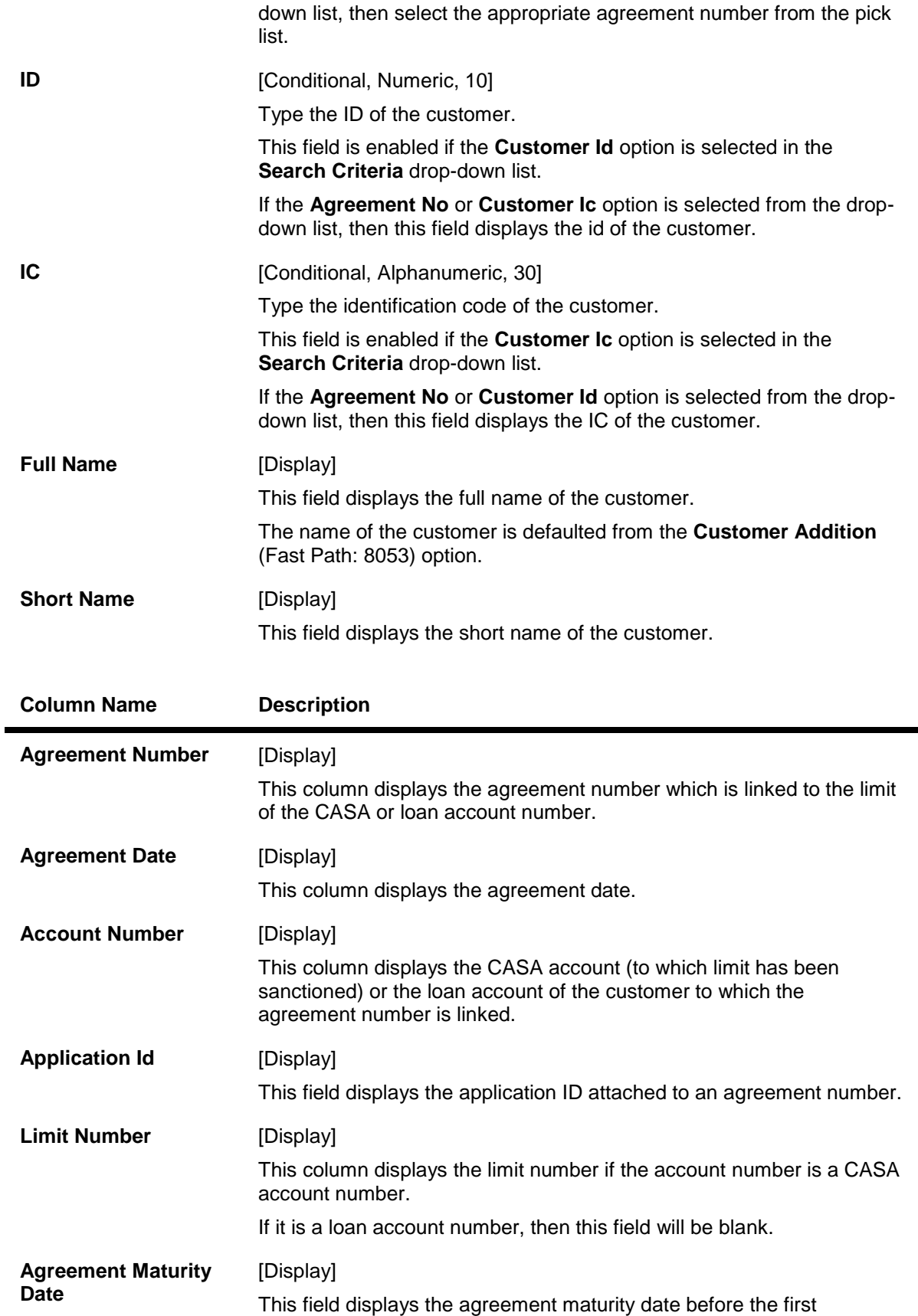

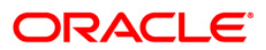

disbursement.

Subsequently loan maturity date is displayed. For an over draft limit it displays the last limit expiry date, among different active limits attached to an account.

- 3. Select the search criteria from the drop-down list.
- 4. Depending upon the option selected in the **Search Criteria** drop-down list, enter the relevant information.
- 5. Click the **Inquire** button.
- 6. The system displays the asset agreement details.

#### **Asset Agreement Inquiry**

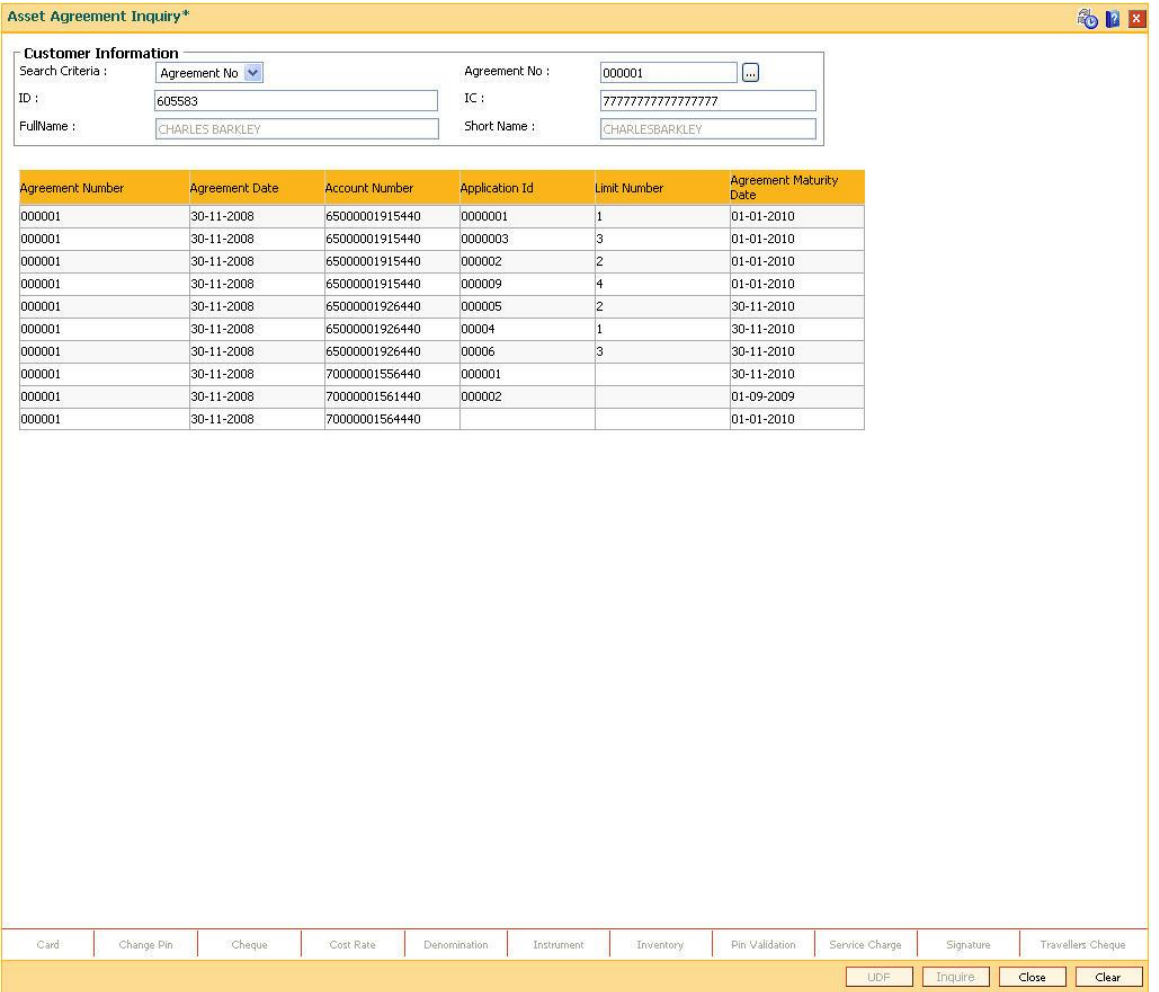

7. Click the **Close** button.

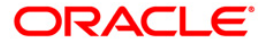

# **1.56. LN026 - Loan Agreement Balance Inquiry**

A customer interested in availing the loan products offered by the bank enters into an agreement with the bank before opening an account. An agreement formalizes the customer's acceptance of the bank's terms and conditions. A customer can open multiple loan accounts to avail different repayment plans and options under the same agreement. This eliminates the submission of multiple applications for multiple accounts and also increases efficiency.

Once the agreement number is created for a customer, all loan accounts opened under the agreement are linked together but the processing is done separately for each account. Using this option, you can view the balance details for each loan account linked through the common agreement number. You can view details such as Loan Balance, Installment Amount, Total Arrears and Total Outstanding for each loan.

#### **Definition Prerequisites**

• LN057 - [Loan Direct Account Opening](#page-0-0)

#### **Modes Available**

Not Applicable

#### **To view loan account balance details**

- 1. Type the fast path **LN026** and click **Go** or navigate through the menus to Transaction Processing > Account Transactions > Loan Account Transactions > Other Transactions > Loan Agreement Balance Inquiry.
- 2. The system displays the **Loan Agreement Balance Inquiry** screen.

**Loan Agreement Balance Inquiry**

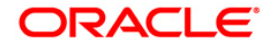

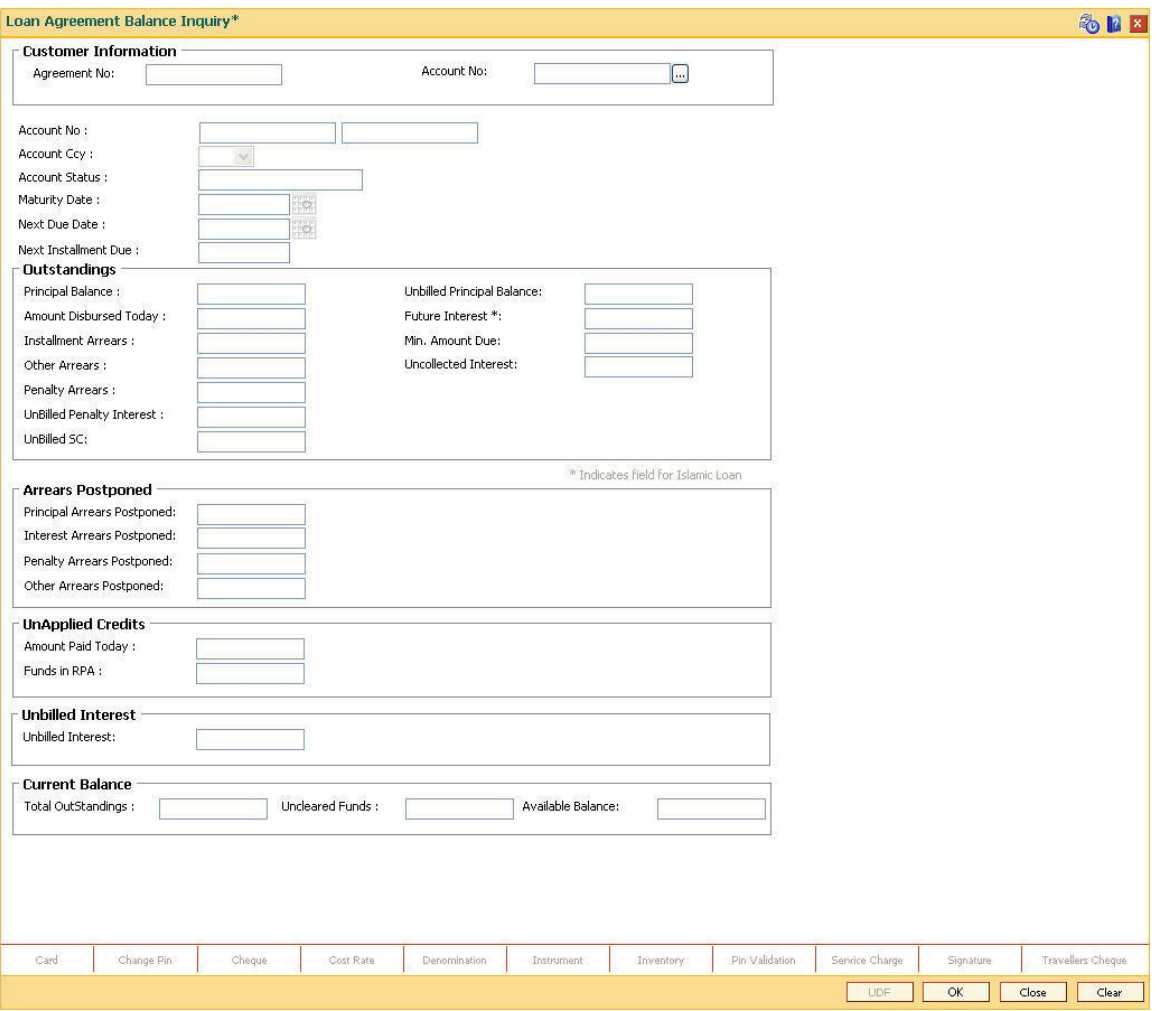

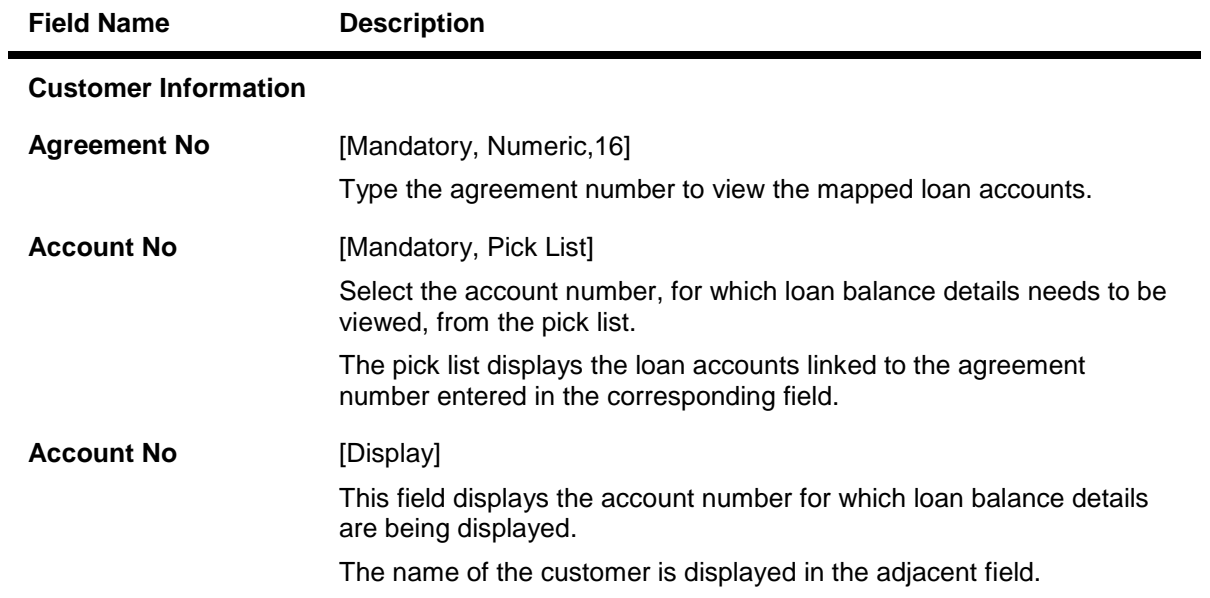

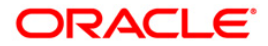

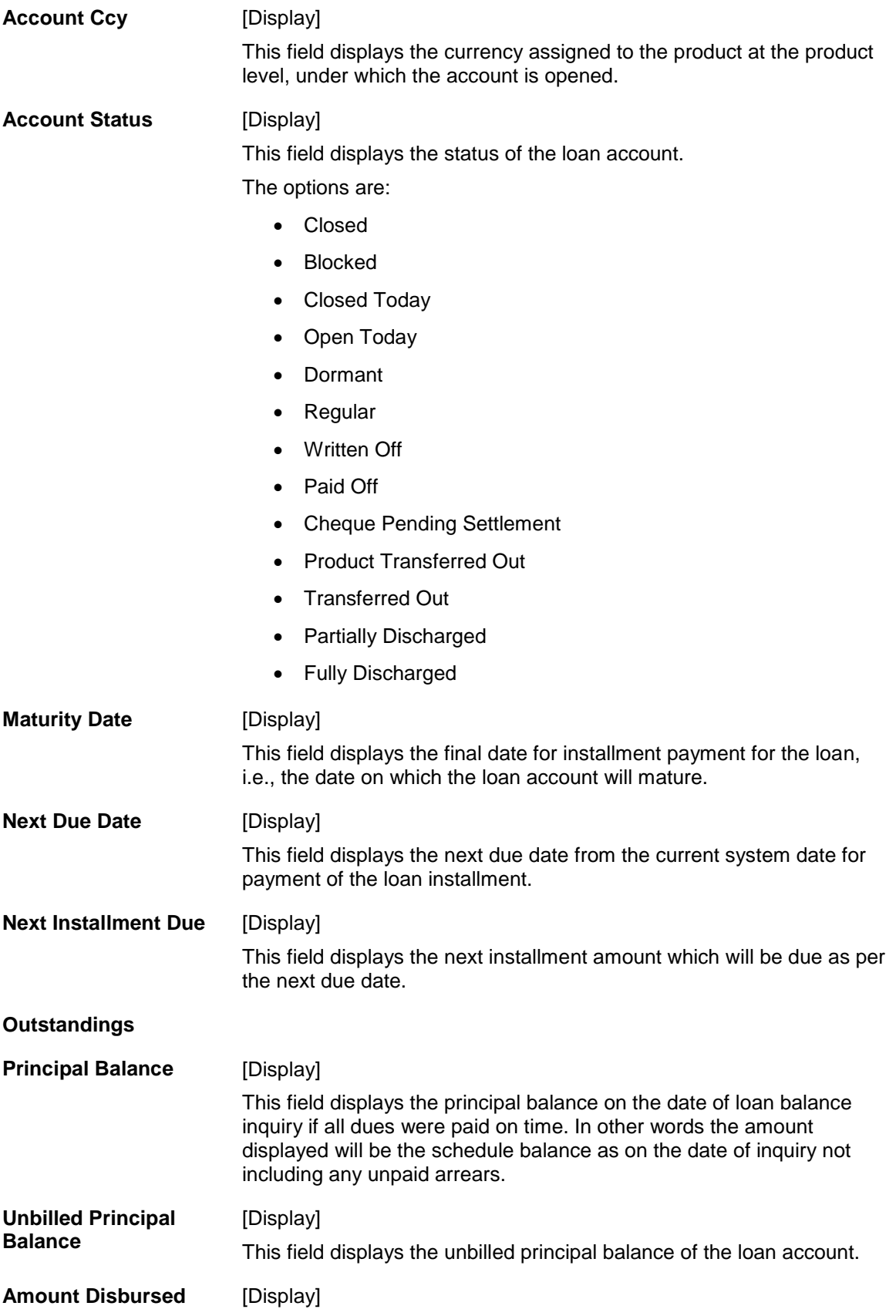

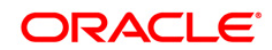

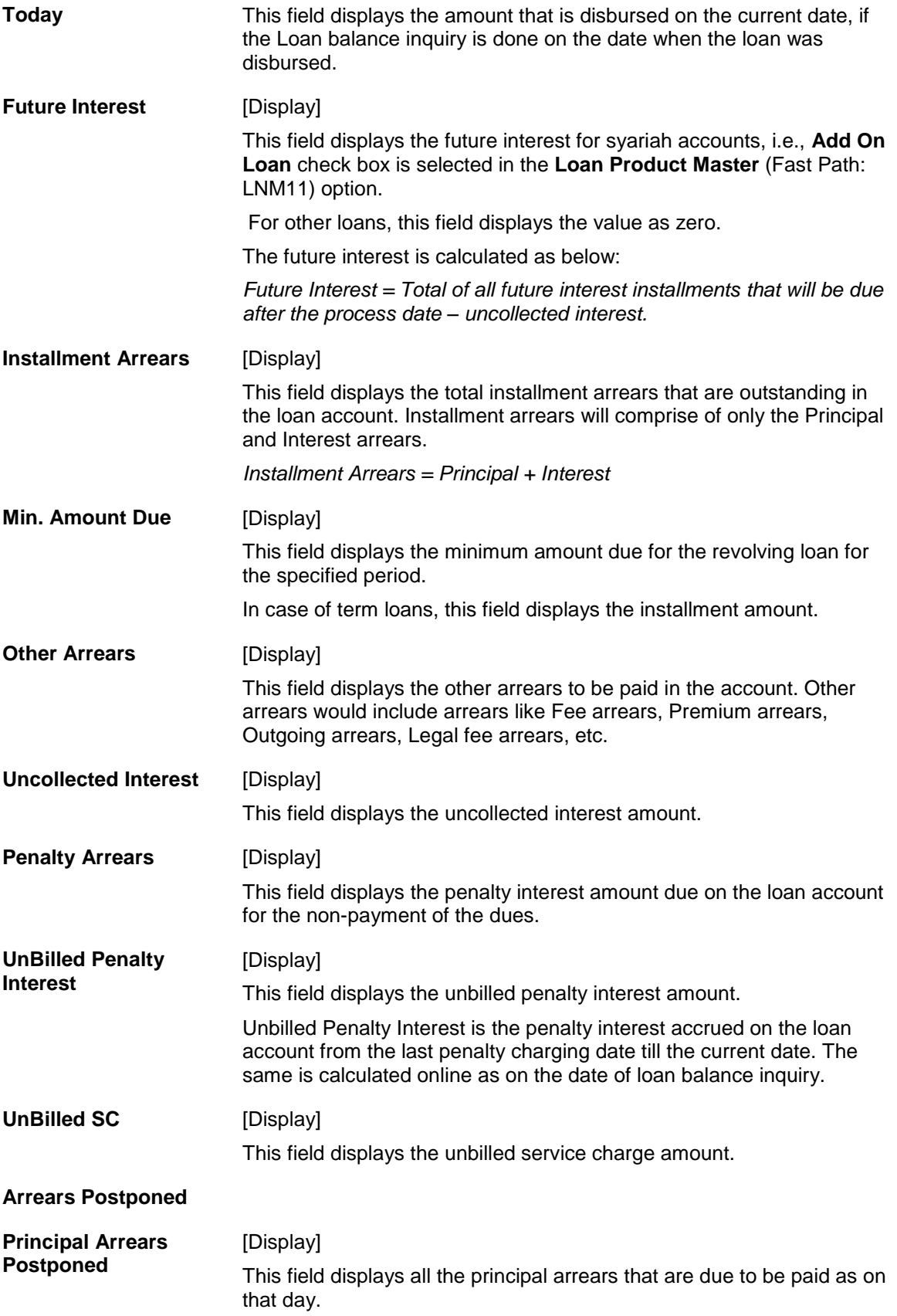

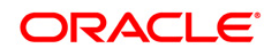

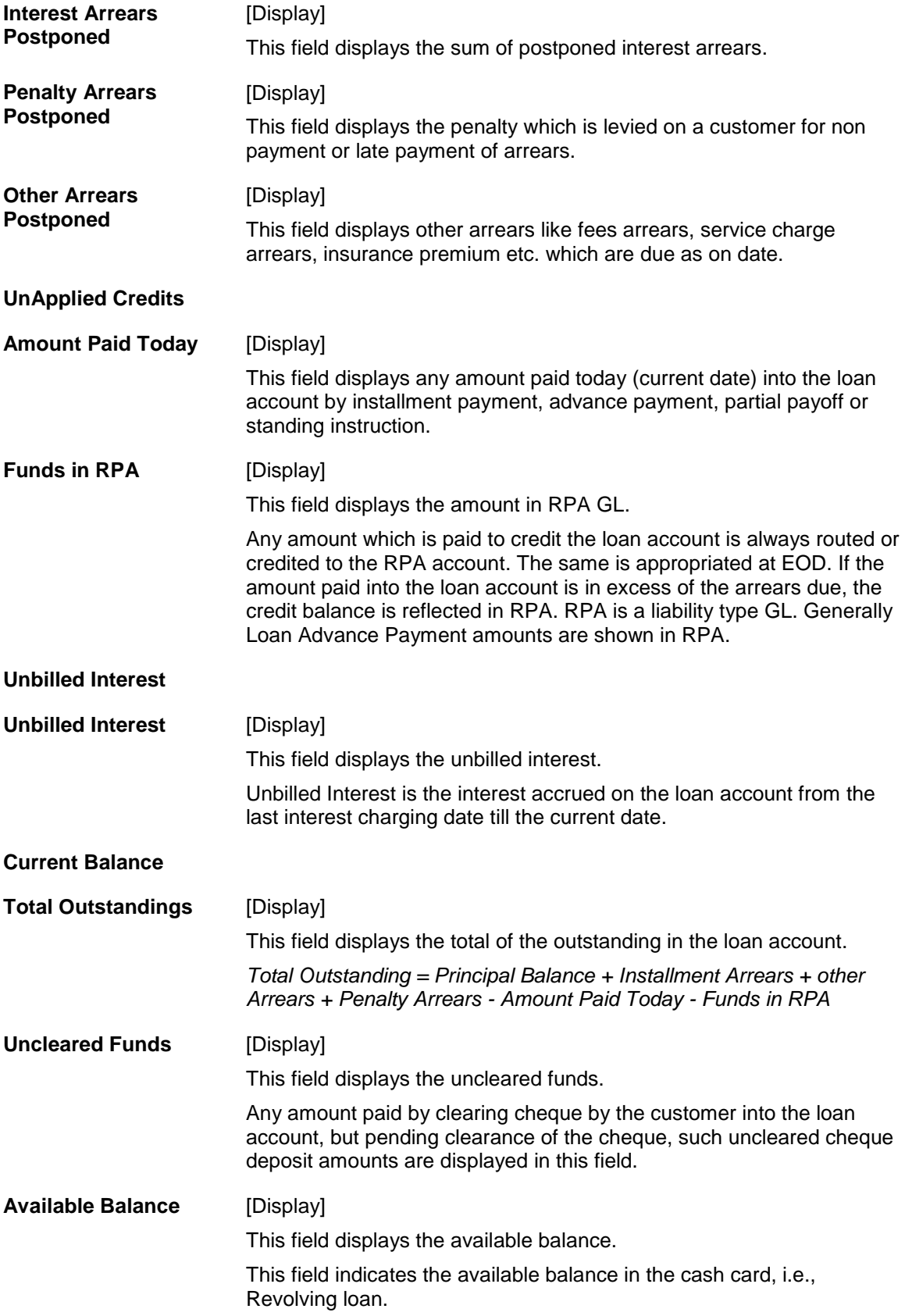

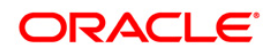

- **3. Enter the agreement number and press the <Tab> key.**
- **4. Select the account number from the pick list.**
- **5. The system displays the loan account balance details.**

#### **Loan Agreement Balance Inquiry**

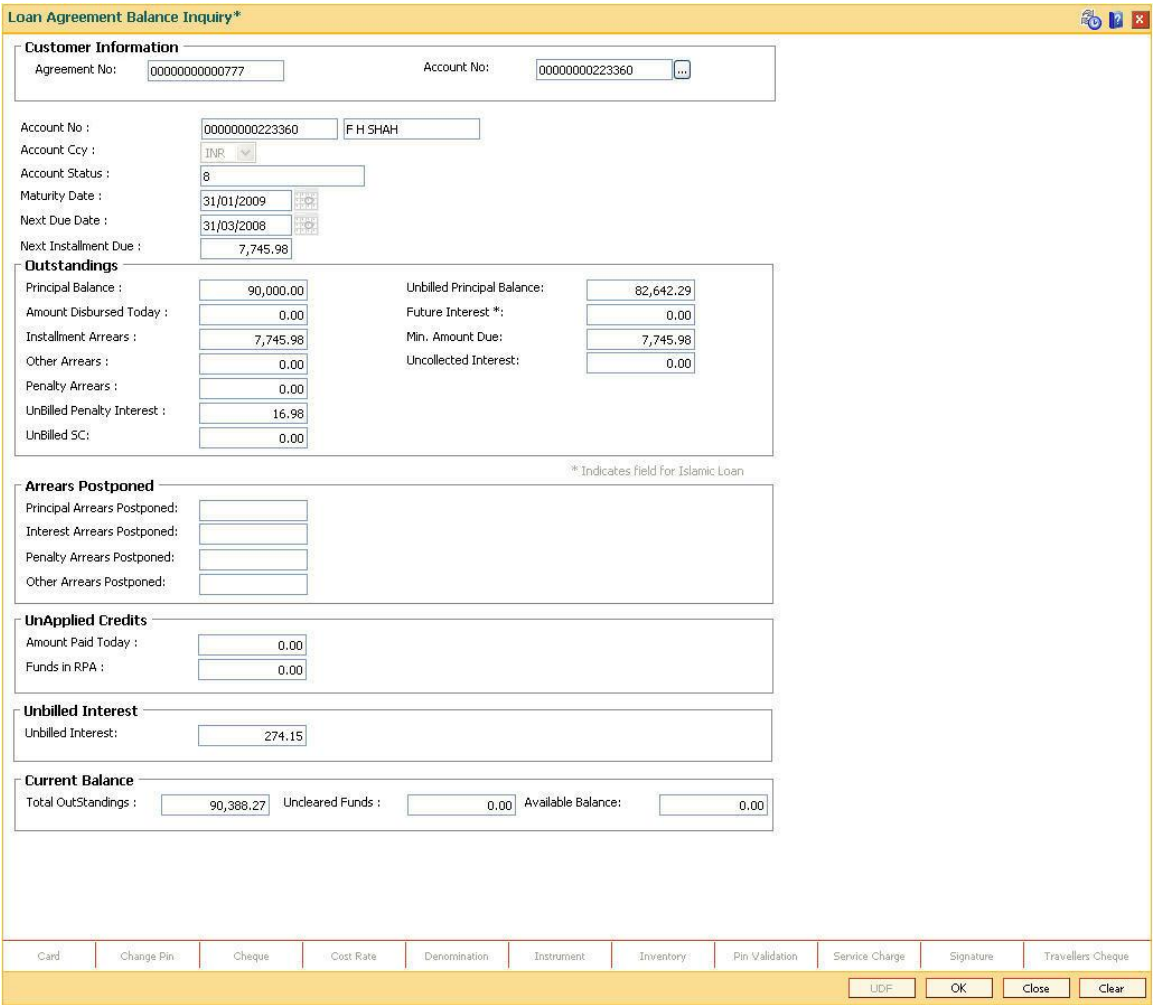

**6. Click the Close button.**

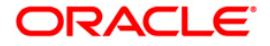

# **1.57. LN027 - Agreement Based Account Inquiry**

A loan is approved for a customer based on some criterias like amount, duration and end use of loan funds. All these terms and conditions of loan are mentioned in an agreement which the customer accepts before opening an account. An agreement formalizes the customer's acceptance of the bank's terms and conditions. A customer can open multiple loan accounts to avail different repayment plans and options under the same agreement. This eliminates the submission of multiple applications for multiple accounts and also increases efficiency.

Once the agreement number is created for a customer, all loan accounts opened under the agreement are linked together but the processing is done separately for each account. Using this option, you can view the various loan accounts opened by the customer under a particular agreement number.

#### **Definition Prerequisites**

• LN057 - [Loan Direct Account Opening](#page-0-0)

#### **Modes Available**

Not Applicable

#### **To view the loan accounts mapped to an agreement number**

- 1. Type the fast path **LN027** and click **Go** or navigate through the menus to **Transaction Processing > Account Transactions > Loan Account Transactions > Other Transactions > Agreement Based Account Inquiry**.
- 2. The system displays the **Agreement Based Account Inquiry** screen.

**Agreement Based Account Inquiry**

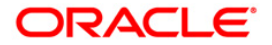

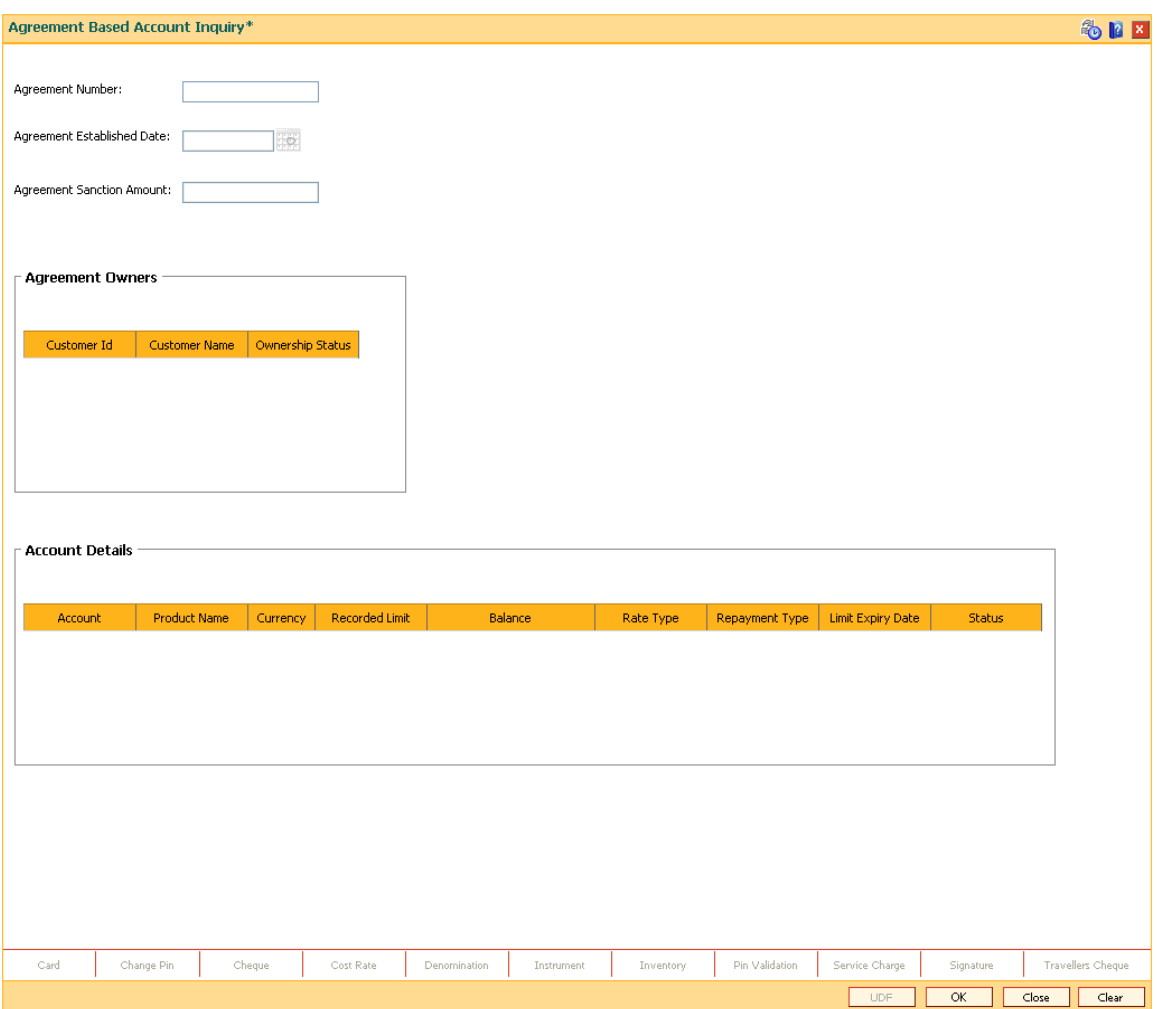

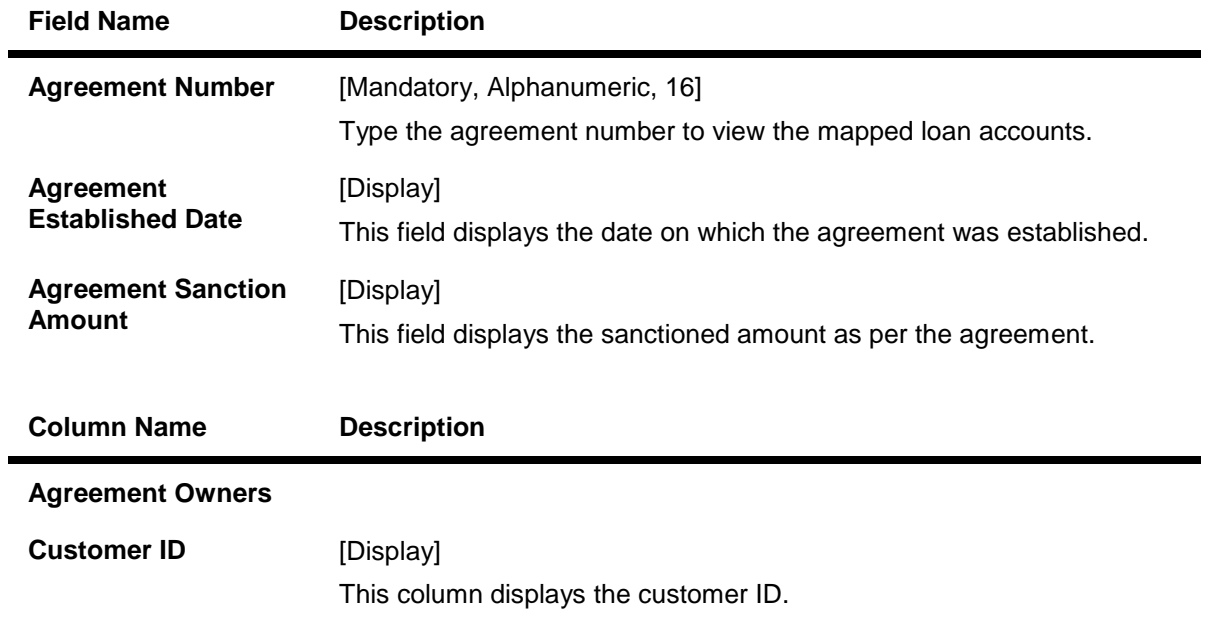

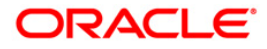

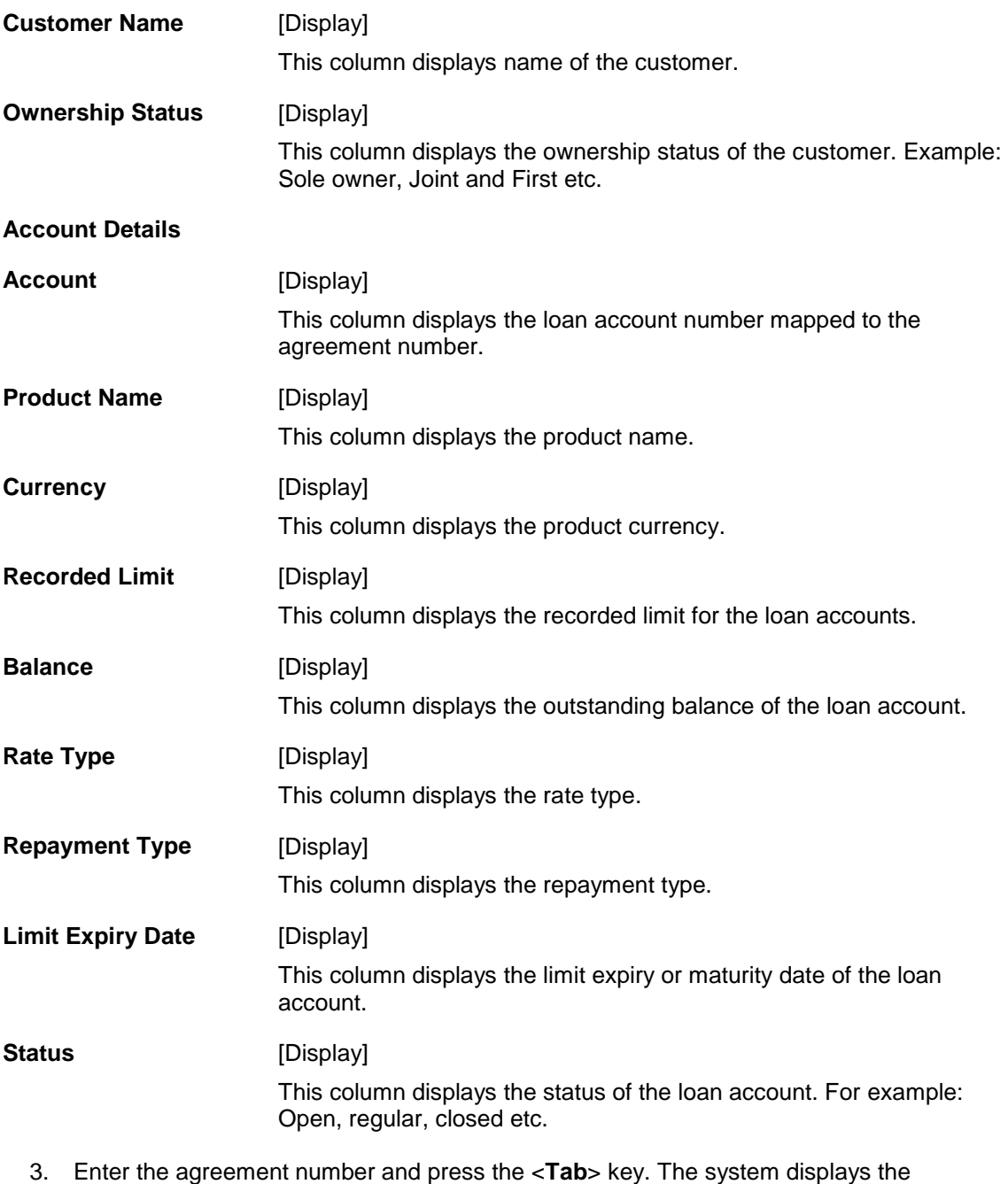

4. Click the **OK** button. The system displays the **Agreement Owners** and **Account Details**.

## **Agreement Based Account Inquiry**

agreement details.

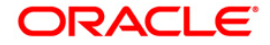

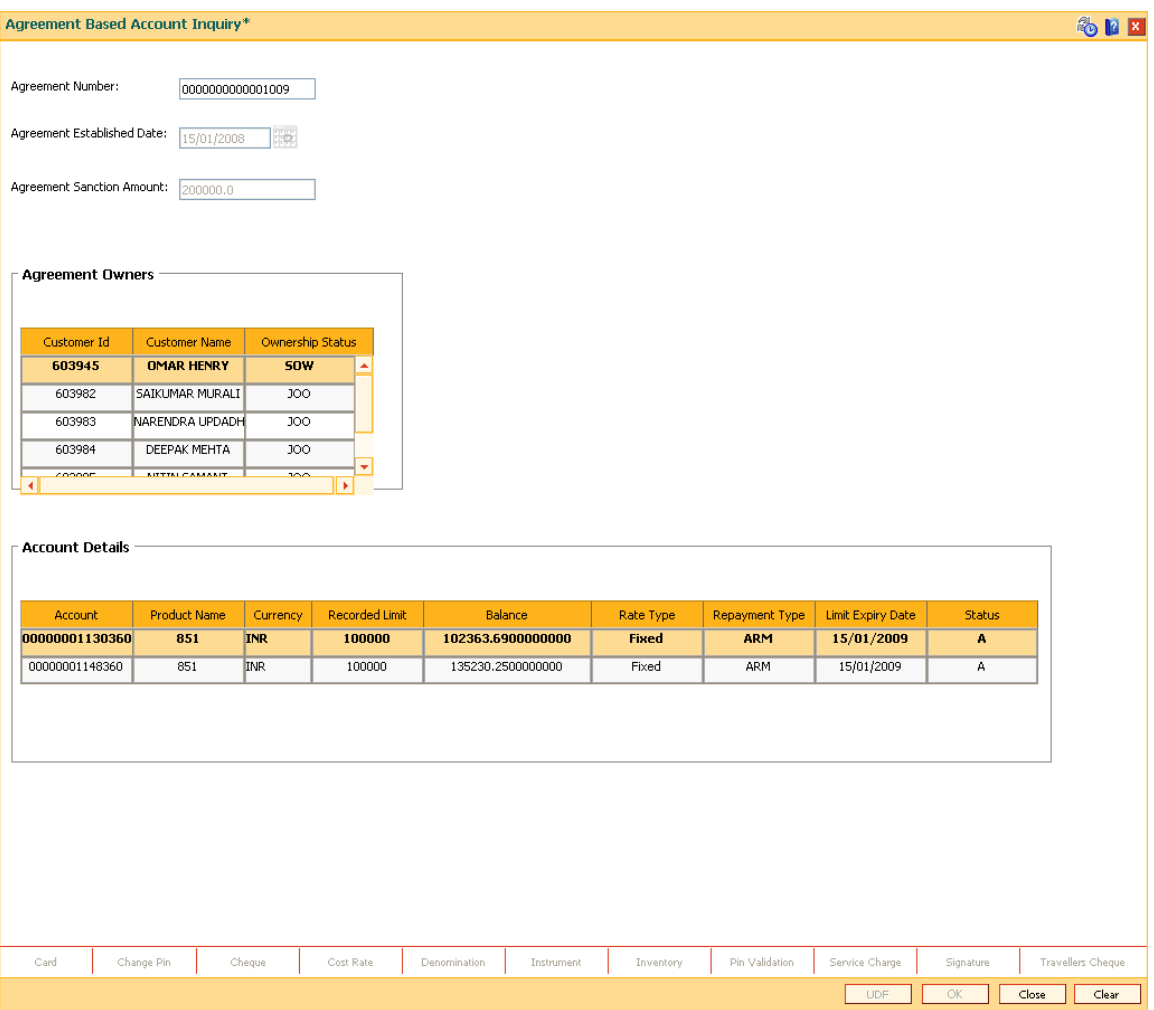

5. If you click on any of the records in the **Account Details** section, the system displays the **[Account Transactions Inquiry](#page-348-0)** (Fast Path: LNM10) option. For more information refer to the *Loans User Manual. OR* Click the **Close** button.

ORACLE<sup>®</sup>

# **1.58. LNM52 - Quote for Economic Cost**

Economic cost is the expense incurred by the bank on early repayment of a fixed rate loan due to movement and deployment of funds.

The economic cost is levied on the occurrence of any of the following events in a Loan account:

- Advance Payment in the Fixed rate Period
- Partial Pay Off in the Fixed rate period
- Early Final Settlement in the Fixed Rate period
- Customer initiated rollovers from fixed to variable resulting in the reduction of the fixed rate term
- Split of an existing Loan in the fixed rate period resulting in a PPF of the existing Loan in Fixed rate period

Using this option, you can generate a quote for economic cost for full settlement of the Loan. During prepayment of a loan the economic cost is verified, incase a valid quote is available it is applied to the account, otherwise this option is used to generate the economic cost. The generated quote for economic cost is stored for a period of seven working days. An expiry date is stored for every quote of economic cost. If a new quote is taken within the 7-day period, the original quote is over-written.

#### **Definition Prerequisites**

• LN057 - [Loan Direct Account Opening](#page-0-0)

#### **Modes Available**

Add, Modify, Inquiry. For more information on the procedures of every mode, refer to **[Standard](../../../../FCR%20Projects/Source%20File%204.5.0/Content/Oracle%20FLEXCUBE%20Introduction/standard_maintenance_procedures.htm)  [Maintenance Procedures](../../../../FCR%20Projects/Source%20File%204.5.0/Content/Oracle%20FLEXCUBE%20Introduction/standard_maintenance_procedures.htm)**.

#### **To generate a quote for economic cost**

- 1. Type the fast path **LNM52** and click **Go** or navigate through the menus to **Transaction Processing > Account Transactions > Loan Account Transactions > Other Transactions > Quote for Economic Cost**.
- 2. The system displays the **Quote for Economic Cost** screen.

#### **Quote for Economic Cost**

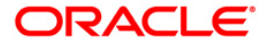

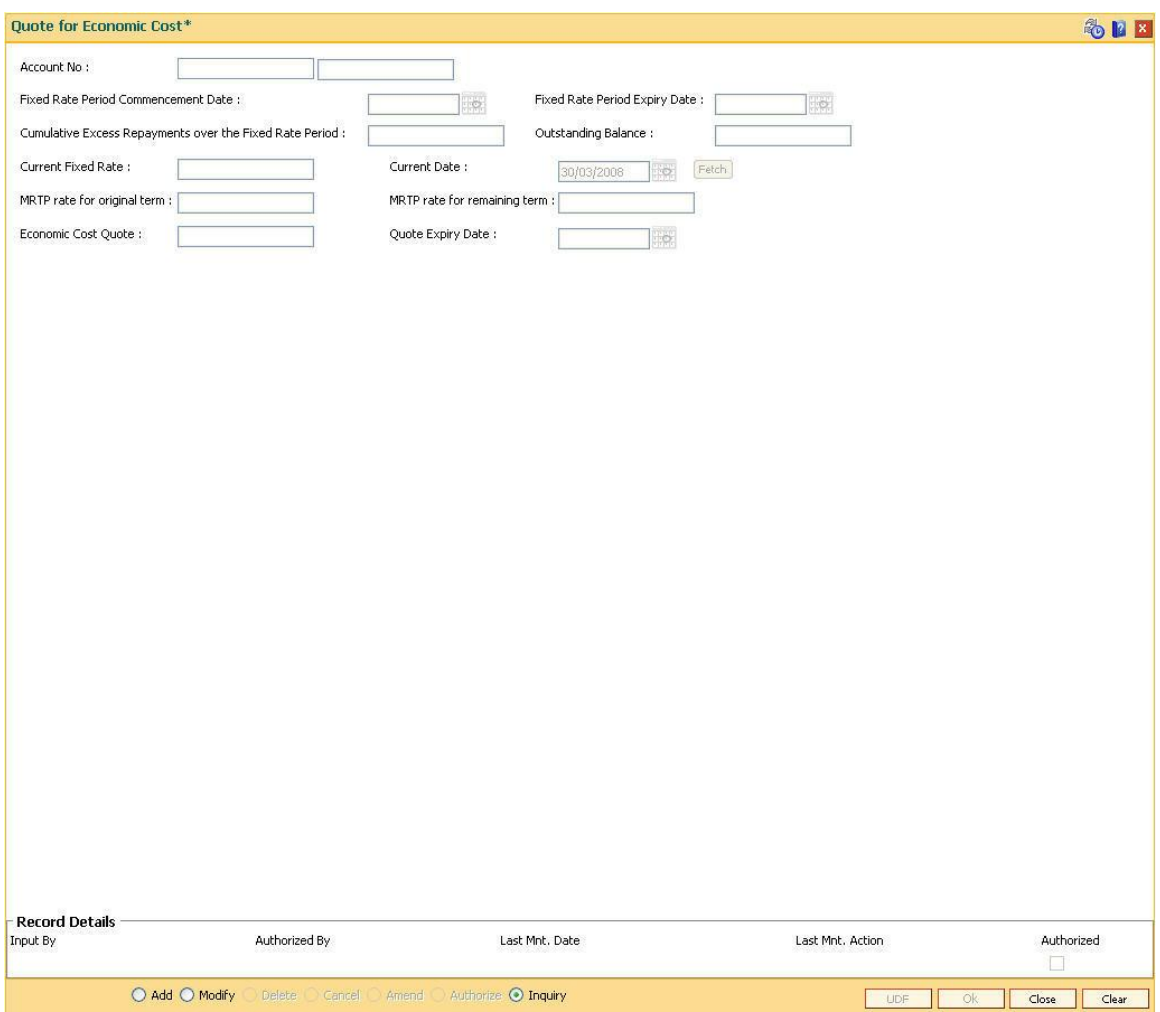

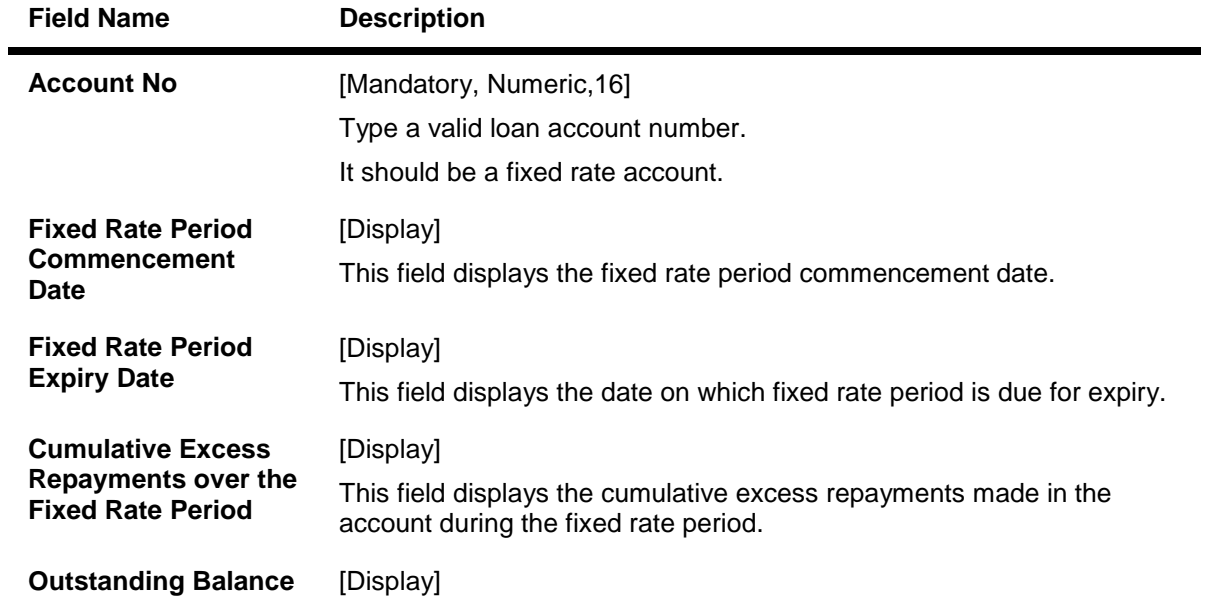

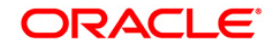

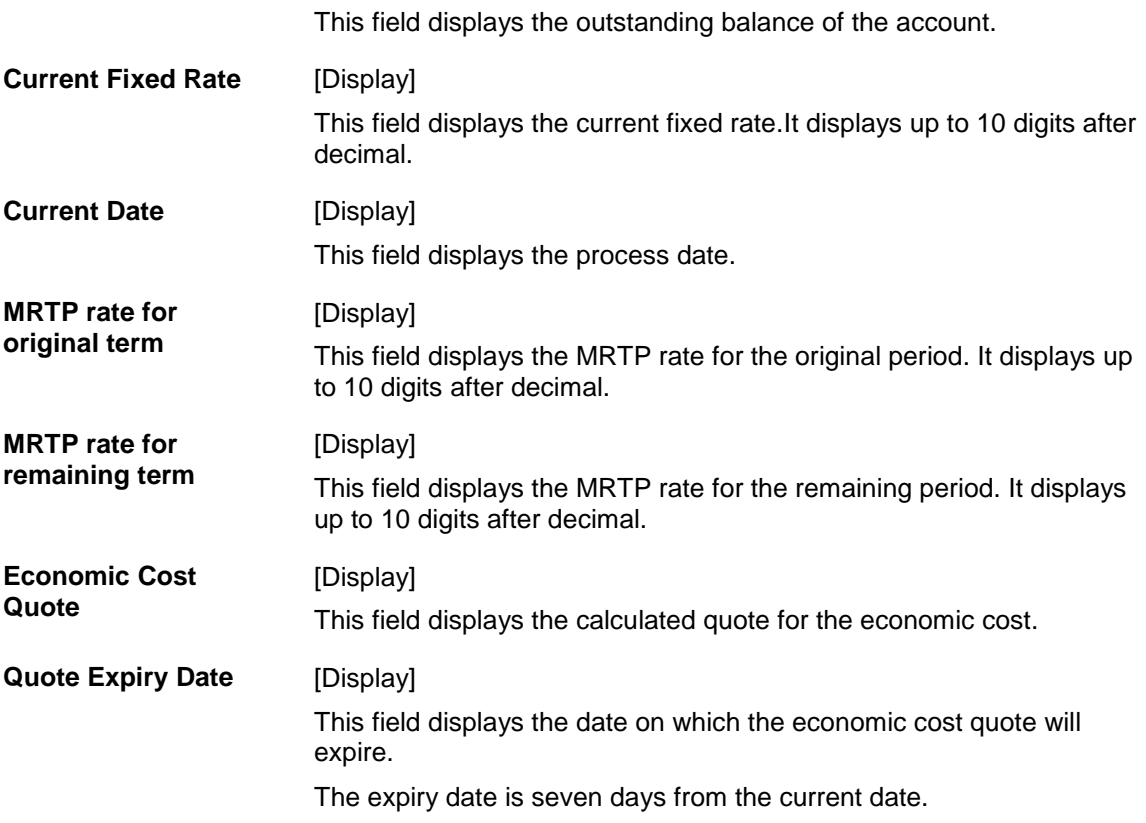

- 3. Click the **Add** button.
- 4. Enter the account number and press <**Tab**> key. The system displays the various account details.
- 5. Click the **Fetch** button. The system displays the quote and other economic cost details.

**Quote for Economic Cost**

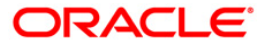

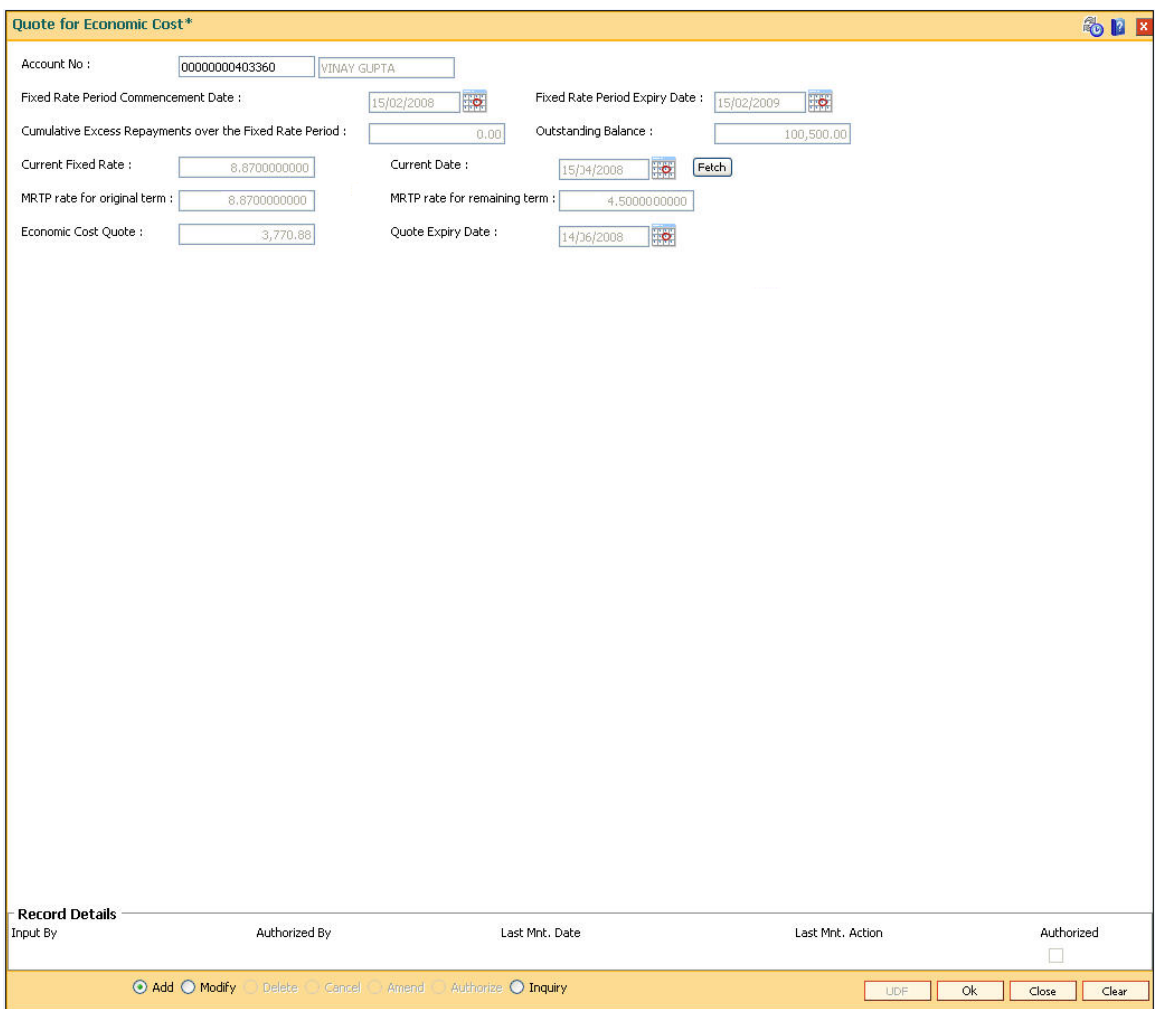

- 6. Click **Ok** button.
- 7. The system displays the message "Record Authorised". Click the Ok button.

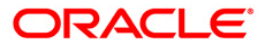

# **1.59. LN063 - Repayment and Arrear Appropriation**

This screen is used to appropriate the transactions on the fly and display the arrear position.The transactions will be considered in the order of logging time and the appropriation will be done as per the parameters applicable for each transaction.

The inquiry will display unpaid arrears or arrears due as of last EOD including the adjustments done during the day, arrears paid during the day and balance unpaid arrear.

This option will appropriate all the repayments processed on loan on the fly and will display the amount apportioned towards each arrear type. The pseudo appropriation will be done as per the applicable appropriation sequence. In case of installment payment, the appropriation sequence specified for the transaction will be followed. For other credits the appropriation sequence applicable for the account will be followed.

#### **Definition Prerequisites**

- 1065 [Loan Installment Payment Inquiry](#page-230-0)
- 1066 [Loan Partial Payoff Inquiry](#page-247-0)
- 1068 [Loan Advance Payment Inquiry](#page-272-0)

#### **Modes Available**

Not Applicable

#### **To inquire the arrear repayment**

- 1. Type the fast path **LN063** and click **Go** or open the **Repayment and Arrear Appropriation** option through menus.
- 2. The system displays the **Repayment and Arrear Appropriation** screen.

#### **Repayment and Arrear Appropriation**

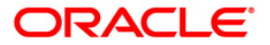

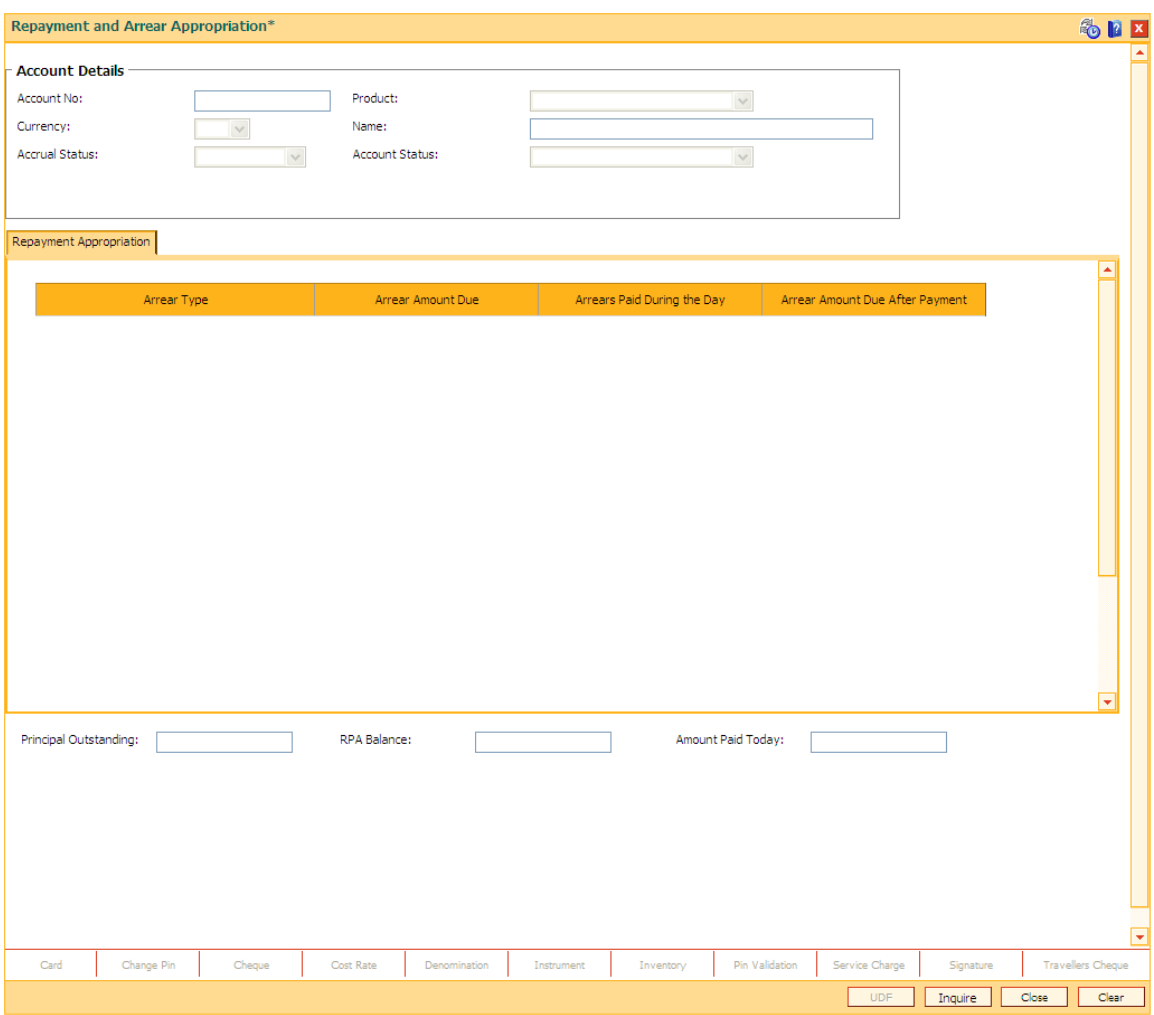

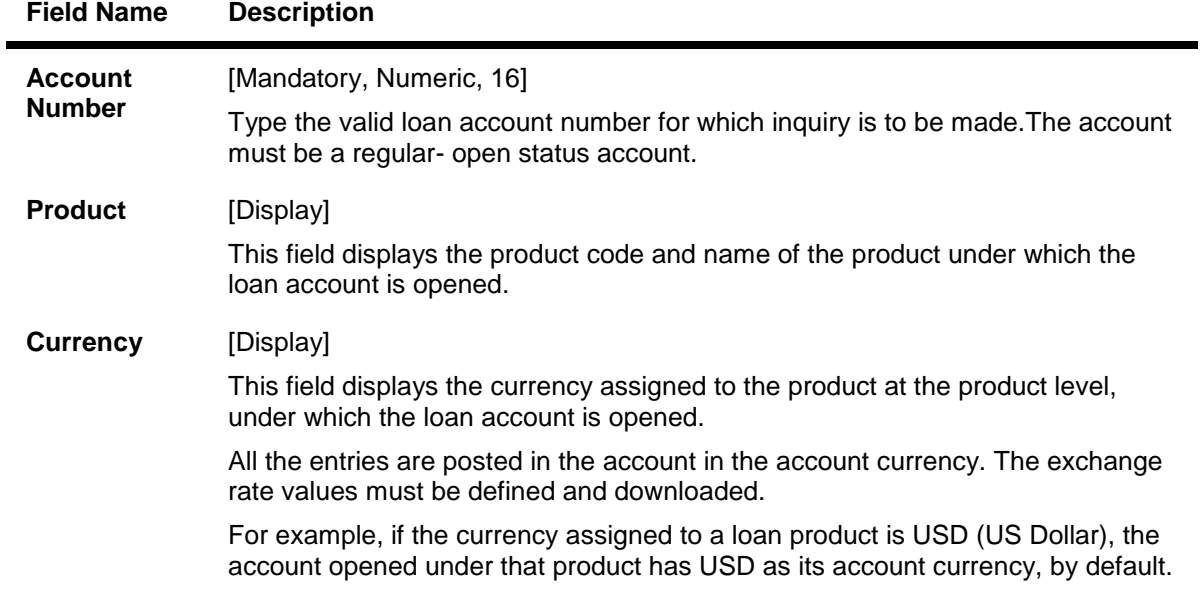

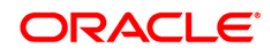
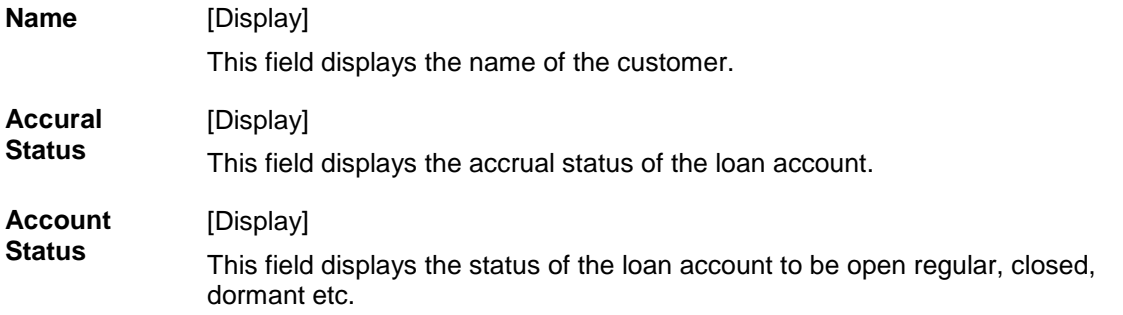

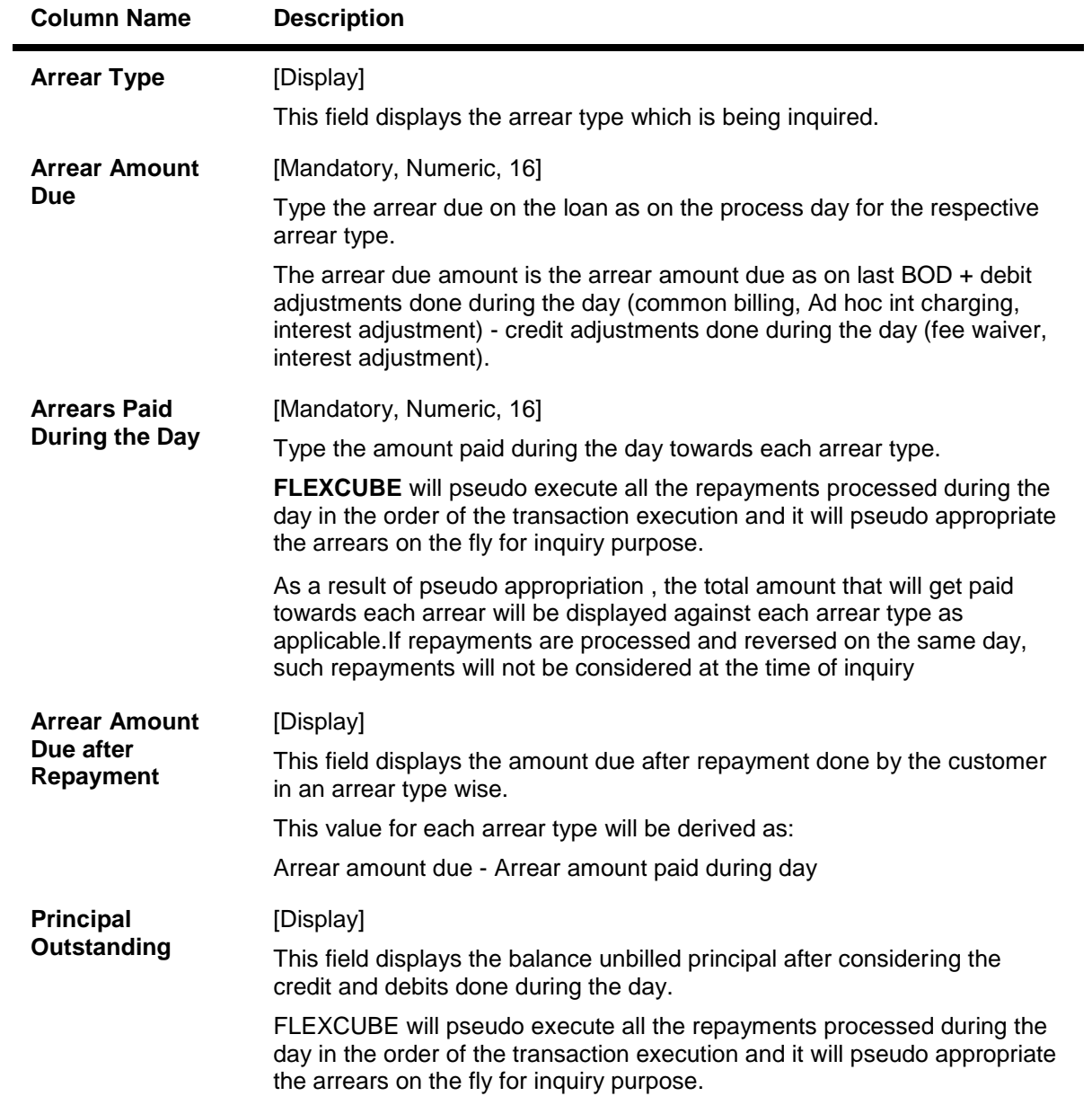

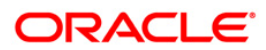

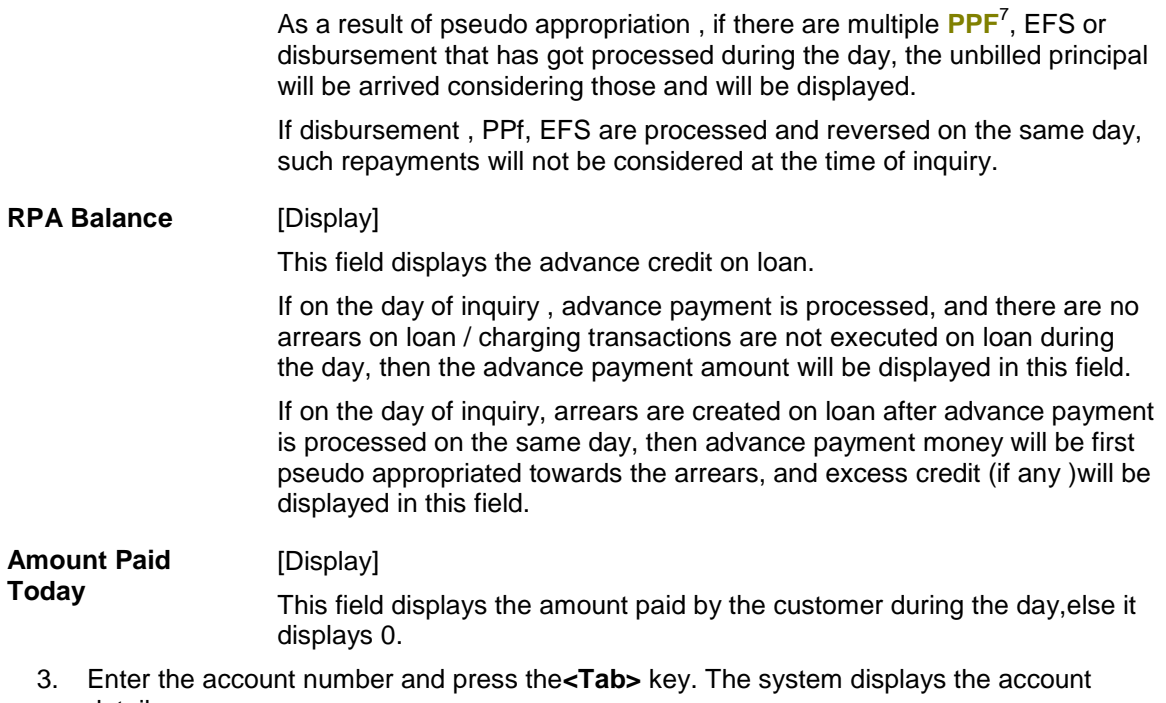

details.

**Repayment and Arrear Appropriation**

 $\frac{7}{7}$ (Partial Pay-off: It is the payment of any principal amount before the same becomes due. The amount paid is less than the total amount of principal outstanding.)

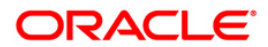

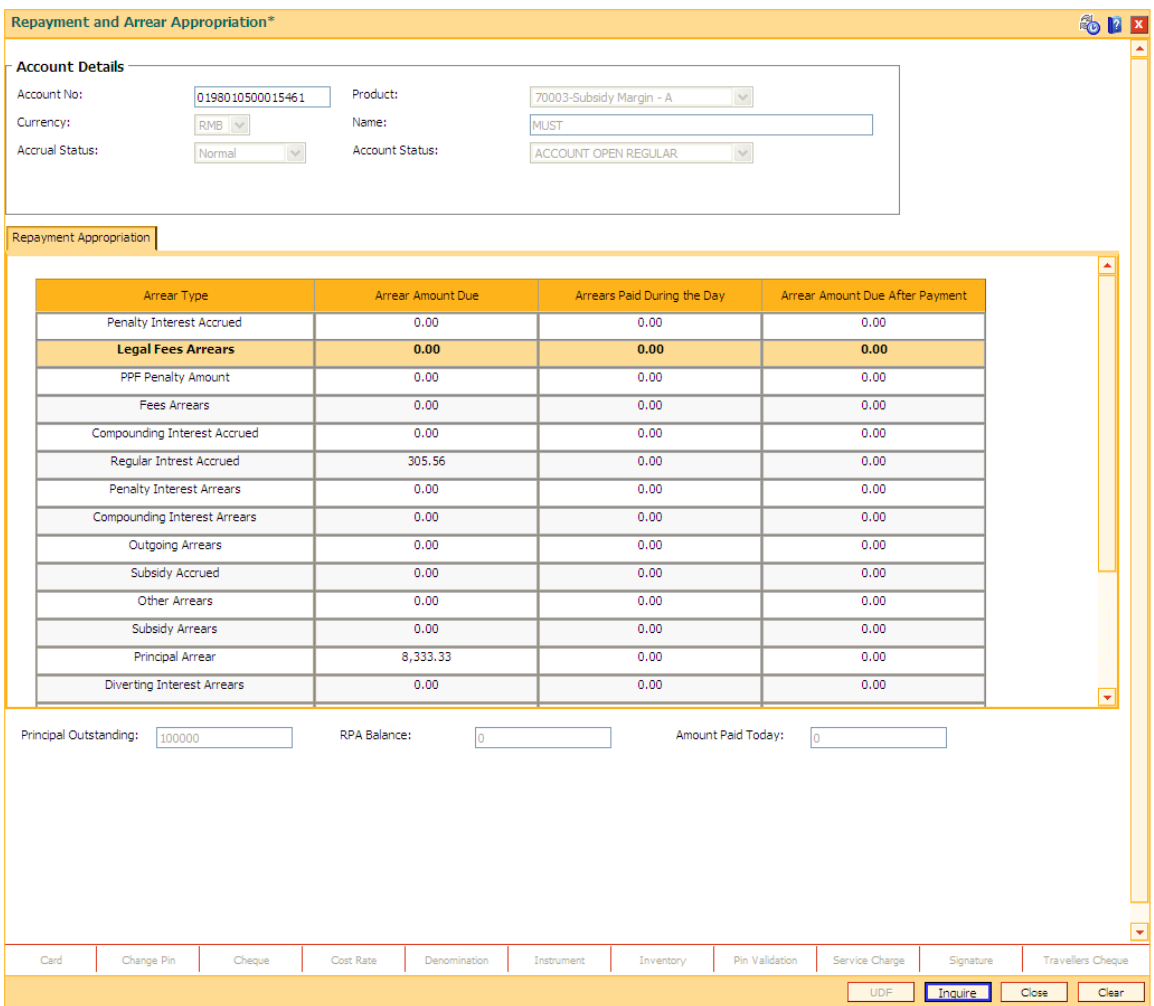

- 5. The system displays the list of records of which arrear repayment is done.
- 6. Enter the other relevant information.
- 7. Click the **Inquire** button.

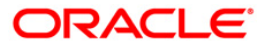

# **1.60. LN019 - Repayment Inquiry**

Using this option you can inquire the arrear raised and amount repaid by the customer against each arrear on loan. This screen displays the past repayment appropriations for a date range and for the arrear type selected.

The arrears position, repayments reflected will be as of last EOD.

**Note**: The display of unbilled principal for each repayment row is classified as infeasible. Hence, it will not be available.

#### **Definition Prerequisites**

- 1065 [Loan Installment Payment Inquiry](#page-230-0)
- 1066 [Loan Partial Payoff Inquiry](#page-247-0)
- 1068 [Loan Advance Payment Inquiry](#page-272-0)

#### **Modes Available**

Not Applicable

#### **To inquire the arrear repaid by the customer**

- 1. Type the fast path **LN019** and click **Go** or navigate through the menus to **Repayment Inquiry** option.
- 2. The system displays the **Repayment Inquiry** screen.

#### **Repayment Inquiry**

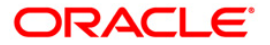

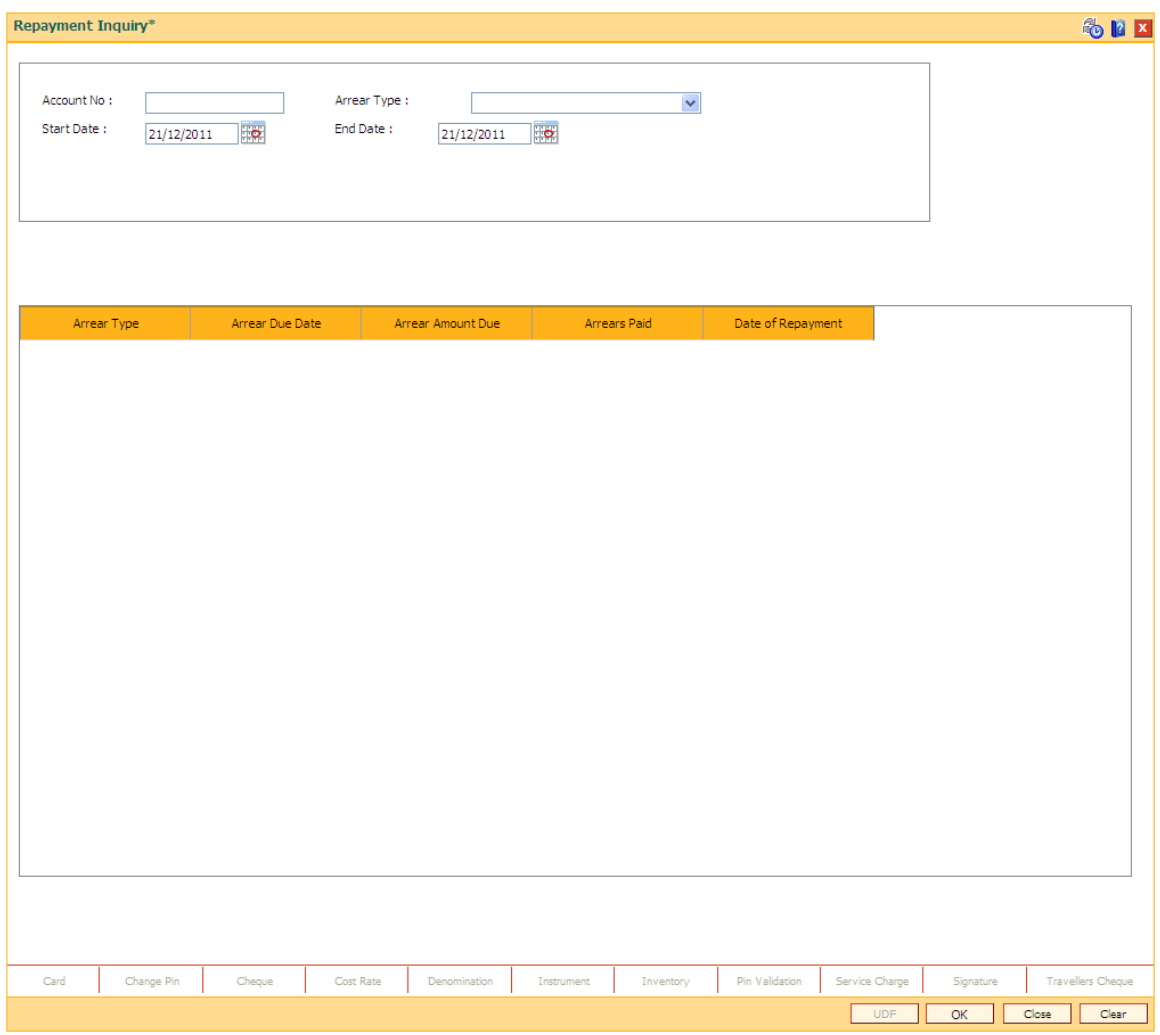

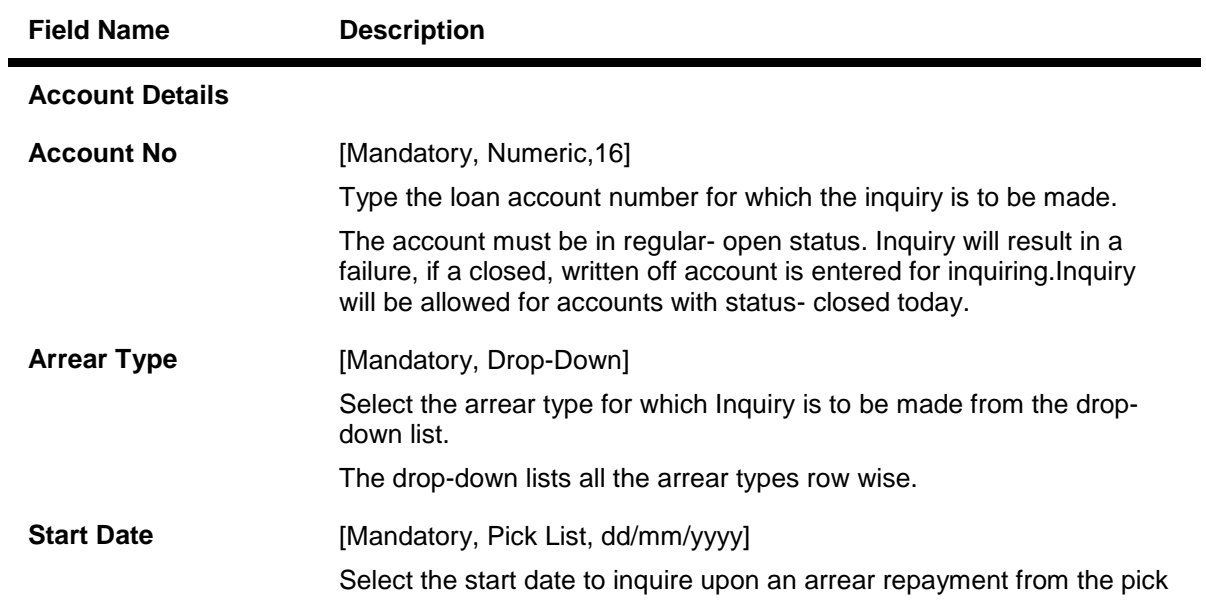

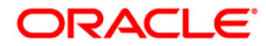

|                          | list.                                                                                                    |
|--------------------------|----------------------------------------------------------------------------------------------------|
|                          | The start date can be a back date, but greater than account opening<br>date/disbursement date. The start date can also be current FCR<br>process date, but can never be a future date.                                                                                                    |
| <b>End Date</b>          | [Mandatory, Pick List, dd/mm/yyyy]                                                                                                    |
|                          | Select the end date till which inquiry is made from the pick list.                                                                                                    |
|                          | The end date can be current FCR process date. The end date can be<br>equal to or greater than start date, but can never be a future date,<br>greater than the current FCR process date.                                                                                                    |
| <b>Column Name</b>       | <b>Description</b>                                                                                                    |
| <b>Arrear Type</b>       | [Display]                                                                                                    |
|                          | This field displays the arrear type which is being inquired.                                                                                                    |
| <b>Arrear Due Date</b>   | [Display                                                                                                    |
|                          | This field displays the date on which the respective arrear is raised.                                                                                                    |
| <b>Arrear Amount Due</b> | [Display]                                                                                                    |
|                          | This field displays the arrear due on the loan as on the process day for<br>the respective arrear type applicable.                                                                                                    |
|                          | The arrear due amount will be the arrear amount due as on last BOD +<br>debit adjustments done during the day (common billing, ad hoc int<br>charging, interest adjustment) - credit adjustments done during the day<br>(fee waiver, interest adjustment)                                  |
|                          | If partial pay off is executed on the loan during the day, the total of<br>partial pay off penalty amount that will be recovered will be displayed<br>as PPF <sup>8</sup> penalty arrear due                                                                                               |
|                          | Accrued interest (regular, penalty and compounding) will be displayed<br>as of EOD.                                                                                                    |
| <b>Arrear Paid</b>       | [Display]                                                                                                    |
|                          | This will be the amount repaid for the respective arrear type. If multiple<br>repayments are done against a single arrear (raised on a particular<br>date), multiple rows will be displayed reflecting the repayment. In such<br>cases, the arrear type, arrear due date will be repeated. |
| Date of Repayment        | [Display                                                                                                    |
|                          | This field displays the repayment done by the customer arrear type<br>wise.                                                                                                    |
|                          | In cases where a single installment paid by customer has gone<br>towards repaying off many arrear types/raised on different dates, the<br>date of repayment will be reflected as the same date.                                                                                            |

 8 (Partial Pay-off: It is the payment of any principal amount before the same becomes due. The amount paid is less than the total amount of principal outstanding.)

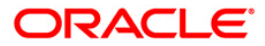

- 3. Enter the account number and press the **<Tab>** key.
- 4. Select the arrear type from the drop-down list.
- 5. Select the start date and end date from the pick list.

#### **Repayment Inquiry**

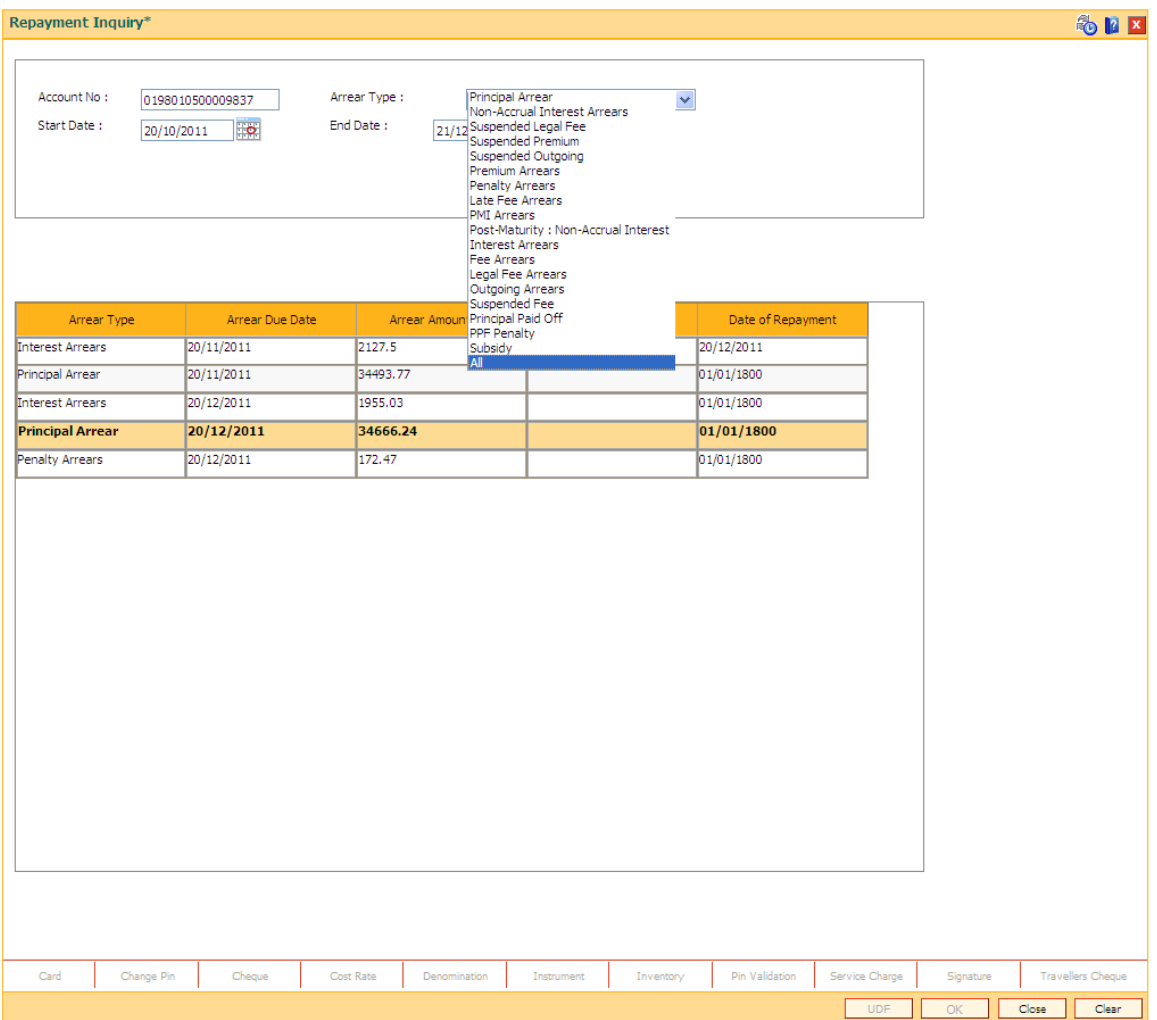

- 5. Click the **Ok** button.
- 6. The system displays the records of arrear raised and amount repaid by the customer.

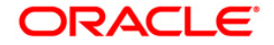

## **1.61. LN020 - Loan Product Transfer Inquiry**

Using this option you can inquire on the loan accounts which were maintained for the product transfer on earlier dates. The user has to input a valid date format for the start and end dates. FCR will display all the loan accounts which were maintained for loan product transfer between the mentioned dates.

#### **Definition Prerequisites**

LNM20 - [Loan Product Transfer](#page-591-0)

#### **Modes Available**

Not Applicable

#### **To inquire a loan product transfer**

- 1. Type the fast path **LN020** and click **Go** or navigate through the menus to **Global Definitions > Master > Loan Product Transfer Inquiry**.
- 2. The system displays the **Loan Product Transfer Inquiry** screen.

#### **Loan Product Transfer Inquiry**

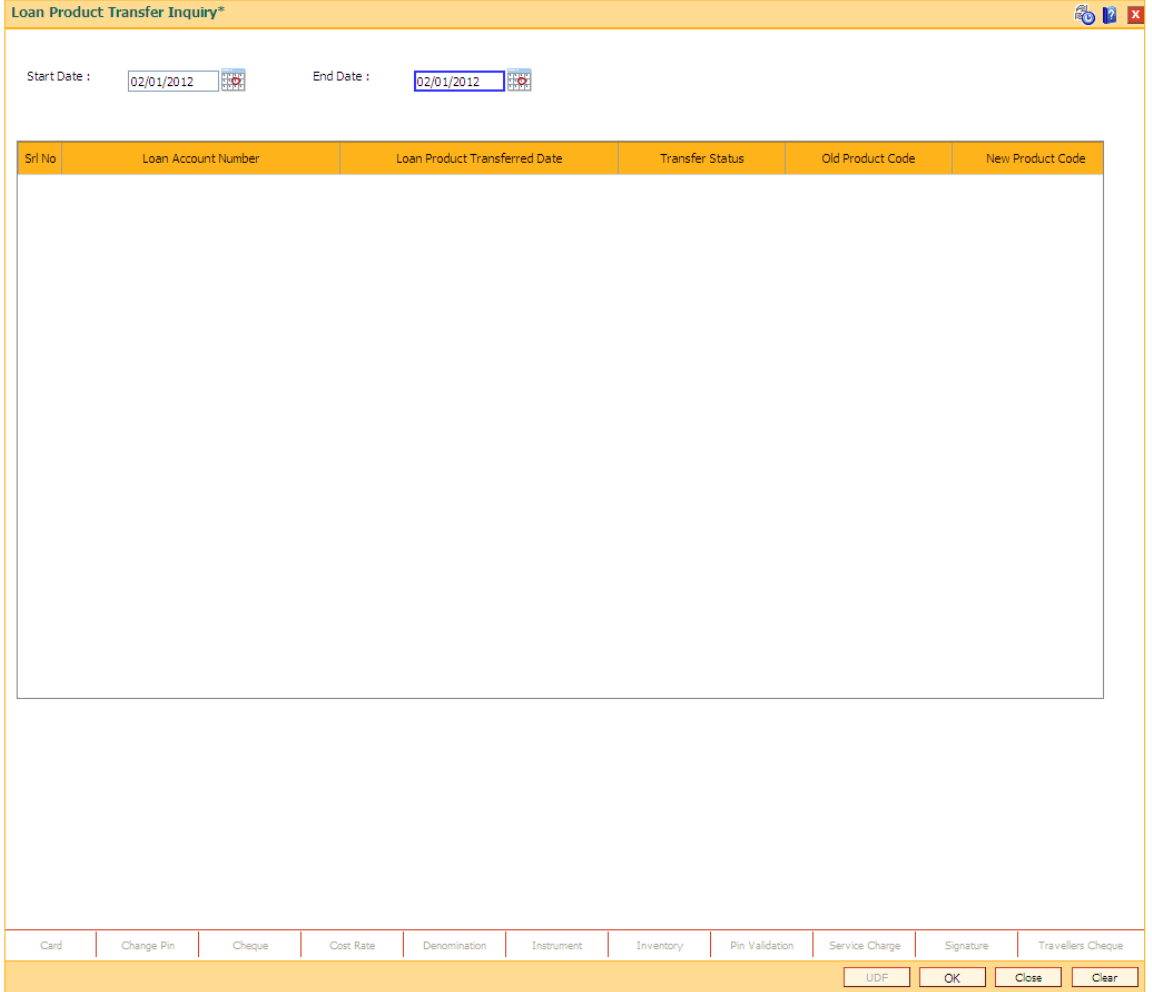

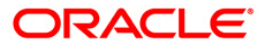

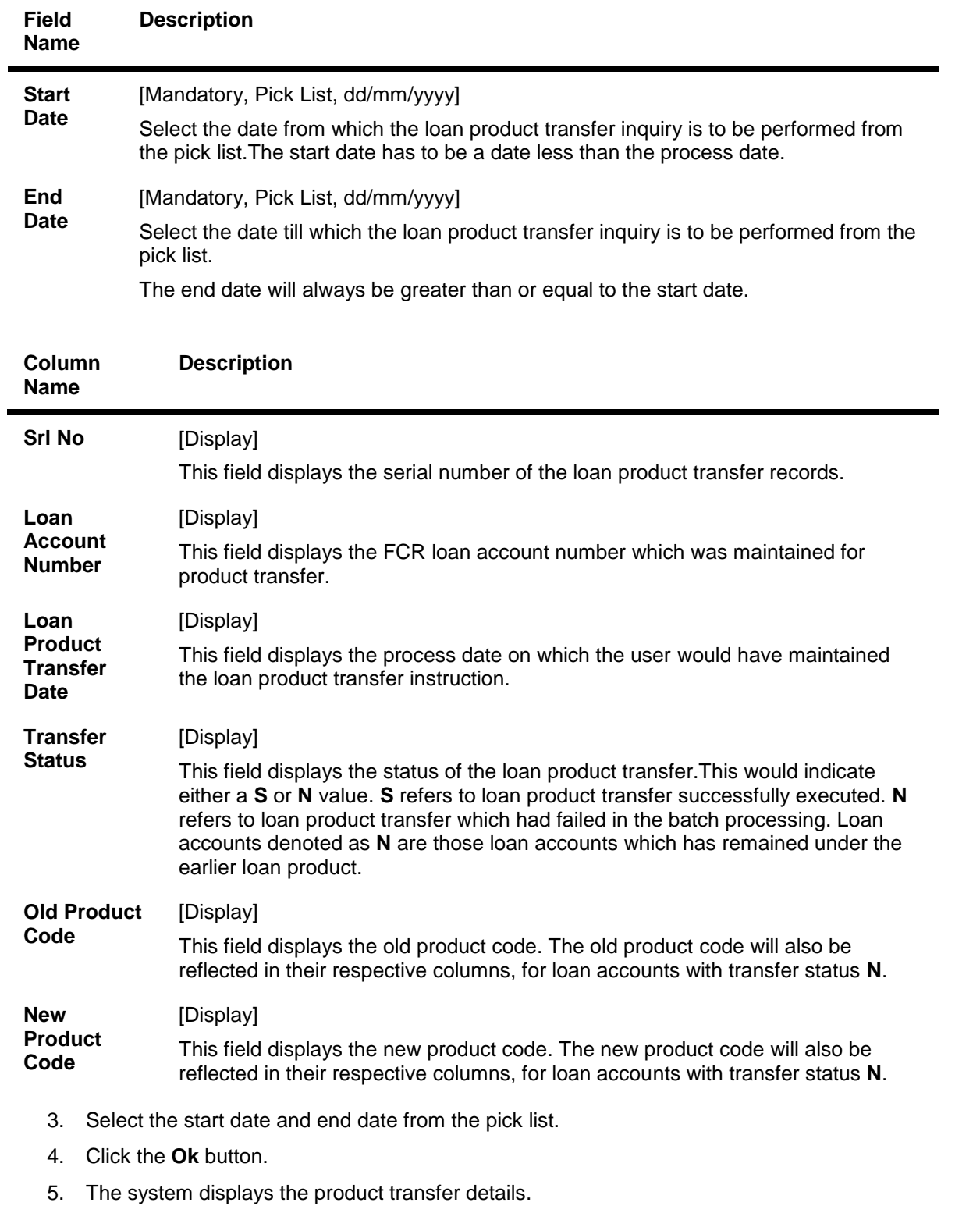

## **Loan Product Transfer Inquiry**

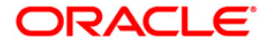

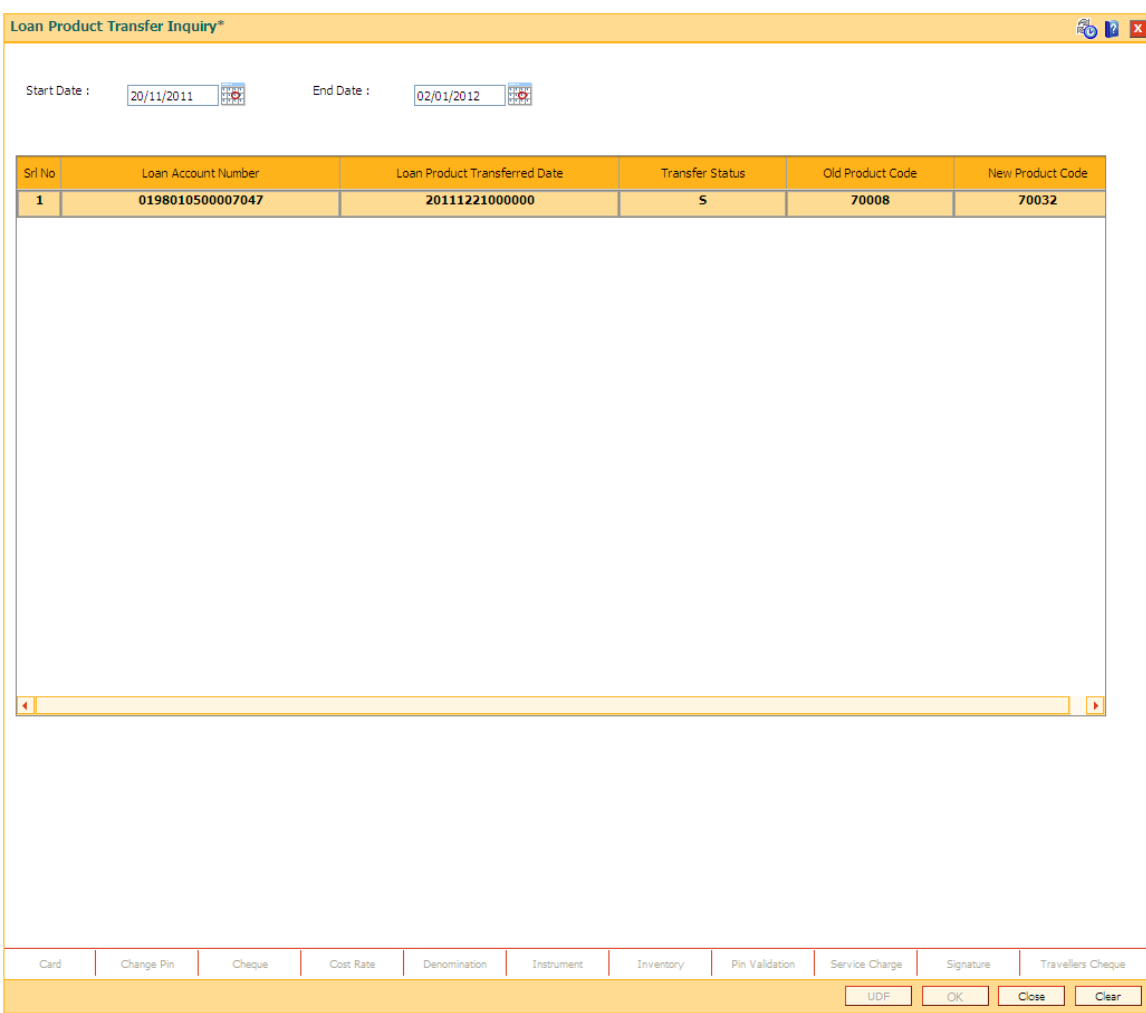

8. Click the **Close** button.

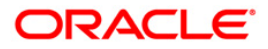

# **1.62. Loan Closure**

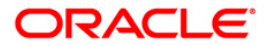

## **1.63. LNM37 - Loan Account Payoff Notice Maintenance**

Using this option you can keep a track of the payoff notice period given by the customer.The payoff notice period is set in the **Product Master Maintenance** option.

If the customer pays off the amount without prior notice, penalty is charged for the entire period, i.e., till the date of Early or Final Settlement<sup>9</sup> (EFS). If the customer gives notice, and pays off before the expiry of the notice period, then no EFS penalty will be charged to the customer.

If the payoff notice expires, then the payoff done after the expiry is treated as a payoff without notice and penalty for EFS will become applicable.

#### **Definition Prerequisites**

- LNM11 [Loans Product Master:](../../../../FCR%20Projects/Source%20File%204.5.0/Content/Definitions/Loan%20Definitions/lnm11.htm) The Minimum Notice period for Early Settlement should be specified.
- LN057 [Loan Direct Account Opening](#page-0-0)

#### **Modes Available**

 $\overline{a}$ 

Add, Modify, Delete, Cancel, Amend, Authorize, Inquiry. For more information on the procedures of every mode, refer to **[Standard Maintenance Procedures](../../../../FCR%20Projects/Source%20File%204.5.0/Content/Oracle%20FLEXCUBE%20Introduction/standard_maintenance_procedures.htm)**.

#### **To add the payoff notice**

- 1. Type the fast path **LNM37** and click **Go** or navigate through the menus to **Transaction Processing > Account Transactions > Loan Account Transactions > Other Transactions > Loan Account Payoff Notice Maintenance**.
- 2. The system displays the **Loan Account Payoff Notice Maintenance** screen.

#### **Loan Account Payoff Notice Maintenance**

 $9$ (It is the liquidation of the loan account on or after maturity date by paying the final installment due.)

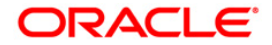

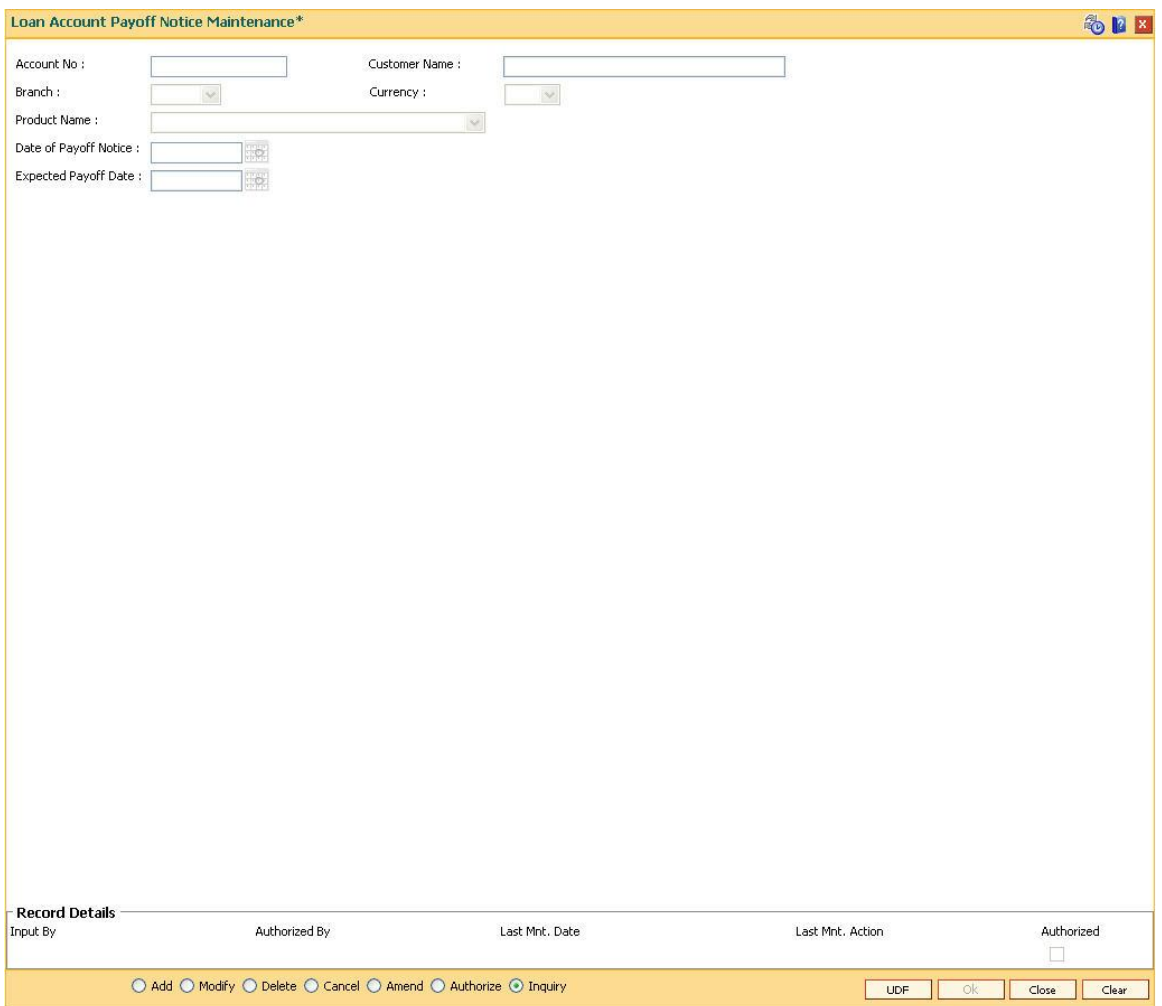

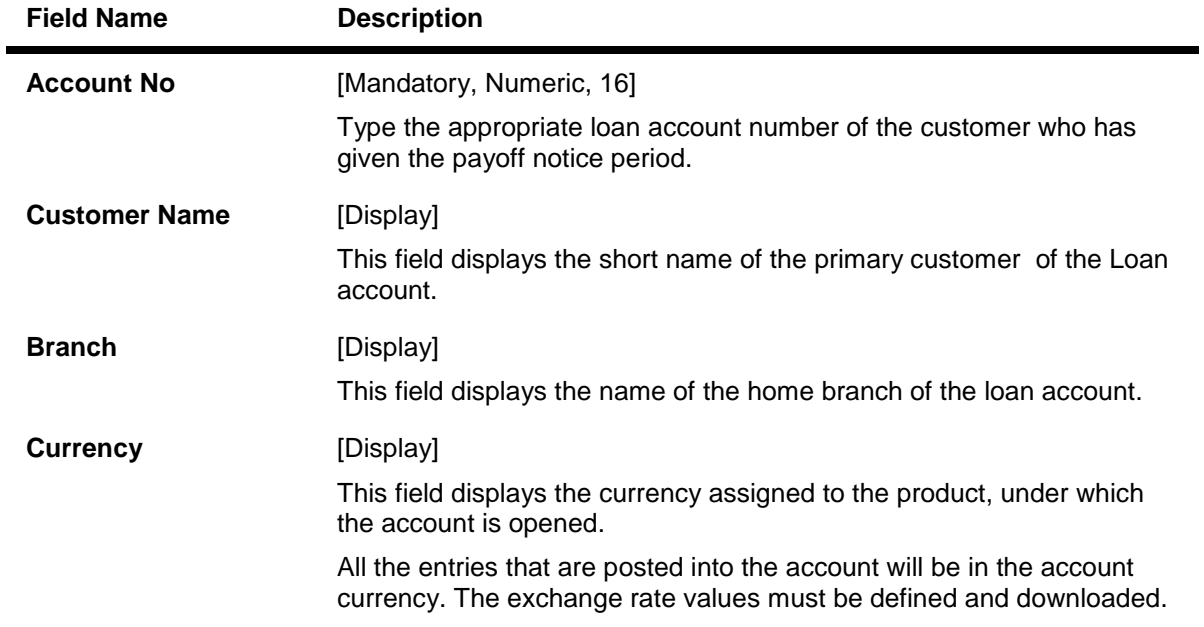

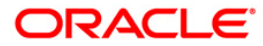

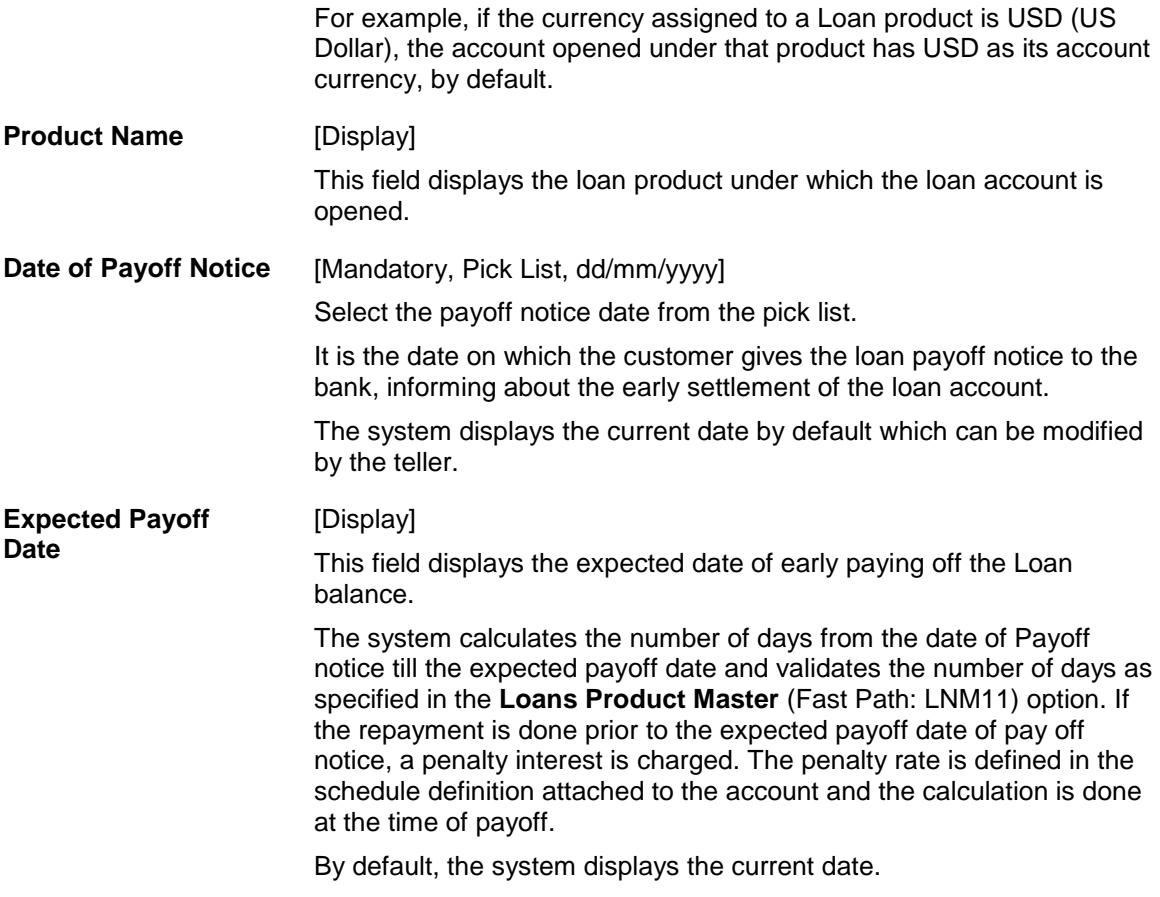

- 3. Click the **Add** button.
- 4. Enter the account number and press the **<Tab>** key.
- 5. Enter the relevant information and click the **Ok** button.

### **Loan Account Payoff Notice Maintenance**

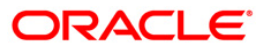

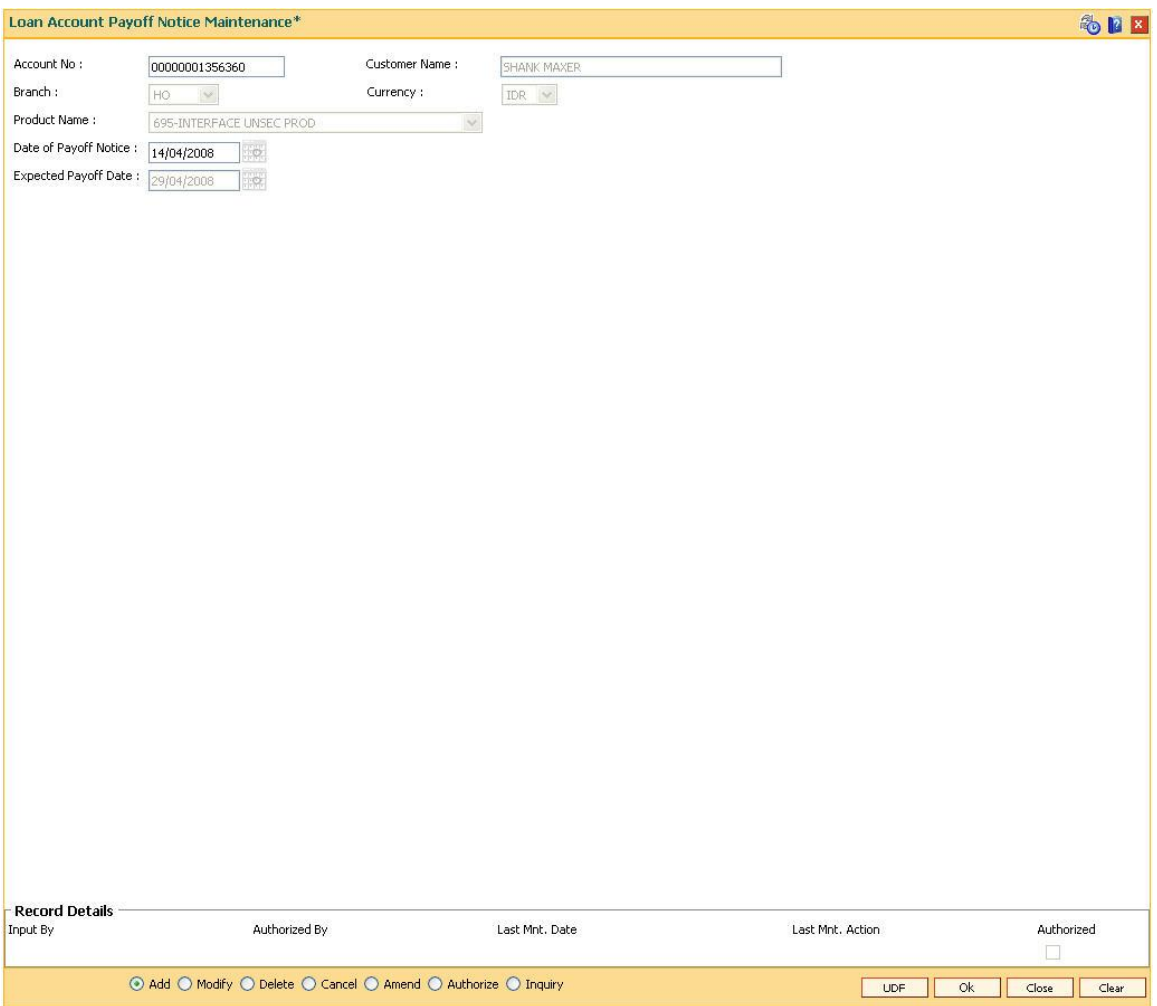

- 6. The system displays the message "Record Added...Authorisation Pending...Click Ok to Continue". Click the **Ok** button.
- 7. The loan account payoff details are added once the record is authorised.

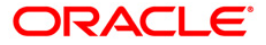

# **1.64. 1067 - Loan Full Payoff Inquiry**

Using this option, the balance loan outstanding amount can be repaid by the customer in full by Cash, Local Cheque, transfer from CASA or GL Transfer .

Final settlement indicates that the loan account is being closed before the term of the loan ends. This is also called as EFS in the system. The bank may charge some penalty for such early settlements.

At the time of EFS, system calculates the interest and arrears (IOA interest) due till date. The EFS closure date is always taken as the Value date. Banks may require the customer to provide sufficient notice prior to full payoff of the Loan account. The payoff notice period is set in the **Product Master Maintenance** (Fast Path: LNM11) option. In case an EFS notice has been given then the end of notice period is taken as the EFS date.

Once final settlement is made, the system marks the account as closed today. The system then passes the GL entries and closes the account in EOD. No further transactions or processing will occur on this account.

#### **Definition Prerequisites**

- BAM97 [Currency Codes Cross Reference](../../../../FCR%20Projects/Source%20File%204.5.0/Content/Definitions/Currency%20Definitions/BAM97.htm)
- LNM11 [Product Master Maintenances](../../../../FCR%20Projects/Source%20File%204.5.0/Content/Definitions/Loan%20Definitions/lnm11.htm)
- LN057 [Loan Direct Account Opening](#page-0-0)
- LNM52 [Quote for Economic Cost](#page-462-0)
- BAM40 [Reason Code Maintenance](../../../../FCR%20Projects/Source%20File%204.5.0/Content/Definitions/Other%20Definitions/BAM40.htm)
- The exchange rate values must be defined and downloaded

#### **Modes Available**

Not Applicable

#### **To payoff full loan amount**

- 1. Type the fast path **1067** and click **Go** or navigate through the menus to **Transaction Processing > Account Transactions > Loan Account Transactions > Transfer > Loan Full Payoff Inquiry**.
- 2. The system displays the **Loans Full Payoff Inquiry** screen.

#### **Loans Full Payoff Inquiry**

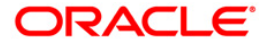

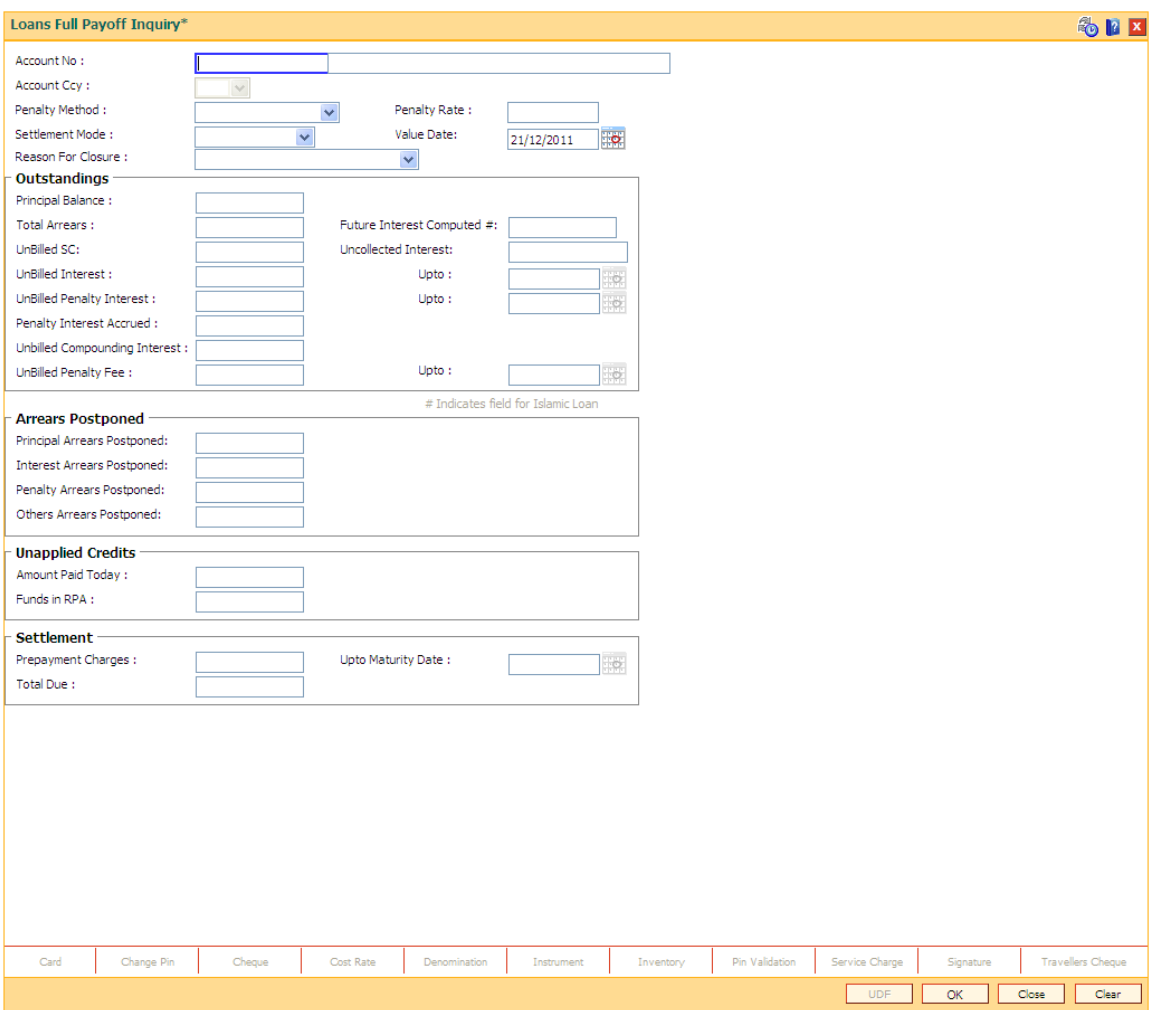

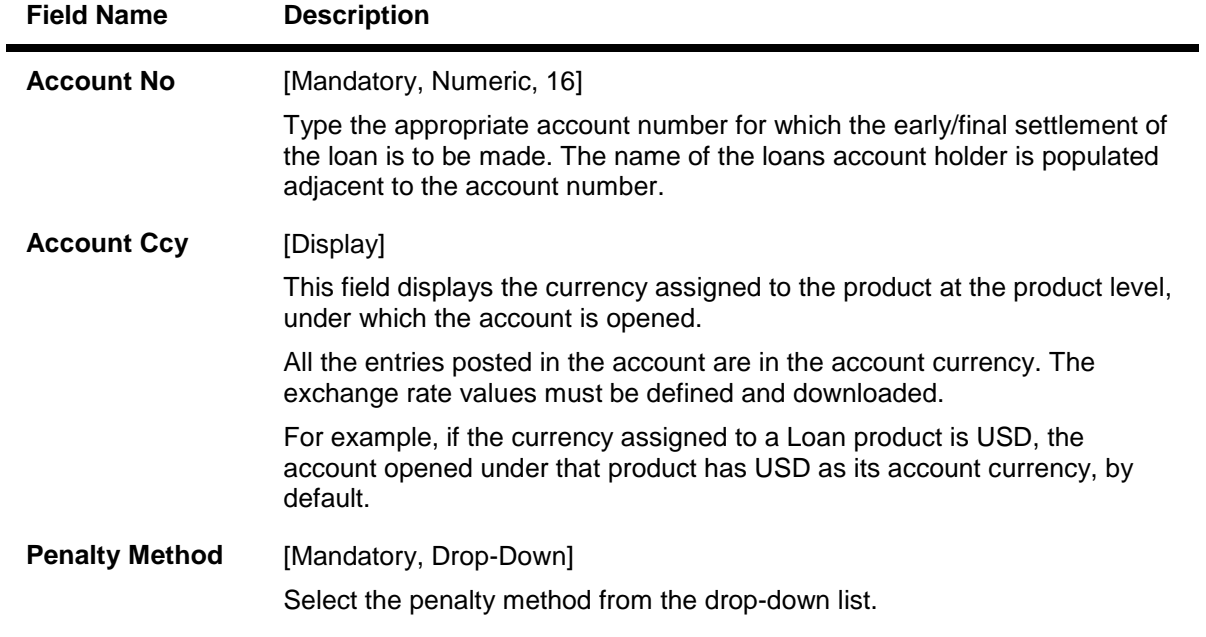

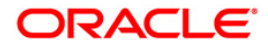

A bank may choose to charge an EFS penalty. This penalty is set up as an interest rule and attached to the stage at which the penalty is to be charged. This is the method to be used to charge penalty for Early/**Final Settlement<sup>10</sup>** of the loan. The teller can select from anyone of the following options:

- On Amount The penalty will be charged as x% of the outstanding principal amount.
- On Amount and term -The penalty will be charged as x% of the outstanding principal amount for the remaining period.
- Waive The penalty is waived.
- Manual -If penalty method is selected as **Manual**, then the penalty amount field will be enabled where the user will need to enter the amount of penalty to be charged. The penalty rate field will be blank. The penalty amount can be entered as 'Zero' or a value greater than that.

The accounting entries will be passed to the GLs specified in the **Product Interest Attributes** (Fast Path: LNM42) applicable for 'EFS' type of interest.

If penalty amount is entered as 'Zero', accounting entries will not be passed. Penalty amount will be paid from the transaction amount. Penalty will not be computed using the rate specified in Interest rate plan for penalty rate type.

*\* Examples of calculating the penalty is mentioned at the end of Full Payoff option*

**Penalty Amount** [Conditional, Numeric, 13, Two]

 $\overline{a}$ 

Type the penalty amount to be charged.

The value entered should be 'zero' or a value greater than that. The accounting entries will be passed to the GLs specified in the Product Interest Attributes (Fast Path: LNM42) applicable for 'EFS' type of interest.

If penalty amount is entered as 'Zero', accounting entries will not be passed. Penalty amount will be paid from the transaction amount. Penalty will not be computed using the rate specified in Interest rate plan for "Penalty" rate type.

This field is enabled if the **Penalty Method** is selected as **Manual**.

- **Penalty Rate** [Display] This field displays the penalty rate. This field is disabled if the penalty method is selected as **Waive** or **Manual**.
- **Settlement Mode** [Mandatory, Drop-Down] Select the Settlement Mode from the drop-down list. Multiple repayment modes are possible for Loan EFS. However, the modes

 $10$ (It is the liquidation of the loan account on or after maturity date by paying the final installment due.)

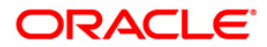

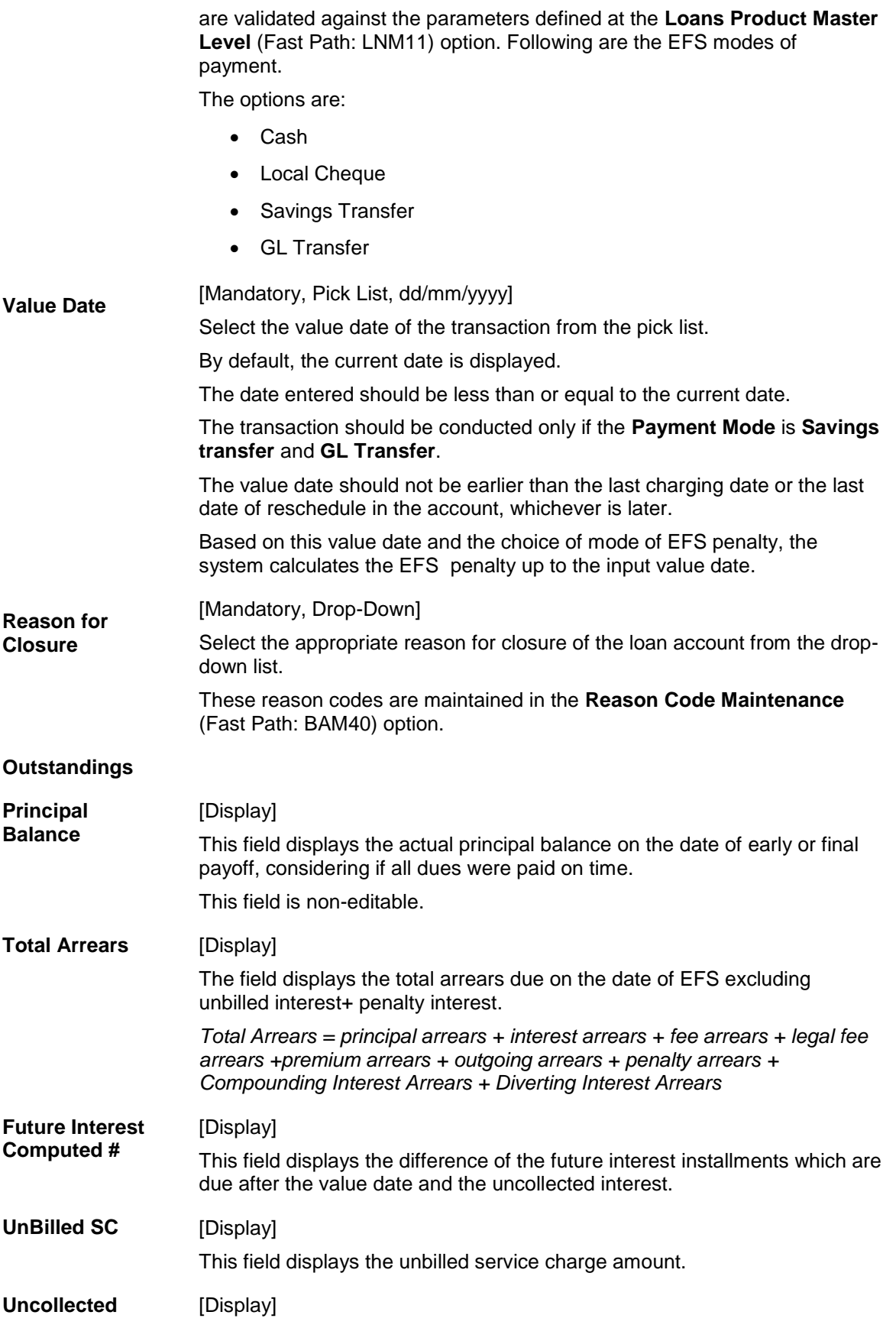

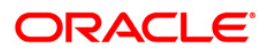

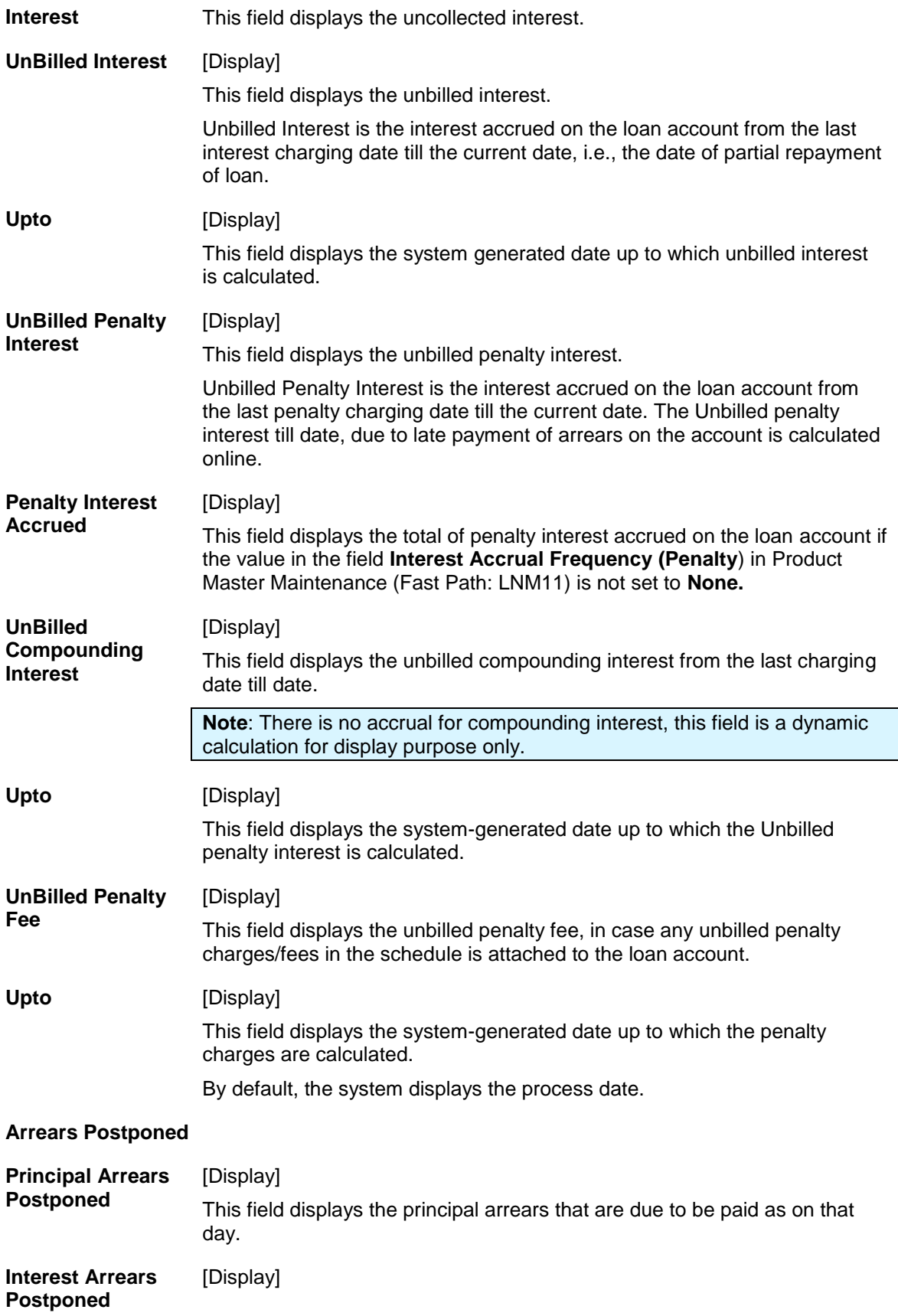

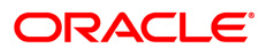

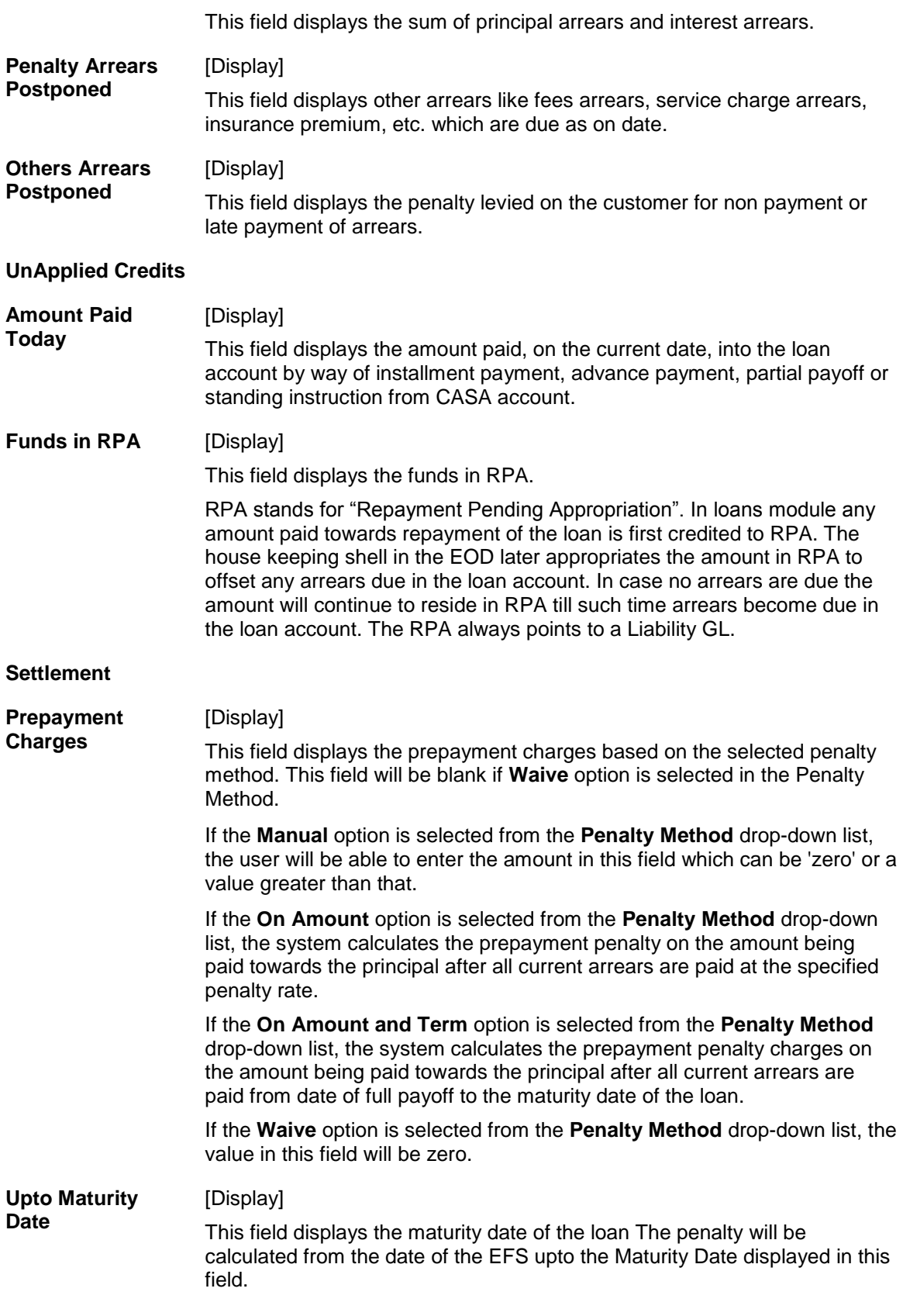

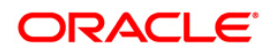

## **Total Due** [Display]

This field displays the total amount payable by the customer. *Total Due = Installment Arrears + Other Arrears + Penalty Arrears +* 

*UnBilled Penalty Interest + Future Interest Amount + Penalty Interest Accrued + Unbilled Compounding Interest.*

- 3. Enter the account number and press the **<Tab>** key.
- 4. Select the penalty mode, settlement mode and reason for closure from the drop-down list.
- 5. Click the **Ok** button.
- 6. The system displays the message "Do you want to continue?".

### **Loans Full Payoff Inquiry**

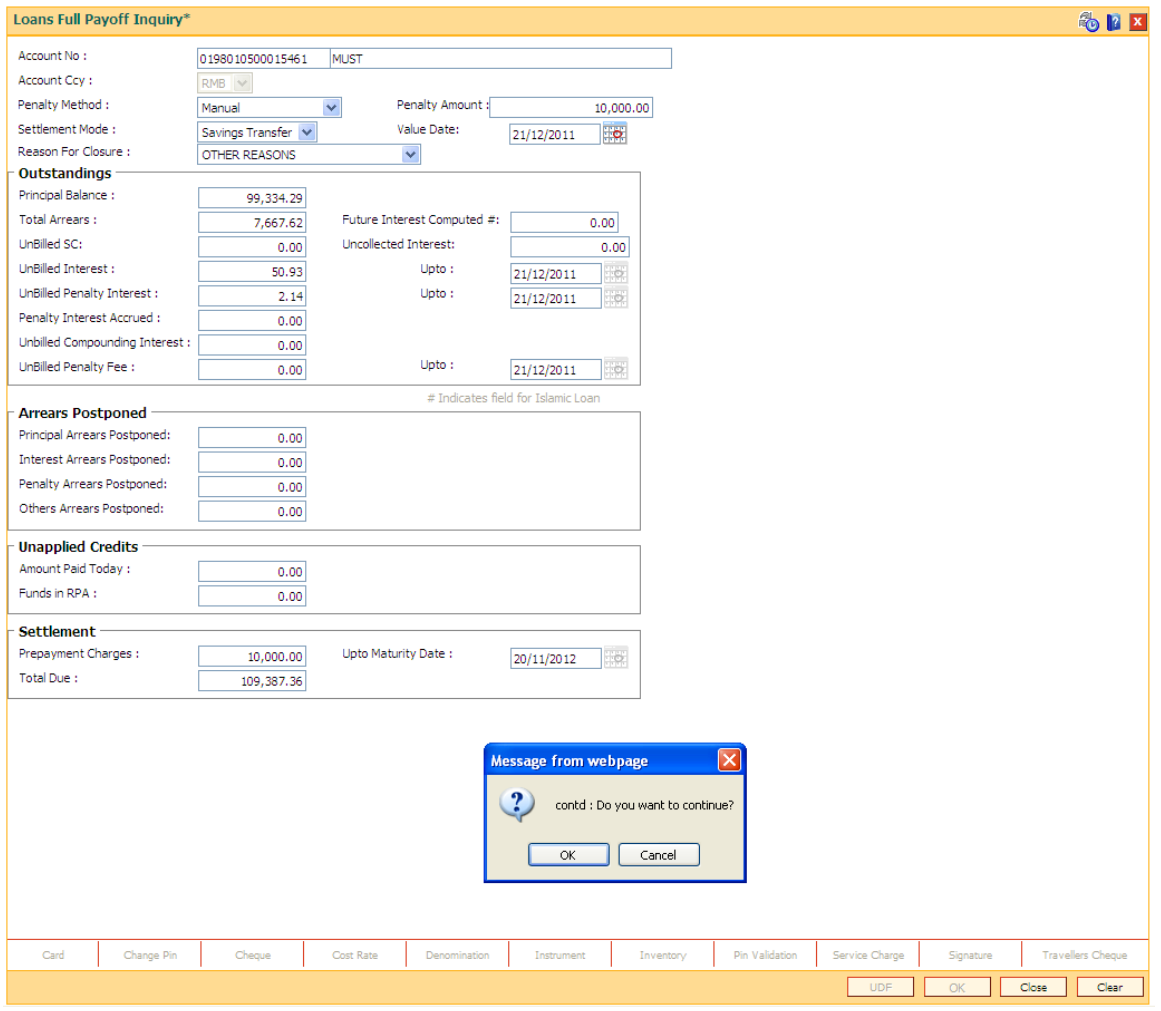

- 7. Click the **Ok** button.
- 8. Depending upon the settlement mode selected the system will display the relevant transaction screen.
- 9. Enter the required information in the displayed screen.

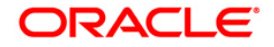

# **Loan EFS By Cash**

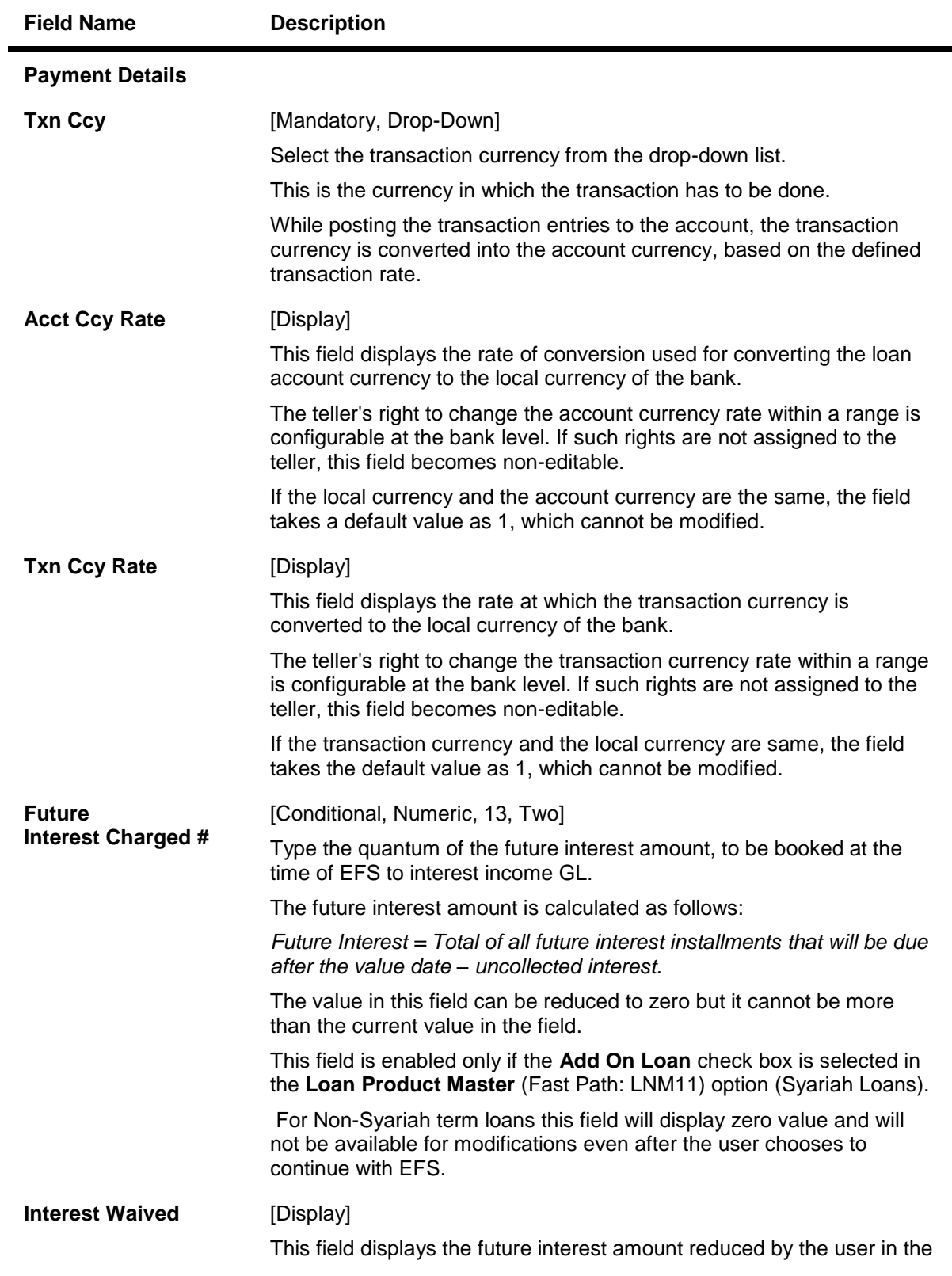

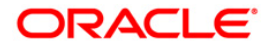

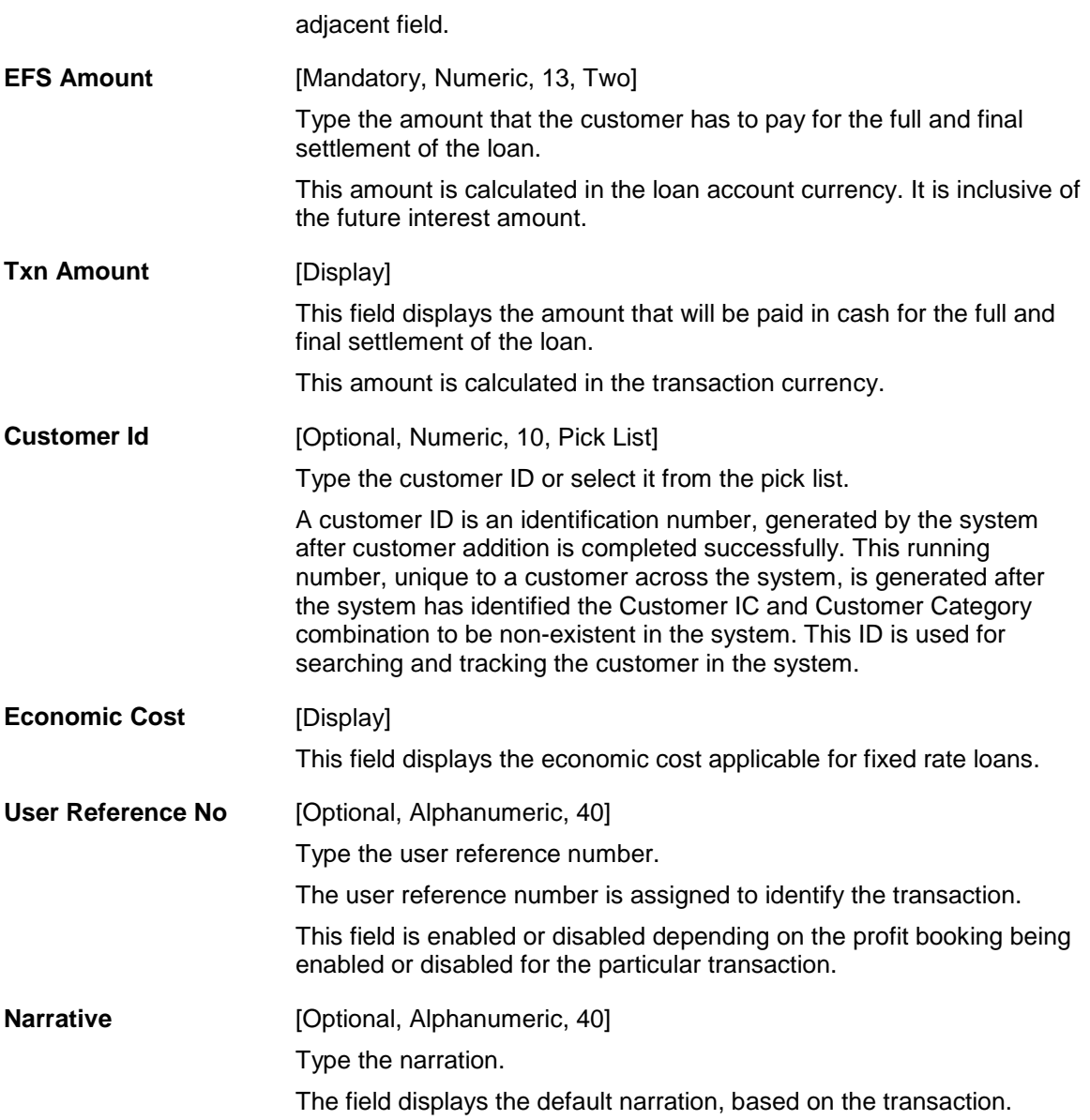

### **Loan EFS By Local Cheque**

EFS can be made by Local Cheque mode. When EFS for a loan is made by cheque, system accepts the cheque details such as the instrument number, routing number, the clearing type and amount. The unclear amount of the loan is updated and the cheque is sent for clearing. The cheque date has to be less than or equal to current date. If the cheque date is less than current date the system will validate that the cheque has not crossed its stale period.

On the cheque being cleared, the unclear amount is reduced accordingly and the loan account credited.

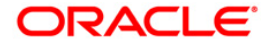

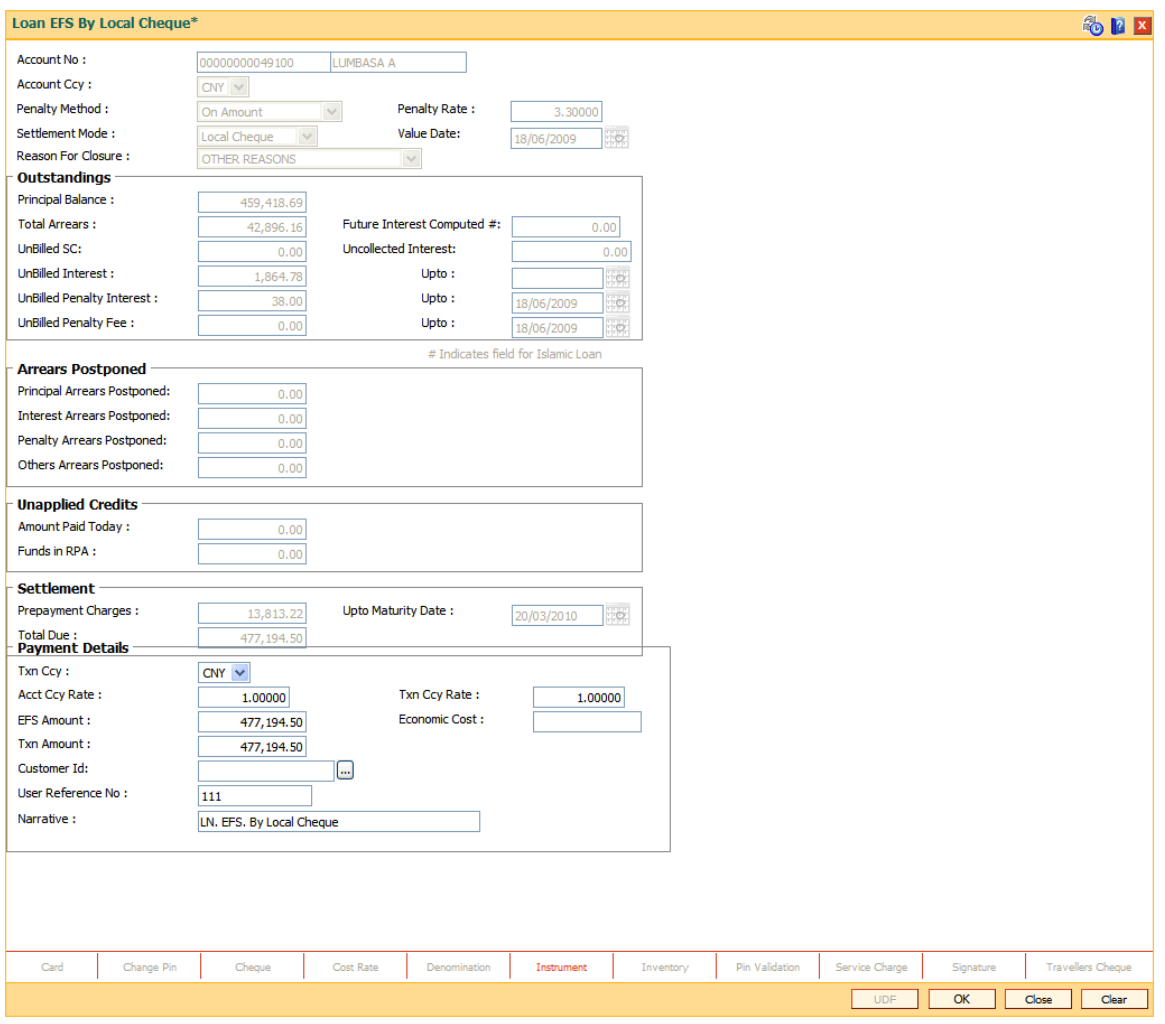

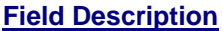

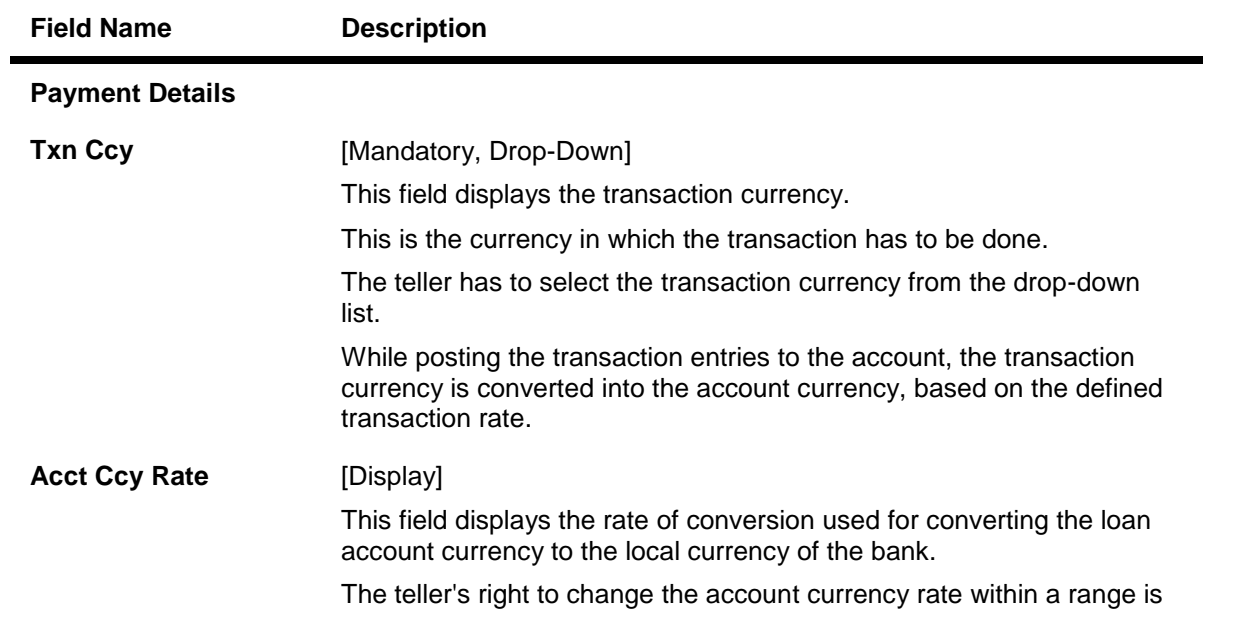

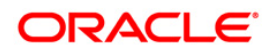

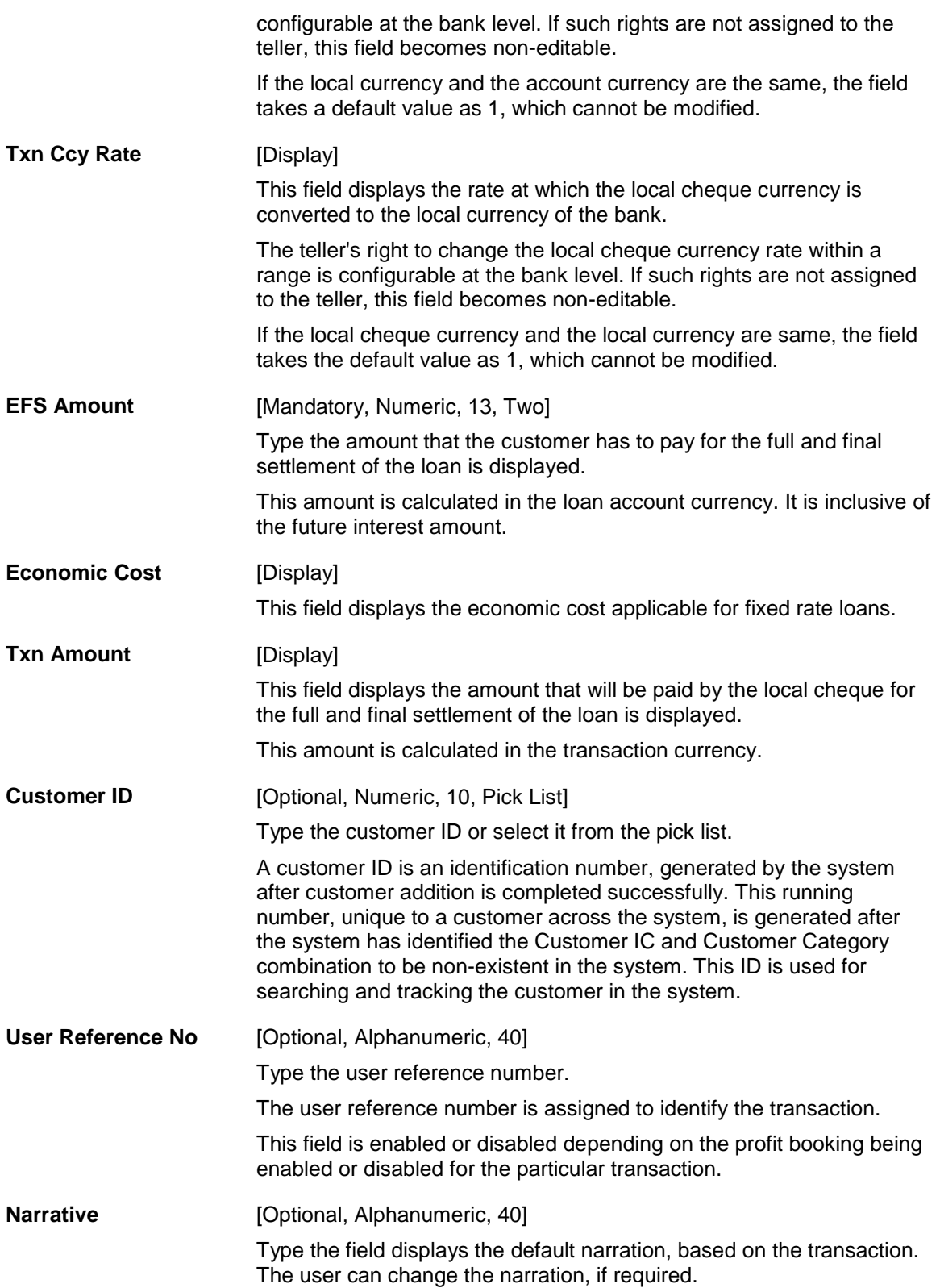

**Loan EFS By Transfer From Savings**

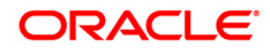

EFS by transfer from a CASA account can be performed. The system validates that the CASA account entered is a valid account, without a block or debit block status. If the account is a liability account, system will not allow the account to go into negative balance. The CASA account gets debited to the extent of the EFS amount and the same can be seen in the CASA statement inquiry.

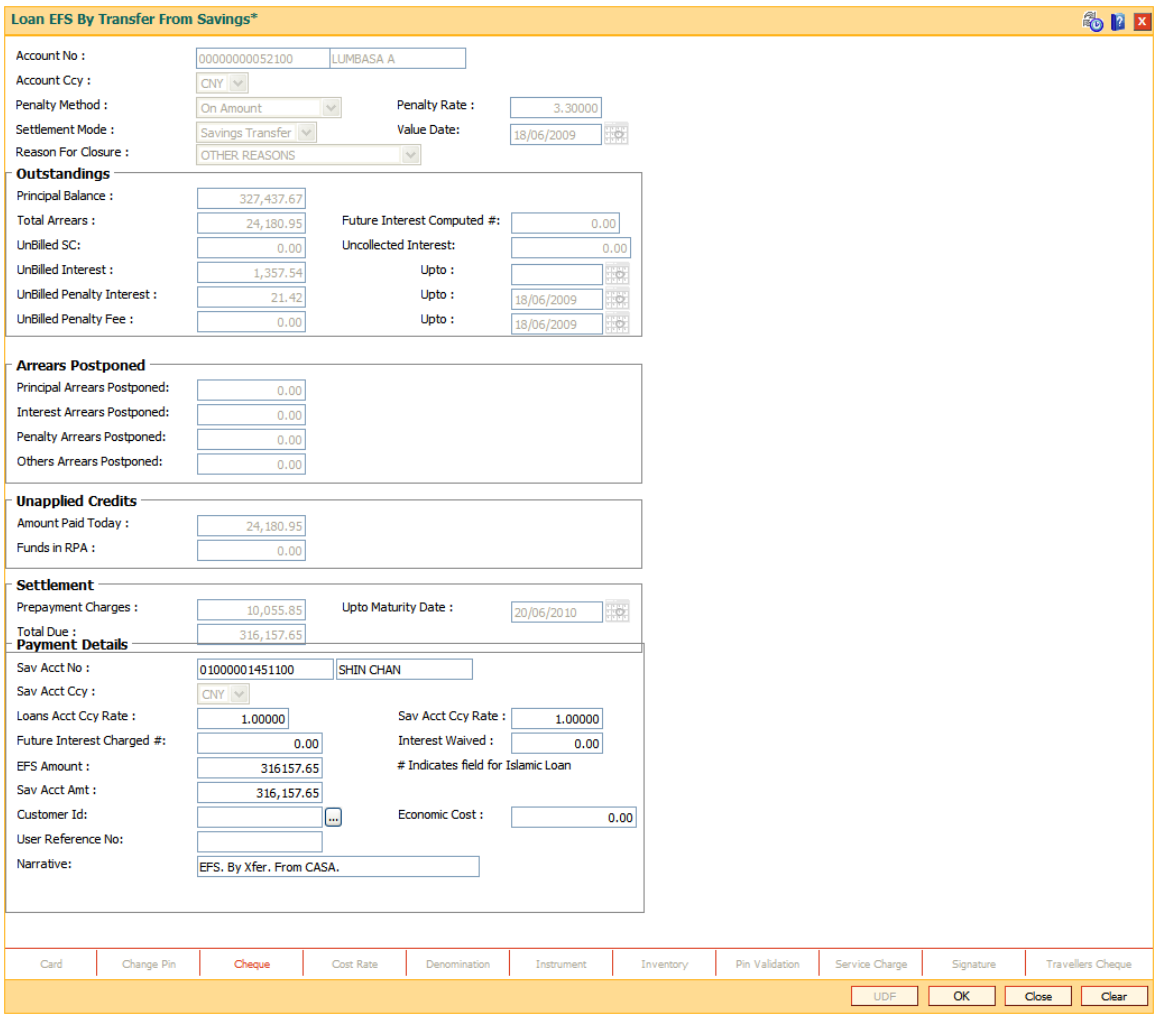

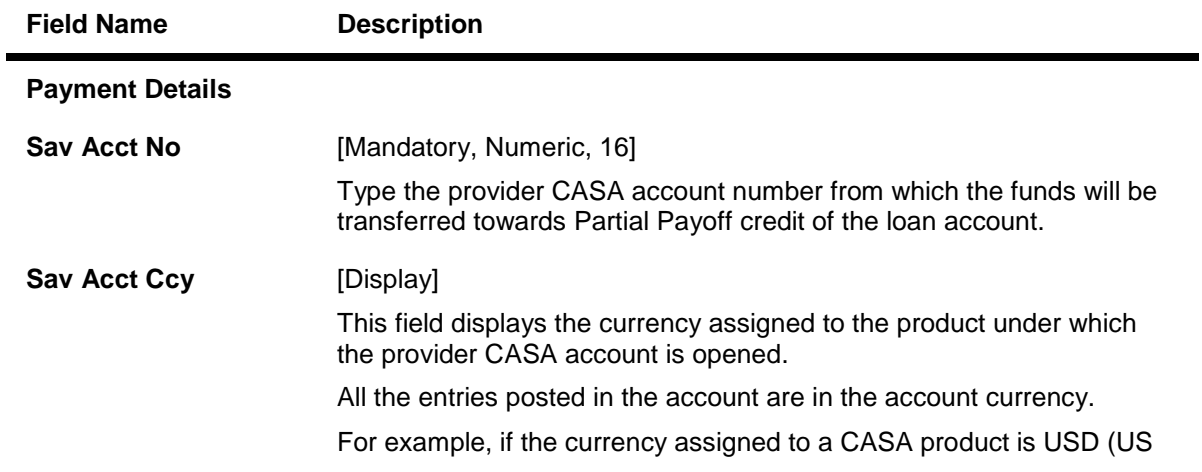

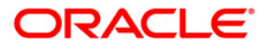

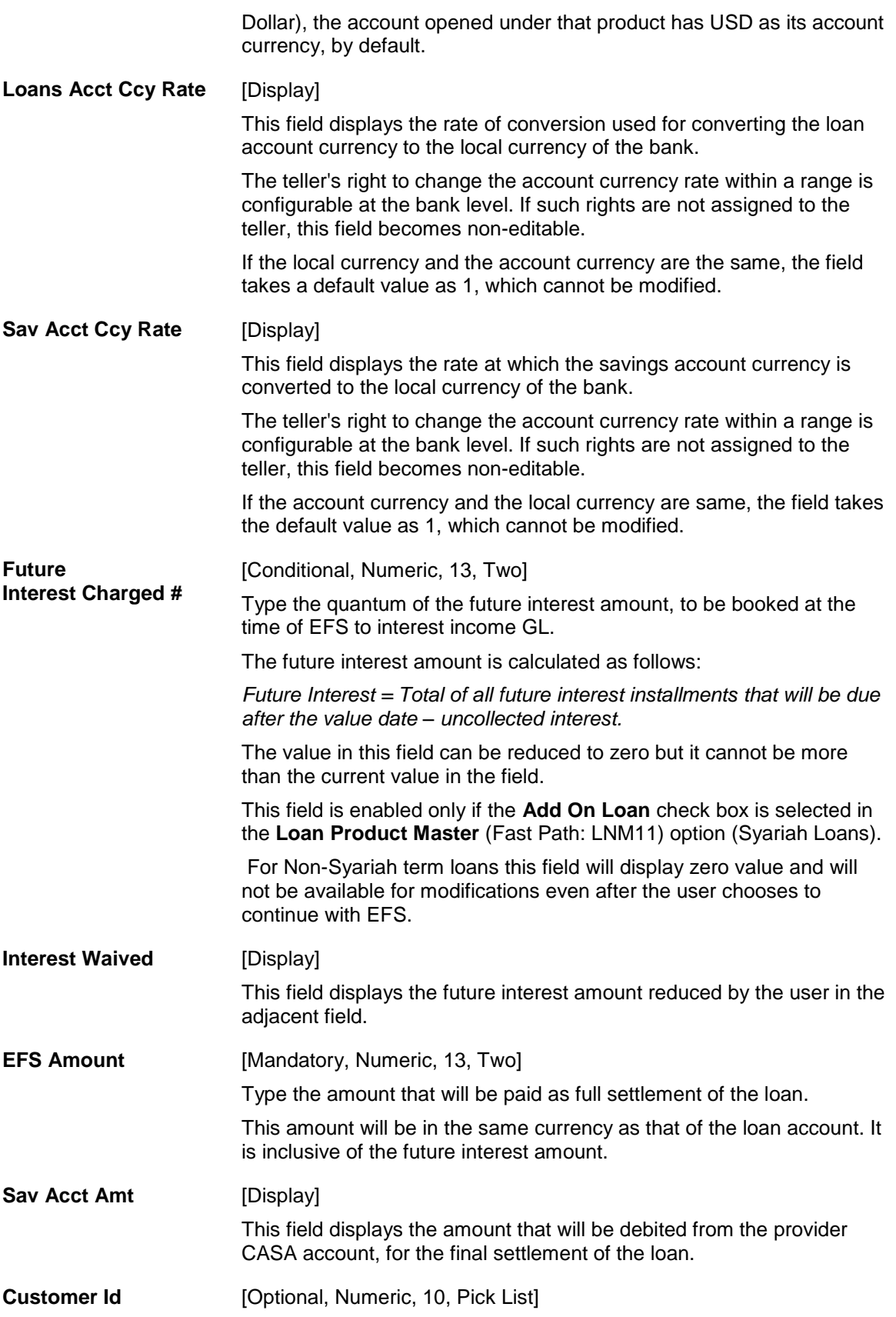

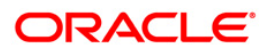

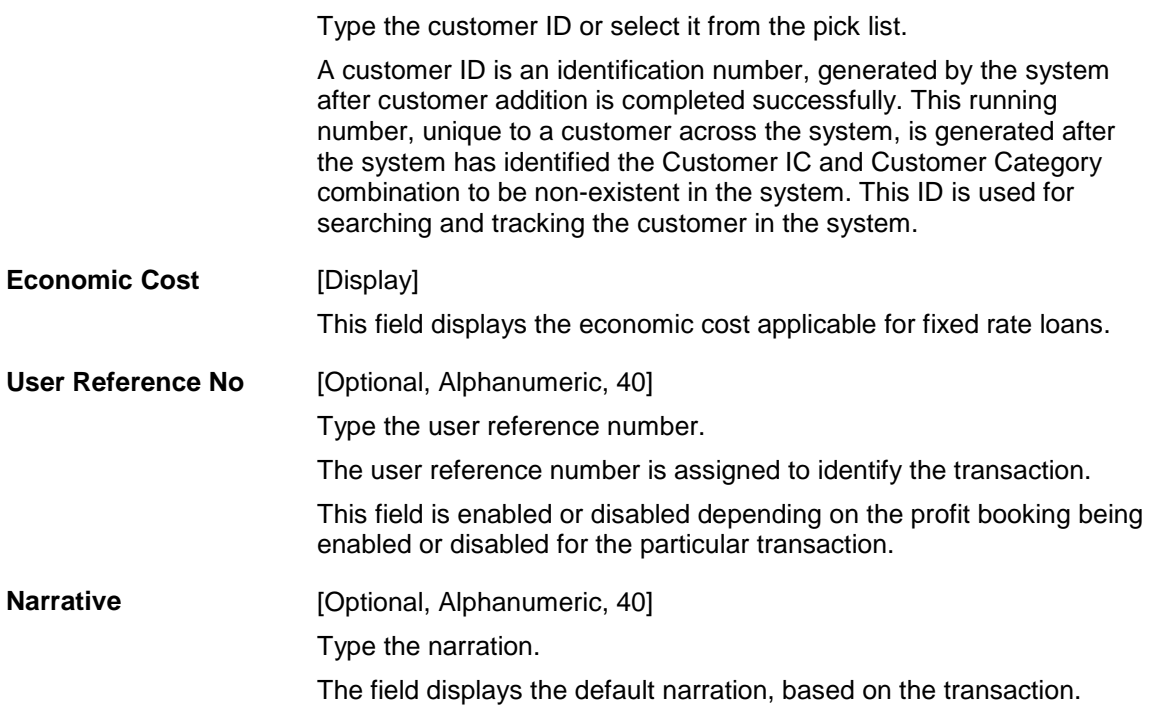

# **Loan EFS By GL**

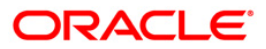

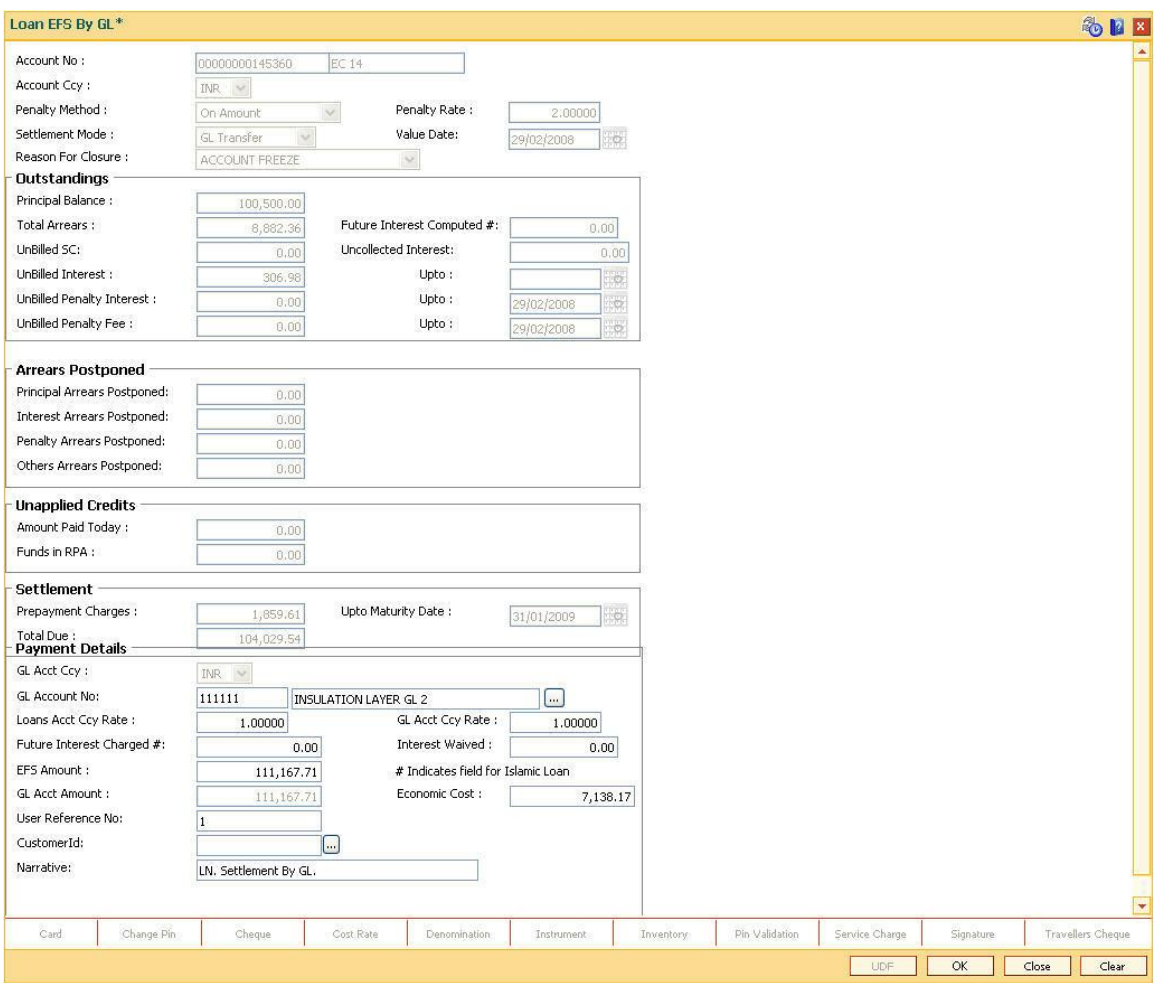

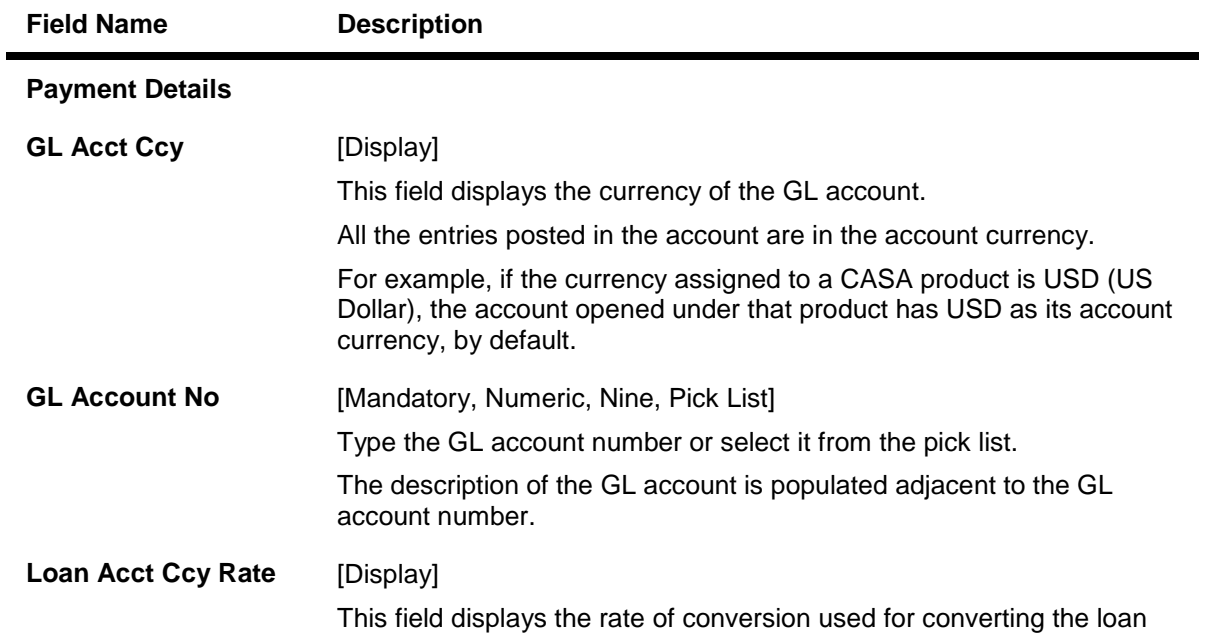

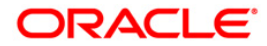

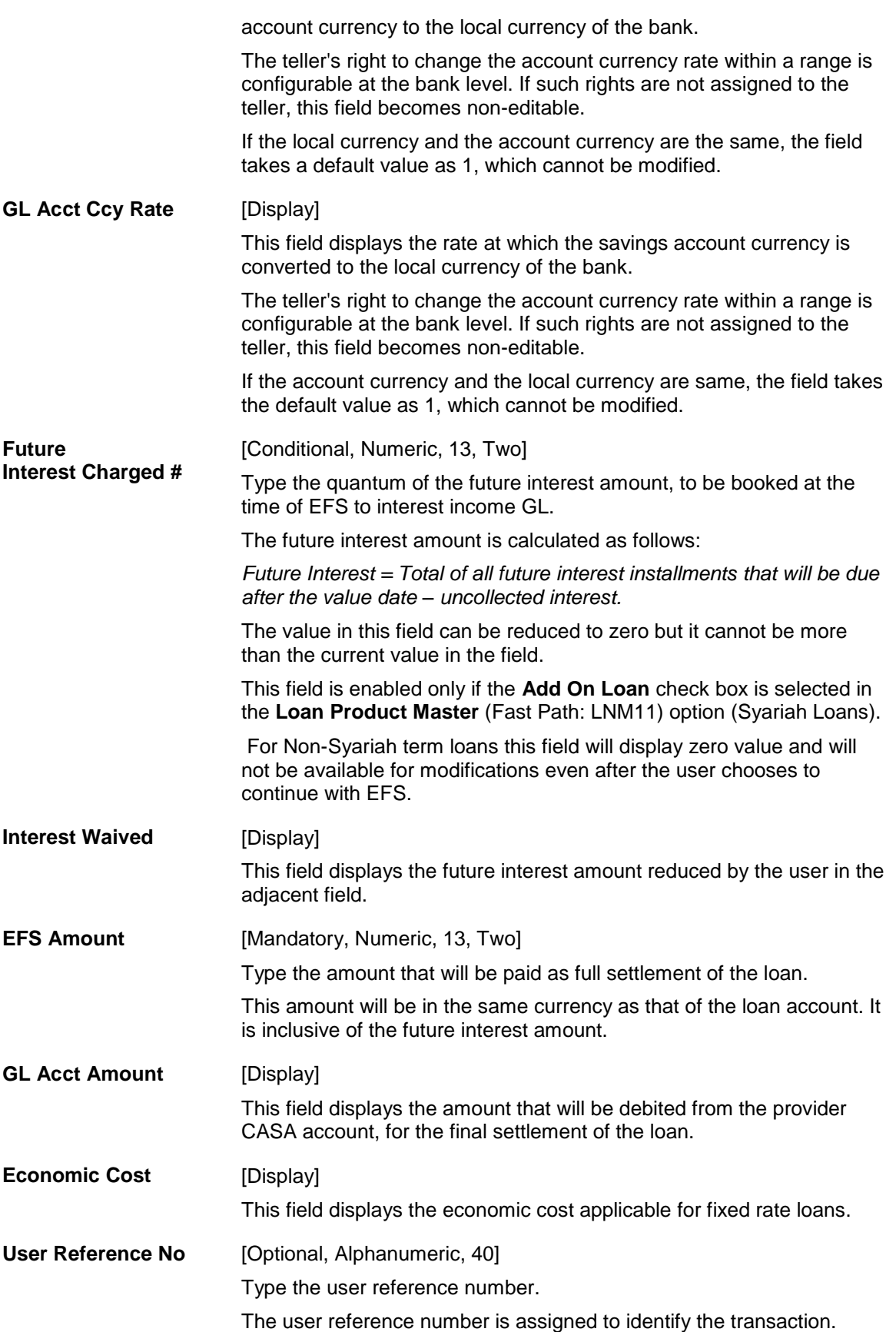

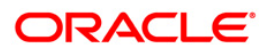

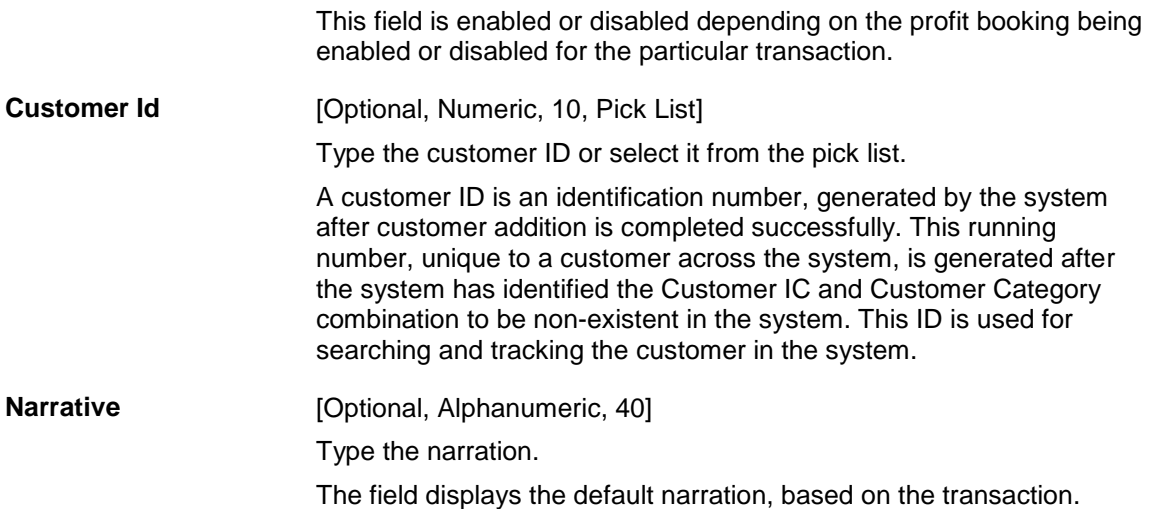

- 10. Click the **Ok** button.
- 11. The system displays the message "Authorization Required. Do you want to continue?". Click the **OK** button.
- 12. The system displays the **Authorization Reason** screen.
- 13. Enter the relevant information and click the **Grant** button.
- 14. The system displays the transaction sequence number message box. The transaction number is system generated that uniquely identifies each transaction performed by a teller and can be used for tracking the transaction.
- 15. Click the **Ok** button.
- 16. The system displays the **Document Receipt** screen.
- 17. If you want to print the receipt, select the record that needs to be printed. The system displays the message "Do you want to print the document". Click the **Ok** button. OR

Click the **Cancel** button.

**Note**: For information on **Denomination Detail**, **Instrument Detail**, **Cheque Detail** and **Authorisation transactions**, refer to the **FLEXCUBE Introduction User Manual**.

*\* Examples of calculating the penalty for a Early or Final Settlement (EFS)Transaction:*

As mentioned above following are the options or methods of calculating the Penalty Interest for an EFS transaction:

**On Amount** – Penalty is charged as x% of amount. The penalty will be calculated on the excess amount repaid towards appropriation of the balance principal amount.

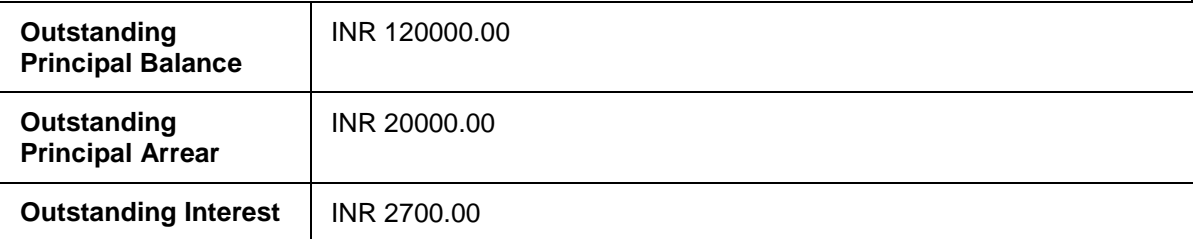

Assume a Loan account with the following status:

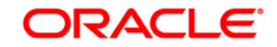

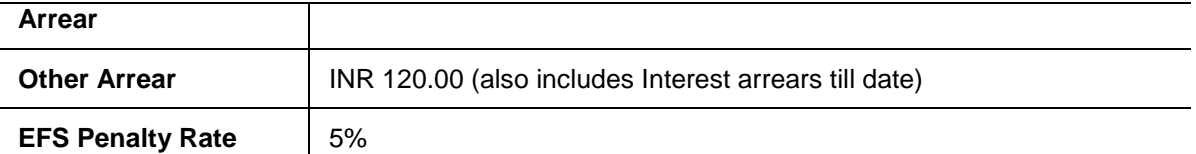

Thus, the total arrears is INR 22820.00

Assuming all the above arrears, i.e., INR 22820 is paid the balance principal amount after repayment of Principal arrears will be

120000 less 20000 = INR 100000

Penalty will be calculated on the net amount of principal which is to be closed prematurely  $-$  i.e., INR 100000

Assuming EFS Penalty @ 5% (Amount Based method) will be calculated as 100000\*5/100 = **INR 5000**

**On Amount + Term** - Penalty is charged as x% p.a. for the remaining period. The penalty will be calculated on the excess amount repaid towards appropriation of the balance principal amount.

Assume a Loan account with the following status:

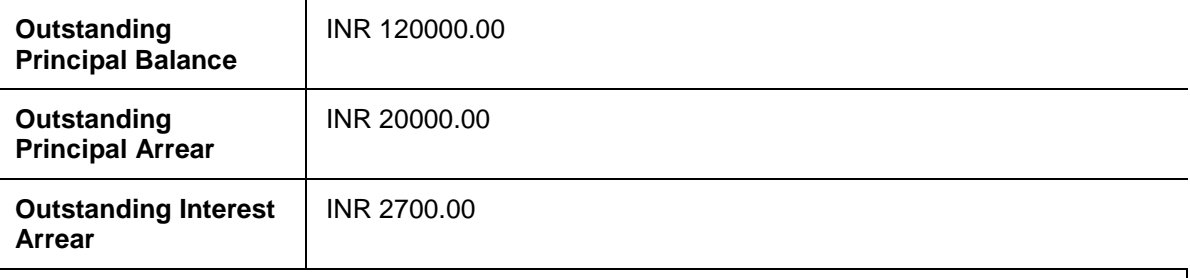

Other Arrear : INR 120.00 (also includes Interest arrears till date)

**EFS Penalty Rate** | 5%

Thus, the total arrears is INR 22820.00

Assuming all the above arrears, i.e., INR 22820 is paid the balance principal amount after repayment of Principal arrears will be

120000 less 20000 = INR 100000

Penalty will be calculated on the net amount of principal which is to be closed prematurely – i.e., INR 100000

Assuming EFS @ 5% (Amount + Term Based method assuming the total term of the loan was 60 months and the balance term is 42 months, the rate discounting factor is  $42/60 = 0.7$ 

Thus the calculation will be 100000\*5%\*0.7 = **INR 3500**

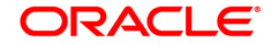

# **1.65. 1069 - Loan Rescission Inquiry**

Using this option ,loan rescission with specified period can be performed at the product level. Loans Rescission can be done when the customer/bank wants to close the loan account within a certain number of days from the last disbursement date, without any financial impact to the bank or customer. Alternatively, any teller error may also also be reversed .

This facility to **rescind** the loan is offered within a certain number of working days after the disbursement of the loan.

Rescission implies reversal of all entries passed during disbursement. If the customer wants to cancel the loan within the rescission period, then the entire deduction and the interest accrued/charged on the account will be reversed by the system. Any deductions to be levied on the account are to be handled operationally.Rescission is allowed only if interest and/or charge has not been applied on the account.

The number of rescission days is mentioned in the **Loans Product Master** (Fast Path: LNM11) option.

The available mode for performing Loan rescission is cash, savings transfer or GL Transfer.

Loan Rescission mandates the maintenance of **Loan Rescission Calendar** (Fast Path: BA655) option. The rescission calendar is to be maintained separately regardless of whether the bank/composite calendar is maintained or not. The loan rescission calendar is required to determine the actual working days from the first disbursement date.

The available mode for performing Loan rescission is cash, savings transfer or GL Transfer.

**Note**: Loan rescission is not allowed for the EPI (BOP) schedules. For the EPI (BOP) schedules the first installment is raised and marked as paid on the first disbursement day and this event will be treated as a charging event.

#### **Definition Prerequisites**

- BAM97 [Currency Codes Cross Reference](../../../../FCR%20Projects/Source%20File%204.5.0/Content/Definitions/Currency%20Definitions/BAM97.htm)
- BA655 [Calendar For Loan Rescission/TD Maturity](../../../../FCR%20Projects/Source%20File%204.5.0/Content/Definitions/Loan%20Definitions/ba655.htm)
- LN057 [Loan Direct Account Opening](#page-0-0)
- The exchange rate values must be defined and downloaded

#### **Modes Available**

Not Applicable

#### **To maintain account provision**

- 1. Type the fast path **1069** and click **Go** or navigate through the menus to Transaction Processing > Account Transactions > Loan Account Transactions > Transfer > Loan Rescission Inquiry.
- 2. The system displays the **Loan Rescission By Transfer From Savings** screen.

#### **Loans Rescission Inquiry**

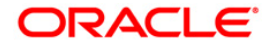

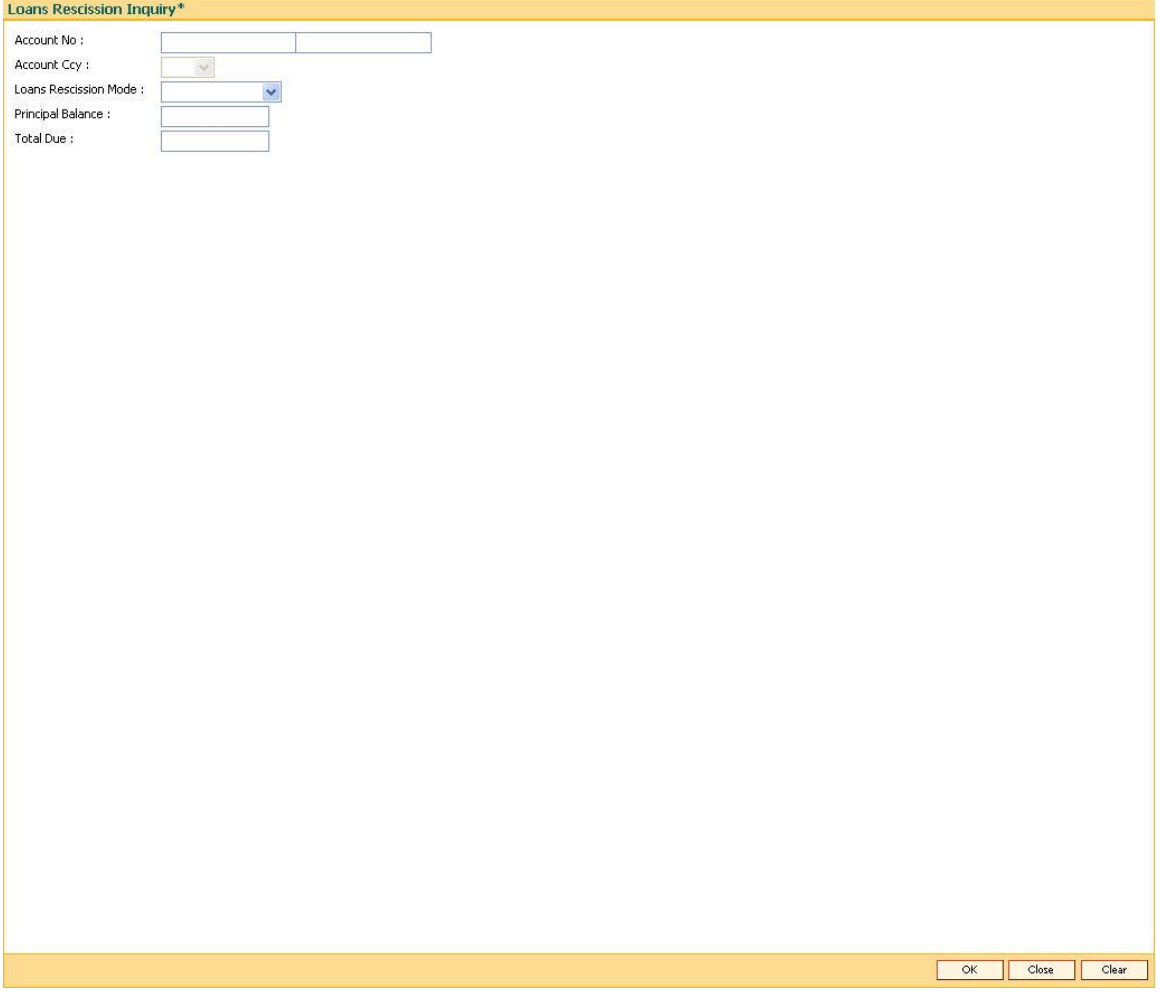

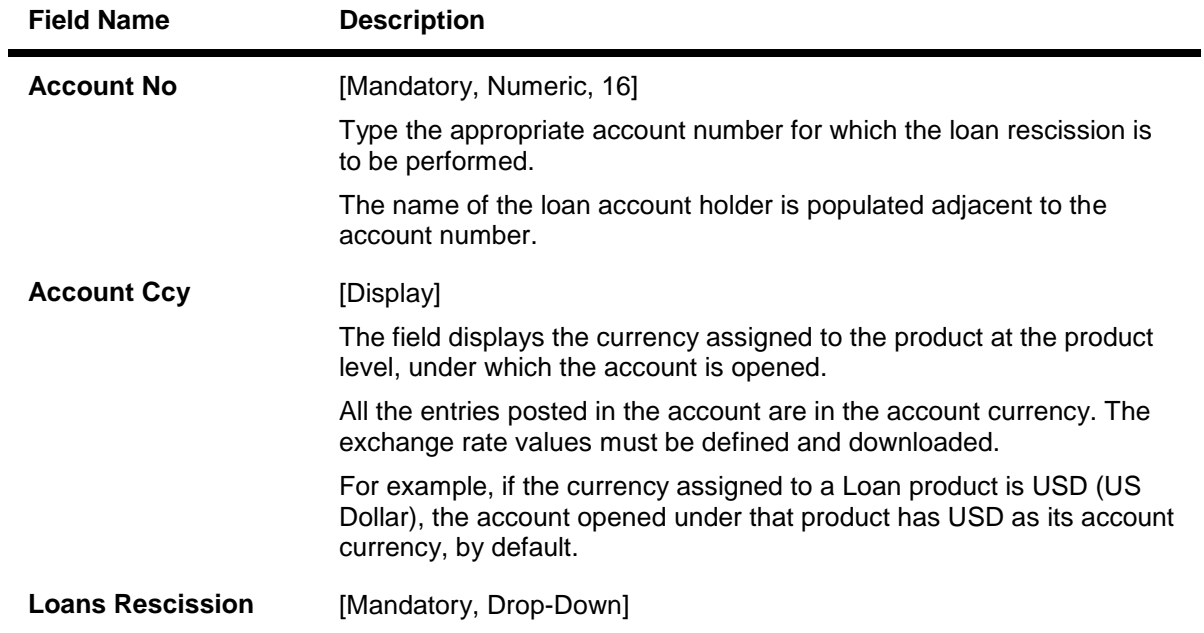

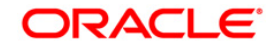

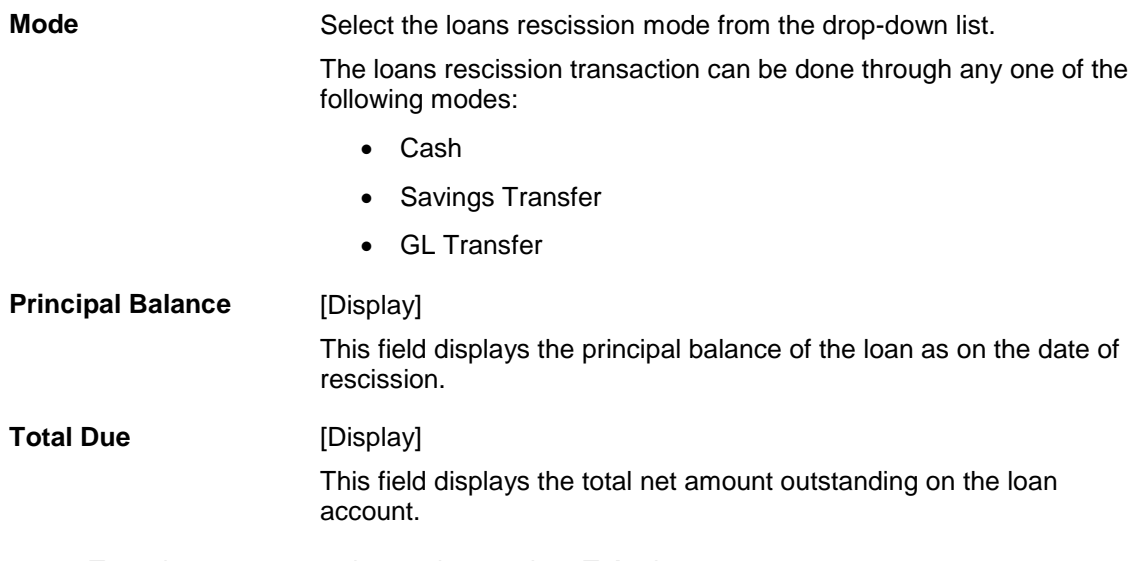

- 3. Type the account number and press the **<Tab>** key.
- 4. Select the loan rescission mode from the drop-down list.

## **Loan Rescission Inquiry**

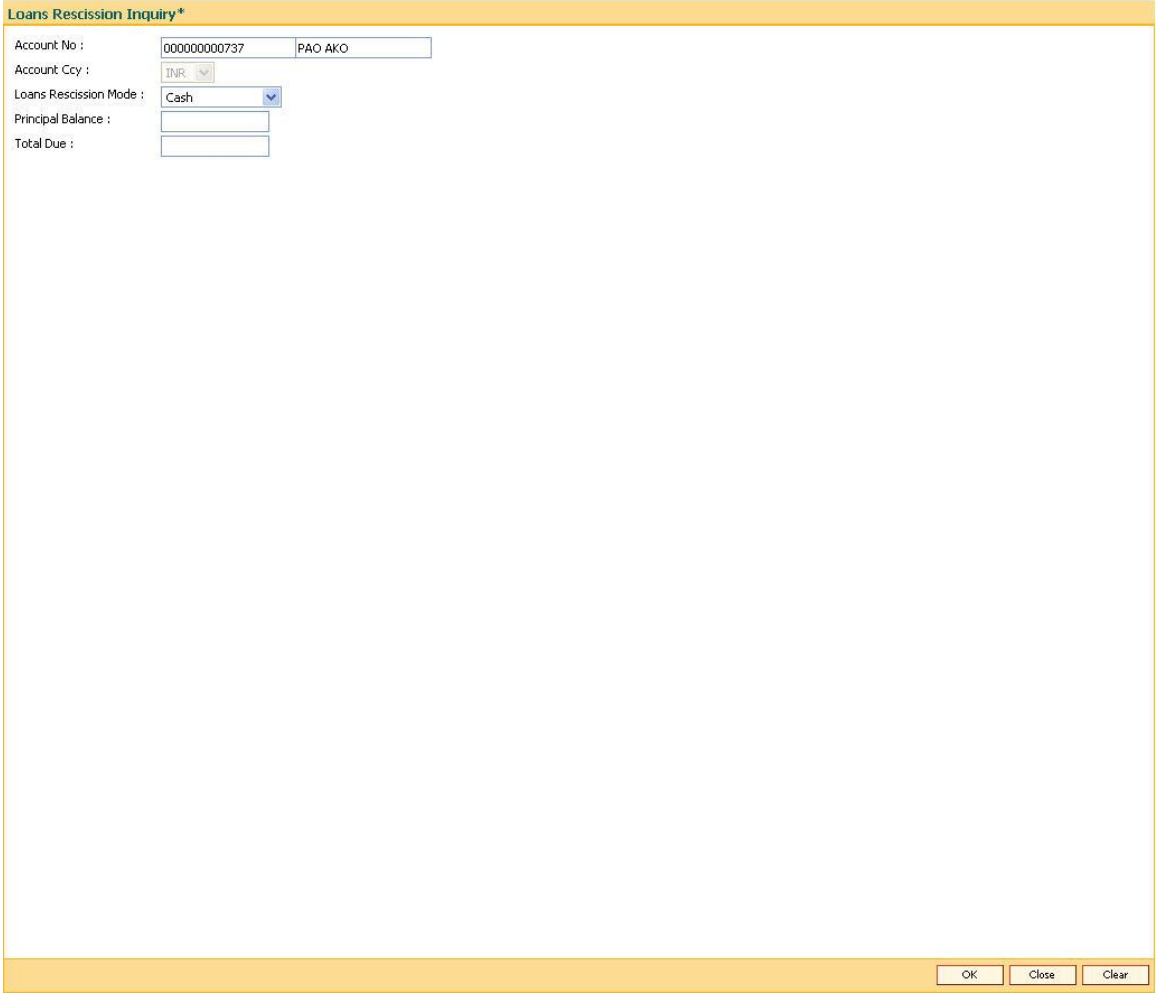

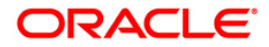
- 5. Click the **Ok** button.
- 6. Depending on the loan rescission mode selected the system displays the relevant transaction screen.
- 7. Enter the relevant information in the displayed screen.

## **Loan Rescission By Cash**

Rescission transaction can be made by Cash mode. The cash payment for an account will update the teller balance in that currency. The payment may be in a currency different from the account currency.

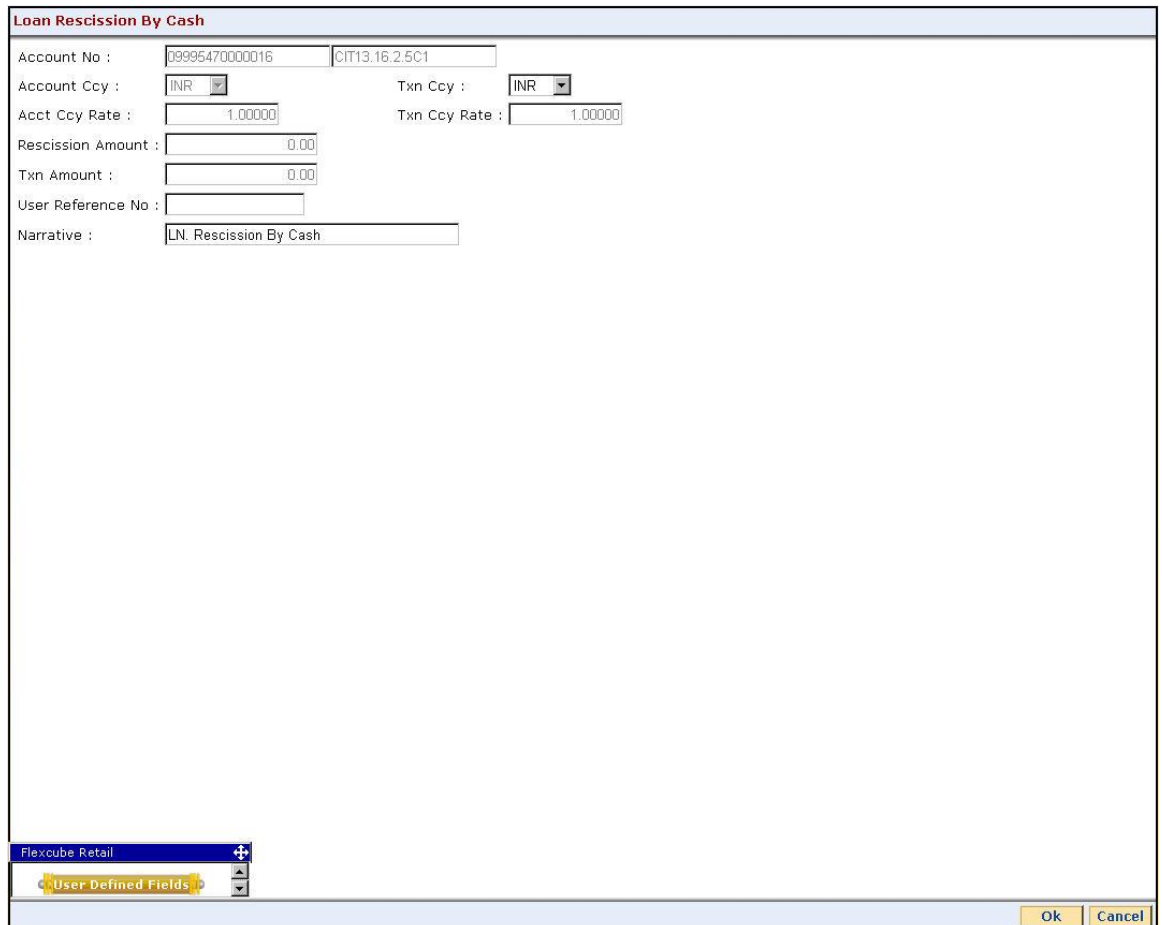

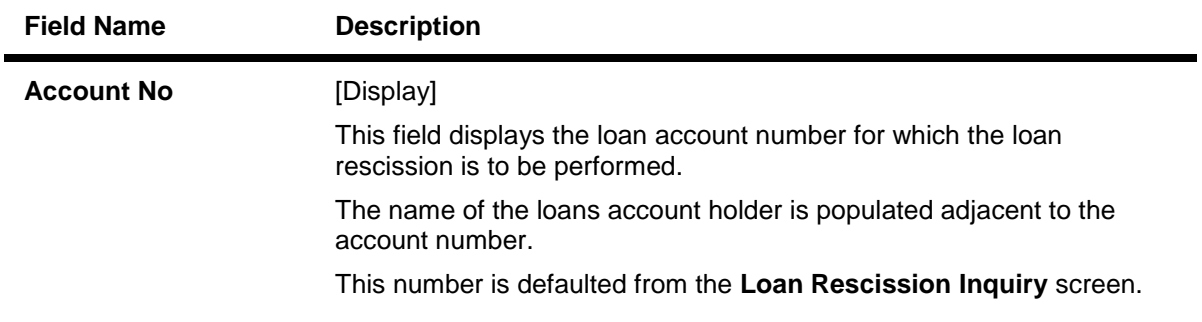

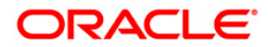

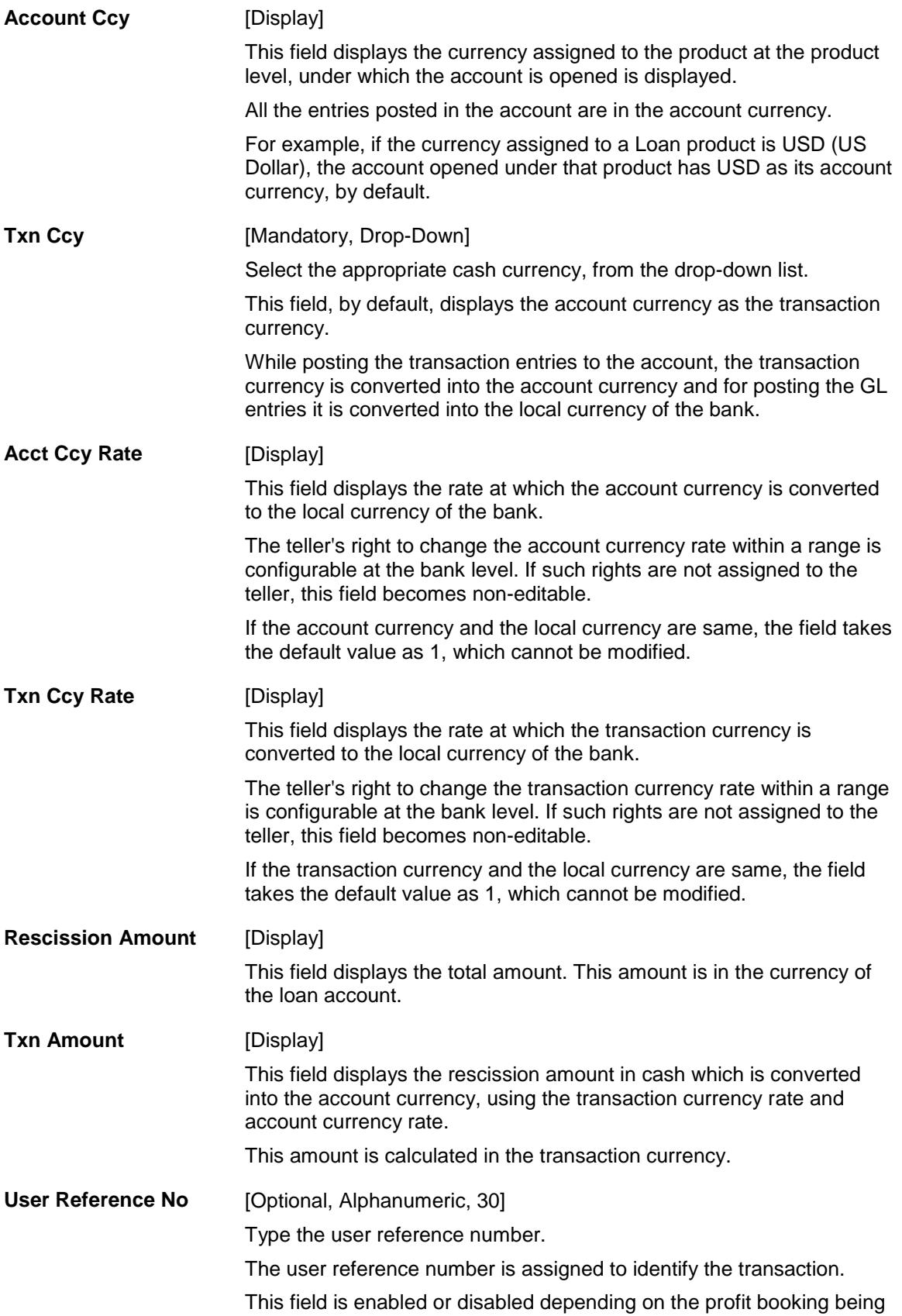

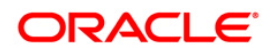

enabled or disabled for the particular transaction.

**Narrative** [Mandatory, Alphanumeric, 40] Type the narration. This field displays the default narration, based on the transaction.

## **Loan Rescission By Transfer From Savings**

Rescission transaction by transfer from a CASA account can be performed. The system validates that the CASA account entered is a valid account, without a block or debit block status. If the account is a liability account, system will not allow the account to go into negative balance. The CASA account gets debited to the extent of the installment payment and the same can be seen in the CASA statement inquiry. The loan account gets credited and the appropriation for the credit happens in EOD.

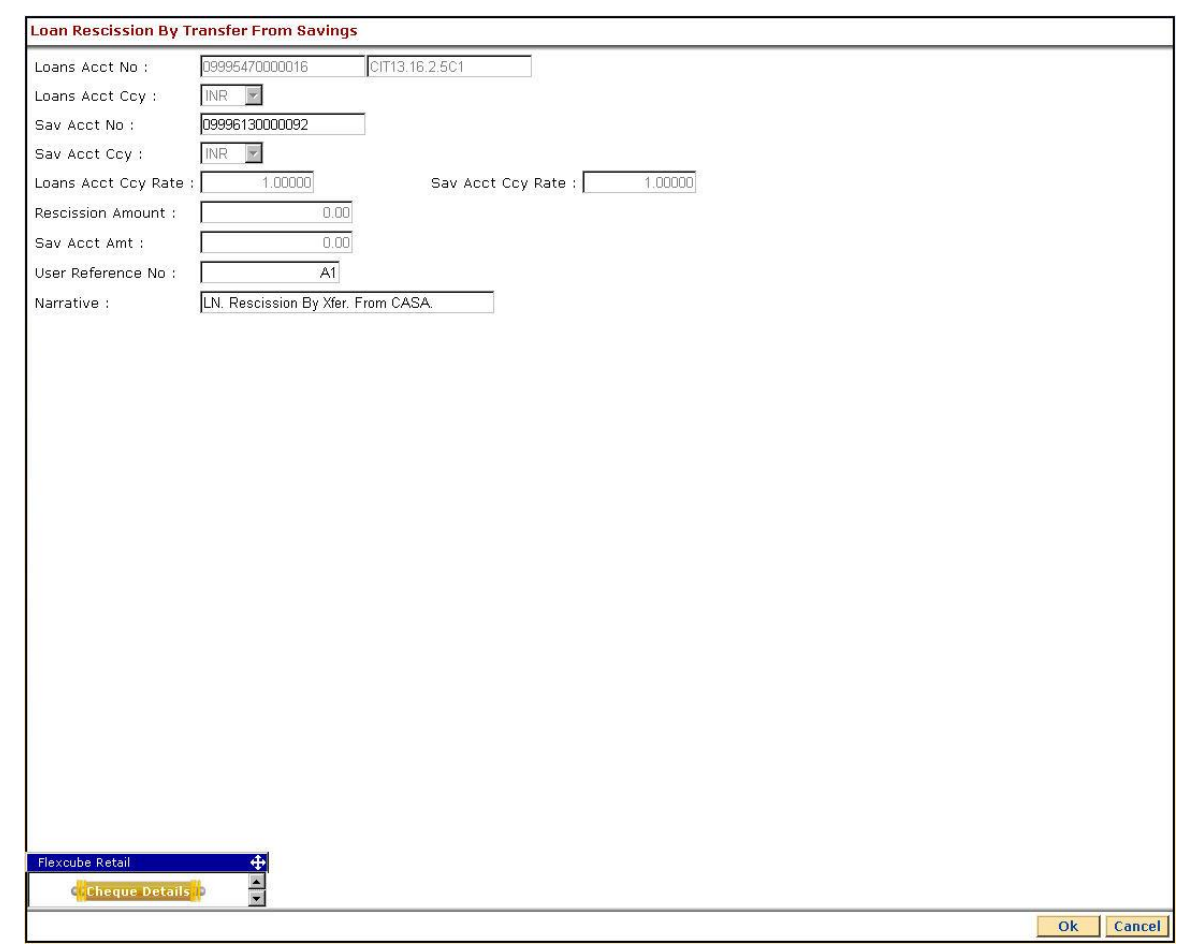

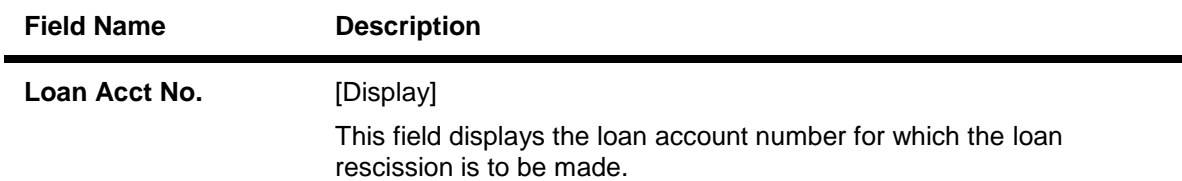

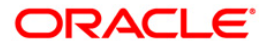

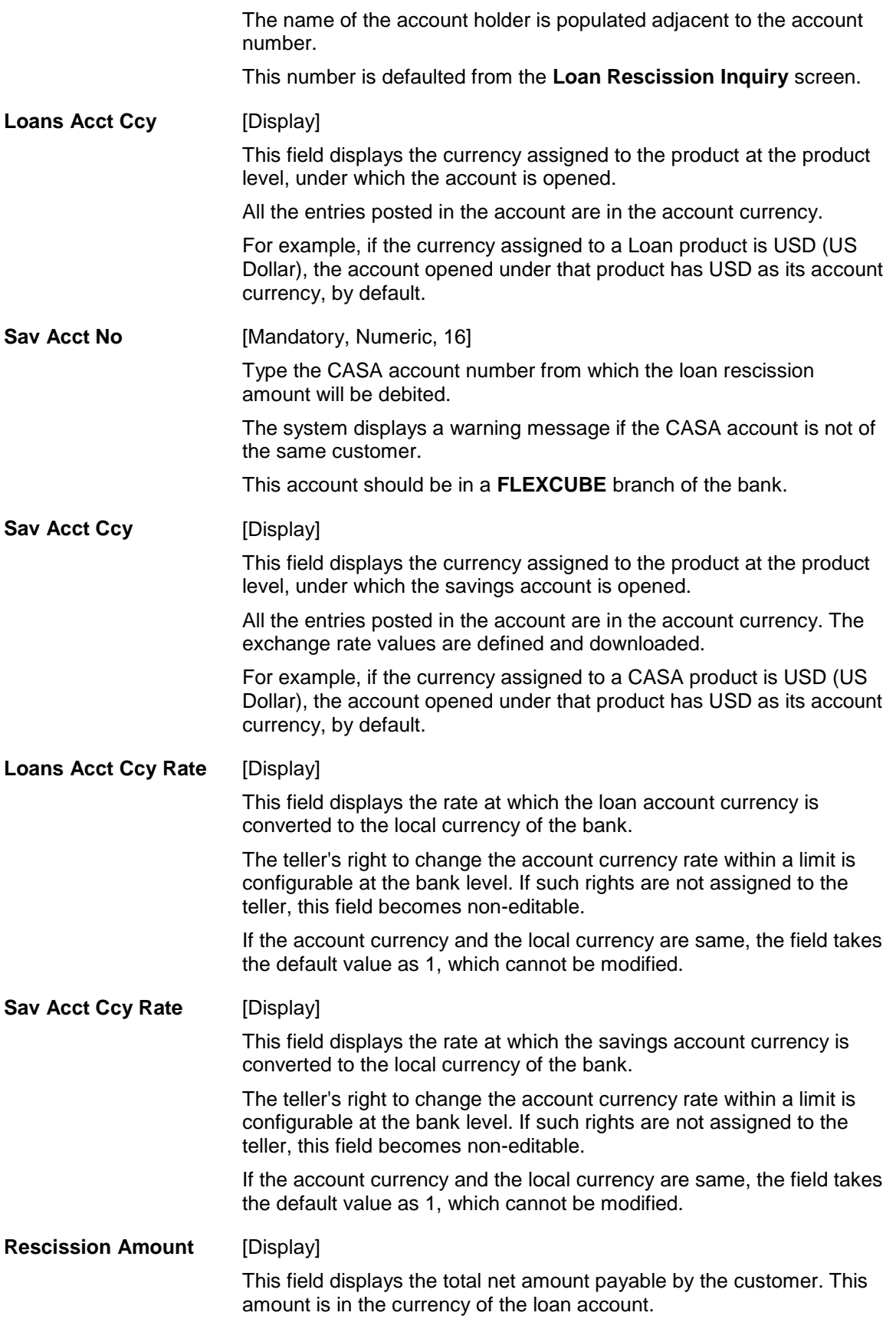

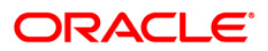

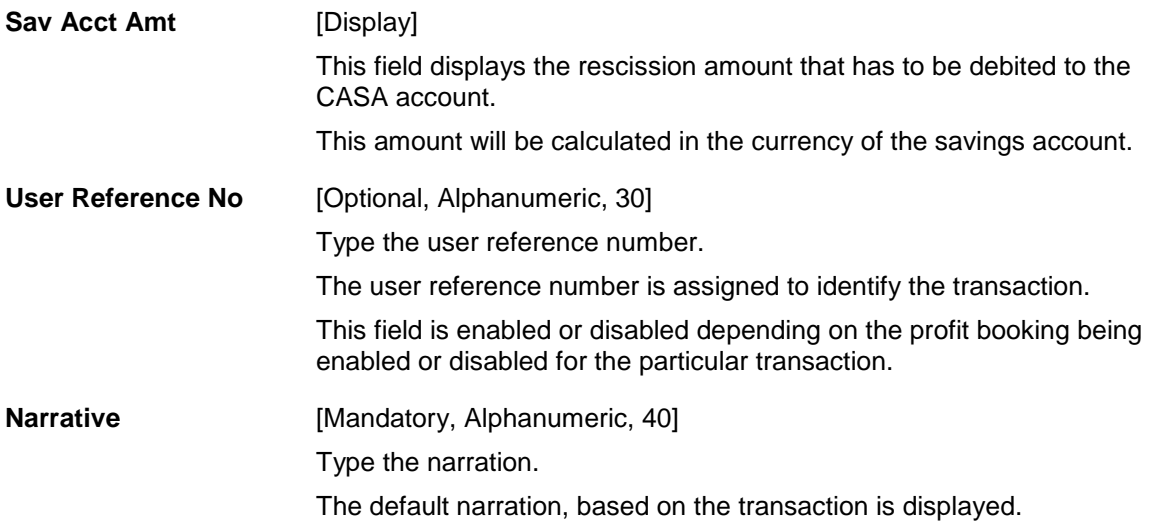

# **Loan Rescission By GL**

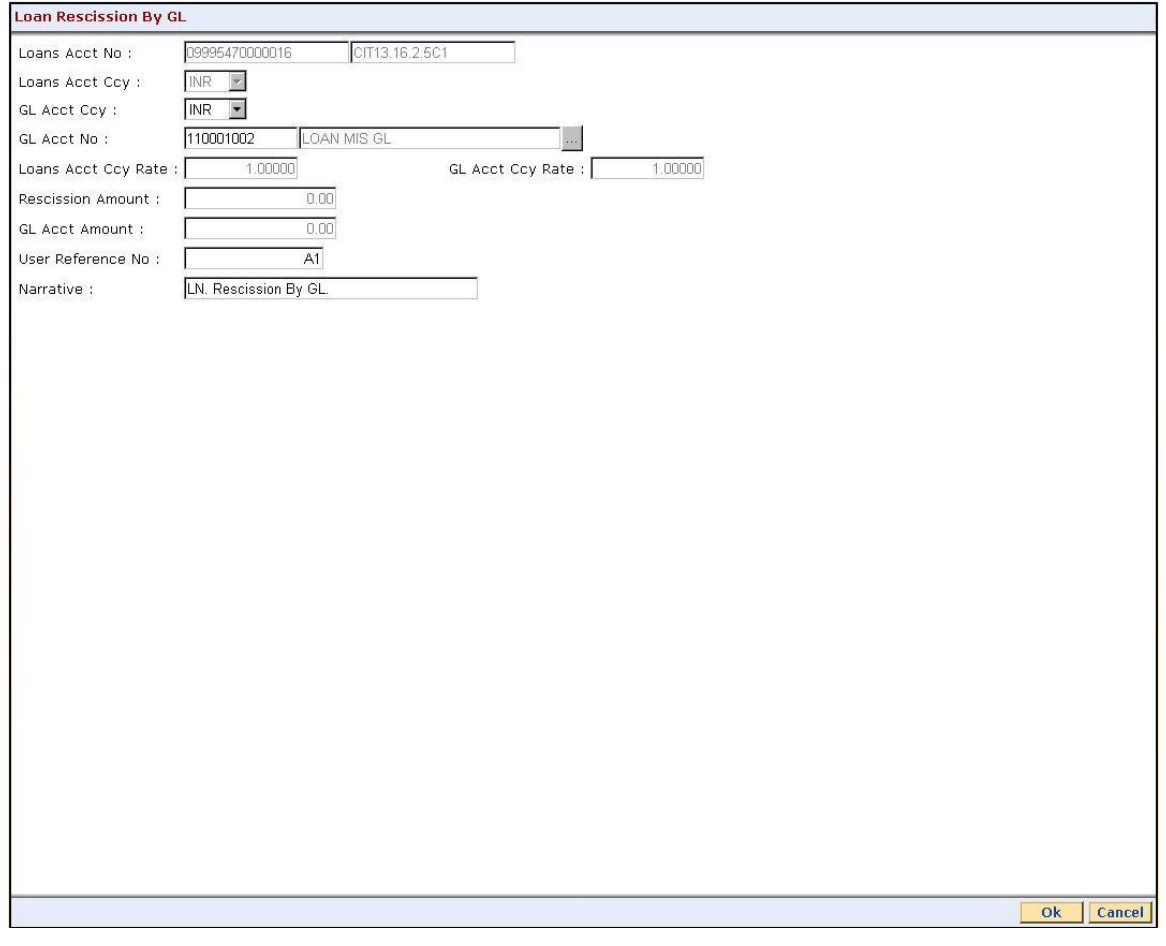

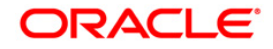

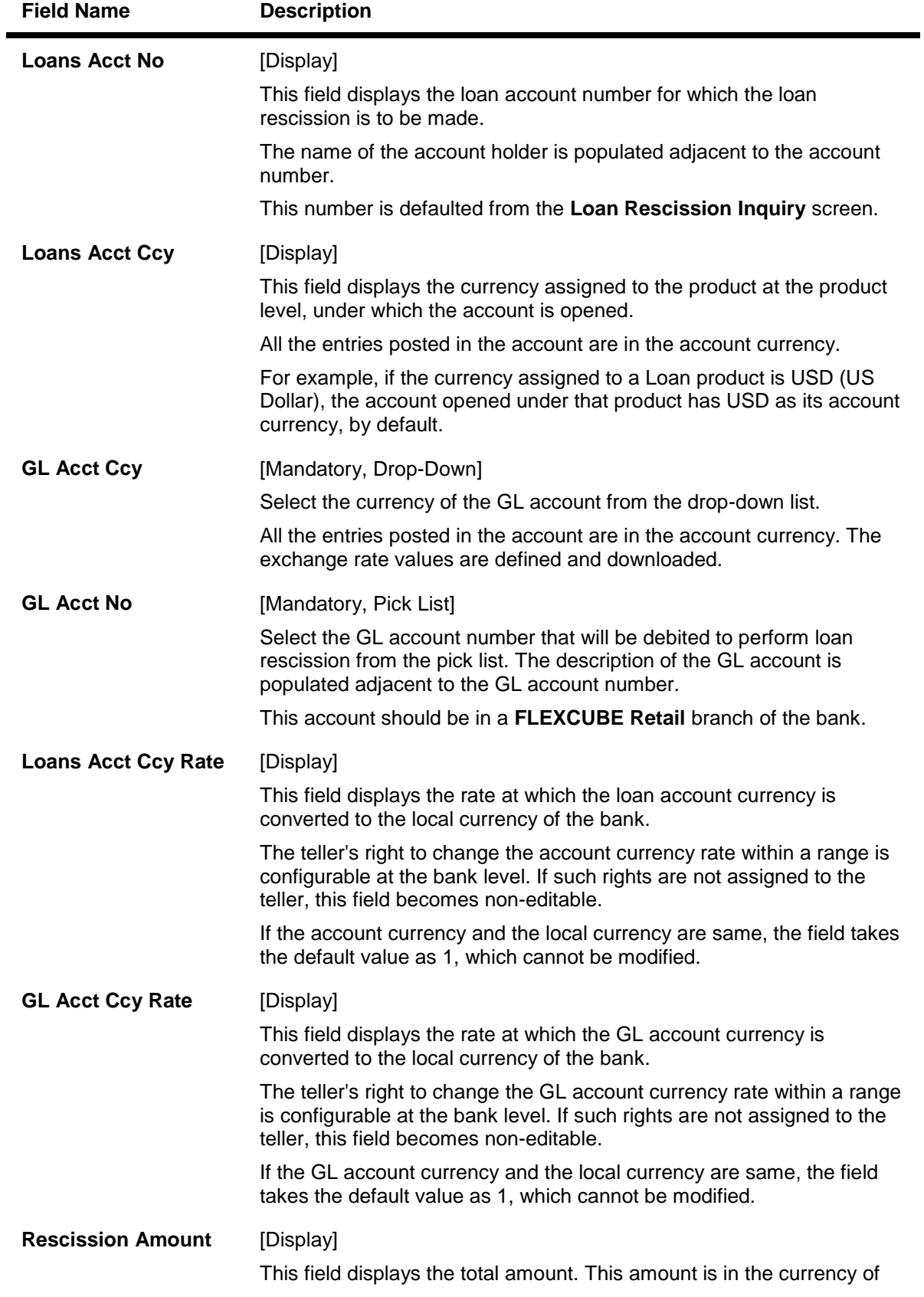

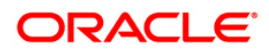

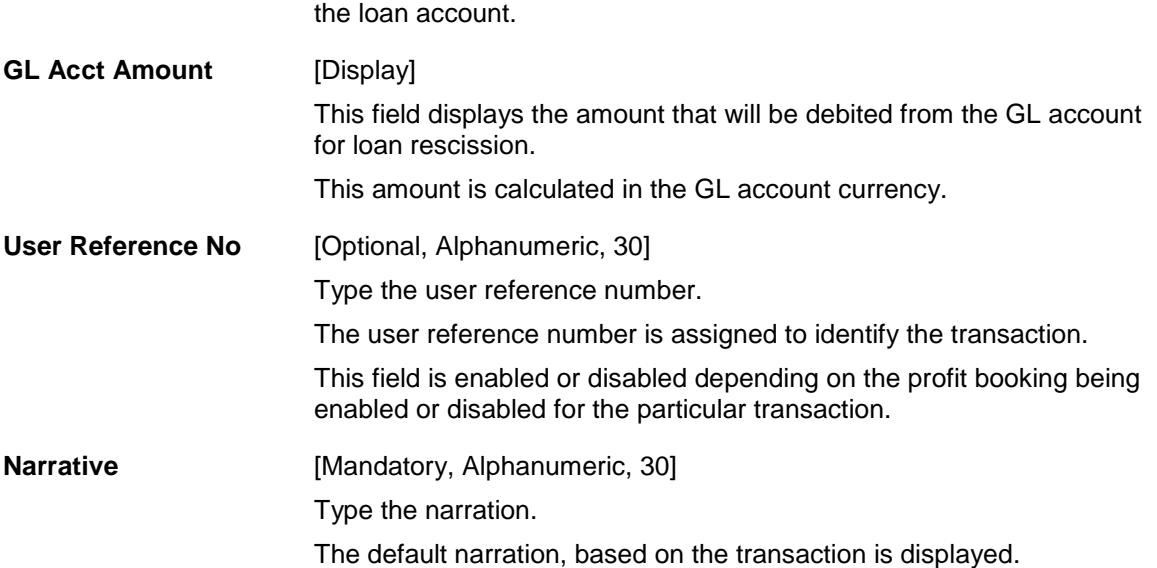

- 8. Click the **Ok** button.
- 9. The system displays the **UDF Details** screen, if the amount is more than the limit value set in **Bank Master Maintenance** (Fast Path: BAM08) option.
- 10. Enter the relevant information and click the **Validate** button.
- 11. The system displays the message "Validation Procedure Completed".
- 12. Click the **Back** button to go to the transaction screen.
- 13. Click the **Ok** button.
- 14. The system displays the message "Authorisation Required. Do You want to continue?".
- 15. Click the **OK** button.
- 16. The system displays the **Authorisation Reason** screen for "AML Limit Breached. Override Condition." for the cumulative amount and if the "Customer is blacklisted with High Severity".
- 17. Enter the relevant information and click the **Grant** button.
- 18. The system displays the transaction sequence number message box. The transaction number is system generated that uniquely identifies each transaction performed by a teller and can be used for tracking the transaction.

**Note**: For information on **Denomination Detail**, **Instrument Detail**, **Cheque Detail** and **Authorisation transactions**, refer to the *FLEXCUBE Introduction User Manual*.

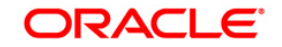

# **1.66. 1412 - Loans Refund Inquiry**

Using this option you can refund the excess balance of a loan account that shows credit balance after the outstanding is cleared by the customer, Further, the loan account having the credit balance should be over and above the small balance forfeiture amount set in the product level.

In such case the loan account will not be closed, till the refund is made. Once the refund is made, system will pass the necessary GL entries and mark the loan account as closed.The bank can refund the credit balance in the loan account by Cash mode or by transferring the amount to the customer's CASA account.

#### **Definition Prerequisites**

Not Applicable

#### **Other Prerequisites**

• 1067 - [Loan Full Payoff Inquiry:](#page-483-0) The loan account should have credit balance over and above the small balance forfeiture amount set in the product level

#### **Modes Available**

Not Applicable

#### **To refund loan amount**

- 1. Type the fast path **1412** and click **Go** or navigate through the menus to **Transaction Processing > Account Transactions > Loan Account Transactions > Transfer > Loan Excess Refund By Transfer To Savings**.
- 2. The system displays the **Loan Refund Inquiry** screen.

#### **Loans Refund Inquiry**

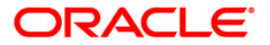

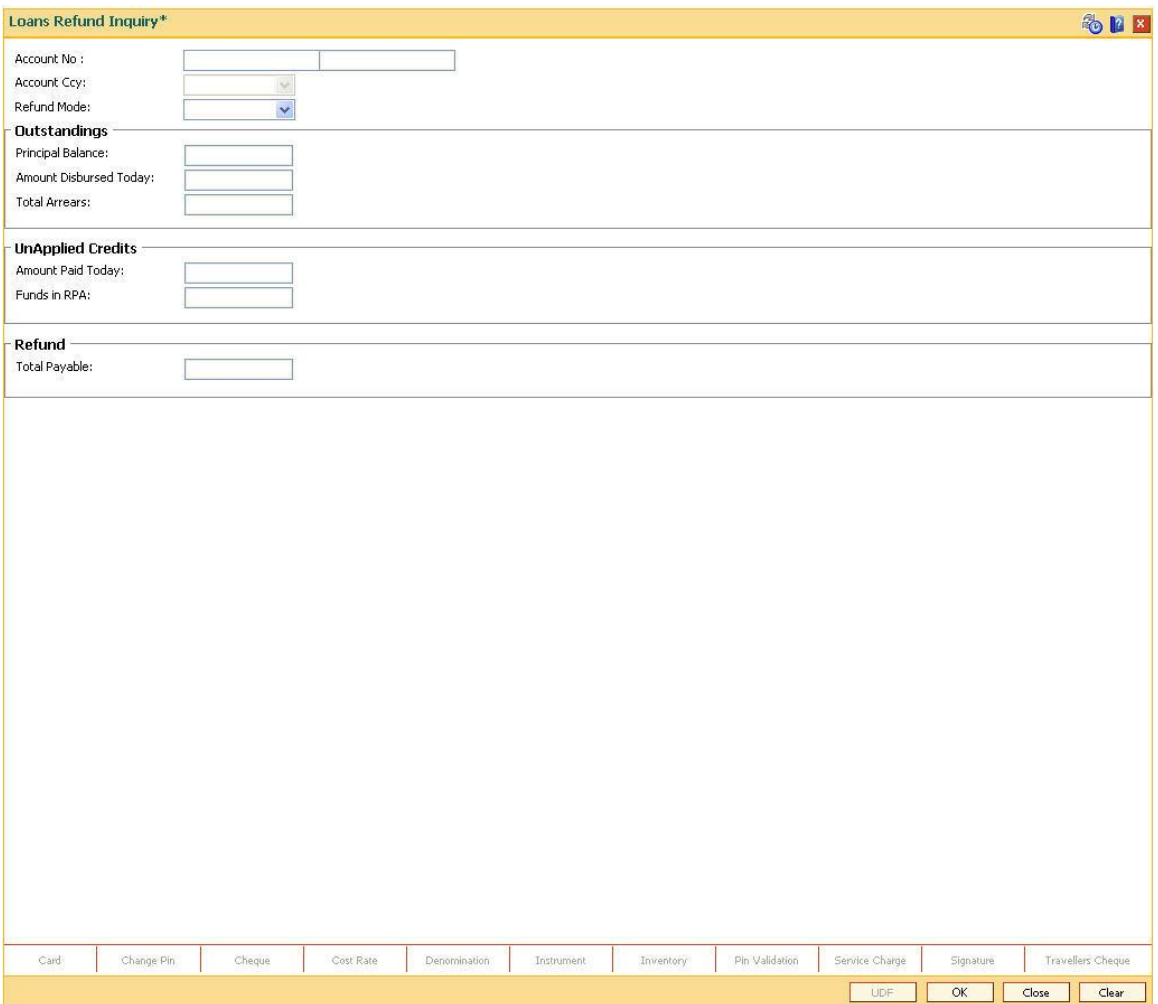

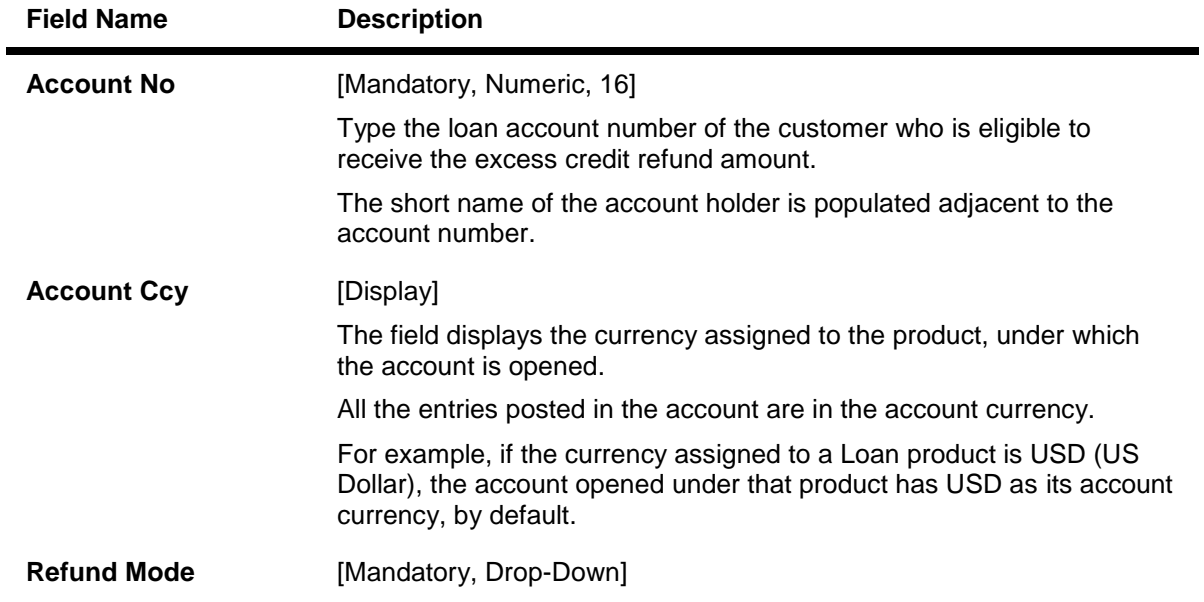

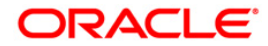

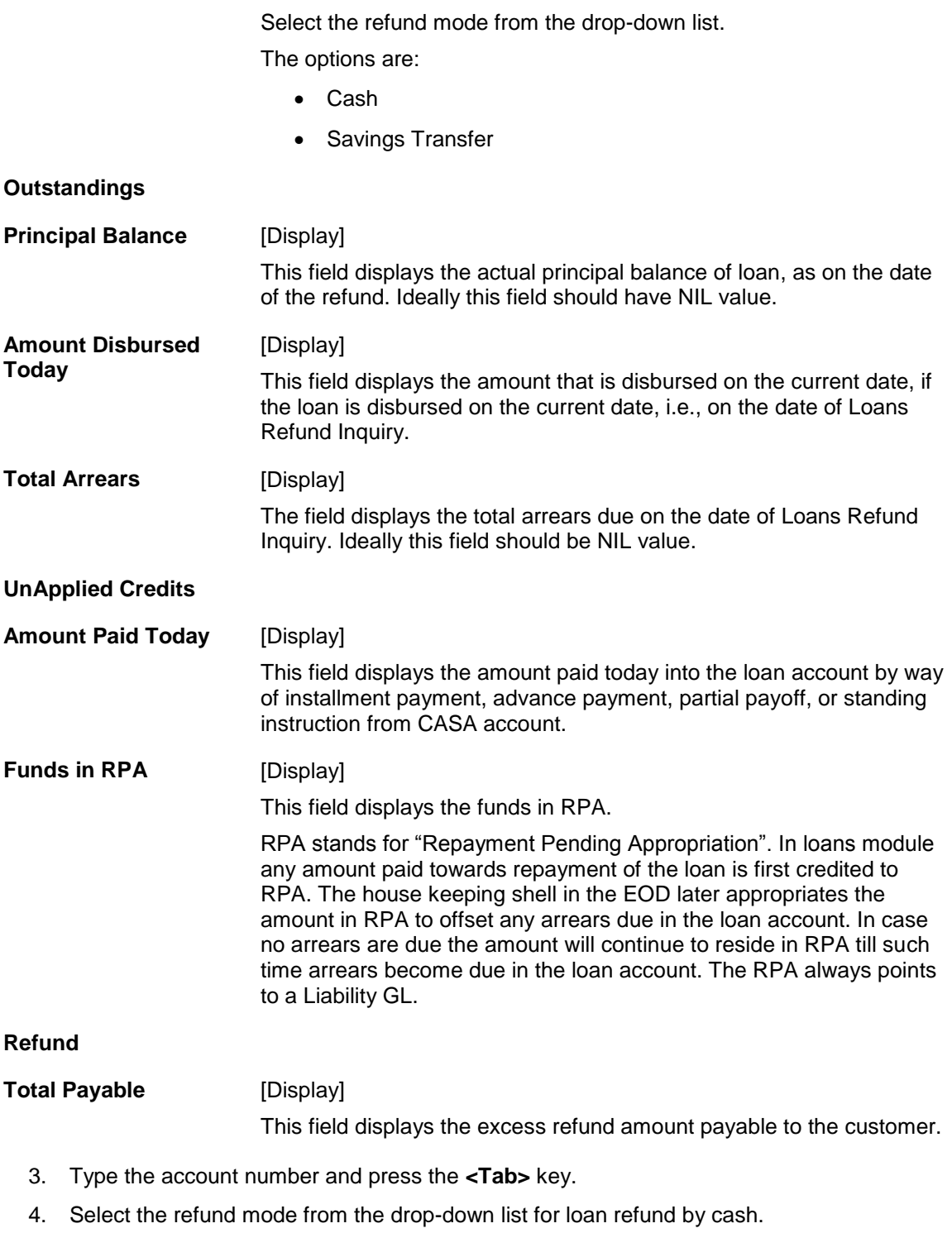

## **Loans Refund Inquiry**

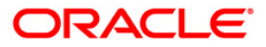

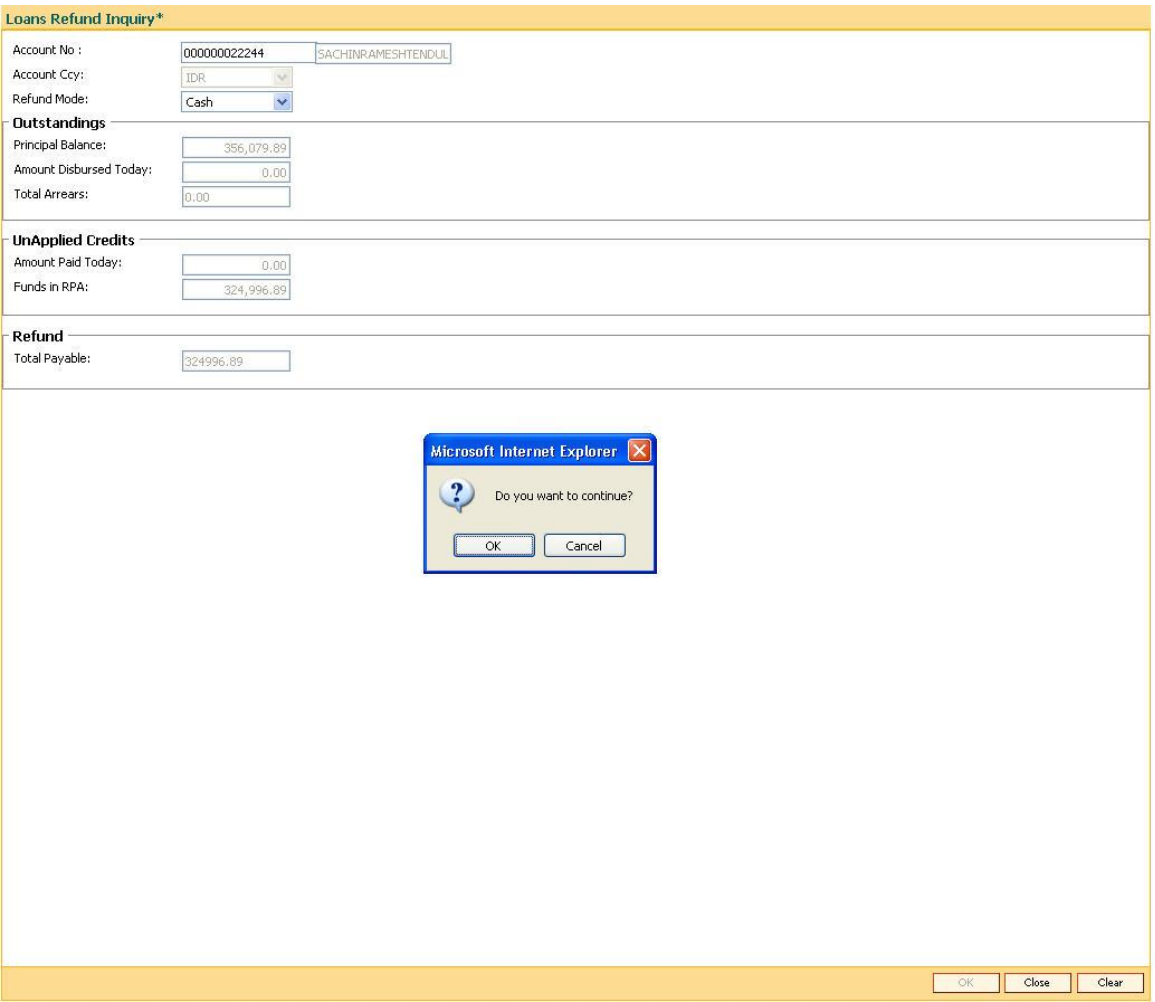

- 5. Click the **Ok** button.
- 6. The system displays the message "Do You want to continue?" Click the **Ok** button.
- 7. Depending on the option selected the system displays the relevant transaction screen.

## **Loan Excess Refund By Cash**

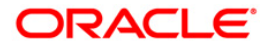

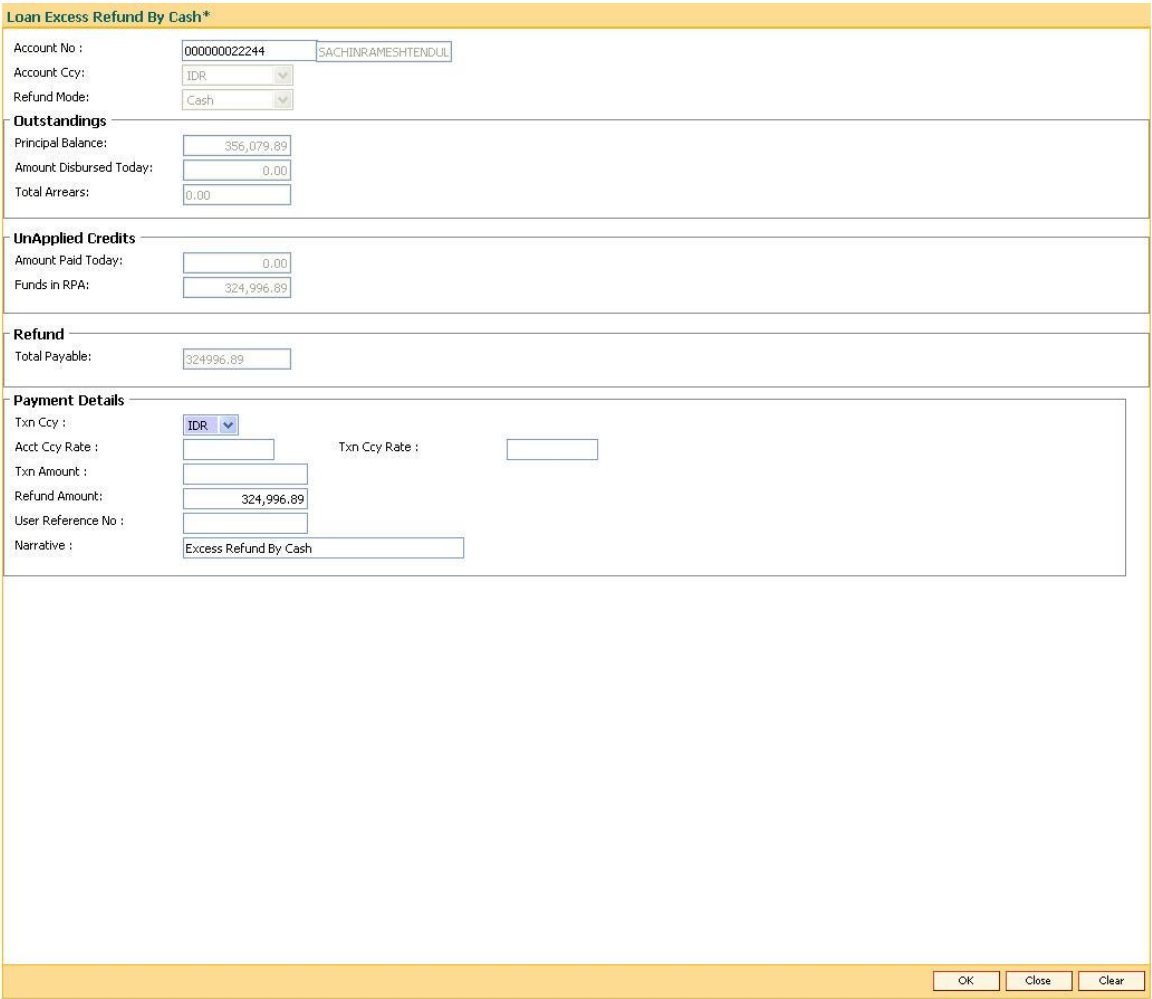

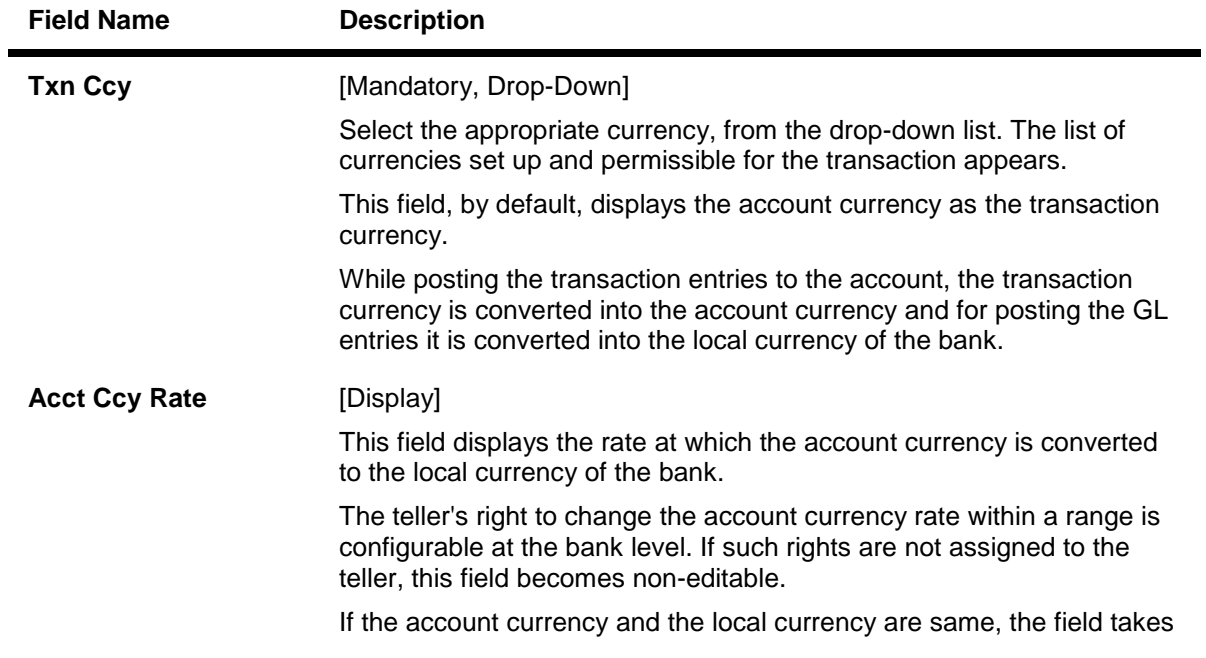

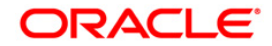

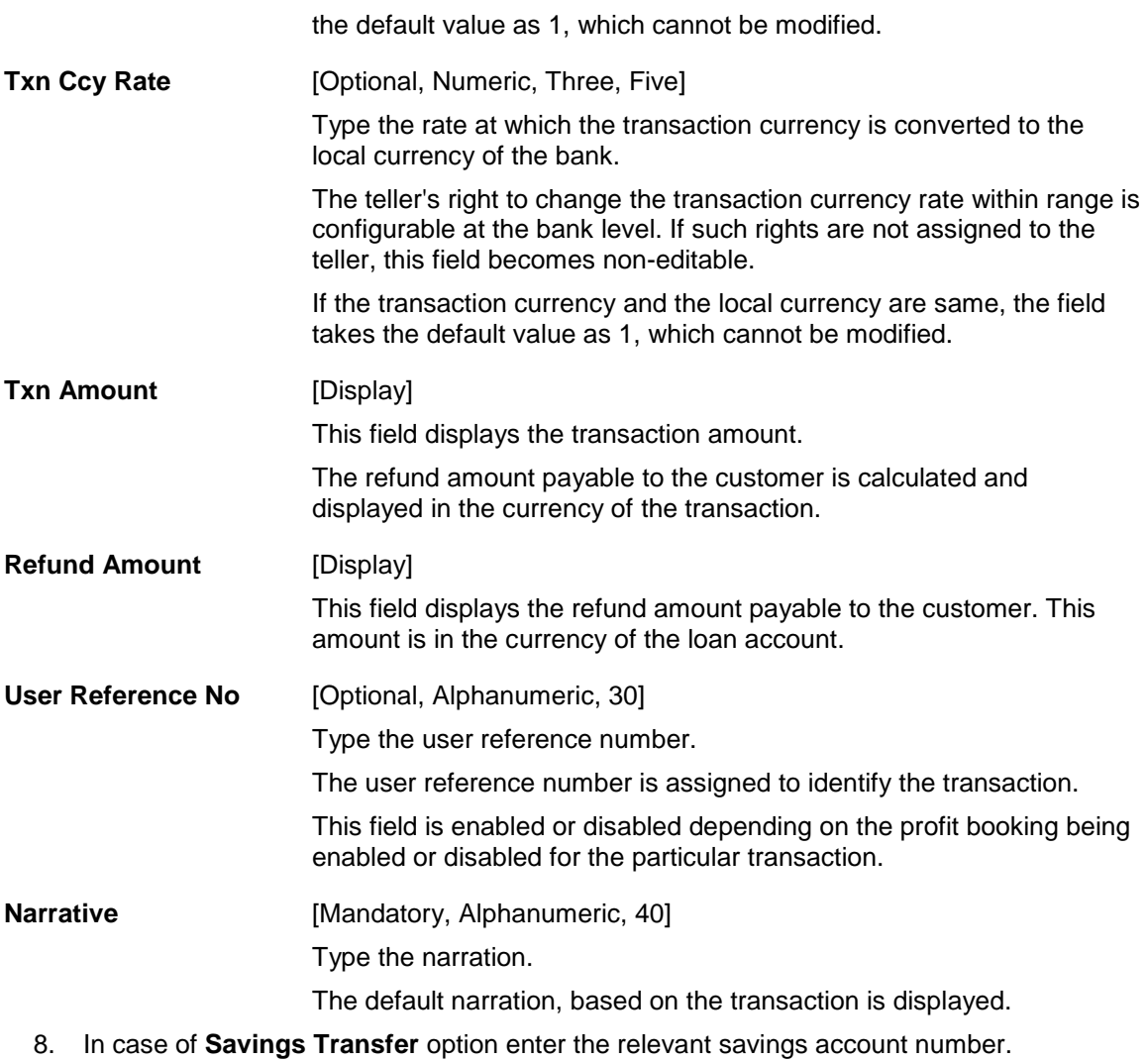

# **Loan Excess Refund By Transfer To Savings**

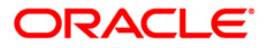

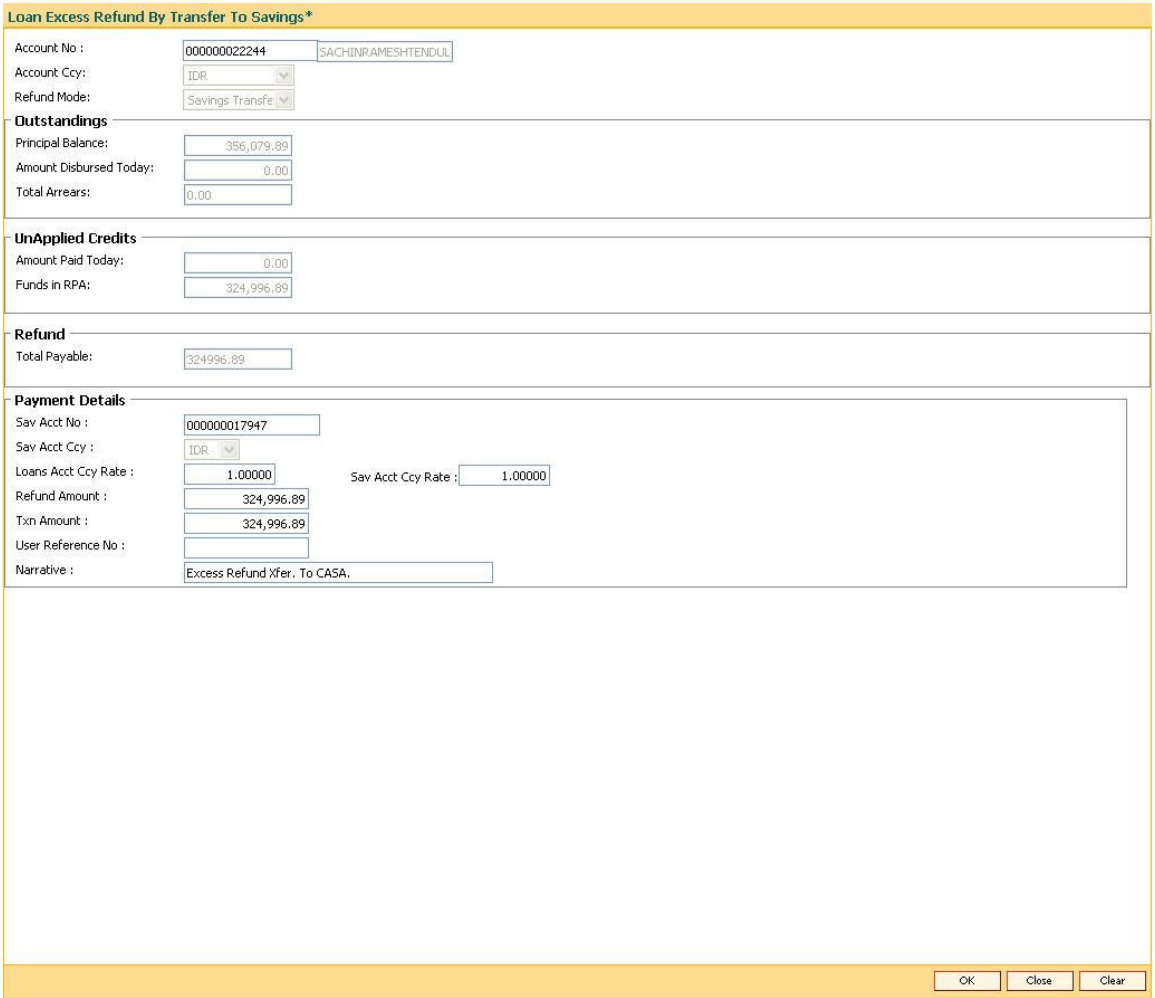

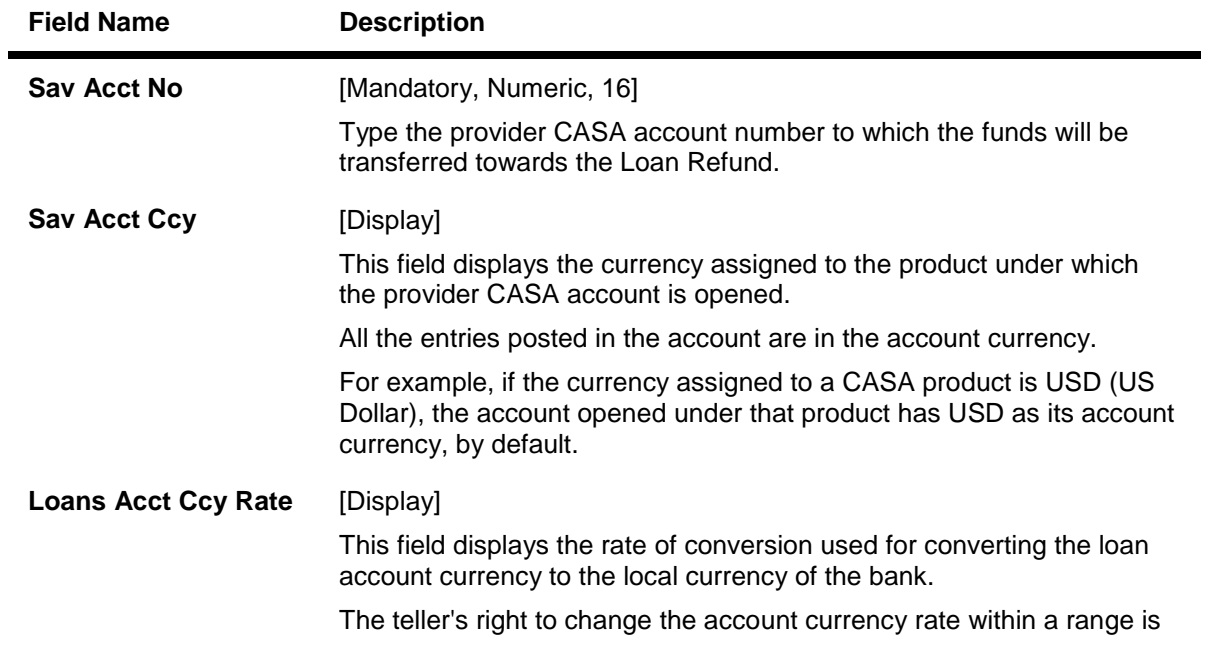

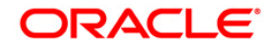

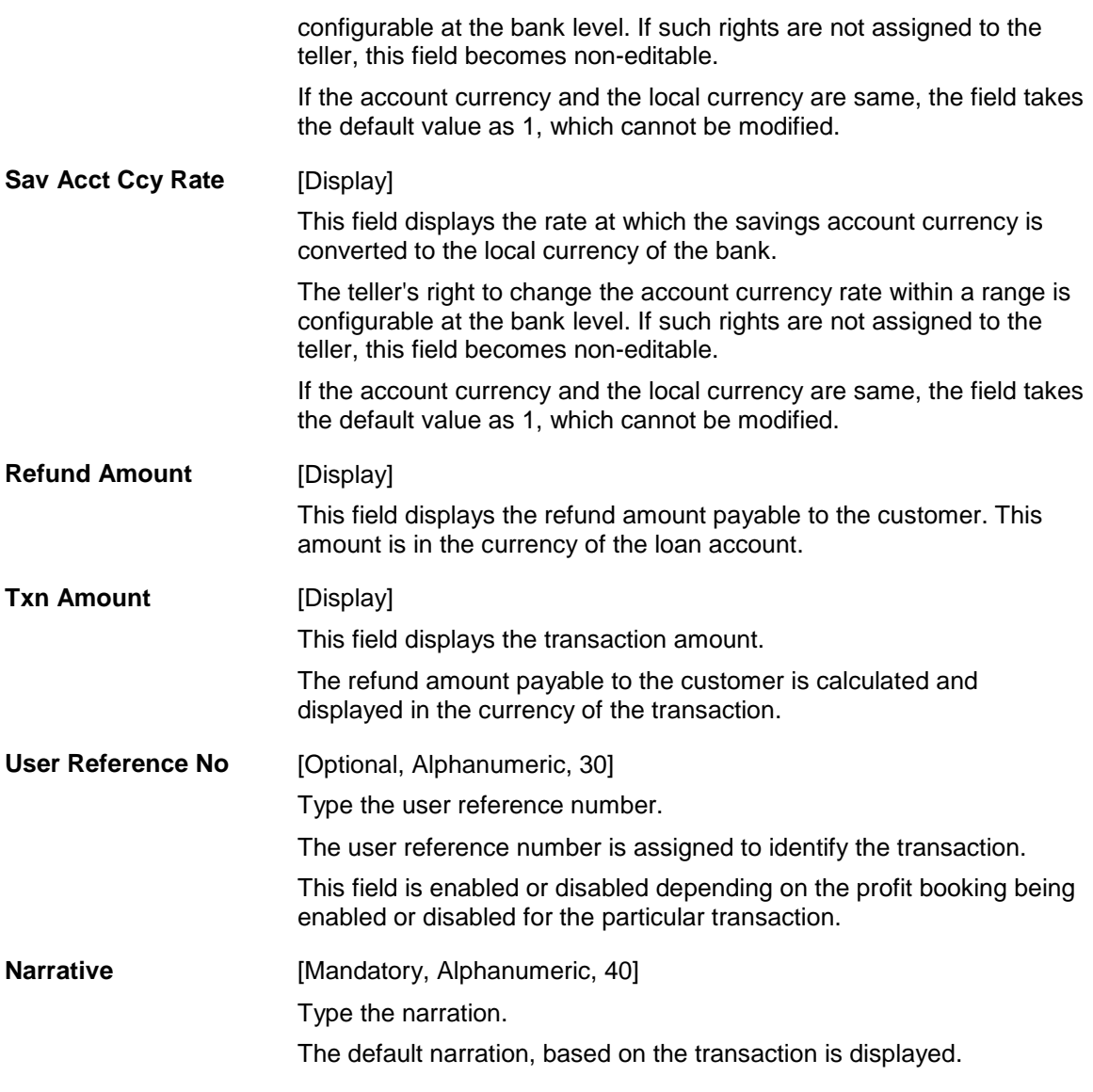

- 9. Click the **Ok** button.
- 10. The system displays the relevant transaction screen depending on the option selected.
- 11. Enter the relevant information and click the **Ok** button.
- 12. The system displays the transaction number. The transaction number is system generated that uniquely identifies each transaction performed by a teller and can be used for tracking the transaction.

**Note**: Depending on the set up, there will be validation that the customer of the Debit account and the customer of the Credit should have the same Customer ID.

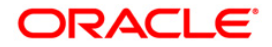

# **1.67. AC005 - Automatic Write off Account Maintenance**

Using this option you can maintain the details of written off accounts. These details will be referred by **FLEXCUBE** during the equalization process at CIF level.

This option is also used for recording the date on which the written off amount is recovered. If the **Exclude from auto write off** check box is selected, then those loan/OD accounts will be excluded from the automatic write off process. However such accounts can also be written off manually by the user.

#### **Definition Prerequisites**

- AC004 [Account WriteOff](../../../../FCR%20Projects/Source%20File%204.5.0/Content/FLEXCUBE%20Core%20Banking%20Non%20Performing%20Assets%20Management/ac004.htm)
- 8051 [CASA Account Opening](../../../../FCR%20Projects/Source%20File%204.5.0/Content/CASA/Account%20Opening%20-%20Maintenance/8051.htm)
- LN057 [Loan Direct Account Opening](#page-0-0)

#### **Modes Available**

Modify, Inquiry. For more information on the procedures of every mode, refer to **[Standard](../../../../FCR%20Projects/Source%20File%204.5.0/Content/Oracle%20FLEXCUBE%20Introduction/standard_maintenance_procedures.htm)  [Maintenance Procedures](../../../../FCR%20Projects/Source%20File%204.5.0/Content/Oracle%20FLEXCUBE%20Introduction/standard_maintenance_procedures.htm)**.

#### **To modify the automatic write off account**

- 1. Type the fast path **AC005** and click **Go** or navigate through the menus to **Transaction Processing > Internal Transactions > Classification > Automatic Write off Account Maintenance**.
- 2. The system displays the **Automatic Write off Account Maintenance** screen.

**Automatic Write off Account Maintenance**

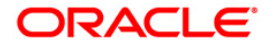

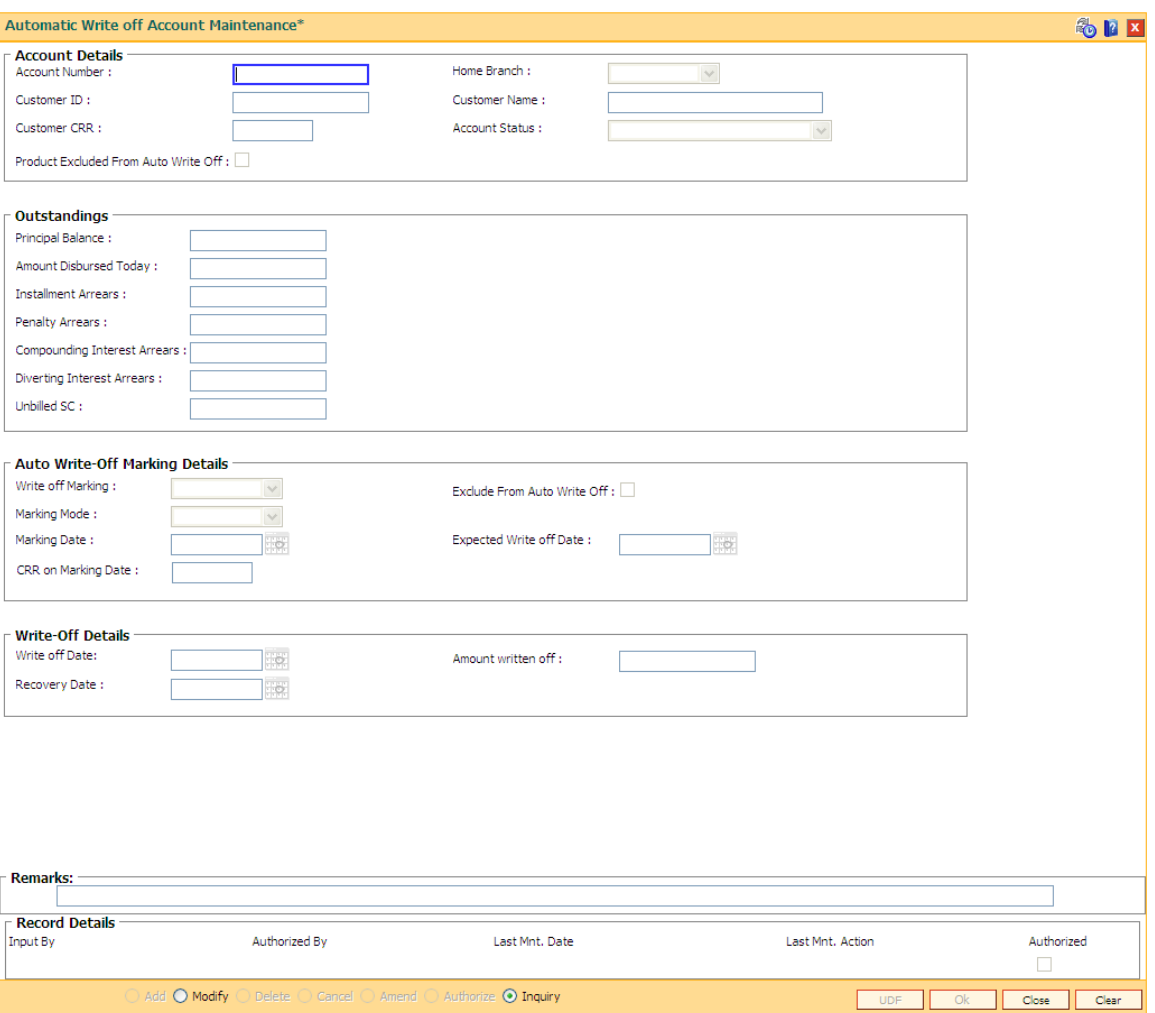

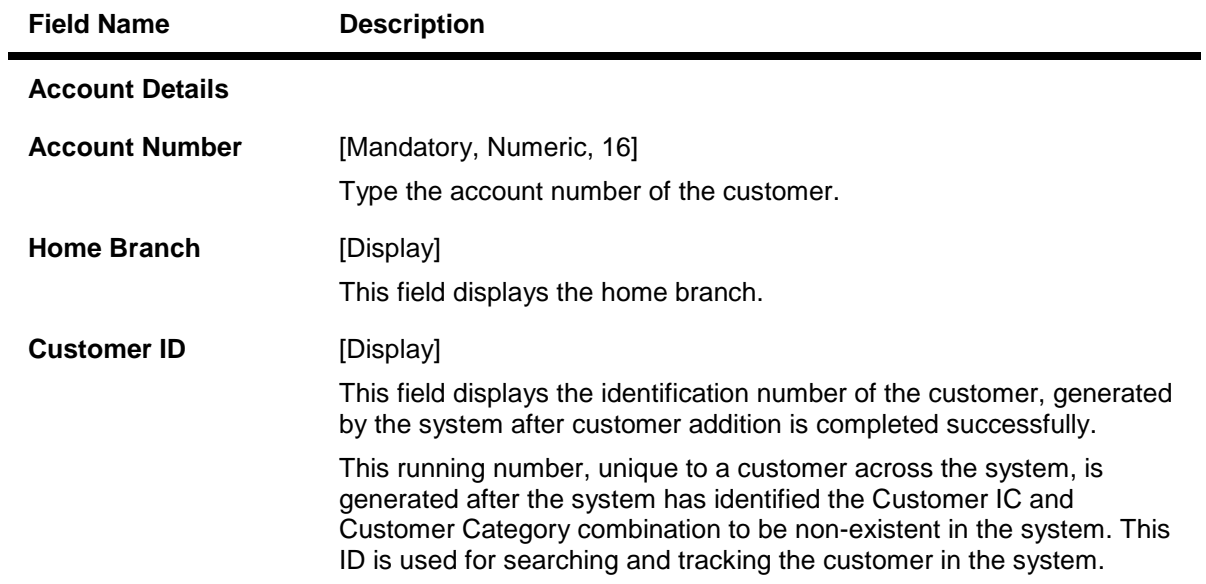

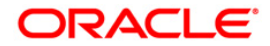

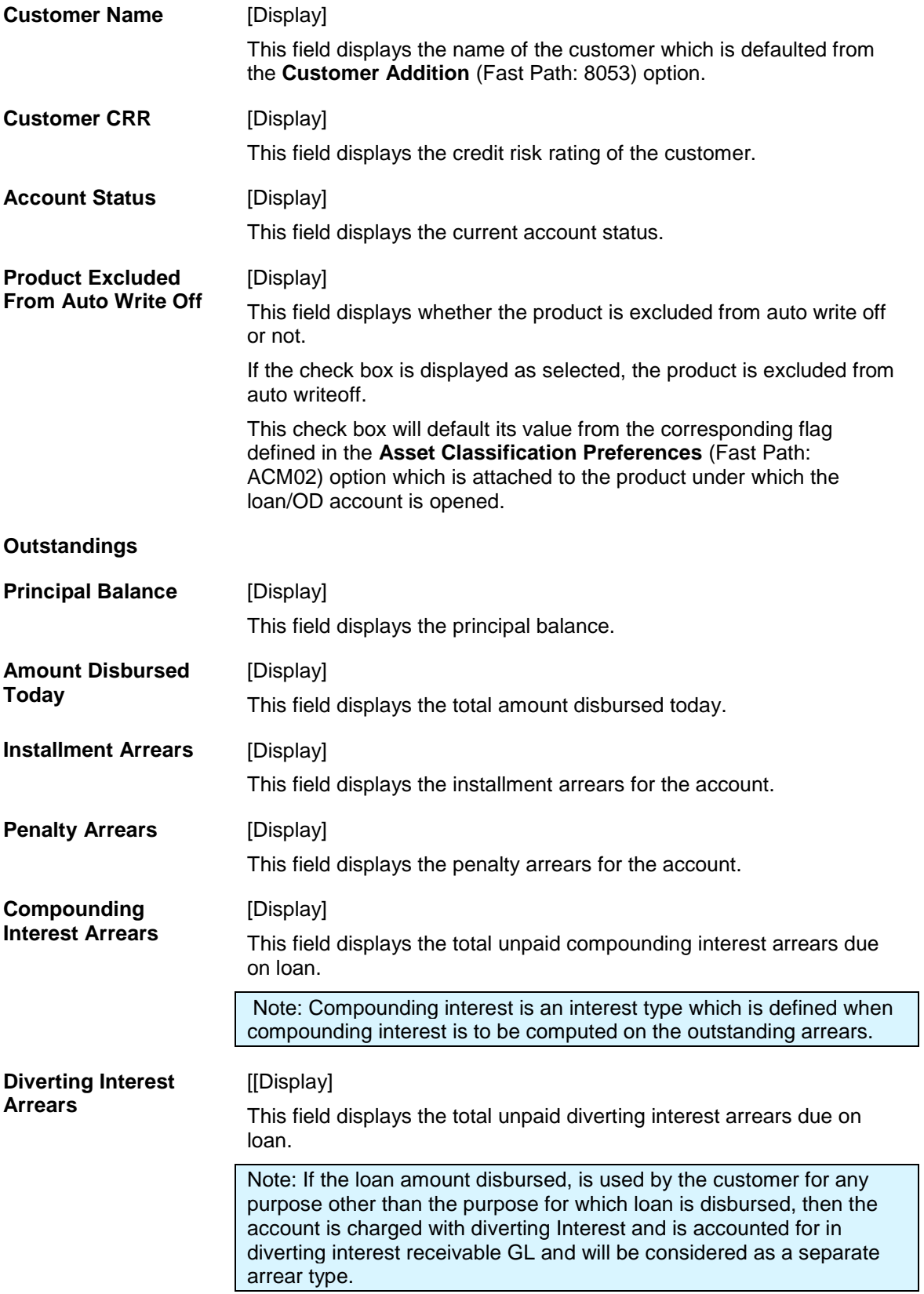

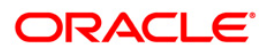

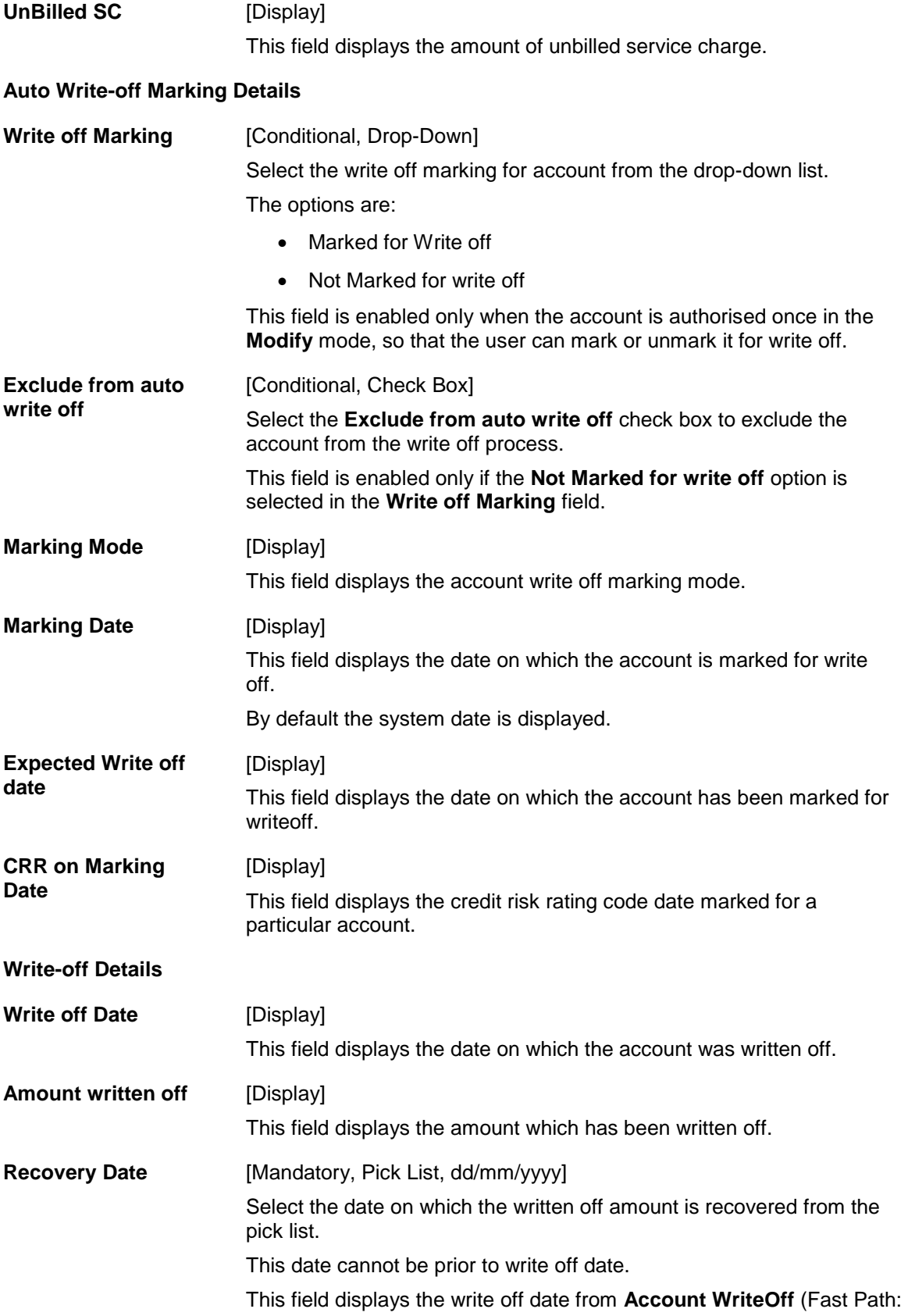

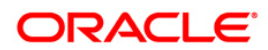

AC004) option, if the account is marked for manual write off.

- 3. Click the **Modify** button.
- 4. Enter the account number and press the <**Tab**> key.
- 5. Select the recovery date from the pick list.

#### **Automatic Write off Account Maintenance**

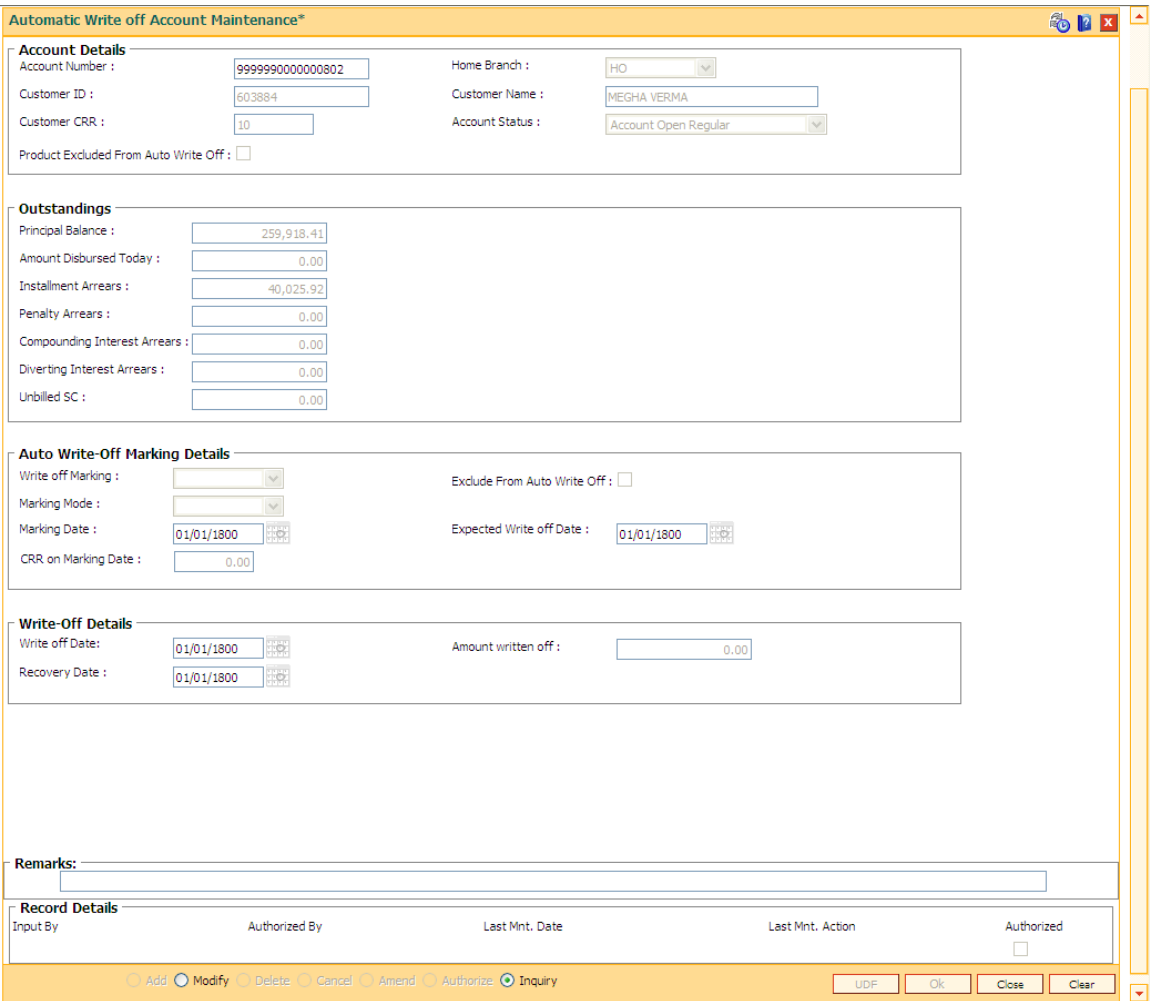

- 6. Click the **Ok** button.
- 7. The system displays the message "Authorisation required. Do You Want to continue". Click the **OK** button.
- 8. The system displays the **Authorization Reason** screen.
- 9. Enter the relevant information and click the **Ok** button.
- 10. The system displays the message "Record Modified". Click the **OK** button.

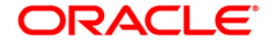

# **1.68. Other Transactions**

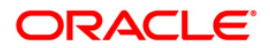

# **1.69. BAM50 - Common Billing Transactions**

Using this option , you can maintain billing details of CASA and Loan accounts and billing of one time / miscellaneous service charges / insurance premium / legal fees. Online authorisation is necessary for the screen.

#### **Definition Prerequisites**

• LN057 - [Loan Direct Account Opening](#page-0-0)

#### **Modes Available**

Not Applicable

#### **To maintain common billing transactions**

- 1. Type the fast path **BAM50** and click **Go** or navigate through the menus to **Transaction Processing > Internal Transactions > Others > Common Billing Transactions**.
- 2. The system displays the **Common Billing Transactions** screen.

#### **Common Billing Transactions**

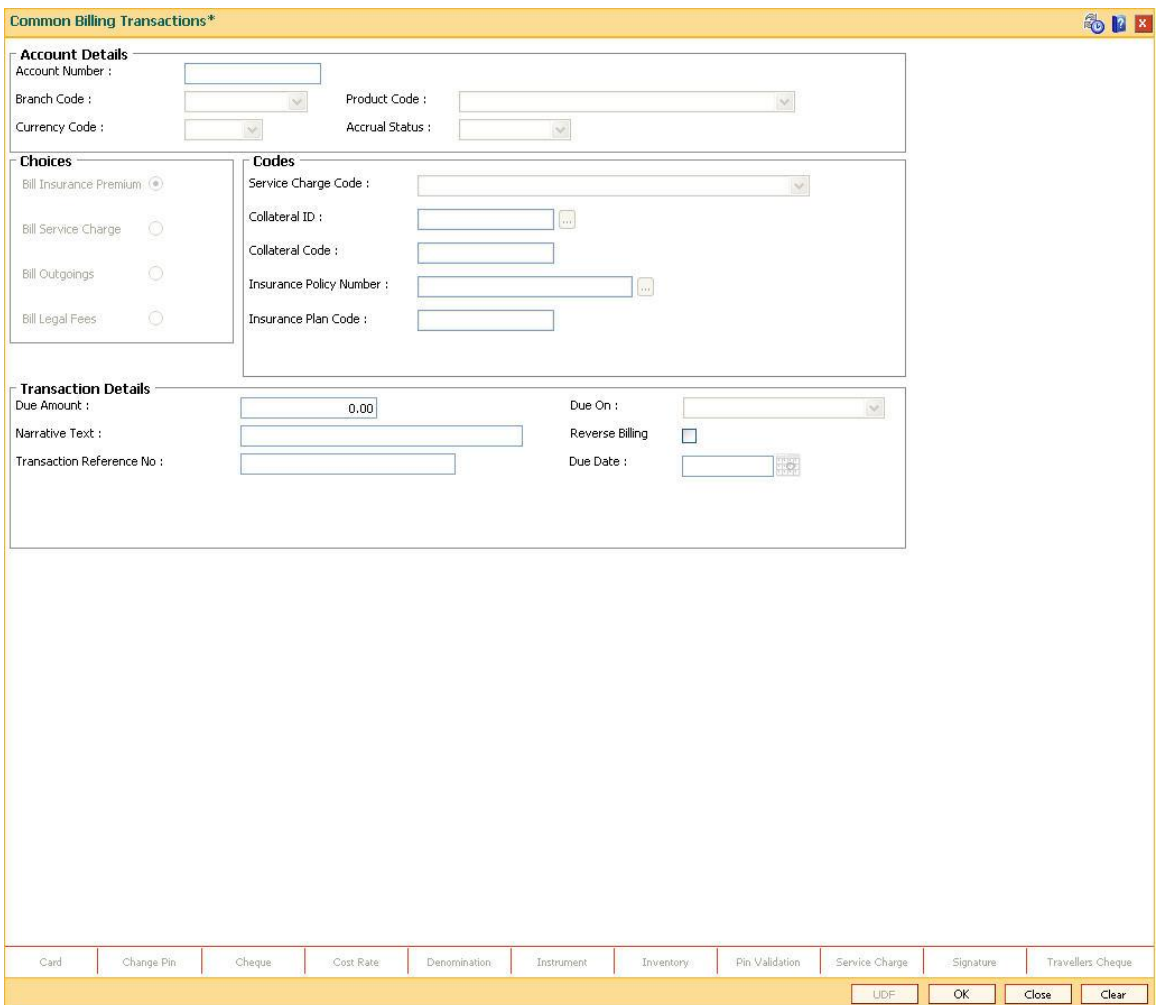

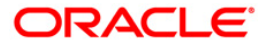

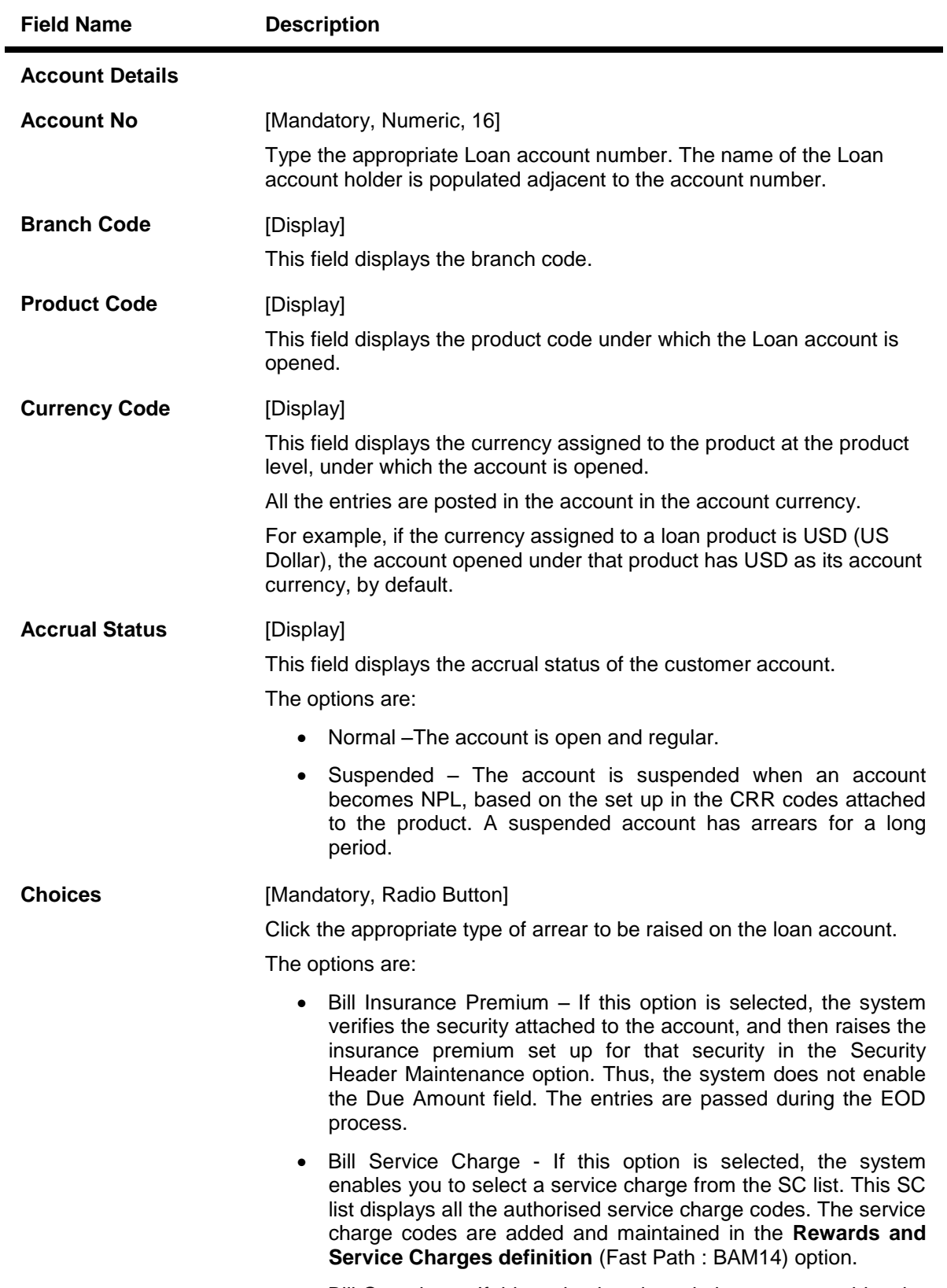

• Bill Outgoings - If this option is selected, the system enables the

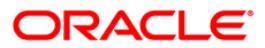

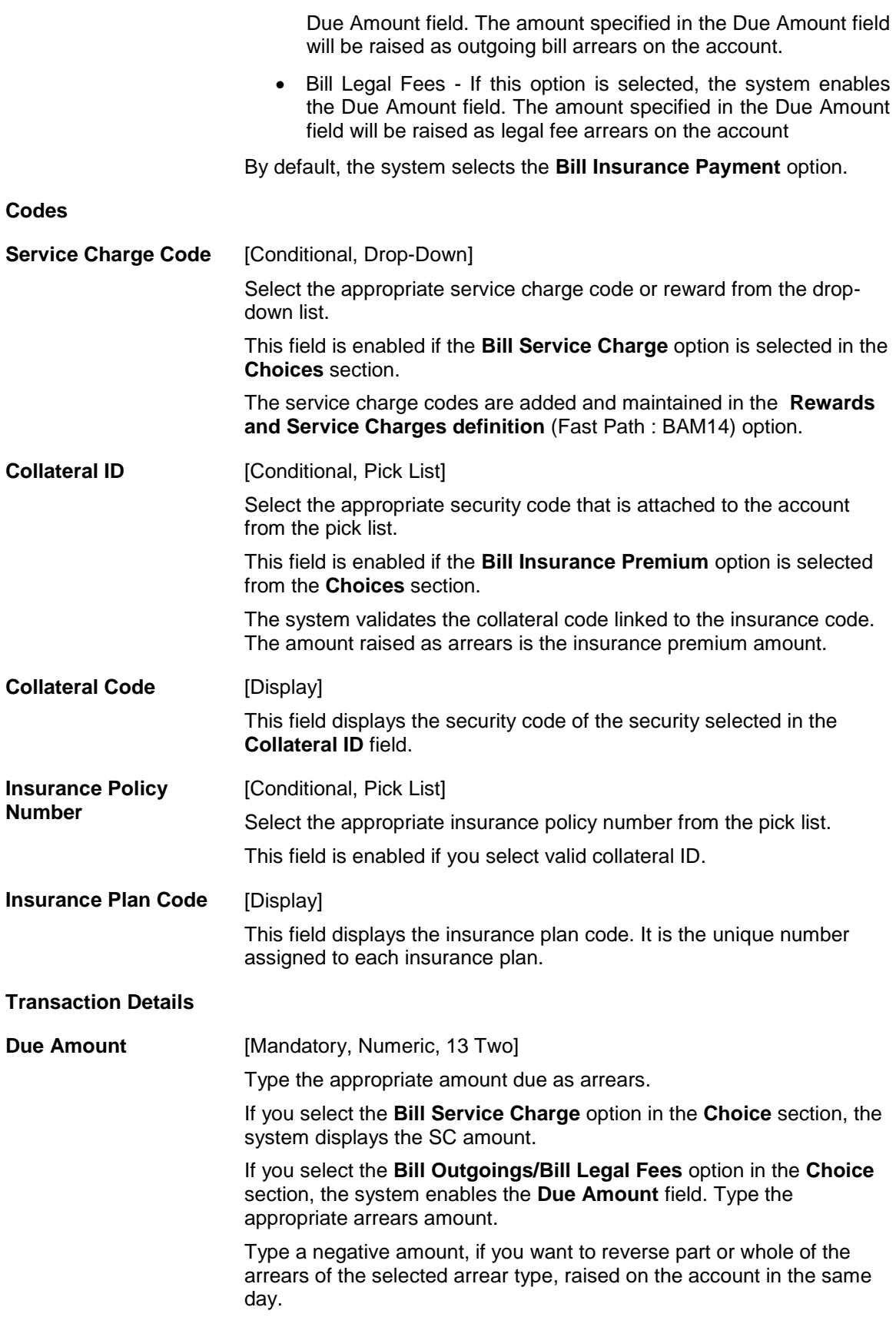

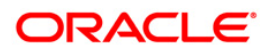

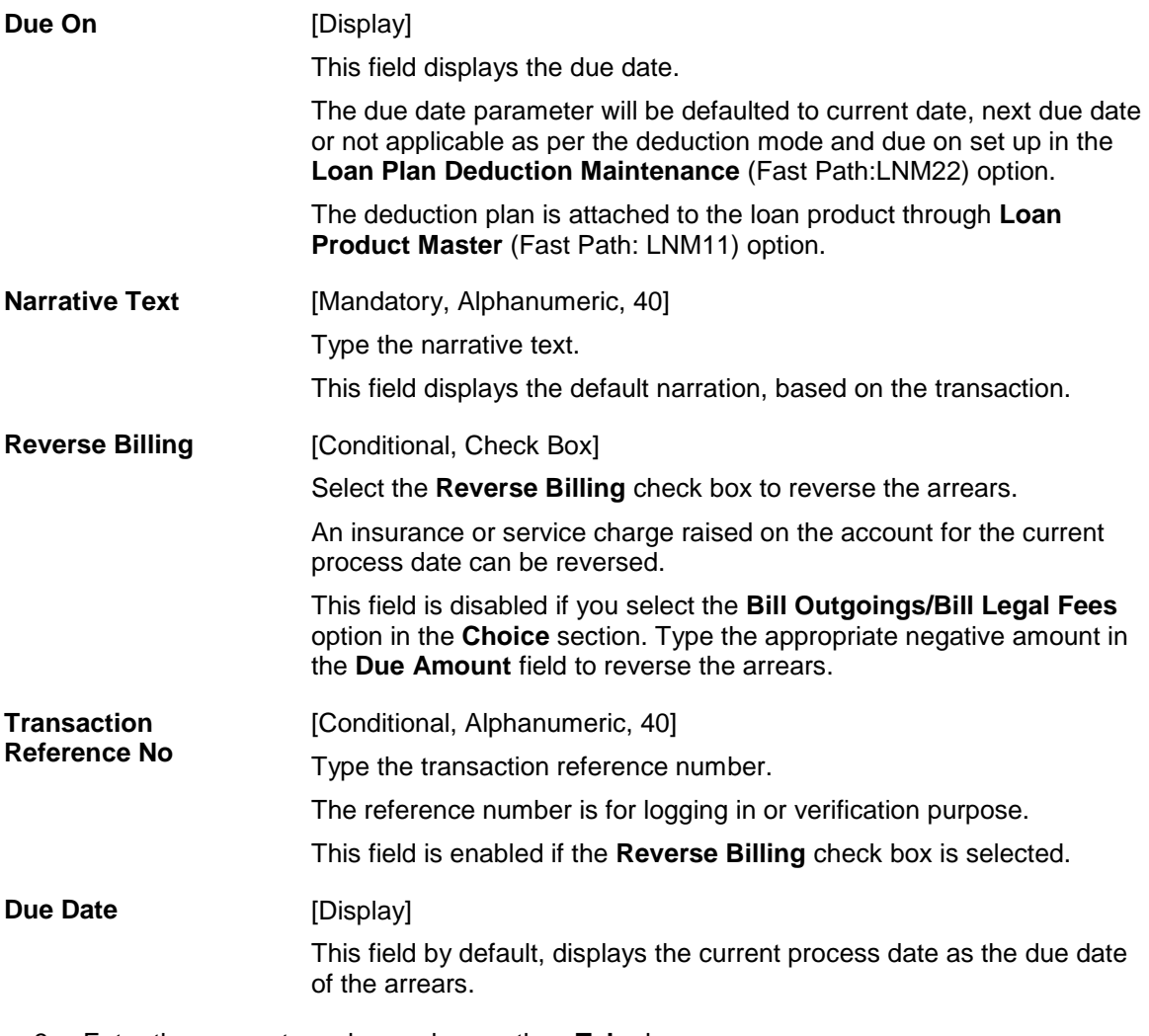

- 3. Enter the account number and press the **<Tab>** key.
- 4. Enter the relevant information.

## **Common Billing Transactions**

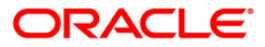

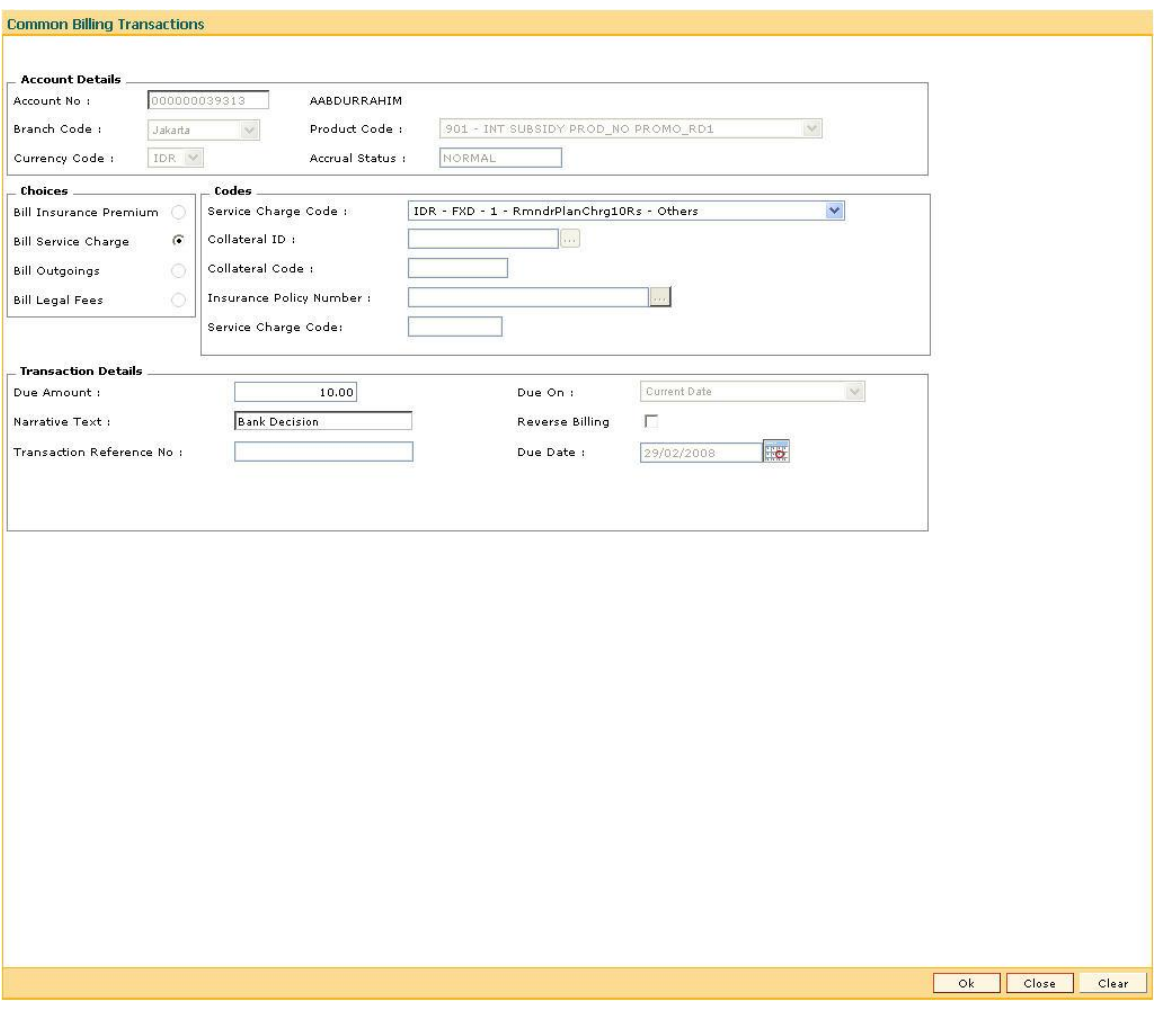

- 5. Click the **Ok** button.
- 6. The system displays the message "Authorisation Required. Do You Want to Continue". Click the **Ok** button.
- 7. The system displays the **Authorisation Reason** screen.
- 8. Enter the relevant information and click the **Ok** button.
- 9. The system displays the message "Transaction Successfully Added...Click Ok to Continue". Click the **Ok** button.

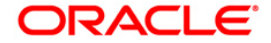

# **1.70. BAM57 - Interest Adjustment Transaction**

Using this option adjustment in the interest computed by the system can be altered .You may wish to increase / decrease the debit interest of a loan account, or the debit or the credit interest of a CASA account. This can be due to miscalculation of interest or waiver of interest etc.

This option provides the interest to be charged which is computed and not accounted. An option is provided to specify if the interest adjustment is applicable on the accounted interest portion or the unaccounted interest portion. If interest adjustment is done on the accounted interest portion, respective accounting entries will be passed. If the interest adjustment is done on the unaccounted interest portion, only the internal system figures are updated. Logs of all such interest adjustments are maintained and a report is generated for the same.

Four possible combinations available are:

On Credit Interest

- Debit type adjustment: Decrease in credit interest
- Credit type adjustment: Increase in credit interest

On Debit Interest

- Debit type adjustment: Increase in debit interest
- Credit type adjustment: Reduction in debit interest

#### **Definition Prerequisites**

- 8051 [CASA Account Opening](../../../../FCR%20Projects/Source%20File%204.5.0/Content/CASA/Account%20Opening%20-%20Maintenance/8051.htm)
- **LN057 [Loan Direct Account Opening](#page-0-0)**

#### **Modes Available**

Not Applicable

#### **To adjust interest for a loan account**

- 1. Type the fast path **BAM57** and click **Go** or navigate through the menus to **Transaction Processing > Internal Transactions > Classification > Interest Adjustment Transaction**.
- 2. The system displays the **Interest Adjustment Transaction** screen.

#### **Interest Adjustment Transaction**

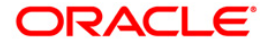

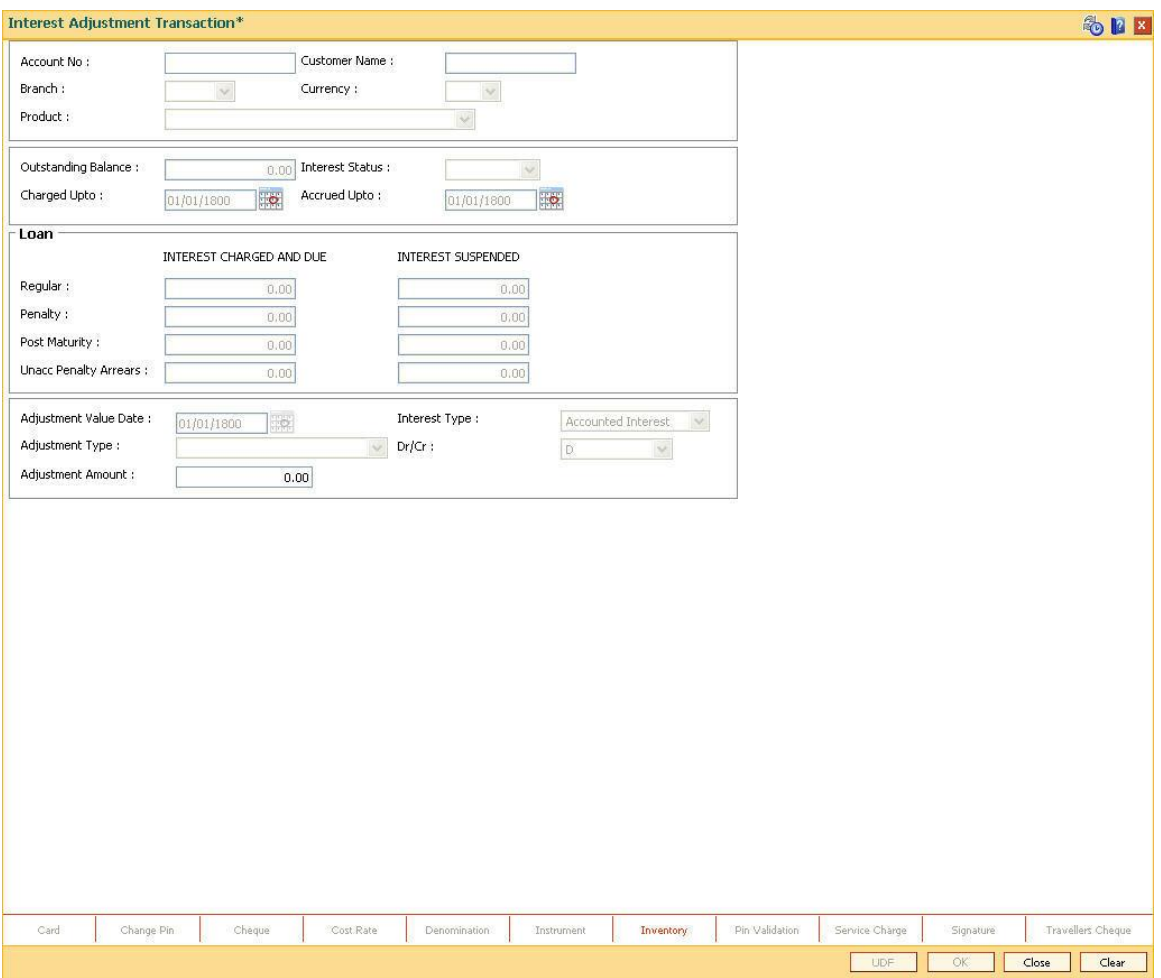

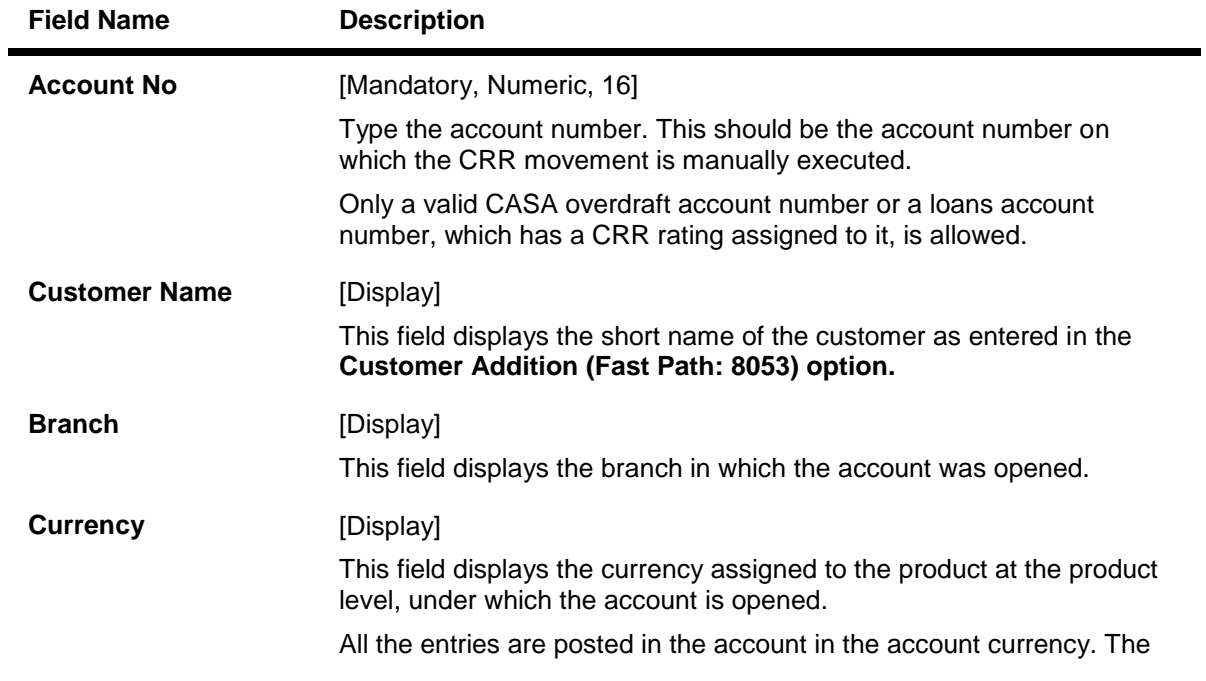

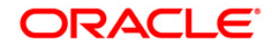

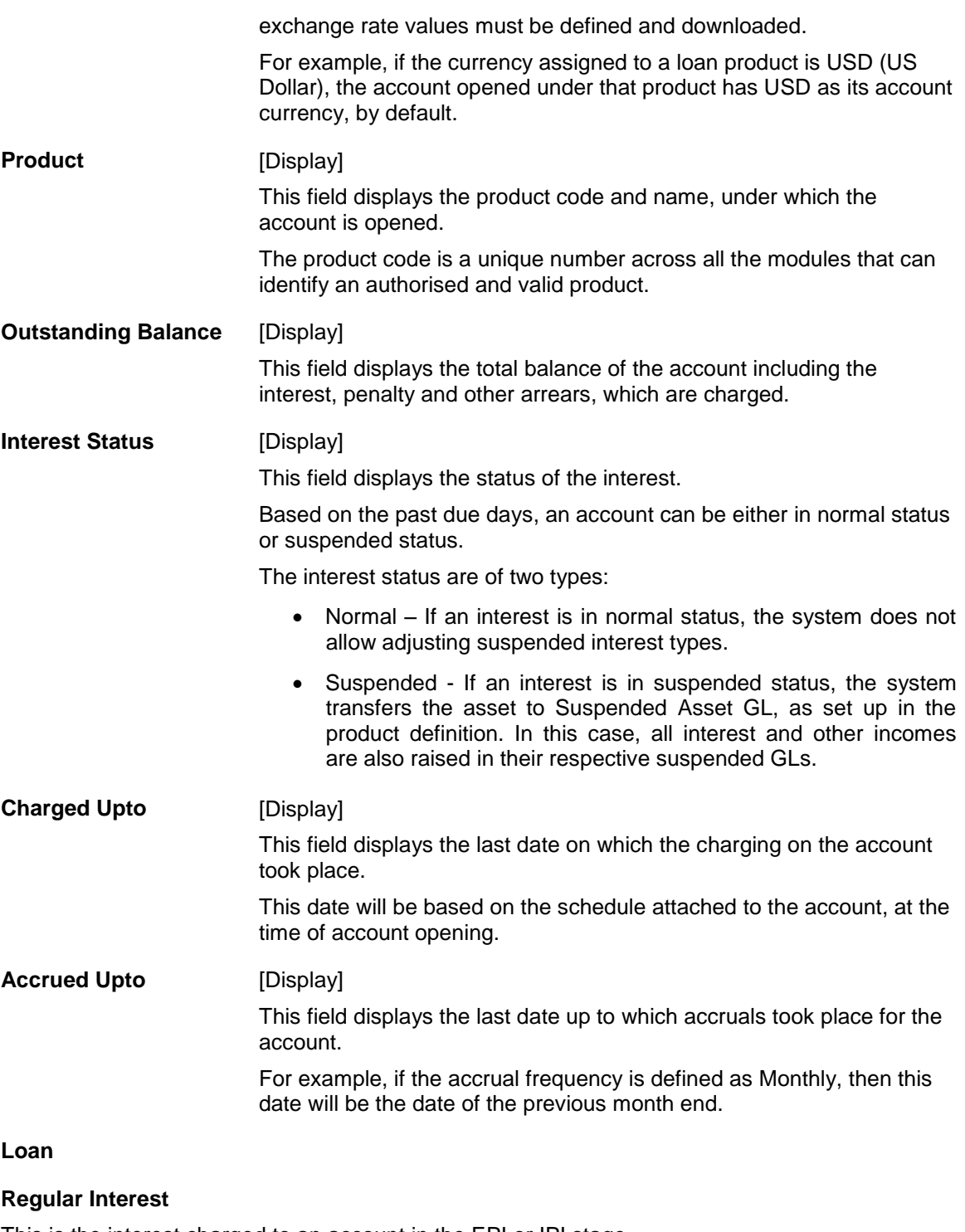

This is the interest charged to an account in the EPI or IPI stage.

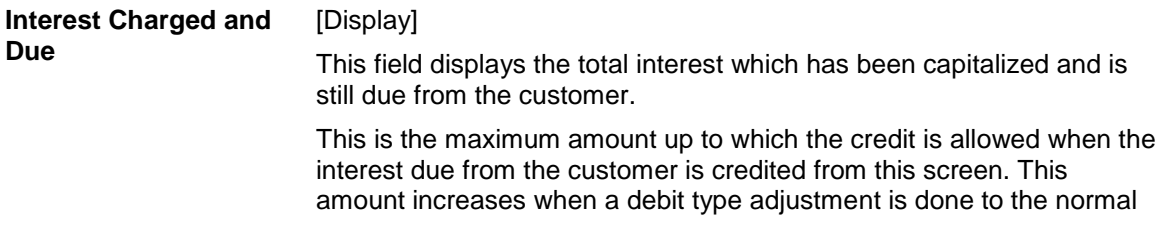

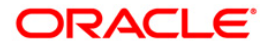

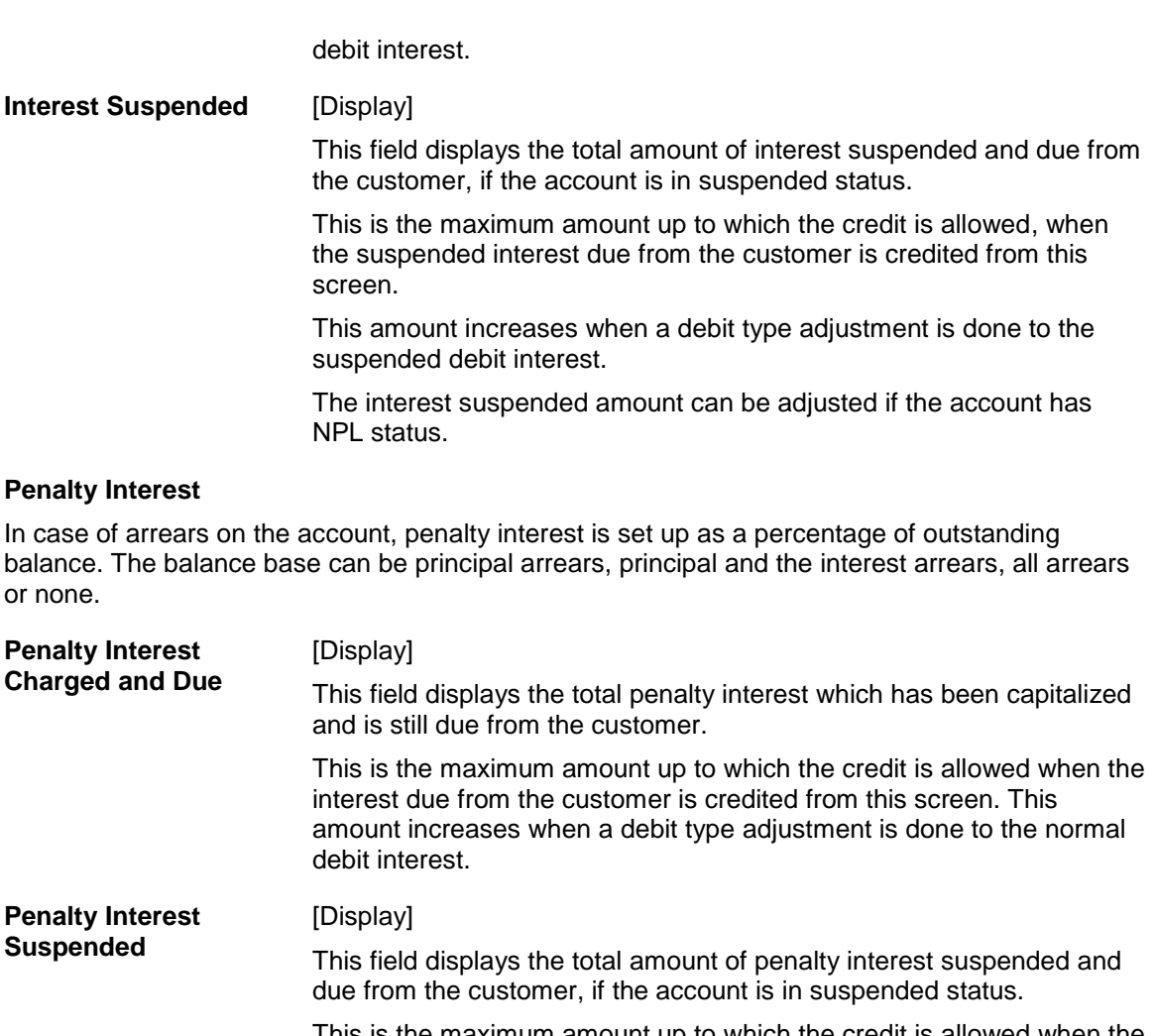

This is the maximum amount up to which the credit is allowed when the suspended penalty interest due from the customer is credited from this screen. This amount increases when a debit type adjustment is done to the suspended debit interest. The interest suspended amount can be adjusted if the account has NPL status.

#### **Post Maturity**

This is the interest charged on an account when the account has crossed maturity date, and arrears are still pending on the account. A separate interest rate that is to be applicable on such accounts can be set up at the product level.

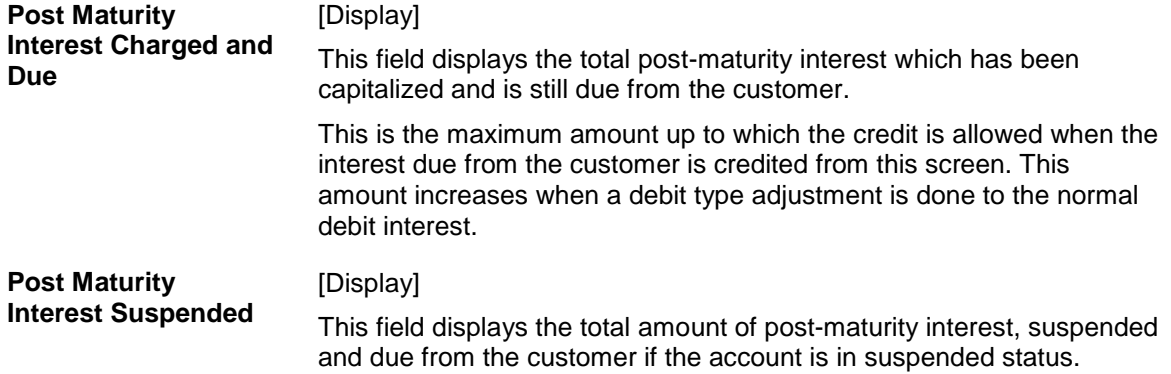

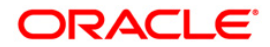

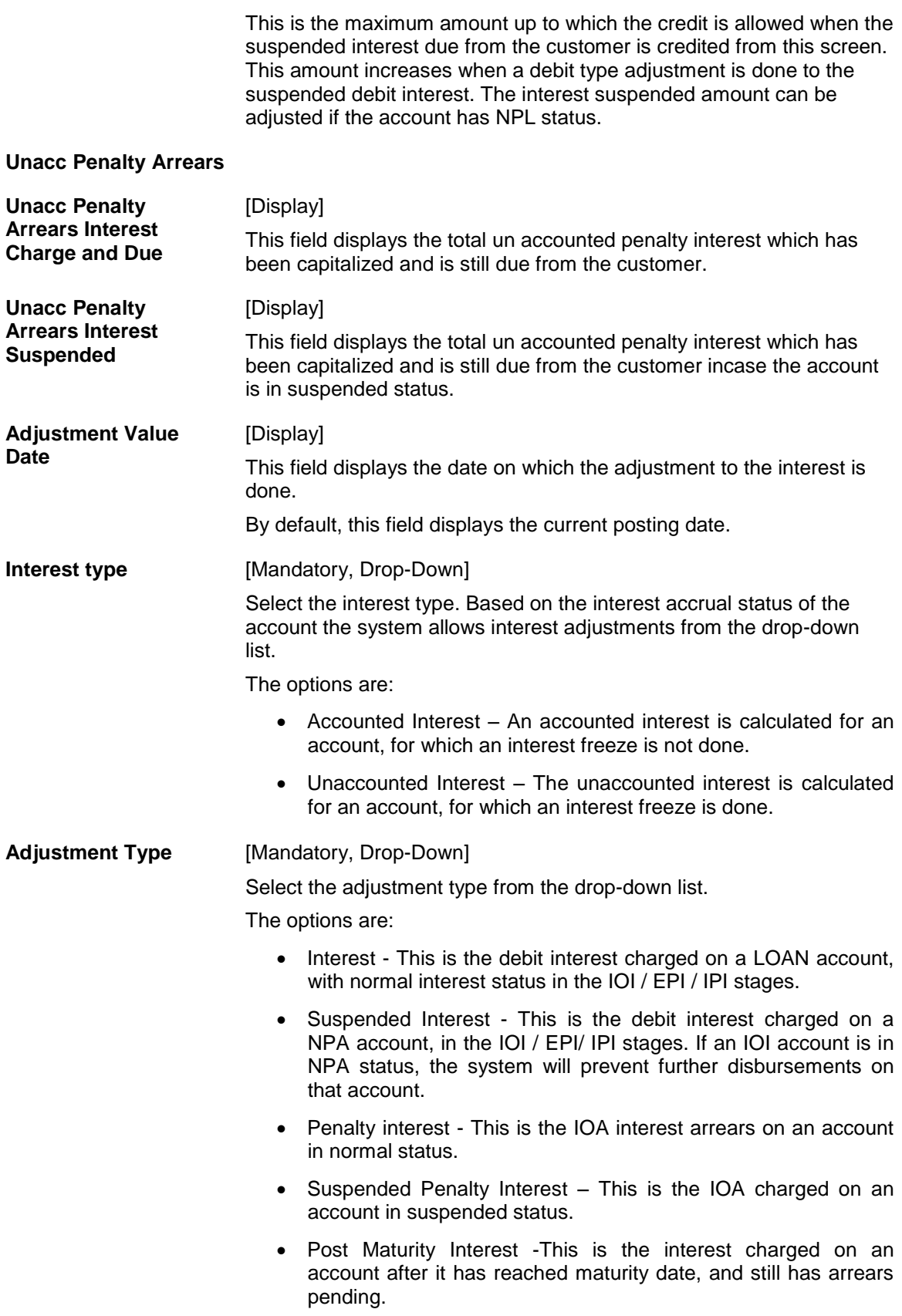

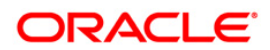

- Suspended Post Maturity Interest This is the suspended interest charged on an account after it has reached maturity date and still has arrears pending.
- Debit Interest Adjustment This is the debit interest arrears on a CASA account. Based on the account status, the system decides whether the adjustment is for normal or suspended interest. If the account status is suspended, it increases the interest amount in the Interest Suspended field.
- Credit Interest Adjustment This is the credit interest adjustment for a CASA account.
- Accrued Credit Interest
- Accrued Debit Interest
- Accrued Penalty Interest
- Accrued Susp. Penalty Interest
- Subsidy Interest
- Compounding Interest This is the interest type which is defined when compounding interest is to be computed on the outstanding arrears. Both debit as well as credit interest adjustment can be done. If debit interest adjustment is done, system will create a fresh arrear on loan of 'Compounding interest type (Normal / Suspended as per the accrual status of the loan at the time of adjustment). Credit adjustment can be done only if there is an unpaid compounding interest arrear on loan at the time of adjustment. Credit adjustment will be allowed only to the extent of the unpaid arrear amount
- Suspended Compounding Interest
- Diverting Interest If the loan amount disbursed, is used by the customer for any purpose other than the purpose for which loan is disbursed, then the account is charged with Diverting Interest and is accounted for in diverting interest receivable GL and will be considered as a separate arrear type. Both debit as well as credit interest adjustment can be done. If debit interest adjustment is done, system will create a fresh arrear on loan of diverting interest type (Normal / suspended as per the accrual status of the loan at the time of adjustment). Credit adjustment can be done only if there is an unpaid diverting interest arrear on loan at the time of adjustment. Credit adjustment will be allowed only to the extent of the unpaid arrear amount.
- Suspended Diverting Interest

#### **Dr/Cr** [Mandatory, Drop-Down]

Select the status of interest on which the adjustment is carried out from the drop-down list.

The options are:

 D - A debit interest adjustment is allowed for a CASA, only after the account is moved to credit balance. The system automatically adjusts the new debit interest that is raised.

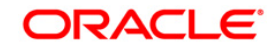

C – A credit interest adjustment is allowed for a CASA.

#### **Adjustment Amount** [Mandatory, Numeric, 13, Two]

Type the adjustment amount to be done on the interest.

- 3. Enter the account number and press the **<Tab>** key.
- 4. Enter the relevant information and click the **Ok** button.

#### **Interest Adjustment Transaction**

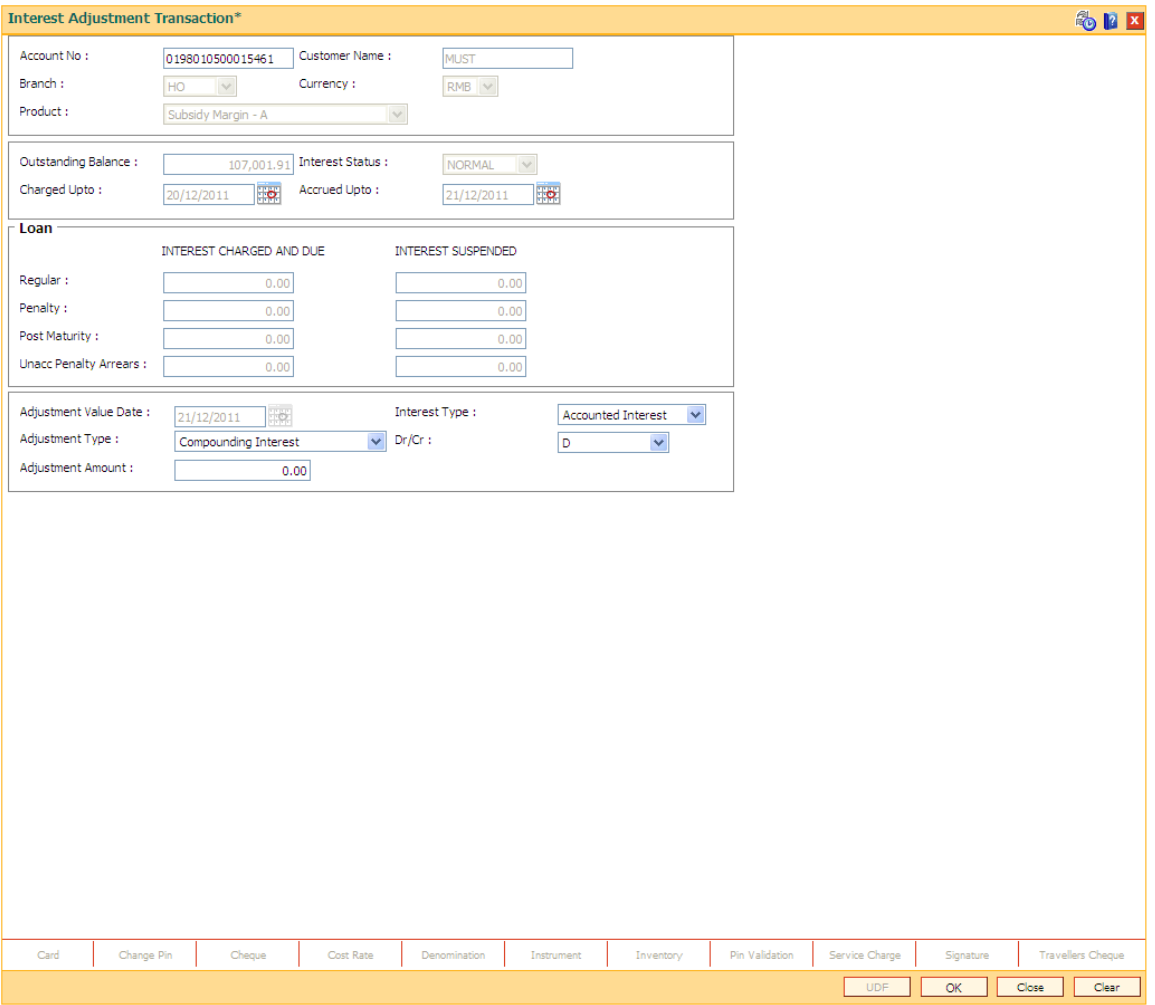

- 5. The system displays the message " Authorisation required. Do You Want to continue?". Click the **Ok** button.
- 6. The system displays the **Authorization Reason** screen.
- 7. Enter the relevant information and click the **Grant** button.
- 8. The system displays the transaction sequence number. The transaction number is system generated that uniquely identifies each transaction performed by a teller and can be used for tracking the transaction.

**Note**: If the account is marked 'Awarded', then no account entries are passed. Also, no accrual or capitalization entries for the account are passed after this stage.

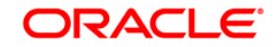

# **1.71. LN444 - Miscellaneous Charges Waiver**

Using this option you can waive miscellaneous charges . These charges are arrears that have been raised on the account, which are still pending payment. Payment pending may be part or all of arrears assessed. You can waive the entire amount due, but cannot modify it.

There is no effect of miscellaneous charges waiver on principal outstanding. If miscellaneous charges are a part of interest base, then the interest base gets updated accordingly and the interest base gets reduced by the waived amount. If miscellaneous charges are a part of Penalty interest base, then the Penalty interest base gets updated accordingly and the Penalty interest base gets reduced by the waived amount. Miscellaneous charges once waived cannot be reversed.

#### **Definition Prerequisites**

- LN057 [Loan Direct Account Opening](#page-0-0)
- Arrear type like Service Charges
- Legal Fees or Outgoings type of unpaid arrears should be available in the loan account

#### **Modes Available**

Not Applicable

#### **To waive miscellaneous charges for a loan account**

- 1. Type the fast path **LN444** and click **Go** or navigate through the menus to **Transaction Processing > Account Transactions > Loan Account Transactions > Other Transactions > Miscellaneous Charges Waiver**.
- 2. The system displays the **Miscellaneous Charges Waiver** screen.

**Miscellaneous Charges Waiver**

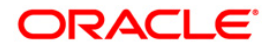

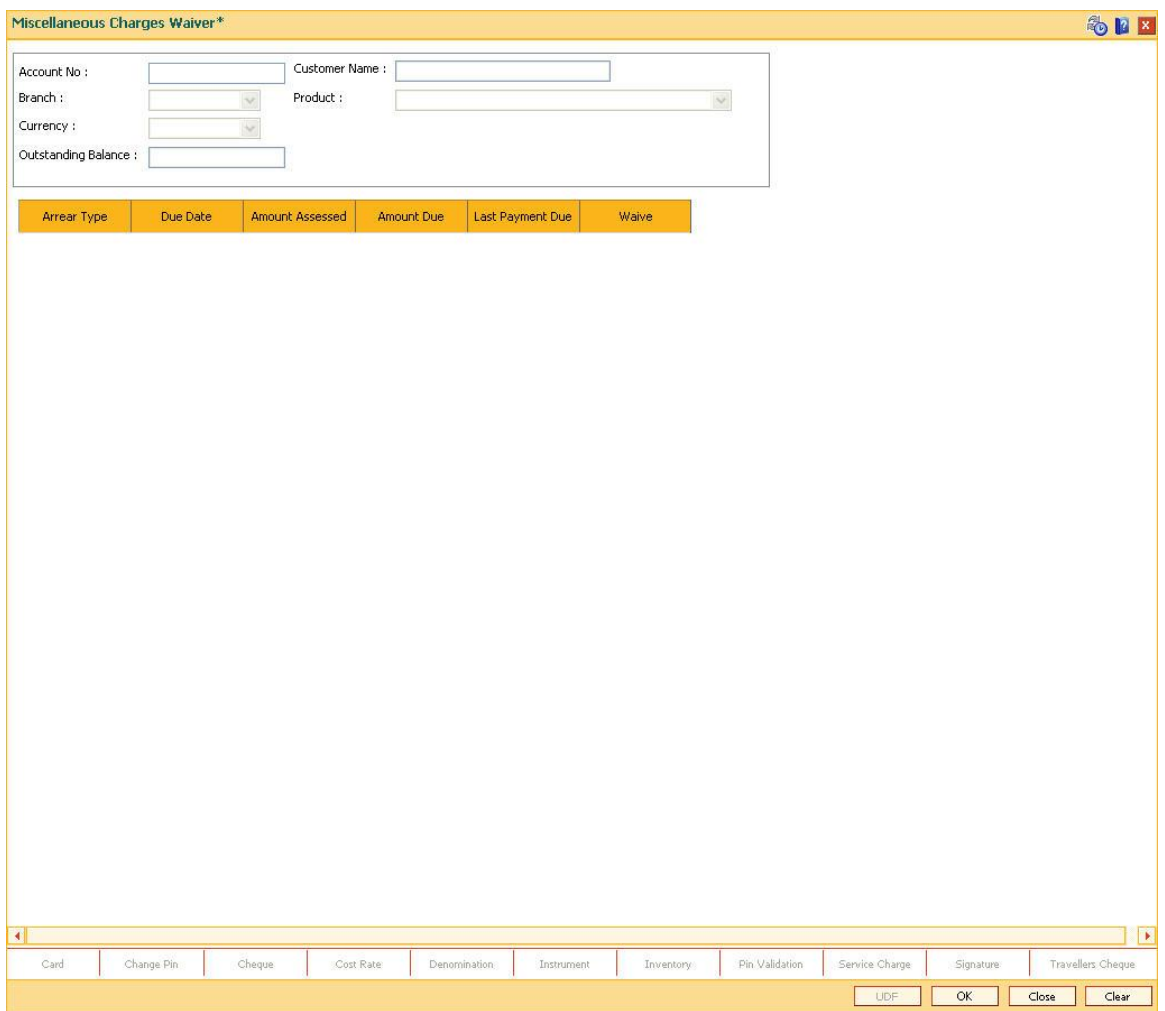

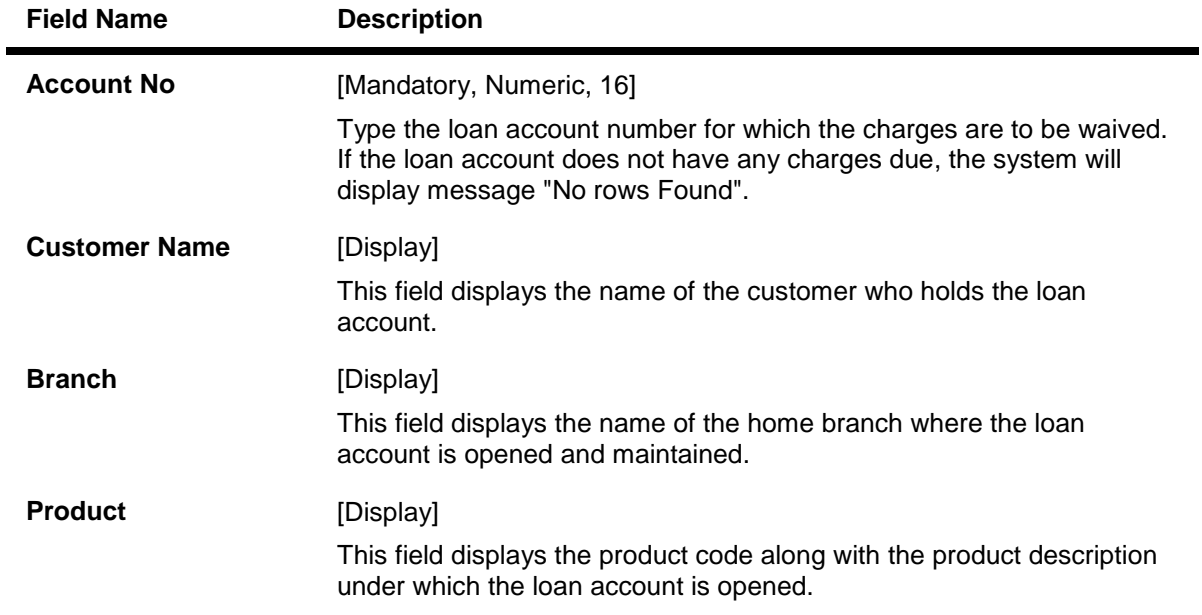

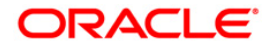

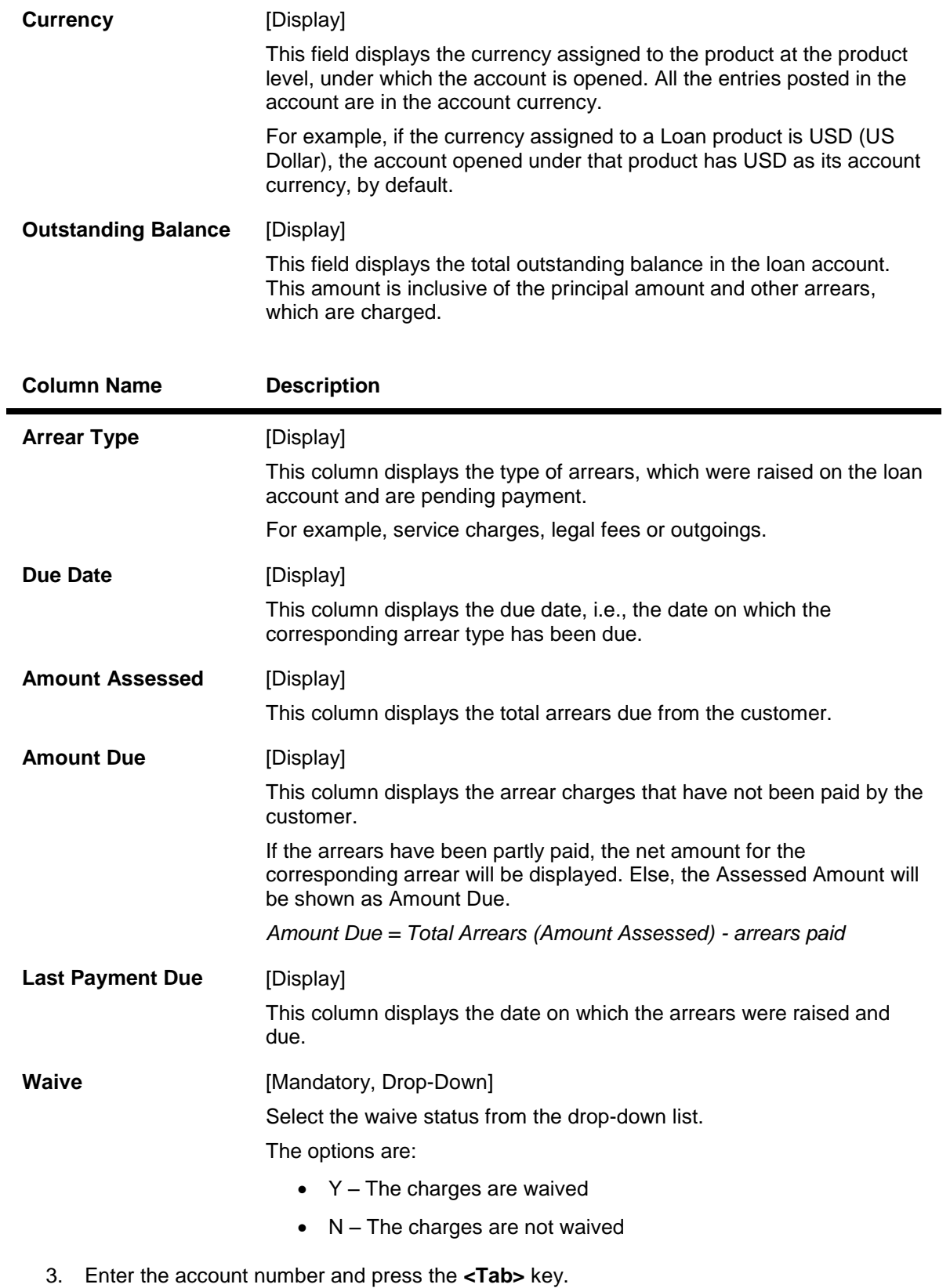

4. The system displays the miscellaneous charges details.

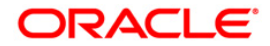
- 5. Double-click the **Waive** column, that you want to waive for the loan account. The value is changed to **Y**.
- 6. Click the **Ok** button.

#### **Miscellaneous Charges Waiver**

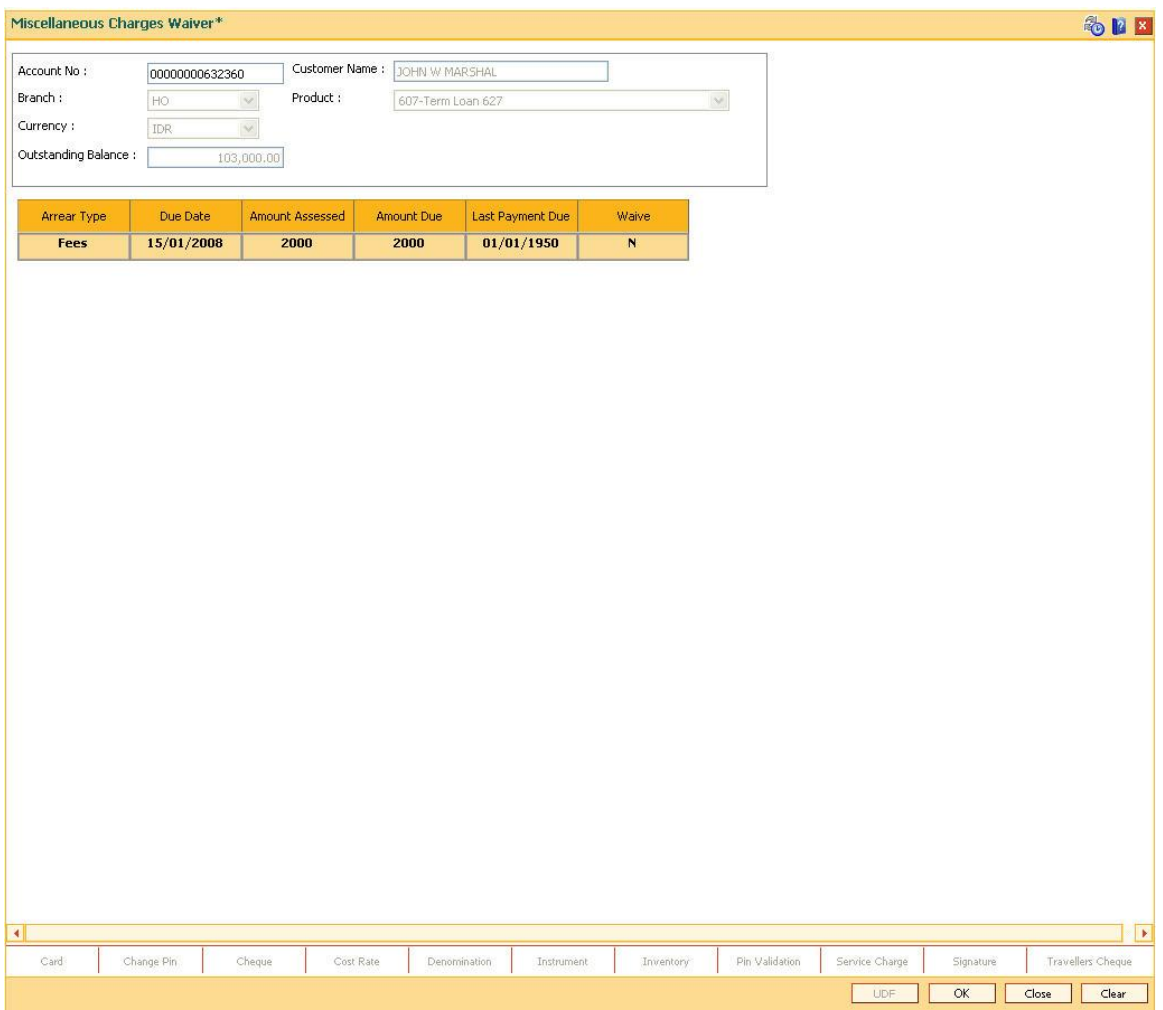

- 7. The system displays the message "Authorisation Required. Do You Want to Continue".
- 8. The system displays the **Authorisation Reason** screen. The user with specific access rights can authorise the record.
- 9. Enter the relevant information and click the **Grant** button.
- 10. The system displays the message "Total No. Of arrears waived are 1".

**Note**: For information on Authorisation transactions, refer to the *FLEXCUBE Introduction User Manual*.

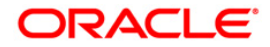

# **1.72. IN010 - Insurance Premium Remittance\***

Using this option you can remit the insurance premium to the insurer's account in another bank/financial Institution. It updates the status of the insurance premiums. You can specify the SC code use to calculate the commission which is paid to the bank as commission.

The commission amount calculated is deducted from the total of the insurance policy amount. The commission amount is credited to the GL specified in the **Service Charge Definition**.

#### **Definition Prerequisites**

- BAM45 [Insurance Master Maintenance](../../../../FCR%20Projects/Source%20File%204.5.0/Content/Definitions/Insurance%20Definitions/bam45.htm)
- PM019 [Counterparty Master Maintenance](../../../../FCR%20Projects/Source%20File%204.5.0/Content/Definitions/Payments/pm019.htm)

#### **Modes Available**

Not Applicable

#### **To remit insurance premium**

- 1. Type the fast path **IN010** and click **Go** or navigate through the menus to **Transaction Processing > Account Transactions > Loan Account Transactions > Other Transactions > Insurance Premium Remittance**.
- 2. The system displays the **Insurance Premium Remittance** screen.

#### **Insurance Premium Remittance**

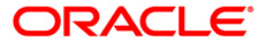

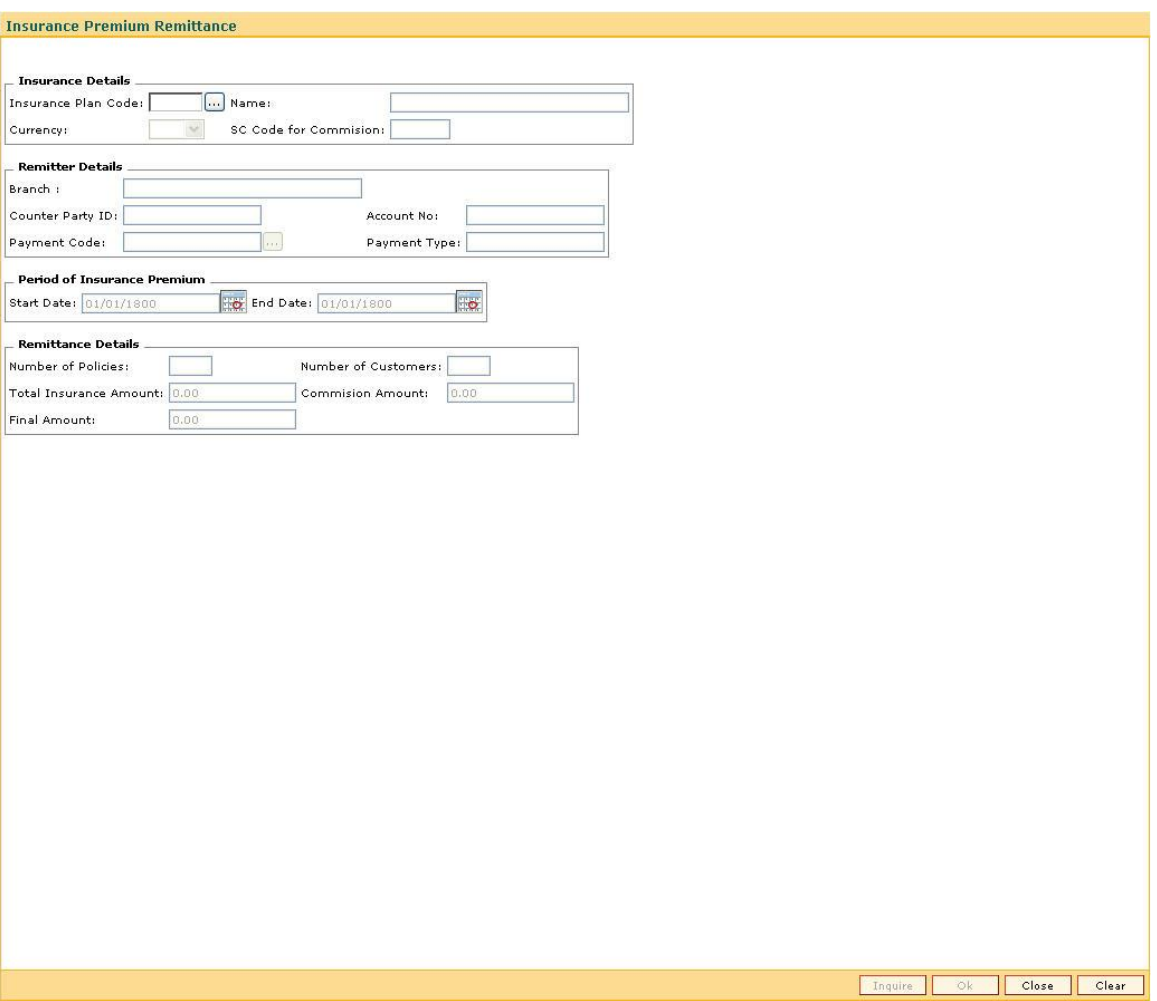

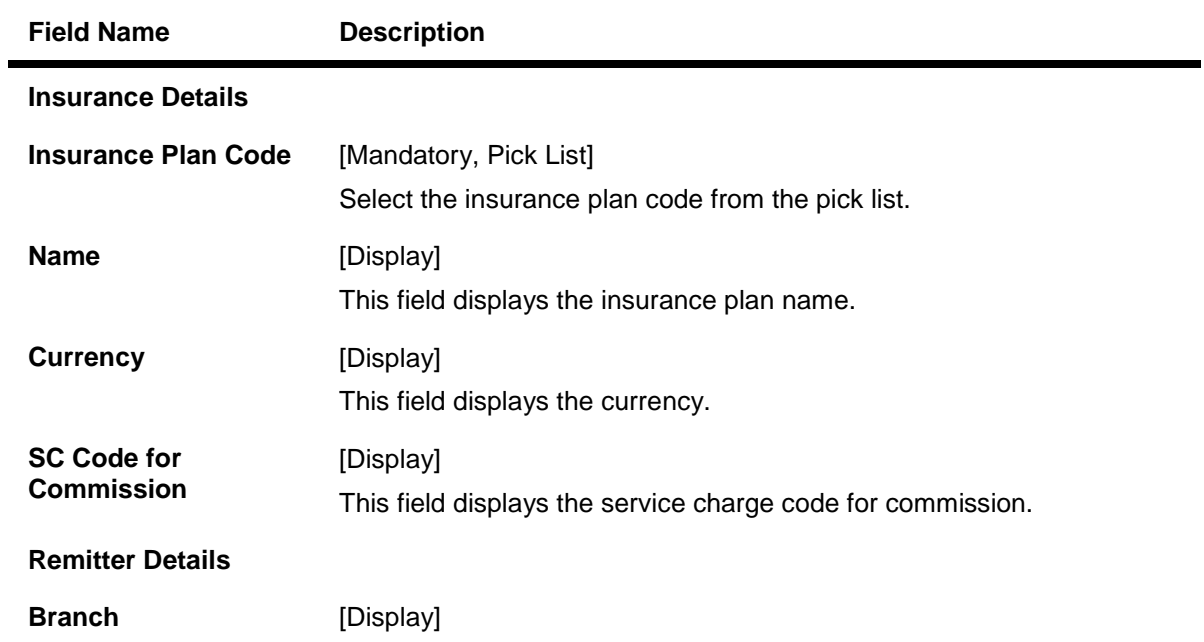

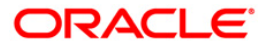

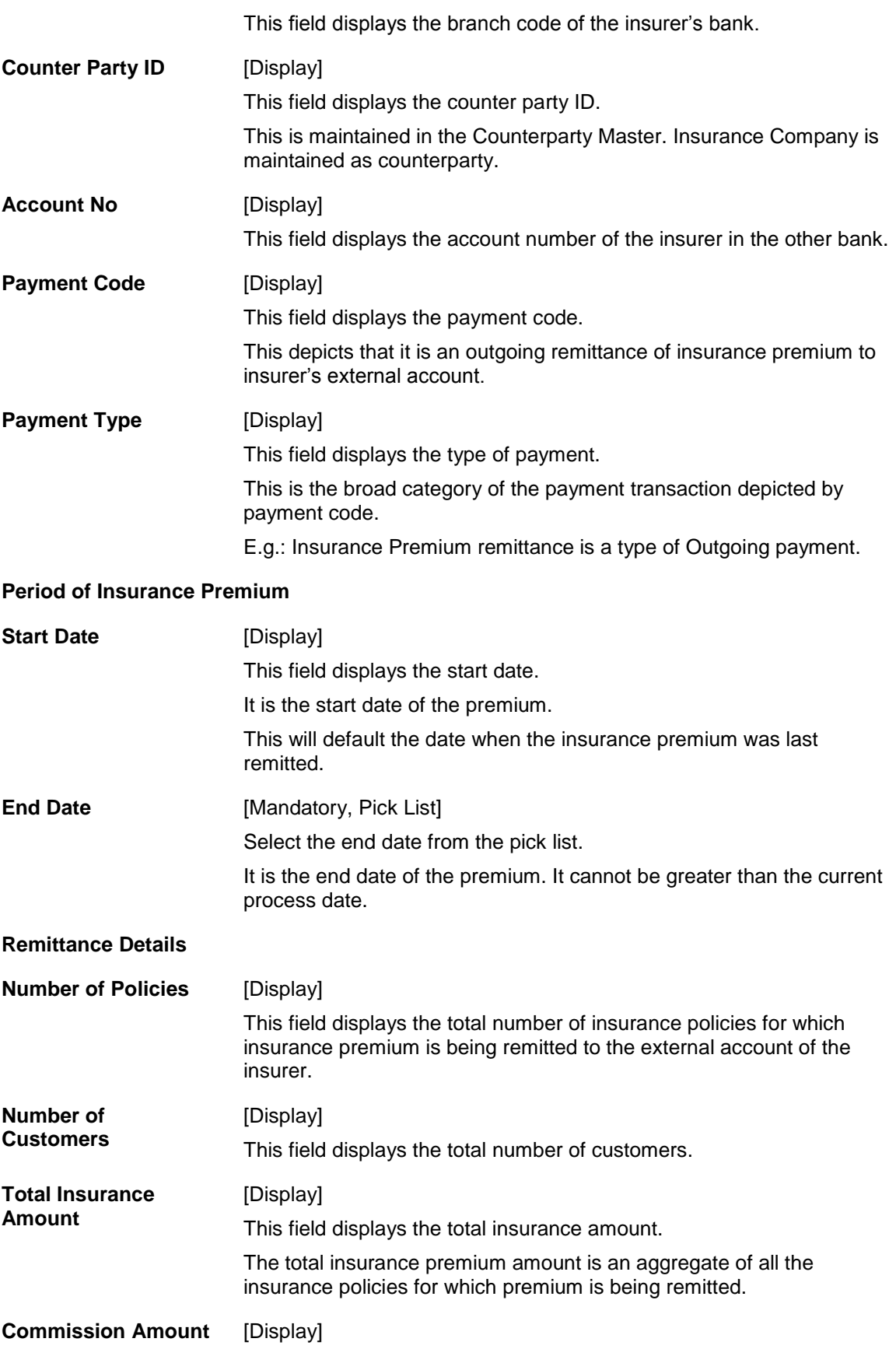

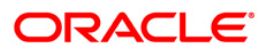

This field displays the commission amount which the bank may charge for an outgoing insurance premium remittance transaction.

**Final Amount** [Display] This field displays the net amount being remitted after commission is deducted from the Total Insurance Amount.

- 3. Select the insurance plan code from the pick list.
- 4. Select the end date from the pick list.
- 5. Click the **Inquire** button. The system displays the insurance premium remittance details in **Remittance Details** Section.

#### **Insurance Premium Remittance**

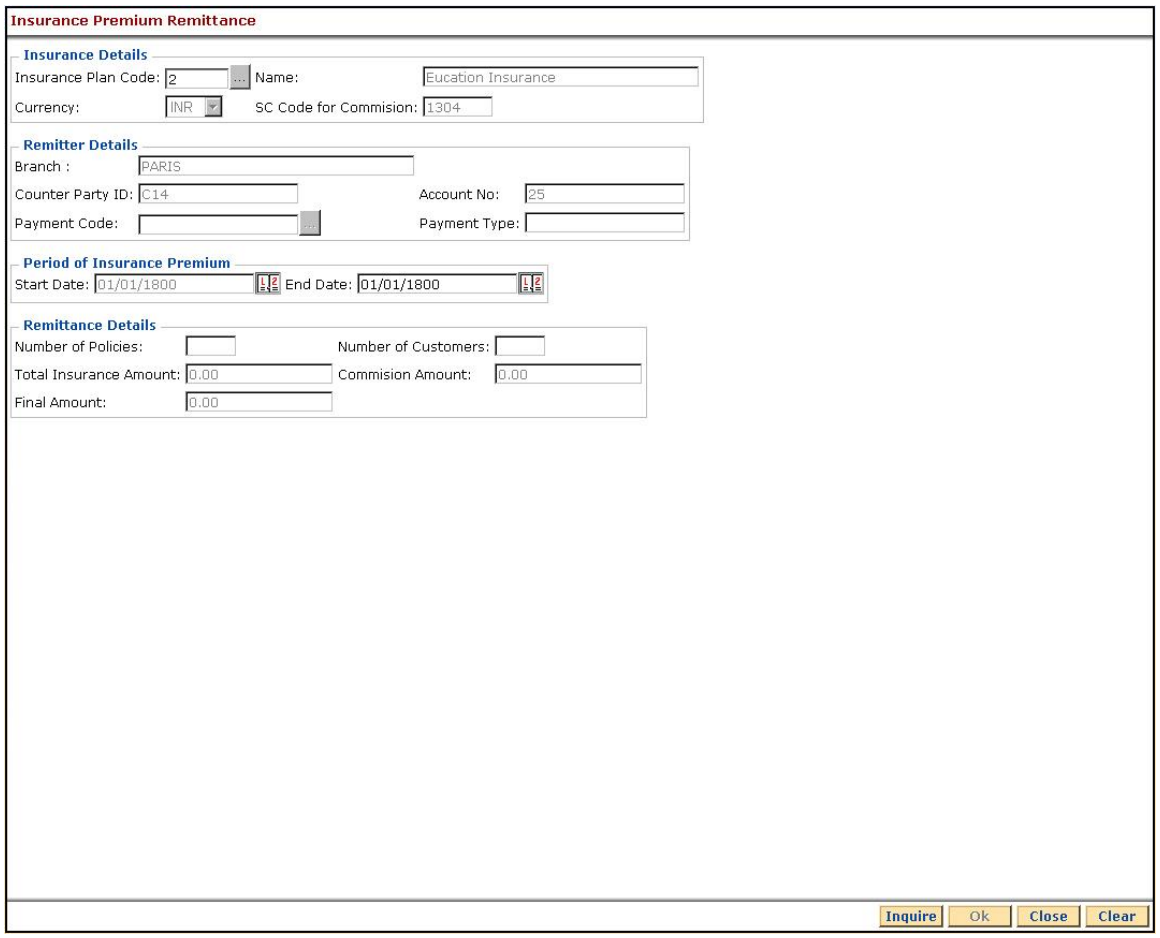

6. Click the **Close** button.

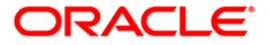

# **1.73. IN017 - Insurance Coverage Maintenance\***

Using this option you can inquire about insurance.

This option enables you to view the insurance coverage, number of policies attached to the account and the coverage percentage of the insurance policies.

#### **Definition Prerequisites**

- LN057 [Loan Direct Account Opening](#page-0-0)
- BAM50 [Common Billing Transactions](#page-524-0)

#### **Modes Available**

Not Applicable

#### **To inquire about insurance coverage**

- 1. Type the fast path **IN017** and click **Go** or navigate through the menus to **Transaction Processing > Account Transactions > Loan Account Transactions > Inquiries > Insurance Coverage Maintenance**.
- 2. The system displays the **Insurance Coverage Maintenance** screen.

#### **Insurance Coverage Maintenance**

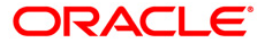

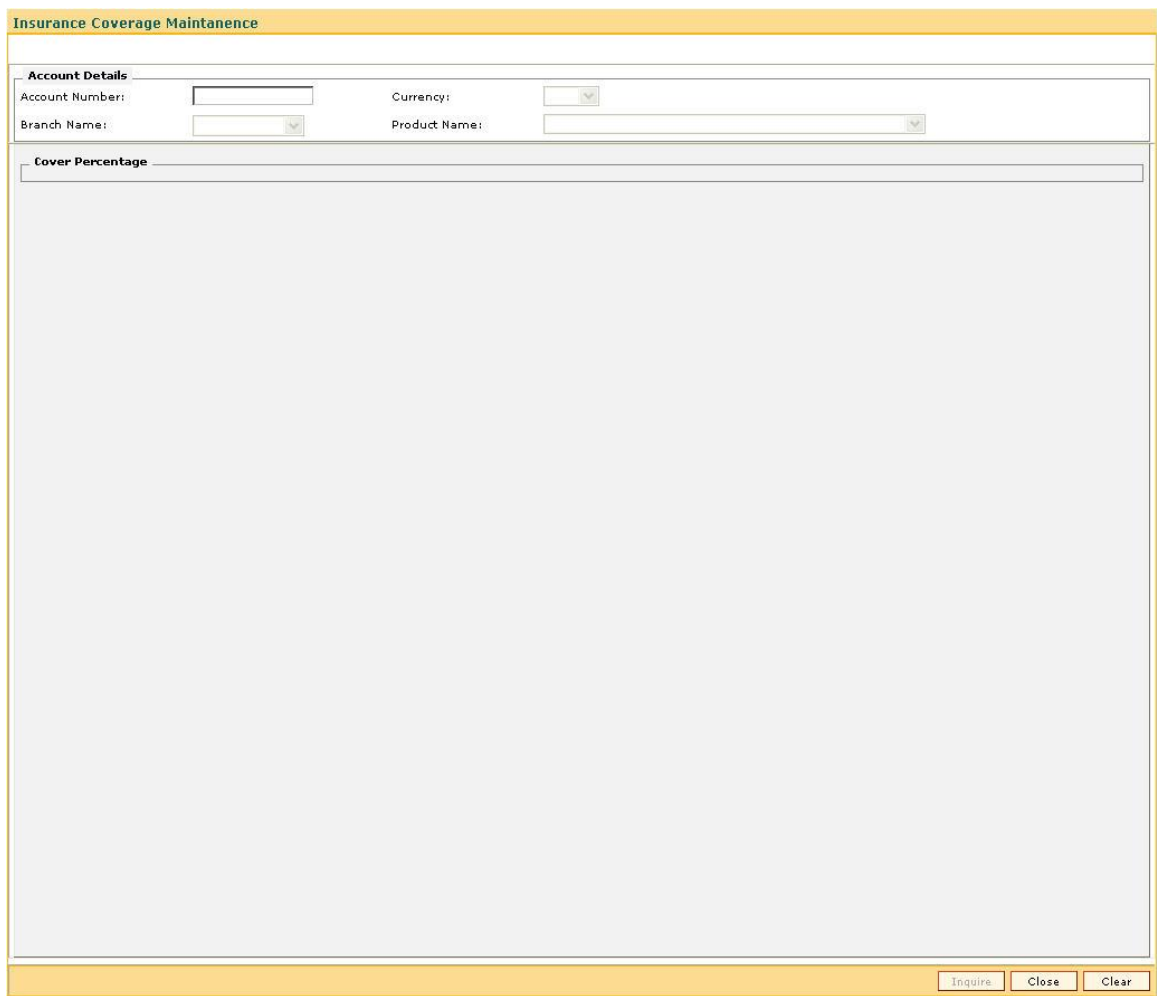

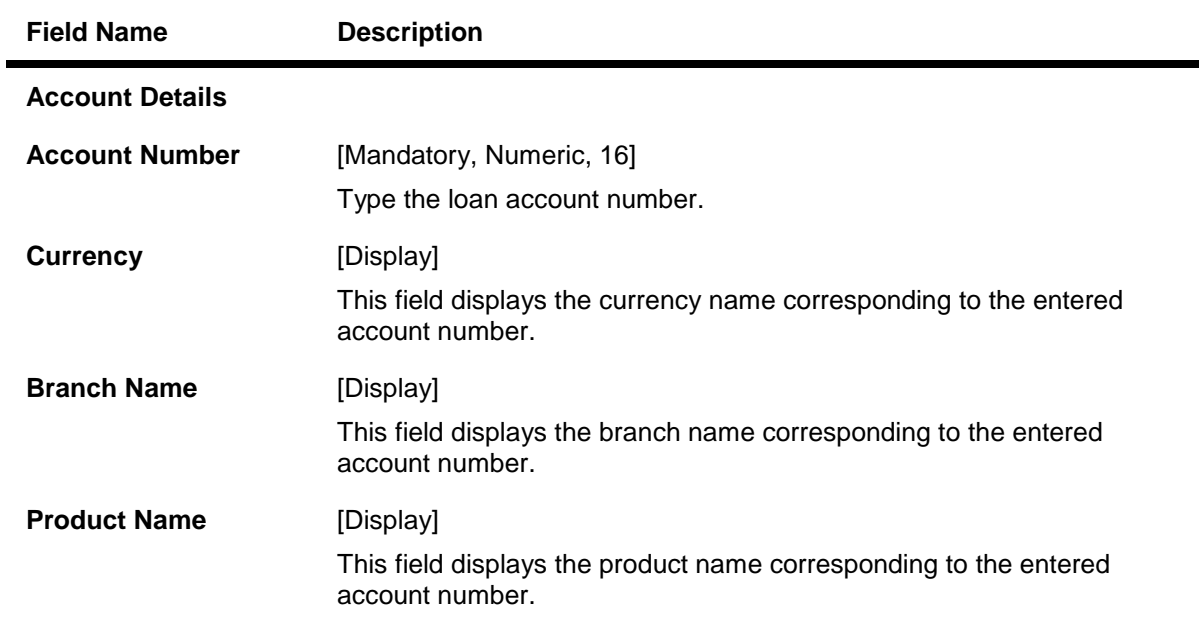

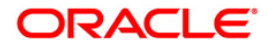

### **Cover Percentage**

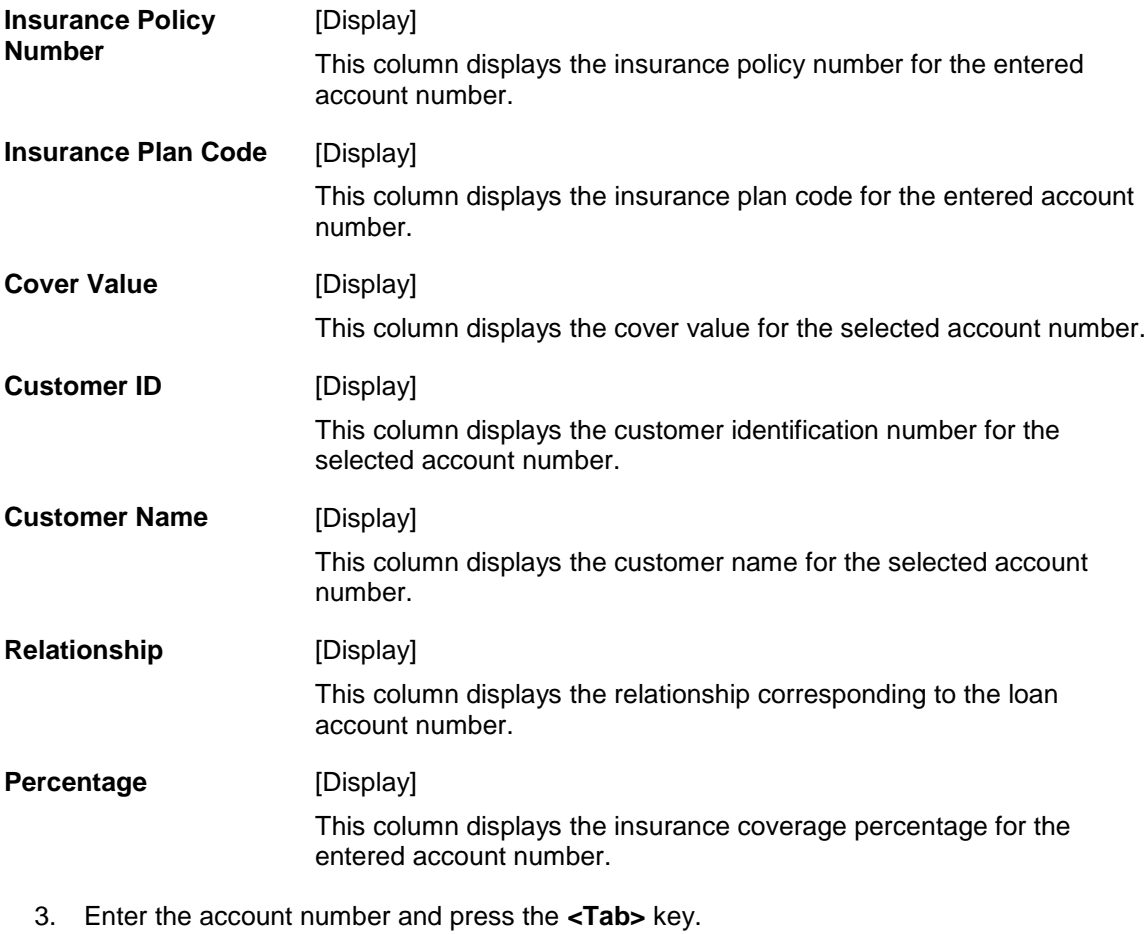

4. Click the **Inquire** button. The system displays the insurance coverage information for the particular account.

## **Insurance Coverage Maintenance**

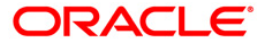

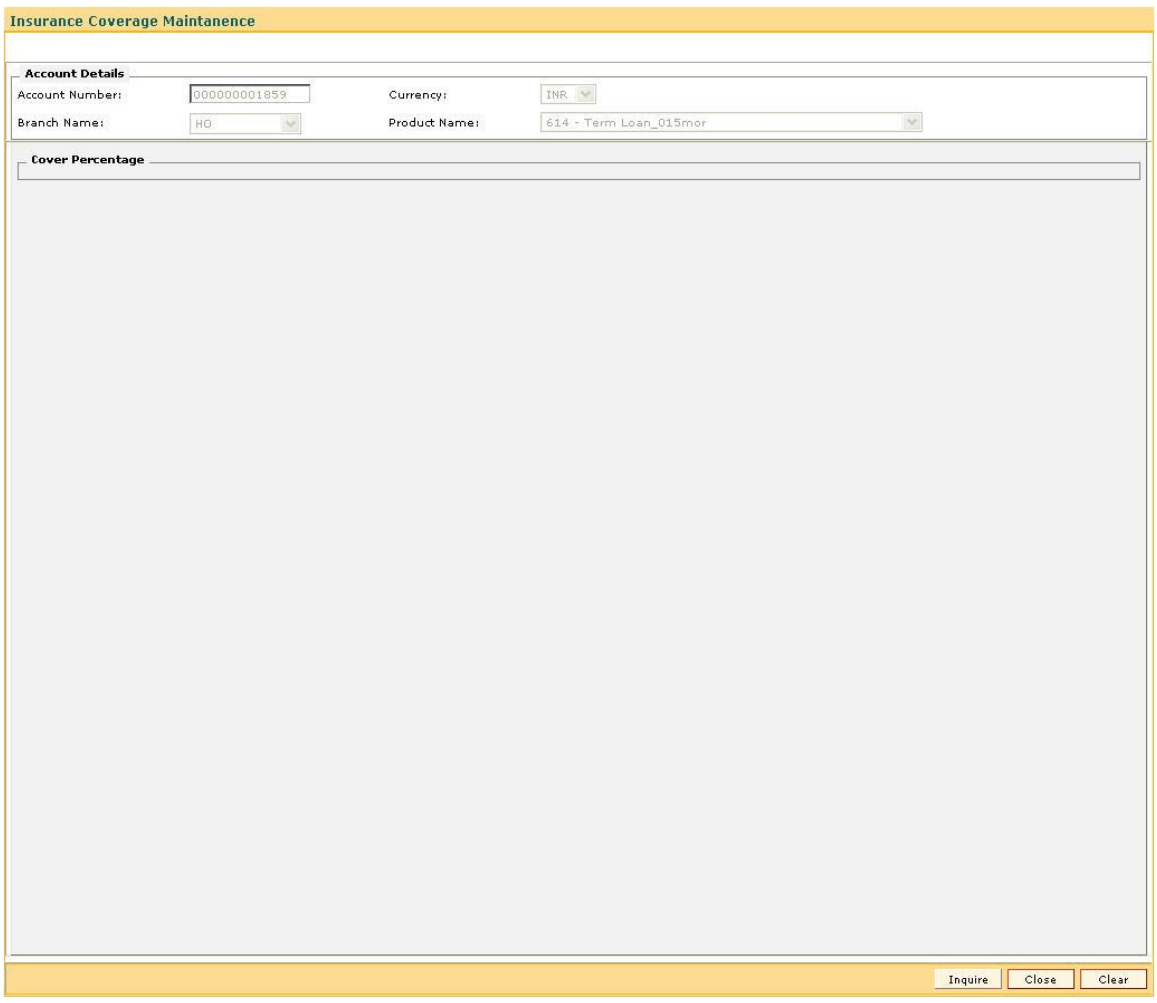

5. Click the **Close** button.

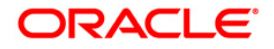

# **1.74. BAM82 - Business Acquirer Id Linkage Maintenance**

The business acquirer id is captured for the transactions / events like CASA and Loan account opening, TD pay in, OD limit master maintenance etc. The **Business Acquirer Id Linkage Maintenance** option is used to inquire or modify (reassign) the business acquirer ID for the selected account. The system supports the modification through GEFU upload.

Note: This is an auto-authorization option, so any modification done in the business acquirer Id does not require authorization

#### **Definition Prerequisites**

- 8053 [Customer Addition](../../../../FCR%20Projects/Source%20File%204.5.0/Content/CIF/Customer%20Information%20Capture/8053.htm)
- Customer should have account in CASA/TD/Loan.

#### **Modes Available**

Modify, Inquiry. For more information on the procedures of every mode, refer to **[Standard](../../../../FCR%20Projects/Source%20File%204.5.0/Content/Oracle%20FLEXCUBE%20Introduction/standard_maintenance_procedures.htm)  [Maintenance Procedures](../../../../FCR%20Projects/Source%20File%204.5.0/Content/Oracle%20FLEXCUBE%20Introduction/standard_maintenance_procedures.htm)**.

#### **To modify the business acquirer ID linkage details**

- 1. Type the fast path **BAM82** and click **Go** or navigate through the menus to **Global Definitions > Master > Business Acquirer Id Linkage Maintenance**.
- 2. The system displays the **Business Acquirer Id Linkage Maintenance** screen.

#### **Business Acquirer Id Linkage Maintenance**

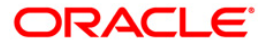

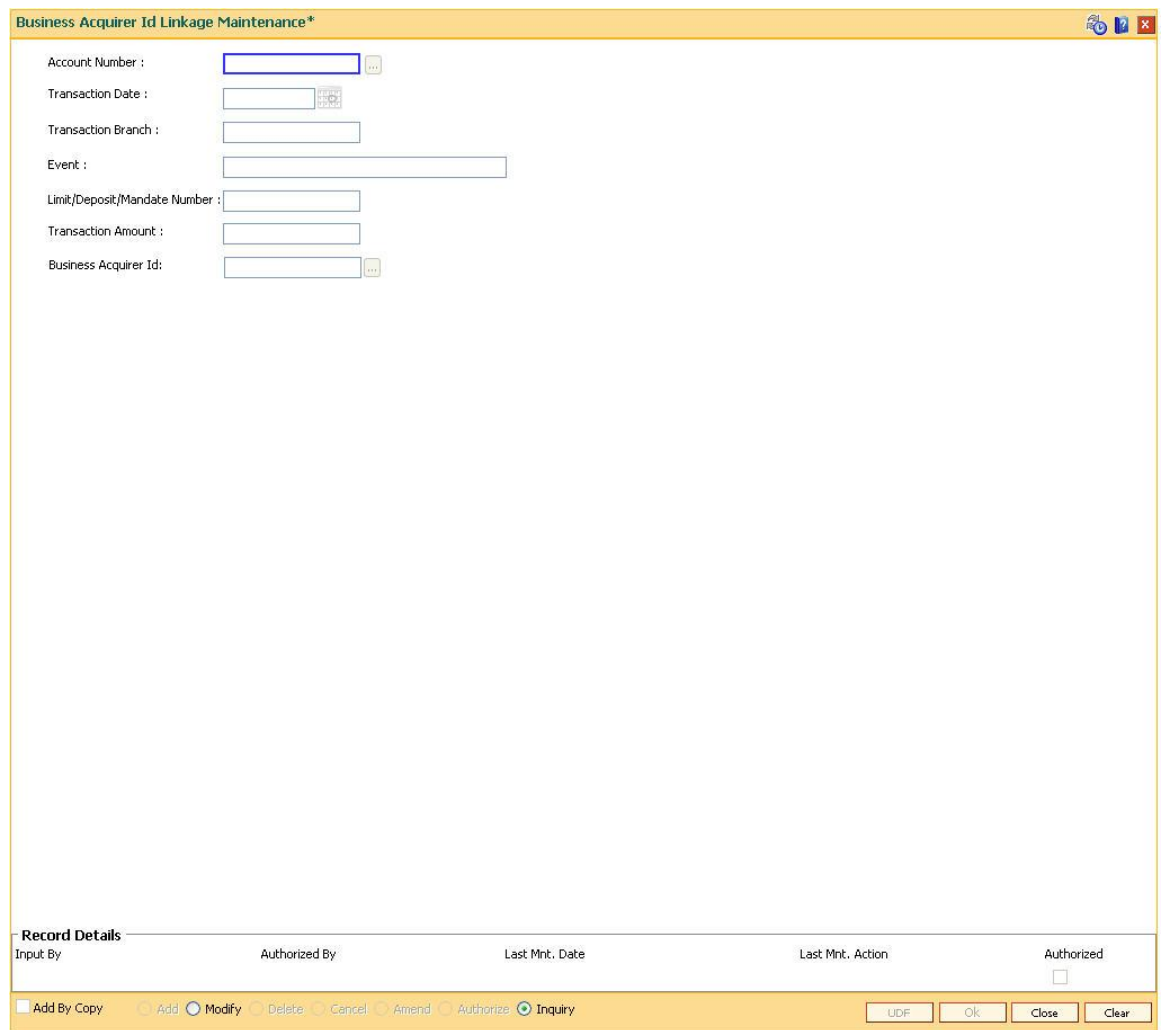

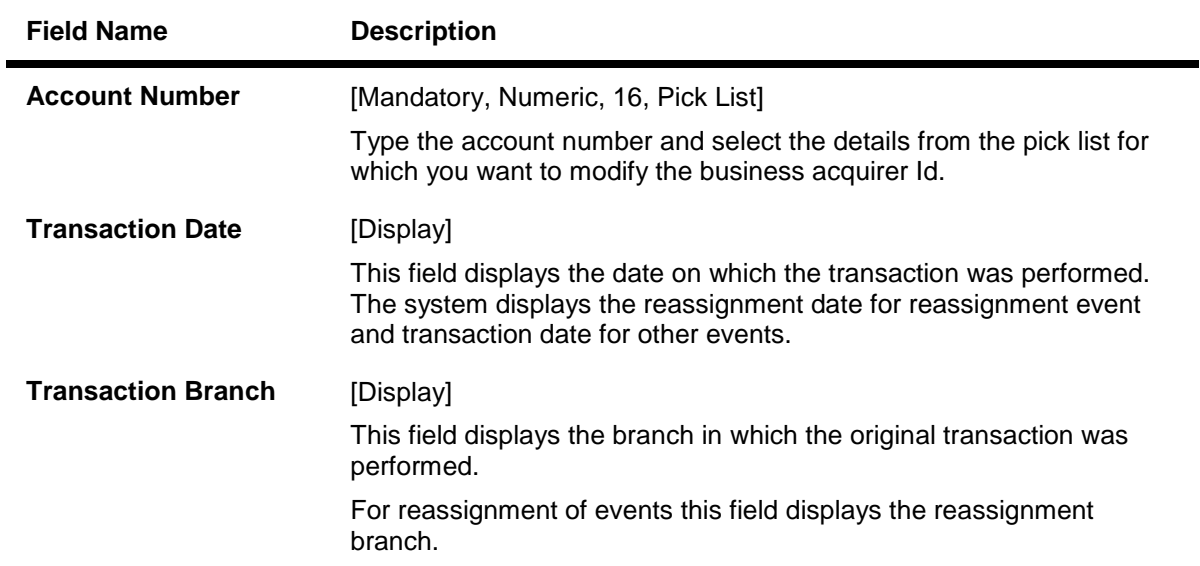

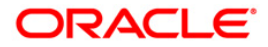

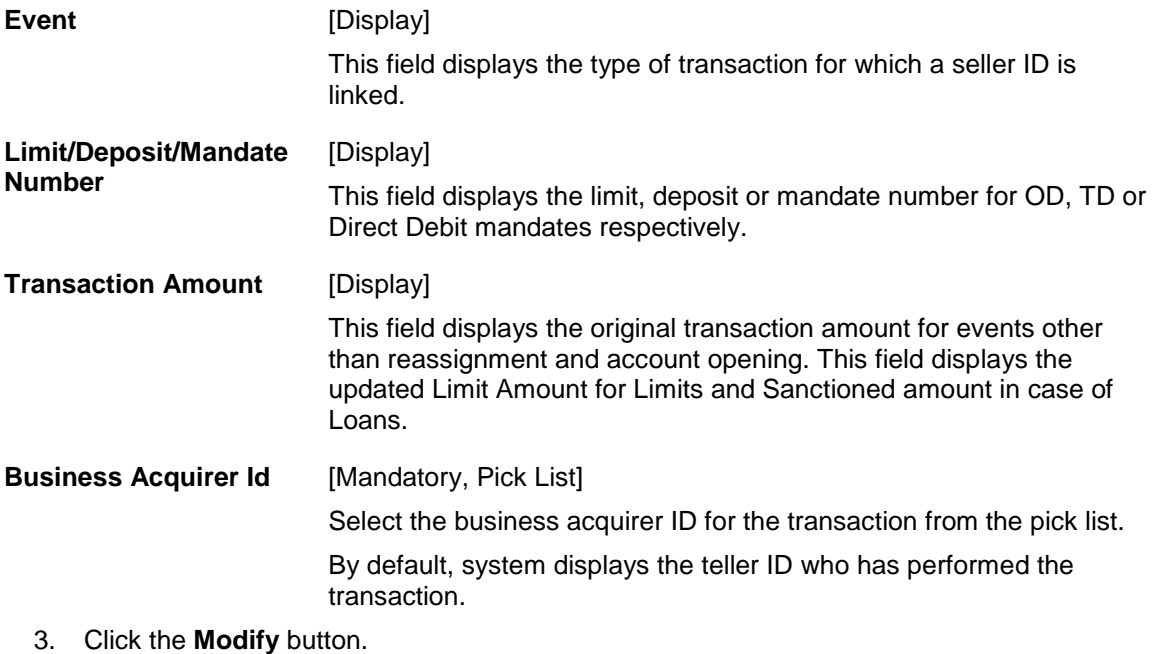

- 4. Enter the account number and press the **<Tab>** key and select the appropriate record from the pick list.
- 5. Select the **Business Acquirer Id** from the pick list.

**Business Acquirer Id Linkage Maintenance**

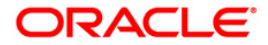

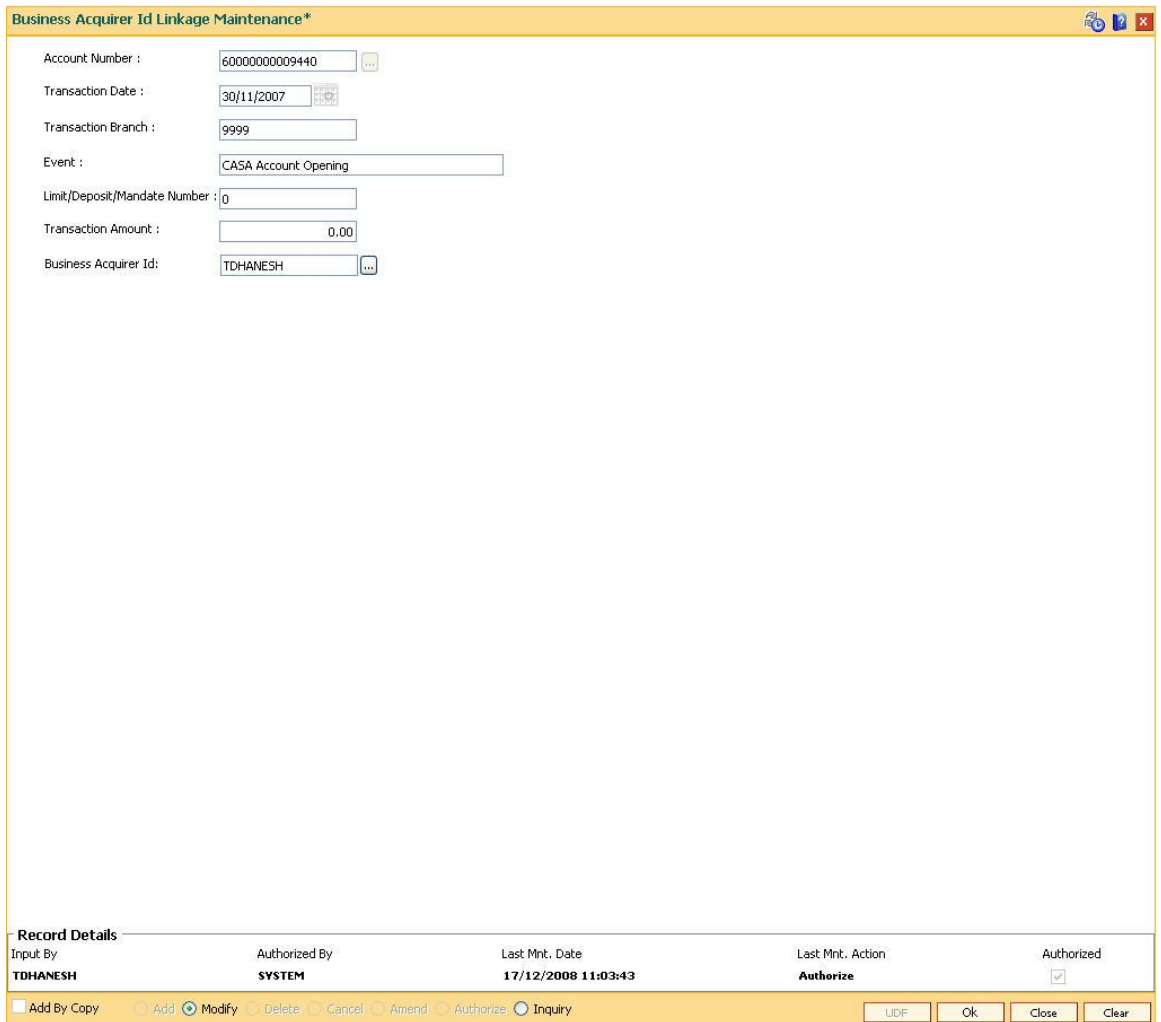

- 6. Click the **Ok** button.
- 7. The system displays the message "Record Authorized..".Click the **OK** button.

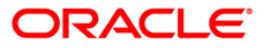

# **1.75. LN050 - Loan Billing Transactions**

Using this option, you can maintain billing details of loan accounts. There can be debits originated by the system for a loan account, apart from customer initiated debits. The account can be debited under certain circumstances by the teller for billing of one time/ miscellaneous service charges/ insurance premium/ legal fees.

#### **Definition Prerequisites**

• LN057 - [Loan Direct Account Opening](#page-0-0)

#### **Modes Available**

Not Applicable

#### **To add billing details of loan accounts**

- 1. Type the fast path **LN050** and click **Go** or navigate through the menus to **Global Definition > Loan > Loan Billing Transactions**.
- 2. The system displays the **Loan Billing Transactions** screen.

### **Loan Billing Transactions**

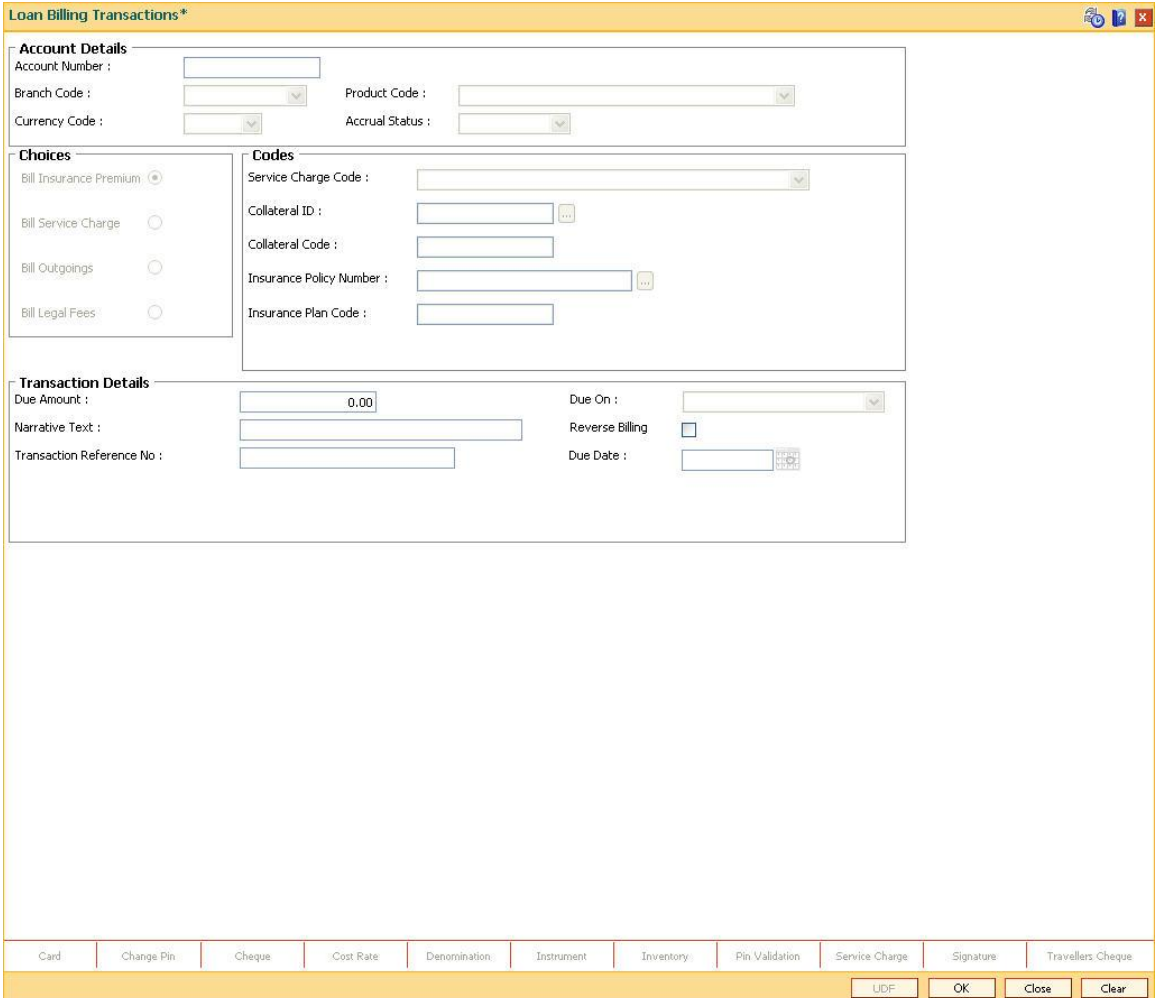

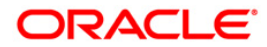

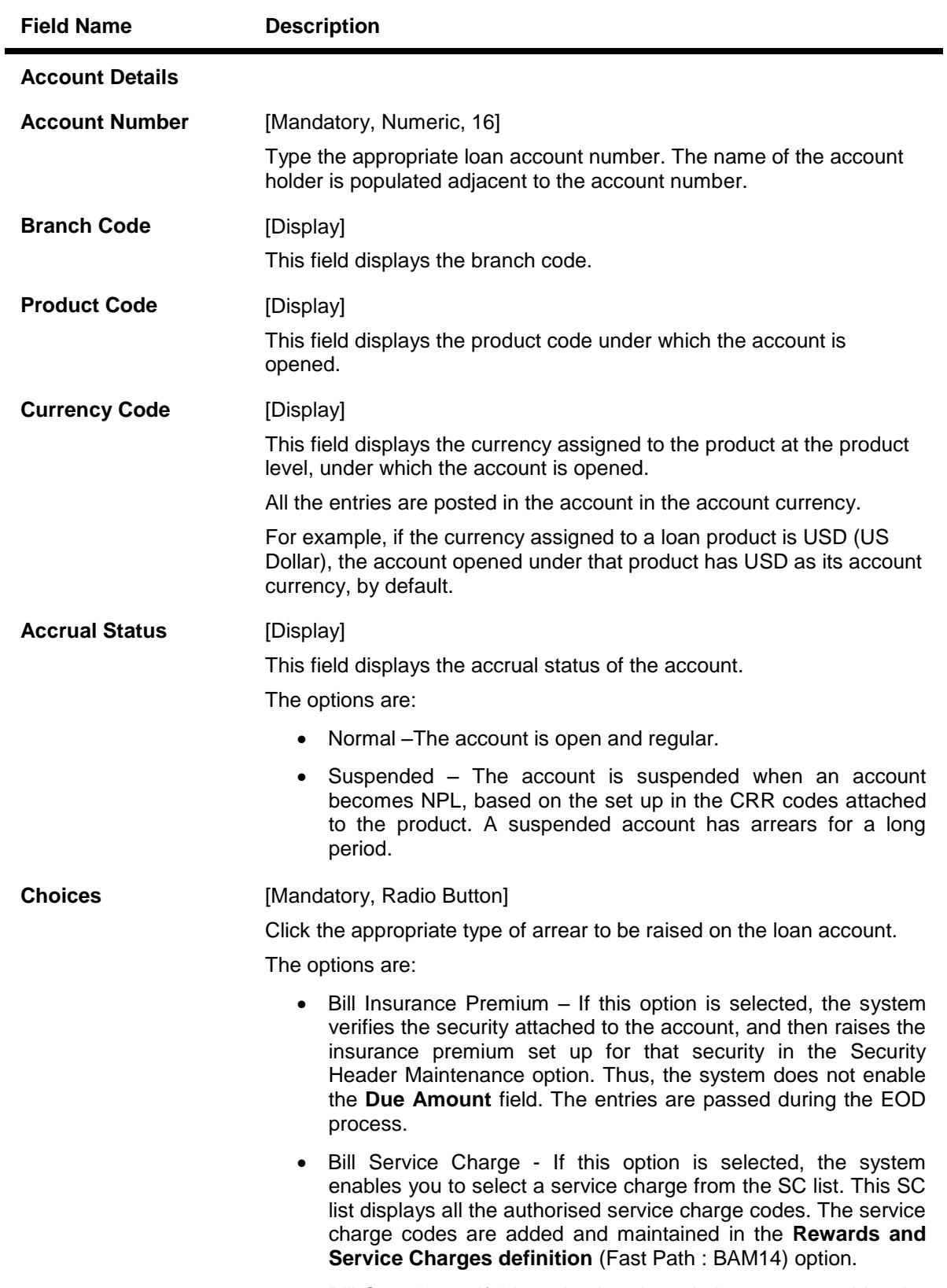

• Bill Outgoings - If this option is selected, the system enables the

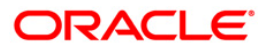

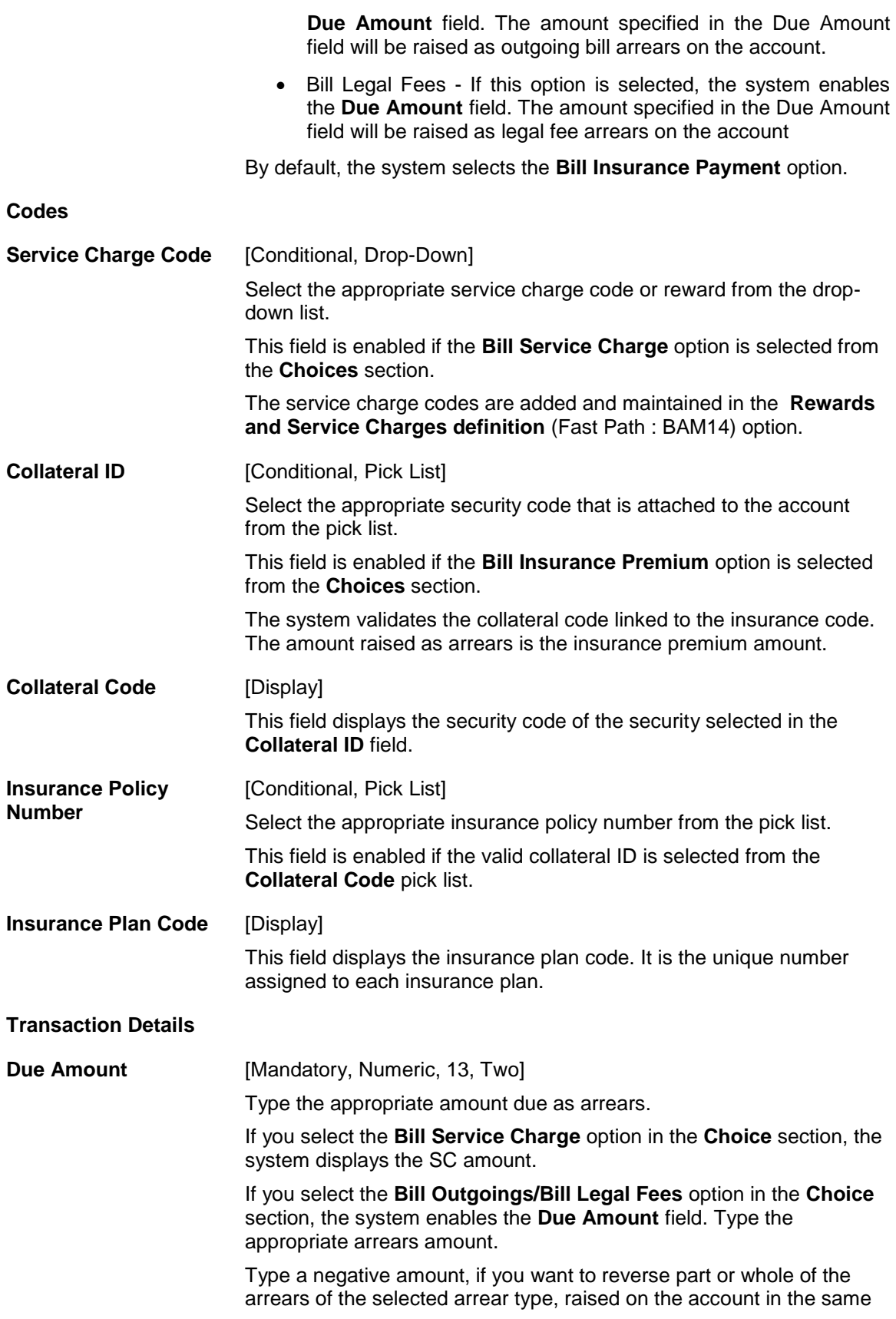

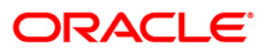

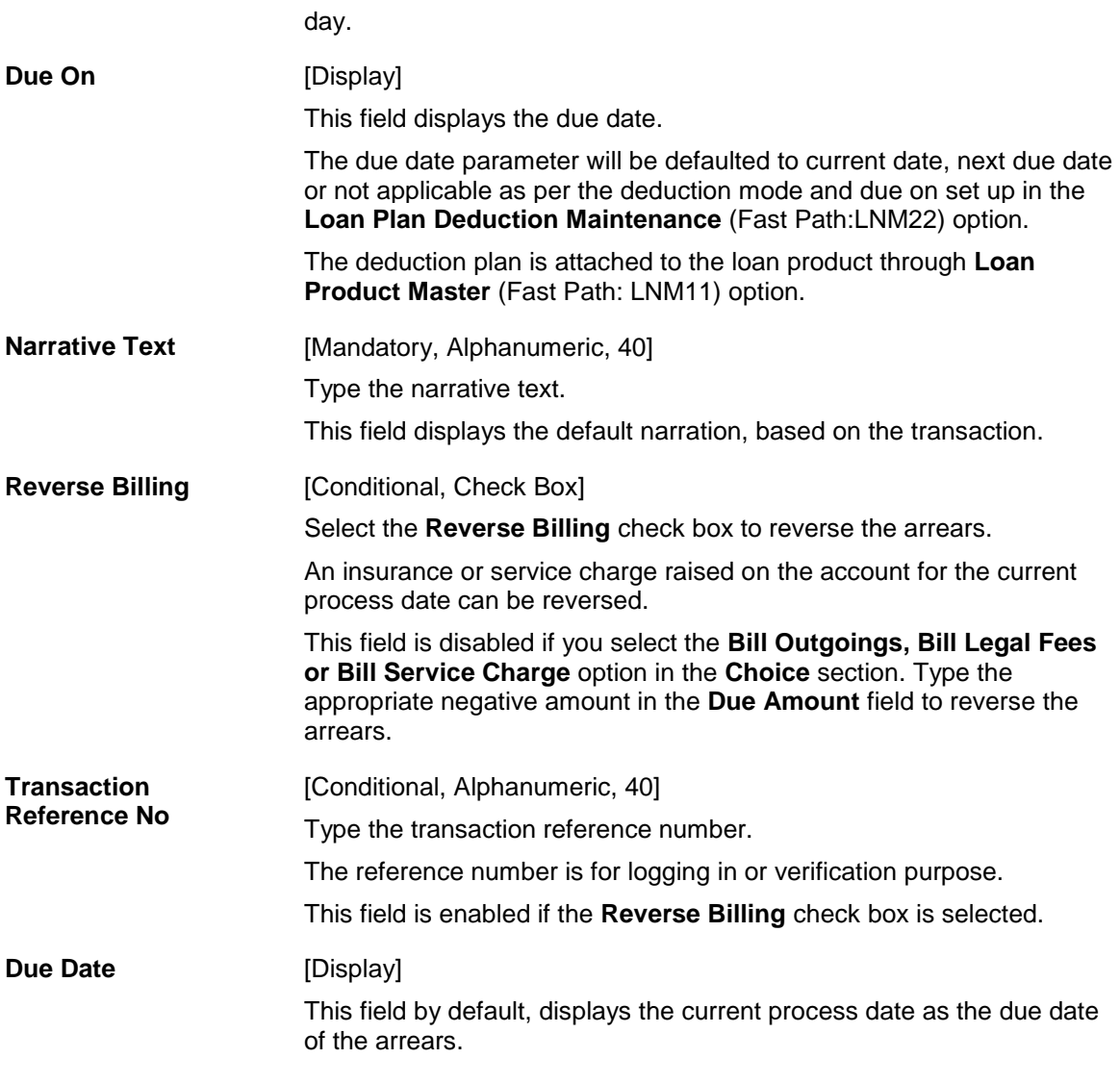

- 3. Enter the account number and press the **<Tab>** key.
- 4. Enter the relevant information.

## **Loan Billing Transactions**

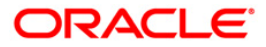

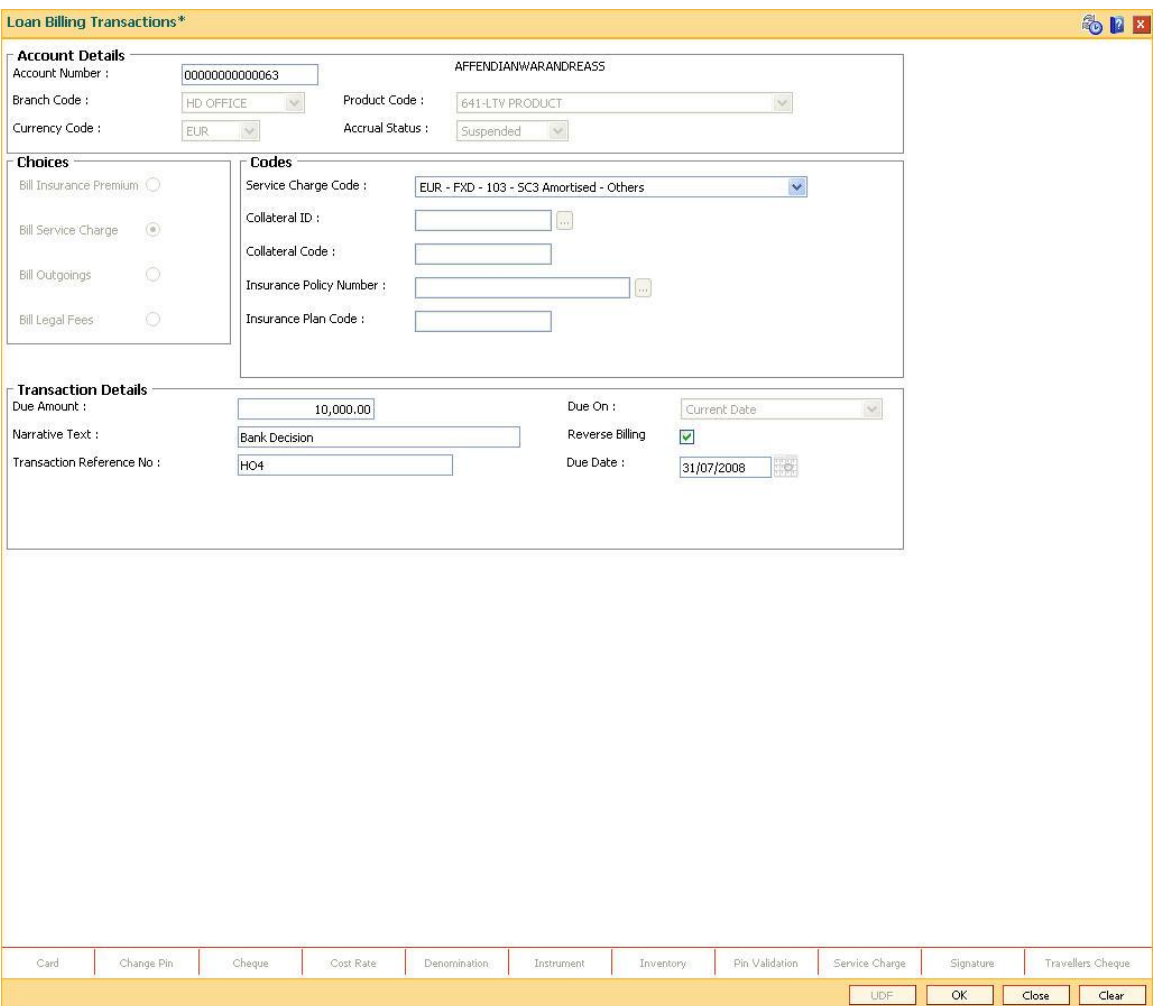

- 5. Click the **Ok** button.
- 6. The system displays the message "Authorisation Required. Do You Want to Continue". Click the **Ok** button.
- 7. The system displays the **Authorisation Reason** screen.
- 8. Enter the relevant information and click the **Grant** button.
- 9. The system displays the message "Transaction Successfully Added...Click Ok to Continue". Click the **Ok** button.

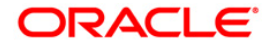

# **1.76. LN051 - Loan Account - Offset Account Xref**

**Oracle FLEXCUBE** supports principal offset option for loan accounts. The principal offset option allows the system to take into account the existing credit balance of CASA account by reducing the outstanding principal balance of loan account (by the credit balance amount) for the purpose of interest calculation on loan account. This facility is available to the customer if the products under which CASA and Loan account are opened, are cross referenced using the **Loan Product - CASA Product Xref for Offset** (Fast Path: LNM51) option.

Using this option you can cross reference the Loan and CASA accounts.

#### **Definition Prerequisites**

- LN057 [Loan Direct Account Opening](#page-0-0)
- 8051 [CASA Account Opening](../../../../FCR%20Projects/Source%20File%204.5.0/Content/CASA/Account%20Opening%20-%20Maintenance/8051.htm)
- LNM51 Loan Product [CASA Product Xref for Offset](../../../../FCR%20Projects/Source%20File%204.5.0/Content/Definitions/Other%20Definitions/LNM51.htm)

#### **Modes Available**

Add, Modify, Delete, Inquiry. For more information on the procedures of every mode, refer to **[Standard Maintenance Procedures](../../../../FCR%20Projects/Source%20File%204.5.0/Content/Oracle%20FLEXCUBE%20Introduction/standard_maintenance_procedures.htm)**.

#### **To maintain a cross reference between loan and CASA account**

- 1. Type the fast path **LN051** and click **Go** or navigate through the menus to **Transaction Processing > Account Transactions > Loan Account Transactions > Other Transactions > Loan Account - Offset Account Xref**.
- 2. The system displays the **Loan Account - Offset Account Xref** screen.

**Loan Account - Offset Account Xref**

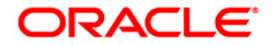

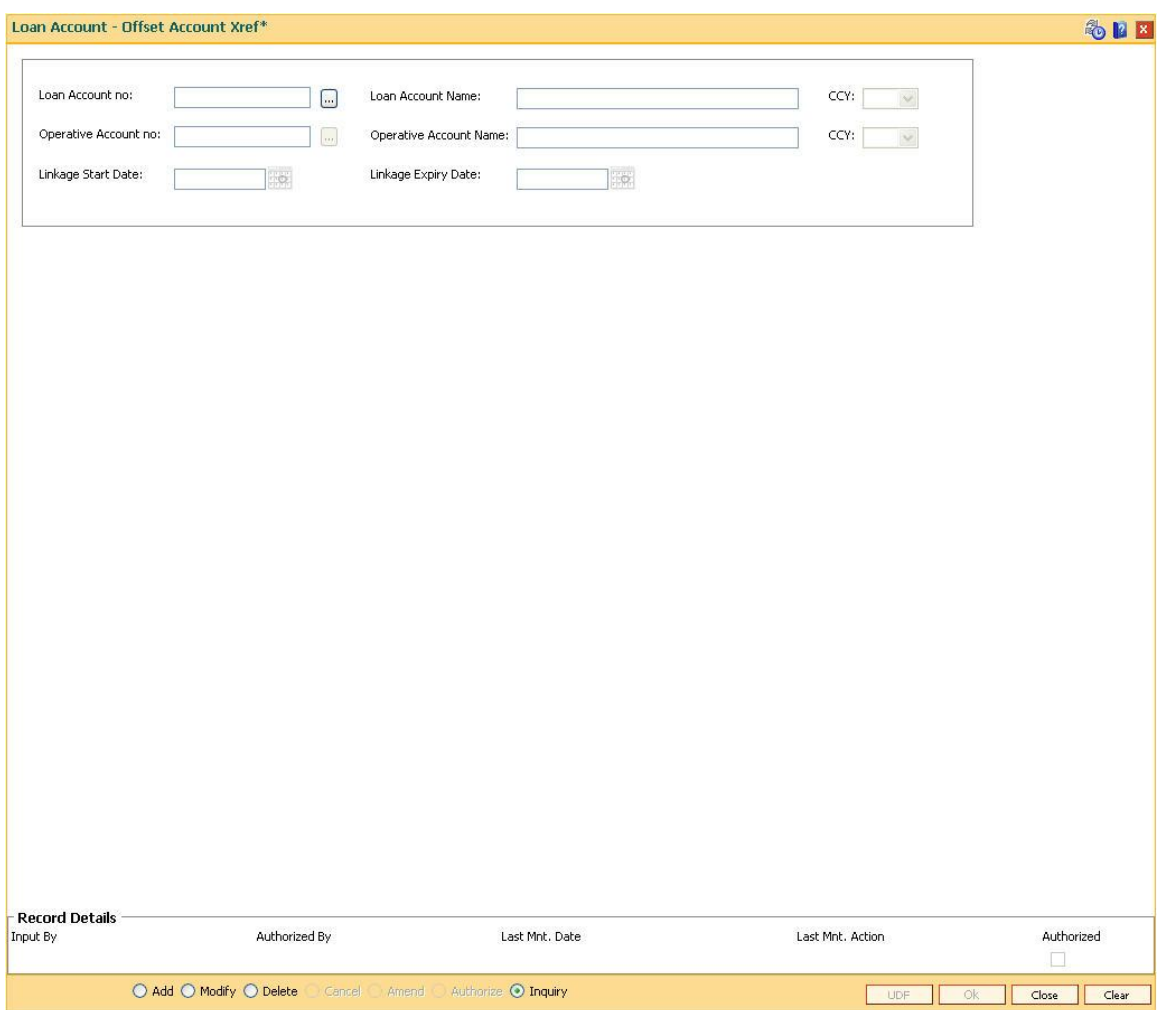

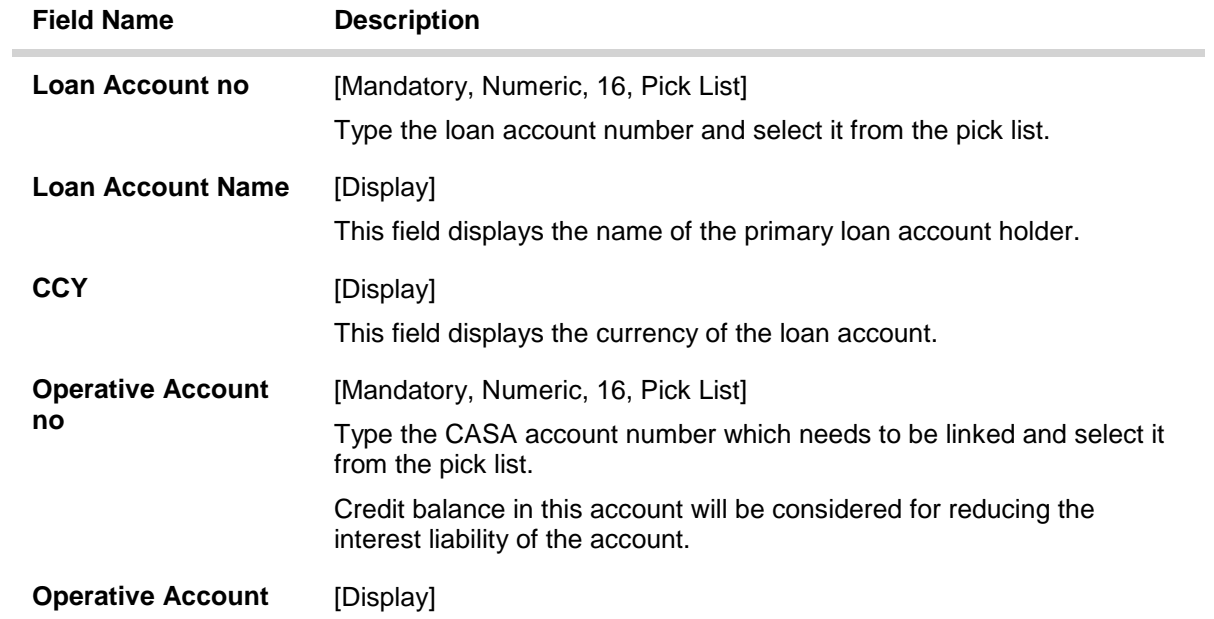

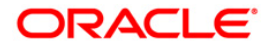

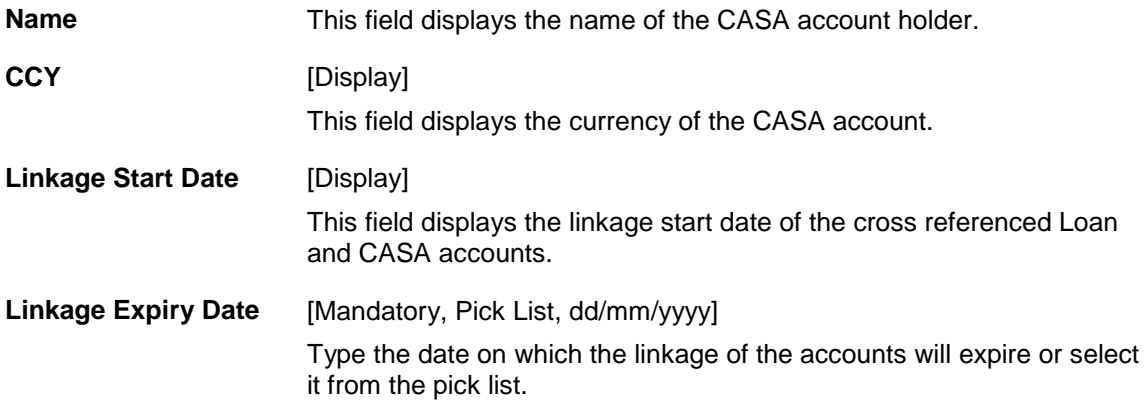

- 3. Click the **Add** button.
- 4. Enter the account number and select it from the pick list.
- 5. Enter the operative account number and select it from the pick list.
- 6. Enter the linkage expiry date.

### **Loan Account - Offset Account Xref**

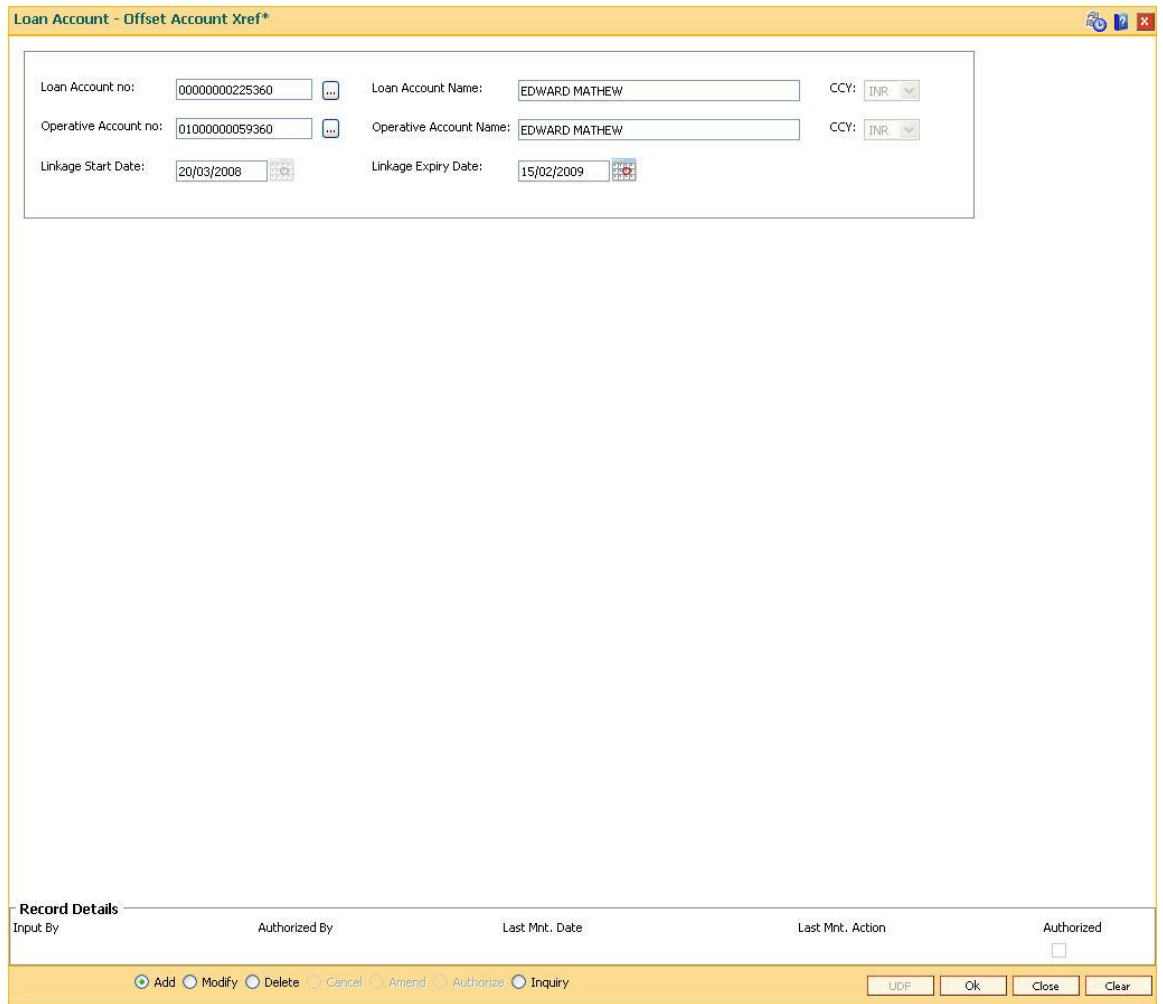

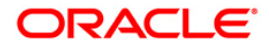

- 7. Click the **Ok** button.
- 8. The system displays the message " Record Authorized..". Click the **Ok** button.

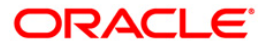

# **1.77. LN061 - Customer Initiated Rollover**

Loan accounts are opened either with variable rate of interest or fixed rate of interest. Customers have the option to choose any one of the offering on the loan account. Usually fixed rate of interest is higher than floating rate as bank has to bear the risk of fluctuation in ROI. However, for a loan account with higher duration, interest rate in an economic environment may undergo declining trend or rising trend. In such a situation customer has an option to change the applicable ROI from variable to fixed and fixed to variable, after paying the economic cost to the bank. This process of ROI change is known as Rollover.

Rollover is an option given to a customer to alter the fixed and variable components of a loan account. The customer can request for a rollover between "fixed to fixed" or "variable to variable" or "fixed to variable" or "variable to fixed " rate at any point during the life cycle of loan.

There are two types of rollovers, auto rollovers and customer initiated rollovers. The default rollovers are defined during loan account opening. Example: A loan account is to be opened for an 'Interest only" Fixed period of 2 years and then roll over to variable rate at the completion of 2 years.

In customer initiated rollovers, the customer may come prior to the completion of the fixed rate period of the Loan and ask for extension of additional fixed rate periods. In such cases, a future dated instruction is setup such that at the end of the fixed rate period, it automatically rolls over in to the new fixed rate period. (The Loan account is re-priced for every new fixed rate period). For more information refer to [Example](#page-566-0) provided at the end of the topic.

Using this option you can set up customer initiated rollovers and define future dated rollovers or current dated rollovers with a change in repayment type. There can be only one future dated rollover instruction at a given point of time.

#### **Note**: Customer initiated rollovers is not allowed in PMI stage.

#### **Definition Prerequisites**

• LN057 - [Loan Direct Account Opening](#page-0-0)

#### **Modes Available**

Not Applicable

#### **To set account rollover details**

- 1. Type the fast path **LN061** and click **Go** or navigate through the menus to **Transaction Processing > Account Transactions > Loan Account Transactions > Other Transactions > Customer Initiated Rollover**.
- 2. The system displays the **Customer Initiated Rollover** screen.

**Customer Initiated Rollover**

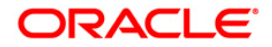

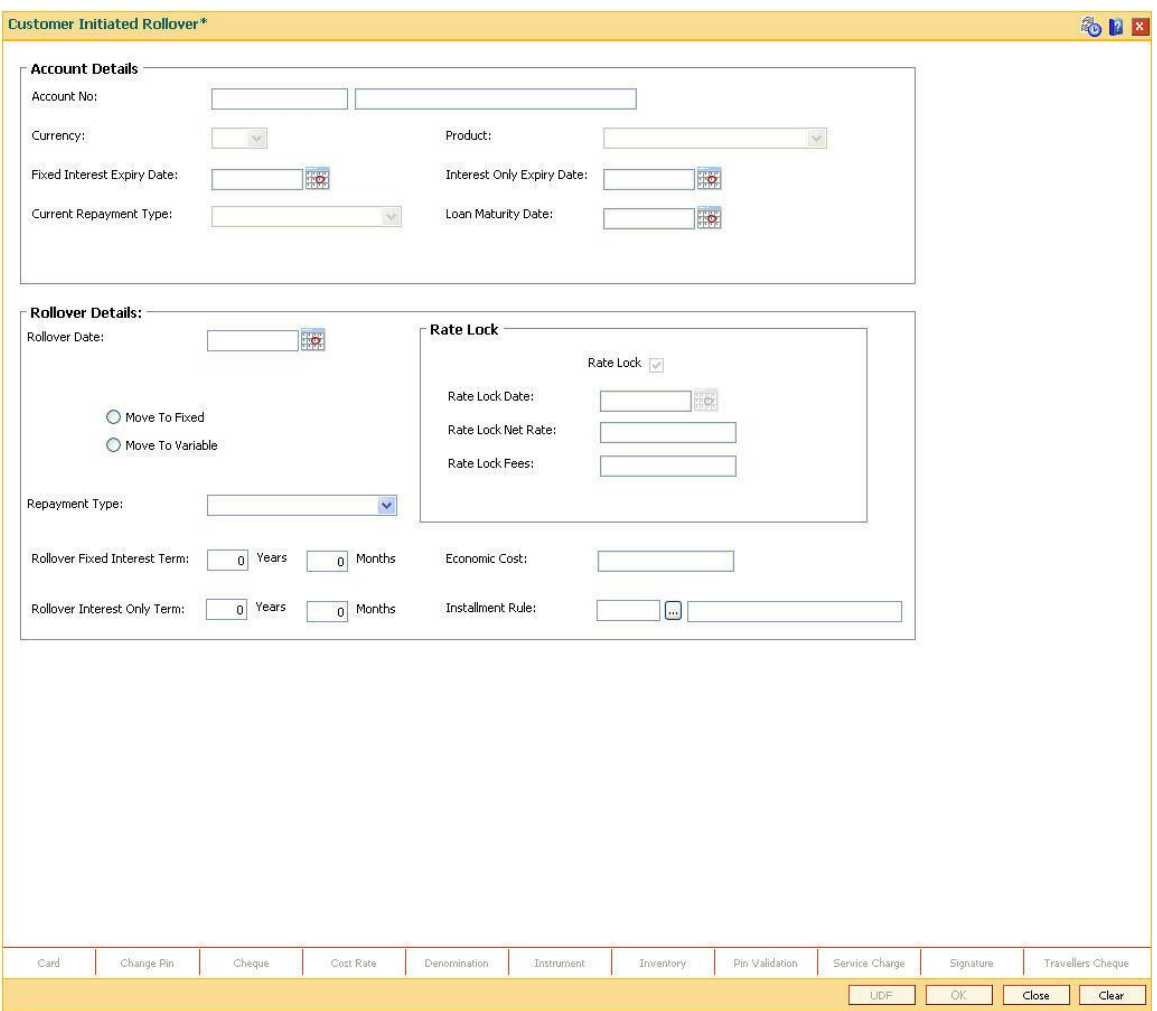

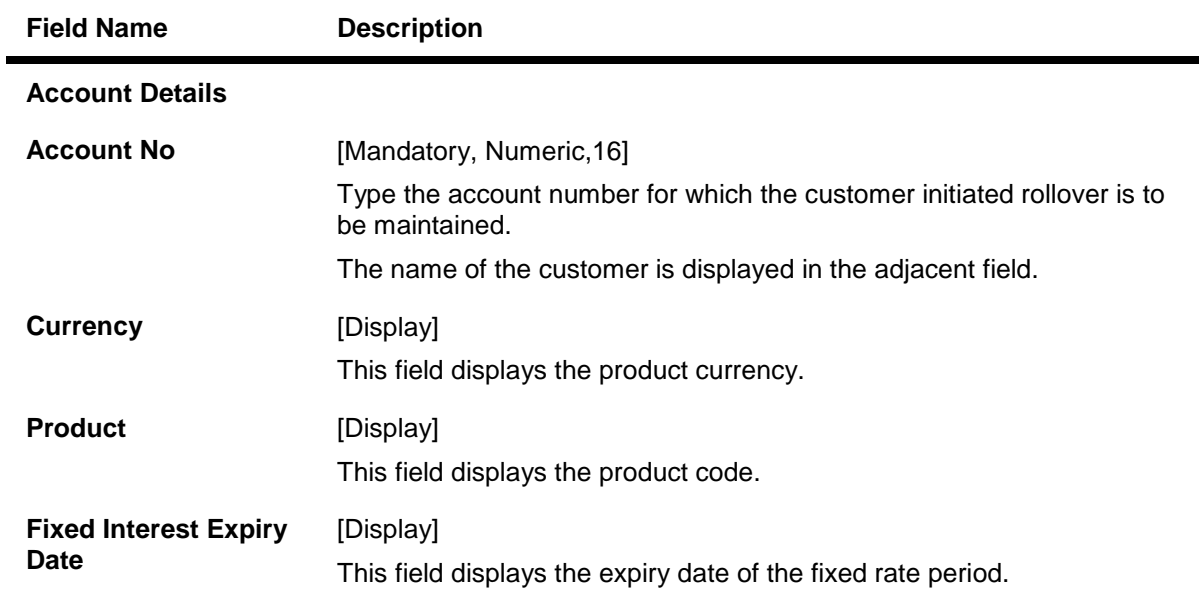

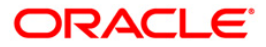

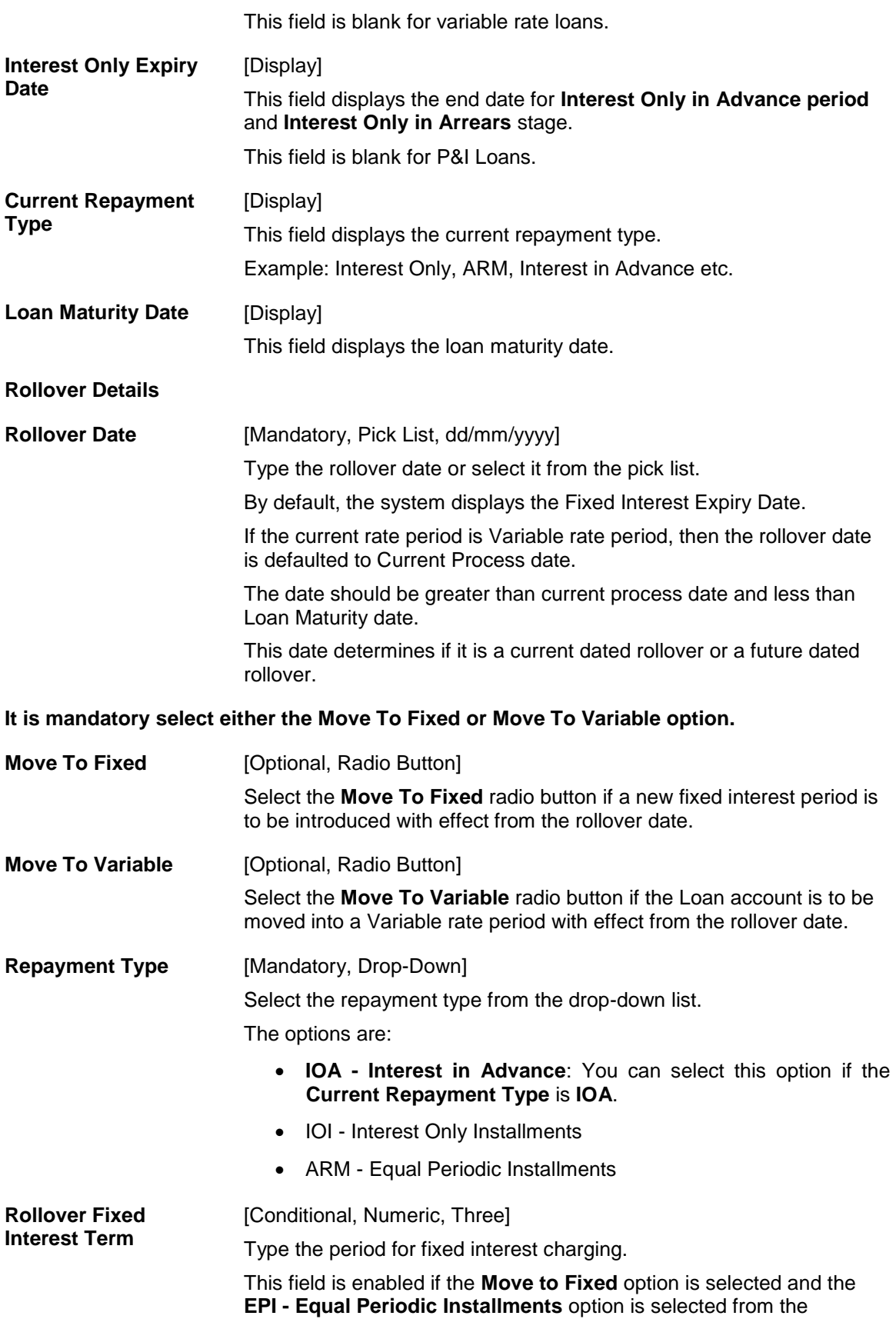

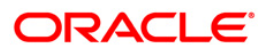

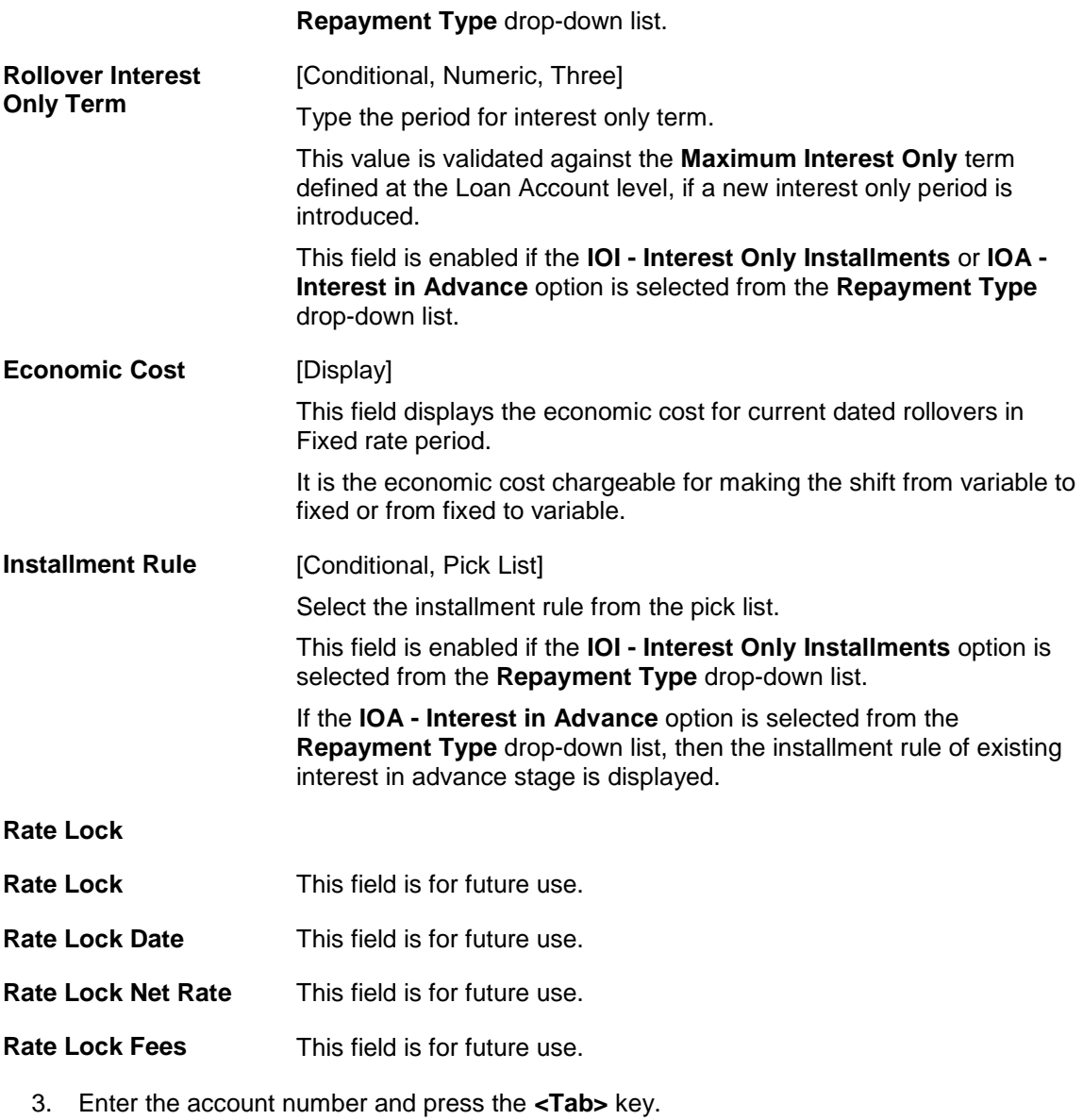

4. Enter the rollover details.

### **Customer Initiated Rollover**

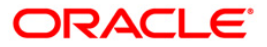

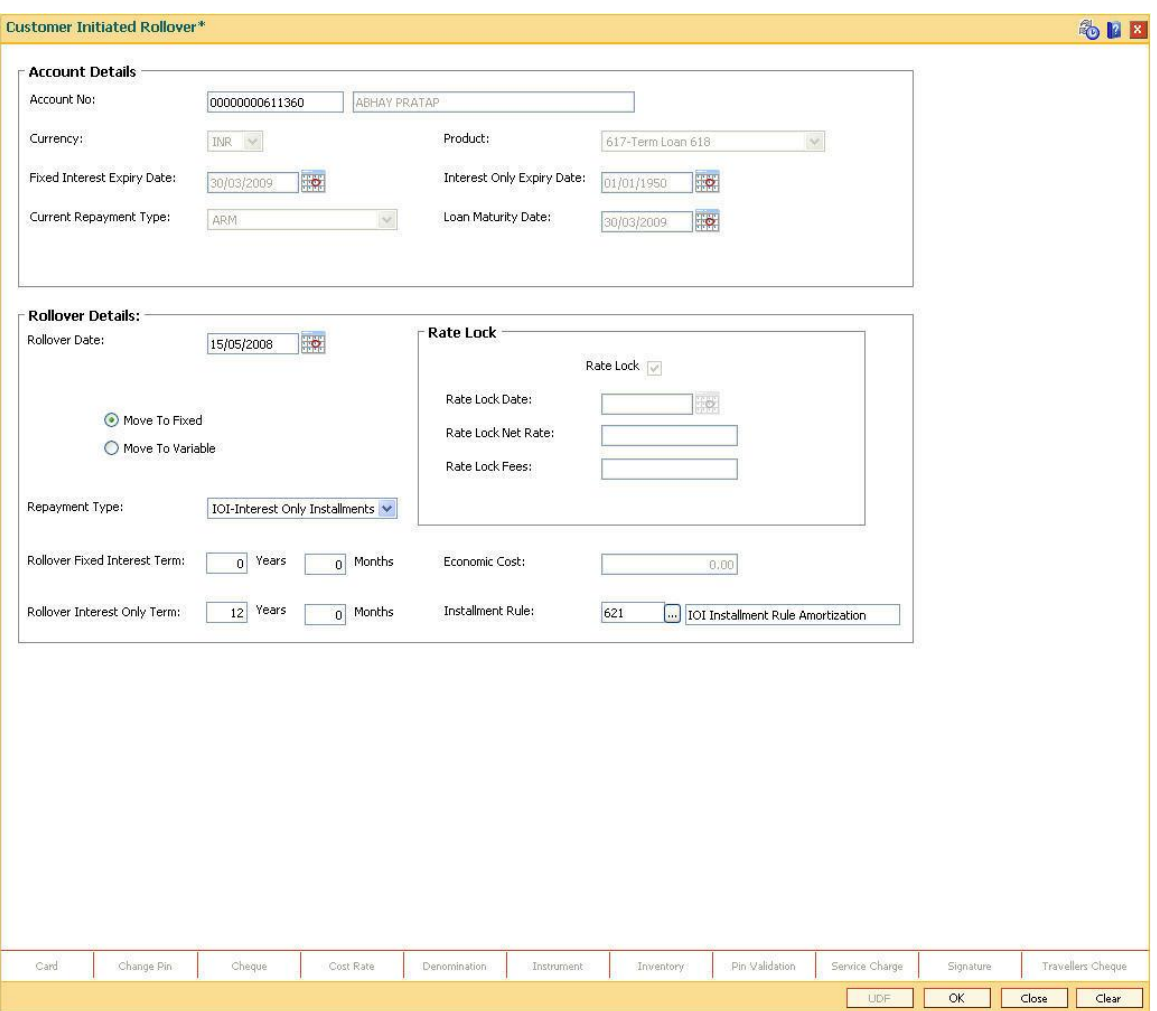

- 5. Click the **Ok** button.
- 6. The system displays the message "Record Added Successfully". Click the **Ok** button.

#### <span id="page-566-0"></span>**Example**:

A Loan Account is opened with the following details:

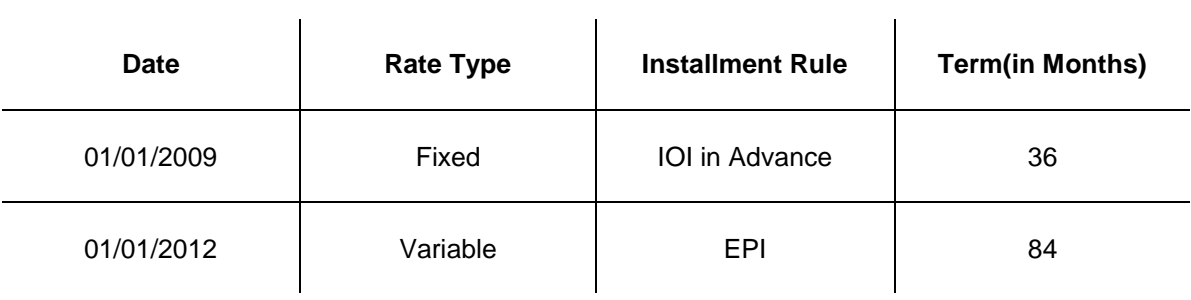

### **Case 1: Fixed to Fixed Rollovers**

Suppose on 20/12/2011, the customer approaches the bank for an additional 2 year IO in Advance fixed rate period.

In such a scenario, the following set up will be done in this option:

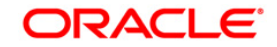

1. The system displays the following details:

Repayment Type: Interest in Advance

Fixed Interest Expiry date: 01/01/2012

Interest Only Expiry date: 01/01/2012

Loan Maturity date: 01/01/2019

- 2. Rollover Date will be displayed as "Fixed rate expiry Date".
- 3. Then, select the "Move to Fixed" option.
- 4. Repayment Type will be displayed as "Interest in Advance".
- 5. Enter fixed Interest rate period as 24 months.
- 6. Enter Interest Only Period as 24 months.

The instruction is executed on the end of current fixed rate period.

On EOD of 01/01/2012 the loan account is rescheduled to introduce a new Interest in Advance stage.

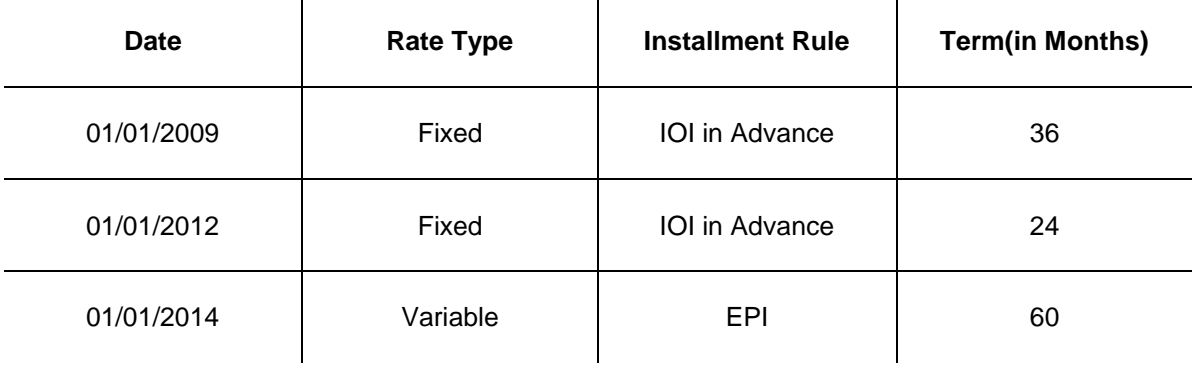

### **Case 2: Fixed to Variable Rollover**

Suppose on 05/04/2010, customer approaches the bank and requests to move the account into an IO in Arrears for 2 years variable rate period followed by EPI variable rate period.

In such a scenario, the following set up will be done in this option:

1. The system displays the following details:

Repayment Type: Interest in Advance

Fixed Interest Expiry date: 01/01/2012

Interest Only Expiry date: 01/01/2012

Loan Maturity date: 01/01/2019

- 2. By default, the Rollover Date will be displayed as "Fixed rate expiry Date". This date is modified to current process date (05/04/2010).
- 3. Then, select the "Move to Variable" option.
- 4. Repayment Type will be displayed as "Interest in Advance". This is modified to "IO in Arrears"
- 5. Enter the Interest Only Period as 24 months.

In the above case, Interest will be computed as follows

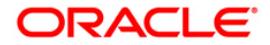

01/04/2010 to 05/04/2010--- Interest as per IOI Fixed rate period

05/04/2010 to 01/05/2010- Interest as per Variable IO in Arrears.

On 01/05/2010, Interest will be sum of Interest as per IOI Fixed rate period + Interest as per Variable IO in Arrears.

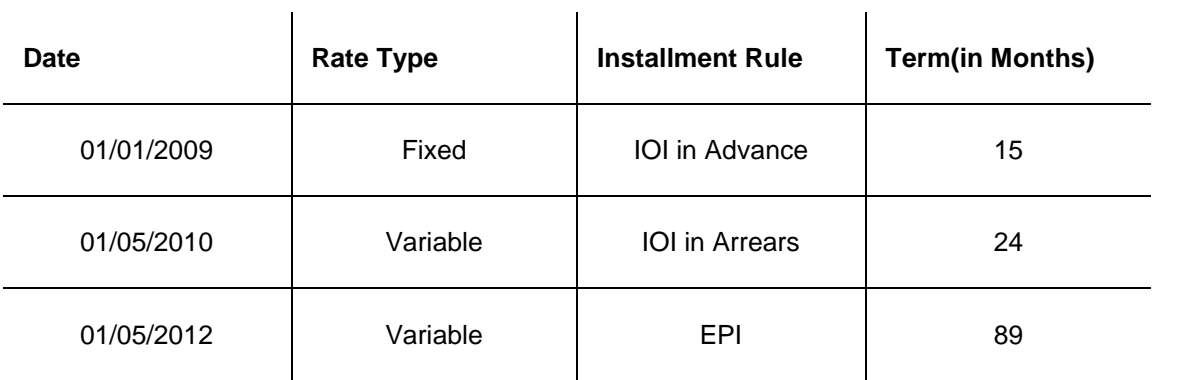

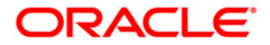

# **1.78. LN062 - Loan Account Overridable Attributes Maintenance**

The IOI stage can be introduced at various stages in the Loan life cycle. Using this option, you can define the maximum IOI term allowed for a particular loan account. The maximum IOI term defined at the account level overrides the maximum IOI term defined at the schedule level. The term is set at the account level based on the customer's capability of repayment; if it is high, then it is considered as an eligibility for the maximum interest only period and vice versa.The repayment capability of the customer is also decided based on the preferred loan term.

#### **Definition Prerequisites**

• LN057 - [Loan Direct Account Opening](#page-0-0)

#### **Modes Available**

Modify, Cancel, Amend, Authorize, Inquiry. For more information on the procedures of every mode, refer to **[Standard Maintenance Procedures](../../../../FCR%20Projects/Source%20File%204.5.0/Content/Oracle%20FLEXCUBE%20Introduction/standard_maintenance_procedures.htm)**.

#### **To modify the maximum IOI term at account level**

- 1. Type the fast path **LN062** and click **Go** or navigate through the menus to Transaction Processing > Account Transactions > Other Transactions > Loan Account Overridable Attributes Maintenance.
- 2. The system displays the **Loan Account Overridable Attributes Maintenance** screen.

### **Loan Account Overridable Attributes Maintenance**

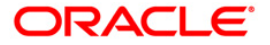

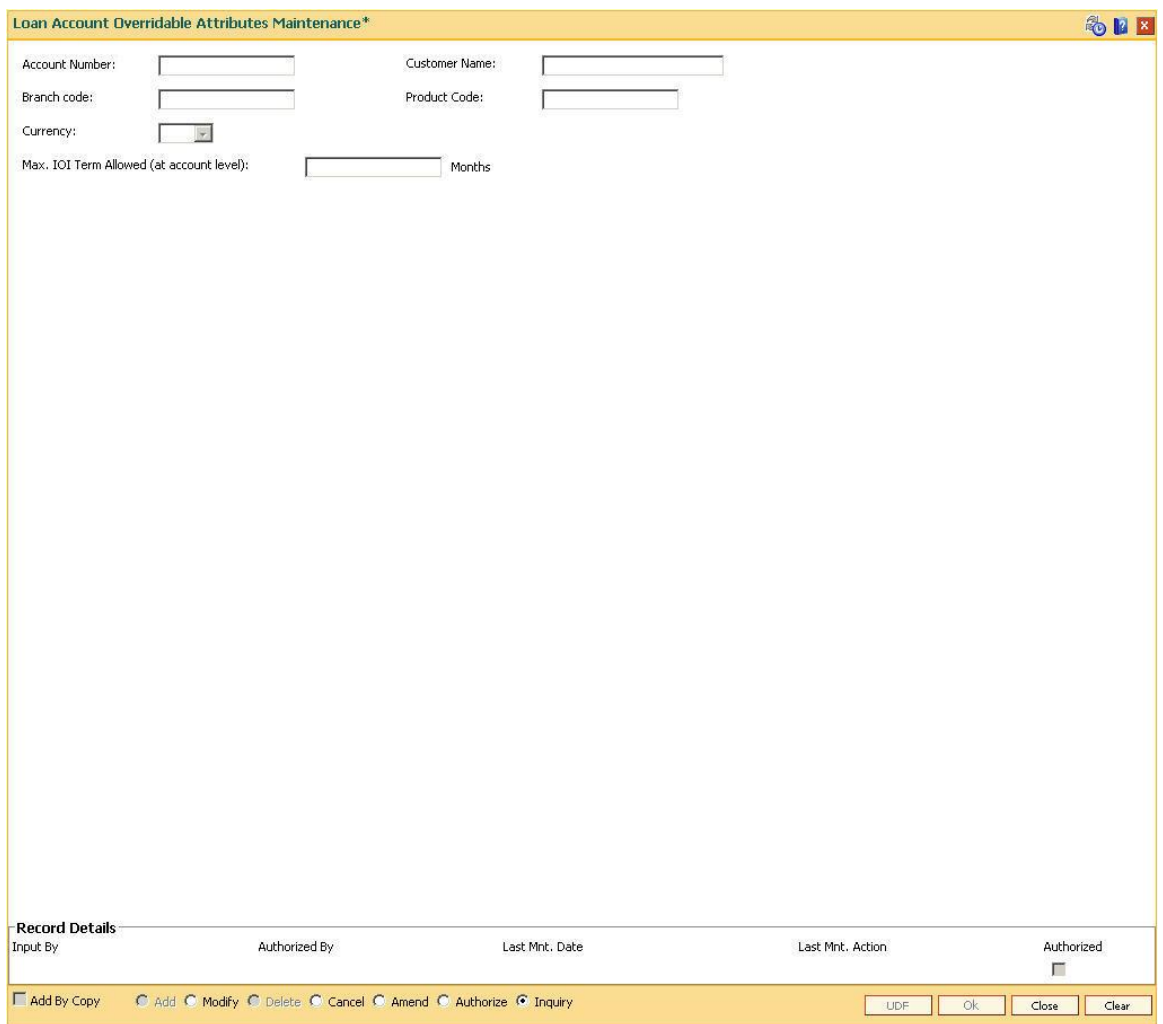

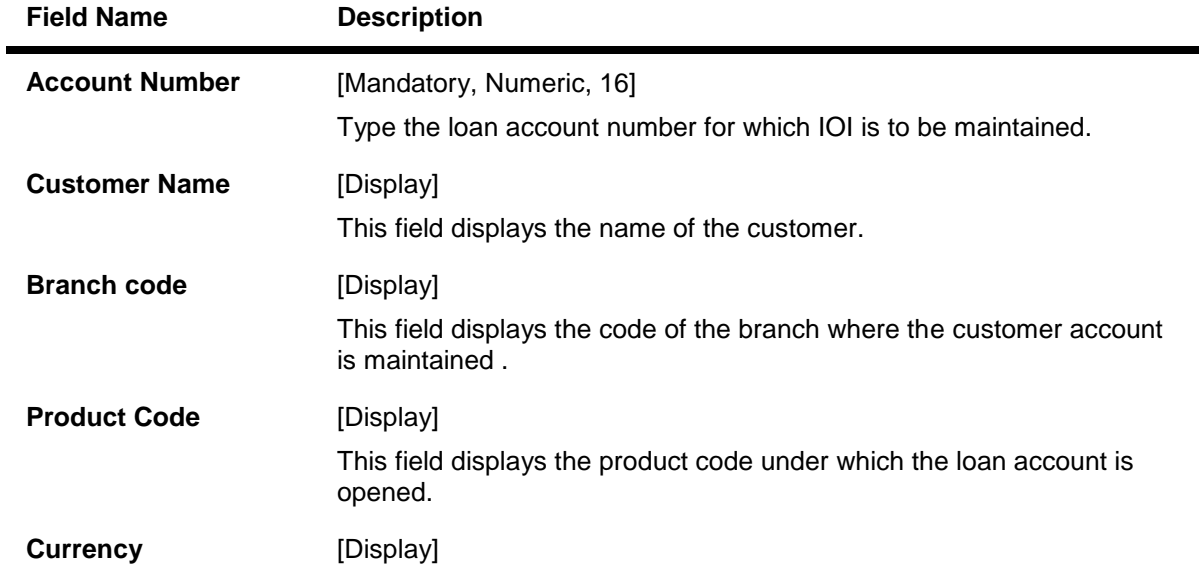

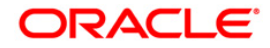

This field displays the currency of the product under which account is opened.

**Max. IOI Term Allowed (at account level)** [Mandatory, Numeric, Three] Type the maximum term allowed at the account level for the IOI stage in months.

> By default, it displays the value defined in the **Max. IOI Term Allowed**  field in the **Schedule Type** (Fast Path: LNM98) option.

The total IOI term (opted by the customer throughout the life cycle of the loan) for the loan account cannot exceed the value defined in this field.

- 3. Click the **Modify** button.
- 4. Enter the account number and press the**<Tab>** key.
- 5. Enter the maximum IOI term allowed.

#### **Loan Account Overridable Attributes Maintenance**

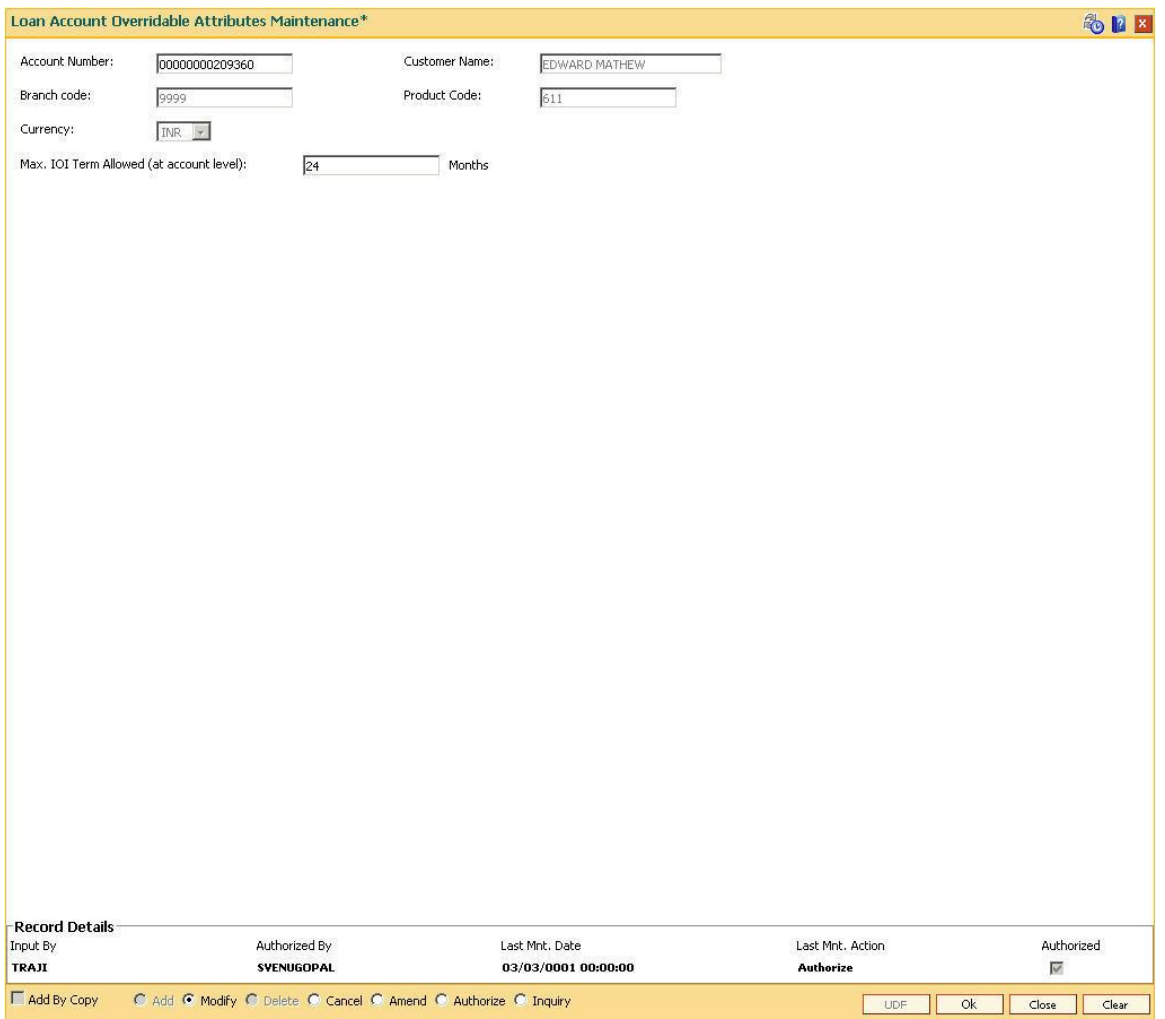

- 6. Click the **OK** button.
- 7. The system displays the message "Record Modified...Authorization Pending...". Click the **OK** button.

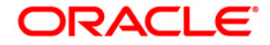

8. The loan account overridable attributes are modified once the record is authorised.

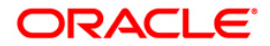

# **1.79. LN058 - Loan Interest Adjustment Transaction**

Increase / decrease in the debit interest amount charged on a loan account may be required due to various reasons. Using this option, you can modify the interest computed by the system. It also provides an option to specify if the interest adjustment is applicable on the accounted interest portion or the unaccounted interest portion. If interest adjustment is done on the accounted interest portion, respective accounting entries will be passed. If the interest adjustment is done on the unaccounted interest portion, the internal system log is updated. Logs of all such interest adjustments are maintained and a report is generated for the same.

User will be able to adjust the subsidy interest using this option.

#### **Definition Prerequisites**

• LN057 - [Loan Direct Account Opening](#page-0-0)

#### **Modes Available**

Not Applicable

#### **To adjust interest for a loan account**

- 1. Type the fast path **LN058** and click **Go** or navigate through the menus to **Global Definition > Loan > Loan Interest Adjustment Transaction**.
- 2. The system displays the **Loan Interest Adjustment Transaction** screen.

#### **Loan Interest Adjustment Transaction**

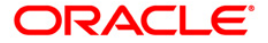

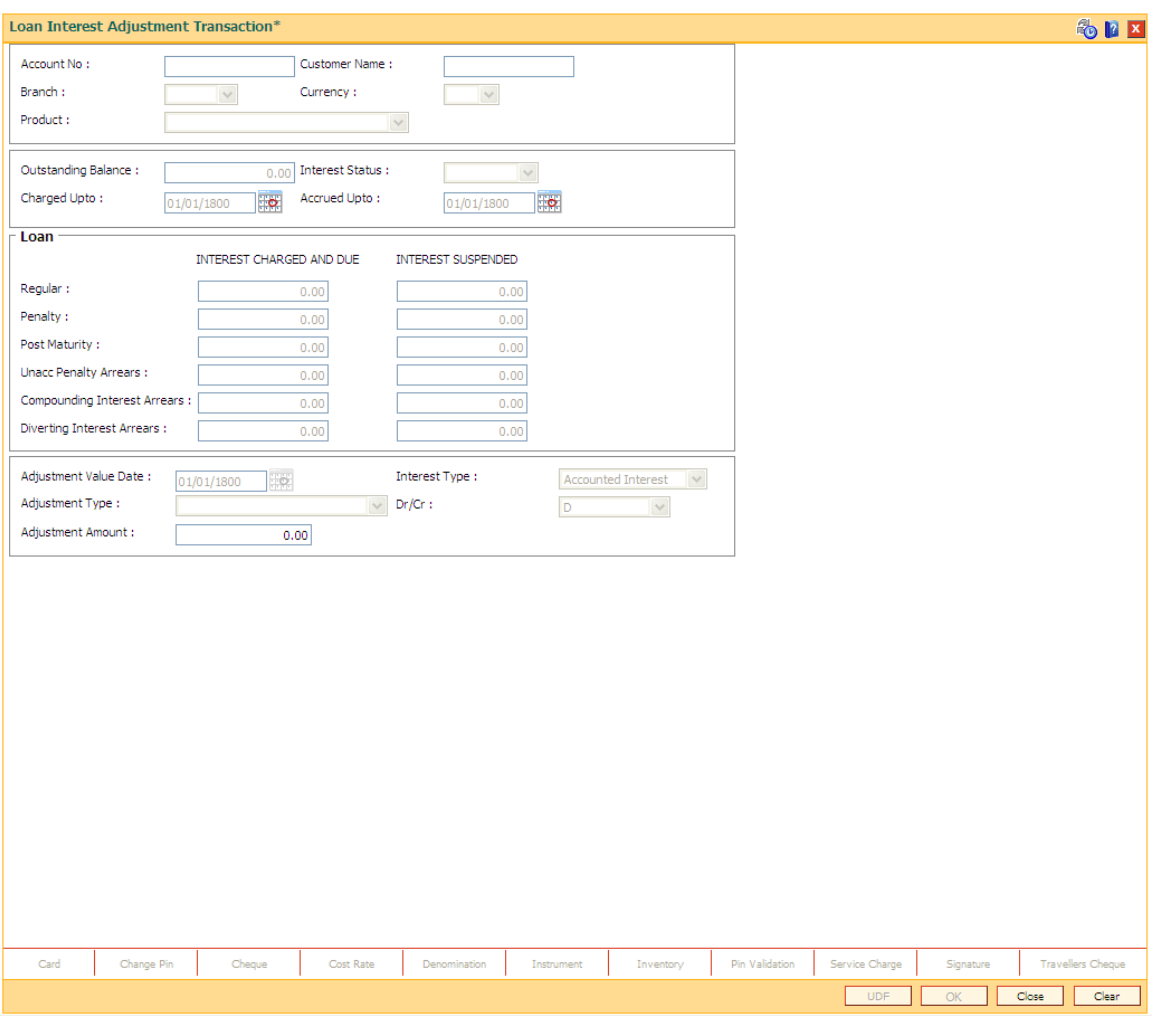

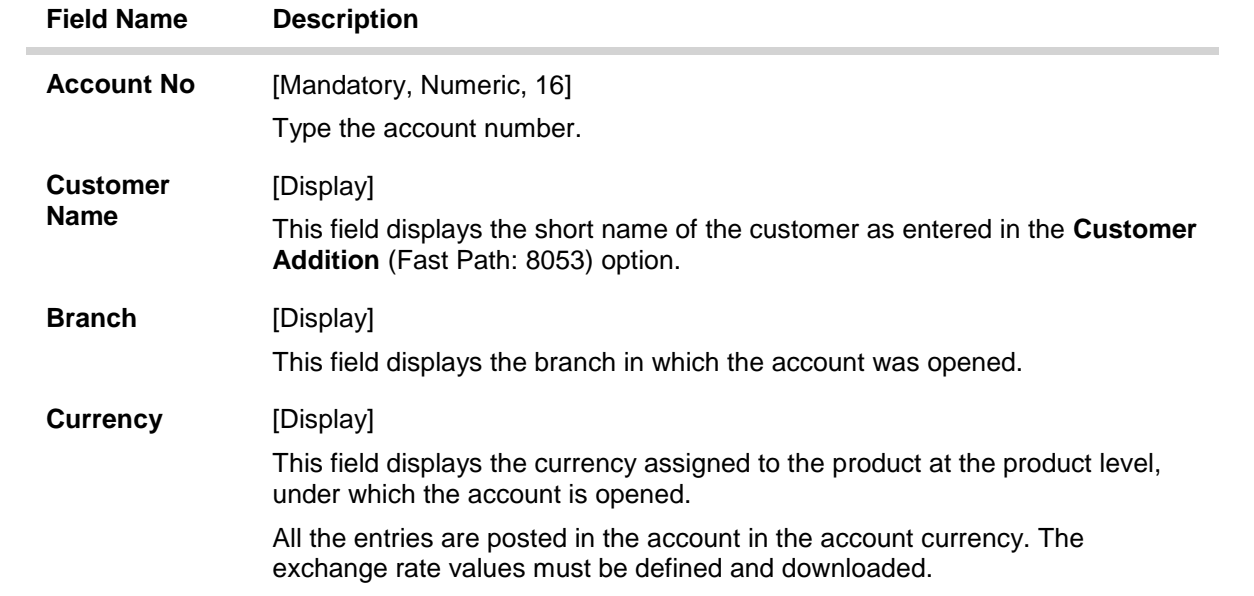

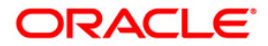

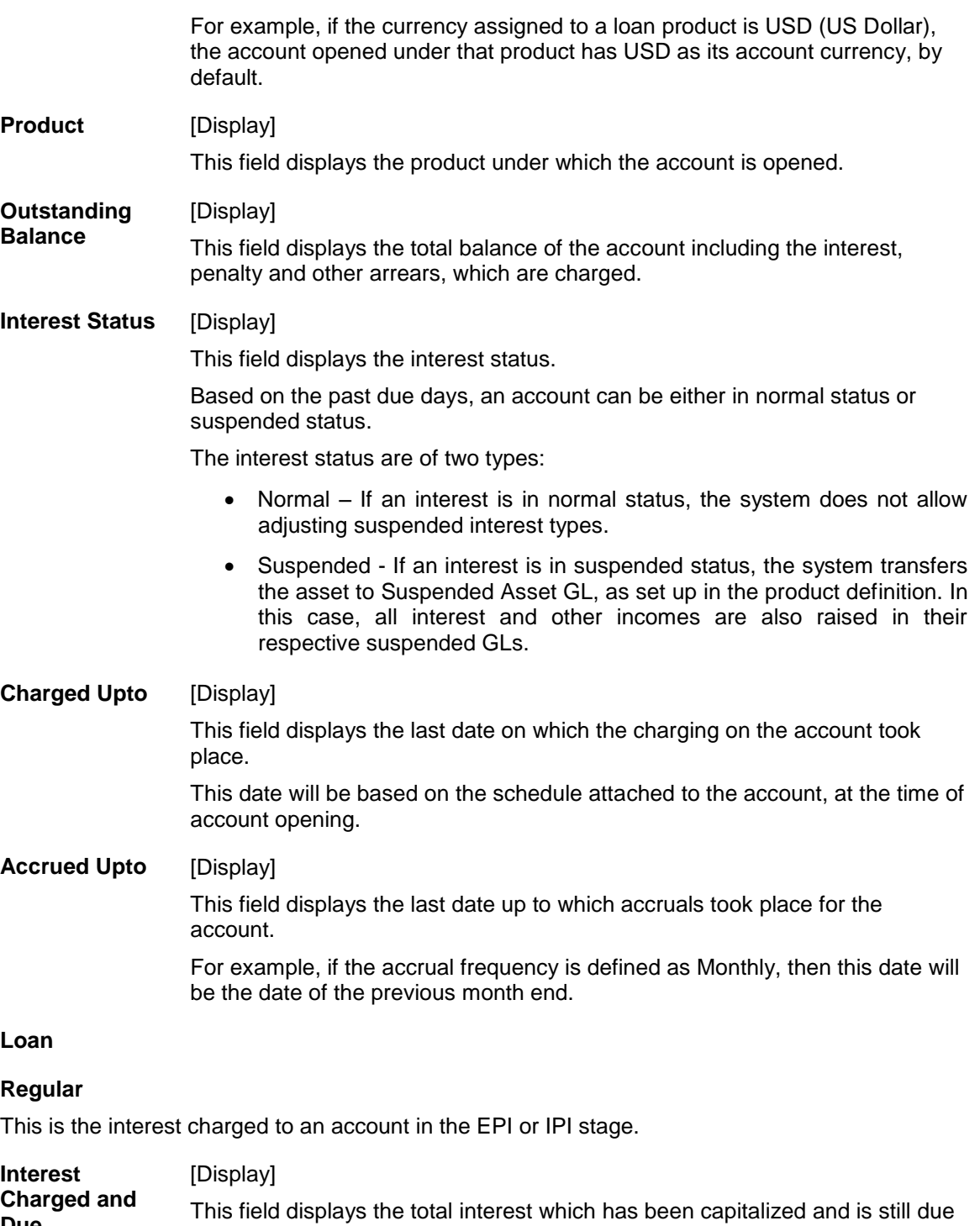

**Due** from the customer. This is the maximum amount up to which the credit is allowed when the interest due from the customer is credited from this option. This amount increases when a debit type adjustment is done to the normal debit interest. **Interest Suspended** [Display] This field displays the total amount of interest suspended and due from the customer, if the account is in suspended status.

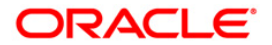
This is the maximum amount up to which the credit is allowed, when the suspended interest due from the customer is credited from this option.

This amount increases when a debit type adjustment is done to the suspended debit interest.

The interest suspended amount can be adjusted if the account has NPL status.

#### **Penalty**

In case of arrears on the account, penalty interest is set up as a percentage of outstanding balance. The balance base can be principal arrears, principal and the interest arrears, all arrears or none.

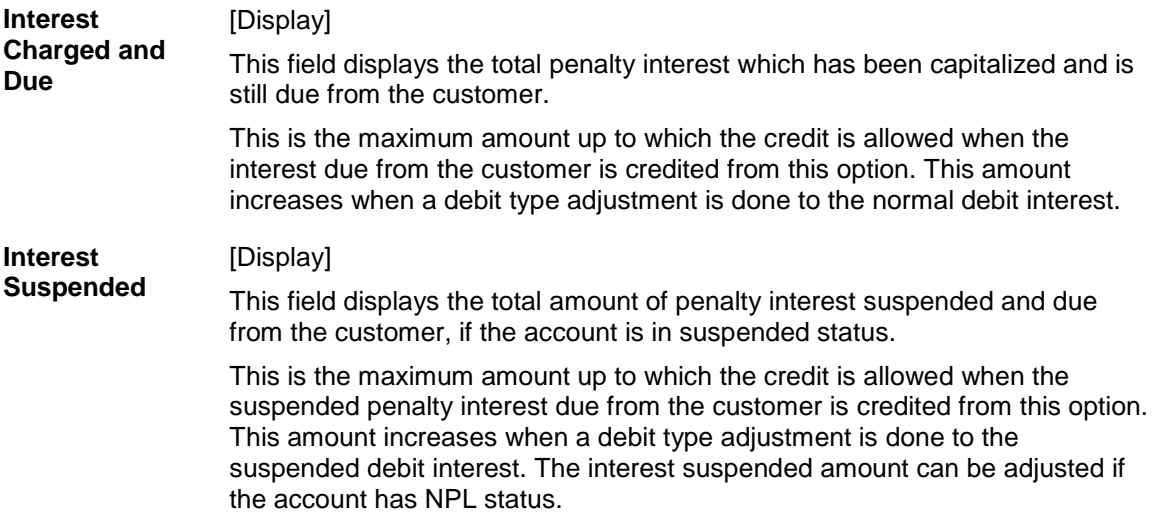

### **Post Maturity**

This is the interest charged on an account when the account has crossed maturity date, and arrears are still pending on the account. A separate interest rate that is to be applicable on such accounts can be set up at the product level.

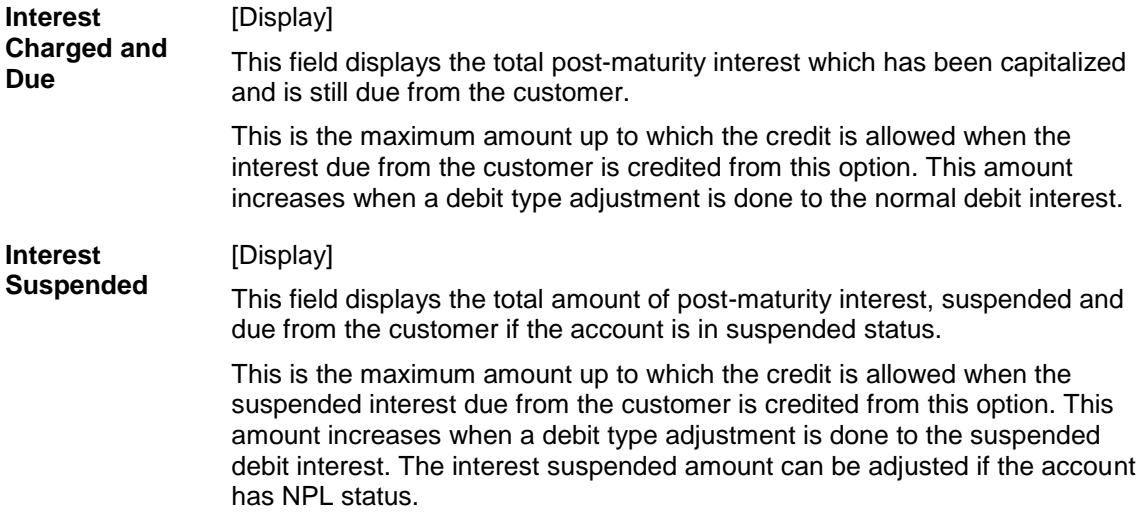

### **Unacc Penalty Arrears**

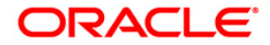

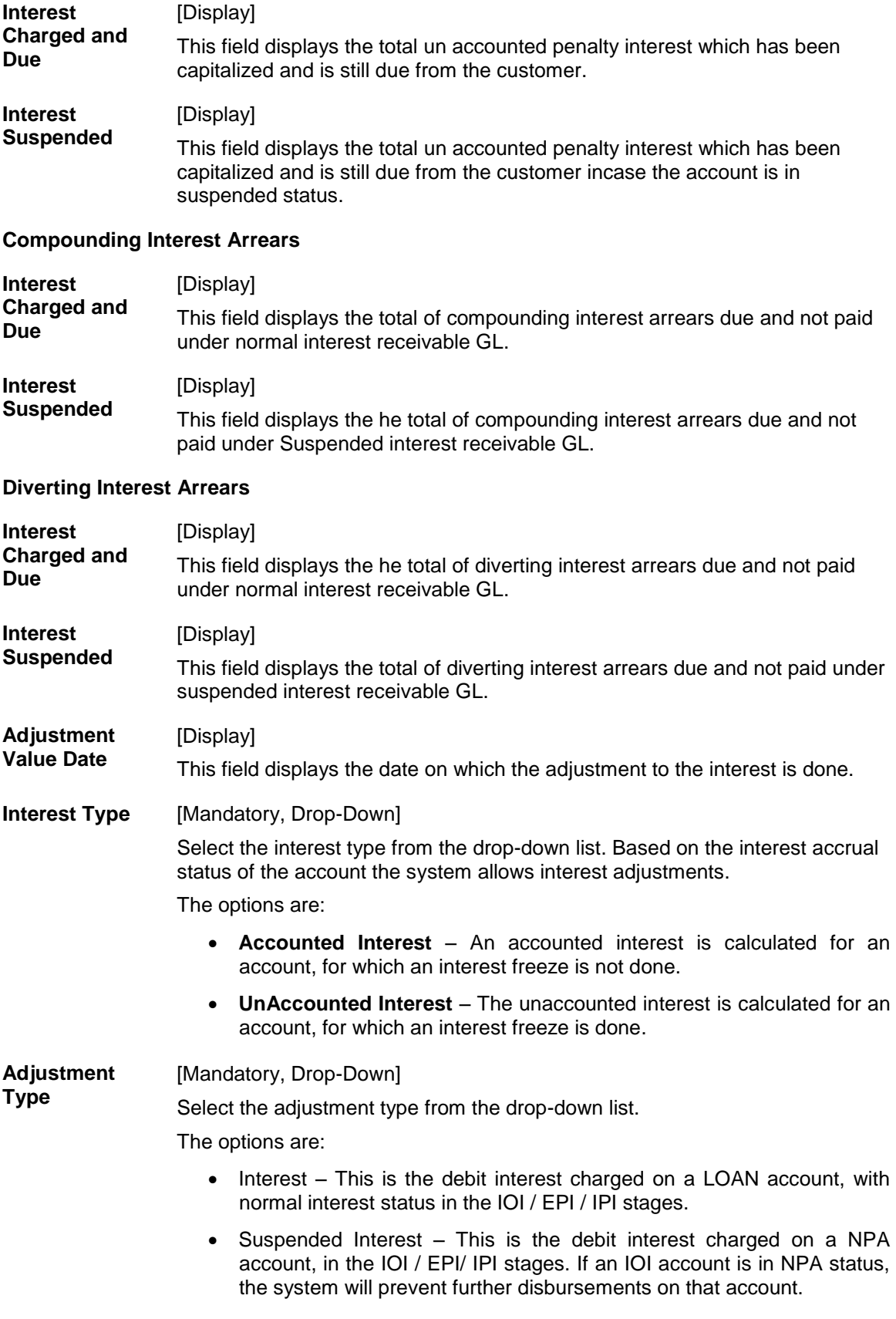

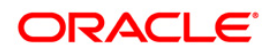

- Penalty interest This is the IOA interest arrears on an account in normal status.
- Suspended Penalty Interest This is the IOA charged on an account in suspended status.
- Post Maturity Interest This is the interest charged on an account after it has reached maturity date, and still has arrears pending.
- Suspended Post Maturity Interest This is the suspended interest charged on an account after it has reached maturity date and still has arrears pending.
- Debit Interest Adjustment This is the debit interest arrears on the account. Based on the account status, the system decides whether the adjustment is for normal or suspended interest. If the account status is suspended, it increases the interest amount in the Interest Suspended field.
- Credit Interest Adjustment This is the credit interest adjustment for the account.
- Accrued Credit Interest
- Accrued Debit Interest
- Accrued Penalty Interest
- Accrued Susp. Penalty Interest
- Subsidy Interest
- Compounding Interest
- Suspended Compounding Interest
- Diverting Interest
- Suspended Diverting Interest
- **Dr/Cr** [Mandatory, Drop-Down] Select the status of interest on which the adjustment is carried out from the drop-down list. The options are: D - This option is selected for debit interest adjustment.
	- C This option is selected for the credit interest adjustment.

**Adjustment Amount** [Mandatory, Numeric, 13, Two] Type the adjustment amount to be done on the interest.

- 3. Enter the account number and press the **<Tab>** key.
- 4. Enter the relevant information and click the **Ok** button.

### **Loan Interest Adjustment Transaction**

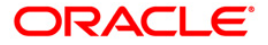

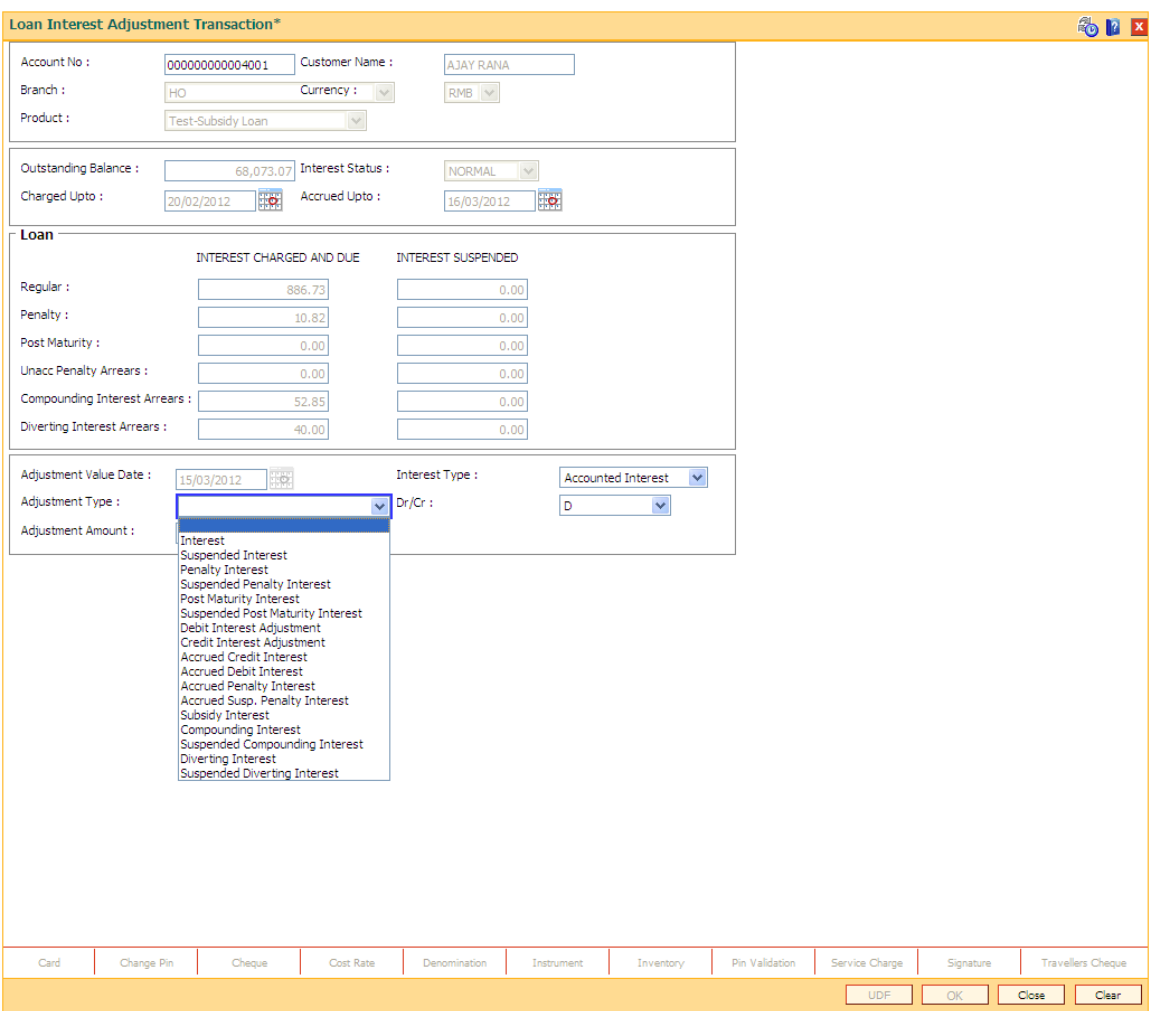

- 5. The system displays the message " Authorisation required... Do You Want to continue?". Click the **Ok** button.
- 6. The system displays the **Authorization Reason** screen.
- 7. Enter the relevant information and click the **Grant** button.
- 8. The system displays the transaction sequence number. The transaction number is system generated that uniquely identifies each transaction performed by a teller and can be used for tracking the transaction.

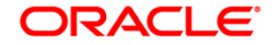

# **1.80. LN071 - Ad-hoc Interest Application**

Ad-hoc Interest Application option, is used for supporting adhoc charging for compounding interest. **FLEXCUBE** will raise the compounding arrears from the last charging date till date (excluding the process date) online and accounting entries will also be passed.

### **Definition Prerequisites**

• LN057 - [Loan Direct Account Opening](#page-0-0)

### **Modes Available**

Not Applicable

### **To set account rollover details**

- 1. Type the fast path **LN071** and click **Go** or navigate through the menus to **Transaction Processing > Account Transactions > Loan Account Transactions > Other Transactions > Ad-hoc Interest Application**.
- 2. The system displays the **Ad-hoc Interest Application** screen.

### **Ad-hoc Interest Application**

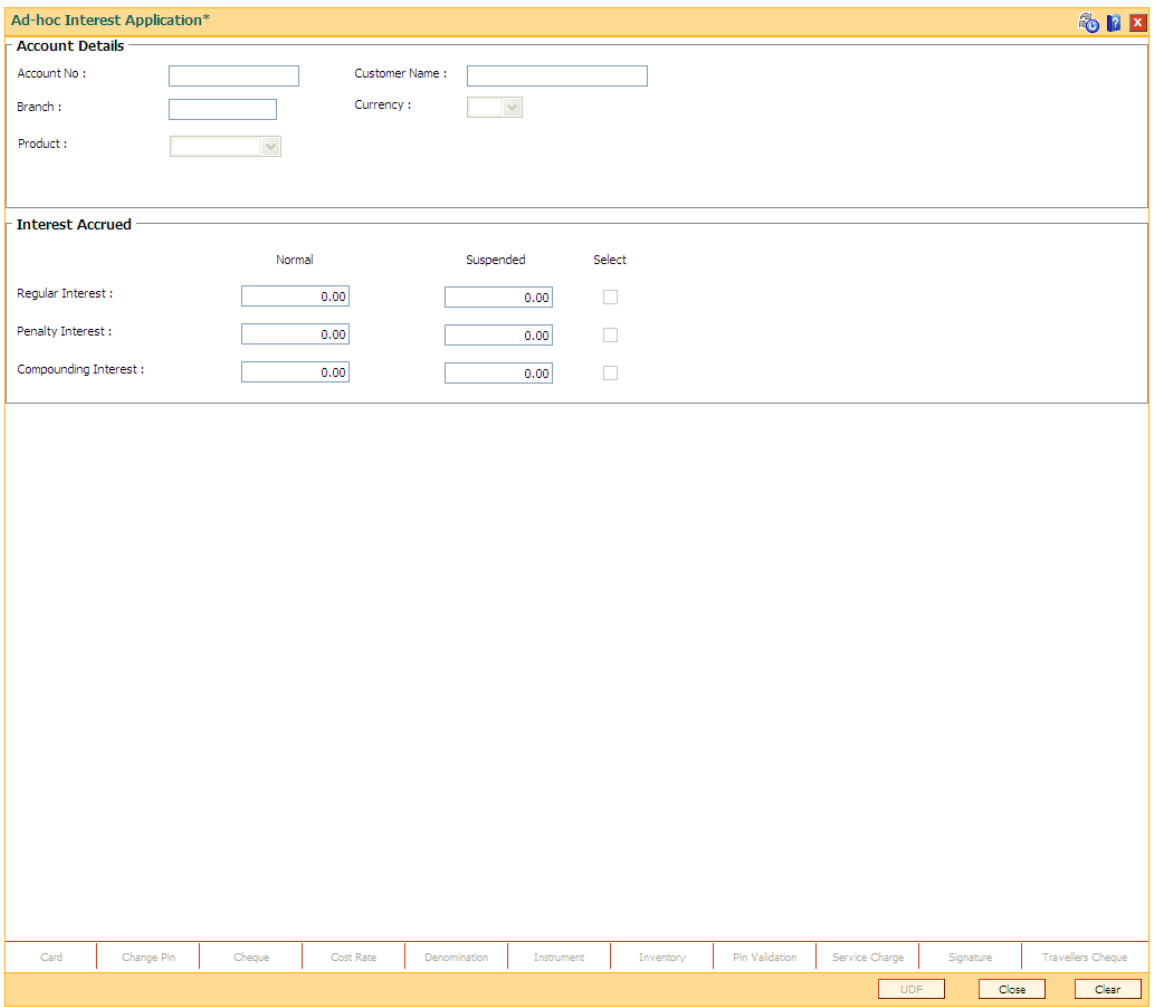

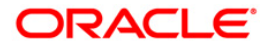

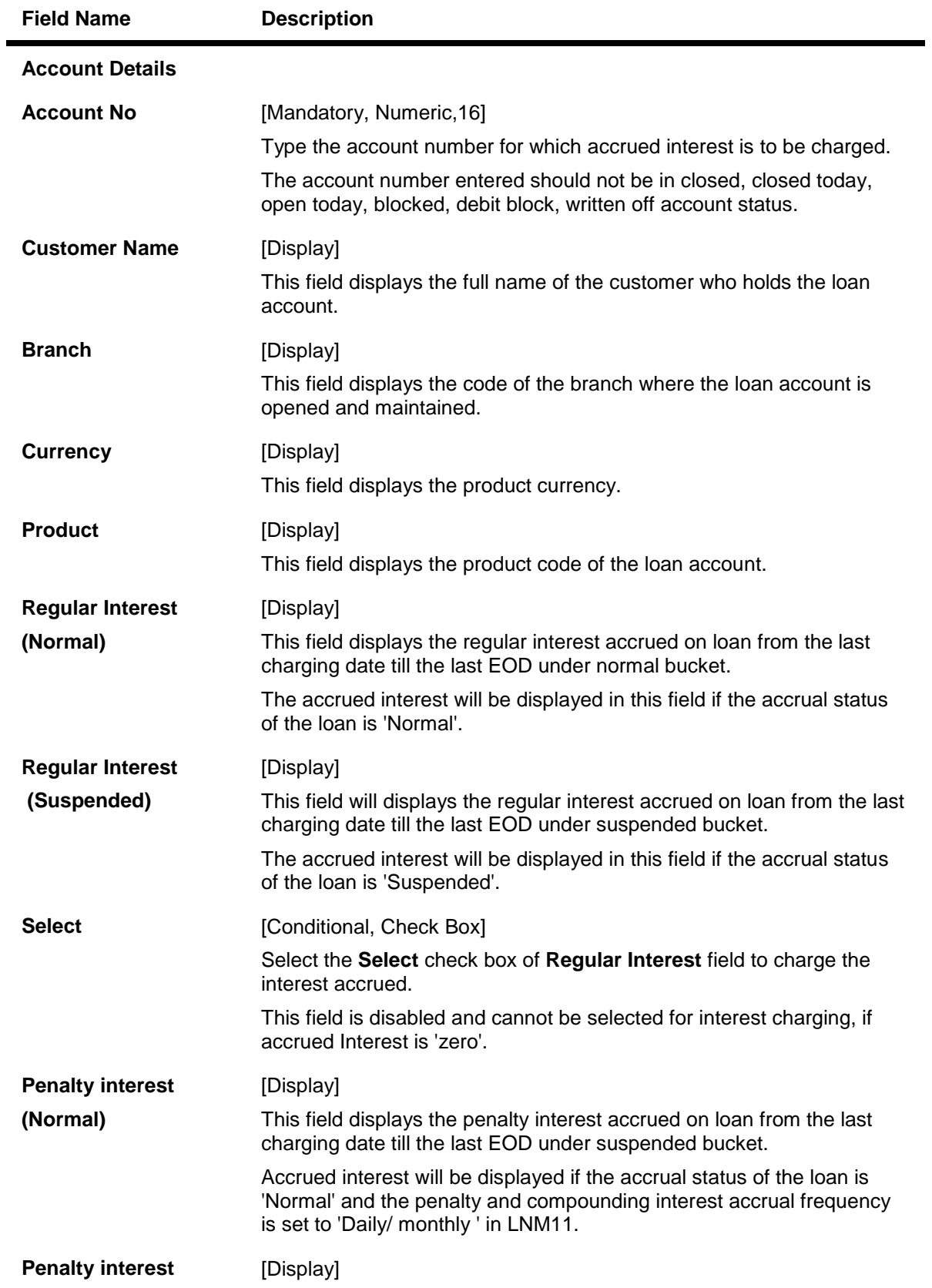

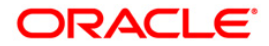

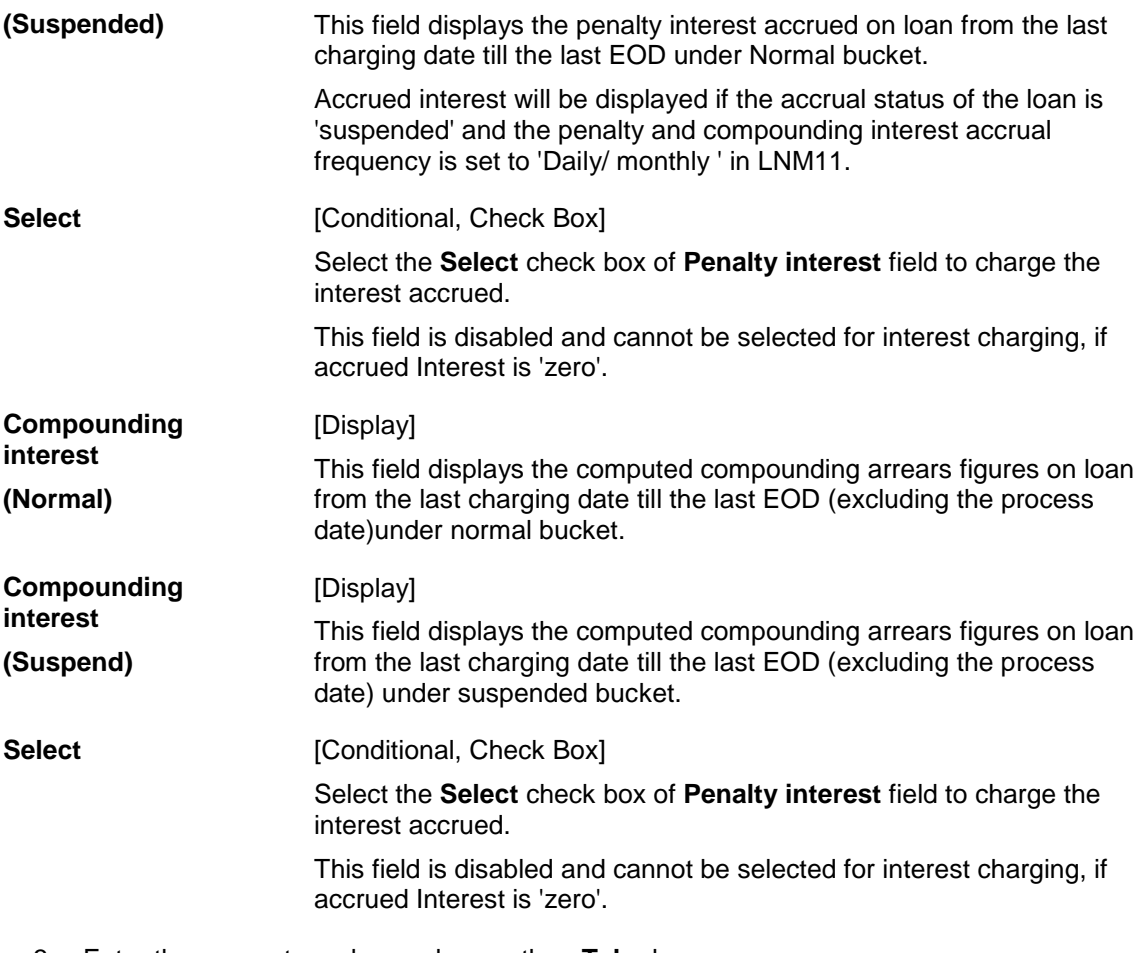

- 3. Enter the account number and press the **<Tab>** key.
- 4. Enter the other details.

**Ad-hoc Interest Application**

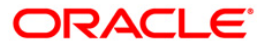

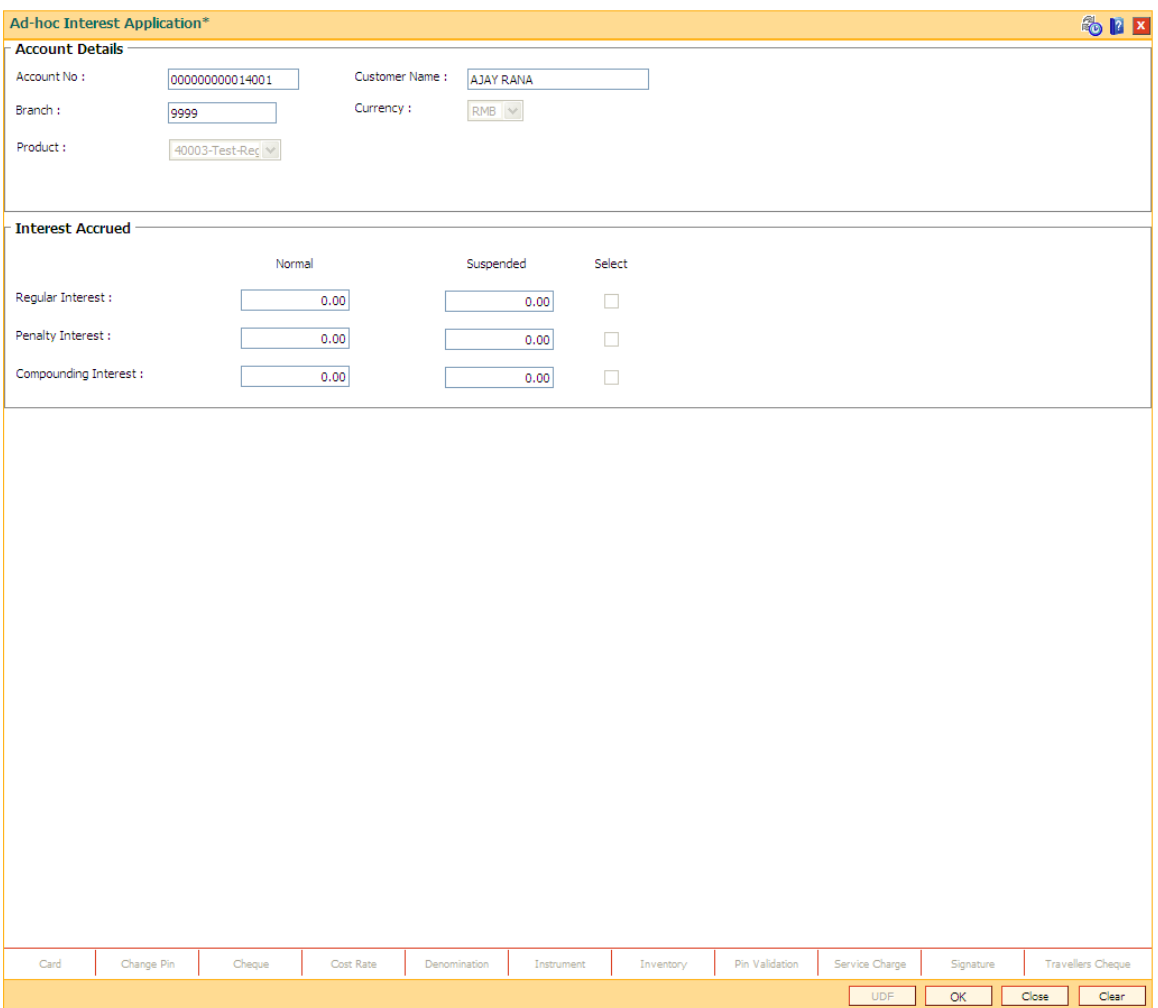

- 5. Click the **Ok** button.
- 6. The system displays the message "Transaction completed successfully. ". Click the **OK**  button.

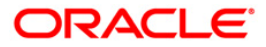

# **1.81. LN055 - Loan Maturity Date Extension**

Using this option you can record the rollover instruction and can specify a new contracted maturity date and new rate (optional) details as a part of rollover instruction.

### **Definition Prerequisites**

• LN521 - [Account Schedule](#page-185-0)

### **Modes Available**

Add, Modify, Delete, Cancel, Amend, Authorize, Inquiry. For more information on the procedures of every mode, refer to **[Standard Maintenance Procedures](../../../../FCR%20Projects/Source%20File%204.5.0/Content/Oracle%20FLEXCUBE%20Introduction/standard_maintenance_procedures.htm)**.

#### **To extend the maturity date for a loan account**

- 1. Type the fast path **LN055** and click **Go** or navigate through the menus to **Global Definition > Loan > Loan Maturity Date Extension**.
- 2. The system displays the **Loan Maturity Date Extension** screen.

### **Loan Maturity Date Extension**

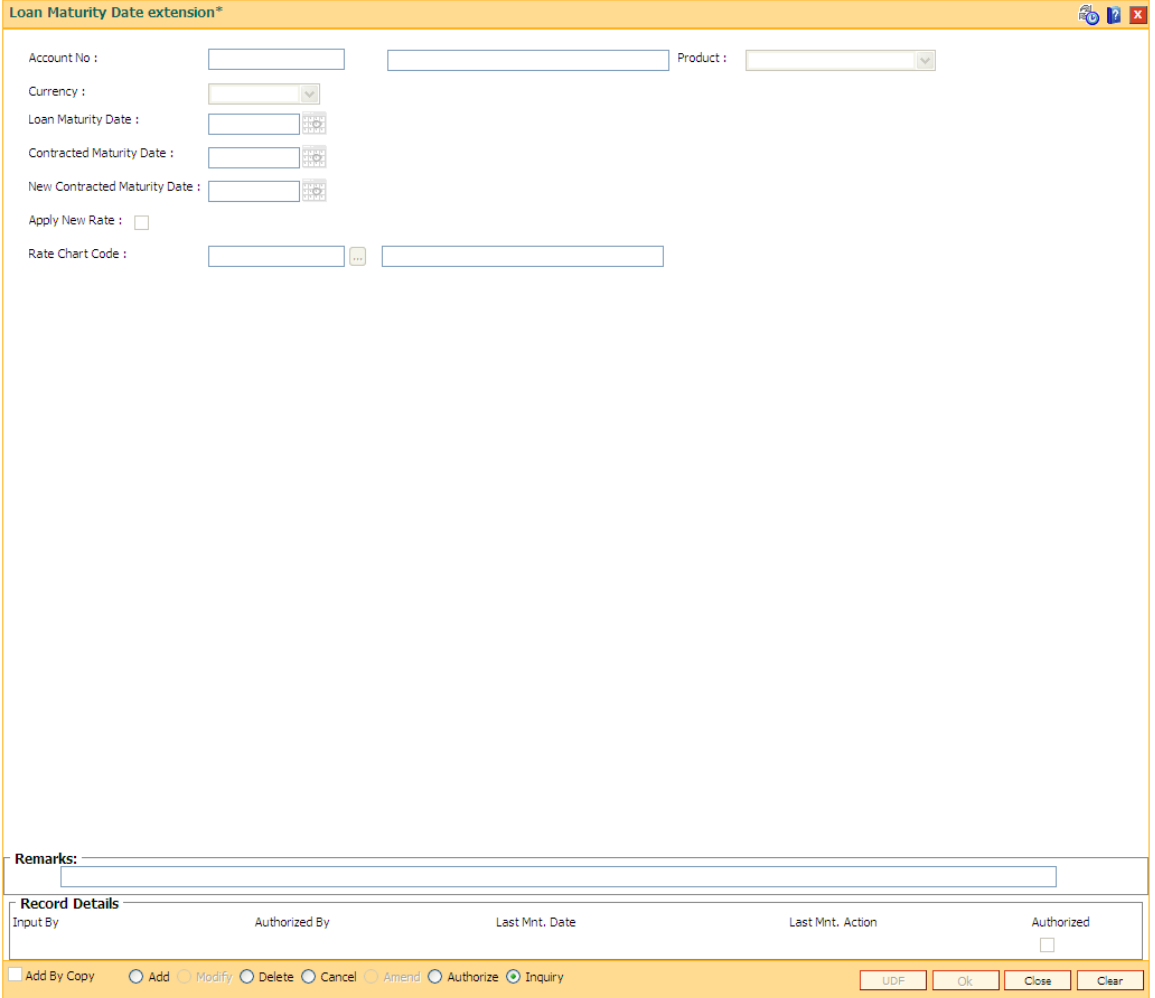

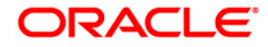

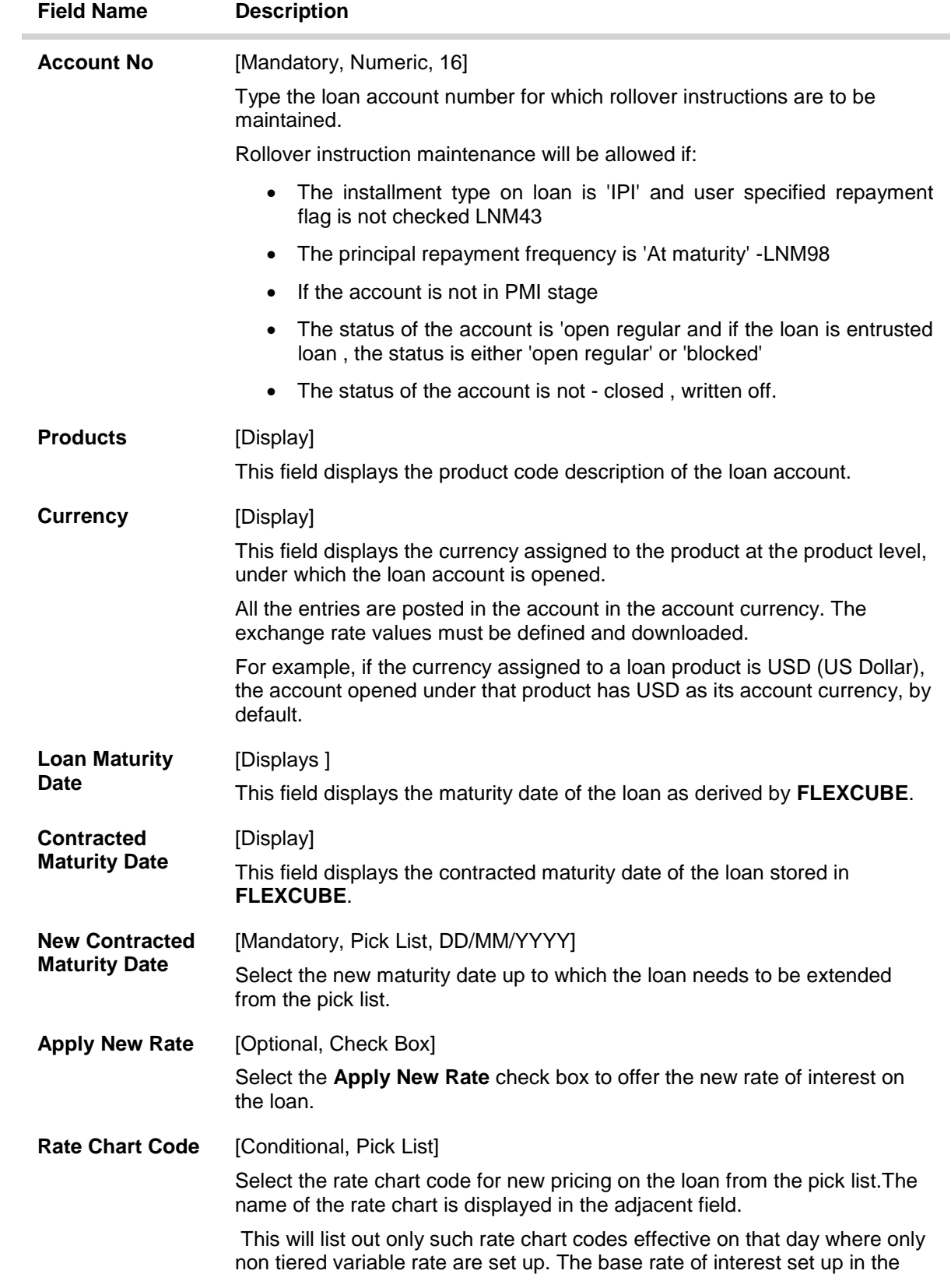

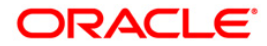

rate chart will be applicable on the loan from the date of rollover. This field is enabled if **Apply New Rate** check box is selected.

- 3. Click the **Add** button.
- 4. Enter the account number and press the **<Tab>** key. The system displays the loan account details, loan maturity date and, contracted maturity date.
- 5. Select the new contracted maturity date.

### **Loan Maturity Date Extension**

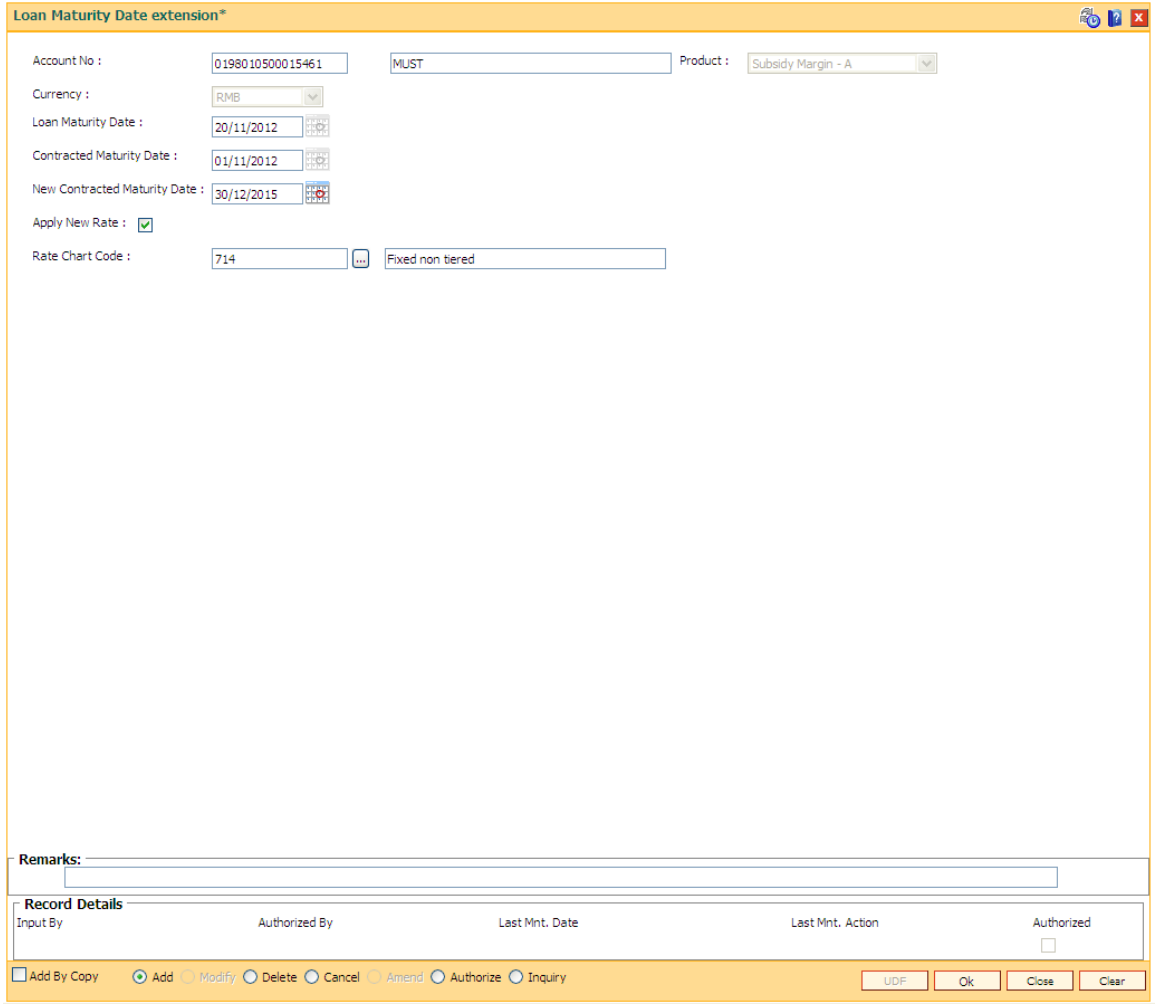

- 5. Click the **Ok** button.
- 6. The system displays the message "Record added...Authorization Pending". Click the **Ok** button.

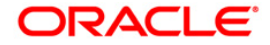

# **1.82. 1103 - Entrusted Funds Transfer**

This option is used for transferring funds among the entrusted deposit CASA and entrusted settlement CASA. This screen is exclusively meant for transferring funds from these two accounts.

User will be able to transfer the funds from the entrusted deposit account to entrusted settlement account. These funds are the actual available amount funds which are pending for the manual transfer which refers to the principal repaid from entrusted loans which follow "Manual Remittance" mode and are lying in the entrusted deposit account. Transfer of funds from entrusted deposit CASA to entrusted settlement CASA as narrated above will be supported only for those loan accounts wherein the remittance mode is manual and for actual available balance minus the pending amount for transfer under manual transfer.

### **Definition Prerequisites**

- 8053 [Customer Addition](../../../../FCR%20Projects/Source%20File%204.5.0/Content/CIF/Customer%20Information%20Capture/8053.htm)
- LNM70 Loan Entrusted Linkage

### **Modes Available**

Not Applicable

### **To transfer the funds between entrusted deposit CASA and settlement CASA**

- 1. Type the fast path **1103** and click **Go** or navigate through the menus to **Transaction Processing > Account Transactions > CASA Account Transactions > Transfer > Entrusted Funds Transfer**.
- 2. The system displays the **Entrusted Funds Transfer** screen.

### **Entrusted Funds Transfer**

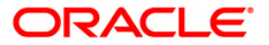

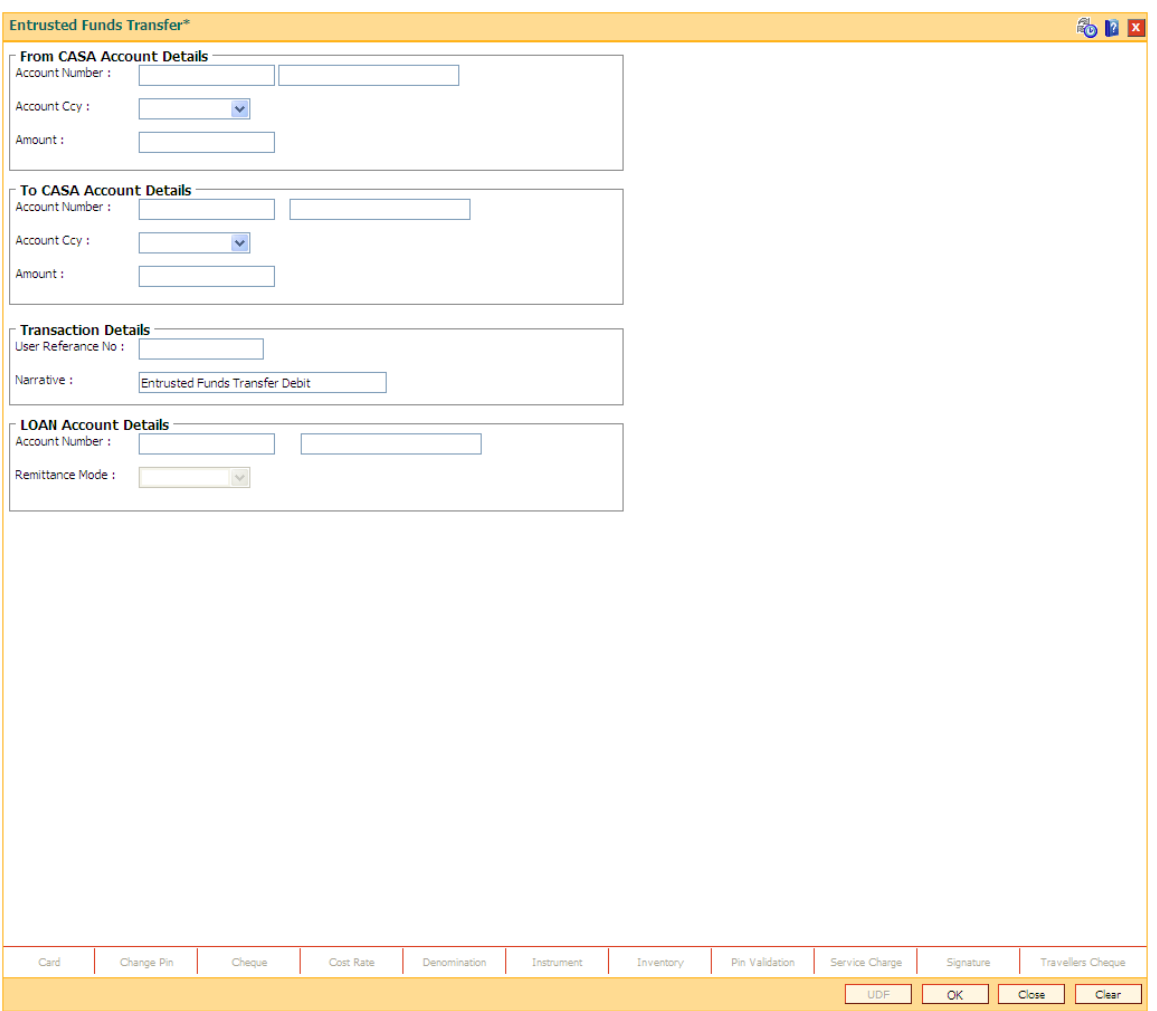

**Field Name Description**

## **From CASA Account Details**

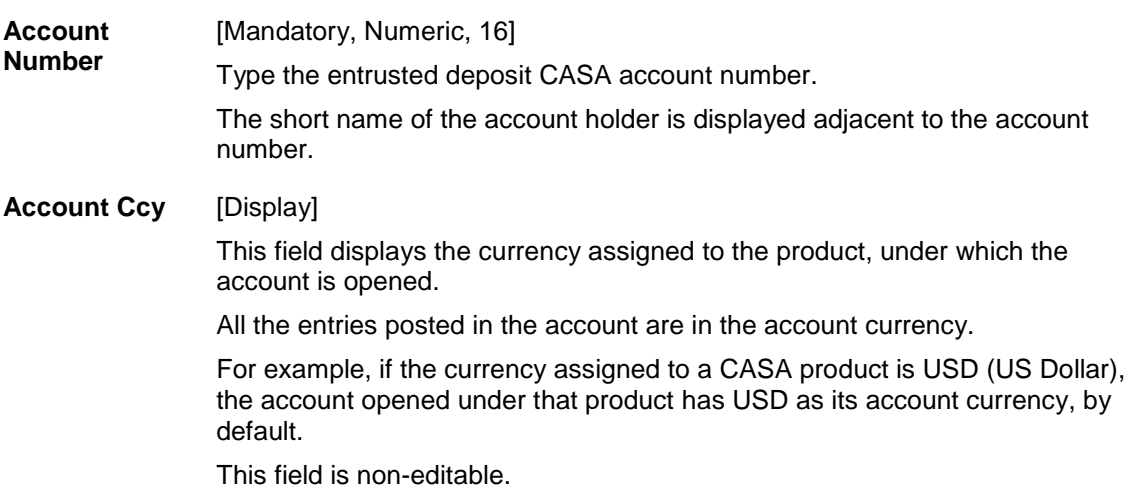

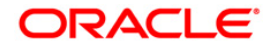

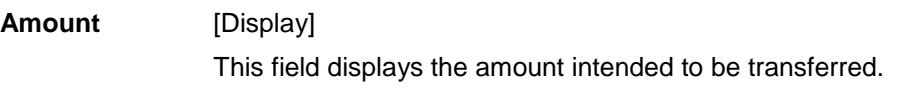

## **To CASA Account Details**

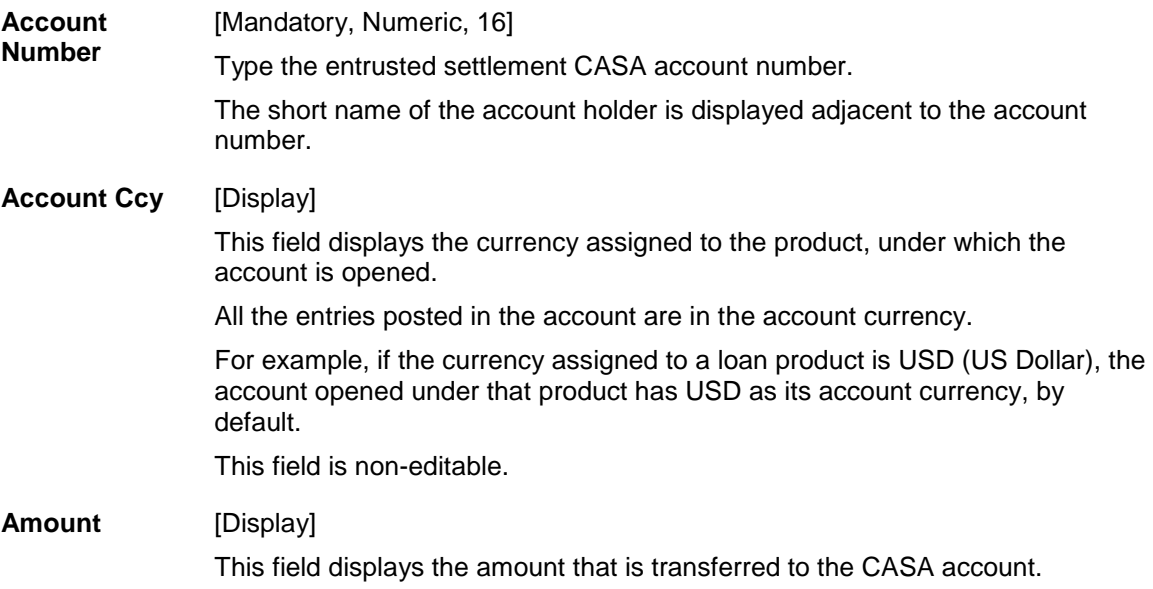

### **Transaction Details**

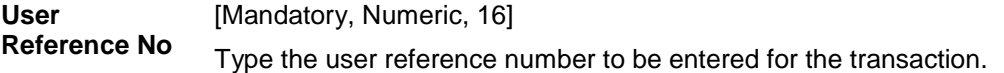

### **Loan Account Details**

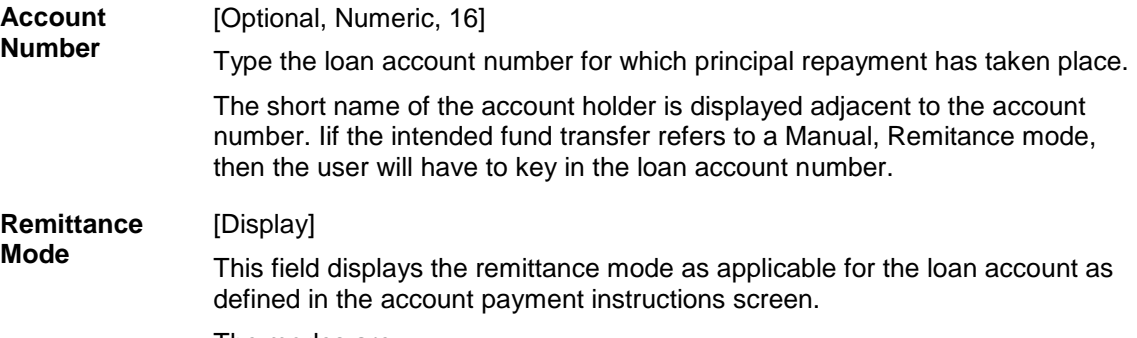

- The modes are:
	- Manual
	- Automatic
- 3. Enter the account number in various tabs.
- 4. Select the other relevant information.

### **Entrusted Funds Transfer**

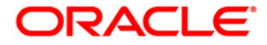

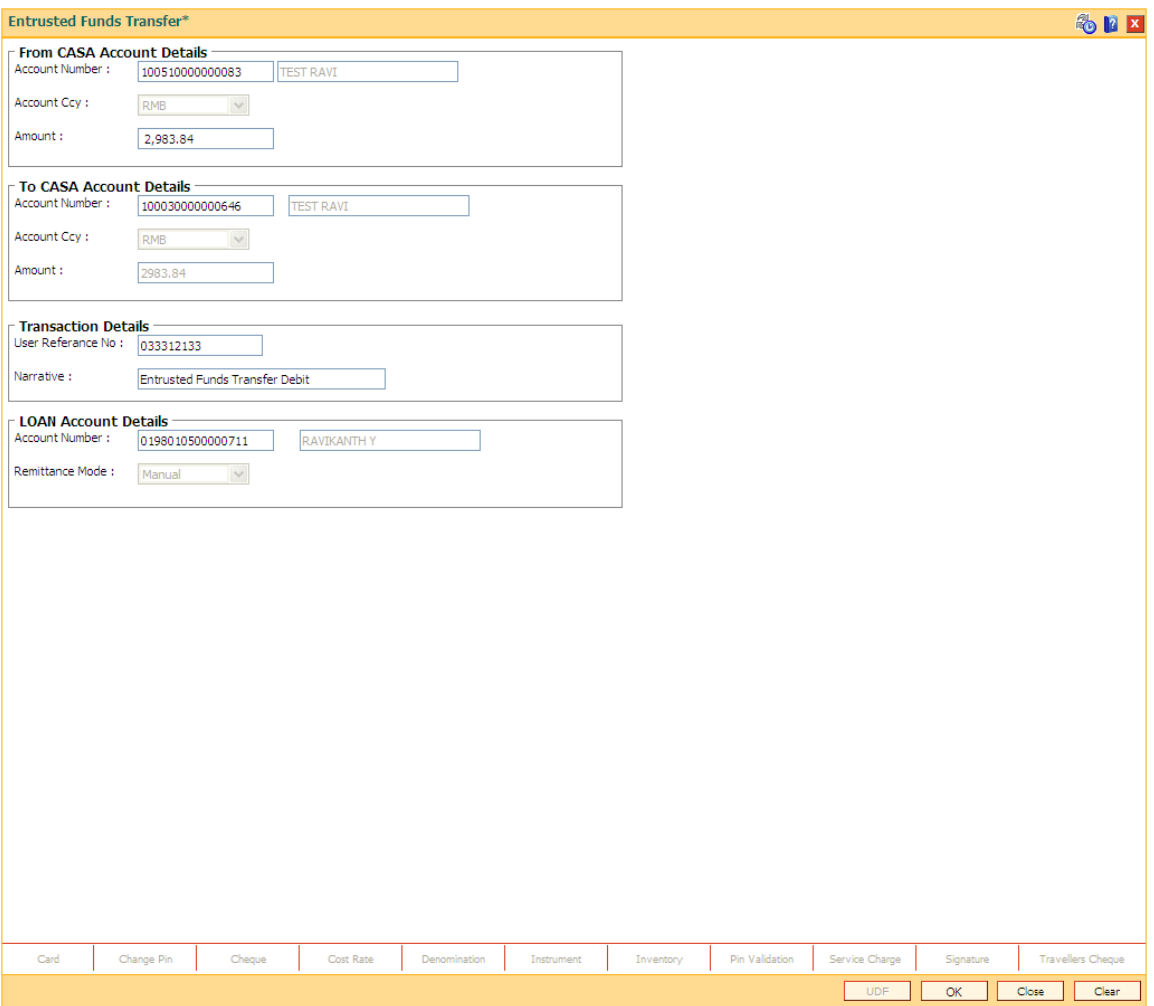

- 5. Click the **Ok** button.
- 6. The system displays the message "Transaction sequence number is ..". Click the **Ok**  button.

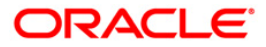

# **1.83. LNM20 - Loan Product Transfer**

Using this option you can record the account transfer instruction. The actual account transfer will be processed in the end of the day batch. The loan product transfer option is required by the bank primarily to move the asset, interest and charges balances to the new product. The product transfer option will allow change of product provided there is no change in the schedule parameters.

This option is required for error correction also, if a user erroneous opens a loan account under incorrect product code.

### **Definition Prerequisites**

- LN057 [Loan Direct Account Opening](#page-0-0)
- LN521 [Account Schedule](#page-185-0)

### **Modes Available**

Add, Modify, Delete, Cancel, Amend, Authorize, Inquiry. For more information on the procedures of every mode, refer to **[Standard Maintenance Procedures](../../../../FCR%20Projects/Source%20File%204.5.0/Content/Oracle%20FLEXCUBE%20Introduction/standard_maintenance_procedures.htm)**.

### **To transfer a loan product**

- 1. Type the fast path **LNM20** and click **Go** or navigate through the menus to **Transaction Processing > Account Transactions > Loan Account Transactions > Other Transactions > Loan Product Transfer**.
- 2. The system displays the **Loan Product Transfer** screen.

### **Loan Product Transfer**

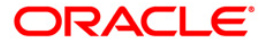

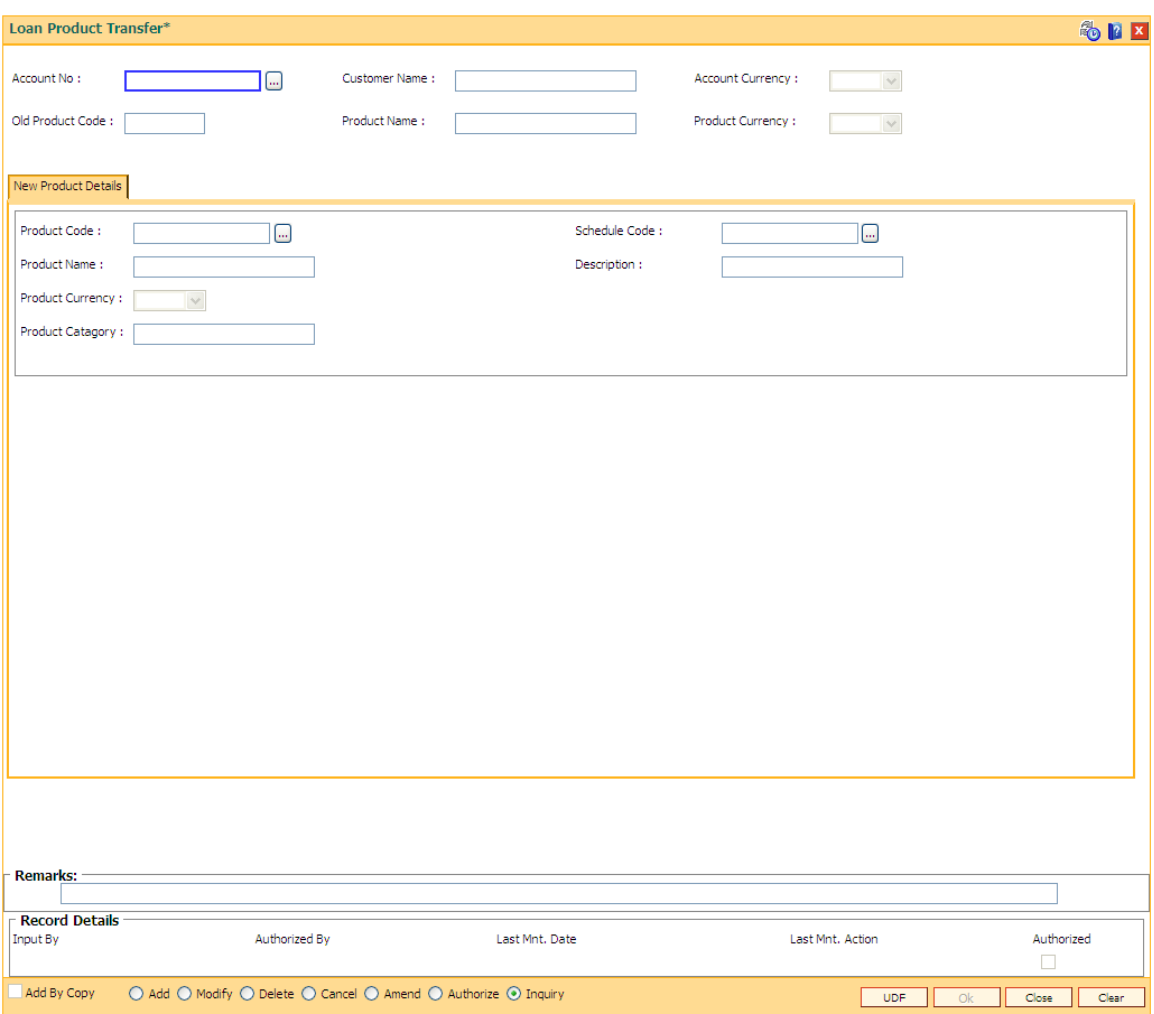

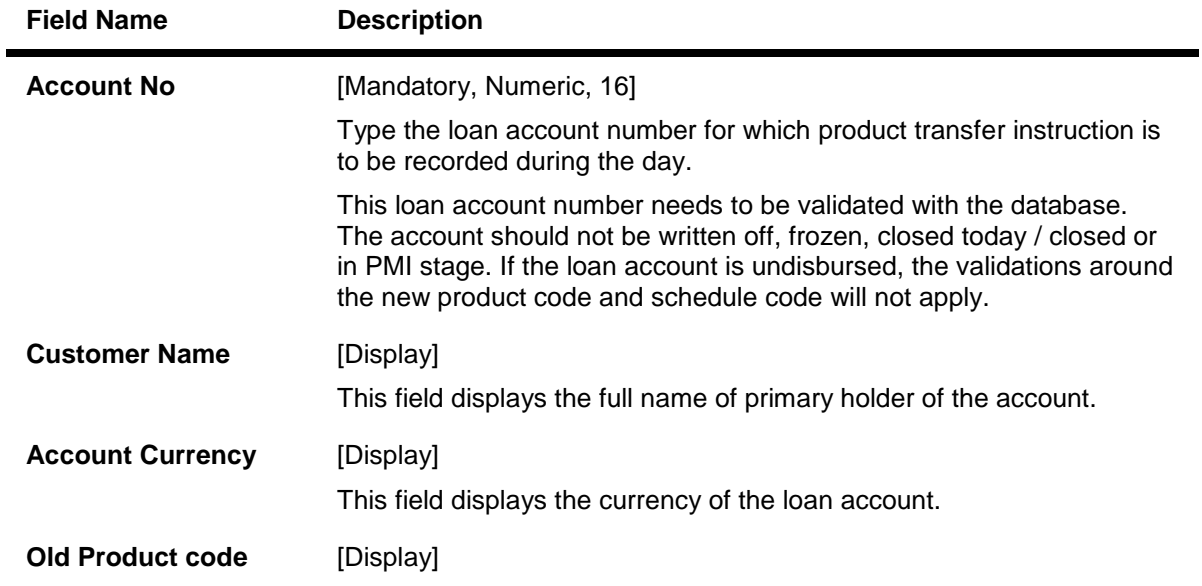

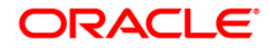

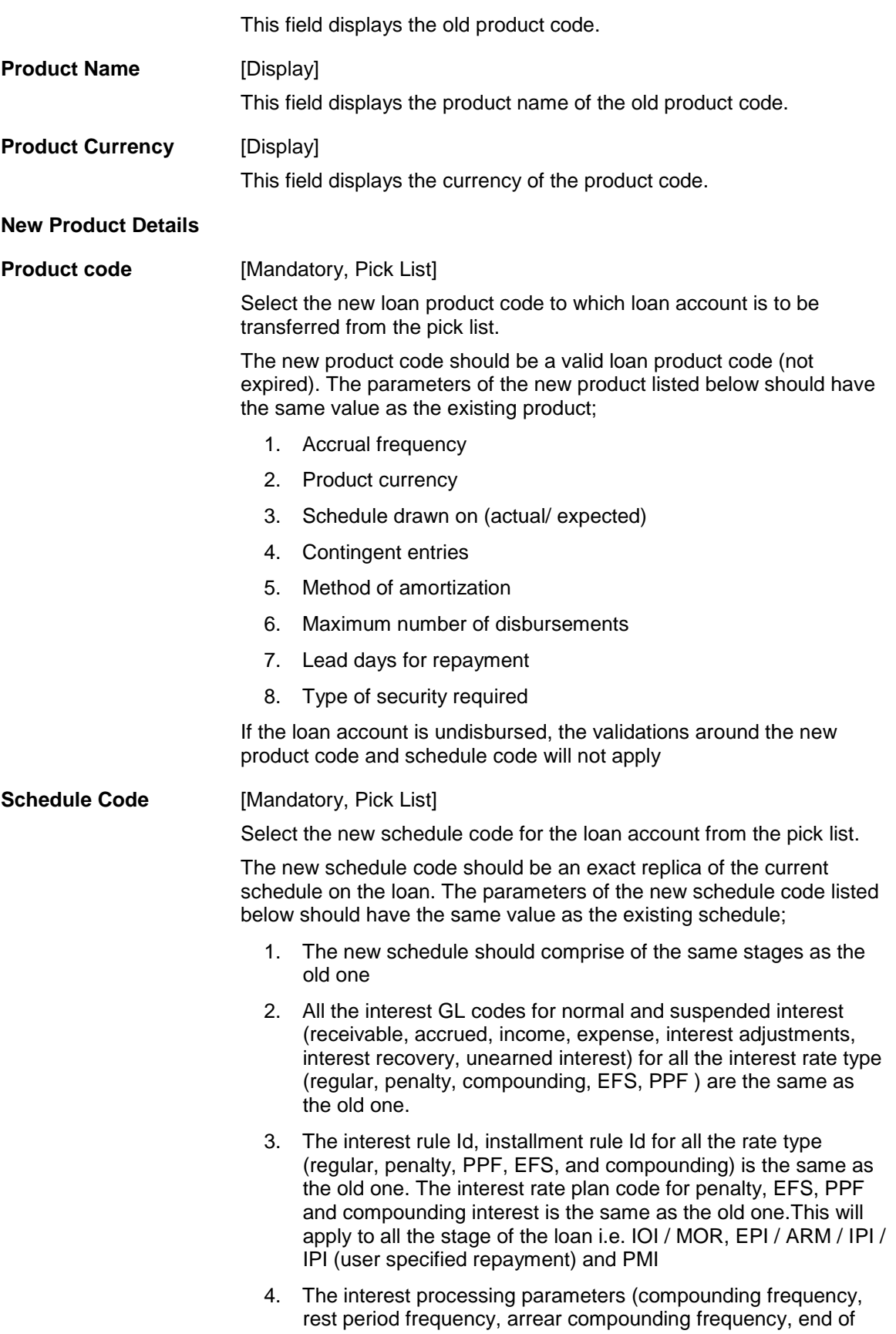

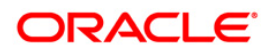

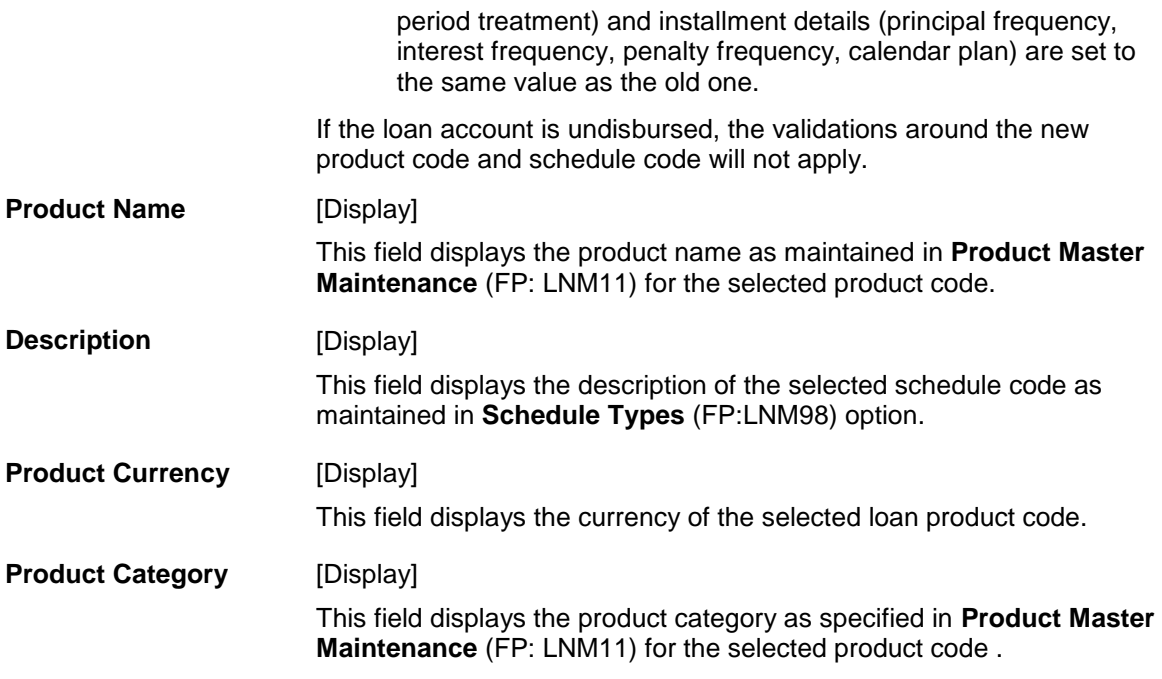

- 3. Click the **Add** mode.
- 4. Enter the loan account number and press the **<Tab>** key.
- 5. Enter the appropriate information in the relevant fields.
- 6. Enter the pricing details.

### **Loan Product Transfer**

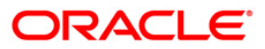

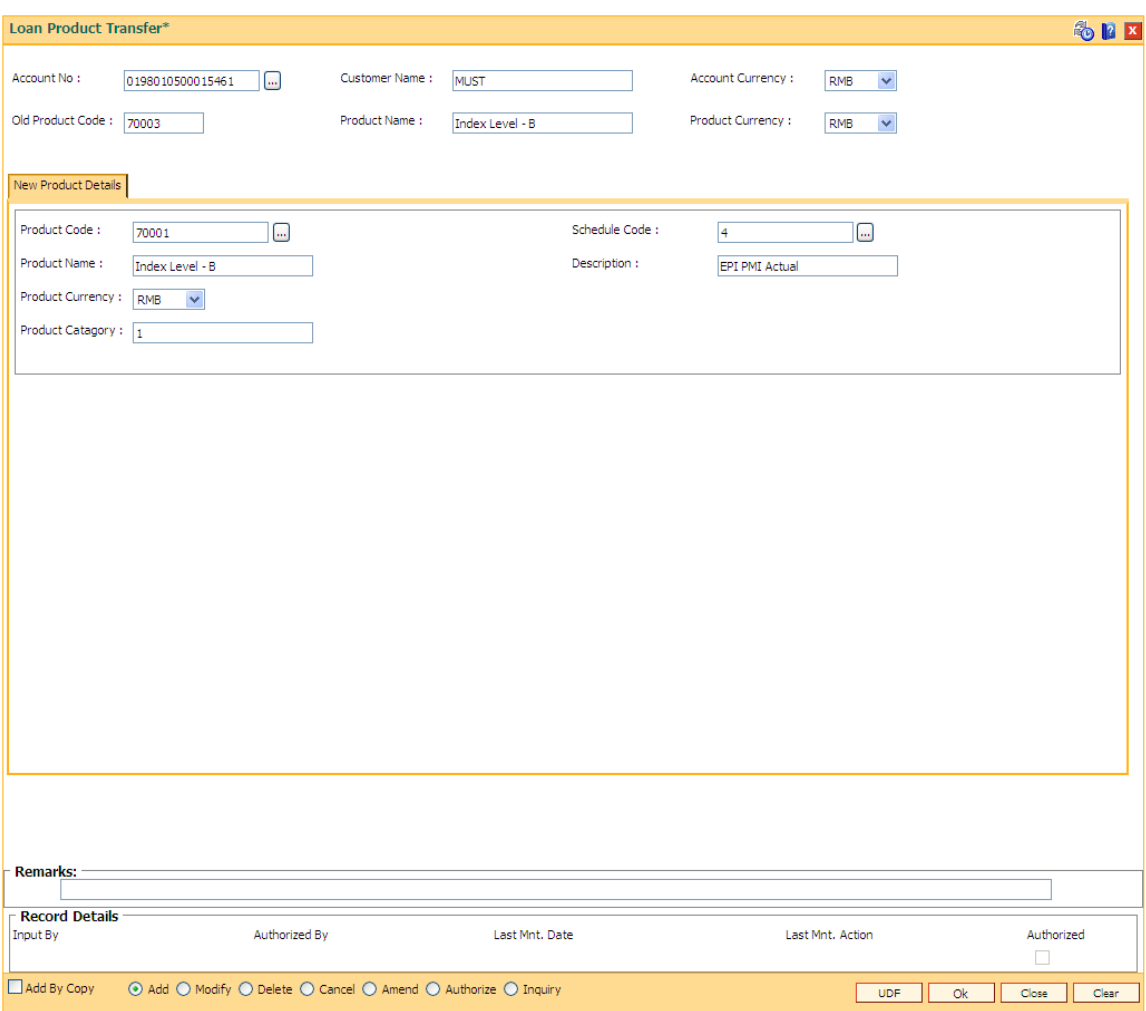

- 7. Click the **Ok** button.
- 8. The system displays the message "Authorisation Required. Do you want to continue?". Click the **OK** button.

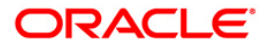

# **LN032-Subsidy Payments Instructions**

Using this screen you can maintain and define the loan accounts which are linked to a particular government subsidy account. The purpose of this screen is to maintain the mapping / cross reference between the end borower's loan account with the subsidy account of the government which will be used for subsidy payment purposes.

### **Definition Prerequisites**

• Not Applicable

### **Modes Available**

Add, Modify, Delete, Inquiry. For more information on the procedures of every mode, refer to **[Standard Maintenance Procedures](../../../../FCR%20Projects/Source%20File%204.5.0/Content/Oracle%20FLEXCUBE%20Introduction/standard_maintenance_procedures.htm)**.

#### **To add billing details of loan accounts**

- 1. Type the fast path **LN032** and click **Go** or navigate through the menus to **Global Definition > Transaction Processing > Customer transaction> Subsidy Payments Instructions**.
- 2. The system displays the **Subsidy Payments Instructions**screen.

### **Subsidy Payments Instructions**

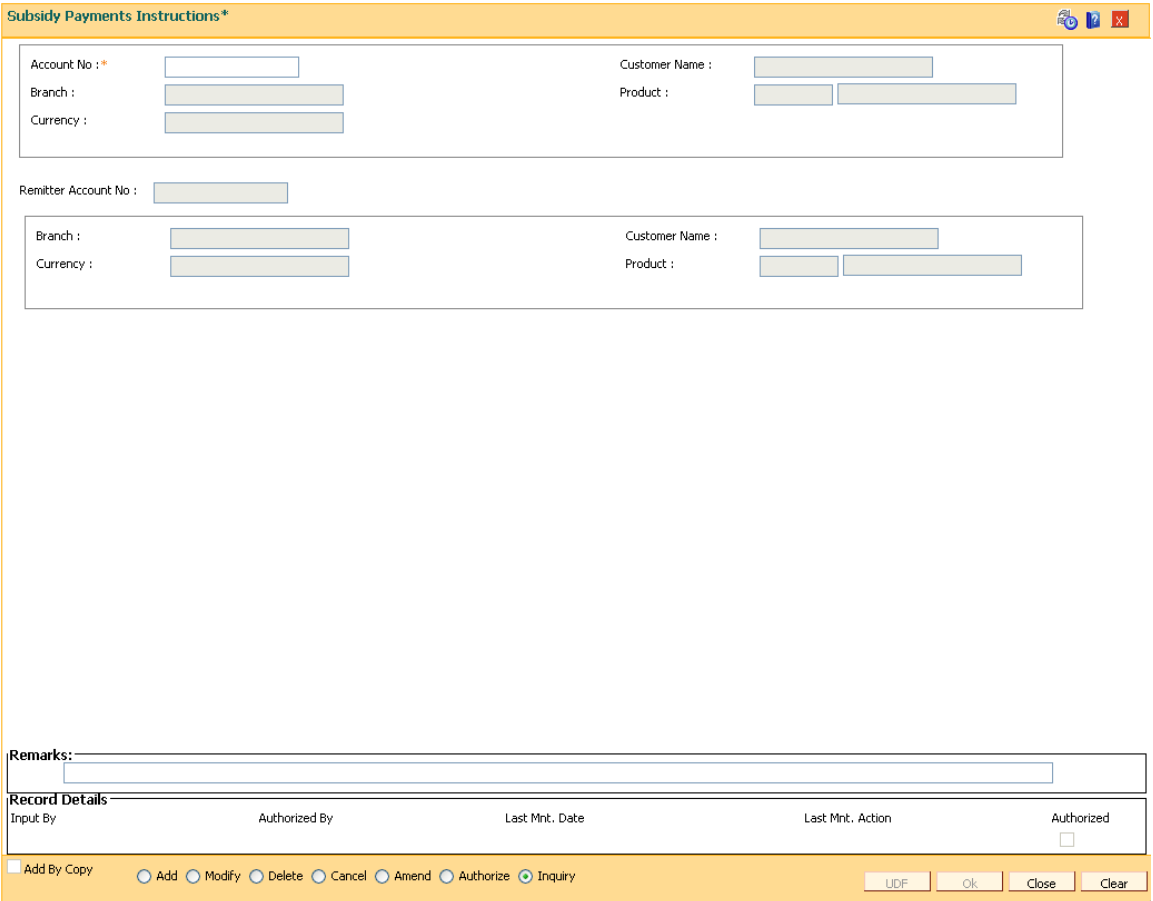

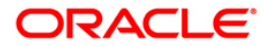

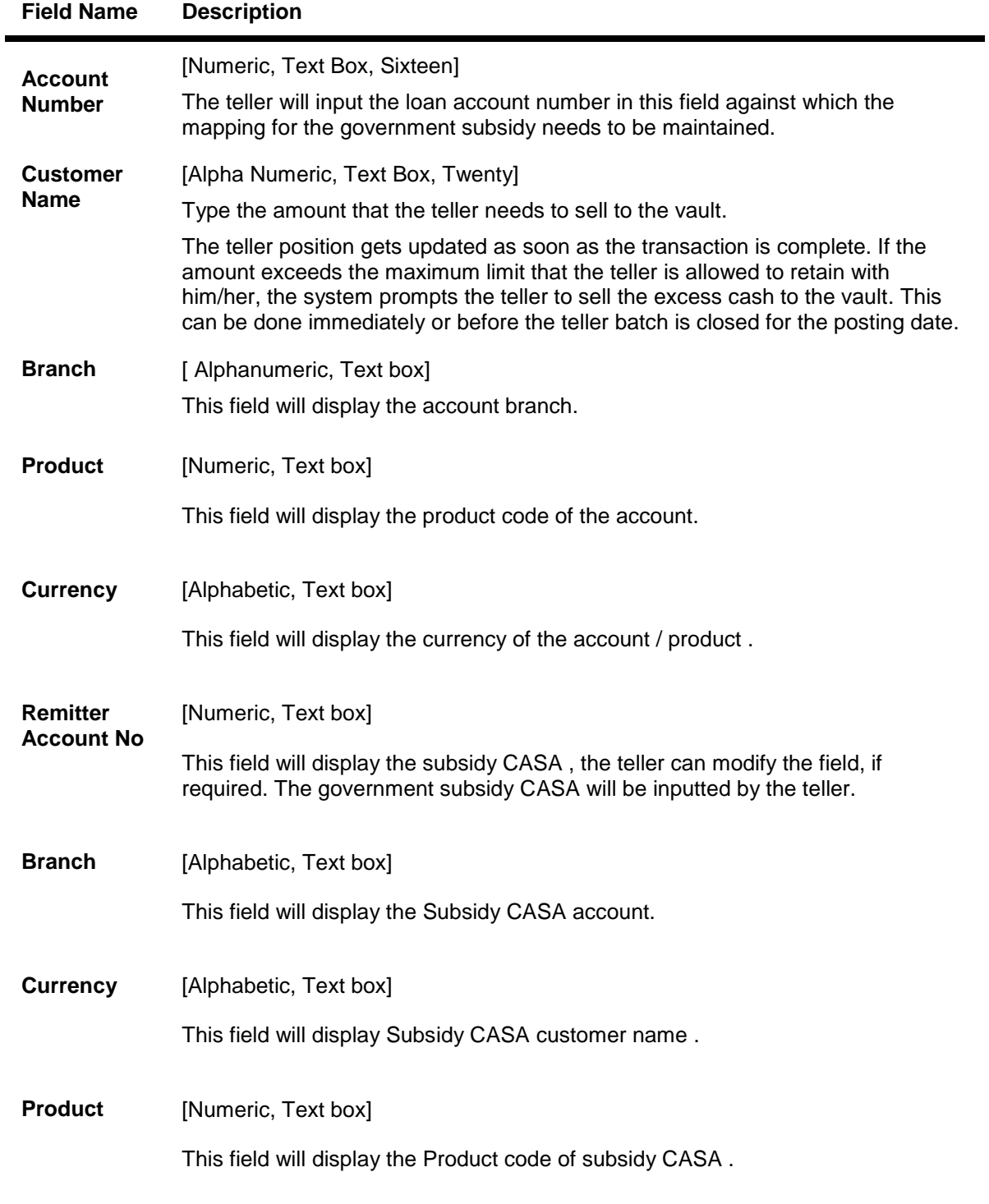

- 3. Enter the account number and press the **<Tab>** key.
- 4. Enter the relevant information.

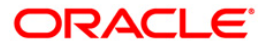

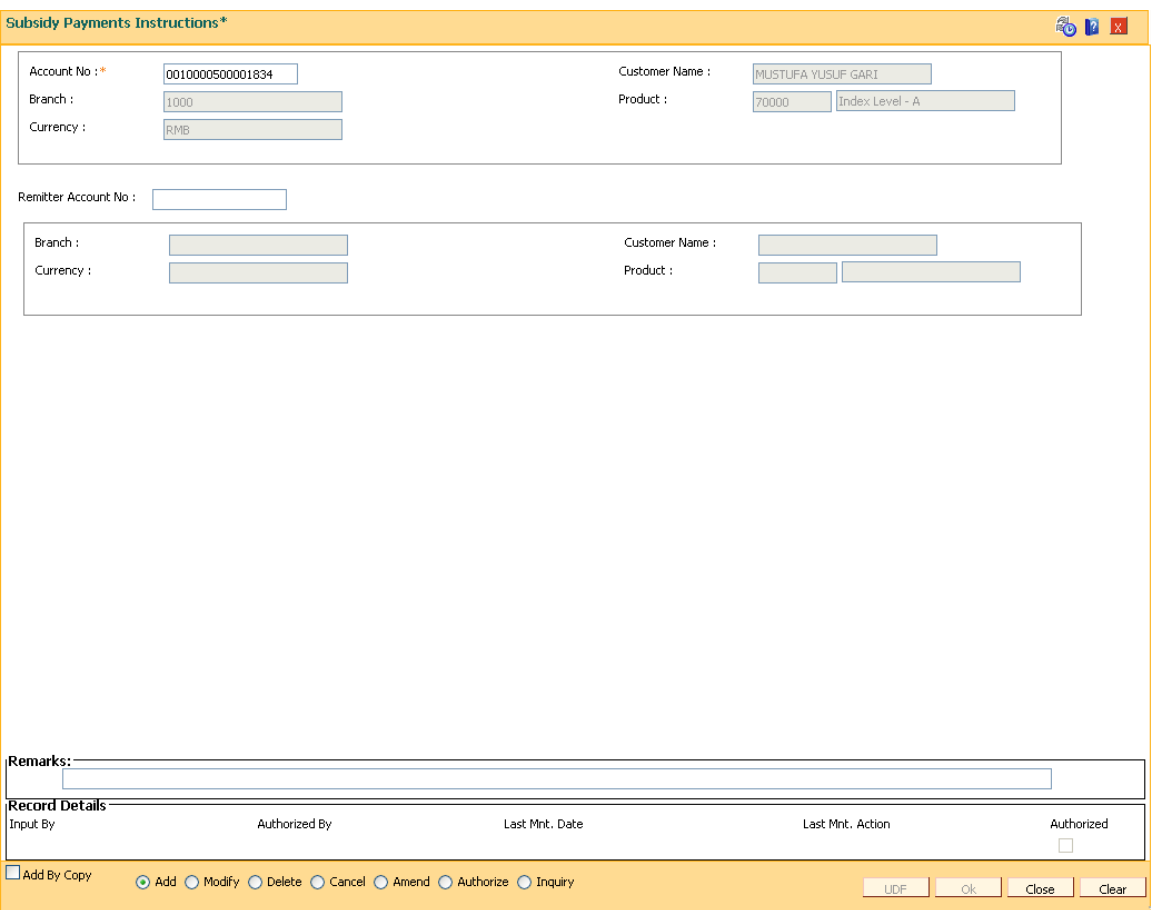

- 5. Click the **Ok** button.
- 6. The system displays the message "Authorisation Required. Do You Want to Continue". Click the **Ok** button.
- 7. The system displays the **Authorisation Reason** screen.
- 8. Enter the relevant information and click the **Grant** button.
- 9. The system displays the message "Transaction Successfully Added...Click Ok to Continue". Click the **Ok** button.

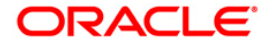

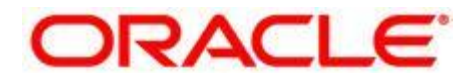

**Loans User Manual**

**July 2013**

**Version : 5.0.1.0.0**

**Oracle Corporation World Headquarters 500 Oracle Parkway Redwood Shores, CA 94065 U.S.A.** 

**Worldwide Inquiries: Phone: +1.650.506.7000 Fax: +1.650.506.7200** 

**www.oracle.com/ financial\_services/** 

**Copyright © 2013 Oracle and/or its affiliates. All rights reserved.** 

**No part of this work may be reproduced, stored in a retrieval system, adopted or transmitted in any form or by any means, electronic, mechanical, photographic, graphic, optic recording or otherwise, translated in any language or computer language, without the prior written permission of Oracle Financial Services Software Limited.** 

**Due care has been taken to make this document and accompanying software package as accurate as possible. However, Oracle Financial Services Software Limited makes no representation or warranties with respect to the contents hereof and shall not be responsible for any loss or damage caused to the user by the direct or indirect use of this document and the accompanying Software System. Furthermore, Oracle Financial Services Software Limited reserves the right to alter, modify or otherwise change in any manner the content hereof, without obligation of Oracle Financial Services Software Limited to notify any person of such revision or changes.** 

**All company and product names are trademarks of the respective companies with which they are associated.**

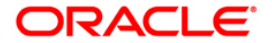